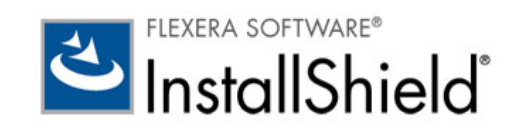

# InstallShield 2014 Express Edition

ユーザー ガイド

法的情報

文書名 : InstallShield 2014 Express Edition ユーザー ガイド 部品番号 : ISE-2100-UG00 製品のリリース日: 2014年5月

### 著作権情報

Copyright © 2014 Flexera Software LLC.All Rights Reserved.

この出版物には、Flexera Software LLC およびそのライセンサーによって所有されている機密情報、創造的な製作物が含まれています。本出版 物の一部または全部を、Flexera Software LLC からの事前の書面による明示的許可なしに、使用、複製、出版、配布、表示、改変または転載す る こ とはいかなる形態または手段を問わず厳重に禁止いた し ます。 Flexera Software LLC によ って書面で明示されている場合を除き、 この出版 物の所有は、 禁反言、 黙示などによ っても、 Flexera Software LLC が所有するいかなる知的財産権の下、 ラ イセンスまたは権利を一切付与する ものではありません。

本技術およびそれに関する情報のすべての複製は、 Flexera Software LLC よ り許可されている場合に限り、 著作権および所有権に関する通知を 完全な形で表示しなければなりません。

### 知的財産

フレクセラ・ソフトウェアが所有する商標および特許の一覧は、http://www.flexerasoftware.com/intellectual-property を参照してください。フレ クセラ・ソフトウェア製品、製品ドキュメント、およびマーケティング資料で言及されているその他すべてのブランドおよび製品名は、各社 の商標または登録商標です。

### ( 米国内向け ) 制限付権利に関する表示

本ソフトウェアは商業用コンピュータ ソフトウェアです。本ソフトウェアのユーザーまたはライセンス許可対象者が米国政府の代理、部署、 その他の関連機関の場合、ソフトウェアまたは技術データおよびマニュアルを含むすべての関連文書の使用、複写、複製、開示、変更、公開、 または譲渡に関し て、 ラ イセンス契約または本契約の条項ならびに民生機関については連邦調達規則第 12.212 条または軍事機関については国 防連邦調達規則補遺第 227.7202 条による制限が適用されます。本ソフトウェアは完全に自費で開発されたものです。その他一切の使用は禁止 されています。

## 目次

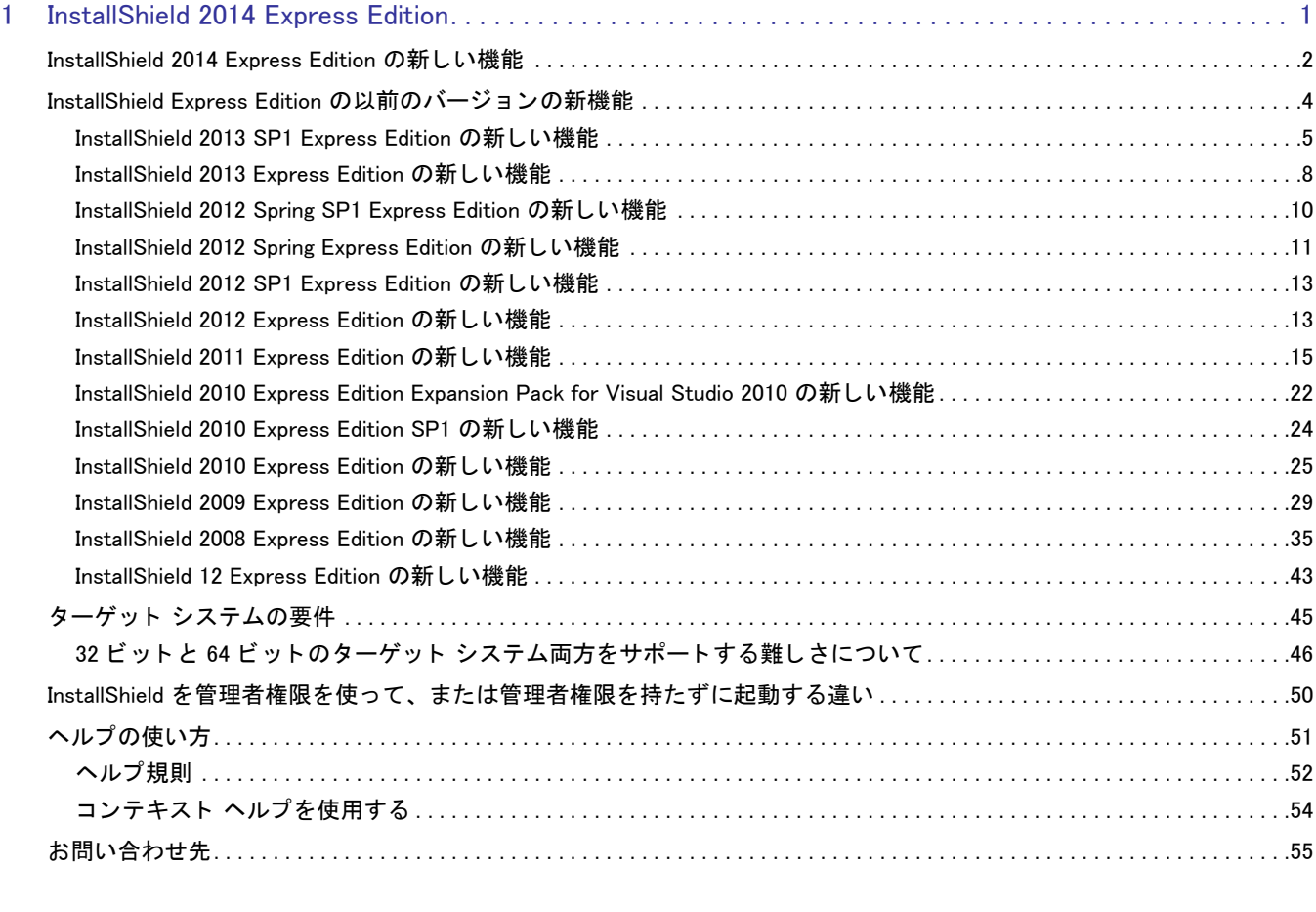

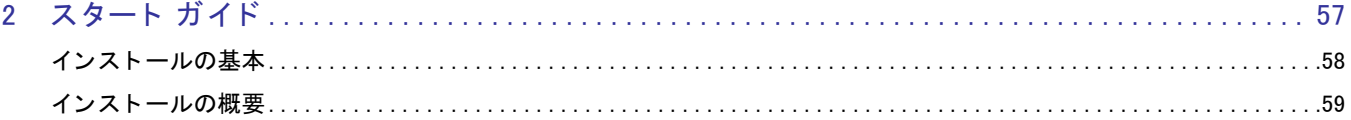

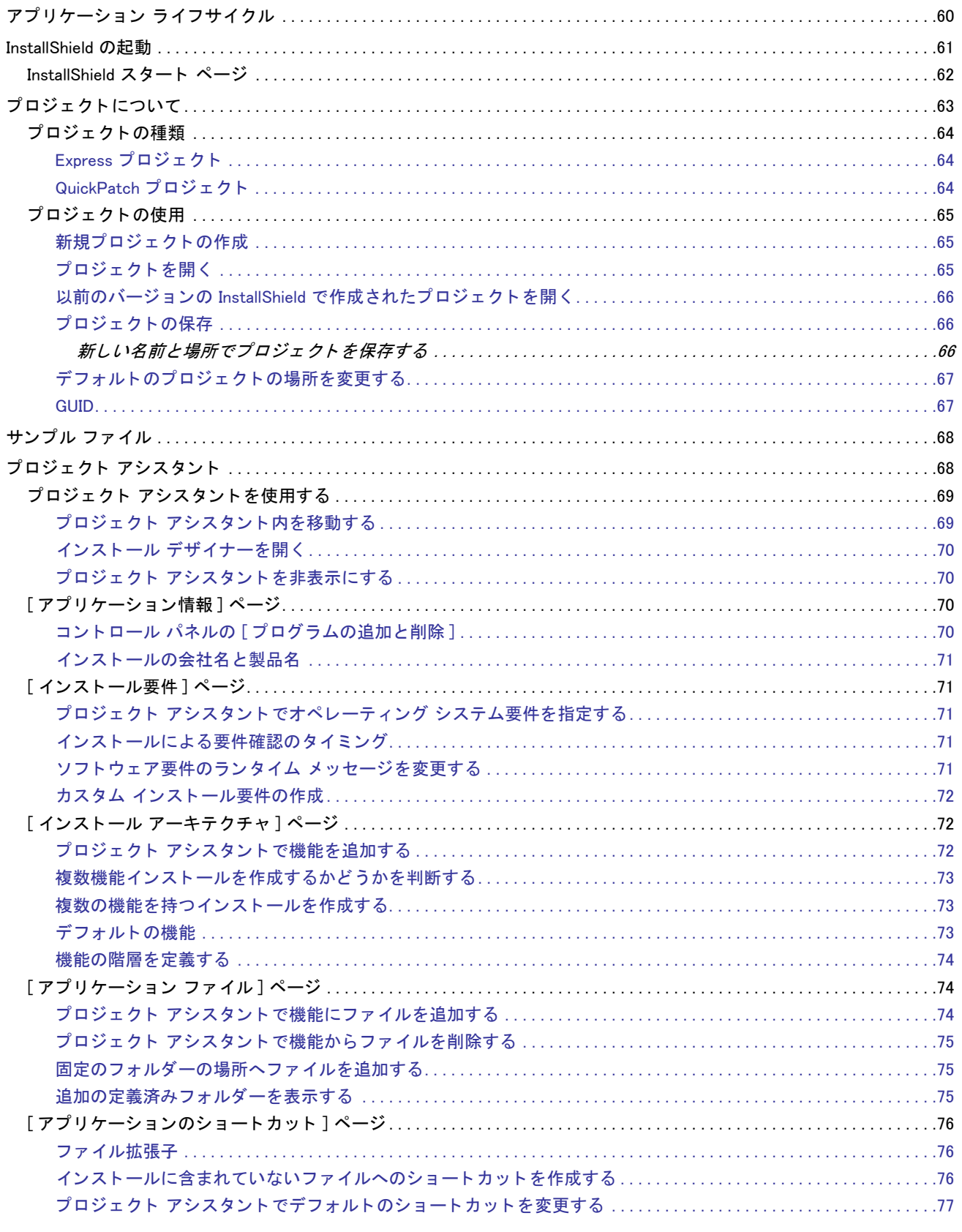

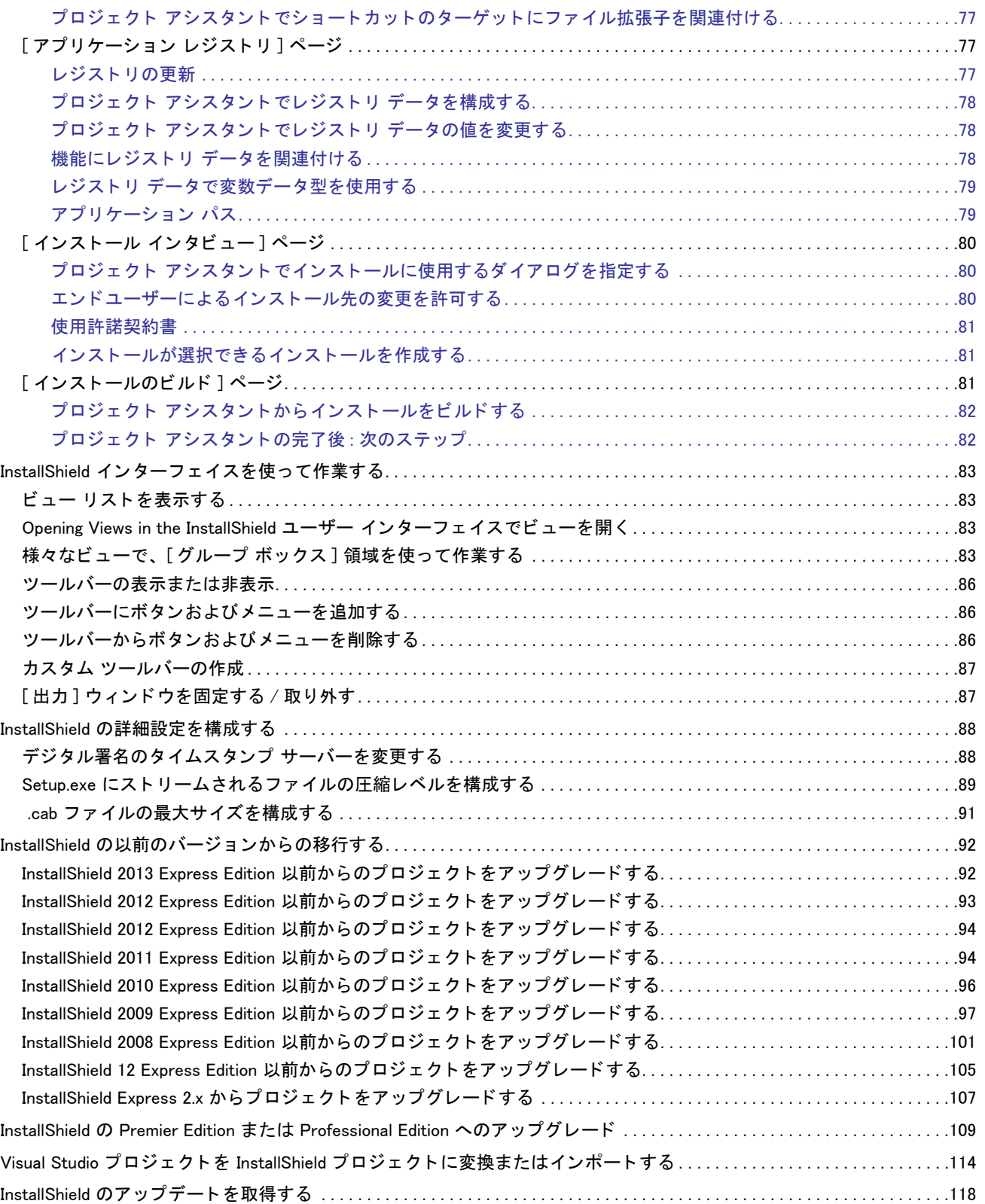

[InstallShield 実行時の言語サポー ト . . . . . . . . . . . . . . . . . . . . . . . . . . . . . . . . . . . . . . . . . . . . . . . . . . . . . . . . . . . . . . . . . . . . . . . . .119](#page-138-0)

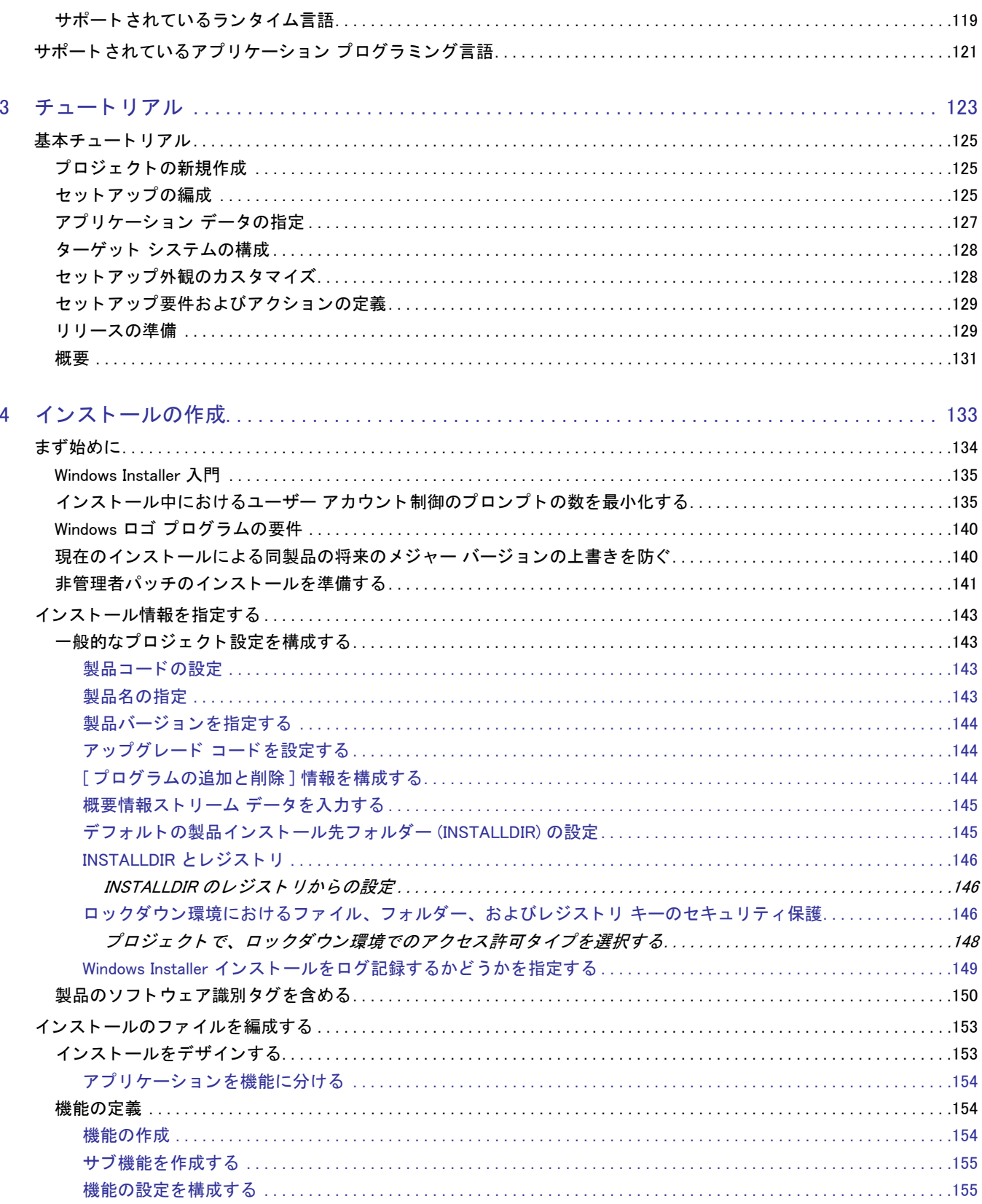

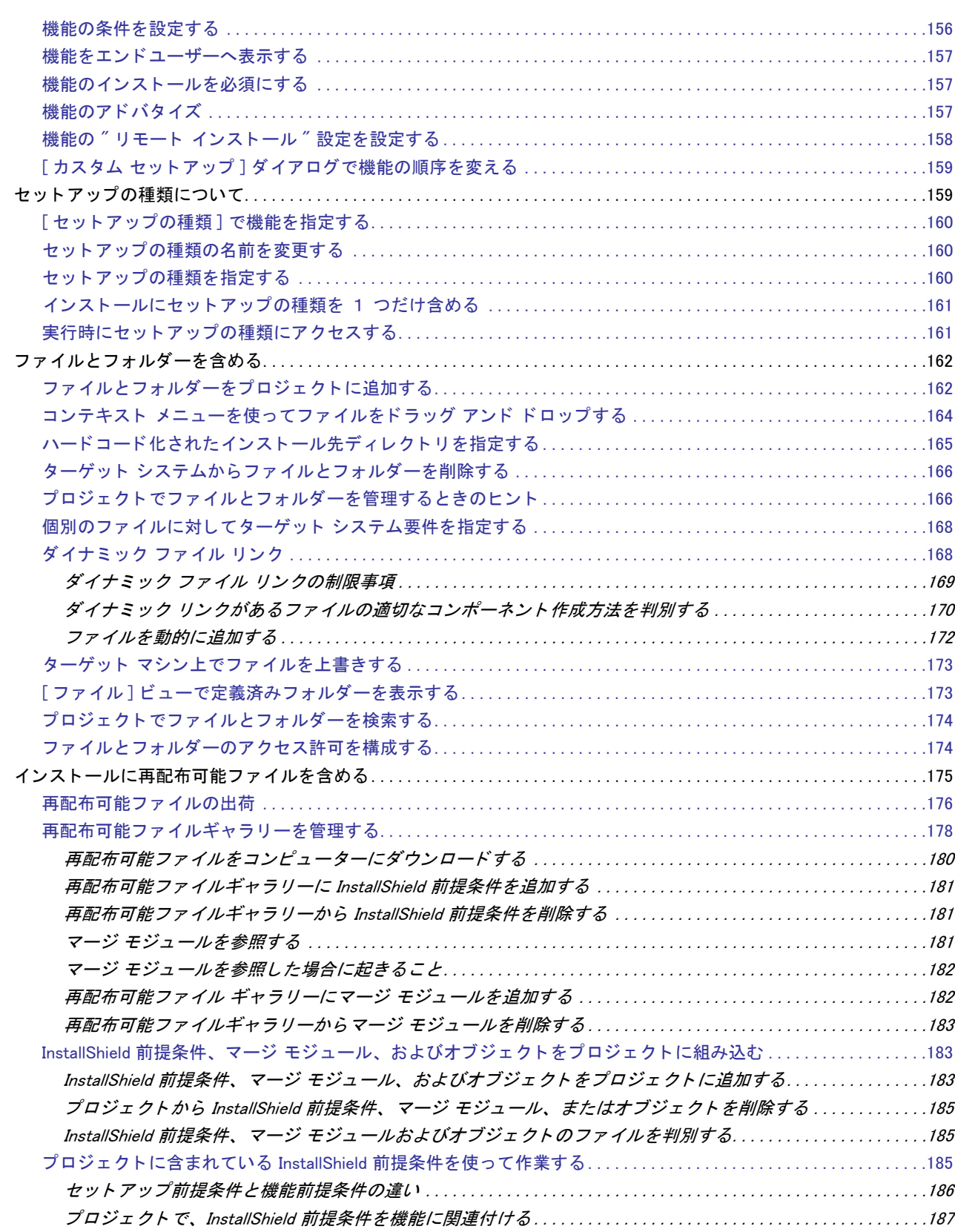

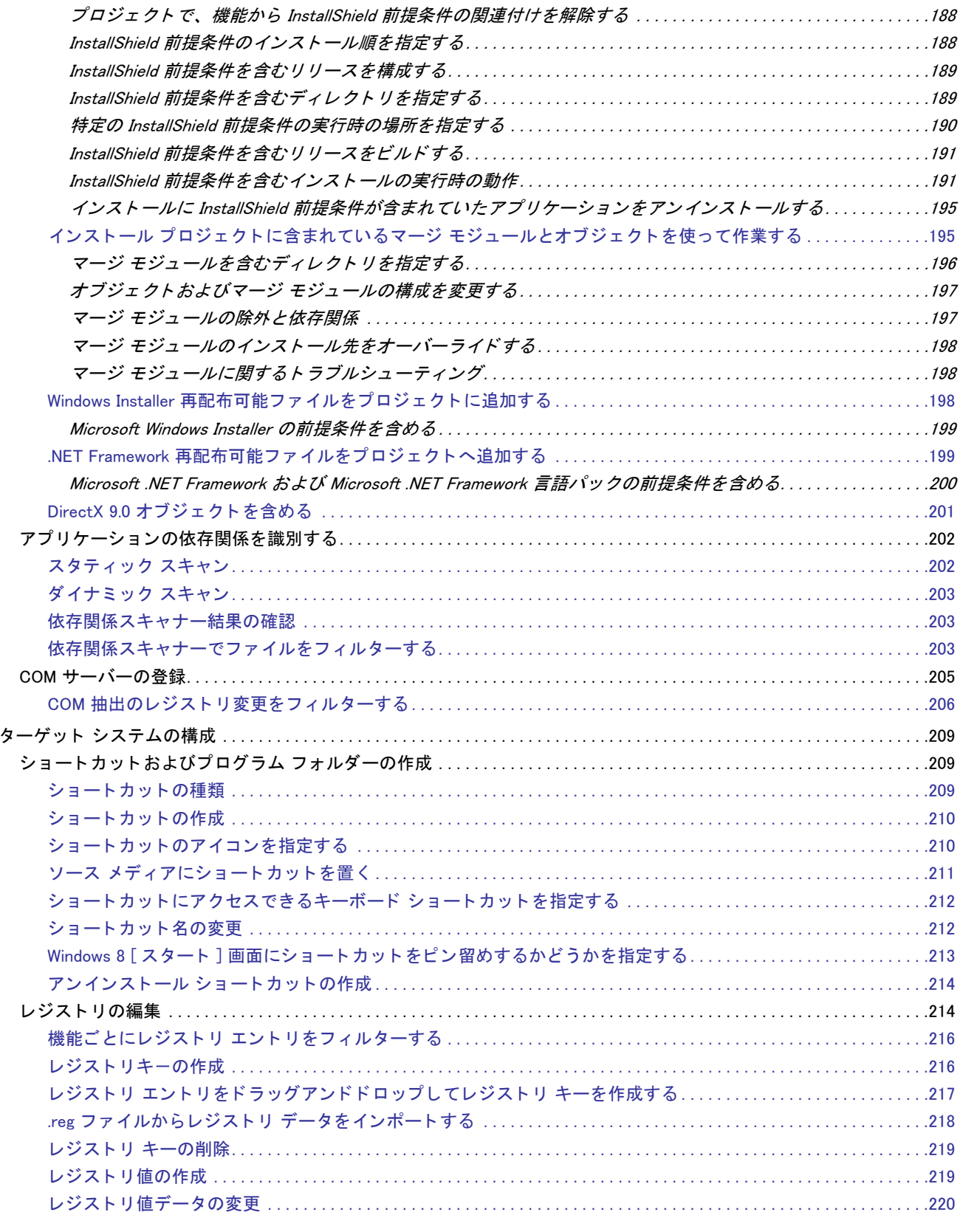

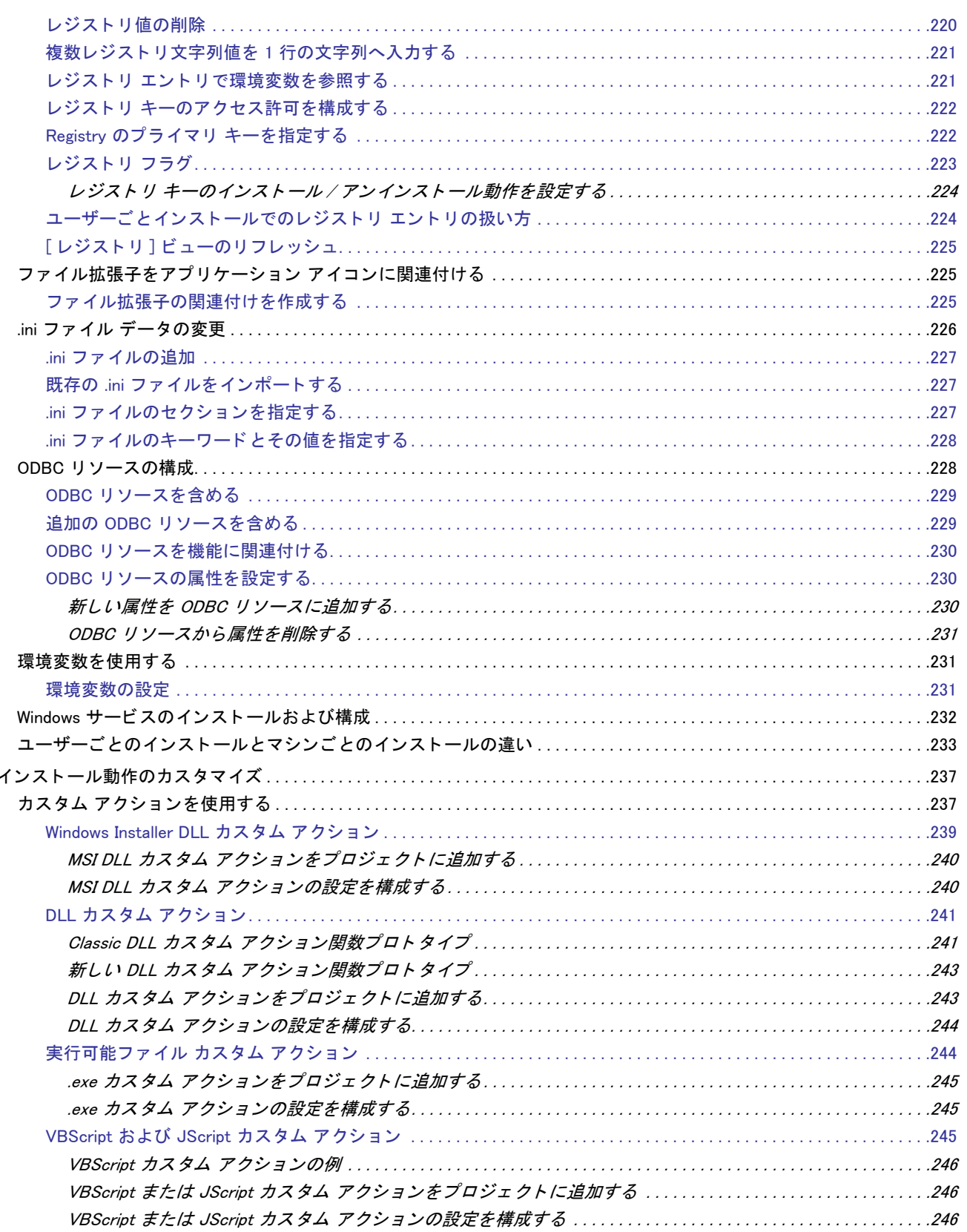

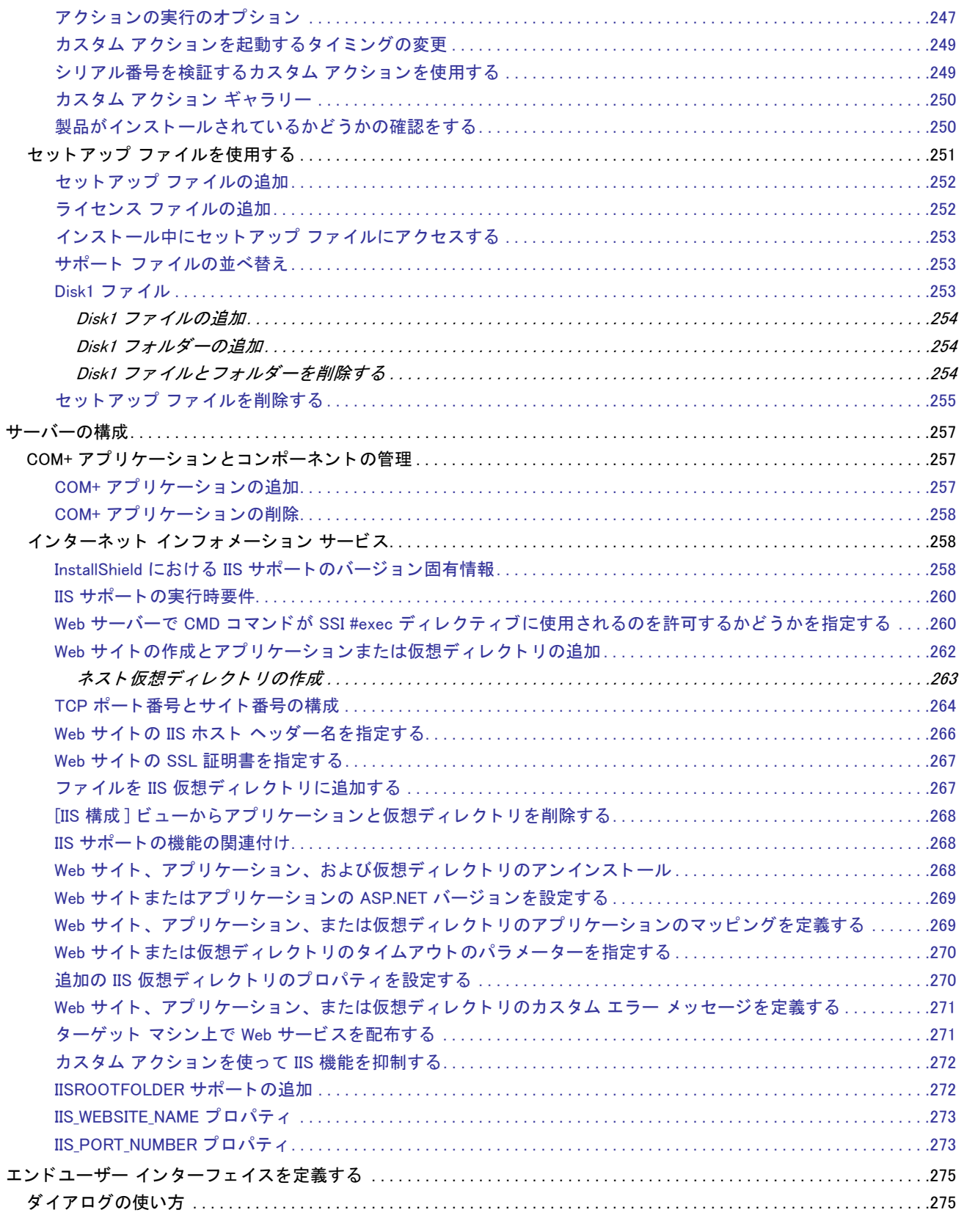

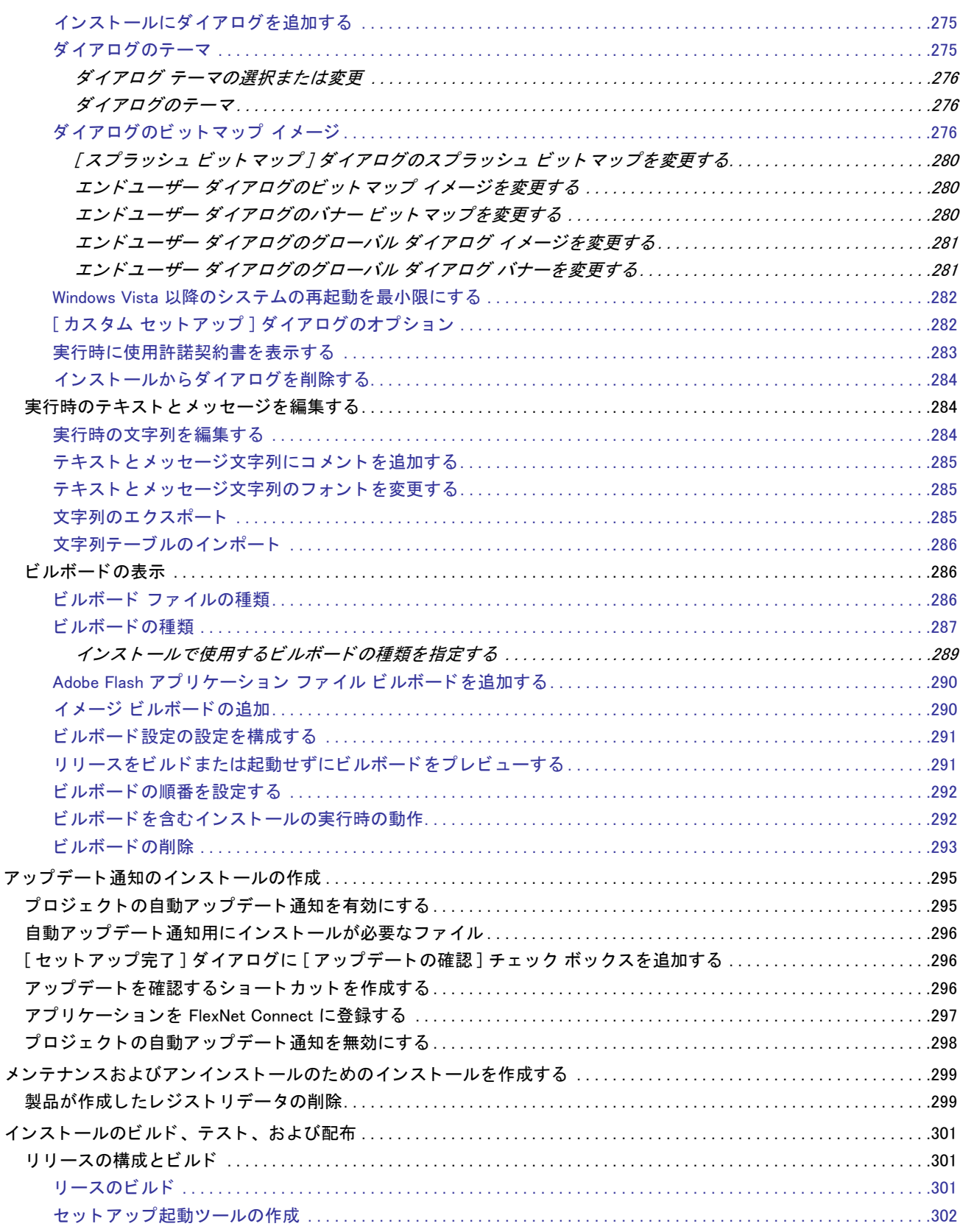

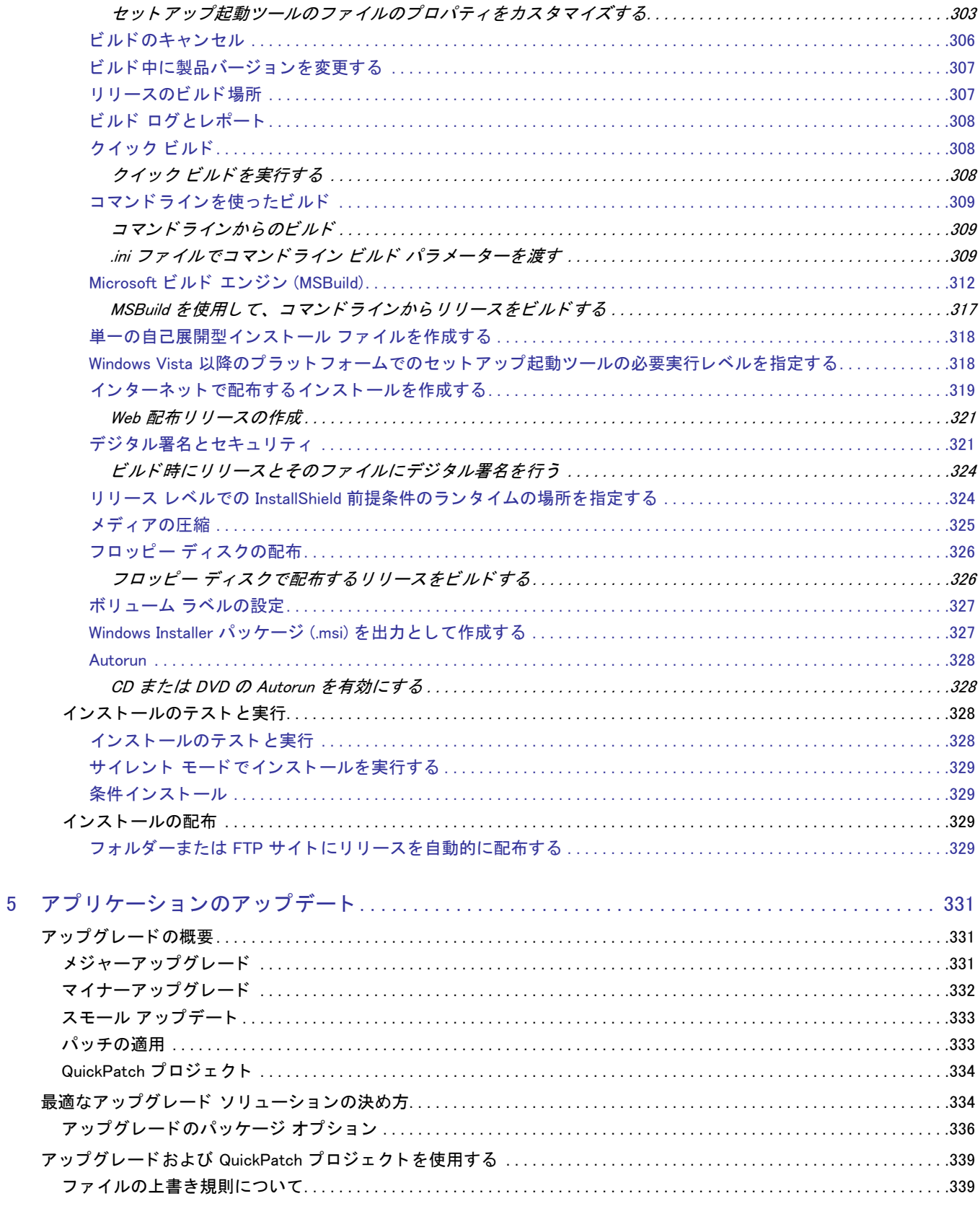

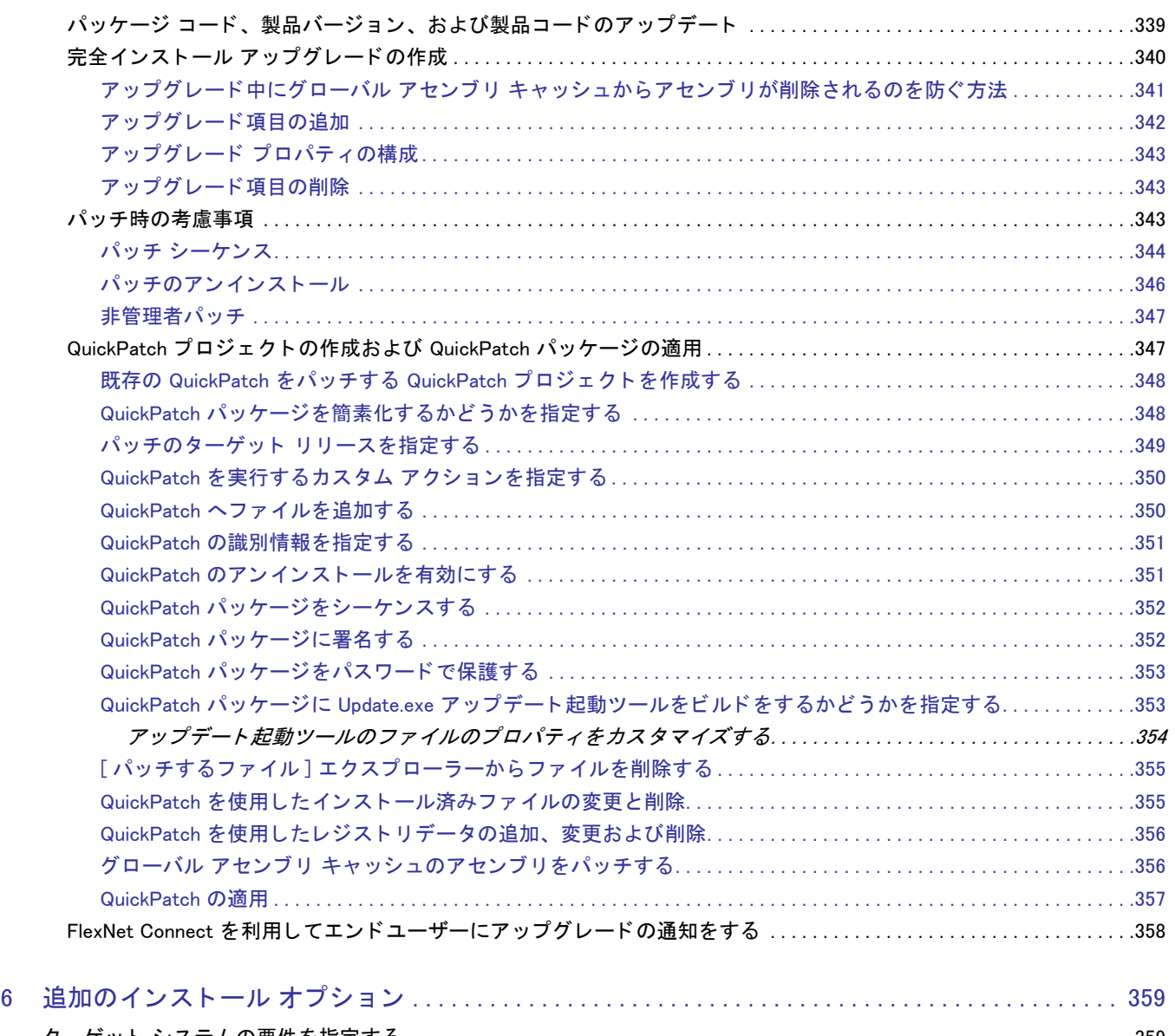

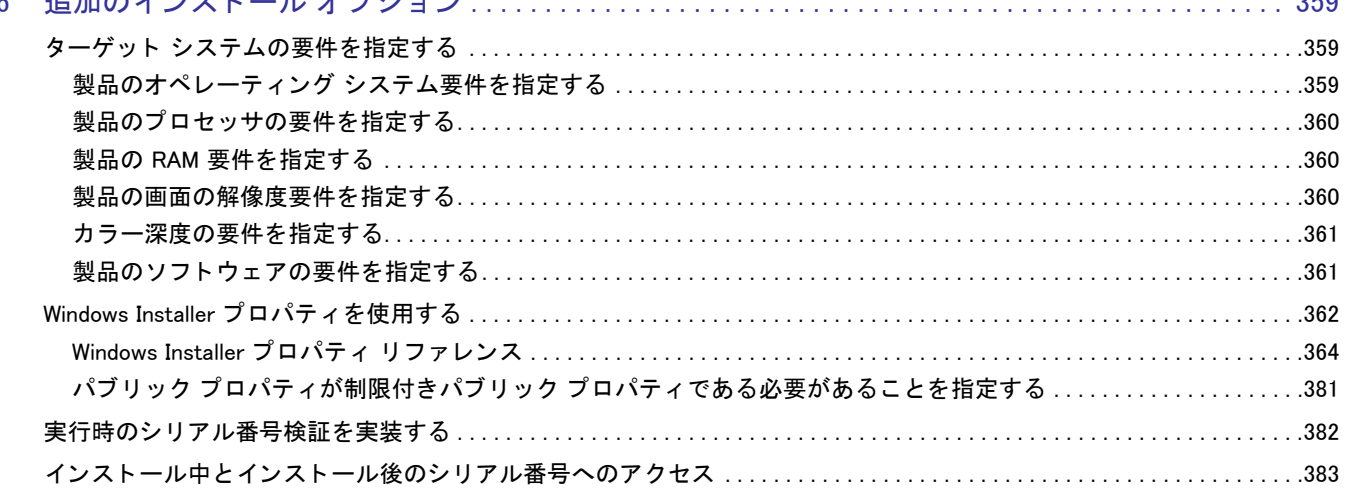

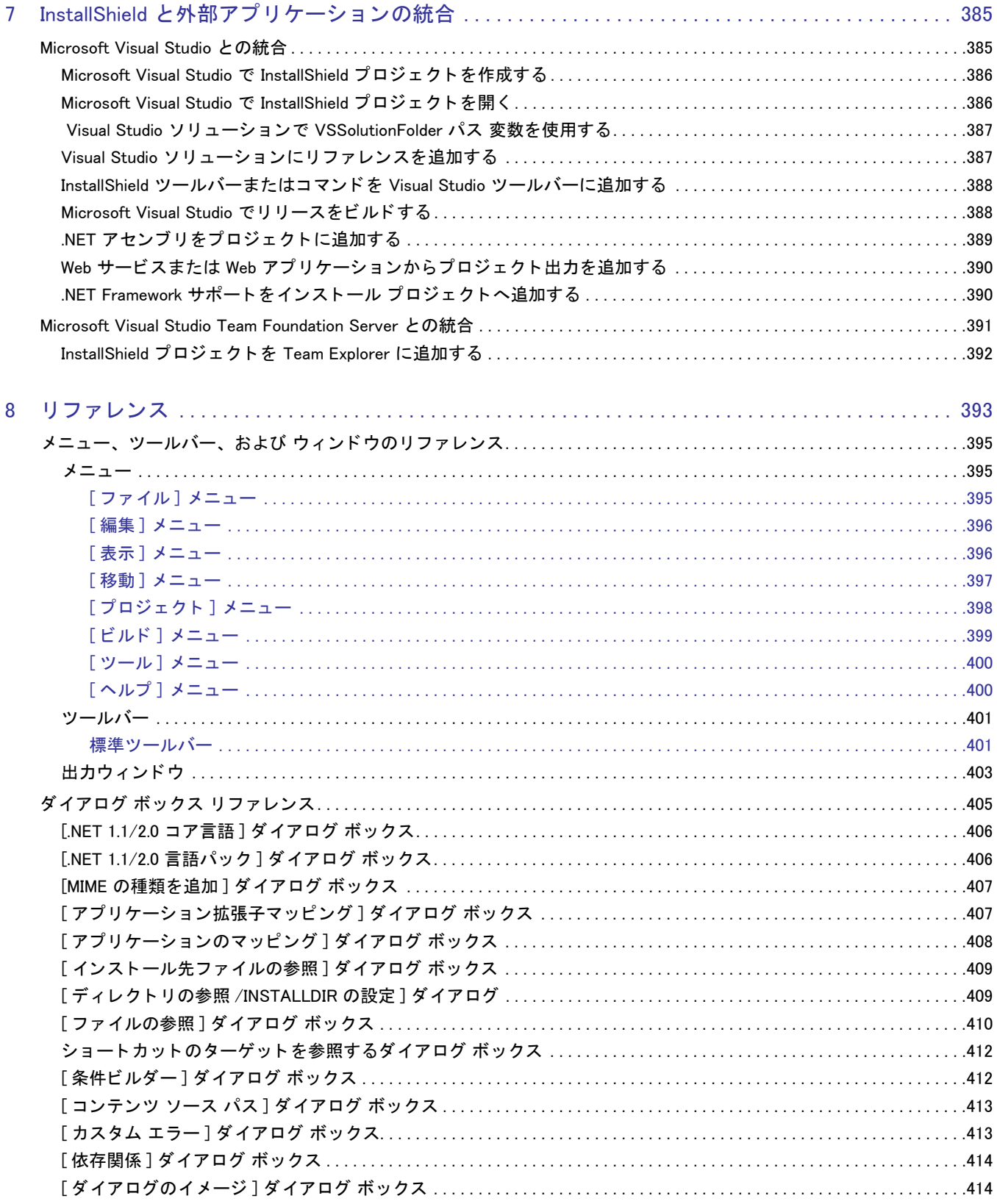

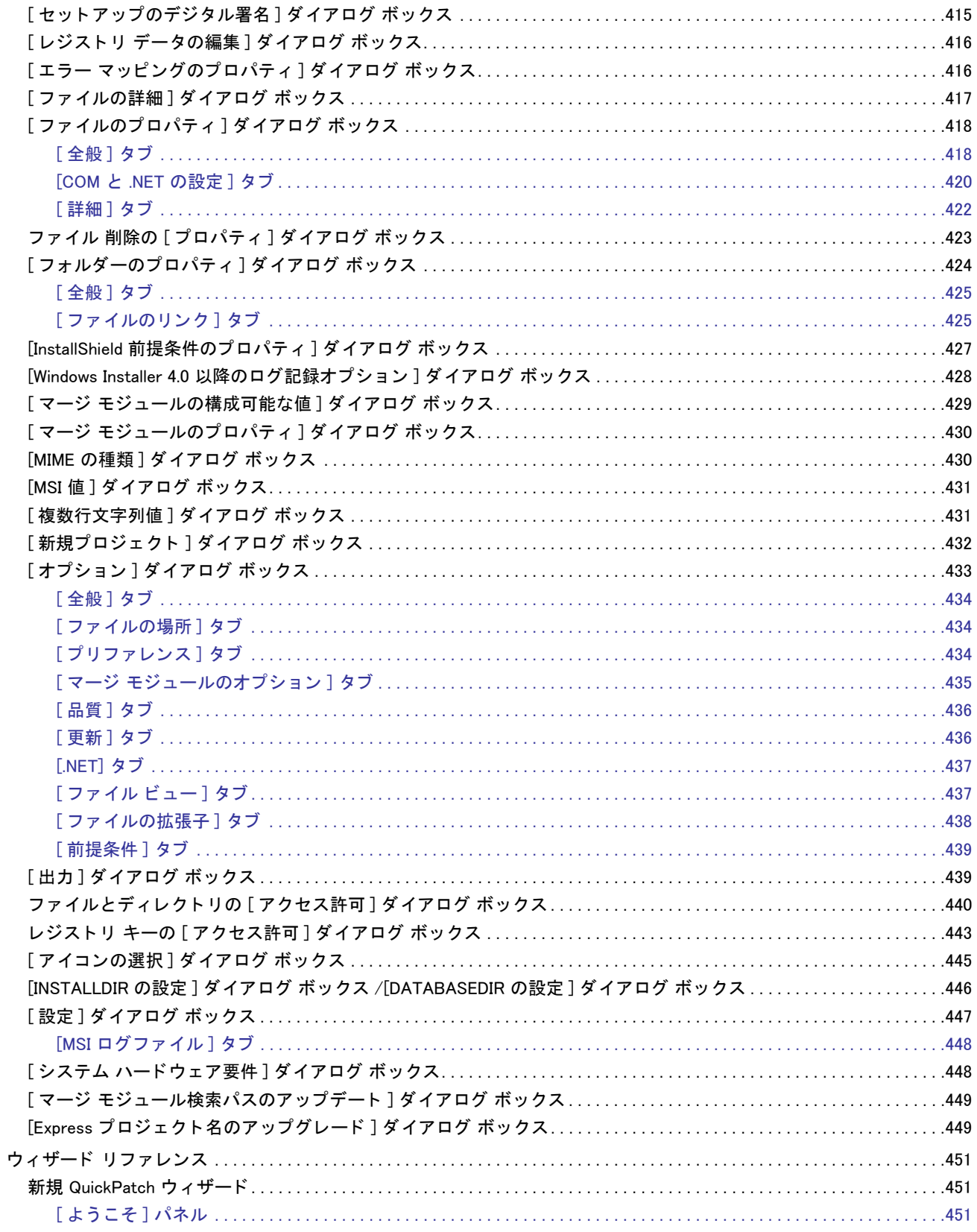

 $\bar{x}v$ 

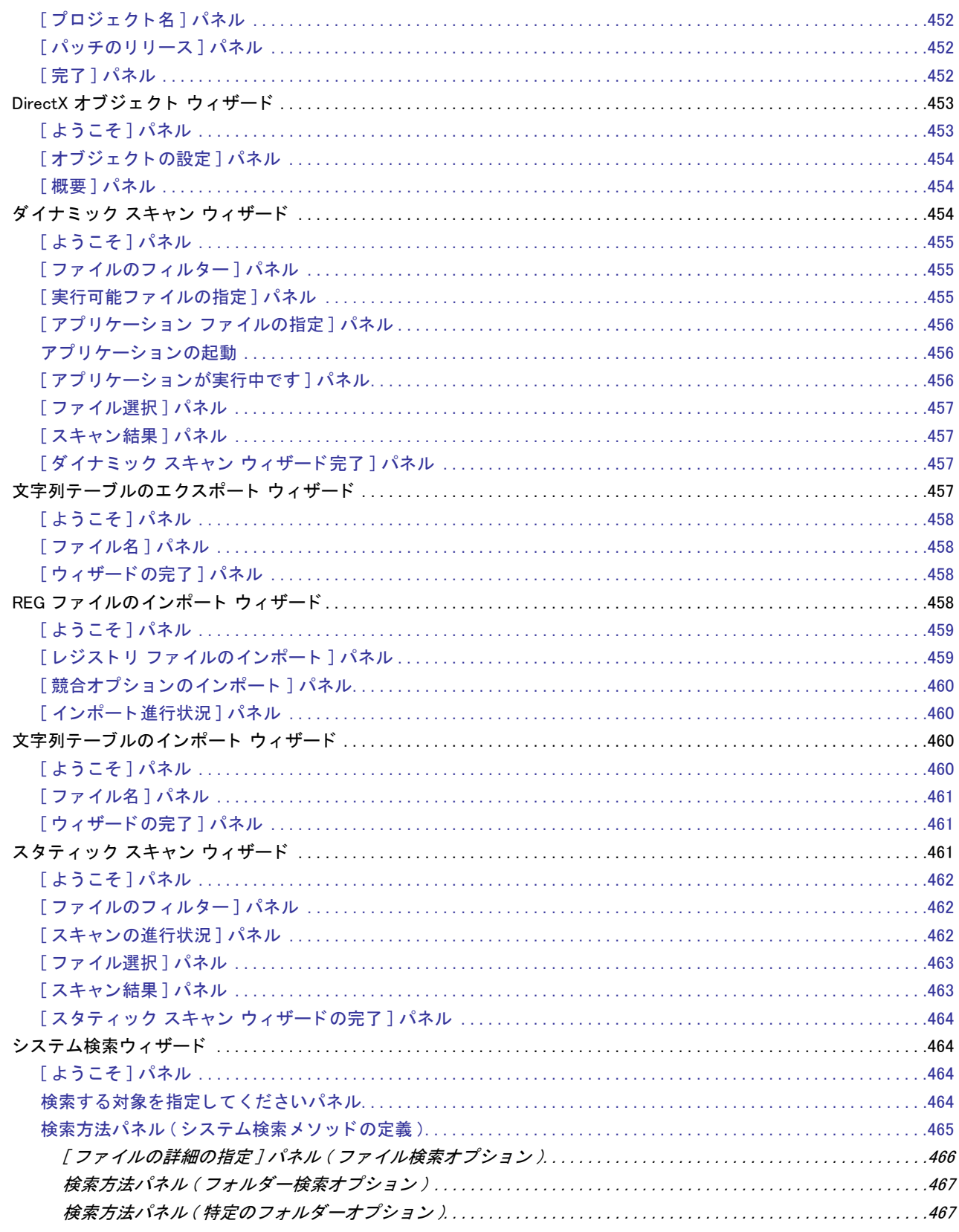

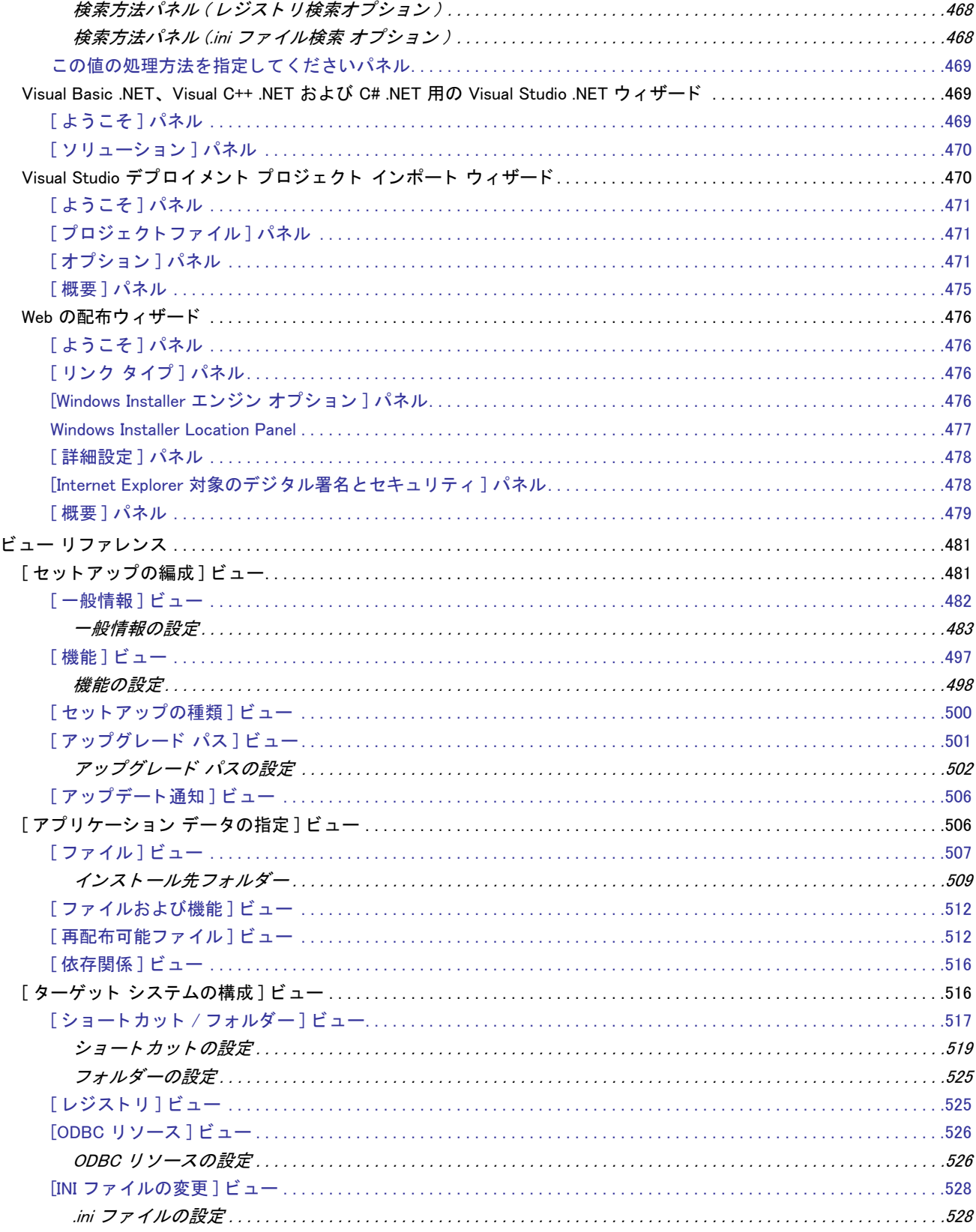

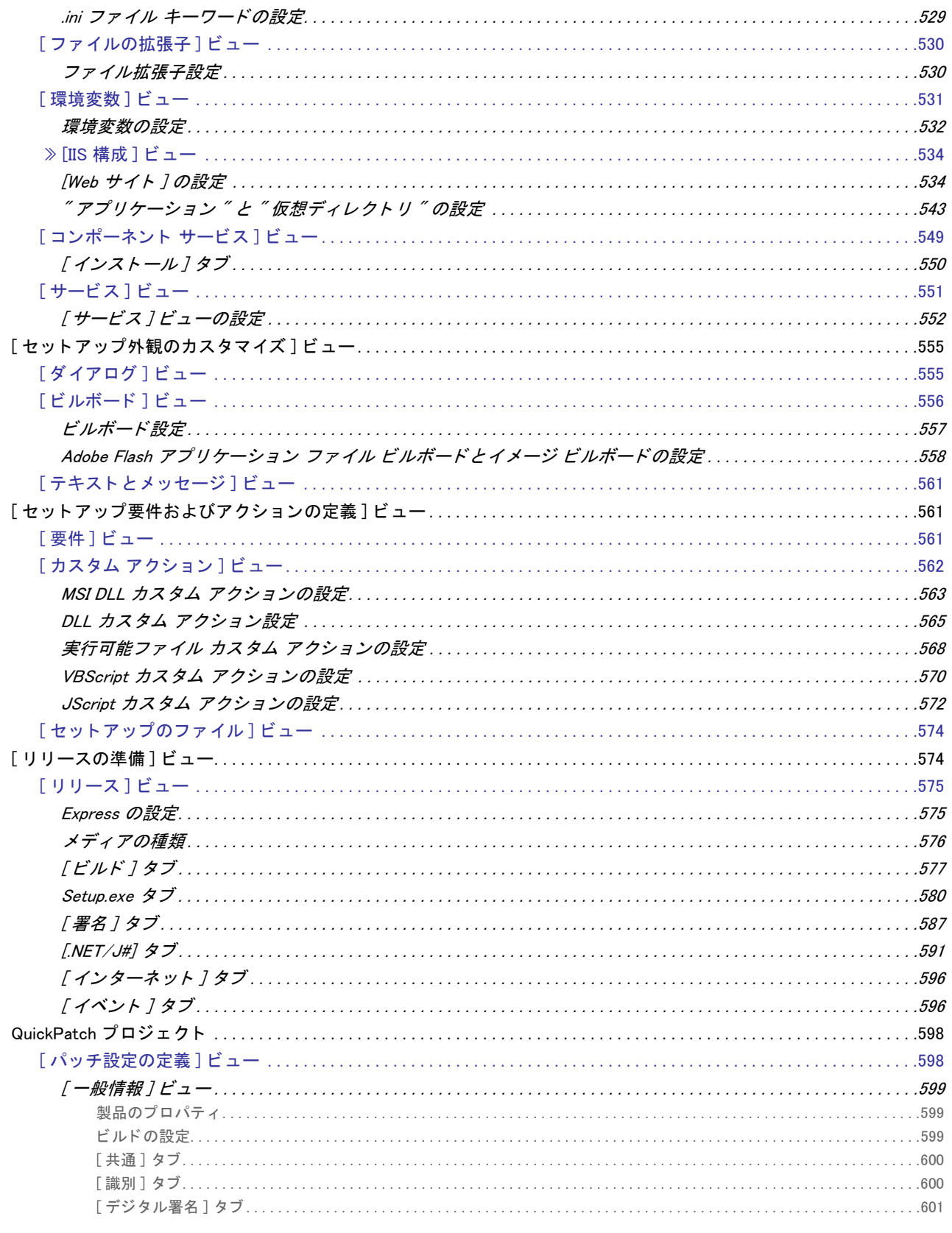

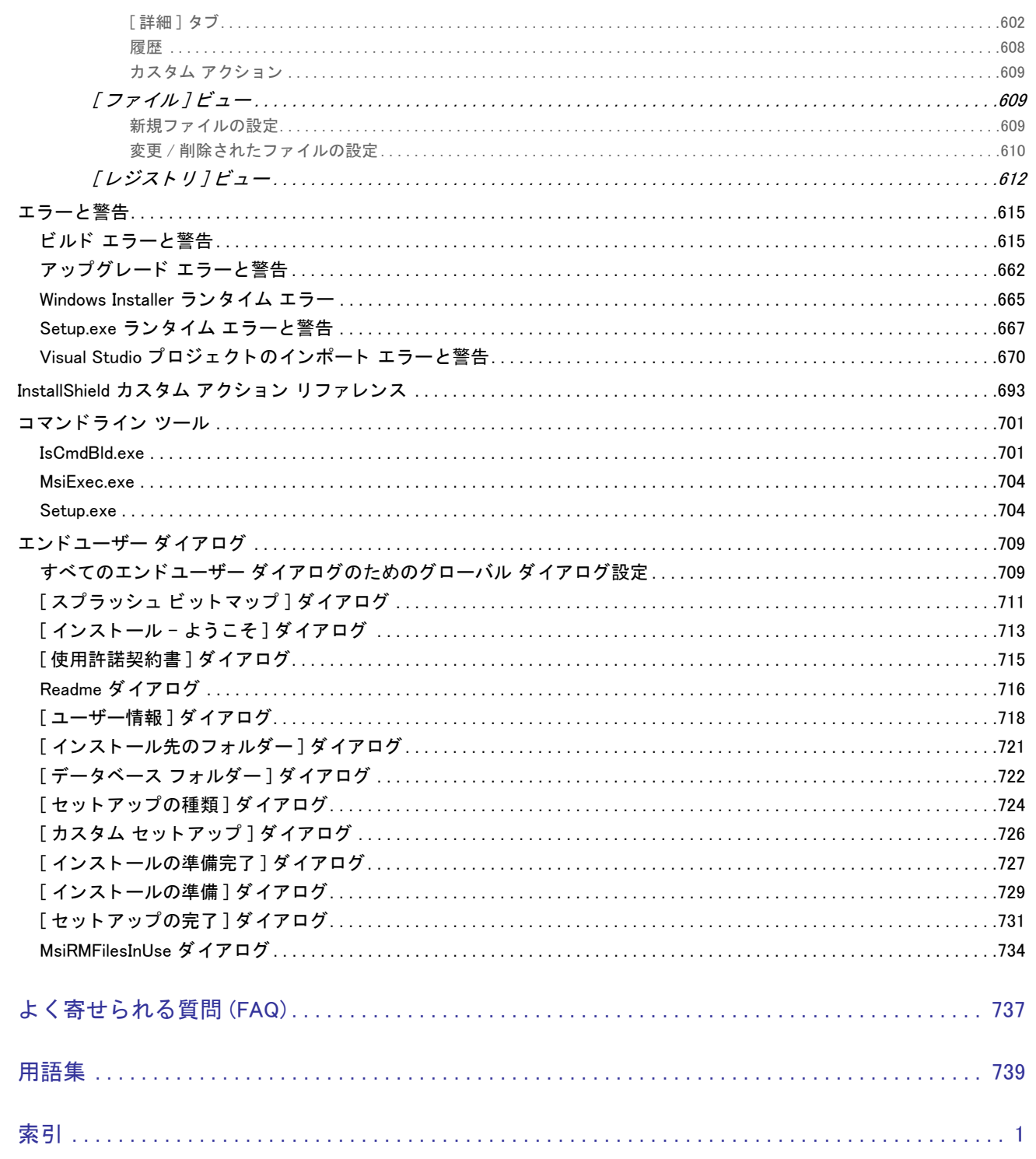

 $\overline{9}$ 

 $\mathbf{1}$ 

## <span id="page-20-0"></span>InstallShield 2014 Express Edition

最新のテクノロジをサポートする速くて簡単なインストールにおいて、InstallShield は業界標準です。InstallShield を使用して、信頼できるインストールを記録的に短い時間でビルドすることができます。また、最新テクノロジ がサポートされていますので、インストール関連のエラーを避けることができます。

InstallShield ヘルプ ライブラリには、InstallShield の機能性および機能についての情報が掲載されています。ヘルプ ラ イブラ リは、 次のセクシ ョ ンに分かれています。

テーブル 1-1 · ヘルプ ライブラリのセクション

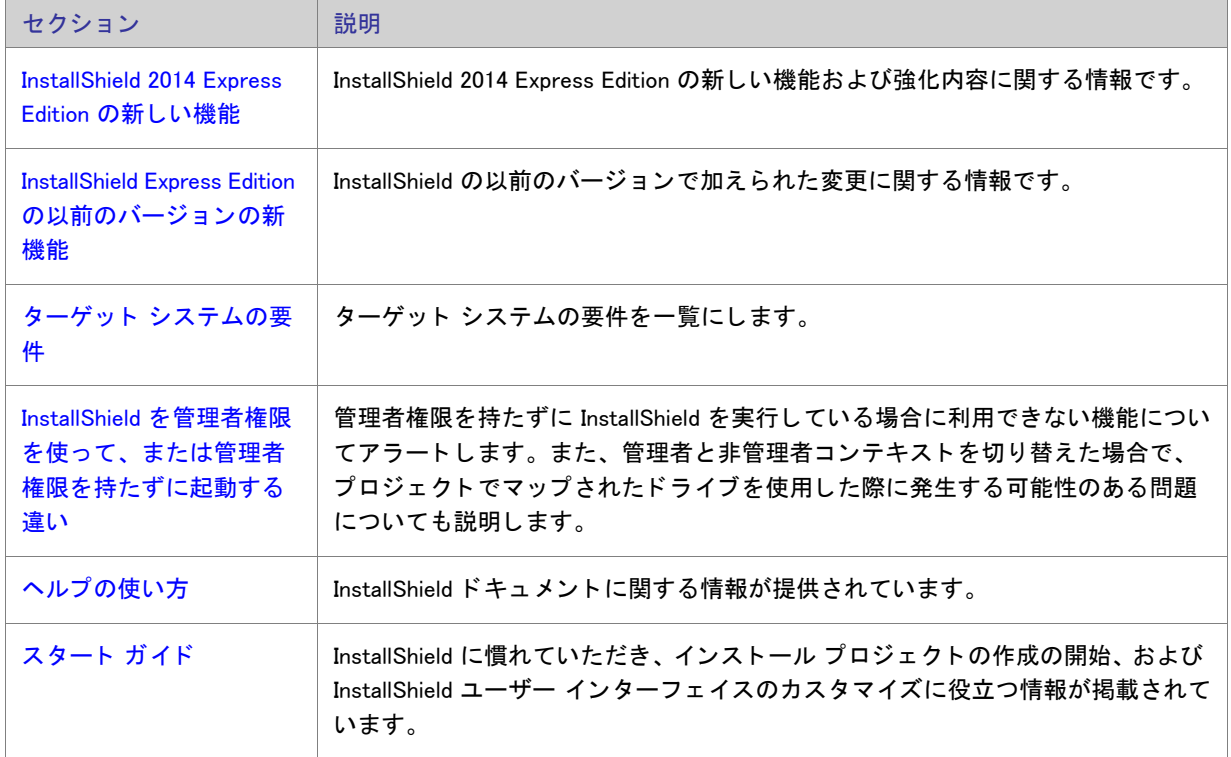

テーブル 1-1·ヘルプ ライブラリのセクション (続き)

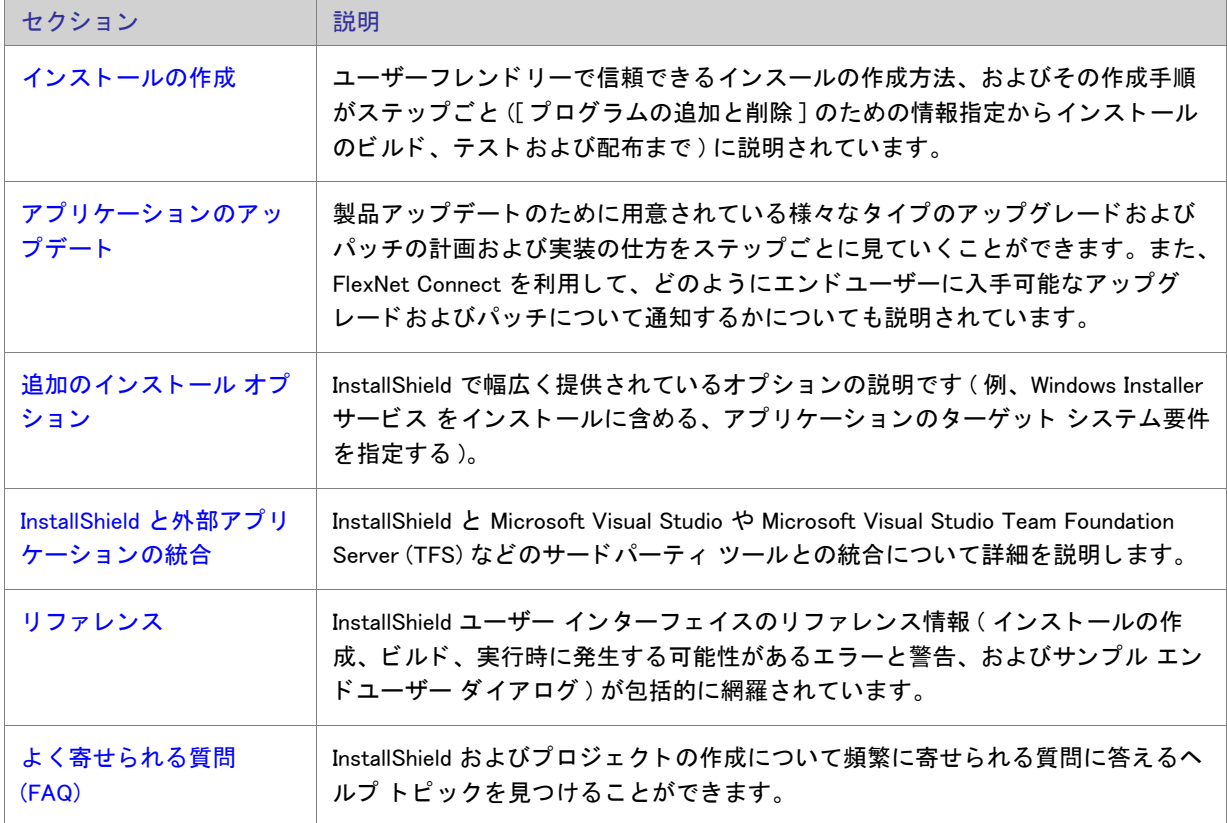

メモ・InstallShield ヘルプライブラリは、InstallShield とインタラクトするよう設計されているので、InstallShield 内 からヘルプを開くことをお勧めします。ヘルプファイルを別のフォルダーやシステムにコピーすると、多くの機 能が正常に機能しないことがあります。

InstallShield に関してよく寄せられる質問や、ドキュメントに記載されていない新規の情報については ナレッジ [ベース](http://support.installshield.com/kb)を参照し て く だ さい。

### <span id="page-21-0"></span>InstallShield 2014 Express Edition の新しい機能

### 新しい機能

InstallShield には、以下のような新しい機能が搭載されています。

新しい .NET Framework 4.5.1 用 InstallShield 前提条件

InstallShield には、プロジェクトに追加することができる新しい InstallShield 前提条件が含まれています:

- Microsoft .NET Framework 4.5.1 ( 完全版 )
- Microsoft .NET Framework 4.5.1 (Web インストーラー)

これらの 前提条件は、サポートされているターゲット システムに、NET Framework 4.5.1 をインストールします。

サブフォルダーにサポート ファイルを含める機能

InstallShield では、今回より、サポートファイルにユーザー設定のフォルダー構造を指定できます。「セットアッ プ ファイル] ビューのノードの1つの下にサブフォルダーを追加するには、そのノードを右クリックしてから [ 新しいフォルダー] をクリックします。サブフォルダーが追加され、必要に応じてその名前を変更することがで きます。ネストされたフォルダー構造を追加することもできます。ファイルをサブフォルダーに追加するには、 右側のペインを選択してから、[ ファイルの挿入 ] をクリックします。実行時、インストールがサポート フォル ダーとファイルをターゲット システム上の一時ディレクトリである SUPPORTDIR にコピーして、製品のインス トール処理中に使用できるようにします。サポート フォルダーとファイルは、インストールが完了すると削除さ れます。

詳細については、「セットアップ ファイルの追加」を参照してください。

ファイルとフォルダーの削除に関するサポート

InstallShield では、実行時にターゲット システムから削除するファイルとフォルダーを簡単に指定することができ るビルトイン サポートが提供されています。このファイルとフォルダーの削除機能は、アプリケーションによっ て作成されるファイルの削除など、インストールが追跡を行わない処理に使用すると便利です。

ファイルまたはフォルダーの削除は、次のイベントの1つにスケジュールできます:

- <u>-</u> ファイルまたはフォルダーの機能がインストールされるとき
- **ファイルまたはフォルダーの機能がアンインストールされるとき**
- ファイルまたはフォルダーの機能がインストールまたはアンインストールされるとき

削除されるアイテムがフ ォルダーの場合、 そのフ ォルダーが空の場合のみ削除されます。

プロジェクト内のファイルまたはフォルダーの削除を構成するには、[ ファイル] ビューを使います。このビュー で、削除するファイルまたはフォルダーを含むフォルダーを選択します。次に、[ インストール先コンピューター のファイル ] ペインを右クリックしてから [ ファイルの削除を追加 ] をクリックします。InstallShield が表示する [ プロパティ] ダイアログ ボックスで、使用可能な削除の設定を構成します。

詳しくは、次を参照してください:

- ターゲット システムからファイルとフォルダーを削除する
- [フ ァ イル 削除の \[ プロパテ ィ \] ダイアログ ボ ッ クス](#page-442-1)

#### 強化機能

InstallShield には、 以下のよ う な強化機能が搭載されています。

#### 実行時に [ 使用許諾契約 ] ダイアログで [ 印刷 ] の選択肢を提供できる機能

[ 使用許諾契約 ] ダイアログの [ 印刷 ] ボタンの機能が強化されました。エンド ユーザーが [ 印刷 ] ボタンをク リックしたときにデフォルト プリンターに直接印刷する代わりに、今回より、印刷選択ダイアログ ボックスが開 きます。

レジストリ関連のシステム検索における 64 ビット サポート

システム検索ウィザードを使って、Windows Installer がターゲット システム上にある特定のファイル、フォル ダー、レジストリ キー、または.ini の値について行う検索を定義できます。システム検索ウィザードのレジスト リ関連のパネルには、64 ビット ターゲット システムのレジストリの 64 ビット領域をチェックするかどうかを指 定できる新しいチェック ボックスが追加されました。

- **システム検索ウィザード**
- 検索方法パネル ( レジストリ検索オプション )
- 32 ビットと 64 ビットのターゲット システム両方をサポートする難しさについて

新しい FlexNet Connect 13.06 再配布可能フ ァ イル

InstallShield はプロジェクトで FlexNet Connect 13.06 をサポートします。InstallShield の [ アップデート通知 ] ビ ューで、 2 つの FlexNet Connect 13.06 マージ モジュール (Common Software Manager が含まれているマージ モ ジュールと、 含まれていないマージ モジュール ) のどち らかを含みます。

## <span id="page-23-0"></span>InstallShield Express Edition の以前のバージ ョ ンの新 機能

このセクションでは、InstallShield Express Edition の以前のバージョンでリリースされた機能と強化点が説明され ています。

- [InstallShield 2013 SP1 Express Edition の新しい機能](#page-24-0)
- [InstallShield 2013 Express Edition の新しい機能](#page-27-0)
- [InstallShield 2012 Spring SP1 Express Edition の新しい機能](#page-29-0)
- · [InstallShield 2012 Spring Express Edition の新しい機能](#page-30-0)
- [InstallShield 2012 SP1 Express Edition の新しい機能](#page-32-0)
- [InstallShield 2012 Express Edition の新しい機能](#page-32-1)
- [InstallShield 2011 Express Edition の新しい機能](#page-34-0)
- [InstallShield 2010 Express Edition Expansion Pack for Visual Studio 2010 の新しい機能](#page-41-0)
- [InstallShield 2010 Express Edition SP1 の新しい機能](#page-43-0)
- [InstallShield 2010 Express Edition の新しい機能](#page-44-0)
- [InstallShield 2009 Express Edition の新しい機能](#page-48-0)
- [InstallShield 2008 Express Edition の新しい機能](#page-54-0)
- · [InstallShield 12 Express Edition の新しい機能](#page-62-0)

### <span id="page-24-0"></span>InstallShield 2013 SP1 Express Edition の新しい機能

InstallShield 2013 Service Pack 1 (SP1) には、 Windows 8.1、 Windows Server 2012 R2、 および Visual Studio 2013 をサ ポートするための変更が含まれています。

### Windows 8.1 および Windows Server 2012 R2 システムを ターゲ ッ ト にできる機能

InstallShield では、 イ ンス ト ールに Windows 8.1 または Windows Server 2012 R2 が必要である こ と を指定できます。 また、これらのオペレーティング システムに対する機能条件をビルドすることもできます。

Windows 8.1 および Windows Server 2012 R2 にインストール可能な InstallShield 前提条件は、必要に応じて、これら のシステムにインストールされるように更新されています。以前これらのシステムでは、前提条件がデフォルト では実行されませんでした。これは、次の InstallShield 前提条件に適用します:

- FSharp Redistributable Package 2.0
- JRE\_SE 1.7.0\_02 (x64)
- JRE\_SE 1.7.0\_02 (x86)
- Microsoft .NET Framework 3.0 OS Component
- Microsoft .NET Framework 3.5 SP1 (Windows 機能 )
- Microsoft .NET Framework 4.5 Full
- Microsoft .NET Framework 4.5 Web
- Microsoft App-V 5.0 SP1 Desktop Client (x64)
- Microsoft App-V 5.0 SP1 Desktop Client (x86)
- Microsoft ReportViewer 2010
- Microsoft SQL CE 3.5 SP2
- Microsoft SQL Server 2005 Express SP3 (x86 & x64Wow)
- Microsoft SQL Server 2005 Express SP3 (x86)
- Microsoft SQL Server 2008 Express SP1 (x64)
- Microsoft SQL Server 2008 Express SP1 (x86 & x64Wow)
- Microsoft SQL Server 2008 Express SP1 (x86)
- Microsoft SQL Server 2008 Management Objects 10.00.2531 (IA64)
- Microsoft SQL Server 2008 Management Objects 10.00.2531 (x64)
- Microsoft SQL Server 2008 Management Objects 10.00.2531 (x86)
- Microsoft SQL Server 2008 Native Client 10.00.2531 (IA64)
- Microsoft SQL Server 2008 Native Client 10.00.2531 (x64)
- Microsoft SQL Server 2008 Native Client 10.00.2531 (x86)

#### 第 1 章 : InstallShield 2014 Express Edition InstallShield Express Edition の以前のバージ ョ ンの新機能

- Microsoft SQL Server 2008 R2 Express RTM (x64)
- Microsoft SQL Server 2008 R2 Express RTM (x86 & x64Wow)
- Microsoft SQL Server 2008 R2 Express RTM (x86)
- Microsoft SQL Server 2008 R2 Express SP2 (x64)
- Microsoft SQL Server 2008 R2 Express SP2 (x86 & x64Wow)
- Microsoft SQL Server 2008 R2 Express SP2 (x86)
- Microsoft SQL Server 2008 R2 Native Client 10.50.1600.1 (IA64)
- Microsoft SQL Server 2008 R2 Native Client 10.50.1600.1 (x64)
- Microsoft SQL Server 2008 R2 Native Client 10.50.1600.1 (x86)
- Microsoft SQL Server 2012 Express LocalDB RTM (x64)
- Microsoft SQL Server 2012 Express LocalDB RTM (x86)
- Microsoft SQL Server 2012 Express RTM (x64)
- Microsoft SQL Server 2012 Express RTM (x86 & x64Wow)
- Microsoft SQL Server 2012 Express RTM (x86)
- Microsoft SQL Server 2012 Native Client (x64)
- Microsoft SQL Server 2012 Native Client (x86)
- Microsoft SQL Server Compact 4.0 (x64)
- Microsoft SQL Server Compact 4.0 (x86)
- Microsoft SQL Server Native Client 9.00.4035 (IA64)
- Microsoft SQL Server Native Client 9.00.4035 (x64)
- Microsoft SQL Server Native Client 9.00.4035 (x86)
- Microsoft SQL Server System CLR Types 10.00.2531 (IA64)
- Microsoft SQL Server System CLR Types 10.00.2531 (x64)
- Microsoft SQL Server System CLR Types 10.00.2531 (x86)
- Microsoft Visual C++ 2005 SP1 再配布可能パッ ケージ MFC のセキュ リ テ ィ 更新プログラム KB2538242(x64)
- Microsoft Visual C++ 2005 SP1 再配布可能パッ ケージ MFC のセキュ リ テ ィ 更新プログラム KB2538242(x86)
- Microsoft Visual C++ 2005 SP1 再配布可能パッ ケージ (x64)
- Microsoft Visual C++ 2005 SP1 再配布可能パッ ケージ (x86)
- Microsoft Visual C++ 2008 SP1 再配布可能パッ ケージ MFC のセキュ リ テ ィ 更新プログラム KB2538243(x64)
- Microsoft Visual C++ 2008 SP1 再配布可能パッ ケージ MFC のセキュ リ テ ィ 更新プログラム KB2538243(x86)
- Microsoft Visual C++ 2008 SP1 再配布可能パッ ケージ (x64)
- Microsoft Visual C++ 2008 SP1 再配布可能パッ ケージ (x86)
- Microsoft Visual C++ 2010 再配布可能パッ ケージ (x64)
- Microsoft Visual C++ 2010 再配布可能パッ ケージ (x86)
- Microsoft Visual C++ 2010 RTM 再配布可能パッ ケージ MFC のセキュ リ テ ィ 更新プログラム KB2467173 (x64)
- Microsoft Visual C++ 2010 RTM 再配布可能パッ ケージ MFC のセキュ リ テ ィ 更新プログラム KB2467173 (x86)
- Microsoft Visual C++ 2010 SP1 再配布可能パッ ケージ (x64)
- Microsoft Visual C++ 2010 SP1 再配布可能パッ ケージ (x86)
- Microsoft Visual C++ 2012 再配布可能パッ ケージ (x64)
- Microsoft Visual C++ 2012 再配布可能パッ ケージ (x86)
- Microsoft Visual C++ 2012 Update 1 再配布可能パッ ケージ (x64)
- Microsoft Visual C++ 2012 Update 1 再配布可能パッ ケージ (x86)
- Microsoft VSTO 2010 Runtime (x64)
- Microsoft VSTO 2010 Runtime

#### Microsoft Visual Studio 2013 のサポー ト

InstallShield は、 Visual Studio 2013 をサポー ト し ます。 このバージ ョ ンの Visual Studio 内部から InstallShield プロ ジェクトを作成できます。

### 新しい Microsoft SQL Server 2012 Express SP1 用の InstallShield 前提条件

InstallShield には、 プロジ ェ ク ト に追加可能な新しい SQL Server 関連の InstallShield 前提条件が含まれています :

- Microsoft SQL Server 2012 Express SP1 LocalDB (x64)
- Microsoft SQL Server 2012 Express SP1 LocalDB (x86)
- Microsoft SQL Server 2012 Express SP1 (x64)
- Microsoft SQL Server 2012 Express SP1 (x86 & x64Wow)
- Microsoft SQL Server 2012 Express SP1 (x86)
- Microsoft SQL Server 2012 Express SP1 Management Objects (x64)
- Microsoft SQL Server 2012 Express SP1 Management Objects (x86)
- Microsoft SQL Server 2012 Express SP1 System CLR Types (x64)
- Microsoft SQL Server 2012 Express SP1 System CLR Types (x86)

これらの InstallShield 前提条件は、サポートされているターゲット システムにテクノロジーがインストールされま す。

### 新しい、Visual Studio ソリューション フォルダーの定義済みパス変数

ハイレベルなベース ディレクトリを参照する、VSSolutionFolder と呼ばれる新しい定義済みパス変数をプロジェク トで使用できます。このサポートを使うと、InstallShield プロジェクトで Visual Studio ソリューション フォルダー 内にある姉妹プロジェクトのファイルへのスタティック リンクを含めることができます。異なるマシン上のプロ ジェクトで作業を行う場合、VSSolutionFolder パス変数を使用するスタティック リンクは、姉妹プロジェクトの ファイルへの正しいパスを参照することができます。

VSSolutionFolder パス変数は、 InstallShield が Visual Studio ソ リ ューシ ョ ン内で開かれた と きに自動的に定義されま す。また、MSBuild を使って InstallShield プロジェクトを含むソリューションをビルドするときにも、自動的に定 義されます。ただし、Visual Studio ソリューションなしで InstallShield プロジェクトを開いた場合、 VSSolutionFolder が自動的に定義される こ とはあ り ません。 た と えば、 InstallShield プロジ ェ ク ト を、 Visual Studio を開かずに InstallShield インターフェイスで直接開いた場合、VSSolutionFolder は定義されません。同様に、コマ ン ド ラ イン ツール IsCmdBld.exe や、 MSBuild で .isproj フ ァ イルを使用する場合、 VSSolutionFolder は定義されませ ん。IsCmdBld.exe を使って InstallShield プロジェクトのリリースをビルドするには、-L コマンドライン パラメー ターを使って、 VSSolutionFolder の値を設定し ます。 このプロパテ ィ は、 デフ ォル ト のターゲ ッ ト フ ァ イルが使用 されたと き、 ItemGroup InstallShieldPathVariableOverrides と し て公開されます。

InstallShield プロジェクトで VSSolutionFolder パス変数を含むパスを持つソース ファイルを含み、それを VSSolutionFolder パス変数がサポー ト されていない環境でビルド する と、 次のよ う なビルド エラーが発生する可能 性があります:

- -6103: ファイル <VSSolutionFolder>¥MyFile.exe が見つかりません
- -6271: フ ァ イル <VSSolutionFolder>\MyFile.exe が見つかり ませんで し た。 このフ ァ イルの MsiFileHash テーブ ルをビルド中にエラーが発生しました。指定した場所にファイルが存在することを確認します。

詳しくは、次を参照してください:

- [Visual Studio ソ リ ューシ ョ ンで VSSolutionFolder パス 変数を使用する](#page-406-2)
- ファイルとフォルダーをプロジェクトに追加する
- MSBuild を使用して、コマンドラインからリリースをビルドする

### <span id="page-27-0"></span>InstallShield 2013 Express Edition の新しい機能

### 新しい機能

InstallShield には、 以下のよ う な新しい機能が搭載されています。

.NET Framework 3.5 SP1、 Microsoft Visual C++ 2012、 および SQL Server 2008 R2 Express SP2 用の新しい InstallShield 前提条件

InstallShield には、 Express プロジ ェ ク ト に追加する こ とができる以下の新しい InstallShield 前提条件が含まれてい ます :

- Microsoft .NET Framework 3.5 SP1 (Windows 機能 )
- Microsoft SQL Server 2008 R2 Express SP2 (x64)
- Microsoft SQL Server 2008 R2 Express SP2 (x86 & x64Wow)
- Microsoft SQL Server 2008 R2 Express SP2 (x86)
- Microsoft Visual C++ 2012 Update 1 再配布可能パッ ケージ (x64)
- Microsoft Visual C++ 2012 Update 1 再配布可能パッ ケージ (x86)

これらの前提条件は、サポートされているターゲット システムに様々なテクノロジをインストールします。

Windows サービスをインストールおよび開始できる機能

InstallShield は、サービスのインストール中にサービスをインストール、およびアンインストール中にサービスを 削除するサポートを含みます。また、オプションでインストール後にサービスを開始、システム起動時に毎回自 動的にサービスを開始、または ( サービス コントロール マネージャを通してサービスが要求されたときに ) オン デマンドでサービスを開始するサポートが含まれています。

プロジェクトに含まれるサービスの情報を構成するには、[ サービス] ビューを使用します。

詳しくは、次を参照してください。

- Windows サービスのインストールおよび構成
- [\[ サービス \] ビ ュー](#page-570-1)

64 ビットの場所をターゲットするインストールを作成する機能

Microsoft では、 既存の 32 ビ ッ ト のアプ リ ケーシ ョ ンがシームレスに動作する 64 バージ ョ ンの Windows がデザイ ンされています。また、同一コードが再コンパイルされたバージョンが 64 ビット アプリケーションとしてシー ムレスに動作する 64 ビット バージョンの Windows もデザインされています。これらをサポートするため、64 ビット バージョンの Windows では、32 ビットの部分と 64 ビットの部分が、ファイルを個別の場所に格納する方 法 ( 例、 Program Files と Program Files (x86)、 System32 と SysWow64) と レジス ト リ キーを分ける方法 (HKLM¥Software と HKLM¥Software¥Wow6432Node) という 2 つ方法で分離されています。したがって、エンド ユーザーが 32 ビット版 Windows Installer ベースのインストールを 64 ビット システムにインストールしようとす ると、Program Files、System32、および HKLM¥Software といった場所へのインストールが構成されているファイ ル、 フ ォルダー、 およびレジス ト リ エン ト リは、 それぞれ Program Files (x86)、 SysWow64、 HKLM¥Software¥Wow6432Node にリダイレクトされます。

InstallShield Express Edition では、 今回よ り、 64 ビ ッ ト システムを ターゲ ッ ト と し て 64 ビ ッ ト の場所 ( た と えば、 Program Files (x86) ではな く Program Files、 SysWow64 ではな く System32、 HKLM\Software\Wow6432Node ではな く HKLM¥Software) にインストールする 64 ビット パッケージを作成するためのサポートが含まれています。以 前、 このサポー ト は InstallShield Premier Edition および InstallShield Professional Edition でのみ提供されていま し た。

この 64 ビット サポートを有効化するため、InstallShield Express Edition には以下の変更が追加されています :

• [ フ ァ イル ] ビ ューに、 64 ビ ッ ト の場所用の定義済みフ ォルダーが含まれています。 フ ァ イルまたはフ ォルダ — を 64 ビット フォルダーにインストールすることを指定するには、適切な定義済み 64 ビット フォルダー にファイルまたはフォルダ ― を追加してください。たとえば、フォルダーを 64 ビット システム上の 64 ビット Program Files フォルダーにインストールするには、このビューでそのフォルダーを [ProgramFiles64Folder] ノ ー ド に追加し ます。 64 ビ ッ ト フ ォルダーは、 デフ ォル ト では表示されません。 この ビューで 64 ビット フォルダーを表示するには : [ インストール先コンピューターのフォルダー] ペインで フォルダーを右クリックして、[定義済みフォルダーを表示]をポイントしてから [ProgramFiles64Folder] をク リックします。

• [ レジス ト リ ] ビ ューに、 64 ビ ッ ト レジス ト リの場所のサポー ト が追加されま し た。 このビ ューの [ イ ンス トール先コンピュータのレジストリ ビュー] ペインの SOFTWARE レジストリ エントリは 2 つのノード (SOFTWARE (32 ビ ッ ト ) および SOFTWARE (64 ビ ッ ト )) に分割されま し た。 レジス ト リ エン ト リ を 64 ビ ッ ト の場所にインストールすることを指定するには、そのエントリを SOFTWARE (64 ビット) ノード、または サブ ノ ー ド に追加し ます。

プロジェクト内の任意のファイル、フォルダー、レジストリ エントリを 64 ビットの場所にインストールするよ うに構成した場合、ビルド時に InstallShield は、64 ビット システム上の 64 ビットの場所にインストールする 64 ビ ッ ト (x64) .msi パッ ケージをビルド し ます。

64 ビット Windows Installer ベースのインストールは、64 ビット システム上でのみ 64 ビットの場所にインストー ルします。これを 32 ビット システム上で実行することはできません。32 ビット Windows Installer ベースのインス トールを 64 ビット システム上で実行することができますが、64 ビットの場所にインストールすることはできま せん。製品が 32 ビット システムと 64 ビット システムの両方をターゲットにする場合、InstallShield Express Edition を使って 32 ビット システムをターゲットとするプロジェクトと、64 ビット システムをターゲットとする プロジ ェ ク ト を個別に作成できます。

詳細については、次を参照してください。

- 32 ビットと 64 ビットのターゲット システム両方をサポートする難しさについて
- **ファイルとフォルダーをプロジェクトに追加する**
- [\[ フ ァ イル \] ビ ューで定義済みフ ォルダーを表示する](#page-192-2)
- ・ レジストリの編集
- インストール先フォルダー

Windows 8 [ スタート ] 画面にショートカットをピン留めしないように防ぐサポート

InstallShield では、Windows 8 ターゲット システム上で、インストールに含まれる各ショートカットをデフォルト で [ スタート ] 画面にピン留めするかどうかを指定できます。インストールの一部であるツールまたは従属的な製 品のショートカットのピン留めを無効化したい場合があります。ショートカットのピン留めを無効化した場合で も、システム上のすべてのショートカットを含むアプリケーション一覧には、そのショートカットが表示されま す。

ショートカットを [ スタート ] 画面にピン留めするのを防ぐには、 [ ショートカット / フォルダー ] ビューで ショートカットの新しい "Windows 8 [ 開始 ] 画面にピン留めする " 設定を使用します。

詳しくは、次を参照してください :

- [Windows 8 \[ ス ター ト \] 画面にシ ョ ー ト カ ッ ト をピン留めするかど うかを指定する](#page-232-1)
- [\[ シ ョ ー ト カ ッ ト / フ ォルダー \] ビ ュー](#page-536-1)

### <span id="page-29-0"></span>InstallShield 2012 Spring SP1 Express Edition の新しい機能

InstallShield 2012 Spring Service Pack 1 (SP1) には、 Windows 8、 Windows Server 2012、 および Visual Studio 2012 の 最終版をサポー ト するための変更が含まれています。 また、 その他の変更も含まれています。

Visual Studio 2012、 .NET Framework 4.5、 および Visual C++ 2012 のサポー ト

InstallShield Visual Studio 2012 の最終版をサポー ト するための変更が含まれてお り、 このバージ ョ ンの Visual Studio インターフェイス内部でインストールおよび製品の開発が可能です。

さ らに、 InstallShield には 2 つの .NET Framework 用 InstallShield 前提条件および新しい 2 つの Visual C++ 用 InstallShield 前提条件が提供されています :

- Microsoft .NET Framework 4.5 Full
- Microsoft .NET Framework 4.5 Web
- Microsoft Visual C++ 2012 再配布可能パッ ケージ (x86)
- Microsoft Visual C++ 2012 再配布可能パッ ケージ (x64)

.NET Framework の Web 前提条件には、 イ ン ターネ ッ ト 接続が必要です。 この前提条件は、 必要に応じ て、 必須の 再配布可能ファイルをダウンロードします。完全な前提条件は、インターネットへの接続が不要なスタンドアロ ン インストールです。

### 追加の変更

InstallShield 2012 Spring SP1 で解決されている問題の一覧は、リリース ノートをご覧ください。リリース ノート は、InstallShield の [ヘルプ] メニューからご覧になることができます。

### <span id="page-30-0"></span>InstallShield 2012 Spring Express Edition の新しい機能

### 新しい機能

InstallShield には、 以下のよ う な新しい機能が搭載されています。

Windows 8 および Windows Server 2012 システムを ターゲ ッ ト できる機能

InstallShield では、 イ ンス ト ールに Windows 8 または Windows Server 2012 が必要である こ と を指定できます。 ま た、これらのオペレーティング システムに対する機能条件をビルドすることもできます。

Windows 8 および Windows Server 2012 にインストール可能な InstallShield 前提条件は、必要に応じて、これらのシ ステムにインストールされるように更新されています。以前これらのシステムでは、前提条件がデフォルトでは 実行されませんでした。これは、次の InstallShield 前提条件に適用します:

- FSharp Redistributable Package 2.0
- Microsoft ReportViewer 2010
- Microsoft SQL CE 3.5 SP2
- Microsoft SQL Server 2005 Express SP3
- Microsoft SQL Server 2008 Express SP1
- Microsoft SQL Server 2008 Management Objects 10.00.2531
- Microsoft SQL Server 2008 Native Client 10.00.2531
- Microsoft SQL Server 2008 R2 Express RTM
- Microsoft SQL Server 2008 R2 Native Client 10.50.1600.1
- Microsoft SQL Server Native Client 9.00.4035
- Microsoft SQL Server System CLR 型 10.00.2531
- Microsoft Visual C++ 2005 SP1 Redistributable MFC セキュ リ テ ィ 更新プログラム KB2538242
- Microsoft Visual C++ 2005 SP1 Redistributable Package
- Microsoft Visual C++ 2008 SP1 Redistributable MFC セキュ リ テ ィ 更新プログラム KB2538243
- Microsoft Visual C++ 2008 SP1 Redistributable Package
- Microsoft Visual C++ 2010 再配布可能パッ ケージ
- Microsoft Visual C++ 2010 RTM Redistributable MFC セキュ リ テ ィ 更新プログラム KB2467173
- Microsoft Visual C++ 2010 SP1 Redistributable Package
- Microsoft VSTO 2010 Runtime

Microsoft Visual Studio 2012 のベータ サポー ト

InstallShield には Visual Studio 2012 ベータのサポー ト が含まれています。 このバージ ョ ンの Visual Studio 内部から InstallShield プロジェクトを作成できます。

#### Microsoft .NET Framework 4.5 前提条件

InstallShield には、 Express プロジ ェ ク ト に追加する こ とができる 2 つの新しい .NET 関連の InstallShield 前提条件 が含まれています。

- Microsoft .NET Framework 4.5 Full
- Microsoft .NET Framework 4.5 Web

これらの InstallShield 前提条件は、サポートされているターゲット システムに、ベータ バージョンの .NET Framework 4.5 をインストールします。

Web 前提条件には、インターネットへの接続が必要です。この前提条件は、必要に応じて、必須の再配布可能 ファイルをダウンロードします。完全な前提条件は、インターネットへの接続が不要なスタンドアロン インス ト ールです。

#### Microsoft SQL Server 2012 の前提条件

InstallShield には、 Express プロジ ェ ク ト に追加する こ とができる新しい SQL Server 2012 関連の InstallShield 前提 条件が含まれています。

- Microsoft SQL Server 2012 Express
- Microsoft SQL Server 2012 Express LocalDB
- Microsoft SQL Server 2012 Native Client

InstallShield には、 Microsoft SQL Server 2012 Express の依存関係である Microsoft .NET Framework 3.5 SP1 Update KB956250 をインストールする InstallShield 前提条件も含まれています。

これらの InstallShield 前提条件は、サポートされているターゲット システムにテクノロジーがインストールされま す。

SQL Server Compact 4.0 および JRE SE 1.7 の新しい InstallShield 前提条件

InstallShield には、Express プロジェクトに追加することができる新しい InstallShield 前提条件が含まれています :

- Java Runtime Environment Second Edition (JRE SE) 1.7
- SQL Server Compact 4.0

これらの InstallShield 前提条件は、サポートされているターゲット システムにテクノロジーがインストールされま す。

新しい FlexNet Connect 13.03 再配布可能フ ァ イル

InstallShield は、 Express プロジ ェ ク ト で FlexNet Connect 13.03 をサポー ト し ます。 InstallShield の [ ア ッ プデー ト 通知 ] ビ ューで、 2 つの FlexNet Connect 13.03 マージ モジュール (Common Software Manager が含まれているマー ジ モジュールと、 含まれていないマージ モジュール ) のどち らかを含みます。

### <span id="page-32-0"></span>InstallShield 2012 SP1 Express Edition の新しい機能

### 強化機能

InstallShield には、以下のような強化機能が搭載されています。

ソフトウェア識別タグのデジタル署名サポート

プロジェクトにソフトウェア ID タグを含めて [ リリース ] ビューで .pfx ファイルを使ってリリースに署名を行う ことを設定すると、InstallShield がビルド時にタグをデジタル署名します。タグ ファイルに署名するためには、 .NET Framework 2.0 以降をビルドマシンにインストールする必要があります。

詳細については、「製品のソフトウェア識別タグを含める」を参照してください。

### <span id="page-32-1"></span>InstallShield 2012 Express Edition の新しい機能

### 新しい機能

InstallShield には、 以下のよ う な新しい機能が搭載されています。

Internet Explorer 9、 SQL Server 2008 R2 Native Client、 Windows Identity Foundation、 その他の再配布可能フ ァ イル用の新しい InstallShield 前提条件

InstallShield には、プロジェクトに追加可能な新しい InstallShield 前提条件が含まれています:

- Internet Explorer 9
- Microsoft SQL Server 2008 R2 Native Client 10.50.1600.1
- Windows Identity Foundation
- Microsoft VSTO 2010 Runtime (x64)

InstallShield 2014 Express Edition ユーザー ガイド ISE-2100-UG00 13 とんどう にっぽん いちょう いちょう いちょう 13

Microsoft Office 2010 PIA (この前提条件は Microsoft Office 2010 Primary Interop Assemblies をインストールしま す。この前提条件を使用するには、マイクロソフトの Web サイトから PrimaryInteropAssembly.exe ファイルを ダウンロード および実行して、.msi ファイルを抽出します。)

#### COM 抽出機能の強化

InstallShield では、 COM 抽出時に新しい監視方式をサポー ト し ます。 Windows Vista 以降のシステム上で InstallShield を使用している場合、この新しい方式がデフォルトとなります。この方法は、カーネル ドライバーを 使って、ビルド時のダイナミック COM 抽出中、およびデザイン時のスタティック COM 抽出中に変更されたレジ ストリ領域を監視します。この新しい方式は、DLL が既存のレジストリ エントリを読み込んでビルド マシンへの 変更を妨げる以前の方法の利点を組み合わせたものです。

必要な場合、UseAPIRegistryHooks レジストリ値 (32 ビット マシンの場合は

HKEY\_LOCAL\_MACHINE\SOFTWARE\InstallShield\RegSpy レジス ト リ キーに含まれる、 64 ビ ッ ト マシンの場合は HKEY\_LOCAL\_MACHINE\SOFTWARE\Wow6432Node\InstallShield\RegSpy レジストリ キーに含まれる ) の値データを 設定して 3 つの異なる COM 抽出方式を切り替えることができます。使用可能な REG\_DWORD 値データ :

- ○─API フックを使って、既存 DLL のレジストリ エントリを読み取ります。
- ↑ − レジストリのリダイレクトを使って、ビルド マシン上の登録済み DLL への変更を防止します。値を設定 しなかった場合、これが Windows XP および Windows Server 2003 システム上でのデフォルト動作となります。
- 2− 新しいカーネル モードの監視を使って、2 つのメソッドの両方の利点を組み合わせます。値を設定しな かった場合、これが Windows Vista 以降のシステム上でのデフォルト動作となります。

Adobe Reader 10、 Internet Explorer 9、 および Microsoft Office 用の定義済みシステム検索

InstallShield に新しい定義済みシステム検索が追加されました:

- Adobe Reader 10
- Internet Explorer 9
- Microsoft Office 2010
- Microsoft Office 2007
- Microsoft Office 2003

インストールでこれらの 1 つ以上が必要な場合、[ 要件 ] ビューまたはプロジェクト アシスタントの [ インストー ル要件 ] ページを使って、これらのシステム検索をプロジェクトに追加することができます。エンド ユーザーが インストールを起動すると、Windows Installer はターゲット システムの要件が満たされているかどうかを確認しま す。要件が満たされていない場合、インストールでシステム検索用に定義されているエラー メッセージが表示さ れます。

#### ソフトウェア識別タグ機能のサポート

ISO/IEC 19770-2 は、 ソ フ ト ウ ェ ア識別タグを作成するための国際規格です。 ソ フ ト ウ ェ ア識別タグは、 製品名、 製品エディション、パブリッシャーなど、ソフトウェアに関する説明的な情報を含む XML ベースのファイルで す。ソフトウェア資産管理ツールは、企業でインストールされているソフトウェアについての正確なアプリケー ション ID を提供する目的で、タグ内のデータを収集するツールです。

ソ フ ト ウ ェ ア識別タグ機能は、 業界標準と し て現在進化しつつある もので、 この機能によ り、 独立系ソ フ ト ウ ェ ア ベンダーは、顧客に対して、ソフトウェア資産管理およびライセンス最適化イニシアチブに有用な、より適切 な情報を提供することができる、より洗練されたアプリケーションを作ることができるようになります。製品の インストール パッケージに識別タグを持たせることで、顧客は、インストールした製品の内部的使用状況を監視 できるツールが使えるようになります。これにより、顧客がソフトウェア会社などから入手して精神のライセン スの数を管理および最適化することができるようになり、ライセンス契約内容に違反するリスクがなくなります。

InstallShield の [ 一般情報 ] ビ ューには、 製品の識別タグを作成するために必要な情報を指定するための新しい設 定がいくつかあります。また、ビルド時にタグを自動生成して、それをインストールに含めるかどうかを指定で きる新しい " ソフトウェア識別タグの使用 " 設定も追加されました。この設定のデフォルト値は [ はい ] です。

 $\degree$ ソフトウェア識別タグの使用  $\degree$  設定で [ はい ] が選択されている時に、4 つの必須識別設定 ([ 一般情報 ] ビュー の " 一意な ID"、 " 一意な登録 ID"、 " タグ作成者 "、 および " タグ作成者 ID" 設定 ) のう ち最低 1 つの値が設定さ れていなかった場合、 空白の設定ご とに、 ビルド警告 -7235 が一回発生し ます。 このビルド警告では、 特定の必 須タグが空白であるために、ソフトウェア識別タグが作成されず、インストールに含まれなかったことが通知さ れます。この警告を解決するには、各設定に適切な値を入力するか、または " ソフトウェア識別タグの使用 " 設 定で [ いいえ ] を選択し ます。

この機能は Express プロジェクトに適用します。

詳細については、次を参照してください。

- 製品のソフトウェア識別タグを含める
- [一般情報の設定](#page-502-1)

### <span id="page-34-0"></span>InstallShield 2011 Express Edition の新しい機能

### 新しい機能

InstallShield には、以下のような新しい機能が搭載されています。

Team Foundation Server (TFS) との統合

InstallShield では、 Team Foundation Server (TFS) 2010 との統合サポー ト が強化されています。

Visual Studio 2010 内から InstallShield を使用する場合、 Source Control Explorer にアクセス し て、 InstallShield プロ ジ ェ ク ト を Team Foundation バージ ョ ン コ ン ト ロールと統合し、 InstallShield プロジ ェ ク ト と Visual Studio ソ リ ューシ ョ ンへの変更を管理する こ とができます。

Team Foundation Build を使って、 InstallShield プロジ ェ ク ト と Visual Studio ソ リ ューシ ョ ンを定期的、 またはオン デマンド でコンパイル、テスト、およびデプロイすることもできます。インストールはソリューションがビルド される度に、自動的に最新のソース ファイルで更新されます。

さらに、InstallShield と Visual Stuio が搭載された同じマシン上に Team Explorer をインストールした場合、Visual Studio で開かれている InstallShield プロジェクト内から Team Explorer を使用できます。これで、次のようなタス クを行う こ とができます :

- InstallShield プロジェクトでの作業中にソース管理エクスプローラーを使用。
- InstallShield プロジ ェ ク ト と Visual Studio ソ リ ューシ ョ ンのビルド を構成。
- 新しいビルド をキューに配置。

InstallShield プロジェクトと Visual Studio ソリューションのバグやタスクなどの作業項目を追跡する。

詳細については、次を参照してください。

- [Microsoft Visual Studio Team Foundation Server との統合](#page-410-1)
- InstallShield プロジェクトを Team Explorer に追加する

SQL Server 2008 R2 Express、 SQL Server Native Client、 Visual C++ 2010 用の新しい InstallShield 前提条件お よびその他の再配布可能ファイル

InstallShield には、 Express プロジ ェ ク ト に追加する こ とができる多 く の新しい InstallShield 前提条件が追加されて います:

- Microsoft SQL Server 2008 R2 Express
- Microsoft SQL Server 2008 Native Client 10.00.2531
- Microsoft SQL Server Native Client 9.00.4035
- Microsoft SQL Server System CLR 型 10.00.2531
- Microsoft SQL Server 2008 Management Objects 10.00.2531
- Microsoft Visual C++ 2010 再配布可能パッ ケージ
- Microsoft Visual C++ 2008 SP1 Redistributable Package
- Windows Installer 3.1 日本語
- MSXML 6.0 SP1 日本語
- Microsoft .NET Framework 4.0 Client Language Pack 日本語
- Microsoft .NET Framework 4.0 Full Language Pack 日本語

InstallShield 前提条件の検索パスを指定できる機能

InstallShield では、今回より、InstallShield 前提条件ファイル (.prq ファイル) を検索するフォルダを指定できます。 この機能によって、複数の開発者の間で InstallShield 前提条件を共有し、それらをソース コード管理システムで保 管することが容易になります。以前は、InstallShield が .prq ファイルを検索するのは、InstallShield Program Files フォ ルダー \SetupPrerequisites のみで し た。

InstallShield でフォルダーを指定するとき、いくつかの方法があります:

- InstallShield 内部から編集またはビルドを行う場合、[ ツール] メニューで [ オプション] をクリックすると表 示される [ オプション ] ボックスにある新しい [ 前提条件 ] タブを使って、マシン共通および現在のユーザー のフォルダをコンマ区切りのリストで指定できます。このタブは、マージ モジュールの検索パスを指定でき る、[オプション]ダイアログ ボックスの [マージ モジュール] タブと似ています。
- ISCmdBld.exe を使ってコマンドラインからビルドを行う場合、新しい -prqpath パラメーターを使って、コンマ 区切りのフォルダーのリストを指定できます。

.ini フ ァ イルを使って ISCmdBld.exe パラ メ ーターを指定する場合、 .ini フ ァ イルの [Mode] セクシ ョ ンで新しい PrerequisitePath パラメーターを使用して、フォルダのコンマ区切りのリストを指定できます。
• MSBuild または Team Foundation Server (TFS) を使ってビルド する場合、 InstallShield タ スクで新しい PrerequisitePath パラメーターを使います。このパラメーターは、デフォルトのターゲット ファイルが使用さ れたと き、 ItemGroup InstallShieldPrerequisitePath と し て露出されます。 複数のパスを指定するには、 順序指 定されたパスの配列を使用します。

詳しくは、次を参照してください:

- InstallShield 前提条件を含むディレクトリを指定する
- [\[ 前提条件 \] タ ブ](#page-458-0)
- [IsCmdBld.exe](#page-720-0)
- .ini ファイルでコマンドライン ビルド パラメーターを渡す
- [Microsoft ビルド エンジン \(MSBuild\)](#page-331-0)

Setup.exe および Update.exe のカスタム バージョン リソースのプロパティを指定できる機能

InstallShield では、今回より、ビルド時に作成する Setup.exe ファイルでカスタム バージョン リソースのプロパ ティを使用できます。バージョン リソースのプロパティは、Setup.exe の [ プロパティ ] ダイアログ ボックスに表 示されます。この [ プロパティ ] ダイアログ ボックスは、エンド ユーザーが Setup.exe ファイルを右クリックし て、 [ プロパテ ィ ] を ク リ ッ ク し た と きに表示されます。 このサポー ト は、 Express プロジ ェ ク ト で提供されてい ます。カスタム バージョン リソースのプロパティを指定できる機能は、QuickPatch プロジェクトで作成した Update.exe フ ァ イルにも使用できます。

[ リ リース ] ビ ューにある リ リースの [Setup.exe] タ ブに 2 つの新しい設定が追加されま し た。 これらの設定を 使って、 カス タム著作権情報およびフ ァ イルの説明を指定する こ とができます。

InstallShield がビルド時に Setup.exe 起動ツールの以下のバージョン リソースを構成するとき、今回より、[ 一般情 報 ] ビ ューおよび [ リ リース ] ビ ューで入力されたカス タム情報を使用し ます。

- 会社名
- 製品名
- 製品バージョン
- 著作権情報
- ファイル バージョン
- フ ァ イルの説明

以前、InstallShield は多くの場合にカスタム情報を使用しませんでした。たとえば、InstallShield が以前に作成した Setup.exe ファイルには、その Setup.exe ファイルをビルドした InstallShield のバージョン固有の詳細が含まれまし た。 このため、 Setup.exe の [ プロパテ ィ ] ダイアログ ボ ッ クスに、 製品の著作権情報ではな く 、 InstallShield の著 作権情報が表示されました。

 $"$ 会社名  $"$ 、" 製品名 "、" 製品バージョン "、" 説明 "、" 著作権情報 " といった新しい設定を使って、InstallShield で Update.exe フ ァ イルをビルド する と きに使用する カス タム情報を指定できます。 QuickPatch プロジ ェ ク ト の場 合、 [ 一般情報 ] ビ ューの [ ビルドの設定 ] 領域にある [ 詳細 ] タ ブで設定できます。

以前、InstallShield は Update.exe ファイルにカスタム バージョン リソース情報を使用しませんでした。

詳しくは、次を参照してください。

- セットアップ起動ツールのファイルのプロパティをカスタマイズする
- [Setup.exe タ ブ](#page-599-0)
- アップデート起動ツールのファイルのプロパティをカスタマイズする
- [詳細] タブ

カスタム アクションの強化:新しいカスタム アクションの種類 (新しいメンテナンス モード シーケンスの オプション、ロールバックおよび コミット カスタム アクションのサポート )

InstallShield には、カスタム アクションをサポートするいくつかの新しい機能が搭載されています。

#### MSI DLL カスタム アクション

InstallShield では、今回より、プロジェクトに MSI DLL カスタム アクションを追加できます。MSI DLL カスタム ア クションは C または C++ DLL からエクスポートされたエントリポイント関数を呼び出します。DLL は、インス トールのランタイムでインストールするか、.msi パッケージの Binary テーブル内に埋め込むことができます。MSI DLL カス タム アクシ ョ ンは、 以前のバージ ョ ンの InstallShield でサポー ト されていた唯一の DLL の種類である標 準 DLL カスタム アクションよりも柔軟に DLL ファイルのソース場所を選択することができます。インストール の一部では標準 DLL アクションを Binary テーブルに格納することはできないため、標準 DLL アクションの場合は 製品とともにインストールする必要があります。しかし、インストールのこの同じ部分で、MSI DLL アクション の場合は Binary テーブルに格納するか、または製品と共にインストールすることができます。

MSI DLL カスタム アクションの場合、戻り値ゼロは成功、ゼロ以外の戻り値は失敗またはキャンセルを示します。 これは、標準 DLL カスタム アクション以外、その他すべて種類のカスタム アクションで共通です。標準 DLL カ スタム アクションの場合、ゼロ以外の戻り値は成功、ゼロは失敗を意味します。

#### JScript カス タム アクシ <sup>ョ</sup> ン

InstallShield では、 プロジ ェ ク ト に JScript カス タム アクシ ョ ンを追加できます。 JScript カス タム アクシ ョ ンを含 む Visual Studio セ ッ ト ア ッ プ プロジ ェ ク ト (.vdproj) を Express プロジ ェ ク ト (.ise) に変換する と、InstallShield は今 回よ り、 JScript カス タム アクシ ョ ンを含みます。

#### 個別のメンテナンスおよびアンインストールシーケンス

「カスタム アクション ] ビューに、メンテナンス中にのみ発生させるアクションをスケジュールすることができる [ メンテナンス中のカスタム アクション ] ノードが追加されました。以下のシーケンス ノードが、[ アンインス トール中のカスタム アクション ] ノードから、この新しい [ メンテナンス中のカスタム アクション ] ノードに移 動しました:

- 初期化の後 ( 最初のダイアログの前 )
- [ メンテナンス ようこそ ] ダイアログの後
- [メンテナンスの種類] ダイアログの後
- [ 削除の準備完了 ] ダイアログの後
- [セットアップ進行状況 ] ダイアログの後
- 「セットアップの完了]ダイアログの後

2 つのシーケンス、[システム変更の前] および [システム変更の後] は、引き続きアンインストールに適用する ため、 [ アンインストール中のカスタム アクション ] ノードの下に残ります。これらのシーケンス中にスケジュー ルされているカスタムアクションはすべて、アンインストール中に実行されますが、修復などのメンテナンス処 理中には実行されません。

#### ロールバック アクション、コミット アクション、および関連設定

[カスタム アクション] ビューに追加された新しい "スクリプト内実行 "設定を使って、実行シーケンスの「遅 延」、 「ロールバッ ク」、 「コ ミ ッ ト 」 のどの反復でカス タム アクシ ョ ンを ト リ ガーするのかを選択できます。 遅延 アクションは、システムにランタイム変更を行います。ロールバック アクションは、インストールが完了する前 にエラーが発生した場合、またはエンド ユーザーがインストールのキャンセルを行った場合に、システムに行わ れた変更を元に戻すために実行されます。コミット アクションは、遅延アクションによって保存された一時的な 情報のクリーンアップを行います。"スクリプト内実行 " 設定を使って、アクションをユーザー コンテキスト ( インストールを実行中のユーザーの権限) で実行するのか、システム コンテキスト ( 昇格された権限) で実行する のかを指定する こ と もできます。

この新しい " スクリプト内実行 " 設定は、即時実行モードでシーケンスされていないカスタム アクションを選択 したときに、[カスタム アクション] ビューに表示されます。即時実行モードで実行されるアクションは、常に ユーザー コンテキストで実行し、Windows Installer のプロパティの設定や、ターゲット システムのチェックを行 います。

以前の InstallShield Express Edition では、インストールの遅延シーケンスにスケジュールされたカスタム アクショ ンはすべて、ユーザーコンテキストで遅延実行モードで起動しました。InstallShield はロールバックまたはコミッ ト カスタム アクションをサポートせず、システム コンテキストでのカスタム アクションの実行もサポートしま せんでした。

詳細については、次を参照してください。

- [カス タム アクシ ョ ンを使用する](#page-256-0)
- [Windows Installer DLL カス タム アクシ ョ ン](#page-258-0)
- [VBScript および JScript カス タム アクシ ョ ン](#page-264-0)
- ・ アクションの実行のオプション

Visual Studio セットアップとマージ モジュール プロジェクトを既存の InstallShield プロジェクトにインポー トする機能 (プロジェクト コンバーターの強化)

InstallShield を使って、Visual Studio セットアップ プロジェクトまたは Visual Studio マージ モジュール プロジェク ト (.vdproj) を Express プロジェクト (.ise) にインポートできます。この機能を使って、Visual Studio プロジェクト に含まれている同じデータと設定を含む InstallShield インストール プロジェクトを開発できます。ウィザードを 使って、プロジェクト出力、ファイル、レジストリ キー、ファイル拡張子、カスタム アクション、ターゲット システム検索、 および起動条件を Visual Studio プロジ ェ ク ト から既存の InstallShield プロジ ェ ク ト にインポー ト し ます。

Visual Studio プロジ ェ ク ト を既存の InstallShield プロジ ェ ク ト にイ ンポー ト するには、 InstallShield の Visual Studio デプロイメント プロジェクト インポート ウィザードを使います。このウィザードでは、Visual Studio プロジェク ト内の特定の設定をインポートするか、無視するかを選択することができます。

Visual Studio プロジ ェ ク ト を新しい InstallShield プロジ ェ ク ト に変換するための、 これまでのサポー ト が拡張され ました。Visual Studio プロジェクトに定義済み前提条件が含まれている場合、InstallShield は今回より、プロジェ ク ト の変換中にそれら を対応する InstallShield 前提条件に変換し ます。 これと同じ前提条件の変換機能が、 Visual Studio プロジェクトを InstallShield プロジェクトにインポートするための新しいウィザードにも搭載されていま す。

Visual Studio プロジェクトに 1 つ以上のプロジェクト出力が含まれている場合は、変換プロセスの代わりにイン ポート ウィザードを使用します。InstallShield プロジェクトは、Visual Studio セットアップまたはマージ モジュー ル プロジェクトおよびそのプロジェクト依存関係が含まれているのと同じ Visual Studio ソリューションに含まれ ていなくてはなりません。インポート ウィザードを使ってプロジェクト出力を InstallShield プロジェクトにイン ポー ト するためには、 InstallShield を Visual Studio 内部で開いて く ださい。

詳しくは、次を参照してください。

- Visual Studio プロジェクトを InstallShield プロジェクトに変換またはインポートする
- Visual Studio デプロイメント プロジェクト インポート ウィザード

SQL Server 2008 Express SP1 および Adobe Reader 9 のための定義済みシステム検索

InstallShield に新しい定義済みシステム検索が追加されました:

- SQL Server 2008 Express SP1
- Adobe Reader 9

インストールでこれらのいずれか、または両方が必要な場合、[ 要件 ] ビューまたはプロジェクト アシスタントの [ インストール要件 ] ページを使って、これらのシステム検索をプロジェクトに追加することができます。エンド ユーザーがインストールを起動すると、Windows Installer はターゲット システムの要件が満たされているかどうか を確認します。要件が満たされていない場合、インストールでシステム検索用に定義されているエラー メッセー ジが表示されます。

この機能は Express プロジェクトに適用します。

IIS Web サイト、アプリケーション、および仮想ディレクトリの MIME の種類を構成する機能

「IIS 構成]ビューに新しく追加された "MIME の種類 " 設定を使って、プロジェクトに含まれる Web サイト、アプ リケーション、または仮想ディレクトリの MIME の種類を構成できます。この設定を使って、ターゲット システ ム上の Web サーバーからブラウザーまたはメール クライアントに送信できるコンテンツの種類を指定できます。

この機能は Express プロジェクトに適用します。

詳細については、次を参照してください。

- Web サイトにおける MIME の種類設定
- アプリケーションまたは仮想ディレクトリにおける MIME の種類設定

イメージ ビルボードのループ サポート

[ ビルボード ] ビューに新しく追加された" ビルボードのループ" 設定を使って、インストールがファイルの転送 を完了するまでイメージ ビルボードを継続してループ表示してから適切な 「 セットアップの完了 ] ダイアログを 表示するかど うかを指定できます。

この設定で [ はい ] を選択して、ビルボードに割り当てた時間よりもファイルの転送に時間がかかった場合、イン ストールは最初のビルボードから再び表示します。必要な場合、ループはファイルの転送が終了するまで継続し ます。この設定のデフォルト値は [ いいえ ] です。これは、InstallShield の以前のバージョンの動作と同じです。

以前は、ビルボードに割り当てられた時間よりもファイルの転送に時間がかかった場合、インストールはファイ ル転送が終了するまで最後のビルボードを表示し続け、ビルボードをループしませんでした。

この機能は Express プロジェクトに適用します。

詳細については、次を参照してください。

- ビルボードを含むインストールの実行時の動作
- [ビルボー ド設定](#page-576-0)

新しい FlexNet Connect 12.01 再配布可能フ ァ イル

InstallShield、 InstallShield プロジ ェ ク ト で FlexNet Connect 12.01 をサポー ト し ます。 InstallShield の [ ア ッ プデー ト 通知] ビューを使って、2 つの FlexNet Connect 12.01 マージ モジュールうち、いずれかが含まれています (Common Software Manager が含まれているマージ モジュールと、 含まれていないマージ モジュール )。

#### 強化機能

InstallShield には、以下のような強化機能が搭載されています。

InstallShield の Unicode ビ ュー

InstallShield のいくつかのビューは、すべての言語からの文字を表示および入力できるように強化されています。 たとえば、英語マシン上で [ 要件 ] ビューにおいてソフトウェアの要件を構成するときに、システム ソフトウェ ア要件メッセージに中国語の文字を使用できるようになりました。以前は、メッセージ内の文字が疑問符で表示 されました。

InstallShield で Unicode サポー ト が強化された領域は、 [ 要件 ] ビ ューおよび [ リ リース ] ビ ュー内のリ リースのタ ブです。 InstallShield 2010 Express Edition よ り、 その他の多 く のビ ューで Unicode がサポー ト されています。

強化は、Express プロジェクトに適用します。

Visual Studio Web セットアップ プロジェクトからプロジェクト出力を追加するサポート

Web セットアップ プロジェクトを含む Visual Studio ソリューションと、InstallShield インストール プロジェクトを 作成した場合に、Visual Studio 内部から InstallShield を使用しているとき、今回より、Web セットアップ プロジェ ク ト のプロジ ェ ク ト 出力を InstallShield プロジ ェ ク ト に追加する こ とができます。

Update.exe マニフ ェ ス ト に必要実行レベルを指定する機能

" 必要実行レベル " 設定は、QuickPatch プロジ ェ ク ト で [ 一般情報 ] ビ ューの [ ビルドの設定 ] 領域にある [ 詳細 ] タブで使用できます。この新しい設定を使って、Windows Vista 以降のプラットフォーム上でプロジェクトの Update.exe ファイルがアップグレードを実行するために必要とする最低実行レベルを指定します。InstallShield が、 必要レベルを指定するマニフェストを追加します。デフォルトで、InstallShield は以前のセットアップ起動ツール のマニフェストで構成されたレベルを使用します。

以前、"必要実行レベル"設定は Setup.exe セットアップ起動ツールでのみ使用できました。Update.exe パッチを作 成するとき、InstallShield は以前のセットアップ ランチャーのマニフェストで構成された実行レベルを必要としま した。

詳細については、「「詳細1タブ」を参照してください。

非圧縮 .cab ファイルの作成機能

[リリース] ビューで選択されたリリースの [ ビルド ] タブに、新しい "Cab の最適化タイプ " 設定が追加されま した。"圧縮"設定で [圧縮] またはカスタム オプションの 1 つを選択した場合、"Cab 最適化タイプ"設定を 使って、 リ リースの .cab フ ァ イルをビルド する と きに InstallShield が使用する圧縮の種類を指定し ます。 使用可能 なオプションには、[LZX 圧縮]、[MSZIP 圧縮]、または [ 非圧縮] があります。

 $\degree$ Cab の最適化タイプ  $\degree$  設定は、これまでの  $\degree$  サイズの最適化  $\degree$  設定に取って代わります。 $\degree$  サイズの最適化  $\degree$  設 定は、LZX 圧縮と MSZIP 圧縮のみをサポートし、非圧縮オプションは提供されていませんでした。

この強化は、Express プロジェクトで提供されています。

詳細については、「[ビルド]タブ」を参照してください。

[再配布可能ファイル] ビューと [ 前提条件] ビューの新しい [ 更新] ボタン

[再配布可能ファイル] ビューに、表示される再配布可能ファイルのリストを更新するための新しい [ 更新] ボタ ンが追加されました。以前は、InstallShield でこのビューが開かれている状態でコンピュータに再配布可能ファイ ルを追加したとき、更新済みのリストを表示するためには、プロジェクトを一度閉じてから再び開く必要があり ました。

#### 重要な情報

InstallShield の複数エディションをインストールする

InstallShield 2011 の Premier、 Professional、 または Express は、 1 度に同じ システム上に 1 つのエデ ィ シ ョ ンのみ をインス ト ールできます。

InstallShield の複数バージョンをインストールする

InstallShield 2014 Express Edition は、 同じ マシン上で別のバージ ョ ンの InstallShield と共存する こ とができます。

# InstallShield 2010 Express Edition Expansion Pack for Visual Studio 2010 の新しい機能

InstallShield 2010 Expansion Pack for Visual Studio 2010 は、 Visual Studio 2010 および .NET Framework 4 の最終版を サポー ト するための変更が含まれています。 また、 その他の変更も含まれています。

#### Microsoft .NET Framework 4 前提条件

InstallShield には、 Express プロジ ェ ク ト に追加する こ とができる 4 つの新しい .NET 関連の InstallShield 前提条件 が含まれています。

• Microsoft .NET Framework 4.0 Full

- Microsoft .NET Framework 4.0 Full (Web ダウンロー ド )
- Microsoft .NET Framework 4.0 Client
- Microsoft .NET Framework 4.0 Client (Web ダウンロー ド )

これらの前提条件ついて以下の点にご注意ください:

- 完全版の前提条件は、 .NET Framework 4 を ターゲ ッ ト にするアプ リ ケーシ ョ ンを実行および開発するのに必 要な .NET Framework ランタイムと関連ファイルをインストールします。
- ク ラ イアン ト 前提条件は、 ほとんどのク ラ イアン ト アプ リ ケーシ ョ ンを実行するのに必要な .NET Framework ランタイムと関連ファイルをインストールします。
- 2 つの Web ダウンロー ド前提条件には、 イ ン ターネ ッ ト への接続が必要です。 これらの前提条件のダウン ロードには、適切な場合、再配布可能ファイルが必要です。その他 2 つの前提条件は、インターネットへの 接続が不要なスタンドアロン インストールです。

.NET Framework 4.0 には、 Windows Installer 3.1 以降、 および Windows Imaging Component が必要です。 し たがって、 .NET Framework 4.0 Full 前提条件は、 以下の InstallShield 前提条件を依存関係と し ます :

- Windows Installer 3.1 (x86)
- Windows Imaging Component (x86)
- Windows Server 2003 SP1 (x86) 用 Windows Installer 3.1
- Windows Imaging Component (x64)
- Windows Server 2003 SP1 (IA64) 用 Windows Installer 3.1
- Windows Server 2003 SP1 (x64) 用 Windows Installer 3.1
- Windows XP (x64) 用 Microsoft Windows Installer 3.1

また、 .NET Framework 4.0 Client 前提条件は、 以下の InstallShield 前提条件を依存関係と します :

- Windows Installer 3.1 (x86)
- Windows Imaging Component (x86)
- Windows Server 2003 SP1 (x86) 用 Windows Installer 3.1
- Windows Imaging Component (x64)
- Windows Server 2003 SP1 (x64) 用 Windows Installer 3.1
- Windows XP (x64) 用 Microsoft Windows Installer 3.1

し たがって、 任意の .NET Framework 4.0 前提条件をプロジ ェ ク ト に追加する と、 InstallShield はデフォルト で Windows Installer と Windows Imaging Component の前提条件をを イ ンス ト ールに追加し ます。 このため、 インス ト ールのサイズが大き く なる こ とがあ り ます。

#### Visual Studio 2010 サポー ト のための追加前提条件

InstallShield には、 Express プロジ ェ ク ト に追加する こ とができる以下の新しい InstallShield 前提条件が含まれてい ます $:$ 

- Microsoft SQL CE 3.5 SP2
- Microsoft ReportViewer 2010
- Microsoft VSTO 2010 Runtime
- FSharp Redistributable Package 2.0
- Microsoft Office 2007 PIA ( この前提条件は Microsoft Office 2007 Primary Interop Assemblies をインストールしま す。この前提条件を使用するには、マイクロソフトの Web サイトから PrimaryInteropAssembly.exe ファイルをダ ウンロードおよび実行して o2007pia.msi ファイルを抽出します。) システム上の .msi パッケージの場所によっ て、.prq ファイル内の o2007pia.msi インストールのパスを変更しなくてはならない場合があります。)

#### .NET Framework 4 用の定義済みシステム検索

InstallShield に 2 つの新しい定義済みシステム検索が追加されました :

- Microsoft .NET Framework 4.0 Full パッ ケージ
- Microsoft .NET Framework 4.0 Client パッ ケージ

インストールでこれらのいずれかが必要な場合、プロジェクト アシスタントの [ インストール要件 ] ページまた は [ 要件 ] ビューを使って、これらのシステム検索をプロジェクトに追加することができます。エンド ユーザー がインストールを起動すると、Windows Installer はターゲット システムの要件が満たされているかどうかを確認し ます。要件が満たされていない場合、インストールでシステム検索用に定義されているエラー メッセージが表示 されます。

この機能は Express プロジェクトに適用します。

## InstallShield 2010 Express Edition SP1 の新しい機能

InstallShield 2010 Express Edition Service Pack 1 (SP1) には、 Windows 7、 Windows Server 2008 R2、 および Windows Installer 4.5 の最終版をサポー ト するための変更が含まれています。 また、 その他の変更も含まれています。

 $\mathbf{I}$ 

重要 • InstallShield 2010 SP1 で InstallShield 2010 を開 く と き、 プロジ <sup>ェ</sup> ク ト を InstallShield 2010 SP1 にア <sup>ッ</sup> プグ レードすることを許可する必要があります。InstallShield 2010 SP1 では、InstallShield 2010 プロジェクトで使用で きないテーブルをサポートするため、アップグレード中にこれらのテーブルを追加しなくてはなりません。 InstallShield 2010 SP1 プロジェクトを以前のバージョンの InstallShield (SP1 を適用する前の InstallShield 2010 を含 む)で開くことはできませんので、ご注意ください。このため、複数のユーザーが InstallShield プロジェクトを開 いて編集する場合、すべてのユーザーが同時に SP1 パッチを適用するようにしてください。

InstallShield 2010 プロジェクトを InstallShield 2010 SP1 で開くと、そのプロジェクトを新しいバージョンに変換す るかどうかをたずねるメッセージ ボックスが表示されます。[変換する] を選択すると、変換が行われる前にプロ ジェクトのバックアップ コピーが作成されます。

Setup.exe マニフ ェ ス ト には、 Windows 7 および Windows Server 2008 R2 システム上で Program Compatibility Assistant のトリガーを回避するための、互換性セクションが追加され ました。

InstallShield プロジェクトで、インストール用のセットアップ起動ツールの作成を構成した場合、InstallShield が セットアップ起動ツールに対して作成するマニフェストには、今回より互換性セクションが含まれます。以前は、 この互換性セクションが含まれておらず、Windows 7 および Windows Server 2008 R2 システム上でインストールの 終了時に Program Compatibility Assistant (PCA) ダイアログ ボックスが表示されました。この PCA ダイアログ ボッ クスは、プログラムが正しくインストールされなかった可能性があることを通知しました。このダイアログ ボッ クスは、インストールがアプリケーションのアンインストール キーを作成しなかった場合に表示されました。こ の状況は、エンド ユーザーがインストールをキャンセルした場合、またはインストールが正しく完了しなかった 場合に発生します。

#### 追加の変更

InstallShield 2010 Express Edition SP1 で解決されている問題の一覧は、 リ リース ノ ー ト をご覧 く ださい。 リ リース ノ ー ト は、 InstallShield の [ ヘルプ ] メ ニューからご覧になる こ とができます。

### InstallShield 2010 Express Edition の新しい機能

#### 新しい機能

InstallShield 2010 Express Edition には、 以下のよ う な新しい機能が搭載されています。

Windows 7 および Windows Server 2008 R2 システムを ターゲ ッ ト にできる機能

InstallShield では、 イ ンス ト ールに Windows 7 または Windows Server 2008 R2 が必要である こ と を指定できます。 また、これらのオペレーティング システム用の機能条件やカスタム アクション条件をビルドすることができま す。

Windows 7 および Windows Server 2008 R2 でタスクバーにインストールの進行状況を表示するサポート

Windows 7 と Windows Server 2008 R2 で実行されるインストールは、今回より、ファイル転送中に Windows タスク バーに進行状況バーを表示します。これは、[ビルボード]ビューで構成されたビルボードを表示するインストー ルに適用し ます。 進行状況バーは、 Windows の以前のバージ ョ ンのタ スクバーには表示されません。 また、 セ ッ トアップの初期化中、または InstallShield 前提条件のインストール中にも表示されません。

Beta Windows Installer 5 におけるユーザーごとインストールをサポート

[ ダイアログ ] ビ ューにある "[ すべてのユーザー ] オプシ ョ ンの表示 " 設定では、 Windows Installer 5 のベータ版 で提供されている MSIINSTALLPERUSER プロパティが使用できます。この設定を使って、エンド ユーザーが製品 をすべてのユーザー、または現在のユーザーのみにインストールするかを選択できるオプションを提供するかど うかを指定できます。この設定で選択した値に基づいて、[ インストールの準備完了 ] ダイアログに、エンド ユー ザーが製品をインストールする方法を指定できるボタンが含まれます。このボタンは、Windows 7 または Windows Server 2008 R2 が搭載されたシステム上でインストールが実行されたときに表示されます。

"[ すべてのユーザー ] オプシ ョ ンの表示 " 設定は、 [ ダイアログ ] ビ ューで メ イ ン [ ダイアログ ] ノ ー ド を選択す ると使用できます。以前は、このビューの [ ユーザー情報 ] ダイアログを選択すると使用できました。

この機能は、Express プロジェクトで提供されています。

詳細については、次を参照してください。

- ユーザーごとのインストールとマシンごとのインストールの違い
- [すべてのエン ド ユーザー ダイアログのためのグローバル ダイアログ設定](#page-728-0)

Windows Installer 5 Beta における大きいパッケージのインストールにかかる所要時間の短縮機能をサポート

[一般情報] ビューにある " 高速インストール " 設定では、大きい Windows Installer パッケージのインストールに かかる所要時間を短縮するのに役立つ 1 つまたは複数のオプションを選択できます。たとえば、インストールに ついてシステム復元ポイントを保存しないことを指定できます。インストールがファイル コスティングのみを実 行して、その他のコスト チェックをスキップするように指定することも可能です。

この設定は、 新しい Windows Installer プロパテ ィ MSIFASTINSTALL を構成し ます。 このプロパテ ィは、 コマン ド ラインで設定できます。Windows Installer 5 で、このプロパティがサポートされています。以前のバージョンの Windows Installer はこれを無視し ます。

この設定は、Express プロジェクトで提供されています。

詳細については、"高速インストール"設定の説明を参照してください。

ファイル、フォルダー、およびレジストリ キーのアクセス許可を設定するための新しいサポート

InstallShield では、ロックダウン環境で製品を実行するエンド ユーザー向けに、ファイル、フォルダー、およびレ ジス ト リ キーを保護するための新しい方法が提供されています : 新しいカス タム InstallShield 処理を使う と、 InstallShield は .msi データベースのカス タム ISLockPermissions テーブルに製品のアクセス許可情報を格納し ます InstallShield はまた、 アクセス許可を設定するためのカス タム アクシ ョ ンをプロジ ェ ク ト に追加し ます。 このサ ポートは、Express プロジェクトで提供されています。

以前、InstallShield でアクセス許可を設定するための唯一のオプションは、従来型の Windows Installer 処理のみで し た。 このオプシ ョ ンを使う と、 .msi データベースの LockPermissions テーブルに製品のアクセス許可情報が格納 されます。新しい「カスタム InstallShield 処理 | オプションには、従来型の Windows Installer 処理よりも多くの利 点があります :

- カス タム オプシ ョ ンを使う と、 従来型の Windows Installer 処理オプシ ョ ンではサポー ト されていない、 多 く のよく知られているセキュリティ識別子 (SID) を使用できます。
- 従来型のオプシ ョ ン とは違い、 カス タム オプシ ョ ンでは、 サポー ト 対象の SID に翻訳されたユーザー名を使 用できます。従来型のオプションで、非英語システム上で翻訳された名前を使ってアクセス許可を設定する と、インストールが失敗する可能性があります。
- カス タム オプシ ョ ンを使う と、 指定するアクセス許可を特定のユーザーまたはグループが所持する こ と を拒 否できます。 従来型の処理で、 これは不可能です。
- カス タム オプシ ョ ンを使って、 ターゲッ ト システムに既存する フ ァ イル、 フ ォルダー、 またはレジス ト リ キーに、アクセス許可を追加できます。このとき、そのオブジェクトに既存するアクセス許可は削除されま せん。従来型の処理では、既存するアクセス許可が削除されました。
- このカス タム オプシ ョ ンを使って、 フ ォルダー ( またはレジス ト リ キー ) のアクセス許可を構成し、 その フォルダーのサブフォルダーおよびファイル ( またはレジストリ キーのサブキー) すべてに同じアクセス許 可を適用するかどうかを指定できます。従来型の処理では、フォルダー内のサブフォルダーまたはファイル( レジストリ キーの下にあるサブ キー) にアクセス許可を構成する場合、ターゲット システム上で作成された 親は、自動的に子のアクセス許可を継承します。

• カス タム オプシ ョ ンを使って、 イ ンス ト ール中に作成される新しいユーザーのアクセス許可を構成できます。 従来型の処理では、実行時にユーザーがターゲット システム上に既存する必要があったため、これは不可能 でした。

[一般情報] ビューに追加された " ロックダウンの設定方法 " 設定を使って、プロジェクトに含まれるファイル、 フォルダー、およびレジストリ キーに設定する新しいアクセス許可について、新しいカスタム InstallShield 処理ま たは従来型の Windows Installer 処理のどち ら を使用するかを指定できます。 プロジ ェ ク ト で既にい く つかのアクセ ス許可を構成済みの場合にこの設定の値を変更する場合、 InstallShield では、 既存アクセス許可に別の処理方法を 使用するかどうかを指定できます。すべての新しいプロジェクトにおける、この設定のデフォルト値は [ カスタ ム InstallShield 処理 ] オプシ ョ ンです。 プロジ ェ ク ト を InstallShield 2009 Express Edition 以前から InstallShield 2010 Express Edition にアップグレードした場合、この設定のデフォルト値は [ 従来型の Windows Installer 処理 ] オプ ションです。この新しい設定は、Express プロジェクトで使用できます。

詳細は、次を参照してください:

- ロックダウン環境におけるファイル、フォルダー、およびレジストリ キーのセキュリティ保護
- [プロジ ェ ク ト で、 ロ ッ クダウン環境でのアクセス許可タ イプを選択する](#page-167-0)

Windows Installer、 .NET Framework、 Crystal Reports、 およびその他の再配布可能フ ァ イルのための新しい InstallShield 前提条件

InstallShield には、 Express プロジ ェ ク ト に追加する こ とができる多 く の新しい InstallShield 前提条件が追加されて います :

- Windows Installer 4.5 (Windows Installer 4.5 用の InstallShield 前提条件は、 Microsoft KB958655 の修正を含みま す。 )
- Windows Installer 4.5 Update (Windows Installer 4.5 用の InstallShield 前提条件は、 Microsoft KB958655 の修正を含 みます。このアップデートには、Windows Installer 4.5 がターゲット システム上にインストール済みでなくて はな り ません。 )
- Windows Installer 3.1、 Windows Installer 3.0、 および Windows Installer 2.0 ( これらのバージ ョ ンの Windows Installer 再配布可能ファイルは、以前、[ リリース ] ビューを使ってプロジェクトに Windows Installer を追加す ると利用することができました。InstallShield 前提条件としては提供されていませんでした。)
- .NET Framework 3.0 SP1
- .NET Framework 2.0 SP2
- Internet Explorer 8
- Microsoft SQL Server 2008 Express SP1
- Microsoft SQL Server 2005 Express SP3
- Microsoft Visual C++ 2005 SP1 Redistributable Package
- Crystal Reports Basic for Visual Studio 2008 (Visual Studio 2008 と共にイ ンス ト ールされた Crystal Reports Basic と共に使用できる前提条件。 システム上の .msi パッ ケージの場所によ って、.prq フ ァ イル内の Crystal Reports Basic のパスを変更しなくてはならない場合があります。)

仮想ディレクトリを使わずに IIS Web サイトを Web サイトに追加できる機能

InstallShield では、今回より、IIS Web アプリケーションを Web サイトに追加できます。そのためには、[IIS 構成] ビューで Web サイトを右クリックしてから、[ 新しいアプリケーション ] をクリックします。新しいアプリケー ションを追加した後、その設定を右側のペインで構成できます。

また、InstallShield ではアプリケーション無しで仮想ディレクトリを作成することもできます。以前は、仮想ディ レクトリを作成するたびに、アプリケーションも自動的に作成されました。

この機能は Express プロジェクトに適用します。

詳しくは、次を参照してください:

- Web サイトの作成とアプリケーションまたは仮想ディレクトリの追加
- [» \[IIS 構成 \] ビ ュー](#page-553-0)

新しい FlexNet Connect 11.6 再配布可能フ ァ イル

InstallShield は、 Express プロジ ェ ク ト で FlexNet Connect 11.6 をサポー ト し ます。 InstallShield の [ ア ッ プデー ト 通 知 ] ビ ューを使って、 2 つの FlexNet Connect 11.6 マージ モジュールう ち、 いずれかが含まれています (Common Software Manager が含まれているマージ モジュールと、 含まれていないマージ モジュール )。 これらのマージモ ジュールは、 FlexNet Connect 11 マージ モジュールに取って代わり ます。

#### 強化機能

InstallShield 2010 Express Edition には、 次のよ う な新しい強化機能が含まれています。

ユーザビリティの強化点

InstallShield の一部のビューは、その生産性とユーザビリティが強化されています。たとえば、一部のビューには オプションを簡単に見つけられるツールバーが含まれています。いくつかのビューでは、グリッド内の行を整列 する方法を カス タ マイズできます。 検索機能があるビ ューでは、 よ り迅速に検索が行われます。 主要な例は以下 のとおりです:

- [\[ 再配布可能フ ァ イル \] ビ ュー](#page-531-0)  このビ ューに含まれる新しいツールバーとグループ ボ ッ クス領域は、 強力 な検索および組織化機能を提供します。列ヘッダーをグループ ボックス領域にドラッグ アンド ドロップし て、再配布可能ファイルのリストを階層形式で表示することができます。また、ツールバーの検索ボックス に文字列を入力すると、InstallShield はその文字を含まないすべての再配布可能ファイルを隠します。
- [IIS 構成 ] ビュー このビューは IIS 7 に似せて外観デザインが一新され、設定がタブではなくグリッドで表 示されるようになりました。グリッドには、カテゴリ別、またはアルファベット順にグリッド設定を並べ替 えるためのボタンがあります。このビューのグリッドの中から設定の1つを選択すると、右下のペインにそ の設定のヘルプ情報が表示されます。
- [\[ 一般情報 \] ビ ュー](#page-501-0)  このビ ュー内の設定はい く つかのカテゴ リ にグループ分けされていて、 特定の設定を見 つけやす く なっています。 カテゴ リ別またはアルフ ァベ ッ ト 順にグリ ッ ド設定を並べ替える こ とができるボ タンもあります。

また、リリースをビルドまたはプロジェクトをアップグレードするときに表示される [出力] ウィンドウが強化さ れました。[出力]ウィンドウ、またその個別のタブは、InstallShield のワークスペースの任意の側面に固定する か、独立した場所にドラッグすることができます。[出力]ウィンドウまたはそのタブの1つを InstallShield イン ターフェイスの端にドラッグすると、固定ウィンドウとして表示されます。[出力] ウィンドウまたはそのタブの 1 つを InstallShield インターフェイスの端から離れた場所にドラッグすると、取り外されます。

詳細については、次を参照してください。

- [様々なビ ューで、 \[ グループ ボ ッ クス \] 領域を使って作業する](#page-102-0)
- [\[ 出力 \] ウ ィ ン ド ウを固定する / 取り外す](#page-106-0)

.NET Framework および Internet Explorer 8 のための定義済みシステム検索

InstallShield に 2 つの新しい定義済みシステム検索が追加されました :

- Microsoft .NET Framework 3.5 SP1
- Internet Explorer 8

インストールでこれらのいずれか、または両方が必要な場合、[要件] ビューまたはプロジェクト アシスタントの [ インストール要件 ] ページを使って、これらのシステム検索をプロジェクトに追加することができます。エンド ユーザーがインストールを起動すると、Windows Installer はターゲット システムの要件が満たされているかどうか を確認します。要件が満たされていない場合、インストールでシステム検索用に定義されているエラー メッセー ジが表示されます。

この強化は Express プロジェクトに適用します。

### InstallShield 2009 Express Edition の新しい機能

#### 新しい機能

InstallShield 2009 Express Edition には、 以下のよ う な新しい機能が搭載されています。

InstallShield 前提条件を機能と関連付けて、インストールを連鎖させる機能

InstallShield では、InstallShield 前提条件を 1 つまたは複数の機能と関連付けられるようになりました。この新しい 種類の InstallShield 前提条件は、*機能前提条件と*呼ばれます。機能前提条件は、前提条件を含む機能がインストー ルされたときに、その前提条件がシステム上に既にインストールされていない場合にインストールされます。

プロジェクトに InstallShield 前提条件を含めると、複数のインストールを連鎖することができるため、1 度に1つ の実行シーケンスのみしか実行できない Windows Installer 制限をバイパスできます。 Setup.exe セッ ト アップ ラン チャーは、連鎖を管理するブートストラップ アプリケーションとしての役割を果たします。

[再配布可能ファイル]ビューを使って、InstallShield 前提条件をプロジェクトに追加して、その前提条件をメイン インストールの前に実行するのか、メイン インストールに含まれる1つまたは複数の機能と関連付けるのかを指 定できます。

以前は、すべての InstallShield 前提条件インストールが、メイン インストールの実行前に実行されたため、 InstallShield 前提条件を機能に関連付けることはできませんでした。この種類の前提条件は今後も使用できますが、 今回より、セットアップ前提条件と呼ばれます。

詳しくは、次を参照してください:

- [セ ッ ト ア ッ プ前提条件と機能前提条件の違い](#page-205-0)
- [プロジ ェ ク ト で、 InstallShield 前提条件を機能に関連付ける](#page-206-0)
- · InstallShield 前提条件を含むインストールの実行時の動作
- [プロジ ェ ク ト に含まれている InstallShield 前提条件を使って作業する](#page-204-0)

ビルボードの強化 - Adobe Flash アプリケーション ファイル (.swf) ビルボードと、より多くのイメージ ビル ボード ファイル タイプ (.gif、jpg、jpeg)、新しいビルボード スタイル、およびビルボードのプレビュー機 能をサポート

InstallShield には新しいビルボード関連の機能が含まれており、インストールのファイル転送段階における外観を よ り柔軟に制御する こ とができます。

プロジェクトに Adobe Flash アプリケーション ファイル (.swf) をビルボードとして追加できます。

Flash アプリケーション ファイルは、ビデオ、動画、音声、インタラクティブ インターフェイス、ゲーム、 テキスト、その他の .swf ファイルがサポートするあらゆる要素で構成されます。

- InstallShield では .gif、 .jpg、 および .jpeg フ ァ イルをビルボー ド と し て使用できます。 以前は、 .bmp フ ァ イルし かサポートされていませんでした。
- InstallShield には新しい " ビルボードの種類 " 設定が含まれていて、インストールで使用するビルボードのス タイルを指定できます。たとえば、インストールが全画面背景を使用し、ビルボードを前景に、また小さい 進行状況ボックスを画面の右下に表示するスタイルがあります。別のスタイルでは、インストールがビル ボー ド を表示する標準サイズのダイアログを表示し ます。 このダイアログの下の部分に、 進行状況バーが表 示されます。
- InstallShield では、 リ リースをビルド および実行せずに、 実行時にビルボー ドがどのよ う に表示されるのかを プレビ ューできます。 ビルボー ド をプレビ ューする と、 そのビルボー ド に現在構成されている背景色、 位置、 および関連設定を使ったビルボードの外観を確認できます。

InstallShield の [ ビルボード ] ビューでは、ビルボード ファイルを追加したり、ビルボード関連の設定を構成した り、ビルボードをプレビューしたりできます。

この機能は Express プロジェクトに適用します。

詳しくは、次を参照してください :

- ビルボードの表示
- ビルボード ファイルの種類
- ビルボードの種類
- Adobe Flash アプリケーション ファイル ビルボードを追加する
- ・ イメージ ビルボードの追加
- [リ リースをビルド または起動せずにビルボー ド をプレビ ューする](#page-310-0)
- ビルボードを含むインストールの実行時の動作
- [\[ ビルボー ド \] ビ ュー](#page-575-0)

Windows Installer 4.5 再配布可能フ ァ イル

InstallShield には、 Windows Installer 4.5 用に以下の InstallShield 前提条件フ ァ イル (.prq) が含まれています :

- Windows Vista と Server 2008 (x86) 用 Windows Installer 4.5
- Windows Server 2003 SP1 以降 (x86) 用 Windows Installer 4.5
- Windows XP SP2 以降 (x86) 用 Windows Installer 4.5

この機能は Express プロジェクトに適用します。

詳細については、「Windows Installer 再配布可能ファイルをプロジェクトに追加する」を参照してください。

Setup.exe および Update.exe ブートストラッパの Unicode バージョンを作成する機能

今回より、プロジェクトで Setup.exe セットアップ起動ツールを作成するとき、Unicode バージョンで作成するか、 または ANSI バージョンで作成するかを指定することができます。以前、プロジェクトにセットアップ起動ツール が含まれているとき、常に ANSI バージョンがビルドされていました。Unicode バージョンのビルドはサポートさ れていませんでした。

Unicode セットアップ起動ツールは、ターゲット システムで 2 バイト言語のための適切なコード ページが実行さ れているいないにかかわらず、セットアップ起動ツールのユーザー インターフェイスで2バイト文字を正しく表 示することができます。ANSI セットアップ起動ツールは、ターゲット システムで適切なコード ページが実行さ れている場合のみ、セットアップ起動ツール ダイアログで 2 バイト文字を正しく表示します。適切なコード ペー ジが実行されていない場合、これらのダイアログで2バイト文字が文字化けして表示されます。

[リリース]ビューでリリースについて表示される Setup.exe タブに新しく追加された " 最短初期化時間 " 設定を 利用し て、 Unicode を使うか、 または ANSI を使うかを指定する こ とができます。 すべての新しい Express プロ ジェクトでは、Unicode がデフォルトとして使用されます。

QuickPatch パッケージについて Update.exe アップデート起動ツールを作成するときも、Unicode バージョンで作成 するか、 または ANSI バージ ョ ンで作成するかを指定する こ とができます。 [ 一般情報 ] ビ ューの [ ビルドの設定 ] 領域にある [ 詳細 ] タブに新しく追加された " アップデート ランチャの種類 " 設定を利用して、Unicode を使う か、 ANSI を使う かを指定する こ とができます。 すべての新しい QuickPatch プロジ ェ ク ト では、 Unicode がデフ ォ ルトとして使用されます。

Setup.exe ブートストラッパのログファイルを作成する機能

Express プロジェクトで、新しい /debuglog コマンドライン パラメーターが Setup.exe セットアップ起動ツールに追 加されました。このコマンドライン パラメーターを使用して、デバッグ用のログ ファイルを生成することができ ます。詳細については、「[/debuglog](#page-726-0)」を参照してください。

新しい Microsoft .NET 再配布可能ファイル

InstallShield には、今回新しく Express プロジェクトに追加することができる .NET 関連の InstallShield 前提条件が 多数含まれています。

- Microsoft .NET Framework 3.5 (Web ダウンロード版)
- Microsoft .NET Framework 3.5 ( 完全パッ ケージ )
- Microsoft .NET Framework 3.5 言語パッ ク
- Microsoft .NET Framework 3.0 SP1 (Web ダウンロード版)

InstallShield 2014 Express Edition ユーザー ガイド ISE-2100-UG00 31 ようしょうかん いちょうしょう 31 しょうしょう

- Microsoft .NET Framework 3.0 言語パッ ク
- Microsoft .NET Framework 2.0 SP1

[再配布可能ファイル ] ビューを使って、これらの InstallShield 前提条件をどれでもプロジェクトに追加すること ができます。

詳細については、次を参照してください。

- .NET Framework 再配布可能ファイルをプロジェクトへ追加する
- [Microsoft .NET Framework および Microsoft .NET Framework 言語パッ クの前提条件を含める](#page-219-0)

Setup.exe にス ト リームされる フ ァ イルを圧縮し、 圧縮レベルを指定できる機能

今回よ り、 Setup.exe セ ッ ト ア ッ プ起動ツールを使用する リ リースをビルド し たと き、 InstallShield によ って、 Setup.exe ファイルにストリームされるファイルが圧縮されるようになりました。InstallShield が使用するデフォル トの圧縮レベルは、ファイルのサイズと実行時に圧縮ファイルを展開するために必要な時間のバランスをとって の目安です。圧縮レベルを変更する場合、または圧縮をしない場合、マシン全体に適用する設定を利用してデ フォルトのレベルをオーバーライドすることができます。

デフォルトで、ビルド時に InstallShield がファイルを Setup.exe ファイルにストリームするとき、.cab ファイル拡張 子を持つファイルは圧縮されません。これは、.cab ファイルが既に圧縮されているファイルであるためです。デ フォルトの圧縮除外一覧を変更して、他の種類のファイルや特定のファイルを必要に応じて選択することができ ます。 除外一覧は、 マシン全体に適用される設定です。

詳細については、「Setup.exe にストリームされるファイルの圧縮レベルを構成する」を参照してください。

マルチパート .cab ファイルのサポート

.cab フ ァ イルには、 い く つかの制限事項があ り ます。 たと えば、 単一 .cab フ ァ イルの最大サイズは 2 GB に設定 されています。また、サイズの大きい .cab ファイルを署名しようしたとき、およびサイズの大きい署名済み .cab ファイルのデジタル署名を検証しようとしたときにトラブルが生じた経験があるユーザーもいるかもしれません。 今回より、これらの制限事項を回避するために、.cab ファイルのデフォルトの制限が 600 MB に設定されました。 InstallShield で、リリースの .cab ファイルを作成しているとき、この制限に達すると、データが 2 つ以上の .cab ファイルに分割され、マルチパートの .cab ファイルが作成されます。

最大サイズは必要に応じて変更することができます。InstallShield でマルチパート .cab ファイルを作成しない場 合、単一の .cab ファイルを作成するように構成できます。

この機能は Express プロジェクトに適用します。また、この機能は、すべてのファイルが単一ファイルの .msi パッ ケージまたは Setup.exe セ ッ ト ア ッ プ起動ツールに埋め込まれている圧縮済み SingleImage リ リースをビルド し ている場合のみ適用し ます。

詳細については、「.cab ファイルの最大サイズを構成する」を参照してください。

Windows Server 2008 上に IIS 7 Web サイトをインストールするためのサポート

InstallShield では、 今回よ り、 Windows Server 2008 システム上で IIS 7 Web サイ ト と仮想デ ィ レ ク ト リの作成なら びに管理ができるようになりました。この機能は、Express プロジェクトで提供されています。

追加された Microsoft SQL Server 2005 Express SP2 前提条件

InstallShield に Microsoft SQL Server 2005 Express Edition SP2 の InstallShield 前提条件が追加されま し た。 この InstallShield 前提条件は、 Express プロジ ェ ク ト に追加する こ とができます。

Microsoft Visual Studio 2008 サポー ト

InstallShield が Visual Studio 2008 と統合され、インストールと製品の開発を同じ Visual Studio インターフェイス内 で行えるようになりました。

Visual Studio セ ッ ト ア ッ プ プロジ ェ ク ト を InstallShield プロジ ェ ク ト に変換できる機能

InstallShield を使って、 今回よ り、 Visual Studio 2008、 Visual Studio 2005、 Visual Studio .NET 2003、 または Visual Studio .NET セ ッ ト ア ッ プ プロジ ェ ク ト (.vdproj) を Express プロジ ェ ク ト (.ise) に変換できます。

詳細については、「Visual Studio プロジェクトを InstallShield プロジェクトに変換またはインポートする」を参照し て く ださい。

新しい FlexNet Connect 11 再配布可能フ ァ イル

InstallShield は、 FlexNet Connect 11 をサポー ト し ます。 InstallShield の [ ア ッ プデー ト 通知 ] ビ ューを使って、 2 つ の FlexNet Connect 11 マージ モジュールうち、いずれかが含まれています (Common Software Manager が含まれて いるマージ モジュールと、 含まれていないマージ モジュール )。

#### 強化機能

InstallShield 2009 Express Edition には、 次のよ う な新しい強化機能が含まれています。

ベスト プラクティス ダイナミック ファイル リンク

プロジェクトにダイナミック ファイル リンクを追加、または変更するとき、InstallShield がコンポーネントを作成 する方法について、新しいベスト プラクティスを使用するか、これまでと同様にディレクトリごとに 1 つのコン ポーネント作成するのかを指定できるようになりました。

コンポーネントは、個別にインストール可能な最小の製品構成単位です。InstallShield Express Edition では、コン ポーネントが自動で作成されます。

コンポーネント作成のベスト プラクティスに従うと、ダイナミック リンクを持つフォルダーにある各ポータブル 実行可能ファイル (PE) ファイルにコンポーネントが別々に作成されます。このコンポーネント作成メソッドを、 改良された QuickPatch パッケージの機能と併用することで、Windows Installer のコンポーネント規則に準拠する パッ チを作成する こ とができます。

以前、ダイナミック ファイル リンクをプロジェクトに追加すると、ビルド時に、ダイナミック リンクを持つす べてのファイルについてコンポーネントが 1 つ自動的に作成されていました。ただし、ダイナミック ファイル リ ンクに PE ファイルが含まれているとき、コンポーネントの作成時に Windows Installer ベスト プラクティスが実行 されませんでした。

デフォルトで、InstallShield は .exe、.dll、.ocx、.vxd、.chm、.hlp、.tlb、および .ax を PE ファイルとして認識しま す。[ オプション ] ダイアログ ボックスにある [ ファイルの拡張子 ] タブで、この一覧を変更することができま す。

[ベスト プラクティス ]ダイナミック ファイル リンクは、Express プロジェクトに適用します。

詳しくは、次を参照してください:

- ダイナミック リンクがあるファイルの適切なコンポーネント作成方法を判別する
- 「ファイルの拡張子 ] タブ

仮想ディレクトリを使わずに IIS Web サイトをインストールできる機能

InstallShield は、今回より、仮想ディレクトリを一切含まない IIS Web サイトのインストールをサポートできるよ うになりました。このサポートは、InstallShield で作成されたすべての新しい Web サイトに有効です。

以前、InstallShield では、仮想ディレクトリのない Web サイトのインストールはサポートされていませんでした。 そのため、インストールに含まれる Web サイトが仮想ディレクトリを持たない場合、実行時 Web サイトが作成さ れませんでした。

InstallShield 2008 Express Edition プロジ ェ ク ト を InstallShield 2014 Express Edition にア ッ プグレー ド し た と き、 プロ ジェクトに既に Web サイトが含まれている場合、仮想ディレクトリのない Web サイトはインストールできませ ん。仮想ディレクトリのない Web サイトのインストールできるようにするには、それを手動で InstallShield 2014 Express Edition プロジェクトから削除し、新しい Web サイトとして再度プロジェクトに追加する必要があります。

この強化は Express プロジェクトに適用します。

詳細については、「Web サイトの作成とアプリケーションまたは仮想ディレクトリの追加」を参照してください。

QuickPatch パッ ケージの簡素化

今回より、一般的に以前の InstallShield でビルドされたパッケージに比べて新しいサブ機能とビルトイン InstallShield カス タム アクシ ョ ンの数が少ない、 簡素化された QuickPatch パッ ケージのビルドが可能と な りまし た。 QuickPatch プロジ ェ ク ト の [ 詳細 ] タ ブに追加された "QuickPatch の簡素化 " 設定で、 この新しいタ イプの QuickPatch パッケージを作成するかどうかを指定できます。

詳細については、次を参照してください。

- [QuickPatch パッ ケージを簡素化するかど うかを指定する](#page-367-0)
- [\[ 詳細 \] タ ブ](#page-621-0)

パッチと QuickPatch パッケージをパスワードで保護する機能

今回より、QuickPatch パッケージをパスワードで保護するためのパスワード設定が追加されました。これらの設 定は、 QuickPatch プロジ ェ ク ト の [ 詳細 ] タ ブ上にあ り ます。

QuickPatch パッケージをパスワードで保護すると、すべてのエンド ユーザーはパッケージをインストールする時 に、アップデートを起動するためのパスワード ( 大文字と小文字を区別する ) を入力しなくてはなりません。

詳しくは、次を参照してください。

- [QuickPatch パッ ケージをパスワー ド で保護する](#page-372-0)
- [\[ 詳細 \] タ ブ](#page-621-0)

/v コ マン ド ラ イ ン パラ メ ーターを複数回使用し て、 Setup.exe から .msi フ ァ イルに複数のパラ メ ーターを渡 すこ とができる機能

Setup.exe から Msiexec.exe へ複数の引数を渡す場合、コマンドラインで /v オプションを各引数ごとに 1 回ずつ、複 数回使用することができます。以前、/v オプションの使用は 1 回に限られていたため、すべてのパラメーターは このインスタンスを通して渡されていました。

この強化は Express プロジェクトに適用します。

詳細については、「[Setup.exe」](#page-723-0)を参照してください。

.NET Framework 用の定義済みシステム検索

InstallShield に、次の新しい定義済みシステム検索が追加されました。

- Microsoft .NET Framework 3.5
- Microsoft .NET Framework 3.0 SP1
- Microsoft .NET Framework 3.0
- Microsoft .NET Framework 2.0 SP1
- Microsoft .NET Framework 2.0
- Microsoft .NET Framework 1.1
- Microsoft .NET Framework 1.0

インストールでこれらのいずれかが必要な場合、[ 要件] ビューまたはプロジェクト アシスタントの [ インストー ル要件 ] ページを使って、これらのシステム検索をプロジェクトに追加することができます。エンド ユーザーが インストールを起動すると、Windows Installer はターゲット システムの要件が満たされているかどうかを確認しま す。要件が満たされていない場合、インストールでシステム検索用に定義されているエラー メッセージが表示さ れます。

この強化は Express プロジェクトに適用します。

## InstallShield 2008 Express Edition の新しい機能

#### 新しい機能

InstallShield 2008 Express Edition には、 以下のよ う な新しい機能が搭載されています。

Express プロジェクト用の新しいエンド ユーザー ダイアログ テーマ

ダイアログ テーマは、エンドユーザー ダイアログに統一感のとれた個性的な印象を与えることができる、あらか じめ定義されている 1 セットのイメージです。[ダイアログ] ビューの新しい " グローバル ダイアログ テーマ " 設定で選択したテーマ オプションを変更して、プロジェクトに提供されているテーマから任意のテーマを選択し、 プロジ ェ ク ト で使用されているすべての内部および外部ダイアログ (Setup.exe 初期化ダイアログを含む ) に適用す るこ とができます。

この機能に関する詳細は、次を参照してください:

• [ダイアログのテーマ](#page-294-0)

- [ダイアログ テーマの選択または変更](#page-295-0)
- [すべてのエン ド ユーザー ダイアログのためのグローバル ダイアログ設定](#page-728-0)

#### デジ タル署名の強化

ビルド時に、製品の実行可能ファイルを含むインストール内のすべてのファイルにデジタル署名が可能になりま した。また、今回より、デジタル署名に personal information exchange ファイル (.pfx) が使用できるようになりまし た。Express プロジェクト タイプでは、この機能がサポートされています。

新しい [ リリース ] ビューの [ 署名 ] タブでは、InstallShield がファイルに署名するときに使用するデジタル署名に 関する情報(証明機関より付与されたデジタル署名ファイルなど)を指定します。[署名] タブでまた、デジタル 署名をするインストール内のファイルを指定することもできます。

署名に .pfx フ ァ イルを指定する と、 InstallShield でフ ァ イルが署名される と き SignTool.exe が使用されます。 .spc フ ァ イルと .pvk フ ァ イルを指定する と、 フ ァ イルの署名に Signcode.exe が使用されます。 .pfx フ ァ イルは、 よ り多 く の異なる環境 ( ロ ッ ク されたビルド マシンなど ) で動作するため、 よ り頻繁に利用されています。 InstallShield でデジタル署名パスワードを指定するとき、.pfx ファイルを使用している場合、パスワードのプロンプトは表示さ れなくなります。.spc ファイルと .pvk ファイルを使用している場合は、パスワードのプロンプトが表示されるこ とがあります。

以前、InstallShield では、.msi ファイルと Setup.exe ファイルのみ署名が可能でした。また、デジタル署名として指 定できるのは .spc ファイルと .pvk ファイルのみで、.pfx ファイルを指定することはできませんでした。

詳しくは、次を参照してください。

- デジタル署名とセキュリティ
- **・ビルド時にリリースとそのファイルにデジタル署名を行う**
- [\[ 署名 \] タ ブ](#page-606-0)

インターネット インフォメーション サービス (IIS) 7.0 と SSL のサポート

InstallShield には今回より IIS 7 のサポートも含まれています。

また、インストールに、Web サイトの SSL 証明書を含めることもできます。SSL サーバー証明書を含めることに より、ユーザーは Web サーバーの認証および Web コンテンツの有効性の確認を行うことができると共に、セキュ リ テ ィ で保護された接続を確立する こ とができます。

詳細については、次を参照してください。

- [» \[IIS 構成 \] ビ ュー](#page-553-0)
- Web サイトの SSL 証明書を指定する
- [InstallShield における IIS サポー ト のバージ ョ ン固有情報](#page-277-0)

新しい Microsoft .NET Framework 3.0 前提条件条件

InstallShield には今回、 Express プロジ ェ ク ト に追加する こ とができる .NET Framework 3.0 前提条件が含まれていま す。

詳細については、「.NET Framework 再配布可能ファイルをプロジェクトへ追加する」を参照してください。

Visual C++ 8.0 マージ モジュールの追加

InstallShield に、 Visual C++ 8.0 SP1 のマージ モジュール ( バージ ョ ン 8.0.50727.762) が追加されま し た。

ダイアログ ボタンの UAC シールド アイコンのサポート

インストールが Windows Vista システム上で実行されているとき、インストールが昇格された権限でまだ実行され ていない場合、ReadvToInstall ダイアログの「インストール] ボタンと ReadvToRemove ダイアログの「削除] ボタ ンに [ ユーザー アカウント制御 (UAC)] シールド アイコンが表示されます。

InstallShield は昇格された権限で実行されます。このため、Windows Vista システムでインストールを InstallShield 内から起動したとき、インストールは昇格された権限で実行され、[ ユーザー アカウント制御 (UAC)] シールド ア イコンは ReadyToInstall と ReadyToRemove ダイアログの [ インストール ] ボタンに表示されません。

UAC シールド アイコンがあるダイアログのサンプル スクリーンは、「[ インストールの準備完了 ] ダイアログ」を ご覧 く ださい。

追加された SQL Server 2005 Express Edition SP1 セットアップ前提条件

InstallShield に Microsoft SQL Server 2005 Express Edition SP1 のセ ッ ト ア ッ プ前提条件が追加されま し た。 この セ ッ ト ア ッ プ前提条件は、 Express プロジ ェ ク ト に追加する こ とができます。

更新された DirectX 9.0c オブジェクト

DirectX 9.0c オブジ ェ ク ト は今回よ り、 すべての最新の DirectX 9.0c コア と オプシ ョ ンのコ ンポーネン ト を インス ト ールし ます。

また、DirectX 9 オブジェクト ウィザードにも一部変更が加えられました。このウィザードでは今回より、再配布 可能ファイルを Disk1 フォルダーに含めるか、または .msi ファイルにストリームするかを指定することができま す。この変更により、圧縮インストールで DirectX 9 オブジェクトが使用できるようになりました。また、サイレ ント インストールでも今回より DirectX 9 オブジェクトが使用できるようになりました。

DirectX インストールを起動するカスタム アクションは今回より、Windows Vista システムで昇格された権限を 使って実行できるように、[実行] シーケンスにスケジュールされ、遅延システム コンテキストで実行されます。

詳しくは、次を参照してください:

- DirectX 9.0 オブジェクトを含める
- DirectX オブジェクト ウィザード

Windows Server 2008 システムを ターゲ ッ ト する機能

InstallShield では、Windows Server 2008 がインストールに必須であると指定することができます。また、機能およ びコ ンポーネン ト に Windows Server 2008 に関連する条件をビルド する こ と もできます。

新しい MSXML 6 SP1 セットアップ前提条件

InstallShield に、 Express プロジ ェ ク ト に追加する こ とができる新しい MSXML 6.0 SP1 セ ッ ト ア ッ プ前提条件が追 加されました。

FlexNet Connect サポー ト

Express プロジ ェ ク ト に FlexNet Connect 6.1 または 5.x の再配布可能フ ァ イルを追加する こ とができます。 [ ア ッ プデート通知] ビューで、プロジェクトに含める FlexNet Connect のバージョンを選択することができます。バー ジョン 6.1、または [ オプション ] ダイアログ ボックスの [ マージ モジュール ] タブにある [ マージ モジュールの 場所]領域で指定されている場所にインストールされている任意のレガシー バージョンを含めることができます。

[ ア ッ プデー ト 通知 ] ビ ューに、 FlexNet Connect 6.1 がサポー ト する新しい " ベンダー データベース " 設定が追加 されました。

#### 強化機能

InstallShield 2008 Express Edition には、 次のよ う な新しい強化機能が含まれています。

リリースにおけるユーザビリティの強化点

[ リリース ] ビュー ( 旧 [ リリースのビルド ] ビュー ) のリリースの設定が、カテゴリ別に複数のタブで再構成さ れました。

[ リリースの配布 ] ビューにあった設定は、[ リリース ] ビューの新しい [ ポストビルド ] タブに移されました。[ ポストビルド ] タブには、ビルド時にリリースをフォルダーまたは FTP サイトに自動的に配布できるように構成 できる設定があります。

[リリース] ビューでリリースをクリックしたときに表示されるコマンドに、新しい [ 配布] コマンドが追加され ました。このコマンドを選択すると、リリースに関連するすべてのファイルが [ポストビルド] タブで指定された 場所にコピーされます。

#### 詳しくは、次を参照してください:

- [\[ ビルド \] タ ブ](#page-596-0)
- [Setup.exe タ ブ](#page-599-0)
- [署名] タブ
- [\[.NET/J#\] タ ブ](#page-610-0)
- [ インターネット] タブ
- [ イベント ] タブ
- インストールのテストと実行
- フォルダーまたは FTP サイトにリリースを自動的に配布する

[ ファイル ] ビュー、[ レジストリ ] ビュー、および [ 再配布可能ファイル ] ビューにおけるユーザビリティ の強化

「ファイル]ビューにおける強化内容は次のとおりです:

• [ イ ンス ト ール先コ ンピ ューターのフ ァ イル ] ペイ ン内でフ ァ イルを右ク リ ッ ク し てから、 新しい [ 1 つ上の フォルダーを開く] コマンドをクリックできます。Windows エクスプローラー ウィンドウが開き、右クリッ ク し て選択し たフ ァ イルを含むフ ォルダーが表示されます。

- [ イ ンス ト ール先のコ ンピ ューターのフ ァ イル ] ペイ ンを右ク リ ッ クする と、 新しい [ 追加 ] ボタ ンを使用で きます。このコマンドを使うと [ 開く ] ダイアログ ボックスが表示され、プロジェクトに追加するファイル を参照する こ とができます。
- このビ ューの右上に、 新しい リ ン ク ([ ソース ペイ ンの表示 ] または [ ソース ペイ ンの非表示 ]) が追加されま した。この新しいリンクを使うと、このビューの上部に表示される [ ソース コンピューターのフォルダー ] ペインおよび [ ソース コンピューターのファイル] ペインを表示または非表示に切り替えることができます。 この 2 つのペインを非表示にして Windows エクスプローラー ウィンドウを開き、InstallShield 内に表示されて いる残りの 2 つのペインに Windows エクスプローラー ウィンドウから直接ファイルをドラッグ アンド ド ロ ッ プするこ とができます。

[レジストリ] ビューの右上にも新しいリンク ([ ソース ペインの表示] または [ ソース ペインの非表示]) が追加 されました。この新しいリンクを使うと、このビューの上部に表示される [ ソース コンピューターのフォルダー] ペインおよび [ ソース コンピューターのファイル ] ペインを表示または非表示に切り替えることができます。

また、「再配布可能ファイル ] ビューに 2 つの強化点が加えられました :

- このビューの右側のペインに、左上のペインで選択されたマージ モジュール、オブジェクト、またはセット ア ッ プ前提条件に関する詳細が表示されます。 このビ ューの右上にある [ 詳細の表示 ] または [ 詳細の非表示 ] リ ン ク を ク リ ッ クする と、 この詳細ペイ ンを表示または非表示に切り替える こ とができます。
- セ ッ ト ア ッ プ前提条件の [ 詳細 ] ペイ ンに、 選択されたセ ッ ト ア ッ プ前提条件に関する完全な情報が表示され ます。この情報には、前提条件に構成されている条件、コマンドライン パラメーター、およびその他の情報 が含まれます。

[ショートカット / フォルダー] ビューにおける機能強化

[ シ ョ ー ト カ ッ ト / フ ォルダー ] ビ ューの一部が強化されま し た。

- ショートカットに使用されるアイコンを変更するには、そのショートカットを右クリックして、新しい [ ショートカット アイコンの変更] コマンドをクリックします。[アイコンの変更] ダイアログ ボックスが開 き、ショートカットが実行時にターゲット システムで作成されるときに使用されるアイコン ファイルと関連 付けられたアイコン インデックスを選択することができます。
- [ショートカット]エクスプローラーに一覧表示されるショートカットは、ターゲット システムで使用される アイコン イメージと共に表示されます。以前、[ ショートカット] エクスプローラーでは、アイコンがショー トカットに指定されていても、すべての種類のショートカットに異なるイメージが使用されていました。

強化内容についての詳細は、次を参照してください:

- ショートカットのアイコンを指定する
- [\[ シ ョ ー ト カ ッ ト / フ ォルダー \] ビ ュー](#page-536-0)

セットアップ前提条件の機能強化

選択したリリースについて、Express プロジェクトのセットアップ前提条件をどこに配置するかを指定できる" セットアップ前提条件の場所 "設定が [ リリース ] ビューの Setup.exe タブに追加されました。

デフォルト値は、[ 個々の選択に従う] です。このオプションでは、[ 再配布可能ファイル] ビューで個々の前提条 件について指定された場所が使用されます。

この他に、[Web からダウンロードする]、[Setup.exe から抽出する]、[ ソース メディアからコピーする] という オプションがあります。これらの 3 つのオプションは、[ 再配布可能ファイル ] ビューで各セットアップ前提条件 のプロパティについて指定された場所をオーバーライドします。

詳細については、次を参照してください。

- [特定の InstallShield 前提条件の実行時の場所を指定する](#page-209-0)
- **リリース レベルでの InstallShield 前提条件のランタイムの場所を指定する**
- [Setup.exe タ ブ](#page-599-0)

SecureCustomProperties プロパテ ィ の強化されたサポー ト

[実行] シーケンスで昇格された権限が必要なインストールの [ユーザー インターフェイス] シーケンスにパブ リック プロパティが設定されている場合、そのプロパティの値を [ 実行 ] シーケンスに渡すためには、プロパ ティが SecureCustomProperties プロパティの値としてリストされているか、または制限付きパブリック プロパ ティである必要があります。

InstallShield は今回より、場合によって [ ユーザー インターフェイス ] シーケンスから [ 実行 ] シーケンスに渡す 必要があるプロパティを SecureCustomProperties プロパティに自動的に追加します。詳細については、「パブリッ ク プロパティが制限付きパブリック プロパティである必要があることを指定する」を参照してください。

Express プロジェクトにおけるダウングレードの自動防止

エンドユーザーが現在のバージョンの製品をインストールしたとき、同製品の将来のメジャー バージョンを上書 きできないようにするために、現在のインストールが将来のメジャー バージョンを上書きするのを防ぐサポート が自動的に追加されます。詳細については、「現在のインストールによる同製品の将来のメジャー バージョンの上 [書きを防ぐ](#page-159-0)」を参照してください。

ALLUSERS と [ ユーザー情報 ] ダイアログの変更

InstallShield 2008 Express Edition よ り、 すべての新規 Express プロジ ェ ク ト では、 デフ ォル ト で ALLUSERS プロパ ティが 1 に設定されています。ほとんどのインストールは、マシンごとに管理者権限を使用して実行される必要 があるため、 これが推奨される実装です。

InstallShield 12 Express Edition 以前で作成されたプロジェクトを InstallShield 2014 Express Edition にアップグレード したとき、ALLUSERS プロパティの値は自動的に変更されません。また、このプロパティが以前のプロジェクト で定義されていない場合も、 自動的に追加されません。 [ 一般情報 ] ビ ューに、 ALLUSERS の値を設定できる新し い ALLUSERS 設定が追加されました。

また、InstallShield 2008 Express Edition から、デフォルトで、すべての Express プロジェクトの [ ユーザー情報 ] ダ イアログは、エンドユーザーが製品をすべてのユーザーにインストールするか、または現在のユーザーのみにイ ンストールするかを指定できるラジオ ボタンを表示しないようになっています。このダイアログについては、こ れが推奨される実装です。

InstallShield 12 Express Edition 以前で作成されたプロジェクトを InstallShield 2014 Express Edition にアップグレード したとき、[ユーザー情報]ダイアログは自動的に変更されません。[ダイアログ]ビューを利用して、このダイ アログのラジオ グループ ボタンの表示と非表示を切り替えることができます。

詳しくは、次を参照してください:

- ユーザーごとのインストールとマシンごとのインストールの違い

- [一般情報の設定](#page-502-0)
- **[ALLUSERS](#page-387-0)**
- [\[ ユーザー情報 \] ダイアログ](#page-737-0)

コマンドラインまたは MSBuild タスク パラメーターで製品バージョンを変更する機能

-y コマン ド ラ イ ン パラ メ ーターが、 IsCmdBld.exe を使用し たコ マン ド ラ イ ン ビルド用に追加されま し た。 このパ ラメーターを使用して、コマンドライン ビルドから製品のバージョンを指定することができます。

また、 MSBuild の InstallShield タ スクに、 MSBuild で製品バージ ョ ンを指定する こ とができる ProductVersion パラ メーターが追加されました。このプロパティは、デフォルトのターゲット ファイルが使用されたとき、プロパ テ ィ InstallShieldProductVersion と し て露出されます。

-y コマンドライン パラメーターまたは InstallShield タスク ProductVersion パラメーターは、製品バージョンのビ ルド バージョン (3番目のフィールド) を増加するとき、特に便利です。

詳しくは、次を参照してください。

- [IsCmdBld.exe](#page-720-0)
- [Microsoft ビルド エンジン \(MSBuild\)](#page-331-0)

IIS Web サーバーで CMD コマンドが SSI #exec ディレクティブに使用されるのを許可するかどうかを指定す るための新しい設定

IIS Web サーバーを構成し て、 #exec デ ィ レ クテ ィ ブの CMD コマン ドがシ ェル コマン ドの実行に使用されるのを 防いだり、CMD コマンドがこのタイプのコマンドの実行に使用されることを許可することができます。 HKEY\_LOCAL\_MACHINE¥SYSTEM¥CurrentControlSet¥Services¥W3SVC¥Parameters レジストリ キーの SSIEnableCmdDirective レジス ト リ値によ って、 CMD コ マン ドが許可されているかど うかが判別されます。

InstallShield の [IIS 構成 ] ビ ューに、 新しい "SSIEnableCmdDirective レジス ト リ値 " 設定が追加されま し た。 この 設定を使って、インストールがターゲット システム上で SSIEnableCmdDirective レジストリ値をどのように構成す るのかを指定する こ とができます。 また、 SSIEnableCmdDirective レジス ト リ値を実行時に変更し ないよ う に指定 することもできます (デフォルト動作)。

詳細については、「Web サーバーで CMD コマンドが SSI #exec ディレクティブに使用されるのを許可するかどう [かを指定する](#page-279-0)」を参照してください。

IIS Web サイト用の新しい " ホスト ヘッダー名 " 設定

[IIS 構成 ] ビュー内の Web サイトについて、[Web サイト ] タブに追加された新しい " ホスト ヘッダー名 " 設定を 使って、インストール中に追加された IIS Web サイトを識別するホスト ヘッダー名を指定することができます。

詳細については、「Web サイトの IIS ホスト ヘッダー名を指定する」を参照してください。

.msi ファイルから参照されていないディレクトリを削除する機能

[ リリース ] ビューの [ ビルド ] タブに、新しい " 未使用のディレクトリを保持する " 設定が追加されました。こ の設定を使って、選択されたリリースをビルドするときに、InstallShield が .msi ファイルの Directory テーブルか ら未使用のディレクトリを削除するかどうかを指定することができます。デフォルト値は [ いいえ ] です。

この設定は、Express プロジェクトで提供されています。

詳細については、「[ビルド]タブ」を参照してください。

InstallFinalize アクションの後 COM+ アプリケーションをインストールするかどうかを指定できる新しい チェック ボックス

[ コ ンポーネン ト サービス ] ビ ューの [\[ イ ンス ト ール \] タ ブ](#page-569-0) に新しい [InstallFinalize アクシ ョ ンの後でイ ンス ト ー ルする ] チェック ボックスが追加されました。プロジェクト内の選択された COM+ アプリケーションに、グロー バル アセンブリ キャッシュ (GAC) にインストールする必要がある .NET アセンブリが含まれている場合、この チェック ボックスを選択します。このチェック ボックスを選択すると、ISComponentServiceFinalize アクションは 選択した COM+ アプリケーションを InstallFinalize アクションの後でインストールします。Windows Installer は、 InstallFinalize が実行されるまでスクリプト内のセッションで加えられた変更をコミットしません。

Express プロジェクトに追加された定義済みシステム検索

InstallShield に、次の新しい定義済みシステム検索が追加されました。

- Adobe Reader 7
- Adobe Reader 6
- Internet Explorer 7.0

インストールでこれらの製品のいずれかが必要な場合、「要件1ビューまたはプロジェクト アシスタントの「イン ストール要件] ページを使って、これらのシステム検索をプロジェクトに追加することができます。エンド ユー ザーがインストールを起動すると、Windows Installer はターゲット システムの要件が満たされているかどうかを確 認します。要件が満たされていない場合、インストールでシステム検索用に定義されているエラー メッセージが 表示されます。

パッ チ表示情報における強化

[ 識別 ] タ ブ ( 旧名 [ アン イ ンス ト ール ] タ ブ ) では、 Windows Installer 3.0 以降を実行し ているシステムの [ プログ ラムの追加と削除 ] で QuickPatch パッ ケージについて表示される情報を指定する こ とができます。 QuickPatch プ ロジェクトの [ 一般情報 ] ビューにあるこのタブには、表示名、製造元名、サポート URL などのアイテムについ ての設定があります。QuickPatch プロジェクトで最新のセットアップを変更するたびに、最新のセットアップか らの [ プログラムの追加と削除 ] 情報が [ 識別 ] タブにある設定の値として使用されます。 必要に応じて、[ 識別 ] タ ブの値をオーバーラ イ ド する こ と もできます。 また、 [ パッ チのアン イ ンス ト ールを許可する (Windows Installer 3.0 が必要 )] チェック ボックスも今回 [ 共通 ] タブに追加されました。この設定は以前、[ アンインストール ] タ ブで提供されていました。

詳細については、次を参照してください。

- [共通]タブ (QuickPatch プロジェクト )
- [\[ 識別 \] タ ブ](#page-619-1) (QuickPatch プロジ ェ ク ト )

#### 最短初期化時間の指定機能

[リリース] ビューにあるリリースについての Setup.exe タブに " 最短初期化時間 " 設定が新しく追加されました。 この設定を利用して、エンドユーザーがこのリリースを実行した時に、インストールが初期化ダイアログ(およ びスプラ ッ シュ画面 ) を表示する最短時間 ( 秒 ) を指定できます。

詳細については、「Setup.exe タブ」を参照してください。

## InstallShield 12 Express Edition の新しい機能

InstallShield には、 以下のよ う な新しい機能が搭載されています。

#### Windows Vista システムをターゲットする機能

InstallShield では、Windows Vista がインストールに必須であると指定することができます。また、機能に Windows Vista に関連する条件をビルド する こ と もできます。

#### ユーザー アカウント制御のサポート

InstallShield では、 Microsoft が Windows Vista に追加し たユーザー アカウン ト 制御機能がサポー ト されています。 [ 一般情報 ] ビ ューに新し く 追加された " 管理者権限 " 設定を使って、 イ ンス ト ールが管理者権限を必要とするか ど うかをプロジ ェ ク ト 全体に対し て指定する こ とができます。 また、 [ リ リースのビルド ] ビ ューの " 必要実行レ ベル " 設定では、Setup.exe ファイルが Windows Vista プラットフォーム上でインストール ( セットアップ起動ツー ル、すべてのセットアップ前提条件、および .msi ファイル) を実行するときに必要な最小特権レベルを指定でき ます。

詳細については、次を参照してください:

- [一般情報の設定](#page-502-0)
- [Windows Vista 以降のプラ ッ ト フ ォームでのセ ッ ト ア ッ プ起動ツールの必要実行レベルを指定する](#page-337-0)

#### デジ タル署名の強化

インストールにデジタル署名情報を指定した場合、InstallShield は自動的に MsiDigitalCertificate および MsiPatchCertificate テーブルへ必要な情報を追加し ます。 MsiPatchCertificate テーブルには、 ユーザー アカウン ト 制御 (UAC)のパッチを有効化するために必要な情報が含まれています。これにより、管理者以外のユーザーが適 用する こ とができる QuickPatch を作成する こ とができます。

また、プロジェクト アシスタントの「インストールのビルド]ページで、インストールにデジタル署名情報を指 定できるようになりました。また、[ リリースのビルド] ビューですべてのメディア タイプに対してデジタル署名 情報を指定できるようになりました。以前は、WebDeployment メディア タイプのみにデジタル署名情報を指定す るこ とができました。

詳細については、次を参照してください。

- 非管理者パッチのインストールを準備する
- デジタル署名とセキュリティ

再起動マネージャー インフラストラクチャによる再起動回数の最小化をサポート

インストール終了後のシステム再起動は、エンドユーザーにとって不都合なものです。Certified for Windows Vista ロゴ プログラムの要件の1つに、エンドユーザーがインストール完了後自動的にアプリケーションを閉じて再起 動を行うことができるオプションを含まなくてはならないという項目があります。

この品質ガイドラインをサポートするため、すべて Express プロジェクトで MsiRMFilesInUse ダイアログが提供さ れています。インストール中に更新が必要なファイルが他のアプリケーションによって使用中の場合、インス トールでこのダイアログが表示されます。詳しくは、次を参照してください:

• [Windows Vista 以降のシステムの再起動を最小限にする](#page-301-0)

• [MsiRMFilesInUse ダイアログ](#page-753-0)

#### プロジ ェ ク ト 全体における Windows Installer 4.0 ログ フ ァ イルのサポー ト

InstallShield では、 Windows Installer 4.0 が実装される と き、 イ ンス ト ールのログ記録を行うかどうかをプロジェク ト全体に指定することができます。このため、コマンドラインを使用したり、レジストリを使ってログ パラメー ターの設定したりする必要がありません。また、ログ記録されるメッセージの種類をカスタマイズすることもで きます。

ログ記録を有効にするには、 [ 一般情報 ] ビ ューの新しい "MSI ログの作成 " 設定を使用し ます。 この設定の省略 記号ボタンボタンをクリックすると、[Windows Installer 4.0 以降のログ記録オプション ] ダイアログ ボックスが表 示されます。このダイアログ ボックスで、ログ記録を行うかどうか指定します。また、ログ記録されるメッセー ジの種類をカスタマイズするとき、このダイアログ ボックスで、デフォルトのログ パラメーターをオーバーライ ド し ます。

ログ記録を有効にすると、Windows Installer 4.0 によりログ ファイルが製品のインストール中に作成され、 MsiLogFileLocation プロパテ ィ にログ フ ァ イルのパスが書き込まれます。 また、 [ セ ッ ト ア ッ プの完了 ]、 [ セ ッ ト アップの異常終了 ]、および [ セットアップの中断 ] ダイアログに [Windows Installer ログの表示 ] チェック ボック スが追加されました。エンドユーザーがこのチェック ボックスを選択してから [ 終了 ] をクリックすると、テキ スト ファイル ビューアーまたはエディターでログ ファイルが開きます。

詳細については、「Windows Installer インストールをログ記録するかどうかを指定する」を参照してください。

#### 複数言語ユーザー イン ターフ ェ イス (MUI) のサポー ト

Windows Installer 4.0 によって実行される複数言語アプリケーション用のインストールを作成するとき、 InstallShield を使って Windows 複数言語ユーザー インターフェイス (MUI) のサポートを含むショートカットを作成 することができます。 [ ショートカット / フォルダー ] ビューでは、選択されたショートカットに対して、次の 4 つの新しい設定が使用できるようになりました:

- 表示リソース DLL
- 表示リソース ID
- 説明リソース DLL
- 説明リソース ID

これらの新しい設定は、 Windows Installer 4.0 の Shortcut テーブルにある新しい 4 つの列に対応し ています。 詳細 については、「ショートカットの設定」を参照してください。

#### COM 抽出と依存関係スキャナーにおけるレジストリおよびファイルのフィルター機能の強化

InstallShield と共にインストールされている新しい Filters.xml を編集して、COM サーバーから必要のない COM データが抽出されるのを防ぐ こ とができます。 この Filters.xml フ ァ イルを編集する こ とによ り、 COM 抽出から除外 されるレジストリ キーの一覧をカスタマイズすることができます。

Filters.xml ファイルに、スタティック依存関係スキャン、ダイナミック依存関係スキャン、および Visual Basic 依存 関係スキャンで含めるまたは除外するファイルがリストされます。以前は、2つの異なるファイル (Userscan.ini と Iswiscan.ini) が除外および選択の対象になるファイルをリストするために使用されていました。

詳細については、次を参照してください。

• [COM 抽出のレジス ト リ変更を フ ィ ルターする](#page-225-0)

- 依存関係スキャナーでファイルをフィルターする

#### 強化されたスタート ページ

スタート ページで表示される最近開いたプロジェクトの一覧に、プロジェクトの種類を表示する列が挿入されま した。また、一覧に表示されるプロジェクトの最大数が、4 つから 8 つに増えました。

アップグレードとアセンブリに関する Windows Installer の問題に対するワークアラウンド

デフォルトで、[アップグレード パス] ビューで作成されたアップグレードは、製品の新しいバージョンをインス ト ールする前に古いバージ ョ ンを削除するよ う に構成されます。 言い換える と、 RemoveExistingProducts アクシ ョ ンが InstallFinalize アクションの前にスケジュールされています。 製品がグローバル アセンブリ キャッシュ (GAC) にインストールされているアセンブリを含んでいる場合、このデフォルト シーケンス動作により、アップグレー ドが適用された後にアセンブリが GAC から消えてしまうという問題が発生する場合があります。この問題は、 Windows Installer の参照カウントがアセンブリに対して適切に実行されないという問題に起因しており、結果的 に、アップグレードでアセンブリが削除された後再インストールされないという問題につながっています。

この Windows Installer の問題を回避するために、 InstallShield では今回よ り、 新しいバージ ョ ンの製品が古いバー ジョンが削除される前にインストールされるようにプロジェクトを構成することができます。

詳細については、「アップグレード中にグローバル アセンブリ キャッシュからアセンブリが削除されるのを防ぐ [方法](#page-360-0)」を参照してください。

# ターゲット システムの要件

InstallShield を使って、Windows ベースのシステムをターゲットにするインストールを素早くビルド、テストおよ び配布する こ とができます。

#### デスクトップ コンピューターの要件

オペレーティング システム

ターゲット システムは、次のオペレーティング システムの最低要件を満たさなくてはなりません:

- Windows XP
- Windows Server 2003
- Windows Vista
- Windows Server 2008
- Windows 7
- Windows Server 2008 R2
- Windows 8
- Windows Server 2012
- Windows 8.1
- Windows Server 2012 R2

InstallShield 2014 Express Edition ユーザー ガイド ISE-2100-UG00 45 Analyzie および 45 Analyzie おおし 45

ターゲット システムで、SSE2 インストラクション セットがサポートされていることが必須です。

インストーラー エンジンの要件

各インストーラー エンジンの最小ターゲット システム要件は、以下のとおりです。

テーブル 1-2 · デスクトップ コンピューターのターゲット システム要件

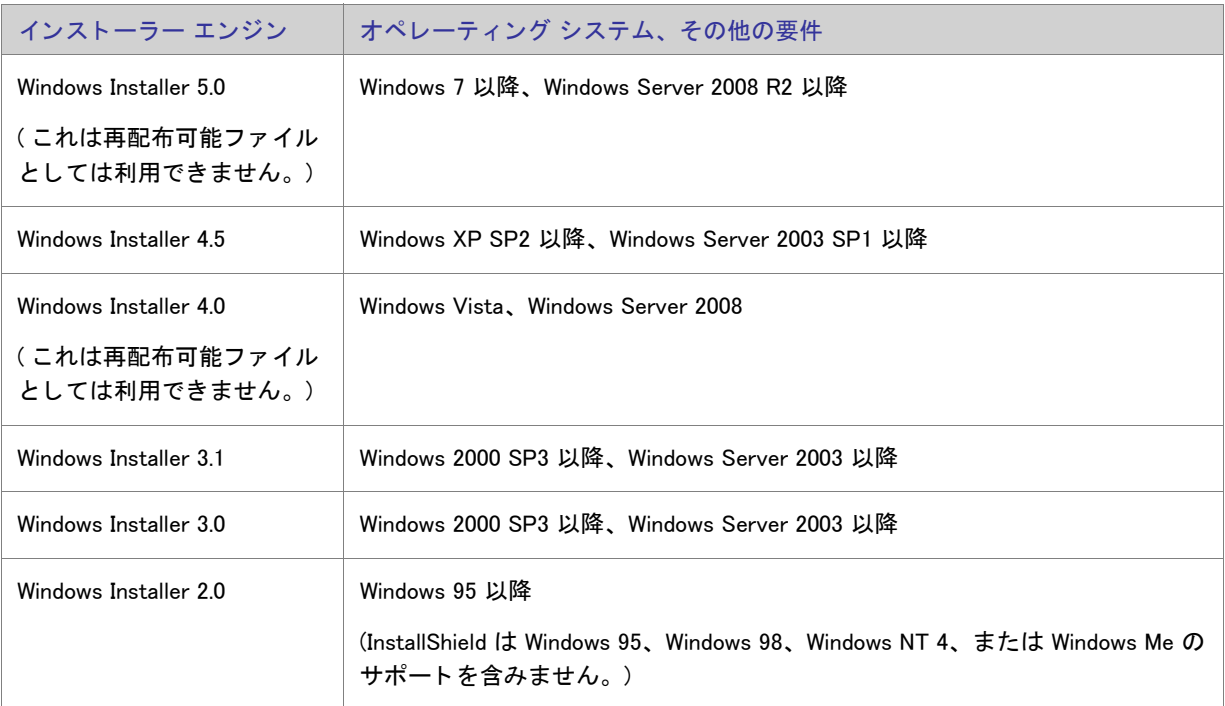

# 32 ビットと 64 ビットのターゲット システム両方をサポートす る難し さについて

製品が 32 ビットと 64 ビットのターゲット システム両方をサポートする場合、製品のインストールを作成すると き、 以下の基本的な Windows Installer の競合についてご注意 く だ さい。

- 32 ビット Windows Installer パッケージで、64 ビット ファイルまたはレジストリの場所にインストールするこ とはできません。
- 64 ビット Windows Installer パッケージを 32 ビット システムで実行することはできません。

Windows Installer は、32 ビット システム上で 32 ビットの場所、および 64 ビット システム上で 64 ビットの場所 にインストールする、マルチアーキテクチャの Windows Installer パッケージの作成をサポートしません。

#### 32 ビットと 64 ビット サポートとの重要な相違点

32 ビットと 64 ビット Windows Installer パッケージの違い

Template Summary プロパティが Intel であるとき、Windows Installer パッケージは、32 ビットとして取り扱われま す。Template Summary プロパティが x64 である場合、Windows Installer パッケージは 64 ビットとして取り扱われ ます。32 ビット Windows Installer パッケージは、32 ビット システムと、ほとんどの 64 ビット システム上で実行 します。ただし、64 ビット Windows Installer パッケージは、64 ビット システム上でのみ実行します。64 ビット Windows Installer パッケージを 32 ビット システム上で実行すると、ランタイム エラー 1633 が発生します :

「このインストール パッケージはこの種類のプロセッサでサポートされていません。プロダクト ベンダーに問い合わせてくださ  $U_{\alpha}$ 

InstallShield Express Edition は、 Template Summary プロパテ ィ を自動的に構成し ます。

#### 32 ビットと 64 ビット コンポーネントの違い

コンポーネントは、個別にインストール可能な最小の製品構成単位です。コンポーネントには、ターゲット シス テムにインストールされるファイル、レジストリ エントリ、その他のデータが含まれます。(詳細については、 「[イ ンス ト ールの基本」](#page-77-0) を参照し て く だ さい。 InstallShield Express Edition は、 ビルド時に Windows Installer パッ ケージの各コンポーネントを自動的に作成し、適切な場合は、それぞれのコンポーネントを 64 ビットとしてマー クします。

32 ビット Windows Installer パッケージに 64 ビット コンポーネントを含めることはできませんが、64 ビット Windows Installer パッケージには 32 ビット コンポーネントと 64 ビット コンポーネントのどちらか、あるいはそ の両方を混在させる こ とができます。

Windows Installer が 64 ビット システム上で 64 ビットの場所にインストールする場合、64 ビットの場所用のデー タを含む 64 ビット Windows Installer パッケージのコンポーネントを 64 ビットとしてマークする必要があります。 64 ビット Windows Installer パッケージのコンポーネントが 64 ビットとしてマークされていない場合、そのデータ は 32 ビットの場所にインストールされます。

32 ビット Windows Installer パッケージの 32 ビット コンポーネントは、32 ビットおよび 64 ビット システム上で、 32 ビットの場所にインストールされます。64 ビット Windows Installer パッケージの 32 ビット コンポーネントは、 64 ビット システム上で 32 ビットの場所にインストールされます。

#### 32 ビットと 64 ビット ファイルの場所の違い

Microsoft では、 既存の 32 ビ ッ ト のアプ リ ケーシ ョ ンがシームレスに動作する 64 バージ ョ ンの Windows がデザイ ンされています。また、同一コードが再コンパイルされたバージョンが 64 ビット アプリケーションとしてシー ムレスに動作する 64 ビット バージョンの Windows もデザインされています。これをサポートするため、Windows の 64 ビット バージョンは 32 ビット ファイルと 64 ビットファイルを個別の場所に格納して分離します。

64 ビット ターゲット システムは、通常 2 つの Program Files フォルダーを持ちます :

- Program Files 64 ビット アプリケーション用
- Program Files (x86) 32 ビット アプリケーション用

64 ビット ターゲット システムは、一般的に 2 つの Common Files フォルダー ( 各 Program Files フォルダーに 1 つ ) を持ちます :

• Program Files¥Common Files − 64 ビット アプリケーション用

Program Files (x86)¥Common Files - 32 ビット アプリケーション用

64 ビット ターゲット システムには、2 つのシステム フォルダーがあります:

- Svstem32 64 ビット ライブラリと実行可能ファイル用
- SysWOW64 32 ビット ライブラリと実行可能ファイル用

32 ビット Windows Installer パッケージで、製品のファイルとフォルダーを Program Files フォルダーにインストー ルするように構成されている場合、Windows Installer は 32 ビット システム上の Program Files フォルダーに、これ らのファイルとフォルダーをインストールします。ただし、エンド ユーザーが 32 ビット インストールを 64 ビッ ト システムで実行し た場合、 Windows Installer はフ ァ イルと フ ォルダーを Program Files (x86) フ ォルダーにイ ンス ト ールし ます。

同様に、32 ビット Windows Installer パッケージで、製品のファイルとフォルダーを System32 フォルダーにインス トールするように構成されている場合、Windows Installer はこれらのファイルとフォルダーを 32 ビット システム 上では System32 に、64 ビット システム上では SysWOW64 にインストールします。

32 ビットと 64 ビット レジストリの場所の違い

64 ビット システム上で 32 ビット データと 64 ビット データの分離は、レジストリでも行われます。64 ビット ターゲット システムは、通常 2 つの HKEY\_LOCAL\_MACHINE¥Software キーを持ちます :

- HKLM¥Software 64 ビット アプリケーション用
- HKLM¥Software¥Wow6432Node 32 ビット アプリケーション用

32 ビット Windows Installer パッケージで、HKLM¥Software の下にある製品のレジストリ データをインストールす るように構成されている場合、Windows Installer は 32 ビット システム上でそのデータを HKLM¥Software キーの下 に、64 ビット システム上で HKLM¥Software¥Wow6432Node の下にインストールします。

 $\sum$ 

ヒント・64 ビット システム上で 32 ビット アプリケーションによるレジストリの表示を確認するには、32 ビット バージ <sup>ョ</sup> ンのレジス ト リ エデ <sup>ィ</sup> ター (SysWOW64 フ ォルダーの regedit.exe フ <sup>ァ</sup> イル ) を起動し ます。

#### 32 ビットと 64 ビット Windows Installer パッケージを決定する

ほとんどの開発者は、すべてのエンド ユーザー向けに 32 ビット Windows Installer パッケージの作成を選択しま す。通常、32 ビット パッケージはエンド ユーザーが Windows の 32 ビット バージョンか 64 ビット バージョンの いずれを実行しているかに関わらず、エンド ユーアーのマシン上で正しく実行し、製品が設計通りに動作します。

製品が 32 ビット システム用の 32 ビットの製品ファイル、および 64 ビット システム用の 64 ビットの製品ファイ ルで構成されている場合、32 ビット システム上にインストールするエンド ユーザー向けに 32 ビット Windows Installer パッ ケージを、 また 64 ビ ッ ト システム上にイ ンス ト ールするエン ド ユーザー向けに 64 ビ ッ ト Windows Installer パッケージを個別に作成することがあります。

製品が 64 ビット版 Windows を持つエンド ユーザーのみをターゲットとする場合、32 ビットではなく、64 ビット Windows Installer パッケージを作成したい場合があります。

#### InstallShield における 32 ビ ッ ト と 64 ビ ッ ト のサポー ト

InstallShield では、次の種類のインストールを作成するためのサポートが提供されています:

- 32 ビット ファイルとレジストリの場所にインストールする 32 ビット Windows Installer パッケージ。
- 64 ビット ファイルとレジストリの場所にインストールする 64 ビット Windows Installer パッケージ。この種類 のパッケージは、32 ビット ファイルとレジストリの場所にもインストールが可能です。

InstallShield が 64 ビ ッ ト または 32 ビ ッ ト Windows Installer パッ ケージのどち ら をビルド するかを決定する方 法。

ビルド時に次の条件の 1 つまたは両方が True 評価された と き、 InstallShield は 64 ビ ッ ト Windows Installer パッ ケージを作成し ます (Template Summary プロパテ ィ には x64 が指定されています ):

- Express プロジェクトの [ ファイル ] ビューで、1 つ以上のファイルまたはフォルダ が CommonFiles64Folder、 ProgramFiles64Folder、 または System64Folder にイ ンス ト ールされるよ う に構成されて いる。
- Express プロジェクトの [ レジストリ ] ビューで、HKEY\_LOCAL\_MACHINE\SOFTWARE (64 ビット ) ノードの下 に1つ以上のレジストリ エントリが含まれている。

また、InstallShield が 64 ビット Windows Installer パッケージをビルドするとき、64 ビットの場所のファイル、フォ ルダー、およびレジストリ エントリを含むコンポーネントを 64 ビットとしてマークします。

前述の条件がいずれも True でない場合、InstallShield は 32 ビット Windows Installer パッケージを作成します (Template Summary プロパテ ィ には Intel が指定されています ): また、 パッ ケージに含まれる コ ンポーネン ト は 64 ビットとしてマークされません。このような状況の場合、すべてのファイル、フォルダー、レジストリ エントリ は、ターゲット システムが 64 ビットであっても、すべて 32 ビットの場所にインストールされます。

公

エディション・一部の 64 ビット ターゲット システム (たとえば、Windows Server Core システム )は、WOW64 (32bit Windows-on-Windows) をサポー ト し ません。 これらの 64 ビ <sup>ッ</sup> ト ターゲ <sup>ッ</sup> ト システムは 32 ビ <sup>ッ</sup> ト Windows Installer パッ ケージを実行できません。 InstallShield Premier Edition および Professional Edition は、 これらのシステ ムで動作する 64 ビット専用 Windows Installer パッケージの作成をサポートします。

また、InstallShield Premier Edition および Professional Edition には、単一のプロジェクト ファイルから 2 つの Windows Installer パッケージ (32 ビット版と 64 ビット版)を作成する機能、およびリリース フラグを使ってビル ド時に各リリースでプロジェクトの様々な部分を含めるまたは除外することができる機能がサポートされていま す。 InstallShield Express Edition を使って 32 ビ <sup>ッ</sup> ト Windows Installer パッ ケージおよび 64 ビ <sup>ッ</sup> ト Windows Installer パッケージを作成するには、2つの個別の Express プロジェクトを作成しなくてはなりません。

InstallShield Premier Edition では、スイート / アドバンスト UI インストールがサポートされていて、64 ビット Windows Installer パッケージと 32 ビット Windows Installer パッケージを組み合わせて単一のインストールを作成す ることで、製品のインストール配布を簡素化することができます。スイート / アドバンスト UI インストールは、 実行時に各ターゲット システムに適切なパッケージを実行します。

Express プロジェクトに 64 ビット マージ モジュールを含める

InstallShield では、Express プロジェクトに 64 ビット マージ モジュールを含めることができます。1 つ以上の 64 ビット コンポーネントが含まれた 64 ビット マージ モジュールを Express プロジェクトに追加する場合、64 ビッ トの場所にインストールされるように構成された 1 つ以上のファイル、フォルダー、またはレジストリ エントリ を含まな く てはな り ません。 そ う でない場合、 ビルド時に次のエラーが発生し ます。

#### エラー -5008: この 32 ビット パッケージを 64 ビット データに含めることはできません。64 ビット データは、マージ モ ジュールに含まれている可能性があります。

Express プロジェクトに 64 ビットの場所にインストールするように構成された 1 つ以上のファイル、フォルダー、 またはレジストリ エントリが含まれていない場合、InstallShield がビルド時に 32 ビット Windows Instaloler パッ ケージを作成しようとします。ただし、32 ビット Windows Installer パッケージに 1 つ以上の 64 ビット コンポー ネントを含む 64 ビット マージ モジュールを含めることはできません。

# InstallShield を管理者権限を使って、 または管理者 権限を持たずに起動する違い

管理者権限を持たずに InstallShield を起動し た場合、 以下の機能は使用できなせん :

• COM 抽出 —COM サーバーからの COM 情報の抽出には、 管理者権限が必要です。

InstallShield を管理者権限を持たずに実行し ている場合に、 プロジ ェ ク ト で COM サーバーから COM 情報の抽 出を行うように指定してからリリースをビルドしようとすると、ビルド エラー -6017 が発生します。

再配布可能ファイルのダウンロード 一[ 再配布可能ファイル ] ビュー内から再配布可能ファイルをダウンロー ドするには、管理者権限が必要です。これは、InstallShield がファイルをマシンごとの場所にダウンロードす る際に管理者権限が必要なためです。

[再配布可能ファイル] ビュー内から再配布可能ファイルをダウンロードしようとしたとき、管理者権限が無 い場合には次のメッセージが表示されます :

ダウンロードが失敗しました。管理者として実行していること、および使用中のマシンがインターネットに 接続されていることを確認してください。再試行しますか?

- InstallShield 前提条件に [ すべてのユーザー] の場所を指定できる機能 ー[ オプション ] ダイアログ ボックスの [前提条件]タブを使って、[再配布可能ファイル]ビューに表示する InstallShield 前提条件を含むフォルダー を指定できます。このタブで [ すべてのユーザー ] の場所を変更するためには管理者権限が必要です。これ は、 InstallShield がレジス ト リ内でマシンご との場所に情報を書き込むためです。 し たがって、 InstallShield を 管理者権限を持たずに実行している場合、このタブの [ すべてのユーザー ] の場所は無効となっています。
- マージ モジュールに [ すべてのユーザー ] の場所を指定できる機能 -[ オプション ] ダイアログ ボックスの [ マージ モジュール] タブを使って、[再配布可能ファイル] ビューに表示するマージ モジュールを含むフォ ルダーを指定できます。このタブで [ すべてのユーザー] の場所を変更するためには管理者権限が必要です。 これは、 InstallShield がレジス ト リ内でマシンご との場所に情報を書き込むためです。 し たがって、 InstallShield を管理者権限を持たずに実行し ている場合、 このタ ブの [ すべてのユーザー ] の場所は無効と なっています。
- Regasm.exe および InstallUtilLib.dll の場所を編集できる機能 [ オプシ ョ ン ] ダイアログ ボ ッ クスの [.NET] タ ブで、 .NET Framework に含まれているユーテ ィ リ テ ィ である Regasm.exe および InstallUtilLib.dll フ ァ イルの場所 を指定できます。これらのユーティリティは COM interop と .NET カスタム アクションで利用されます。 [.NET] タ ブでこれらの場所を変更するためには管理者権限が必要です。 これは、 InstallShield がレジス ト リ内 でマシンご との場所に情報を書き込むためです。 し たがって、 InstallShield を管理者権限を持たずに実行し て いる場合、このタブの場所設定は無効となっています。
- アップデートをチェックする頻度を指定できる機能 –[オプション]ダイアログ ボックスの [アップデート] タブにある " ソフトウェアのアップデートを確認する " オプションを使って、InstallShield がソフトウェアの

アップデートをチェックする頻度を指定できます。このタブでチェックの頻度を変更するためには管理者権 限が必要です。これは、InstallShield がレジストリ内でマシンごとの場所に情報を書き込むためです。した がって、InstallShield を管理者権限を持たずに実行している場合、このタブの"ソフトウェアのアップデート を確認する"オプションは無効となっています。

管理者コンテキストと非管理者コンテキストの切り替えを行い、プロジェクトでマップされたドライブの場所を 使用し ている場合、 問題が発生する こ とがあ り ます。 た と えば、 管理者権限を持たずに Windows Explorer を使っ てドライブ名を共有ネットワーク フォルダーにマップした場合、InstallShield の非管理者インスタンスではこのド ラ イブにアクセスできますが、 管理者イ ンス タ ンスではアクセスできません。 同様に、 管理者権限を持っている 場合に Windows Explorer を使ってドライブ名を共有ネットワーク フォルダーにマップすると、InstallShield の管理 者インスタンスではこの場所にアクセスできますが、非管理者インスタンスではアクセスできません。このため、 プロジェクトでネットワークの場所を参照する場合は、UNC パス (たとえば、¥¥server¥share) を使用するか、管 理者と非管理者の両方でドライブ名をマッピングすることをお勧めします。

Visual Studio 内から InstallShield を使用し ている場合、 管理者権限を持たない可能性があり ます。 デフ ォル ト では、 Windows Vista 以降のシステム上で Visual Studio のショートカットをダブルクリックして起動した場合、管理者権 限はありません。

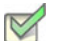

- タスク : Windows Vista 以降のシステム上で管理者権限を使って Visual Studio 内部から InstallShield を実行するには、 以下の 手順に従います:
	- 1. [ スタート ] メニューで Visual Studio のショートカットを右クリックしてから、[ 管理者として実行 ] をク リックします。
	- 2. 新しい InstallShield プロジェクトを作成するか、または既存のプロジェクトを開きます。詳細は、以下のどち らかを参照してください:
		- [Microsoft Visual Studio で InstallShield プロジ ェ ク ト を作成する](#page-405-0)
		- [Microsoft Visual Studio で InstallShield プロジ ェ ク ト を開 く](#page-405-1)

# ヘルプの使い方

フレクセラ・ソフトウェアは、役に立つ情報やヘルプ リソースがいつでもすぐ取り出せることがいかに重要かを 理解しています。InstallShield のインターフェイスのさまざまなビュー内に埋め込まれているインライン ヘルプだ けでなく、ヘルプ ライブラリ (InstallShield と共にインストールされているオンライン ヘルプ ライブラリ)、およ び HelpNet も InstallShield に含まれています。

#### InstallShield ヘルプ ライブラリ

製品に関してご不明な点がありましたら、まず InstallShield ヘルプ ライブラリを参照してください。ヘルプ ライ ブラリは、InstallShield を使用するための総合ユーザー ガイドです。

InstallShield の [ ヘルプ ] メニューから InstallShield ヘルプ ライブラリにアクセスするには、F1 を押すか、イン ターフェイスの [ヘルプ] ボタンをクリックします。

オンライン ヘルプの利用に、インターネットの接続は必要ありません。オンライン ヘルプ ビューアーは、基本 的に、 個人のニーズに基づいてテ クニカル情報を表示、 検索、 フ ィ ルターするためのツールです。

Web ベースのオンライン ヘルプ

Web ベースのオンライン ヘルプは、24 時間いつでも、http://helpnet.installshield.com から利用することができま す。このヘルプ リソース センターより、最新の情報がほぼリアル タイムに入手可能です。

# ヘルプ規則

この文書では、読者が特定の情報をすぐに見つけられるように、アラートおよびスタイル規則が使用されていま す。

#### リーダー アラート規則

この文書では、補助的または重要な情報を読者に通知するために、リーダー アラートが使用されています。以下 の表では、各アラートの意味が説明されています。

テーブル 1-3 · リーダー アラート規則

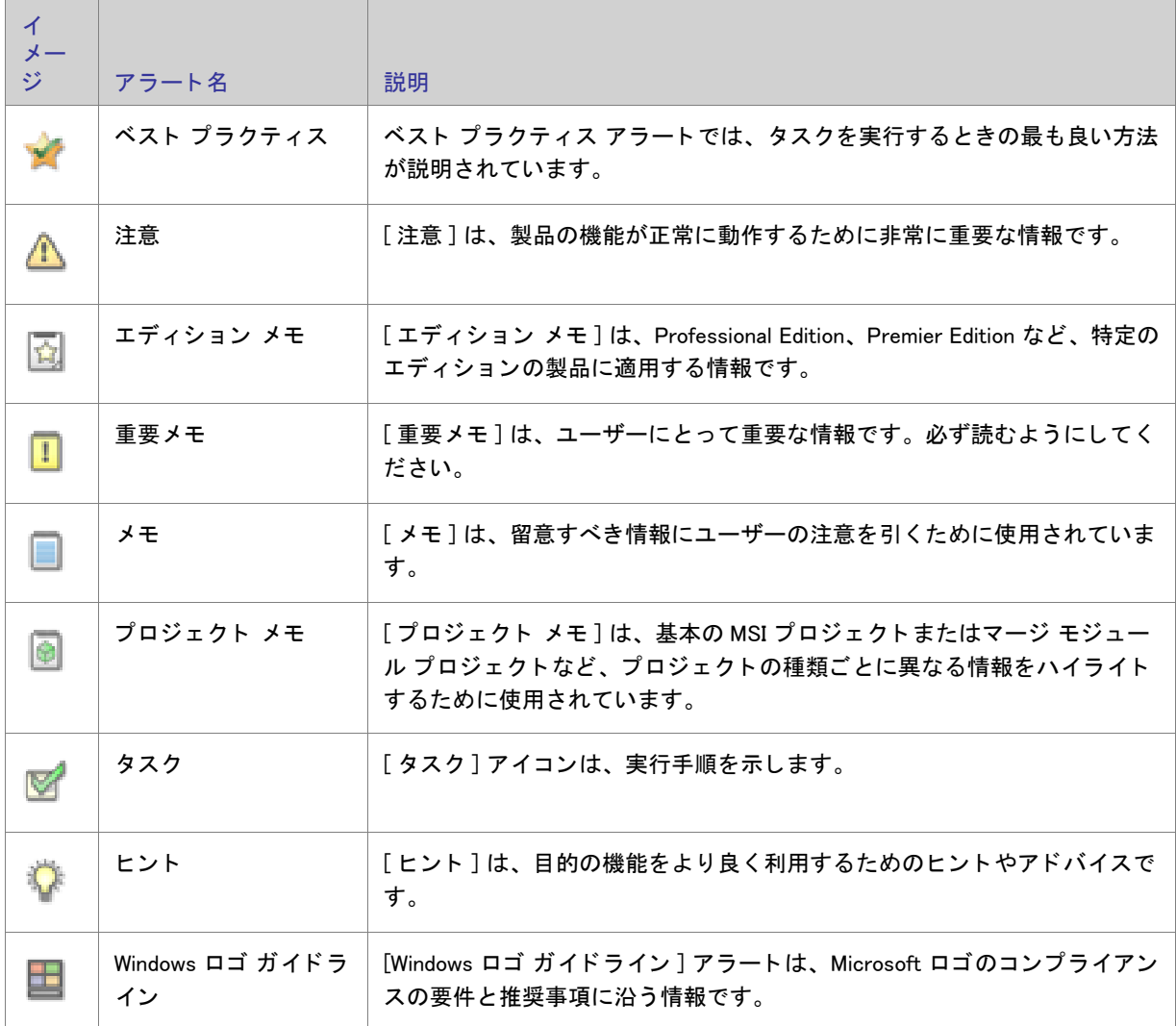
### ス タ イル規則

以下は、このドキュメントで使用されているスタイル規則です。

### テーブル 1-4 • ス タ イル規則

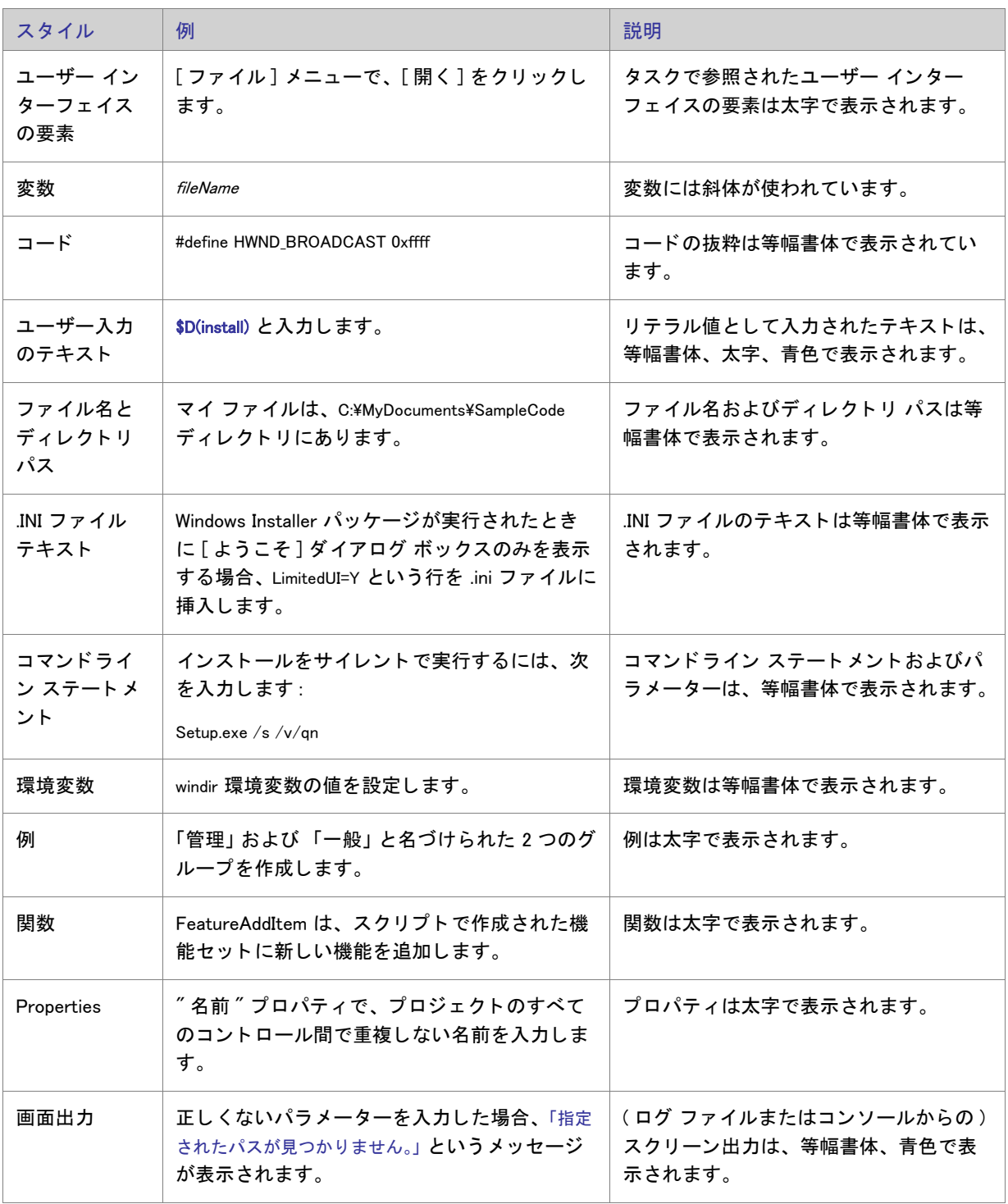

## コンテキスト ヘルプを使用する

プロジェクトの作業中に、ソフトウェア オブジェクトをクリックすると、[ヘルプ]ウィンドウにヘルプ情報が表 示されます。これは、「コンテキスト」へルプとも呼ばれます。

ヘルプ情報は、エクスプローラー ウィンドウで表示される選択されたソフトウェア オブジェクトの各プロパティ でも参照する こ とができ、 プロパテ ィ の設定方法を見る こ とができます。

## お問い合わせ先

フレクセラ・ソフトウェアは本社をイリノイ州イタスカに置き、世界各地に拠点を持ちます。

会社所在地および連絡先を含む、フレクセラ・ソフトウェアに関する情報については、http://www.installshield.com を参照してください。

第 1 章 : お問い合わせ先

# スタート ガイド

InstallShield では、安定した Windows Installer インストールを簡単に作成することができる強力な機能と、作業時 間を大幅に節約する こ とができるツールが多数提供されています。 InstallShield ヘルプ ラ イブラ リは、 InstallShield で提供されている機能をより効果的に活用するためのリソースです。まず最初にどのトピックから読み始めるか は、InstallShield インストール作成ソフトウェアの利用経験によって異なります。下のテーブルは、それぞれの経 験レベルに応じて様々なトピックにリンクしています。

テーブル 2-1・スタート ガイド ロード マップ

| 経験レベル                     | トップ ヘルプ トピック                                                                                                    |
|---------------------------|----------------------------------------------------------------------------------------------------|
| インストールを以前に作成した経験なし。       | インストールに関する一般的な情報については、次のトピック<br>を参照してください。<br>インストールの基本<br>$\bullet$<br>アプリケーション ライフサイクル<br>$\mathbf{r}$                                                                                  |
| InstallShield を利用するのは初めて。 | インストール作成経験はあるが、InstallShield を利用するのは初<br>めての場合、次のトピックを参照してください。<br>InstallShield インターフェイスを使って作業する<br>٠<br>プロジェクトについて<br>$\alpha$<br>チュートリアル<br>$\sim$<br>サポートされているアプリケーション プログラミング言語<br>٠ |

テーブル 2-1 · スタート ガイド ロード マップ (続き)

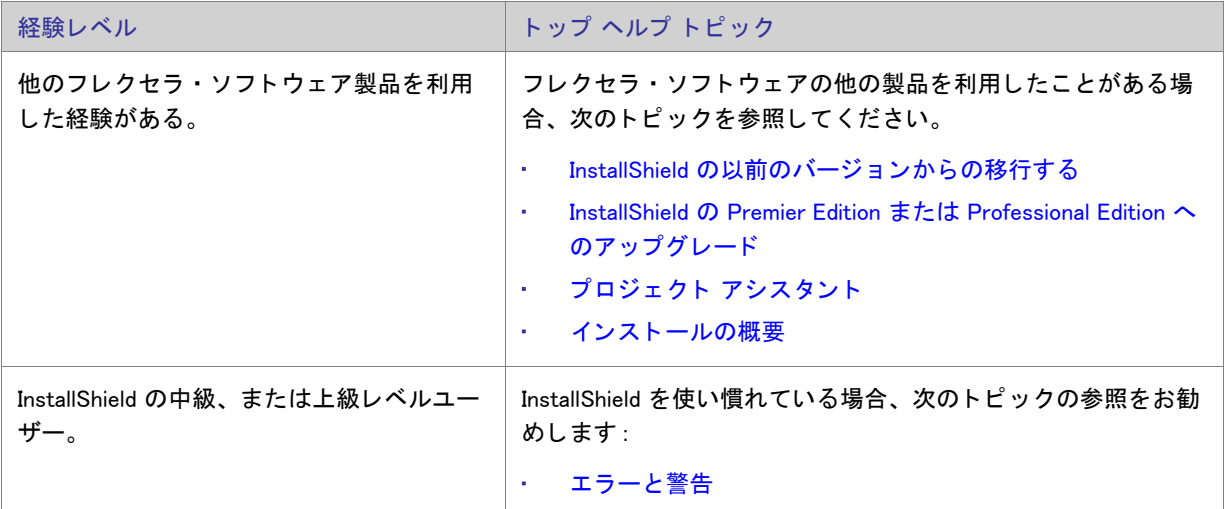

## <span id="page-77-0"></span>インストールの基本

インストールとは、一言で説明すると、ファイルおよびプログラムをユーザーのマシンにインストールするため に使われる「パッケージ」を意味します。インストールは、インストーラー エンジンと対話するロジック、並び にアプリケーション ファイルで構成される集合体です。インストールの最も基本的な役割は、アプリケーション ファイルをソース媒体からエンド ユーザーのコンピューターへ転送することです。Windows オペレーティング シ ステムは大変複雑なため、InstallShield のようなユーティリティのヘルプなしに、効果的で首尾一貫したインス ト ールを簡単に作成する こ とはできません。

インストールは、「製品」、「機能」、「コンポーネント」の3つの階層に分けられます。次の図はこの階層を説明し ます。

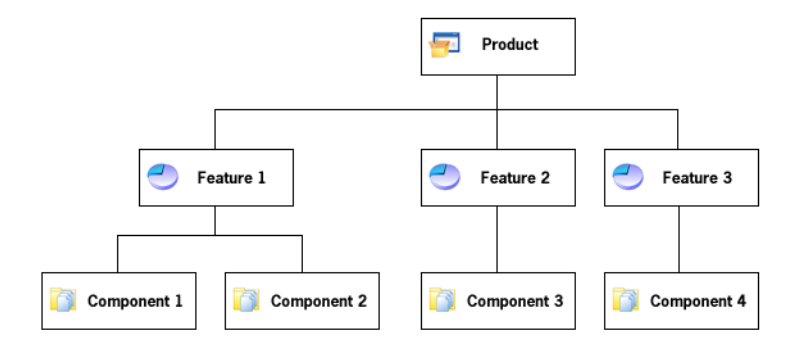

図 2-1: インストールの階層構造

*製品*は、インストール プロジェクトの中で最も上位にある構成区分です。製品は、通常 1 つのメイン アプリケー ション(たとえば、ワードプロセッサ)と、そのアプリケーションが必要とするすべてのファイルとデータで構成 されます。一連のアプリケーションが1つの製品となることも可能です。

*機能*は、エンドユーザーから見て、個別にインストール可能な最小の製品構成単位です。インストール プログラ ムの設計者は一般的に、どの機能をインストールし、どの機能をソース メディアに残すのかをユーザーが選択で きるようにします。ワードプロセッサ製品では、メインの実行可能ファイルが1つの機能で、オプションの辞書 が別の機能となっている場合があります。機能には必要な要素のすべてが含まれており、兄弟機能を必要としな いのが原則です。たとえば、類語辞典機能はユーザーがインストールしないことを選択できる辞書機能を必要と はしません。ただし、機能にサブ機能を含めることもできます。サブ機能があると、エンドユーザーはインス トールするファイルやデータをさらに細かく選択できるようになります。

プロジェクト内の各機能は1つ以上の*コンポーネント*で構成されます。コンポーネントは、個別にインストール 可能な最小の製品構成単位です。 InstallShield Express Edition では、 コ ンポーネン ト が自動で作成されます。 各コ ンポーネントに分かれた機能の内訳は、InstallShield ユーザー インターフェイスのどこにも表示されません。ま た、コンポーネントはエンドユーザーには表示されません。各コンポーネントは類似のプロパティを持つファイ ル ( およびその他のリソース ) を含んでいます。たとえば、コンポーネント内のファイルはすべてエンド ユー ザーのマシン上の同じディレクトリにインストールされます。また、コンポーネント内のファイルはすべて同じ オペレーティング システムまたは言語に適用される必要があります。辞書機能には複数の言語別辞書コンポーネ ントが含まれている場合が考えられます。コンポーネントはファイルだけでなく、レジストリデータ、ショート カット、ファイル拡張子情報、およびユーザーのマシンに書き込まれるその他のシステムデータを通常含んでい ます。

## <span id="page-78-0"></span>インストールの概要

セットアップについて詳しくご存知ない方でも、過去に使用した経験はあるでしょう。コンピューターにソフト ウェアをインストールしたことがある方は、実行中のインストールをエンド ユーザーの視点でご覧になっていま す。セットアップはファイルをソース メディアからローカル ドライブに転送します。レジストリ エントリの作 成、ショートカットの作成や COM サーバーの登録もします。一般的に、セットアップはターゲット マシンおよ びユーザーの情報を収集し ます。

### インストールの典型的な要素

### ファイル転送の実行

ファイル転送とは、CD またはフロッピー ディスクのようなソース メディアから、ファイルをエンド ユーザーの マシンにあるローカルドライブへコピーすることを指します。エンドユーザーが選ぶ構成によって、すべての ファイルまたは一部のみがローカル ディスクに転送されます。ファイル転送の間、セットアップは新機能や便利 なヒントなどの製品情報を提供するビルボードを表示します。ファイル転送処理の進行状況がわかるステータス バーも表示されます。

### ユーザー インターフェイスの表示

セットアップのユーザー インターフェイスはエンドユーザーに情報やセットアップの設定オプションを提供しま す。エンドユーザーは、ユーザー インターフェイスを通して製品の一部をインストールするか、一部のファイル をソース メディアに残すか、使用許諾契約を表示するか、またはインストールを正しく構成するためのインス トーラーに情報を提供するかなどを選択できます。ユーザー インターフェイスはニーズに合わせてカスタマイズ が可能です。たとえば、ソフトウェアを不正な使用から保護するために、インストールの前にシリアル番号の入 力をユーザーに求めるように指定できます。

ショートカットの作成

ショートカットはセットアップ中にエンド ユーザーのマシンで作成ができるファイルおよびアプリケーションへ のリンクです。ショートカットは通常、ターゲット マシンのデスクトップまたは [ スタート ] メニューに配置さ れ、プログラムまたはそのファイルへ素早く簡単にアクセスできるようにします。

ファイル関連の登録

識別されたファイルの種類を製品が使用している場合は、そのファイルの種類をエンド ユーザーのシステムに登 録する必要があります。たとえば、メモ帳は .txt 拡張子でファイルを作成します。エンド ユーザーのシステムで ファイルの種類の識別を可能にするには、システムのレジストリに登録されている必要があります。ファイルタ イプの登録のプロセスはセットアップ時に処理されています。

COM、 COM+、 および DCOM フ ァ イルの登録

ActiveX、COM や COM+ ファイルなどの COM サーバーは、アプリケーションがファイルのインターフェイスにア クセスできるように特殊な登録方法が必要です。これまでは、EXE、DLL、および OCX はインストールの間に ファイルを登録させる、自動登録機能を備えていました。ただし、しかし、自己登録だけでは、問題が発生する 場合もあります。エンドユーザーは、どの情報が登録されたか、またファイルがアンインストールされたときに レジストリ エントリが完全にクリーンアップされたか確かではありません。

Windows Installer サービスが提供しているソリューションは、必要なレジストリ エントリをセットアップの間書き 込み、COM コンポーネントがアンインストールされるときに削除します。この方法は、COM サーバーが正しく登 録されているか確認します。

製品をアンインストールに登録

製品をアンインストールする場合、オペレーティング システムは製品の存在を認知している必要があります。 セットアップはオペレーティング システムに製品を登録するので簡単にアンインストールができます。Windows 2000 ロゴ プログラム要件では、この登録を必要とします。この処理で登録されるほとんどの情報は、コントロー ル パネルの [ プログラムの追加と削除 ] でエンドユーザーに提供されます。 たとえば、テクニカル サポートの連 絡先情報、製品アップデートの情報、製品バージョン、および製品のパブリッシャーの情報はこのプロセスです べて登録されます。

## <span id="page-79-0"></span>アプリケーション ライフサイクル

アプリケーションのライフ サイクルは、顧客がアプリケーションをインストールした段階ですべて終了ではあり ません。ソフトウェア ベンダーとして、初回インストールが顧客のデスクトップで完了しただけでは、アプリ ケーシ ョ ンが成功し た とは言えません。 顧客は、 製品のア ッ プデー ト や強化内容、 および重要な情報に簡単にア クセスできることを当然と考えています。この意味で顧客とのコミュニケーションやアプリケーションの状態を 監視できる こ とは、 将来的な利益と発展には非常に重要です。

ソフトウェア ベンダーの中には、顧客主導のコミュニケーションを要求しがちですが、積極的に顧客との対話の 機会を持たないベンダーは、多くのチャンスを逃すことになります。顧客が Web サイトまたはユーザー コミュニ ティを頻繁に訪れない限り、彼らはアップデート、アップグレード、パッチ、および一般的な技術記事などの情 報を見逃すこ とにな り、 ベンダーは収益とサービスの機会を逃す結果と な り ます。

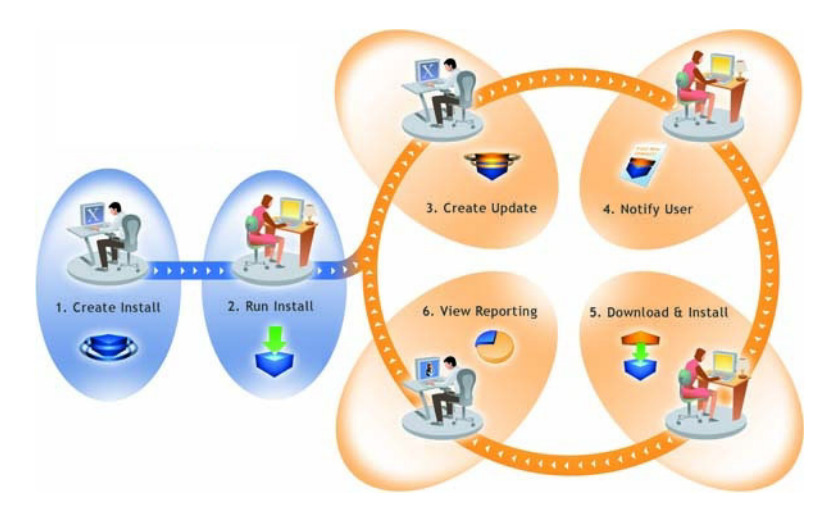

図 2-2: FlexNet Connect のアプリケーション ライフサイクルの管理方法

上記のダイアグラムは、アプリケーション ライフサイクルの管理における FlexNet Connect の役割を図式したも のです。

- 1. インストールの作成-を利用して、ソフトウェア開発者はすべてのプラットフォーム上で実行可能なインス ト ールを容易に作成する こ とができます。
- 2. インストールの実行 -InstallShield 技術を使って作成されたインストールは、世界中4億以上のマシン上にイ ンス ト ールされています。
- 3. アップデートの作成一InstallShield を使用すると、ソフトウェア開発者は素早くパッチおよびアップデートを ビルドするこ とができます。
- 4. ユーザーへの通知 -FlexNet Connect は、新しいアップデートのインストールが入手可能であることを各ユー ザーに通知し ます。
- 5. ダウンロード とインストール FlexNet Connect はアップデートのダウンロードおよびインストールをシーム レスに統合し、 一括処理し ます。
- 6. レポートの表示 FlexNet Connect はアップデートの利用率について即座にフィードバックを提供します。

## InstallShield の起動

InstallShield のスタート ページは、InstallShield が起動されたとき最初に表示されるページです。スタート ページ を使うと、製品情報、前回開いたプロジェクト、InstallShield リソースに簡単にアクセスすることができます。

## InstallShield スタート ページ

InstallShield スタートページから、製品情報、最近開いたプロジェクト、InstallShield のリソースに簡単にアクセス することができます。[スタート ページ]は次のセクションに分かれています。

テーブル 2-2・スタート ページのセクション

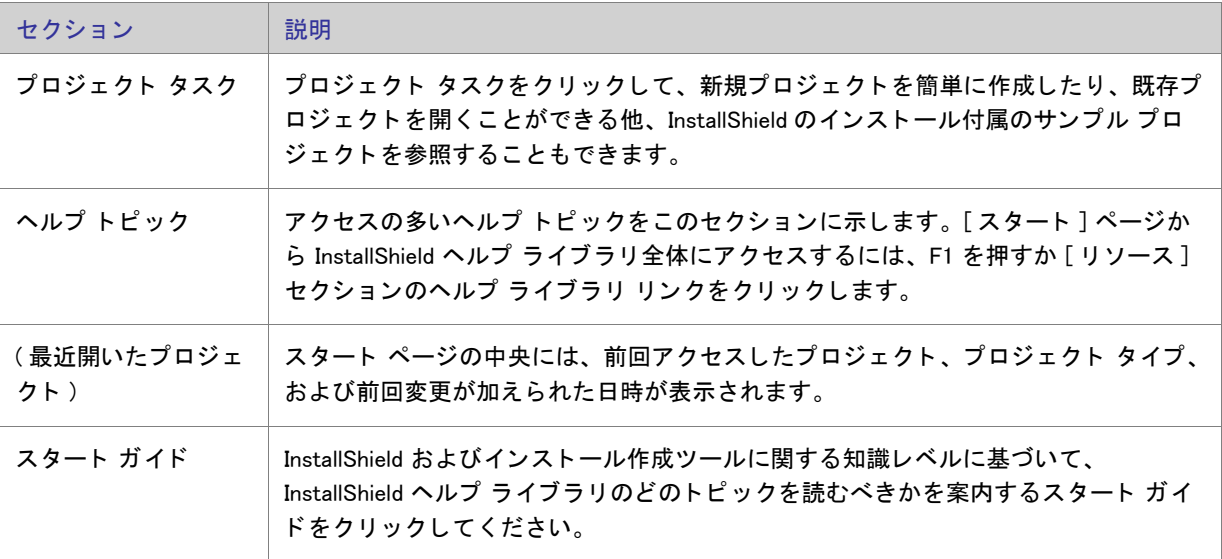

### テーブル 2-2·スタート ページのセクション (続き)

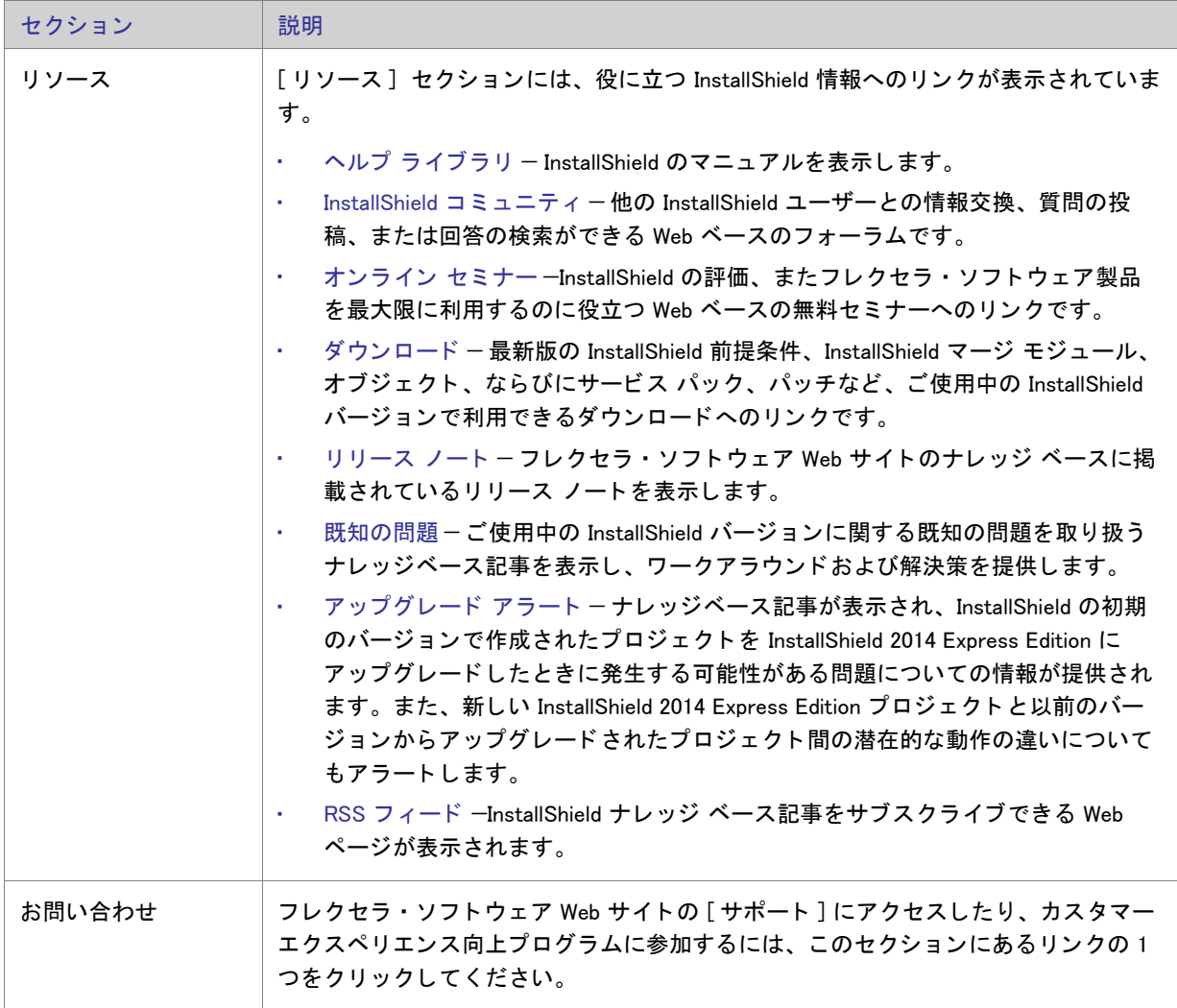

## <span id="page-82-0"></span>プロジェクトについて

インストールを作成すると、InstallShield プロジェクト ファイル (.ise) も作成されます。このファイルに、インス ト ール フ ァ イル ( .msi) フ ァ イルをビルド するために必要なすべてのロジ ッ クや情報が格納されます。 InstallShield プロジェクトは、プロジェクトの出力を構成するファイル、フォルダーおよびオペレーションを指定します。プ ロジェクトの出力はインストールです。

プロジェクトは、必要度に応じてシンプルにも複雑にもなります。シンプルなプロジェクトは、ファイル、機能、 レジストリ エントリのみということもあります。より複雑なプロジェクトはこれらの他さらに、再配布可能ファ イル、初期化ファイルの変更を含み、外部の .dll ファイル関数を呼び出すこともあります。

## プロジェクトの種類

InstallShield は様々なプロジェクトの種類を提供し、エンドユーザー向けの最適なプロジェクトの作成を支援しま す。

- Express プロジ ェ ク ト —Express プロジ ェ ク ト は、 イ ンス ト ールのユーザー イ ン ターフ ェ イスを提供するため に Windows Installer を利用し ます。 このプロジ ェ ク ト の種類を選択し た場合、 機能を作成し、 アプ リ ケーシ ョ ン ファイルおよび他の配布可能なデータをすべて指定する必要があります。
- QuickPatch プロジ ェ ク ト このプロジ ェ ク ト タ イプは、 サイズの小さいシングル ア ッ プグレー ド をエン ド ユーザーへ配布したいインストール作成者にお勧めします。 QuickPatch の作成は、新規 QuickPatch ウィザー [ド](#page-470-0)を使って開始してください。
- Visual Basic .NET ウ ィ ザー ド —[Visual Basic .NET、 Visual C++ .NET および C# .NET 用の Visual Studio .NET ウ ィ](#page-488-0) [ザード](#page-488-0) を起動する と き、 このオプシ ョ ンを選択し ます。
- Visual C++ .NET ウ ィ ザー ド [—Visual Basic .NET、 Visual C++ .NET および C# .NET 用の Visual Studio .NET ウ ィ](#page-488-0) [ザード](#page-488-0) を起動する と き、 このオプシ ョ ンを選択し ます。
- C# .NET ウ ィ ザー ド —[Visual Basic .NET、 Visual C++ .NET および C# .NET 用の Visual Studio .NET ウ ィ ザー ド](#page-488-0) を 起動するとき、このオプションを選択します。

### Express プロジ ェ ク ト

Express は InstallShield でインストールを作成するための標準プロジェクト タイプです。Express プロジェクトは、 インストール全体を実行に Windows Installer サービスを使用します。インストールのユーザー インターフェイス のフローは、.msi パッケージで直接作成することができ、Windows Installer サービスはユーザー インターフェイス のネイティブなレンダリング機能を使用して、エンドユーザーに UI を表示します。

### QuickPatch プロジェクト

QuickPatch プロジェクトは、規模の小さいシングル アップグレードをユーザーへ配布したいインストール作成者 へお勧めするプロジェクトの種類です。カスタム アクションの追加、.ini データの変更などのより広範囲におよび 変更には通常、 標準パッ チが必要です。

QuickPatch はカスタマイズ可能な範囲が限られてはいますが、「パッチのデザイン1ビューを使わないシンプルな パッ チ構成方法と し て利用できます。 基本的にどち らのパッ チ作成方法も同じ配布タ イプ (.msp と .exe フ ァ イル ) を作成し ます。

QuickPatch では、 次のすべてを実行する こ とができます。

- 元のインストールまたは以前の QuickPatch へ新しいファイルを追加する。
- 元のインストールのファイルを削除する。
- 以前の QuickPatch と共に追加されたファイルを削除する。
- 上記と同じ操作をレジストリ エントリで実行する。
- 元のインストールに含まれていたが、現在の QuickPatch プロジェクトには適用しないカスタム アクションを 削除する。

QuickPatch プロジェクトの作成は、新規 QuickPatch ウィザードで始めます。ウィザードを完了すると、 QuickPatch プロジ ェ ク ト に必要な基本条件をすべて満たすこ とができます。 プロジ ェ ク ト 設定はそのあと InstallShield で開いた時に構成する こ とができます。

## プロジェクトの使用

InstallShield では、インストール プロジェクトから InstallShield 内で機能性を再使用することができる InstallShield オブジェクト プロジェクトまで、様々な種類のプロジェクトを作成、編集、アップグレードおよび保存すること ができます。

このセクション内のページでは、特定のプロジェクト タイプの作成方法、プロジェクトの保存方法、およびその 他の関連情報を含むさまざまなトピックが網羅されています。

### 新規プロジェクトの作成

InstallShield プロジェクトを新規に作成するとき、その方法はいくつかあります。

# タスク: 新しいプロジェクトを作成するには、以下のいずれかを行います。

- ─ ツールバーまたは スタート ページで 「 新規プロジェクト ] ボタンをクリックします。
- Ctrl+N を押し ます。
- 「ファイル] メニューで、[新規] をクリックします。

これらの手順を行うと、「新規プロジェクト1ダイアログ ボックスが起動されるので、そこから作成するプロジェ クトを選択できます。[新規プロジェクト]ダイアログ ボックスでインストール プロジェクトを選択すると、プ ロジェクト作成を支援するプロジェクト アシスタントが起動します。

Microsoft Visual Studio 内からプロジェクトを作成する

Microsoft Visual Studio .NET ワークスペース内から InstallShield プロジ ェ ク ト を作成する こ とができます。 詳細につ いては、「Microsoft Visual Studio で InstallShield プロジェクトを作成する」を参照してください。

### プロジェクトを開く

タスク : 既存の InstallShield プロジェクトを開くには、次のいずれかの操作を実行します。

- ツールバーにある [ プロジ ェ ク ト を開 く ] ボタ ンを ク リ ッ クする。
- [ ファイル] メニューで、[ 開く] をクリックします。
- CTRL+O を押す。
- スタート ページで、[ 既存のプロジェクトを開く] リンクをクリックするか、または [ 最近開いたプロジェク ト] リンクをクリックする。

デスクトップ上または Windows エクスプローラー内でプロジェクト ファイルをダブルクリックする。

特定のファイルまたはファイル リンクをクリックした場合を除き、上のすべてのオプションで [ 開く] ダイアロ グ ボックスが開くので、ここでプロジェクト ファイルを参照する。

開きたいインストール プロジェクトがバージョン 3 以前の InstallShield Express で作成されている場合は、 「InstallShield の以前のバージョンからの移行する」 を参照してください。

以前のバージョンの InstallShield で作成されたプロジェクトを開く

タスク : 以前のバージョンの InstallShield で作成されたプロジェクトを開くには、以下の手順に従います :

- 1. [ フ ァ イル ] メ ニューで、 [ 開 く ] を ク リ ッ ク し ます。 [InstallShield Express プロジ ェ ク ト を開 く ] ダイアログ ボ ッ クスが開きます。
- 2. [ファイルの種類]リストから、開きたいプロジェクトの種類を選択します。
- 3. 必要なプロジェクトファイルを選択します。
- 4. [開く]をクリックして、このプロジェクトの移行を開始します。

### プロジェクトの保存

新しいプロジェクトを作成すると、プロジェクトは自動的に [ 新規プロジェクト ] ダイアログ ボックス で指定し た名前と場所を使って保存されます。

InstallShield では、開いたプロジェクトのコピーを新しいプロジェクトとして別の名前をつけて新しい場所に保存 するこ とができます。

新しい名前と場所でプロジェクトを保存する

新しい名前をつけて新しい場所にプロジェクト保存したとき、名前が変更されたプロジェクトファイルおよびそ の関連ファイル並びにフォルダーのコピーが新しい場所に保存されます。次回プロジェクトを保存する際、変更 はすべてこの新しいフォルダーに保存されます。

- タスク : 新しい名前を付けて、新しい場所にプロジェクトを保存するには、次の手順を実行します。
	- 1. [ ファイル ] メニューで、[ 名前を付けて保存 ] をクリックします。[ 名前を付けて保存 ] ダイアログ ボックス が開きます。
	- 2. [名前を付て保存]ボックスで、適切な場所を選択します。

メモ・プロジェクトを外部依存関係と共に保存すると、新しいプロジェクトはこれらのファイルの元のコピーをポ イントします。コピーは複製されません。したがって、オリジナルのプロジェクトを削除する場合は、新しいプ ロジェクトで使用する可能性のあるファイルを削除しないように注意してください。

### デフォルトのプロジェクトの場所を変更する

すべての新しいプロジェクトは次のデフォルトの保存場所に保存されます:

C:¥InstallShield 2014 Projects

### タスク : インストール プロジェクトに新しいデフォルトの場所を指定するには、以下の手順に従います :

- 1. [ ツール ] メニューから [ オプション ] を選択します。Options ダイアログ ボックスが開きます。
- 2. [ ファイルの場所] タブをクリックします。
- 3. [ プロジェクトの場所] ボックスで、新しいパスを入力するか、または [ 参照 ] をクリックして適切な場所を 見つけます。
- 4. [OK] をクリックします。

InstallShield で作成するすべての新しいプロジェクトのデフォルトの場所には、指定された場所が使用されます。 このフォルダーはすべての新規プロジェクトに対して使用されますが、既存のプロジェクトは以前の場所にその まま保存されます。

### GUID

GUID は、 グローバル固有 ID (Globally Unique Identifier) の略です。 GUID は 128 ビ ッ ト 長で、 各 GUID は GUID 生成 に使用されるアルゴリズムによって一意になるように生成されます。 GUID は固有でなければならないため、COM クラスや製品コード、およびその他のさまざまなコードを識別するのに使用することができます。

### たとえば製品をインストールした後で、

HKEY\_LOCAL\_MACHINE¥SOFTWARE¥Microsoft¥Windows¥CurrentVersion¥Uninstall の下にキーを作成し、インストー ルの製品コードに従って命名することができます。このキーは製品名に従って命名されていたことがありました。 しかしこのために競合が起きる可能性がありました。2つのインストールが同じマシンにインストールされて、両 方が同じ製品名を共有する場合、同じレジストリキーが共有されることになったからです。GUID が使用されるよ うになったため、このような競合が起きることがなくなりました。

GUID は {5D607F6A-AF48-4003-AFA8-69E019A4496F} のよ う な形式です。 GUID の文字はすべて大文字でなければ なりません。

### プロジェクトの GUID

インストール プロジェクトを作成すると、プロジェクトに関連した多くの異なる GUID ができます。

テーブル 2-3 • GUID

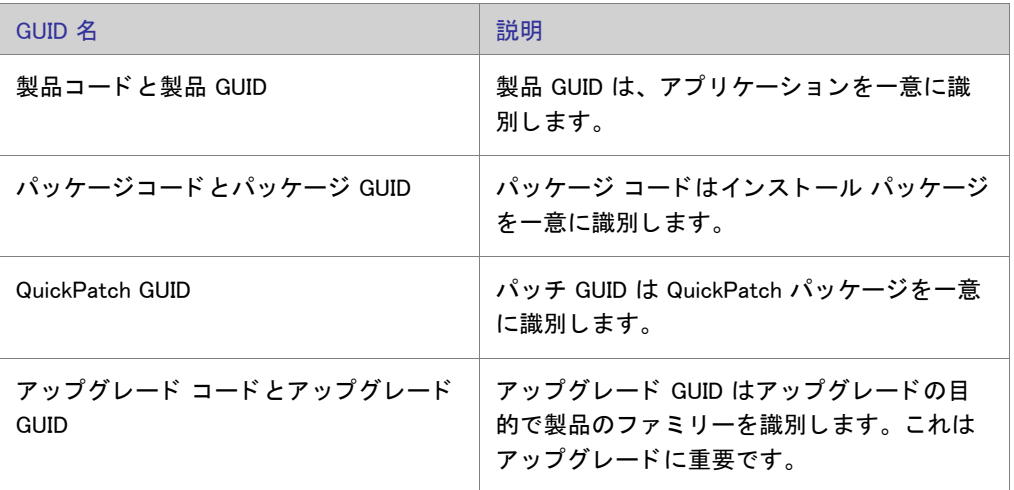

プロジェクトで GUID を変更する必要がある場合についての情報は、「パッケージ コード、製品バージョン、およ び製品コードのアップデート」を参照してください。

## サンプル ファイル

いくつかのサンプル ファイルが InstallShield に含まれています。これらのファイルは、次の場所の Samples フォ ルダーに格納されています。

InstallShield Program Files フォルダー¥Samples

これらのファイルは、InstallShield ヘルプ ライブラリで提供されているチュートリアルと共に使用することができ ます。

## <span id="page-87-0"></span>プロジェクト アシスタント

InstallShield が提供するプロジェクト アシスタントを使って、基本インストール プロジェクトを短期間で簡単に作 成することができます。プロジェクト アシスタントはインストール プロジェクト作業のフレームワークを提供 し、 プロジ ェ ク ト 作成プロセスの手順を案内し、 その関連情報を提供し ます。

### プロジェクト アシスタントのしくみ

インストール プロジェクトを新しく作成すると、[プロジェクト アシスタント] ビューが自動的に開きます。プ ロジェクト アシスタントは Express プロジェクト タイプで使用できます。

プロジェクト アシスタントで入力した情報は、基本となるプロジェクト ファイルに直接保存されます。そこで、 インストール デザイナー (下記参照)に切替えて、InstallShield インターフェイスの機能を最大限に活かして情報 を表示したり変更したりすることができます。この場合、プロジェクト アシスタントを使用すると、必要に応じ てインストールデザイナーを使用する高度なインストールのために基礎を作成します。

### インストールデザイナとの統合

Express プロジェクト タイプに提供されている [ インストール デザイナー] タブには、InstallShield インターフェ イスのビューがすべて表示されます。ここから、より複雑でパワフルな要素をインストール プロジェクトに追加 することができます。プロジェクト アシスタントでインストール プロジェクトを作成してから、インストールデ ザイナー を使用し てプロジ ェ ク ト 要素を微調整する こ とができます。

インストール デザイナーとプロジェクト アシスタントは同時に実行されます。一方に変更を加えると、すぐにも う一方にその変更が反映されます。たとえば、[インストール デザイナー] タブである機能を削除すると、その機 能はインストール プロジェクトからなくなり、プロジェクト アシスタントでも表示されなくなります。

## プロジェクト アシスタントを使用する

インストール プロジェクトを新しく作成すると、プロジェクト アシスタントが自動的に開きます。ウェルカム ページには、インストール デザインのダイアグラムがあり、インストール作成の手順が一目で分かるようになっ ています。プロジェクト アシスタントを使ってプロジェクトを作成するか、[インストールデザイナ] タブをク リックして基本のインストール プロジェクトをさらに定義します。

### リストコントロールの使用

適用する場合は各ページには最大で 3 つのリストコントロールが含まれ、これらはインストールの作成と情報の 検索に役立ちます。

- その他のオプション-プロジェクト アシスタント ページにある特定部分に関する追加構成オプションを提供 します。これらは、プロジェクト アシスタントの機能のための他より一般的ではないオプションです。
- □他の場所 − 現在のプロジェクト アシスタントのページに対応するインストール デザイナー内のビュー。リン クをクリックすると、インストール デザイナが起動され、そのビューがアクティブになります。
- ヘルプ リンク-このリストは現在のプロジェクト アシスタント ページに関連するヘルプ トピックへのリン ク を提供し ます。

### プロジェクト アシスタント内を移動する

### タスク: 別のプロジェクト アシスタントに移動するには、次のどれかを実行します。

- 特定のページに直接移動するには、ページの下部にあるナビゲーション バーで表示されている該当するアイ コンをクリックします。
- プロジェクト アシスタントの手順に従うには、以下の通りに実行します。
	- 「次へ]または [ 戻る ] 矢印ボタンをクリックして、前 / 後ろに移動します。
- CTRL+TAB を押すと、 次のページに移動し、 CTRL+SHIFT+TAB を押すと、 前のページに移動し ます。
- [ ホーム ] に戻ってインストールデザイン解説図を表示するには、ナビゲーションバーの [ ホーム ] ボタンを クリックします。

### インストール デザイナーを開く

[インストールデザイナー] タブには、InstallShield インストール開発環境 (IDE) のビューが表示されます。ここか ら、より複雑でパワフルな要素をインストール プロジェクトに追加することができます。インストール デザイ ナーでビューを開くには、[ インストール デザイナー] タブをクリックします。

メモ • インストール デザイナーとプロジェクト アシスタントは同時に実行されます。一方に変更を加えると、す ぐにも う一方にその変更が反映されます。

### プロジェクト アシスタントを非表示にする

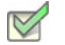

タスク : プロジェクト アシスタントを非表示にするには、以下の手順を実行します。

[ ビ ュー ] メ ニューで、 [ プロジ ェ ク ト アシス タ ン ト ] を ク リ ッ ク し ます。

プロジェクト アシスタント コマンドの隣にあったチェック マークが消えて、プロジェクト アシスタントが非表 示となります。

プロジェクト アシスタントは [ ビュー] メニューで選択されるまで非表示のままです。新しいプロジェクトを作 成して、プロジェクト アシスタント コマンドが選択解除されている場合は、インストール デザイナーがデフォ ルトのタブとなります。

## [ アプリケーション情報] ページ

「アプリケーション情報]ページで、プロジェクトがインストールするアプリケーションに関する情報を指定する ことができます。これには、アプリケーション名とバージョン、会社名、Web サイト アドレス、およびアプリ ケーション アイコンがあります。

### コントロール パネルの 「 プログラムの追加と削除 ]

コントロール パネルの [ プログラムの追加と削除 ] には、コンピューター システムにインストールされているア プリケーションの一覧が表示されます。特定のプログラムについての情報を表示したり、プログラムを追加、変 更または削除する こ とができます。

プロジェクト アシスタントの [ アプリケーション情報 ] ページに提供する情報は、アプリケーションがインス ト ールされた時にその [ プログラムの追加と削除 ] の情報を完成する際に利用されます。

### インストールの会社名と製品名

会社名と製品名は、インストール プロジェクトの数箇所で使用されます。

### インストール プロジェクト内で会社名はどのように使われますか?

会社名は、アプリケーションのデフォルト インストール ディレクトリを設定するのに使用されます。また、エン ド ユーザーのシステム上のアプリケーションのコントロール パネルにある [ プログラムの追加と削除] でも使用 されます。

### インストール プロジェクト内で製品名はどのように使われますか?

製品名はアプリケーションの [ プログラムの追加と削除 ] ( サポート情報リンク) で使用されてます。これはデ フォルト インストール ディレクトリの設定にも使用されます。

## [ インストール要件 ] ページ

[インストール要件]ページでは、ターゲット システムのインストールの要件を簡単に設定することができます。 たとえば、アプリケーションに特定の OS が必要な場合、このページの最初の部分で示すことができます。

### プロジェクト アシスタントでオペレーティング システム要件を指定する

プロジェクト アシスタントの [ インストール要件 ] ページでオペレーティング システム要件を指定すると、 InstallShield が起動条件を作成し ます。 これらの条件は .msi フ ァ イルの LaunchCondition テーブルに追加されます。

### InstallShield がオペレーティング システム起動条件を作成する方法

[ インストール要件 ] ページでオペレーティング システム要件を指定すると、アプリケーションをサポートしない オペレーティング システムを除外することになります。

たと えば、 最新 Windows オペレーテ ィ ング システムのチ ェ ッ ク ボ ッ クスのみを選択し た場合、 InstallShield は [ イ ンス ト ール要件 ] ページで選択し なかったオペレーテ ィ ング システムを除外する起動条件を作成し ます。 この起 動条件タイプでは、将来的にリリースされる Windows オペレーティング システムのバージョンが自動的にサポー ト されます。 これは起動条件で除外されていないためです。

### インストールによる要件確認のタイミング

必要なソフトウェアまたはオペレーティング システムがターゲット システムに確実に存在するよう、インストー ルはファイル転送を開始する前にインストールについてこれらの必要条件を確認します。

### ソフトウェア要件のランタイム メッセージを変更する

インストールにソフトウェア要件があり、ターゲット システムに選択されたソフトウェアがない場合、ランタイ ムのメ ッ セージがイ ンス ト ール中に表示されます。 表示される メ ッ セージは編集できます。

### $\triangledown$

- タスク: ランタイム メッセージを編集するには、以下の手順を実行します。
	- 1. プロジェクト アシスタントで、[インストール要件]ページを開きます。
	- 2. ソフトウエア要件に関する質問には、[はい]を選びます。
	- 3. アプリケーションに必要なソフトウェアを選択します。デフォルトのランタイム メッセージが右側に表示さ れます。
	- 4. ランタイム メッセージを編集します。

### カスタム インストール要件の作成

プロジェクト アシスタントまたはインストール デザイナー (IDE) の [ 必要条件 ] ビューを使って、インストール プロジェクトでターゲット システムの必要条件を指定することができます。システム ソフトウェア要件を指定す るとき、システム検索ウィザード を使用します。[システム検索ウィザード]は、インストール前にターゲットの システム上にある特定のファイル、フォルダー、レジストリキーまたは .ini 値を探す Windows Installer 機能を提供 し ます。

タスク: プロジェクト アシスタントのシステム検索ウィザードヘアクセスするには、以下の手順を実行します。

- 1. プロジェクト アシスタントで、[インストール要件]ページを開きます。
- 2. 「他のオプション | 領域で、「カスタム ソフトウェア条件の作成 | をクリックします。

## [ インストール アーキテクチャ ] ページ

[インストール アーキテクチャ] ページで、インストール プログラムがエンド ユーザーに対して表示する機能を 指定することができます。機能とは、ユーザーから見て個別にインストール可能な最小の製品構成単位のことで す。インストール中に [ カスタム ] セットアップ タイプを選択すると、個々の機能がエンドユーザーに対して表 示されます。

メモ・機能には、サブ機能やサブサブ機能などを含めることも可能で、セットアップ プログラムの要求に応じて 必要なレベルの多層構造化が可能です。

### プロジェクト アシスタントで機能を追加する

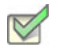

タスク: 機能を追加するには、以下の手順を実行します。

- 1. プロジェクト アシスタントで、「インストール要件】ページを開きます。
- 2. インストール アーキテクチャをカスタマイズしますか ? の質問で、[ はい ] を選択します。
- 3. メイン機能を追加するには、[インストール アーキテクチャ]エクスプローラーをクリックします。サブ機能 を追加するには、親機能となる機能をクリックしてから [ 新規作成 ] をクリックします。プロジェクト アシ スタントは新しい機能を作成します。
- 4. 機能に名前を付けるか、 後で [ 名前の変更 ] を ク リ ッ ク し て名前を入力し ます。

### 複数機能インストールを作成するかどうかを判断する

機能は、エンド ユーザーから見たインストールの構成ブロックです。このため、機能はインストール内部での機 能上はっきりと区別できる要素を象徴しなくてはなりません。

アプリケーションに機能的に異なるブロックが複数存在する場合、複数機能インストールを作成しなくてはなり ません。たとえば、インストールにアプリケーション (.exe ファイル) とヘルプ ライブラリ (.hlp ファイル) を含む 場合、インストール プロジェクトは各要素につき 1 つの機能とした最低 2 つの機能を含まなくてはなりません。

プロジェクト アシスタント内での複数機能インストールの作成に関する詳しい情報は、「複数の機能を持つインス [ト ールを作成する](#page-92-0)」 をご覧下さい。

### <span id="page-92-0"></span>複数の機能を持つインストールを作成する

インストール デザイナー (IDE) のプロジェクト アシスタントを利用して、複数機能を持つインストールを作成す るこ とができます。

タスク : プロジェクト アシスタントで複数機能インストールを作成するには、以下の手順を実行します。

- 1. プロジェクト アシスタントで、[インストール要件] ページを開きます。
- 2. インストール アーキテクチャをカスタマイズするには 「はい ] を選択します。
- 3. [ インストール アーキテクチャ ] エクスプローラーをクリックしてから、[ 新規作成 ] をクリックします。プ ロジェクト アシスタントは新規機能を作成します。
- 4. F2 を押すか、機能を右クリックして、[名前の変更]を選択して新しい機能の名前を付けます。
- 5. 同じレベルに別の機能を追加するには、[ インストール アーキテクチャ] エクスプローラーをクリックしてか ら [ 新規作成 ] をクリックします。サブ機能を作成するには、親機能となる機能をクリックしてから [ 新規作 成]をクリックします。プロジェクト アシスタントは新しい機能を作成します。
- 6. 必要に応じて機能およびサブ機能を追加します。

### デフォルトの機能

*デフォルトの機能*の概念はプロジェクト アシスタントでのみ存在します。インストール プロジェクトに追加され たすべてのリソース (たとえば、ファイルまたはレジストリデータ)は機能に割り当てる必要があります。リソー スが機能に割り当てられていない場合、それらは実行時にターゲット システムヘインストールされません。

デフォルトの機能を利用すると、プロジェクト アシスタントでのオーサリング作業が簡素化されます。プロジェ クトリソースが確実にインストールされるよう機能への割り当てに気を配る必要はありません。レジストリデー タを追加するとき、新規ショートカットを作成するとき、またはすべてのアプリケーションデータが選択された 時にファイルを追加するとき、これらすべてのリソースはデフォルト機能へ追加されます。これにより、プロ ジェクト アシスタントに追加するすべてのプロジェクト リソースは、ユーザーがインストールを実行したときに ターゲット システムヘインストールされます。

### デフォルトの機能の設定

デフォルトの機能は、プロジェクト アシスタントの [ インストール アーキテクチャ ] ページで設定することがで きます。

機能が存在しない、またはデフォルトの機能が選択されていない場合はどうなりますか?

「 インストール アーキテクチャ ] ページへ移動したとき、および 「 アプリケーション ファイル ]、 「 アプリケー ション ショートカット]、または [アプリケーション レジストリ] ページにデータを追加したとき、InstallShield は 最初のルート機能をデフォルトの機能として選択します。機能が存在しない場合、InstallShield がサイレントで 作成します。

### 機能の階層を定義する

最上位の機能とは、機能階層の最も上にある機能です。最上位の機能にはインストールするアプリケーション、 ヘルプ ライブラリ機能、そしてサンプル プロジェクト機能などを含みます。

最上位の機能の下には、サブ機能または子機能があります。これはインストールの都合上、別の機能に依存して いる機能です。親機能 ( 最上位の機能 ) がターゲット システムにインストールされないと、子機能もインストー ルされません。

## [ アプリケーション ファイル ] ページ

「アプリケーションファイル]ページでは、機能に関連付けるファイルを指定することができます。

### プロジェクト アシスタントで機能にファイルを追加する

### $\triangledown$

タスク: ファイルを機能に追加するには、以下の手順を実行します。

- 1. プロジェクト アシスタントで、「アプリケーション ファイル]ページを開きます。
- 2. ページ上部にある機能リストで、ファイルが含まれる機能を選択します。
- 3. [インストール先コンピューター]エクスプローラーで、ファイルを追加するフォルダーを選択します。
- 4. [ファイルを追加]をクリックします。[開く]ダイアログ ボックスが開きます。
- 5. 追加するファイルを参照します。
- 6. [開く]をクリックして、選択した機能にファイルを追加します。「追加したファイルには依存関係がある可 能性があります」というメッセージが表示されます。
- 7. インストール プロジェクトに依存関係を自動的に追加するようにする場合は、「はい〕をクリックします。

### プロジェクト アシスタントで機能からファイルを削除する

- タスク: ファイルを機能から削除するには、以下の手順を実行します。
	- 1. プロジェクト アシスタントで、[アプリケーション ファイル] ページを開きます。
	- 2. 削除するファイルをクリックして、Delete キーを押します。

### 固定のフォルダーの場所へファイルを追加する

ターゲット システム上のどの場所にプロジェクトファイルをインストールするのかが明白な場合、固定フォル ダーの場所へのパスをハードコードで入力することができます。

### タスク : プロジェクト アシスタントでファイルを固定フォルダーの場所へ追加するには、以下の手順を実行します。

- 1. プロジェクト アシスタントで、[アプリケーション ファイル]ページを開きます。
- 2. 「インストール先コンピューター ] を右クリックして、「新しいフォルダー ] を選択します。
- 3. 新しいフォルダーの名前には、たとえば C: の様にインストール先を含むドライブ名を入力します。
- 4. ドライブ名フォルダーの下にサブフォルダーを追加して、詳しいインストール先のパスを定義します。

### 追加の定義済みフォルダーを表示する

プロジェクト アシスタントの [ アプリケーション ファイル] ページには、一般的によく利用される定義済みフォ ルダーが表示されます。このページで定義済みフォルダーを表示または非表示にすることができます。

タスク : 追加定義済みフォルダーを表示するには、以下の手順に従います :

- 1. プロジェクト アシスタントで、[アプリケーション ファイル] ページを開きます。
- 2. [インストール先コンピューター] を右クリックして、[定義済みフォルダーを表示] を選択します。
- 3. 定義済みフォルダーのリストで表示するフォルダーを選択します。

ヒント・定義済みフォルダーを非表示にするには、定義済みフォルダーのリストで該当するものについて選択を解 除し ます。

## [ アプ リ ケーシ ョ ンのシ ョ ー ト カ ッ ト ] ページ

[アプリケーション ショートカット] ページでは、ターゲット システムのデスクトップ、または [スタート] メ ニュー上にあるアプリケーション ファイルのショートカットを指定できます。デフォルトで、このページは [ プ ロジェクト アシスタント〕を使ってプロジェクトに追加された各実行可能ファイルのショートカットを表示しま す。これらは削除することができ、インストール プロジェクトに入れたショートカットを他のファイルに追加す るこ と もできます。

### ファイル拡張子

ファイル名拡張子の関連付け、つまりファイルの関連付けは、特定の種類のファイルを開くのにどのアプリケー シ ョ ンを使用すべきかを Windows に指示するためのレジス ト リ設定です。 た と えば、 Windows は通常 Windows の Notepad を使用し てテキス ト フ ァ イル (.txt の拡張子を持つフ ァ イル ) を開き、 Microsoft ペイ ン ト を使用し てビッ ト マップファイル (.bmp 拡張子を持つファイル) を開きます。

ファイル拡張子を使って、ファイルにアクセスせずにファイルの種類を識別することができます。ファイル名の 末尾に接尾辞 (.abc) が追加されます。ファイル拡張子はまた、別のアプリケーションが拡張子に基づいてその ファイルと互換性があるかどうか (たとえば、そのファイルを開くのか変更するのか) を識別するのにも便利で す。

InstallShield で、[ファイルの拡張子] ビューで独自のファイル拡張子を登録することができます。ファイル拡張子 を登録すると、エンド ユーザーがファイルを開いたとき、ターゲット マシンのオペレーティング システムが特 定のファイル拡張子と共にアプリケーションを利用してファイルを開くよう指示することができます。

### $\triangledown$

タスク: プロジェクトアシスタントの [ファイル拡張子] ビューヘアクセスするには、以下の手順を実行します。

[アプリケーション ショートカット] ページの [ その他のオプション] エリアで、[ ファイルの拡張子] をクリッ ク し ます。 [ フ ァ イルの拡張子 ] ビ ューが開きます。

### インストールに含まれていないファイルへのショートカットを作成する

既にターゲット システム上に存在するファイルを対象としたショートカットを作成するようにインストールを設 定できます。このファイルはインストール プロジェクトに含まれている必要はありません。

タスク : インストールに含まれていないファイルへのショートカットを作成するには、以下の手順を実行します。

- 1. インストール デザイナーを開きます。
- 2. [ ターゲット システムの構成 ] の下にあるビュー リストにある [ ショートカット / フォルダー ] をクリックし ます。
- 3. [ ショートカット ] エクスプローラで、ショートカットのインストール先を右クリックしてから、[ 既存ファ イルへの新しいショートカット]をクリックします。[ ショートカット ターゲットの参照] ダイアログが開き ます。
- 4. ターゲット ファイルの場所を参照して "ファイル名 "設定にファイルの名前を入力します。
- 5. [OK] をクリックします。
- 6. ショートカットの設定を構成します。

### プロジェクト アシスタントでデフォルトのショートカットを変更する

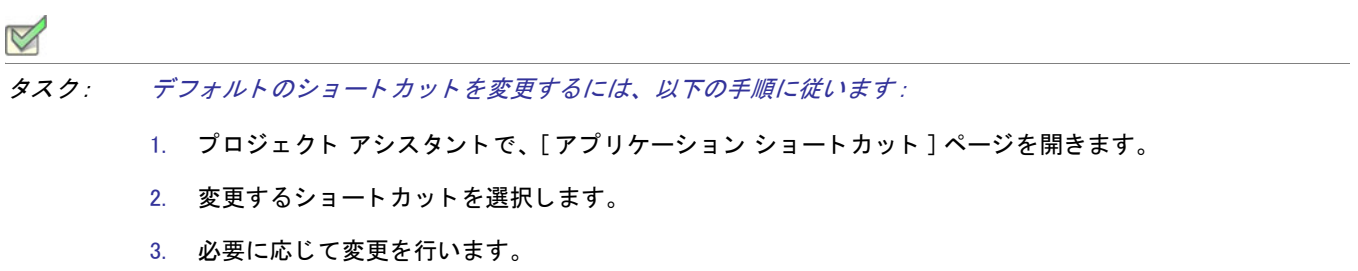

プロジェクト アシスタントでショートカットのターゲットにファイル拡張子を関 連付ける

> ファイル拡張子とショートカットのターゲットを関連付けることができます。これを行うとき、Windows はター ゲット ファイルを使用し、指定された拡張子のファイルを開きます。たとえば、.txt と入力すると、エンドユー ザーが .txt フ ァ イルを開 く 際、 このシ ョ ー ト カ ッ ト のターゲ ッ ト フ ァ イルが起動し て開きます。

タスク : ショートカットのターゲットをファイル拡張子に関連付けるには、以下の手順に従います :

- 1. プロジェクト アシスタントで、「アプリケーション ショートカット]ページを開きます。
- 2. ショートカットをクリックして、ショートカット オプションを有効にします。
- 3. 「ショートカットとファイル拡張子を関連付けるオプション1を選択します。
- 4. このショートカットのターゲットと関連付けるファイル拡張子を入力します (例、txt)。カンマで区切って複 数の拡張子を追加することもできます。

## 「アプリケーション レジストリーページ

[アプリケーション レジストリ] ページでは、アプリケーションに必要なレジストリ データを指定できます。

### レジス ト リの更新

レジストリはコンピューターの構成情報が入ったデータベースです。コンピューターのレジストリに情報には ユーザープロフィール、コンピューターにインストールされたハードウエアおよびソフトウェア、プロパティ設 定が含まれます。

### アプリケーションに必要なレジストリデータの調べ方

アプリケーション開発者にレジストリ情報をたずねてください。特に、インストールするアプリケーションに ユーザー固有 (HKEY\_CURRENT\_USER) またはマシン固有 (HKEY\_LOCAL\_MACHINE) の設定が必要かどうかを知る必 要があります。

開発者からインストールに追加する .reg ファイルを受け取ります。InstallShield では、.reg ファイルをインストー ル プロジェクトにインポートすることができます。

### プロジェクト アシスタントでレジストリ データを構成する

### $\boxtimes$

- タスク: レジストリ データを構成するには、以下の手順に従います。
	- 1. プロジェクト アシスタントで、[アプリケーションのレジストリ]ページを開きます。
	- 2. レジストリ データの構成についての質問に対して、[はい]を選択します。
	- 3. データを追加するレジストリ アイテムを右クリックして、[新規]を選択してから [キー]をポイントしま す。
	- 4. キーに名前を入力し ます。
	- 5. キーを右クリックし、[新規]を選択してから適切なコマンドをポイントします。登録するデータのタイプに よ って、 [ デフ ォル ト 値 ]、 [ 文字列値 ]、 [ バイナ リ値 ]、 [ DWORD 値 ]、 [ 拡張可能文字列値 ] または [ 複数行 値 ] から選択し ます。

### プロジェクト アシスタントでレジストリ データの値を変更する

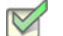

タスク: レジストリ データを変更するには、以下の手順に従います。

- 1. プロジェクト アシスタントで、[アプリケーションのレジストリ]ページを開きます。
- 2. データをダブルクリックする。[編集] ダイアログ ボックスが開きます。
- 3. データを編集して、[OK] をクリックします。

### 機能にレジストリ データを関連付ける

Express プロジェクトでは、プロジェクト アシスタントの [アプリケーション レジストリ] ページで追加したすべ てのレジストリ データがプロジェクトのデフォルトの機能へ追加されます。インストール デザイナーでレジスト リ データ を別の機能に関連付ける こ とができます。

- タスク : インストール デザイナーを使って、レジストリ データをデフォルトの機能以外の機能に関連付けるには、以下の 手順を実行します:
	- 1. [ ターゲット システムの構成 ] の下にあるビュー リストにある [ レジストリ ] をクリックします。
	- 2. [ビュー フィルター]リストで、レジストリ データを関連付ける機能を選択します。
	- 3. レジストリ データを適切なレジストリの場所で作成するか、またはドラッグアンドドロップします。

### レジストリ データで変数データ型を使用する

### $\circ$

プロジェクト·この情報は Express プロジェクトに適用します。

InstallShield ではインストール プロジェクト用レジストリデータを作成する際に、変数データ型またはプロパティ を利用する こ とができます。

## タスク : レジストリで INSTALLDIR を変数として使用するには、以下の手順に従います :

- 1. プロジェクト アシスタントで、[アプリケーションのレジストリ]ページを開きます。
- 2. [ はい ] を選択して、アプリケーションがインストールするレジストリ データを構成することを示します。
- 3. HKEY CLASSES ROOT を右クリックし、 [ 新規 ] をポイントしてから、 [ キー ] をクリックします。
- 4. キーに [ インストール先] という名前を付けます。
- 5. 「 インストール先 ] キーを右クリックし、「 新規 ] をポイントしてから、「 文字列値 ] をクリックします。
- 6. 文字列値に My Installation Location と名前を付けます。
- 7. My Installation Location キーをダブルク リ ッ ク し ます。 [ データの編集 ] ダイアログ ボッ クスが開きます。
- 8. "値データ"フィールドに [INSTALLDIR] と入力します。

実行時に、[INSTALLDIR] の値はインストール ディレクトリと置き換えられます。

### アプリケーション パス

アプリケーション パスのレジストリ キーには、指定アプリケーションの .dll ファイル用のプライベート検索パス として Windows が使用するデータが含まれます。アプリケーションの .dll ファイルを PATH 環境変数で指定され ていないディレクトリ (および、アプリケーションのディレクトリ以外)にインストールする場合は、インス トール中に .dll ファイル ディレクトリを含む適切なアプリケーション パスを設定するようにしてください。アプ リケーション パス情報は、レジストリの HKLM¥SOFTWARE¥Microsoft¥Windows¥CurrentVersion¥App Paths¥AppName.exe の下に格納されます。

## [ インストール インタビュー ] ページ

[インストール インタビュー] ページで、インストール プログラムの実行時に、エンド ユーザーに表示するダイ アログ ボックスを指定できます。このページでの回答に従って、プロジェクト アシスタントは対応するダイアロ グ ボックスをインストール プロジェクトに追加します。

プロジェクト アシスタントでインストールに使用するダイアログを指定する

プロジェクト アシスタントの「インストール インタビュー1ページに表示される質問に答えると、作成したイン ストール プログラムが実行されるときにエンド ユーザーに対して表示されるダイアログを指定することができま す。

- タスク : インストールのダイアログを指定するには、次の手順に従います。
	- 1. 使用許諾契約ダイアログを表示しますか ?-[ はい] を選択して、使用許諾契約書ファイルを参照します。
	- 2. ユーザーに対して会社名とユーザー名の入力をプロンプトしますか? -[はい]を選択してこの情報を要求す るダイアログを表示し ます。
	- 3. ユーザーがアプリケーションのインストール場所を変更することができるようにしますか ?-[はい]を選択 して、エンド ユーザーがインストールの場所を変更できるようにします。詳細については、「エンドユーザー によるインストール先の変更を許可する」を参照してください。
	- 4. ユーザーがアプリケーションの特定部分のみ選択してインストールできるようにしますか ? [ はい ] を選択 して、エンド ユーザーがアプリケーションの特定部分のみインストールできるようにします。詳細について は、「インストールが選択できるインストールを作成する」を参照してください。
	- 5. インストールの完了時にアプリケーションを起動するオプションをユーザーに提供しますか ?-[はい]を選 択して、アプリケーション ファイルを参照します。このオプションが [ はい] に設定されると、最後のダイ アログにはチェック ボックスがあり、エンドユーザーが [完了] ボタンを押すとアプリケーションが直ちに 起動し ます。

ヒント・カスタム グラフィックをインストール ダイアログに追加するには、「他のオプション 1 セクションでリン クをクリックし、[ ダイアログイメージ] ダイアログ ボックスを起動します。

### <span id="page-99-0"></span>エンドユーザーによるインストール先の変更を許可する

エンドユーザーがシステム上でソフトウェアをインストール場所を選べるように、インストール場所の変更を許 可するこ とができます。

Windows Installer プロパティ INSTALLDIR はデフォルトのインストール ディレクトリとして機能します。ユーザー がインストール先を変更できるようにした場合、インストール中に「インストール先フォルダー]ダイアログが表 示されます。

### 使用許諾契約書

アプリケーションをインストールするためには、エンド ユーザーは特定の法的条件に同意しなくてはなりません。 たとえば、ほとんどのソフトウェア ベンダーはユーザーによるソフトウェアのコピーや第三者への配布を禁止し ています。

エンドユーザーがソフトウェアインストールに関連する法的条件を確実に認識するよう、インストールは実行時 にエンドユーザー使用許諾契約書 (EULA) を [ 使用許諾契約 ] ダイアログに表示することができます。 EULA はソ フトウェアの使用についてエンドユーザーとの間に交わされる法的契約です。

[\[ 使用許諾契約書 \] ダイアログは](#page-734-0)、 使用許諾契約テキス ト および [ はい ]/[ いいえ ] オプシ ョ ンを表示し ます。 エ ンドユーザーが EULA に同意しない場合、ソフトウェアはインストールされることなくインストール処理が終了 し ます。

- タスク : プロジェクト アシスタントで [ 使用許諾契約書 ] ダイアログをプロジェクトへ追加するには、以下の手順を実行 し ます。
	- 1. プロジェクト アシスタントで、[インストール インタビュー]ページを開きます。
	- 2. [はい]を選択して [使用許諾契約] ダイアログの追加を指定します。
	- 3. 使用許諾契約書ファイルへのパスを入力する、またはファイルを参照します。ファイルはリッチ テキスト形 式 (.rtf) でなくてはなりません。

### <span id="page-100-0"></span>インストールが選択できるインストールを作成する

エンドユーザーがインストールする部分を選択してシステムにインストールするようなインストールを作成する ことができます。これは、インストール内で使用できる機能の一覧を表示するカスタムインストールです。エン ドユーザーは実行時に表示されるダイアログでインストールする機能を選択することができます。

たとえば、インストールの中にアプリケーションの実行可能ファイル (.exe) ファイル、ドキュメント (.chm) ファイル、およびサンプルファイルが入っているとします。これらのファイルはすべて異なる機能の中に入って いて、オプション一覧からエンドユーザーに提供されます。エンドユーザーがアプリケーションのみを必要とす る場合は、実行可能ファイルだけをインストールし、ドキュメント ファイルとサンプル ファイルはインストール し ないよ う に選択する こ とができます。

## 「 インストールのビルド ] ページ

ヒ ン ト • 以下の手順は、 (Visual Studio との統合を行わず ) InstallShield 内部でビルド された リ リースに適用し ます。 Visual Studio 内部から InstallShield リ リースをビルド する方法については、 [「Microsoft Visual Studio で](#page-407-0) リ リースをビ [ルドする](#page-407-0)」を参照してください。

[インストールのビルド] ページでは、ビルドするタイプを指定し、再配布可能ファイルをコピーする場所も指定 する こ とができます。 パッ ケージにデジ タル署名を行う こ と もできます。

### プロジェクト アシスタントからインストールをビルドする

ヒ ン ト • 以下の手順は、 (Visual Studio との統合を行わず ) InstallShield 内部でビルド された リ リースに適用し ます。 Visual Studio 内部から InstallShield リ リースをビルド する方法については、 [「Microsoft Visual Studio で](#page-407-0) リ リースをビ [ルドする](#page-407-0)」 を参照してください。

- タスク: インストールをビルドするには次の手順を実行します。
	- 1. プロジェクト アシスタントで、[インストールのビルド]ページを開きます。
	- 2. インストールのイメージの種類を選択します。
	- 3. InstallShield で、ビルド後に自動的にインストールを別の場所にコピーする場合、各ビルドオプションのオプ ション配布の設定 リンクをクリックして、場所を指定します。

ビルド後に InstallShield がインストールを配布するように設定する場合、各ビルドオプションの オプション配 布の設定 リンクをクリックして、ビルド後に配布 をチェック ボックスを選択します。

- 4. Setup.exe ファイルにデジタル署名を行い、アプリケーションに含まれるコードが変更または破損していない ことをエンド ユーザーに対して保証するには、「 セットアップにデジタル署名する ] ハイパーリンク をク リックします。[セットアップにデジタル署名する] ダイアログ ボックスが開きます。必要に応じて設定を指 定し ます。
- 5. [インストールのビルド]をクリックします。

出力ウィンドウが開き、ビルドプロセスについての情報が表示されます。「出力] タブがログファイル情報を表示 すると、ビルドが完了します。

### プロジェクト アシスタントの完了後 : 次のステップ

プロジェクト アシスタントの一連のページでフィールドへの入力を完了すると、インストール プロジェクトの枠 組みが完成します。これは機能するインストールとして利用することができ、また必要に応じてさらにカスタマ イズする こ と も可能です。

### プロジェクトをさらにカスタマイズする

インストールデザイナから、InstallShield で利用可能なすべてのインストール作成ビューへ簡単にアクセスするこ とができます。[ プロジェクト アシスタント ] ワークスペースの上部にある [ インストールデザイナ ] タブをク リックしてビューを表示します。

インストール デザイナー内には、作成中のプロジェクトの種類で利用可能なビューが一覧となった [ ビュー リス ト]があります。ワークスペースの左側に [ ビュー リスト] を表示するには、F4 を押します。

### InstallShield ビ ューについて詳しい情報

各 InstallShield ビ ューの詳細については、 [「ビュー リ フ ァ レンス」](#page-500-0) を参照し て く だ さい。

## <span id="page-102-0"></span>InstallShield インターフェイスを使って作業する

InstallShield インターフェイスは、メニュー バー、ツールバー、ダイアログ ボックスなど通常の Windows ベース の要素をもったグラフィックなユーザー インターフェイスです。このセクションでは、これらの要素を使用した 基本的なタスクの実行方法、および、インターフェイスのカスタマイズの方法について説明します。

## <span id="page-102-1"></span>ビュー リストを表示する

- タスク: InstallShield インターフェイスでビュー リストを表示するには、以下の手順に従います :
	- 1. InstallShield インターフェイス上部の [ インストール デザイナー ] タブをクリックします。
	- 2. 以下のいずれかの方法でビュー リストを表示します。
		- [ ビ ュー ] メ ニューで、 [ ビ ュー リ ス ト ] を ク リ ッ ク し ます。 InstallShield イ ン ターフ ェ イスの左側に、 ビュー リストが表示されます。
		- ツールバーの [ ビュー リスト ] ボタンをクリックします。
		- F4 を押すと、 [ ビ ュー リ ス ト ] が表示または非表示にな り ます。

## Opening Views in the InstallShield ユーザー インターフェイスで ビューを開く

InstallShield での多くの手順では、まず最初にインストール開発環境 (IDE) で特定のビューを開きます。

# タスク: ビューを開くには、以下の手順を実行します。

- 1. [ インストール デザイナー ] タブをクリックします。IDE の左側にビュー リストが表示されます。ビュー リ スト が表示されない場合、「ビュー リストを表示する」を参照してください。
- 2. ビュー リストで、開くビューを選択します。使用できるすべてのビューを表示するには、[ ビュー リスト ] フォルダーを展開します。

## 様々なビューで、「グループ ボックス1領域を使って作業する

InstallShield の多くのビューには、ビュー内の行をグループ分けすることができるグループ ボックス領域がありま す。このグループ ボックスを含むビューでは、行ヘッダーをグループ ボックス ([ フィールドごとにグループ分け するときは、ここにフィールド名をドラッグします。]と表示される領域)にドラッグするするだけで、複数階層 のグループに分ける こ とができます。 ビ ュー内の行は、 グループ ボ ッ クスの配列に従って階層構造で表示されま す。[再配布可能ファイル] ビューは、グループ ボックスを含むビューの 1 つです。

グループ ボックスを使用する際、以下の点を参考にしてください:

- 列ヘ ッ ダーをグループ ボ ッ クス領域に移動する と き、 列ヘ ッ ダーを ド ラ ッ グし てグループ ボ ッ クスに ド ロ ッ プ し ます。
- 列ヘッダーをグループ ボックス領域にコピーするとき、CTRL キーを押しながら列ヘッダーをドラッグして グループ ボックスにドロップします。この場合、列ヘッダーはそのままの位置に残り、またグループ ボック スにも表示されます。
- グループ ボックスのヘッダーをグループ ボックス領域にドロップするとき、別の列ヘッダー上にドロップす る こ とができます。 これによ って、 行が階層構造で表示されます。
- 列ヘ ッ ダーをグループ ボ ッ クスから削除するには、 グループ ボ ッ クス領域からそれを ド ラ ッ グし て列ヘ ッ ダーの行にドロップします。列ヘッダーの行をドラッグすると、それをドロップしたときに列ヘッダー行の どの位置に表示されるのかが、 矢印で示されます。
- グ リ ッ ド内のアイテムを特定の列ヘ ッ ダーご とに並べ替えるには、 グループ ボ ッ クス内または列ヘ ッ ダー行 内の列ヘッダーをクリックします。

次の例を使って、ビュー内のコンテンツをグループ ボックスを使ってグループ化する様々な方法をデモンスト レーションします。

### デフォルトの動作: グループ ボックス領域を空白にする

デフォルトで、グループ ボックスに列ヘッダーは表示されません。次のスクリーン ショットは、[再配布可能 ファイル] ビューの一部です。項目が [名前] 列で整列しています。

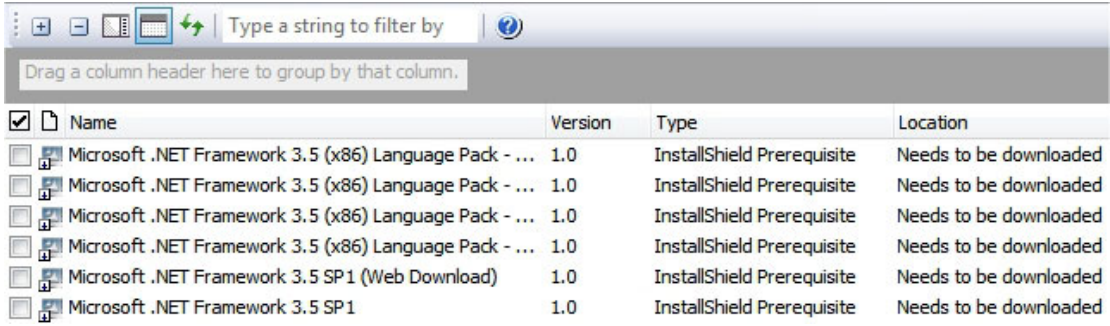

図 2-3: [グループ ボックス]領域を空白にする

### 1 つの列ヘッダーでグループ化する

CTRL を押しながらグループ ボックスに列ヘッダーをドラッグ アンド ドロップするとき、グリッドの行が項目ご とにグループ化されます。次のスクリーン ショットは、[再配布可能ファイル] ビューの一部です。行は、プロ ジェクトに追加された再配布可能ファイル (チェック ボックスが選択状態になっている再配布可能ファイル)を 識別しやすいように編成されています。

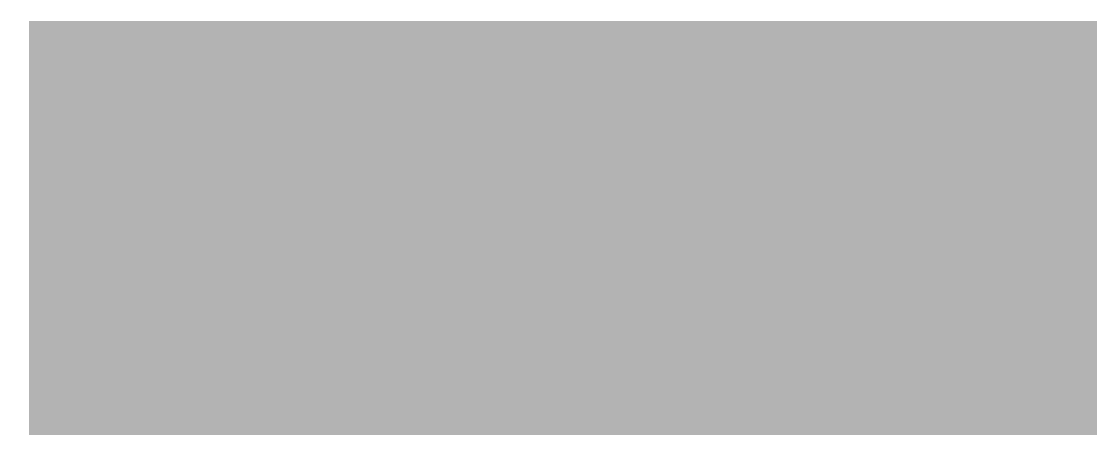

### 図 2-4: 1 つの列ヘッダーで行をグループ化する

### 2 つの列ヘッダーでグループ化する

CTRL を押しながらグループ ボックスに列ヘッダーをドラッグ アンド ドロップするとき、グリッドの行が複数の 項目ごとにグループ化されます。次のスクリーン ショットは、[再配布可能ファイル] ビューの一部です。プロ ジェクトに追加された InstallShield 前提条件とマージ モジュールが、識別しやすくグループ化されます。

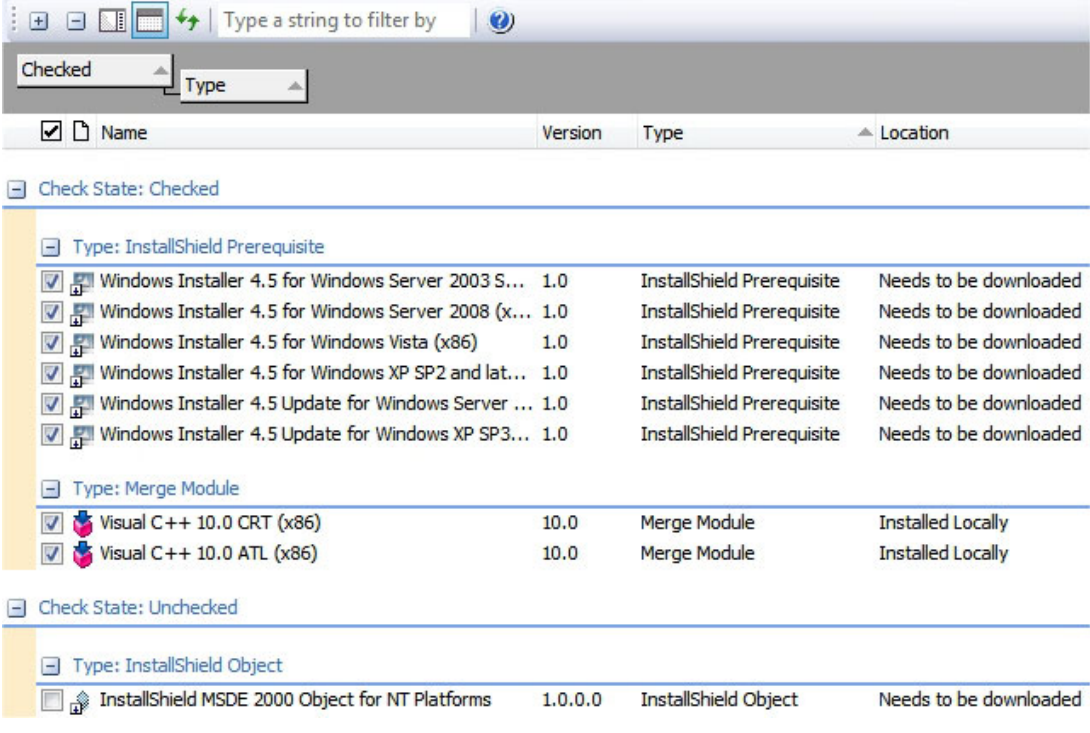

図 2-5: チェック ボックス列および種類列ごとに行を並べ替える

## ツールバーの表示または非表示

- タスク : ツールバーを表示または非表示にするには、 以下の手順を実行し ます。
	- ツールバーを右ク リ ッ ク し て表示する、 または非表示にするツールバーを選択し ます。
	- [ ツール ] メニューで、[ カスタマイズ ] をクリックします。[ カスタマイズ ] ダイアログ ボックスが開きま す。表示する各ツールバーのチェック ボックスを選択します。非表示にする各ツールバーのチェック ボック スを選択解除します。

## ツールバーにボタンおよびメニューを追加する

タスク : ツールバーにボタンまたはメニューを追加するには、以下の手順を実行します。

- 1. 変更するツールバーが表示されていることを確認します。
- 2. [ツール] メニューで、[カスタマイズ] をクリックします。[カスタマイズ] ダイアログ ボックスが開きま す。
- 3. [コマンド]タブをクリックします。
- 4. [カテゴリ]ボックスで、追加するボタンまたはメニューのカテゴリをクリックします。
- 5. [ コマンド ] ボックスから、ボタンまたはメニューを適切なツールバーへドラッグします。

ヒ ン ト • 独自のカス タムツールバーを作成するには、 ボタ ンまたはメ ニューをツールバーの近 く にある灰色の空白 部分にドラッグします。

## ツールバーからボタンおよびメニューを削除する

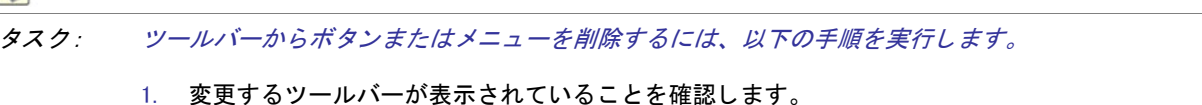

- 2. [ツール] メニューで、[カスタマイズ]をクリックします。[カスタマイズ] ダイアログ ボックスが開きま す。
- 3. 削除するボタンまたはメニューを右クリックして、[削除]をクリックします。

## カス タム ツールバーの作成

- タスク : カスタム ツールバーを作成するには、以下の手順を実行します。
	- 1. [ ツール ] メニューで、[ カスタマイズ ] をクリックします。[ カスタマイズ ] ダイアログ ボックスが開きま す。
	- 2. [ツールバー]タブをクリックします。
	- 3. [新規] ボタンをクリックします。[新規ツールバー] ダイアログ ボックスが開きます。
	- 4. [ツールバーの名前] テキスト ボックスにツールバーの説明的な名前を入力し、[OK] をクリックします。
	- 5. メニューまたはボタンを追加して、新規作成したツールバーをカスタマイズします。

## [出力]ウィンドウを固定する / 取り外す

[出力]ウィンドウ、またその個別のタブは、InstallShield のワークスペースの任意の側面に固定するか、独立した 場所にドラッグすることができます。

[出力]ウィンドウまたはそのタブの1つを InstallShield インターフェイスの端にドラッグすると、固定ウィンド ウと し て表示されます。 [ 出力 ] ウ ィ ン ド ウまたはそのタ ブの 1 つを InstallShield イ ン ターフ ェ イスの端から離れ た場所にドラッグすると、取り外されます。

タスク: [出力]ウィンドウを取り外すには、以下の手順に従います:

[ 出力 ] ウィンドウのタイトル バーを新しい場所にドラッグします。必要に応じて、[ 出力 ] ウィンドウのサイズ を変更し ます。

タスク: [出力]ウィンドウを固定するには、以下の手順に従います:

[出力]ウィンドウのタイトル バーを InstallShield インターフェイスの右、左、上、下の端にドラッグします。

### $\nabla$

タスク : 「 出力 ] ウィンドウのタブを取り外すには、以下の手順に従います :

タブを新しい場所にドラッグします。必要に応じて、「出力]ウィンドウのサイズを変更します。

### タスク : [出力]ウィンドウのタブの 1 つを固定するには、以下の手順に従います :

タブを InstallShield インターフェイスの右、左、上、下の端にドラッグします。

## InstallShield の詳細設定を構成する

InstallShield プログラム ファイルの中に Settings.xml というファイルがあります。このファイルで、InstallShield の ためのマシン全体に関する詳細設定が一部含まれています。 InstallShield をインストールしたとき、使用している InstallShield の言語に応じて Settings.xml が次の場所の 1 つにインストールされます。

- 英語 InstallShield Program Files フォルダー¥Support¥0409
- 日本語 InstallShield Program Files フォルダー¥Support¥0411

通常、Settings.xml ファイルの変更は推奨されません。ただし、あるケースでは、このファイルでの変更が必要にな る場合があります。このセクションでは、Settings.xml の変更が必要にある場合のシナリオがいくつか説明されてい ます :

- デジタル署名のタイムスタンプ サーバーを変更する
- Setup.exe にストリームされるファイルの圧縮レベルを構成する
- eab ファイルの最大サイズを構成する

注意·Settings.xml ファイルには重要なデータが含まれているため、ファイルが間違って編集された場合、 InstallShield が正しく動作しなくなることがあります。このファイルを編集する場合、十分な注意が必要です。

## <span id="page-107-0"></span>デジタル署名のタイムスタンプ サーバーを変更する

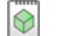

プロジェクト・この情報は、次のプロジェクトの種類に適用します:

- **Express**
- QuickPatch

リ リースのデジ タル署名情報を指定する と、 InstallShield はビルド中に、 VeriSign のサーバー (http:// timestamp.verisign.com/scripts/timstamp.dll) をデフ ォル ト のタ イムス タ ンプ サーバーと し て使用し ます。 InstallShield には、そのデフォルト サーバーを異なるタイム スタンプ サーバーに変更できるマシン全体の設定が あります。この設定を使って、タイムスタンプを無効にすることもできます。

注意 · 次の手順では、InstallShield と共にインストールされている Settings.xml ファイルを変更する必要があります。 このファイルには重要なデータが含まれているため、ファイルが間違って編集された場合、InstallShield が正しく 動作しなくなることがあります。このファイルを編集する場合、十分な注意が必要です。
#### タスク : デジタル署名のタイムスタンプ サーバーを構成するには、以下の手順に従います :

- 1. InstallShield を閉じ ます。
- 2. InstallShield と共にインストールされている Settings.xml ファイルを見つけます。 Settings.xml は、使用している InstallShield の言語に応じて、次のいずれかの場所にインストールされています:
	- 英語 InstallShield Program Files フォルダー¥Support¥0409
	- 日本語 InstallShield Program Files フォルダー¥Support¥0411
- 3. あとで元のバージョンに戻す必要があるときのために、Settings.xml ファイルのバックアップ コピーを作成し ます。
- 4. テキスト エディターまたは XML ファイル エディターを使って、Settings.xml ファイルを開きます。
- 5. <DigitalSignature> 要素を検索し ます。 要素は次のよ う に表示されています :

<DigitalSignature Timestamp="http://timestamp.verisign.com/scripts/timstamp.dll"/>

6. 別のタイムスタンプサーバーでオーバーライドするには、Timestamp 属性の値を適切な URL に設定します。

タ イムス タ ンプを無効にするには、 Timestamp 属性の値を空白にし ます :

<DigitalSignature Timestamp=""/>

メモ・タイムスタンプを無効にすると、デジタル署名の有効期間に影響します。

- 7. Settings.xml ファイルを保存します。
- 8. XML コードが適切に構成されていることを確認してください。不適切なコードは、InstallShield で問題が発生 する可能性があります。ほとんどの場合、インターネット エクスプローラーで Settings.xml ファイルを開い て、不適切に書かれた XML コードを確認することができます。ファイル内にある主な要素は、縮小、展開が 可能です。 これらが不可能な場合、 コー ド にエラーが無いか確認し て く だ さい。

デジタル署名情報を含むリリースをビルドするたびに、構成された設定に基づいて InstallShield によってタイムス タンプが設定されます。

## <span id="page-108-0"></span>Setup.exe にス ト リームされる フ ァ イルの圧縮レベルを構成する

InstallShield には、ビルド時に Setup.exe ファイルにストリームされるファイルに使用する圧縮レベルを指定するこ とができる設定が含まれています ( マシン全体に適用されます )。 以下は、 Setup.exe フ ァ イルにス ト リームするこ とができるファイルの例です:

- すべての製品ファイル ( すべてのファイルが Setup.exe セットアップ起動ツールに圧縮されるリリースの場合 )
- "Setup.exe から抽出 " の場所がある InstallShield 前提条件インストール
- "Setup.exe から抽出 " の場所がある .NET Framework インストール
- "Setup.exe から抽出 " の場所がある Windows Installer イ ンス ト ール

InstallShield では、ファイルが Setup.exe ファイルにストリームされるとき、圧縮から除外するファイルを指定する ことができます (ワイルドカード文字の使用可)。

注意 • 次の手順では、InstallShield と共にインストールされている Settings.xml ファイルを変更する必要があります。 このファイルには重要なデータが含まれているため、ファイルが間違って編集された場合、InstallShield が正しく 動作しなくなることがあります。このファイルを編集する場合、十分な注意が必要です。

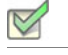

タスク : ストリームされたファイルの圧縮設定を構成するには、以下の手順に従います :

- 1. InstallShield を閉じ ます。
- 2. InstallShield と共にインストールされている Settings.xml ファイルを見つけます。Settings.xml は、使用している InstallShield の言語に応じて、次のいずれかの場所にインストールされています:
	- 英語 —*InstallShield Program Files フォルダー* \Support\0409
	- 日本語 InstallShield Program Files フォルダー¥Support¥0411
- 3. あとで元のバージョンに戻す必要があるときのために、Settings.xml のバックアップ コピーを作成します。
- 4. テキスト エディターまたは XML ファイル エディターを使って、Settings.xml ファイルを開きます。
- 5. <StreamCompression> 要素を検索し ます。 要素は次のよ う に表示されています :

<StreamCompression exclude="\*.CAB" compressionlevel="-1"/>

- 6. ファイルが Setup.exe ファイルにストリームされるとき、特定のファイルまたはファイルの種類を圧縮から除 外する場合、 除外属性の値を これらのフ ァ イルの名前に設定し ます。 次の事項に注意し て く だ さい。
	- 複数のファイルを指定する場合、各ファイル名をカンマで区切ります。
	- ワイルド カー ド文字の指定には、 アス タ リ スク (\*) を使用し ます。

たとえば、.cab ファイル、.exe ファイル、および test.txt という名前のファイルを圧縮から除外するように指 定する場合、除外属性の値を次のように設定します:

<StreamCompression exclude="\*.CAB,\*EXE,test.txt" compressionlevel="-1"/>

.cab ファイルは圧縮ファイルであるため、デフォルトの値は \*.CAB に設定されています。

- 7. 以下のいずれかを実行します。
	- 圧縮ファイルのサイズと実行時に圧縮ファイルを展開するために必要な時間のバランスを考慮に入れた 圧縮レベルを使用する場合、compressionlevel 属性の値を -1 に設定します。これがデフォルトの値です。
	- 特定の圧縮レベルを指定する場合、 compressionlevel 属性の値に 0 から 9 の間の数値を指定し ます。 0 は 圧縮なしを意味し、9 が最大圧縮を意味します。

ー般的に、0 から 9 の値を指定した場合、指定した値が大きいほど、圧縮されたファイルのサイズは小 さ く な り、 実行時にフ ァ イルを展開する と きの時間が長 く な り ます。

8. Settings.xml ファイルを保存します。

9. XML コードが適切に構成されていることを確認してください。不適切なコードは、InstallShield で問題が発生 する可能性があります。ほとんどの場合、インターネット エクスプローラーで Settings.xml ファイルを開い て、不適切に書かれた XML コードを確認することができます。ファイル内にある主な要素は、縮小、展開が 可能です。これらが不可能な場合、コードにエラーが無いか確認してください。

圧縮されたリリースをビルドしたとき、構成した設定に従って、ファイルが Setup.exe ファイルにストリームされ ます。

## <span id="page-110-0"></span>.cab ファイルの最大サイズを構成する

メモ · この情報は、すべてのファイルが単一ファイルの .msi パッケージまたは Setup.exe セットアップ起動ツール に埋め込まれている圧縮済みネットワーク イメージ リリースをビルドしている場合のみ適用します。

.cab ファイルには、いくつかの制限事項があります。たとえば、単一 .cab ファイルの最大サイズは 2 GB に設定 されています。また、サイズの大きい .cab ファイルを署名しようしたとき、およびサイズの大きい署名済み .cab ファイルのデジタル署名を検証しようとしたときにトラブルが生じた経験があるユーザーもいるかもしれません。

これらの制限事項のワークアラウンドとして、InstallShield では、圧縮 SingleImage タイプのリリースに対してビル ド される各 .cab フ ァ イルの最大サイズを指定する こ とができます ( 設定はマシン全体に適用されます )。 InstallShield で、リリースの .cab ファイルを作成しているとき、構成した .cab ファイルのしきい値に達すると、 データが 2 つ以上の .cab ファイルに分割され、マルチパートの .cab ファイルが作成されます。InstallShield でマル チパート .cab ファイルを作成しない場合、単一の .cab ファイルにデータを格納するように構成できます。

注意·次の手順では、InstallShield と共にインストールされている Settings.xml ファイルを変更する必要があります。 このファイルには重要なデータが含まれているため、ファイルが間違って編集された場合、InstallShield が正しく 動作し な く なる こ とがあ り ます。 このフ <sup>ァ</sup> イルを編集する場合、 十分な注意が必要です。

タスク : InstallShield でマルチパート .cab ファイルを作成するかどうか、また .cab ファイルの最大サイズを指定する場合、 以下の手順に従います:

- 1. InstallShield を閉じ ます。
- 2. InstallShield と共にインストールされている Settings.xml ファイルを見つけます。Settings.xml は、使用している InstallShield の言語に応じて、次のいずれかの場所にインストールされています:
	- 英語 —InstallShield Program Files フォルダー¥Support¥0409
	- 日本語 -InstallShield Program Files フォルダー¥Support¥0411
- 3. あとで元のバージョンに戻す必要があるときのために、Settings.xml のバックアップ コピーを作成します。
- 4. テキスト エディターまたは XML ファイル エディターを使って、Settings.xml ファイルを開きます。
- 5. <CompressedNetworkCABSize> 要素を検索し ます。 要素は次のよ う に表示されています :

 $\leq$ CompressedNetworkCABSize default="600"/>

- 6. 以下のいずれかを実行し ます。
	- .cab ファイルの最大サイズを設定する場合、デフォルト属性の値としてサイズを MB で入力します。上 記の例では、 最大サイズは 600 に設定されています。 .cab フ ァ イルの最大サイズは 2 GB (2048 MB) に設 定されているため、値は 2048 以下でなければなりません。

デフォルト値は 600 です。

- InstallShield でマルチパート .cab ファイルを作成しない場合、デフォルト属性の値を -1 に設定します。
- 7. Settings.xml フ ァ イルを保存し ます。
- 8. XML コードが適切に構成されていることを確認してください。不適切なコードは、InstallShield で問題が発生 する可能性があります。ほとんどの場合、インターネット エクスプローラーで Settings.xml ファイルを開い て、不適切に書かれた XML コードを確認することができます。ファイル内にある主な要素は、縮小、展開が 可能です。これらが不可能な場合、コードにエラーが無いか確認してください。

アプリケーション プロジェクト タイプの 1 つに圧縮された SingleImage リリースをビルドしたとき、Settings.xml フ ァ イルで構成し た要件に従って .cab フ ァ イルが作成されます。 Settings.xml フ ァ イルで指定し た値に応じ て、 .cab ファイルが .msi パッケージの Media テーブルに表示されます。

# InstallShield の以前のバージ ョ ンからの移行する

以前のバージョンの InstallShield または InstallShield Express で作成したセットアップ プロジェクトがある場合、 新しいバージ ョ ンの InstallShield でそれらのプロジ ェ ク ト を開 く こ とができます。以前のバージ ョ ン と InstallShield 2014 Express Edition では基本的な技術が異なるため、古いプロジェクトから新しいプロジェクトへのアップグ レード プロセスにおいて、必ずしも 1 対 1 の相関関係で新規プロジェクトが作成されるわけではありません。た と えば、 以前のバージ ョ ンの InstallShield Express に存在し ていた InstallShield オブジ ェ ク ト は、 マージ モジュー ルによって置換されます。場合によっては、以前のプロジェクトに 2 つのオブジェクトがあった場合でも、新し いプロジェクトでは1つのマージ モジュールに置換される場合があります。

InstallShield の以前のバージョンからの移行については、ドキュメントの本セクションを参照してください。

# InstallShield 2013 Express Edition 以前からのプロジ ェ ク ト をア ッ プグレードする

以下は、 InstallShield 2013 Express Edition および以前のバージ ョ ンで作成されたプロジ ェ ク ト を InstallShield 2014 Express Edition にアップグレードする際に発生する可能性のある問題についての情報です。また、新しい InstallShield 2014 Express Edition プロジ ェ ク ト と InstallShield 2013 Express Edition および以前のバージ ョ ンから InstallShield 2014 Express Edition にア ッ プグレー ド されたプロジ ェ ク ト 間の潜在的な動作の違いについてもアラー ト し ます。

#### InstallShield の以前のバージョンで作成されたプロジェクトのアップグレードに関する一般情 報

InstallShield 2014 Express Edition を使って以前のバージ ョ ンで作成されたプロジ ェ ク ト を開 く と、 プロジェク トを 新しいバージョンに変換するかどうかを質問するメッセージ ボックスが表示されます。 [ 変換する ] を選択する と、変換が行われる前に、例えば .774 というファイル拡張子が付加されたプロジェクトのバックアップ コピーが 作成されます。以前のバージョンの InstallShield でこのプロジェクトを再度開く場合、元のプロジェクトのファイ ル名から .774 を取り除いてください。InstallShield 2014 Express Edition プロジェクトを以前のバージョンの InstallShield で開 く こ とはできませんので注意し て く だ さい。

InstallShield Express Edition バージ ョ ン (InstallShield 2013 Express Edition 以前、 InstallShield 12 Express Edition 以前、 および InstallShield Express 5 以前 ) で作成し た既存プロジ ェ ク ト を InstallShield 2014 Express Edition にア ッ プグ レー ド する こ とができます。 InstallShield MultiPlatform または InstallShield Universal で作成されたプロジ ェ ク ト は InstallShield 2014 Express Edition にア ッ プグレー ド する こ とはできませんので、 ご注意 く だ さい。

# InstallShield 2012 Express Edition 以前からのプロジ ェ ク ト をア ッ プグレードする

以下は、 InstallShield 2012 Spring Express Edition および以前のバージ ョ ンで作成されたプロジ ェ ク ト を InstallShield 2014 Express Edition にアップグレードする際に発生する可能性のある問題についての情報です。また、新しい InstallShield 2014 Express Edition プロジ ェ ク ト と InstallShield 2012 Spring Express Edition および以前のバージ ョ ンか ら InstallShield 2014 Express Edition にアップグレードされたプロジェクト間の潜在的な動作の違いについてもア ラー ト し ます。

#### InstallShield の以前のバージョンで作成されたプロジェクトのアップグレードに関する一般情 報

InstallShield 2014 Express Edition を使って以前のバージ ョ ンで作成されたプロジ ェ ク ト を開 く と、 プロジェク トを 新しいバージョンに変換するかどうかを質問するメッセージ ボックスが表示されます。[変換する]を選択する と、変換が行われる前に、例えば .773 というファイル拡張子が付加されたプロジェクトのバックアップ コピーが 作成されます。以前のバージョンの InstallShield でこのプロジェクトを再度開く場合、元のプロジェクトのファイ ル名から .773 を取り除いてください。InstallShield 2014 Express Edition プロジェクトを以前のバージョンの InstallShield で開くことはできませんので注意してください。

InstallShield Express Edition バージ ョ ン (InstallShield 2012 Spring Express Edition 以前、InstallShield 12 Express Edition 以前、 および InstallShield Express 5 以前 ) で作成し た既存プロジ ェ ク ト を InstallShield 2014 Express Edition にア ッ プグレー ド する こ とができます。 InstallShield MultiPlatform または InstallShield Universal で作成されたプロジ ェ ク ト は InstallShield 2014 Express Edition にアップグレードすることはできませんので、ご注意ください。

### すべてのプロジェクトに影響する変更 ( 新規プロジェクトおよびアップグレードされたプロ ジェクト )

#### ターゲット システムの要件における変更

InstallShield は、今後 Windows 2000 システム用のインストール作成をサポートしません。

InstallShield は、今後 モバイル デバイス用のインストール作成をサポートしません。そのため、「 モバイル デバイ ス] ビューおよびスマート デバイス プロジェクト タイプは、今回より InstallShield に含まれていません。スマー ト デバイス プロジ ェ ク ト を InstallShield 2012 Spring Express Edition 以前から InstallShield 2014 Express Edition に ア ッ プグレー ド し よ う とする と、 InstallShield 2014 Express Edition がエラー メ ッ セージを表示して、 プロジェ ク ト を開 く こ とができません。 InstallShield 2012 Spring Express Edition 以前から InstallShield 2014 Express Edition にプロ ジェクトをアップグレードして、プロジェクトがデスクトップ プラットフォームをターゲットとし、モバイルデ バイス サポートを含む場合、InstallShield はアップグレード中にモバイル デバイス サポートを削除して警告をロ グ記録し ます。

InstallShield を実行するシステムの要件に関する変更

InstallShield を実行するための最小オペレーテ ィ ング システム要件は、 Windows XP SP3 または Windows Server 2003 SP2 です。以前、オペレーティング システムの最小要件は、これらのオペレーティング システムのどちら かの RTM バージョンでした。

## InstallShield 2012 Express Edition 以前からのプロジ ェ ク ト をア ッ プグレードする

以下は、 InstallShield 2012 Express Edition および以前のバージ ョ ンで作成されたプロジ ェ ク ト を InstallShield 2014 Express Edition にア ッ プグレー ド する際に発生する可能性のある問題についての情報です。 また、 新しい InstallShield 2014 Express Edition プロジ ェ ク ト と InstallShield 2012 Express Edition および以前のバージ ョ ンから InstallShield 2014 Express Edition にア ッ プグレー ド されたプロジ ェ ク ト 間の潜在的な動作の違いについてもアラー ト し ます。

#### InstallShield の以前のバージョンで作成されたプロジェクトのアップグレードに関する一般情 報

InstallShield 2014 Express Edition を使って以前のバージ ョ ンで作成されたプロジ ェ ク ト を開 く と、 プロジェク トを 新しいバージョンに変換するかどうかを質問するメッセージ ボックスが表示されます。[ 変換する ] を選択する と、変換が行われる前に、例えば .772 というファイル拡張子が付加されたプロジェクトのバックアップ コピーが 作成されます。以前のバージョンの InstallShield でこのプロジェクトを再度開く場合、元のプロジェクトのファイ ル名から .772 を取り除いてください。InstallShield 2014 Express Edition プロジェクトを以前のバージョンの InstallShield で開くことはできませんので注意してください。

InstallShield Express Edition バージョン (InstallShield 2012 Express Edition 以前、InstallShield 12 Express Edition 以前、 および InstallShield Express 5 以前 ) で作成し た既存プロジ ェ ク ト を InstallShield 2014 Express Edition にア ッ プグ レー ド する こ とができます。 InstallShield MultiPlatform または InstallShield Universal で作成されたプロジ ェ ク ト は InstallShield 2014 Express Edition にア ッ プグレー ド する こ とはできませんので、 ご注意 く だ さい。

# InstallShield 2011 Express Edition 以前からのプロジ ェ ク ト をア ッ プグレードする

以下は、 InstallShield 2011 Express Edition および以前のバージ ョ ンで作成されたプロジ ェ ク ト を InstallShield 2014 Express Edition にア ッ プグレー ド する際に発生する可能性のある問題についての情報です。 また、 新しい InstallShield 2014 Express Edition プロジ ェ ク ト と InstallShield 2011 Express Edition および以前のバージ ョ ンから InstallShield 2014 Express Edition にアップグレードされたプロジェクト間の潜在的な動作の違いについてもアラー ト し ます。

### InstallShield の以前のバージョンで作成されたプロジェクトのアップグレードに関する一般情 報

InstallShield 2014 Express Edition を使って以前のバージ ョ ンで作成されたプロジ ェ ク ト を開 く と、 プロジェク トを 新しいバージョンに変換するかどうかを質問するメッセージ ボックスが表示されます。[変換する]を選択する と、変換が行われる前に、例えば 0.771 というファイル拡張子が付加されたプロジェクトのバックアップ コピー が作成されます。 以前のバージ ョ ンの InstallShield でこのプロジ ェ ク ト を再度開 く 場合、 元のプロジ ェ ク ト のフ ァ イル名から 0.771 を取り除いてください。InstallShield 2014 Express Edition プロジェクトを以前のバージョンの InstallShield で開 く こ とはできませんので注意し て く だ さい。

InstallShield Express Edition バージョン (InstallShield 2011 Express Edition 以前、InstallShield 12 Express Edition 以前、 および InstallShield Express 5 以前 ) で作成し た既存プロジ ェ ク ト を InstallShield 2014 Express Edition にア ッ プグ レー ド する こ とができます。 InstallShield MultiPlatform または InstallShield Universal で作成されたプロジ ェ ク ト は InstallShield 2014 Express Edition にア ッ プグレー ド する こ とはできませんので、 ご注意 く だ さい。

#### すべてのプロジェクトに影響する変更 ( 新規プロジェクトおよびアップグレードされたプロ ジェクト )

このセクションでは、新規プロジェクトおよび InstallShield の以前のバージョンからアップグレードされたプロ ジェクトに影響する変更について説明されています。

Express プロジ ェ ク ト におけるビルド警告 -7235

デフォルトで、ソフトウェア識別タグ機能は、すべての Express プロジェクトで有効になっています。これは、 InstallShield 2014 Express Edition で作成された新しいプロジ ェ ク ト 、 および InstallShield の以前のバージ ョ ンから InstallShield 2014 Express Edition にア ッ プグレー ド されたプロジ ェ ク ト に適用し ます。

Express プロジェクトで、必須識別タグ設定([一般情報]ビューの "一意な ID"、"タグ作成者 "、" タグ作成者 ID" 設定 ) にデータ を入力せずにリ リースをビルド する と、 そのプロジ ェ ク ト で タグ機能を有効のままにし ておい た場合、ビルド警告 -7235 が発生します。このビルド警告では、特定の必須タグが空白であるために、ソフト ウェア識別タグが作成されず、インストールに含まれなかったことが通知されます。この警告を解決するには、[ 一般情報〕ビューで、各設定に適切な値を入力するか、または"ソフトウェア識別タグの使用"設定で[いいえ] を選択し ます。

#### COM 抽出の変更

InstallShield では、 COM 抽出時に新しい監視方式をサポー ト し ます。 Windows Vista 以降のシステムまたは Windows Server 2008 以降のシステム上で、InstallShield を使用している場合、この新しい方式がデフォルトとなります。こ の方法は、カーネルドライバーを使って、ビルド時のダイナミック COM 抽出中、およびデザイン時のスタ ティック COM 抽出中に変更されたレジストリ領域を監視します。この新しい方式は、DLL が既存のレジストリ エン ト リ を読み込んでビルド マシンへの変更を妨げる以前の方法の利点を組み合わせたものです。

必要な場合、 UseAPIRegistryHooks レジス ト リ値 (32 ビ ッ ト マシンの場合は HKEY\_LOCAL\_MACHINE¥SOFTWARE¥InstallShield¥RegSpy レジストリ キーに含まれる、64 ビット マシンの場合は HKEY\_LOCAL\_MACHINE\SOFTWARE\Wow6432Node\InstallShield\RegSpy レジストリ キーに含まれる ) の値データを 設定して 3 つの異なる COM 抽出方式を切り替えることができます。使用可能な REG\_DWORD 値データ :

- □−API フックを使って、既存 DLL のレジストリ エントリを読み取ります。
- 1— レジス ト リのリ ダイ レ ク ト を使って、 ビルド マシン上の登録済み DLL への変更を防止し ます。 値を設定 しなかった場合、これが Windows XP および Windows Server 2003 システム上でのデフォルト動作となります。
- 2- 新しいカーネル モードの監視を使って、2 つのメソッドの両方の利点を組み合わせます。値が設定されて いない場合、 これが Windows Vista 以降および Windows Server 2008 以降のシステム上でのデフ ォル ト 動作と なります。

この機能は Express プロジェクトに適用します。

## InstallShield 2010 Express Edition 以前からのプロジ ェ ク ト をア ッ プグレードする

以下は、 InstallShield 2010 Express Edition および以前のバージ ョ ンで作成されたプロジ ェ ク ト を InstallShield 2014 Express Edition にアップグレードする際に発生する可能性のある問題についての情報です。また、新しい InstallShield 2014 Express Edition プロジ ェ ク ト と InstallShield 2010 Express Edition および以前のバージ ョ ンから InstallShield 2014 Express Edition にア ッ プグレー ド されたプロジ ェ ク ト 間の潜在的な動作の違いについてもアラー ト し ます。

### InstallShield の以前のバージョンで作成されたプロジェクトのアップグレードに関する一般情 報

InstallShield 2014 Express Edition を使って以前のバージ ョ ンで作成されたプロジ ェ ク ト を開 く と、 プロジェク トを 新しいバージョンに変換するかどうかを質問するメッセージ ボックスが表示されます。[変換する]を選択する と、変換が行われる前に、例えば .770 というファイル拡張子が付加されたプロジェクトのバックアップ コピーが 作成されます。以前のバージョンの InstallShield でこのプロジェクトを再度開く場合、元のプロジェクトのファイ ル名から .770 を取り除いてください。InstallShield 2014 Express Edition プロジェクトを以前のバージョンの InstallShield で開くことはできませんので注意してください。

InstallShield Express Edition バージ ョ ン (InstallShield 2010 Express Edition 以前、 InstallShield 12 Express Edition 以前、 および InstallShield Express 5 以前 ) で作成し た既存プロジ ェ ク ト を InstallShield 2014 Express Edition にア ッ プグ レー ド する こ とができます。 InstallShield MultiPlatform または InstallShield Universal で作成されたプロジ ェ ク ト は InstallShield 2014 Express Edition にア ッ プグレー ド する こ とはできませんので、 ご注意 く だ さい。

### すべてのプロジェクトに影響する変更 ( 新規プロジェクトおよびアップグレードされたプロ ジェクト )

このセクションでは、新規プロジェクトおよび InstallShield の以前のバージョンからアップグレードされたプロ ジ ェ ク ト に影響する変更について説明されています。

Visual Studio 2003 以前の統合サポー ト の終了

Visual Studio 内部から直接 InstallShield プロジ ェ ク ト を作成、 編集、 およびビルド するには、 Visual Studio 2005 以 降が必要です。 InstallShield を Visual Studio 2003 以前と統合する こ とはできな く な り ま し た。

InstallShield は Setup.exe および Update.exe の Unicode バージ ョ ンのみをビルド ( 今回よ り、 ANSI バージ ョ ンは作成できません )

今回よ り、 ではすべての Setup.exe と Update.exe フ ァ イルが Unicode でビルド されます。 これは、 InstallShield 2014 Express Edition で作成されたすべての新しい Express プロジ ェ ク ト と QuickPatch プロジ ェ ク ト に適用し ます。 ま た、 InstallShield の以前のバージ ョ ンから InstallShield 2014 Express Edition にア ッ プグレード されたすべてのプロ ジェクトにも適用します。このため、セットアップ起動ツールを Unicode バージョンまたは ANSI バージョンのど ちらでビルドするかを指定するためのこれまでの設定は削除されました:

- Express プロジェクトの [ リリース ] ビューにあるリリースの [Setup.exe] タブにあった " セットアップ ラン チャの種類"設定が削除されました。
- QuickPatch プロジェクトの [ 一般情報 ] ビューの [ ビルドの設定 ] 領域にある [ 詳細 ] タブから、" アップ デート ランチャの種類 "設定が削除されました。

[リリース] ビューの [ポストビルド] タブの新しい名前

[ リリース ] ビューでリリースを選択すると表示されるタブの 1 つである [ ポストビルド ] タブの名前が変更され ました。今回より、このタブは [ イベント ] タブと呼ばれます。この変更は、情報提供を目的として報告されてい ます。

#### 新規プロジェクトに影響し、アップグレードされたプロジェクトに影響しない変更

このセクションでは、潜在的に新規プロジェクトに影響し、以前のバージョンからアップグレードされたプロ ジェクトには影響しない InstallShield の変更について説明されています。アップグレードされたプロジェクトの場 合、手動による変更が必要になる場合があります。

既存のプロジェクトにおける既存の InstallShield 前提条件のデザイン時およびビルド時の場所変更

今回より、InstallShield が InstallShield 前提条件ファイル (.prq ファイル )、その関連データ ファイル、および依存 関係を検索するフォルダーを指定できるようになりました。以前は、InstallShield が .prq ファイルを検索するフォ ルダーは、*InstallShield Program Files フォルダ*ー¥SetupPrerequisites のみでした。

InstallShield 前提条件を InstallShield Program Files フォルダー¥SetupPrerequisites フォルダの場所から、 [ オプション ] ダ イアログ ボックスの [ プロパティ ] タブで定義した新しいカスタム場所に移動させた場合、InstallShield 2010 Express Edition 以前のプロジ ェ ク ト を InstallShield 2014 Express Edition にア ッ プグレー ド する と きに以下の手順が 必要な場合があります:

- 1. [再配布可能ファイル] ビューで、プロジェクトに含まれているが、カスタム場所に存在する各 InstallShield 前提条件のチェック ボックスをクリアします。そのデータ ファイルまたは依存関係がデフォルトの場所から カスタム場所に移動されている各 InstallShield 前提条件のチェック ボックスもクリアします。
- 2. 新しい 「更新 1 ボタンをクリックします。
- 3. 手順 1 で、プロジェクトから削除した各 InstallShield 前提条件のチェック ボックスを選択します。

InstallShield がプロジ ェ ク ト の ISSetupPrerequisites テーブルから前提条件のパスを削除し ます。 InstallShield 2010 Express Edition 以前のプロジェクトでは、このテーブルには完全パスが格納されました。前提条件のチェック ボ ッ クスを ク リ ア し てから、 [ 更新 ] ボタ ンを ク リ ッ ク し ないで再び選択し た場合、 InstallShield は ISSetupPrerequisites テーブルにファイル名のみではなく、引き続き完全パスを使用します。

InstallShield 2010 Express Edition 以前のプロジ ェ ク ト を InstallShield 2014 Express Edition にア ッ プグレー ド し た場合 で、 InstallShield 前提条件の場所を変更し てから、 プロジ ェ ク ト にその前提条件を追加し た場合、 この [ 更新 ] 手 順を行う必要はありません。また、InstallShield 2014 Express Edition を使って新しいプロジェクトを作成した場合 も、 [ 更新 ] 手順は不要です。 両方の状況において、 InstallShield はプロジ ェ ク ト の ISSetupPrerequisites テーブル にパスを含みません。このため、デフォルト パスではなく、カスタム検索パスを利用することができます。

# InstallShield 2009 Express Edition 以前からのプロジ ェ ク ト をア ッ プグレードする

以下は、 InstallShield 2009 Express Edition および以前のバージ ョ ンで作成されたプロジ ェ ク ト を InstallShield 2014 Express Edition にアップグレードする際に発生する可能性のある問題についての情報です。また、新しい InstallShield 2014 Express Edition プロジ ェ ク ト と InstallShield 2009 Express Edition および以前のバージ ョ ンから InstallShield 2014 Express Edition にア ッ プグレー ド されたプロジ ェ ク ト 間の潜在的な動作の違いについてもアラー ト し ます。

#### InstallShield Express Edition の以前のバージョンで作成されたプロジェクトのアップグレード に関する一般情報

InstallShield 2014 Express Edition を使って以前のバージ ョ ンで作成されたプロジ ェ ク ト を開 く と、 プロジェク トを 新しいバージョンに変換するかどうかを質問するメッセージ ボックスが表示されます。 [ 変換する ] を選択する と、変換が行われる前に、例えば .768 というファイル拡張子が付加されたプロジェクトのバックアップ コピーが 作成されます。以前のバージョンの InstallShield でこのプロジェクトを再度開く場合、元のプロジェクトのファイ ル名から .768 を取り除いてください。InstallShield 2014 Express Edition プロジェクトを以前のバージョンの InstallShield Express Edition で開 く こ とはできませんので注意し て く だ さい。

InstallShield Express Edition バージョン (InstallShield 2009 Express Edition 以前、InstallShield 12 Express Edition 以前、 および InstallShield Express 5 以前 ) で作成し た既存プロジ ェ ク ト を InstallShield 2014 Express Edition にア ッ プグ レー ド する こ とができます。 InstallShield MultiPlatform または InstallShield Universal で作成されたプロジ ェ ク ト は InstallShield 2014 Express Edition にア ッ プグレー ド する こ とはできませんので、 ご注意 く だ さい。

InstallShield の複数エディションをインストールする

InstallShield 2010 の Premier、 Professional、 または Express は、 同時に同じ システム上に 1 つのエデ ィ シ ョ ンのみ をインストールできます。以前は、InstallShield バージョンの Premier または Professional Edition がインストール された同じシステム上に Express Edition をインストールすることが可能でした。

InstallShield を実行できるサポート対象オペレーティング システムのリストにおける変更

今回より、InstallShield ( オーサリング環境 ) を実行するシステムの最小オペレーティング システム要件は、 Windows XP または Windows Server 2003 です。 以前、 最小オペレーテ ィ ング システム要件は Windows 2000 XP3 で した。

### すべてのプロジェクトに影響する変更 ( 新規プロジェクトおよびアップグレードされたプロ ジェクト)

このセクションでは、新規プロジェクトおよび InstallShield の以前のバージョンからアップグレードされたプロ ジェクトに影響する変更について説明されています。

Setup.exe が Windows 9x、Windows NT4、または Windows システムで実行不可能となりました

InstallShield で作成された Setup.exe インストールは、Windows 9x、Windows NT4、または Windows Me 上で実行不可 能と な り ます。 エン ド ユーザーが Setup.exe を Windows 9x または Windows Me システム上で実行し よ う とする と、 「FullSetup.exePathAndFileName ファイルには、Windows の新しいバージョンが必要です。Windows のバージョンを ア ッ プグレー ド し て く だ さい。」 とい う エラー メ ッ セージが表示されます。 Windows NT4 システム上では、 Windows はメッセージボックスを表示して、「*FullSetup.exePathAndFileName* は有効な Windows NT アプリケーションで はあ り ません。」 と エラーを通知し ます。

InstallShield では、機能またはカスタム アクションの条件を作成するとき、あるいは [ 要件 ] ビューでシステム ハードウェア要件を構成するときに、これらのレガシー オペレーティング システムを選択することができなくな り ま し た。InstallShield 2009 Express Edition 以前で作成された InstallScript プロジ ェ ク ト を InstallShield 2014 Express Edition にアップグレードしたときに、以前のプロジェクトのオペレーティング システムの設定にこれらのレガ シー オペレーティング システムのみへの参照が含まれている場合、レガシー オペレーティング システムのオプ ションが、[任意の OS バージョン] オプションで置き換えられます。

Windows Installer 1.x 再配布可能ファイルが使用できなくなりました

Windows Installer 1.x 再配布可能ファイルは、サポートされていない Windows のレガシー バージョンのみをター ゲ ッ ト とするため、 今後 InstallShield では使用できな く な り ま し た。 以前は、 [ リ リース ] ビ ューを使って、 プロ ジ ェ ク ト に Windows Installer 1.x 再配布可能フ ァ イルを追加する こ とが可能で し た。

VBScript ランタイム ファイルの再配布可能ファイルが使用できなくなりました

InstallShield では、今回より、VBScript ランタイム ファイル用の InstallShield オブジェクトが提供されていません。 この再配布可能ファイルは、今ではサポートされていない Windows の古いバージョンをターゲットとします。

QuickPatch の作成

InstallShield は、QuickPatch リリースの作成時に Windows Installer 4.5 パッチ テクノロジを使用します。この変更 は、情報提供を目的として報告されています。

[ 再配布可能ファイル] ビューの変更

[再配布可能ファイル]ビューには、強力な検索機能と組織化機能を提供する新しいツールバーとグループ ボック ス領域が追加されました。このビューの新しい [ 詳細の表示 ] ボタンを使って、選択した再配布可能ファイルにつ いての詳細ペインの表示 / 非表示を切り替えることができます。詳細ペインで、再配布可能ファイルがインス トールするファイルなどの情報を確認することができます。[ 詳細の表示 ] ボタンは、以前、このビューの右上に あった [ 詳細の表示 ] および [ 詳細の非表示 ] リンクの代わりとなります。

新しいグループ ボックス領域は、[ 再配布可能ファイル ] ビューの新しいツールバーの下にあります。列ヘッダー を、このグループ ボックス領域にドラッグ アンド ドロップして、再配布可能ファイルのリストを階層形式で表 示することができます。すべての再配布可能ファイルをチェック ボックスが選択されているアイテムと選択され ていないアイテムごとに 2 つのグループに分けて表示するには、チェック ボックス列をグループ ボックス領域に ドラッグします。これで、プロジェクトに含まれているすべての再配布可能ファイルを認識しやすくなります。 これは、以前、任意の再配布可能ファイルを右クリックしてから [ 選択したアイテムのみを表示 ] をクリックした ときの動作と似ています。[ 再配布可能ファイル] ビューで [ 選択したアイテムのみを表示] コマンドは、今後使 用できません。

詳細については、「様々なビューで、「グループ ボックス1領域を使って作業する」を参照してください。

#### 新規プロジェクトに影響し、アップグレードされたプロジェクトに影響しない変更

このセクションでは、潜在的に新規プロジェクトに影響し、以前のバージョンからアップグレードされたプロ ジ ェ ク ト には影響し ない InstallShield の変更について説明されています。 ア ッ プグレー ド されたプロジ ェ ク ト の場 合、手動による変更が必要になる場合があります。

#### ファイル、フォルダー、およびレジストリ キーのアクセス許可を保護するためのサポート変更点

[一般情報] ビューに追加された " ロックダウンの設定方法 " 設定を使って、プロジェクトに含まれるファイル、 フォルダー、およびレジストリ キーに設定する新しいアクセス許可について、新しいカスタム InstallShield 処理ま たは従来型の Windows Installer 処理のどち ら を使用するかを指定できます。 新しい [ カス タム InstallShield 処理 ] オプションには、[ 従来型の Windows Installer 処理 ] オプションよりも多くの利点があります。

すべての新しいプロジェクトにおける、この設定のデフォルト値は [ カスタム InstallShield 処理 ] オプションです。 プロジェクトを InstallShield 2009 Express Edition 以前から InstallShield 2014 Express Edition にアップグレードした 場合、 この設定のデフ ォル ト 値は [ 従来型の Windows Installer 処理 ] オプシ ョ ンです。

この新しい設定は、Express プロジェクトで使用できます。

詳細は、次を参照してください:

- ロックダウン環境におけるファイル、フォルダー、およびレジストリ キーのセキュリティ保護
- プロジェクトで、ロックダウン環境でのアクセス許可タイプを選択する

ユーザーごとインストールの Windows Installer 5 Beta サポートにおける [ インストールの準備完了 ] ダイア ログの変更

[ ダイアログ ] ビ ューにある "[ すべてのユーザー ] オプシ ョ ンの表示 " 設定では、 Windows Installer 5 のベータ版 で提供されている MSIINSTALLPERUSER プロパティが使用できます。この設定を使って、エンド ユーザーが製品 をすべてのユーザー、または現在のユーザーのみにインストールするかを選択できるオプションを提供するかど うかを指定できます。この設定で選択した値に基づいて、[ インストールの準備完了 ] ダイアログに、エンド ユー ザーが製品をインストールする方法を指定できるボタンが含まれます。このボタンは、Windows 7 または Windows Server 2008 R2 が搭載されたシステム上でインストールが実行されたときに表示されます。

"[ すべてのユーザー ] オプションの表示 " 設定は、[ ダイアログ ] ビューでメイン [ ダイアログ ] ノードを選択す ると使用できます。以前は、このビューの [ ユーザー情報 ] ダイアログを選択すると使用できました。

InstallShield 2014 Express Edition で新しい Express プロジ ェ ク ト を作成し た と き、 "[ すべてのユーザー ] オプシ ョ ンの表示 " 設定のデフ ォル ト 値は [ いいえ ] です。 プロジ ェ ク ト を InstallShield 2009 Express Edition 以前から InstallShield 2014 Express Edition にアップグレードする場合、この値は次のように設定されます:

- 以前のプロジェクトで [ いいえ ] が選択されている場合、アップグレード後のプロジェクトでは [ いいえ ] が 選択されます。
- 以前のプロジ ェ ク ト で [ はい ] が選択されている場合、 ア ッ プグレー ド後のプロジ ェ ク ト では [ はい ( すべて のシステム )] が選択されます。 し たがって、 ターゲッ ト システムに Windows 7 または Windows Server 2008 R2 が搭載されている場合、[ インストールの準備完了 ] ダイアログに、エンド ユーザーが製品のインストー ル方法を指定できるボタンが含まれます。ターゲット システムが Windows Vista 以前、または Windows Server 2008 以前である場合、[ ユーザー情報 ] ダイアログに、ユーザーが製品をインストールする方法を指定できる ボタンが含まれます。

必要に応じて、値を変更できます。

Trialware サポー ト

Trialware ビ ューを含むのは InstallShield Premier Edition のみです。 このエデ ィ シ ョ ンでは、 Try and Die タ イプの Trialware を作成できます。InstallShield は今後、Try and Buy/ プロダクト アクティベーション タイプの Trialware を作成するためのサポー ト を含みません。

Compact プロジ ェ ク ト

InstallShield は、 今後 Compact プロジ ェ ク ト をサポー ト し ません。

Visual Studio の統合

Microsoft Visual Studio の統合は 1 回につき Express Edition の 1 バージ ョ ン とのみ可能です。 システムで最後にイ ンス ト ールまたは修復された InstallShield のバージ ョ ンが Visual Studio の統合に使用されます。

## InstallShield 2008 Express Edition 以前からのプロジ ェ ク ト をア ッ プグレードする

以下は、InstallShield 2008 Express Edition 以前から InstallShield 2014 Express Edition ヘアップグレードされたプロ ジ ェ ク ト に影響が出る可能性がある変更についての説明です。

#### InstallShield Express Edition の以前のバージョンで作成されたプロジェクトをアップグレード する

InstallShield 2014 Express Edition を使って以前のバージ ョ ンで作成されたプロジ ェ ク ト を開 く と、 プロジェク トを 新しいバージョンに変換するかどうかを質問するメッセージ ボックスが表示されます。[変換する] を選択する と、変換が行われる前に、例えば .765 というファイル拡張子が付加されたプロジェクトのバックアップ コピーが 作成されます。以前のバージョンの InstallShield でこのプロジェクトを再度開く場合、元のプロジェクトのファイ ル名から .766 を取り除いてください。InstallShield 2014 Express Edition プロジェクトを以前のバージョンの InstallShield Express Edition で開 く こ とはできませんので注意し て く だ さい。

次の InstallShield Express Edition バージ ョ ンで作成し た既存プロジ ェ ク ト を InstallShield 2014 Express Edition に移行 する こ とができます : InstallShield 12 Express Edition 以前と InstallShield Express 5 以前。 InstallShield MultiPlatform または InstallShield Universal で作成されたプロジ ェ ク ト は InstallShield 2014 Express Edition に移行する こ とはでき ませんの注意してください。

### すべてのプロジェクトに影響する変更 ( 新規プロジェクトおよびアップグレードされたプロ ジェクト )

このセクションでは、新規プロジェクトおよび InstallShield の以前のバージョンからアップグレードされたプロ ジ ェ ク ト に影響する変更について説明されています。

新しいリリースと新しい QuickPatch プロジェクト用の新しいデフォルト セットアップ起動ツールの値 : Windows Installer を含めない

新しい Express または QuickPatch プロジェクトを作成したとき、Windows Installer エンジンの再配布可能ファイル がデフォルトで含まれなくなりました:

- Express プロジェクトでは、Setup.exe タブにある"セットアップ起動ツール"設定のデフォルト値は、現在 [ はい (MSI エンジンを含めない )] が設定されています。 この設定の以前のデフ ォル ト 値は [ はい (Windows NT および Windows 9x MSI エンジンを含める)] でした。
- QuickPatch プロジ ェ ク ト では、[ 一般情報 ] ビ ューの [ 共通 ] タ ブにある [Windows Installer 2.0 エンジンを含め る ] チ ェ ッ ク ボ ッ クス と [Windows Installer 3.1 エンジンを含める ] チ ェ ッ ク ボ ッ クスは、デフ ォル ト でクリア になっています。以前、これらのチェック ボックスはデフォルトで選択されていました。

この変更は、 InstallShield 2014 Express Edition で作成されたすべての新しい Express プロジ ェ ク ト と QuickPatch プ ロジ ェ ク ト に適用し ます。

InstallShield 2008 Express Edition 以前で作成された Express プロジ ェ ク ト または QuickPatch プロジ ェ ク ト を InstallShield 2014 Express Edition にアップグレードしたとき、上記の設定の値は自動的に変更されません。

ビルド時に Setup.exe と ISSetup.dll にス ト リームされる フ ァ イルの圧縮

今回よ り、 Setup.exe セ ッ ト ア ッ プ起動ツールを使用する リ リースをビルド し たと き、 InstallShield によ って、 ビル ド時に Setup.exe ファイルにストリームされるファイルが圧縮されるようになりました。InstallShield が使用するデ フォルトの圧縮レベルは、ファイルのサイズと実行時に圧縮ファイルを展開するために必要な時間のバランスを と っての目安です。 これは、 すべての新しいプロジ ェ ク ト および InstallShield 2008 Express Edition 以前から InstallShield 2014 Express Edition にア ッ プグレー ド された既存の Express プロジ ェ ク ト に適用し ます。

圧縮レベルを変更する場合、または圧縮をしない場合、マシン全体に適用する設定を利用してデフォルトのレベ ルをオーバーライドすることができます。詳細については、「Setup.exe にストリームされるファイルの圧縮レベ [ルを構成する](#page-108-0)」を参照してください。

以前、InstallShield には、ビルド時に Setup.exe ファイルにストリームされたファイルを圧縮するサポートが含まれ ていませんで し た。 このため、 InstallShield 2008 Express Edition 以前でビルド された リ リース と InstallShield 2014 Express Edition のデフォルト圧縮レベルでビルドされた同じリリースを比較したとき、Setup.exe のファイル サイ ズに若干違いがある場合があ り ます。 また、 フ ァ イルの展開にかかる時間にも差が生じ る場合があり ます。

マルチパート .cab ファイル

InstallShield には、 今回よ り、 ビルド時に SingleImage リ リースについて作成し た各 .cab フ ァ イル に対し て 600 MB がデフォルト制限として設定されています。SingleImage リリースでは、すべてのファイルが単一ファイルの .msi パッ ケージまたは Setup.exe セ ッ ト ア ッ プ起動ツールに埋め込まれています。 InstallShield で、 この種類のリ リース について .cab ファイルを作成しているとき、この制限に達すると、データが 2 つ以上の .cab ファイルに分割さ れ、 マルチパー ト の .cab フ ァ イルが作成されます。 これは、 すべての新しいプロジ ェ ク ト および InstallShield 2008 Express Edition 以前から InstallShield 2014 Express Edition にア ッ プグレー ド された既存の Express プロジ ェ ク ト に 適用します。

.cab サイズの制限は必要に応じて変更することができます。InstallShield でマルチパート .cab ファイルを作成しな い場合、単一の .cab ファイルを作成するように構成できます。詳細については、「.cab ファイルの最大サイズを構 [成する](#page-110-0)」 を参照し て く だ さい。

以前、InstallShield では、マルチパート .cab ファイルを作成できなかったため、.cab ファイルのサイズのビルトイ ン制限もありませんでした。

プロキシ サーバーのサポート

特定のファイルがターゲット システム上で必要な場合のみ、インストールがそのファイルをダウンロードするよ う に構成できます。 た と えば、 Windows Installer エンジン、 .NET Framework、 および一部の InstallShield 前提条件 が、一部またはほとんどのターゲット システム上に既在する可能性があります。これらのファイルをインストー ルに埋め込む代わりに、必要なファイルだけを実行時にダウンロードするようにプロジェクトを構成することが できます。こうすることで、インストール全体のサイズを抑えることができます。

エンド ユーザーがプロキシ サーバーを使ってインターネットにアクセスする場合で、インストールがファイルを ダウンロードするように構成されていると、今回より、インストールはダウンロード中に、Internet Explorer で手 動で構成されたシステム プロキシ設定を使用するようになりました。これは、ターゲット システム上で別のブラ ウザーがデフォルトとして設定されている場合でも同じです。

InstallShield は、Internet Explorer の "設定を自動的に検出する "設定をサポートしませんので、ご注意ください。 ( エン ド ユーザーが使用し ている Internet Explorer で、 LAN 接続に対し て [ 設定を自動的に検出する ] チ ェ ック ボックスが選択されているときに、インストールでファイルのダウンロードが必要な場合、ファイルのダウン ロードができないため、インストールは失敗します。エンドユーザーが使用している Internet Explorer で、LAN 接 続に対して [ 設定を自動的に検出する ] チェック ボックスが選択されている可能性があるとき、ダウンロードさ

れるように構成する代わりに、すべてのファイルをインストールに埋めこんだ方が良い場合ばあります。ファイ ルが埋めこまれている場合、失敗は避けられます。) ただし、InstallShield は Internet Explorer の LAN 接続用にセッ トアップされた自動構成スクリプト機能をサポートします。

この動作は、 InstallShield 2009 におけるすべてのプロジ ェ ク ト 、 および以前のバージ ョ ンで作成され、 InstallShield 2009 にアップグレードされたプロジェクトでも同様です。

InstallShield 2008 以前では、デフォルト ブラウザーとして指定されているブラウザーで構成されているプロキシ サーバーの設定が使用されていましたが、場合によって失敗し、次のような問題が発生していました :

- Netscape 6 または 7 がデフォルト ブラウザーの場合、Netscape 4 の設定が使用される。Netscape 8 または 9 がデフ ォル ト ブ ラウザーの場合、 システム (Internet Explorer) の設定が使用される。
- Netscape 4 の設定が使用された場合、プロキシ サーバーの一覧のみが正しく読み込まれ、インポートされる。 プロキシ バイパス一覧は読み込まれるが、正しくインポートされない。
- Internet Explorer 4 と互換性がない設定 ( 例、オートプロキシ スクリプト設定 ) はインポートされない。
- イ ンス ト ールでデフ ォル ト ブ ラウザーの判別に使用する方法が Windows Vista と互換性がない。 このため、 Windows Vista で、デフォルト ブラウザーが正しく判別されない可能性があった。

### 新規プロジェクトに影響し、アップグレードされたプロジェクトに影響しない変更

このセクションでは、潜在的に新規プロジェクトに影響し、以前のバージョンからアップグレードされたプロ ジェクトには影響しない InstallShield の変更について説明されています。アップグレードされたプロジェクトの場 合、手動による変更が必要になる場合があります。

Setup.exe および Update.exe ブートストラッパの Unicode バージョンを作成する機能

今回より、プロジェクトで Setup.exe セットアップ起動ツールを作成するとき、Unicode バージョンで作成するか、 または ANSI バージョンで作成するかを指定することができます。以前、プロジェクトにセットアップ起動ツール が含まれているとき、常に ANSI バージョンがビルドされていました。Unicode バージョンのビルドはサポートさ れていませんでした。

Unicode セットアップ起動ツールは、ターゲット システムで 2 バイト言語のための適切なコード ページが実行さ れているいないにかかわらず、セットアップ起動ツールのユーザー インターフェイスで 2 バイト文字を正しく表 示することができます。ANSI セットアップ起動ツールは、ターゲット システムで適切なコード ページが実行さ れている場合のみ、セットアップ起動ツール ダイアログで 2 バイト文字を正しく表示します。適切なコード ペー ジが実行されていない場合、これらのダイアログで2バイト文字が文字化けして表示されます。

InstallShield 2014 Express Edition で新しい Express プロジ ェ ク ト を作成する と、 デフ ォル ト のセ ッ ト ア ッ プ起動 ツールの種類は Unicode にな り ます。 また、 InstallShield 2014 Express Edition で新しい QuickPatch プロジ ェ ク ト を 作成したときも、デフォルトのアップデート ランチャの種類は Unicode になります。

Express プロジ ェ ク ト または QuickPatch プロジ ェ ク ト を InstallShield 2008 Express Edition 以前から InstallShield 2014 Express Edition ヘアップグレードした場合、既存のパッチのアップデート ランチャの種類はすべて ANSI で す。種類は、必要に応じてオーバーライドが可能です。

ダイナミック ファイル リンク

プロジェクトにダイナミック ファイル リンクを追加、または変更するとき、InstallShield がコンポーネントを作成 する方法について、新しいベスト プラクティスを使用するか、これまでと同様にディレクトリごとに 1 つのコン ポーネント作成するのかを指定できます。これらのメソッドは、Express プロジェクトのダイナミック ファイル リ ン クに適用されます。

で新しいダイナミック ファイル リンクを作成すると、InstallShield はデフォルトでベスト プラクティス メソッド を使用し ます。

InstallShield 2008 Express Edition 以前で作成されたすべてのダイナ ミ ッ ク フ ァ イル リ ン クは、 [1 つのデ ィ レ ク ト リごとに 1 つのコンポーネント ] メソッドを使用します。ダイナミック ファイル リンクがあるプロジェクトを InstallShield 2008 Express Edition 以前から InstallShield 2014 Express Edition にア ッ プグレー ド し た場合、InstallShield は、既存するダイナミック ファイル リンクのコンポーネントを作成するとき、継続して [ ディレクトリごとに 1 つのコンポーネント] メソッドを使用します。アップグレードされたプロジェクトで作成した新しいダイナミッ ク ファイル リンクには、デフォルトでベスト プラクティス メソッドが使われます。2 つのコンポーネント作成 メソッドおよび適切なメソッドの選択方法については、「ダイナミック リンクがあるファイルの適切なコンポーネ ント作成方法を判別する」を参照してください。

#### 仮想ディレクトリのない IIS Web サイト

InstallShield は、今回より、仮想ディレクトリを一切含まない IIS Web サイトのインストールをサポートできるよ う にな り ま し た。 このサポー ト は、 新しい InstallShield 2014 Express Edition プロジ ェ ク ト で作成されたすべての新 しい Web サイトにも有効です。このサポートは、プロジェクトを InstallShield 2008 Express Edition 以前から InstallShield 2014 Express Edition にアップグレードし、新しい Web サイトを追加した場合も有効です。

InstallShield 2008 Express Edition プロジ ェ ク ト を InstallShield 2014 Express Edition にア ッ プグレー ド し た と き、 プロ ジェクトに既に Web サイトが含まれている場合、仮想ディレクトリのない Web サイトはインストールできませ ん。仮想ディレクトリのない Web サイトのインストールできるようにするには、それを手動で InstallShield 2014 Express Edition プロジェクトから削除し、新しい Web サイトとして再度プロジェクトに追加する必要があります。

QuickPatch パッケージの簡素化

QuickPatch プロジ ェ ク ト の [ 詳細 ] タ ブにある新しい "QuickPatch の簡素化 " 設定は、 InstallShield で QuickPatch パッ ケージのビルド方法を決定し ます。 簡素化された QuickPatch には、 簡素化されていない QuickPatch パッ ケー ジに比べ、より少ない数の新しいサブ機能とカスタム アクションが含まれています。

場合によって、QuickPatch パッケージの簡素化ができない場合があります。たとえば、インストール済みのファ イルを削除するように QuickPatch パッケージを構成した場合、簡素化は行えません。

新しい QuickPatch プロジェクトを作成したとき、"QuickPatch の簡素化 " 設定のデフォルト値は [ はい ] に設定さ れています。 ただ し、 QuickPatch プロジ ェ ク ト を InstallShield 2008 Express Edition 以前から InstallShield 2014 Express Edition ヘアップグレードした場合、この設定の値は [ いいえ ] になります。この値は、必要に応じて変更 が可能です。 詳細については、 「[QuickPatch パッ ケージを簡素化するかど う かを指定する](#page-367-0)」 を参照し て く だ さい。

#### SetARPINSTALLLOCATION カスタム アクションのデフォルト条件

デフォルトで、すべての新しい Express プロジェクトには、ビルトイン InstallShield カスタム アクション SetARPINSTALLLOCATION が含まれています。このカスタム アクション (ARPINSTALLLOCATION プロパティの値 を製品のプライマリ フォルダーの完全修飾パスに設定します) は、[ インストール ]-[ 実行 ] シーケンスにシーケ

ンスされ、条件を持ちません。InstallShield 2008 Express Edition 以前では、このカスタム アクションのデフォルト 条件は Not Installed でした。デフォルトの [Not Installed] 条件を使用すると、カスタム アクションはメンテナンス モード中に実行されず、その結果 ARPINSTALLLOCATION プロパティの値が空白になります。

## InstallShield 12 Express Edition 以前からのプロジ ェ ク ト をア ッ プ グレードする

以下は、InstallShield 12 Express Edition 以前から InstallShield 2014 Express Edition ヘアップグレードされたプロジェ ク ト に影響が出る可能性がある変更についての説明です。

#### InstallShield Express Edition の以前のバージョンで作成されたプロジェクトをアップグレード する

InstallShield 2014 Express Edition を使って以前のバージ ョ ンで作成されたプロジ ェ ク ト を開 く と、 プロジェク トを 新しいバージョンに変換するかどうかを質問するメッセージ ボックスが表示されます。[変換する] を選択する と、変換が行われる前に、例えば .765 というファイル拡張子が付加されたプロジェクトのバックアップ コピーが 作成されます。以前のバージョンの InstallShield でこのプロジェクトを再度開く場合、元のプロジェクトのファイ ル名から .765 を取り除いてください。InstallShield 2014 Express Edition プロジェクトを以前のバージョンの InstallShield Express Edition で開 く こ とはできませんので注意し て く だ さい。

次の InstallShield Express Edition バージ ョ ンで作成し た既存プロジ ェ ク ト を InstallShield 2014 Express Edition に移行 する こ とができます : InstallShield 12 Express Edition 以前と InstallShield Express 5 以前。 InstallShield MultiPlatform または InstallShield Universal で作成されたプロジ ェ ク ト は InstallShield 2014 Express Edition に移行する こ とはでき ませんの注意してください。

### ターゲッ ト システムにおける Windows 9x、 Windows NT 4、 および Windows Me のサポー ト の 終了

InstallShield では、 Windows 9x、 Windows NT4、 および Windows Me システムのためのイ ンス ト ールを作成する こ と ができなくなりました。エンドユーザーのコンピューターで、これらのオペレーティング システムのいずれかが 使用されているときに、InstallShield 2014 Express Edition でビルドされたインストールを実行しようとすると、予 期しない結果が発生することがあります。

#### COM 抽出

今回よ り、 InstallShield を使用し て COM サーバーから COM 情報を抽出する と、 データは TypeLib テーブルではな く Registry テーブルに書き込まれます。マイクロソフト社は TypeLib テーブルを使用しないことを強く推奨して います。

#### デフォルトで、ビルド時に未使用のディレクトリを .msi ファイルから自動的に削除する

InstallShield 12 Express Edition 以前のバージ ョ ンを使って作成し た Express プロジ ェ ク ト を InstallShield 2014 Express Edition にアップグレードすると、[ リリース ] ビューの [ ビルド ] タブに新しく追加された " 未使用の ディレクトリを保持する"設定は、デフォルトで [いいえ]に設定されています。したがって、Directory テーブ ルの Directory 列に一覧表示されているディレクトリが .msi ファイル内の既知の場所で参照されない場合、ビルド 時に InstallShield が作成する .msi ファイルの Directory テーブルからそのディレクトリは削除されます。これは

マージ モジュールがマージ されてから削除されますが、 .msi フ ァ イルに存在するデ ィ レ ク ト リのみが削除の対象 と な り ます。 し たがって、 マージ モジュールの Directory テーブルに新しい未使用のデ ィ レ ク ト リが含まれている 場合、そのディレクトリはインストールに追加されます。

あるケースにおいては、" 未使用のディレクトリを保持する " 設定の値を [ はい ] に変更したほうが良い場合があ ります。たとえば、プロジェクトに、プロジェクトの他の領域では参照されていないディレクトリを使用してい るカスタム アクションが含まれている場合、" 未使用のディレクトリを保持する " 設定の値を [ はい ] に設定する こ と もできます。

#### ダウングレードの自動防止

新しい Express プロジェクトを作成したとき、[ アップグレード パス ] ビューに ISPreventDowngrade という名前 のアップグレード アイテムが含まれています。ISPreventDowngrade は、現在のインストールが将来のメジャー バージ ョ ンの製品を上書きするのを防ぎます。プロジ ェ ク ト を InstallShield 12 Express Edition 以前から InstallShield 2014 Express Edition に移行し たと き、 ISPreventDowngrade アイテムは自動的に追加されません。

ダウングレード防止のサポートを手動で追加する方法については、「現在のインストールによる同製品の将来のメ ジャー バージョンの上書きを防ぐ」を参照してください。

#### ダイアログ ボタンの UAC シールド アイコンのサポート

インストールが Windows Vista システム上で実行されているとき、インストールが昇格された権限でまだ実行され ていない場合、[ インストールの準備完了] ダイアログの [ インストール] ボタンと [ アンインストールの準備完 了 ] ダイアログの [ 削除 ] ボタンに [ ユーザー アカウント制御 (UAC)] シールド アイコンが表示されます。これ は、 すべての新しいプロジ ェ ク ト および InstallShield 12 Express Edition 以前から移行されたプロジ ェ ク ト に適用し ます。

InstallShield は昇格された権限で実行されます。このため、Windows Vista システムでインストールを InstallShield 内から起動したとき、インストールは昇格された権限で実行され、[ ユーザー アカウント制御 (UAC)] シールド ア イコンは [ インストールの準備完了 ] と [ アンインストールの準備完了 ] ダイアログで表示されません。

#### ALLUSERS と [ ユーザー情報 ] ダイアログの変更

InstallShield 2008 Express Edition よ り、 すべての新規 Express プロジ ェ ク ト では、 デフ ォル ト で ALLUSERS プロパ ティが 1 に設定されています。ほとんどのインストールは、マシンごとに管理者権限を使用して実行される必要 があるため、 これが推奨される実装です。

InstallShield 12 Express Edition 以前で作成されたプロジェクトを InstallShield 2014 Express Edition にアップグレード したとき、ALLUSERS プロパティの値は自動的に変更されません。また、このプロパティが以前のプロジェクト で定義されていない場合も、 自動的に追加されません。

新規または移行したプロジェクトで ALLUSERS の値を変更するには、[一般情報] ビューを利用します。詳細につ いては、「[一般情報の設定」](#page-502-0)を参照してください。

また、InstallShield 2008 Express Edition から、デフォルトで、すべての Express プロジェクトの [ ユーザー情報 ] ダ イアログは、エンドユーザーが製品をすべてのユーザーにインストールするか、または現在のユーザーのみにイ ンストールするかを指定できるラジオ ボタンを表示しないようになっています。このダイアログについては、こ れが推奨される実装です。

InstallShield 12 Express Edition 以前で作成されたプロジェクトを InstallShield 2014 Express Edition にアップグレード し たと き、 [ ユーザー情報 ] ダイアログは自動的に変更されません。

詳細については、「ユーザーごとのインストールとマシンごとのインストールの違い」を参照してください。

#### リリースの "キャッシュ パス "設定における新しいデフォルト値

今回より、[リリース] ビューの "キャッシュ パス "設定における圧縮リリースのためのデフォルト値が [LocalAppDataFolder]Downloaded Installations に設定されています。 以前のデフ ォル ト 値 [WindowsFolder]Downloaded Installations は、 ロ ッ ク されたシステムで使用できないこ とがあ り ます。 プロジ ェ ク ト を InstallShield 12 Express Edition 以前から InstallShield 2014 Express Edition に移行し たと き、 " キャ ッ シュ パス " 設定は自動的に変更されま せん。 必要な場合、 この値を手動で変更し ます。

#### QuickPatch プロジェクトにおけるパッチの作成

今回のリ リースよ り、 InstallShield は QuickPatch パッ ケージの作成に Patchwiz.dll のバージ ョ ン 3.1 を使用し ます。

#### DemoShield のサポー ト

DemoShield は現在販売されていません。 サポー ト も終了し ま し た。 このため、 今後 InstallShield に DemoShield は 統合されません。

# InstallShield Express 2.x からプロジェクトをアップグレードする

現在のバージョンの InstallShield と InstallShield Express 3.0 以前のバージョンとでは技術的に多くの違いがありま す。 InstallShield Express 2.x は、 従来のセ ッ ト ア ッ プ アーキテ クチャに基づき、 Setup.exe とい う実行可能フ ァ イ ルが作成されます。この実行可能ファイルには、インストールを実行するために必要なすべての論理が含まれま す。現在のバージョンの InstallShield では、出カファイル は Windows Installer サービスとインタラクトするために 必要なすべての情報を含んだリレーショナル データベース (msi) です。これらの大きな違いにより、以前の InstallShield プロジェクトが現在のアーキテクチャに適合しない場合があります。また、移行の結果として作成さ れた新しいプロジェクトにも相違が生じます。セットアップをビルドして配布する前に、これらの失われた部分 を満たす必要があります。

#### プロジェクトの種類

InstallShield の以前のバージョンでは、新しいセットアップ プロジェクトを作成するとき、プロジェクトの種類を 選択するようにプロンプトが表示されていました。現在のバージョンの InstallShield には、プロジェクトの種類に 相当するものはありません。作成するプロジェクトの種類は、セットアップに追加するファイルとどのようなシ ステム変更を加えるかによって異なります。あるプロジェクト タイプを選択して集められたすべての情報は、新 しい InstallShield プロジェクトに移行されます。

#### ファイル、ファイルグループ、およびコンポーネント

セットアップに追加したすべてのファイルは新しい InstallShield プロジェクトに転送されます。旧バージョンの InstallShield では、ファイルはファイル グループに追加され、ファイル グループはコンポーネントに追加されまし た。現在のバージョンの InstallShield では、ファイルは機能に追加されます。上位レベルは存在しません。した がって、 セ ッ ト ア ッ ププロジ ェ ク ト を移行する場合、 フ ァ イルはフ ァ イルグループに関連付けられません。 その 代わりに、すべてのファイルは機能に属します。旧プロジェクトの各コンポーネントに対して、1つの機能が新し いプロジェクト内に作成されます。ファイル グループは、インストール先フォルダーにマップします。詳細につ いては、「インストール先フォルダー」を参照してください。

#### セットアップの種類

[ セ ッ ト ア ッ プの種類 ] では、 旧バージ ョ ン と同様の機能を現在バージ ョ ンの InstallShield でも提供し ています。 2 つの主な違いは、セットアップの種類が以前はコンポーネントに基づいていた点です。最新バージョンの InstallShield では、コンポーネントは存在しません。コンポーネントは機能に置換されました。以前の InstallShield Express プロジ ェ ク ト で指定し たセ ッ ト ア ッ プの種類は、 新しい InstallShield 内で再び作成されます。 詳細につい ては、「セットアップの種類について」を参照してください。

#### InstallShield オブジ ェ ク ト

InstallShield オブジェクトはマージ モジュールに置換されました。プロジェクトで使用したオブジェクトによって 提供される機能を提供するマージ モジュールが存在する場合、そのモジュールはセットアップに追加されます。 セットアップにマージ モジュールにも含まれているファイルが含まれている場合、モジュールは単一のファイル ではな く セ ッ ト ア ッ プに追加されます。

詳細については、「インストールに再配布可能ファイルを含める」を参照してください。

#### InstallShield エ クステンシ ョ ン

InstallShield エクステンションはカスタム アクションに置換されました。カスタム アクションを使用すると、DLL の関数を呼び出したり、実行可能ファイルを起動することができます。これら2つのタスクの1つを実行するエ クステンションがあった場合、そのエクステンションは新しいプロジェクト内でカスタム アクションに変換され ます。詳細については、「カスタム アクションを使用する」を参照してください。

#### レジストリ エントリ

以前のプロジェクトのすべてのレジストリ データは、新しいプロジェクトに追加されます。

#### ショートカット

新しい InstallShield のショートカットは、以前のバージョンに比べ大幅に堅牢になりました。以前のセットアップ にあったショートカットは、新しいセットアッププロジェクトに移行されます。ただし、最新バージョンの InstallShield には多くのショートカットの設定があるため、ホットキーの割り当て、アイコン インデックス、作業 ディレクトリなど、プロジェクト内の各ショートカットの設定を、「ショートカット/フォルダー]ビューに移動 し て構成する こ と も一案です。 ただ し、 これらのプロパテ ィ は必須ではあり ません。

**各設定の詳細については、「ショートカットの設定」を参照してください。** 

#### ダイアログ

最新バージョンの InstallShield の実行時ダイアログは旧バージョンのものとは外観が異なりますが、同様の機能を 持ちます。たとえば、[ セットアップの種類 ] ダイアログは、これまでと同じ目的で使用されます。このダイアロ グでは顧客が使用するセットアップの種類を選択できます。以前の InstallShield Express プロジェクトで選択した 同じ ダイアログが、 新しいプロジ ェ ク ト に含まれます。

以前のバージョンの InstallShield Express と最新バージョンのダイアログの主な違いは、.rtf ファイルの使用にあり ます。使用許諾契約または readme ファイルにリンクする場合、以前のバージョンの InstallShield Express ではテキ スト (.txt) ファイルを使用していました。最新バージョンの InstallShield では、リッチ テキスト (.rtf) ファイルを使 用する必要があります。以前に作成された .txt ファイルは、移行プロセスの一部として .rtf ファイルに変換されま す。

#### 配布メディア

以前のバージョンの InstallShield Express で選択したメディアの種類は、新しい InstallShield セットアップには移行 されません。[リリースのビルド] ビューの利用可能なメディアのタイプのリストからメディアを選択します。利 用可能なそれぞれのタイプについての詳細は、「メディアの種類」を参照してください。

以前にセットアップをフロッピーディスクで配布してある場合は、「フロッピー ディスクで配布するリリースをビ [ルドする](#page-345-0)」 を参照してください。

#### 16 ドット ヤットアップ

Windows Installer サービスは 32 ビットオペレーティング システム上でのみ実行可能なため、16 ビットセットアッ プは 32 ビットセットアップと同様には移行されません。16 ビットセットアップで作成したファイル、ショート カット、およびその他の設定はすべて移行されますが、セットアップに含めている自己登録 16-bit ファイルは自 己登録しません。実際、セットアップが 16 ビットシステム上で実行できないため、16 ビットファイルをセット アップに含める理由がありません。

#### Languages

InstallShield には多数の言語のビルトイン サポートがあります。以前のバージョンの InstallShield Express のプロ ジェクト言語が サポート言語 の 1 つと一致する場合、新しい InstallShield のセットアップはその言語のランタイ ム文字列と一緒に作成されます。たとえば、フランス語にローカライズされたセットアップを最新バージョンの InstallShield に移行しようとした場合、新しい InstallShield プロジェクトのすべての設定はフランス語になります。 以前のバージョンの InstallShield Express プロジェクトがサポートされていない言語で実行されていると、新しい プロジェクトのランタイム文字列は英語で表示されます。ただし、だからといってセットアップを希望の言語で 実行できないわけではありません。すべてのランタイム文字列は [ テキストとメッセージ ] ビューで翻訳できま す。

# InstallShield の Premier Edition または Professional Edition へのアップグレード

インストールに InstallShield Express Edition で提供されている以上の機能が必要になった場合、既存の InstallShield プロジ ェ ク ト を使って、 InstallShield Premier または Professional Edition でイ ンス ト ールを作成する こ とができま す。Premier Edition と Professional Edition には、より複雑なインストールで必要なカスタマイズ機能が多数用意さ れています。

#### Premier Edition のみで提供されている機能

以下は、 Premier Edition で提供されていて、 Professional および Express Edition で提供されていない機能の一部で す :

スイート / アドバンスト UI インストールの作成およびビルド機能 - 複数の .msi パッケージ、.msp パッケー ジ、InstallScript パッケージ、.exe パッケージ、および Windows Installer n トランザクションだけでなく、複 数の InstallShield 前提条件にも対して、最新のカスタマイズ可能なユーザー インターフェイスを持つブートス ラップ アプリケーションを作成することができます。スイート / アドバンスト UI インストールでは、複数の 個別のインストールを、統合されたユーザー インターフェイスを使用する単一のインストールにパッケージ 化し、条件付きで、必要に応じて、ターゲット システムでパッケージを起動するセットアップ ランチャー (Setup.exe) を使用し ます。

#### 第 2 章 : スタート ガイド

InstallShield の Premier Edition または Professional Edition へのア ッ プグレード

- 仮想化サポート Microsoft App-V アシスタントは、仮想化パックに含まれています。このアシスタントを 使って、 Microsoft App-V 形式で、 カス タム仮想アプ リ ケーシ ョ ンを作成する こ とができます。 仮想化技術を 使って、アプリケーションを独自の環境に隔離することで、既存アプリケーションとの競合を回避したり、 基盤となるオペレーティング システムの変更を避けたりすることが可能です。
- ■アプリケーション仮想化適合性スイート 一InstallShield では、製品を仮想化するための準備が整っているかど うかを判断するのに役立つ、新しい検証スイートが提供されています。これらのスイートに含まれている InstallShield 仮想化内部整合性検証ツール (ISVICE) を使って、 Microsoft App-V 4.x、 Microsoft App-V 5、 Microsoft Server App-V、 VMware ThinApp、 および Citrix XenApp との適合性をチ ェ ッ クできます。 顧客に仮想 バージ ョ ンの提供を考慮する場合に、 検証スイー ト を使用し て、 製品をどのよ う にビルド するか豊富な情報 に基づいた意思決定を行う こ とができます。
- DIM フ ァ イルのサポー ト DIM プロジ ェ ク ト の作成機能は InstallShield Premier Edition で使用できます。 この サポー ト は、 コ ラボレーシ ョ ン ア ド オン、 InstallShield Developer Installation Manifest Editor でも提供されてい ます。DIM ファイルを基本の MSI プロジェクトに追加する機能は、InstallShield Premier Edition で提供されて います。

DIM プロジェクトは、機能サイズのプロジェクトで、インストール パッケージの別個に分かれている部分を 構成する製品ファイル、ショートカット、レジストリ エントリ、テキスト ファイルの変更、IIS Web サイト、 および要素など、関連するアイテムを集めたものです。DIM を利用することにより、複数のチーム メンバー が、インストールの開発を同時に携わることができます。各ソフトウェア開発者またはチームメンバーは、 異なる DIM について個別で作業することができ、リリース エンジニアは、1 つまたは複数の基本の MSI プロ ジェクトでそれらを参照することができます。

複数言語インストール ― 複数の言語でエンドユーザー テキストを表示する単一のインストール プロジェクト を作成し、言語固有のファイルの条件付きインストールを処理できます。翻訳済みの文字列を利用して、ダ イアログおよび メ ッ セージを 34 の追加言語の 1 つに変更する こ とができます。

 $\circ$ 

プロジェ クト・アラビア語 ( サウジアラビア ) とヘブライ語の 2 つの言語サポート は、基本の MSI とマージ モジュール プロジェクトでのみ利用できます。

- アラビア語 ( サウジアラビア ) とヘブライ語サポート - InstallShield Premier Edition は、 右から左方向へ読み書 きするアラビア語 ( サウジアラビア) とヘブライ語のサポートを含みます。 デフォルトのエンド ユーザー ダ イアログ文字列のすべてが、 これらの言語で利用できます。

これらの言語は右から左方向に読まれるため、Premier Edition では、アラビア語とヘブライ語ダイアログのミ ラーリングが サポートされています。このサポートにより、アラブ語とヘブライ語のダイアログでは、右か ら左方向へのレ イアウ ト が使用されます。 た と えば、 英語やその他の左から右に読まれる言語のダイアログ で右側にあるボタンは、右から左に読まれる言語のダイアログでは左側に移動されます。

- ビルド前、 ビルド中、 およびビルド後に実行する コマン ド を指定する機能 InstallShield Premier Edition には、 ビルド プロセスの様々な段階で実行するコマンドを指定できるリリース設定が含まれています。次のビルド イベン ト で実行する コマン ド をスケジュールする こ とができます : (a) InstallShield がリ リースのビルド を開始 する前、(b) InstallShield が .msi パッケージおよび ( 製品のデータ ファイルが .cab ファイルに格納される場合 ) .cab ファイルをビルドした後、.msi パッケージに署名が行われて、Setup.exe ファイルにストリームされる前、 (c) InstallShield がリ リースをビルド ならびに署名を行った後。
- InstallShield MSI ツール用の追加のラ イセンス InstallShield には、 InstallShield MSI Diff、 InstallShield MSI Query、 InstallShield MSI Sleuth、 および InstallShield MSI Grep 用のラ イセンスが追加で含まれています。 これ らのツールを利用して、Windows Installer パッケージに関連する問題を解決することができます。InstallShield

Premier Edition には、別のマシンに InstallShield 以外のツールのみをインストールできる、個別のインストー ルおよび追加ラ イセンスが含まれています。 詳しい使用条件については、 InstallShield MSI ツールの使用許諾 契約書を参照してください。

- 既存の IIS Web サイ ト から プロジ ェ ク ト への IIS データのイ ンポー ト 機能 InstallShield では、 IIS スキャナー (IISscan.exe) が提供されています。このコマンドライン ツールを使って、既存の IIS Web サイトをスキャンし て、Web サイトに関する IIS データを記録できます。IIS スキャナーは、Web サイト、その仮想ディレクトリ、 アプリケーション、およびアプリケーション プールすべての設定を含む XML ファイルを作成します。この XML フ ァ イルを使って、 InstallShield Premier Edition の [IIS 構成 ] ビ ューに IIS データ をインポー ト できます。 IIS データをプロジェクトにインポートしてから、必要に応じて、[IIS 構成] ビューを使って IIS の設定を変更 できます。
- InstallShield Collaboration InstallShield Premier Edition には、 InstallShield Collaboration for Visual Studio のラ イ センスが含まれています。
- ネットワーク リポジトリ ネットワーク リポジトリは、複数のインストール作成者が必要に応じアクセスで き、プロジェクトで再利用することができるインストール要素のコレクションです。ネットワーク リポジト りは、インストール作成者同士のコラボレーション作業を促進し、ネットワークに格納されます。
- InstallShield ベスト プラクティス スイート InstallShield には、InstallShield ベスト プラクティス スイートと いう名前の1セットの検証ツールが含まれています。インストールがベスト プラクティス ガイドラインに違 反している場合、このスイートの InstallShield ベスト プラクティス (ISBP) 検証ツールによって警告されます。
- 追加のダイアログ テーマ い く つかのダイアログ テーマは InstallShield Premier Edition のみで提供されてい ます。

#### Premier Edition および Professional Edition のみで提供されている機能

以下は、 Premier Edition および Professional Edition で提供されていて、 Express Edition では提供されていない機能 の一部です :

アドバンスト UI インストールの作成およびビルド機能 - 単一の .msi パッケージ、msp パッケージ、および InstallScript パッケージだけでなく InstallShield 前提条件にも対して、最新のカスタマイズ可能なユーザー イ ンターフェイスを持つブートスラップ アプリケーションを作成することができます。アドバンスト UI では、 条件付きで、必要に応じて、ターゲット システムでパッケージを起動するセットアップ ランチャー (Setup.exe) を使用し ます。

(InstallShield Premier Edition の スイート / アドバンスト UI 機能には、この機能に対して、さらに拡張サポー トが追加されています。スイート / アドバンスト UI 機能を利用すると、複数の .msi パッケージ、.msp パッ ケージ、InstallScript パッケージ、.exe パッケージ、サイドロード アプリケーション パッケージ (.appx)、およ び Windows Installer n トランザクションだけでなく、複数の InstallShield 前提条件も、モダンでカスタマイズ 可能なユーザー インターフェイスを持つ単一のアプリケーションにパッケージできます。)

- Standalone Build— このツールは InstallShield Premier および Professional Edition で使用できます。 Standalone Build を使って、ビルド マシン上に InstallShield のインストール ビルド機能のみ、および希望する任意の再配 布可能ファイルをインストールします。Standalone Build 用の追加ライセンスを購入することもできます。
- ダイアログ エディター ダイアログ エディターを利用して、既存のエンド ユーザー ダイアログのレイアウ トを変更したり、新規カスタム ダイアログを作成することができます。プロジェクト全体でダイアログをイ ンポー ト およびエクスポー ト し て、 共有する こ とができます。 プロジ ェ ク ト でサポー ト し ている各言語用に、 別のダイアログを作成し ます。

#### 第 2 章 : スタート ガイド

InstallShield の Premier Edition または Professional Edition へのア ッ プグレード

- InstallShield MSI ツール InstallShield の Premier と Professional Edition には、 InstallShield MSI Diff、 InstallShield MSI Query、 InstallShield MSI Sleuth、 および InstallShield MSI Grep とい う ツールが含まれています。 これらのツールを利用して、Windows Installer パッケージに関連する問題を解決することができます。
- オートメーション インターフェイス スクリプトを指定して、新しいファイルの追加、機能の追加または削 除、製品名とアップグレード コードの変更、リリースの設定の変更、概要情報ストリーム項目の変更、リ リース フラグの変更、プロパティの変更、ビルド処理の開始などを行うことができます。
- ・ リリースのカスタマイズ プロジェクトのどの部分を圧縮し、どの機能をどのディスクに配置して、どの言 語を含めるか定義します。ローカライズ作業をサポートするために、言語に基づいてアプリケーションデー タをフィルタリングしてください。
- ソース コード管理の統合 プロジェクトをソース コード管理システムにチェックインおよびチェックアウト するプロセスを単純化し、 プロジ ェ ク ト の差分を検出する と きに容量を節約し ます。 InstallShield Premier Edition および Professional Edition で提供されている SCC の統合は、様々なソース コード管理システムとの統 合をサポートします。
- 柔軟なローカリゼーション サポート InstallShield Premier Edition および Professional Edition には [ 文字列エ ディター ] ビューが搭載されていて、インストール中、実行時に表示される翻訳可能なテキスト文字列すべ てを一箇所にまとめて管理できます。このビューを使って、ボタン テキストから機能の説明まで全ての文字 列を編集できます。 このビ ューを使って、 文字列エン ト リ を翻訳可能な形式にエクスポー ト し てから、 翻訳 済み文字列をプロジェクトにインポートすることもできます。
- プロジ ェ ク ト 検証 標準 .cub フ ァ イルを使って、 イ ンス ト ールと マージ モジュールを検証し ます。 ア ッ プグ レードとパッチの検証を利用して、潜在的に存在するアップグレードに関する問題を検出し、リリースされ る前にそれら を解決し ます。
- パッ チの作成 QuickPatch プロジ ェ ク ト の作成のほか、 Premier Edition と Professional Edition では、 製品の以 前のバージ ョ ンに対するア ッ プデー ト を含む標準パッ チを作成する こ とができます。
- 複数製品バージョンの管理 -1 つのプロジェクトから、評価版、デバッグ版、標準版、拡張版などのバー ジ ョ ンをビルド し ます。 ユーザー定義フ ラグを使って、 リ リースに特定の機能、 InstallShield 前提条件、 およ びその他の要素を選択 ( または除外 ) する こ とができます。
- InstallScript のサポー ト InstallShield の Premier Edition と Professional Edition では、 シンプルかつパワフルな プログラム言語 InstallScript がサポー ト されています。 InstallScript カス タム アクシ ョ ンを Windows Installer ベースのインストールに追加したり、Windows Installer エンジンの代わりに InstallScript エンジンを使用して インストール全体を制御する InstallScript プロジェクトを作成したりできます。
- 柔軟なカスタム アクション サポート InstallShield Premier Edition および Professional Edition は、Express Edition では提供されていない種類のいくつかのカスタム アクションをサポートします。これらの追加カスタ ム アクションを利用して、プロパティの設定、ディレクトリの設定、マネージ アセンブリ内でのパブリック メソッドの呼び出し、または特定の条件下でエラーメッセージを表示してインストールを中止することが可 能です。
- 柔軟なショートカット サポート —InstallShield Premier Edition および Professional Edition には、Express Edition では構成することができない、ショートカットの様々な詳細設定を構成するためのサポートが含まれていま す。 たと えば、 Premier Edition と Professional Edition では、 プロジ ェ ク ト 内のシ ョ ー ト カ ッ ト を タスクバーま たは [ スタート ] メニューにピン留めしないように防ぐことができます。また、エンド ユーザーが製品をイ ンストールした後に、[スタート] メニューにあるショートカットを、新しくインストールされた製品として 強調表示しないように防ぐことができます。これらのショートカット オプションは、しばしばインストール の一部と なるツールまたは付属的な製品に使用されます。
- |マージ モジュールの作成と編集 他のアプリケーションのインストール パッケージで再利用できるように、 プロジェクトの小さい単位をパッケージすることができます。独自に作成したもの、または、製品に含まれ るすべてのモジュールを再利用できます。 さ らに詳細なカス タ マイズを行う ために、 モジュールを開いて編 集するこ とができます。
- プロジェ ク トのテンプレート イ ンス ト ール プロジ ェ ク ト やマージ モジュールプロジ ェ ク ト の作成する と き、その出発点として利用できるすべてのデフォルト設定とデザイン要素を含むプロジェクト テンプレート を作成できます。
- 複数の IIS Web サイ ト InstallShield Express および Limited Edition では、 1 つのイ ンス ト ールによ って 1 つの Web サイトのみインストールできます。Premier Edition および Professional Edition では、1 つのインストール によって複数の Web サイトをインストールできます。
- IIS アプリケーション プールと Web サービス拡張のサポート IIS アプリケーション プールと Web サービス 拡張を管理します。
- Windows サービスの詳細サポート —InstallShieldExpress Edition では、サービスに関するいくつかの作業がサ ポー ト されていますが、 InstallShield Premier Edition および Professional Edition では、 サービスに関する追加の 柔軟性が提供されています。たとえば、Premier Edition および Professional Edition ではインストールおよびア ンインストール中にサービスを開始、停止、または削除することができます。サービスはインストールの一 部である場合と、ターゲット システムに既存する場合があります。これらのエディションではまた、 Windows Installer 5 で利用可能な拡張サービス カスタマイズ オプションを構成することもできます。
- SQL サポート SQL サーバーへの接続、データベース スキーマおよびデータのインポート、SQL スクリプ ト と機能の関連付けなど多数サポー ト されています。
- テキス ト フ ァ イルまたは XML フ ァ イルを変更できる機能 [ テキス ト フ ァ イルの変更 ] ビ ューまたは [XML ファイルの変更 ] ビューを使って、実行時にターゲット システム上で変更するファイルを構成できます。
- 64 ビ ッ ト 専用サポー ト Windows Server Core は、 WOW64 (32-bit Windows-on-Windows) サポー ト の無効化を サポー ト し ます。 この構成がよ り一般化するのに伴い、 64 ビ ッ ト のアプ リ ケーシ ョ ンが 32 ビ ッ ト の機能に 全 く 依存し ないでイ ンス ト ールできるよ う にする こ とが必要と な り ます。 これを実現するため、 InstallShield Premier Edition および InstallShield Professional Edition では 64 ビ ッ ト 専用 .msi パッ ケージのビルド が可能で す。 これらは、 WOW 64 機能を搭載し ていない 64 ビ ッ ト 版の Windows ベースのシステム上で実行し ます。
- InstallShield 前提条件エディター このツールを使用して、新しい InstallShield 前提条件を作成したり、既存 の前提条件を変更したりできます。
- Setup.exe および Update.exe のカスタム アイコン ービルド時に作成する Setup.exe および Update.exe ファイル に使用するカスタム アイコン (.exe、.dll、または .ico ファイル) を指定します。アイコンは Setup.exe の [ プロ パティ] ダイアログ ボックスに表示されます。この [ プロパティ ] ダイアログ ボックスは、エンド ユーザー が Setup.exe ファイルを右クリックして、[ プロパティ] をクリックしたときに表示されます。エンド ユー ザーが Windows Explorer で Setup.exe フ ァ イルを参照し たと きにも、 このアイ コ ンが表示されます。
- Setup.exe の有効期限日 Setup.exe の有効期限日と有効期限メッセージを設定します。エンド ユーザーが Setup.exe をプロジェクトで指定された日付以降に実行すると、有効期限切れメッセージが表示されて、イン ストールが終了します。
- ト ラ ンザクシ ョ ン処理を使った複数パッ ケージのイ ンス ト ールをサポー ト Windows Installer 4.5 以降では、 トランザクション処理を使った複数パッケージのインストールをサポートします。 InstallShield Premier Edition および Professional Edition では、 イ ンス ト ール プロジ ェ ク ト に連鎖 .msi パッ ケージを追加できます。 パッ ケージ並びに追加 .msi パッケージは連鎖されて、単一トランザクションとして処理されます。トランザク ションに含まれる 1 つまたは複数のパッケージが正し くインストールされなかった場合、またはエンド ユー

ザーがインストールをキャンセルした場合、Windows Installer は全てのパッケージについてロールバックを開 始し て、 システムを以前の状態に復元し ます。

- 様々なプロジ ェ ク ト 要素をエクスポー ト および再利用できる機能 既存のプロジ ェ ク ト の一部 ( ダイアログ、 カスタム アクション、または機能) をマージ モジュールまたは別のインストール プロジェクトに移動して、 効率を高めます。
- ■複数インスタンスのサポート − エンド ユーザーが製品の複数のインスタンスを同じマシン上に同じユーザー コンテキストでインストールできるインストールを作成します。
- デバイス ド ラ イバー サポー ト Premier Edition および Professional Edition に搭載されているデバイス ド ラ イ バー サポー ト は、 Microsoft の DIFxApp (Driver Installation Frameworks for Applications) を使って、 イ ンス ト ール からデバイス ドライバーをインストールする処理を簡素化します。
- 追加のダイアログ テーマ い く つかのダイアログ テーマは InstallShield Premier Edition および Professional Edition のみで提供されています。 Limited および Express Edition で提供されてるテーマは 2 種類だけです。
- Visual Studio マージ モジュール プロジ ェ ク ト の変換 —InstallShield Premier Edition および Professional Edition では、Visual Studio マージ モジュール プロジェクトを InstallShield マージ モジュール プロジェクトに変換で きます。その他のプロジェクトで使用するマージ モジュールをビルドするとき、この変換処理が必要です。
- COM+ アプリケーション プロキシ サポート インストール中に COM+ アプリケーション プロキシを管理し ます。COM+ アプリケーション プロキシはサーバー アプリケーション属性のサブセットで構成され、これは クライアント コンピューターからアプリケーションが存在するマシンへのリモート アクセスを可能にしま す。

各エデ ィ シ ョ ンで提供されている機能についての詳細情報は、 InstallShield セールスに問い合わせるか、 http:// www.installshield.com にアクセスしてください。

# Visual Studio プロジ ェ ク ト を InstallShield プロジ ェ ク トに変換またはインポートする

Visual Studio は、制限付きでセットアップおよびマージ モジュール プロジェクトの作成をサポートします。 InstallShield を使って、高度な機能を使ったインストールを作成できるように、次の処理を行うことができます :

- Visual Studio セ ッ ト ア ッ プまたはマージ モジュール プロジ ェ ク ト (.vdproj) を Express プロジ ェ ク ト (.ise) にイ ンポート。インポート処理中に、Visual Studio プロジェクト内の特定の設定について、それらをインポートす るか無視するかを選択できます。
- Visual Studio セットアップ プロジェクトを Express プロジェクトに変換。

インポートおよび変換機能を使って、Visual Studio プロジェクトに含まれている同じデータと設定を含む InstallShield インストール プロジェクトを作成できます。

メ モ • Visual Studio プロジ <sup>ェ</sup> ク ト に 1 つ以上のプロジ <sup>ェ</sup> ク ト 出力が含まれている場合、 InstallShield を使ってその Visual Studio プロジ <sup>ェ</sup> ク ト を InstallShield プロジ <sup>ェ</sup> ク ト にイ ンポー ト できますが、 InstallShield がその Visual Studio プロジェクト を InstallShield プロジェクトに変換することはできません。

公

エディション • Premier Edition および Professional Edition では、その他にも Visual Studio マージ モジュール プロ ジ <sup>ェ</sup> ク ト を InstallShield マージ モジュール プロジ <sup>ェ</sup> ク ト に変換する <sup>こ</sup> とができます。 この処理は、 その他のプロ ジェクトで使用するマージ モジュールをビルドするときに必要です。

サポー ト 対象の Visual Studio バージ ョ ン :

- Visual Studio 2010
- Visual Studio 2008
- Visual Studio 2005
- Visual Studio .NET 2003
- Visual Studio .NET

Visual Studio プロジ ェ ク ト の代わり に InstallShield プロジ ェ ク ト を使用する こ との利点

Visual Studio セ ッ ト ア ッ プ プロジ ェ ク ト を InstallShield Express プロジ ェ ク ト に変換する と、 InstallShield の機能を 使ってプロジ ェ ク ト をカスタマイズするこ とができます。

以下は、InstallShield プロジェクトで実行可能で Visual Studio プロジェクトでは実行不可能ないくつかのタスクの 一覧です :

- 機能の管理。
- IIS Web サイト、アプリケーション、および仮想ディレクトリの管理。
- …msi データベースの Binary テーブルに格納されているか、製品と共にインストールされるソース ファイルを 使用する DLL、実行可能ファイル、および VBScript 、および JScript カスタム アクションの作成。実行可能 ファイル カスタム アクションは、ターゲット システム上に既に存在するソース ファイルもサポートします。 (Visual Studio では、すべてのカスタム アクションは製品と共にインストールされる必要があります。)
- ファイル転送中に表示するビルボードの追加。
- ターゲッ ト システムに既に存在する フ ァ イルのシ ョ ー ト カ ッ ト を作成する。
- COM+ アプリケーションを管理する。

インポート処理

InstallShield を使って、 Visual Studio セ ッ ト ア ッ プまたはマージ モジュール プロジ ェ ク ト を InstallShield Express プ ロジェクトにインポートできます。

メモ · InstallShield プロジェクトにインポートする Visual Studio セットアップ またはマージ モジュール プロジェク ト に 1 つ以上のプロジ <sup>ェ</sup> ク ト 出力が含まれている場合、 その InstallShield は、 Visual Studio セ <sup>ッ</sup> ト アッ プまたは マージ モジュール プロジェクトおよびそのプロジェクトのすべての依存関係を含む、同じ Visual Studio ソリュー ションに含まれていなくてはなりません。

プロジェ クト 出力を含む Visual Studio プロジェ クト をインポート するには、 Visual Studio 内部から InstallShield を 使用し な く てはな り ません。 InstallShield プロジ <sup>ェ</sup> ク ト が InstallShield で開かれていて、 Visual Studio 内部から開か れていない場合に、プロジェクト出力を含む Visual Studio プロジェクトを InstallShield プロジェクトにインポート し よ う とする と、 エラーが発生し ます。

- タスク : Visual Studio プロジェクト (.vdproj) を Express プロジェクト (.ise) にインポートするには、以下の手順に従います :
	- 1. Express プロジェクトを開くか、作成する。
	- 2. [ プロジェクト ] メニューで、[Visua l Studio デプロイメント プロジェクト ウィザード ] ボタンをクリックし ます。
	- 3. Visual Studio デプロイメント プロジェクト ウィザードのパネルを完成させる。

InstallShield は、 ウ ィ ザー ド で構成された設定に基づいて Visual Studio プロジ ェ ク ト を現在開かれている Express プロジェクトにインポートします。InstallShield がプロジェクトをインポートするとき、[ 出力 ] ウィンドウにプロ ジェクトのインポート ステータスが表示されます。出力ウィンドウでは、変換プロセスの各ステップが表示され、 すべての変換エラーと警告が一覧で表示されます。InstallShield はすべてのファイル、レジストリ エントリ、およ びその他のアプリケーション データを、Visual Studio プロジェクトから InstallShield プロジェクトの [ 常にインス トール] 機能にインポートします。

#### 変換プロセス

InstallShield を使って、 Visual Studio セ ッ ト ア ッ プ プロジ ェ ク ト を変換する と、 InstallShield では InstallShield Express プロジェクト (.ise) が作成されます。

タスク : Visual Studio プロジェクト (.vdproj) を InstallShield プロジェクト (.ise) に変換するには、以下の手順に従います :

- 1. InstallShield を開きます。
- 2. [ ファイル ] メニューで、[ 開く ] をクリックします。[ 開く ] ダイアログ ボックスが開きます。
- 3. [ フ ァ イルの種類 ] ボ ッ クスで、 Visual Basic セ ッ ト ア ッ プ プロジ ェ ク ト (\*.vdproj) を選択し ます。
- 4. 開く Visual Studio プロジェクトの場所を参照し、プロジェクト ファイルを選択します。
- 5. [開く]ボタンをクリックします。

InstallShield は、 Visual Studio プロジ ェ ク ト の設定に基づいて InstallShield プロジ ェ ク ト を作成し ます。 InstallShield は、 .ism フ ァ イルを .vdproj フ ァ イルと同じ フ ォルダーに格納し ます。 .ise フ ァ イルが作成される と、 [ 出力 ] ウ ィ ンドウにプロジェクト変換のステータスが表示されます。出力ウィンドウでは、変換プロセスの各ステップが表 示され、 すべての変換エラーと警告が一覧で表示されます。

変換処理が成功する と、 その新しい InstallShield プロジ ェ ク ト が InstallShield で表示されます。

#### インポート後および変換後のタスク

#### 前提条件タスク

Visual Studio では、1 つ以上の定義済み前提条件を Visual Studio セ ッ ト ア ッ プ プロジ ェ ク ト 内の 1 つ以上の構成に 追加することができます。InstallShield のインポート処理は、すべての構成に含まれるすべての前提条件を、対応 する InstallShield 前提条件に変換し よ う と し ます。 InstallShield に対応する InstallShield 前提条件が含まれていない 場合、 警告 -9071 が発生し て、 その前提条件が変換されなかったこ と を通知し ます。

#### 公

エディション • InstallShield Premier Edition と InstallShield Professional Edition には、InstallShield 前提条件エディ ターが含まれています。 InstallShield 前提条件エデ ィ ターを利用し て、 カス タム InstallShield 前提条件を定義し た り、 既存の InstallShield 前提条件の設定を編集し た り できます。 これらの InstallShield のエデ ィ シ <sup>ョ</sup> ンの 1 つをご 利用の場合、製品のインストール中に起動される独自の InstallShield 前提条件を作成することができます。

また、InstallShield Premier Edition および InstallShield Professional Edition では、単一のプロジェクトからインス トールの異なるバージョン(評価、デバッグ、標準、高度なバージョンなど)をビルドするためのリリース フラ グを設定できます。これらのエディションを使って、ビルド時に選択済みのリリース フラグに基づいて InstallShield 前提条件を含んだり除外したりできます。たとえば、製品のデバッグ版を作成するときに、ビルドに InstallShield 前提条件を含めたくない場合、リリース フラグを適切な InstallShield 前提条件に割り当てて、リリー スに含めるリリース フラグを指定します。

#### ユーザー インターフェイスのタスク

インポートおよび変換処理では、Visual Studio プロジェクトからのダイアログを InstallShield プロジェクトに組み 込みません。プロジェクトをインポートまたは変換した後、InstallShield の [ ダイアログ ] ビューでプロジェクト に含まれるダイアログの設定を構成することができます。

#### 言語のタスク

Visual Studio プロジ ェ ク ト を InstallShield プロジ ェ ク ト にイ ンポー ト し たと きに、 以下の条件がある場合、 InstallShield はプロジ ェ ク ト に含まれる既存の文字列エン ト リ値を Visual Studio プロジ ェ ク ト の言語のデフォルト 文字列エントリ値で置換します :

- Visual Studio デプロイメント プロジェクト ウィザードで、Visual Studio プロジェクトの言語をインポートす る こ と を指定し た。
- Visual Studio プロジ ェ ク ト の言語が InstallShield プロジ ェ ク ト の言語と一致し ない。 (Visual Studio で、 Localization プロパティがプロジェクトの言語を示します。)

たとえば、Visual Studio デプロイメント プロジェクト ウィザードで Visual Studio プロジェクトの言語をインポー トする場合に、InstallShield プロジェクトの言語がスペイン語で、Visual Studio プロジェクトの言語がドイツ語の とき、InstallShield はスペイン語のランタイム文字列をデフォルトのドイツ語翻訳と置換します。このため、[一 般情報] ビュー内の"発行者"設定を更新している場合など、文字列エントリの値を編集した後にウィザードで Visual Studio プロジェクトの言語をインポートすると、InstallShield は " 発行者 " 設定の値およびその他の文字列 の値を、デフォルトのドイツ語の文字列エントリの値に置換します。

このため、Visual Studio プロジェクトのインポート中にプロジェクト言語を変更する場合は、[一般情報] ビュー と [ テキス ト と メ ッ セージ ] ビ ューで設定を確認の上、 適切な場合は文字列エン ト リ を変更し て く だ さい。

.NET インストーラー クラスのタスク

Visual Studio プロジェクトに .NET インストーラー クラス カスタム アクションが含まれる場合、InstallShield が変 換処理中に .NET アセンブリの .NET インストーラー クラス情報を構成します。(InstallShield は、[ ファイルのプロ パティ ] ダイアログ ボックスの [COM & .NET 設定 ] タブにある [Installer クラス ] チェック ボックスを選択して、 実行時に適切なタイミングでアセンブリの Install、Commit、Rollback、および Uninstall メソッドを呼び出すことを 示します。)InstallShield は、Visutal Studio における .NET インストーラー クラス カスタム アクションの Condition プロパティをサポートしません。このため、Visual Studio プロジェクトに条件がある.NET インストーラー クラス カス タム アクシ ョ ンが含まれている場合、 プロジ ェ ク ト を変換し たあと、 InstallShield の [ 機能 ] ビ ューを使って、 .NET アセンブリを含む機能の条件を作成したほうが良い場合があります。

追加のタスク

InstallShield の他のビ ューを利用する と、 プロジ ェ ク ト に追加の変更も行う こ とができます。

メモ · Visual Studio では、アプリケーション フォルダーに複数のフォーマットされたプロパティが含まれたディレ ク ト リ パス ( 例、 [ProgramFilesFolder][Manufacturer]\[ProductName]) を指定できます。 Visual Studio プロジ <sup>ェ</sup> ク ト は、実行時にディレクトリ カスタム アクションを使用して、パスを解決します。ただし、InstallShield では、この 種類のディレクトリ パスはサポートされていません。したがって、InstallShield はパスをインポートおよび変換処 理中に解決し、 パスの INSTALLDIR プロパテ ィ を使用し ます。

# InstallShield のアップデートを取得する

インターネットへのアクセスがな場合、InstallShield の [ アップデートの確認 ] 機能を使うと、ご使用中のバー ジョンの InstallShield で利用可能な最新の InstallShield 前提条件、マージ モジュール、オブジェクト、およびサー ビス パック、パッチ、またはその他のアップデートを入手することができます。

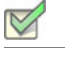

#### タスク : アップデートを確認するには、以下の手順に従います :

[ ツール] メニューで、[ アップデートの確認] をクリックします。

InstallShield が FlexNet Connect を起動し、アップデートの確認を行います。アップデートが利用可能な場合、次の 処理を行う こ とができます。

- システムに対するア ッ プデー ト を確認する。
- ア ッ プデー ト に関する説明を読む。
- **選択したアップデートをダウンロードおよびインストールする。**

# <span id="page-138-0"></span>InstallShield 実行時の言語サポー ト

公

エディション • 言語サポートは、ご利用になる InstallShield のエディションによって異なります。

特定の言語で実行するインストールを作成することができます。このインストールでは、インストール中に表示 される実行時ダイアログのテキス ト が指定し た言語で表示されます。

インストールを複数言語で配布する場合、まず最初に1つの言語でインストールを完成させる必要があります[。](#page-84-0) プロジェクトを作成する場合、「 新規プロジェクト ] ダイアログ ボックスにある 「 プロジェクト言語 ] リストに表 示されているサポート言語から 言語を 1 つ選択します。選択された言語が、インストールのすべての実行時ダ イアログで使用される言語になります。

アプリケーションを配布する各言語でインストール プロジェクトを別々に作成することができます。たとえばイ ンストールを英語とドイツ語の両方で配布する場合、プロジェクト言語に英語を選択したインストール プロジェ クトと、プロジェクト言語にドイツ語を選択した 2 つの異なるインストール プロジェクトを作成することができ ます。

インストールを別の言語で表示する場合、文字列エントリをエクスポートし、その文字列を翻訳し、再びプロ ジェクトにインポートします。

メモ・文字列エントリのエクスポートとインポートを行って翻訳しないかぎり、プロジェクト作成後に言語を変更 するこ とはできません。

プロジェクト作成後、[テキストとメッセージ] ビューで実行時ダイアログに表示されるテキストを編集すること ができます。

 $\left\vert \right\vert$ 

エディション · InstallShield で提供されている Express プロジェクト タイプでは、各インストール プロジェクトに つき 1 つの言語のみサポートされます。複数の言語で実行するインストールを作成する場合は、複数言語で実行 可能なプロジェクトを作成するためのビルトイン サポートが搭載されている InstallShield Premier Edition へのアッ プグレードを推奨します。また、ビルド時とランタイム時の両方において、インストールされるファイルを言語 別に細か く 管理する機能も提供されています。 さ らに、 InstallShield Premier Edition では、 あらかじめ組み込まれ ている言語以外にも、 サポー ト されていない言語を追加する こ とができます。

## サポートされているランタイム言語

エディション·言語サポートは、ご利用になる InstallShield のエディションによって異なります。

アラビア語 (サウジ アラビア) とヘブライ語のサポートは、Premier Edition でのみ提供されています。

次の表は、InstallShield がサポートするランタイム言語、ならびに各言語の言語識別子、または LCID を示します。 ID は、 特定の言語を識別する整数の値です。

テーブル 2-4 • 言語識別子

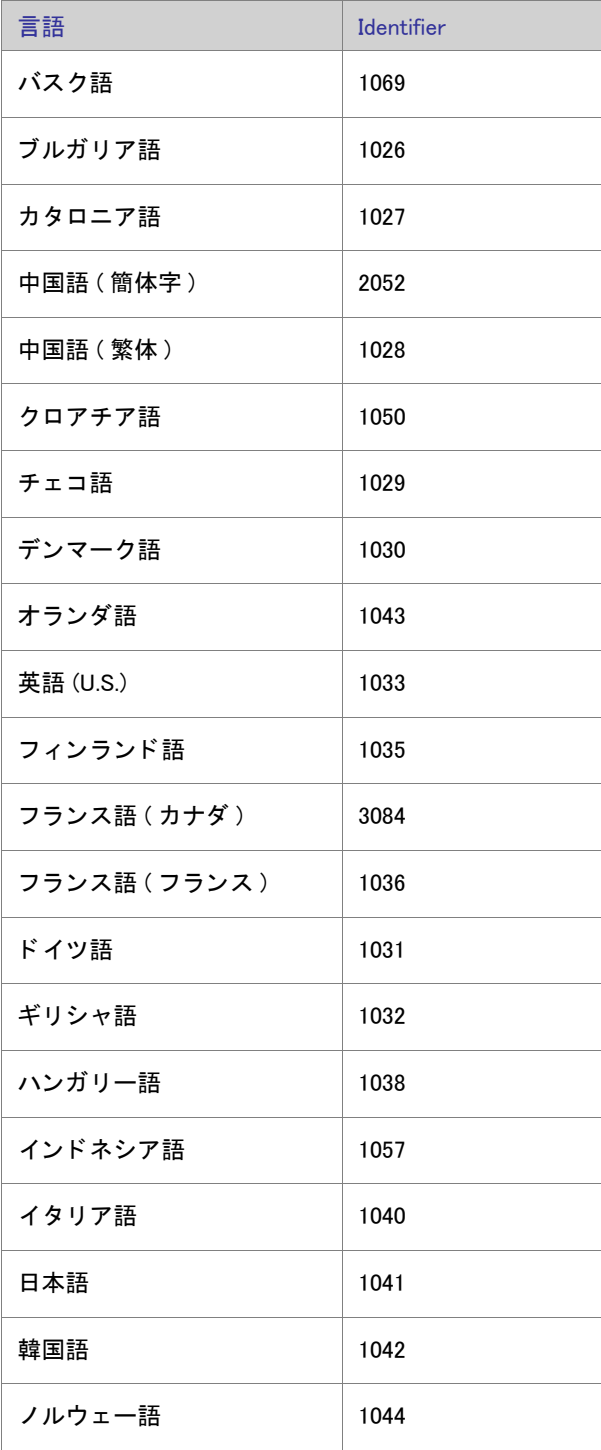

#### テーブル 2-4 • 言語識別子 ( 続き )

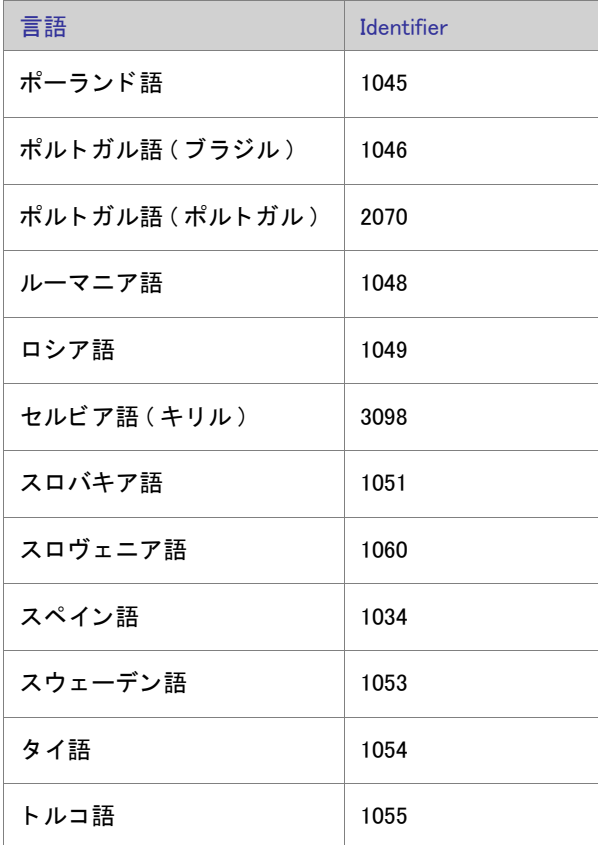

#### ☆

エディション·InstallShield で提供されている Express プロジェクト タイプでは、各インストール プロジェクトに つき 1 つの言語のみサポートされます。複数の言語で実行するインストールを作成する場合は、複数言語で実行 可能なプロジェクトを作成するためのビルトイン サポートが搭載されている InstallShield Premier Edition へのアッ プグレードを推奨します。また、ビルド時とランタイム時の両方において、インストールされるファイルを言語 別に細か く 管理する機能も提供されています。 さ らに、 InstallShield Premier Edition では、 あらかじめ組み込まれ ている言語以外にも、サポートされていない言語を追加することができます。

# サポートされているアプリケーション プログラミ ング言語

InstallShield は、Java, Pascal, C++, Visual Basic, Delphi, C# .NET, Visual Basic .NET, ASP .NET, および Cobol など、*任* 京のプログラム言語でアプリケーションのインストールを作成できます。

上記の言語以外でアプリケーションを作成した場合でも、InstallShield 使ってそのアプリケーションのためのイン ストールを作成することができます。また、アプリケーションを配布はしないけれども、ファイルやデータベー スをパッケージしたい場合、InstallShield を作業のために使用できます。

第 2 章 : スタート ガイド サポートされているアプリケーション プログラミング言語

# チュート リアル

このセクションでは、InstallShield を使ったインストールの作成手順をステップ バイステップで説明します。

#### テーブル 3-1 · チュートリアルの種類

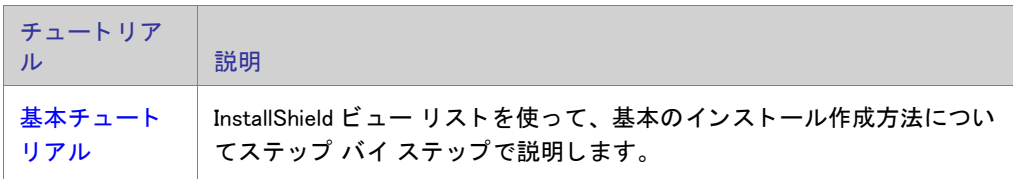

第3章: チュートリアル
# 基本チュートリアル

このチュートリアルは、InstallShield ビュー リストを使いながら、基本のインストールを作成する方法をステップ バイ ステップで説明します。必要なファイルはすべて、InstallShield Program Files フォルダー \Samples\WindowsInstaller\Basic Installation Project\Data Files サブフ ォルダーにあ り ます。

基本チュートリアルは次のタスクで構成されています。

- プロジェクトの新規作成
- ・ セットアップの編成
- アプリケーション データの指定
- ターゲット システムの構成
- セットアップ外観のカスタマイズ
- [セ ッ ト ア ッ プ要件およびアクシ ョ ンの定義](#page-148-0)
- リリースの準備
- [概要](#page-150-0)

# <span id="page-144-0"></span>プロジェクトの新規作成

タスク: チュートリアルを開始するには、以下の手順を実行します。

- 1. InstallShield を起動し ます。
- 2. [ファイル] メニューで、[新規] をクリックします。[新規プロジェクト] ダイアログ ボックスが開きます。
- 3. [プロジェクト名]ボックスに、Othello.ise と入力します。
- 4. 「 プロジェクト言語 ] ボックスで、英語 (U.S) を選択します。
- 5. [OK] をクリックします。

InstallShield のインストール開発環境 (IDE) が開きます。

# <span id="page-144-1"></span>セットアップの編成

プロジェクトのビルドに必要な最初の手順として、編成情報を設定します。これは、[ ビュー リスト] にある [ セ ッ ト ア ッ プの編成 ] の手順に関連し たビ ューで行います。

### 一般情報

[ 一般情報 ] ビ ューには、 アプ リ ケーシ ョ ンの情報、 会社名、 アプ リ ケーシ ョ ンについて詳細を知るために顧客が アクセスできる Web サイトなどの情報を入力できます。

- タスク : 一般情報を構成するには、以下の手順に従います :
	- 1. [ セットアップの編成 ] の下にあるビュー リストにある[ 一般情報 ] をクリックします。
	- 2. " 製品名 " 設定に次を入力 :

### **Othello**

3. INSTALLDIR 設定に次を入力 :

### [ProgramFilesFolder]Othello

4. "サブジェクト"設定に次を入力:

### **Othello**

- 5. "作成者"設定には、自分の名前を入力します。
- 6. 
"[概要情報ストリーム]のコメント "設定には次を入力:

### このインストールには、My Sample をインストールするために必要なロジックとデータが含まれています。

- 7. このパッケージのアイコンを提供します:
	- a. %表示アイコン %設定をクリックしてから、省略記号ボタン (...) をクリックします。[アイコンの変更] ダイアログ ボックスが開きます。
	- b. [参照] ボタンをクリックします。
	- c. 次のディレクトリに移動します:

InstallShield Program Files フォルダー¥Samples¥WindowsInstaller¥Basic Installation Project¥Data Files

- d. Othello.exe を選択し ます。
- e. [開く]ボタンをクリックします。[ 開く ] ダイアログ ボックスが閉じて、InstallShield が選択されたファ イルのパスと名前を"ファイル名"設定に追加します。
- f. [OK] を ク リ ッ ク し ます。

### 機能

インストール編成の次のステップは、機能を作成することです。これらの機能は、実行時にファイルとデータを インストールするために使用します。InstallShield は自動的に"常にインストール"と呼ばれる機能を作成します。 これはプロジェクトに唯一必要な機能です。ただし、これを構成する必要があります。

- タスク: 「常にインストール 7 機能を構成するには、以下の手順に従います:
	- 1. [セットアップの編成]の下にあるビュー リストから [機能]をクリックします。
	- 2. " 説明 " 設定に次を入力 :

### Othello ゲームの実行可能ファイル。

- 3. " 必須 " 設定で [ はい ] を選択し ます。
- 4. " 可視 " 設定で [ 非表示 ] を選択し ます。
- 5. "アドバタイズ"設定で [アドバタイズ不可] を選択します。
- 6. "コメント"設定に次を入力:

### これが唯一の機能です。

### セットアップの種類

[セットアップの種類] ビューでは、インストール中にエンド ユーザーが選択できるセットアップを設定できま す。このインストールでは、必要なインストールの種類は1つだけです。

- タスク: セットアップの種類を構成するには、以下の手順を実行します。
	- 1. [セットアップの編成]の下にあるビュー リストにある [セットアップの種類]をクリックします。
	- 2. [標準] チェック ボックスを選択します。
	- 3. [最小] および [カスタム] チェック ボックス をクリアします。

メモ・このチュートリアルでは残りのビューはこのプロジェクトと関係ないため無視します。ご自分でプロジェク トを作成される場合は、これらのビューが必要か確認してください。

# <span id="page-146-0"></span>アプリケーション データの指定

この基本セットアップの設定の次の手順として、アプリケーションデータを指定します。このチュートリアルで は、既に定義されている機能ヘファイルの追加します。

### ファイル

- タスク : 既存の機能にファイルを追加するには、以下の手順に従います :
	- 1. [ アプリケーション データの指定 ] の下にあるビュー リストで、[ ファイル ] をクリックします。
	- 2. このビューの上部で、*InstallShield Program Files フォルダー*¥Samples¥WindowsInstaller¥Basic Installation Project¥Data Files フォルダーに移動してから、そのフォルダーをクリックして開きます。[ ソース コンピューターのファイル] ペインにファイルが表示されます。
	- 3. [インストール先コンピューターのフォルダー]ペインで、フォルダー名の一部として [INSTALLDIR] を含む フォルダーを見つけます。
	- 4. [ソース コンピューターのファイル] ペイン から、Othello.exe と 3 つの .gif ファイルを [インストール先コン ピ ューターのフ ォルダー ] ペイ ンにある [INSTALLDIR] フ ォルダーへド ラ ッ グし ます。

# <span id="page-147-0"></span>ターゲット システムの構成

ターゲット システムの設定には、ショートカット作成、レジストリ変更、ODBC リソースの設定、.ini ファイルの 変更、ファイル拡張子の設定、および環境変数の設定などが含まれます。ただしこのチュートリアルでは、 ショートカットの作成のみを取り上げます。

ショートカット / フォルダー

[ショートカット / フォルダー] ビューで、ターゲット システムにアプリケーションのショートカットを作成する ことができます。

- タスク : 製品のショートカットを作成するには、以下の手順に従います :
	- 1. [ ターゲット システムの構成 ] の下にあるビュー リストにある [ ショートカット / フォルダー ] をクリックし ます。
	- 2. [ ショートカット ] エクスプローラーで、[ プログラム メニュー ] を右クリックしてから、[ 新しいショート カット]を選択します。[ショートカット ターゲットを参照する] ダイアログ ボックスが開きます。
	- 3. [ ファイル ] ビューでプロジェクトに追加した Othello.exe ファイルのインストール先を参照します。
	- 4. ショートカットを Othello と名付けます。
	- 5. " 説明 " 設定に次を入力 :

Othello ゲームへのショートカット

- 6. "作業ディレクトリ"設定で [INSTALLDIR] を選択します。
- 7. " 実行 " 設定で [ 標準ウ ィ ン ド ウ ] を選択し ます。
- 8. "機能"設定で 「常にインストール]を選択します。

メモ・このチュートリアルでは残りのビューはこのプロジェクトと関係ないため無視します。ご自分でプロジェク ト を作成される場合は、 これらのビ ューが必要か確認し て く だ さい。

# <span id="page-147-1"></span>セットアップ外観のカスタマイズ

セットアップの外観をカスタマイズする作業には、インストール中にエンドユーザーに表示されるダイアログの 設定、ダイアログの表示方法の指定、インストール中にビルボードを表示するかどうかの指定、および表示する テキストの指定などが含まれます。このチュートリアルでは、ダイアログを設定するだけにします。

### ダイアログ

[ダイアログ] ビューでは、インストールのユーザー インターフェイスを構成するエンド ユーザー ダイアログを 選択および設定できます。チュートリアルでは、" グローバル ダイアログ設定 " プロパティはデフォルト値のま ま残し ます。

- タスク : エンドユーザーに表示するダイアログをカスタマイズするには、以下の手順に従います :
	- 1. ビュー リストの [ セットアップ外観のカスタマイズ ] の下にある [ ダイアログ ] をクリックします。
	- 2. [ダイアログ]エクスプローラーで、[使用許諾契約書] チェック ボックスをクリアして、[インストール先 フォルダー] チェック ボックスを選択します。
	- 3. [インストール先フォルダー] ダイアログを選択してから、"インストール先変更の表示"設定で [はい]を 選択します。

メモ・このチュートリアルでは残りのビューはこのプロジェクトと関係ないため無視します。ご自分でプロジェク ト を作成される場合は、 これらのビ ューが必要か確認し て く だ さい。

# <span id="page-148-0"></span>セットアップ要件およびアクションの定義

[ セットアップ要件およびアクションの定義 ] ビュー リストに含まれるビューでは、アプリケーションのインス トールに必要な条件を指定し、Windows Installer で本来サポートしていない機能を追加し、またインストール中に 必要なファイルを追加できます。このチュートリアルではインストールの最小要件だけを定義します。

### 要件

「要件1ビューでターゲット システムの必要条件を設定します。これらの条件が満たされない場合、製品はエンド ユーザーのシステム上にインストールされません。Othello は比較的シンプルなアプリケーションですが、Pentium プロセ ッサが必要です。

- タスク : インストールの必要条件を設定するには、以下の手順に従います :
	- 1. ビュー リストの [ セットアップ要件およびアクションの定義 ] の下にある [ 要件 ] をクリックします。
	- 2. "プロセッサ"設定で、[Pentium、またはそれ以上] を選択します。

メモ・このチュートリアルでは残りのビューはこのプロジェクトと関係ないため無視します。ご自分でプロジェク トを作成される場合は、これらのビューが必要か確認してください。

# <span id="page-148-1"></span>リリースの準備

[リリース] ビューでは、配布メディアの構成 / ビルド / テストのほか、それをエンドユーザーに配布することが できます。

リ リースのビルド

[ リリース] ビューでは、インストール情報を .msi ファイルにコンパイルします。

InstallShield 2014 Express Edition ユーザー ガイド ISE-2100-UG00 129 ISE-2000 129

タスク : このチュート リアルプロジェクト をリリースとし てビルド するには以下の手順に従います :

1. [ リリースの準備 ] の下のビュー リストにある [ リリース ] をクリックします。

2. [ ビルド ] エクスプローラーで、CD ROM を右クリックして [ ビルド ] を選択します。

ビルドが始まる と、 InstallShield イ ン ターフ ェ イスの下部に [ 出力 ] ウ ィ ン ド ウが表示され、 ビルドの進行状況と エラーメッセージがここに表示されます。

ビルドプロセスが完了すると、インストール ファイルは Othello プロジェクトがあるフォルダーのサブフォル ダーに配置されます。

### $\sum_{i=1}^{n}$

ヒ ン ト • このチュー ト リ アルでは CD\_ROM リ リースのビルド について説明し ていますが、 メ デ ィ アの種類には他 のオプションもいくつかあります。たとえば、WebDeployment タイプを使うと、Web 上での配布用に特別に設計 されたインストールを作成することができます。

### リリースのテスト

[ リリース ] ビューではまた、インストール プログラムが期待通りに動作するかどうかをプレビューすることがで きます。

タスク: リリースをテストするには次の操作を実行します。

- 1. [リリースの準備]の下のビュー リストにある [リリース]をクリックします。
- 2. [ビルド]エクスプローラーで、CD\_ROM を右クリックして [セットアップの実行]を選択します。インス トールが起動して、Othello プログラムをインストールします。
- 3. インストール プログラムの指示に従います。これは、このインストール プログラムを配布したときにエンド ユーザーが経験するランタイム経験と同じです。
- 4. インストールが完了したら、ファイルとデータが正しくインストールされていることを確認します。
- 5. C:\Program Files\Othello ( またはこのプログラムのイ ンス ト ール先に選んだフ ォルダー ) に移動し て、 Othello.exe がある こ と を確認し ます。
- 6. デスクトップに Othello と名づけられたショートカットがあることも確認します。このショートカットをダブ ルクリックして、正しく設定されていることを確認します。

### リ リースの配布

このインストール作成における最終段階は、ターゲット メディアへの配布です。これはチュートリアルであって 顧客に配布するアプリケーション用のインストールではないので、この手順はオプションとなります。

- タスク : リ リースを配布するには、 次の手順を実行し ます。
	- 1. [ リリースの準備 ] の下のビュー リストにある [ リリース ] をクリックします。
	- 2. CD-ROM ドライブに空の CD-ROM が入っていることを確認します。
	- 3. [ ビルド ] エクスプローラーで、 CD\_ROM を ク リ ッ ク し ます。
	- 4. [ イベント] タブをクリックします。
	- 5. "フォルダーにコピー"設定をクリックします。この設定の右側に省略記号ボタン (...)] ボタンが表示されま す。
	- 6. 省略記号ボタン (...) をクリックします。[フォルダーの参照] ダイアログ ボックスが開きます。
	- 7. CD-ROM ド ラ イブを参照し て [OK] を ク リ ッ ク し ます。
	- 8. [ ビルド ] エクスプローラーで、 CD\_ROM を右ク リ ッ ク し て [ 配布 ] を選択し ます。

CD-ROM への直接コピーが可能な場合、必要なインストール ファイルはすべてこの場所にコピーされます。

<span id="page-150-0"></span>概要

チュートリアルの完了です。ここで習得したことをインストール プロジェクトに適用してみましょう。ほとんど のインストール プロジェクトには、このチュートリアルで説明してある手順とコンセプトが必要です。

第 3 章 : 基本チュートリアル

4

# インストールの作成

コンピューターにアプリケーションをインストールしたことがある方は、実行中のインストールを既にエンド ユーザーの視点でご覧になっています。インストールの主要な役割は、ソース メディアからローカル ドライブヘ ファイルを転送することです。インストールはまた、ユーザー インターフェイスを表示してエンドユーザーの選 択を取得し、ターゲット システムを構成し ( たとえば、必要なレジストリ エントリやショートカットの作成 )、 またインストール済みアプリケーションの変更またはアンインストールを行います。インストールの作成は次の タ スクの一部またはすべての処理を含みます。

### インストール情報の指定

[一般情報] ビューで入力した基本情報はインストールのいろいろな箇所で使用されます。

### ファイルの編成と転送

ファイル転送は CD または DVD のようなソース メディアからファイルをエンドユーザーのマシンにあるローカル ドライブへコピーします。エンドユーザーが選択した構成 ( セットアップの種類や機能の選択) にしたがって、す べてのファイルまたは一部のみがローカル ディスクに転送されます。

インストールするファイルをセットアップの種類および機能に編成して、エンドユーザーが最も適切なファイル を選択できるようにします。

### ターゲット システムの構成

ファイルをインストールするだけでなく、ショートカットやプログラムフォルダーの作成、レジストリの変更、 初期化ファイル (.ini ファイル) データの変更、ODBC リソースの構成、環境変数や Windows サービスのインス トールと開始など、多くのインストールではターゲット システムの構成が必要です。

### インストール動作のカスタマイズ

InstallShield では、幅広いカスタマイズ オプションが提供されています。インストールはカスタム アクションを 使って、 .dll 関数の呼び出し、 実行可能フ ァ イルの起動、 VBScript コー ドの実行、 または JScript コー ドの実行を 行います。

### エンドユーザー インターフェイスの定義

インストールのエンドユーザー インターフェイスは、エンドユーザーに対して情報およびインストール構成オプ ションを提供します。エンドユーザーは、ユーザー インターフェイスを通して製品の一部をインストールするか、 一部のファイルをソース メディアに残すか、使用許諾契約を表示するか、またはインストールを正しく構成する ためのインストーラーに情報を提供するかなどを選択できます。

ユーザー インターフェイスはインストールのニーズに合わせたカスタマイズが可能です。たとえば、ソフトウェ アを不正な使用から保護するために、インストールの前にシリアル番号の入力をユーザーに求めるように指定で きます。ファイル転送中、インストールは新機能や便利なヒントなどの製品情報を提供するビルボードを表示し ます。ファイル転送処理の進行状況がわかるステータス バーも表示されます。

### サーバーの構成

サーバー側のインストールでは、場合によって、新しいインターネット インフォメーション サービス (IIS) Web サイトの作成および管理、または COM+ アプリケーションとコンポーネントの管理が必要です。

### インストールに FlexNet Connect のアップデート通知機能を追加する

FlexNet Connect を利用して、Web に接続しているエンドユーザーに対してアプリケーションのパッチ、アップ デート、および製品情報が入手可能であることを自動的に通知することができます。FlexNet Connect 機能を活用 するためには、元のインストールで FlexNet Connect の有効化が必要です。

### インストールにメンテナンスとアンインストール機能を追加する

アプリケーションのアンインストール、変更、または修復を行うためには、アプリケーションの存在がオペレー ティング システムで示されなくてはなりません。これに対応するには、アプリケーションを簡単にメンテナンス またはアンインストールできるように、インストールでアプリケーションをオペレーティング システムに登録し ます。

この処理で登録されるほとんどの情報は、コントロール パネルの [ プログラムの追加と削除 ] でエンドユーザー に提供されます。たとえば、テクニカル サポートの連絡先情報、製品更新の情報、製品のバージョン、および製 品発行元の情報はこのプロセスで登録されます。

### インストールのビルド、テスト、および配布

インストール プロジェクトを作成した後は、インストールのビルド、テストおよび配布が必要です。つまりユー ザーへリリースするファイルを作成し、インストールのエラーをテストし、オプションとしてローカル、ネット ワークまたは FTP サイトヘファイルをコピーします。

# まず始めに

InstallShield ヘルプ ライブラリの 「まず始めに」 は、インストール作成者が InstallShield で新規のインストール プ ロジ ェ ク ト を作成する と きに役に立つ情報が盛り込まれています。 各 ト ピ ッ クでは、 Windows Installer、 Designed for Windows ロゴ ガイドライン、およびインストール開発のその他の分野についてのバックグランド情報を読むこ とができます。

# Windows Installer 入門

Windows Installer インストール プログラムは .msi パッケージとして配布され、パッケージは Windows Installer デー タベース (.msi データベース ) と関連データ ファイル (.cab ファイル、非圧縮データ ファイルなど ) から構成され ます。.msi データベースは COM 構造のストレージとして実装され、ターゲット システム上で処理される変更に ついて記述する何十ものテーブルで構成されます。 次に、 .msi テーブルのい く つかの例を挙げます :

- File インストールされるファイルを記述する
- Registry 書き込まれるレジストリ データを記述する
- Shortcut ショートカットの設定を記述する

その他の .msi データベース テーブルは、インストールのユーザー インターフェイスの外観と動作を記述したり、 Windows サービスおよび ODBC 情報を構成したり、ターゲット システムの特徴を確定したり、インストール中に 使用されるアイコンやその他のバイナリ データを保管したりします。

開発者の視点から見て、Windows Installer インストール プログラムの最も大きな変更点は、スクリプトを明示的に 書き込む必要がないという点です。その代わり、Windows Installer ベースのインストールは標準カスタムアクショ ンを実行して、ダイアログを表示したり、ターゲット システムをクエリしたり、ターゲット システムに変更を加 えたりします。これらのアクションはシーケンスに配置されていて、アクションの集合が順番に並べられていま す。

Windows Installer は製品のインストール管理専用のアプリケーション プログラム インターフェイス関数の集合 ( ま たは API) を含みます。Windows Installer で提供されている機能を活用するには、アプリケーションが Windows Installer API を呼び出す必要があります。

Windows オペレーティング システムに統合されている Windows Installer は、アプリケーションやシステム ツール を管理するためのインターフェイスだけでなく、コンポーネントの管理を行うための標準フォーマットも提供し ます。様々なバージョンの Windows Installer が Windows オペレーティング システムの再配布可能ファイルとして 利用できます。

.msi データベース テーブルを直接編集して Windows Installer パッケージを作成することは可能ですが、多数の テーブルと その関連性を編集するには非常な困難を伴います。 InstallShield は、 Windows Installer 用のインス ト ール 開発過程を様々なビューに分け、.msi データベースにまつわる実装についての詳細の多くのを開発者の目から遮 るグラフィカル エディターやウィザードを提供します。

Windows Installer テクノロジについての詳細は、Windows Installer ヘルプライブラリを参照してください。

# インストール中におけるユーザー アカウント制御のプロンプト の数を最小化する

Windows Vista 以降およびユーザー アカウン ト 制御 (UAC) の目的は、 ユーザーが常に標準ユーザーと し て実行でき るよ う にする こ と です。 昇格が必要になる こ とは、 ほとんどあり ませんが、 必要と なる場合、 できるだけ短い時 間に限られる必要があります。

InstallShield のいくつかの異なる領域では、昇格された権限を要求するために、インストールで UAC の同意または 資格情報プロンプトを起動するかどうかが問題になります。Windows Vista 以降のシステムでエンド ユーザーがイ ンストールを実行する際の UAC の動作を適切に定義するためには、これらの異なる設定をよく理解することが必 要です。また、これらの設定を使って、場合により、インストール中に表示される UAC プロンプトの数を最小限 に抑えることもできます。

構成方法によって、InstallShield 前提条件を含むインストールがインストール中のいくつかの時点で、Windows Vista 以降のシステム上で昇格された権限のプロンプ ト を表示する こ とができます :

- 1. エンド ユーザーが Setup.exe ファイルを起動するとき
- 2. Setup.exe ファイルが、昇格された権限を必要とするセットアップ前提条件を起動するとき
- 3. インストールされる1つまたは複数の機能に関連付けられた機能前提条件が含まれるため、 ISInstallPrerequisites カスタム アクションが Setup.exe ファイルを機能前提条件インストール モードで再起動 するとき

ISInstallPrerequisites カスタム アクションは、昇格された権限のプロンプトが表示される前に、機能前提条件 が昇格された権限を必要とするかど うかを検証し ませんので、 ご注意 く だ さい。 また、 ISInstallPrerequisites カスタム アクションは、機能前提条件のインストールが必要かどうかを決定するために機能前提条件の条件 を確認する こ と もあ り ません。 昇格された権限のプロンプ ト は常に表示されます。

4. Windows Installer が .msi パッケージの [実行] シーケンスを開始するとき

### InstallShield における UAC 関連の設定

以下は、 Windows Vista 以降のシステム上で、 イ ンス ト ール中に UAC プロンプ ト を表示するかど うかを判断するた めの InstallShield の設定です。

- 必要実行レベル –[ リリース] ビューにあるこの設定を使用して、インストールの Setup.exe ファイルが必要と する最小実行レベルを指定します。InstallShield は、Setup.exe ランチャに埋め込まれるアプリケーション マニ フ ェ ス ト で選択し た値 ( 管理者、 最高権限、 または起動者 ) を使用し ます。 詳細については、 [「Windows Vista](#page-337-0)  以降のプラットフォームでのセットアップ起動ツールの必要実行レベルを指定する」を参照してください。
- (InstallShield 前提条件で ) 管理者権限を必要とする —[ 再配布可能フ ァ イル ] ビ ューにある InstallShield 前提条 件ための [詳細] ペインに、前提条件のインストールに管理者権限が必要かどうかを示す読み取り専用設定が あります。
- 管理者権限が必要 ([ 一般情報 ] ビ ュー )—[ 一般情報 ] ビ ューにある この設定を使用し て、 イ ンス ト ールの .msi パッケージの [実行] シーケンスで管理者権限が必要かどうかを指定します。[いいえ] を設定した場合、 InstallShield は Word Count Summary プロパティ の 3 ビット目を設定して、製品のインストールに昇格された 権限が必要である こ と を示し ます。 詳細については、 「[\[ 一般情報 \] ビ ュー](#page-501-0)」 を参照し て く ださい。

また、InstallShield 前提条件の種類(セットアップ前提条件または機能前提条件 )— は、UAC プロンプトが Windows Vista 以降のシステム上でのインストール中に表示されるかどうかに影響を及ぼす可能性があります。これら 2 種 類の InstallShield 前提条件についての詳細は、「セットアップ前提条件と機能前提条件の違い」を参照してくださ い。

以下は、 Windows Vista 以降における UAC 関連の動作についての注意点です :

 $\mathrm{^{\prime\prime}}$ 必要実行レベル  $\mathrm{^{\prime\prime}}$  が [ 起動者 ] に設定されていて、インストールが管理者権限を必要とする InstallShield 前 提条件を含み、[一般情報] ビューの" 管理者権限" が [ いいえ ] に設定されている場合、インストール中、 プロンプ ト はエン ド ユーザーに表示されません。

- "必要実行レベル"が [起動者] に設定されていて、インストールが管理者権限を必要とするセットアップ前 提条件を含み、[一般情報] ビューの"管理者権限"が[いいえ]に設定されている場合、インストール中、 プロンプ ト はエン ド ユーザーに 1 回のみ表示されます。 再起動がある場合、 再起動ご とに、 1 回のみ UAC プロンプ ト が表示されます。
- セットアップ起動ツールの完全ユーザー インターフェイスが表示される場合で、インストールする必要があ るセットアップ前提条件がインストールに含まれているとき、セットアップ起動ツールは通常、メイン イン ストールが開始する前にセットアップ前提条件ダイアログを表示します。インストールが必要な1つまたは 複数のセットアップ前提条件が管理者権限を必要とするとき、メッセージ ボックスの [ インストール ] ボタ ンが、エンドユーザーに昇格された権限が必要であることを通知するシールド アイコンと共に表示されます。
- 再起動後、インストールが続行し、権限の昇格が必要な場合、続行メッセージ ボックスの [OK] ボタンがシー ルド アイコンと共に表示されます。権限の昇格が必要がない場合、シールド ボタンは表示されません。
- インストールに、ターゲット マシンにインストールしなければならないセットアップ前提条件が複数あり、 このうち 1 つまたは複数のセットアップ前提条件が管理者権限を必要とする場合、UAC プロンプトが、一番 最初のセットアップ前提条件がインストールされる前に表示されます。これにより、それぞれの前提条件の インストールごとに別々の UAC プロンプトを要求することなく、昇格された権限をすべての前提条件に対し て使用できるようになる場合があります。ただし、セットアップ前提条件のインストールで再起動がある場 合、 管理者権限は失われる こ とにな り、 これによ り、 残りの前提条件が管理者権限を必要とする場合、 UAC プロンプ ト が表示される こ とがあ り ますので注意し て く だ さい。
- インストールに、ターゲット マシンにインストールしなければならないセットアップ前提条件が複数あり、 このうち 1 つまたは複数のセットアップ前提条件が管理者権限を必要とする場合、UAC プロンプトが、一番 最初のセットアップ前提条件がインストールされる前に表示されます。これにより、それぞれの前提条件の インストールごとに別々の UAC プロンプトを要求することなく、昇格された権限をすべての前提条件に対し て使用できるようになる場合があります。ただし、セットアップ前提条件のインストールで再起動がある場 合、 管理者権限は失われる こ とにな り、 これによ り、 残りの前提条件が管理者権限を必要とする場合、 UAC プロンプ ト が表示される こ とがあ り ますので注意し て く だ さい。

機能前提条件では動作が若干異なります。インストールが、前提条件に関連付けられている機能をインス トールする場合、ISInstallPrerequisites カスタム アクションが機能前提条件インストール モードで Setup.exe を再起動する と きに UAC プロンプ ト が表示されます。 これは、 機能前提条件のいずれかが昇格された権限を 必要とするかどうかに関わらず発生します。また、これは機能前提条件のインストールが必要かどうかを決 定するために機能前提条件のいずれかが評価される前に発生します。機能前提条件インストールによって再 起動が行われる場合、 管理者権限は失われますのでご注意 く だ さい。 再起動のあと、 再び ReadyToInstall ダイ アログが表示され、エンド ユーザーは残りのインストールを続行するために [ インストール ] ボタンをク リックする必要があります。この場合、ISInstallPrerequisites カスタム アクションが機能前提条件インストー ル モードで Setup.exe を再起動するとき、UAC プロンプトが再び表示されます。

- [ 一般情報 ] ビ ューの " 管理者権限が必要 " が [ いいえ ] に設定されている状態で、 適切な権限を もたずに .msi パッケージがタスクを実行しようとすると、Windows Installer によって実行時エラーが表示される場合が あります。
- 権限がインストールの終わりで昇格され、「 セットアップの完了 ] ダイアログが製品を起動すると、昇格され た権限が製品に引き継がれます。通常、昇格された権限を使用したアプリケーションの実行は推奨されてい ません。

## 例 : UAC プロンプ ト が Setup.exe と、 再起動後に管理者権限が必要な前提条件に表示される

次のダイアグラムでは、 Windows Vista 以降が標準ユーザーまたは限られた権限を持つ管理者ユーザーに昇格され た権限を要求しています。この例は、Windows Vista 以降のシステム上の UAC のデフォルト設定に基づいていま す。 この図表は、 Setup.exe、 2 つのセ ッ ト ア ッ プ前提条件、 機能前提条件、 および .msi パッ ケージの [ 実行 ] シー ケンスで昇格が必要なインストールを説明します。 Setup.exe ファイルに、管理者を必要実行レベルとして指定す るマニフェストがあるため、昇格された権限はインストールの各部分で使用されます。昇格された権限は再起動 中に失われるため、 2 つ目の UAC プロンプ ト が表示されます。

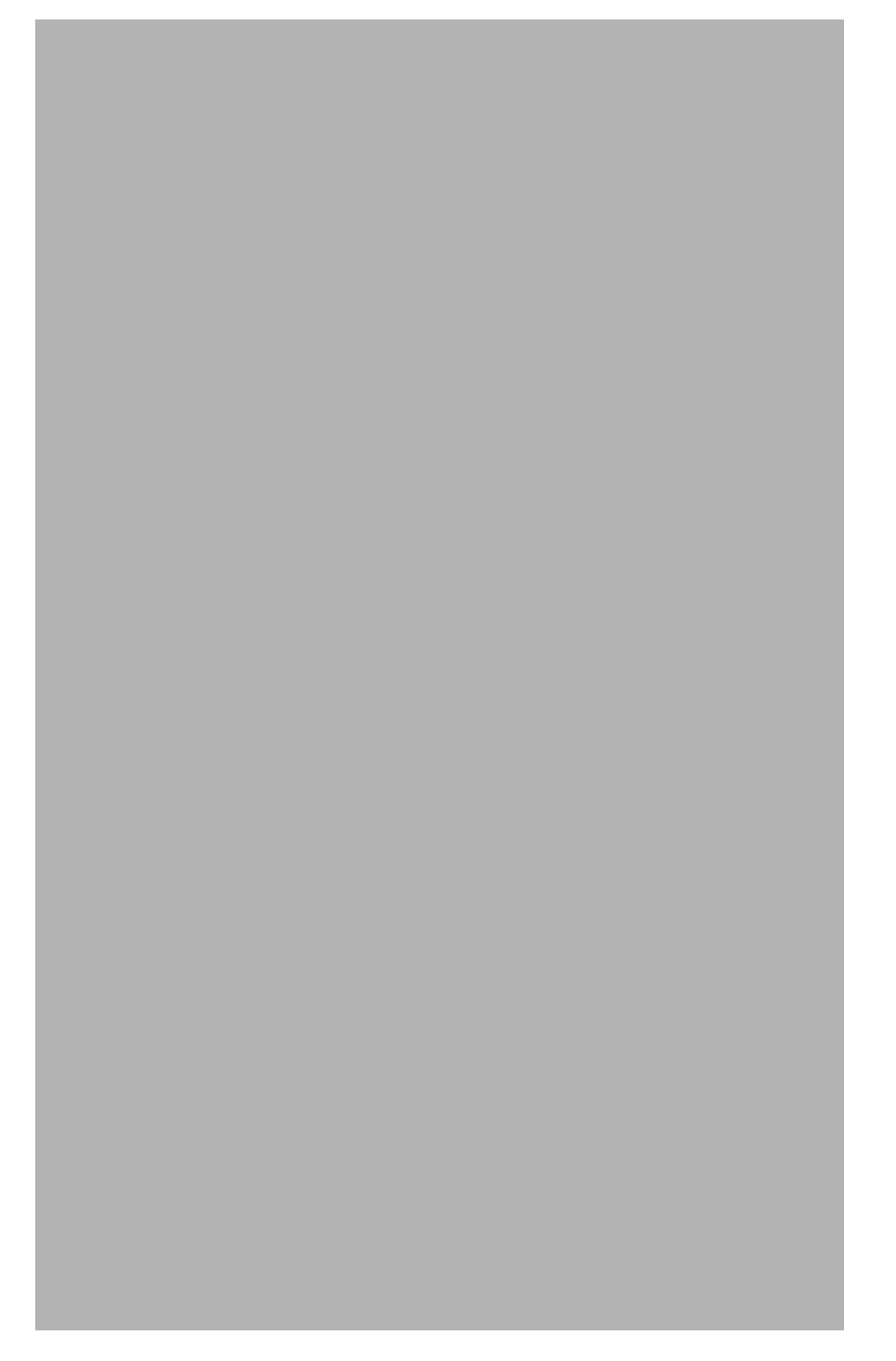

図 4-1: "必要実行レベル"が [ 管理者 ] に設定されているインストールのダイアグラム

# Windows ロゴ プログラムの要件

WWindows 8 デスクトップ アプリの認定を受けるために製品とそのインストールが満たさなくてはならない要件の 一覧が、マイクロソフトによって確立されています。要件では、製品が Windows システムで実行されたとき、よ り高い互換性と安定性、および安全性を持つことができる基準が規定されています。Windows 8 デスクトップ ア プ リの認定要件を満たす製品は、 Compatible with Windows 8 ロゴを表示できます。

Windows ロゴの取得に関する詳細は、 「MSDN」 を参照し て く だ さい。 この Web サイ ト には、 Windows ロゴ プログ ラムに関する情報が掲載されています。

### 公

エディション · InstallShield Premier Edition と InstallShield Professional Edition には、製品がマイクロソフトの Windows ロゴ プログラムのインストール要件を満たしているかどうかを識別するときに役立つ Windows 検証ス イートが含まれています。パッケージまたはマージ モジュールが 1 つ以上の検証規則に違反した場合、 InstallShield は違反の対象と なった特定の規則をレポー ト し、 問題を解決するための追加情報を提供し ます。

## ÷

Windows ロゴ · InstallShield ヘルプ ライブラリ全体を通して、情報が Windows ロゴ プログラム ガイドラインのコン プライアンスに関連する箇所では Windows Logo ガイドライン アラートが表示されています。

# 現在のインストールによる同製品の将来のメジャー バージョン の上書きを防ぐ

### $\odot$

プロジェクト·この情報は Express プロジェクトに適用します。

InstallShield には、現在のインストールが同製品の将来のメジャー バージョンを上書きするのを防ぐ機能が含まれ ています。 すべての新しい Express プロジ ェ ク ト には、 デフ ォル ト で、 この機能が含まれています。

### ÷

Windows ロゴ ・ Windows ロゴ プログラムの要件に従うと、インストール パッケージは、エンド ユーザーによって 製品の以前のバージョンがインストールされたとき、将来のバージョンが上書きされるのを防ぐ必要があります。

- タスク : ニー エンドユーザーが製品の現在のバージョンをインストールしたときに、将来のメジャー バージョンが上書きされ るのを防ぐためのサポートを追加するには、以下の手順に従います:
	- 1. [ セットアップの編成 ] の下にあるビュー リストにある [ アップグレード パス ] をクリックします。
	- 2. [アップグレード パス]エクスプローラーを右クリックし、[ダウングレードの防止]をクリックします。

ISPreventDowngrade アイテムが [アップグレード パス]エクスプローラーに追加されます。エンドユーザーがこ のバージョンの製品をより新しいバージョンの製品に上書きインストールしようとしたとき、エラー メッセージ が表示され、新しいバージョンが既にインストールされていることを通知します。エンドユーザーがエラー メッ セージ ボックスを閉じると、インストールは終了します。

ヒント・プロジェクトからダウングレード防止機能を削除するには、「アップグレード パス ] ビューにある ISPreventDowngrade アイテムを右クリックしてから、[削除]をクリックします。

# 非管理者パッチのインストールを準備する

Windows Installer 3.0 以上では、管理者以外によるインストールが可能なパッチを作成することができます。非管 理者によるパッ チは厳しい条件が満た された と きのみ利用する こ とができます。 た と えば、 パッ チが更新する ベース インストールは、パッチ パッケージの署名に使用される証明書を含まなくてはなりません。満たされなけ ればならない他の基準については、「非管理者パッチ」を参照してください。

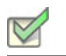

- タスク : 後で非管理者 QuickPatch パッケージによってアップデートが可能なベース インストールを作成するには、次の手 順を実行し ます。
	- 1. [リリースの準備]の下のビュー リストにある [リリース]をクリックします。
	- 2. [ ビルド ] エクスプローラーで、作成または変更するメディア タイプを選択します。
	- 3. [署名] タブをクリックします。
	- 4. デジタル署名情報を指定します。

InstallShield が、 必要な情報を MsiDigitalCertificate テーブルおよび MsiPatchCertificate テーブルに追加し ます。 こ れによって、非管理者によるインストールが可能な QuickPatch パッケージの作成が可能となります。

第 4 章 : インストールの作成 まず始めに

# インストール情報を指定する

インストール プロジェクトを作成を開始するとき、まず最初にインストールの重要情報を指定する必要がありま す。インストール情報は、インストールを編成するときに設定および決定が必要な上位レベルのプロパティおよ び考慮によ って定義する こ とができます。 これには、 製品およびプロジ ェ ク ト のプロパテ ィ の指定と " プログラ ムの追加と削除 " のプロパテ ィ の構成が含まれます。

# 一般的なプロジェクト設定を構成する

InstallShield は、プロジェクト設定を単一インストール プロジェクトファイル (.ise ファイル) に保管します。この ファイルには、プロジェクトについてのすべての情報が格納されています。[一般情報] ビューを使うと、作成者 名、プロジェクトがサポートする言語、および記入するコメントなど、インストール プロジェクトについての基 本情報を編集する こ とができます。

[一般情報] ビューではまた、製品名、製品コード (GUID)、およびバージョン番号といった一般的な製品情報も構 成できます。製品は、インストール プロジェクトの構成中で最上位のものです。インストールは複数の機能に分 割でき、これらが製品のサブセットになります。

各プロジェクトとプロジェクト設定についての詳細は、「[ 一般情報 ] ビュー」を参照してください。

## 製品コードの設定

製品コードは製品を識別する固有の文字列です。インストールは実行時に製品コードを使用して、その製品が既 にインストール済みであるかどうかを判断します。

製品を一意に識別する GUID を入力するか、[ 一般情報 ] ビューの " 製品コード " 設定にある [ 新しい GUID の生 成] ボタン ({...}) をクリックして、自動的に新しい GUID を生成します。インストールが、この GUID を実行時に登 録します。

注意 · この製品コードは製品を一意に識別するため、製品のリリースを配布してからはこのコードを変更しないこ と をお勧めし ます。

# 製品名の指定

[一般情報] ビューの "製品名 "設定に製品の名前を入力します。ここに入力する名前は、インストールを作成す る製品の名前です。 この値は、 プロジ ェ ク ト 全体を通し て、 次のよ う な名前に使用されます。

- プロジェクトの場所の下にあるソースファイルフォルダーの名前
- InstallShield がビルド する Windows Installer パッ ケージ (.msi フ ァ イル ) の名前
- 実行時ダイアログ
- Windows ロゴ要件に従って登録される情報レジストリキー情報値は以下の場所にあり、エンド ユーザーが製 品を変更または削除するのに使用できる [ プログラムの追加と削除 ] で使用されます。

HKEY\_LOCAL\_MACHINE\Software\Microsoft\Windows\CurrentVersion\Uninstall\〈 製品コード 〉

入力値はソース ファイルのパスに組み込まれるため、製品名には次のいずれの文字も含めることはできません: \  $/$  : \* ?"  $\langle$   $>$   $|$  –

ヒント・製品名にアンパサンド (&) を含める場合、エンド ユーザーダイアログで名前を正しく表示するには、2つ のアンパサン ド (&&) を使用する必要があ り ます。 たと えば New & Improved Product と表示する場合、 製品名を New && Improved Product と入力し ます。

# 製品バージョンを指定する

製品のバージョン番号を指定するとき、必ず有効な製品バージョンを入力してください。バージョンには、数値 のみを使用できます。一般的なフォーマットは aaa.bbb.ccccc または aaa.bbb.ccccc.ddddd で、aaa はメジャー バー ジョン番号、bbb はマイナー バージョン番号、ccccc はビルド番号、および ddddd はバージョン番号を示します。 aaa と bbb の最大値は 255 です。 ccccc と ddddd の最大値は、65,535 です。

実行時に、インストールが、インストールされる製品のバージョン番号を登録します。完全なバージョン文字列 が [ プログラムの追加と削除 ] に表示されます。製品バージョン番号は、その一部をインストール エンジンが アップグレードの適用を判断するために使用するため、重要です。

製品バージョンは、[一般情報]ビューで構成できます。

製品のバージョンを指定するときに 4 番目のフィールド (ddddd) を含めることもできますが、インストールは異な る製品バージョンを区別するときに製品バージョンのこの部分を無視します。

リ リースに Setup.exe フ ァ イルが含まれる場合、 指定し た製品バージ ョ ンが Setup.exe の [ プロパテ ィ ] ダイアログ ボックスに表示されます。詳細については、「セットアップ起動ツールのファイルのプロパティをカスタマイズす [る](#page-322-0)」を参照してください。

# アップグレード コードを設定する

アップグレード コードは関連のある一連の製品を識別する GUID です。Windows Installer は、インストール済みの 製品のメジャー アップグレードを行う際に、製品のアップグレード コードを使用します。UpgradeCode プロパ ティに格納されるアップグレード コードは、製品のすべてのバージョンにおいて同一でなくてはなりません。

新しい製品の GUID を構成するには、[ 一般情報 ] ビューの " アップグレード コード " 設定を使用します。製品の より新しいバージョンのアップグレードを作成する場合、[ アップグレード パス ] ビューまたは QuickPatch プロ ジェクトで同じアップグレード GUID を入力します。

## [ プログラムの追加と削除 ] 情報を構成する

[ 一般情報 ] ビ ューの [ プログラムの追加と削除 ] 領域にある設定は、 [ プログラムの追加と削除 ] ツールに表示さ れる情報です。

特定の"プログラムの追加と削除"設定に値を入力しなかった場合、サンプルの値が灰色テキストで表示されま す。 この値は例と し て表示されているため、 最終的に Windows Installer データベースには含まれません。

# 概要情報ストリーム データを入力する

概要情報ストリームには、会社や、インストール中のソフトウェアに関する情報が含まれます。この情報は、.msi ファイルを右クリックし、[ プロパティ] を選択してアクセスできます。その後、[ 概要] タブをクリックして、 概要情報を確認します。

## デフォルトの製品インストール先フォルダー (INSTALLDIR) の設定

プロジェクトの INSTALLDIR プロパティは、製品に含まれるすべてのファイル用のデフォルト フォルダーとして 機能し ます。 その値の割り当て先は、 Windows Installer フ ォルダーのプロパテ ィ である INSTALLDIR と な り、 これ はデフォルトの機能のインストール先フォルダーの役割を果たします。

╩

Windows ロゴ・Windows ロゴ要件によると、ターゲット システムの言語にかかわらず、製品のファイルのデフォル トのインストール先を Program Files のサブフォルダー、またはエンド ユーザー のアプリケーション データ フォ ルダーにする必要があります。ProgramFilesFolder を製品のインストール先フォルダー設定の親フォルダーとして 使用すると、ファイルは正しい場所にインストールされます。

INSTALLDIR のデフォルト値は次の通りです :

[ProgramFilesFolder] 会社名¥ 製品名

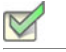

タスク : 製品の INSTALLDIR プロパティを設定するには、以下の手順に従います :

- 1. [ セットアップの編成 ] の下にあるビュー リストにある[一般情報 ] をクリックします。
- 2. ビルトイン Windows Installer ディレクトリをパスの一部として使用するには、INSTALLDIR 設定で、省略記号 ボタン (...) をクリックします。。 [INSTALLDIR の設定 ] ダイアログ ボックスが開きます。 [ インストール先 ディレクトリ] ボックスで、インストール先のフォルダーを選択します。

その代わり に、 INSTALLDIR 設定に手動でパスを入力する こ と もできます。

メモ · [INSTALLDIR の設定 ] ダイアログ ボックスで新しいフォルダーを選択すると、INSTALLDIR 設定の値がオー バーラ イ ド されます。 た と えば [ProgramFilesFolder]My Company\Program のよ う に、 円記号でサブフ ォルダーを分 割することによって、フォルダー プロパティのサブフォルダーを指定できます。

インストール先フォルダーを指定するときは、閉じ角かっこ (1) または円記号 (¥) の前後にスペースを入れること はできません。たとえば、次のようなパスは有効ではありません。

[ProgramFilesFolder] ¥ 会社名 ¥default

[ProgramFilesFolder]YourCompany¥ default

INSTALLDIR などのインストール フォルダー プロパティを使用している場合、デフォルト値を指定していること になります。エンドユーザーは、Msiexec.exe 起動時に、コマンドラインでプロパティを設定したり、「カスタム セットアップ]ダイアログで機能に対して新しいインストール先フォルダーを選択することにより、この値を変 更できます。

## INSTALLDIR と レジス ト リ

インストールのデフォルト インストール先ディレクトリを、ターゲット システムのレジストリで見つかったキー の値に設定できます。このディレクトリは、[ 一般情報 ] ビューの INSTALLDIR プロパティに格納されています。

レジストリ エントリが INSTALLDIR の値になるように設定する場合、インストールを開始する前に、ターゲット システムにレジストリ エントリがなければならないという制約があります。レジストリ エントリが見つからない 場合、 INSTALLDIR に前回入力し た有効値が設定されます。

たとえば、インストール プロジェクトを初回で作成したとき、INSTALLDIR の値は [ProgramFilesFolder] 会社名 \Default に設定されます。 これをレジス ト リから読み取るよ う に変更し よ う と し て、 レジス ト リ エン ト リが見つか らない場合、INSTALLDIR は以前の値である [ProgramFilesFolder] 会社名 ¥Default に戻ります。

### INSTALLDIR のレジス ト リからの設定

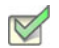

タスク : レジス ト リから INSTALLDIR 値を設定するには、 次の手順を実行し ます。

- 1. [セットアップの編成]の下にあるビュー リストにある [一般情報]をクリックします。
- 2. INSTALLDIR 設定で、使用する値を含むレジストリ キーへの完全パスを入力します。例:

HKEY\_LOCAL\_MACHINE¥SOFTWARE¥Microsoft¥Windows¥Current Version¥AppPaths¥App.exe¥

この値を HKEY\_LOCAL\_MACHINE\SOFTWARE\Microsoft\Windows\Current\Version\AppPaths\App.exe に設定すると、 InstallShield は "AppPaths" キー にある App.exe とい う文字列から この値を取得し ます。 この値に HKEY\_LOCAL\_MACHINE¥SOFTWARE¥Microsoft¥Windows¥Current¥Version¥AppPaths¥App.exe¥ ( 末尾に円記号を付加 ) を設定す る と、 InstallShield は、 App.exe と名づけられたキーのデフ ォル ト 値から この値を取得し ます。

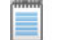

メモ・行末の円記号 (¥) は、指定子の最後の部分がキーの名前であって値の名前ではないことを意味します。

# <span id="page-165-0"></span>ロックダウン環境におけるファイル、フォルダー、およびレジストリ キーのセ キュリティ保護

InstallShield では、ロックダウン環境において製品を実行するエンド ユーザー向けに、ファイル、フォルダー、お よびレジストリ キーを保護するための異なる方法が提供されています :

- 従来型の Windows Installer 処理 —InstallShield は、 .msi データベースの LockPermissions テーブルを使って、 製 品のアクセス許可情報を格納します。
- カス タム InstallShield 処理 InstallShield は、 .msi データベースの ISLockPermissions テーブルを使って、 製品 のアクセス許可情報を格納します。InstallShield はまた、プロジェクトにカスタム アクションを追加します。

これらの方法を使って、特定グループおよびユーザーにファイル、フォルダー、またはレジストリ キーのアクセ ス許可を割り当てることができます。たとえば、管理者グループに特定のファイルについての [ 読み取り ]、 [ 書 き込み ]、 および [ 削除 ] アクセス許可を割り当てる こ とができますが、 別のグループのすべてにユーザーについ ては [ 読み取り ] 許可のみ割り当てることができます。

## 使用するオプションを決定する

次のテーブルでは、アクセス許可を設定するため様々な方法を比較します。

テーブル 4-1 · ロックダウン環境下でオブジェクト (ファイル、フォルダー、およびレジストリ キー)をセキュリ ティ保護するための異なる方法

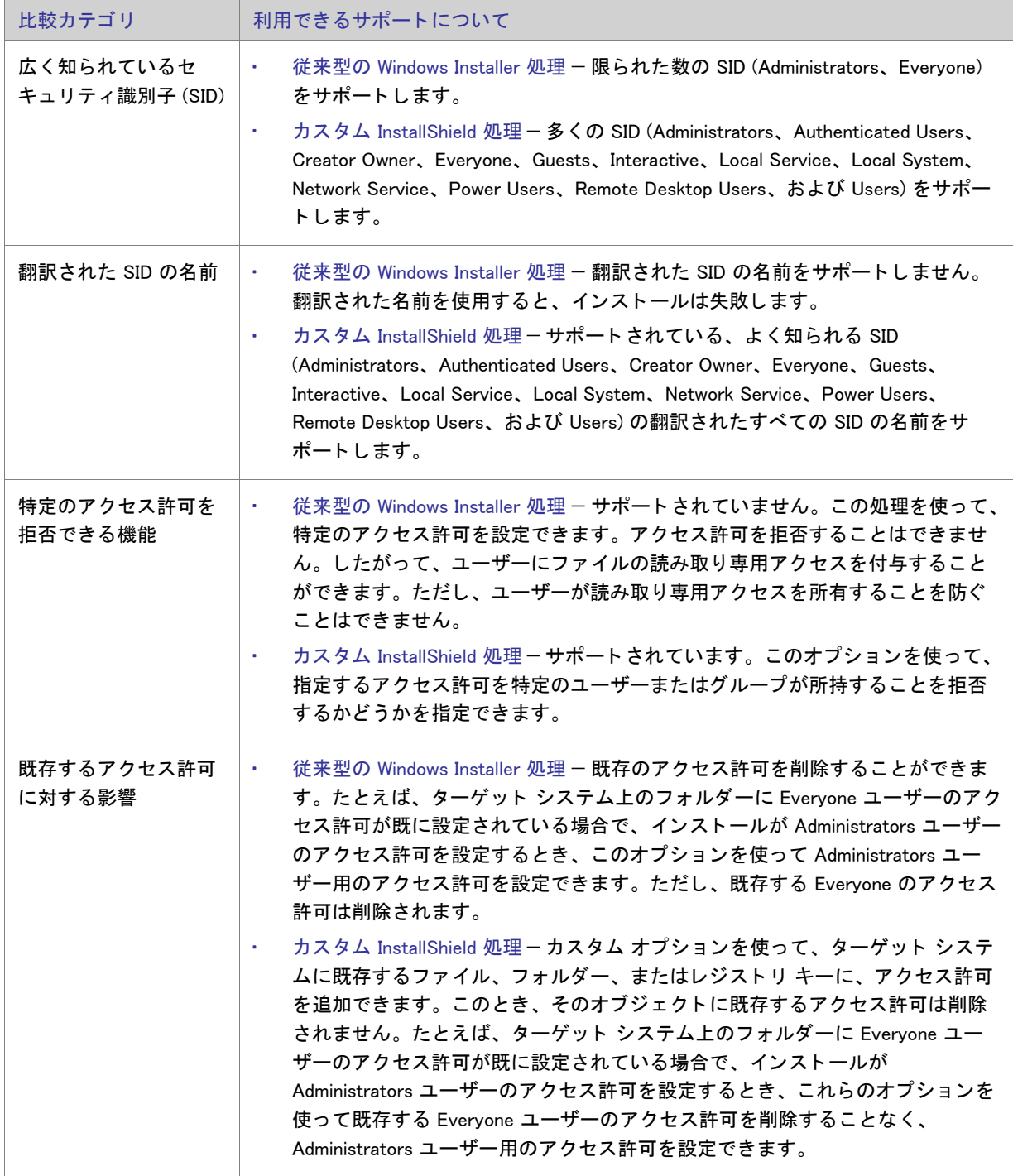

テーブル 4-1 • ロックダウン環境下でオブジェクト ( ファイル、フォルダー、およびレジストリ キー) をセキュリ ティ保護するための異なる方法 (続き)

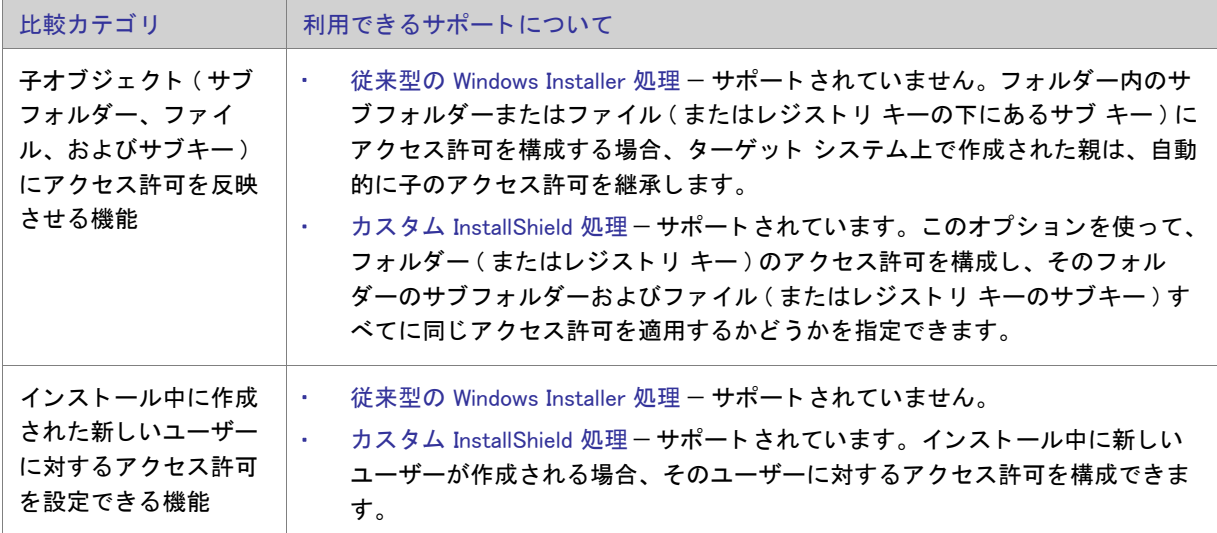

どちらのオプションでも、インストールの一部としてインストールされないオブジェクトに対してアクセス許可 を設定する こ とはできません。

[ カス タム InstallShield 処理 ] オプシ ョ ンまたは [ 従来型の Windows Installer 処理 ] オプション についての詳細

Express プロジ ェ ク ト では、 カス タム InstallShield 処理または Windows Installer 処理のどち ら を使用するかを指定し なくてはなりません。詳しくは、「プロジェクトで、ロックダウン環境でのアクセス許可タイプを選択する」をご 覧ください。

いずれかのオプションを使って[ファイル](#page-193-0)またはフォルダーのアクセス許可を設定する方法については、「ファイル とフォルダーのアクセス許可を構成する」を参照してください。これらのオプションの1つを使ってレジストリ キーのアクセス許可を設定する方法については、「レジストリ キーのアクセス許可を構成する」を参照してくださ い。

### <span id="page-167-0"></span>プロジ ェ ク ト で、 ロ ッ クダウン環境でのアクセス許可タ イプを選択する

InstallShield には、ロックダウン環境にあるエンド ユーザー向けにファイル、フォルダー、およびレジストリ キー のアクセス許可をインストールがどのように構成するかを指定できる、プロジェクト全体に反映される設定があ ります。

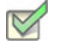

### タスク : プロジェクトに対して、ロックダウン環境でのアクセス許可タイプを選択するには、以下の手順に従います :

- 1. [ セットアップの編成 ] の下にあるビュー リストにある [ 一般情報 ] をクリックします。
- 2. "ロックダウンの設定方法"設定で、適切なオプションを選択します:
	- カス タム InstallShield 処理 —InstallShield は、 プロジ ェ ク ト にカス タム テーブルと カス タム アクシ ョ ンを 追加して、ターゲット システム上のアクセス許可を設定します。これがデフォルトの値です。

• 従来型の Windows Installer 処理 — InstallShield は、 .msi データベースの LockPermissions テーブルを使っ て、 製品のアクセス許可情報を格納し ます。

これらの2つのオプションについての詳細な比較情報は、「ロックダウン環境におけるファイル、フォルダー、お よびレジストリ キーのセキュリティ保護」を参照してください。

プロジェクトで次にファイル、フォルダー、またはレジストリ キーのアクセス許可を構成するとき、InstallShield は選択済みのロックダウン環境でのアクセス許可を使用します。

- [ 従来型の Windows Installer 処理 ] オプシ ョ ンを選択し た場合、InstallShield はプロジ ェ ク ト で LockPermissions テーブルを使用します。
- [ カス タム InstallShield 処理 ] オプシ ョ ンを選択し た場合、 InstallShield はプロジ ェ ク ト で ISLockPermissions テーブルを使用し、 さ らに ISLockPermissionsCost と ISLockPermissionsInstall カス タム アクシ ョ ンをプロジ ェ ク ト に追加し ます。

" ロックダウンの設定方法 " 設定の値を変更する時に、プロジェクトにファイル、フォルダー、またはレジストリ キーのアクセス許可が既に含まれている場合、 InstallShield は適切なテーブルにアクセス許可データ を移行するか どうかを問い合わせるメッセージ ボックスを表示します。データの移行を選択すると、選択済みのオプションに 対応するテーブルにデータが移動されます。 [ カス タム InstallShield 処理 ] オプシ ョ ンから [ 従来型の Windows Installer 処理 ] オプシ ョ ンに切り替える と、 プロジ ェ ク ト から ISLockPermissionsCost と ISLockPermissionsInstall カ スタム アクションも削除されます。

## Windows Installer インストールをログ記録するかどうかを指定する

InstallShield では、Windows Installer 4.0 以降がインストールのログ記録を行うかどうかを、プロジェクト全体にわ たって指定する こ とができます。 また、 ログ記録される メ ッ セージの種類を カス タ マイズする こ と もできます。

- タスク : Windows Installer 4.0 以降で、プロジェクト全体のログ情報を指定するには、次の手順に従います :
	- 1. [ セットアップの編成 ] の下にあるビュー リストにある[一般情報 ] をクリックします。
	- 2. [MSI ログの作成]設定をクリックして、省略記号ボタン (...)] ボタンをクリックします。[Windows Installer 4.0 以降のログ記録オプション] ダイアログ ボックスが開きます。
	- 3. 適切なオプシ ョ ンを選択し ます。 カス タム オプシ ョ ンを選択する場合、 MsiLogging 値を入力し ます。

MsiLogging 値の有効なパラメーターのリストは、Windows Installer ヘルプ ライブラリの MsiLogging Property を 参照してください。

4. [OK] をクリックします。

結果は、[Windows Installer 4.0 以降のログ記録オプション ] ダイアログ ボックスで行った選択によって異なりま す。

- [ いいえ ] を選択する と、 ログ記録は行なわれません。これがデフ ォル ト の値です。
- [はい]を選択すると、InstallShield は MsiLogging プロパティにデフォルト値である *voicewarmupx* を挿入しま す。Windows Installer 4.0 が搭載されたターゲット システム上でインストールが実行されると、次の処理が行 なわれます。
	- voicewarmupx のデフォルト ログ モードに従って、インストーラーがログ ファイルを作成します。
- インストーラーが、MsiLogFileLocation プロパティに、ログ ファイルのパスを挿入します。
- SetupCompleteSuccess、 SetupCompleteError および SetupInterrupted ダイアログに [Windows Installer ログ を表示] チェック ボックスが追加されます。エンドユーザーがこのチェック ボックスを選択してから [ 終了〕をクリックすると、テキスト ファイル ビューアーまたはエディターでログ ファイルが開きます。
- [ カス タム ] を選択する と、 InstallShield は、 このボ ッ クスに指定された値を MsiLogging プロパテ ィ に挿入しま す。Windows Installer 4.0 が搭載されたターゲット システム上でインストールが実行されると、次の処理が行 なわれます。
	- このボックスに指定されたカスタム値に基づいて、インストーラーがログ ファイルを作成します。
	- インストーラーが、MsiLogFileLocation プロパティに、ログ ファイルのパスを挿入します。
	- SetupCompleteSuccess、 SetupCompleteError および SetupInterrupted ダイアログに [Windows Installer ログ を表示] チェック ボックスが追加されます。エンドユーザーがこのチェック ボックスを選択してから [ 終了〕をクリックすると、テキスト ファイル ビューアーまたはエディターでログ ファイルが開きます。

以前のバージョンの Windows Installer は MsiLogging 設定を無視します。以前のバージョンの Windows Installer を実 行中のシステム上で表示される実行時ダイアログでは、[Windows Installer ログを表示 ] チェック ボックスは表示 されません。

### Ţ

重要 · MsiLogFileLocation プロパティは、読み取り専用のため、ログ ファイルの場所の設定および変更には使用で きません。

# 製品のソフトウェア識別タグを含める

プロジェクト·この情報は Express プロジェクトに適用します。

ISO/IEC 19770-2 は、 ソ フ ト ウ ェ ア識別タグを作成するための国際規格です。 ソ フ ト ウ ェ ア識別タグは、 製品名、 製品エディション、パブリッシャーなど、ソフトウェアに関する説明的な情報を含むサイズが小さい XML ベース のファイルです。ソフトウェア資産管理ツールは、企業でインストールされているソフトウェアについての正確 なアプリケーション ID を提供する目的で、タグ内のデータを収集するツールです。

ソ フ ト ウ ェ ア識別タグ機能は、 業界標準と し て現在進化しつつある もので、 この機能によ り、 独立系ソ フ ト ウ ェ ア ベンダーは、顧客に対して、ソフトウェア資産管理およびライセンス最適化イニシアチブに有用な、より適切 な情報を提供することができる、より洗練されたアプリケーションを作ることができるようになります。製品の インストール パッケージに識別タグを持たせることで、顧客は、インストールした製品の内部的使用状況を監視 できるツールが使えるようになります。これにより、顧客が入手済み製品のライセンスの数を把握、管理および 最適化することができるようになります。

適切にタグを作成するためには、[一般情報] ビューにある "製品名 "や "製品バージョン "設定といった基本設 定を構成する必要があります。また、[ 一般情報 ] ビューにある識別タグ関連の設定も構成しなくてはなりませ ん。

### タスク : インストールにソフトウェア識別タグを含めるには、以下の手順に従います :

- 1. [ セットアップの編成 ] の下にあるビュー リストにある[ 一般情報 ] をクリックします。
- 2. このビュー内の [ ソフトウェア識別タグ ] 領域で、必要に応じて設定の値を変更します。

 $\mathrm{``}$  ソフトウェア識別タグの使用  $\mathrm{''}$  設定を使って、インストールにタグを含めるかどうかを指定できます。デ フォルト値の [ はい ] を選択してから、必要に応じて [ ソフトウェア識別タグ ] 領域にあるその他の設定を構 成し ます。

ビルド時に以下の条件が True 評価された場合、InstallShield がビルドするインストールにソフトウェア識別タグが 追加されます :

- [ 一般情報 ] ビューの " ソフトウェア識別タグの使用 " 設定に、デフォルト値の [ はい ] が選択されている。
- [ 一般情報 ] ビ ューの " 一意な ID"" タグ作成者 "、 および " タグ作成者 ID" 設定に値が設定されている。

タグ機能が有効である場合に、 前述の 3 つのタグ識別設定のう ち 1 つでも値が不足し ている場合、 InstallShield は ビルド警告を生成し て、 リ リースにタグが含まれなかったこ と を通知し ます。 この警告を解決するためには、 必 要に応じて [ 一般情報 ] ビューの [ ソフトウェア識別タグ ] 領域にある設定を構成してください。

プロジェクトでタグ機能を使用するとき、InstallShield はタグをプロジェクトの [ 常にインストール ] 機能に追加 します。実行時、ファイルは2つの異なる場所にインストールされます:

- **INSTALLDIR**
- CommonAppDataFolder

プロジェクトにソフトウェア ID タグを含めて [ リリース ] ビューで.pfx ファイルを使ってリリースに署名を行う ことを設定すると、InstallShield がビルド時にタグをデジタル署名します。タグ ファイルに署名するためには、 .NET Framework 3.5 以降をビルドマシンにインストールする必要があります。

第 4 章 : インストール情報を指定する

# インストールのファイルを編成する

インストールの一番重要なタスクは、ファイルを配布メディアからエンドユーザーのハード ディスクへ転送する ことです。InstallShield インストールでは、ファイルは階層構造で編成されます。ファイルは機能(およびオプ ションでサブ機能)に含まれ、セットアップの種類に関連付けられています。

実行時に、エンドユーザーは、単純にセットアップの種類、または、可能な場合、インストールする機能および サブ機能を選択するだけです。

あるファイルが、他のファイルの関数に依存してタスクを実行することがよくあります。ただし、インストール プロジェクトにアプリケーションファイルを含める際に、依存関係と呼ばれる他のファイルに気が付かない場合 があります。依存関係ファイルが識別しやすくなるように、InstallShield には自動的に依存関係をプロジェクトに 追加する 3 種類の依存関係スキャナーがあります。

プロジ ェ ク ト への個別フ ァ イルの追加に加え、 再配布可能フ ァ イル (InstallShield 前提条件、 マージ モジュールお よびオブジェクト)も含めることができます。再配布可能ファイルには、特定の機能性をインストールするのに 必要なロジ ッ ク と フ ァ イルが含まれています。 た と えば、 Java Runtime Environment (JRE) フ ァ イルを イ ンストー ルに含める場合、JRE の InstallShield 前提条件をインストール プロジェクトに追加します。

# インス ト ールをデザインする

機能とは、ユーザーから見て個別にインストール可能な最小の製品構成単位のことです。インストール中に [カ スタム] セットアップ タイプを選択すると、個々の機能がエンドユーザーに対して表示されます。

### 機能

機能は、エンドユーザーから見たアプリケーションの構成要素です。各機能は、たとえばヘルプファイルのよう な製品の特定の機能を表します。エンドユーザーは、製品の別個の機能をインストールまたはアンインストール できます。

たとえば、ハードディスクの容量に制限のあるエンドユーザーは、製品チュートリアルをインストールしないよ う選択できます。そのユーザーは、後で別のコンピューターを購入するか、または既存のコンピューター上のリ ソースに空きを作り、前にアンインストールした製品チュートリアルをインストールすることもできます。

アプリケーションの機能に対応し、異なるセットアップの種類で使用または削除できるように、アプリケーショ ンを機能に分割する必要があります。

### セットアップの種類

[セットアップの種類]を利用すると、エンドユーザーは製品全体または一部分を選択してインストールすること ができます。デフォルトのセットアップの種類は 「標準」、「最小」 および 「カスタム」です。

セットアップの種類は機能に基づいています。各セットアップの種類に関連する機能を選択します。次に、エン ドユーザーが特定のセットアップの種類を選択すると、そのセットアップの種類に関連付けられた機能だけがイ ンス ト ールされます。

第 4 章 : インストールのファイルを編成する

## アプリケーションを機能に分ける

アプリケーションを、ヘルプ ファイル、クリップ アート ファイル、プログラム ファイルなどの非依存な部分に 分けます。これにより、エンドユーザーはアプリケーションをインストールする際オプションを組み合わせるこ とができます。たとえば、アプリケーションにサイズが大きく画像の多いクリップ アート ファイルが含まれてい る場合、クリップ アート ファイルを機能にすることができます。これにより、エンドユーザーはファイルをイン ス ト ールするかし ないかを選択する こ とができます。 これは、 使用できる リ ソースが限られている場合に極めて 重要な機能です。

アプリケーションを機能に分ける際、かならずエンドユーザーが特定のニーズを実現するため、分けた部分をい く つかの方法で再度組み合わせる こ とができるよ う にし ます。 これを行う際、 システム管理者から顧客サービス 担当者、開発者などすべてのユーザーのニーズについて考慮します。ユーザーのすべてのグループに対応するこ とによって、アプリケーションの配布と使用の増加を促すことになります。

各機能には、ヘルプ ファイルのように 1 つの機能性があり、この機能性にしたがって明確に定義を行うことで認 識および理解されやすくします。機能には、ユーザーが選択で自ら機能をインストールして使用できる独立した 機能性が必要です。

ある機能が別の機能を必要とする場合、 依存する機能を も う一方の子にし ます。

混乱を避けるため、システムやアプリケーションの管理に関するあらゆる情報をユーザーに透過にします。

# 機能の定義

機能は、エンド ユーザーから見たプリケーションの構成要素です。これは、ヘルプ ファイルや製品スイートの一 部などの製品の特定機能を表し、エンド ユーザーがこれらをインストールまたはアンインストールするかどうか を決定できます。アプリケーション全体は特定の目的を実行する機能ごとに分ける必要があります。機能は、[機 能 ] ビ ューで作成できます。

機能には必要な要素のすべてが含まれており、兄弟機能を必要としないのが原則です。たとえば、類語辞典機能 はエンドユーザーがインストールをしない選択ができる辞書機能を必要としません。ただし、"親"機能のサブ機 能をインストールに含めることもできます。サブ機能によって、インストールするファイルやデータをエンド ユーザーがさらに細かく選択できるようになります。

サブ機能は機能を さ らに分割し たものです。 すべての機能とサブ機能が表示される場合、 エン ド ユーザーは機能 のどの部分をインストールするかを [カスタム セットアップ] ダイアログで選択できます。

ヒ ン ト • 多 く のサブ機能を作成できますが、 編成のためにデザイ ンを可能な限り単純にし てお く よ う お勧めし ま す。

### 機能の作成

[機能] ビューを使って、プロジェクトの機能およびサブ機能を作成できます。

- タスク : 機能を作成するには、 以下の手順に従います :
	- 1. [ セットアップの編成 ] の下にあるビュー リストから [ 機能 ] をクリックします。
	- 2. [機能]エクスプローラーを右クリックし、[新しい機能]をクリックします。InstallShield はデフォルト名 NewFeaturen (n は連続番号です ) を持つ新しい機能を作成し ます。
	- 3. 機能の名前を入力します。機能の名前を変更するには、機能を右クリックして [ 名前の変更 ] をクリックしま す。
	- 4. 右側のペインで機能の設定を構成します。

## サブ機能を作成する

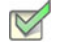

- タスク: サブ機能を作成するには、以下の手順に従います:
	- 1. [ セットアップの編成 ] の下にあるビュー リストから [ 機能 ] をクリックします。
	- 2. [機能]エクスプローラーでサブ機能を含める親機能を右クリックして、[新しい機能]をクリックします。 InstallShield はデフォルト名 NewFeaturen (n は連続番号です) を持つ新しい機能を作成します。
	- 3. サブ機能の名前を入力します。サブ機能の名前を変更するには、それを右クリックして [ 名前の変更 ] をク リックします。
	- 4. 右側のペインで機能の設定を構成します。

ヒ ン ト • 新しい機能を追加し、 機能の名前に KFeature 1\Feature 2\Feature 3 と入力する こ と で、 ネス ト された複数の 機能を一度に作成する <sup>こ</sup> とができます。 InstallShield は、 Feature 3 が Feature 2 のサブ機能であ り、 Feature 2 が Feature 1 のサブ機能である、 ネス ト された機能構造を作成し ます。

## 機能の設定を構成する

- タスク: 機能の設定を構成するには、以下の手順に従います:
	- 1. [セットアップの編成]の下にあるビュー リストから [機能]をクリックします。
	- 2. 構成する機能を選択します。
	- 3. 右側ペインに表示されているグリッド内の設定を構成します。

# 機能の条件を設定する

インストールの機能に特定のオペレーティング システムまたはアプリケーションが必要であると指定する必要が ある場合、一案として機能の 1 つを条件付きでインストールすることができます。ターゲット システムが要件 を満たさない場合、機能はインストールされません。

メモ・[常にインストール] 機能の条件は作成できません。

- タスク : プロジェクトの機能に条件を設定するには、以下の手順に従います :
	- 1. 「セットアップの編成1の下にあるビュー リストから「機能1をクリックします。
		- 2. 構成する機能を選択します。
		- 3. " 条件 " 設定を ク リ ッ ク し て、 省略記号ボタ ン (...) を ク リ ッ ク し ます。 [ 条件ビルダー ] ダイアログ ボ ッ クス が開きます。
		- 4. オペレーティング システム条件を作成するには、以下の手順に従います:
			- a. [オペレーティング システム] タブをクリックします
			- b. [ すべてのオペレーティング システム ] チェック ボックスをクリアして、条件でターゲットするオペ レーティング システムを選択します。

ソフトウェア条件を作成するには、以下の手順に従います:

- a. [ ソフトウェア] タブをクリックします。
- b. 以下のいずれかを実行します (複数可)。
	- 選択された機能に対し て、 アプ リ ケーシ ョ ンがターゲッ ト システムに存在し ている必要がある場合、 そのアプリケーションをチェック ボックスを、チェック済み状態 ( 緑色) に設定します。チェック ボックスをこの状態にするには、このチェック ボックスに緑色のチェックマークが表れるまで繰り 返しクリックします。
	- ・ 選択された機能に対して、アプリケーションがターゲット システムにインストールされていてはい けない場合、そのアプリケーションをチェック ボックスを、赤い X 印に設定します。チェック ボッ クスをこの状態にするには、このチェック ボックスに赤の X が表われるまで繰り返しクリックしま す。
	- ソ フ ト ウ ェ ア条件を削除にするには、 チ ェ ッ ク ボ ッ クスが空になるまで繰り返し ク リ ッ ク し ます。 空のチェック ボックスは、条件がソフトウェアにまったく影響されないことを示します。
	- アプ リ ケーシ ョ ンがリ ス ト に無い場合、 [ 新規要件の作成 ] を ク リ ッ ク し ます。 システム検索 ウ ィ ザードが開き、ここで指定されたファイルがターゲット システムに存在するかどうかに基づいて新 しい条件を作成します。新しい条件が作成され、「システム ソフトウェア要件1エクスプローラーに 追加されます。

5. [OK] をクリックします。

条件がグリッドに追加されます。機能は、そのオペレーティング システム条件が 1 つでも True で、且つ他の条件 もすべて True のときインストールされます。

## 機能をエンドユーザーへ表示する

InstallShield では、その機能を [ カスタム セットアップ ] ダイアログでエンドユーザーにどう表示するかを指定し ます。

[ 機能 ] ビ ューにある機能の " 表示 " 設定を使って、 機能を表示するかど うか、 およびどのよ う に表示するかを指 定できます。選択可能なオプションは以下のとおりです:

テーブル 4-1 • " 表示 " 設定で使用できるオプシ ョ ン

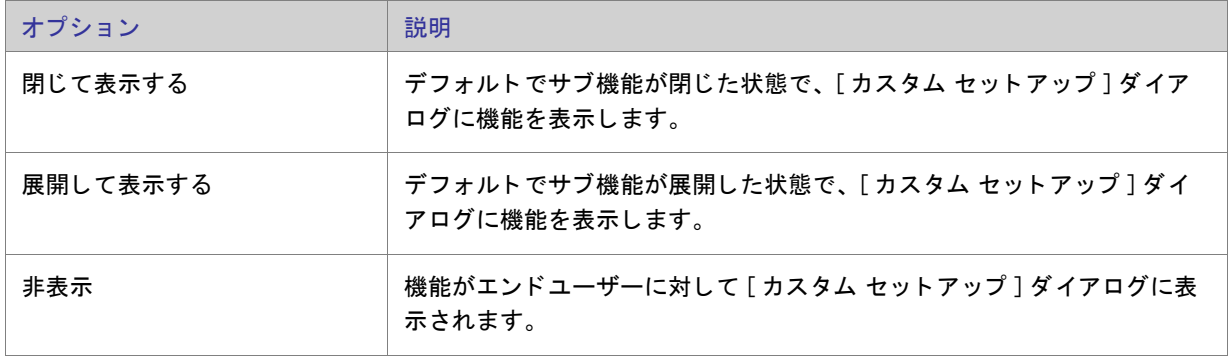

メモ・この設定で [ 表示しない ] を選択しても、機能がインストールされるかどうかには影響しません。非表示に した機能は、自動的にすべてインストールされるというわけではなく、インストールが必要な機能の場合は選択 解除できず、インストールするべきではない機能の場合は選択できないようになります。

## 機能のインストールを必須にする

機能の " 必須 " 設定を [ はい ] にすると、エンドユーザーが [ カスタム セットアップ ] ダイアログで選択を解除で きなくなります。その機能はターゲット システムにインストールされます。

"必須"設定が [ いいえ ] に設定されていると、機能はデフォルトでインストールされますが、エンドユーザーは 選択を解除できます。

# 機能のアドバタイズ

InstallShield では、 機能のア ドバタ イズを選択的に有効または無効にする こ とができます。 ア ド バタ イズされた機 能は、インストール過程ですぐにはインストールされません。要求されたときにインストールされます。機能を 割り当てると、その機能はすでにインストールされているように見えますが、エンドユーザーが要求するまでは インストールされません。(機能を割り当てるとショートカットがインストールされ、コントロール パネルの [プ ログラムの追加と削除]アプレットからインストールできます。ただし割り当てられた機能は、ユーザーが要求

するまではアドバタイズされるだけです。) パブリッシュされた機能は、インストーラーから要求されるまでター ゲット システムに表示されません。( パブリッシュされた機能には、エンド ユーザー インターフェイス要素があ りません。これらのインストールは、プログラム上で行うか、MIME の種類を関連付けて行います。)

「機能1ビューの " アドバタイズ " 設定を使って、アドバタイズを許可するかどうかを指定します。この設定で選 択できるオプションは、次のとおりです:

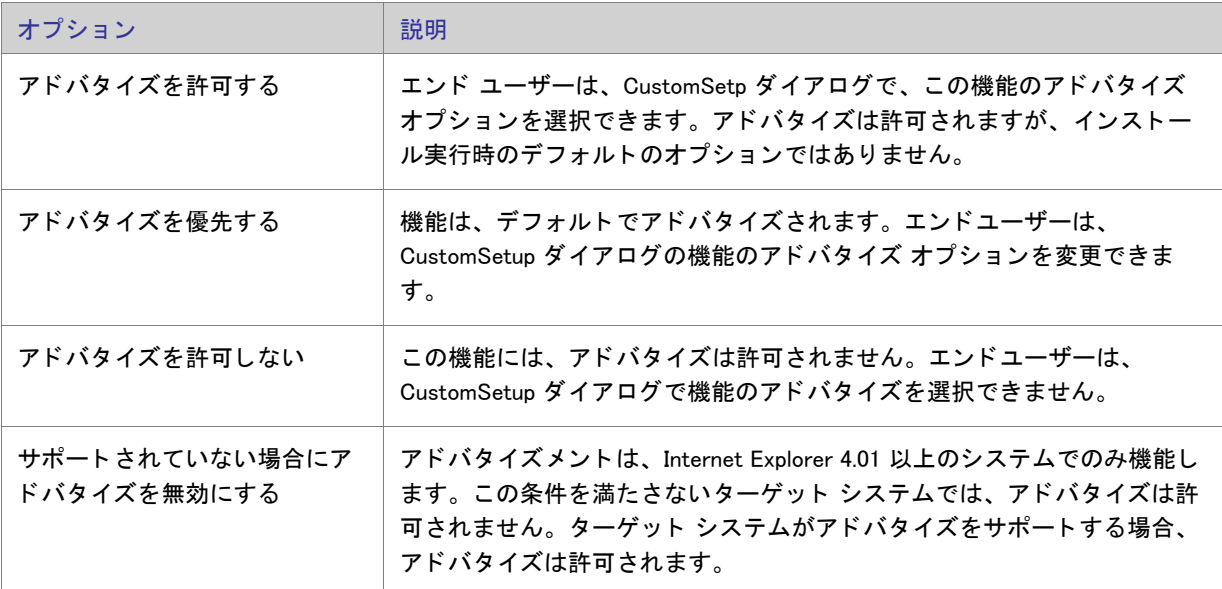

テーブル 4-2· " アドバタイズ "設定で使用できるオプション

機能のアドバタイズを有効にすると、アドバタイズを阻止するその他の要素がない限り、インストールが実行さ れているモー ド にかかわらず機能はア ドバタ イズされます。 Custom Setup ダイアログで、 エン ド ユーザーはすぐに インストールする機能とあとで使用する機能を制御できます。

アドバタイズする場合には、通常、アプリケーションでこの機能をサポートしている必要があります。たとえば、 ある製品でスペルチェック機能をアドバタイズするとします。アプリケーションインターフェイスは、メニュー コマンドまたはツールバーボタンから、スペルチェックを提供します。さらに、機能のインストール状態を確認 し、カスタマーが [ スペルチェック] コマンド またはボタンをクリックするとそれがインストールされるようにア プリケーションに書き込む必要があります。

# 機能の " リモート インストール " 設定を設定する

機能の " リモート インストール " 設定によって、この機能のファイルをターゲット システムにインストールする か、または CD-ROM やネットワークサーバーのようなソース メディアから実行するかが決定されます。新しい機 能のデフォルト値は " ローカルを優先 " です。これは、選択された機能のファイルがターゲット システムにイン ストールされることを意味します。

- タスク : ˝ リモート インストール ˝ 設定を変更して、機能のファイルがソース メディアからのみ実行されるようにするに は、 以下の手順に従います:
	- 1. [編成]の下のビュー リストにある [機能]をクリックします。
	- 2. 構成する機能を選択します。
	- 3. "リモート インストール"設定で、[ソースを優先]を選択します。

ヒ ン ト • [ 親を優先 ] を選択する と、 サブ機能にその親機能と同じ値が指定されます。

## 「カスタム セットアップ ] ダイアログで機能の順序を変える

[ カス タム セ ッ ト ア ッ プ ] ダイアログで表示される機能は、 [ 機能 ] ビ ューの機能の一覧と同じ順番で表示されま す。

### タスク : [カスタム セットアップ]ダイアログで機能の順序を変えるには、以下の手順に従います :

- 1. [ セットアップの編成] の下にあるビュー リストから [ 機能] をクリックします。
- 2. 移動する機能を右クリックして、[上に移動]または [下に移動]をクリックします。機能を左右に移動し て、 別の機能のサブ機能にする こ と もできます。

ヒント ・単純なドラッグアンドドロップ操作で、機能の順序を変更をすることもできます。機能またはサブ機能 は、 すべてこの方法で移動できます。

# セットアップの種類について

[セットアップの種類]を利用すると、エンドユーザーは製品全体または一部分を選択してインストールすること ができます。デフォルトのセットアップの種類は 「標準」、「最小」 および 「カスタム」 です。

[標準] セットアップ タイプは通常、アプリケーションの大部分の機能を含んでいます。[カスタム] セットアッ プ タイプは、インストールする機能をエンドユーザーが選択することができます。「最小 ] セットアップ タイプ は通常、アプリケーションを実行するために必要な機能だけを含みます。この種類のセットアップはディスクの 容量に制限があるノートブック コンピューターなどのエンドユーザーのためにデザインされています。

セットアップの種類は機能に基づいています。各セットアップの種類に関連する機能を選択します。次に、エン ドユーザーが特定のセットアップの種類を選択すると、そのセットアップの種類に関連付けられた機能だけがイ ンス ト ールされます。

# [ セットアップの種類] で機能を指定する

- タスク: 各セットアップの種類に含める機能を指定するには、次の手順を実行します:
	- 1. [セットアップの種類]ビューを開きます。
	- 2. [セットアップの種類]エクスプローラーで、編集するセットアップの種類をクリックします。インストール に含まれるすべての機能は下のペインに表示されます。
	- 3. 選択したセットアップの種類に含めない機能のチェック ボックスをクリアします。

## セットアップの種類の名前を変更する

[ セットアップの種類 ] ビューで名前を変更するのは、[ テキストとメッセージ ] ビューで [ セットアップの種類 ] ダイアログのリソースを更新するのと同じです。

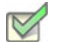

- タスク : セットアップの種類の名前を変更するには、以下の手順に従います :
	- 1. [セットアップの種類]ビューを開きます。
	- 2. [セットアップの種類]エクスプローラーで、編集するセットアップの種類をクリックし、[名前の変更]を クリックします。

また、セットアップの種類を右クリックして、F2 を押すこともできます。

3. セットアップの種類に新しい名前を付けます。この名前は、インストール中に [ セットアップの種類 ] ダイア ログで表示されます。

メモ・セットアップの種類にアクセラレータ キーを提供する場合、名前の文字の前にアンパサンド (&) を入力して く ださい。 たと えば、 カス タム (&S) とい う名前は、 S に下線が付いたカス タム (S) とい う ラベルにな り ます。 エン ドユーザーがセットアップ時に S キーを押すことでそのオプション ボタンを選択することができるようになりま す。アンパサンド (&) 記号をアクセラレータ キーとして設定するには、&& のように入力します。

## セットアップの種類を指定する

タスク : セットアップに含めるセットアップの種類を指定するには、以下の手順に従います :

- 1. 「セットアップの種類]ビューを開きます。
- 2. [ セットアップの種類 ] エクスプローラーで、インストールに含めないセットアップの種類のチェック ボック スをクリアします。
3. オプションで、"説明"プロパティフィールドに説明を入力することもできます。複数行にわたる説明を入 力するには、エスケープ シーケンス ¥n を使います。たとえば、InstallShield¥nExpress Edition と入力した場合、[ セットアップの種類]ダイアログに表示される説明は次のようになります:

InstallShield Express Edition

#### インストールにセットアップの種類を 1 つだけ含める

すべてのエンドユーザーに同じファイルをインストールしてもらう必要がある場合、「標準1セットアップ タイプ のみをプロジェクトに含めます。インストールが実行されるとき、[セットアップの種類] ダイアログ は表示され ず、エンドユーザーはインストールする機能を選択することはできません。すべての機能がインストールされま す。

タスク : インストールにセットアップの種類を 1 つだけ含めるには、以下の手順に従います :

1. [セットアップの種類]ビューを開きます。

2. [セットアップの種類]エクスプローラーで、[最小]と [カスタム] チェック ボックスをクリアします。

[ セットアップの種類 ] ダイアログはインストールに含まれません。このため、エンドユーザーは製品を部分的に 選択してインストールすることができません。

#### 実行時にセットアップの種類にアクセスする

\_IsSetupTypeMin プロパテ ィ は、 エン ド ユーザーが [ セ ッ ト ア ッ プの種類 ] ダイアログで選択し たセ ッ ト ア ッ プの 種類を格納します。

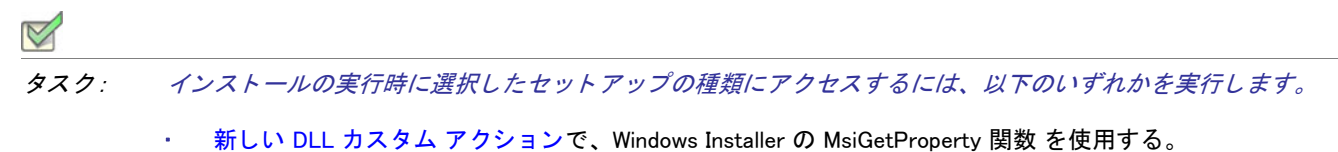

以下の VBScript コードを使用する。

'選択されたセットアップの種類の値を取得 Dim sSetupType sSetupType= Session.Property("\_IsSetupTypeMin")

' 表示する。 MsgBox sSetupType

\_IsSetupTypeMin プロパテ ィ には、 デフ ォル ト のセ ッ ト ア ッ プの種類名 [ 標準 ]、 [ 最小 ] および [ カス タム ] のみ 含まれています。 [ セ ッ ト ア ッ プの種類 ] ビ ューで [ 最小 ] を MySetupType に名前変更し て、 エン ド ユーザーが名 前変更されたセ ッ ト ア ッ プ タ イプを選択し た場合も、 \_IsSetupTypeMin には MySetupType ではな く [ 最小 ] が入り ます。

## ファイルとフォルダーを含める

ファイルは、製品の核であるとともにインストールの核でもあります。新しいファイルをプロジェクトに追加す るとき、関連付ける機能を選択する必要があります。機能は、エンドユーザーがインストールを実行し、「カスタ ム] セットアップ タイプを選択したときに表示されるものです。機能がインストールに選択された場合、機能の ファイルがターゲット システムにインストールされます。

「ファイル]ビューでプロジェクトにファイルを追加することができます。

#### <span id="page-181-0"></span>ファイルとフォルダーをプロジェクトに追加する

[ファイル] ビューで [ファイル] エクスプローラーを使って、プロジェクトにフォルダーとファイルを追加しま す。

#### タスク : [ ファイル ] エクスプローラーを使ってファイルとフォルダーを追加するには、以下の手順に従います :

- 1. [アプリケーション データの指定]の下にあるビュー リストで、[ファイル]をクリックします。
- 2. [機能]リストで、追加するファイルまたはフォルダ を含める機能を選択します。
- 3. [インストール先コンピューターのフォルダー]ペインで、フォルダーまたはファイルを追加するフォルダー を選択し ます。

INSTALLDIR は、デフォルトでアプリケーションに含まれるファイルのルート ディレクトリであるため、最 も一般的に使用されるターゲットの場所です。

フォルダーまたはファイルを追加する定義済みフォルダーがこのペインに表示されていない場合、それを追 加することができます。詳しくは、「[ファイル] ビューで定義済みフォルダーを表示する」をご覧ください。

ヒ ン ト • 64 ビ <sup>ッ</sup> ト ターゲ <sup>ッ</sup> ト システム上の 64 ビ <sup>ッ</sup> ト フ <sup>ァ</sup> イルの場所 ( た と えば、 Program Files Folder (x86) では なく Program Files フォルダー) にインストールされる 64 ビット インストールを作成する場合、64 ビット フォル ダー (ProgramFiles64Folder、 CommonFiles64Folder、 または System64Folder)、 または [ フ <sup>ァ</sup> イル ] ビ ューのサブ フォルダ — の 1 つ を選択します。

64 ビット インストールを 32 ビット ターゲット システムで実行することはできません。詳細については、「32 ビットと 64 ビットのターゲット [システム両方をサポー](#page-65-0)トする難しさについて」を参照してください。

- 4. オプションで、インストールがターゲット システム上に作成するカスタム フォルダーを追加するには、新し いフォルダーを含めるフォルダーを右クリックしてから、[新しいフォルダー]をクリックします。
- 5. [ ソース コンピューターのフォルダー]ペインで、追加するファイルが含まれるフォルダーに移動します。
- 6. [ ソース コンピューターのファイル] ペインから [ インストール先コンピューターのファイル] ペインに、そ のファイルをドラッグします。

 $\overline{Q}$ 

ヒント・フォルダー全体をインストール先フォルダーに追加する場合、[ソース コンピューターのフォルダー]ペ インから [インストール先コンピューターのフォルダー]に、そのフォルダーをドラッグします。

#### ソースパス変数

定義済みフォルダーからファイルを追加するとき、通常 [ インストール先コンピューターのファイル] ペインの [ リンク先]列には、ほとんどのファイルに対して絶対パスではなくパス変数が表示されます。これによってイン ストール プロジェクトの移植性が高まります。プロジェクトを別の開発マシンに移動する場合、パス変数によっ てファイルパスのアップデートが不要になります。

メモ・以前のバージョンの InstallShield を使って作成したプロジェクトへ追加済みのファイルは、[ リンク先] 列に ある絶対パスを表示します。パス変数を表示するには、ファイルを削除して再びプロジェクトへ追加する必要が あります。

サポートされているデフォルトのパス変数は次の通りです。

テーブル 4-3·サポートされているデフォルト パス変数

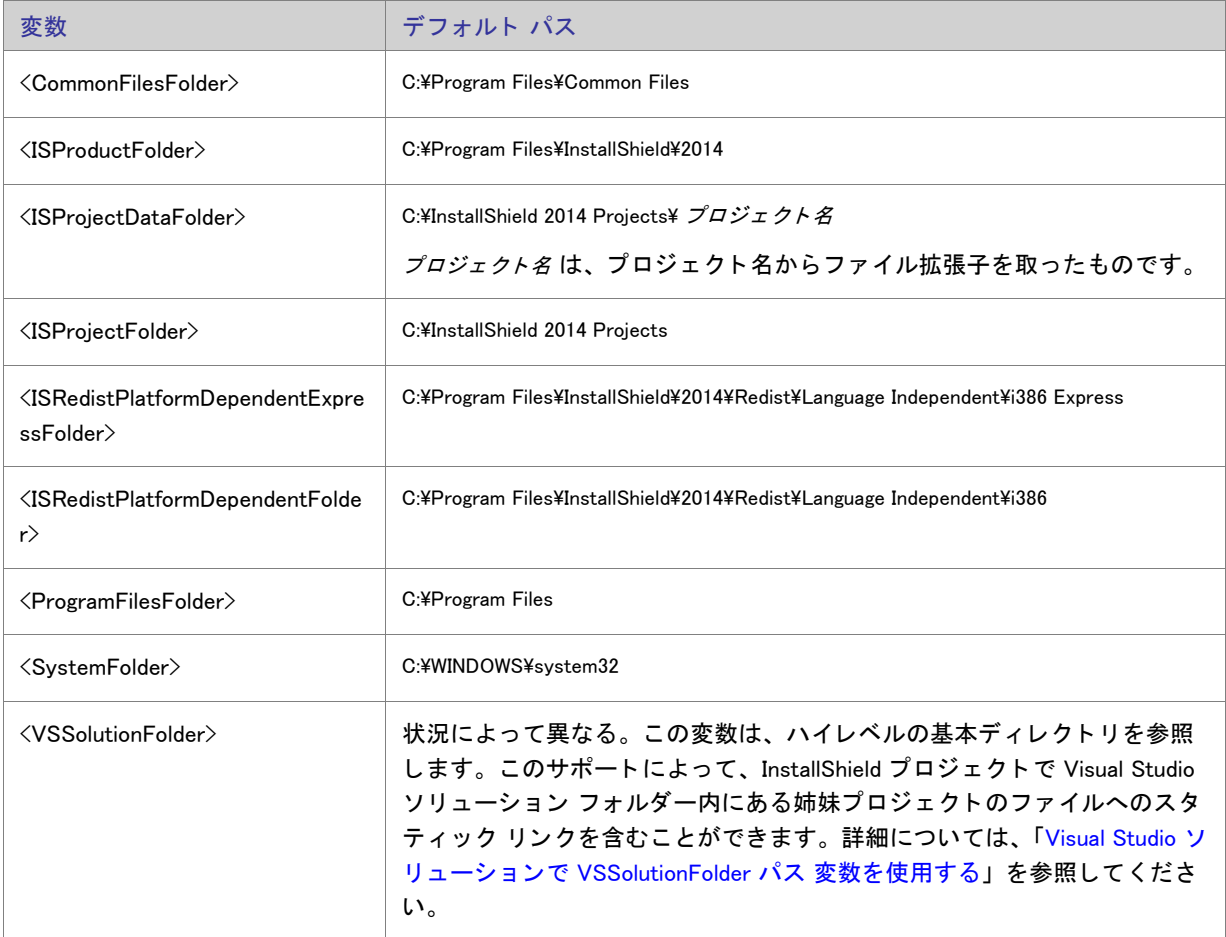

テーブル 4-3·サポートされているデフォルト パス変数 (続き)

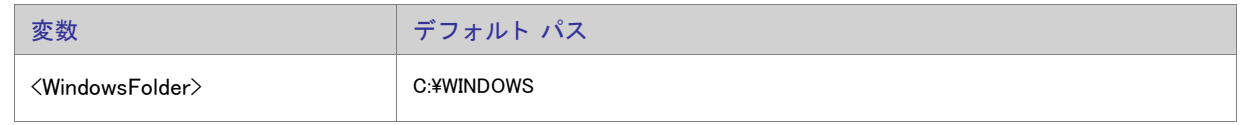

## コンテキスト メニューを使ってファイルをドラッグ アンド ドロップする

[ファイル] ビューを使うと、ソース コンピューターからターゲット システムのインストール先までフォルダー をドラッグ アンド ドロップすることができます。ソースコンピューターのフォルダー ペインから [ インストール 先コンピューターのフォルダー] ペインにファイルをドラッグする場合、多くのオプションがあります。

タスク : コンテキスト メニュー コマンドを表示するには、以下の手順を実行します。

- 1. [アプリケーション データの指定]の下にあるビュー リストで、[ファイル]をクリックします。
- 2. [ ソース コンピューターのフォルダー] ペイン、または、[ ソース コンピューターのファイル] ペインで、 フォルダーまたはファイルを右クリックして、[インストール先コンピューターのフォルダー] ペイン、また は、[インストール先コンピューターのファイル] ペインヘドラッグします。そしてマウス ボタンを離しま す。

フォルダーまたはファイルを追加する定義済みフォルダーが [ インストール先コンピューターのフォルダー] ペインに表示されていない場合、それを追加することができます。詳しくは、「[ファイル] ビューで定義済 みフォルダーを表示する」をご覧ください。

InstallShield は、いくつかのコマンドを含むコンテキスト メニューを表示します。

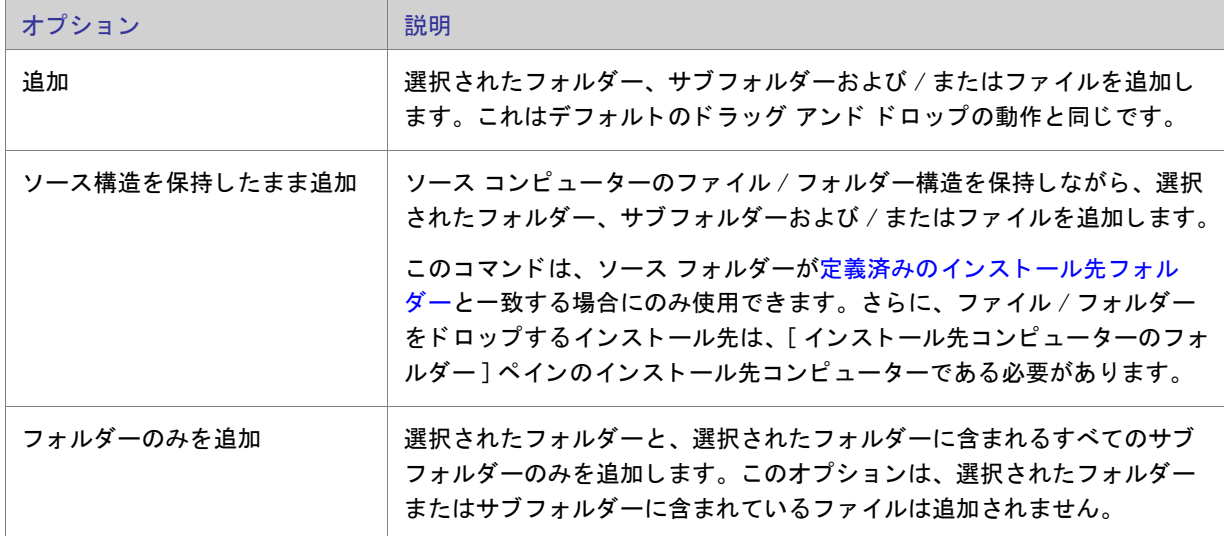

テーブル 4-4・コンテキスト メニューから使用できるコマンド

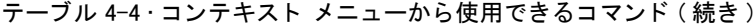

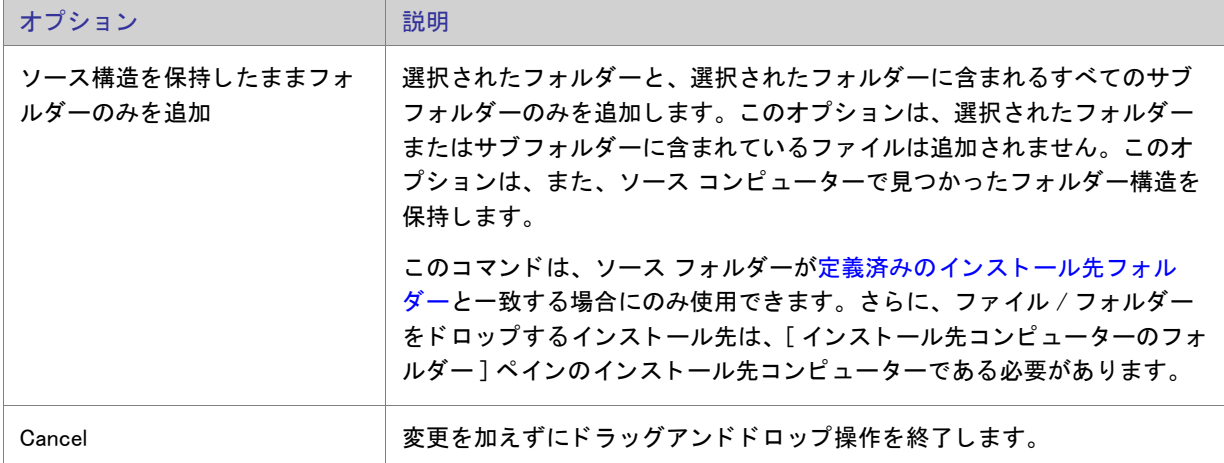

ヒ ン ト • 64 ビ <sup>ッ</sup> ト ターゲ <sup>ッ</sup> ト システム上の 64 ビ <sup>ッ</sup> ト の場所 ( たと えば、 Program Files Folder (x86) ではな く Program Files フォルダー) にインストールされる 64 ビット インストールを作成する場合、64 ビット フォルダー (ProgramFiles64Folder、 CommonFiles64Folder、 または System64Folder)、 または [ イ ンス ト ール先コ ンピ ューターの フォルダー ] ペインのサブフォルダ – の 1 つ を使用します。

64 ビット インストールを 32 ビット ターゲット システムで実行することはできません。詳細については、「32 ビ <sup>ッ</sup> ト と 64 ビ <sup>ッ</sup> ト のターゲ <sup>ッ</sup> ト [システム両方をサポー](#page-65-0) ト する難し さ について」 を参照し て く だ さい。

## ハードコード化されたインストール先ディレクトリを指定する

#### $\boxtimes$

タスク : 特定のドライブをハードコード化されたインストール先として指定するには、次の手順を実行します :

- 1. [アプリケーション データの指定]の下にあるビュー リストで、[ファイル]をクリックします。
- 2. [インストール先コンピューターのフォルダー] ペインで、フォルダーを右クリックし、[インストール先コ ンピ ューター ] を右ク リ ッ ク し、 [ 追加 ] を ク リ ッ ク し ます。 [ イ ンス ト ール先コ ンピ ューター ] エクスプロー ラーに新しいフ ォルダーが追加され、 フ ォルダー名が編集できるよ う に選択されます。
- 3. ドライブ文字を入力し、続けてコロンを入力します (例、G:)。
- 4. ENTER を押します。

#### $\boxtimes$

- タスク : ・・ ドライブ文字フォルダーの下のフォルダーおよびサブフォルダーを指定してハードコード化されたインストール 先パスを作成するには、 以下の手順に従います:
	- 1. フォルダーを追加するドライブ フォルダー ( たとえば G:) またはサブフォルダーを追加するフォルダーを右ク リックし、[ 追加] をクリックします。新しいフォルダーが追加され、フォルダー名が編集できるように選択 されます。
	- 2. フォルダー名を入力します。
	- 3. ENTER を押します。

#### ターゲット システムからファイルとフォルダーを削除する

InstallShield では、実行時にターゲット システムから削除するファイルとフォルダーを簡単に指定することができ るビルトイン サポートが提供されています。このファイルとフォルダーの削除機能は、アプリケーションによっ て作成される フ ァ イルの削除など、 イ ンス ト ールが追跡を行わない処理に使用する と便利です。

ファイルまたはフォルダーの削除は、次のイベントの1つにスケジュールできます:

- ファイルまたはフォルダーの機能がインストールされるとき
- ファイルまたはフォルダーの機能がアンインストールされるとき
- ファイルまたはフォルダーの機能がインストールまたはアンインストールされるとき

削除されるアイテムがフ ォルダーの場合、 そのフ ォルダーが空の場合のみ削除されます。

タスク : ファイルとフォルダーの削除を構成するには、以下の手順に従います :

- 1. [アプリケーション データの指定]の下にあるビュー リストで、[ファイル]をクリックします。
- 2. [インストール先コンピューターのフォルダー]ペインで、削除するファイルまたはフォルダーを含むフォル ダーを選択します。
- 3. [インストール先コンピューターのファイル]ペインを右クリックしてから [ファイルの削除を追加]をク リ ッ ク し ます。 [ プロパテ ィ ] ダイアログ ボ ッ クスが開きます。
- 4. 必要に応じて設定を指定します。詳細については、「ファイル 削除の [ プロパティ ] ダイアログ ボックス」を 参照し て く だ さい。

InstallShield によって、[ インストール先コンピューターのファイル] ペインにファイルまたはフォルダー アイコ ンが追加されます。アイコンに赤い X 印がついて、削除される項目を参照していることを示します。

### プロジェクトでファイルとフォルダーを管理するときのヒント

ドラッグ アンド ドロップ処理、CTRL+C や CTRL+P といった一般的なキーボード ショートカット、およびアイテ ムを右クリックすると表示されるコンテキスト メニューを使って、ファイルとフォルダーを異なるインストール 先フォルダーや機能へ簡単に移動させることができます。

プロジェクト内のファイルとフォルダーのインストール先を管理する

- タスク : プロジェクト内のファイルとフォルダーのインストール先を管理するには、次の手順に従います :
	- 1. [アプリケーション データの指定]の下にあるビュー リストで、[ファイル]をクリックします。
	- 2. 以下のいずれかを実行します :
		- フ ァ イルまたはフ ォルダーの設定を変更するには、 アイテムを右ク リ ッ ク し てから、 [ プロパテ ィ ] を ク リックします。[ プロパティ] ダイアログ ボックス が開き、ここで必要に応じて設定を編集できます。
		- あるインストール先フォルダーから別のインストール先フォルダーにファイルを移動させるには、[イン ストール先コンピューターのファイル ] ペインの 1 つの場所から [ インストール先コンピューターの フォルダー] ペイン内の適切なフォルダーにドラッグします。
		- あるインストール先フォルダーから別のインストール先フォルダーにフォルダーを移動させるには、[イ ンストール先コンピューターのフォルダー] ペインの 1 つの場所から同じペイン内の適切なフォルダー にドラッグします。
		- 1 つの場所から別の場所にフ ァ イルまたはフ ォルダーを コ ピーするには、 CTRL を押し ながら、 アイテ ムを 1 つの場所から別の場所へドラッグします。

別の方法として、アイテムをクリップボードにコピーしてから、それを適切な場所に貼り付けることも できます。 アイテムを右ク リ ッ ク し てから [ コ ピー ] を ク リ ッ クするか、 それを ク リ ッ ク し て CTRL+C を押します。次にファイルを含める別のフォルダーを選択します。そのフォルダーを右クリックして [ 貼 り付け] をクリックするか、フォルダーをクリックしてから CTRL+P を押します。

• プロジ ェ ク ト から フ ァ イルまたはフ ォルダーを削除するには、 それを右ク リ ッ ク し てから [ 削除 ] を ク リックします。

#### プロジェクトに含まれるファイルと機能の関連付けを管理する

# タスク : プロジェクトに含まれるファイルと機能の関連付けを管理するには、 次の手順に従います :

- 1. [アプリケーション データの指定]の下にあるビュー リストで、[ファイルと機能]をクリックします。
- 2. 機能の関連付けを管理するファイルを含む機能を選択します。右側の [ ファイル ] ペインにファイルが表示さ れます。
- 3. 以下のいずれかを実行します :
	- ファイルを 1 つの機能から別の機能にコピーするには、[ファイル]ペインからその機能をドラッグし て適切な機能にドロップします。
	- ファイルを 1 つの場所から別の場所にコピーするには、CTRL を押しながら、ファイルを 1 つの機能か ら別の機能にドラッグします。

別の方法として、ファイルをクリップボードにコピーしてから、それを適切な機能に貼り付けることも できます。ファイルを右クリックしてから [ コピー ] をクリックするか、それをクリックして CTRL+C を押します。次にファイルを含める別の機能を選択します。その [ ファイル ] ペインを右クリックして [ 貼り付け ] を ク リ ッ クするか、 フ ォルダーを ク リ ッ ク し てから CTRL+P を押し ます。

ファイルを機能から削除するには、そのファイルを右クリックしてから [削除]をクリックします。

#### 個別のファイルに対してターゲット システム要件を指定する

[ファイル] ビューでは、各ファイルごとにターゲット オペレーティング システム要件を指定することができま す。

- タスク : ターゲットオペレーティング システム要件を指定するには、以下の手順を実行します。
	- 1. [ アプリケーション データの指定 ] の下にあるビュー リストで、[ ファイル ] をクリックします。
	- 2. [インストール先コンピューターのファイル] ペインで、ファイルを右クリックして [プロパティ] を選択し ます。 [ プロパティ] ダイアログ ボックスが開きます。
	- 3. 「詳細 7 タブ を ク リ ッ ク し ま す 。
	- 4. [ ターゲット オペレーティング システム ] 領域で、ファイルの対象となるオペレーティング システムを指定 します。特定のオペレーティング システムを選択するには、[ すべてのオペレーティング システム ] チェッ ク ボックスをクリアする必要があります。

## ダイナミック ファイル リンク

ディレクトリのコンテンツをすべてプロジェクトに追加する場合、ダイナミック ファイル リンクを使用できま す。ダイナミック リンクにソース フォルダーを選択すると、ビルド時にそのフォルダー内のファイルがリリース に追加されます。ソース フォルダーは常にビルドの前にスキャンされ、すべての新規または変更ファイルが自動 的にリリースへ組み込まれます。ダイナミック ファイル リンクは、フォルダー内のファイル一覧 (および該当す る場合、サブフォルダー内のファイル一覧)がビルドとビルドの間で変わる可能性があるとき便利です。

U

重要 ・ダイナミック ファイル リンクの使用は注意が必要です。 ダイナミック リンクが参照するソース ファイル からダイナミック リンクがあるファイルを誤って削除してしまった場合、そのファイルは、次回リリースをビル ドしたとき、リリースに含まれません。このとき、ビルドの警告やエラーも表示されません。製品は問題なくイ ンストールされる場合がありますが、誤って削除されたダイナミック リンクがあるファイルがインストールされ ないため、適切に動作しない可能性があります。このため、重要な実行可能ファイル (例、.exe,、dll、.ocx ファイ ル)にダイナミック ファイル リンクを使用しないことが推奨されます (特に、製品でこれらのファイルが正常に 実行される必要がある場合 )。

ダイナミック ファイル リンク[を作成する](#page-189-0)とき、可能なかぎり、ディレクトリごとメソッドではなく、ベスト プ ラクティス メソッドを使用することをお勧めします。ただし、どちらのメソッドでも、ターゲット イメージにあ るファイルがパッチのダイナミック リンクから削除されると、パッチが正し くインストールされない場合があり ます。

#### ダイナミック リンクがあるファイルをフィルターする

ダイナミック ファイル リンクを構成するとき、ダイナミック リンクがあるフォルダーのサブフォルダーを含め るかどうかを指定することができます。ダイナミック リンクがあるファイルをさらに細かくフィルターする場合、 ダイナミック リンクに含める、または除外するファイルの特定の名前を指定することができます。また、ワイル ド カードを使用して、追加または除外する特定のファイルやファイルの種類のみを指定することができます。

たとえば、すべての画像ファイルがサウンド ファイルと共に1つのフォルダーの中にあるとき、画像ファイルの みダイナミック リンクを付加する場合、ダイナミック リンクがあるフォルダーに .bmp ファイルと .ico ファイル のみを含めるように指定することができます。これを行うには、以下の例のように、選択パターンにアスタリス ク (\*) を使用し ます :

#### \*.bmp、 \*.ico

特定のファイルを選択または除外する場合、選択また除外のパターン ボックスに完全なファイル名を入力します。 詳細については、「ファイルを動的に追加する」を参照してください。

#### InstallShield インターフェイスで、ダイナミック リンクがあるファイル / フォルダーを静的 ファイル / フォルダーから識別する

InstallShield インターフェイスでダイナミック ファイルが表示されるとき、ファイルのアイコンに左隅に、ファイ ルにダイナミック リンクがあることを示すイメージが表示されます:

#### ۵I

同じダイナミック ファイルのイメージが、ダイナミック ファイル リンクも含まれているサブフォルダーのアイ コンにも含まれています。

#### œ

InstallShield インターフェイスが静的ファイルとフォルダーに表示するアイコンは、このダイナミック リンクのイ メ ージを含みません。

#### ダイナミック ファイル リンクの制限事項

#### П

重要・ダイナミック ファイル リンクの使用は注意が必要です。ダイナミック リンクが参照するソース ファイル からダイナミック リンクがあるファイルを誤って削除してしまった場合、そのファイルは、次回リリースをビル ドしたとき、リリースに含まれません。このとき、ビルドの警告やエラーも表示されません。製品は問題なくイ ンストールされる場合がありますが、誤って削除されたダイナミック リンクがあるファイルがインストールされ ないため、適切に動作しない可能性があります。このため、重要な実行可能ファイル (例、.exe,、dll、.ocx ファイ ル)にダイナミック ファイル リンクを使用しないことが推奨されます ( 特に、 製品でこれらのファイルが正常に 実行される必要がある場合 )。

ダイナミック ファイル リンク[を作成する](#page-189-0)とき、可能なかぎり、ディレクトリごとメソッドではなく、ベスト プ ラクティス メソッドを使用することをお勧めします。ただし、どちらのメソッドでも、ターゲット イメージにあ るファイルがパッチのダイナミック リンクから削除されると、パッチが正し くインストールされない場合があり ます。

プロジェクトでダイナミック ファイル リンクの使用を検討するとき、次の制限事項に注意してください。

- ダイナミック リンク ファイル (DLF) ヘカスタム アクションを作成することはできません。
- ファイル拡張子を動的にリンクされたファイルに作成することはできません。
- 動的にリンクされたファイルから COM 情報を抽出することはできません。
- "共有"、" パーマネント"、" 上書き禁止 " といったプロパティを動的にリンクされたファイルに設定するこ とはできません。
- .NET Installer ク ラス機能を、 動的にリ ン ク されたフ ァ イルに設定する こ とはできません。
- COM Interop を動的に リ ン ク されたフ ァ イルで有効にするよ う に指定する こ とはできません。
- デフォルトのファイル設定 ([ 読み取り専用 ]、[ 非表示 ] など) を変更することはできません。
- 動的にリンクされたファイルにファイルのアクセス許可を設定することはできません。
- 動的にリンクされたファイルへのショートカットを作成することはできません。
- 動的にリンクされたファイルについて、スタティック スキャンまたはダイナミック スキャンを実行すること はできません。
- Setup Complete Success エン ド ユーザー ダイアログから動的に リ ン ク されたフ ァ イルを起動する こ とはでき ません。

プロジェクトに (ダイナミック リンクを使わずに)直接追加したファイルは、すべて内部名 (FileKey) を持ちます。 カスタム アクション、ファイル拡張子、ショートカット、または他の種類のアイテムを作成したとき、この内部 名を実際にポイントします。

ダイナミック リンクを使ってファイルをプロジェクトを追加すると、そのファイルは物理的にプロジェクトに追 加されていません。つまり、これらのファイルが、カスタム アクション、ファイル拡張子などに関連付けること ができる FileKeys を含んでいないこ と を意味し ます。

#### <span id="page-189-0"></span>ダイナミック リンクがあるファイルの適切なコンポーネント作成方法を判別する

InstallShield では、ダイナミックにリンクされたファイルのコンポーネントを作成するとき、ベストプラクティス を使用する方法と 1 つのディレクトリに対して 1 つのコンポーネントを配置する 2 つの作成方法が提供されてい ます。(コンポーネントは、個別にインストール可能な最小の製品構成単位です。InstallShield Express Edition で は、コンポーネントが自動で作成されます。詳細については、「インストールの基本」を参照してください。)

#### ベスト プラクティス方式を使用する

ダイナミック リンク作成のベスト プラクティスに従うと、ダイナミック リンクの選択と除外のフィルター基準 を満たすすべてのファイルに対して、次のタスクがビルド時に実行されます:

- ダイナミック リンクがあるフォルダーにある各ポータブル実行可能 (PE) ファイルについてコンポーネントが 別々に作成されます。各 PE ファイルは、そのコンポーネントのキー ファイルです。
- ダイナミック リンクのルート レベルにあるすべての非 PE ファイルがリンクを含むコンポーネントに追加さ れます。

ダイナミック リンクにサブフォルダーが含まれている場合、サブフォルダー内にあるすべての非 PE ファイ ルに新しいコンポーネントが作成されます。ダイナミック リンクに複数のサブフォルダーが含まれている場 合、各サブフォルダー内のすべての非 PE ファイルにコンポーネントが 1 つずつ別々に作成されます。

これは、すべての新しいダイナミック リンクについてのデフォルト機能です。

ヒ ン ト • [ オプシ <sup>ョ</sup> ン [\] ダイアログ ボ](#page-457-0) <sup>ッ</sup> クスの [ フ <sup>ァ</sup> イルの拡張子 ] タ ブでは、 PE フ <sup>ァ</sup> イルと し て指定する フ <sup>ァ</sup> イ ルの種類を選択できます。

#### ディレクトリごと方式を使用する

ダイナミック リンクの作成にディレクトリごとメソッドが使用されると、ダイナミック リンクの選択と除外の フィルター基準を満たすすべてのファイルに対して、次のタスクがビルド時に実行されます:

- ファイルの種類に関わらず、ダイナミック リンクがあるソース フォルダーのルート レベルにあるすべての ファイルにコンポーネントが1つ作成されます。
- ダイナミック リンクに 1 つまたは複数のサブフォルダーが含まれている場合、ファイルの種類に関わらず、 各サブフォルダーのすべてのファイルにコンポーネントが1つずつ作成されます。サブフォルダーのコン ポーネント内にある最初のダイナミック リンクが付いたファイルが、そのコンポーネントのキー ファイルで す。

ダイナミック リンク作成のためのこのメソッドは、ベスト プラクティス メソッドが導入される前に InstallShield で提供されていた従来型のメソッドです。

#### 利用するダイナミック リンク作成メソッドを判別する

ほとんどのダイナミック リンクの場合、ダイナミック リンクの作成に、ベスト プラクティス メソッドが好まれ ます。 このメ ソ ッ ド を、 改良された QuickPatch パッ ケージの機能と併用する こ と で、 Windows Installer のコンポー ネント規則に準拠するパッチを作成することができます。

ベスト プラクティス メソッドは、プロジェクトを InstallShield の Premier または Professional Edition にアップグ レードする可能性があるときも推奨されます。これらのエディションを利用して、マイナー アップグレードとス モール アップデートを作成することができます。マイナー アップグレードとスモール アップデートの場合、コ ンポーネント、キー ファイル、および機能 - コンポーネントの編成は、以前およびその後の .msi データベース間 で保持されている必要があります。パッチの場合、File テーブル キーも保持される必要があります。各コンポー ネント名とコンポーネント コード (および、場合により、キー ファイル)はビルド時にダイナミック ファイル リンクのディレクトリごとメソッドによって変更されるため、問題が発生する場合があります。ベスト プラク ティス メソッドの利点は、ディレクトリごとメソッドに比べ、予測可能性がより高くなることです。

初期のバージョンの製品にパッチを作成するとき、初期のインストールにディレクトリごとメソッドを使ったダ イナミック リンクを含む場合、同ダイナミック リンクに対してディレクトリごとメソッドを続けて使用する必要 があります。ただし、アップグレード プロジェクトに新しいダイナミック リンクを追加した場合、これらの新し いダイナミック リンクに対してベスト プラクティス メソッドを使用することができます。つまり、同じプロ ジェクトで両方の種類のダイナミック リンクを混合して使用し、アップグレードを配布するパッチを作成できる とい う こ とです。

#### $\begin{array}{c} \bullet \end{array}$

重要 ・ダイナミック リンクがあるファイルのコンポーネントを作成するとき、可能なかぎり、ディレクトリごと メソッドではなく、ベスト プラクティス メソッドを使用することをお勧めします。ただし、どちらのメソッドで も、ターゲット イメージにあるファイルがアップグレードまたはパッチのダイナミック リンクから削除される と、マイナー アップグレード、スモール アップデート、またはパッチが正し くインストールされない場合があり ます。

メモ・パッケージに含まれているファイルがターゲット システムに既に存在するファイルを上書きするとき Windows Installer が使用する規則については、「ターゲット マシン上でファ[イルを上書きする](#page-192-1)」をご覧ください。

利用するダイナミック リンクの作成メソッドを指定する

[ フォルダーのプロパティ ] ダイアログ ボックスの [ ファイルのリンク ] タブでは、利用するコンポーネントの作 成メソッドを指定することができます。

<span id="page-191-0"></span>ファイルを動的に追加する

- タスク : インストールでファイルを動的にフォルダーに追加するには、以下の手順に従います :
	- 1. [ アプリケーション データの指定] の下にあるビュー リストで、[ ファイル] をクリックします。
	- 2. 「機能 1 一覧で、ファイルに関連付ける機能を選択します。
	- 3. [インストール先コンピューターのフォルダー]ペインで、動的にリンクされたファイルを含むフォルダーを 右クリックして、[ ダイナミック ファイル リンク] をクリックします。[ プロパティ] ダイアログ ボックスが 開きます。

ヒント・「インストール先コンピューターのフォルダー | ペインで、動的にリンクされたファイルを含むフォ ルダーが既に存在しない場合、それをまず最初に作成します。詳しくは、「ファイルと[フォルダーをプロジェ](#page-181-0) クト[に追加する](#page-181-0)」をご覧ください。

- 4. [ ファイルのリンク] タブをクリックします。
- 5. ダイナミック リンクを定義して、[OK] をクリックしてください。

## <span id="page-192-1"></span>ターゲット マシン上でファイルを上書きする

[ファイル] ビューでは、インストールに含まれるファイルの"上書き"プロパティを指定することができます。 Windows Installer Service はインストールに含まれるファイルがターゲット システムに既に存在する場合に、各 ファイルを置換するかどうか判断するために上書きプロパティを利用します。

テーブル 4-5 • フ ァ イルの上書き規則

| <i>″ ファイ</i> ル上書き <i>″ プロパティ</i><br>値 | ターゲットマシン上での動作                                                                                                    |
|---------------------------------------|----------------------------------------------------------------------------------------------------|
| Windows Installer バージョン規則<br>(推奨)(W)  | このオプションを選択すると、ターゲット システムに既に存在するファイ<br>ルを置き換えするかどうかを判別に Windows Installer バージョン規則が使<br>われます。Windows Installer は次の規則を強制します。                                                                                        |
|                                       | バージョン付きファイル-ターゲット マシン上のファイルの方がイン<br>ストールされるバージョンより新しい場合でも、常に最新バージョン<br>のファイルが保持されます。さらに、バージョン指定されていない<br>ファイルではなく、バージョン指定されたファイルが保持されます。<br>ファイル言語 – 他の要素が同じ場合、インストールと同じ言語を持つ<br>ファイルが他言語のバージョンより優先的に保持されます。この規則 |
|                                       | に対する例外はファイルが複数言語だった場合にのみ適用されます。<br>単一言語のバージョンのファイルに対して複数言語のファイルが保持<br>されます。                                                                                                    |
|                                       | 日付-ターゲットマシン上に既に存在するファイルの変更日がその<br>ファイルの作成日以降であった場合、ファイルは上書きされません。<br>この規則によってアップグレードまたは再インストール中にユーザー<br>環境設定ファイルが消去されるのを防ぐことができます。                                                                               |
| 上書きしない                                | このオプションを選択すると、( ターゲット システムに存在する場合 )<br>ファイルは、ファイルのバージョンに関係なく、決して上書きされません。                                                                                                    |
| 常に上書き                                 | このオプションを選択すると、( ターゲット システムに存在する場合 )<br>ファイルは、ファイルのバージョンに関係なく、常に上書きされます。                                                                                                    |

## <span id="page-192-0"></span>「ファイル]ビューで定義済みフォルダーを表示する

#### $\bigtriangledown$

タスク: 定義済みのインストール先フォルダーを表示するには、次の手順に従います:

- 1. [アプリケーション データの指定]の下にあるビュー リストで、[ファイル]をクリックします。
- 2. [インストール先コンピューターのフォルダー] ペインで、[インストール先コンピューター] を右クリック して、[定義済みフォルダーの表示]をポイントし、使用する定義済みフォルダーをクリックします。

## プロジェクトでファイルとフォルダーを検索する

多数のフォルダーとファイルをプロジェクトに追加したとき、特定のフォルダーまたはファイルの検索に手間が 掛かる こ とがあ り ます。 [ フ ァ イル ] ビ ューでフ ォルダーおよびフ ァ イルの検索を行う こ とができます。 InstallShield は、マッチしたものをすべて見つけ、最初に検索されたものをハイライトで表示します。検索条件に マッチしたものがすべて見つかるまで検索を続けることができます。

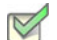

- タスク : プロジェクトでファイルとフォルダーを検索するには、以下の手順を従います。
	- 1. [ アプリケーション データの指定 ] の下にあるビュー リストで、[ ファイル ] をクリックします。
	- 2. [インストール先コンピューターのフォルダー] ペインで、[インストール先コンピューター]を選択します。
	- 3. 「編集 ]メニューで、「検索 ] をクリックします。「検索 ] ダイアログ ボックスが開きます。

また、 CTRL+F を押し ても同様の結果が得られます。

- 4. [検索する文字列] ボックスで、検索するテキストを入力します。\*.exe などのワイルドカードを利用すること ができます。
- 5. [検索対象]でファイル、フォルダー、またはその両方を検索するかどうかを指定します。
- 6. その他に必要な基準を指定します。
- 7. [次を検索]をクリックします。検索基準に一致したものがあったとき、最初のアイテムは、[インストール 先コンピューターのフォルダー ] ペインまたは [ インストール先コンピューターのファイル ] ペインのどちら かで選択されます。
- 8. 条件に一致する次のアイテムがある場合にそれを検索するには、 F3 キーを押します。このステップを必要に 応じて繰り返します。

### ファイルとフォルダーのアクセス許可を構成する

InstallShield で、ロックダウンされた環境で製品を実行するエンドユーザーのために、ファイルとフォルダーを保 護するための設定を構成することができます。ファイルまたはフォルダーのアクセス許可を特定のグループと ユーザーに割り当てることができます。たとえば、管理者グループに特定のファイルについての [ 読み取り ]、 [ 書き込み ]、 および [ 削除 ] アクセス許可を割り当てる こ とができますが、 別のグループのすべてにユーザーにつ いては [ 読み取り] 許可のみ割り当てることができます。

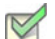

- タスク : ファイルまたはフォルダーのアクセス許可を構成するには、以下の手順に従います :
	- 1. 「 アプリケーション データの指定 ] の下にあるビュー リストで、「 ファイル ] をクリックします。
	- 2. ファイルの場合 : [ インストール先コンピューターのファイル ] ペインで、ファイルを右クリックして [プロ パティ] を選択します。[ プロパティ] ダイアログ ボックスが開きます。

フォルダーの場合 : [ インストール先コンピューターのフォルダー] ペインで、フォルダーを右クリックして [ プロパテ ィ ] を選択し ます。 [ プロパテ ィ ] ダイアログ ボ ッ クスが開きます。

3. [ アクセス許可 ] ボタンをクリックします。 [ アクセス許可 ] ダイアログ ボックスが開きます。

4. 必要に応じて、アクセス許可を追加 / 変更 / 削除します。詳細については、「ファイルとディレクトリの [ア クセス許可] ダイアログ ボックス」を参照してください。

プロジ ェ ク ト の [ 一般情報 ] ビ ューにある " ロ ッ クダウンの設定方法 " 設定の選択に従って、 は ISLockPermissions テーブルまたは LockPermissions テーブルのどち らかにアクセス許可データ を追加し ます。 詳細については、 「ロックダウン環境におけるファイル、フォルダー、およびレジストリ キーのセキュリティ保護」を参照してくだ さい。

## インストールに再配布可能ファイルを含める

InstallShield は、一般によく利用されるサードパーティ再配布可能ファイルを含み、.NET Framework のような技術 に対するサポートをインストールに簡単に組み込むことができます。プロジェクトへ再配布可能ファイルを追加 すると、再配布可能ファイルおよびすべての関連ファイルがインストールへ追加されます。これによって再配布 可能フ ァ イルのパッ ケージ処理が簡素化され、 内部または外部での利用で一貫性が保たれます。

[ 再配布可能フ ァ イル ] ビ ューには、 InstallShield に含まれているすべての InstallShield 前提条件、 マージ モジュー ル、およびオブジェクトが含まれています。

#### InstallShield 前提条件

InstallShield 前提条件 は、製品が必要とする製品、またはテクノロジ フレームワークのためのインストールです。 既存の InstallShield 前提条件は、どれでもインストール プロジェクトに追加することができます。

プロジェクトに InstallShield 前提条件を含めると、複数のインストールを連鎖することができるため、1 度に1つ の実行シーケンスのみしか実行できない Windows Installer 制限をバイパスできます。 Setup.exe セットアップ起動 ツールは、連鎖を管理するブートストラップ アプリケーションとしての役割を果たします。

#### 公

エディション · InstallShield Premier Edition と InstallShield Professional Edition には、InstallShield 前提条件エディ ターが含まれています。 InstallShield 前提条件エデ ィ ターを利用し て、 カス タム InstallShield 前提条件を定義し た り、 既存の InstallShield 前提条件の設定を編集し た り できます。

InstallShield では、 次の 2 つのタ イプの InstallShield 前提条件がサポー ト されています :

- セ ッ ト ア ッ プ前提条件 この種類の前提条件のイ ンス ト ールは、 イ ンス ト ールの実行の前に実行されます。
- 機能前提条件 この種類の前提条件は、 1 つまたは複数の機能に関連付けられています。 機能前提条件は、 前提条件を含む機能がインストールされたときに、その前提条件がシステム上に既にインストールされてい ない場合にインストールされます。したがって、機能の条件がターゲット システム上で満たされていない場 合、またはエンド ユーザーが機能のインストールを行わないことを選択した場合、その機能はインストール されません。その結果、インストールされる別の機能にも機能前提条件が関連付けられていない限り、関連 付けられた機能前提条件はいずれもインストールされません。

#### マージ モジュール

マージ モジュール (.msm ファイル) には、個別機能をインストールするために必要なロジックとファイルのすべ てが含まれています。たとえば、一部のアプリケーションには、Visual Basic ランタイム ライブラリが必要です。 機能にファイルを含めてインストール要件を調べる必要はなく、プロジェクトに含まれる機能の1つに Microsoft C++ ランタイム ライブラリを添付するだけでこれを実行できます。

メモ・[ 再配布可能ファイル ] ビューに含まれているマージ モジュールの多くは Microsoft またはその他のサード パーティによるものです。InstallShield では、これらのモジュールを無料配布することによって、インストール プ ロジェクトの作成を支援します。ただし、サードパーティが作成したモジュールに存在する問題を InstallShield が 修正したり直すことはできません。サード パーティが作成したモジュールに関する問題は、ベンダーへお問い合 わせ く ださい。

#### オブジェクト

オブジェクトには、マージ モジュール同様、個別の機能をインストールするために必要なロジックとファイルが すべて含まれています。InstallShield に含まれる DirectX オブジェクトなどのオブジェクトは、ウィザードを使っ てカスタマイズする必要があります。オブジェクトをインストールに追加すると、すぐに該当するカスタマイズ ウィザードが開きます。オブジェクトを追加時点でカスタマイズすることも、ウィザードをいったんキャンセル し、後でオブジェクトを右クリックして [ オブジェクトの設定変更 ] を選択することによってカスタマイズするこ と もできます。

#### ライブ再配布可能ファイルギャラリー

多くの再配布可能ファイルはサイズが大きいため、プロジェクトで利用可能なものでも InstallShield のインストー ルと同時にコンピューターへ追加されない場合があります。その場合も、これらの再配布可能ファイルはイン ターネッ ト から コンピューターへダウンロードするこ とができます。

#### 構成可能マージ モジュール

構成可能な再配布可能ファイルは、マージ モジュールまたは ModuleConfiguration テーブルで少なくとも 1 つの行 を持ち、 ModuleSubstitution テーブルで少な く と も 1 行によ って参照されるオブジ ェ ク ト です。 これによ って再配 布可能ファイルの値を変更することができます。 [ 再配布可能ファイル ] ビューで構成可能モジュールを選択した 場合、表示される [ マージ モジュール構成可能値 ] ダイアログ ボックスでモジュール追加時にそれを構成するこ とができます。マージ モジュールを後でカスタマイズするには、それを右クリックして「マージ モジュールの構 成 ] を選択し ます。

#### 再配布可能フ ァ イルの出荷

InstallShield は、インストール プロジェクトに組み込むことが可能なサードパーティ再配布可能ファイルを提供し ます。プロジェクトに、たとえば Crystal Reports といった再配布可能技術を含む場合、その再配布可能ファイル についてベンダーから ラ イセンスが付与されていな く てはな り ません。 適切なラ イセンス無しにこれらの技術を 再配布する こ とは法的に許可されていません。 詳細は、 ベンダーのマニュアルを参照し て く だ さい。

InstallShield プロジ ェ ク ト で リ リースをビルド する時、 InstallShield によ ってビルド出力に様々な InstallShield 再配 布可能フ ァ イルが含まれます。 InstallShield の使用許諾契約に基づいて、 ビルド出力に含まれる これらの InstallShield 再配布可能ファイルを使用することができます。これらのファイルのほとんどは InstallShield Program Files フォルダー¥Redist フォルダーにインストールされ、必要に応じてビルドに含まれます。以下は InstallShield 再 配布可能ファイルのリストです。

- \_isres\_LanguageID.dll
- ClrSuitePSHelper.dll
- ClrWrap.dll
- CommonHelper.dll
- corecomp.ini
- default.pal
- DLLWrap.dll
- DotNetInstaller.exe
- DRMInstallerMSI.dll
- DRMInstallerPro.dll
- EulaScrollWatcher.dll
- FileBrowse.dll
- IISHelper.dll
- InstallShield.ClrHelper.dll
- InstallShield.Interop.Msi.dll
- ISChain.exe
- ISChainPackages.dll
- ISComSrv.dll
- ISExpHlp.dll
- isexternalui.dll
- IsLockPermissions.dll
- ISNetAPI.dll
- ISNetworkShares.dll
- ISRegSvr.dll
- Isrt.dll
- ISScheduledTasks.dll
- IsSchRpl.dll
- ISSetup.dll
- ISSQLSrv.dll
- ISWindowsFeaturesAction.dll
- ISWindowsFeaturesAction64.dll
- ISXmlCfg.dll
- Layout.bin

第 4 章 : インストールのファイルを編成する

- PowerShellWrap.dll
- PrqLaunch.dll
- QuickPatchHelper.dll
- SerialNumCAHelper.dll
- SetAllUsers.dll
- Setup.exe
- Setup.ini
- setup.inx
- setup.isn
- setup.skin
- Setup\_UI.dll
- SetupSuite.exe
- SetupSuite64.exe
- SFHelper.dll
- SuiteAppxHelper.exe
- InstallShield Program Files フォルダー¥Support\Themes ディレクトリのサブフォルダ にインストールされるイ メージ ファイル

## 再配布可能ファイルギャラリーを管理する

多くの再配布可能ファイルはサイズが大きいため、プロジェクトで利用可能なものでも InstallShield のインストー ルと同時にコンピューターへ追加されない場合があります。その場合も、これらの再配布可能ファイルはイン ターネッ ト から コンピューターへダウンロードするこ とができます。

アイコンの種類から再配布可能ファイルのステータスを判断することができます。利用可能なアイコンのリスト と それぞれの説明は以下の通り です。

テーブル 4-6·再配布可能ファイルのアイコン

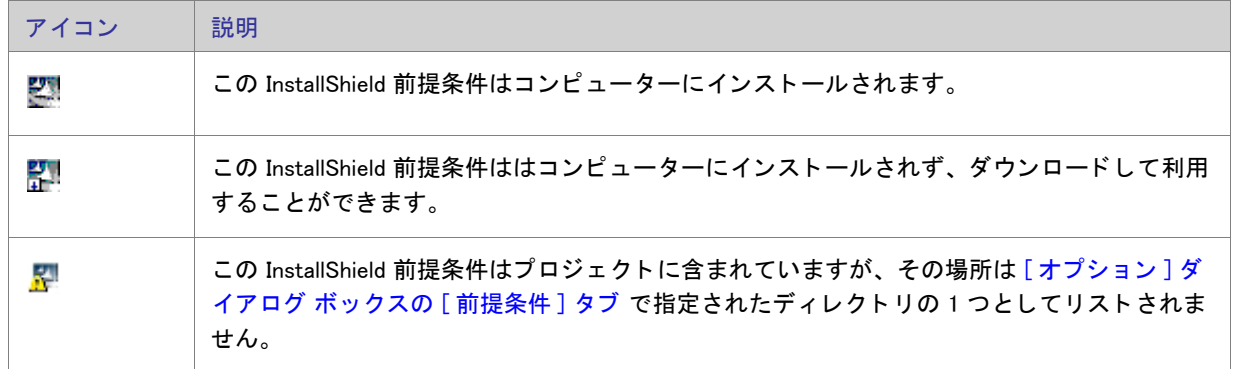

テーブル 4-6 · 再配布可能ファイルのアイコン (続き)

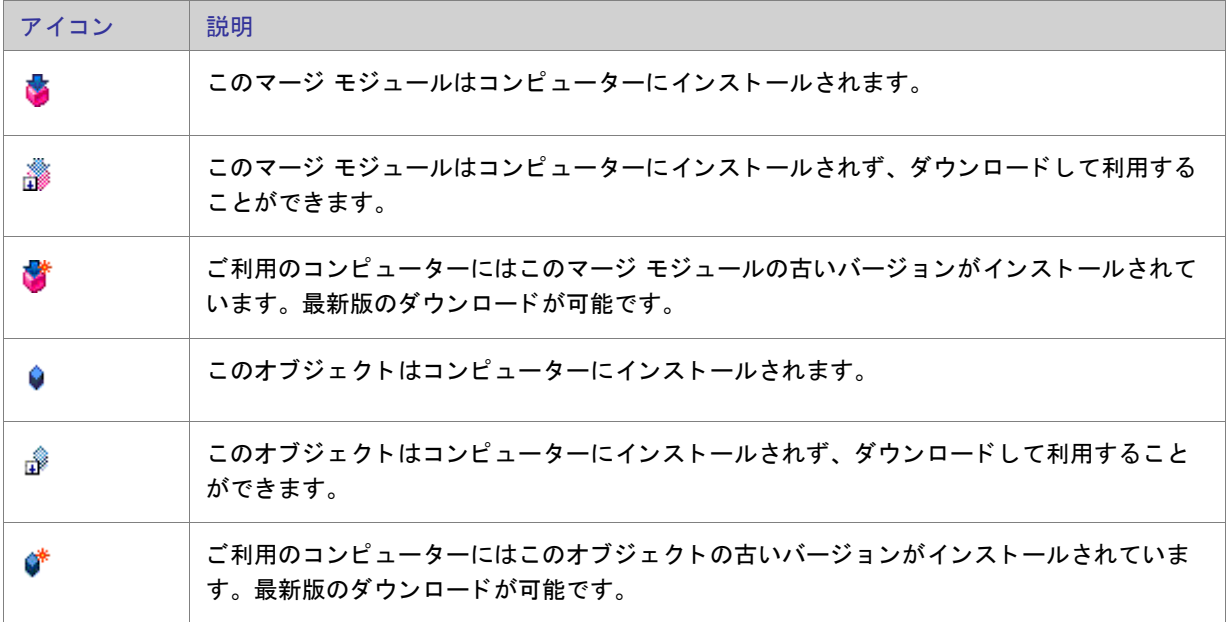

ヒント・ご利用のコンピューターにインストールされていないオブジェクトまたはマージ モジュールを追加する 場合、プロジェクトをビルドレたときにビルドエラーが生成されます。ビルドエラーを避けるには、リリースか ら再配布可能ファイルを削除するか、プロジェクトを再ビルドする前にダウンロードします。再配布可能ファイ ルがコンピューターにインストールされていない場合、その再配布可能ファイルの「場所 ] 列で 「 ダウンロードが 必要] が指定されます。

#### ライブ再配布可能ファイル ギャラリーについて

[再配布可能ファイル]ビューで表示される再配布可能ファイル ギャラリーには、インストールに含むことができ る InstallShield 前提条件、 マージ モジュール、 オブジ ェ ク ト が含まれています。

#### InstallShield 前提条件

InstallShield では、多数の InstallShield 前提条件が提供されています。 すべての InstallShield 前提条件フ ァ イル (.prq) は、 次の場所に格納されています :

InstallShield Program Files フォルダー¥SetupPrerequisites

マージ モジュール

マージ モジュールは、さまざまなソースから利用することができます。InstallShield には多くの再配布可能モ ジュールが含まれていますが、新しいバージョンがある場合や、他のソフトウェア開発会社から必要なモジュー ルがリリースされている場合があります。

[ 再配布可能ファイル ] ビューに一覧表示されているマージ モジュール ファイルのソースは、[ オプション ] ダイ アログ ボックスの [ マージ モジュール ] タブで指定されたフォルダーです。 [ オプション ] ダイアログ ボックス にアクセスするには、[ツール] メニューから [オプション]を選択します。

次のディレクトリは InstallShield に付属されているモジュールのデフォルトの場所です。

InstallShield Program Files フォルダー¥Modules¥i386

オブジェクト

InstallShield は、多くの再配布可能オブジェクトを提供します。さらに、他の開発者が作成したオブジェクトをプ ロジェクトに追加することも考えられます。

InstallShield に付属されているオブジェクトのデフォルトの場所は以下の通りです。

InstallShield Program Files フォルダー¥Objects

上記の場所に含まれるオブジェクトは 再配布可能ファイルビューに一覧表示されています。

#### <span id="page-199-0"></span>再配布可能ファイルをコンピューターにダウンロードする

[再配布可能ファイル ] ビューを使用して、最新の InstallShield 前提条件、マージ モジュールとオブジェクトをフ レクセラ・ソフトウェア Web サイトからコンピューターへダウンロードすることができます。再配布可能ファイ ルがコンピューターにインストールされていない場合、その再配布可能ファイルの [ 場所 ] 列で [ ダウンロードが 必要] が指定されます。

- タスク : 特定の InstallShield 前提条件、マージ モジュール、オブジェクトをダウンロードするには、以下の手順を実行しま  $\overline{f}$  :
	- 1. [アプリケーション データの指定]の下にあるビュー リストで、[再配布可能ファイル]をクリックします。
	- 2. すべてのタイプ、InstallShield 前提条件、マージ モジュール、またはオブジェクトのうち、どの種類の再配布 可能ファイルを表示するのかを指定するには [ 表示するオブジェクトタイプ ] リストで適切なオプションを選 択し ます。
	- 3. ダウンロードする InstallShield 前提条件、マージ モジュール、または、オブジェクトを右クリックして、[ 選 択したアイテムをダウンロード]をクリックします。

- タスク : ニーインストール プロジェクトに必要なすべての InstallShield 前提条件、マージ モジュール、およびオブジェクトを ダウンロードするには、以下の手順を実行します。
	- 1. [アプリケーション データの指定]の下にあるビュー リストで、[再配布可能ファイル]をクリックします。
	- 2. InstallShield 前提条件、マージ モジュール、、またはオブジェクトのどれかを右クリックして「必要なアイテ ムをすべてダウンロード]をクリックします。

#### 再配布可能フ ァ イルギャ ラ リーに InstallShield 前提条件を追加する

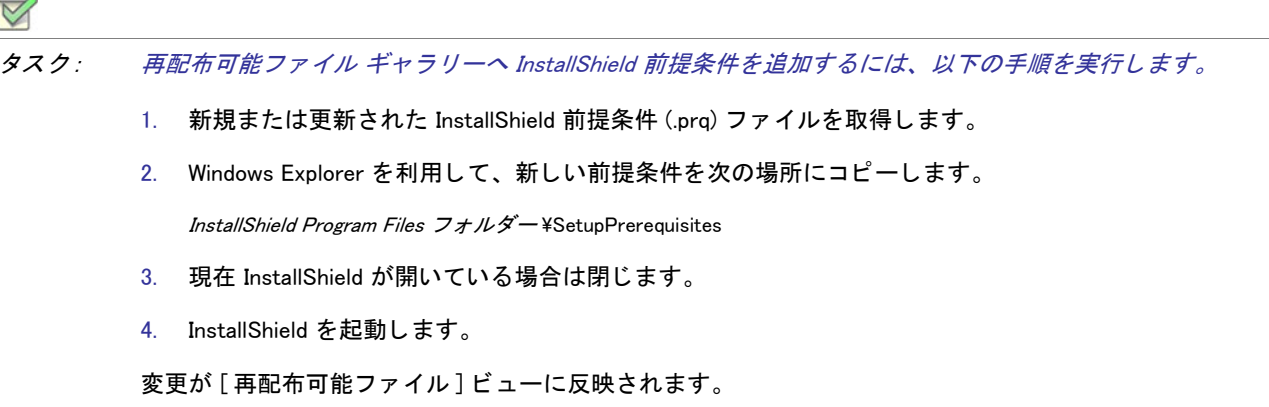

再配布可能フ ァ イルギャ ラ リーから InstallShield 前提条件を削除する

## タスク : 再配布可能ファイル ギャラリーから InstallShield 前提条件を削除するには、以下の手順を実行します。

- 1. InstallShield を閉じ ます。
- 2. Windows Explorer を利用し てギャ ラ リーから削除する InstallShield 前提条件を探し て削除し ます。 InstallShield セットアップ前提条件ファイルは、次のディレクトリに格納されています:

InstallShield Program Files フォルダー¥SetupPrerequisites

3. InstallShield を起動し ます。

変更が [再配布可能ファイル] ビューに反映されます。

マージ モジュールを参照する

プロジェクトに追加するマージ モジュールが [ 再配布可能ファイル ] ビューに表示されていない場合、それを検 索し てプロジ ェ ク ト および [ 再配布可能フ ァ イル ] ビ ューに追加する こ とができます。

- タスク: マージ モジュールを参照するには、次の操作を実行します。
	- 1. [アプリケーション データの指定]の下にあるビュー リストで、[再配布可能ファイル]をクリックします。
	- 2. アイテムを右クリックして、マージ モジュールの参照をクリックします。「開く ] ダイアログ ボックスが開 きます。
	- 3. マージ モジュールファイルを参照します。
	- 4. [OK] をクリックします。

#### マージ モジュールを参照した場合に起きること

InstallShield は、マージ モジュールへの参照を明示パスとして維持しません。そのかわり、マージ モジュール GUID と マージ モジュールロケールに基づいてマージ モジュールのキーを生成し ます。 InstallShield がマージ モ ジュールにアクセスする時、そのキーと一致するファイルを [ マージ モジュールの場所 ] ボックスで指定した フォルダー内で探します。 [ マージ モジュールの場所 ] ボックスは、 [ オプション ] ダイアログ ボックスの [ マー ジ モジュール] タブにあります。

マージ モジュールを参照する場合、 マージ モジュールを含むフ ォルダーへのパスがマージ モジュールの場所 ボックス内のパスのリストへ追加されます。さらに GUID: ロケールキーが選択されたファイルに基づいてインス トール プロジェクトに追加されます。

#### インストールへの影響

マージ モジュールの場所ボックスにある 2 つのマージ モジュールが GUID: ロケール キーを持つ場合、ファイル 名が異なる場合でも 1 つだけがインストールに含まれます。InstallShield による「 マージ モジュールの場所 ] ボッ クスの検索方法のため、 どのマージ モジュールが含まれるかを予期するのは不可能です。

#### マージ モジュールの場所ボックス内のディレクトリ数の限定

共有マージ モジュールギャラリを使用する場合、ターゲットマシンに存在するバージョンより古いか新しいバー ジョンのマージ モジュールが存在する可能性があります。このため、マージ モジュールの場所ボックスのディレ クトリ数を制限した方が賢明な場合があります。

タスク: ディレクトリ数を制限するには、次のいずれかを実行します。

- Windows エクスプローラーを使用して、[ マージ モジュールの場所 ] ボックスに既にリストされているフォル ダーの 1 つにマージ モジュールをコピーします。
- 検索パスからデフォルトのフォルダーを削除して、共有の場所だけが参照されるようにします。

#### 再配布可能ファイル ギャラリーにマージ モジュールを追加する

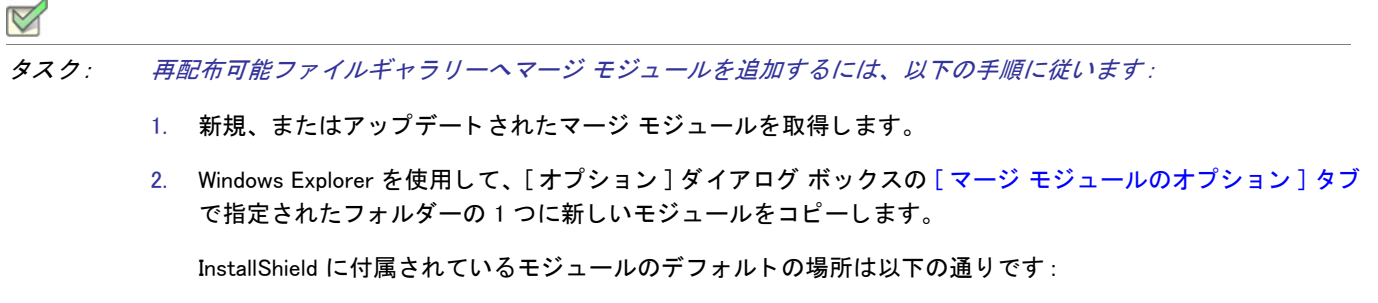

Program Files フォルダー \InstallShield フォルダー \Modules\i386

- 3. 現在 InstallShield が開いている場合は閉じます。
- 4. InstallShield を起動し ます。

変更が [再配布可能ファイル] ビューに反映されます。

再配布可能ファイルギャラリーからマージ モジュールを削除する

#### $\triangledown$

タスク : 再配布可能ファイル ギャラリーからモジュールを削除するには、以下の手順に従います :

- 1. 現在 InstallShield が開いている場合は閉じます。
- 2. Windows Explorer を利用し てギャ ラ リーから削除するマージ モジュールを探し て削除し ます。 [ オプシ ョ ン ] ダイアログ ボックスの [ マージ モジュールのオプション ] タブで指定されたディレクトリをすべて検索して 下さい。
- 3. InstallShield を起動し ます。

変更が [ 再配布可能ファイル] ビューに反映されます。

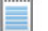

メモ · インストールに現在関連付けられているマージ モジュールを削除すると [ マージ モジュールが見つかりま せん〕というメッセージが表示され、モジュールをインストールに追加できないことを通知します。

#### InstallShield 前提条件、マージ モジュール、およびオブジェクトをプロジェクト に組み込む

InstallShield では、 InstallShield 前提条件、 マージ モジュール、 および InstallScript オブジェ ク ト と してパッケージ 化されている多数のサード パーティ再配布可能ファイルが提供されています。これらのビルトイン再配布可能 ファイルをインストール プロジェクトに追加することができます。詳しくは、ドキュメントの該当セクションを ご覧 く ださい。

 $\left\vert \right\vert$ 

エディション · InstallShield Premier Edition と InstallShield Professional Edition には、InstallShield 前提条件エディ ターが含まれています。 InstallShield 前提条件エデ ィ ターを利用し て、 カス タム InstallShield 前提条件を定義し た り、 既存の InstallShield 前提条件の設定を編集し た り できます。 また、 これらのエデ ィ シ <sup>ョ</sup> ンには、 自作のマージ モジュールを作成するときに利用できるマージ モジュール プロジェクト タイプが含まれています。

<span id="page-202-0"></span>InstallShield 前提条件、 マージ モジュール、 およびオブジ ェ ク ト をプロジ ェ ク ト に追加する

2 つの種類の再配布可能ファイル ( マージ モジュールおよびオブジェクト) は、インストールされるために機能へ の関連付けが必要です。 マージ モジュールまたはオブジェクトの関連付けを行うとき、関連付けることができる 機能やサブ機能の数に制限はありません

InstallShield 前提条件をプロジェクトに追加した場合、その前提条件はメインのインストールが開始される前に実 行されるため、デフォルトでどの機能にも関連付けられていません。これらの前提条件は、セットアップ前提条  $\#$ と呼ばれます。必要に応じて、InstallShield 前提条件を現在プロジェクトに存在する1つ以上の機能に関連付け るこ とができます。

## タスク : プロジェクトに InstallShield 前提条件、マージ モジュールやオブジェクトを追加するには、以下の手順に従います :1. [アプリケーション データの指定]の下にあるビュー リストで、[再配布可能ファイル]をクリックします。 2. 追加する再配布可能ファイルの前にあるチェック ボックスを選択します。オブジェクトを選択した場合、関 連するウィザードが開いてカスタマイズ処理の手順を案内します。 3. マージ モジュールまたはオブジェクトの場合 : [ 条件付きインストール ] ペインで、この再配布可能ファイル

を含める必要がある各機能のチェック ボックスを選択します。

前提条件を機能を関連付けられている場合: [ 条件付きインストール ] ペインで、この前提条件を含める必要 がある各機能のチェック ボックスを選択します。機能に前提条件を関連付けない場合、[機能の選択の前に インストールする ] チェック ボックスを選択状態のままにしておきます。このチェック ボックスは、 InstallShield 前提条件をプロジェクトに追加したとき、デフォルトで選択されています。

ヒ ン ト • [ 再配布可能フ <sup>ァ</sup> イル ] ビ ューの右側のペイ ンに、 提供されている再配布可能フ <sup>ァ</sup> イルの一覧から選択さ れたマージ モジュール、オブジェクト、または InstallShield 前提条件の詳細が表示されます。この詳細ペインで、 再配布可能ファイルがインストールするファイルなどの情報を確認することができます。このビューで「詳細を 表示 1 ボタン をクリックして、詳細の表示 / 非表示を切り替えることができます。

メモ · プロジェクトに追加した InstallShield 前提条件の [ 場所 ] 列で [ ダウンロードが必要 ] を指定した場合、その 前提条件はコンピューターにインストールされません。前提条件をプロジェクトに含める必要がある場合、コン ピューターにインターネット[からその前提条件をダウンロー](#page-199-0)ドすることができます。1つまたは複数の前提条件を ダウンロードしないでリリースをビルドした場合で、さらに前提条件を Setup.exe から抽出する、または (Web から エンド ユーザーのコンピューターへダウンロードするのではなく)ソース メディアからコピーするを指定した場 合、1 つまたは複数のビルドエラーが生成される可能性があります。ビルド エラーを除去するには、プロジェク トか[ら前提条件を削除](#page-204-0)してコンピューターにダウンロードするか、またはリリースの [InstallShield 前提条件の場所](#page-204-0) [をダウンロー](#page-204-0)ド オプションに変更してから、リリースを再ビルドします。

#### InstallShield 前提条件とオブジェクトの取得

一部の InstallShield 前提条件とオブジェクトは、InstallShield と共にインストールされませんので注意してくださ い。これらについては、場合により、ダウンロードする必要があります。詳細については、「InstallShield のアップ デートを取得する」を参照してください。

#### <span id="page-204-0"></span>プロジェクトから InstallShield 前提条件、マージ モジュール、またはオブジェクトを削除する

- タスク : プロジェクトから InstallShield 前提条件、マージ モジュール、またはオブジェクトを削除するには、以下の手順に 従います:
	- 1. [ アプリケーション データの指定 ] の下にあるビュー リストで、[ 再配布可能ファイル ] をクリックします。
	- 2. インストールから削除する InstallShield 前提条件、マージ モジュール、またはオブジェクトの前にあるチェッ ク ボックスをクリアします。

再配布可能フ ァ イルと、 それに関連付けられている依存関係はすべて自動的に削除されます。

InstallShield 前提条件、マージ モジュールおよびオブジェクトのファイルを判別する

InstallShield 前提条件、マージ モジュール、オブジェクト内にあるファイルの一覧を表示する必要がある場合は、 [ 再配布可能ファイル ] ビュー内でそれらを表示できます。このビューの右側のペインに、提供されている再配布 可能ファイルの一覧から選択された InstallShield 前提条件、マージ モジュール、またはオブジェクトの詳細が表示 されます。この詳細ペインで、再配布可能ファイルがインストールするファイルなどの情報を確認することがで きます。このビューで [ 詳細を表示 ] ボタンをクリックして、詳細の表示 / 非表示を切り替えることができます。

ヒント・マージ モジュールまたはオブジェクトに含まれるファイルを参照する他の方法は、ナレッジベース記事 Q106474 を参照し てください。この記事はダウンロードが可能な [ マージ モジュール依存関係 ] ビューアーへの リンクを含んでいます。

### プロジ ェ ク ト に含まれている InstallShield 前提条件を使って作業する

InstallShield 前提条件 は、製品が必要とする製品、またはテクノロジ フレームワークのためのインストールです。 InstallShield で提供されている InstallShield 前提条件の一例と し て、 Java Runtime Environment (JRE) および SQL Server Express Edition があります。既存の InstallShield 前提条件は、どれでもインストール プロジェクトに追加す るこ とができます。

#### $\left\vert \right\vert$

エディション · InstallShield Premier Edition と InstallShield Professional Edition には、InstallShield 前提条件エディ ターが含まれています。 InstallShield 前提条件エデ ィ ターを利用し て、 カス タム InstallShield 前提条件を定義し た り、 既存の InstallShield 前提条件の設定を編集し た り できます。

プロジェクトに InstallShield 前提条件を含めると、複数のインストールを連鎖することができるため、1 度に1つ の実行シーケンスのみしか実行できない Windows Installer 制限をバイパスできます。 Setup.exe セットアップ起動 ツールは、連鎖を管理するブートストラップ アプリケーションとしての役割を果たします。

[ 再配布可能フ ァ イル ] ビ ューでは、 InstallShield 前提条件を Express プロジ ェ ク ト に追加し ます。

第 4 章 : インストールのファイルを編成する

#### <span id="page-205-0"></span>セットアップ前提条件と機能前提条件の違い

メインのインストールの 「 ユーザー インターフェイス | シーケンスが開始する前に実行される InstallShield 前提条 件は、*セットアップ前提条件*と呼ばれます。セットアップ前提条件は、インストールされている製品のすべての 構成に対してインストールする必要がある、または、それ自身のインストールで使用する機能を提供するベース アプリケーションおよびテクノロジ フレームワークに適しています。プロジェクトに InstallShield 前提条件を追加 すると、デフォルトでセットアップ前提条件タイプの InstallShield 前提条件になります。

Express プロジェクト タイプでは、InstallShield 前提条件をメインのインストールに含まれる機能に関連付けるこ とができます。InstallShield 前提条件が 1 つまたは複数の機能と関連付けられている場合、それは *機能前提条件と* 呼ばれます。機能の前提条件は、エンドユーザーがインストールする機能を選択したときインストールされます。 つまり、マージ モジュール同様、機能前提条件は、それを含む 1 つまたは複数の機能がインストールされたとき のみインストールされます。このため、機能前提条件は、インストールされている製品の一部の構成に対しての みインストールする必要がある、および、それ自身のインストールでは使用されないアプリケーションまたはコ ンポーネン ト に適しています。

ニーズに最も適した InstallShield 前提条件の種類を判別するときに役に立つ情報は、次のセクションで読むことが できます :

#### セットアップ前提条件の特別考慮

次は、1 つまたは複数のセットアップ前提条件をプロジェクトに含めるとき、次のヒントを参考にしてください:

.NET Framework の要件

製品の実行に、.NET Framework がターゲット システムにインストールされている必要がある場合、.NET Framework 再配布可能ファイルをプロジェクトに含めることができます。.NET Framework がターゲット システム にないとき、インストール中にインストールされます。詳細については、「.NET Framework 再配布可能ファイルを プロジェクトへ追加する」を参照してください。

 $\boldsymbol{\Sigma}$ 

エデ ィ シ <sup>ョ</sup> ン • InstallShield Premier Edition および InstallShield Professional Edition では、 Windows Installer エンジン および .NET Framework のインストールの前後でインストールされるように InstallShield 前提条件を構成すること ができます。

セットアップ起動ツールの代わりに .msi パッケージを起動する

セットアップ前提条件が含まれているインストールで、エンドユーザーが、製品の Setup.exe セットアップ起動 ツールを起動する代わりに、.msi パッケージを直接起動した場合、セットアップ前提条件のインストールは実行 されません。前提条件がターゲット システムに存在しないとき、製品が適切に動作しないことがあります。これ は、msi パッケージが Setup.exe ファイルにストリームされない非圧縮のリリースをビルドしたとき発生すること があります。

#### 機能前提条件の特別考慮

次は、1つまたは複数の機能前提条件をプロジェクトに含めるとき、次のヒントを参考にしてください:

Windows Installer の要件

プロジェクトに Windows Installer をインストールする前提条件が含まれている場合、前提条件は機能前提条件では なくセットアップ前提条件になります。したがって、この前提条件を機能に関連付けることはできません。

.NET Framework の要件

Windows Installer をインストールする前提条件が含まれているプロジェクトで、インストールで .NET Framework が 存在している必要がある場合 ( ファイルを GAC にインストール場合など )、.NET Framework の前提条件は機能前 提条件ではなくセットアップ前提条件である必要があります。したがって、この前提条件を機能に関連付けるこ とはできません。

機能前提条件の再起動に関する潜在的な問題

プロジ ェ ク ト に InstallShield 前提条件が含まれていて、 潜在的に再起動の必要がある場合、 この前提条件を機能に 関連付けないこ と をお勧めし ます。 機能前提条件によ って再起動が ト リ ガーされた場合、 再起動のあと再び ReadyToInstall ダイアログが表示され、エンド ユーザーは 「 インストール ] ボタンをクリックして残りのインス トールを続行する必要があります。

必要ディスク容量の計算

Windows Installer がファイルのコスト計算関連のアクションを実行するとき、機能の前提条件で必要なディスク容 量は自動的には含まれません。 し たがって、 CustomSetup ダイアログが実行時に表示された場合、 異なる機能に 表示された空きデ ィ スク領域の容量は、 機能前提条件に必要なデ ィ スク容量が考慮されないため正確ではない場 合があります。また、可能性として、メイン インストールに機能前提条件を付加したとき、ターゲット システム のディスク空き容量が足りなくなるということも発生します。このような場合、インストールの途中でターゲッ ト システムの空きディスク容量が足りなくなることがあります。

#### プロジ ェ ク ト で、 InstallShield 前提条件を機能に関連付ける

プロジェクトで、InstallShield 前提条件が機能と関連付けられている場合、それは *機能前提条件*と見なされます。 機能に関連付けられていない場合、それは セットアップ前提条件と見なされます。

インストール プロジェクトに InstallShield 前提条件を追加したとき、デフォルトで、その前提条件がセットアップ 前提条件として追加されます。セットアップ前提条件は、それをプロジェクトに既に存在する 1 つまたは複数の 機能に関連付ける こ と で機能前提条件にする こ とができます。

- タスク : InstallShield 前提条件を機能に関連付けるには、 以下の手順に従います :
	- 1. [ アプリケーション データの指定 ] の下にあるビュー リストで、[ 再配布可能ファイル ]をクリックします。
	- 2. 再配布可能ファイルの一覧で、機能に関連付ける InstallShield 前提条件を選択します。

メモ · InstallShield 前提条件のチェック ボックスは、既に選択されている必要があります。選択されたチェッ ク ボ <sup>ッ</sup> クスは、 前提条件がプロジ <sup>ェ</sup> ク ト に含められる <sup>こ</sup> と を示し ます。 詳細については、 [「InstallShield 前提](#page-202-0) 条件、[マージ モジュール、](#page-202-0)およびオブジェクトをプロジェクトに追加する」を参照してください。

3. [条件付インストール]ペイン内で、この InstallShield 前提条件を追加するすべての機能のチェック ボックス を選択し ます。

前提条件を新しい機能に関連付ける場合、 まずその機能を作成する必要があり ます。 新しい機能の作成方法につ いては、「[機能の作成」](#page-173-0) をご覧ください。

前提条件をプロジ ェ ク ト 内のすべての機能に関連付けたあと で新しい機能を追加し た場合、 その機能前提条件は 新しい機能に自動的に関連付けられません。

メモ • 機能前提条件には、セットアップ前提条件には適用されない制限事項があります。詳細については、[「セ](#page-205-0)ッ トアッ[プ前提条件と機能前提条件の違い](#page-205-0)」を参照してください。

プロジ ェ ク ト で、 機能から InstallShield 前提条件の関連付けを解除する

プロジェクトで、InstallShield 前提条件が機能と関連付けられている場合、それは 機能前提条件と見なされます。 機能に関連付けられていない場合、それは *セットアップ前提条件*と見なされます。

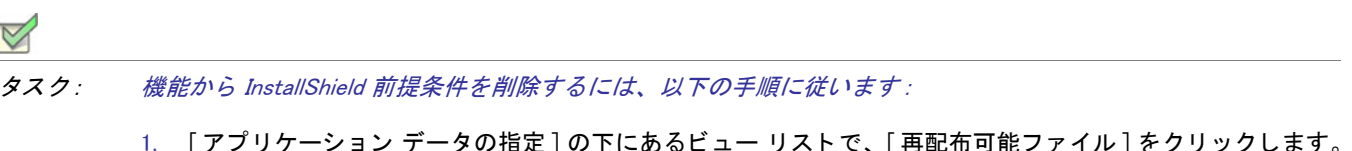

- 
- 2. 再配布可能ファイルの一覧で、機能との関連付けを解除する InstallShield 前提条件を選択します。
- 3. 「条件付きインストール ] ペインで、「機能の選択の前にインストールする ] チェック ボックスを選択します。 このチェック ボックスは、InstallShield 前提条件をプロジェクトに追加したとき、デフォルトで選択されてい ます。

メモ・セットアップ前提条件には、機能前提条件にはない利点がいくつかあります。詳細については、[「セット](#page-205-0) アッ[プ前提条件と機能前提条件の違い](#page-205-0)」を参照してください。

#### InstallShield 前提条件のインストール順を指定する

[ 再配布可能フ ァ イル ] ビ ューでは、 プロジ ェ ク ト に複数の InstallShield 前提条件を含める場合、 それら を イ ンス ト ールする順番を指定する こ とができます。

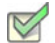

タスク : InstallShield 前提条件がターゲット マシン上にインストールされる順番を指定するには、以下の手順に従います :

- 1. [ アプリケーション データの指定 ]の下にあるビュー リストで、[ 再配布可能ファイル ]をクリックします。
- 2. 必要な InstallShield 前提条件をプロジェクトに追加していない場合、それを行います。
- 3. 任意の再配布可能ファイルを右クリックして、InstallShield 前提条件の順番を設定をクリックします。 InstallShield[ 前提条件のインストール順] ダイアログ ボックスが開きます。

4. リストから前提条件を選択してから上下矢印をクリックしてインストールの順に並べます。

メ <sup>モ</sup> • 順番を指定する と き、 InstallShield では、 セ <sup>ッ</sup> ト ア <sup>ッ</sup> プ前提条件と機能の前提条件の違いは識別されません。 したがって、プロジェクトにセットアップ前提条件と機能前提条件が混在する場合、[InstallShield 前提条件のイン ストール順 ] ダイアログ ボックスで、それらがすべて同じ一覧内に表示されます。実行時に、メインのインス トールが起動される前、Setup.exe セットアップ起動ツールはセットアップ前提条件のみ評価し (必要時のみ)、 [InstallShield 前提条件のインストール順] ダイアログ ボックスで指定した順番でそれらをインストールします。こ のあと、インストールの後半で、Windows Installer エンジンによって機能前提条件のみが評価され (必要時のみ)、 それらが指定された順番でインストールされます。

セ <sup>ッ</sup> ト ア <sup>ッ</sup> プ前提条件と機能前提条件 (2 つの異なる種類の InstallShield 前提条件 ) の違いについては、 [「セット](#page-205-0) アッ[プ前提条件と機能前提条件の違い](#page-205-0)」を参照してください。

#### InstallShield 前提条件を含むリ リースを構成する

InstallShield 前提条件を含むインストールをパッケージする場合、以下のいずれか 1 つの方法を使ってエンドユー ザーに対し て InstallShield 前提条件フ ァ イルを提供する こ とができます。

- InstallShield 前提条件ファイルを、ソース メディアに格納する。
- InstallShield 前提条件ファイルを Setup.exe に圧縮し、実行時に必要に応じて抽出されるように設定する。
- 必要な場合、インストールはプロジェクトに含まれた InstallShield 前提条件ファイルを、必要に応じて各前提 条件の InstallShield 前提条件ファイル (.prq) で指定した URL からダウンロードすることができます。

インストールに含まれる各 InstallShield 前提条件の提供方法を指定することができます。詳細については、[「特定](#page-209-0) [の InstallShield 前提条件の実行時の場所を指定する」](#page-209-0) を参照し て く だ さい。

リリースに含まれるすべての InstallShield 前提条件を同じ方法で利用可能にする場合、リリース レベルで個別の方 法をオーバーライドすることも可能です。詳細については、「リリース レベルでの InstallShield 前提条件のランタ [イムの場所を指定する](#page-343-0)」を参照してください。

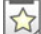

エデ ィ シ <sup>ョ</sup> ン • InstallShield Premier Edition および InstallShield Professional Edition では、 Windows Installer エンジン および .NET Framework のインストールの前後でインストールされるように InstallShield 前提条件を構成すること ができます。

#### InstallShield 前提条件を含むディレクトリを指定する

InstallShield 前提条件ファイル (.prq) のデフォルトの場所は、以下のとおりです :

InstallShield Program Files フォルダー¥SetupPrerequisites

InstallShield では、ローカル マシンまたはネットワーク上の追加の場所または代替の場所を指定することができま す。この柔軟な機能を使って、InstallShield 前提条件をソース コード管理システムに格納し、InstallShield 前提条件 の共通のセットを他のチーム メンバーと共有することができます。

InstallShield では、InstallShield 前提条件ファイル (.prq) の検索パスを指定するいくつかの方法があります :

- InstallShield 内部から編集またはビルドを行う場合、[ツール] メニューで [オプション] をクリックすると表 示される [ オプション ] ボックスにある [ 前提条件 ] タブを使って、マシン共通および現在のユーザーのフォ ルダをコンマ区切りのリストで指定できます。
- [ISCmdBld.exe を使って、 コマン ド ラ イ ンから ビルド する場](#page-720-0)合は、 -prqpath パラ メ ーターを使ってフ ォルダのコ ンマ区切りのリストを指定します。

[.ini フ ァ イルを使って ISCmdBld.exe パラ メ ーターを指定する](#page-328-0)場合、.ini フ ァ イルの [Mode] セクシ ョ ンで新しい PrerequisitePath パラメーターを使用して、フォルダのコンマ区切りのリストを指定できます。

• MSBuild または Team Foundation Server (TFS) を使ってビルド する場合、InstallShield タ スクで [PrerequisitePath](#page-332-0)  [パラメーター](#page-332-0)を使います。このパラメーターは、デフォルトのターゲット ファイルが使用されたとき、 ItemGroup InstallShieldPrerequisitePath と し て露出されます。 複数のパスを指定するには、 順序指定されたパ スの配列を使用し ます。

ハードコード化されたパスの代わりに、以下の例のよう[にパスにパス変数を使用](#page-181-0)することができます:

<ISProductFolder>¥SetupPrerequisites,<ISProjectFolder>¥MyCustomPrerequisites

[ 再配布可能ファイル ] ビューには、[ オプション ] ダイアログ ボックスの [ 前提条件 ] タブで指定されている 様々な検索パスに含まれている .prq ファイルに対応する InstallShield 前提条件の名前がリストされます。同じ .prq ファイルが複数の検索パスに含まれている場合、InstallShield は最初に検出されたインスタンスのみを表示します。 InstallShield は、 最初に [ 前提条件 ] タ ブでユーザーご との設定に リ ス ト された各パスをチ ェ ッ クする。 次に、 マ シン共通の設定にリストされている各パスをチェックします。

ビルド時、 プロジ ェ ク ト に 1 つ以上の InstallShield 前提条件が含まれている場合、 InstallShield が指定された場所 を検索して、必要に応じて適切な InstallShield 前提条件をリリースに含みます。同じ .prg ファイルが複数の検索パ スに含まれている場合、InstallShield は最初に検出されたインスタンスのみをビルドに含みます。.prq ファイルの 検索は以下の順で行われます :

- 1. InstallShield が -prqpath コマンドライン パラメーター、PrerequisitePath .ini ファイル パラメーター、または InstallShield タスクの PrerequisitePath パラメーターを通して指定されたパスをチェックする。
- 2. InstallShield が [ 前提条件 ] タブでユーザーごとの設定にリストされた各パスをチェックする。
- 3. InstallShield が [ 前提条件 ] タブのマシン共通の設定にリストされた各パスをチェックする。
- 4. 前述の場所のいずれにもパスが指定されていない場合、InstallShield はデフォルトの場所 (InstallShield Program Files フォルダー¥SetupPrerequisites) をチェックします。

#### <span id="page-209-0"></span>特定の InstallShield 前提条件の実行時の場所を指定する

ティ ] ダイアログ ボックスが開きます。

InstallShield では、 プロジ ェ ク ト の各 InstallShield 前提条件に異なる実行時の場所を指定する こ とができます。

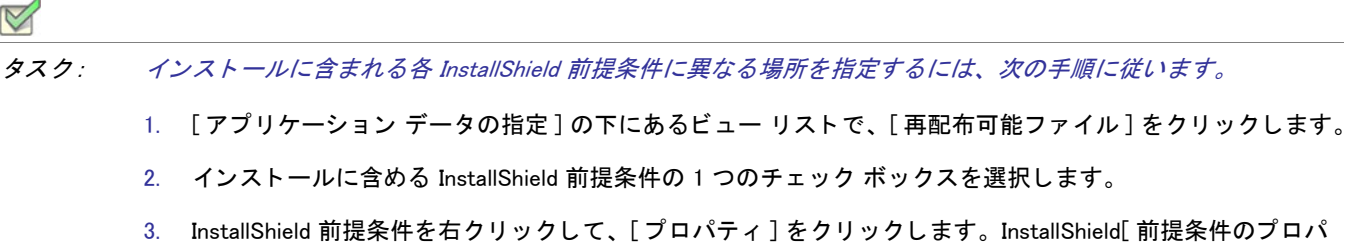

4. [ ビルドの場所] リストで、適切なオプションをクリックします。

指定した場所は、リリース レベルでオーバーライドすることができます。個々の InstallShield 前提条件に選択した 値のオーバーライドを禁止するには、リリース レベルの設定にある "InstallShield 前提条件の場所 " 設定を [ 個々 の選択に従う ] に設定します。詳細については、「リリース レベルでの InstallShield 前提条件のランタイムの場所 [を指定する](#page-343-0)」を参照してください。

#### InstallShield 前提条件を含むリリースをビルドする

InstallShield は、前提条件を含まないプロジェクトの Setup.exe ファイルをビルドするとき、以下の場所に格納され たベース Setup.exe ファイルからビルドを始めます。

InstallShield Program Files フォルダー ¥redist¥Language Independent¥i386

但し、InstallShield が前提条件を含むプロジェクトの Setup.exe をビルドするとき、Setup.exe ファイルをベースとし て利用することはできません。これは、Setup.exe ファイルに前提条件を含むことができないためです。代わりに SetupPrereq.exe と呼ばれる、 多少サイズが大きいフ ァ イルを利用し ます。 このベース SetupPrereq.exe フ ァ イルは ベース Setup.exe ファイルと同じディレクトリに配置されています。2 つの異なるベースファイル (Setup.exe および SetupPrereq.exe) が利用されるため、 エン ド ユーザーに配布される最終ビルド Setup.exe フ ァ イルの追加サイズ オー バーヘッドは、実際プロジェクトに前提条件を含む作業を行うインストール作成者にのみ負担が掛かることにな ります。

#### InstallShield 前提条件を含むインストールの実行時の動作

ヒ ン ト • セ <sup>ッ</sup> ト ア <sup>ッ</sup> プ前提条件と機能前提条件 (2 つの異なる種類の InstallShield 前提条件 ) の違いについては、 「セットアッ[プ前提条件と機能前提条件の違い](#page-205-0)」を参照してください。

#### InstallShield 前提条件を含むインストールの概要

次のプロシージャは、エンドユーザーがセットアップ前提条件と機能前提条件を含むインストールを起動したと きに、 一般的に実行時に発生する事柄の説明です。

- 1. セットアップ起動ツール ( 通常、Setup.exe と呼ばれます ) は、必要に応じて言語の選択ダイアログを表示しま す。
- 2. セットアップ起動ツールは、必要に応じてセットアップの前提条件ダイアログを表示し、セットアップ前提 条件インストールを起動します。
- 3. インストールは、エンド ユーザーが機能を選択したり、項目を構成したりできるインストール UI を表示しま す。インストール UI は、進行状況ダイアログを表示します。
- 4. セットアップ起動ツールは、必要に応じて、次のように、機能の前提条件のインストールを起動します。
	- a. ビルトイン InstallShield カスタム アクション ISInstallPrerequisites (SetupProgress ダイアログと ExecuteAction アクションの間にスケジュールされる ) は、インストールすることが選択された機能を Windows Installer プロパティ IsPrerequisiteFeatures のリストと比較します。全く一致しなかった場合、機 能前提条件はインストールされません。

b. ISInstallPrerequisites アクションは、セットアップ起動ツールを検索および起動し、またインストール中 の機能のリ ス ト を提供し ます。 セ ッ ト ア ッ プ起動ツールのパスは、 Windows Installer プロパテ ィ SETUPEXEDIR と SETUPEXENAME によって識別されます:

[SETUPEXEDIR]\[SETUPEXENAME]

ISInstallPrerequisites は、その場所でセットアップ起動ツールが見つからなかった場合、別の場所を検索 します。初回のインストールでは、SourceDir が確認されます。メンテナンス モードでは、インストール ソース パスに関連するパスが確認されます。

ISInstallPrerequisites がセットアップ起動ツールが見つけられなかった場合、または、複数の .exe ファイ ルが見つかった場合、エンドユーザーにプロンプトが表示され、セットアップ起動ツール ファイルを参 照するように要求します。エンドユーザーがファイルを識別すると、インストールが続行します。そう でない場合、インストールは終了します。

- c. セットアップ起動ツールは、機能のリストを評価してインストールする機能前提条件を選択し、また適 切なインストールを起動します。
- 5. インストールはエンド ユーザーの選択にしたがって、ターゲット システム上で変更を完了します。
- 6. 進行状況ダイアログから「セットアップの完了]ダイアログに切り替わります。

#### InstallShield 前提条件を含むインストールのユーザー インターフェイス

ターゲット システムにインストールする必要があるセットアップ前提条件が 1 つ以上ある場合、通常、メイン イ ンストールの実行が開始される前に、セットアップ前提条件ダイアログが表示されます。このセットアップ前提 条件によって、ターゲット システムに不足している非表示のセットアップ前提条件がすべて表示されます。エン ド ユーザーがこのダイアログで [ インストール ] ボタンをクリックすると、必要なセットアップ前提条件のイン ストールが起動されます管理者権限が必要とマークされているセットアップ前提条件が1つ以上あり、かつ、イ ンス ト ールがユーザー アカウン ト 制御 (UAC) が有効にされたシステムで実行される場合、 このダイアログの [ イ ンストール〕ボタンが、昇格された権限が必要であることをエンドユーザーに通知するシールド アイコンと共に 表示されます。

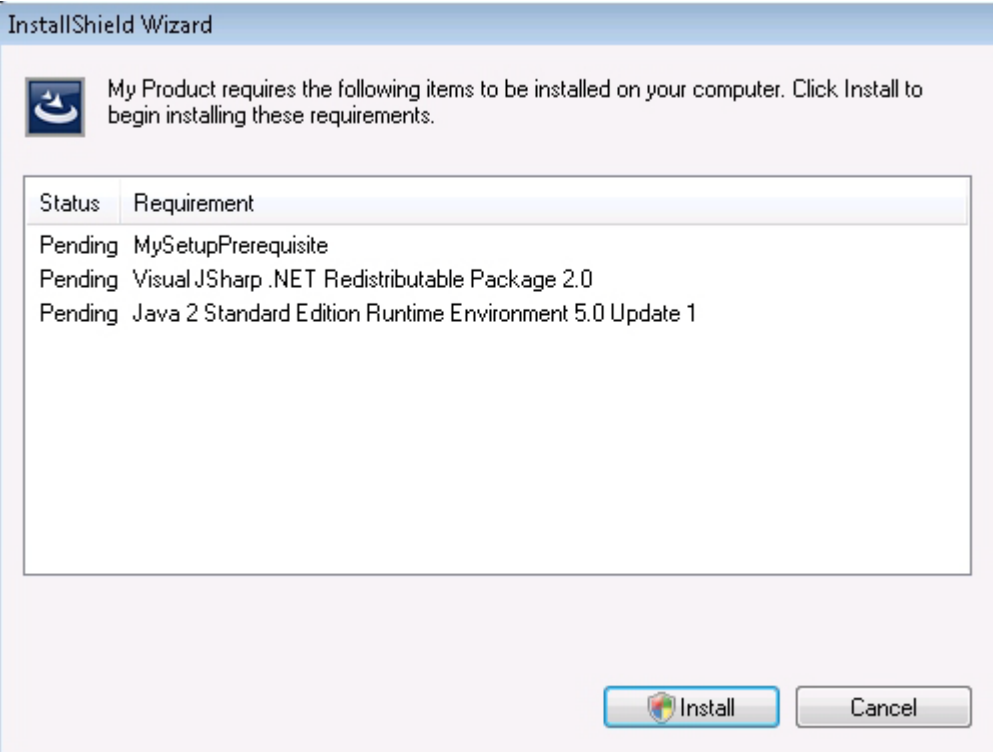

図 4-1: [ インストールするセットアップ前提条件 ] リストを表示するサンプル [ セットアップ前提条件 ] ダイアロ グ

セットアップ前提条件が非表示と構成された場合、この前提条件はセットアップ前提条件ダイアログに表示され ませんが、インストールはされます。インストールに含まれるすべてのセットアップ前提条件が隠されている場 合、セットアップ前提条件ダイアログの代わりに、セットアップ起動ツールの標準初期ダイアログがインストー ルで表示されます。

セットアップ前提条件のインストールが起動するファイルが.msi パッケージで、前提条件が進行状況を表示する ようにマークされている場合、前提条件のインストール中、ユーザー インターフェイスで、Windows Installer から のインストールの進行状況メッセージおよびステータス バージョンが表示されます。

セットアップ前提条件がエンドユーザーによってオプションでインストールされると構成されている場合、エン ド ユーザーが前提条件をインストールするかどうかを選択することができるメッセージ ボックスが表示されま す。

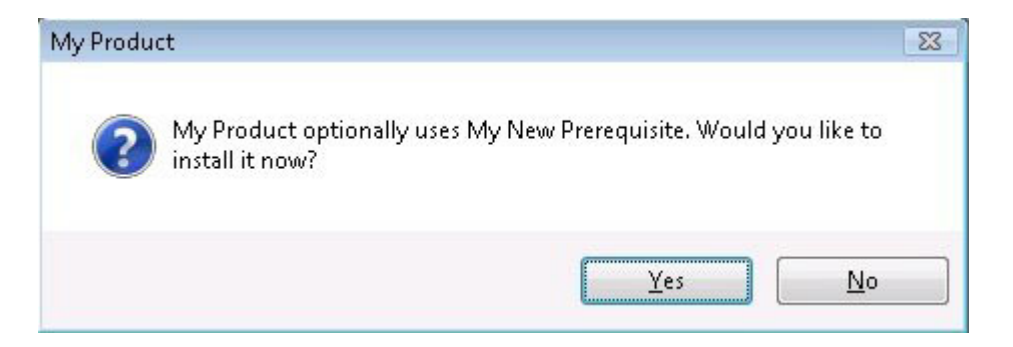

#### 図 4-2: オプション前提条件のメッセージ ボックス

インストールに機能前提条件が含まれている場合、セットアップ起動ツールが表示するすべての前提条件のダイ アログでそれらが表示されません。ただし、ユーザー インターフェイスでは、必要に応じて進行状況メッセージ が表示されます。また、機能前提条件がオプションとマークされている場合、オプションの前提条件メッセージ ボ ッ クスが表示されます。

#### サイレント シナリオ — 抑制されたユーザー インターフェイス

セットアップ前提条件と機能前提条件は、インストールがサイレントで実行されるときもインストールされます。 InstallShield 前提条件は、次のすべてのシナリオでサポートされています:

サイレント セットアップ起動ツールと可視の .msi パッケージ - セットアップ起動ツールのユーザー イン ターフェイスは抑制されますが、.msi パッケージのユーザー インターフェイスは表示されます。たとえば、 エンドユーザーは次のコマンドライン ステートメントを使用できます:

Setup.exe /s

このシナリオでは、言語の選択ダイアログとセットアップ前提条件ダイアログは表示されません。

可視のセットアップ起動ツールとサイレント .msi パッケージ - セットアップ起動ツールのユーザー インター フェイスは表示されますが、.msi パッケージのユーザー インターフェイスは抑制されます。たとえば、エン ドユーザーは次のコマンドライン ステートメントを使用できます:

Setup.exe /v"/qn"

このシナリオでは、メイン インストールの言語の選択ダイアログとセットアップ前提条件ダイアログは表示 されません。ただし、エンドユーザーは、インストールする機能を指定するとき、コマンドラインから ADDLOCAL、 ADDSOURCE、 ADDDEFAULT、 ADVERTISE などの Windows Installer プロパテ ィ を設定する こ と ができます。

サイレント セットアップ起動ツールとサイレント .msi パッケージ — セットアップ起動ツールと .msi パッケー ジのユーザー インターフェイスは抑制されます。たとえば、エンドユーザーは次のコマンドライン ステート メ ン ト を使用できます :

Setup.exe /s /v"/qn"

このシナリオでは、すべてのセットアップ起動ツールと .msi パッケージのダイアログが抑制されます。

メイン インストール内にある .msi パッケージの UI シーケンスがスキップされると、セットアップ起動ツールは ADDLOCAL、ADDSOURCE、ADDDEFAULT、ADVERTISE などの Windows Installer プロパティを評価して、インス トールが必要な機能前提条件があるかどうかを判別し、その結果にしたがって、機能前提条件をインストールし ます。

#### UAC のプロンプ ト

構成方法によって、InstallShield 前提条件を含むインストールがインストール中のいくつかの時点で、Windows Vista 以降のシステム上で昇格された権限のプロンプ ト を表示する こ とができます :

- 1. エンド ユーザーが Setup.exe ファイルを起動するとき
- 2. Setup.exe ファイルが、昇格された権限を必要とするセットアップ前提条件を起動するとき
- 3. Setup.exe ファイルが、昇格された権限を必要とする機能前提条件を起動するとき
- 4. Windows Installer が .msi パッケージの [実行] シーケンスを開始するとき

詳細については、 「インストール中におけるユーザー アカウント制御のプロンプトの数を最小化する」を参照して く ださい。

#### InstallShield 前提条件の動作を変更する

#### $\mathbf{r}$

エディション · InstallShield Premier Edition および InstallShield Professional Edition には、InstallShield 前提条件エ ディターが含まれており、これを使って InstallShield 前提条件の動作を変更することができます。

InstallShield の Premier Edition と Professional Edition で提供されている InstallShield 前提条件エデ ィ ターを利用し て、 特定の前提条件の動作および構成の設定を構成する こ とができます。 た と えば、 InstallShield 前提条件エデ ィ ターを使って、次のタスクを実行することができます:

- 実行時に、前提条件を セットアップの前提条件ダイアログで表示するかどうかを指定します。
- 前提条件がオプションかどうかを指定します。
- Windows Installer エンジンおよび .NET Framework のインストールの前または後でインストールされるように InstallShield 前提条件を構成し ます。
- サイレントで実行、前提条件が起動されたとき、それに渡されるコマンドライン パラメーターを指定します。
- 前提条件に管理者権限が必要かど うかを指定し ます。

#### インストールに InstallShield 前提条件が含まれていたアプリケーションをアンインストールする

インストールがアプリケーションおよび 1 つまたは複数の InstallShield 前提条件から構成される場合があります。 エンドユーザーがコントロール パネルのプログラムの追加と削除を使ってアプリケーションをアンインストール した場合、InstallShield 前提条件はマシン上にインストールされたままの状態です。InstallShield 前提条件インス ト ールによ って、 [ プログラムの追加と削除 ] にエン ト リが追加された場合、 エン ド ユーザーは [ プログラムの追 加と削除 ] を通し て InstallShield 前提条件を削除する こ とができます。

## インストール プロジェクトに含まれているマージ モジュールとオブジェクトを 使って作業する

ドキュメントのこのセクションでは、インストール プロジェクト内からマージ モジュールおよびオブジェクトを 使用する方法について説明します。

#### 公

エディション · InstallShield Premier Edition と InstallShield Professional Edition では、ユーザーが自分でマージ モ ジュールを作成する こ とができます。

#### マージ モジュールを含むディレクトリを指定する

InstallShield では、 ローカル マシンまたはネ ッ ト ワーク上でマージ モジュール (.msm フ ァ イル ) を格納する場所を 指定できます。この柔軟な機能を使って、マージ モジュールをソース コード管理システムに格納し、マージ モ ジュールの共通のセットを他のチーム メンバーと共有することができます。

InstallShield では、マージ モジュールの検索パスを指定するいくつかの方法があります :

- InstallShield 内部から編集またはビルドを行う場合、[ ツール] メニューで [ オプション] をクリックすると表 示される [ オプション ] ボックスにある [ マージ モジュール オプション ] タブを使って、マシン共通および 現在のユーザーのフォルダをコンマ区切りのリストで指定できます。
- ISCmdBld.exe を使って、コマンドラインからビルドする場合は、-o パラメーターを使ってフォルダのコンマ 区切りのリストを指定します。

[.ini フ ァ イルを使って ISCmdBld.exe パラ メ ーターを指定する](#page-328-0)場合、.ini フ ァ イルの [Mode] セクシ ョ ンで新しい MergeModulePath パラメーターを使用して、フォルダのコンマ区切りのリストを指定できます。

• MSBuild または Team Foundation Server (TFS) を使ってビルド する場合、 InstallShield タ スクで MergeModulePath パラメーター を使います。このプロパティは、デフォルトのターゲット ファイルが使用さ れたと き、 ItemGroup InstallShieldMergeModulePath と し て露出されます。 複数のパスを指定するには、 順序指 定されたパスの配列を使用し ます。

ハードコード化されたパスの代わりに、以下の例のようにパスにパス変数を使用することができます:

<ISProductFolder>¥MergeModules,<ISProjectFolder>¥MyCustomMergeModules

[ 再配布可能ファイル ] ビューには、[ オプション ] ダイアログ ボックスの [ マージ モジュール ] タブで指定され ている様々な検索パスに含まれているマージ モジュールファイルに対応するマージ モジュールの名前がリストさ れます。同じマージ モジュールが複数の検索パスに含まれている場合、InstallShield は最初に検出されたインスタ ンスのみを表示します。InstallShield は、最初に [ マージ モジュール ] タブでユーザーごとの設定にリストされた 各パスをチェックします。次に、マシン共通の設定にリストされている各パスをチェックします。

ビルド時、 プロジ ェ ク ト に 1 つ以上のマージ モジュールが含まれている場合、 InstallShield が指定された場所を検 索して、必要に応じて適切なマージ モジュールをリリースに含みます。同じマージ モジュールが複数の検索パス に含まれている場合、InstallShield は最初に検出されたインスタンスのみをビルドに含みます。マージ モジュール の検索は以下の順で行われます :

- 1. InstallShield が [ マージ モジュール ] タブでユーザーごとの設定にリストされた各パスをチェックする。
- 2. InstallShield が [ マージ モジュール ] タ ブのマシン共通の設定にリ ス ト された各パスをチ ェ ッ クする。
- 3. InstallShield が -o コマンドライン パラメーター、MergeModulePath .ini ファイル パラメーター、または InstallShield タ スクの MergeModulePath パラ メ ーターを通し て指定されたパスをチ ェ ッ クする。
- 4. 前述の場所のどこにもパスが指定されていない場合、InstallShield は次の順序でデフォルト ディレクトリを チェックします :
- a. InstallShield Program Files フォルダー¥System
- b. InstallShield Program Files フォルダー¥Modules¥i386
- c. InstallShield Program Files フォルダー ¥Objects
- d. InstallShield Program Files フォルダー¥Modules¥i386¥Japanese
- e. InstallShield Program Files フォルダー¥Modules¥i386¥German
- f. Program Files  $\nabla \times \mathcal{L} \times \mathcal{L}$  + Common Files + Merge Modules

### オブジェクトおよびマージ モジュールの構成を変更する

オブジェクトまたはマージ モジュールをプロジェクトに追加した後、場合によって構成を変更する必要がありま す。

- タスク : オブジェクトまたはマージ モジュールをプロジェクトに含めた後、その構成を変更するには、以下の手順に従い  $\not\equiv \not\equiv$ :
	- 1. [ アプリケーション データの指定 ] の下にあるビュー リストで、[ 再配布可能ファイル ] をクリックします。
	- 2. 変更するオブジェクトまたはマージ モジュールを右クリックして、[オブジェクトの設定を変更する]、また は [ マージ モジュールの構成 ] を選択します。該当のウィザードが開いて、構成を変更することができます。

#### マージ モジュールの除外と依存関係

マージ モジュールをインストールに追加する場合、そのモジュールに適した条件が必要です。それらの条件とは、 マージ モジュールの除外と依存関係です。

### モジュールの依存関係

モジュールが作成される時、 その依存関係も設定されます。 つま り依存関係を含まない限り、 モジュールが動作 し ないとい う こ と です。 InstallShield は、 依存関係がローカルの再配布可能フ ァ イルギャ ラ リーに格納されている 場合、モジュールの依存関係を自動的にインストール プロジェクトに関連付けます。これらのモジュールが見つ からなかった場合は、各モジュールのコピーを取得して再配布可能ファイルビューでこれらをインストール プロ ジェクトに関連付ける必要があります。

### モジュールの除外

一部のモジュールは他のモジュールがある と、 正常に作動し ません。 この場合モジュール作成者は他のモジュー ルを除外して、再配布可能ファイルビューの [ 説明 ] ウィンドウに必要なモジュールが表示されるようにしなくて はなりません。新しく関連付けられたモジュールに除外があり、かつ除外されたモジュールが既にセットアップ に関連付けられている場合、InstallShield はインストール内の同モジュールへのすべての参照を削除します。

注意・除外するモジュールの追加後にインストールに追加されるすべての除外されたモジュールは削除されず、ま た互換性がないこ と を示す警告が表示される こ と もあ り ません。

第 4 章 : インストールのファイルを編成する

マージ モジュールのインストール先をオーバーライドする

サードパーティ マージ モジュールは変更すべきではありませんが、いくつかのサードパーティ マージ モジュー ルおよび InstallShield 作成のマージ モジュールのインストール先を上書きすることは可能です。

### ≣

メモ・この手順は、マージ モジュールの TARGETDIR ディレクトリ、または TARGETDIR から直接派生したディレ ク ト リのみを転送し ます。 マージ モジュールが定義済みフ ォルダー ( たと えば、 SystemFolder) へフ <sup>ァ</sup> イルを送る ように構成されている場合、モジュールのインストール先をオーバーライドすることはできません。

- タスク : マージ モジュールのインストール先をオーバーライドするには、以下の手順に従います :
	- 1. [ アプリケーション データの指定 ] の下にあるビュー リストで、[ 再配布可能ファイル ] をクリックします。
	- 2. マージ モジュールの横にあるチェック ボックスを選択して、インストールに追加します。
	- 3. モジュールを右クリックして、プロパティをクリックします。[ マージ モジュールプロパティ ] ダイアログ [ボックス](#page-449-0) が表示されます。
	- 4. [インストール先]ボックスで、インストール先を入力するか、定義済みのインストール先から1つ選択しま す。
	- 5. [OK] をクリックします。
	- 6. [条件付きインストール] ペインで、マージ モジュールを含める機能を選択します (複数可)。

マージ モジュールに関するトラブルシューティング

インストールに現在関連付けられているマージ モジュールを削除すると、[マージ モジュールが見つかりません] とい う メ ッ セージが表示されます。 このこ とによ り、 そのモジュールを イ ンス ト ールに追加できないこ とがわか ります。

## Windows Installer 再配布可能ファイルをプロジェクトに追加する

Windows Installer は Windows のほとんどのバージ ョ ンに組み込まれていますが、 Windows Inslaller ベースのイ ンス ト ールは Windows Installer の最新バージ ョ ンでのみ動作する特定の機能に依存し ている可能性があ り ます。

InstallShield では、 Windows Installer の再配布可能フ ァ イルをプロジ ェ ク ト に含める こ とができます。 Windows Installer 実行可能ファイルのプロジェクトへの追加方法は、インストールに必要な Windows Installer のバージョン によって異なります。

Windows Installer の各バージョンごとの最小オペレーティング システム要件の一覧は、「ターゲット システムの要 <mark>[件](#page-64-0)</mark>」を参照してください。Windows の各バージョンで一緒にリリースされた Windows Installer のバージョン一覧に ついては、 Windows Installer ヘルプ ラ イブ ラ リの 「Released Versions of Windows Installer」 をご覧 く だ さい。

Windows Installer 5 と Windows Installer 4 は、 再配布可能フ ァ イルと し て提供されていません。

#### Windows Installer の配布

デフォルトで、InstallShield は Setup.exe をセットアップ パッケージと同時に作成します。セットアップ起動ツール は、インストールで Windows Installer エンジンをインストールする場合、必ず必要です。

Windows Installer 再配布可能ファイルをプロジェクトに含めるには、以下のいずれかを実行します:

- Windows Installer 4.5 の場合 プロジ ェ ク ト に 1 つまたは複数の Microsoft Windows Installer 前提条件を追加し ます。InstallShield は、異なるバージョンの Windows をターゲットとするいくつかのバージョンを含みます。 詳細については、「[Microsoft Windows Installer の前提条件を含める](#page-218-0)」を参照してください。
- Windows Installer 3.1、3.0、または 2.0 の場合 –[ リリース] ビューの Setup.exe タブでは、Setup.exe ランチャー を使用するかど うか、 これらの Windows Installer 再配布可能フ ァ イルの 1 つのバージ ョ ンを含めるかど うか、 および含める Windows Installer のバージ ョ ンなどの情報を指定する こ とができます。 詳細については、 「Setup.exe タブ」を参照してください。

代り に、 プロジ ェ ク ト に 1 つまたは複数の Microsoft Windows Installer 前提条件を追加する こ と と もできます。 詳細については、「[Microsoft Windows Installer の前提条件を含める](#page-218-0)」を参照してください。

### インストール プロセスの概要

実行時、Setup.exe は Windows Installer が既にターゲット システムにインストールされているかどうかを判別しま す。ターゲット システムに Windows Installer が見つかり、かつ、最小バージョンの要件を満たした場合、インス トール パッケージが起動されます。Windows Installer がインストールされていない場合や、または新しいバージョ ンをインストールする必要がある場合、Setup.exe は Windows Installer をインストールしてからインストール パッ ケージを起動し ます。 Windows Installer を更新するためにシステムを再起動する必要がある こ とに注意し て く ださ い。

### <span id="page-218-0"></span>Microsoft Windows Installer の前提条件を含める

InstallShield には、 複数の Windows Installer バージ ョ ン用の InstallShield 前提条件が含まれています。 [ 再配布可能 フ ァ イル ] ビ ューを利用し てプロジ ェ ク ト に InstallShield 前提条件を追加できます。

# <span id="page-218-1"></span>.NET Framework 再配布可能ファイルをプロジェクトへ追加する

製品の実行に、.NET Framework がターゲット システムにインストールされている必要がある場合、.NET Framework 再配布可能ファイルをプロジェクトに追加することができます。.NET Framework がターゲット システ ムにないとき、インストール中にインストールされます。

プロジ ェ ク ト に、 .NET Framework の言語パッ クの再配布可能フ ァ イルを含める こ と もできます。 言語パッ クには、 英語以外の言語のための翻訳済みテキスト (エラー メッセージなど) が含まれています。

.NET Framework および .NET Framework 言語パッ ク をプロジ ェ ク ト に追加する方法は、 アプ リ ケーシ ョ ンに必要な .NET Framework のバージョンによって異なります。

メ モ • 一部の .NET Framework バージ <sup>ョ</sup> ンは、 以前の .NET Framework バージ <sup>ョ</sup> ンを含みます :

• .NET Framework 3.5 は、 .NET Framework 3.0 SP1 と .NET Framework 2.0 SP1 を含みます

• .NET 3.0 Framework SP1 は .NET Framework 2.0 SP1 を含みます。

• .NET 3.0 Framework RTM は .NET Framework 2.0 RTM を含みます。

.NET サポートをプロジェクトに含めるには、以下のいずれかを実行します :

• .NET Framework 4.5 Full、 4.5 Web、 4.0 Full、 4.0 Client、 3.5 SP1、 3.5、 3.0 SP1、 3.0, 2.0 SP2、 または 2.0 SP1 再 配布可能フ ァ イルの場合 — 適切な Microsoft .NET Framework 前提条件を追加し ます。

詳細については、 「[Microsoft .NET Framework および Microsoft .NET Framework 言語パッ クの前提条件を含め](#page-219-0) [る](#page-219-0)」を参照してください。

• .NET Framework 2.0、 1.1、 または 1.0 再配布可能フ ァ イルの場合 —[ リ リース ] ビ ューの .NET/J# タ ブで、 リ リースの .NET に関する設定を構成します。

InstallShield 前提条件の取得

一部の InstallShield 前提条件は、InstallShield と共にインストールされていませんので注意してください。これらに ついては、 場合によ り、 ダウンロー ド する必要があ り ます。 詳細については、 「[InstallShield のア ッ プデー ト を取得](#page-137-0) [する](#page-137-0)」を参照してください。

<span id="page-219-0"></span>Microsoft .NET Framework および Microsoft .NET Framework 言語パッ クの前提条件を含める

InstallShield には、 一部のバージ ョ ンの .NET Framework と .NET Framework 言語パッ クの InstallShield 前提条件が含 まれています。これらのバージョンの .NET Framework と言語パックを再配布する場合、これらの InstallShield 前 提条件をプロジェクトに含めることができます。

以下は、 InstallShield 前提条件と し て提供されている .NET Framework 再配布可能フ ァ イルの一覧です。 関連する言 語パック 前提条件も、配布されている場合、含まれています。

- Microsoft .NET Framework 4.5( 完全パッ ケージに 1 つ、 Web パッ ケージに 1 つの InstallShield 前提条件が含ま れています。サイズは Web パッケージのほうが小さいですが、実行時にターゲット システムでインターネッ ト接続が必要になります。)
- Microsoft .NET Framework 4 Full。 これは、 .NET Framework 4 を ターゲ ッ ト にするアプ リ ケーシ ョ ンを実行およ び開発するのに必要な.NET Framework ランタイムと関連ファイルをインストールします。(完全パッケージ に 1 つ、 Web ダウンロード パッケージに 1 つの InstallShield 前提条件が含まれています。 サイズは Web ダウ ンロード パッケージのほうが小さいですが、実行時にターゲット システムでインターネット接続が必要にな ります。)
- Microsoft .NET Framework 4 Client。 ほとんどのク ラ イアン ト アプ リ ケーシ ョ ンを実行するために必要な .NET Framework ランタイムおよび関連ファイルをインストールします。(完全パッケージに 1 つ、Web ダウンロー ド パッケージに 1 つの InstallShield 前提条件が含まれています。サイズは Web ダウンロード パッケージの ほうが小さいですが、実行時にターゲット システムでインターネット接続が必要になります。)
- Microsoft .NET Framework 3.5 ( 完全パッ ケージに 1 つ、Web ダウンロー ド パッ ケージに 1 つの InstallShield 前 提条件が含まれています。サイズは Web ダウンロード パッケージのほうが小さいですが、実行時にターゲッ ト システムでインターネット接続が必要になります。)
- Microsoft .NET Framework 3.0 SP1 ( これは、実行時にターゲ ッ ト システムでイ ン ターネ ッ ト 接続が必要になる Web ダウンロード パッケージです。)
- Microsoft .NET Framework 3.0
- Microsoft .NET Framework 2.0 SP2

• Microsoft .NET Framework 2.0 SP1

 $\overline{Q}$ 

ヒ ン ト • .NET Framework 再配布可能フ <sup>ァ</sup> イルの他のバージ <sup>ョ</sup> ンに関する詳細は、 [「.NET Framework 再配布可能フ](#page-218-1) <sup>ァ</sup> [イルをプロジ](#page-218-1)ェクトへ追加する」を参照してください。

これらの InstallShield 前提条件のインストールは、サイレント モードで実行されます。したがって、.NET Framework インストールが実行されるときの言語は、問題になりません。

InstallShield 前提条件のインストールは、特定の HKEY\_LOCAL\_MACHINE キーの Install または InstallSuccess の値 データを確認して、.NET Framework の対応するバージョンが既にターゲット マシンにインストールされているか どうかを確認します。詳細については、[ 再配布可能ファイル ] ビューで InstallShield 前提条件をクリックして、[ 詳細 ] ペインで定義された条件を参照してください。

# DirectX 9.0 オブジェクトを含める

DirectX は、最新のグラフィック カードを含む、マルチメディア アプリケーションおよびハードウェアの API ラ イブラリがサポートとしています。製品をターゲット システムにインストールするために DirectX が必要な場合、 DirectX オブジェクトをプロジェクトに追加することができます。ターゲット システムに DirectX がない場合、 DirectX がインストール時にインストールされます。

インストール後、DirectX ランタイムはアンインストールできません。DirectX はシステム コンポーネントである ため、エンドユーザーが DirectX をアンインストールするには、オペレーティング システムの再インストールが 必要になります。

ヒ ン ト • DirectX オブジ <sup>ェ</sup> ク ト は InstallShield と共にイ ンス ト ールされないため、 ダウンロー ド する必要があり ま す。詳細については、「再配布可能ファイルをコンピ[ューターにダウンロー](#page-199-0)ドする」を参照してください。

#### 再配布可能ファイル

DirectX は DirectX 9.0c コアおよびオプションのコンポーネントをすべてインストールします。

### DirectX オブジェクトをプロジェクトに含める

DirectX オブジェクトを Express プロジェクトに含めると、DirectX オブジェクト ウィザードが起動されます。

DirectX オブジェクトは、圧縮、非圧縮の両方のインストールで使用することができます。DirectX オブジェクト ウィザードを利用して、DirectX ファイルを Disk1 フォルダーに含めるか、または .msi ファイルにストリームする かを指定する こ とができます。

- ファイルを Disk1 フォルダーにあるフォルダーに含めるように指定すると、ビルド時に作成中のインストー ルに対して DirectX フォルダーが作成され、リリースの Disk1 フォルダーに配置されます。DirectX フォル ダーは [ セットアップ ファイル] ビューの Disk1 領域に表示されます。
- ファイルを Disk1 フォルダーに含めないように指定すると、ファイルはインストールの .msi ファイルに埋め 込まれます。

メモ · DirectX インストールを起動するカスタム アクションは Windows Vista 以降のシステムで昇格された権限を 使って実行できるように、「実行」シーケンスにスケジュールされ、遅延システム コンテキストで実行されます。

Express プロジェクトの DirectX オブジェクト ファイルを更新する

ある DirectX ファイルのアップデートを入手して、DirectX オブジェクトに含める場合、それらを適切な InstallShield Program Files サブフォルダーに他の DirectX ファイルと共に配置します。保存先 :

InstallShield Program Files フォルダー¥Objects¥DirectX9c¥Redist

一部のファイルが製品で必要なく、インストールに含める必要がない場合、それらをフォルダーから削除するこ ともできます。InstallShield の現在のバージョンがリリースされてからマイクロソフトがリリースしている可能性 があるア ッ プデー ト に関する詳細など、 DirectX 再配布可能フ ァ イルの関する詳しい情報は、 最新の DirectX SDK または マイクロソフトの Web サイト (http://msdn.microsoft.com/directx) をご覧ください。

ビルド時に、InstallShield がリリースのビルドをするとき、DirectX フォルダー内の再配布可能ファイルはすべて使 用されます。

# アプリケーションの依存関係を識別する

あるファイルが、他のファイルの関数に依存してタスクを実行することがよくあります。ただし、インストール プロジェクトにアプリケーションファイルを含める際に、「*依存関係」*と呼ばれる他のファイルに気が付かない場 合があります。InstallShield では、これらのファイルを見つけて作業を行う次のスキャン ウィザードが用意されて います。 スキャナーには、 [ 依存関係 ] ビ ューからアクセスできます。

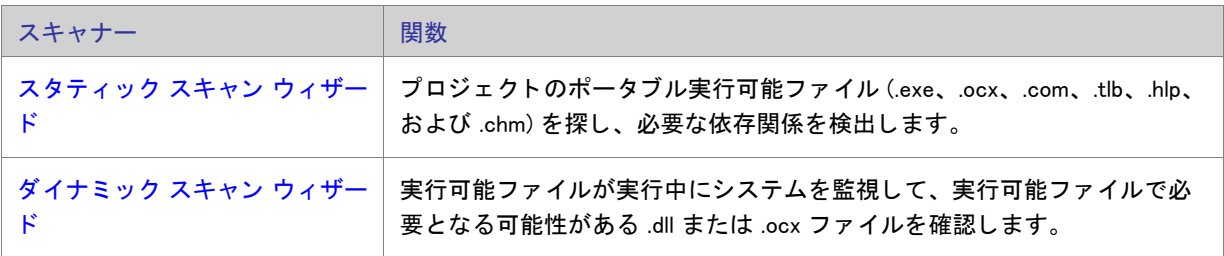

テーブル 4-7 · InstallShield で提供されているスキャン ウィザード

スタティックおよびダイナミック スキャン ウィザードを使用する場合、InstallShield を使ってスタティックまたは ダイナミック スキャンを実行するとき必ず自動的に選択または除外されるファイルを指定することができます。 詳細については、「依存関係スキャナーでファイルをフィルターする」を参照してください。

# <span id="page-221-0"></span>スタティック スキャン

スタティック スキャン ウィザードを利用して、プロジェクトに既に追加されているファイルをスキャンして必要 な依存関係があるかどうかをチェックすることができます。このウィザードはプロジェクトに含まれるすべての ポータブル実行可能ファイル (.exe、.dll、.ocx、.sys、.com、.drv、.scr、および .cpl ファイル ) をスキャンして、必 要な依存関係を確認します。ウィザードで検出された依存関係のリストが表示され、それぞれをプロジェクトに 含めるかど うかを指定する こ とができます。

プロジェクトに追加された新規ファイルは、ファイルが依存している同じ機能に追加されるので、インストール が必要な と きに確実に実行されます。

このウィザードに関する詳しい情報は、「スタティック スキャン ウィザード」をご覧ください。

# <span id="page-222-0"></span>ダイナミック スキャン

ダイナミック スキャン ウィザードは、実行可能ファイルの実行中にシステムを監視する使い易いツールです。 ウィザードでは実行可能ファイルが必要とする可能性のある .dll および .ocx ファイルのリストが表示され、それ ぞれをプロジェクトに含めるかどうかを指定できます。

スキャンする実行可能ファイルは、既にプロジェクトに含められているものでも、後からウィザードで追加する ものでも構いません。

このウィザードに関する詳しい情報は、「ダイナミック スキャン ウィザード」をご覧ください。

# 依存関係スキャナー結果の確認

スタティック スキャン ウィザード およびダイナミック スキャン ウィザードを使ってプロジェクトをスキャンし て、製品が必要とする可能性のあるその他のファイルを識別することができます。両方のウィザード パネルには、 プロジェクトに追加する必要がある可能性の高いファイルおよびマージ モジュールのリストが表示されます。ス キャン結果をよく確認して、指定された各ファイルやマージ モジュールをプロジェクトに追加する必要があるか ど うかを判断し て く だ さい。

両方のスキャナーは、 異なる方法で依存関係を識別し ます。 1 つのキャナーでは識別されなかった依存関係が、 も う 1 つのスキャナーによって識別される場合もあります。そのため、スタティック スキャナーおよびダイナミッ ク スキャナーの両方を使って、依存関係の可能性があるファイルのより完全なリストを作成することをお勧めし ます。一部の状況において、依存関係スキャナーが製品で必要のないファイルまたはマージ モジュールを依存関 係として識別する場合もあります。その場合、ウィザードでは識別された各依存関係を含めたり除外したりする ことが可能なので、不要なファイルまたはマージ モジュールを除外することができます。さらに、InstallShield を 使ってスタティックまたはダイナミック スキャンを行うときは常に自動的に含めたり除外したりするファイルを マシン全体で指定することも可能です。詳細については、「依存関係スキャナーでファイルをフィルターする」を 参照し て く ださい。

依存関係を識別するときに最も良い結果を得るために、クリーン マシン上で製品とそのインストールを十分にテ ス ト する こ とが推奨されます。 製品が予定通り に動作し なかった場合、 マシン上で足り ない依存関係がないか、 またそれをインストールに含むべきかどうかを判断してください。

## <span id="page-222-1"></span><u>依存関係スキャナーでファイルをフィルターする</u>

スタティックおよびダイナミック スキャン ウィザードを実行すると、インストールに追加したくない依存関係 ファイルが一覧表示されることがあります。スキャナーを実行するたびにこれらのファイルが追加されないよう にするために、Filters.xml を編集できます。このファイルを使うと、スキャナーが無視する、または含めるファイ ルを指定できます。

Filters.xml は、次の場所にあります:

InstallShield Program Files フォルダー¥Support

フ ァ イルは、 スキャナーが正し く 動作するために、 編集後も この場所に残る必要があり ます。

 $\overline{Q}$ 

ヒ ン ト • Filters.xml フ <sup>ァ</sup> イルを使って、 COM 抽出中にどのレジス ト リ項目を除外するのかを制御する こ と もできま す。 詳細については、 [「COM 抽出のレジス](#page-225-0) ト リ変更を フ ィ ルターする」 を参照し て く だ さい。

### ファイルを除外する

Filters.xml ファイルの〈Exclude〉要素には、スキャナーが除外する各ファイルのサブ要素を追加します。ここにリ ストされたファイルは、スキャナーによってインストール プロジェクトに追加されることはありません。

デフォルトで <Exclude> 要素には、すべての Windows ベースのマシン上に存在する一般的なシステム ファイルの サブ要素が含まれています。

### ファイルを含める

Filters.xml ファイルの <Include> 要素を使うと、Exclude 要素のサブ要素である個別のファイルをオーバーライドす ることができます。スキャナーは、<Include> 要素のサブ要素にリストされているファイルをすべてインストール プロジェクトに追加します。これは <Exclude> 要素のサブ要素にリストされているファイルにも適用されます。

メモ・次の重要なオペレーティング システム ファイルは、<Include> 要素のサブ要素に追加してスキャナーでは認 識されません。

- kernel32.dll
- ntdll.dll
- user32.dll
- gdi32.dll
- advapi32.dll
- shell32.dll
- ole32.dll

<Exclude> および <Include> 要素にフ ァ イルを指定する

<Exclude> または <Include> 要素にファイルをリストする場合、そのファイルをサブ要素として追加しなくてはな りません。適切にフォーマットされたサブ要素のサンプルは次の通りです。

<File name="myfile.dll" path="[SystemFolder]" We="needthis"/>

テーブル 4-8 • <File> サブ要素で利用可能な属性

| 属性 | 説明                                                                          |
|----|-----------------------------------------------------------------------------|
| 名前 | この属性は小文字のみ使用可能です。この属性の値 ( 例えば、前述の myfile.dll) は、含めるま<br>たは除外するファイルの名前を示します。 |
| パス | この属性はオプションです。この属性の値 (例えば、前述の [SystemFolder]) は、ファイルの<br>パスを示します。            |

その他の属性はすべてオプションで、スキャナーが認識することはありません。例えば前述の We 属性と、それに 対応する "needthis" 値のように、特定の項目が含まれるまたは除外される理由を説明する属性を追加したい場合 があります。

### $\mathbf{I}$

重要 • その場合、 XML コー ドが適切に書かれている こ と を再確認し て く だ さい。 不適切な場合には、 すべての フィルターが失敗します。多くの場合、インターネット エクスプローラーで Filters.xml ファイルを開いて、不適切 に書かれた XML コー ド を確認する こ とができます。 <Filters>、 <Include>、 および <Exclude> 要素は縮小および展開 が可能です。これらが不可能な場合、コードにエラーが無いか確認してください。

<Exclude> または <Include> 要素にサブ要素を追加し た場合、 それらが誤ってコ メ ン ト アウ ト されたセクシ <sup>ョ</sup> ンに 配置されていないことを確認してください。InstallShield は Filters.xml ファイルのコメントアウト部分を無視しま す。

次のサンプル XML コードで、Filters.xml ファイルの形式を説明します。

```
<Filters>
<Include>
<!-- この要素にフ ァ イルを追加する方法
 \rightarrow<File name="mfc42.dll" We="needthis"/>
<Include>
<Exclude>
<!-- この要素にフ ァ イルを追加する方法
\rightarrow<Registry key="HKEY_CLASSES_ROOT\Interface\{00020404-0000-0000-C000-000000000046}"/>
<File name="12520437.cpx" path="[SystemFolder]" W2kSp4="WPF" WxpSp2="WPF" W2k3Sp1="WPF" WinMe="WPF"/>
 <File name="12520850.cpx" path="[SystemFolder]" W2kSp4="WPF" WxpSp2="WPF" W2k3Sp1="WPF" WinMe="WPF"/>
</Exclude>
</Filters>
```
# COM サーバーの登録

ほとんどのアプリケーションでは、正常に機能するために特定の COM サーバーが必要です。COM サーバーがオ ペレーティング システムで認識されるようにするには、登録が必要です。

InstallShield がサポートする、ターゲットマシンへの COM サーバー登録方法には2種類あります。

- COM 情報をファイルから抽出して、インストール中に COM サーバーを登録するときに使用することができ ます。
- 自己登録をサポー ト する フ ァ イルであれば、 自己登録が可能です。 自動登録は、 Windows Installer で COM 情 報を取り出すこ とによ り フ ァ イルを登録または登録解除する場合に比べて信頼性に欠けます。

最初に リ ス ト されている、 COM 情報を抽出する方法が推奨されます。

П

重要 · WinRunner など一部のアプリケーションは、COM 抽出エンジンにフック .dll ファイルを挿入します。その結 果、COM 抽出が失敗してメッセージ 「ISRegSpy は、次のモジュール %1 がこのプロセスにフックされ、そのため に ISRegSpy の誤動作が発生していることを検出しました。アプリケーションをシャットダウンして COM 抽出を 再起動してください。」このメッセージが表示された場合、ダイアログ ボックスの指示通りアプリケーションを シャットダウンして COM 抽出を再開します。

自己登録ではない .exe ファイルには、"自己登録 " プロパティを選択しないでください。.exe ファイルを自己登 録するには、/regserver コマンドを使って .exe ファイルを起動する必要があります。ただし、.exe ファイルがコマ ンドライン スイッチをサポートしない場合、ビルド時の抽出中に .exe が起動されます。

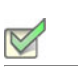

- タスク : InstallShield に COM サーバーを登録するには、 次の手順を実行し ます。
	- 1. [ アプリケーション データの指定 ] の下にあるビュー リストで、[ ファイル ] をクリックします。
	- 2. 登録するファイルを右クリックして [ プロパティ ] をクリックします。[ プロパティ ] ダイアログ ボックスが 開きます。
	- 3. [COM と .NET の設定] タブをクリックします。
	- 4. 「登録タイプ | リストから、ファイル上で実行する登録のタイプを選択します。
	- 5. [OK] をクリックします。

# <span id="page-225-0"></span>COM 抽出のレジストリ変更をフィルターする

InstallShield による COM サーバーからの不必要な COM データの抽出 ( ビルド時またはデザイン時 ) を阻止するた めに、Filters.xml ファイルを編集して特定のレジストリ キーを除外することができます。Filters.xml は、次の場所に あります:

InstallShield Program Files フォルダー¥Support

フ ァ イルは、 COM 抽出が正し く 動作するために、 編集後も この場所に残る必要があり ます。

ヒ ン ト • Filters.xml フ <sup>ァ</sup> イルを使って、 依存関係のスキャ ン中にどのフ <sup>ァ</sup> イルを除外するまたは含めるのかを制御す る こ と もできます。 詳細については、 [「依存関係スキャナーでフ](#page-222-1) <sup>ァ</sup> イルを フ ィ ルターする」 を参照し て く だ さい。

### COM 抽出からレジストリ キーを除外する

Filters.xml ファイルの〈Exclude〉要素には、COM 抽出プロセスが除外する各レジストリ キーのサブ要素を追加しま す。ここにリストされているすべてのキーは、製品がアンインストールされるのと同時にアンインストールされ るこ とはあり ません。

デフォルトで、<Exclude> 要素は必要とされる一般的なシステム レジストリ キーのサブ要素を含みます。

### <Exclude> 要素にレジス ト リ キーを指定する

<Exclude> 要素にキーをリストする場合、そのキーをレジストリ サブ要素として追加しなくてはなりません。

InprocServer32 レジス ト リ キー、 そのすべての値、 およびそのサブキーのすべてに対する変更を阻止する、 適切 にフォーマットされたレジストリ サブ要素のサンプルは次の通りです。

<Registry key="HKEY\_LOCAL\_MACHINE\SOFTWARE\Classes\CLSID\{00000231-0000-0010-8000- 00AA006D2EA4}¥InprocServer32"/>

InprocServer32 レジストリ キーのデフォルト値のみに対する変更を阻止する、適切にフォーマットされたレジス トリ サブ要素は次の通りです。

<Registry key="HKEY\_LOCAL\_MACHINE¥SOFTWARE¥Classes¥CLSID¥[00000231-0000-0010-8000-00AA006D2EA4}¥InprocServer32" value=""/>

InprocServer32 レジス ト リ キーの ThreadingModel 値名のみに対する変更を阻止する、 適切にフ ォーマ ッ ト された レジストリ サブ要素は次の通りです。

<Registry key="HKEY\_LOCAL\_MACHINE¥SOFTWARE¥Classes¥CLSID¥[00000231-0000-0010-8000-00AA006D2EA4}¥InprocServer32" value="ThreadingModel"/>

#### テーブル 4-9 • <Registry> サブ要素で利用可能な属性

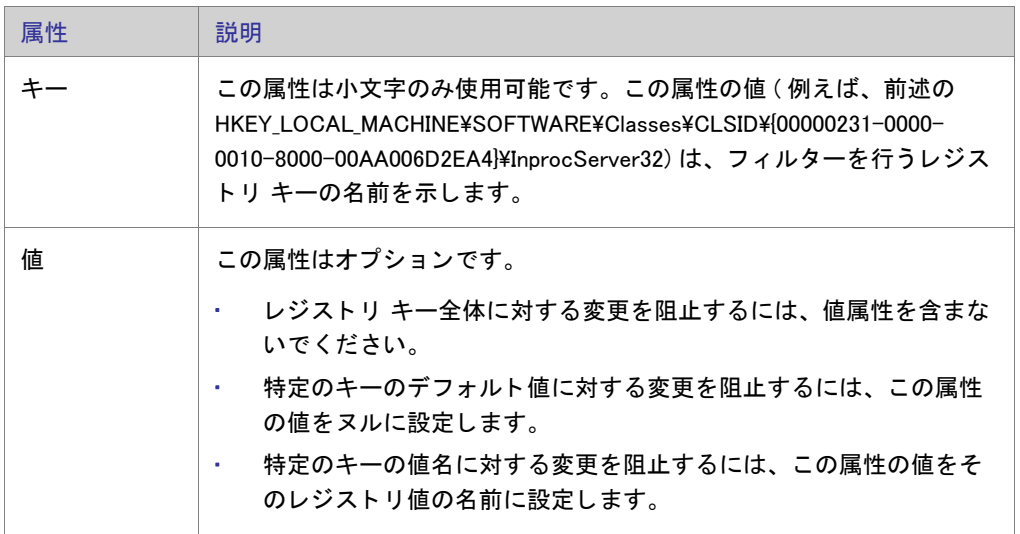

<Registry> サブ要素のその他の属性はオプシ ョ ンで、 COM 抽出プロセスでは認識されません。 特定の項目が除外 される理由を説明するために、 属性を追加する こ と もできます。

### Ţ

重要 • その場合、 XML コー ドが適切に書かれている こ と を再確認し て く だ さい。 不適切な場合には、 すべての フィルターが失敗します。多くの場合、インターネット エクスプローラーで Filters.xml ファイルを開いて、不適切 に書かれた XML コードを確認することができます。〈Filters〉、〈Include〉、および〈Exclude〉 要素は縮小および展開 が可能です。 これらが不可能な場合、 コー ド にエラーが無いか確認し て く だ さい。

<Exclude> または <Include> 要素にサブ要素を追加し た場合、 それらが誤ってコ メ ン ト アウ ト されたセクシ <sup>ョ</sup> ンに 配置されていないことを確認してください。InstallShield は Filters.xml ファイルのコメントアウト部分を無視しま す。

次のサンプル XML コードで、Filters.xml ファイルの形式を説明します。

```
<Filters>
<Include>
<!-- この要素にフ ァ イルを追加する方法
\rightarrow<Include>
<Exclude>
<!-- この要素にフ ァ イルを追加する方法
 -->
<Registry key="HKEY_CLASSES_ROOT\Interface\{00020404-0000-0000-C000-000000000046}"/>
<File name="12520437.cpx" path="[SystemFolder]" W2kSp4="WPF" WxpSp2="WPF" W2k3Sp1="WPF" WinMe="WPF"/>
<File name="12520850.cpx" path="[SystemFolder]" W2kSp4="WPF" WxpSp2="WPF" W2k3Sp1="WPF" WinMe="WPF"/>
</Exclude>
```
</Filters>

# ターゲット システムの構成

すべてのインストールは、何らかの方法でターゲット システムを変更します。簡単なインストールでは、ファイ ルをコピーするだけのものもあります。より複雑なインストールでは、レジストリの変更、ファイルの関連付け を作成、.ini ファイルの編集、ショートカットの作成、ODBC リソースの構成、環境変数の使用、および Windows サービスのインストールと開始が行われます。ターゲット システムの構成方法に関する詳しい情報は、ドキュメ ントのこのセクションを参照してください。

# ショートカットおよびプログラム フォルダーの作成

ショートカットとプログラム フォルダーを使用すると、インストールしたアプリケーションにすばやくアクセス できます。インストールでショートカットとプログラム フォルダーがデスクトップ、[ スタート ] メニュー、およ びその他さまざまな場所に作成されるようにインストールを構成することができます。ショートカットとフォル ダーは、それらが所属する機能がインストールに選択された場合にのみ、ターゲット システムに作成されます。

# <span id="page-228-0"></span>ショートカットの種類

InstallShield では、いくつかのタイプのショートカットが提供されています。

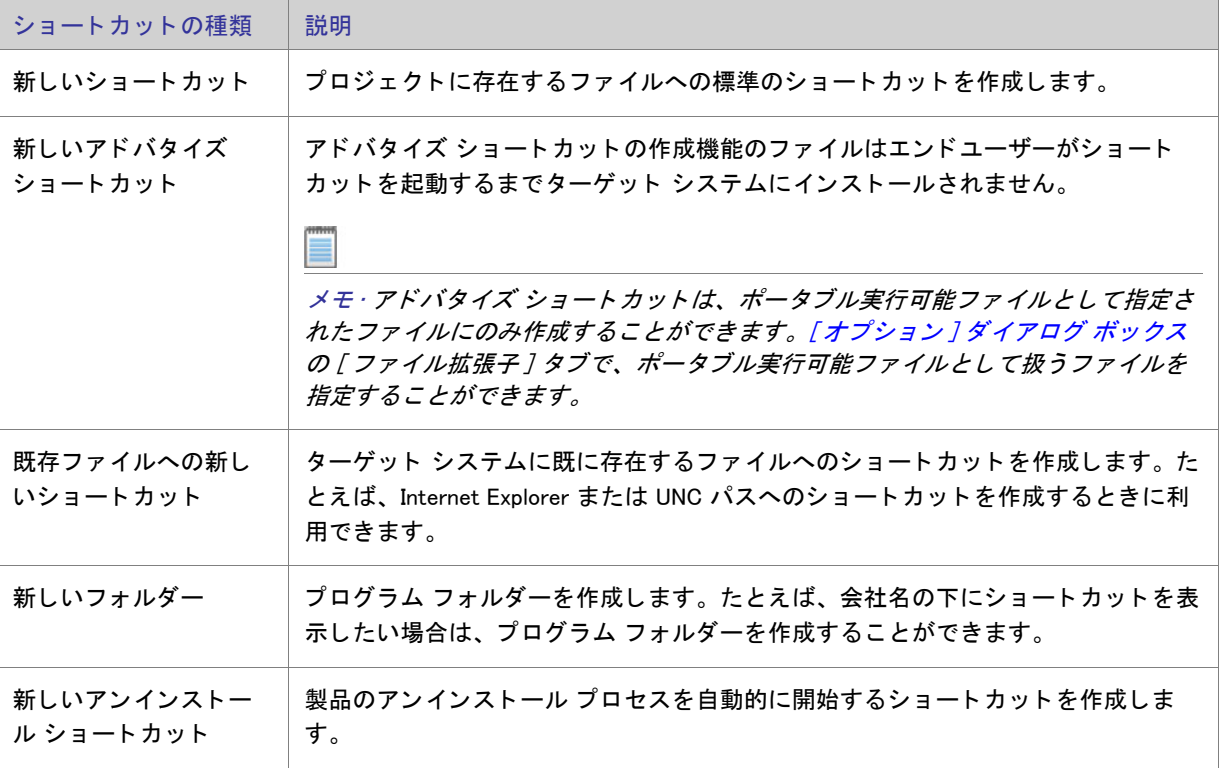

テーブル 4-1 · ショートカットの種類

# ショートカットの作成

ショートカットを作成する前に、まずショートカットがポイントするファイルを含むコンポーネントを作成する 必要があります。

# $\boxtimes$

- タスク : 新しいショートカットを作成するには、以下の手順に従います :
	- 1. [ ターゲット システムの構成 ] の下にあるビュー リストで [ ショートカット / フォルダー ] をクリックしま す。
	- 2. [ショートカット]エクスプローラーで、インストール先ディレクトリの1つを右クリックして、適切なコマ ン ド を ク リ ッ ク し ます。 使用可能なコマン ドの一覧は、 「[シ ョ ー ト カ ッ ト の種類」](#page-228-0) をご覧 く ださい。

新しいショートカットが、新しいショートカット N というデフォルト名で追加されます (ここで Nは連続番 号です)。

- 3. 新しい名前を入力するか、または名前を後で右クリックしてから [名前の変更] を選択して新しい名前を付け ます。
- 4. ショートカットの設定を構成します。

ショートカットとフォルダーについて構成可能な各設定についての詳細は、以下を参照してください:

- ショートカットの設定
- フォルダーの設定

メモ・たとえば、会社名の下にショートカットを表示したい場合は、プログラム フォルダーを作成することがで きます。ショートカットのフォルダーを作成した後、そのフォルダーを右クリックし、[新しいショートカット] を選択して、ショートカットを作成できます。

動的にリンクされたファイルへのショートカットを作成することはできません。詳細については、[「ダイナミ](#page-188-0)ック ファイル リン[クの制限事項](#page-188-0)」を参照してください。

# ショートカットのアイコンを指定する

InstallShield では、実行時にターゲット システムで作成されるショートカットに使用されるアイコンを指定するこ とができます。

## $\boxtimes$

- タスク: ショートカットのアイコンを指定するには、以下の手順に従います。
	- 1. [ ターゲット システムの構成 ] の下にあるビュー リストで [ ショートカット / フォルダー ] をクリックしま す。
	- 2. [ショートカット]エクスプローラーで、アイコンを指定するショートカットをクリックします。ショート カットの設定が、右のペインに表示されます。
- 3. "アイコン ファイル"設定で、作成するショートカットのアイコンが含まれているファイルを指定します。 アイコン リソースを含む .ico ファイル、または実行可能ファイル (.dll または .exe) を指定する必要がありま す。アイコンを含むファイルの完全修飾パスを入力するか、または省略記号(...) ボタンをクリックして参照し ます。
- 4. 指定したアイコン ファイルに1つ以上のアイコン リソースがある場合、"アイコン インデックス"設定にイ ンデッ クスを入力し ます。

負の数以外の整数を指定すると、実行可能ファイルのアイコン リソースの順番が参照されます。たとえば、0 はファイル内の最初のアイコン、1 は 2 番目のアイコン、2 は 3 番目のアイコンを参照します。

ショートカットがターゲット システム上に既に存在するファイルのためのものでない場合、[ ショートカット] エ クスプローラーでそのショートカットに表示されるアイコンが指定したアイコンに変更されます。

既存ファイルへのショートカットの場合、アイコン ファイルは実行時まで判明しません。したがって、[ショー トカット]エクスプローラーでは、ターゲット システム上で実行時に使用されるアイコンの代わりに、各ショー トカットに次のアイコンが表示されます。

### $\mathbf{z}$

" アイコン ファイル " 設定で選択されたファイルがアイコンを含まない場合、このアイコンが [ ショートカット ] エクスプローラーのショートカットに使用されます。

### $\circ$

プロジェクト · Windows Installer では、機能がアドバタイズされるときに別のアイコンが必要なため、InstallShield は指定した実行ファイルからアイコンを取り出します。

ヒント ・[ ショートカット ] ビューのアイコンを右クリックしてから、 [ ショートカット アイコンの変更 ] をク リックしてショートカット アイコンを変更することもできます。" アイコン ファイル ˝ 設定と ˝ アイコン イン デッ クス " 設定の値が、 この方法で指定された値で更新されます。

# ソース メディアにショートカットを置く

### $\triangledown$

タスク : ソース メディアに機能のショートカットを配置するには、以下の手順に従います :

- 1. [ セットアップの編成] の下にあるビュー リストから [ 機能] をクリックします。
- 2. [機能]エクスプローラーで、機能をクリックします。
- 3. "リモート インストール"プロパティを [ソースを優先]に設定します。
- 4. 非圧縮 CD-ROM としてリリースをビルド します。
- 5. 機能のアドバタイズ ショートカットを作成します。

これらの設定で、機能に含まれるすべてのファイルは CD に残り、ローカルマシンにはインストールされません。 エンドユーザーがアドバタイズ ショートカットを起動すると、Windows Installer が起動し (エンドユーザーへは表 示されません)、ResolveSource アクションが実行されます。このアクションは SourceDir の値を判断します。ビル ドは非圧縮のため、SourceDir は CD ドライブへのパスを含み、CD 上でファイルへ解決します。

# ショートカットにアクセスできるキーボード ショートカットを指定する

キーボード ショートカット ( ホット キーとも呼ばれます ) を使って、マウスを使う代わりに CTRL+ALT+A などの キーの組み合わせを押さえることで、素早く処理を行うことができます。キーボード ショートカットを製品の ショートカットに割り当てると、エンド ユーザーは適切なホット キーを押してショートカットを起動できます。

注意 ・ターゲット システム上の既存のキーボード ショートカットと競合する可能性があるため、ショートカット のキーボード ショートカットを構成することは避けることをお推めします。

- タスク : キーボード ショートカットをプロジェクト内のショートカットに割り当てるには、以下の手順に従います。
	- 1. [ ターゲット システムの構成 ] の下にあるビュー リストで [ ショートカット / フォルダー ] をクリックしま す。
	- 2. [ショートカット]エクスプローラーで、ホットキーを指定するショートカットを選択します。
	- 3. " ホ ッ ト キー " 設定で、 省略記号ボタ ン (...) を ク リ ッ ク し ます。 [ ホ ッ ト キー ] ダイアログ ボ ッ クスが開きま す。
	- 4. このショートカットに使用するキーボード ショートカットを押します。
	- 5. [OK] をクリックします。

 $\mathrm{''}$  ホット キー  $\mathrm{''}$  設定に、押されたキーの組み合わせを示す適切な 10 進数の値が表示されます。

たと えば、 キーの組み合わせが CTRL+ALT+A の場合、 この設定には 1601 と表示されます。 この数値は、 CTRL の 16 進数の値 (200 ) と ALT の 16 真数の値 (400)、 および論理 Or 演算子を組み合わせて取得されます。 次に、 この 数値 (600) に A キーの 16 進数値 (41) を追加し、 最後に 10 進数値に変換し ます。 この例では、 10 進数に変換され る数値は 641 で、 変換後は 1601 と な り ます。

# ショートカット名の変更

新しいショートカットを作成する、デフォルトの内部名で表示されます。この名前はエンドユーザーに表示され ませんが、プロジェクトに関連した名前に変更することができます。

#### タスク : ショートカットの名前を変更するには、次の操作を実行します。

- 1. [ ターゲット システムの構成 ] の下にあるビュー リストで [ ショートカット / フォルダー ] をクリックしま す。
- 2. [ショートカット]エクスプローラーで、名前を変更するショートカットを右クリックして、[名前の変更] をクリックします。
- 3. 新しい名前を入力します。

### Windows 8 「スタート ] 画面にショートカットをピン留めするかどうかを指定する

InstallShield では、Windows 8 ターゲット マシン上で、ショートカットをデフォルトで [ スタート ] 画面にピン留め するかどうかを指定できます。ピン留めを無効化する場合、インストールは Windows 8 で使用可能になった Windows シェル プロパティを設定します。インストールの一部であるツールまたは従属的な製品のショートカッ トのピン留めを無効化したい場合があります。

以前のバージョンの Windows はこのショートカット プロパティを無視します。

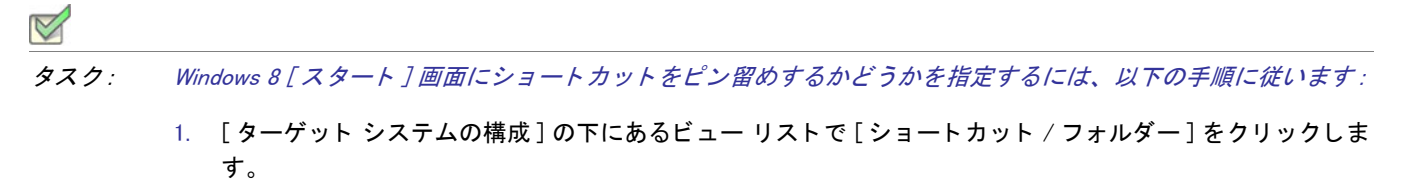

- 2. [ シ ョ ー ト カ ッ ト ] エクスプローラーで、 構成するシ ョ ー ト カ ッ ト を選択し ます。 シ ョ ー ト カ ッ ト の設定が、 右のペインに表示されます。
- 3. "Windows 8 [ スタート ] 画面にピン留めする " 設定で、適切なオプションを指定します :
	- はい ショートカットが Windows 8 システムにインストールされるとき、[ スタート] 画面にピン留めさ れます。エンド ユーザーは、オプションでショートカットのピン留めを外すことができます。デフォル ト では、 これが設定されています。
	- いいえ ショートカットが Windows 8 システムにインストールされるとき、[ スタート ] 画面にピン留め されません。システム上のすべてのアプリケーションへのショートカットを含むアプリのリストに表示 されます。

Windows 8 は、アプリケーションのアンインストールによってショートカットが削除された後でも、ショートカッ トの [ スタート ] 画面へのピン留めに関する情報を保持します。そのため、ショートカットがインストール済みの 場合、ターゲット システム上でこの設定は効果を持ちません。この機能をテストする際、ショートカットとその ターゲットが既にインストールされていない、クリーン マシン上でテストするようにして下さい。

また、一部のエンド ユーザーから、Windows Installer がシェル プロパティを構成するショートカットをインス トールしているときに発生する、以下のようなメッセージを含むランタイム警告またはエラーが報告されていま す :

ショートカット '[2].lnk' のプロパティ [1] を設定できませんでした。

このメッセージで、[1] は Windows Installer が設定しようとしているシェル プロパティの名前で、[2].lnk はショー トカット ファイルの名前です。その場合、.lnk ファイルが別のプロセスによってロックされているかのように見 られます。

# アンインストール ショートカットの作成

アンインストール用のショートカットを作成することは可能ですが、「プログラムの追加と削除]コントロールパ ネルを使用して製品をアンインストールする方法をお勧めします。アンインストール ショートカットの作成は必 要し ない場合、 以下で手順を実行し ます。

- タスク : 製品のアンインストールを自動的に開始するショートカットを作成するには、以下の手順に従います :
	- 1. [システム構成]の下のビュー リストにある [ショートカット]をクリックします。
	- 2. 「ショートカット]エクスプローラーで、アンインストール ショートカットを含めるフォルダーを右クリック して、[新しいアンインストール ショートカット]をクリックします。"アンインストール"というデフォル ト名で新しいショートカットが作成されます。
	- 3. ショートカットの名前を入力します。機能の名前を変更するには、機能を右クリックして [ 名前の変更 ] をク リックします。
	- 4. 必要に応じて設定を指定します。

# レジス ト リの編集

Windows レジストリは、アプリケーションとオペレーション システムで使用される構成情報を含むシステム全体 のデータベースです。このレジストリは、次を含むすべての情報を格納します。

- 会社名、製品名、バージョン番号等のアプリケーション情報
- アプリケーションの実行を可能にするパス情報
- エンドユーザーが、システム上にある他のアプリケーションを妨げることなく簡単にアプリケーションをア ンインストールができるアンインストール情報
- アプリケーションによって作成される文書のためのシステム全体のファイル関連付け
- ラ イセンス情報
- ウィンドウの位置等のアプリケーション オプションのデフォルトの設定

### キー、 値名、 および値

レジス ト リは [ コ ンピ ューター ] エクスプローラー ( またはターゲッ ト のオペレーテ ィ ング システムによ っては [ マイ コンピューター] エクスプローラー) の下に階層化されている一連のキーで構成されます。[コンピューター ] のすぐ下には、 い く つかのルー ト キーがあ り ます。 イ ンス ト ールは、 レジス ト リのどのキーにもキーと値を追加 することができます。以下は、通常インストールによって影響を受けるルートキーです。

• HKEY\_LOCAL\_MACHINE

- HKEY\_USERS
- HKEY\_CURRENT\_USER
- HKEY CLASSES ROOT

キーは、 レジス ト リ内の名前が付けられた場所です。 キーは、 サブキー、 値名、 値のペア、 およびデフ ォル ト ( 名前が付いていない ) 値を含むこ とができます。 値名と値のペアは、 キーの下の 2 つの部分からなるデータ構造 です。 値名はキーの下のス ト レージの値を見分けます。 また、 その値は値名に関連付けられた実際のデータ です。 値名が値に特定されていない場合、その値はそのキーのデフォルト値になります。各キーは、デフォルト(名前 の付いていない ) 値を 1 つのみ持つこ とができます。

terms キーとサブキーはお互い関連し ている こ とに注意し て く だ さい。 レジス ト リ では、 別のキーの下のキーを、 レジストリ階層の別のキーに関連してそれをどう参照するかによって、サブキーまたはキーとして参照すること もできます。

#### InstallShield プロジェクトとレジストリ

InstallShield の 「 レジストリ | ビューを利用して、エンド ユーザーのレジストリを変更する作業を簡単に行うこと ができます。Windows のレジストリ エディターとほぼ同じようにこのビューを使用して、キーおよび値を作成し ます。

すべてのレジストリ データは機能に関連付けられている必要があります。機能がインストールに選択されると、 その機能に関連付けられたレジストリ データがターゲット システムにセットアップされます。

### $\sqrt{6}$

注意 · レジストリは Windows オペレーティング システムの重要な部分なので、レジストリをむやみに変更または 削除する こ とは避けて く だ さい。 不可欠なレジス ト リ キーが変更される と、 システムが機能し な く なる こ とがあ ります。

#### HKEY\_LOCAL\_MACHINE¥Software と HKEY\_LOCAL\_MACHINE¥Software¥Wow6432Node の違い

[レジストリ] ビューで HKEY LOCAL MACHINE¥SOFTWARE (32 ビット) ノードにレジストリ データを追加する と、Windows Installer はそのデータを 32 ビット版のターゲット システムの HKEY LOCAL MACHINE¥Software キー の下にインストールしますが、64 ビット版のターゲット システムの場合は HKEY LOCAL MACHINE¥Software¥Wow6432Node キーの下にインストールします。

レジストリ データを [ レジストリ ] ビューの HKEY\_LOCAL\_MACHINE¥SOFTWARE (64 ビット ) ノードに追加する と、 InstallShield はビルド時にプロジ ェ ク ト に 64 ビ ッ ト Windows Installer パッ ケージを作成し ます。 この 64 ビ ッ ト Windows Installer パッ ケージを 32 ビ ッ ト 版のターゲ ッ ト システム上で実行する こ とはできません。 この状況下 では、 Windows Installer は 64 ビ ッ ト 版のターゲッ ト システム上で HKEY\_LOCAL\_MACHINE\Software キーの下にレ ジストリ データをインストールします。

したがって、64 ビット インストールを作成していて、レジストリ エントリを 64 ビット レジストリの場所 (HKEY\_LOCAL\_MACHINE¥Software¥Wow6432Node ではなく、 HKEY\_LOCAL\_MACHINE¥Software の下 ) にインストー ルしたい場合、そのエントリを SOFTWARE (64 ビット ) ノード、またはそのサブノードに追加してください。32 ビット版のインストールを作成している場合、SOFTWARE (64 ビット ) ノードの下にデータを入力することは避け ます。

詳細については、「32 ビットと 64 ビットのターゲット システム両方をサポートする難しさについて」を参照して く ださい。

ヒント ・64 ビット システム上で 32 ビット アプリケーションによるレジストリの表示を確認するには、 32 ビット バージ <sup>ョ</sup> ンのレジス ト リ エデ <sup>ィ</sup> ター (SysWOW64 フ ォルダーの regedit.exe フ <sup>ァ</sup> イル ) を起動し ます。

# 機能ごとにレジストリ エントリをフィルターする

[ レジス ト リ ] ビ ューには、 機能一覧が含まれています。 [ 機能 ] 一覧にはプロジ ェ ク ト 内での機能とサブ機能の階 層構造が含まれています。[ ビューフィルター] では、レジストリ データをビューに表示する機能を選択すること ができます。

機能の階層にサブ機能が含まれる場合、 親機能を選択する と その機能のレジス ト リ エン ト リのみが表示されます。 ここにサブ機能のレジストリ エントリは表示されません。

### プロジェクトでのすべてのレジストリ エントリの表示

インストールのすべてのレジストリ エントリを表示するには、[機能]一覧で [すべてのアプリケーション デー タ ] オプシ ョ ンを選択し ます。

[すべてのアプリケーションデータ]でビューをフィルターして、レジストリキーと値を変更、名前の変更、また は削除することができます。

[レジストリ] ビューの [ インストール先コンピューターのレジストリ] ビュー ペインでレジストリ キーをクリッ クすると、InstallShield は、そのキーのすべてのレジストリ データを [ レジストリ ] ビューの右下のペインに表示 し ます。

キーに値を設定していない場合、すべてのアプリケーション データ を選択してもレジストリ データは表示され ません。

## レジストリキーの作成

- タスク : 機能のインストール時にレジストリ キーがターゲット システムで作成されるように指定するには、次の手順を実 行し ます。
	- 1. [ ターゲット システムの構成 ] の下にあるビュー リストにある [ レジストリ ] をクリックします。
	- 2. 「機能 1 一覧で、新しいキーに関連付ける機能を選択します。
	- 3. [インストール先コンピューターのレジストリ] ビュー ペインで、その下に新しいキーを作成するレジストリ キーをクリックします。
	- 4. [インストール先コンピューターのレジストリ] ビュー ペインで、レジストリ キーを右クリックして、[新規 作成 ] をポイントして、 [ キー ] をクリックします。

InstallShield が、新しいキー -#n(ここで n は連続番号です) という名前で新しいキーを追加します。ここでキー名 をわかりやすい名前に変更するか、または後でキーを右クリックして「名前の変更]を選択し、新しい名前を付け ます。 新しいキーが、 空のデフ ォル ト 文字列値と共に作成されます。

値名とデータを変更するには、「レジストリ値の作成」 を参照してください。

<u> ヒント • 64 ビット インストールを作成していて、レジストリ エントリを 64 ビット レジストリの場所</u> (HKEY LOCAL MACHINE\Software\Wow6432Node ではなく、 HKEY LOCAL MACHINE\Software の下 ) にインストー ルしたい場合、そのエントリを SOFTWARE (64 ビット) ノード、またはそのサブノードに追加してください。64 ビット インストールを 32 ビット ターゲット システムで実行することはできません。詳細については、[「32 ビ](#page-65-0)ッ ト と 64 ビットのターゲット [システム両方をサポー](#page-65-0)トする難しさについて」を参照してください。

# レジストリ エントリをドラッグアンドドロップしてレジストリ キーを作成する

インストール プロジェクトにレジストリ エントリを追加する最も手軽な方法は、[ レジストリ ] ビューの [ ソース ] ペインからレジストリ エントリのひとつをドラッグし、[ インストール先 ] ペインにドロップする方法です。 キー全体を [ インストール先コンピューターのレジストリ ] ビュー ペインにドロップすると、そのキーのすべて のサブキーと値が選択し た機能に追加されます。

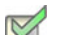

### タスク : ソース コンピューターからインストール先コンピューターにレジストリ エントリをドラッグアンドドロップする には、以下の手順に従います:

- 1. [ ターゲット システムの構成 ] の下にあるビュー リストにある [ レジストリ ] をクリックします。
- 2. [ 機能 ] 一覧で、 新しいキーに関連付ける機能を選択し ます。
- 3. [インストール先コンピューターのレジストリ] ビュー ペインで、その下に新しいキーを作成するレジストリ キーをクリックします。
- 4. [ ソース コンピューターのレジストリ] ビュー ペインで、インストールに含めるキーを選択し、[ インストー ル先コンピューターのレジストリ] ビュー ペインのインストール先フォルダーにドラッグします。キー全体 を [ インストール先 ] ペインにドロップすると、そのキーのすべてのサブキーと値がインストールに追加され ます。

ヒ ン ト • 64 ビ <sup>ッ</sup> ト イ ンス ト ールを作成し ていて、 レジス ト リ エン ト リ を 64 ビ <sup>ッ</sup> ト レジス ト リの場所 (HKEY LOCAL MACHINE\Software\Wow6432Node ではなく、 HKEY LOCAL MACHINE\Software の下 ) にインストー ルしたい場合、そのエントリを SOFTWARE (64 ビット) ノード、またはそのサブノードに追加してください。64 ビット インストールを 32 ビット ターゲット システムで実行することはできません。詳細については、[「32 ビ](#page-65-0)ッ ト と 64 ビットのターゲット [システム両方をサポー](#page-65-0)ト する難し さについて」 を参照し てください。

コンテキスト メニューを使ってキーをドラッグ & ドロップする

コンテキスト メニューを使って、複数のキーや値を一度に移動することができます。レジストリ エントリを右ク リックし、それをインストール先にドラッグし、コンテキスト メニューから [オプション]をクリックします。

テーブル 4-2 • レジストリ エントリのコンテキスト メニューから使用できるコマンド

| オプション    | 説明                                   |
|----------|--------------------------------------|
| すべてのキーと値 | すべての選択されたキー、サブキーおよび値を追加します。          |
| キーとその値のみ | 選択されたキーとそのキーの値のみを追加します。サブキーは追加されません。 |
| このキーのみ   | 選択されたキーのみ追加し、そのサブキーまたは値は追加されません。     |
| キャンセル    | 変更を加えずにドラッグアンドドロップ操作を終了します。          |

### データを他のマシンからインポートする

ただし、ドラッグ アンド ドロップ操作は、レジストリ エントリがインストール開発システムに存在する場合に のみ有効です。別のマシンからレジストリ データを取得する場合、REG ファイルのインポート ウィザードを使っ て、 [データ をインポー ト](#page-237-0) できます。

# <span id="page-237-0"></span>.reg ファイルからレジストリ データをインポートする

InstallShield では、別のインストール プロジェクトのレジストリ (.reg) ファイル、または InstallShield の外で作成し た既存のレジストリ ファイルをインポートすることができます。

InstallShield は、Regedit のエクスポートによって作成された .reg ファイル、またはその形式を正確に従うファイル を イ ンポー ト する こ とができます。 InstallShield では、 複数行のレジス ト リ値はサポー ト されていません。

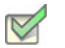

タスク: creg ファイルからレジストリ データをインポートするには、以下の手順を実行します。

- 1. [ ターゲット システムの構成 ] の下にあるビュー リストにある [ レジストリ ] をクリックします。
- 2. [機能] 一覧で、.reg ファイルをインポートする機能を選択します。
- 3. [インストール先コンピューターのレジストリ] ビュー ペインで、レジストリ データを追加するレジストリ キーを右クリックしてから、[REG ファイルのインポート]をクリックします。レジストリのインポートウィ ザー ドが開きます。
- 4. レジストリ インポート ウィザードの指示に従ってレジストリ データを追加します。

レジストリ データを機能に追加すると、関連付けられた機能がインストールされるとき、ターゲット システムに インス ト ールされます。

# レジストリ キーの削除

- タスク : レジストリ キーを削除するには、以下の手順を実行します :
	- 1. [ ターゲット システムの構成 ] の下にあるビュー リストにある [ レジストリ ] をクリックします。
	- 2. [機能] 一覧で、レジストリ キーを含む機能を選択するか、[すべてのアプリケーション データ]を選択して、 製品のすべてのレジストリ キーを表示します。
	- 3. [インストール先コンピューターのレジストリ] ビュー ペインで、削除するレジストリ キーを右クリックし て、[削除]をクリックします。

# <span id="page-238-0"></span>レジストリ値の作成

タスク: 新しいレジストリ値を作成するには、以下の手順に従います:

- 1. [ ターゲット システムの構成] の下にあるビュー リストにある [ レジストリ] をクリックします。
- 2. [機能]一覧で、値を追加するレジストリ キーを含む機能を選択します。
- 3. [インストール先コンピューターのレジストリ] ビュー ペインで、値を追加するキーを右クリックして、[新 規作成]をポイントし、登録するデータの種類をクリックします。以下は、使用可能なレジストリ値の種類 です。

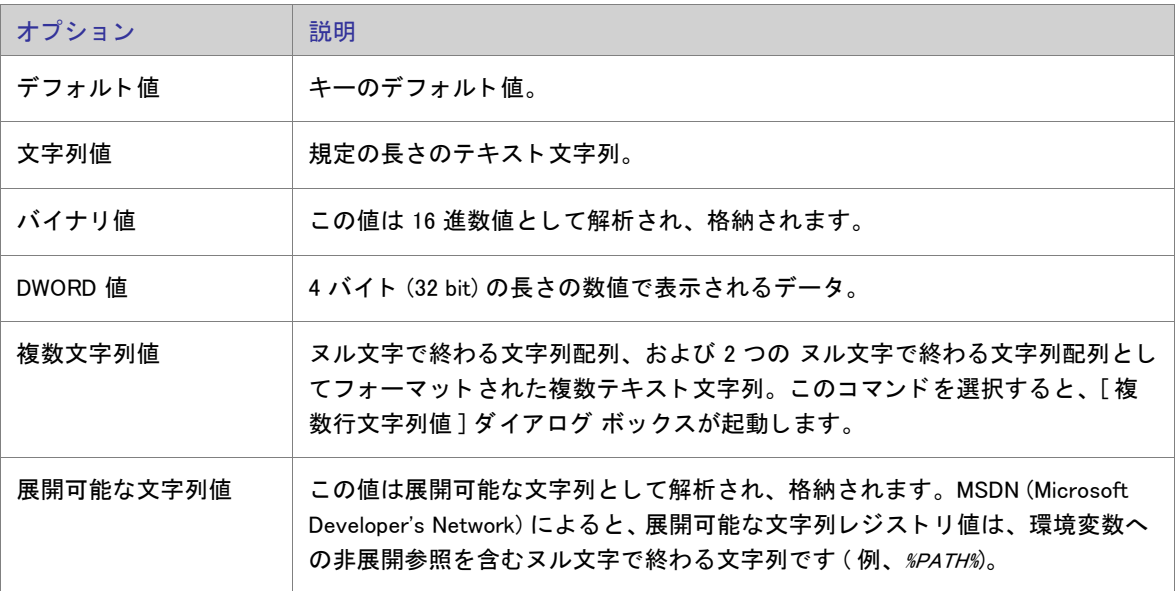

テーブル 4-3·レジストリ値の種類

InstallShield が、New Value-#n(ここで n は連続番号です)という名前で新しい値を追加します。ここで値名をわか りやすい名前に変更するか、または後で値を右クリックして [ 名前の変更 ] を選択し、新しい名前を付けます。

<u> ヒント • 64 ビット インストールを作成していて、レジストリ エントリを 64 ビット レジストリの場所</u> (HKEY LOCAL MACHINE\Software\Wow6432Node ではなく、 HKEY LOCAL MACHINE\Software の下 ) にインストー ルしたい場合、そのエントリを SOFTWARE (64 ビット)ノード、またはそのサブノードに追加してください。64 ビット インストールを 32 ビット ターゲット システムで実行することはできません。詳細については、[「32 ビ](#page-65-0)ッ ト と 64 ビットのターゲット [システム両方をサポー](#page-65-0)トする難しさについて」を参照してください。

# レジストリ値データの変更

- タスク : レジストリ値のデータを変更するには、以下の手順に従います :
	- 1. 「 ターゲット システムの構成 ] の下にあるビュー リストにある [ レジストリ ] をクリックします。
	- 2. [機能]一覧で、変更するレジストリ データを含む機能を選択します。
	- 3. [ インストール先コンピューターのレジストリ データ ] ペインで、変更する値をダブルクリックします。[ データの編集 ] ダイアログ ボックスまたは [ 複数行文字列値 ] ダイアログ ボックスが開きます。
	- 4. ダイアログ ボックスで情報をすべて入力し、[OK] をクリックします。

Windows Installer のプロパテ ィ をレジス ト リ値に使って、 後で自分の製品で使用する情報を保存する こ とができま す。たとえば、ソフトウェアのインストール先を保存する場合は、レジストリ値に [INSTALLDIR] と入力します。 詳細については、「Windows Installer プロパティ リファレンス」を参照してください。

メモ・角カッコ ([]) を含む値を追加するには、各カッコの前に円記号 (¥) を入れて、それをカッコで括ります。こ れを省略すると、Windows Installer はこの値をプロパティと認識します。たとえば、レジストリに [stuff] と書き込 む場合、値名に [\[]stuff[\] を使用します。

# レジス ト リ値の削除

- タスク : レジストリ値をプロジェクトから削除するには、以下の手順に従います :
	- 1. [ ターゲット システムの構成 ] の下にあるビュー リストにある [ レジストリ ] をクリックします。
	- 2. 「機能]一覧で、削除するレジストリ値を含む機能を選択します。
	- 3. [ インストール先コンピューターのレジストリ]ビュー ペインで、削除する値を含むレジストリ キーをク リックします。すべてのレジストリ値が、[ インストール先コンピューターのレジストリ データ] ペインにー 覧表示されます。
	- 4. [インストール先コンピューターのレジストリ データ] ペインで、削除するレジストリ値を右クリックして から [ 削除] をクリックします。

## 複数レジス ト リ文字列値を 1 行の文字列へ入力する

- タスク : 複数の文字列値を一行の文字列に入力するには、以下の手順に従います :
	- 1. [ ターゲット システムの構成 ] の下にあるビュー リストにある [ レジストリ ] をクリックします。
	- 2. [機能]一覧で、追加するレジストリ値を含む機能を選択します。
	- 3. [ インストール先コンピューターのレジストリ]ビュー ペインで、追加する値を含めるレジストリ キーを右 クリックして、[新規作成]をポイントして、[複数行文字列値]をクリックします。[複数行文字列値]ダイ アログ ボックスが開きます。
	- 4. 値情報を入力して、[OK] をクリックします。

このエントリの " 種類 " フィールドには REG\_MULTI\_SZ、 " データ " フィールドには ファイル名パス と表示されま す。

### レジストリ エントリで環境変数を参照する

REG\_EXPAND\_SZ 文字列値を使用する と、 レジス ト リ に格納されているパスに環境変数を使用できます。 これらの エントリは、オペレーティング システムで環境変数として認識されるために、特別な形式を必要とします。レジ ス ト リ に表示される REG\_EXPAND\_SZ 値の形式は、 %TEMP% です。 TEMP は、 TEMP デ ィ レ ク ト リの標準環境変数で す。

#### タスク : レジストリ エントリの環境変数を参照するには、以下の手順に従います :

- 1. [ ターゲット システムの構成 ] の下にあるビュー リストにある [ レジストリ ] をクリックします。
- 2. [機能] 一覧で、追加するレジストリ値を含む機能を選択します。
- 3. [ インストール先コンピューターのレジストリ] ビュー ペインで、追加する値を含めるレジストリ キーを右 クリックして、[新規作成]をポイントして、[文字列値]をクリックします。
- 4. [ インストール先コンピューターのレジストリ データ ] ペインで、値を右クリックして [ 変更 ] を選択しま す。
- 5. 値データを入力するには、まず # 記号で始め、それから環境変数を入力します。環境変数名は % マークで囲 みます。 例、 #%TEMP%。

このエントリの " 種類 " フィールドには REG\_EXPAND\_SZ、" データ " フィールドには %TEMP% と表示されます。

ヒ ン ト • 64 ビ <sup>ッ</sup> ト イ ンス ト ールを作成し ていて、 レジス ト リ エン ト リ を 64 ビ <sup>ッ</sup> ト レジス ト リの場所 (HKEY\_LOCAL\_MACHINE\Software\Wow6432Node ではなく、 HKEY\_LOCAL\_MACHINE\Software の下 ) にインストー ルしたい場合、そのエントリを SOFTWARE (64 ビット) ノード、またはそのサブノードに追加してください。64 ビット インストールを 32 ビット ターゲット システムで実行することはできません。詳細については、[「32 ビ](#page-65-0)ッ トと 64 ビットのターゲット [システム両方をサポー](#page-65-0)トする難しさについて」を参照してください。

# レジストリ キーのアクセス許可を構成する

InstallShield で、ロックダウンされた環境で製品を実行するエンドユーザーのために、レジストリ キーを保護する ための設定を構成することができます。レジストリ キーのアクセス許可を特定のグループとユーザーに割り当て る こ とができます。 た と えば、 管理者グループに特定のレジス ト リ キーについての [ 読み取り ]、 [ 書き込み ]、 および [ 削除 ] アクセス許可を割り当てる こ とができますが、 別のグループのすべてにユーザーについては [ 読み 取り] 許可のみ割り当てることができます。

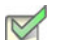

- タスク : レジストリ キーのアクセス許可を構成するには、以下の手順に従います :
	- 1. [ ターゲット システムの構成 ] の下にあるビュー リストにある [ レジストリ ] をクリックします。
	- 2. [ インストール先コンピューターのレジストリ ] ビュー ペインでレジストリ キーを右クリックし、[アクセス 許可 ] ボタ ンを ク リ ッ ク し ます。 [ アクセス許可 ] ダイアログ ボ ッ クスが開きます。
	- 3. 必要に応じて、アクセス許可を追加/変更/削除します。詳細については、「レジストリ キーの [ アクセス許 |可 ] ダイアログ ボックス」を参照してください。

プロジ ェ ク ト の [ 一般情報 ] ビ ューにある " ロ ッ クダウンの設定方法 " 設定の選択に従って、 は ISLockPermissions テーブルまたは LockPermissions テーブルのどち らかにアクセス許可データ を追加し ます。 詳細については、 「ロックダウン環境におけるファイル、フォルダー、およびレジストリ キーのセキュリティ保護」を参照してくだ さい。

# Registry のプライマリ キーを指定する

Windows Installer では、Registry テーブルに追加する各レジストリ キーと値について、一意のプラマリ キーが必要 です。 レジス ト リ エン ト リの作成状況が目で確認できるよ う に、 InstallShield ではビルド時に、 データベースの Registry テーブルの各エントリに一意の名前が割り当てられます。

カス タム アクシ ョ ンを作成する と きに、 エン ト リのプ ラ イマ リ キーが必要になる と きがあり ます。InstallShield の [ レジス ト リ ] ビ ューでは、 レジス ト リ キーまたは値のプラ イマ リ キーを指定できます。

#### タスク : レジストリ キーまたは値のプライマリ キーを指定するには、以下の手順に従います :

- 1. [ ターゲット システムの構成 ] の下にあるビュー リストにある [ レジストリ ] をクリックします。
- 2. [機能] 一覧で、追加するレジストリ値を含む機能を選択します。
- 3. 「 インストール先コンピューターのレジストリービュー ペインで、指定するプライマリ キーに関連付けられ ているレジストリ キーを右クリックし、[MSI 値 ] をクリックします。[MSI 値 ] ダイアログ ボックスが開きま す。
- 4. キーの名前を入力し ます。 プラ イマ リ キーは Windows Installer 識別子でなければならないので、 名前には文 字、数字、下線 ()、およびピリオド (.) だけを使用し、名前の最初には文字または下線を使用します。

値を指定し ない場合、 InstallShield によ って、 Registry テーブルのこのエン ト リ に一意のプ ラ イマ リ キーが生成さ れます。

# <span id="page-242-0"></span>レジストリ フラグ

レジストリ フラグを使用すると、レジストリ エントリのインストールとアンインストールを制御できます。レジ ストリ エントリは、所属先の機能がインストールされるとデフォルトでインストールされます。ターゲット シス テムで所属先の機能が削除されたときは、これらのレジストリ エントリも削除されます。製品をアンインストー ルした後もレジストリ エントリをターゲット システムに残しておく場合や、既に存在しない場合にのみレジスト リ エントリを作成する場合には、そのキーのインストールフラグを設定する必要があります。

InstallShield では、インストール動作はサブキー レベルで設定されます。あるキー以下のすべての値には同じイン ストール動作およびアンインストール動作が設定されなければなりません。

キーのレジストリ フラグを変更するには、[レジストリ] ビューでプロジェクトのキーの1つを右クリックしてか ら、以下のテーブルにリストされている任意のコマンドをクリックします。

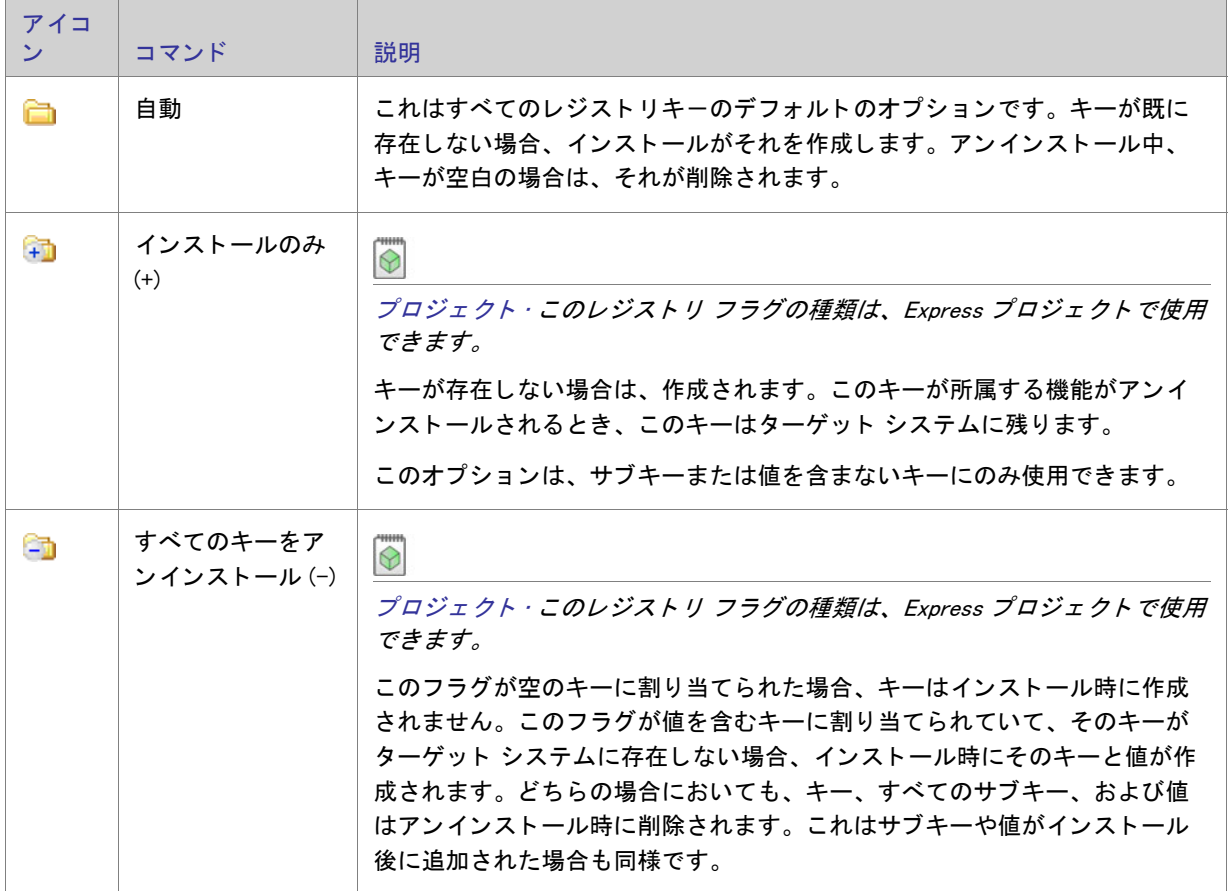

テーブル 4-4 · レジストリ フラグ

#### テーブル 4-4 · レジストリ フラグ (続き)

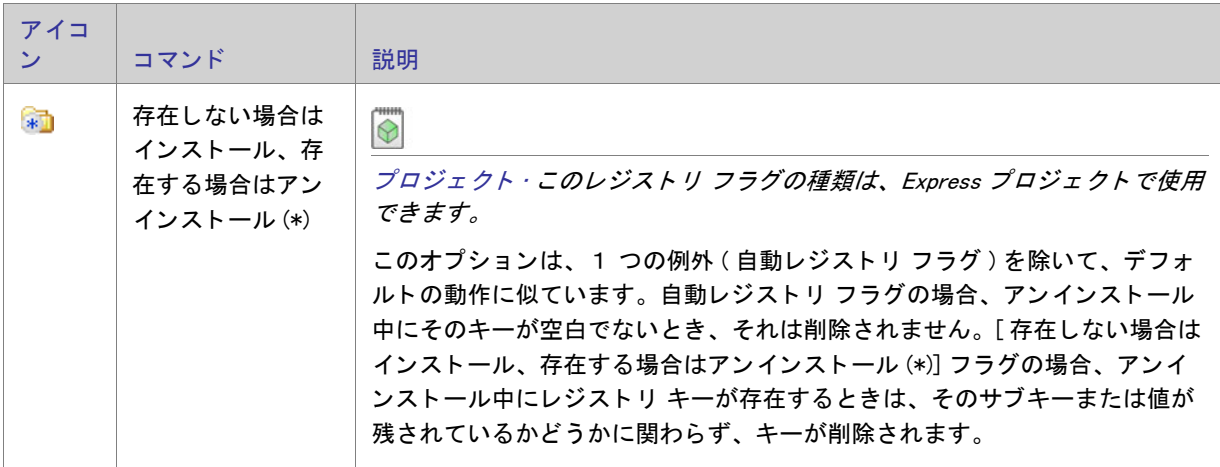

### レジストリ キーのインストール / アンインストール動作を設定する

InstallShield では、レジストリ エントリのインストールとアンインストール動作はサブキー レベルで設定されま す。

# タスク : レジストリ キーのインストール / アンインストール動作を設定するには、以下の手順に従います : 1. 「 ターゲット システムの構成 ] の下にあるビュー リストにある [ レジストリ ] をクリックします。

- 2. [機能]一覧で、動作を設定するレジストリ キーに対応する機能を選択します。
- 3. [インストール先コンピューターのレジストリ] ビュー ペインでレジストリ キーを右クリックし、適切な動 作をクリックします。

### インストール / アンインストール動作のオプション

InstallShield では、インストールとアンインストール動作はサブキー レベルで設定されます。あるキー以下のすべ ての値には同じインストール動作およびアンインストール動作が設定されなければなりません。使用可能なオプ ションの一覧は、「レジストリ フラグ」をご覧ください。

# ユーザーごとインストールでのレジストリ エントリの扱い方

現在のユーザーが HKEY\_LOCAL\_MACHINE の下にあるキーを変更するための十分な権限を持っているとはかぎりま せん。 そのよ う な場合、 HKEY\_CURRENT\_USER の下にエン ト リ を書き こむ必要があり ます。

[ レジス ト リ ] ビ ューで HKEY\_USER\_SELECTABLE を選択する と、 イ ンス ト ールのタ イプ とユーザーのアクセス権 限にしたがって、適切なレジストリ ハイブの下にエントリが作成されます。

- ユーザーごとのインストール ( インストールがユーザーレベルのアクセス権限を持つユーザーによって実行 されている場合 ) では、 これらのエン ト リは HKEY\_CURRENT\_USER の下に作成されます。

マシンごとのインストール (ALLUSERS がヌル以外で、ユーザーが管理者である場合 ) では、エントリは HKEY LOCAL MACHINE の下に書き込まれます。

# [ レジス ト リ ] ビ ューのリ フ レ ッ シュ

タスク: [レジストリ]ビューをリフレッシュするには、以下の手順を実行します。

F12 キーを押し ます。

# ファイル拡張子をアプリケーション アイコンに関連付ける

ファイルの関連付けは、特定の種類のファイルを開くのにどの製品を使用すべきかを Windows に指示するための レジス ト リ設定です。 た と えば、 Windows では、 テキス ト フ ァ イル (.txt) を開 く と、 通常 Notepad.exe が起動し ま す。

システムで登録済みファイルを表示および変更するには、Windows エクスプローラーを開き、「ツール ] メニュー で、[ フォルダー オプション ] をクリックします。ファイルの関連付けの構成方法を見るには、[ フォルダー オプ ション]ダイアログ ボックス の [ ファイルの種類] タブを使用します。

似たような方法で、Windows エクスプローラーでファイルを右クリックしてから 「 プロパティ ] をクリックして該 当のファイルに関連付けられているアプリケーションを識別することもできます。

ファイルの関連付けは HKEY\_LOCAL\_MACHINE¥SOFTWARE¥Classes と HKEY\_CURRENT\_USER¥SOFTWARE¥Classes の両方に格納され、マージされたデータは HKEY CLASSES ROOT の下に表示されます。

#### インストール プロジェクトのファイルの関連付けを作成する

ベストプラクティス ガイドラインは、プロジェクトで作成または使用されるすべての表示タイプのファイルに対 してファイルの関連付けを作成することを推奨しています。InstallShield の [ ファイルの拡張子 ] ビューでは、イ ンストール プロジェクトでファイルの関連付けを素早く簡単に作成することができます。エンドユーザーがファ イルの関連付けを含む機能をインストールと、ファイルの関連付けはターゲット マシンに登録されます。エント リが、レジストリの適切な場所に作成され、ProgID を通してファイルの種類が アプリケーションにリンク付けさ れます。ProgID は、時折、ファイルの種類のアプリケーション ID またはタグ名と呼ばれ、アプリケーションを一 意に識別し、オペレーティング システムが関連付けを確認できるようにします。

# ファイル拡張子の関連付けを作成する

ファイルの関連付けを作成して、ファイル拡張子をインストール プロジェクトの実行可能 (.exe) ファイルにリン ク付けることができます。ファイルの関連付けを作成する前に、.exe ファイルがインストール プロジェクトに含 まれている必要がありますので注意してください。

ファイルの関連付けを作成するとき、動的にリンクされたファイル を使うことはできません。動的にリンクされ たファイルは、動的にリンクされたフォルダーのファイル リストで一番最初に来るファイルがデフォルトで選択 されるため、 特定のフ ァ イルを選択する こ とはできません。

- タスク : フ <sup>ァ</sup> イル拡張子の関連付けを作成するには、 以下の手順に従います :
	- 1. [ ターゲット システムの構成 ] の下にあるビュー リストにある [ ファイル拡張子 ] をクリックします。
	- 2. [ファイルの拡張子]エクスプローラーを右クリックし、[新しい拡張子]をクリックします。InstallShield が、 extn (ここで n は連続番号です) というデフォルト名で新しいファイル拡張子を追加します。デフォルトの名 前を置換するには、使用する拡張子をドットを付けずに入力します (たとえば、.txt ではなく txt と入力しま す )。
	- 3. 拡張子の設定を構成し ます。

# .ini ファイル データの変更

初期化 (.ini) ファイルは、スタートアップまたは実行時にアプリケーションと Windows システムがアプリケーショ ンのオプシ ョ ンを指定するために使用する情報を含む特殊なテキス ト フ ァ イルです。 Boot.ini や Wininit.ini などの .ini ファイルは、オペレーティング システムで使用されます。.ini ファイルには、プロファイル、構成、言語、 フォント、およびデバイスドライバー情報を格納することができます。

一般的規則として、アプリケーションの設定は .ini ファイルではなくレジストリに格納することが推奨されていま す。

#### .ini ファイルのフォーマット

.ini ファイルの情報は、各カッコで囲まれたセクション名の下の格納され、各アイテムは、以下のように keyname=value というフォーマットで表記されます。

[セクション名] keyname1=value1 keyname2=value2 keyname3=value3

キー データには、 文字列値または整数値を使用できます。

#### InstallShield プロジェクトと .ini ファイル

InstallShield の [INI ファイル変更] ビューでは、製品のインストール中、ターゲット システム上で行う .ini ファイ ルの変更を指定することができます。ターゲット システムにあるすべての .ini ファイルを編集することができま すが、システム .ini ファイルの変更は推奨しません。

.ini ファイルの編集には 3 つの手順があります。

- 1. .ini ファイル リファレンスの作成するか、または .ini ファイルをインポートします。
- 2. .ini ファイルにセクションを追加します。
- 3. .ini ファイルにキーワードを追加します。

# .ini フ ァ イルの追加

プロジェクトに.ini ファイルを追加するとき、インストールにある.ini ファイルへのリファレンスが作成されま す。.ini ファイルに関連付けられた機能がターゲット システムにインストールされると、インストールは [INI ファ イルの変更 ] ビ ューで構成し た設定に従って .ini フ ァ イルを変更し ます。

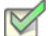

- タスク : .ini ファイルを追加するには、以下の手順に従います :
	- 1. [INI ファイルの変更] ビューを開きます。
	- 2. [INI ファイル] エクスプローラーを右クリックして、[INI ファイルの追加] をクリックします。
	- 3. ターゲット マシンで編集するファイル名と拡張子を使用して 新しい .ini ファイルの名前を変更します (例、 Boot.ini)。
	- 4. .ini ファイルのプロパティを編集します。

.ini ファイルへのリファレンスを作成したら、次の手順に進み、セクションを .ini ファイルに追加します。

# 既存の .ini ファイルをインポートする

タスク : コンピューターに存在する .ini ファイルをインポートするには、以下の手順に従います :

- 1. [INI ファイルの変更] ビューを開きます。
- 2. [INI ファイル]エクスプローラーを右クリックして、[INI ファイルのインポート]をクリックします。[ 開く] ダイアログ ボックスが開きます。
- 3. 追加する .ini ファイルを参照し、選択したあと [ 開く ] をクリックします。

.ini ファイルが [INI ファイル] エクスプローラーに追加されます。.ini ファイルには各セクションおよびキーワード 値の組み合わせは、[INI ファイル]エクスプローラー内の個々のアイテムによって表されます。

## .ini ファイルのセクションを指定する

編集する .ini ファイルを指定した後、ファイル内の変更するセクションを指定します。各 .ini ファイルは、1 つ以 上のセクシ ョ ンに分割され、 それぞれのセクシ ョ ンにはキーワー ドがあり ます。 セクシ ョ ンは、 [SectionName] の よ う に角かっ こ [ ] で囲まれて識別されます。

- タスク: .ini ファイルのセクションを指定するには、次の操作を実行します。
	- 1. [INI ファイルの変更] ビューを開きます。
	- 2. まだ .ini ファイルを追加、またはインポートしていない場合、それを行います。
- 3. [INI ファイル] エクスプローラーで、セクションを作成する .ini ファイルを右クリックして、[ セクションの 追加]を選択します。セクションが、フォルダー アイコンと共に [INI ファイル] エクスプローラーに追加さ れます。
- 4. 対象の .ini ファイルで編集するセクションの名前を提供し、この新しいセクションの名前を変更します。角 かっこは必要ありません。

.ini ファイルにセクションを追加すると、キーワードを追加できます。

# .ini ファイルのキーワードとその値を指定する

.ini ファイルのキーワードは、.ini ファイルの構造の最下位レベルです。キーワードには、アプリケーションの終了 から次回の起動までの間に保持し てお く 必要のあるデータ を格納し ます。

プロジェクトに .ini ファイルに追加してから 1 つ以上のセクションを設定した後、セクションにキーワードを追加 して、キーワードのプロパティを構成できます。キーワードのプロパティには、キーワードの値のほかに実行す るアクシ ョ ン ( データ値の置換、 既存のデータ値への追加など ) が含まれます。

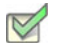

- タスク: ini ファイルにキーワードを追加するには次の手順を実行します。
	- 1. 「INI ファイルの変更 ] ビューを開きます。
	- 2. [INI ファイル ] エクスプローラーで、キーワードを含めるセクションを右クリックして、[ キーワードの追加 ] をクリックします。キーワード アイテムが [INI ファイル] エクスプローラーに追加されます。
	- 3. 変更するキーワードの名前を使用して、この新しいキーワードの名前を変更します。新しいエントリの場合、 .ini ファイルに表示されるとおりに正確に名前を入力します。
	- 4. キーワードのプロパティを編集します。

# ODBC リソースの構成

システム構成のより複雑な領域の 1 つに、ODBC ドライバー、データソース名 (DSN)、トランスレーターの設定が あります。ODBC リソースは、すべての必須属性とともにシステムに正しく登録されている必要があります。ま た、ドライバーおよびトランスレーターの場合、インストール .dll ファイルなどの必要なファイルをインストール する必要があります。このプロセスは、ODBC リソース ビューを使って単純化できます。このビューでは、開発 システムにインストールされているドライバー、データ ソース、およびトランスレーターを選択できます。開発 システムにないドライバーやデータ ソースをプロジェクトに追加することもできます。

## ODBC リソースを含める

- タスク : インストールに ODBC リソースを含めるには、以下の手順に従います :
	- 1. [ODBC リソース] ビューを開きます。
	- 2. [ODBC リソース] ペインで、[ ドライバーと DSN] アイテム、および / または [ トランスレーター] アイテム を展開し ます。
	- 3. 含める ODBC リソースのチェック ボックスを選択します。

## 追加の ODBC リソースを含める

[ODBC リ ソース ] ビ ューのリ ス ト に表示されていない ODBC ド ラ イバーまたは DSN はイ ンス ト ールする必要があ る場合があります。以下は、そのインストール方法の説明です。

開発システムにインストールされているトランスレーターのみが、[ODBC リソース] ビューのリストに表示され ます。このビューのリストに表示されていないトランスレーターをプロジェクトに追加するには、まずトランス レーターを開発システムにインストールする必要があります。トランスレーターがインストールされると、 [ODBC リ ソース ] ビ ューで ト ラ ンスレーターをプロジ ェ ク ト に追加する こ とができます。

タスク: [ODBC リソース ] ビューのリストに表示されていないドライバーを含めるには、以下の手順に従います:

- 1. 「ODBC リソース] ビューを開きます。
- 2. [ODBC リソース] ペインで、[ ドライバーと DSN] を右クリックして、[ ドライバーの挿入] をクリックしま す。 InstallShield が、 NewDrivern ( こ こ で n は連続番号です ) とい う名前で新しい ド ラ イバーを追加し ます。 こ の新しいドライバーのチェック ボックスはデフォルトで選択されています。
- 3. ドライバーの新しい名前を入力します。
- 4. [ODBC の属性とプロパティ] ペインで、ドライバーのプロパティを構成します。

- タスク : [ODBC リソース ] ビューのリストに表示されていない DSN を含めるには、以下の手順に従います :
	- 1. [ODBC リソース] ビューを開きます。
	- 2. 「ODBC リソース ] エクスプローラーで、新しい DSN を含めるライバを右クリックして、「 新しいドライバー ] をクリックします。InstallShield が、NewDataResourcen (ここで n は連続番号です) という名前で新しい DSN を追加します。この新しい DSN のチェック ボックスはデフォルトで選択されています。
	- 3. DSN の新しい名前を入力します。
	- 4. 「ODBC の属性とプロパティ ] ペインで、DSN のプロパティを構成します。

# ODBC リソースを機能に関連付ける

プロジェクトのほとんどのデータ同様に、ODBC リソースも機能に関連付ける必要があります。機能がターゲッ ト システムにインストールされるとき、ODBC リソースは機能の一部としてインストールされます。リソースが インストールされる複数の機能に関連付けられている場合、リソースが一回のみインストールされます。

- タスク : ODBC リソースを機能に関連付けるには、以下の手順に従います :
	- 1. [ODBC リソース] ビューを開きます。
	- 2. [ODBC リソース] ペインで、チェック ボックスが選択されているドライバー、DSN またはトランスレーター をクリックします。
	- 3. 「関連付けられている機能 ] ペインで、ODBC リソースを含める各機能のチェック ボックスを選択します ( 複 数可 )。

メモ・デフォルトでは、ODBC リソースは、[ 常にインストール ] 機能に関連付けられています。 [ODBC リソース ] エクスプローラーでは、 少な く と も 1 つの機能を選択する必要があるので、 まず別の機能を選択し ない限り [ 常 にインストール] チェック ボックスの選択を解除することはできません。ODBC リソースに関連付けられている 機能が 1 つだけの場合、別の機能を少なくとも 1 つ選択しない限り、その機能の選択をクリアすることはできま せん。

# ODBC リソースの属性を設定する

インストール プロジェクトに追加した ODBC ドライバーまたは DSN は、すべて属性を構成することができます。 プロパティおよび許可されている属性と値に関する詳細については、ベンダーのマニュアルを参照してください。

- タスク: ODBC リソースの属性を設定するには、以下の手順に従います:
	- 1. [ODBC リソース] ビューを開きます。
		- 2. 「ODBC リソース コペインで、属性を構成するドライバー、DSN またはトランスレーターをクリックします。 リソースのチェック ボックスは既に選択されている必要があります。
		- 3. [ODBC の属性とプロパティ] ペインで、リソースの設定を構成します。

### 新しい属性を ODBC リソースに追加する

InstallShield では、インストール プロジェクトに追加した ODBC ドライバーまたは DSN に属性を追加することが できます。 プロパテ ィ および許可されている属性と値に関する詳細については、 ベンダーのマニュアルを参照し て く ださい。

トランスレーターに属性を追加することはできません。

#### タスク : 新しい属性をドライバーまたは DSN に追加するには、以下の手順に従います :

- 1. [ODBC リソース] ビューを開きます。
- 2. [ODBC リソース] ペインで、新しい属性を含めるドライバー、または DSN をクリックします。リソースの チェック ボックスは既に選択されている必要があります。
- 3. [ODBC の属性とプロパティ] ペインで、グリッドの最後の行をクリックし、新しいプロパティと対応する値 を追加し ます。

#### ODBC リソースから属性を削除する

- タスク: ODBC リソースから属性を削除するには、以下の手順に従います:
	- 1. [ODBC リソース] ビューを開きます。
	- 2. [ODBC リソース] ペインで、削除する属性を含む ODBC リソースをクリックします。リソースのチェック ボックスは既に選択されている必要があります。
	- 3. [ODBC の属性とプロパティ] ペインで、削除するプロパティを右クリックして、[削除]をクリックします。

対応する行が [ODBC の属性とプロパティ] ペインから削除されます。

# 環境変数を使用する

環境変数は、インストールと共にターゲット システム上に設定できる名前と値の組み合わせで、アプリケーショ ンおよび実行されているその他のプログラムによ ってアクセスできます。 環境変数はレジス ト リ に格納されます。

[ 環境変数 ] ビ ューでは、 環境変数の新規作成、 既存の変数値の変更、 変数の削除などを行う こ とができます。 環 境変数は、環境変数をプロジェクトに追加したときに設定したプロパティに従って、アプリケーションのインス ト ール時に作成、 削除または変更されます。

### 環境変数の設定

- タスク : 新しい環境変数を作成するか、または既存の環境変数を変更するには、以下の手順に従います :
	- 1. [環境変数]ビューを開きます。
	- 2. [ 環境変数 ] を右ク リ ッ ク し て、 [ 環境変数の追加 ] を ク リ ッ ク し ます。 InstallShield が、 NewEnvironmentn ( こ こで n は連続番号です) という名前で変数を追加します。
	- 3. 変更、 削除または作成する変数名を入力し ます。
	- 4. 環境変数のプロパティを編集します。

# Windows サービスのインストールおよび構成

### 公

エデ <sup>ィ</sup> シ <sup>ョ</sup> ン • InstallShield Express Edition は、 サービスのイ ンス ト ール中にサービスを イ ンス ト ール、 およびアン インストール中にサービスを削除するサポートを含みます。また、オプションでインストール後にサービスを開 始、システム起動時に毎回自動的にサービスを開始、または ( サービス コントロール マネージャを通してサービ スが要求されたときに)オンデマンドでサービスを開始するサポートが含まれています。

InstallShield Premier Edition および Professional Edition は、 サービスに関するその他の柔軟性も提供し ます。 これら のエディションをでは、インストールまたはアンインストール中にサービスを開始、停止、または削除すること ができます。これらのエディションではまた、Windows Installer 5 で利用可能な拡張サービス カスタマイズ オプ ションを構成することもできます。さらに、Premier Edition および Professional Edition では、ターゲット システム に既存するサービスを構成することもできます。

Windows サービスは、ログイン済みのユーザーが居ない場合でも、Windows ベースのシステム上で様々なシステム タスクを管理するためにバックグラウンドで実行される実行可能ファイルです。サービスは実行可能ファイルで すが、これはサービスとして設計されたものであり、任意の実行可能ファイルをサービスとして使用することは できません。 Windows サービスは、 システム起動時に毎回実行する こ と も、 必要に応じ てオンデマン ド で実行す る こ と も可能です。 InstallShield を使って、 新しい Windows サービスを イ ンス ト ール、 または既存のサービスを構 成することができます。Windows で提供されているサービス管理ツールを使って、システムにインストール済み のサービスを参照および構成できます。

[サービス] ビューを使って、インストール中にインストール、およびアンインストール中に削除するサービスの 情報を指定します。

- タスク : サービスをインストールするには、以下の手順に従います :
	- 1. サービス実行可能ファイルをプロジェクトに追加します。ファイルの追加に関する情報は、「[ファイルとフォ](#page-181-0) ルダーをプロジェクトに追加する」を参照してください。

Windows Installer はドライバー サービスをサポートしていないので、サービスは単一実行可能ファイル (.exe) である必要があります。

また、サービスの機能の " リモート インストール " 設定は [ ローカルを優先 ] でなくてはなりません。詳細 については、「機能の"リモート インストール"設定を設定する」を参照してください。

- 2. [ ターゲット システムの構成] の下にあるビュー リストにある [ サービス] をクリックします。
- 3. [ サービス ] ノ ー ド を右ク リ ッ ク し て、 [ サービスの追加 ] を ク リ ッ ク し ます。 [ イ ンス ト ール先フ ァ イルの参 照] ダイアログ ボックスが開きます。
- 4. 手順 1 でプロジェクトに追加した実行可能ファイルを参照します。新しいサービスが追加されます。
- 5. サービスの新しい名前を入力するか、 後で F2 キーを押し て名前を変更し ます。

ここで入力する名前は、サービスの [ プロパティ ] ダイアログ ボックスに表示される名前と一致しなくては なりません。(インストール済みサービスのプロパティにアクセスするには:[サービス]管理ツールで、サー ビスを右クリックしてから [ プロパティ ] を選択します。)
6. 追加し たサービスを選択し てから、 右側のペイ ンに表示される設定を必要に応じ て構成し ます。 各設定につ いての詳細は、「[サービス] ビュー」を参照してください。

メモ・サービスの設定を構成するにあたっては、サービスの技術的な詳細についてよく知っておく必要がありま す。

# -ザーごとのインストールとマシンごとのインストールの違 い

2 つの Windows Installer プロパティおよび現在のユーザーの権限によって、製品のショートカットやレジストリ エ ントリなどの構成情報がターゲット マシン上で All Users プロファイルまたは現在のユーザーのプロファイルのど ち らに格納されるべきかが決定されます。

- [ALLUSERS](#page-387-0) によって、構成が格納される場所が判別されます。
- [MSIINSTALLPERUSER](#page-389-0) は、Windows Installer によって、パッケージが現在のユーザーに対してのみインストー ルされるこ と を示します。

MSIINSTALLPERUSER プロパテ ィ は、 Windows Installer 5 および Windows 7、 または Windows Server 2008 R2 で 使用できます。 以前のバージ ョ ンの Windows Installer と Windows は、 このプロパテ ィ を無視し ます。

### ALLUSERS、 MSIINSTALLPERUSER、 および Windows 7 または Windows Server 2008 R2

ALLUSERS プロパテ ィ が 1 に設定されていて、 MSIINSTALLPERUSER に 1 が設定されている場合、 Windows Installer は、ユーザーごとにインストールを実行します。

マシンごとのインストール時、Windows Installer は昇格された権限を必要とし、ファイルとレジストリ エントリが マシンご との場所に配置し ます。 ユーザー アカウン ト 制御 (UAC) がターゲ ッ ト システムで提供されている場合、 マシンごとのインストールでは、通常、ユーザーの権限レベルに応じて、同意または認証情報を求めるプロンプ トが表示されます。ユーザーごとのインストールでは、Windows Installer によって認証情報を求めるプロンプトは 表示されず、ファイルとレジストリ エントリはユーザーごとの場所に配置します。

詳しい情報は、MSDN Web サイトの「Single Package Authoring」を参照してください。

### Windows Vista 以降における ALLUSERS の効果

スクリプト内実行設定がシステム コンテキストで遅延実行になっているカスタム アクションは、Windows で LocalSystem アカウン ト に与えられた権限を使ってアクシ ョ ンを実行する と きに使用されます。 これは、 Windows Installer がシステム コンテキストで実行されるためです。システム コンテキストで遅延としてマークされていな いアクションは、ユーザーを偽装して実行され、インストールを起動するユーザーが所有する権限を持ちます。

ユーザーごとのインストール (ALLUSERS が設定されていないインストール) が実行されると、" システム コンテ キストで遅延 " のアクションは、通常の遅延または即時カスタム アクションと同じコンテキストで ( ユーザーを 偽装して)実行されます。これにより、次のような状況で、カスタム アクションの実行時に問題が起きる可能性 があります。

- Windows Installer インストールを起動するユーザーが管理者ではないとき、またはユーザーがインストールを Windows Vista 以降で実行していて、ユーザーが管理者グループに属し、ユーザーがデフォルトで管理者権限 を持たないとき。
- カス タム アクシ ョ ンは、 マシンのマシンご との場所で リ ソース (Program Files フ ォルダーにある フ ァ イル、 HKEY\_LOCAL\_MACHINE のレジス ト リ キーまたは値 ) を変更し よ う と試みる と き。

これは、Windows XP または Windows の初期のバージョンでは問題にはならない可能性がありますが、デフォルト で Windows Vista 以降では、 ユーザーは完全管理者権限は与えられません。 し たがって、 ALLUSERS が設定されて いない場合、" システム コンテキストで遅延 " のアクションがユーザー偽装で実行されると、カスタム アクショ ンは失敗する可能性があります。

この動作を防ぐには、マシンごとのインストールを常に、プロパティ マネージャーで ALLUSERS を設定して実 行することをお勧めします。マシンごとのインストールは通常、ユーザーごとのインストールよりも管理が簡単 です。

### ALLUSERS のデフォルト値

ALLUSERS プロパティは、デフォルトで1に設定されています。インストールを構成して、管理者権限を使わな いでユーザーごとにインストールできるようにする場合、ALLUSERS プロパティの値を変更したほうが良い場合 があります。

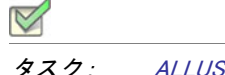

タスク : ALLUSERS の値を構成するには、 以下の手順に従います :

- 1. [ セットアップの編成 ] の下にあるビュー リストにある[一般情報 ] をクリックします。
- 2. ALLUSERS 設定で、 適切な値を選択し ます。

使用可能なオプションについては、「[一般情報の設定」](#page-502-0)を参照してください。

## [ インストールの準備 ] ダイアログ と [ ユーザー情報 ] ダイアログのデフォルト コントロー ル

"All Users オプシ ョ ンの表示 " 設定を使って、 エン ド ユーザーが製品をすべてのユーザー、 または現在のユー ザーのみにインストールするかを選択できるオプションを提供するかどうかを指定します。この設定は、「ダイア ログ ] ビ ューで [ ダイアログ ] エクスプローラーを ク リ ッ ク し た と きに表示されます。 以下は、 "All Users オプ ションの表示 "設定に選択できるオプションです :

- いいえ エンド ユーザーが製品をインストールする方法を指定できるオプションを表示しません。
- |はい (Windows 7 以降のみ )— ターゲット システムに Windows 7 または Windows Server 2008 R2 がインストール されている場合、[インストールの準備]ダイアログにボタンが追加されます。これらのボタンを使って、エ ンド ユーザーは製品をインストールする方法を指定できます。昇格された権限が必要な場合、[すべての ユーザー ] ボタンにシールド アイコンが含まれます。エンド ユーザーが [ ユーザーごと ] ボタンを選択した 場合、ALLUSERS プロパティが 2 に、MSIINSTALLPERUSER プロパティが 1 に設定されます。エンド ユー ザーが [ ユーザーご と ] ボタ ンを選択し た場合、 ALLUSERS プロパテ ィ が 1 に設定され、 MSIINSTALLPERUSER プロパテ ィ は設定されません。
- |はい ( すべてのシステム )— ターゲット システムに Windows 7 または Windows Server 2008 R2 がインストール されている場合、「インストールの準備1ダイアログにボタンが追加されます。これらのボタンを使って、エ ンド ユーザーは製品をインストールする方法を指定できます。昇格された権限が必要な場合、[ すべての

ユーザー] ボタンにシールド アイコンが含まれます。エンド ユーザーが [ユーザーごと] ボタンを選択した 場合、ALLUSERS プロパティが 2 に、MSIINSTALLPERUSER プロパティが 1 に設定されます。エンド ユー ザーが [ ユーザーご と ] ボタ ンを選択し た場合、 ALLUSERS プロパテ ィ が 1 に設定され、 MSIINSTALLPERUSER プロパテ ィ は設定されません。

ターゲット システムに Windows Vista 以前、または Windows Server 2008 以前がインストールされている場合、 InstallShield は [ ユーザー情報 ] ダイアログにラジオボタンを追加します。これらのラジオ ボタンを使って、 エンド ユーザーはプロジェクトをインストールする方法を指定できます。エンド ユーザーが [すべてのユー ザー] ラジオ ボタンを選択した場合で、エンド ユーザーが昇格された権限を持つ場合、ALLUSERS プロパ ティは 1 に設定されます。エンド ユーザーが [ ユーザーごと] ボタンを選択した場合で、エンド ユーザーが 昇格された権限を持つ場合、 ALLUSERS プロパテ ィ は空白文字列 ("") に設定されます。

デフォルト値は 「 いいえ ] です。

第 4 章 : ターゲット システムの構成

# インストール動作のカスタマイズ

インストール作成の重要な要素は、それをエンドユーザーのニーズに合わせてカスタマイズすることです。「イン ストール動作のカスタマイズ」 のヘルプ トピックで、インストールの機能を拡張するのに役立つ InstallShield の 様々な機能について説明されています。たとえば、Windows Installer が直接サポートしていない機能を追加するカ スタム アクションを作成するのに役立ちます。プロジェクトのインストール動作をカスタマイズする方法につい ての詳細は、ドキュメントのこのセクションを参照して下さい。

# カスタム アクションを使用する

Windows Installer には、インストールを実行する多くの標準アクションがあります。ただし、インストールで拡張 機能が必要になる場合があります。そのような場合、カスタム アクションを使用すると標準アクションの機能を 拡張できます。これはダイナミック リンク ライブラリ、実行可能ファイル、またはスクリプトをインストールに 含めることによって行うことができます。次のテーブルは、プロジェクトに追加できる異なるカスタム アクショ ンの種類について説明し ます。

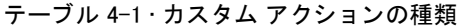

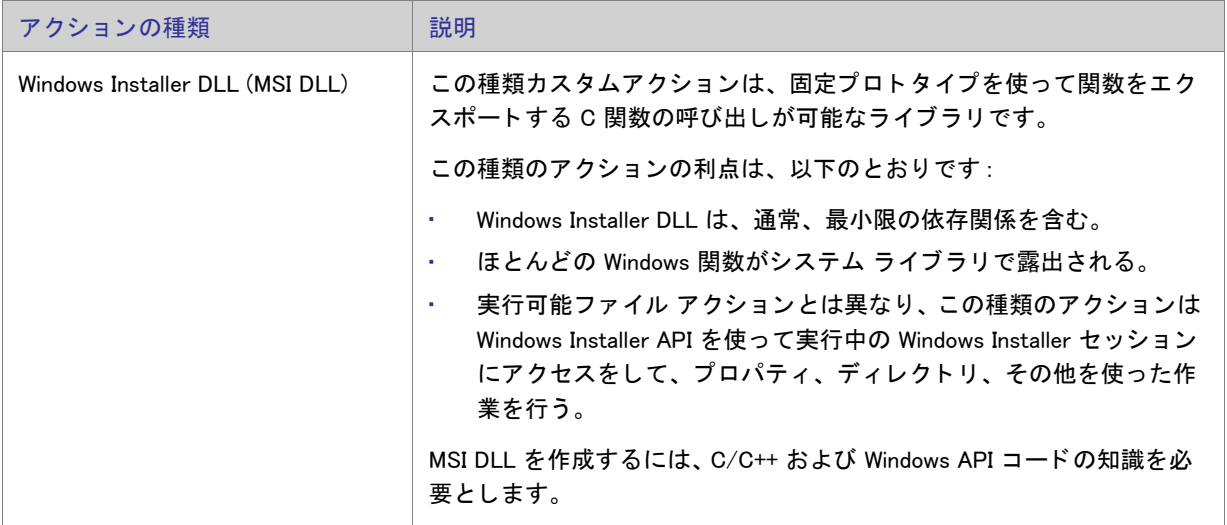

### テーブル 4-1·カスタム アクションの種類 (続き)

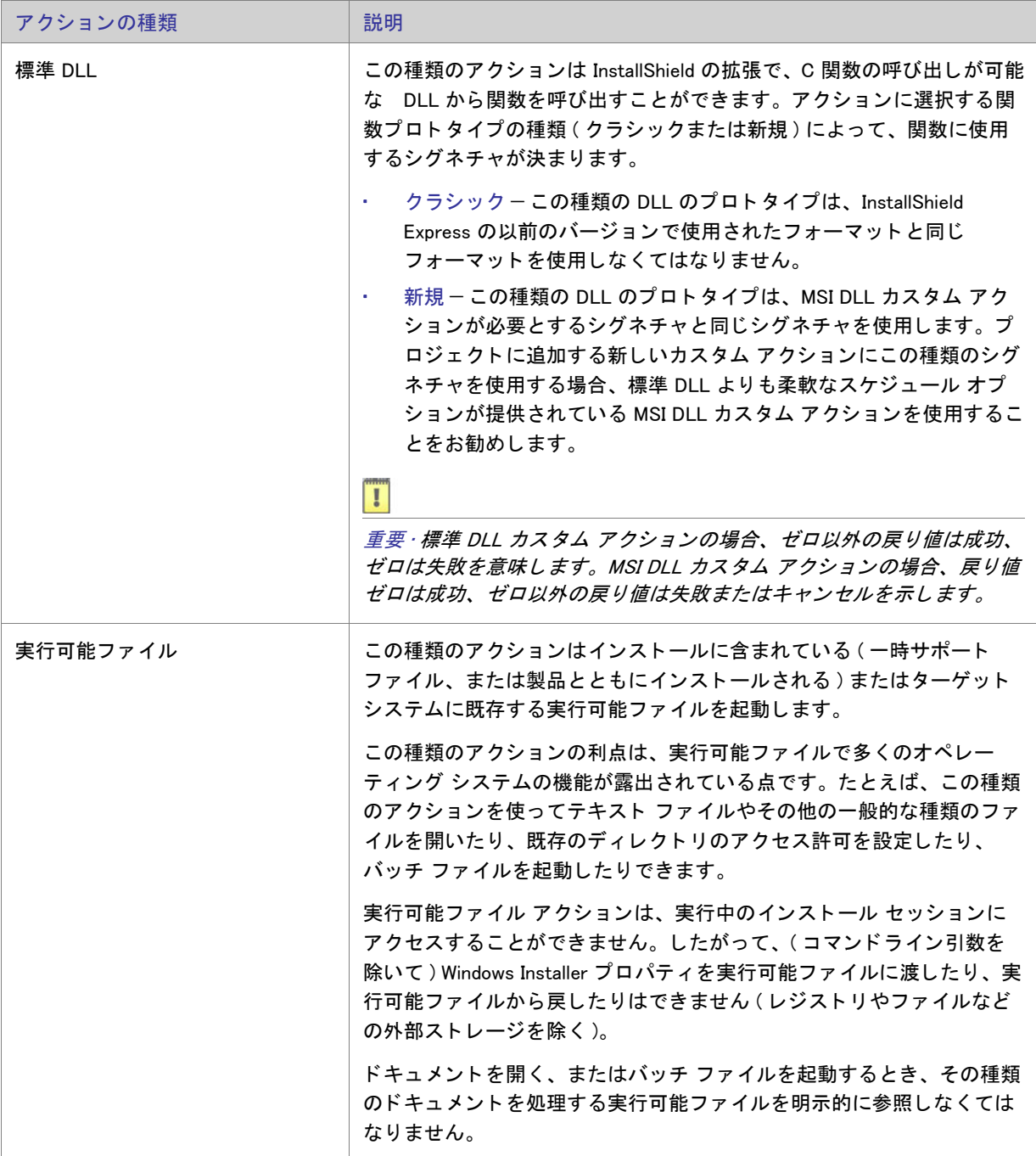

### テーブル 4-1 • カス タム アクシ ョ ンの種類 ( 続き )

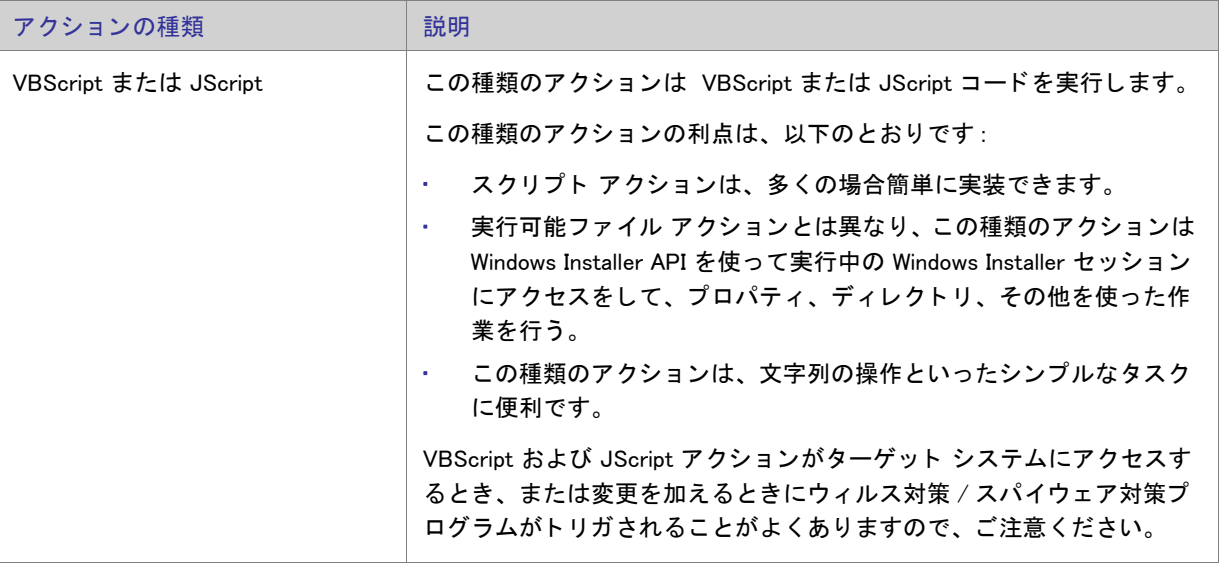

### $\Delta$

エディション · InstallShield の Premier および Professional Edition では、Express Edition で提供されていない、いく つかのカスタム アクションのサポートが提供されています。これらの追加カスタム アクションを利用して、 InstallScript コードの実行、プロパティの設定、ディレクトリの設定、マネージ アセンブリ内でのパブリック メ ソッドの呼び出し、または特定の条件下でエラーメッセージを表示してインストールを中止することが可能です。

## Windows Installer DLL カスタム アクション

インストールで InstallShield または Windows Installer サービスでは本来サポートされていないアクションを実行す る必要がある場合、Windows Installer .dll ファイルからエントリ ポイント関数を呼び出すカスタム アクションを作 成することができます。頻繁に *MSI DLL アクション*と呼ばれるこの種類のカスタム アクションを使う場合、関数 を次のシグネチャで定義し な く てはな り ません。

UINT \_stdcall FunctionName (MSIHANDLE hInstall) {...}

関数名には異なる名前を使用できますが、戻り値の型、呼び出し規則、および単一のパラメーターには、前述の シグネチャで指定された型を使用する必要があります。関数シグネチャで使用される MSIHANDLE データ型は、 実 行中のインストールへのハンドルです。

以下は、MyFunctionName と呼ばれる関数のサンプル コードです。

```
UINT __stdcall MyFunctionName (MSIHANDLE hInstall)
{
  MessageBox(
    GetForegroundWindow( ),
    TEXT(" これは MyFunctionName"),
    TEXT(" カスタム アクション ").
    MB_OK | MB_ICONINFORMATION);
  return ERROR SUCCESS;
```

```
}
```
InstallShield 2014 Express Edition ユーザー ガイド ISE-2100-UG00 239 Protection 239 239

エントリ ポイント関数は、アクションが正しく終了したことを示す ERROR\_SUCCESS を戻します。カスタム ア クションが 0 以外の値を戻したとき、カスタム アクションの " 終了コードを無視する " 設定で [ いいえ ] が選択 されている場合は、インストールが終了します。 カスタム アクションの " 終了コードを無視する " 設定で [ はい ] が選択されている場合、カスタム アクションの戻り値にかかわらずインストールは続行します。

MSI DLL の準備ができたら、カスタム アクションを設計して、エントリポイントの関数を呼び出す必要がありま す。カスタム アクションを作成する方法については、「MSI DLL カスタム アクションをプロジェクトに追加する」 を参照し て く ださい。

### 要件

- Header: Msiquery.h で宣言
- Library: Msi.lib を使用

Msiquery.h と Msi.lib はいずれも、 Windows Installer SDK に含まれています。 Windows Installer SDK は マイクロソフト の Web サイ ト からダウンロー ド できます。 上記の 2 つのフ ァ イルのほかに、 Windows Installer SDK には Windows Installer API についてのマイクロソフトによる文書の決定版も含まれています。

### <span id="page-259-0"></span>MSI DLL カスタム アクションをプロジェクトに追加する

[カスタム アクション] ビューの中のアイテムは、インストールまたはアンインストール中に起動されるタイミン グに従って時系列で編成されています。カスタム アクションをプロジェクトに追加する際、アクションを適切な インストールまたはアンインストール アイテムに追加してカスタム アクションの起動されるタイミングを指定し ます。

タスク : MSI DLL カスタム アクションをプロジェクトに追加するには、以下の手順に従います :

- 1. ビュー リストの [ セットアップ要件およびアクションの定義 ] の下にある [ カスタム アクション ] をクリッ クします。
- 2. 「 インストール中のカスタム アクション ] エクスプローラー、「 メンテナンス中のカスタム アクション ] エク スプローラー、または [ アンインストール中のカスタム アクション ] エクスプローラーで、作成するカスタ ム アクションを含めるアイテムをクリックします。
- 3. アイテムを右クリックして、[新しい DLL] を選択します。InstallShield が、NewCustomActionn (ここで n は連 続番号です)という名前で新しいカスタム アクションを追加します。
- 4. カスタム アクションの名前を入力します。
- 5. カスタム アクションの設定を構成します。

### MSI DLL カスタム アクションの設定を構成する

MSI DLL ファイル カスタム アクションをプロジェクトに追加すると、その設定を構成する必要があります。

- タスク : プロジェクトで MSI DLL カスタム アクションの設定を構成するには、以下の手順に従います :
	- 1. ビュー リストの [ セットアップ要件およびアクションの定義 ] の下にある [ カスタム アクション ] をクリッ クします。
	- 2. [ インストール中のカスタム アクション ] エクスプローラー、[ メンテナンス中のカスタム アクション ] エク スプローラー、または [ アンインストール中のカスタム アクション ] エクスプローラーで、構成するカスタ ム アクションを含めるアイテムをクリックします。
	- 3. 右側に表示されているグリッド内の設定を構成します。

## DLL カスタム アクション

インストールで InstallShield または Windows Installer サービスでは本来サポートされていないアクションを実行す る必要がある場合、.dll ファイルから関数を呼び出すカスタム アクションを作成することができます。この .dll フ ァ イルによ り、 シ リ アル番号を確認するなどの必要に応じ た機能を実行できます。

DLL 関数を呼び出すカスタム アクションを作成する際の最初の手順は、DLL を書き込むことです。カスタム アク ションを書き込む方法として、2 つの関数プロトタイプを使用できます。

- [ク ラシ ッ ク DLL カス タム アクシ ョ ン関数プロ ト タ イプ](#page-260-0) この種類の DLL のプロ ト タ イプは、 InstallShield Express の以前のバージョンで使用されたフォーマットと同じフォーマットを使用しなくてはなりません。
- [新規 DLL カス タム アクシ ョ ン関数プロ ト タ イプ](#page-262-0) この種類の DLL のプロ ト タ イプは、 MSI DLL カス タム ア クションが必要とするシグネチャと同じシグネチャを使用します。プロジェクトに追加する新しいカスタム アクションにこの種類のシグネチャを使用する場合、標準 DLL よりも柔軟なスケジュール オプションが提供 されている MSI DLL カス タム アクシ ョ ンを使用する こ と をお勧めし ます。

DLL の準備ができたら、カスタム アクションを設計して、エントリポイントの関数を呼び出す必要があります。 カスタム アクションを作成する方法については、「DLL カスタム アクションをプロジェクトに追加する」 を参照 して く ださい。

### <span id="page-260-0"></span>Classic DLL カスタム アクション関数プロトタイプ

InstallShield では、カスタム アクションの結果として呼び出される DLL で、エントリ ポイント関数の正確なプロ ト タ イプが必要です。

フレクセラ・ソフトウェアでは、Windows プログラミングや DLL デバッグに関する技術的なサポートは提供して いません。DLL 関数は、製作者が正しく作成する責任があります。カスタム DLL 関数のプロトタイプは以下のよ うに作成します。返される種類、またはパラメーターの種類や数が異なると、カスタム アクションが失敗する原 因となります。

LONG WINAPI Foo(HWND, LPTSTR , LPTSTR, LPTSTR, LPTSTR);

InstallShield は関数プロ ト タ イプを使用し て、 以下の情報を DLL に渡し ます。

- 1. パラメーター 1 は、インストールのウィンドウ ハンドルを渡します。この関数は常に NULL を返します。
- 2. パラメーター 2 は、ソース ディレクトリ [SRCDIR] を渡します。

3. パラメーター 3 は、サポート ディレクトリ [SUPPORTDIR] を渡します。

4. パラメーター 4 は、メイン ターゲット ディレクトリ [INSTALLDIR] を渡します。

5. パラメーター 5 は、データベース ディレクトリ 「DATABASEDIR] を渡します。

カスタム アクションのプロトタイプを作成して、[カスタマー情報]実行時ダイアログに入力されるシリアル番号 を処理する場合、パラメーター 4 はシリアル番号になります。

DLL 関数の本文は、必要に応じて自在に作成できます。当然ながら、インストールにより関数に渡される値は有 益に活用する こ とができます。

DLL 関数は、ルーチンの終了を通知する状態フラグとして、LONG 型の値を返す必要があります。関数が 0 を戻 したとき、カスタム アクションの "終了コードを無視する "設定で [ いいえ ] が選択されている場合は、インス トールが終了します。関数がその他の値を戻したとき、カスタム アクションの " 終了コードを無視する " 設定で [はい]が選択されている場合は、インストールが続行します。

## サンプル DLL 関数

このセクションでは、サンプルのソースコードを示します。このサンプルには、関数 Foo() があります。これは、 関数に渡された値を示す メ ッ セージボ ッ クスを表示し ます。

```
#include <windows.h>
#ifdef __cplusplus
extern "C" {
#endif
//Foo() 関数の定義
LONG WINAPI Foo(HWND hwnd, LPSTR szSrcDir, LPSTR szSupport, LPSTR szInst, LPSTR szDbase)
 { CHAR szTmp[1024];
 int ret;
 // 文字列を構成し、 Foo() に渡された値を表示し ます。
 wsprintf(szTmp, " クステンションが呼び出されました。 hwnd=%x szSrcDir=%s szSupport=%s szInst=%s. 次のいずれかを選択してく
だ さい " \
        " 終了し ますか ?", hwnd, szSrcDir, szSupport, szInst);
 // メッセージ ボックスに文字列を表示します。
 ret=MessageBox(hwnd, szTmp, " テスト エクステンション ", MB_YESNO);
 if (ret==IDYES)
  //0 が返されると、インストールは終了します。
  return(0);
 else 
  //0 以外が返されると、インストールは続行します。
  return(1);
}
#ifdef __cplusplus
}
#endif
関数によってゼロ以外の値が戻されると、インストールは続行します。ゼロが戻されると、インストールが終了
し ます。
```
上記の DLL 関数を呼び出せるようにするには、DLL を作成し関数を正しくエクスポートするときに、定義(.def) フ ァ イルを含める必要があ り ます。 次の定義フ ァ イルをプロジ ェ ク ト に含めます。 LIBRARY の後の名前は、 DLL に指定し た名前です。

```
; mydll.def : DLL のモジュール パラメーターを宣言します。.
```

```
LIBRARY MYDLL
DESCRIPTION ' サンプル Windows ダイナミック リンク ライブラリ '
```
EXPORTS Foo @1

### <span id="page-262-0"></span>新しい DLL カスタム アクション関数プロトタイプ

新しい関数シグネチャを使用すると、現在実行中の .msi データベースのハンドルを取得することができます。 データベースのハン ドルを取得する と、 任意の Windows Installer API を呼び出すこ とができます。 以下の例は ProductName プロパティ の値の読み出し方法を説明します。

```
UINT __stdcall Action(MSIHANDLE hInstall)
 {
  TCHAR buffer[32] = \{0\}:
  DWORD dWord = 32;
  MsiGetProperty(hInstall, TEXT(" 製品名 "), buffer, &dWord);
  MessageBox(0,buffer,TEXT(" 製品名を表示 "), MB_OK);
  return 1;
 }
```
関数はゼロ以外の値を戻して、アクションが正しく終了したこと、並びにインストールが続行することを示しま す。関数が数値 0 を戻したとき、カスタム アクションの " 終了コードを無視する " 設定で [ いいえ ] が選択され ている場合は、インストールが終了します。カスタム アクションの " 終了コードを無視する " 設定で [ はい ] が 選択されている場合、カスタム アクションの戻り値にかかわらずインストールは続行します。

### 要件

- Header: Msiquery.h で宣言
- Library: Msi.lib を使用

Msiquery.h と Msi.lib はいずれも、 Windows Installer SDK に含まれています。 Windows Installer SDK は マイクロソフト の Web サイトからダウンロードできます。上記の 2 つのファイルのほかに、Windows Installer SDK には Windows Installer API についてのマイクロソフトによる文書の決定版も含まれています。

### <span id="page-262-1"></span>DLL カスタム アクションをプロジェクトに追加する

[カスタム アクション] ビューの中のアイテムは、インストールまたはアンインストール中に起動されるタイミン グに従って時系列で編成されています。カスタム アクションをプロジェクトに追加する際、アクションを適切な インストールまたはアンインストール アイテムに追加してカスタム アクションの起動されるタイミングを指定し ます。

## タスク : DLL カスタム アクションをプロジェクトに追加するには、以下の手順に従います :

- 1. ビュー リストの [ セットアップ要件およびアクションの定義 ] の下にある [ カスタム アクション ] をクリッ クします。
- 2. [ インストール中のカスタム アクション] エクスプローラー、[ メンテナンス中のカスタム アクション] エク スプローラー、または [ アンインストール中のカスタム アクション ] エクスプローラーで、作成するカスタ ム アクションを含めるアイテムをクリックします。
- 3. アイテムを右クリックして、[新しい DLL]を選択します。InstallShield が、NewCustomActionn (ここで n は連 続番号です)という名前で新しいカスタム アクションを追加します。
- 4. カスタム アクションの名前を入力します。
- 5. カスタム アクションの設定を構成します。

DLL カスタム アクションの設定を構成する

DLL ファイル カスタム アクションをプロジェクトに追加すると、その設定を構成する必要があります。

 $\nabla$ タスク : プロジェクトの DLL カスタム アクションの設定を構成するには、以下の手順に従います :

- 1. ビュー リストの [ セットアップ要件およびアクションの定義 ] の下にある [ カスタム アクション ] をクリッ クします。
- 2. [ インストール中のカスタム アクション] エクスプローラー、[ メンテナンス中のカスタム アクション] エク スプローラー、または [ アンインストール中のカスタム アクション ] エクスプローラーで、構成するカスタ ム アクションを含めるアイテムをクリックします。
- 3. 右側に表示されているグリッド内の設定を構成します。

## 実行可能ファイル カスタム アクション

別のベンダーのインストールを再パッケージできないために、サード パーティー インストールの起動が必要な場 合があります。または、インストール実行中に .avi の実行が必要な場合があります。そのような場合は、実行可 能ファイルを起動するカスタム アクションを作成できます。

サポートされているカスタム アクション タイプのいずれかにより、インストールで実行可能ファイルが起動され ます。この種類のカスタム アクションを作成する方法については、「.exe カスタム アクションをプロジェクトに [追加する](#page-264-0)」を参照してください。

### <span id="page-264-0"></span>.exe カスタム アクションをプロジェクトに追加する

「カスタム アクション ] ビューの中のアイテムは、インストールまたはアンインストール中に起動されるタイミン グに従って時系列で編成されています。カスタム アクションをプロジェクトに追加する際、アクションを適切な インストールまたはアンインストール アイテムに追加してカスタム アクションの起動されるタイミングを指定し ます。

- タスク : .... exe カスタム アクションをプロジェクトに追加するには、以下の手順に従います :
	- 1. ビュー リストの [ セットアップ要件およびアクションの定義 ] の下にある [ カスタム アクション ] をクリッ クします。
	- 2. [ インストール中のカスタム アクション]エクスプローラー、[ メンテナンス中のカスタム アクション ]エク スプローラー、または [ アンインストール中のカスタム アクション ] エクスプローラーで、作成するカスタ ム アクションを含めるアイテムをクリックします。
	- 3. アイテムを右クリックして、[新しい EXE]を選択します。InstallShield が、NewCustomActionn (ここで n は連 続番号です)という名前で新しいカスタム アクションを追加します。
	- 4. カスタム アクションの名前を入力します。
	- 5. カスタム アクションの設定を構成します。

### .exe カスタム アクションの設定を構成する

.exe ファイル カスタム アクションをプロジェクトに追加すると、その設定を構成する必要があります。

タスク : プロジェクトの .exe カスタム アクションの設定を構成するには、以下の手順に従います :

- 1. ビュー リストの [ セットアップ要件およびアクションの定義 ] の下にある [ カスタム アクション ] をクリッ クします。
- 2. [ インストール中のカスタム アクション] エクスプローラー、[ メンテナンス中のカスタム アクション] エク スプローラー、または [ アンインストール中のカスタム アクション ] エクスプローラーで、構成するカスタ ム アクションをクリックします。
- 3. 右側に表示されているグリッド内の設定を構成します。

## VBScript および JScript カス タム アクシ ョ ン

インストール要件によっては、既存の VBScript ファイル ( .vbs) または JScript (.js) を呼び出すカスタム アクショ ンを作成する必要がある場合があります。この種類のカスタム アクションを作成する方法については、「VBScript または JScript カスタム アクションをプロジェクトに追加する」 を参照してください。

第 4 章 : インストール動作のカスタマイズ

### VBScript カス タム アクシ ョ ンの例

INSTALLDIR の値を決定し、ファイルが存在するかどうかによってその値を変更する、VBScript カスタム アク ションの例を以下に示します。

' INSTALLDIR の値を取得 Dim sInstalldir sInstalldir = Session.Property("INSTALLDIR")

' 表示する。 MsgBox sInstalldir

' フ ァ イルの存在を確認 Dim pFs Set pFs = CreateObject("Scripting.FileSystemObject") Dim sSomeFile sSomeFile = sInstalldir & "31337.txt" If pFs.FileExists(sSomeFile) Then ' 存在する場合、 INSTALLDIR を変更 Session.Property("INSTALLDIR") = sInstalldir & "New" End If

<span id="page-265-0"></span>VBScript または JScript カス タム アクシ ョ ンをプロジ ェ ク ト に追加する

[カスタム アクション] ビューの中のアイテムは、インストール、メンテナンス、またはアンインストール中に起 動されるタイミングに従って時系列で編成されています。カスタム アクションをプロジェクトに追加する際、ア クションを適切なインストール、メンテナンス、またはアンインストール アイテムに追加してカスタム アクショ ンの起動される タ イ ミ ングを指定し ます。

- タスク : VBScript または JScript カスタム アクションをプロジェクトに追加するには、以下の手順に従います :
	- 1. ビュー リストの [ セットアップ要件およびアクションの定義 ] の下にある [ カスタム アクション ] をクリッ クします。
	- 2. [ インストール中のカスタム アクション ] エクスプローラー、[ メンテナンス中のカスタム アクション ] エク スプローラー、または [ アンインストール中のカスタム アクション ] エクスプローラーで、作成するカスタ ム アクションを含めるアイテムをクリックします。
	- 3. アイテムを右クリックして、[新しい VBScript] または [新しい Jscript] を選択します。InstallShield が、 NewCustomActionn(ここで n は連続番号です) という名前で新しいカスタム アクションを追加します。
	- 4. カスタム アクションの名前を入力します。
	- 5. カスタム アクションの設定を構成します。

VBScript または JScript カス タム アクシ ョ ンの設定を構成する

VBScript または JScript カスタム アクションをプロジェクトに追加すると、その設定を構成する必要があります。

### タスク : プロジェクトの VBScript または JScript カスタム アクションの設定を構成するには、以下の手順に従います :

- 1. ビュー リストの [ セットアップ要件およびアクションの定義 ] の下にある [ カスタム アクション ] をクリッ クします。
- 2. [ インストール中のカスタム アクション ] エクスプローラー、または [ アンインストール中のカスタム アク ション]エクスプローラーで、構成するカスタム アクションをクリックします。
- 3. 右側に表示されているグリッド内の設定を構成します。

## アクションの実行のオプション

カスタム アクションは、シーケンスに表示されている順に実行されます。一部のアクションは、インストールの 開始時に実行する必要があり、その他のアクションは遅延する必要があります。[カスタム アクション] ビュー にある " スクリプト内実行 " 設定を使って、シーケンス内のどの反復処理 ( 遅延、ロールバック、またはコミッ ト)によってアクションがトリガーされるのかを選択します。この設定を使って、遅延、ロールバック、および コミット アクションのコンテキストを指定することもできます : アクションは、インストールを実行中のユー ザーの権限を使ったユーザー コンテキスト、または昇格された権限を使ったシステム コンテキストで実行できま す。[カスタム アクション] ビュー内の特定のカスタム アクションに対してこの設定が表示されない場合、その アクションは即時実行としてスケジュールされます。即時実行カスタム アクションは、常にユーザー コンテキス ト で実行し ます。

### 即時実行

名前のとおり、即時実行カスタム アクションは、内部 Windows Installer インストール スクリプトがコンパイルさ れるときに実行します。.msi ファイルが起動すると、Windows Installer サービスはインストールデータベースのす べてのテーブルを内部スクリプトに変換します。このスクリプトは、インストールのすべてのアクションを表示 順に循環することによってビルドされます。このスクリプトのビルドはすぐに実行されます。即時実行として設 定されているアクションに遭遇すると、そのアクションが実行されます。したがってこのアクションはファイル 転送が起きる前に起動します。インストールのエンドユーザー インターフェイスが完全にロードする前に起動す る可能性もあります。

一般に、「即時実行」にスケジューリングされているカスタム アクションはターゲット システムの変更は行わず、 プロパティのみを設定してターゲット システムを照会 (たとえば、ターゲット システムが製品のシステム要件に 合っているか確認するなど ) し ます。 Windows Installer のプロパテ ィ を設定する カス タム アクシ ョ ン と、 [ ユー ザー インターフェイス]シーケンスで発生するカスタム アクションはすぐに実行されるようにスケジューリング する必要があります。

このタイプのアクションはシステム変更が行われる前に起動するため、インストールにインストールされている ファイルを使用できません。

### 遅延実行

[ 遅延実行 ] は、 Windows Installer が、 [ 即時実行 ] の実行中に作成された内部スク リ プ ト が実行される と きに行わ れます。このスクリプトが完全に生成されると、Windows Installer は新しくコンパイルされたスクリプトを実行し ます。スクリプトはシーケンス内のすべてのアクションを順番に起動します。ただし、アクションをすぐに実行 するようスケジューリングした場合は、そのアクションは遅延実行時に再度起動しません。

遅延実行中に起動したアクションは、インストールの一部としてインストールされているファイルにアクセスで きます。したがって、インストールのこの段階で製品とともにインストールされた DLL ファイルから関数を呼び 出すカスタム アクションを呼び出すことができます。ただし、遅延実行カスタム アクションを正しく実行するに は、 InstallInitialize と InstallFinalize の間で行う必要があり ます。

ターゲット システムにインストールされているファイルを使用するカスタム アクションや、既に実行されたその 他のシステム変更を使用するカスタム アクションは、遅延実行を行うようスケジューリングする必要があります。

### ロールバッ ク実行

ロールバックは、インストールにエラーが発生した時や、エンドユーザーがインストール完了前にキャンセルし た時に実行されます。ロールバック実行オプションを使用すると、ロールバック中にのみアクションが実行され るよう設定できます。したがって、ロールバック実行できるアクションは、遅延実行アクションのようにインス トールスクリプトに書き込まれます。遅延実行アクションと異なり、ロールバック実行アクションはロールバッ ク中にしか実行されません。 (ロールバック カスタム アクションは、インストールが遅延実行中に失敗した場合 にのみ実行されます。 )

インストール中にターゲット システムに変更を加えるカスタム アクションは、ロールバック中にロールバック実 行カスタム アクションでやり直されます。たとえば、ファイルを作成するカスタム アクションがある場合、ファ イルを削除する 2 つ目のカスタム アクションを作成して、2 番目のアクションをロールバック実行にスケジュー リングします。 ( ロールバックカスタム アクションは、元に戻すカスタム アクションの前にスケジューリングし て く ださい。 )

### コミット実行

コミット実行は、InstallFinalize アクションが正常に完了するまで実行されません。つまり、インストールがファ イル転送、COM サーバー登録、およびショートカットとレジストリ エントリの作成を完了するまで行われませ ん。それから、コミット実行に設定されているアクションはシーケンスで表示されている順番に実行されます。

たとえば、一時ファイルを作成するカスタム アクションがある場合、ファイルを削除する 2 つ目のカスタム アク ションを作成して、そのアクションをコミット実行にスケジューリングします。

### システム コンテキストでの遅延、ロールバック、またはコミット実行

遅延実行アクション同様、システム コンテキストでの遅延実行アクションも、Windows Installer によって生成され たスクリプトが実行されるまで起動しません。ただし、このタイプのアクションはユーザー偽装を実行しません。

同様に、システム コンテキストでのロールバック実行およびシステム コンテキストでのコミット実行アクション は、ユーザー偽装なしで実行します。

Windows Vista 以降のシステムで、昇格された権限が必要なシステム変更を行う場合、遅延カスタム アクションは システム コンテキストで実行しなくてはなりません。Windows Vista 以降のシステムで管理者がインストールを実 行する場合でも、ユーザー コンテキストでの遅延カスタム アクションは、昇格した権限を持たない可能性がある ため、昇格された権限を必要とするカスタム アクションをユーザー コンテキストでの遅延アクションとするのは 避けるようにしてください。

メモ・システム コンテキストで実行するカスタム アクションは、一般的にネットワーク リソースにアクセスでき ません。

## カスタム アクションを起動するタイミングの変更

[カスタム アクション] ビューの中のアイテムは、インストール、メンテナンス、またはアンインストール中に起 動されるタイミングに従って時系列で編成されています。カスタム アクションをプロジェクトに追加する際、ア クションを適切なインストール、メンテナンス、またはアンインストール アイテムに追加してカスタム アクショ ンの起動される タ イ ミ ングを指定し ます。

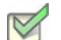

- タスク : カスタム アクション起動のタイミングを変更するには、以下の手順に従います :
	- カスタム アクションを現在の位置から新しい位置にドラッグします。
	- カスタム アクションを右クリックして、[ 上へ移動 ] または [ 下へ移動 ] を選択します。
	- カス タム アクシ ョ ンを ク リ ッ ク し たあと、 CTRL+ シフ ト + 上矢印、 または CTRL+ シフ ト + 下矢印を押し ま す。

[カスタム アクション] ビューは以下の主要なランタイムのカテゴリーに分かれています:

- インストール中のカスタム アクション このランタイム カテゴリーにスケジュールされているアクション は、製品の初回インストール中に起動します。
- メンテナンス中のカスタム アクション このランタイム カテゴリーにスケジュールされているアクション は、変更および修復モード中に起動します。また、これらのカスタム アクションは、製品がサイレントでア ンインストールされるときにも起動します。
- アンインストール中のカスタム アクション このランタイム カテゴリーにスケジュールされているアクショ ンは、製品のアンインストール中に起動します。

## シリアル番号を検証するカスタム アクションを使用する

シリアル番号の検証には、カスタム DLL ファイルを使用する必要があります。この種類の DLL ファイルのコード 例は以下の場所にあります:

InstallShield Program Files フォルダー¥Samples¥WindowsInstaller¥ValidateSerialNumber

この例では、シリアル番号のフォーマットは次のようになります。

Field1-1505-XXXXXXXXXX

最初のセクションは上記のように表示される必要があります。ただし、大文字と小文字の区別はありません。2番 目のセクション ( 上記例では 1505) は、5 で割り切れる値でなければなりません ( たとえば、1111 は無効です )。 最後のセクションは 10 桁の任意の英数字です。ただし、このフォーマットは、あくまでも例にすぎません。シリ アル番号関数には、任意のフォーマットが使用できます。

### 入力文字のフィルター

不正な文字の入力をフィルターするには、[ダイアログ]ビューの [ユーザー情報] ダイアログにある"シリアル 番号テンプレート " フィールド に ??????-####-????????? と入力します。疑問符 (?) は英数字を示し、ナンバー記号 (#) は数字を示します。この方法でテンプレートを設定すると、シリアル番号のフィールドは3つの部分に分か れ、各セクションで異なる種類の入力をフィルターできます。

### その他の考慮事項

関数の検証プロパティ、正常時戻り値プロパティ、および再試行回数制限プロパティでは、シリアル番号の検証 DLL ファイルの機能をさらにカスタマイズすることができます。" 検証関数 " プロパティでは、エンドユーザーか ら提供されたシリアル番号を検証する .dll 内の関数の名前を入力します。

.dll は、 実行されるたびに特定の値を戻し ます。 InstallShield に含まれているサンプル .dll は、 成功時に 1 を戻し、 失敗時に -1 を戻します。したがって、"正常時戻り値"フィールドには1を入力します。自分で.dll ファイルを 作成する場合、正常時戻り値には、ゼロ以外のすべての値を選択することができます。

" 再試行回数制限 " プロパテ ィ では、 無効なシ リ アル番号を入力できる回数を設定し ます。 た と えば、 シ リ アル番 号を 3 回まで入力できるようにする場合は、このフィールドに 3 と入力します。無効なシリアル番号が 3 回入力 されると、インストールは終了します。

サンプル .dll ファイルには、入力されたシリアル番号を分解してユーザーに表示するユーザー インターフェイス 要素が含まれています。さらにこの要素は、シリアル番号に不正な部分がある場合にはその部分も表示します。 この表示は、シリアル番号検証の .dll ファイルをテストおよびトラブルシューティングするときに役立ちますが、 最終版のインストールには残さないようにします。

### ≣

メモ·InstallShield は、シリアル番号 DLL ファイル カスタム アクションをユーザー定義のカスタム アクションの 後にシーケンスします。つまり、[ユーザー情報 ] ダイアログの後に独自のカスタム アクションを追加すると、イ ンストールはこのカスタム アクションを、シリアル番号 DLL ファイル カスタム アクションの前に起動します。

## カスタム アクション ギャラリー

[カスタム アクション] ギャラリーには、既に構成済みの一般的な機能性を持つカスタム アクションが含まれて います。このギャラリーのカスタム アクションには、何の入力も必要ありません。これらは、インストール プロ ジェクトに追加され、インストール中に実行されるようにデザインされています。ギャラリーから作成中のイン ストールヘアクションを挿入するには、[カスタム アクション] ビューにあるアイテムの 1 つを右クリックして、 [ ギャラリーから追加] をポイントし、プロジェクトに挿入するカスタム アクションを選択します。

現在、このギャラリーにリストされているアクションは、[ 最後に再起動をスケジュールする ] アクションのみで す。このアクションをプロジェクトに追加すると、インストールの Setup Complete Success ダイアログの後へ自 動的に追加されます。このアクションにより、インストールの完了後ターゲットマシンは再起動し、.dll ファイル やその他のファイルを起動時にシステムに登録できます。このカスタム アクションの設定を変更すること、また はインストールの別の部分へスケジュールすることはお勧めしません。たとえばスケジュールを変更すると、イ ンストールがファイル転送の完了前にターゲットマシンを再起動する原因となります。

## 製品がインストールされているかどうかの確認をする

次のコードは、ProductCode {8FC71000-88A0-4B41-82B8-8905D4AA904C} がマシンにインストールされているか どうかを確認します。このコードは、New Style DLL カスタム アクションとしても使用できます。

```
UINT stdcall CheckProduct(MSIHANDLE hInstall)
{
    int \text{RetVal} = 0;
    RetVal = MsiQueryProductState("{8FC71000-88A0-4B41-82B8-8905D4AA904C}");
        if (RetVal==5))
```

```
{
          MessageBox(GetForegroundWindow(),TEXT(" イ ンス ト ールされています "),TEXT("My Product"), MB_OK);
          return 1;
       }
       else
       {
          MessageBox(GetForegroundWindow(),TEXT("インストールされていません "),TEXT("My Product"), MB_OK);
          return 0;
       }
}
```
以下は MsiQueryProductState の戻り値の一覧です。

テーブル 4-2 • MsiQueryProductState の戻り値

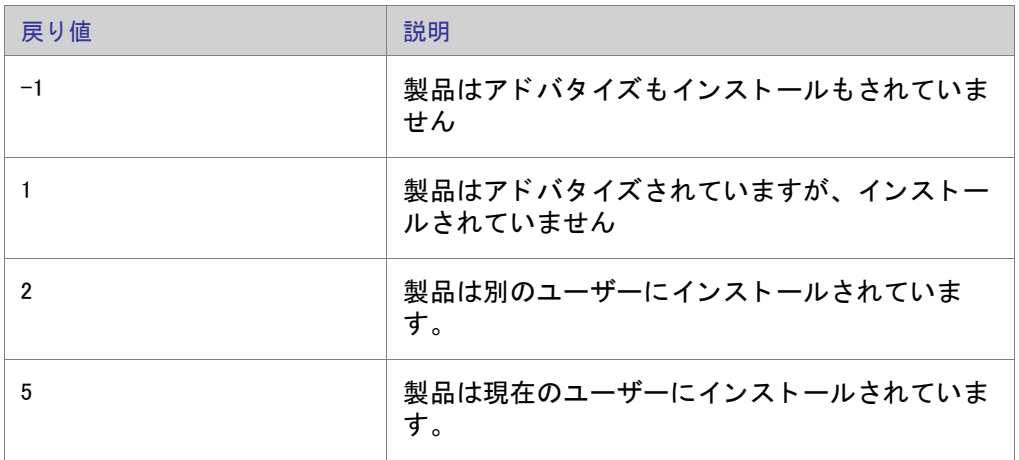

# セットアップ ファイルを使用する

セットアップ ファイル (サポート ファイルとも呼ばれます)は、アプリケーションのインストール処理中の時だ けターゲット システムで使用できるファイルです。サポート ファイルはインストールが始まるとターゲット シ ステムの一時ディレクトリにコピーされ、インストールが完了すると削除されます。サポートディレクトリ (SUPPORTDIR) はダイナミックファイルの場所を表し、ターゲット システムごとに異なります。また、同じシス テムでもインストールするたびに異なります。

[ セットアップ ファイル] ビューを使うと、インストール時にのみターゲット システム上で使用できるようにし たいファイルを追加および削除することができます。

インストール中に特定のセットアップ ファイルにアクセスするには、サポート ディレクトリ (SUPPORTDIR)の値 を クエ リ し てから、 SUPPORTDIR 値の後にフ ァ イル名を追加し て、 フ ァ イルの完全パスを取得し ます。

## セットアップ ファイルの追加

- タスク : セットアップ ファイルをインストール プロジェクトに追加するには、以下の手順に従います :
	- 1. [ セットアップ要件およびアクションの定義 ] の下にあるビューリストで、[ セットアップ ファイル ] をク リックします。
	- 2. オプションで、ファイルに 1 つ以上のサブフォルダーを作成することもできます。その場合、「サポート ファイル ] エクスプローラーで、[ 英語 (U.S)] 領域 ( プロジェクトが英語以外の場合は、該当する言語領域 ) を右クリックしてから、[ 新しいフォルダー] をクリックします。新しいフォルダーが追加されます。フォル ダーに使用する名前を入力します。
	- 3. [サポート ファイル]エクスプローラーで、追加するサポート ファイルが必要なアイテムをクリックします。 たとえば、プロジェクトが英語以外の言語の場合、英語 (US) アイテム、または他の言語のアイテムにセット アップ ファイルを追加することができます。
	- 4. [ ファイル ] ペインで右クリックして [ ファイルの挿入 ] をクリックします。[ 開く ] ダイアログ ボックスが 開きます。
	- 5. 含めるファイルを参照します。複数のファイルを選択するには、ファイルをクリックしながら CTRL キーを 押し ます。
	- 6. [OK] をクリックします。

InstallShield は、ファイルを [ ファイル] ペインに追加します。

## ライセンス ファイルの追加

[サポート ファイル]ビューで、使用許諾契約書を含むテキスト ファイル ( 例、License.txt) を追加できます。

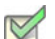

- タスク : インストール プロジェクトにライセンスを追加するには、以下の手順に従います :
	- 1. [ セットアップ要件およびアクションの定義 ] の下にあるビューリストで、[ セットアップ ファイル] をク リックします。
	- 2. オプションで、ライセンスに 1 つ以上のサブフォルダーを作成することもできます。その場合、「 サポート ファイル ] エクスプローラーで、 [ 英語 (U.S)] 領域 ( プロジェクトが英語以外の場合は、該当する言語領域 ) を右クリックしてから、[ 新しいフォルダー] をクリックします。新しいフォルダーが追加されます。フォル ダーに使用する名前を入力します。
	- 3. [サポート ファイル]エクスプローラーで、ライセンス ファイルが必要なアイテムをクリックします。たと えば、 プロジ ェ ク ト が英語以外の言語の場合、 英語 (US) アイテム、 または他の言語のアイテムにラ イセンス ファイルを追加することができます。
	- 4. [ ファイル ] ペインで右クリックして [ ファイルの挿入 ] をクリックします。 [ 開く ] ダイアログ ボックスが 開きます。
	- 5. 含めるライセンス ファイルを参照します。複数のファイルを選択するには、ファイルをクリックしながら CTRL キーを押します。

6. [OK] をクリックします。

ライセンス ファイルが [ファイル] ペインに追加されます。

## インストール中にセットアップ ファイルにアクセスする

インストール中に特定のセットアップ ファイルにアクセスするには、サポート ディレクトリ (SUPPORTDIR)の値 を クエ リ し てから、 SUPPORTDIR 値の後にフ ァ イル名を追加し て、 フ ァ イルの完全パスを取得し ます。 カス タム アクションとして実行したとき、次の VBScript は SUPPORTDIR のロケーションを提供します。

MsgBox (Session.Property("SUPPORTDIR"))

## サポート ファイルの並べ替え

[ セットアップ ファイル] ビューの [ ファイル ] ペインで、ファイルとフォルダーを並べ替えることができます。

タスク : 【 セットアップ ファイル ] ビューでファイルとフォルダーを並べ替えるには、以下の手順に従います :

- 1. [サポート ファイル]エクスプローラーで、並べ替えるサポート ファイルとフォルダーを含むアイテムをク リックします。
- 2. [ファイル] ペインで、その順番でソートする列の見出しをクリックします。

## Disk1 ファイル

 $\triangledown$ 

[ セ ッ ト ア ッ プ フ ァ イル ] ビ ューにある Disk1 機能を使用し て、 イ ンス ト ール メ デ ィ アの Disk1 に入れる フ ァ イル とフォルダーを追加することができます。これらのファイルとフォルダーは、インストールの実行時、ターゲッ ト システムに自動的にインストールはされません。代わりに、アプリケーションまたはインストール プログラム からインストール メディアにリンクさせることができます。

たとえば、エンドユーザーがアクセスできる大きい再配布可能ファイルをアプリケーションに含め、アプリケー ションのインストールには含めないような場合です。このようなファイルは Disk1 フォルダーに入れます。

Disk1 ファイルは、InstallShield がメディアのサイズを計算するときに考慮されます。このため、Disk1 ファイルを 追加しても、リリースのディスク サイズの仕様を超えることはありません。この機能は、インストール時にソー ス メディアからインストール プログラムを起動できるよう、ディスク イメージに再配布可能ファイルを格納す る場合に便利です。

第 4 章 : インストール動作のカスタマイズ

Disk1 ファイルの追加

## $\boxtimes$

タスク: Disk1 ファイルをインストール プロジェクトに追加するには、以下の手順に従います:

- 1. [セットアップ要件およびアクションの定義]の下にあるビューリストで、[セットアップ ファイル]をク リックします。
- 2. [サポート ファイル]エクスプローラーで、 Disk1 をクリックします。
- 3. [ ファイル ] ペインで右クリックして [ ファイルの挿入 ] をクリックします。[ 開く ] ダイアログが開きます。
- 4. Disk1 に追加するファイルを参照します。複数のファイルを選択するには、ファイルをクリックしながら CTRL キーを押します。
- 5. [OK] をクリックします。

InstallShield は、ファイルを [ ファイル] ペインに追加します。

Disk1 フォルダーの追加

Disk1 フォルダーにはフォルダー全体およびそのコンテンツを追加することができます。プロジェクトをビルドし たとき、フォルダーとファイルがインストール メディアのルートに追加されます。

タスク: Disk1 フォルダーをインストール プロジェクトに追加するには、以下の手順に従います:

- 1. 「 セットアップ要件およびアクションの定義 ] の下にあるビューリストで、「 セットアップ ファイル ] をク リックします。
- 2. [ サポート ファイル] エクスプローラーで、 Disk1 をクリックします。
- 3. [ ファイル] ペインの任意の場所を右クリックし、[ フォルダーの挿入] をクリックします。[ フォルダーの参 照 ] ダイアログ ボックスが開きます。
- 4. Disk1 に追加するフォルダーを参照します。
- 5. [OK] をクリックします。

フォルダーが [ ファイル] ペインに追加されます。

### Disk1 ファイルとフォルダーを削除する

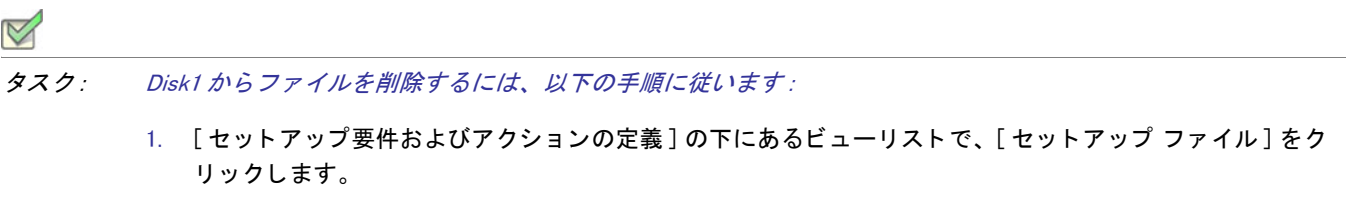

2. [ サポート ファイル] エクスプローラーで、 Disk1 をクリックします。

3. [ファイル] ペインで、削除するファイルまたはフォルダーを右クリックして、[削除]をクリックします。

## セットアップ ファイルを削除する

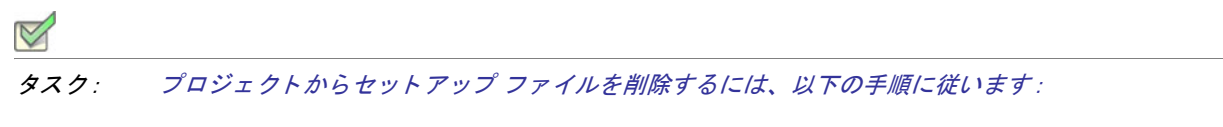

- 1. [ セットアップ要件およびアクションの定義 ] の下にあるビューリストで、[ セットアップ ファイル] をク リックします。
- 2. [ サポート ファイル] エクスプローラーで、削除するサポート ファイルを含む言語固有のアイテムをクリッ クします。
- 3. [ファイル] ペインで、ファイルを右クリックし [削除] をクリックします。

第 4 章 : インストール動作のカスタマイズ

# サーバーの構成

インストールを作成しているとき、ターゲット システムにインストールされるテクノロジに対してサーバー側の サポートを提供する必要があることに気がつくことがあります。InstallShield では、サーバー側のインストールを 簡単に構成することができます。新しいインターネット インフォメーション サービス (IIS) Web サイトの管理、 および InstallShield で作成したインストールで COM+ アプリケーションとコンポーネントの管理を行うことができ ます。

# COM+ アプリケーションとコンポーネントの管理

InstallShield の [ コ ンポーネン ト サービス ] ビ ューでは、 イ ンス ト ール パッ ケージ用の COM+ アプ リ ケーシ ョンと コンポーネントを管理することができます。

InstallShield のコンポーネント サービスに関する次の情報をお読みください。

- COM+ システム アプリケーション以外のみプロジェクトに追加することができます。したがって、 InstallShield は [ コ ンポーネン ト サービス ] ビ ュー の [COM+ アプ リ ケーシ ョ ン ] エクスプローラーの下に、 COM+ システム アプリケーション以外のみを表示します。
- ローカル マシンにインストールされている COM+ アプリケーションのみが、[ コンポーネント サービス ] ビ ューに表示され、 プロジ ェ ク ト に追加する こ とが可能です。

[ コンポーネント サービス ] ビューの外観は、[ コントロール パネル ] の [ コンポーネント サービス ] 管理ツール に似ています。

☆

エデ ィ シ <sup>ョ</sup> ン • InstallShield Premier Edition と InstallShield Professional Edition では、COM+ サーバー アプ リ ケーシ <sup>ョ</sup> ンとアプリケーション プロキシ両方を管理することができる追加機能が「コンポーネント サービス】ビューで提 供されています。COM+ アプリケーション プロキシはサーバー アプリケーション属性のサブセットで構成され、 これはクライアン ト コンピューターからアプリケーションが存在するマシンへのリモート アクセスを可能にし ます。

## COM+ アプリケーションの追加

 $\boxtimes$ 

タスク: COM+ アプリケーションをインストールに追加するには、以下の手順に従います:

- 1. 「コンポーネント サービス]ビューを開きます。
- 2. [COM+ アプリケーション]の下で、プロジェクトの追加するアプリケーションのチェック ボックスを選択し ます。タブ付きのプロパティ シートが開きます。
- 3. [インストール] プロパティシートで、サーバー インストールのパラメーターを設定します。またこのプロパ ティシートで、COM+ アプリケーションが所属する機能を選択します。
- 4. タブが付いている別のプロパティシートで標準 COM+ アプリケーションプロパティを設定します。これらの プロパティ シートは、[ コントロール パネル ] にある [ コンポーネント サービス ] 管理ツールから処理され

るとき、各 COM+ アプリケーションに関連付けられたプロパティ ダイアログ ボックスのタブに対応していま す。

## COM+ アプリケーションの削除

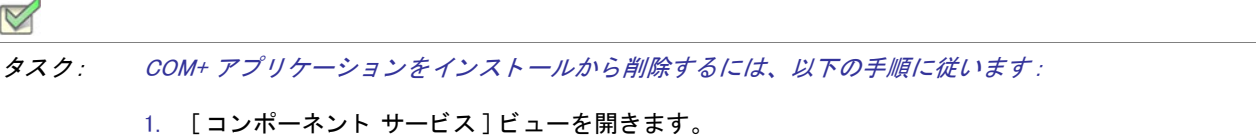

2. [COM+ アプリケーション]の下で、プロジェクトから削除するアプリケーションのチェック ボックスを選択 し ます。

# インターネット インフォメーション サービス

インターネットインフォメーションサービス (IIS) は Microsoft が開発した Web サーバーです。Web ベースのアプ リケーションをビルドおよび配布、Web サイトの管理、およびインターネットまたはイントラネットへ情報をパ ブ リ ッ シュするための安定し たプラ ッ ト フ ォームを提供し ます。

InstallShield の [IIS 構成] ビューでは、新しい IIS Web サイト、アプリケーション、および仮想ディレクトリを作成 および管理する こ とができます。

公

エディション · InstallShield Express Edition では、1 インストールにつき 1 つの Web サイトをインストールできま す。

InstallShield の以下のエディションでは、1 インストールにつき複数の Web サイトを作成することができます。こ れらのエディションでは、IIS アプリケーション プールや Web サービス拡張を管理することもできます:

- Premier
- Professional

さらに InstallShield Premier Edition には、既存の IIS Web サイトをチェックして Web サイト、その仮想ディレクト リ、アプリケーション、およびアプリケーション プールの設定に関するデータを記録する IIS スキャナーも含ま れています。 その IIS データ を InstallShield Premier Edition の [IIS の構成 ] ビ ューにイ ンポー ト できます。 IIS デー タをプロジェクトにインポートしてから、必要に応じて、[IIS 構成] ビューを使って IIS の設定を変更できます。

## InstallShield における IIS サポー ト のバージ ョ ン固有情報

岙

エディション·InstallShield Express Edition では、1 インストールにつき 1 つの Web サイトをインストールできま す。

InstallShield の以下のエディションでは、1 インストールにつき複数の Web サイトを作成することができます。こ れらのエディションでは、IIS アプリケーション プールや Web サービス拡張を管理することもできます :

- Premier
- Professional

さらに InstallShield Premier Edition には、既存の IIS Web サイトをチェックして Web サイト、その仮想ディレクト リ、アプリケーション、およびアプリケーション プールの設定に関するデータを記録する IIS スキャナーも含ま れています。 その IIS データ を InstallShield Premier Edition の [IIS の構成 ] ビ ューにイ ンポー ト できます。 IIS デー タをプロジェクトにインポートしてから、必要に応じて、[IIS 構成 ] ビューを使って IIS の設定を変更できます。

以下は、特定のバージョンの IIS に関する情報です。

- IIS は Windows 2000 Server 以降および Windows XP 以降のシステムに含まれています。IIS 6 は Windows Server 2003 システムでのみ利用できます。 IIS 7 は Windows Vista と Windows Server 2008 システムで提供されていま す。IIS 7.5 は Windows 7 と Windows Server 2008 R2 システムで提供されています。IIS は自動的にインストー ルされません ( デフォルト )。
- [IIS 構成 ] ビューにある一部の Web サイトと仮想ディレクトリの設定は、特定のバージョンの IIS に適用しま す。これらの設定についてのバージョン固有の情報は、InstallShield のインライン ヘルプ ペインに表示されま す。バージョン固有のプロパティが構成されていて、ターゲット システムに対応するバージョンの IIS がな いとき、IIS はバージョン固有のプロパティを無視します。

たとえば、IIS 7 と IIS 6 は、アプリケーションまたは仮想ディレクトリの "アプリケーション保護 " プロパ ティをサポートしません。[IIS 構成] ビューで、このプロパティは、アプリケーションまたは仮想ディレクト リの [ アプ リ ケーシ ョ ンの設定 ] 領域にある設定を使って構成されます。 [IIS 構成 ] ビ ューでこの設定を選択 すると、右下に表示されるヘルプ ペインに、この設定が IIS 6 以降には適用しないことが示されます。この設 定が選択されているときに、エンドユーザーが製品を IIS 6 以降があるターゲット システムにインストールす ると、"アプリケーション保護"設定は無視されます。

– Windows Vista 以降と Windows Server 2008 以降のシステムでは、インストール プロジェクトで [IIS 構成 ] ビューの " コンテンツのソース パス ( ローカルまたは UNC)" 設定で指定された物理パスにある構成ファイル に個別の Web サイト、アプリケーション、および仮想ディレクトリの設定が保管されます。したがって、各 Web サイト、アプリケーション、または仮想ディレクトリは、一意の物理パスを持ちます。一意の物理パス を持たなかった場合、同じ物理パスを持つ2つの異なる仮想ディレクトリがあるとき、たとえばテスト環境 などで予期しない動作に遭遇する可能性があります。

たとえば、同じ物理パスがある2つの仮想ディレクトリがあり、ディレクトリの参照が片方のみで有効にさ れているとき、作成された2つ目の仮想ディレクトリの"ディレクトリの参照"設定は、1つ目の仮想ディ レクトリの設定をオーバーライドします。

- Windows Server 2003 を持つシステムでは、IIS 6 がインストールされていない場合、他の IIS ディレクトリお よびサイトは上記にかかわらず作成されます。IIS 6 固有の設定はスキップされます。
- IIS 5.1 for Windows XP Professional は、 一回につき 1 つの Web サイ ト のみサービス可能です。 これは IIS 5.1 の 制限による ものです。
- InstallShield はバージョン 5 およびそれ以降の IIS をサポートします。

## IIS サポートの実行時要件

\*

エディション · InstallShield Express Edition では、1 インストールにつき 1 つの Web サイトをインストールできま す。

InstallShield の以下のエディションでは、1 インストールにつき複数の Web サイトを作成することができます。こ れらのエディションでは、IIS アプリケーション プールや Web サービス拡張を管理することもできます :

- Premier
- Professional

さらに InstallShield Premier Edition には、既存の IIS Web サイトをチェックして Web サイト、その仮想ディレクト リ、アプリケーション、およびアプリケーション プールの設定に関するデータを記録する IIS スキャナーも含ま れています。 その IIS データ を InstallShield Premier Edition の [IIS の構成 ] ビ ューにイ ンポー ト できます。 IIS デー タをプロジェクトにインポートしてから、必要に応じて、「IIS 構成 1 ビューを使って IIS の設定を変更できます。

InstallShield インストールの IIS サポートは、ターゲット マシンに IIS がインストールされていて、エンド ユー ザーが管理者権限を持つ場合のみ動作し ます。

IIS の設定を含むパッケージのインストール実行中、InstallShield インストールはターゲットマシンに IIS があるか どうかを確認します。IIS がインストールされていない場合、インストールはエンドユーザーにダイアログを表示 して IIS がインストールされていないことを通知します。ダイアログで、エンドユーザーは [中止]、[再試行]、[ 無視] のいずれかを選択することができます。

- エンドユーザーが [中止] を選択すると、インストールが終了します。
- エンドユーザーが IIS をインストールしてから、[ 再試行 ] を選択したとき、インストールは IIS の存在を再確 認し、インストールを続行します。エンドユーザーが IIS をインストールしていないにもかかわらず [ 再試行 ] を選択し た と き、 イ ンス ト ールは IIS の存在を再確認し、 ダイアログを再度表示し ます。
- エンドユーザーが [ 無視 ] を選択すると、インストールは続行しますが、IIS Web サイトおよび仮想ディレク ト リは構成されません。

メモ・InstallShield では、インストールを実行している ターゲット マシン以外のターゲット マシンでの Web サイ ト の作成はサポー ト されていません 。

## Web サーバーで CMD コマンドが SSI #exec ディレクティブに使用されるのを許可 するかど うかを指定する

A

エディション·InstallShield Express Edition では、1 インストールにつき 1 つの Web サイトをインストールできま す。

InstallShield の以下のエディションでは、1 インストールにつき複数の Web サイトを作成することができます。こ れらのエディションでは、IIS アプリケーション プールや Web サービス拡張を管理することもできます:

• Premier

• Professional

さらに InstallShield Premier Edition には、既存の IIS Web サイトをチェックして Web サイト、その仮想ディレクト リ、アプリケーション、およびアプリケーション プールの設定に関するデータを記録する IIS スキャナーも含ま れています。 その IIS データ を InstallShield Premier Edition の [IIS の構成 ] ビ ューにイ ンポー ト できます。 IIS デー タをプロジェクトにインポートしてから、必要に応じて、[IIS 構成 ] ビューを使って IIS の設定を変更できます。

サーバー側インクルード (SSI) ディレクティブは、コンテンツを Web ページに挿入するように Web サーバーに指 示します。#exec タイプのディレクティブによって、Web サーバーは Web ページにシェル コマンドの出力を含め る こ とができます。

IIS Web サーバーを構成して、#exec ディレクティブの CMD コマンドがシェル コマンドの実行に使用されるのを 防いだり、CMD コマンドがこのタイプのコマンドの実行に使用されることを許可することができます。 HKEY\_LOCAL\_MACHINE¥SYSTEM¥CurrentControlSet¥Services¥W3SVC¥Parameters レジストリ キーの SSIEnableCmdDirective レジス ト リ値によ って、 CMD コ マン ドが許可されているかど うかが判別されます。

InstallShield では、インストール時に、ターゲット システム上で SSIEnableCmdDirective レジストリ値をどう構成 するかを指定することができます。インストールで SSIEnableCmdDirective レジストリ値を変更しない場合、その よ う に指定する こ と もできます。

セキュ リ テ ィ に関する懸念によ り、 デフ ォル ト の SSIEnableCmdDirective 値は FALSE (0) になっています。 FALSE (0) 値により、エンドユーザーによって承認されていないサーバー側での実行可能ファイルの実行を防ぐことがで きます。

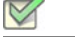

タスク : Web サーバーで CMD コマン ドが SSI #exec デ ィ レ クテ ィ ブに使用されるのを許可するかど うかを指定するには、 以下の手順に従います :

- 1. [ ターゲット システムの構成 ] の下のビュー リストにある [IIS 構成 ] をクリックします。
- 2. 中央のペインで、[Web サイト ] エクスプローラーをクリックします。右側のペインにショートカットの設定 が表示されます。
- 3. "SSIEnableCmdDirective レジストリ値"設定で、適切なオプションを選択します。
	- 無視する ターゲット システム上の SSIEnableCmdDirective レジストリ値を変更しません。デフォルト では、 これが設定されています。
	- FALSE (0)— ターゲ ッ ト システム上の SSIEnableCmdDirective レジス ト リ値を 0 に設定し ます。 これによ り、サーバー側インクルードの #exec CMD ディレクティブがシェル コマンドの実行に使用されるを防ぐ ことができます。この値を選択すると、IIS Web サーバーに #exec CMD ディレクティブに依存するアプリ ケーションが存在した場合、インストール プロジェクトの Web サイトおよび仮想ディレクトリがインス トールされたあと、これらのアプリケーションが誤作動を起こす可能性があります。
	- TRUE (1)— ターゲ ッ ト システム上の SSIEnableCmdDirective レジス ト リ値を 1 に設定し ます。 これによ り、サーバー側インクルードの #exec CMD ディレクティブがシェル コマンドの実行で使用できるように なります。

FALSE または TRUE オプシ ョ ンを選択する と、 値 (FALSE の場合 0、 TRUE の場合 1) が INSTALLSHIELD\_SSI\_PROP プロパテ ィ に格納されます。

インストール内にある Web サイトまたは仮想ディレクトリがターゲット システムにインストールされて、 "SSIEnableCmdDirective レジス ト リ値 " 設定で FALSE または TRUE オプシ ョ ンが選択されている場合、 SSIEnableCmdDirective レジス ト リ値がターゲ ッ ト システムで更新されます。

メモ・製品のインストール中に SSIEnableCmdDirective レジストリ値が変更された場合でも、ターゲット システム から製品がアンインストールされるときに、SSIEnableCmdDirective レジストリ値が変更されることはありません。

## Web サイトの作成とアプリケーションまたは仮想ディレクトリの追加

エディション·InstallShield Express Edition では、1 インストールにつき 1 つの Web サイトをインストールできま す。

InstallShield の以下のエディションでは、1 インストールにつき複数の Web サイトを作成することができます。こ れらのエディションでは、IIS アプリケーション プールや Web サービス拡張を管理することもできます:

- Premier
- Professional

さらに InstallShield Premier Edition には、既存の IIS Web サイトをチェックして Web サイト、その仮想ディレクト リ、アプリケーション、およびアプリケーション プールの設定に関するデータを記録する IIS スキャナーも含ま れています。その IIS データを InstallShield Premier Edition の 「IIS の構成 ] ビューにインポート できます。IIS デー タをプロジェクトにインポートしてから、必要に応じて、[IIS 構成] ビューを使って IIS の設定を変更できます。

InstallShield の [IIS 構成 ] ビ ューで、 プロジ ェ ク ト に IIS Web サイ ト を追加し ます。 このビ ューではまた、 Web サイ トにアプリケーションおよび仮想ディレクトリを追加することもできます。

タスク : 実行時にターゲット システム上で Web サイトを作成するには、以下の手順に従います :

- 1. [ ターゲット システムの構成 ] の下のビュー リストにある [IIS 構成 ] をクリックします。
- 2. [Web サイト] エクスプローラーを右クリックして、[Web サイトの追加] をクリックします。InstallShield が新 しい Web サイトを追加します。
- 3. 設定を構成する Web サイトを選択します。

## $\Omega$

ヒ ン ト • InstallShield では、 プロジ <sup>ェ</sup> ク ト で Web サイ ト の TCP ポー ト とサイ ト 番号を指定できます。 これらの設定 は、実行時に新しい Web サイトが作成されるか、既存の Web サイトが更新されるのかを判断するのに役立ちま す。詳細については、「TCP ポート[番号とサイ](#page-283-0)ト番号の構成」を参照してください。

- タスク : 実行時にターゲット システム上でアプリケーションを作成するには、以下の手順に従います :
	- 1. [ ターゲット システムの構成 ] の下のビュー リストにある [IIS 構成 ] をクリックします。
	- 2. [Web サイト] エクスプローラーで、アプリケーションを含める Web サイトを右クリックして、[新しいアプ リケーション]をクリックします。新しいリリースが追加されます。
	- 3. 設定を構成するアプリケーションを選択します。
- タスク : 実行時にターゲット システム上で仮想ディレクトリを作成するには、以下の手順に従います :
	- 1. [ ターゲット システムの構成 ] の下のビュー リストにある [IIS 構成 ] をクリックします。
	- 2. [Web サイト ] エクスプローラーで、ア仮想ディレクトリを含める Web サイトを右クリックして、[ 新しい仮 想ディレクトリ]をクリックします。新しい仮想ディレクトリが追加されます。
	- 3. 設定を構成する仮想ディレクトリを選択します。

## $\Omega$

ヒント·Web サイト、アプリケーション、および仮想ディレクトリを機能に関連付ける方法については、[「IIS サ](#page-287-0) ポート[の機能の関連付け](#page-287-0)」を参照してください。

### ネスト仮想ディレクトリの作成

### ☆

エディション・InstallShield Express Edition では、1 インストールにつき 1 つの Web サイトをインストールできま す。

InstallShield の以下のエディションでは、1 インストールにつき複数の Web サイトを作成することができます。こ れらのエディションでは、IIS アプリケーション プールや Web サービス拡張を管理することもできます:

- Premier
- Professional

さらに InstallShield Premier Edition には、既存の IIS Web サイトをチェックして Web サイト、その仮想ディレクト リ、アプリケーション、およびアプリケーション プールの設定に関するデータを記録する IIS スキャナーも含ま れています。その IIS データを InstallShield Premier Edition の 「IIS の構成 1 ビューにインポート できます。IIS デー タをプロジェクトにインポートしてから、必要に応じて、[IIS 構成] ビューを使って IIS の設定を変更できます。

既存の仮想ディレクトリの下に、仮想サブディレクトリを作成することができます。

また、インストールの一部としてインストールされる仮想ディレクトリの下にも仮想サブディレクトリを作成す ることができます。親仮想ディレクトリは、仮想サブディレクトリの前にインストールされる必要があります。

# タスク : 既存の仮想ディレクトリの下に仮想ディレクトリを作成するには、以下の手順を実行します。 1. [ ターゲット システムの構成 ] の下のビュー リストにある [IIS 構成 ] をクリックします。 2. [Web サイト]エクスプローラーで、ネスト仮想ディレクトリを含める Web サイトを選択します。 3. 新しい Web サイトを右クリックして 「新しい仮想ディレクトリ | を選択します。新しい仮想ディレクトリが 追加されます。 4. [全般] タブをクリックします。 5. "名前 "設定で、既存のディレクトリ名と、作成するネスト仮想サブディレクトリの名前を指定します。2つ の名前はスラッシュで区切ります。 たとえば、VirtualDirectory という名前の既存の仮想ディレクトリの下に MySubDirectory という名前の仮想 ディレクトリを作成する場合、次のように入力します: VirtualDirectory/MySubDirectory メモ・親ディレクトリがターゲット システムに既に存在しない場合、エンドユーザーが IIS マネージャーでその ディレクトリを開いたとき、ターゲット システムでエラーが表示されます。 TCP ポート番号とサイト番号の構成

<span id="page-283-0"></span>InstallShield では、プロジェクトで Web サイトの TCP ポートとサイト番号を指定できます。これらの設定は、実 行時に新しい Web サイトが作成されるか、既存の Web サイトが更新されるのかを判断するのに役立ちます。これ らはまた、「 インターネット インフォーメーション サービス ] ビューで構成された Web サイトの設定が、ター ゲット システムの Web サイトに適用されるかどうかにも影響します。

- タスク : Web サイトに TCP ポート番号とサイト番号を指定するには、以下の手順に従います :
	- 1. [ ターゲット システムの構成 ] の下のビュー リストにある [IIS 構成 ] をクリックします。
	- 2. 「Web サイト ] エクスプローラーで、構成する Web サイトを選択します。
	- 3. [Web サイト] タブをクリックします。
	- 4. [TCP ポート] ボックスと [ サイト番号] ボックスで、適切な番号を入力します。

## 実行時の動作

実行時に、Web サイトがターゲット システムに存在しない場合、インストールはそれを次の規則に従って作成し ます。

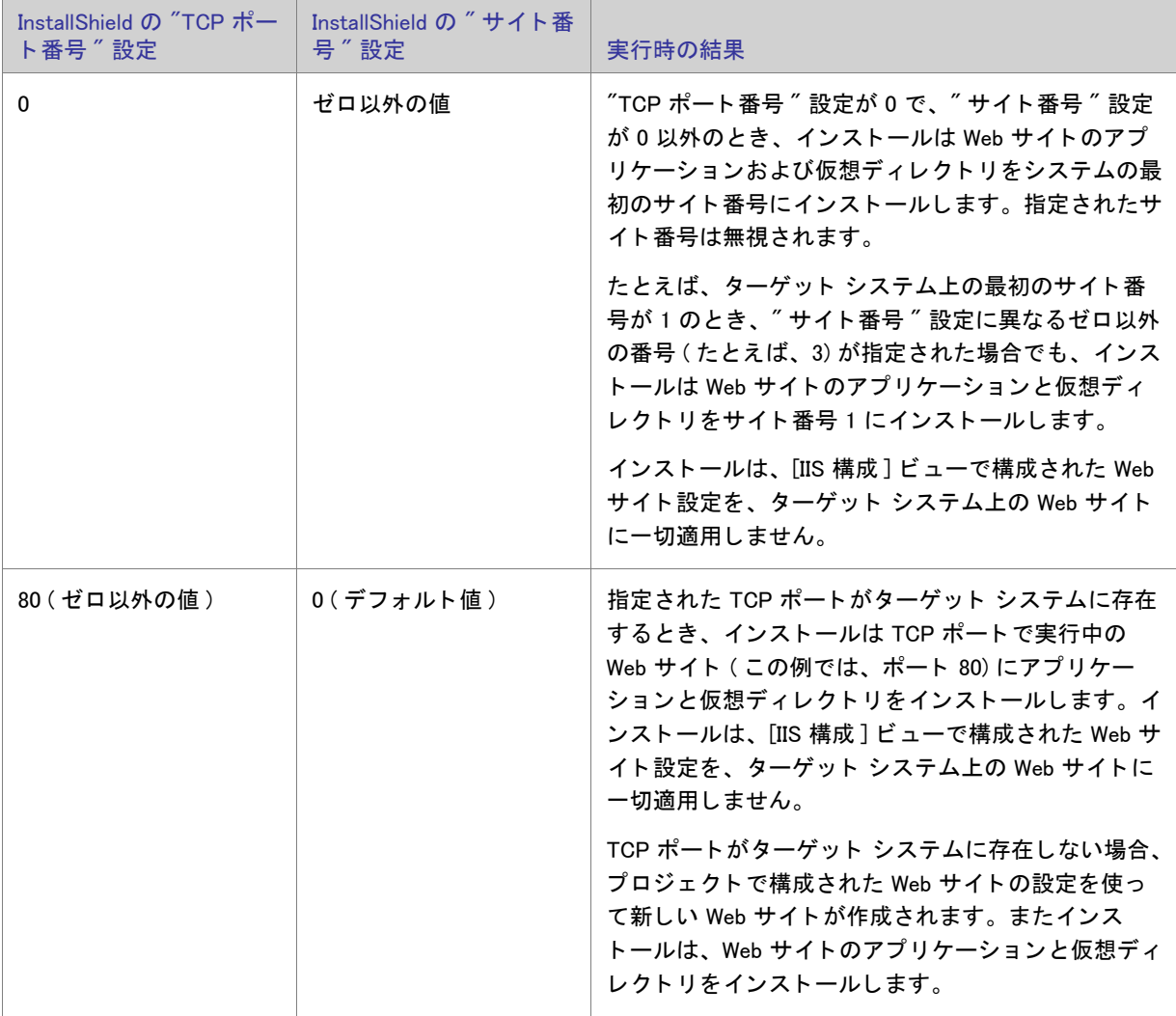

テーブル 4-1·各種サンプル "TCP ポート番号 " および " サイト番号 " 設定値の実行時の結果

テーブル 4-1·各種サンプル "TCP ポート番号 " および " サイト番号 " 設定値の実行時の結果 (続き)

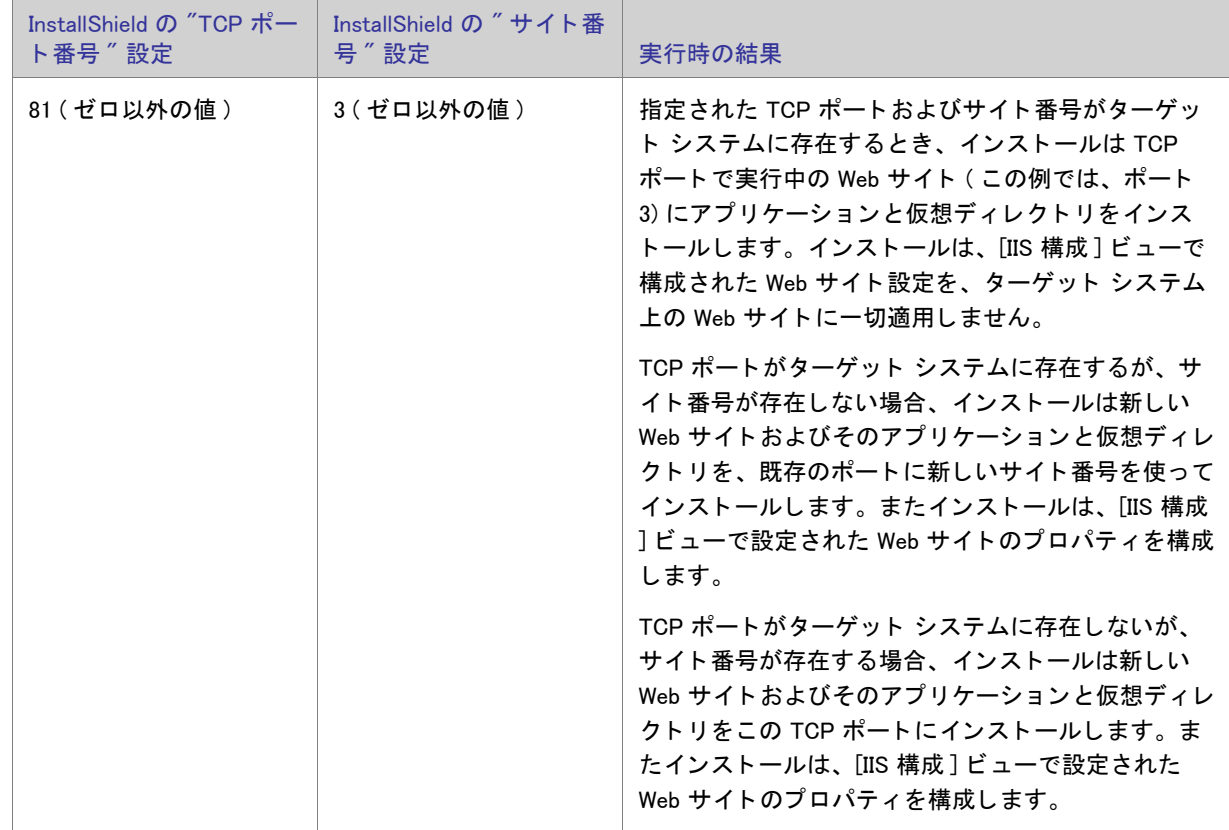

## Web サイトの IIS ホスト ヘッダー名を指定する

InstallShield では、ホスト ヘッダー名を指定して、インストール中にインストールされる IIS Web サイトを識別す ることができます。ホスト ヘッダー ( ドメイン名とも呼ばれます) を利用して、複数の Web サイトを Web サー バー上の IP アドレスに割り当てることができます。

- タスク: Web サイトのホスト ヘッダー名を指定するには、以下の手順に従います:
	- 1. [ ターゲット システムの構成 ] の下のビュー リストにある [IIS 構成 ] をクリックします。
	- 2. [Web サイト] エクスプローラーで、ホスト ヘッダー名を指定する Web サイトを選択します。
	- 3. [Web サイト] タブをクリックします。
	- 4. "ホストヘッダー名"設定で、使用するホストヘッダー名を入力します。例:

www.mycompany.com

## Web サイトの SSL 証明書を指定する

サーバー証明書を利用して、ユーザーは Web サーバーの認証および Web コンテンツの有効性の確認を行うことが できると共に、セキュリティで保護された接続を確立することができます。では、実行時にインストールできる ように、インストールに Web サイトのサーバー証明書を含めることができます。

タスク : Web サイトにインストールする SSL 証明書を指定するには、以下の手順に従います :

- 1. [ ターゲット システムの構成 ] の下のビュー リストにある [IIS 構成 ] をクリックします。
- 2. [Web サイト] エクスプローラーで、SSL 証明書を指定する Web サイトを選択します。
- 3. "SSL 証明書 "設定で、省略記号ボタン (...) をクリックします。[ 開く] ダイアログ ボックスが開きます。
- 4. インストールするセキュリティ証明書ファイル (.cer または .pfx) を選択して、[ 開く] をクリックします。
- 5. 証明書にパスワードが必要な場合、"SSL 証明書パスワード" 設定でパスワードを指定します。

.cer ファイルが Binary テーブルに格納されます。実行時、インストールで Web サイトと仮想ディレクトリがイン ストールされるとき、SSL 証明書もインストールされます。

## ファイルを IIS 仮想ディレクトリに追加する

### $\boxtimes$

- タスク : ファイルを IIS 仮想ディレクトリに追加する :
	- 1. IIS Web サイトをプロジェクトに追加していない場合は、それを行います。InstallShield が自動的に定義済みの パス [IISROOTFOLDER] を [ ファイル] ビューへ追加します。
	- 2. [ アプリケーション データの指定] の下にあるビュー リストで、[ ファイル] をクリックします。
	- 3. [機能]リストで、ファイルに関連付ける機能を選択します。
	- 4. [インストール先コンピューターのフォルダー] ペインで、ファイルを [IISROOTFOLDER] フォルダー、また は「IISROOTFOLDER] フォルダーのサブフォルダーに追加します。
	- 5. [ ターゲット システムの構成 ] の下のビュー リストにある [IIS 構成 ] をクリックします。
	- 6. 新しい仮想ディレクトリを作成します。
	- 7. [Web サイト]エクスプローラーで、作成した仮想ディレクトリをクリックします。
	- 8. ″コンテンツ ソース パス (ローカルまたは UNC)" 設定で省略記号ボタン (...) をクリックします。[ ディレクト リの参照 ] ダイアログ ボックスが開きます。デフォルトでは、これらのファイルは IISROOTFOLDER に格納 されています。
	- 9. [ ファイルとフォルダー] ビューで追加した新しいファイルを含むディレクトリと同じターゲット ディレクト リを入力します。
	- 10. [OK] をクリックします。

インストール時、ファイルはターゲット ディレクトリ フォルダーへコピーされます。さらに IIS が存在する場合、 ターゲット システム上のフォルダーに仮想ディレクトリが構成されます。

## 「IIS 構成1ビューからアプリケーションと仮想ディレクトリを削除する

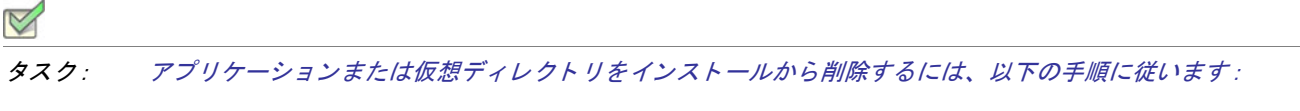

- 1. [ ターゲット システムの構成 ] の下のビュー リストにある [IIS 構成 ] をクリックします。
- 2. [Web サイト]エクスプローラーで、仮想ディレクトリを右クリックしてから [削除]をクリックします。

## <span id="page-287-0"></span>IIS サポー ト の機能の関連付け

InstallShield では、プロジェクトで、機能に Web サイトを関連付けることができます。その機能がインストールさ れるとき、Web サイトとそのアプリケーションおよび仮想ディレクトリのすべてがインストールされます。選択 された機能がインストールされない場合、Web サイトとそのアプリケーションおよび仮想ディレクトリはインス ト ールされません。

タスク : プロジェクトで、機能に Web サイトを関連付けるには、以下の手順に従います :

- 1. [ ターゲット システムの構成 ] の下のビュー リストにある [IIS 構成 ] をクリックします。
- 2. エクスプローラーで、機能に関連付ける Web サイトをクリックします。
- 3. "機能 "設定で、選択した IIS データを含める既存の機能の名前を選択します。

ヒ ン ト • プロジ <sup>ェ</sup> ク ト から機能を削除し た場合、 機能に関連付けられている Web サイ ト 、 アプ リ ケーシ <sup>ョ</sup> ン、 お よび仮想ディレクトリもプロジェクトから削除されます。

## Web サイト、アプリケーション、および仮想ディレクトリのアンインストール

インストールによって作成された Web サイトは、次の条件の両方が True とならない限り、削除されません。

- Web サイトにアプリケーションまたは仮想ディレクトリが含まれていない。
- 「IIS 構成 ] ビューにある Web サイトの " アンインストール時に削除する " 設定の値が [ はい ] である。

機能がアンインストールされると、その Web サイト、IIS アプリケーション、および仮想ディレクトリもアンイン ストールされます。
## Web サイトまたはアプリケーションの ASP.NET バージョンを設定する

InstallShield では、インストールにある Web サイトまたはアプリケーションの ASP.NET バージョンを設定するこ とができます。ASP.NET バージョンを指定すると、Web サイトまたはアプリケーションが作成された後、 ASP.NET IIS の Registration Tool (Aspnet\_regiis.exe) がインストールで実行され、Web サイトまたはアプリケーション を指定したバージョンにマッピングします。

Web サイトに ASP.NET バージョンを指定すると、IIS はその値を実行時に作成された Web サイトおよびすべての そのアプリケーションに使用します。

u

重要 • マイ ク <sup>ロ</sup> ソ フ ト 社は、 Aspnet\_regiis.exe ツールの機能に制限があるため、 Windows Vista または Windows Server 2008 以降のシステムでの使用を推奨していません。結果として、場合により、アプリケーションのマッピングを [IIS 構成 ] ビューで手動で定義する必要があります。詳細については、[「Web サイ](#page-288-0)ト、アプリケーション、または 仮想ディレクトリのアプリケーションのマッ[ピングを定義する](#page-288-0)」を参照してください。

ASP.NET 3.0 には Aspnet\_regiis.exe ツールは含まれていません。 し たがって、 ASP.NET バージ <sup>ョ</sup> ンを バージ <sup>ョ</sup> ン 3 の ASP.NET に設定できません。

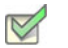

タスク : プロジェクトで Web サイトまたはアプリケーションの ASP.NET バージョンを指定するには、以下の手順に従いま  $\overline{f}$  :

- 1. [ ターゲット システムの構成 ] の下のビュー リストにある [IIS 構成 ] をクリックします。
- 2. [Web サイト]エクスプローラーで、ASP.NET バージョンを指定する Web サイトまたはアプリケーションを選 択します。Web サイトまたはアプリケーションの設定が右側に表示されます。
- 3. "ASP\_NET バージョン " 設定で、アプリケーションに必要な .NET Framework のバージョン番号を完全な形で 入力するか、一覧から選択します。

たと えば、 バージ ョ ン 2 の ASP.NET を指定する場合、 2.0.50727 と入力し ます。 バージ ョ ン 1.1 の ASP.NET を 指定するには、 1.1.4322 と入力し ます。

## <span id="page-288-0"></span>Web サイト、アプリケーション、または仮想ディレクトリのアプリケーションの マッピングを定義する

InstallShield では、ファイル名拡張子とこれらのファイルを処理するアプリケーション間のマッピングを定義する こ とができます。

- タスク : アプリケーションのマッピングの追加 / 編集 / 削除を行うには、以下の手順に従います :
	- 1. [ ターゲット システムの構成 ] の下のビュー リストにある [IIS 構成 ] をクリックします。
	- 2. [Web サイト] エクスプローラーで、構成する Web サイト、アプリケーション、または仮想ディレクトリを選 択し ます。
- 3. "アプリケーションのマッピング"設定で、省略記号ボタン (...) をクリックします。[アプリケーションの マッピング] ダイアログ ボックスが開きます。
- 4. 以下のいずれかを実行します。
	- a. 新しいマッピングを追加するには、[ 追加 ] ボタンをクリックします。[ アプリケーション拡張子マッピ ング ] ダイアログ ボ ッ クスが開きます。 詳細については、 「[\[ アプ リ ケーシ ョ ン拡張子マ ッ ピング \] ダイ](#page-426-0) アログ ボックス」を参照してください。
	- b. 既存のマッピングを変更するには、編集するマッピングを選択して、[編集] ボタンをクリックします。
	- c. 既存のマッピングを削除するには、それを選択して、[ 削除 ] ボタンをクリックします。

## Web サイトまたは仮想ディレクトリのタイムアウトのパラメーターを指定する

InstallShieldWeb サイト、アプリケーション、または仮想ディレクトリのタイムアウトのパラメーターを指定する

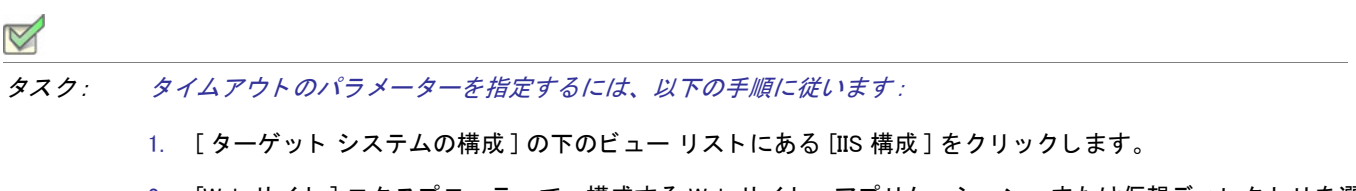

- 2. [Web サイト ] エクスプローラーで、構成する Web サイト、アプリケーション、または仮想ディレクトリを選 択し ます。
- 3. "アプリケーションの設定"領域で、[構成] ボタンをクリックします。[アプリケーションのマッピング] ダ イアログ ボックスが開きます。
- 4. "セッション タイムアウト (分)"と "ASP スクリプト タイムアウト (秒)"設定で、適切なタイムアウト値を 指定します。

## 追加の IIS 仮想ディレクトリのプロパティを設定する

[IIS 構成] ビュー内の [Web サイト] エクスプローラーにある仮想ディレクトリを選択したときに表示されるタブ には、IIS 仮想ディレクトリの最も一般的な設定項目が含まれています。これらのタブに含まれていない、その他 の IIS 仮想ディレクトリ設定を行うこともできます。

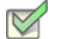

- タスク : [IIS 構成 ] ビューに表示されていない設定を構成するには、以下の手順に従います :
	- 1. VBScript によって遅延されるカスタム アクションを作成します。
	- 2. ビュー リストの [ セットアップ要件およびアクションの定義 ] の下にある [ カスタム アクション ] をクリッ クします。
	- 3. カスタム アクションを [ インストール中のカスタム アクション ] エクスプローラーにある [ セットアップが 正常に完了した後] ダイアログに追加します。
	- 4. ADSI オブジェクト モデルを利用して設定を行います。

ADSI オブジェクト モデルを使った IIS 仮想ディレクトリ の設定方法については MSDN の文書を参照してくださ い。

## Web サイト、アプリケーション、または仮想ディレクトリのカスタム エラー メ ッ セージを定義する

エンドユーザーが Web サイトに接続しようとして、HTTP (Hypertext Transfer Protocol) エラーが発生した場合、エ ンド ユーザーのブラウザーはエラーを説明するデフォルトのメッセージを表示します。HTTP エラー コードを フ ァ イルまたは URL (Uniform Resource Locato r ) へマ ッ ピングする こ と で、 イ ンス ト ールが IIS を構成し て、 デ フォルトのエラー メッセージの代わりにカスタム エラー メッセージを表示するよう設定することができます。

- タスク : Web サイト、アプリケーション、または仮想ディレクトリのカスタムエラーメッセージを構成するには、以下の 手順を実行し ます。
	- 1. カスタムエラーメッセージを含むファイルを作成し、インストールに追加します。
	- 2. [ ターゲット システムの構成 ] の下のビュー リストにある [IIS 構成 ] をクリックします。
	- 3. HTTP エラーメッセージをカスタマイズする Web サイト、アプリケーション、または仮想ディレクトリを選 択します。Web サイト、アプリケーション、または仮想ディレクトリの設定が、右側に表示されます。
	- 4. "カスタム エラー "設定で、省略記号ボタン (...) をクリックします。[カスタム エラー] ダイアログ ボック スが開きます。
	- 5. 変更する HTTP エラーコードを選択し、「プロパティの編集] ボタンをクリックします。「新しいプロパティ の追加 ] ダイアログ ボックスが開きます。
	- 6. ファイルヘエラーコードをマップするには、以下の手順を実行します。
		- a. [メッセージの種類] リストから [ファイル] を選択します。
		- b. [ ファイル ] ボックスで、インストール内のカスタム エラー メッセージをポイントするパスおよびファ イル名を入力するか、[参照] ボタンを押してファイルを指定します。

URL ヘエラー コードをマップするには、以下の手順を実行します。

- a. 「メッセージの種類1-覧から URL を選択します。
- b. URL ボックスで、カスタム エラー メッセージへの URL を入力します。

### ターゲット マシン上で Web サービスを配布する

ターゲット システムへ Web サービスを配布するには、Web サービス専用のファイルを特定の場所にコピーし、そ のフォルダーに仮想ディレクトリ名を割り当てる必要があります。これにより、HTTP を通して Web サービスにア クセスできるよ う にな り ます。

ヒ ン ト • 仮想デ ィ レ ク ト リ をプロジ <sup>ェ</sup> ク ト に追加する方法については、 [「Web サイ](#page-281-0) ト の作成と アプ リ ケーシ <sup>ョ</sup> ンま [たは仮想デ](#page-281-0)ィレクトリの追加」をご覧ください。

# タスク : ターゲットマシンへ Web サービスを配布するには、以下の手順を実行します。

- 1. [ アプリケーション データの指定 ] の下にあるビュー リストで、[ ファイル ] をクリックします。
- 2. [機能]リストで、Web サービスに関連付ける機能を選択します。
- 3. [インストール先コンピューターのフォルダー]ペインで、ターゲット システムにファイルをインストールす るためのフォルダー ( ターゲット ディレクトリ) を選択します。そのフォルダーにファイルを追加します。 このフォルダーを [IISROOTFOLDER] というフォルダーで作成した新しいフォルダーにすることもできます。
- 4. [ ターゲット システムの構成 ] の下のビュー リストにある [IIS 構成 ] をクリックします。
- 5. 「Web サイト ] エクスプローラーで、Web サイトに関連付けられている仮想ディレクトリを選択します。
- 6. ″コンテンツ ソース パス (ローカルまたは UNC)" 設定で省略記号ボタン (...) をクリックします。[ディレクト リの参照] ダイアログ ボックスが開きます。[ ファイルとフォルダー] ビューで追加した新しいファイルを含 むディレクトリと同じターゲット ディレクトリを入力します。

インストール時、ファイルはターゲット ディレクトリ フォルダーヘコピーされます。さらに IIS が存在する場合、 ターゲット システム上のフォルダーに仮想ディレクトリが構成されます。

## カス タム アクシ ョ ンを使って IIS 機能を抑制する

カスタム アクションを使って IIS を停止すると、インストールで IIS がロックしたファイルを上書きできます。最 新版の IIS を使用している場合、次の VBScript を実行して Web サイトをアンロードし、.dll ファイルをインストー ルすることができます。これによって、IIS を再開させる必要が無くなり、実行中の Web サイトすべてをドロップ するこ と もあり ません。

例 :

Dim DirObjSet DirObj = GetObject("IIS://LocalHost/W3SVC/1/Root/")DirObj.AppUnloadset dirObj = nothing"

## IISROOTFOLDER サポー ト の追加

IISROOTFOLDER は、ターゲット システム上にある Web サーバーのルート ディレクトリを判断するのに利用され る InstallShield ディレクトリ変数です。インストール プロジェクトで IIS 機能を使用していて、Web サイトが既に 追加されている場合 IISROOTFOLDER は自動的に追加されます。

メ モ • [ フ <sup>ァ</sup> イル ] ビ ューの IISROOTFOLDER デ ィ レ ク ト リ に追加し たフ <sup>ァ</sup> イルはすべて、 ターゲッ ト マシンの Web サーバーのルート ディレクトリにインストールされます。IIS がターゲットマシン上に存在しない場合、ファ イルはルートフォルダーヘコピーされます。

# IIS WEBSITE NAME プロパティ

IIS WEBSITE NAME プロパティは現在使用されていません。これらのプロパティが以前のプロジェクト バージョン から存在している場合、アップグレーダはこれらを自動的に処理します。アップグレーダは Web サイトを作成し て、サイト番号フィールドを [IIS\_WEBSITE\_NAME] に設定します。新しい Web サイトには、任意のプロパティまた はハードコード化された番号を使用できます。

# IIS PORT NUMBER プロパティ

IIS\_PORT\_NUMBER プロパティは現在使用されていません。これらのプロパティが以前のプロジェクト バージョン から存在している場合、アップグレーダはこれらを自動的に処理します。アップグレーダは Web サイトを作成し て、 ポー ト 番号フ ィ ールド を [IIS\_PORT\_NUMBER] に設定し ます。 新しい Web サイ ト を作成する と、 任意のプロパ ティまたはハードコード化された番号を使用できます。

第 4 章 : サーバーの構成

# エンドユーザー インターフェイスを定義する

ヘルプ ライブラリのこのセクションでは、エンドユーザー インターフェイスの様々な要素を定義することができ る、InstallShield のいくつかの機能について説明されています。インストール中に表示されるダイアログとビル ボードからテキストまですべてが網羅されています。

# ダイアログの使い方

インストールのユーザー インターフェイスは様々な意味で重要ですが、特に、エンドユーザーの入力や設定が通 常ユーザー インターフェイスを通じて処理されるという点で非常に重要です。ユーザー インターフェイスで目的 の画面を表示することが困難だったり、理解しにくいと、ユーザーは製品をインストールする際、問題を抱える ことになります。インストールの作成手順や、エンドユーザーの操作を簡素化するために、InstallShield ではいく つかの定義済みダイアログの利用が可能です。

使用できるダイアログは提供されているものに限られていますが、それらの多くはカスタマイズでき、必要な外 観や機能性を持たせることができます。たとえば、ダイアログそれぞれの上部にカスタマイズしたイメージを追 加できるので、 会社のロゴを使用し て強い印象を与える こ とができます。

### インストールにダイアログを追加する

タスク : ダイアログをインストールに追加するには、以下の手順に従います :

1. ビュー リストの [ セットアップ外観のカスタマイズ ] の下にある [ ダイアログ ] をクリックします。

2. [ダイアログ]エクスプローラーで、追加するダイアログのチェック ボックスを選択します。

# ダイアログのテーマ

プロジェクト·ダイアログ テーマは Express プロジェクトで使用できます。

ダイアログ テーマは、エンドユーザー ダイアログに統一感のとれた個性的な印象を与えることができる、あらか じめ定義されている 1 セットのイメージです。

[ ダイアログ ] ビューの " グローバル ダイアログ テーマ " 設定で選択したテーマ オプションを変更して、プロ ジェクトに提供されているテーマから任意のテーマを選択し、プロジェクトで使用されているすべての内部およ び外部ダイアログ (Setup.exe 初期化ダイアログを含む ) に適用する こ とができます。

メ モ • InstallShield では現在、 独自のダイアログ テーマを作成する こ とはできませんが、 2 つのテーマが用意され ています。 詳細については、 [「ダイアログのテーマ](#page-295-0)」 を参照し て く だ さい。

第 4 章 : エンドユーザー インターフェイスを定義する

#### ダイアログ テーマの選択または変更

 $\odot$ 

プロジェクト・ダイアログ テーマは Express プロジェクトで使用できます。

ダイアログ テーマを使用して、インストールのエンドユーザー ダイアログの外観を変更することができます。1 つのプロジ ェ ク ト につき、 1 つのテーマを選択する こ とができます。

タスク : プロジェクトに使用されているダイアログ テーマを変更するには、以下の手順に従います :

- 1. ビュー リストの [ セットアップ外観のカスタマイズ] の下にある [ ダイアログ ] をクリックします。
- 2. [ダイアログ]エクスプローラーをクリックします。グローバル ダイアログの設定が、右のペインに表示され ます。
- 3. "グローバル ダイアログ テーマ"設定で、使用するテーマを選択します。

選択されたテーマが、プロジェクトのダイアログに適用されます。

<span id="page-295-0"></span>ダイアログのテーマ

プロジ <sup>ェ</sup> ク ト • InstallShield の Premier および Professional Edition では、 Express Edition で提供されていない機能が 提供されています。

InstallShield には 2 つの異なるテーマが含まれています。

- Classic テーマ
- InstallShield Blue テーマ

これらのテーマのサンプルは、「エンドユーザー ダイアログ」セクションをご覧ください。

# ダイアログのドットマップ イメージ

各エンドユーザー ダイアログには、以下で説明されているイメージの 1 つが含まれています。

#### スプラッシュ ビットマップ

スプラッシュ ビットマップ イメージは、[ スプラッシュ ビットマップ] ダイアログで表示されます。このイメー ジは、 465 ピ クセル ( 幅 ) x 281 ピ クセル ( 高さ ) の .bmp または .jpg フ ァ イルでなければな り ません。

次のサンプル ダイアログ (Classic テーマと InstallShield Blue テーマ ) では、デフォルトのスプラッシュ ビット マップ ファイルが表示されています。デフォルトのイメージは、独自のイメージ ファイルで置き換えることがで きます。

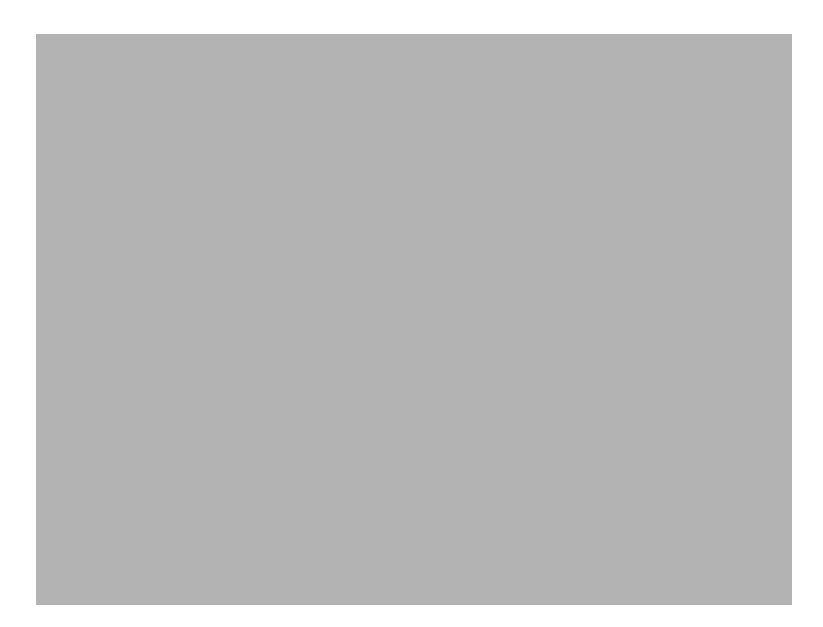

図 4-1: Classic テーマの [ スプラッシュ ビットマップ ] ダイアログ

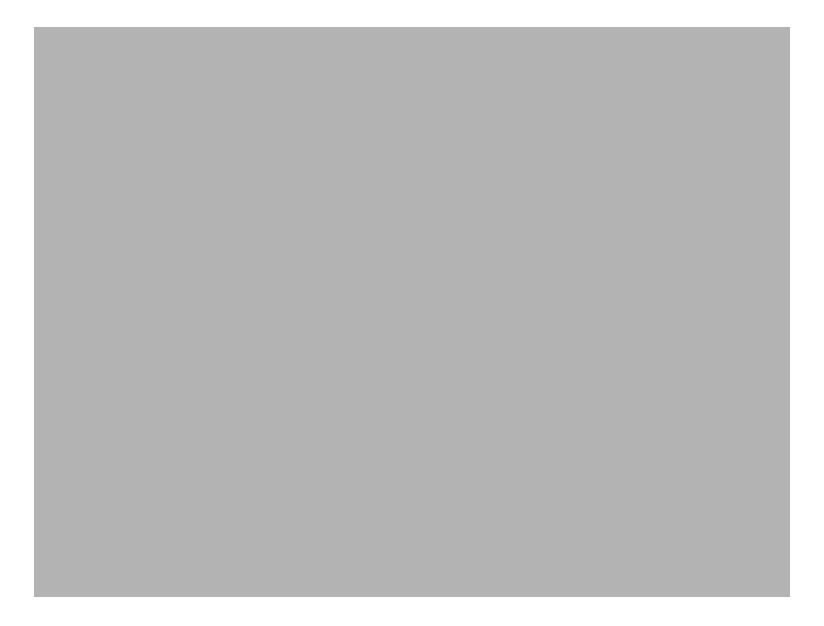

図 4-2: InstallShield Blue テーマの [ スプラッシュ ビットマップ ] ダイアログ

## ビットマップ イメージ

ビットマップ イメージは、[ インストール - ようこそ] ダイアログと [ セットアップの完了] ダイアログのバック グラウンドで表示されます。このイメージは、499 ピクセル (幅) x 312 ピクセル (高さ)の .bmp または .jpg ファ イルでなければなりません。

各ダイアログのビットマップのイメージを変更したり、ビットマップ イメージを含むすべてのダイアログで使用 するグローバル ダイアログ イメージを指定したりすることができます。

第 4 章 : エンドユーザー インターフェイスを定義する

> 次のサンプル ダイアログ (Classic テーマと InstallShield Blue テーマ)では、デフォルトのビットマップ イメージ が表示されています。イメージは2列に分かれていて、テキストの背後に白色の背景が含まれています。

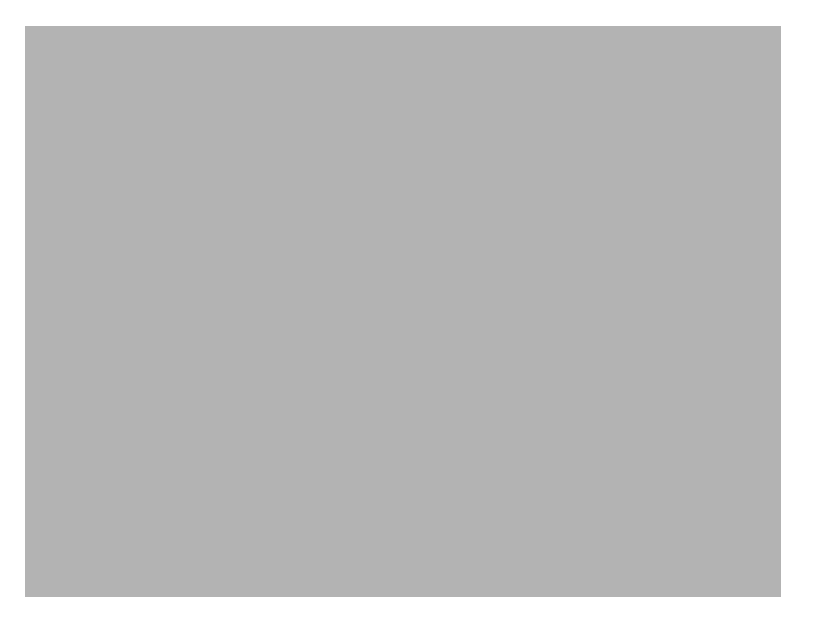

図 4-3: Classic テーマの [ インストール - ようこそ] ダイアログ

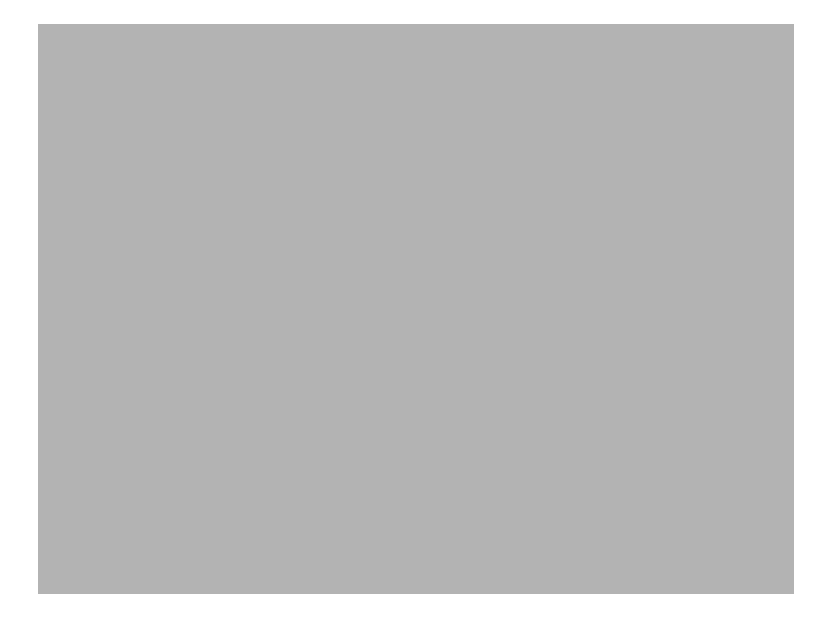

図 4-4: InstallShield Blue テーマの [ インストール - ようこそ] ダイアログ

### バナー ビットマップ

バナー ビットマップ イメージは、いくつかのダイアログでタイトル バーのすぐ下に表示されます ([使用許諾契 約]、[Readme]、[ ユーザー情報]、[ インストール先のフォルダー]、[ データベース フォルダー]、[ セットアッ プの種類 ]、[カスタム セットアップ ]、[ インストールの準備完了 ]、[ セットアップ進行状況 ])。このイメージ は、499 ピクセル (幅) x 58 ピクセル (高さ)の .bmp または .jpg ファイルでなければなりません。

各ダイアログのバナー ビットマップのイメージを変更したり、バナー ビットマップを含むすべてのダイアログで 使用するグローバル ダイアログ バナーを指定したりすることができます。

次のサンプル ダイアログ (Classic テーマと InstallShield Blue テーマ) では、バナー ビットマップが表示されてい ます。イメージは、ダイアログのタイトル領域の右端にある画像です。

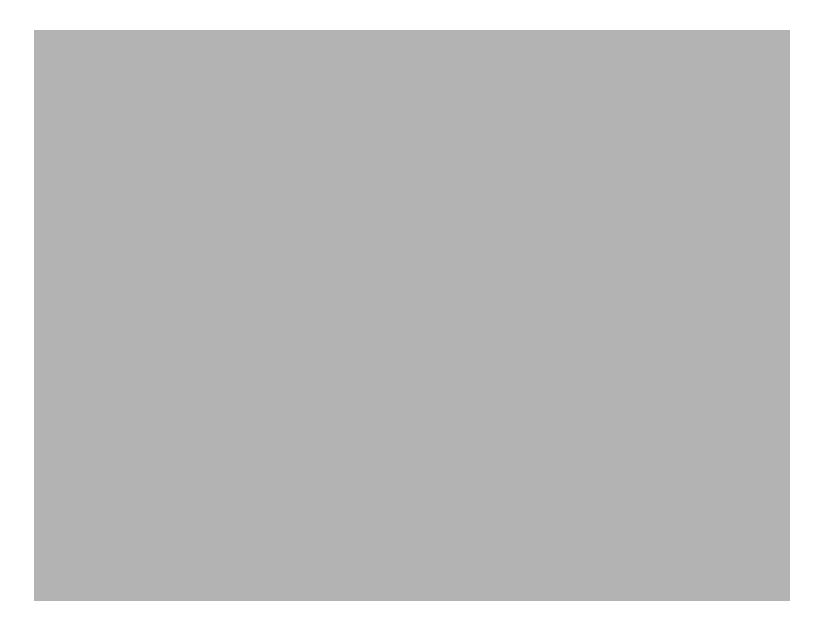

図 4-5: Classic テーマの [ 使用許諾契約書 ] ダイアログ

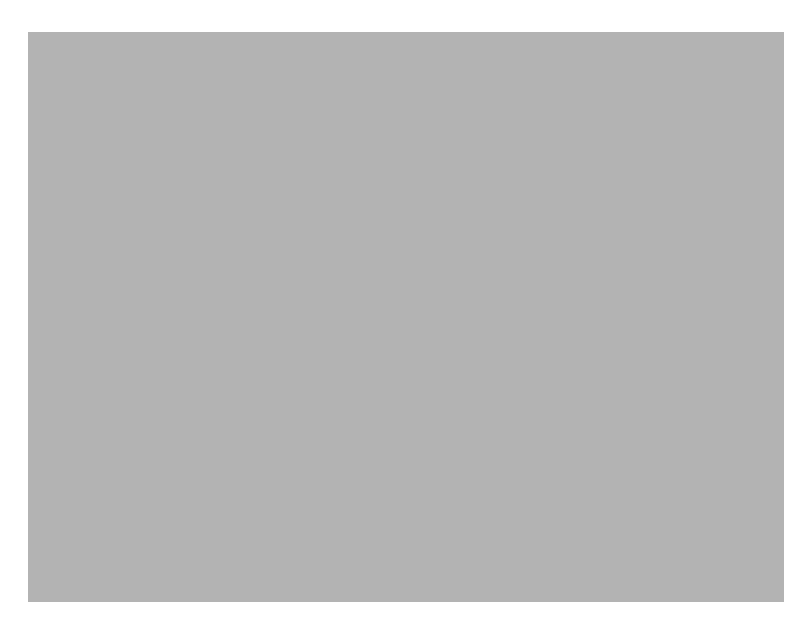

図 4-6: InstallShield Blue テーマの [ 使用許諾契約書 ] ダイアログ

第 4 章 : エンドユーザー インターフェイスを定義する

「スプラッシュ ビットマップ | ダイアログのスプラッシュ ビットマップを変更する

### $\triangledown$

- タスク : [スプラッシュ ビットマップ ] ダイアログのスプラッシュ ビットマップを変更するには、以下の手順に従います :
	- 1. ビュー リストの [ セットアップ外観のカスタマイズ] の下にある [ ダイアログ ] をクリックします。
	- 2. [ ダイアログ ] エクスプローラーで、[ スプラッシュ ビットマップ ] をクリックします。
	- 3. "スプラッシュ ビットマップ "設定で、ダイアログのイメージとして使用する .bmp または .jpg ファイルへの パスを入力します。また、省略記号 (...) ボタンを使用してファイルを参照することもできます。イメージは、 465 (幅) x 281 (高さ) ピクセルである必要があります。
- <span id="page-299-0"></span>エンドユーザー ダイアログのビットマップ イメージを変更する

タスク : エンドユーザー ダイアログのビットマップ イメージを変更するには、以下の手順に従います :

- 1. ビュー リストの [ セットアップ外観のカスタマイズ ] の下にある [ ダイアログ ] をクリックします。
- 2. [ ダイアログ ] エクスプローラーで、ビットマップを変更するダイアログをクリックします。
- 3. " ビットマップ イメージ " 設定で、ダイアログのイメージとして使用する .bmp または .jpg ファイルへのパス を入力します。また、省略記号 (...) ボタンを使用してファイルを参照することもできます。イメージは、499 ( 幅 ) x 312 ( 高さ ) ピ クセルである必要があり ます。

#### u

重要・また、″ グローバル ダイアログ イメージ ″ プロパティ ([ ダイアログ ] ビューにある [ ダイアログ ] エクスプ ローラーをクリックしたとき開きます) を構成することで、すべてのエンドユーザー ダイアログに共通するビッ ト マップ イメージを構成することもできます。特定のダイアログに関して " ビットマップ イメージ "設定の値を 変更した後に、"グローバル ダイアログ イメージ " 設定の値を変更すると、" ビットマップ イメージ " 設定の値 は "グローバル ダイアログ イメージ " 設定の値で上書きされます。

<span id="page-299-1"></span>エンドユーザー ダイアログのバナー ビットマップを変更する

- タスク : エンドユーザー ダイアログのバナー ビットマップを変更するには、以下の手順に従います :
	- 1. ビュー リストの [ セットアップ外観のカスタマイズ ] の下にある [ ダイアログ ] をクリックします。
	- 2. [ダイアログ]エクスプローラーで、ビットマップを変更するダイアログをクリックします。
	- 3. ″バナー ビットマップ″設定で、ダイアログのイメージとして使用する .bmp または .jpg ファイルへのパスを 入力します。また、省略記号 (...) ボタンを使用してファイルを参照することもできます。イメージは、499 ( 幅 ) x 58 ( 高さ ) ピ クセルである必要があり ます。

重要 • また、 " グローバル ダイアログ バナー " 設定 ([ ダイアログ ] ビ ューにある [ ダイアログ ] エクスプローラー をクリックしたとき開きます) を構成することで、すべてのエンドユーザー ダイアログに共通するバナー イメー ジを構成することもできます。特定のダイアログに関して "バナー ビットマップ " 設定の値を変更した後に、 " グローバル ダイアログ バナー " 設定の値を変更すると、 " バナー ビット マップ " 設定の値は " グローバル ダイ アログ バナー " 設定の値で上書き されます。

エンドユーザー ダイアログのグローバル ダイアログ イメージを変更する

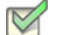

タスク : ビットマップ イメージを含むすべてのエンドユーザー ダイアログのビットマップ イメージを変更するには、以 下の手順に従います :

- 1. ビュー リストの [ セットアップ外観のカスタマイズ ] の下にある [ ダイアログ ] をクリックします。
- 2. [ダイアログ]エクスプローラーをクリックします。
- 3. "グローバル ダイアログ イメージ "設定で、ビットマップ イメージを含むすべてのダイアログでビットマッ プ イメージとして使用する .bmp または .jpg ファイルへのパスを入力します。また、省略記号 (...) ボタンを使 用してファイルを参照することもできます。イメージは、499 (幅) x 312 (高さ) ピクセルである必要があり ます。

 $\vert$ 

ヒント・個々のダイアログにビットマップ イメージを設定することもできます。

注意 • 特定のダイアログに関して " ビットマップ イメージ " 設定の値を変更した後に、 " グローバル ダイアログ イメージ " 設定の値を変更すると、 " ビット マップ イメージ " 設定の値は " グローバル ダイアログ イメージ " 設 定の値で上書き されます。

エンドユーザー ダイアログのグローバル ダイアログ バナーを変更する

 $\boxtimes$ 

- タスク : ビットマップ イメージを含むすべてのエンドユーザー ダイアログのバナー ビットマップを変更するには、以下 の手順に従います:
	- 1. ビュー リストの [ セットアップ外観のカスタマイズ ] の下にある [ ダイアログ ] をクリックします。
	- 2. [ダイアログ]エクスプローラーをクリックします。
	- 3. "グローバル ダイアログ バナー "設定で、ビットマップ バナーを含むすべてのダイアログでビットマップ バナーとして使用する .bmp または .jpg ファイルへのパスを入力します。また、省略記号 (...) ボタンを使用し てファイルを参照することもできます。イメージは、499 (幅) x 58 (高さ) ピクセルである必要があります。

ヒント・個々のダイアログにバナー ビットマップを設定することもできます。

#### $\sqrt{2}$

注意 ・特定のダイアログに関して " バナー イメージ " 設定の値を変更した後に、 " グローバル ダイアログ バナー " 設定の値を変更すると、 " バナー イメージ " 設定の値は " グローバル ダイアログ バナー " 設定の値で上書きさ れます。

### Windows Vista 以降のシステムの再起動を最小限にする

### ٢Ŧ

Windows ロゴ・インストール終了後のシステム再起動は、エンドユーザーにとって不都合なものです。Windows ロ ゴ プログラムの要件の1つに、エンドユーザーがインストール完了後自動的にアプリケーションを閉じて再起動 を行うことができるオプションを含まなくてはならないという項目があります。

この要件をサポー ト するため、 すべての Express プロジ ェ ク ト には、 デフ ォル ト で MsiRMFilesInUse ダイアログが 含まれます。インストール中に更新が必要なファイル ( 複数可) が他のアプリケーションによって使用中の場合、 Windows Vista 以降のシステム上では [ 使用中のファイル ( 再起動マネージャー )] ダイアログが表示されます。ダ イアログには、エンドユーザーが選択できる次の2つのオプションが含まれます。

- エンドユーザーは選択で、インストールの完了後、自動的にファイルを使用中のアプリケーションを閉じて*、* 再起動する こ とができる。
- エン ド ユーザーは、 アプ リ ケーシ ョ ンを閉じ ない選択ができる。 イ ンス ト ールの終わり で再起動が必要。

エンド ユーザー エクスペリエンスを最適化するため、アプリケーションには再起動マネージャー API の利用が推 奨されます。再起動マネージャーは、エンド ユーザーがアプリケーションを停止した時点から正確に、また効果 的にこれを再開し ます。 詳しい情報は、 「About Restart Manager ( 再起動マネージャー )」 および MSDN Web サイ ト で再起動マネージャーに関するその他の文書を参照してください。

# [ カス タム セ ッ ト ア ッ プ ] ダイアログのオプシ ョ ン

[ カス タム セ ッ ト ア ッ プ ] ダイアログには、 ターゲ ッ ト システム、 イ ンス ト ール中の機能、 および Windows Installer のインストール オプションについての情報と緊密に統合された、洗練されたユーザー インターフェイス があります。これによって、エンドユーザーがインストールを最大限に制御することができます。

このダイアログが提供する多くのオプションおよび情報は、下記で説明されているようにセットアップのデザイ ンで設定された機能のプロパテ ィ によ って決定されます。

テーブル 4-1 • [ カス タム セ ッ ト ア ッ プ ] ダイアログのオプシ ョ ン

| オプション                | 説明                                                                                                    |
|----------------------|----------------------------------------------------------------------------------------------------|
| アドバタイズ               | アドバタイズ機能を利用すると、インストールが初回で実行された後、オ<br>ン デマンドでファイルをインストールすることができます。「 カスタム<br>セットアップ]ダイアログで、機能をクリックすると、「必要な場合にイン<br>ストール]オプションを選択して、その機能を後でインストールするよう<br>に指定することができます。 |
|                      | ただし、このデフォルト オプションが表示されるのは、セットアップの作<br>成者が機能の " アドバタイズ " 設定に [ はい ] を選択した場合のみです。                                                                                     |
| エンドユーザーに対して機能を<br>隠す | 機能の ″ 可視 ″ 設定 を 「 いいえ ] に設定すると、「 カスタム セットアップ ]<br>ダイアログに機能またはサブ機能は表示されず、エンドユーザーはインス<br>トール オプションを変更できなくなります。                                                        |
| すべてのサブ機能を表示する        | 機能の " 可視 " 設定はまた、ダイアログが最初に表示されたときに、サブ<br>機能が展開されるかどうかを制御します。                                                                                                    |
| 機能の説明の表示             | 機能を選択したときに「カスタム セットアップ]ダイアログの下部に表示<br>される説明は、機能の " 説明 " 設定から取得されます。                                                                                                 |
| 機能の順序を変更する           | Custom Setup ダイアログで機能がエンドユーザーに対して表示される順序<br>を変更することができます。機能が表示される順序は、[機能]ビューの順<br>序から取得されます。詳細については、「「 カスタム セットアップ   ダイア<br>ログで機能の順序を変える」を参照してください。                 |
| 機能のインストールを必須にす<br>る  | 機能の ″ 必須 ″ 設定を [ はい ] に設定すると、エンド ユーザーに対して [<br>インストールしない]オプションが表示されず、機能をインストールしな<br>ければならなくなります。                                                                    |

## 実行時に使用許諾契約書を表示する

使用許諾契約書のダイアログは、インストールのデフォルト ユーザー インターフェイスの一部として含まれてい ます。使用許諾契約書を表示するには、リッチテキストファイル (.rtf) をこのダイアログに関連付けます。

- タスク: 使用許諾契約書にテキストを追加するには、以下の手順に従います:
	- 1. ビュー リストの [ セットアップ外観のカスタマイズ] の下にある [ ダイアログ ] をクリックします。
	- 2. [ダイアログ]エクスプローラーで、[使用許諾契約書]をクリックします。
	- 3. "ライセンス ファイル"設定をクリックして、参照(...) ボタンをクリックして、使用する .rtf ファイルを参照 し ます。

### インストールからダイアログを削除する

- タスク : インストールからダイアログを削除するには、以下の手順に従います :
	- 1. ビュー リストの [ セットアップ外観のカスタマイズ ] の下にある [ ダイアログ ] をクリックします。
	- 2. [ダイアログ]エクスプローラーで、削除するダイアログのチェック ボックスをクリアします。

# 実行時のテキストとメッセージを編集する

InstallShield では、インストール時に表示される文字列を完全にローカライズする機能が提供されています。[次 へ] ボタンの文字列から機能の説明まですべてをカスタマイズできます。

InstallShield の [ テキスト とメッセージ ] ビューには、インストール プロセス中に表示できるすべてのダイアログ とメッセージが一覧表示されます。このビューにあるダイアログを 1 つクリックすると、そのダイアログのサン プル スクリーン ショットが、そのダイアログに属するすべての文字列を含む文字列テーブルと共に表示されま す。同様に、このビューでメッセージを 1 つクリックすると、サンプル メッセージ ボックスとすべての関連す る文字列を含む文字列テーブルが表示されます。このビューからはすべてのランタイム文字列にアクセスできま す。

他の国のユーザーのためにローカ ラ イズする こ とは、 イ ンス ト ールを作成する過程で大変重要です。 InstallShield では、インストール プロジェクトにあるランタイム文字列のすべてをテキスト (.txt) ファイルにエクスポートし て、 翻訳作業の負担を大幅に軽減できます。 文字列をエクスポー ト する場合、 翻訳用に 1 つの共通のフ ァ イル タ イプで送り、それをインストール プロジェクトにインポートし直してローカライズ済みのユーザー インターフェ イスを取得する こ とができます。

### 実行時の文字列を編集する

- タスク: 実行時の文字列を編集するには、以下の手順に従います:
	- 1. ビュー リストの [ セットアップ外観のカスタマイズ ] の下にある [ テキストとメッセージ ] をクリックしま す。
	- 2. [テキストとメッセージ]エクスプローラーで、編集するダイアログまたはメッセージをクリックします。
	- 3. 編集する文字列の値をダブルクリックし、新しい文字列を入力します。

ヒ ン ト • ダイアログ テキス ト で [Windows Installer のプロパテ](#page-383-0) ィ を使用する <sup>こ</sup> とができます。 Windows Installer のプ ロパテ ィ を使用するには、 プロパテ ィ を角かっ こで囲みます ( 例、 [INSTALLDIR])。

### テキストとメッセージ文字列にコメントを追加する

プロジェクトでテキストまたはメッセージ文字列にコメントを追加することができます。これらのコメントはエ ン ド ユーザーには表示されません。 文字列を識別する目的でのみ使用し ます。

- $\boxtimes$
- タスク : 文字列にコメントを追加するには、以下の手順に従います :
	- 1. ビュー リストの [ セットアップ外観のカスタマイズ ] の下にある [ テキストとメッセージ ] をクリックしま す。
	- 2. [テキストとメッセージ]エクスプローラーで、コメントを追加するダイアログまたはメッセージをクリック して、コメントを追加する文字列を見つけます。
	- 3. 文字列の " コメント " の値をダブルクリックして、コメントを入力します。この値を見るために右へスク ロールする必要がある場合もあります。

### テキストとメッセージ文字列のフォントを変更する

インストールで使用されているダイアログとメッセージ ボックスのすべての文字列のデフォルト フォントとフォ ント サイズは、[一般情報] ビューで設定されます。InstallShield では、1 つ以上の特定の文字列のデフォルト フォントまたはフォント サイズをオーバーライドすることができます。

 $\nabla$ 

タスク : 特定の文字列のフォントとフォント サイズを変更するには、以下の手順に従います :

- 1. ビュー リストの [ セットアップ外観のカスタマイズ ] の下にある [ テキストとメッセージ ] をクリックしま す。
- 2. [テキストとメッセージ]エクスプローラーで、フォントを変更するダイアログまたはメッセージをクリック し て、 該当の文字列を見つけます。
- 3. フォントを変更する文字列の " フォント " の値をダブルクリックします。
- 4. 以下のいずれかを実行します。
	- 「フォント]リストで、適切なフォントを選択します。
	- $\degree$  フォント  $\degree$  設定で、省略記号ボタン (...) をクリックします。[ フォント ] ダイアログ ボックスが開きま す。選択した文字列のフォントとフォントの特徴 (サイズ、スタイル、色など)を選択し、[OK] をク リックします。

# 文字列のエクスポート

インストール プロジェクトで使用されているすべてのランタイム文字列を翻訳するタスクを軽減するため、 InstallShield では文字列をテキスト (.txt) ファイルにエクスポートすることができます。この .txt ファイルを、翻訳 されたテキストで更新することができる翻訳者に渡すことができます。.txt ファイルをインストール プロジェク トにインポートしなおすと、ローカライズされたユーザー インターフェイスが完成します。

- タスク : プロジェクト内のランタイム文字列をすべてエクスポートするには、以下の手順に従います :
	- 1. [ プロジ ェ ク ト ] メ ニューで、 [ 文字列エン ト リのエクスポー ト ] を ク リ ッ ク し ます。 文字列テーブルのエク スポート ウィザードが開きます。
	- 2. ウィザードのパネルを完成して、文字列を .txt ファイルにインポートします。

### 文字列テーブルのインポート

インストールの文字列を含む .txt ファイルの翻訳が終わり、その .txt ファイルをプロジェクトにインポートする と、ローカライズ済みのユーザー インターフェイスが完成します。

### $\boxtimes$

タスク : プロジェクトで翻訳済みのランタイム文字列をインポートするには、以下の手順に従います :

- 1. [ プロジェクト ] メニューで [ 文字列エントリのインポート ] をクリックします。文字列テーブルのインポー ト ウィザードが開きます。
- 2. ウィザードのパネルを完成して、文字列をインポートします。

# <span id="page-305-0"></span>ビルボードの表示

ビルボードをプロジェクトに追加して、インストール処理中にエンド ユーザーに対して情報を提供できます。ビ ルボードは、エンド ユーザーと連絡を取ったり、広告、教育、およびエンターテインメントを提示するために使 用することができます。たとえば、ビルボードを使ってインストール中の製品に含まれる新しい機能の概要や貴 社の他の製品についての情報を提供できます。各ビルボードは、貴社のグラフィック担当者がファイル転送の外 観を完全にカスタマイズできるファイルです。

# ビルボード ファイルの種類

InstallShield では、ビルボード用に様々な種類のファイルがサポートされています:

- Adobe Flash アプリケーション ファイル (.swf)
- イ メ ージ (.bmp、 .gif、 .jpg、 および .jpeg)

Flash アプリケーション ファイルを表示するために必要な Adobe Flash Player がターゲット システムに存在しない 場合、インストールはそれを検知して Flash ビルボードの代わりにイメージ ビルボードを表示します。このため、 Flash ビルボードをプロジェクトに含める場合は、1 つ以上のイメージ ビルボードもプロジェクトに含めることが 推奨されます。

メモ・プロジェクトに複数のイメージ ビルボードを追加することができますが、Adobe Flash アプリケーション ファイル ビルボードの場合は 1 つだけしか追加できません。

# <span id="page-306-0"></span>ビルボードの種類

InstallShield は、異なる種類のビルボードをサポートします。たとえば、インストールが全画面背景を使用し、ビ ルボードを前景に、また小さい進行状況ボックスを画面の右下に表示するスタイルがあります。別のスタイルで は、インストールがビルボードを表示する標準サイズのダイアログを表示します。このダイアログの下の部分に、 進行状況バーが表示されます。

各ビルボード タイプの説明とサンプル スクリーンショットは、次のとおりです。

### 全画面表示、 右下に小さい進行状況ボ ッ クスを表示する

全画面表示、右下に小さい進行状況ボックスを表示するタイプのビルボードは、インストールが標準エンドユー ザー ダイアログを表示する と きに、 全画面の背景も表示し ます。 フ ァ イルの転送中、 イ ンス ト ールが全画面背景 を使用し、 ビルボー ド を前画面に、 また小さい進行状況ボ ッ クスを画面の右下に表示し ます。

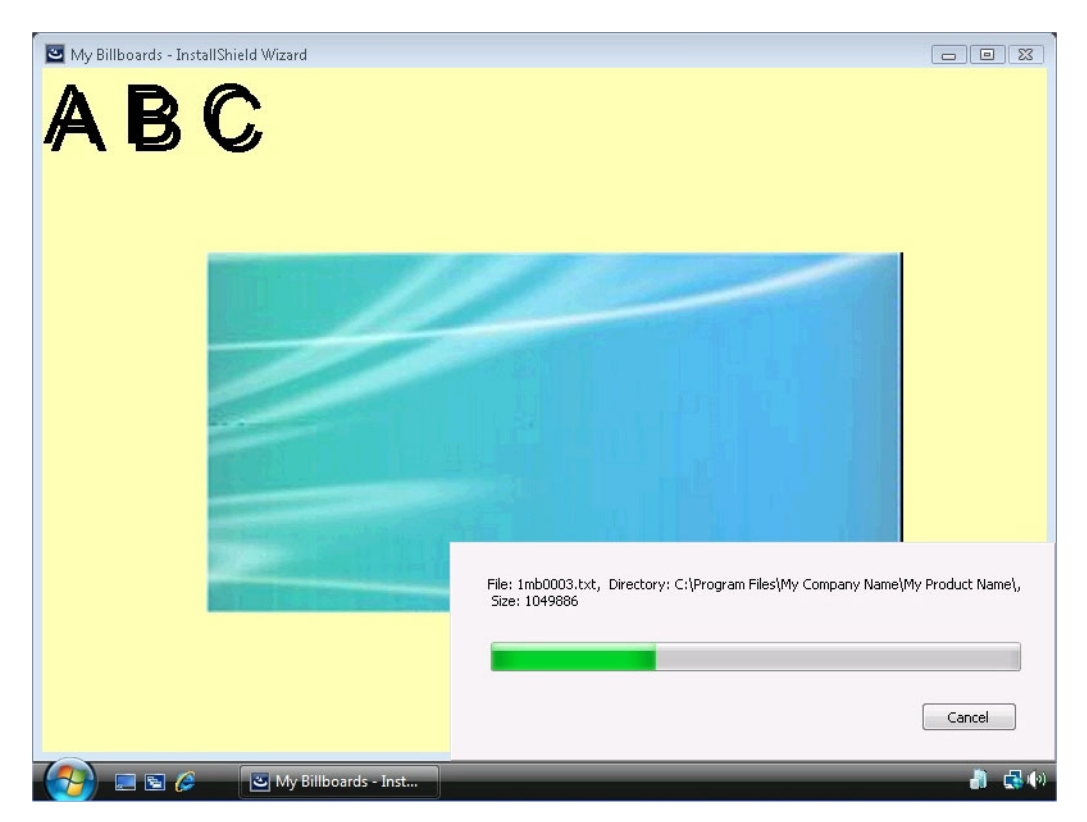

図 4-7: 全画面表示、右下に小さい進行状況ボックスを表示する

サンプル スクリーンショットでは、ビルボードは中央にある青緑色の長方形です。構成可能なビルボード設定の 一部は次のように設定されています:

- 原点 中央揃え
- $\cdot$  タイトル  $-$  A B C
- フ ォ ン ト 48 pt. Arial
- 背景色 黄色

### ウィンドウ表示、標準の進行状況を表示する

ウィンドウ表示、標準の進行状況を表示するタイプののビルボードでは、ファイルの転送中、インストールはビル ボー ド を表示する標準サイズのダイアログを表示し ます。 このダイアログの下の部分に、 進行状況バーが表示さ れます。このスタイルの場合、インストールは背景を表示しません。

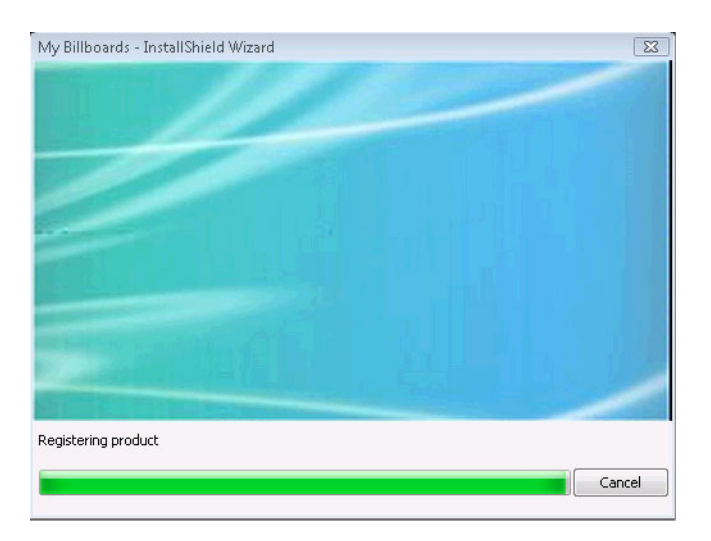

図 4-8: ウィンドウ表示、標準の進行状況を表示する

サンプル スクリーンショットでは、ビルボードは青緑色の長方形です。そのサイズは、幅が 544 ピクセルで、高 さが 281 ピ クセルです。

ウィンドウ表示、右下に小さい進行状況ボックスを表示する ( ビルボードなし)

ウィンドウ表示、右下に小さい進行状況ボックスを表示する(ビルボードなし)タイプのビルボードでは、ファイ ル転送中にインストールは小さい進行状況ボックスを画面の右下に表示します。ビルボードまたは背景は一切表 示し ません。

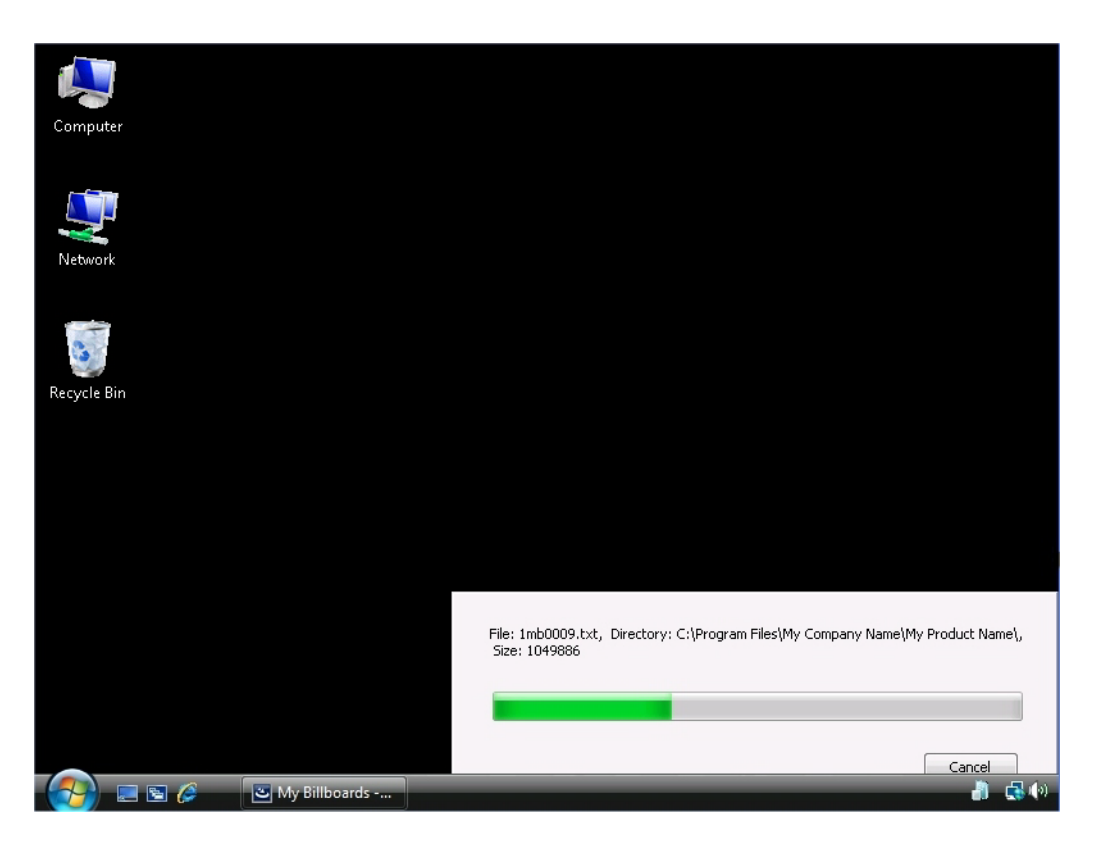

図 4-9: ウィンドウ表示、右下に小さい進行状況ボックスを表示する (ビルボードなし)

サンプル スクリーンショットに見られるように、進行状況バーが表示されますが、ビルボードは表示されません。 黒色の背景は、エンド ユーザーのデスクトップです。

### <span id="page-308-0"></span>インストールで使用するビルボードの種類を指定する

InstallShield は、異なる種類のビルボードをサポートします。

- タスク: インストールで使用するビルボードの種類を指定するには、以下の手順に従います:
	- 1. ビュー リストの [ セットアップ外観のカスタマイズ] の下にある [ ビルボード ] をクリックします。
	- 2. 中央のペインで、[ビルボード]エクスプローラーをクリックします。右側のペインに"ビルボードの種類" 設定が表示されます。
	- 3. "ビルボードの種類"設定で、適切なビルボードの種類を選択します。

各ビルボード タイプのサンプルは、「ビルボードの種類」 を参照してください。

第 4 章 : エンドユーザー インターフェイスを定義する

## Adobe Flash アプリケーション ファイル ビルボードを追加する

InstallShield を使って、ファイル転送処理中に Flash アプリケーション ファイル ビルボードを表示できます。Flash アプリケーション ファイルは、ビデオ、動画、音声、インタラクティブ インターフェイス、ゲーム、テキスト、 その他の .swf フ ァ イルがサポー ト するあらゆる要素で構成されます。 Flash ビデオ フ ァ イル (.flv) や MP3 オーデ ィ オ ファイルは .swf ファイルに埋め込んで、ファイル転送中にターゲット システム上のローカルで使用できるよう にすることが推奨されます。.swf ファイルは Web サイト上に配置された外部ファイルを参照することが可能です が、この外部実装ではエンド ユーザーがインターネットに接続されていることが必須となります。

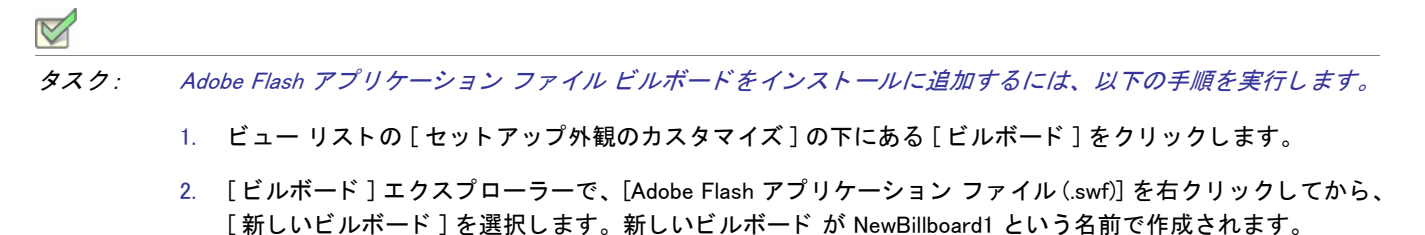

- 3. ビルボードの名前を入力します。この名前はインストールを作成するときにアイテムを識別するために使用 されます。この名前はインストール時には表示されません。
- 4. 右側のペインで、ビルボードの設定を構成します。

メモ・.swf ファイルの作成に使用した Flash またはその他のツールのバージョンがターゲット システムにインス ト ールされている Flash Player よ り も新しい場合、 ターゲ <sup>ッ</sup> ト システム上で一部の Flash 機能が予定どお り に動作 しない可能性があります。

## イメージ ビルボードの追加

ファイル転送処理中に 1 つのイメージ ビルボードのみを表示したり、一連のイメージ ビルボードで、各ビルボー ドが特定の時間表示されるよ う設計し た りする こ とができます。 InstallShield は、 .bmp、 .gif、 .jpg、 および .jpeg イ メージ ファイルをサポートします。

メモ・動画 .gif ファイルはサポートされていません。ビルボードで動画を使用したい場合は、Adobe Flash アプリ ケーション ファイル ビルボードの使用をご検討ください。

- タスク : イメージ ビルボードをインストールに追加するには、以下の手順に従います :
	- 1. ビュー リストの [ セットアップ外観のカスタマイズ ] の下にある [ ビルボード ] をクリックします。
	- 2. [ ビルボード ] エクスプローラーで、[ イメージ ] を右クリックしてから、[ 新しいビルボード ] をクリックし ます。新しいビルボード が NewBillboard1 という名前で作成されます。
	- 3. ビルボードの名前を入力します。この名前はインストールを作成するときにアイテムを識別するために使用 されます。この名前はインストール時には表示されません。

4. 右側のペインで、ビルボードの設定を構成します。

# ビルボード設定の設定を構成する

Adobe Flash アプリケーション ファイル ビルボード、またはイメージ ビルボードをプロジェクトに追加するとき、 その設定を構成する必要があります。

- タスク : ビルボードの設定を構成するには、以下の手順に従います :
	- 1. ビュー リストの [ セットアップ外観のカスタマイズ ] の下にある [ ビルボード ] をクリックします。
	- 2. 中央ペインの [ ビルボード ] エクスプローラーで構成するビルボードを選択します。右側のペインにビルボー ドが表示されます。
	- 3. 必要に応じ て設定を構成し ます。

ビルボードの各設定についての詳細は、「Adobe Flash アプリケーション ファイル ビルボードとイメージ ビルボー [ドの設定](#page-577-0)」を参照してください。

# リリースをビルドまたは起動せずにビルボードをプレビューする

InstallShield では、 リ リースをビルド および実行せずに、 実行時にビルボー ドがどのよ う に表示されるのかをプレ ビューできます。

ビルボードをプレビューすると、そのビルボードに現在構成されている背景色、位置、および関連設定を使った ビルボードの外観を確認できます。

- タスク: ビルボードをプレビューするには、以下の手順を実行します。
	- 1. ビュー リストの [ セットアップ外観のカスタマイズ ] の下にある [ ビルボード ] をクリックします。
	- 2. 中央ペインの [ ビルボード ] エクスプローラーでプレビューするビルボードを右クリックしてから、[ ビル ボー ドのプレビ ュー ] を選択し ます。

InstallShield が、 実行時に表示されるビルボー ドのプレビ ューを表示し ます。

プレビューを止めるには、[ プレビュー] ウィンドウにある [ キャンセル] ボタンをクリックします。

#### $\sum$

ヒ ン ト • ビルボー ドのプレビ ューを使う と、 Flash またはイ メ ージ ビルボー ドが、 選択された異なるビルボー ド タ イプではどのように表示されるのかを確認するのに特に便利です。 ビルボード をプレビューし、 [ビルボード タ](#page-308-0)イ [プの変更](#page-308-0)してから、再度ビルボードをプレビューすることができます。

第 4 章 : エンドユーザー インターフェイスを定義する

## ビルボードの順番を設定する

イメージ ビルボードは、「ビルボード」ビューで表示されているのと同じ順序で、上から下に順番に表示されま す。

 $\triangledown$ 

タスク : イメージ ビルボードが実行時に表示される順番を変更するには、以下の手順に従います :

- 1. ビュー リストの [ セットアップ外観のカスタマイズ ] の下にある [ ビルボード ] をクリックします。
- 2. [ビルボード]エクスプローラーで、移動するビルボードを 1 つ右クリックし、[ 上に移動 ] または [ 下に移 動] をクリックします。

すべてのビルボードが正しく並べ替えられるまで最後のステップを繰り返します。

### ビルボードを含むインストールの実行時の動作

 $\mathbf{I}$ 

重要 • イ ンス ト ールにビルボー ドが含まれている場合、 イ ンス ト ールには Setup.exe セ <sup>ッ</sup> ト ア <sup>ッ</sup> プ起動ツールを含 めなくてはなりません。セットアップ起動ツールが実行時にビルボードを表示するため、これが必須となります。 [リリース] ビューにあるリリースについての Setup.exe タブでは、セットアップ起動ツールを使用するかどうか などの情報を指定する <sup>こ</sup> とができます。 詳細については、 [「Setup.exe タ](#page-599-0) ブ」 を参照し て く だ さい。

インストールに Flash ビルボードと 1 つ以上のイメージ ビルボードが含まれている場合、実行時のファイル転送 処理中に Flash ビルボードまたはイメージ ビルボードのうち 1 つのビルボード タイプのみが表示されます。

- Flash Player がターゲット システムに存在する場合、インストールは Flash ビルボードを表示します。
- Flash Player が存在しない場合、インストールはイメージ ビルボードを表示します。

実行時の動作は、インストールが Flash ビルボードかイメージ ビルボードのどちらを表示するかによって、多少 異なります:

インストールが Flash ビルボードを表示する場合 - ファイル転送が完了すると、インストールは Flash ビル ボードに割り当てられた時間が経過するまで、それを表示し続けます。割り当てられた時間が経過すると、 インストールはビルボードの表示を終了して、適切な [ セットアップの完了 ] ダイアログを表示します。

ファイル転送が Flash ビルボードに割り当てられた時間よりも長くかかった場合、インストールはファイル転 送が終了するまで、 Flash ビルボー ド を表示し続けます。

インストールがイメージ ビルボードを表示する場合 - ファイル転送が完了すると、その他のビルボードがス ケジュールされていても、 また現在のビルボー ド に割り当てられた時間が経過し ていな く ても、 イ ンス ト ー ルはイメージ ビルボードの表示を終了します。次に、インストールは適切な [ セットアップの完了 ] ダイア ログを表示し ます。

ファイルの転送時間が、ビルドボードに割り当てられた時間を超える場合、インストールはファイル転送が 終了するまでビルボードを表示し続けます。 [ ビルボード ] ビューの " ビルボードのループ " 設定に [ いいえ 1が選択されている場合、インストールがファイルの転送を終了する前に最後のビルボードに到達したとき、 インストールはファイルの転送が終了するまで最後のイメージ ビルボードを表示し続けます。次に、インス トールは適切な [ セットアップの完了 ] ダイアログを表示します。この設定に [ はい ] が選択されている場

合、インストールがファイルの転送を終了する前に最後のビルボードに到達したとき、インストールは最初 のビルボードから再び表示を開始します。必要な場合、ファイルの転送が終了して [セットアップの完了] ダ イアログが表示されるまでループが継続し ます。

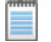

メモ·swf ファイルの作成に使用した Flash またはその他のツールのバージョンがターゲット システムにインス ト ールされている Flash Player よ り も新しい場合、 ターゲ <sup>ッ</sup> ト システム上で一部の Flash 機能が予定どお り に動作 しない可能性があります。

ビルボードの削除

- タスク: インストールからビルボードを削除するには、以下の手順に従います:
	- 1. ビュー リストの [ セットアップ外観のカスタマイズ ] の下にある [ ビルボード ] をクリックします。
	- 2. [ ビルボード ] エクスプローラーで、削除するビルボードを右クリックして [ 削除 ] を選択します。

第 4 章 : エンドユーザー インターフェイスを定義する

# アップデート通知のインストールの作成

FlexNet Connect を利用して、Web に接続しているエンド ユーザーに対してアプリケーションのパッチ、アップ デート、および製品情報が入手可能であることを自動的に通知します。FlexNet Connect は製品の古いリリースを 使用しているエンドユーザーの数を減らすと共に、Web サイトから間違ったアップデートがインストールされる ことを防ぎます。

#### FlexNet Connect の実装

FlexNet Connect を利用し てエン ド ユーザーに対し て自動的にア ッ プデー ト を通知する作業には、 大き く 分けて 2 つのサイクル (初期配布とアップデート配布) があります。アプリケーションの初期配布段階を完了した後、その アプリケーションのアップデートを顧客に配布するたびにアップデート配布に関する一連の作業を行います。 アップデート配布の手順に関する詳細は、FlexNet Connect を利用してエンドユーザーにアップグレードの通知を [する](#page-377-0)をご覧ください。

#### 初回配布

- 1. InstallShield を使ってアプリケーションのインストール プロジェクトを作成します。プロジェクトで FlexNet Connect を有効にし な く てはな り ません。 [FlexNet Connect](#page-314-0) を有効にする と、 InstallShield は Software Manager をインストールに含めます。このデスクトップ ツールはアプリケーションと一緒に発送されるので、エンド ユーザーは、最新のアップデートを確認するツールとして使用することができます。
- 2. Web ベース管理ポータルの FlexNet Connect Publisher サイトにアプリケーションを[登録](#page-316-0)します。
- 3. アプリケーションをインストールしてテストを行います。

FlexNet Connect には様々なオプションがあり、完全ソリューションとして本製品と共に購入することもできます し、またはカスタマイズ ソリューションとして個別に購入することもできます。詳しい情報は、フレクセラ・ソ フトウェア Web サイトをご覧ください。

# <span id="page-314-0"></span>プロジェクトの自動アップデート通知を有効にする

プロジェクトで自動アップデート通知を有効にすると、作成中のインストールに約 600 KB のファイルが追加され ます。FlexNet Connect を動作させるためには、これらのファイルをアプリケーションと共に配布しなくてはなり ません。サーバーの帯域幅の制限や、その他の理由のためにインストールにこれらのファイルを含むことができ ない場合、「いいえ〕を選択して自動アップデート通知を無効にすることもできます。ただし、元のインストール の自動通知が有効でない場合、 エン ド ユーザーにア ッ プデー ト を配布する と きに FlexNet Connect を利用する こ と はできません。したがって [ いいえ ] を選択すると、将来的に自動アップデート通知機能を活用することができな くなります。

#### タスク : プロジェクトの自動アップデート通知を有効にするには、以下の手順を実行します。

- 1. [ セ ッ ト ア ッ プの編成 ] の下にあるビ ュー リ ス ト にある [ ア ッ プグレー ド通知 ] を ク リ ッ ク し ます。
- 2. "FlexNet Connect を有効にする " 設定で、 [ はい ] オプシ ョ ンの 1 つを選択し ます。
- 3. FlexNet Connect に製品を登録するには、"製品 / バージョンは登録済みか?"プロパティを選択して、埋め込 まれているヘルプ ペインの指示に従います。

# 自動アップデート通知用にインストールが必要なファイル

自動アッ[プ](#page-314-0)デート通知をアプリケーションに導入する機能をアプリケーションと共にインストールする場合、プ ロジェクトの FlexNet Connect を有効にします。すべての新しいインストール プロジェクトでは、これはデフォ ルトで無効になっています。

Express プロジェクトで FlexNet Connect を有効にすると、FlexNet Connect マージ モジュールがインストールに追 加されます。FlexNet Connect マージ モジュールは、アプリケーションのインストール時にターゲット マシンに インストールされるファイルをいくつか含んでいます。FlexNet Connect を動作させるためには、これらのファイ ルをアプリケーションと共に配布しなくてはなりません。以下は、インストールされるファイルの一部です。

- Software Manager (ISUSPM.exe) は、 エン ド ユーザーがア ッ プデー ト および製品情報の確認に使用するアプ リ ケーションです。アプリケーションのアップデートが配布されると、ダウンロードおよびリリース ノートの 表示用のハイパー リンクと一緒に Software Manager のリストに表示されます。
- Update Agent (Agent.exe) は、 Software Manager と通知サーバーの間のすべてのコ ミ ュニケーシ ョ ンを処理する コンポーネントです。オプションで、アプリケーションから直接エージェントへ呼び出しを埋め込んで、ア プリケーションにより融和したアップデート経験を創造することもできます。

# [セットアップ完了] ダイアログに [アップデートの確認] チェック ボックスを追加する

プロジェクトで FlexNet Connect が有効になっている場合、インストールの最終ダイアログに [ アップデートの確 認 ] チェック ボックスを追加することができます。エンドユーザーがこの [ はい、セットアップが完了したあと、 プログラムのアップデート ( 推奨 ) を確認します ] チェック ボックスを選択してから、 [ 完了 ] ボタンをクリック してインストールを終了すると、FlexNet Connect が起動します。

 $\triangledown$ 

- タスク : [ セットアップの完了]ダイアログにアップデートの確認チェック ボックスを追加するには、以下の手順に従いま  $\tau$ 
	- 1. ビュー リストの [ セットアップ外観のカスタマイズ ] の下にある [ ダイアログ ] をクリックします。
	- 2. [ダイアログ]エクスプローラーで、[セットアップの完了]を選択します。
	- 3. "FlexNet Connect インターフェイスを使用する"設定で、「はい〕を選択します。

# アップデートを確認するショートカットを作成する

ターゲット マシンで FlexNet Connect を起動するショートカットを作成できます。

#### タスク : アップデートを確認するショートカットを作成するには、以下の手順を実行します。

- 1. [ ターゲット システムの構成 ] の下にあるビュー リストにある [ ショートカット / フォルダー ] をクリックし ます。
- 2. [ ショートカット ] エクスプローラーで、インストール先ディレクトリの1つを右クリックして、[ 既存ファ イルへのショートカットの新規作成]を選択します。
- 3. ショートカットで次の設定を構成します:

テーブル 4-1·アップデートを確認するショートカットの設定

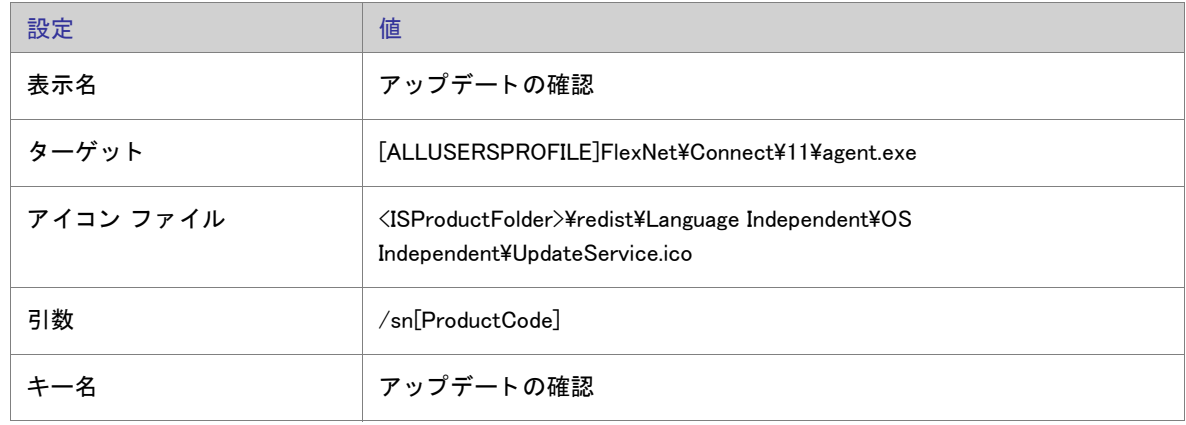

# <span id="page-316-0"></span>アプリケーションを FlexNet Connect に登録する

FlexNet Connect は、製品コードと製品バージョンを使って製品を一意に識別します。FlexNet Connect と自動アッ プデート通知を適切にテストするには、その前に、アプリケーションの製品コードと製品バージョンを FlexNet Connect に登録する必要があります。登録する前に FlexNet Connect を実行すると、エンドユーザーに対して「製 品が登録されていません」というメッセージが表示されます。

タスク : 製品コードと製品バージョンを登録するには、以下の手順を実行します。

- 1. [ セ ッ ト ア ッ プの編成 ] の下にあるビ ュー リ ス ト にある [ ア ッ プグレー ド通知 ] を ク リ ッ ク し ます。
- 2. "FlexNet Connect を有効にする " 設定で、 [ はい ] オプシ ョ ンの 1 つを選択し ます。
- 3. "製品 / バージョンは登録済みか ?"設定をクリックします。ヘルプ ペインに、この設定の構成方法が表示さ れます。
- 4. ヘルプ ペインの指示に従って、登録手続きを完了します。

# プロジェクトの自動アップデート通知を無効にする

プロジェクトで自動アップデート通知を有効にすると、作成中のインストールに約 600 KB のファイルが追加され ます。FlexNet Connect を動作させるためには、これらのファイルをアプリケーションと共に配布しなくてはなり ません。サーバーの帯域幅の制限や、その他の理由のためにインストールにこれらのファイルを含むことができ ない場合、[いいえ]を選択して自動アップデート通知を無効にすることもできます。ただし、元のインストール の自動通知が有効でない場合、エンドユーザーにアップデートを配布するときに FlexNet Connect を利用すること はできません。したがって [ いいえ ] を選択すると、将来的に自動アップデート通知機能を活用することができな くなります。

- タスク : プロジェクトの自動アップデート通知を無効にするには、以下の手順を実行します。
	- 1. [セットアップの編成]の下にあるビュー リストにある [アップグレード通知]をクリックします。
	- 2. "FlexNet Connect を有効にする " 設定で、 [ いいえ ] を選択し ます。

FlexNet Connect ファイルがプロジェクトから削除されます。

#### ショートカットの削除

FlexNet Connect を呼び出すショートカットをインストールに追加した場合、これを手動で削除する必要がありま す。

タスク: ショートカットを削除するには、以下の手順を実行します。

- 1. [ ターゲット システムの構成 ] の下にあるビュー リストにある [ ショートカット / フォルダー ] をクリックし ます。
- 2. [ショートカット]エクスプローラーで、ショートカットを右クリックし [削除]をクリックします。

# メンテナンスおよびアンインストールのためのイン ストールを作成する

InstallShield では、エンドユーザーがインストールを再実行して、プログラム機能の変更したり、アプリケーショ ンの再インストールまたは削除をすることができます。エンドユーザーがコントロール パネルの「プログラムの 追加と削除]でアプリケーションを選択すると、インストールによって以下を実行できるダイアログ ボックスが 表示されます。

- 1. 以前にインストールされなかった機能の個別インストールおよびアンインストール。
- 2. 最初のインストールで選択された設定でアプリケーションを再インストール
- 3. アプリケーションのアンインストール

アプリケーションの変更、修正、アンインストールを行う場合、オペレーティング システムにがアプリケーショ ンの存在を認知している必要があります。このため、インストールはオペレーティング システムにアプリケー ションを登録し、従って簡単にメンテナンスまたはアンインストールができます。「一般情報1ビューで必要な情 報を入力し ます。 詳細については、 「[イ ンス ト ール情報を指定する」](#page-162-0) を参照し て く だ さい。

InstallShield インストールでは、メンテナンス (変更および修正) は自動的に処理されます。また、アンインス トールは自動的に処理されますが、唯一の例外は、アンインストール中それ自身で結果を取り消すか、または、 アンインストール中のみ実行される別のカスタム アクションによってその影響を取り消させる必要があるカスタ ム アクションがあるということです。

# 製品が作成し たレジス ト リデータの削除

デフォルトでは、製品のアンインストーラーは、インストール プログラムが作成したデータのみを削除します。

「レジストリ ] ビューで特殊なアンインストール フラグを使用することができます。アンインストール フラグは、 アンインストール時に削除するレジストリ データを制御します。特に、レジストリキーで「キー全体をアンイン ストール]フラグを使用すると、キーおよびそのすべての値とサブキーがアンインストール時に削除されます。 詳細については、「レジストリ フラグ」を参照してください。

第 4 章 : メンテナンスおよびアンインストールのためのインストールを作成する

# インストールのビルド、テスト、および配布

インストール プロジェクトの機能、ファイル、ショートカット、レジストリ エントリ、エンドユーザー ダイア ログ、およびその他の要素を構成が完了すると、インストールのリリースを作成しビルドできます。リリースを ビルドすると、インストールのコンテンツがパッケージされ、配布メディアにコピーして、必要に応じて配布ま たは配置することができるディスク イメージが作成されます。

テストは安定したインストールを作成するために最も重要です。InstallShield では、リリースのエンドユーザー イ ンターフェイスのみを部分的にテスト実行することが可能です InstallShield のボタンをクリックするだけで、イン ストールを実行することもできます。この方法でインストールを実行した場合、エンド ユーザーのマシン上と まったく同様にインストールが実行します。ファイルはすべて転送され、ショートカットおよびレジストリ エン トリが作成され、ユーザー インターフェイスが表示されます。

インストール作成の最後の手順は、指定場所への配布です。ネットワーク ドライブ、フロッピー ディスクまたは ローカルドライブの別の場所を指定できます。インストールを配布すると、インストールをビルドしたときに作 成されたディスク イメージが、指定の場所にコピーされます。

# リリースの構成とビルド

InstallShield でプロジェクトのデザインが完了すると、構成およびビルドしてエンドユーザーへ配布できるリリー スを作成できます。リリースは、[ リリース ] ビューで設定したオプションに基づいてビルドされます。

## リースのビルド

ヒ ン ト • 以下の手順は、 (Visual Studio との統合を行わず ) InstallShield 内部でビルド された リ リースに適用し ます。 Visual Studio 内部から InstallShield リ リースをビルド する方法については、 [「Microsoft Visual Studio で](#page-407-0) リ リースをビ [ルドする](#page-407-0)」 を参照し てください。

タスク: リリースをビルドするには、以下の手順に従います:

- 1. [ リリースの準備 ] の下のビュー リストにある [ リリース ] をクリックします。
- 2. [ ビルド ] エクスプローラーで、ビルドするメディアの種類をクリックします。
- 3. ビルドの設定を編集します。
- 4. 選択したメディアの種類を右クリックして、「ビルド]をクリックします。

IsCmdBld.exe を使って、コマンドラインからリリースをビルドすることもできます。

InstallShield では、ビルドしたインストール パッケージをプロジェクトの場所に基づいてリリースの場所に配置し ます。ビルドに失敗してエラーが生成された場合、以前のインストール パッケージがあるときは、 \DiskImages\Disk1 フ ォルダーに復元されます。

ヒ ン ト • リ リースをビルド する際、 Windows エクスプローラーが Disk1 フ ォルダーまたはサブフ ォルダーを指定し ていないこ と を確認し て く だ さい。 Disk1 フ ォルダーが指定されている と、 ビルド 処理は終了し ません。 エクスプ ローラーがサブフォルダーにアクセスしようとすると、エラーが発生します。

非圧縮のビルド を作成する場合、特定のオペレーティング システムの名前を付けた追加のフォルダーをインス トールに含めることができます。これによって、特定のオペレーティング システム用のファイルが、別のオペ レーテ ィ ング システム対象のフ <sup>ァ</sup> イルと同じ名前を持つ場合にも対応する <sup>こ</sup> とができます。

### セットアップ起動ツールの作成

InstallShield では、インストールに Setup.exe セットアップ起動ツールを含めるかどうかを指定できます。Setup.exe セットアップ起動ツールは、次のような場合に必要です :

- 必要に応じて、自動的にターゲット システムの Windows Installer エンジンを更新またはインストールする。
- プロジ ェ ク ト に InstallShield 前提条件が含まれている場合。
- プロジ ェ ク ト に .NET Framework が含まれている場合。
- プロジェクトにビルボードが含まれている場合。

Setup.exe セットアップ起動ツールは、上記のシナリオを制御するブートストラップ アプリケーションです。

[ リリース ] ビューのあるリリースについての Setup.exe タブでは、Setup.exe 起動ツールを使用するかどうかなど の情報を指定する こ とができます。 詳細については、 「[Setup.exe タ ブ」](#page-599-0) を参照し て く だ さい。

#### Windows Installer と Setup.exe

Windows Installer がターゲット システムに存在しない可能性がある、または、インストールが特定のバージョンの Windows Installer でのみ使用可能な機能に依存し ている可能性がある場合、 InstallShield では、 Windows Installer を インストールする再配布可能ファイルをインストールに含めるオプションが提供されます。このオプションを選 択する と、 InstallShield は ターゲッ ト システム上で Windows Installer の存在を確認する Setup.exe 起動ツールを作成 します。Windows Installer がインストールされていない場合や、または新しいバージョンをインストールする必要 がある場合、Setup.exe は Windows Installer インストールを起動してからインストール パッケージを起動します。

詳細については、「Windows Installer 再配布可能ファイルをプロジェクトに追加する」を参照してください。

#### InstallShield 前提条件と Setup.exe

InstallShield 前提条件を含むプロジ ェ ク ト では、 Setup.exe によ って ターゲ ッ ト システムが InstallShield 前提条件を 満たし ているかど うかが確認されるため、 Setup.exe が必須にな り ます。 条件が満たされた場合、 Setup.exe は InstallShield 前提条件をインストールします。詳細については、「プロジェクトに含まれている InstallShield 前提条 [件を使って作業する](#page-204-0)」を参照してください。

#### .NET Framework と Setup.exe

.NET Framework を含むプロジ ェ ク ト では、 Setup.exe がターゲッ ト システムを検索し て .NET Framework が存在する かど うかを確認するため、 Setup.exe が必要です。 適切なバージ ョ ンの .NET Framework が存在し ない場合、 Setup.exe によってそのバージョンがインストールされます。

.NET Framework の追加については、 [「.NET Framework 再配布可能フ ァ イルをプロジ ェ ク ト へ追加する」](#page-218-0) を参照し て く ださい。

#### ビルボー ド と Setup.exe

ビルボー ドは、 実行時に Setup.exe によ って表示されるため、 ビルボー ド を含むプロジ ェ ク ト には、 Setup.exe が必 要です。

ビルボードに関する詳細については、「ビルボードの表示」を参照してください。

#### セットアップ起動ツールのファイルのプロパティをカスタマイズする

InstallShield では、 Setup.exe セットアップ起動プログラムのバージョン リソースにカスタム情報を使用できます。 情報が、セットアップ起動プログラムの [ プロパティ ] ダイアログ ボックスに表示されます。この [ プロパティ ] ダイアログ ボックスは、エンドユーザーが Setup.exe ファイルが右クリックして、[ プロパティ ] をクリックした と きに表示されます。

### Setup.exe のプロパテ ィ を構成するための InstallShield の設定

次のテーブルは、Windows の [ 前提条件 ] ダイアログ ボックスに含まれている様々なプロパティと、それらを構 成するのに使用できる InstallShield で対応する設定の一覧です。

メモ・[プロパティ] ダイアログ ボックスは、Windows のバージョンによって異なります。たとえば、Windows 7 システムでは、バージョン リソース情報は [ プロパティ ] ダイアログ ボックスの [ 詳細 ] タブに表示されます。 一方、 Windows XP システムでは、バージョン リソース情報は、同じダイアログボックスの [バージョン] タブに 表示されます。

また、Windows の一部のバージョンは、[プロパティ]ダイアログ ボックスの一部の設定を表示しません。

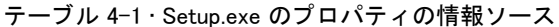

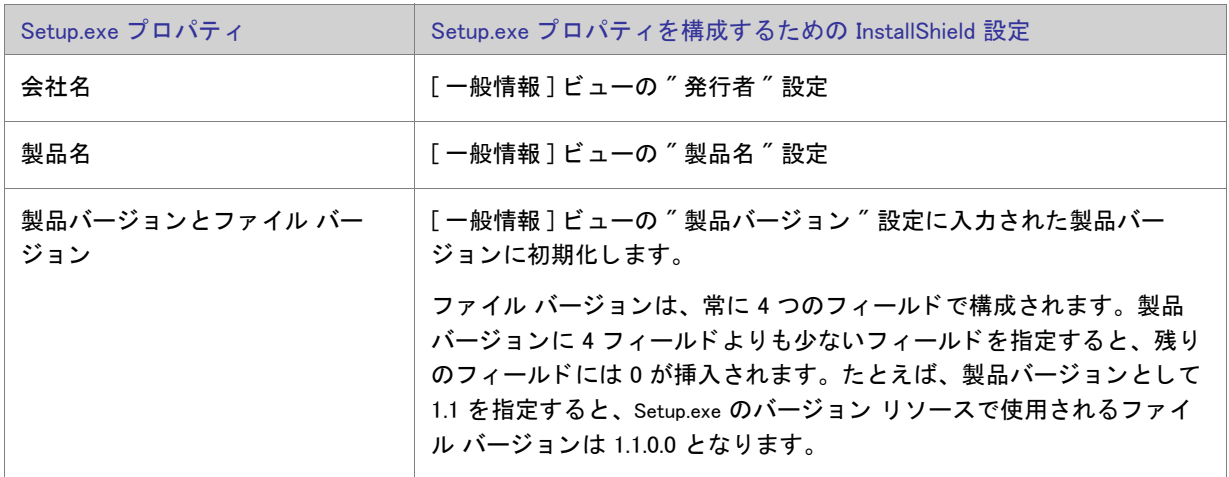

テーブル 4-1 • Setup.exe のプロパテ ィ の情報ソース ( 続き )

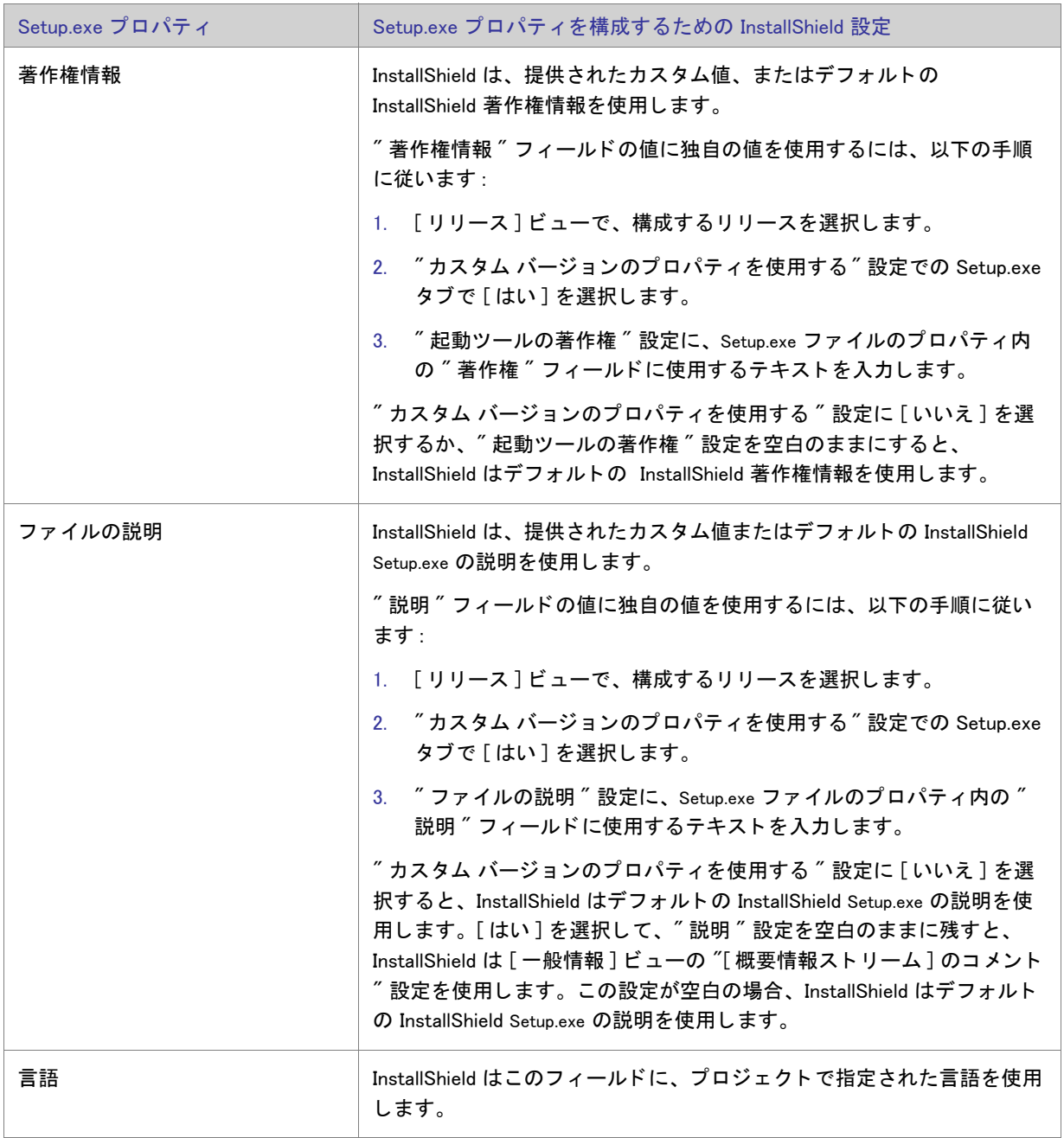
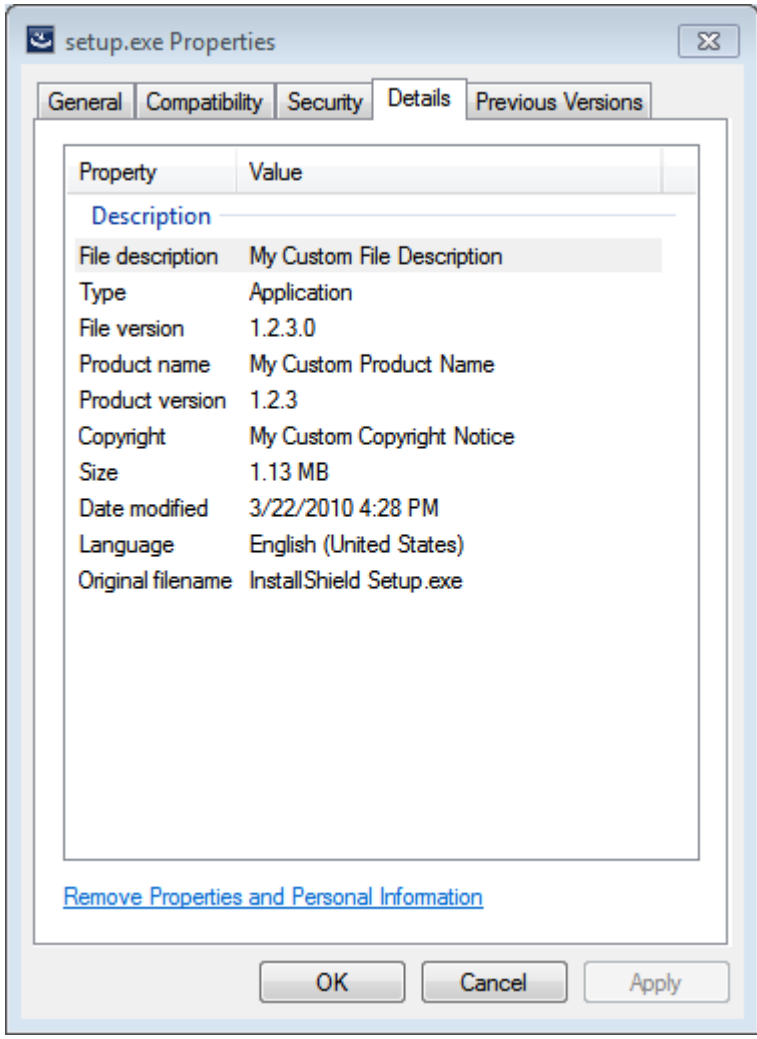

Setup.exe のプロパティ ダイアログ ボックスのサンプル

図 4-1: Windows 7 マシン上における Setup.exe のプロパテ ィ のサンプル

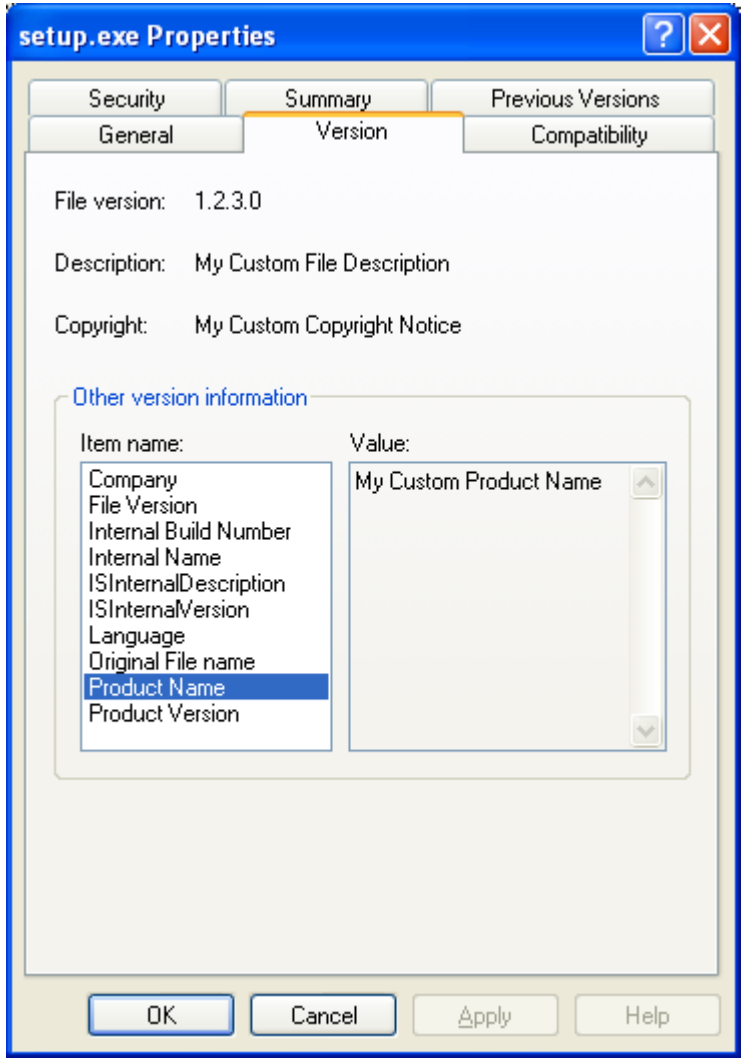

図 4-2: Windows XP マシン上における Setup.exe のプロパテ ィ のサンプル

# ビルドのキャンセル

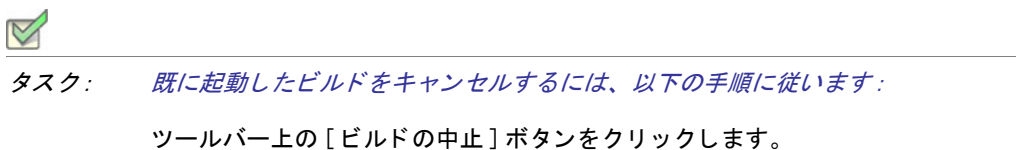

# ビルド中に製品バージョンを変更する

InstallShield プロジ ェ ク ト (.ise) フ ァ イルまたはビルド済み .msi フ ァ イルの製品バージ ョ ン番号を コマンドライン を使って変更することはできませんが、VBScript を使用して変更することは可能です。次のコード サンプルはビ ルド済み .msi フ ァ イル、 または .ise プロジ ェ ク ト フ ァ イルのバージ ョ ン番号を変更し ます。 .ise フ ァ イルを変更 すると、その .ise ファイルからビルドされる .msi ファイルすべてに同じビルド番号が入ります。

C:¥Test.msi と 3.54.0154 が .msi ファイル ( または .ise ファイル ) と使用する製品バージョンを反映するように変更す る必要があります。VBScript がこれらのパラメーターをコマンドライン引数として、またはレジストリ エントリ 値として受け入れるよう、スクリプトを更新することができます。

Dim pInstaller

Set pInstaller = CreateObject("WindowsInstaller.Installer")

Dim pDatabase Set pDatabase = pInstaller.OpenDatabase(" $C:\nsubseteq Test.ms''$ , 2)

pSQL1 = "SELECT `Value` FROM `Property` WHERE `Property` = 'ProductVersion'"

Dim pView1

Set pView1 = pDatabase.OpenView(pSQL1) pView1.Execute

Dim pRecord1 Set pRecord1 = pView1.Fetch

If (Not pRecord1 Is Nothing) Then pRecord1.StringData(1) = "3.54.0154" Else MsgBox " エラー " End If

pView1.Modify 4, pRecord1

pView1.Close

pDatabase.Commit

MsgBox " 完了 "

## リ リースのビルド場所

インストールのディスク イメージ フォルダーは、リリースの場所にビルドされます。圧縮されていないアプリ ケーション ファイルの保存に必要な、すべての補足的なファイルやフォルダーは、ディスク イメージ フォル ダーのサブフォルダーに配置されます。リリースの場所は、プロジェクトの場所のサブフォルダーです。

リリースは次のフォルダーにビルドされます :

< プロジェクトの場所 >¥< プロジェクト名 >¥Express¥< リリースの種類 >¥DiskImages¥Disk1

デフォルトのプロジェクトの場所:

C:¥InstallShield 2014 Projects

たとえば、現在のプロジェクト名が CoolProject で、リリースのメディア タイプが CD-ROM であった場合、Disk1 フォルダーの場所は次のようになります:

C:¥InstallShield 2014 Projects¥CoolProject¥Express¥Cd\_rom¥DiskImages

非圧縮のビルドを作成する場合、特定のオペレーティング システムの名前を付けた追加のフォルダーをインス トールに含めることができます。これによって、特定のオペレーティング システム用のファイルが、別のオペ レーティング システム対象のファイルと同じ名前を持つ場合にも対応することができます。

# ビルド ログとレポート

リリースをビルドすると、ログとビルド レポートが毎回生成されます。ログには、ビルド プロセス中に出力ウィ ン ド ウに表示されるのと同じ情報が含まれます。 ビルド レポー ト にはビルドの正確な概要、 すべての機能、 セ ッ トアップの種類、マージ モジュール、ダイナミック リンク、およびビルドに含められたファイルの一覧が含まれ ます。ログとレポートの両方が生成され、リリースをビルドするたびにタイム スタンプが追加されるため、セッ ト ア ッ プの内容の手動検証や記録管理にこれら を使用できます。

# クイック ビルド

インストールをテストするとき、ファイルに変更がなければインストールのすべてを頻繁にビルドする必要はあ りません。インストールの最初の完全ビルドを実行した後は、InstallShield の [ クイック ビルド ] オプションを使 用することができます。[クイックビルド]オプションはインストールの .msi ファイル部分のみを再ビルドし、ビ ルド処理を短くすることができます。これは文字列またはダイアログをテストまたは修正するときに便利です。

メ <sup>モ</sup> • SingleImage メ デ <sup>ィ</sup> ア タ イプでは [ ク イ <sup>ッ</sup> ク ビルド ] オプシ <sup>ョ</sup> ンはサポー ト されていません。 これは .msi ファイルが Setup.exe ファイルに含まれているためです。また、WebDeployment メディア タイプでも [ クイック ビ ルド] オプションはサポートされていません。これは .msi ファイルが .cab ファイルに含まれているためです。

### クイック ビルドを実行する

タスク : ウイック ビルドを実行するには、以下の手順に従います :

[ ビルド] メニューで [ クイックビルド] をクリックします。

メ <sup>モ</sup> • SingleImage メ デ <sup>ィ</sup> ア タ イプでは [ ク イ <sup>ッ</sup> ク ビルド ] オプシ <sup>ョ</sup> ンはサポー ト されていません。 これは .msi ファイルが Setup.exe ファイルに含まれているためです。また、WebDeployment メディア タイプでも [クイックビ ルド]オプションはサポートされていません。これは .msi ファイルが .cab ファイルに含まれているためです。

# コマンド ラインを使ったビルド

IsCmdBld.exe を使って、コマンドラインからリリースをビルドすることができます。この方法を使ったインストー ルのビルドは、バッチ ファイルからビルドをするときに便利です。

IsCmdBld.exe は、デフォルトで次の場所にあります。

InstallShield Program Files フォルダー¥System

ISCmdBld.exe は、インストールされた場所から移動しないでください。

コマンドラインから IsCmdBld.exe へ渡されたパラメーターは、リリース タイプの設定をオーバーライドします。

### コマンド ラインからのビルド

タスク : コマンドラインからインストールをビルドするには、以下の手順に従います :

- 1. [コマンドライン プロンプト]ウィンドウを開きます。
- 2. ディレクトリを次のように変更します。

InstallShield Program Files フォルダー¥System

3. コマンドライン実行可能ファイル (IsCmdBld.exe) の名前と必要なパラメーターを入力します。

次に、IsCmdBld.exe を実行してリリースをビルドするステートメントの例を示します。

IsCmdBld.exe -p "C:\InstallShield 2014 Projects\MyProject1.ise" -c COMP -e y

-p で始まる最初のパラ メ ーターは、 ビルド する InstallShield プロジ ェ ク ト フ ァ イル (.ise) フ ァ イルへのパスです。 2 番目のパラメーター -c COMP は、パッケージを単一ファイルに圧縮するかどうか指定します。最後のパラメー ター -e y は、 ビルド に Setup.exe を含めるよ う に指定し ます。

### .ini ファイルでコマンドライン ビルド パラメーターを渡す

コマンドラインを使ったビルド中に多くのパラメーターを渡す場合や、同じパラメーターを継続的に渡す場合、 .ini フ ァ イルを使う と便利な場合があり ます。 以下は、 IsCmdBld.exe を実行し て、 MySetup.ini フ ァ イルで指定し たパ ラメーターと共に リリースをビルドするステートメントの例を示します。

ISCmdBld.exe -i "C:\InstallShield 2014 Projects\MySetup.ini"

コマンドラインでパラメーターを渡すときと同じ情報を .ini ファイルに含める必要があります。 このファイルには 4 つのセクションがあります:

- [Project]— このセクシ ョ ンには、 製品構成の名前およびプロジ ェ ク ト フ ァ イル (.ise) へのパスの エン ト リ を含 めます。パッチをビルドしている場合、ビルド中のパッチ構成の名前のエントリを含めます。
- [Release]— このセクシ ョ ンには、 圧縮の種類 ( 圧縮または非圧縮 )、 ビルド フ ラグ、 Setup.exe の設定、 および リリース名などのリリース構成情報のエントリを含めます。
- [Mode]— このセクシ ョ ンには、 Silent=yes ( リ リースのビルド中に、 ビルド エラーまたは警告メ ッ セージを抑 制する場合)のような、使用可能なオプション エントリを含めます。このセクションでは、ログ ファイルを 作成するかどうかを指定することもできます。
- [BuildLocation]— このセクシ ョ ンでは、 リ リースの出力場所をオプシ ョ ンで指定する こ とができます。

一部のセクションは必須ではありません。コマンドラインから直接パラメーターを渡すことに関しては、サイレ ン ト ビルドやビルドの場所などの要件のためのパラ メ ーターはオプシ ョ ンです。 下の .ini フ ァ イルの例では、 こ れらのパラメーターは [Mode] セクションと [BuildLocation] セクションにあります。デフォルトを使用する場合は、 .ini ファイルからこれらのエントリを省略してください。デフォルトでは、ログ ファイルは作成されず、インス トールもサイレント モードで実行されません。また、リリースは [ オプション ] ダイアログ ボックスの [ ファイ ルの場所] タブで指定されたプロジェクトの場所に作成されます。

#### サンプル .ini ファイル

次のテーブルは、サンプル .ini ファイルに含まれている 4 つのセクションからのサンプル エントリです。サンプ ル エントリは、各テーブルの最初の列に表示されています。その他の列は、対応するコマンドライン パラメー ターと説明です。

### [Project] セクションのエントリ

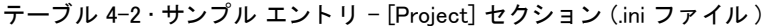

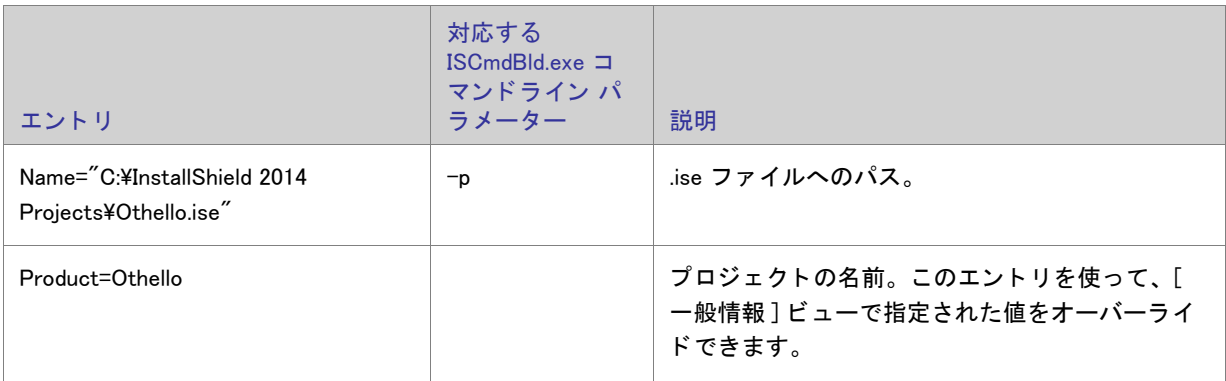

[Release] セクションのエントリ

テーブル 4-3 · サンプル エントリ - [Release] セクション (.ini ファイル)

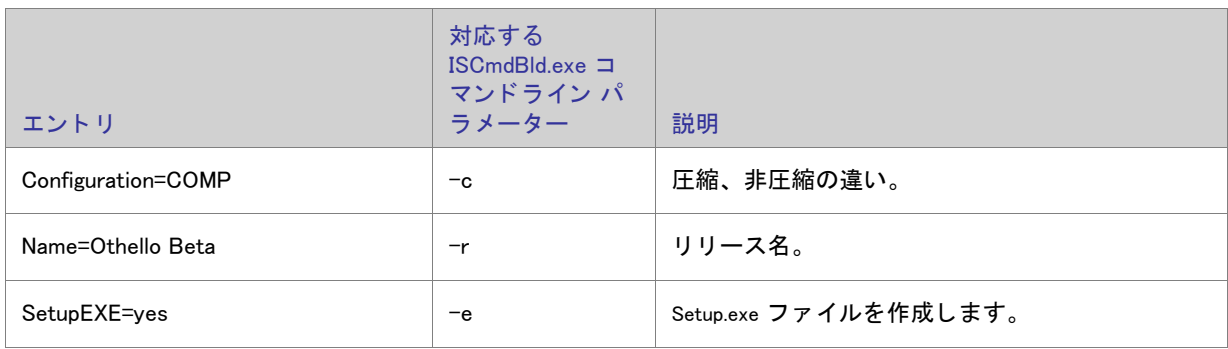

[Mode] セクションのエントリ

テーブル 4-4 · サンプル エントリ - [Mode] セクション (.ini ファイル)

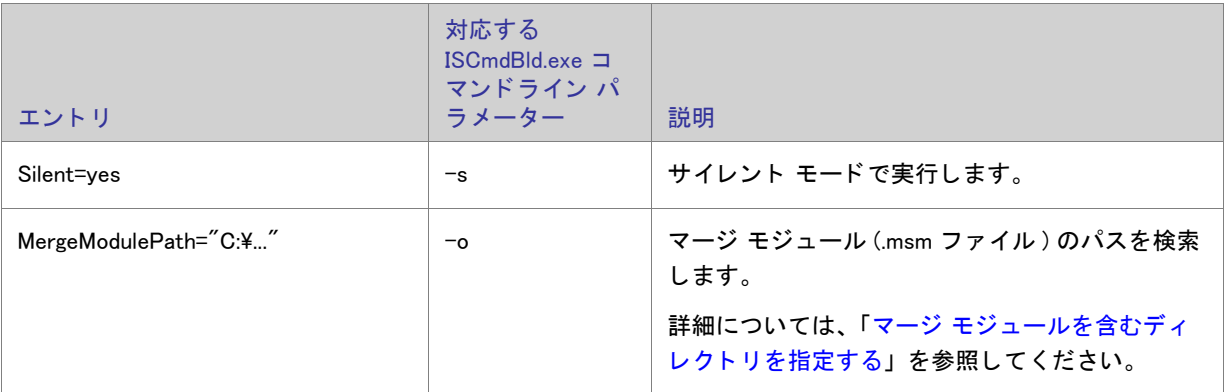

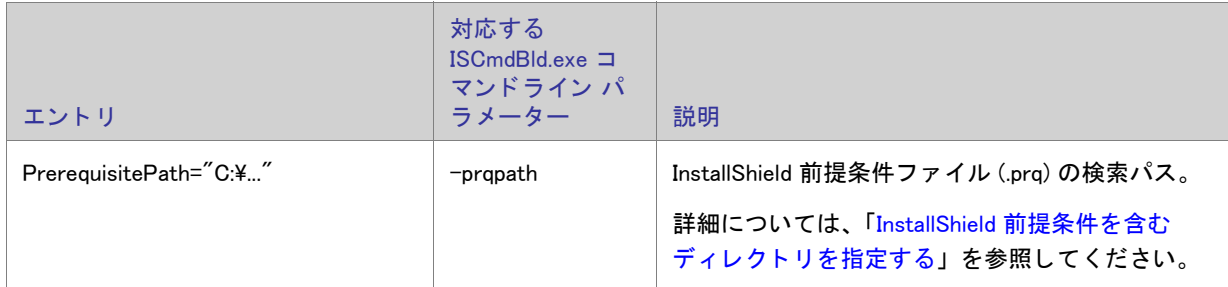

テーブル 4-4 · サンプル エントリ - [Mode] セクション (.ini ファイル)(続き)

## Microsoft ビルド エンジン (MSBuild)

InstallShield は、 .NET Framework に含まれている Microsoft ビルド エンジン (MSBuild) をサポー ト し ます。 MSBuild サポートを利用して、Visual Studio がインストールされていないビルド ラボ環境で InstallShield プロジェクトと共 に Visual Studio ソリューションをビルドすることができます。

### 概要

MSBuild は、 Visual Studio に依存するビルド を削除するよ う に設計された拡張ビルド フ レームワークです。 .NET Framework を使用すると、コマンドライン、または MSBuild のすべてのホストからプロジェクトまたはソリュー ションをビルドすることができます。MSBuild についての詳細は、「MSDN ライブラリ」を参照してください。

#### MSBuild のタ スク

MSBuild の柔軟性および拡張性は、タスクと呼ばれる細かくグループ分けされた内部ビルド手順を通して制御され ます。MSBuild と共に発送されるタスクの 1 つは Csc と呼ばれ、Visual C# プロジェクトからのコードをコンパイ ルすることができます。InstallShield は、InstallShield という名前の MSBuild タスクをインストールします。このタ スクは、InstallShield プロジェクトと、プロジェクトのデフォルトのビルド ステップを提供するターゲット ファイ ルをビルド し ます。 このカス タ マイズされた タ スク と ターゲッ ト フ ァ イルによ って、 MSBuild は InstallShield プロ ジェクトを Visual Studio ソリューションの一部としてビルドするのに必要なすべてのアクションを実行すること ができます。

以下のテーブルは、InstallShield タスクのパラメーターの説明です。

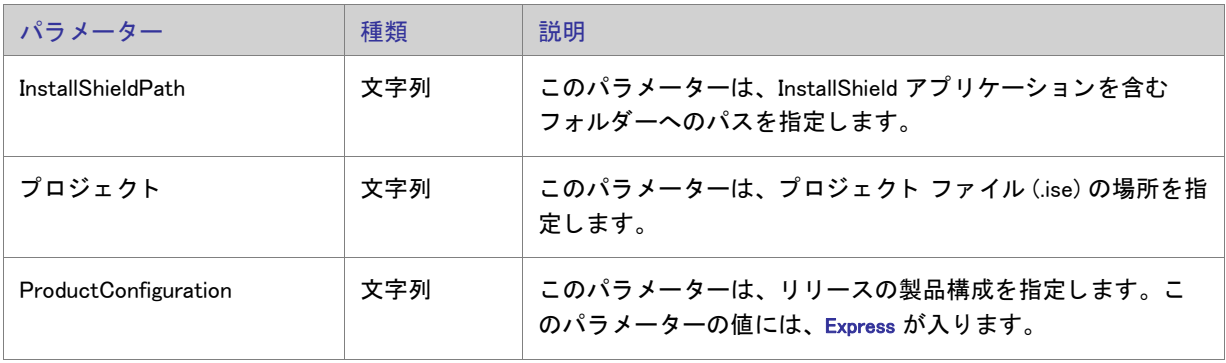

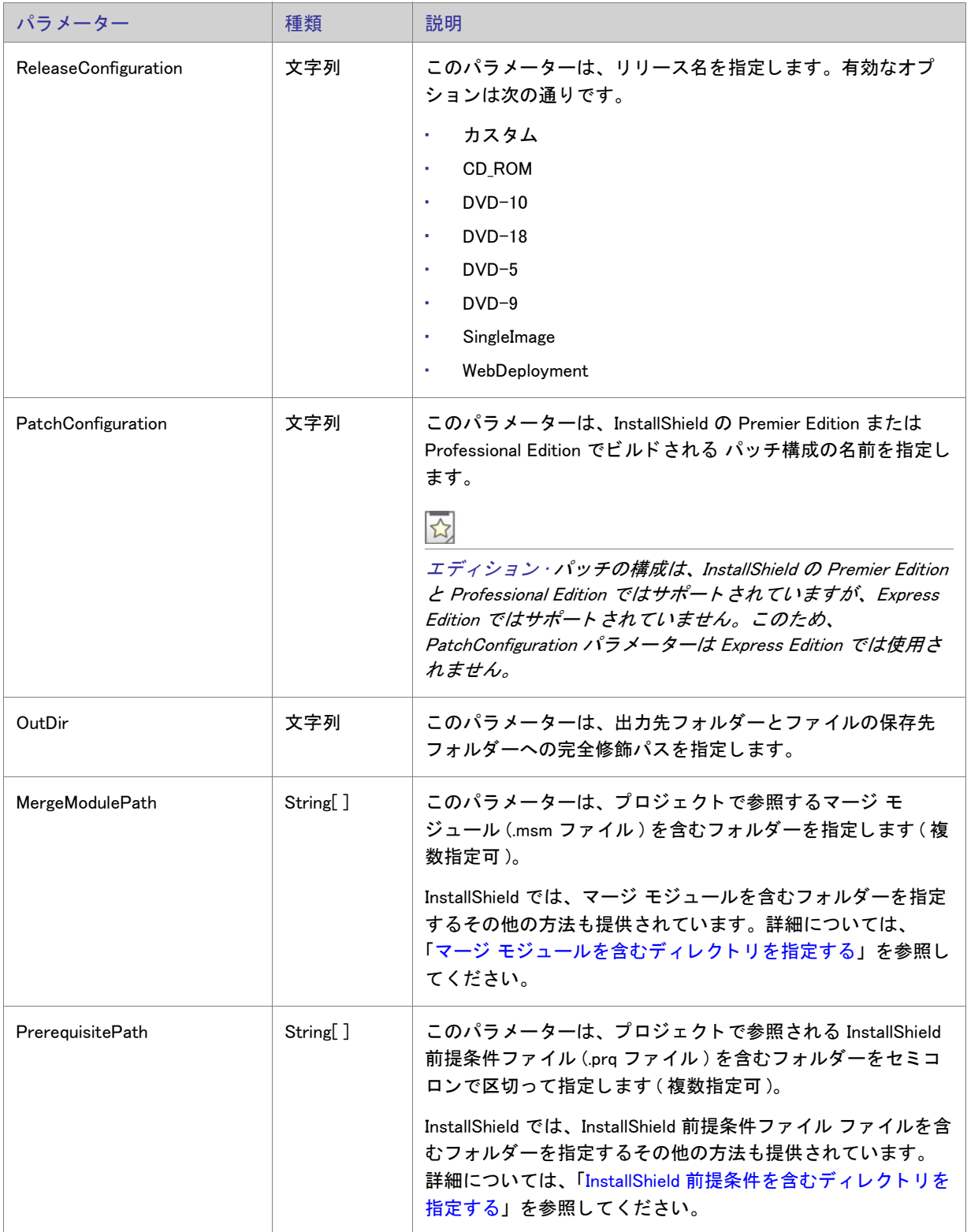

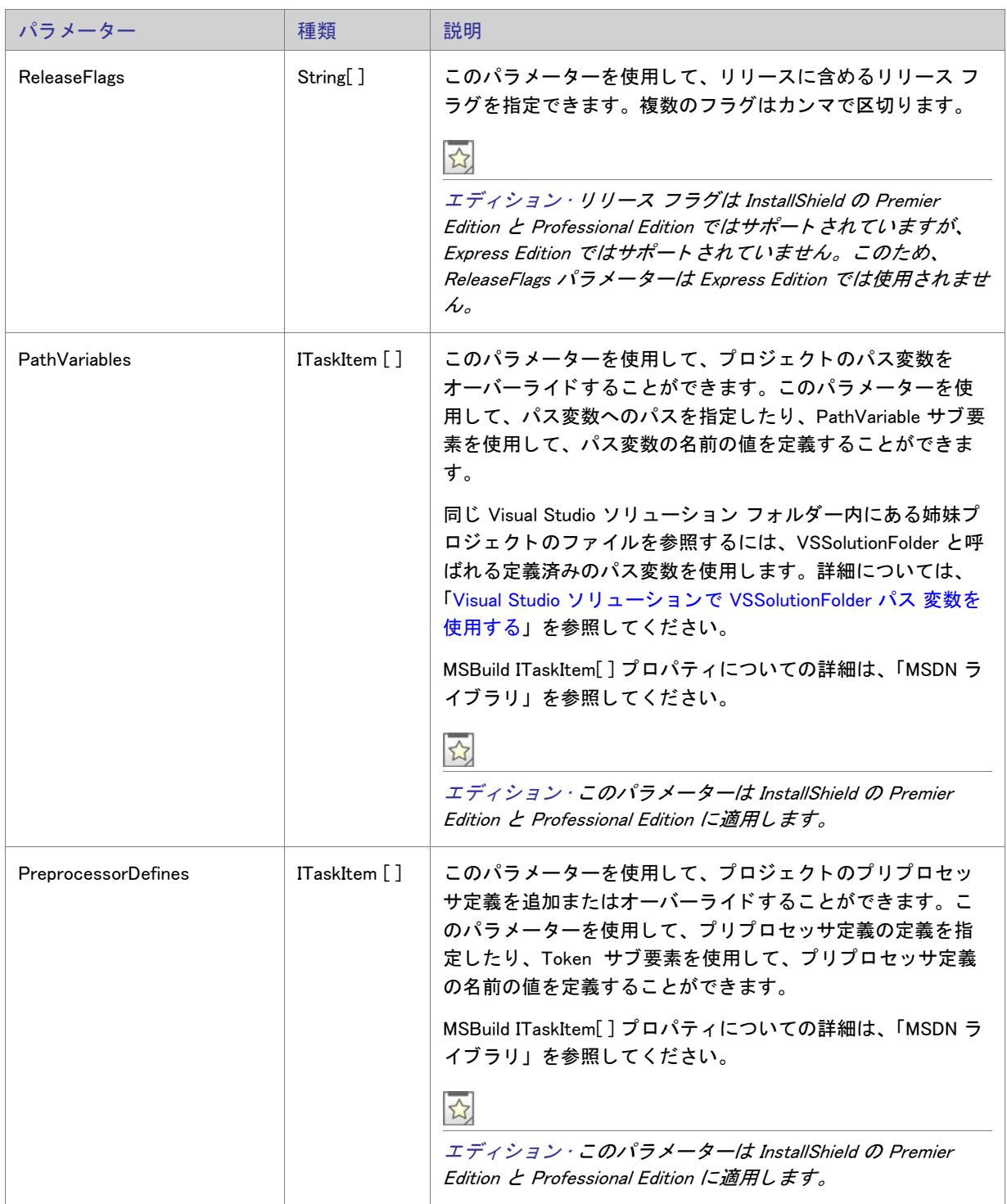

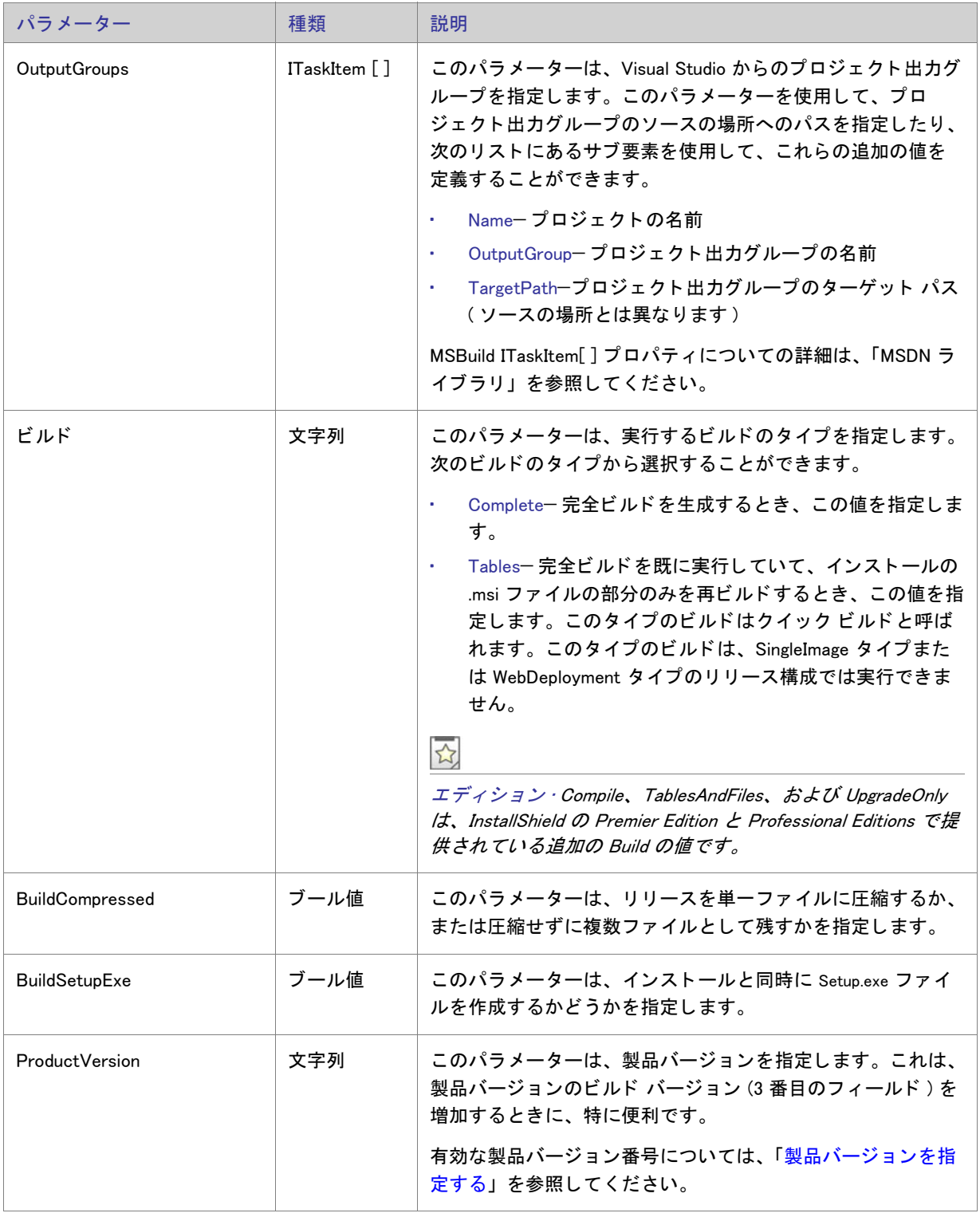

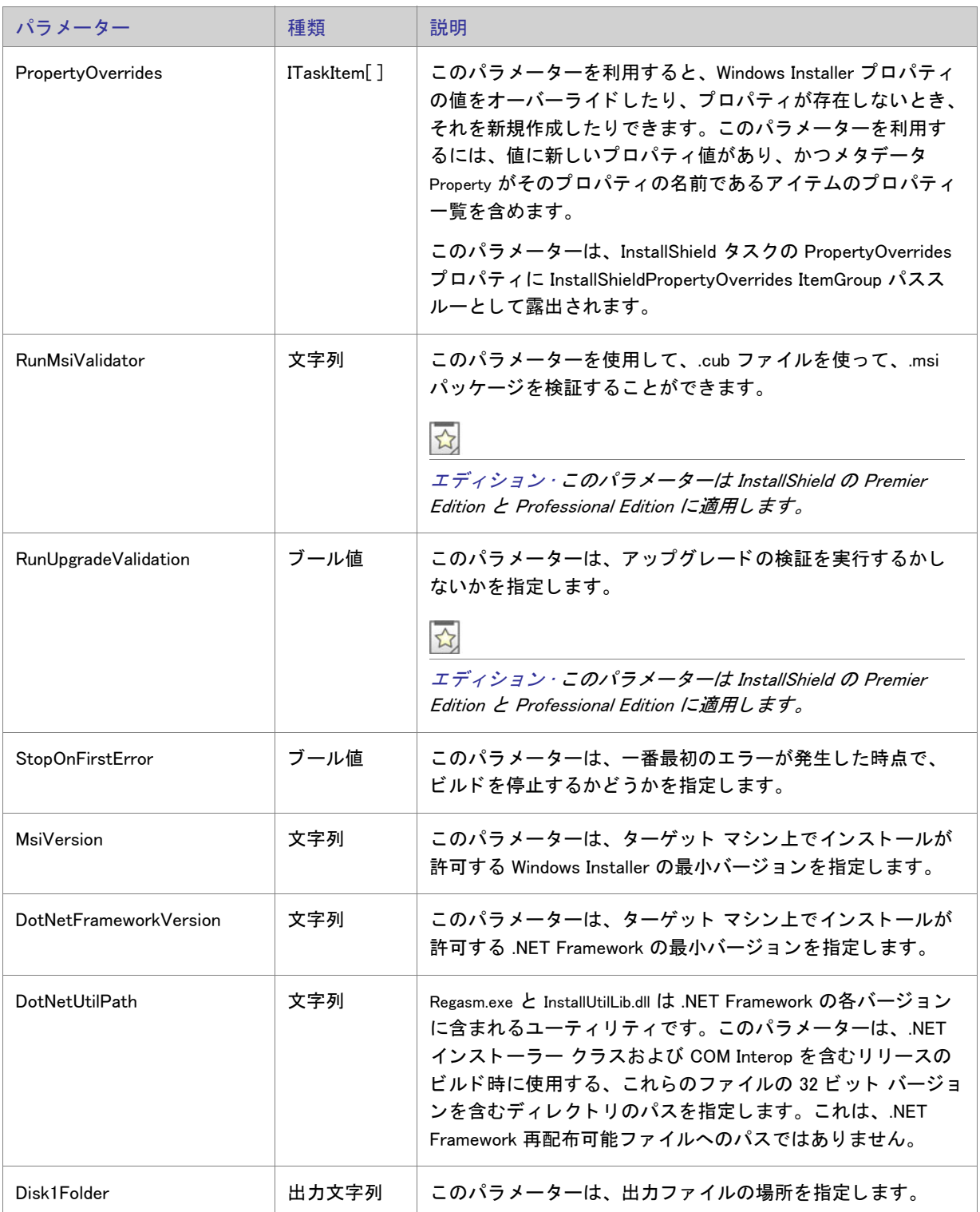

#### MSBuild スクリプト

MBuild は、1 つのファイル形式 (XML ビルド スクリプト)をネイティブに理解します。XML ビルド スクリプトは、 Visual C# および Visual Basic .NET プロジ ェ ク ト (.csproj および .vbproj) のプロジ ェ ク ト フ ァ イル形式と し て使用さ れます。MSBuild はまた、 ソ リ ューシ ョ ン フ ァ イルおよび Visual C++ プロジ ェ ク ト フ ァ イル フ ォーマ ッ ト (.sln と .vcproj) を処理するための内部フ ッ ク も備えています。

InstallShield の Visual Studio との統合では、 MSBuild と互換性のある XML フ ォーマ ッ ト プロジ ェ ク ト フ ァ イル (.isproj) が使用されています。 これによ り、 MSBuild は、 InstallShield プロジ ェ ク ト を含む Visual Studio ソ リ ュー ションをシームレスにビルドすることができます。

### .isproj ファイルのカスタマイズ

InstallShield プロジ ェ ク ト の変更を .isproj フ ァ イルに反映させるには、 .isproj フ ァ イルの上部に PropertyGroup 要素 または ItemGroup 要素 を追加するか、 または既存の PropertyGroup または ItemGroup 要素を更新し ます。 そのあ と、 InstallShield 関連のパラ メ ーターを必要に応じ て追加し ます。

.isproj ファイルからの、以下のサンプルコードは、次の処理を行う方法を説明します:

- 製品バージョンを設定する。
- 製品名を設定する。
- カス タム パブ リ ッ ク プロパテ ィ MY\_PROPERTY を My Value に設定する。
- InstallShield 前提条件に以下の検索パス、<ISProductFolder>\SetupPrerequisites および <ISProjectFolder>\MyCustomPrerequisites を指定する。

```
<PropertyGroup>
  <InstallShieldProductVersion>1.2.3</InstallShieldProductVersion>
</PropertyGroup>
<ItemGroup>
  <InstallShieldPropertyOverrides Include=" 新しい製品 ">
    <Property>ProductName</Property>
  </InstallShieldPropertyOverrides>
 <InstallShieldPropertyOverrides Include=" 値 ">
    <Property>MY_PROPERTY</Property>
 </InstallShieldPropertyOverrides>
 \langleInstallShieldPrerequisitePath Include="<ISProductFolder&gt;¥SetupPrerequisites"/>
 <InstallShieldPrerequisitePath Include="&lt;ISProjectFolder&gt;\MyCustomPrerequisites"/>
</ItemGroup>
```
### MSBuild を使用して、コマンドラインからリリースをビルドする

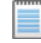

メ モ • MSBuild を使って、 InstallShield プロジ <sup>ェ</sup> ク ト を含む Visual Studio ソ リ ューシ <sup>ョ</sup> ンをビルド するには、 .NET Framework 3.5 以降が必要です。

MSBuild により、Visual Studio がインストールされていないマシン上で、簡単にコマンドラインからリリースをビ ルドすることができます。唯一マシンにインストールされている必要のあるコンポーネントは、.NET Framework と InstallShield です。 マシン上に Visual Studio ソ リ ューシ ョ ンのコ ピーを作成し て、 MSBuild を実行し ます。

- タスク : コマン ド ラ イ ンから MSBuild を使用するには、 以下の手順に従います。
	- 1. [ コマンドライン プロンプト ] ウィンドウを開きます。
	- 2. MSBuild.exe を含むディレクトリへ変更します:

C:¥Windows¥Microsoft.NET¥Framework¥ Version Folder¥

3. Visual Studio 統合プロジェクトのリリース ビルドを行うコマンドライン ステートメントを入力します。例 : MSBuild.exe C:\My Visual Studio Solution を含むフォルダー \My Solution.sln /property:Configuration=Release

## 単一の自己展開型インストール ファイルを作成する

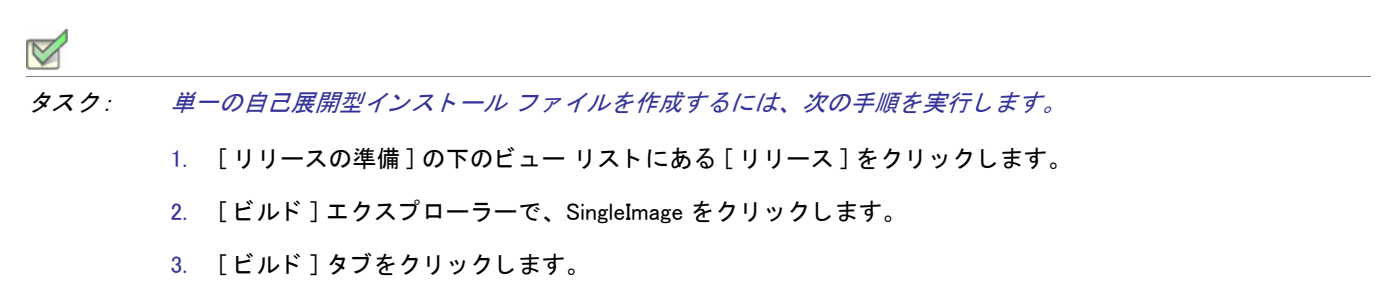

- 4. " 圧縮 " 設定で、 [ 圧縮 ] を選択し ます。
- 5. "圧縮メディア"設定で [はい]を選択します。
- 6. [ ビルド ] エクスプローラーで、 SingleImage を右ク リ ッ ク し [ ビルド ] を ク リ ッ ク し ます。

SingleImage ビルド タイプでビルドしたリリースはすべて単一ファイルに圧縮されます。

メモ・"セットアップ起動ツール"設定で [ はい ] を選択したときに InstallShield が生成するファイルは、実行可能 フ <sup>ァ</sup> イル (.exe) です。実行可能フ <sup>ァ</sup> イルは Windows Installer データベース (.msi) と、( 適切な場合 ) Windows Installer および製品をインストールするのに必要なすべてのファイルも含みます。セットアップ起動ツールを含まない場 合、生成される単一ファイルは、製品をインストールするのに必要なロジックおよびデータすべてを含む .msi フ ィ ルです。

# Windows Vista 以降のプラットフォームでのセットアップ起動ツールの必要実行レ ベルを指定する

InstallShield では、Windows Vista 以降のプラットフォーム上でインストール ( セットアップ起動ツール、 InstallShield 前提条件および .msi ファイル) を実行するための Setup.exe ファイルが必要とする最低実行レベルを指 定する こ とができます。 プロジ ェ ク ト の個別のリ リースに対し て設定する こ とが可能です。

#### タスク : リ リースの必要実行レベルを指定するには、 次の手順に従います。

- 1. [ リリースの準備 ] の下のビュー リストにある [ リリース ] をクリックします。
- 2. [リリース]エクスプローラーで、設定を行うリリースを選択します。
- 3. " 必要実行レベル " に適切な設定を行います。
- 4. Setup.exe タブをクリックします。

選択可能なオプションは、以下のとおりです。

- 管理者 Setup.exe の実行には、 管理者権限が必要です。 管理者は、 Setup.exe の実行を承認する必要があ り ま す。非管理者は、管理者としての認証が必要になります。
- 最高権限 Setup.exe の実行には、 管理者権限が推奨されます。 管理者は、 Setup.exe の実行を同意 ( コ ンセン ト ) する必要があ り ます。 非管理者は、 管理者権限を持たずに Setup.exe を実行し ます。
- 起動者 Setup.exe の実行に、 管理者権限は必要あり ません。 し たがって、 管理者権限を持たないユーザーも Setup.exe を実行することができます。 Setup.exe は、資格情報または同意 ( コンセント ) を求める UAC メッ セージを表示し ません。 デフ ォル ト では、 これが設定されています。

" セットアップ起動ツール " 設定が [ はい ] に設定された場合、InstallShield は Windows アプリケーション マニ フェスト を Setup.exe 起動ツールに埋め込みます。 このマニフ ェ ス ト は選択された実行レベルを指定し ます。 Windows Vista よりも古いバージョンのオペレーティング システムでは、必要実行レベルは適用されません。

 $\mathrm{^{\prime\prime}}$  セットアップ起動ツール  $\mathrm{^{\prime\prime}}$  設定が [ いいえ ] に設定されている場合、InstallShield は Windows アプリケーション マニフェス ト を Setup.exe 起動ツールに埋め込みません。

必要実行レベルを昇格する こ との利点は、 Setup.exe を実行するための権限の昇格が、 必要な場合 1 度で済むとい う点です。またこれらの権限はインストールに含まれるすべての前提条件および .msi ファイルにも適用できるた め、承認を得るためのプロンプトを複数回にわたって行う必要がありません。たとえば、すべての前提条件のう ち 2 つが管理者権限を必要とする場合、この設定を [ 管理者 ] に変更します。そうすることにより、インストール 中、Windows Installer が Setup.exe ファイルを実行する前、プロンプトはエンドユーザーに対して一度のみ表示され ます。ただし、権限を昇格して、インストールの終わりでもアプリケーションを起動する場合、この昇格された 権限はアプリケーションに適用されますので注意してください。ほとんどの場合、Windows Vista 以降では、昇格 された権限を使用し たアプ リ ケーシ ョ ンの実行は推奨されていません。

エンド ユーザーのインストール エクスペリエンスは、インストールが必要とする権限によってのみ実行された場 合、 安全性がよ り一層向上し ます。 アプ リ ケーシ ョ ンは、 システム管理者のみによる実行が必須の場合を除き、 最も低い権限で実行されることが理想的です。

## インターネットで配布するインストールを作成する

ユーザーがソフトウェアを受け取る方法は急激に変化しています。インターネット テクノロジがそれほど発展し ていなく、高速のインターネット接続が導入される以前は、すべてのソフトウェアが、フロッピー ディスクや CD-ROM などのリムーバブル メディアで発送されていました。ソフトウェアは現在、インターネットから直接ダ ウンロード されることがほとんどです。この時間およびコストを節約できるソフトウェア配布プロセスを利用す るため、より簡単にダウンロードおよびインストールできる方法で、インストールをパッケージする必要があり ます。

Web 用のインストールには、満たす必要のある条件がいくつかあります。

#### 圧縮サイズ

現在、多くの人が、高速ケーブル モデムや DSL 回線を使用してインターネットに接続していますが、低速度モデ ムを使用している人も多くいます。アプリケーションのダウンロードに必要なオンライン時間が増加するため、 パッ ケージ サイズは、 低速の接続を使用し ている人にと って非常に重要です。

#### 自己展開

多くのファイル圧縮ユーティリティは、アプリケーション ファイルを解凍するための特別なクライアント側アプ リケーションが必要です。このため、ユーザー側のダウンロードとインストール プロセスが複雑なものになりま す。インストール プロセスをシンプルにするには、使用する圧縮ユーティリティが他のアプリケーションを必要 としないように、自己展開できる必要があります。

#### デジタル署名

顧客がソフトウェアをダウンロードおよびインストールするときの安全を確保するため、アプリケーションパッ ケージをデジタルで署名できます。デジタル署名により、ソフトウェア作成者および / または企業がエンドユー ザーに識別され、発行以来アプリケーション コードが変更または改ざんされていないことが保証されます。アプ リケーションにデジタル署名を付加する詳しい方法については、「デジタル署名とセキュリティ」を参照してくだ さい。

#### 使いやすさ

インターネット配布のインストールのパッケージにおいて最も重要なことは、使いやすさです。すべての顧客が、 インストール ファイルを保存する場所を指定したり、コンピューターを検索してこれらのファイルを自分で探し た りする こ と を望んでいる とは限り ません。 代わり に、 セ ッ ト ア ッ プが圧縮パッ ケージにシームレスに統合し、 インストールの開始手順を1つだけにします。

#### プロキシ サーバーのサポート

特定のファイルがターゲット システム上で必要な場合のみ、インストールがそのファイルをダウンロードするよ う に構成できます。 た と えば、 Windows Installer エンジン、 .NET Framework、 および一部の InstallShield 前提条件 が、一部またはほとんどのターゲット システム上に既在する可能性があります。これらのファイルをインストー ルに埋め込む代わりに、必要なファイルだけを実行時にダウンロードするようにプロジェクトを構成することが できます。こうすることで、インストール全体のサイズを抑えることができます。

エンド ユーザーがプロキシ サーバーを使ってインターネットにアクセスする場合で、インストールがファイルを ダウンロードするように構成されているとき、インストールはダウンロード中に、Internet Explorer で手動で構成 されたシステム プロキシ設定を使用します。これは、ターゲット システム上で別のブラウザーがデフォルトとし て設定されている場合でも同じ です。

InstallShield は、Internet Explorer の "設定を自動的に検出する "設定をサポートしませんので、ご注意ください。 ( エン ド ユーザーが使用し ている Internet Explorer で、 LAN 接続に対し て [ 設定を自動的に検出する ] チ ェ ック ボックスが選択されているときに、インストールでファイルのダウンロードが必要な場合、ファイルのダウン ロードができないため、インストールは失敗します。エンドユーザーが使用している Internet Explorer で、LAN 接 続に対して「設定を自動的に検出する ] チェック ボックスが選択されている可能性があるとき、ダウンロードさ

れるように構成する代わりに、すべてのファイルをインストールに埋めこんだ方が良い場合ばあります。ファイ ルが埋めこ まれている場合、 失敗は避けられます。 ) ただ し、 InstallShield は Internet Explorer の LAN 接続用にセ ッ トアップされた自動構成スクリプト機能をサポートします。

Web 配布リリースの作成

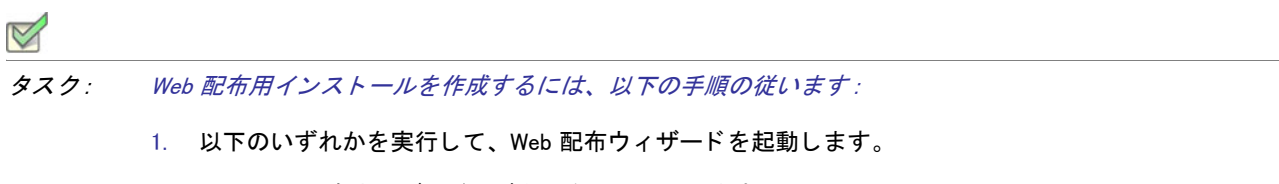

- [Web 配布ウィザード ] ボタンをクリックします。
- [ ビルド ] メ ニューで、 [Web 配布ウ ィ ザー ド ] を ク リ ッ ク し ます。
- CTRL+W を押す。
- 2. ウィザードのパネルで必要な情報を入力します。
- 3. ウィザードの [ 概要 ] パネルで、[[ 完了 ] ボタンをクリック後にリリースをビルドする ] チェック ボックスを 選択します。
- 4. [完了] をクリックしてリリースをビルドします。

[ リ リース ] ビ ューから、 指定の場所にリ リースを配布する こ とができます。 詳細については、 [「フ ォルダーまた](#page-348-0) は FTP サイトにリリースを自動的に配布する」を参照してください。

## <span id="page-340-0"></span>デジタル署名とセキュリティ

インストールとアプリケーションにデジタル署名をすることで、インストールやアプリケーション内のコードが、 発行時以来、 改ざんまたは変更されていないこ と をエン ド ユーザーに保証する こ とができます。 アプ リ ケーシ ョ ンにデジ タル署名する と、 エン ド ユーザーがイ ンス ト ールを実行し た と きにデジ タル証明書が表示されます。

[署名] タブでは、InstallShield がファイルに署名するときに使用するデジタル署名に関する情報 (証明機関より付 与されたデジタル署名ファイルなど)を指定します。

「署名1タブでまた、ビルド時にデジタル署名をするインストール内のファイルを指定することもできます。 InstallShield は、作業中のプロジェクトの種類に応じて、リリースに含まれる次の任意およびすべてのファイルに 署名することができます。

- Windows Installer パッ ケージ (.msi フ ァ イル )
- Setup.exe ファイル
- リリースの任意のファイル ( アプリケーション ファイルを含む)

÷

Windows ロゴ・インストールのすべての実行可能ファイル (.exe、.dll、.ocx、.sys、.cpl、.drv、および .scr ファイル ) は、 Windows ロゴ プログラムに準拠するためにデジ タル署名が必要です。

[ 署名 ] タ ブにある設定に関する詳しい情報は、 [「\[ 署名 \] タ ブ](#page-606-0)」 を参照し て く ださい。

#### 証明機関

証明機関とは、デジタル証明書 ( デジタル ID とも呼ばれます) を発行、管理する VeriSign の ような組織です。証 明機関は、 指定された基準に基づいて要求側の ID を検証し、 デジ タル証明書を発行し ます。 デジ タル証明書を取 得するには、証明機関に会社と製品に関する特定の情報を提供する必要があります。

証明機関の一覧については、MSDN We b サイトの「Microsoft Root Certificate Program Members」を参照してくだ さい。

#### デジタル証明書ファイル

インストールとアプリケーションに署名を行う場合、1つまたは複数のデジタル証明書ファイルを使用する必要が あります。これらのファイルは、デジタル署名を生成するために使用されます。次の2つのオプションが提供さ れています。

オプション 1 —.spc および .pvk ファイル

証明機関がデジタル署名を発行する際、次の2つのファイルが提供されます。

- プライベート キー ファイル (.pvk)
- ソフトウェア発行元証明書ファイル (.spc)

.pvk ファイルは通常、パスワードに関連付けられています。

InstallShield は、 Signcode.exe を使用し て、 [ リ リース ] ビ ューの [ 署名 ] タ ブで構成し た設定にし たがって .pvk フ ァ イルと .spc ファイルを使ってファイルに署名を行います。Signcode.exe ファイルは、次のディレクトリに InstallShield と共にインストールされるマイクロソフトのツールです。

InstallShield Program Files フォルダー¥System

コマンドライン パラメーターを含む Signcode.exe に関する詳しい情報は、マイクロソフトの Web サイトをご覧く ださい。

オプション 2 —.pfx ファイル

.pvk ファイルと .spc ファイルを使用する代わりに、personal information exchange ファイル (.pfx) を使用しても、イ ンストールとアプリケーションにデジタル署名を行うことができます。次のツールを利用して、.pvk ファイルと .spc ファイルから .pfx ファイルを作成することができます :

- PVK2PFX.exe—Windows Platform SDK の一部で、 Microsoft Visual Studio 2005 にも含まれています。
- pvkimprt.exe— この PVK Digital Certificate Files Importer ツールは、 Microsoft Web サイ ト (http:// www.microsoft.com/downloads/details.aspx?FamilyID=F9992C94-B129-46BC-B240- 414BDFF679A7&displaylang=EN) からダウンロー ド する こ とができます。

.pfx ファイルは通常、パスワードに関連付けられています。

InstallShield は、SignTool.exe を使用して、[リリース]ビューの [署名] タブで構成した設定にしたがって、.pfx ファイルを使ってファイルに署名を行います。 SignTool.exe ファイルは、次のディレクトリに InstallShield と共にイ **ンストールされるマイクロソフトのツールです。** 

InstallShield Program Files フォルダー¥System

 $\overline{Q}$ 

ヒ ン ト • フ <sup>ァ</sup> イルのデジ タル署名には、 .pfx フ <sup>ァ</sup> イルのほうがよ く 好まれます。 これは、 .pfx フ <sup>ァ</sup> イルが、 よ り多 くの異なる環境 (ロックされたビルド マシンなど) で動作するためです。 SignTool.exe ユーティリティは、パス ワード をコマンド ライン パラメーターとして受け入れるため、 Signcode.exe がパスワードを受け入れられないシナ リオでも、自動的に提供することができます。したがって、InstallShield でデジタル署名パスワードを指定すると き、 .pfx フ <sup>ァ</sup> イルを使用し ている場合、 パスワー ドのプロンプ ト は表示されません。

コマンドライン パラメーターを含む SignTool.exe に関する詳しい情報は、マイクロソフトの Web サイトをご覧くだ さい。

デジタル証明書ファイルに関する詳細は、証明機関にお問い合わせください。

#### デジタル証明書

デジタル証明書は、エンドユーザーに対して、個人、その会社、またはその両方の身元を確認し、エンドユー ザーが受信し よ う と し ているデータが、 Web 上を転送中に変更されなかったこ と を保証する ものです。 証明機関 は、 デジ タル証明書の発行、 管理を行います。

エンドユーザーがアプリケーションをダウンロードするとき、デジタル証明書が表示されます。デジタル証明書 は、いつアプリケーションに署名が付けられたかをエンドユーザーに通知し、そのアプリケーションをダウン ロードして実行するかどうかをたずねるパネルです。アプリケーションパッケージを承認する場合は [OK] をク リックします。

以下に、デジタル証明書の例を示します。デジタル証明書の外観は、ブラウザーの種類やバージョンによって異 なります。

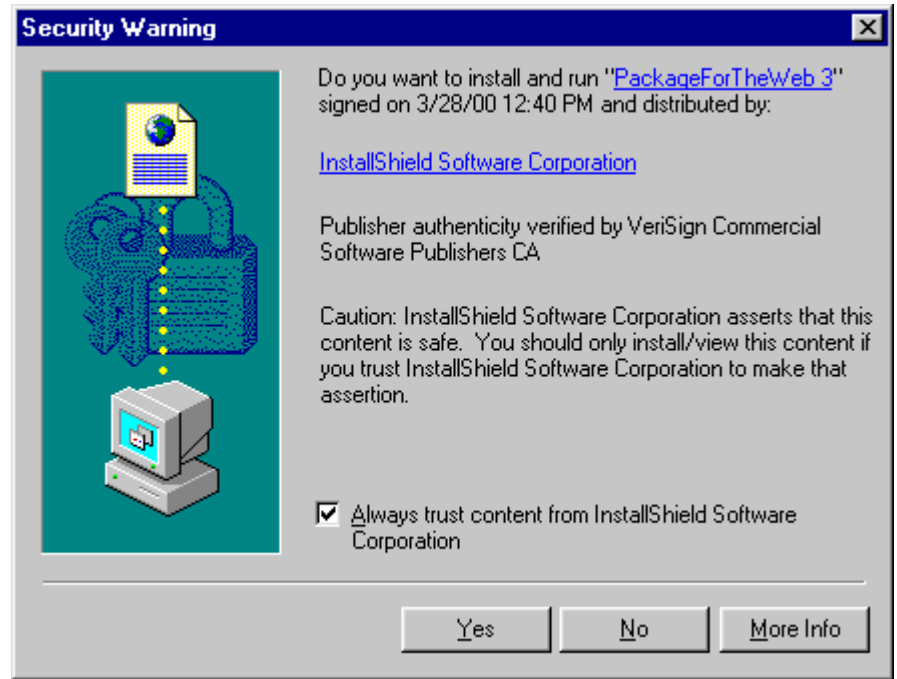

図 4-3: サンプル デジタル証明書

#### ビルド時にリリースとそのファイルにデジタル署名を行う

では、 リ リースに構成できるデジ タル署名の設定があ り ます。 ビルド時に、 InstallShield は構成し た設定を使用し て、インストール パッケージ、Setup.exe ファイル、および、リリースにある定義した基準を満たす他のすべての ファイルに署名します。

- タスク : リリースとそのファイルのデジタル署名を構成するには、以下の手順に従います。
	- 1. [リリースの準備]の下のビュー リストにある [リリース]をクリックします。
	- 2. [ビルド]エクスプローラーで、署名するリリースをクリックします。
	- 3. [署名]タブをクリックします。
	- 4. 次の設定を適切に構成します。
		- 証明書 URL
		- ・ デジタル証明書ファイル
		- プライベート キー ファイル .pfx ファイルを指定する場合、.pvk ファイルも指定する必要はありませ ん。
		- 証明書パスワード
	- 5. "出カファイルに署名する"設定で、署名を行うファイルを指定します (Setup.exe、.msi パッケージ、その両 方、またはどちらにも署名しない)。
	- 6. "パッケージ内のファイルに署名する"設定で、インストール内の追加ファイルに署名するかどうかを指定し ます。

[はい]を選択する場合、"パッケージ内のファイルに署名する"設定の下にある他の設定を使って、署名を 行うファイルとファイル パターンおよび署名を行わない項目を指定します。

署名しないファイルとファイル パターンは、すべての署名するファイルとファイル パターンをオーバーライ ド し ますので注意し て く だ さい。 た と えば、 " 含める " 設定および " 除外する " 設定に \*.exe を指定する と、 InstallShield は .exe ファイルに署名を行いません。

ヒ ン ト • [ 署名 ] タ ブにある設定に関する詳しい情報は、 「[ [署名](#page-606-0) ] タ ブ」 を参照し て く だ さい。

ビルド時に、InstallShield は [ 署名 ] タブで指定されたファイルに署名を行います。リリースが、マージ モジュー ルを含むインストール用の場合、ファイルは、マージ モジュールがマージされる前に署名されます。

## リリース レベルでの InstallShield 前提条件のランタイムの場所を指定する

InstallShield では、インストールに含まれている InstallShield 前提条件のランタイムの場所を指定できます。

タスク : リ リースの InstallShield 前提条件の配置場所を指定するには、 以下の手順に従います :

- 1. [ リリースの準備 ] の下のビュー リストにある [ リリース ] をクリックします。
- 2. 構成するリリースを選択します。
- 3. Setup.exe タブをクリックします。
- 4. "InstallShield 前提条件の場所 " 設定で、 適切なオプシ ョ ンを選択し ます。

提供されている各オプションについての詳細は、「Setup.exe タブ」を参照してください。

タスク : 各 InstallShield 前提条件に対して異なる場所を指定するには、次の手順に従います :

- 1. [再配布可能ファイル] ビューで、各 InstallShield 前提条件について適切な場所を指定します。詳細について は、 「[特定の InstallShield 前提条件の実行時の場所を指定する](#page-209-0)」 を参照し て く だ さい。
- 2. [ リリースの準備 ] の下のビュー リストにある [ リリース ] をクリックします。
- 3. 構成するリリースを選択します。
- 4. Setup.exe タブをクリックします。
- 5. InstallShield" 前提条件の場所 " 設定で、 [ 個々の選択に従う ] を選択し ます。

InstallShield 前提条件が別の前提条件の依存ファイルとしてプロジェクトに追加される場合、前提条件依存ファイ ルの場所は、 それを必要とする前提条件の場所設定に従います。

InstallShield 前提条件を含むリリースのビルドで次の両方が当てはまるとき、1 つまたは複数のビルド エラーが発 生する可能性があります。

- 前提条件が、 Setup.exe から抽出される と き、 または ( エン ド ユーザーのコ ンピ ューターに Web からダウン ロードされる代わりに)ソース メディアからコピーされるときの InstallShield 前提条件の場所を指定してくだ さい。
- 前提条件ファイルはコンピューターにはありません。

ビルドエラーを除去するには、プロジェクトから InstallShield 前提条件を削除するか、インターネットからコン ピ ューターに InstallShield 前提条件をダウンロー ド するか、 またはリ リースの InstallShield 前提条件の場所をダウ ンロー ド オプシ ョ ンに変更し てから、 リ リースを再ビルド し ます。

## メディアの圧縮

[ リ リース ] ビ ューで使用できる各リ リースの種類 ( 例、 CD\_ROM、 DVD、 および SingleImage) には、 " 圧縮 " と呼 ばれる設定が含まれます。インストールのサイズを縮小できる圧縮アルゴリズムを使用する場合、この設定で [ 圧縮] を選択します。この設定内で、インストールのファイルが .cab ファイルに圧縮されます。

ファイルをリリース メディアに圧縮しない場合、"圧縮"設定で [非圧縮]を選択します。

# フロッピー ディスクの配布

直接にはサポートされていませんが、[カスタム] リリース タイプを使用して、フロッピーディスクでリリースを 配布することができます。フロッピーディスクにリリースをビルドする場合の注意点は以下の通りです:

- ディスク容量 製品がインストールされる前に Windows Installer をインストールする場合、最初に Windows Installer をインストールしなくてはなりません。Windows Installer 再配布可能ファイルのサイズに関する要件 のため、Windows Installer エンジンも配布する必要がある場合、フロッピーディスクでインストールを配布す る こ とは困難です。
- ディスク分割 —InstallShield で作成され、Windows Installer サービスとインタラクトする .msi ファイルは複数の ディスクに分割することはできません。また、.msi ファイルはインストールの最初のディスクに置く必要が あります。したがって、1 つの圧縮された .msi ファイルにすべてのファイルを入れようとすると、1 枚のフ ロッピーディスクには収まらない場合があります。ただし、ファイルを圧縮しない場合は、インストールの 一連のデ ィ スクに含める こ とができます。

### フロッピー ディスクで配布するリリースをビルドする

タスク : フロッピーディスク配布用のリリースをビルドするには、以下の手順に従います : 1. [ リリースの準備 ] の下のビュー リストにある [ リリース ] をクリックします。 2. [ ビルド ] エクスプローラーで、[カスタム] をクリックします。

- 3. [ ビルド ] タブをクリックします。
- 4. " メディア サイズ " 設定を 1.4 に設定します。
- 5. "メディア サイズ単位"設定で、MB と入力します。
- 6. " ク ラス タ サイズ " 設定で、 ク ラス タ サイズをデ ィ スク容量に応じ てバイ ト で入力し ます (512 または 1024)。
- 7. " 圧縮 " 設定で、 [ いいえ ] を選択し ます。
- 8. "Autorun.inf ファイルの生成"設定で、[いいえ]を選択します。
- 9. Setup.exe タブをクリックします。
- 10. "セットアップ起動ツール"設定で、[いいえ]を選択します。
- 11. [ ビルド ] エクスプローラーで、 [ カス タム ] を右ク リ ッ ク し [ ビルド ] を ク リ ッ ク し ます。

注意 • 複数ディスクのインストールをビルドする場合は、2 枚目以降のディスクのボリューム ラベルを設定する必 要があります。ボリューム ラベルは DISK2 (2 枚目のディスク )、DISK3 (3 枚目のディスク ) という具合に指定す る必要があります。詳細については、「ボリ[ューム ラベルの設定](#page-346-0)」を参照してください。

## <span id="page-346-0"></span>ボリューム ラベルの設定

タスク : CD-ROM または DVD-ROM のボ リ ューム ラベルを設定するには、 以下の手順に従います :

CD-ROM または DVD-ROM 作成ソフトウェアの要件を調べてください。

タスク : フロッピーディスクのボリューム ラベルを設定するには、以下の手順に従います :

- 1. Windows エクスプローラーを開きます。
- 2. フロッピーディスクが入っているドライブを右クリックし、[プロパティ]をクリックします。
- 3. [全般] タブをクリックします。
- 4. [ラベル] ボックスで、適切なボリューム ラベルをします。

ヒント・複数のディスクのインストールをビルドする場合は、ニ枚目以降のディスクのボリューム ラベルを指定 します。ボリューム ラベルの指定方法は、使用する配布メディアによって異なります。ボリューム ラベルは DISK2 (2 枚目のディスク)、DISK3 (3 枚目のディスク) という具合に指定する必要があります。

## Windows Installer パッケージ (.msi) を出力として作成する

.msi ファイルを生成して、インストールをパッケージすることができます。

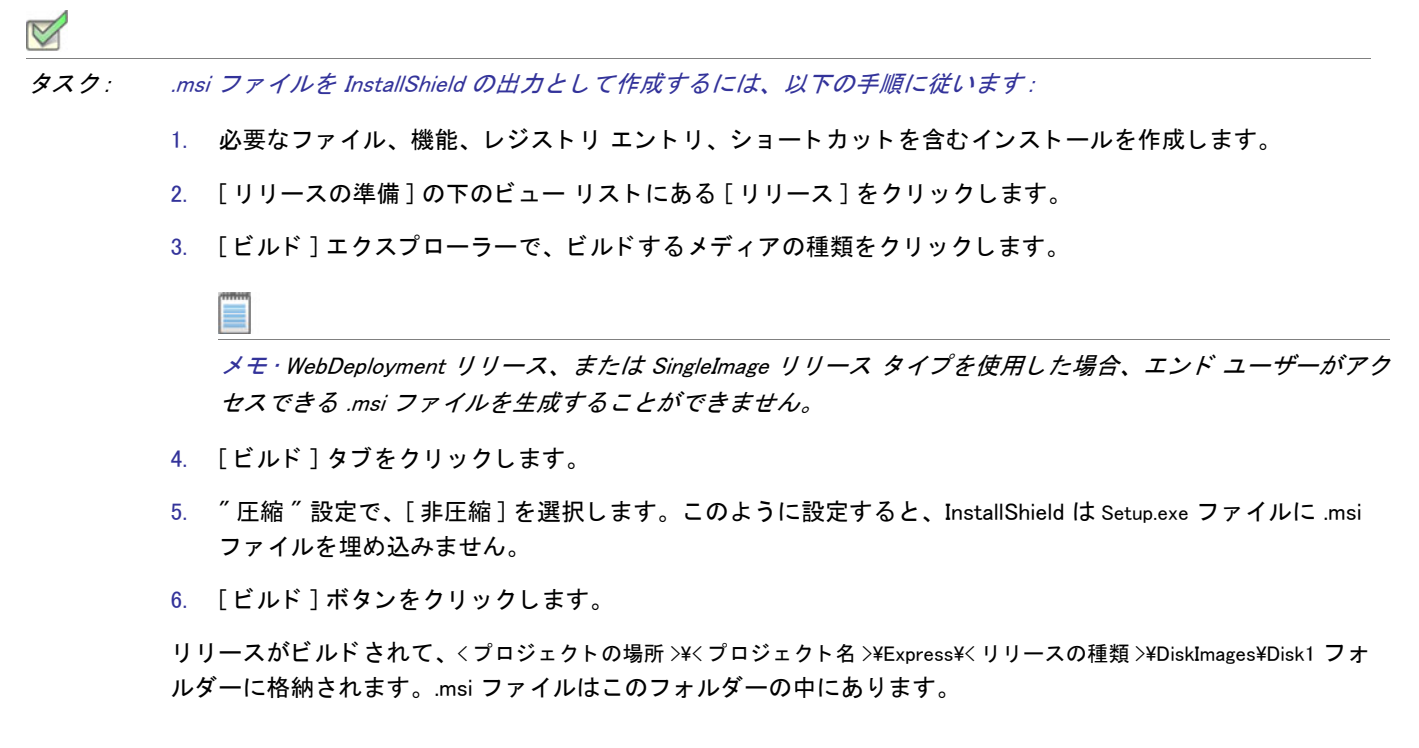

第 4 章 : インストールのビルド、テスト、および配布

### Autorun

コンピューターのドライブにソフトウェア CD または DVD を挿入すると、マルチメディア ブラウザーが自動的に 起動され、ソフトウェアを簡単にインストールできる場合があります。この Autorun 機能は、CD または DVD の ルートレベルにあるテキスト ファイル (Autorun.inf) を使って実現されます。このファイルは、主に CD または DVD ブラウザーまたはインストールのどちらかを起動するのに使用されます。

CD または DVD の Autorun を有効にする

## $\boxtimes$

タスク : ターゲッ ト システムの CD または DVD ド ラ イブに CD または DVD を挿入し た と きに Autorun を有効にするには、 以下の手順を実行します:

- 1. Autorun.inf という名前のテキスト ファイルを作成します。
- 2. Autorun.inf ファイルで、エンド ユーザーが CD または DVD をドライブに挿入した時に自動的に起動するファ イルの名前を指定し ます。 以下の構文を使用し て く だ さい。

```
[autorun]
open = filename
```
filename は、 起動する フ ァ イルの名前です。 たと えば、 イ ンス ト ールに Setup.exe を含める場合、 filename の場 所に Setup.exe を指定し ます。

3. Autorun.inf ファイルを CD または DVD のルート レベルに配置します。

# インストールのテストと実行

インストールを配布する前に、テストを行って、顧客に頼らずに問題を見つけることはとても重要です。 InstallShield では、(ファイルをターゲット システムにコピーする手間をかけずに)エンドユーザー ダイアログを テストしたり、転送するファイルを含むインストール全体を実行したりすることができます。

# インストールのテストと実行

リリースのテストは、インストールの開発プロセスで必ず必要です。リリースをテストするには、以下のいずれ かの方法を使用し ます。

- インストールの実行 このオプションを選択すると、インストールがエンド ユーザーのマシン上とまったく 同じ状態で実行されます。ファイルはすべて転送され、ショートカットおよびレジストリ エントリが作成さ れ、エンドユーザー インターフェイスが表示されます。このタイプのテストを InstallShield インターフェイス から実行することはできますが、公にリリースの前に複数のクリーン マシーンでセットアップをテストする ことをお勧めします。
- インストールのテスト インストールをテストしたとき、エンド ユーザー インターフェイス要素のみが実行 されます。ファイルは転送されず、コンピューターへの変更もありません。この規則の唯一の例外は、イン ストールにカスタム アクションがある場合です。すべてのカスタム アクションはこのテスト中に実行されま す。

#### タスク : インストールをテストまたは実行するには、以下の手順に従います :

- 1. [ リリースの準備 ] の下のビュー リストにある [ リリース ] をクリックします。
- 2. [ ビルド ] エクスプローラーで、テストまたは実行するリリースをクリックします。
- 3. ツールバー上の [ 実行 ] ボタンまたは [ ユーザー インターフェイスのテスト ] ボタンをクリックします。

## サイレント モードでインストールを実行する

Setup.exe の起動時に進行状況バーを表示しない場合、/s コマンドライン パラメーターを使用することができます。 たと えば、 Setup.exe /s を入力する と、 Setup.exe は起動し ますが、 ユーザー イ ン ターフ ェ イスは表示されません。 .msi パッケージもサイレントで実行する場合は、次のように /v パラメーターを使用して Setup.exe を通して /qn コ マンドライン パラメーターを渡す必要があります:

Setup.exe /s /v/qn

## 条件インストール

InstallShield では、いくつかの基準に基づいて条件付インストールを行うことができる機能が提供されています。 条件は [ 要件 ] ビューを使って指定できます。インストールを指定された条件に満たないマシンで実行すると、イ ンストールは終了してアプリケーションはインストールされません。

# インストールの配布

インストールを作成したあと、場合により、指定した場所へ配布する必要があります。これにはネットワークド ライブ、CD、ローカルドライブの別の場所、または FTP サイトが可能です。インストールを配布すると、イン ストールをビルドしたときに作成されたディスク イメージが、指定の場所にコピーされます。

## <span id="page-348-0"></span>フォルダーまたは FTP サイトにリリースを自動的に配布する

リリースのビルドとテストが完了すると、残る作業は、それを適切な場所に配布するのみです。リリースを適切 な場所に手動でコピーすることもできますし、[ リリース] ビューの [ イベント] タブを使って、InstallShield がリ リースを適切な場所 (ローカル / ネットワークの場所、または FTP サイト)へ自動的にコピーするように構成す るこ と もできます。

#### タスク : InstallShield を構成し て、 リ リースを特定の場所へ自動的に配布するよ う にするには、 以下の手順に従います。

- 1. 「リリースの準備]の下のビュー リストにある [ リリース] をクリックします。
- 2. [リリース]エクスプローラーで、構成するリリースを選択します。
- 3. [ イベント] タブをクリックします。

4. 設定を適切に構成します。[イベント] タブにある設定に関する詳しい情報は、「[イベント] タブ」を参照し て く ださい。

メモ・インストールが 1 つのディスクのみで構成される場合は、リリースの保存場所に Disk1 フォルダーの内容が コピーされますが、フォルダーそのものはコピーされません。インストールが複数のディスクで構成される場合 は、フォルダーおよびその内容がリリースの保存場所にコピーされます。

ビルドを行う度にビルド エンジンが指定された場所にリリースをコピーするように設定するには、"ビルド後、 配布する " 設定を [ はい ] に選択し ます。

# アプリケーションのアップデート

アプリケーションのアップグレード をインストールすることは、アプリケーションのオリジナルリリースのイン ストールよりもはるかに一般的な操作です。この意味で、効率的で、信頼のおけるアップグレードを作成するこ とは、 と ても重要な タ スクです。

[アップデートの更新]は、異なるタイプのアップグレードについての確かなバックグラウンド情報が提供されて おり、一般的なパッチについての誤解が分かりやすく説明されています。"アプリケーションのアップデート"は また、製品に最適なアップグレード ソリューションを判断するのに役に立ち、アップグレード、パッチを作成す る手順を案内します。また、このセクションは、FlexNet Connect を利用してどのようにエンドユーザーに製品の 新しいバージョンのリリースついて通知するかについても説明します。

# アップグレードの概要

ソフトウェア アプリケーションの保守は、開発にかかったコストよりも高くかかる場合があります。そのため、 効率的で信頼のおけるアップグレードを作成することは重要なタスクです。アプリケーションに対する堅牢な アップグレードの配布が可能かどうかは、オリジナル インストールパッケージがどのように構成され、配布され たかによ って左右されます。

Windows Installer は 3 種類 (スモール アップデート、マイナー アップグレード、およびメジャー アップグレード) の製品アップグレードをサポートしています。アップグレードは、完全インストールまたはパッチとしてパッ ケージする こ とができます。 パッ チはア ッ プグレー ド を実装するための 1 つの仕組みに過ぎません。 ただ し完全 リリースとは違って、パッチはインストール済みのファイルを最新版に変更するために必要な部分のみをユー ザーに配布し ます。

# メジャーアップグレード

プロジェクト・この情報は Express プロジェクトに適用します。

メジャーアップグレードでは製品の変更規模が大きいため、パッケージコードだけでなく製品バージョン番号お よび製品コードの両方を変更する価値があります。たとえばバージョン 1.2 製品の 2.0 へのアップデートです。メ ジャーアップグレードは、以前のバージョンが存在しない場合は初回インストールと同様に作動します。以前の バージョンが存在する場合、メジャーアップグレードは通常それをアンインストールしてから新しいバージョン をインストールします。

#### メジャーアップグレードの動作の仕方

Windows Installer のヘルプで示唆されているように、メジャー アップグレードを行うにはインストールの最新バー ジョンの製品コードを変更する必要があります。

メモ · インストールの製品コードは、[ 一般情報 ] ビューで設定できます。新しい製品コードは、一意である限り、 特に制約はありません。

最新インストールの製品コードを更新した場合、[ アップグレード パス ] ビューを使って、アップグレードを行う 以前のすべてのバージョンについての情報を指定します。これは、製品の最も新しいインストール プロジェクト を使って行います。

メージャー アップグレードの作成についての詳細は、「完全インストール アップグレードの作成」 を参照してく ださい。

#### 実行時のメージャーアップグレード

製品の以前のバージョンがターゲット マシン上に存在しない場合にエンド ユーザーがメジャー アップグレード を実行すると、初回インストールとしてインストールが行われます。

製品の以前のバージョンがターゲット マシン上に存在している状態でエンド ユーザーがメージャー アップグ レードを実行すると、エンドユーザーはあたかも以前のインストールが存在しないマシン上に最新のアプリケー ションをインストールするかのような印象を受けます。唯一の異なる点は、新しいリソースがインストールされ る前に、インストールはまずターゲット マシンから古いバージョンのアプリケーションとそのリソースを削除す るということです。この削除過程は、[ セットアップ進行状況 ] ダイアログの進行状況バーで表示され、エンド ユーザーはアンインストールの処理状況を直接見ることができます。以前のインストールの削除が完了すると、 最新のインストールからのリソースがターゲットマシンにインストールされます。

このタイプのアップグレードは、つまり、完全アンインストールとそれに続くアプリケーションに関連付けられ たリソースすべての再インストールからなります。したがって、エンドユーザーによって構成されたアプリケー ションのためのすべてのデータはエンドユーザーのマシーンから完全に削除される可能性があります。エンド ユーザー データの一部を残しておく必要がある場合、このデータのバックアップをとってから、新しいデータの インストールが完了した後それを置き換えるカスタム アクションを作成する必要があります。

# マイナーアップグレード

☆

エディション · InstallShield Premier Edition または InstallShield Professional Edition を使うと、完全インストールとし てパッケージされたマイナー アップグレード を作成することができます。InstallShield Premier Edition、

InstallShield Professional Edition、 または InstallShield Express Edition を使う と、 QuickPatch プロジ <sup>ェ</sup> ク ト と し てパッ ケージされたマイナー アップグレード を作成することができます。

製品データベースおよびファイルへの変更規模が ProductCode プロパティを変更するほどではないけれども、 ProductVersion プロパテ ィ を変更をするだけの価値がある と き、 これをマイナー ア ッ プグレー ド といいます。 つ まり、マイナーアップグレードの場合、パッケージコードおよび製品バージョン番号両方とも以前のインストー ルパッケージと異なりますが、製品コードは変わりません。バージョン 1.1 の製品からバージョン 1.2 ヘアップ デートはひとつの例です。マイナーアップグレードでは、通常、異なるバージョンの間でインストールの構成に おいて重要な変更は行われません。フル インストールとしてパッケージされたマイナー アップグレード は、以 前のバージョンが存在しない場合は初回インストールと同様に動作しますが、製品が既にインストールされてい る場合、その上からインストールを行います。既存のインストールをアップグレードする場合、マイナーアップ グレードは基本的にバージョン 1.2 と 1.1 のアプリケーションの差分のみをインストールします。

# スモール アップデート

#### \*

エディション · InstallShield Premier Edition または InstallShield Professional Edition を使って、スモール アップデー ト を作成できます。

本質的にスモール アップデートは、インストール済みのアプリケーションのいくつかのファイルを変更するのに 使用されるアップデート タイプで、一般的に小さいバグ修正の配布に使用されます。スモール アップデートに は、ホットフィックスなどの製品バージョンの変更が必要なほど大きくはない変更が含まれます。スモールアッ プデートでは、パッケージコードの変更が必要です。

3.0 以前のバージョンの Windows Installer と共にインストールされるスモールアップデートの短所は、製品のより 新しいバージョンのためのインストーラーをはじめとする、外部プログラムは、オリジナルバージョンとアップ デー ト されたバージ ョ ンを区別する こ とができないとい う こ と です。 また、 3.0 以前のバージ ョ ンの Windows Installer は、 スモールア ッ プデー ト を正しい順序で適用する こ とができないこ と もあ り ます。

# パッ チの適用

#### t3

エディション · InstallShield Premier Edition または InstallShield Professional Edition を使って、標準パッチを作成でき ます。

パッチは、以前のバージョンの Windows Installer インストールパッケージをアップデートしてアプリケーションを アップデートするための効率的な仕組みです。パッチはインストール済みのファイルを新しいファイルへ変更す るのに必要な部分のみをカスタマーに配布します。パッチが優れている理由のひとつは、アップグレードを配布 するために必要なアップグレードパッケージのサイズを、完全インストール パッケージのそれと比べて格段に小 さく収めることが可能な点です。アップグレードパッケージをできるだけ小さくすることで、インターネットを 通してアップグレードを簡単に配布することが可能になります。

但し、パッチが必ずしも最善のソリューションとは限らないので注意してください。たとえば、インストールを 圧縮形式から非圧縮形式に変更する場合、またはその逆を行なう場合、アップグレードはパッチではなく完全イ ンストールとしてパッケージしなくてはなりません。アップグレードの最適なパッケージ オプションの選び方に ついては、「アップグレードのパッケージ オプション」を参照してください。

パッチはパッチパッケージ (.msp) ファイルの形式で配布され、これをエンドユーザーがインストール済みの製品 に適用します。パッチパッケージは、インストールの旧バージョンをその数に関わらずアップデートすることが できます。 パッチパッケージには、指定した以前のバージョンをアップデートするための個別のトランスフォー ムおよび指示が含まれています。

パッチ作成の重要な側面は、パッチパッケージが作成されるパラメーターを定義するパッチ作成プロパティ (.pcp) ファイルの生成です。.pcp ファイルは特定のスキーマを持つデータベースです。

# QuickPatch プロジ ェ ク ト

### $\circledcirc$

プロジェクト ・以前のバージョンのインストールが次のいずれかのプロジェクト タイプで作成されている場合、 初期のバージ <sup>ョ</sup> ンの製品を更新する QuickPatch を作成する こ とができます。

- **Express**
- QuickPatch

QuickPatch プロジェクトは、規模の小さいシングル アップグレードをユーザーへ配布したいインストール作成者 へお勧めするプロジェクトの種類です。カスタム アクションの追加、.ini データの変更などのより広範囲におよび 変更には通常、 標準パッ チが必要です。

QuickPatch は、 そのカス タ マイズの範囲が限られてはいますが、 標準パッ チの作成 (InstallShield Premier Edition お よび InstallShield Professional Edition で利用可能) に代わるシンプルなオーサリング方法です。基本的にどちらの パッ チ作成方法も同じ配布タ イプ (.msp と .exe フ ァ イル ) を作成し ます。

QuickPatch では、 次のすべてを実行する こ とができます。

- 元のインストールまたは以前の QuickPatch へ新しいファイルを追加する。
- 元のインストールのファイルを削除する。
- 以前の QuickPatch と共に追加されたファイルを削除する。
- 上記と同じ操作をレジストリ エントリで実行する。
- 元のイ ンス ト ールに含まれていたが、 現在の QuickPatch プロジ ェ ク ト には適用し ないカス タム アクシ ョ ンを 削除する。

QuickPatch プロジ ェ ク ト の作成は常に、 [ 新規 QuickPatch 作成 ] ウ ィ ザー ドから始めます。 ウ ィ ザー ド を完了す る と、 QuickPatch プロジ ェ ク ト に必要な基本条件をすべて満たすこ とができます。 そのあと InstallShield で QuickPatch プロジ ェ ク ト が開いたら、 プロジ ェ ク ト 設定を構成する こ とができます。

# <span id="page-353-0"></span>最適なアップグレード ソリューションの決め方

アップグレードのインストール作成は、そのタイプに関わらず、製品の以前のバージョンを持っていないター ゲット システムを対象にするかどうかを決めるところから始まります。それが決まると、アップグレードのパッ ケージにどの種類の方法を使用するかを決める こ とができます。 以下のテーブルは最適な方法を選ぶと きに目安

となる一般的な概要です。アップグレードのパッケージに関するテクニックについてより掘り下げた内容につい ては、「アップグレードのパッケージ オプション」を参照してください。

テーブル 5-1·Express プロジェクトの可能なアップグレード ソリューション

| ターゲット システ<br>ムの状況                                                                                    | 必要なインストール の種類                                                                                                    | アップデート パッケージの技法                                                                                                    |
|----------------------------------------------------------------------------------------------------|----------------------------------------------------------------------------------------------------|----------------------------------------------------------------------------------------------------|
| ターゲット システ<br>ムの中には以前の<br>バージョンの製品<br>がインストールさ<br>れているものもあ<br>り、製品がまった<br>くインストールさ<br>れていないものも<br>ある。 | ファイルのサイズが問題ではない場<br>合、以下の両方を行うインストールを<br>作成することも可能です。<br>ターゲット システムに以前の<br>バージョンが存在していない場<br>合、初回インストールとして作動<br>する。<br>既にターゲット システムにイン<br>ストールされている場合、既存の<br>製品をアップデートする。                                                                                                    | 完全インストール アップグレードを作成しま<br>す。詳細については、「完全インストール アッ<br>プグレードの作成」を参照してください。                                                                                                    |
| ターゲット システ<br>ムの中には以前の<br>バージョンの製品<br>がインストールさ<br>れているものもあ<br>り、製品がまった<br>くインストールさ<br>れていないものも<br>ある。 | 以前のバージョンの製品をアップグ<br>レードを必要とするエンドユーザーの<br>ためのスモール インストールが必要<br>な場合、2 つのインストールを分け<br>て作成することができます。<br>初回インストールとして作動する<br>完全インストール。<br>既にインストールされている製品<br>٠<br>の1つまたは複数の以前のバー<br>ジョンをアップデートする小規模<br>のインストール。このインストー<br>ルにはバージョンとバージョンの<br>間で変更があったデータのみが含<br>まれているので、完全インストー<br>ル パッケージの配布よりも狭い<br>帯域幅を利用したアップグレード<br>の配布が可能となります。 | 初回インストール用には、完全インストール<br>アップグレードを作成します。詳細について<br>は、「完全インストール アップグレードの作成」<br>を参照してください。<br>製品の以前のバージョンを持っているエンド<br>ユーザー向けには、完全インストール アップグ<br>レードの代わりに QuickPatch プロジェクトを<br>作成することが可能な場合もあります。<br>QuickPatch プロジェクトが適切かどうかを判断<br>するには、「アップグレードのパッケージ オプ<br>ション」を参照してください。 |
| すべてのターゲッ<br>ト システムが製品<br>の以前のバージョ<br>ンを持っている。                                                        | 既にインストールされている製品の1<br>つまたは複数の以前のバージョンを<br>アップデートする小規模のインストー<br>ルを作成することができます。このイ<br>ンストールにはバージョンとバージョ<br>ンの間で変更があったデータのみが含<br>まれているので、完全インストール<br>パッケージの配布よりも狭い帯域幅を<br>利用したアップグレードの配布が可能<br>となります。                                                                                                    | フル インストール アップグレードの代わりに<br>QuickPatch プロジェクトの作成が可能かもしれ<br>ません。QuickPatch プロジェクトが適切かどう<br>かを判断するには、「アップグレードのパッ<br>ケージ オプション」を参照してください。                                                                                                    |

第5章: アプリケーションのアップデート 最適なアップグレード ソリューションの決め方

# <span id="page-355-0"></span>アップグレードのパッケージ オプション

プロジェクト・この情報は、次のプロジェクトの種類に適用します:

- **Express**
- QuickPatch

エンド ユーザーのマシン上にインストール済みの製品のバージョンを更新するインストールを作成する場合、 アップグレードをパッケージする 2 つの選択肢があります。

- 以前のバージョンがインストールされている場合は既存製品をアップデートし、以前のバージョンが存在し ない場合は初回インストールとして作動する完全インストールとして、アップグレードをパッケージするこ とが可能です。
- アップデートするバージョン間で変更されているデータ (.msi データおよびバイトレベルのファイル差分 ) の みを含む QuickPatch としてアップグレードをパッケージすることが可能です。

#### フルインストール パッケージ

メジャー アップグレードは、製品の以前のバージョンが存在しない場合に初回インストールと同様に動作します。 以前のバージョンが存在する場合、メジャーアップグレードは通常それをアンインストールしてから新しいバー ジョンをインストールします。

#### QuickPatch パッ ケージ

QuickPatch パッケージを利用すると、アプリケーションのファイルを特定バージョンにアップデートするのに必 要な、データベースの一部のみを配布することができます。このため、フル インストールとしてパッケージされ たアップグレードに比べて規模の小さいパッケージを作成することが可能です。つまり、完全インストールパッ ケージの配布よ り も狭い帯域幅を利用し たア ッ プグレー ドの配布が可能と な り ます。

メモ・パッチはアップグレードの一種ではありません。パッチは簡単にいうと、省スペースでアップグレードを配 布するためのメカニズムです。

#### アップグレードの最適なパッケージオプションの決定方法

「最適なアップグレード ソリューションの決め方」トピックには、以前のバージョンの更新のために最も適切な パッケージの種類を判断するときに参考となるテーブルが掲載されています。QuickPatch がアップグレードの パッ ケージ方法と し て最も適切な メ カニズムである場合もあり ます。 しかし状況によ って、 QuickPatch の代わり にフル インストールとしてアップグレードをパッケージする方法が適切な場合もあります。次のテーブルは、 ユーザーのニーズに最も適したアップグレードの種類を決定するお手伝いをします。アップグレードの要件のう ち1つでも QuickPatch に適していない場合は、フル インストール アップグレードを作成する必要があります。

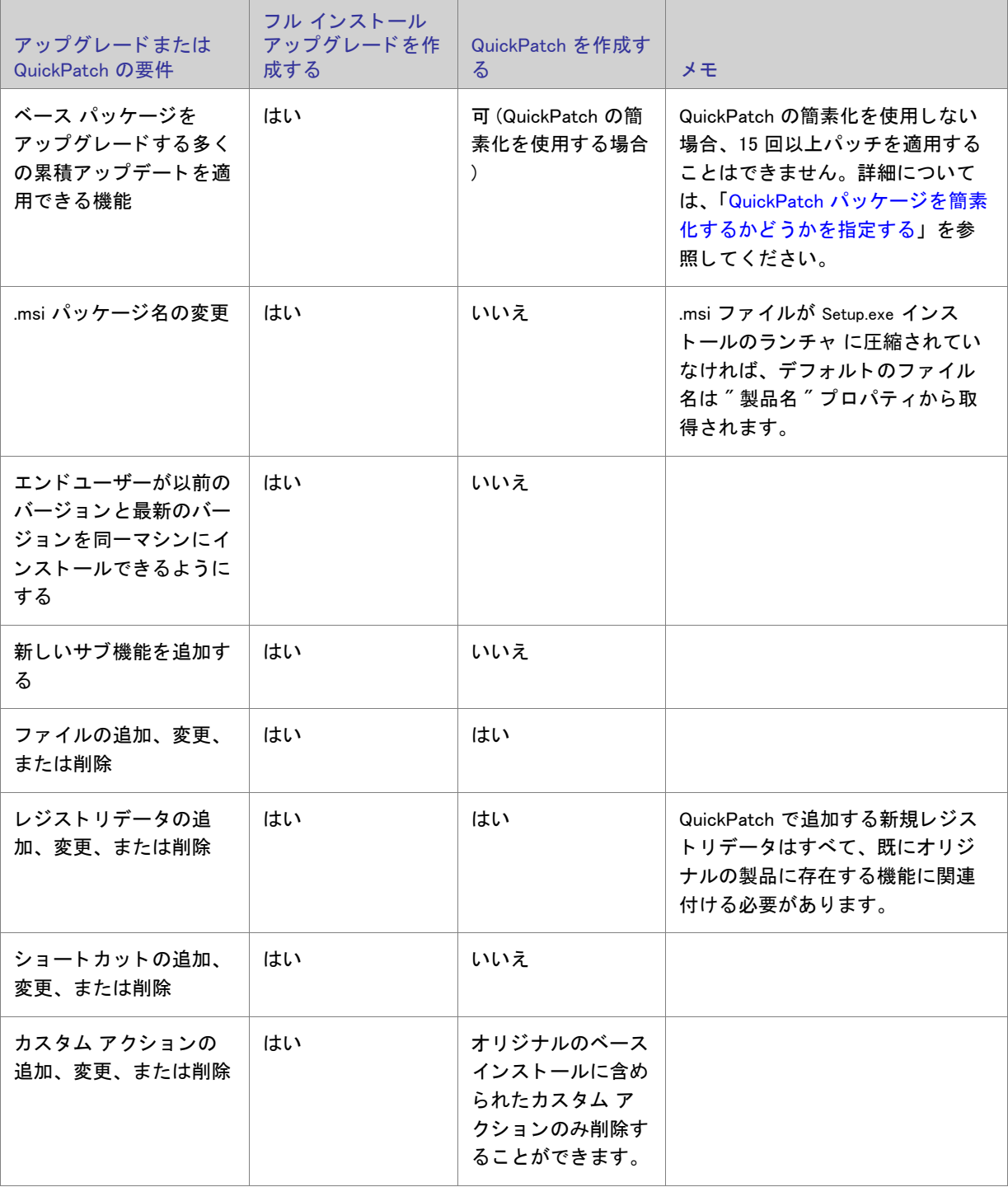

テーブル 5-2·フル インストール アップグレードと QuickPatch の違い

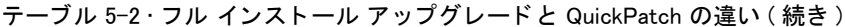

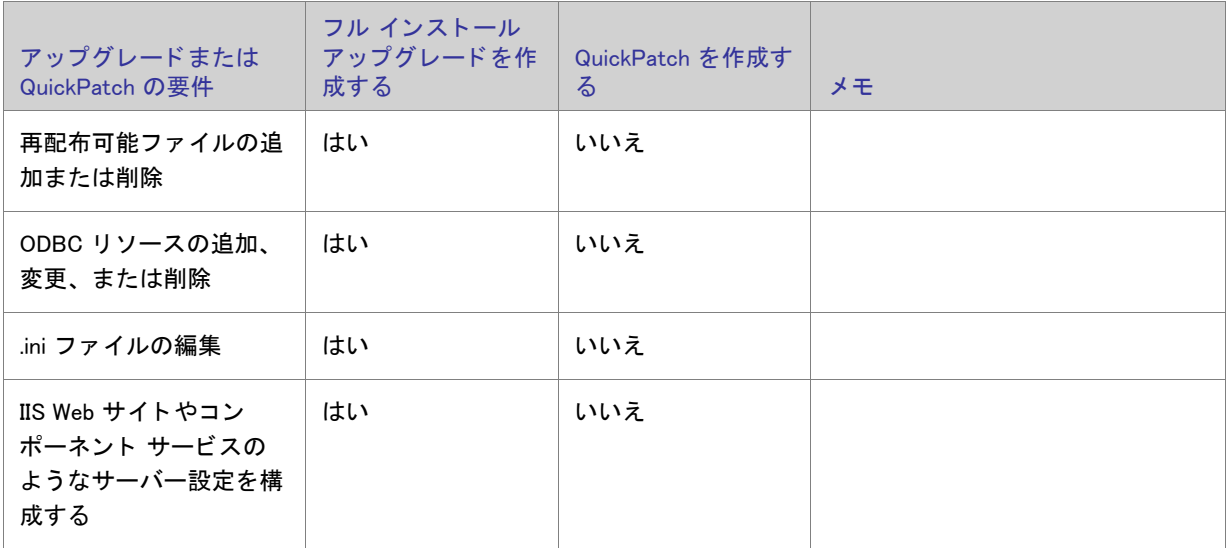

製品の以前のバージョンをアップデートするのに利用するパッケージ タイプを判断するとき、以下の詳細につい ても考慮し て く だ さい。

- ターゲ ッ ト イ メ ージが Windows Installer 1.2 以前で作成され、ア ッ プグレー ド イ メ ージが Windows Installer 2.0 以降で作成された場合、アップグレードは QuickPatch ではなく完全インストールとしてパッケージする必要 があります。このスキーマの違いを超えたパッケージに QuickPatch を作成すると、問題が発生します。
- ア ッ プグレー ドがターゲ ッ ト システム上で 1 つまたは複数のフ ァ イルを別の場所に移動する場合、 QuickPatch ではなくフル インストールとしてアップグレードをパッケージしなくてはなりません。エンド ユーザーがターゲット システム上にあるファイルを移動するアップグレード用のパッチをインストールする と、問題が発生する可能性があります。たとえば、パッチが作動しない、システム修復が作動しない、後続 のパッチが作動しない、またエンドユーザーが製品をアンインストールできない等。ワークアラウンドとし て、古いロケーションにあるファイルを削除して新しいロケーションにファイルを追加する QuickPatch を作 成するこ とができます。
- **インストールを圧縮形式から非圧縮形式に変更する場合、またはその逆を行なう場合、アップグレードは** QuickPatch ではなく完全インストールとしてパッケージしなくてはなりません。このシナリオで QuickPatch を利用すると、ターゲット システムの修復が作動しない、後続の QuickPatch が動作しない、またはエンド ユーザーが製品をアンインストールできない場合があります。
- ファイルを .cab ファイル間で移動させる必要がある場合、または .cab ファイル内でファイル順を変更する必 要がある場合、アップグレードを QuickPatch ではなくフル インストールとしてパッケージしなくてはなりま せん。
- オリジナルインストールのファイル数が 32,767 を超えるとき、最新版のインストールに含まれるファイル数 が 32.767 未満の場合、QuickPatch は失敗します。同様に、オリジナル インストールのファイル数が 32.767 未満のときに、最新版のインストールに含まれるファイル数が 32,767 を超える場合、QuickPatch は失敗しま す。どちらの場合も、アップグレードをフルインストールとしてパッケージする必要があります。

オリジナルインストールと、最新版インストールの両方のファイル数が 32,767 を超える (または両方のファ イル数が 32,767 未満 ) 場合、 ア ッ プデー ト を QuickPatch と し てパッ ケージする こ とが可能です。

# ア ッ プグレー ド および QuickPatch プロジ ェ ク ト を 使用する

アップグレードをフル インストールとしてパッケージする場合、まずインストール プロジェクトの最新版を開い て、必要に応じてファイルおよびレジストリ エントリを追加するなどの変更を加えます。

QuickPatch と し てア ッ プグレー ド をパッ ケージする場合、 まず新しい QuickPatch プロジ ェ ク ト を作成し ます。 QuickPatch プロジェクトでは、 QuickPatch を使ってどの以前のリリースをパッチするかを指定します。

### 公

エディション · InstallShield Express Edition では、ターゲット マシン上に製品の以前のバージョンが存在する場合 に、新しいバージョンをインストールする前に古いバージョンを削除するフル インストール パッケージとしてメ ジャー ア <sup>ッ</sup> プグレー ド を作成する <sup>こ</sup> とができます。 InstallShield Express Edition ではまた、 QuickPatch パッ ケージ としてパッケージされたマイナー アップグレードを作成することもできます。スモール アップデートまたは標準 パッ チを作成する場合は、 InstallShield Premier Edition または InstallShield Professional Edition へのア <sup>ッ</sup> プグレー ド を考慮し て く ださい。

アップグレードおよび QuickPatch プロジェクトの作成方法については、このセクションにあるトピックを参照し て く ださい。

# ファイルの上書き規則について

Windows Installer サービスは、デフォルトで、アップグレードが含むファイルがターゲット システムに既に存在す るファイルを上書きするかどうかを判断するときいくつかのファイルの上書き規則を使用します。これらの規則 は、REINSTALLMODE プロパティが o 設定を使用してターゲット システムの古いファイルを上書きインストール する と きに適用されます。 この動作を変更するには、 o オプシ ョ ンを次の値の中から 1 つを使って置き換えます。

- p-ターゲット システム上に対応するファイルがない場合のみ再インストールします。
- e ファイルが見つからないか、または、バージョンが古いか同じなとき再インストールします。
- d-ファイルが見つからないか異なるとき、再インストールします。
- a バージョンに関わらず、すべてのファイルを再インストールします。

REINSTALLMODE の設定は、インストール時にすべての機能に適用されるので、個別に設定することはできませ ん。また、REINSTALLMODE に a を含めるように設定すると、パッチの適用中にオリジナルのインストールソー スを求めるプロンプトを引き起こす可能性があります。

# パッケージ コード、製品バージョン、および製品コードのアッ プデー ト

いくつかの Windows Installer コードは製品を識別するのに役立ちます。

- Package Code 概要情報ストリームの一部。特定のデータベースを認識します。パッケージコードは、 Windows Installer プロパティではありません。同じパッケージコードを持つ 2 つの .msi データベースの内容は 同じでなければなりません。したがって、ビルドごとにパッケージコードを変更する必要があります。
- ProductVersion これは、 製品バージ ョ ンを含む Windows Installer プロパテ ィ です。 Windows Installer は、 バージ ョ ンを比較する際、 ProductVersion プロパテ ィ の最初の 3 つのフ ィ ールドのみを利用する こ とに注意し て く ださい。 た と えば、 1.2.3.4 の製品バージ ョ ンの場合、 4 は無視されます。 ( これは、 ProductVersion 値の 比較にのみ当てはまり、ファイル バージョンの比較には当てはまらないので注意してください。)
- ProductCode これは、 製品の GUID を含む Windows Installer プロパテ ィ です。 た と え ProductName プロパ テ ィ の値が同じ でも、 Windows Installer は ProductCode GUID が異なる 2 つの製品は相互に関連が無いものと して扱います。
- UpgradeCode これは、 製品フ ァ ミ リーを意味する GUID を含む Windows Installer プロパテ ィ です。 UpgradeCode は、パッチ目的のために、関連製品ファミリーのさまざまなバージョンや言語すべてで統一さ れている必要があります。[ アップグレード パス ] ビューでアップグレードの UpgradeCode を設定すること ができます。

いづれのアップグレード タイプも、インストールされている製品を識別するため、「一般情報 ] ビューにあるパッ ケージ コード、製品バージョン、および製品コードの様々な組み合わせを変更する必要があります。アップグ レード コードは、すべてのバージョンで 同じものを使用する必要があります。次のテーブルで、異なるタイプの アップグレードに各コードをいつ変更すべきかが分かります。

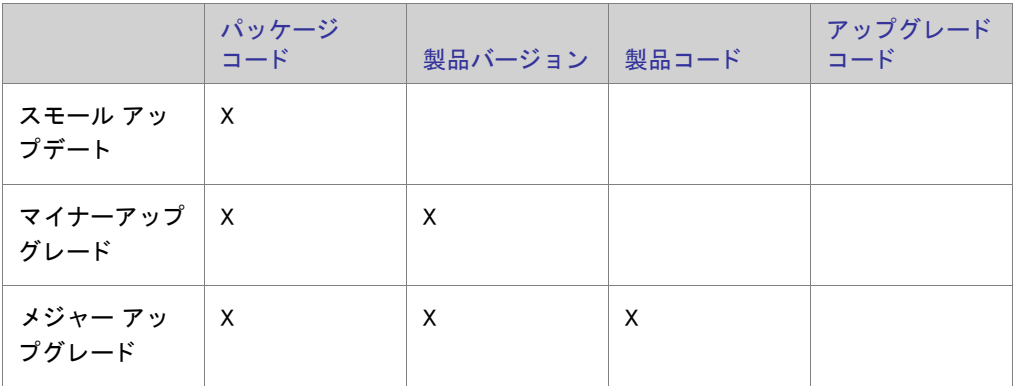

テーブル 5-3 • 異なる種類のアップグレードごとに変更する必要があるコード

# <span id="page-359-0"></span>完全インストール アップグレードの作成

プロジェクト・この情報は Express プロジェクトに適用します。

完全インストール アップグレードが状況に適した最も有効なアップグレード ソリューションであると判断したな らば、[アップグレード パス] ビューでアップグレードの作成を開始します。新しい Express プロジェクトを開始 するか、製品の最新版のインストールを開いて、必要に応じてこれを変更することができます。

メジャー アップグレードは重要な機能の変更を意味し、製品コードおよび製品バージョンの変更が必要となりま す。 これらの値は [ 一般情報 ] ビ ューでア ッ プデー ト する こ とができます。
メ モ • 製品コー ド を変更する と、 ProductName 値が同じ でも、 Windows Installer は製品の最新版と以前のバージ <sup>ョ</sup> ンが関連しないもとのして処理します。製品の両方のバージョンを同じシステム上にインストール可能にするに は、製品コードおよびメインとなるインストールディレクトリ (多くの場合、INSTALLDIR)の両方を変更するだけ です。

アップグレード パスは、メジャー アップグレードにのみ使用します。[ アップグレードパス ] ビューは、インス トール全体をアップグレードするためのもので、一部のファイルのアップグレード (パッチ)に使用するものでは あ り ません。 パッ チ機能が必要な場合は、 QuickPatch プロジ ェ ク ト を作成する こ とができます。

製品の以前のバージョンに対するアップグレードを作成するときに [ アップグレード パス ] ビューを使用しな かった場合、エンド ユーザーは新しいバージョンをインストールする前に古いバージョンを手動でアンインス トールしなくてはならないことがあります。[アップグレードパス] ビューは、新らしいバージョンのインストー ルだけでなく、1 つまたは複数製品のアンインストールも処理することができます。たとえば、ユーザーのシステ ムに製品のバージョン 1.0 と 2.0 がインストールされているとして、バージョン 3.0 をリリースする場合、[ アッ プグレードパス ] ビューの [ アップグレード パス ] エクスプローラーに以前のバージョンを両方追加することに よって、どちらか一方、または両方を削除することができます。各アップグレードパスは、[ アップグレード パ ス] エクスプローラーに個別に入力する必要があります。

次の表は、最初のインストール バージョンと、2 つの製品アップデートの製品コードとアップグレード コードの 関係を表しています。この情報に基づいてアップグレードパスを設定すると、バージョン 1.0 はバージョン 1.1 か 2.0 に、バージョン 1.1 は 2.0 にアップグレードします。

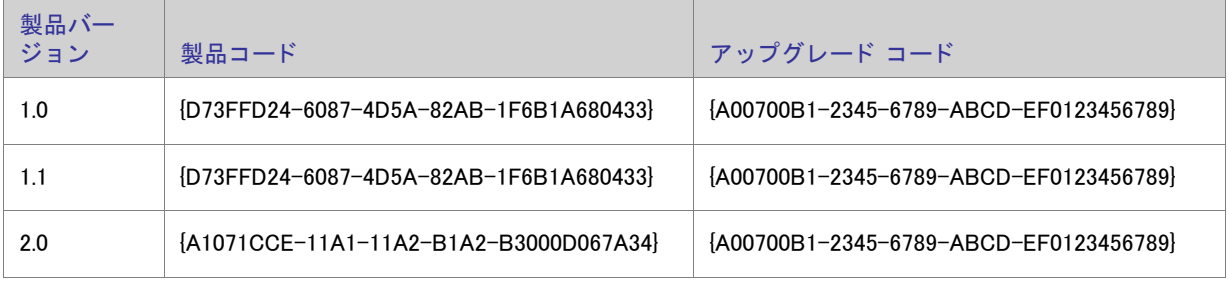

テーブル 5-4 • アップグレードのサンプル コード

InstallShield を使用したアップグレード作成に関する詳細は、InstallShield ヘルプラ イブラリ内の該当セクションを 参照し て く ださい。

# アップグレード中にグローバル アセンブリ キャッシュからアセンブリが削除さ れるのを防ぐ方法

### $\odot$

プロジェクト·この情報は Express プロジェクトに適用します。

デフォルトで、[ アップグレード パス ] ビューで作成されたアップグレードは、製品の新しいバージョンをインス ト ールする前に古いバージ ョ ンを削除するよ う に構成されます。 言い換える と、 RemoveExistingProducts アクシ ョ ンが InstallFinalize アクションの前にスケジュールされています。 製品がグローバル アセンブリ キャッシュ (GAC) にインストールされているアセンブリを含んでいる場合、このデフォルト シーケンス動作により、アップグレー

ドが適用された後にアセンブリが GAC から消えてしまうという問題が発生する場合があります。この問題は、 Windows Installer の参照カウントがアセンブリに対して適切に実行されないという問題に起因しており、結果的 に、アップグレードでアセンブリが削除された後再インストールされないという問題につながっています。

この Windows Installer の問題を回避するため、 InstallShield を使って以前のバージ ョ ンが削除される前に製品の新 しいバージョンをインストールするようにプロジェクトを構成することができます。

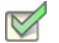

タスク : 製品の以前のバージョンが削除される前にアップグレードがインストールされるようにプロジェクトを構成して、 GAC からアセンブリが削除されないようにするためには、次の手順を実行します。

- 1. [ セットアップの編成 ] の下にあるビュー リストにある [ アップグレード パス ] をクリックします。
- 2. [アップグレード パス] ペインで、[アップグレード パス]を選択します。
- 3. 右側にある [ ヘルプ ] ペインで、[RemoveExistingProducts の並べ替え ] ボタンを選択します。

InstallShield は、InstallFinalize アクションの後に RemoveExistingProducts アクションが発生するように並べ替えま す。

ヒ ン ト • デフ ォル ト の動作に戻すには、 [RemoveExistingProducts の再シーケンス ] ボタ ンを再度ク リ <sup>ッ</sup> ク し ます。

Windows Installer 問題についての詳細は、 「Microsoft ナレ ッ ジベース記事 : 905238」 を参照し て く ださい。

# アップグレード項目の追加

プロジェクト·この情報は Express プロジェクトに適用します。

以前のバージョンの製品が既にリリースされている場合に、エンド ユーザーが以前のバージョンを手動でアンイ ンストールしてから現在のバージョンをインストールしなくても、現在のバージョンに確実にアップグレードで きるようにするには、「アップグレード パス ] ビューにアップグレード情報を入力します。

- タスク: アップグレード項目を追加するには、次の手順を実行します。
	- 1. [ アップグレード パス ] ビューを開きます。
	- 2. [アップグレード パス]エクスプローラーを右クリックし、[新しいアップグレード パス]を選択します。[ 開く] ダイアログ ボックスが開きます。
	- 3. 以下のいずれかを実行します。
		- アップグレードするバージョンのインストールがシステムに存在する場合、.msi ファイルまたは .exe フ ァ イルを参照し てから [ 開 く ] を選択し ます。 InstallShield は、 現在のプロジ ェ ク ト の以前のバージ ョ ンからア ッ プグレード コード をコピーし ます。
		- アップグレードするバージョンのインストールがシステムに存在しない場合は、[ キャンセル ] を選択し ます。

新しいアップグレード項目が追加されます。

# アップグレード プロパティの構成

プロジェクト·この情報は Express プロジェクトに適用します。

[アップグレード パス] ビューでアップグレード項目を追加した場合、構成可能ないくつかの設定があります。こ れらの各設定についての情報は、「アップグレード パスの設定」を参照してください。

# アップグレード項目の削除

プロジェクト·この情報は Express プロジェクトに適用します。

タスク : [アップグレード パス ] ビューからアップグレード項目を削除するには、次の手順を実行します。

- 1. 「アップグレード パス1ビューを開きます。
- 2. [アップグレード パス]エクスプローラーで、アップグレード項目を右クリックして、[削除]を選択します。

# <span id="page-362-0"></span>パッ チ時の考慮事項

プロジェクト·この情報は、QuickPatch プロジェクトに適用します。

以下は、QuickPatch プロジェクト作成のためのいくつかのガイドラインです。

### 圧縮されたインストールのパッチ

パッチの作成プロセスには、以前のインストールと最新のインストールの非圧縮リリースが必要です。インス トールが圧縮されているインストールの場合は、リリースの管理用イメージを利用できます。

InstallShield は、 QuickPatch プロジ ェ ク ト で非圧縮のイ メ ージを指定する と、 自動的にユーザーのために管理イ メージを作成します。

### アップデート起動ツール (Update.exe) を作成する

InstallShield では、アップデートに Update.exe アップデート起動ツールを含めるかどうかを指定できます。 Update.exe アップデート起動ツールは次のような場合に必要です。

- 必要に応じて、自動的にターゲット システムの Windows Installer エンジンを更新またはインストールする。
- 必要に応じて、.NET Framework をターゲット システムに自動的にインストールする。

Update.exe アップデート起動ツールは、上記のシナリオを制御するブートストラップ アプリケーションです。

InstallShield で Update.exe アップデート起動ツールを作成しないように構成した場合、.msp ファイルが作成されま す。

詳細については、「QuickPatch パッケージに Update.exe アップデート起動ツールをビルドをするかどうかを指定す [る](#page-372-0)」を参照してください。

Windows Installer 3.0 ( およびそれ以上 ) とパッ チ

Windows Installer 3.0 以上には、 多数のパッ チ関連の強化点があ り ます。 パッ チまたは QuickPatch が Windows Installer 3.0 以上を用いてターゲットマシンで適用される場合、これらの強化点を利用することができます。詳細 は、次を参照してください:

- [パッチ シーケンス](#page-363-0)
- [パッ チのアンインス ト ール](#page-365-0)
- 非管理者パッチ

<span id="page-363-0"></span>パッチ シーケンス

プロジ <sup>ェ</sup> ク ト • この情報は、 QuickPatch プロジ <sup>ェ</sup> ク ト に適用し ます。

InstallShield では、ターゲット マシンにパッチが提供された順番に関係なく、Windows Installer バージョン 3.0 以降 がインストール済みの製品にスモール アップデート パッチを適用する順番を指定することができます。パッチ シーケンス データを使って、Windows Installer が同じパッチ ファミリー内でパッケージされた各アップグレード の適切な関係を認識できるようにします。従って、製品にパッチ2を適用した後にパッチ1を適用すると、パッ チ 2 のファイルを上書きせずにパッチ 1 が登録されます。Windows Installer バージョン 3.0 以前では、パッチ シー ケンスは無視され、すべてのスモール アップデート パッチは、ターゲット マシンに提供された順番で製品に適 用されます。

Windows Installer 3.0 以降で利用可能なパッチシーケンス機能は、パッチ作成処理を簡素化します。次のセクショ ンでは、 その方法を説明し ます。

### Windows Installer 3.0 以前のバージョンを使って適用されるパッチを作成する

Windows Installer 3.0 より以前のバージョンを利用して製品に適用することができるパッチを作成する必要がある 場合、スモールアップデート以外の方法を利用することが推奨されます。スモール アップデートは製品バージョ ンを変更する こ とはあ り ません。 し たがって製品の最新版に利用される イ ンス ト ーラーを含み、 外部プログラム は、スモール アップデートを伴う製品およびスモール アップデートを伴わない製品の違いを認識しません。

Windows Installer 3.0 以前のバージョンに限ったシナリオでは、こういったインストーラーの制限事項について考 慮する必要があるため、以前の製品状態について様々な可能性をターゲットにしなくてはなりません。次のテー ブルに図式化されたサンプル アプリケーションのライフサイクルで、それによって生じる複雑さを説明します。

テーブル 5-5 · Windows Installer 3.0 以前のバージョンを使って適用されるパッチのサンプル アプリケーション ラ イフサイクル

| アプリケーション パッ<br>ケージ             | 製品バージョ<br>$\overline{\phantom{a}}$ | パッケージがターゲットにする以前のセッ<br>トアップ |
|--------------------------------|------------------------------------|-----------------------------|
| 1. 基本のインストール                   | 1.0                                |                             |
| 2. マイナー アップグレー<br>$\mathsf{r}$ | 1.1                                | 1.0                         |
| 3. マイナー アップグレー<br>$\mathsf{F}$ | 1.2                                | 1.0, 1.1                    |
| 4. マイナー アップグレー<br>ド            | 1.3                                | 1.0, 1.1, 1.2, 4            |
| 5. マイナー アップグレー<br>$\mathsf{r}$ | 1.4                                | 1.0, 1.1, 1.2, 1.3          |
| 6. メジャー アップグレー<br>$\mathsf{F}$ | 2.0                                | 1.0, 1.1, 1.2, 1.3, 1.4     |

#### Windows Installer 3.0 を使って適用されるパッチを作成する

Windows Installer 3.0 以降で利用可能なパッチ シーケンス機能を使うと、スモール アップデートは製品バージョン を変更することはありませんが、製品の複数の異なるバージョン用に連続性を持たない 1 つのアップグレードを 配布するスモール アップデートを安心して利用することができます。スモール アップデートとは違って、マイ ナー アップグレードは製品バージョンを変更します。マイナー アップグレードはまた、スモール アップデート パッチのシーケンス用フレームワークを形成します。製品のバージョン 1.1 用のスモール アップデートがバー ジョン 1.2 に適用された場合、インストーラーはスモール アップデートをターゲット システムに登録して、1.2 マ イナー アップグレードが適用される前の段階と同じ要領でそれを適用します。

スモール アップデートパッチはまた、Windows Installer 3.0 以降を有効にし、製品に別のパッチが個別に適用また は削除されても製品の有効な状態を保ちます。さらに、パッチ シーケンスを利用すると、ターゲット マシン上に 存在する可能性のあるパッチの組み合わせすべてを考慮する必要なく、以前の比較的小さな製品状態の集まりか らアップグレード パッケージを生成することができます。次のテーブルに図式化されたサンプル アプリケーショ ン ライフサイクルは、この利点を説明します。

テーブル 5-6 · Windows Installer 3.0 を使って適用されるパッチのサンプル アプリケーション ライフサイクル

| アプリケーション パッ  | パッチ シーケ | 製品バー         | パッケージがターゲットにす |
|--------------|---------|--------------|---------------|
| ケージ          | ンス番号    | <b>- ジョン</b> | る以前のセットアップ    |
| 1. 基本のインストール |         | 1.0          |               |

#### 第5章: アプリケーションのアップデート アップグレードおよび QuickPatch プロジェクトを使用する

テーブル 5-6 · Windows Installer 3.0 を使って適用されるパッチのサンプル アプリケーション ライフサイクル ( 続き

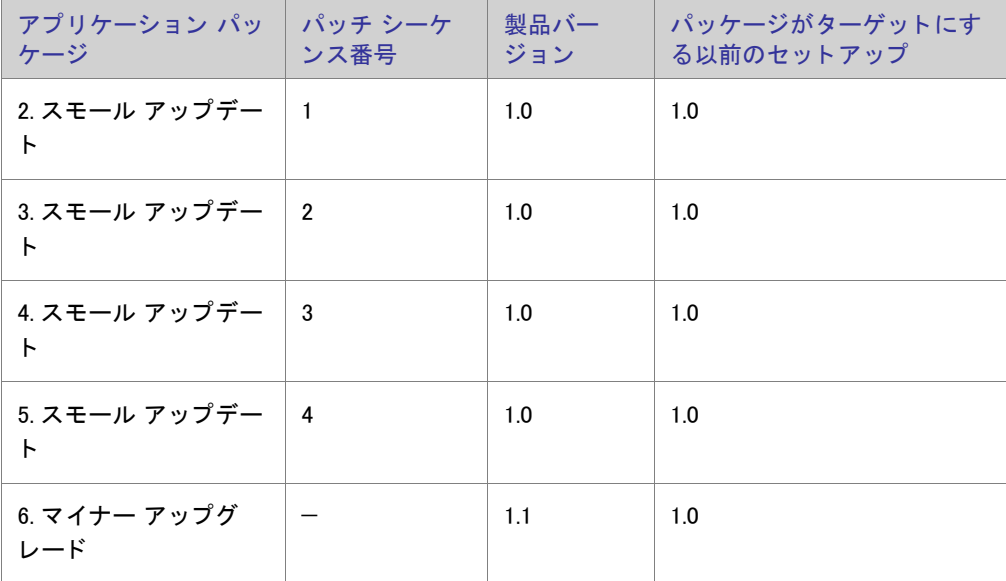

上のテーブル内のスモール アップデートのすべては、同じパッチ ファミリーに所属します。Windows Installer 3.0 以降はパッチ ファミリーを利用して、同じファミリー内でスモール アップデート パッチとその他すべてのパッ チを比較し、各パッチをターゲット マシンに適用する順番を決定します。パッチ シーケンスは、パッチ パッ ケージ データベースの MsiPatchSequence テーブル に追加されます。このテーブルは、同じパッチ ファミリーを ターゲッ ト にするパッ チの関係を定義し ます。

# <span id="page-365-0"></span>パッチのアンインストール

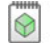

プロジェクト·この情報は、QuickPatch プロジェクトに適用します。

Windows Installer 3.0 以降はスモールアップデートまたはマイナーアップグレードのパッチアンインストールを サ ポートします。アンインストールするパッチは Windows Installer 3.0 以降を利用してインストールされたものでな くてはなりません。パッチがアンインストールされた時、製品はパッチがインストールされる前の状態に戻りま す。以前のバージョンの Windows Installer では、パッチの削除を希望するエンドユーザーはパッチされた製品をア ンインストールしてから、パッチを適用せずに製品を再インストールする必要がありました。この場合、削除し ないパッチについては再び適用する必要があります。

Windows XP SP2 以降を実行中のシステムでは エンドユーザーは [ プログラムの追加と削除 ] を使ってパッチをア ンインストールすることができます。以前のバージョンの Windows で Windows Installer 3.0 以降を実行中のシステ ムでは、パッチはコマンドラインからアンインストールします。さらに詳しい情報は、Windows Installe r ヘルプ ラ イブラ リの 「Uninstalling Patches」 を参照し て く だ さい。

すべてのパッチがアンインストール可能ではないため、パッチのアンインストールはデフォルトでは無効に設定 されています。たとえば、パッチとしてパッケージされたメジャーアップグレードはアンインストールすること ができません。エンドユーザーへ配布する前にパッチのアンインストールを充分テストすることが推奨されます。 アンインストール不可能なパッチについてさらに詳しい情報は、Windows Installer ヘルプ ライブラリの 「Uninstallable Patches」を参照してください。

# <span id="page-366-0"></span>非管理者パッチ

 $\odot$ 

プロジェクト・この情報は、QuickPatch プロジェクトに適用します。

Windows Installer 3.0 以上では、管理者以外によるインストールが可能なパッチを作成することができます。非管 理者によるパッチは次のすべての条件が満たされた場合に利用することができます。

- Microsoft Windows XP 以降のク ラ イアン ト プラ ッ ト フ ォームの場合、ターゲ ッ ト マシンが Windows Installer 3.0 以降を実行中。サーバー プラットフォームはサポートしていない。
- アプリケーションは CD-ROM または DVD などのリムーバブル メディアからインストールされている。
- アプリケーションはマシンごとにインストールされている。

メモ · ALLUSERS プロパティがコマンドラインで上書きされた場合、非管理者パッチは失敗します。

- ベース インストールには、後に続くすべてのパッチの署名に使用される証明書を含まれていなくてはなりま せん。
- ベース イ ンス ト ールには、 MsiPatchCertificate テーブルを含まれていな く てはな り ません。 このテーブルは 非管理者が後に続 く パッ チを適用し た際、 そのデジ タル署名を照合するために使用される署名者証明書を提 供し ます。 このテーブルには必要に応じ て複数の証明書を含むこ とが可能で、 あとに続 く パッ チは最低 1 つ の証明書と照合することが可能でなくてはなりません。詳細については、「非管理者パッチのインストールを [準備する](#page-160-0)」を参照してください。
- 非管理者パッ チには、 MsiDigitalCertificate テーブルが含まれていな く てはな り ません。 このテーブルには、 署 名済みパッ チの署名証明書が含まれています。

前述の基準のどれにも当てはま らない場合、 エン ド ユーザーはロ ッ クダウン された環境でデジ タル署名済みパッ チをインス ト ールするこ とができません。

非管理者パッチの一般的なシナリオは、コンピューター ゲーム業界で見られます。コンピューター ゲーム ユー ザーの一部は子供で、 自分のユーザープロ フ ァ イルおよび HKEY\_CURRENT\_USER の下にあるレジス ト リ キー内の フォルダー以外のシステム領域にアクセスが不可能な場合があります。子供がマシンにインストールする内容お よびアクセスできる範囲を、 彼等の両親が管理者アクセスを利用し てコ ン ト ロールする例が考えられます。 両親 がすべてのアプリケーションをインストールした場合で、インストール済みのソフトウェアに対するパッチが利 用可能なときに、前述の基準がすべて満たされた場合、子供は両親が付き添わなくても自分で非管理者パッチを ダウンロード並びにインストールすることができます。

# QuickPatch プロジ ェ ク ト の作成および QuickPatch パッ ケージ の適用

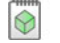

プロジェクト・この情報は、QuickPatch プロジェクトに適用します。

QuickPatch プロジェクトは、規模の小さいシングル アップグレードをユーザーへ配布したいインストール作成者 へお勧めします。QuickPatch はカスタマイズ可能な範囲が限られてはいますが、[パッチのデザイン] ビューを使 わないシンプルなパッチ作成方法として利用できます。基本的にどちらのパッチ作成方法も同じ配布タイプ (msp と .exe フ ァ イル ) を作成し ます。

既存の .msi ファイルまたは既存の QuickPatch をパッチする QuickPatch プロジェクトを作成するには、新規 QuickPatch 作成ウ ィ ザー ド を利用し ます。 ウ ィ ザー ド を完了する と、 QuickPatch プロジ ェ ク ト に必要な基本条件 をすべて満たすこ とができます。

# 既存の QuickPatch をパッチする QuickPatch プロジェクトを作成する

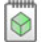

プロジェクト・この情報は、QuickPatch プロジェクトに適用します。

既存の QuickPatch プロジェクトをベースにして、新規 QuickPatch プロジェクトを作成することができます。これ は、オリジナルアプリケーションまたは特定のパッチ済みバージョンに対してパッチをあてる必要があるエンド ユーザすべてに配布することができるパッチを作成します。

注意 • [ 一般情報 ] ビューの [ 履歴 ] に表示されるリリースを開いて変更を加えた場合、最新プロジェクトは動作 不可能と な り ます。 これは [ 履歴 ] にある リ リース間で共有されている中間データが不足または改定された可能性 があるためです。つまり、既存する QuickPatch プロジェクトをパッチする QuickPatch プロジェクトを作成するた びに InstallShield は既存の QuickPatch プロジ <sup>ェ</sup> ク ト (.ise フ <sup>ァ</sup> イル ) のモー ド を読み取り専用に変更し ます。

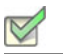

タスク : 既存の QuickPatch をパッチする QuickPatch プロジェクトを作成するには、以下の手順を実行します。

1. InstallShield で、 パッ チをあてる QuickPatch プロジ ェ ク ト (.ise フ ァ イル ) を開きます。

2. 「ツール ] メニューで、「QuickPatch の作成 ] をクリックします。

新規 QuickPatch プロジ ェ ク ト が InstallShield で開きます。

[新規 QuickPatch ウ ィ ザー ド](#page-470-0) を使用し て、 既存の QuickPatch に QuickPatch を作成する こ と もできます。

# QuickPatch パッケージを簡素化するかどうかを指定する

### $\odot$

プロジェクト·この情報は、QuickPatch プロジェクトに適用します。

QuickPatch プロジ ェ ク ト の構成を行う と き、 InstallShield で QuickPatch パッ ケージの作成を簡素化し て、 最もシン プルなパッ ケージをビルド するかど うか指定する こ とができます。 QuickPatch の簡素化を行う と、 通常の QuickPatch パッケージに比べて新しいサブ機能とカスタム アクションの数が少ない QuickPatch パッケージを生成 できます。

たとえば、QuickPatch プロジェクトに新しいファイルとレジストリ エントリが含まれていて、が QuickPatch の簡 素化を行わなかった場合、そのファイルとレジストリ エントリ用に新しいサブ機能が作成されます。さらに、特 定の Windows Installer パッチ要件に対応するため、1 つまたは複数のビルド済み カスタム アクションが追加され ます。これに対し、InstallShield が QuickPatch の簡素化を行う場合、ファイルまたはレジストリ エントリは既存 する機能に追加されるため、特別なビルド済み InstallShield カスタム アクションは必要ありません。

メモ・次のシナリオにおいて、InstallShield が QuickPatch パッケージの作成処理を簡素化することはできません。

- QuickPatch パッケージがインストール済みのファイルを削除する。
- QuickPatch パッ ケージがレジス ト リ キーを削除する、 またはその名前を変更する。
- QuickPatch パッケージが、簡素化されていない通常の QuickPatch イメージをターゲットとする。つまり、[ 一般情報 ] ビ ューの [ 履歴 ] 領域で、 簡素化を行わなかった QuickPatch のチ <sup>ェ</sup> <sup>ッ</sup> ク ボ <sup>ッ</sup> クスを選択し た場合、 QuickPatch の簡素化はできないということです。1 つまたは複数の簡素化されていない QuickPatch イメージ を ターゲッ ト とする簡素化された QuickPatch のビルド を試みる と、 ビルド警告が表示され、 簡素化は行われ ません。

また、15 未満の簡素化されていない累積 QuickPatch パッケージをベース .msi パッケージまたはメジャー アップ グレード パッケージに適用できる点にご注意ください。制限数を超えると、パッチを適用中に エラー 2701 が発 生します。正確な制限は、パッケージの機能ツリーおよび簡素化されていない各 QuickPatch がそのツリーに追加 するサブ機能の階層数によって決まります。 Windows Installer の機能ツリー階層数の制限は 16 レベルです。 簡素化された QuickPatch パッケージには、新しいサブ機能が含まれないため、この制限がありません。

タスク : QuickPatch パッ チを簡素化するかど うかを指定するには、 以下の手順に従います :

- 1. [パッチの設定]の下にあるビュー リストで、[一般情報]をクリックします。
- 2. [一般情報]エクスプローラーで、[ビルドの設定]を選択します。
- 3. [詳細] タブをクリックします。
- 4. "QuickPatch の簡素化 " 設定で、 適切なオプシ ョ ンを選択し ます :
	- QuickPatch パッ ケージを簡素化する場合、 [ はい ] を選択し ます。 この値は、 新しい QuickPatch プロ ジェクトのデフォルト値です。
	- QuickPatch パッケージを簡素化を選択しない場合、[ いいえ] を選択します。

# パッチのターゲット リリースを指定する

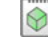

プロジェクト・この情報は、QuickPatch プロジェクトに適用します。

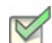

タスク : QuickPatch プロジェクトでどのリリースをパッチするのかを指定するには、次の手順を実行します。

- 1. [ パッチの設定]の下にあるビュー リストで、[ 一般情報 ] をクリックします。
- 2. [一般情報]エクスプローラーで、[履歴]を選択します。
- 3. 中間リリース ( ベース QuickPatch イメージと現在の QuickPatch イメージの中間となるリリース ) の隣にある チェック ボックスを選択またはクリアして、現在のプロジェクトでパッチするのかどうかを指定します。

メモ · ベース QuickPatch イメージまたは現在のプロジェクトのチェック ボックスをクリアすることはできませ ん。中間 QuickPa t c h プロジェクトのチェック ボックスをクリアすると、現在の QuickPatch プロジェクトを 使って、アプリケーションの最新イメージとして中間イメージを持つマシンをアップグレードすることはできま せん。

たとえば、インストールとしてバージョン 1.0 を配布した場合で、その後オリジナルインストールをバージョン 1.1 にア <sup>ッ</sup> プグレー ド するパッ チを リ リース し た場合。 バージ <sup>ョ</sup> ン 1.2 QuickPatch を作成し て、 履歴で 1.1 QuickPatch のチェック ボックスが選択されていない場合、1.2 QuickPatch は 1.0 リリースのアップグレードに利用 できますが、1.1 リリースには利用できません。

# QuickPatch を実行するカスタム アクションを指定する

 $\bigcirc$ 

プロジェクト・この情報は、QuickPatch プロジェクトに適用します。

タスク: QuickPatch の適用時に実行するカスタム アクションを指定するには、以下の手順を実行します。

- 1. [ パッチの設定 ] の下にあるビュー リストで、[ 一般情報 ] をクリックします。
- 2. [一般情報]エクスプローラーで [カスタム アクション]をクリックします。
- 3. カスタム アクションの隣にあるチェック ボックスを選択またはクリアして、QuickPatch のインストール中に それら を実行するかど うかを指定し ます。

## QuickPatch ヘファイルを追加する

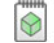

プロジェクト · この情報は、QuickPatch プロジェクトに適用します。

メモ · QuickPatch プロジェクトは、追加する新しいファイルに新しいターゲットの場所を定義できるサポートを 含みません。そのため、QuickPatch プロジェクトに新しいファイルを追加する場合、そのインストール場所は、 元のインストールで定義されたフォルダーでなくてはなりません。

#### タスク : QuickPatch にフ <sup>ァ</sup> イルを追加するには、 以下の手順を実行し ます。

- 1. [ パッチ設定の定義 ] の下にあるビュー リストで、[ ファイル ] をクリックします。
- 2. 「パッチするファイル ] エクスプローラーを右クリックし、「新規ファイルの挿入 ] をクリックします。「開く ]ダイアログ ボックスが開きます。
- 3. 追加するファイルをクリックして [ 開く ] をクリックします。[ パッチするファイル ] エクスプローラーに フ ァ イルが追加されます。
- 4. 新しいファイルをクリックしてから、その設定を構成します。

## QuickPatch の識別情報を指定する

 $\bigcirc$ 

プロジェクト·この情報は、 QuickPatch プロジェクトに適用します。

Windows Installer 3.0 以降は、QuickPatch がアンインストール不可能な場合も、適用された各 QuickPatch について の 「 プログラムの追加と削除 | エントリをターゲット システムに追加します。

- タスク : QuickPatch の識別情報を指定するには、 以下の手順に従います :
	- 1. [ パッチの設定 ] の下にあるビュー リストで、[ 一般情報 ] をクリックします。
	- 2. [ 一般情報 ] エクスプローラーで、 [ ビルドの設定 ] を選択し ます。
	- 3. [ 識別] タブをクリックします。
	- 4. 個々の設定を構成します。

## QuickPatch のアンインストールを有効にする

プロジェクト·この情報は、QuickPatch プロジェクトに適用します。

Windows Installer 3.0 以降は、スモール アップデートおよびマイナー アップグレード用の QuickPatch パッケージ のアンインストールをサポートします。ただし、すべての QuickPatch パッケージがアンインストール可能という 訳ではありません。標準パッチおよび QuickPatch パッケージのアンインストールについての詳細および、関連す る制限事項については、「パッチのアンインストール」を参照してください。

- タスク : QuickPatch パッケージのアンインストールを有効にするには、以下の手順を実行します。
	- 1. [ パッチの設定]の下にあるビュー リストで、[ 一般情報 ] をクリックします。
	- 2. [ 一般情報 ] エクスプローラーで、 [ ビルドの設定 ] を選択し ます。
	- 3. [共通] タブをクリックします。
	- 4. [ パッチのアンインストールを許可する (Windows Installer 3.0 が必要 )] チェック ボックスを選択します。

# QuickPatch パッケージをシーケンスする

プロジェクト·この情報は、QuickPatch プロジェクトに適用します。

- タスク : QuickPatch パッ ケージのシーケンスを定義するには、 以下の手順を実行し ます。
	- 1. [パッチの設定]の下にあるビュー リストで、[一般情報]をクリックします。
	- 2. 「一般情報 ] エクスプローラーで、「ビルドの設定 ] を選択します。
	- 3. 「詳細 7 タブ を ク リ ッ ク し ま す 。
	- 4. 以下のいずれかを実行します。
		- InstallShield が生成するデフォルトのパッチ シーケンスを使用するには、" パッチ シーケンス エントリ の作成 " プロパティを [ はい] に設定します。
		- パッ チ シーケンスを利用し ない場合は、 このプロパテ ィ を [ いいえ ] に設定し ます。

# QuickPatch パッケージに署名する

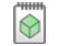

プロジェクト·この情報は、QuickPatch プロジェクトに適用します。

Windows Installer 3.0 以上では、管理者以外によるインストールが可能なパッチを作成することができます。非管 理者による QuickPatch パッ ケージは厳しい条件が満た された と きのみ利用する こ とができます。 た と えば、 パッ チが更新するベース インストールは、パッチ パッケージの署名に使用される証明書を含まなくてはなりません。 満たされなければならない他の基準については、「非管理者パッチ」を参照してください。

- タスク : パッチパッケージを署名するには、以下を手順に従います :
	- 1. [ パッチの設定 ] の下にあるビュー リストで、[ 一般情報 ] をクリックします。
	- 2. [一般情報]エクスプローラーで、[ビルドの設定]を選択します。
- 3. [デジタル署名] タブをクリックします。
- 4. [パッチ パッケージの署名] チェック ボックスを選択します。
- 5. デジタル署名設定を構成します。

QuickPatch パッケージをパスワードで保護する

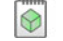

プロジェクト·この情報は、QuickPatch プロジェクトに適用します。

セキュ リ テ ィ を さ らに向上させるため、 QuickPatch パッ ケージをパスワー ド で保護する こ とができます。 QuickPatch パッチをパスワードで保護すると、QuickPatch パッチを適用するエンド ユーザーは、アップデートを 起動するために大文字小文字の区別があるパスワードを入力する必要があります。

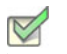

タスク : QuickPatch パッケージをパスワードで保護するには、以下の手順に従います :

- 1. [ パッチの設定 ] の下にあるビュー リストで、[ 一般情報 ] をクリックします。
- 2. [ 一般情報 ] エクスプローラーで、 [ ビルドの設定 ] を選択し ます。
- 3. [詳細] タブをクリックします。
- 4. "起動ツールをパスワードで保護"設定で、[はい]を選択します。
- 5. "起動ツールのパスワード"設定に、パッチで使用するパスワードを指定します。

メモ・パスワードは大文字と小文字を区別します。

# <span id="page-372-0"></span>QuickPatch パッケージに Update.exe アップデート起動ツールをビルドをするかど うかを指定する

プロジェクト·この情報は、QuickPatch プロジェクトに適用します。

InstallShield では、 InstallShield で、 作成中の QuickPatch パッ ケージに Update.exe ア ッ プデー ト ラ ンチャ を作成する かど うかを指定できます。

必要に応じて自動的にターゲット システムで Windows Installer サービスを更新またはインストールする場合 、 Update.exe ア ッ プデー ト 起動ツールが必要です。 Update.exe 起動ツールが必要になる場合についての詳細は、 「[パッ](#page-362-0) [チ時の考慮事項](#page-362-0)」を参照してください。

InstallShield で Update.exe アップデート起動ツールを作成しないように構成した場合、.msp ファイルが作成されま す。

#### 第5章: アプリケーションのアップデート アップグレードおよび QuickPatch プロジェクトを使用する

- タスク : QuickPatch に Update.exe アップデート起動ツールを含めるかどうかを指定するには、以下の手順に従います :
	- 1. [ パッチの設定]の下にあるビュー リストで、[ 一般情報 ] をクリックします。
	- 2. [ 一般情報 ] エクスプローラーで、 [ ビルドの設定 ] を選択し ます。
	- 3. 「共通 7 タブ をクリックします。
	- 4. Update.exe を含める場合、 [Update.exe を作成する ] チ ェ ッ ク ボ ッ クスを選択し ます。

Update.exe を含めない場合、[Update.exe を作成する] チェック ボックスをクリアします。

 $\overline{Q}$ 

ヒ ン ト • [ ビルドの設定 ] 領域にある [ 詳細 ] タ ブを利用し ても、 Update.exe を含めるかど うかを指定する <sup>こ</sup> とがで きます。

アップデート起動ツールのファイルのプロパティをカスタマイズする

### $\circledcirc$

プロジェクト·この情報は、QuickPatch プロジェクトに適用します。

InstallShield では、Update.exe アップデート起動ツールのバージョン リソースにカスタム情報を使用できます。こ の情報は、アップデート起動ツールの [ プロパティ ] ダイアログ ボックスに表示されます。[ プロパティ ] ダイア ログ ボ ッ クスは、 エン ド ユーザーが Update.exe フ ァ イルを右ク リ ッ ク し てから、 [ プロパテ ィ ] を ク リ ッ ク し た と きに表示されます。

メ モ • [ プロパテ ィ ] ダイアログ ボ <sup>ッ</sup> クスは、 Windows のバージ <sup>ョ</sup> ンによ って異な り ます。 た と えば、 Windows 7 システムでは、バージョン リソース情報は 「 プロパティ ] ダイアログ ボックスの 「 詳細 ] タブに表示されます。 一方、 Windows XP システムでは、バージョン リソース情報は、同じダイアログボックスの[バージョン] タブに 表示されます。

また、 Windows の一部のバージ <sup>ョ</sup> ンは、 [ プロパテ <sup>ィ</sup> ] ダイアログ ボ <sup>ッ</sup> クスの一部の設定を表示し ません。 Update.exe ファイルの [ プロパティ ] ダイアログ ボックスと同じ概観を持つ Setup.exe ファイルの [ プロパティ ] ダ イアログ ボックスのスクリーンショットを見るには、「セットアッ[プ起動ツールのフ](#page-322-0)ァイルのプロパティをカスタ [マイズする](#page-322-0)」を参照してください。

- タスク : Update.exe 設定のデフォルトの InstallShield 値を独自のカスタム値でオーバーライドするには、以下の手順に従い ます:
	- 1. [ パッチの設定 ] の下にあるビュー リストで、[ 一般情報 ] をクリックします。
	- 2. 「一般情報 ] エクスプローラーで、「ビルドの設定 ] を選択します。
	- 3. [詳細]タブをクリックしてから、[アップデート起動ツールの設定]領域を探します。
- 4. 以下の設定に、Update.exe ファイルのプロパティに使用する値を入力します。
	- 会社名
	- 製品名
	- 製品バージョン
	- 説明
	- 著作権情報

ヒ ン ト • " 製品バージ <sup>ョ</sup> ン " 設定は、 Update.exe のフ <sup>ァ</sup> イル バージ <sup>ョ</sup> ン と製品バージ <sup>ョ</sup> ンを更新し ます。 フ <sup>ァ</sup> イル バージョンは、常に4つのフィールドで構成されます。4フィールドよりも少ないフィールドを指定すると、残 りのフ ィ ールド には 0 が挿入されます。 た と えば、 製品バージ <sup>ョ</sup> ン と し て 1.1 を指定する と、 Update.exe のバー ジョン リソースで使用されるファイル バージョンは 1.1.0.0 となります。

ア ッ プデー ト 起動ツールの設定を空白のままに残すと、 InstallShield はデフ ォル ト の InstallShield 値を使用し ます。

# [パッチするファイル] エクスプローラーからファイルを削除する

 $\odot$ 

プロジェクト・この情報は、QuickPatch プロジェクトに適用します。

タスク : 「パッチするファイル ] エクスプローラーからファイルを削除するには、以下の手順に従います :

- 1. 「 パッチ設定の定義 ] の下にあるビュー リストで、「 ファイル ] をクリックします。
- 2. 削除するファイルを右クリックして、[削除]をクリックします。

## QuickPatch を使用したインストール済みファイルの変更と削除

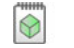

プロジェクト·この情報は、 QuickPatch プロジェクトに適用します。

タスク : QuickPatch と共にインストールされたファイルを変更または削除するには、以下の手順に従います :

- 1. [パッチ設定の定義]の下にあるビュー リストで、[ファイル]をクリックします。
- 2. [ パッチするファイル ] エクスプローラーを右クリックし、[ 既存のファイルのパッチ ] をクリックします。[ ファイルの選択] ダイアログ ボックスが開きます。
- 3. 変更または削除するファイルをクリックします。[ パッチするファイル ] エクスプローラーにファイルが追加 されます。

4. [パッチするファイル]エクスプローラーに追加したばかりのファイルをクリックして、設定を構成します。

ヒント・また、上記 3、4 の手順を踏まずに、直接ファイルまたはフォルダーを [元のセットアップ ファイル ] か ら [パッチするファイル ] ヘドラッグ アンド ドロップすることもできます。

# QuickPatch を使用し たレジス ト リデータの追加、 変更および削除

 $\odot$ 

プロジェクト・この情報は、QuickPatch プロジェクトに適用します。

QuickPatch プロジェクトでレジストリデータを追加、変更または削除するときの手順は、基本的に、オリジナル のインストールにそれを行うときと同じ要領です。唯一異なる点は、QuickPatch プロジェクトのレジストリデー タ を追加する前に、 [ レジス ト リ ] ビ ュー上部にある [ ビ ューフ ィ ルター ] リ ス ト 内で既存の機能を選択する必要 がある とい う点です。 QuickPatch では新規機能を追加する こ とができないため、 レジス ト リ データはすべて、 既 にオリジナルの製品に存在する機能に関連付ける必要があります。

ヒ ン ト • QuickPatch プロジ <sup>ェ</sup> ク ト 用に変更を加えたレジス ト リの設定を変更するには、 まずアイテムを右ク リ <sup>ッ</sup> クし てから [ 取り消す ] をクリックします。

# グローバル アセンブリ キャッシュのアセンブリをパッチする

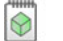

プロジェクト・この情報は、QuickPatch プロジェクトに適用します。

Windows Installer 3.0 以上で、 MsiPatchOldAssemblyFile および MsiPatchOldAssemblyName テーブルを利用する と、 パッチ パッケージでオリジナル インストール ソースのランタイム要求なしにグローバル アセンブリ キャッシュ (GAC)内のアセンブリをパッチすることができます。デフォルトでは、QuickPatch パッケージをビルドすると InstallShield がこれらのテーブル用のエン ト リ を自動的に生成し ます。 (QuickPatch プロジ ェ ク ト でこの自動生成を 無効にするには、 "MsiPatchOldAssembly テーブルの生成 " プロパテ ィ を [ いいえ ] に設定し ます。 QuickPatch の 場合、このプロパティは [一般情報] ビューのビルドの設定アイテムの [詳細] タブにあります。

メ <sup>モ</sup> • MsiPatchOldAssemblyFile および MsiPatchOldAssemblyName テーブルのエン ト リ を自動生成するためには、 InstallShield はパッチを適用する .msi パッケージの最新バージョンへの書き込みアクセスを必要とします。 InstallShield は、 このパッ ケージをパッ チ作成の前に変更し ます。 InstallShield はパッ ケージを書き込み可能にし ま すが、 それが不可能だった場合はビルド警告を生成し、 テーブルエン ト リは作成されません。

これらのテーブルエントリはターゲット システムが Windows Installer 3.0 以上を実行している場合のみ適用されま す。 システムが Windows Installer 2.0 を実行中の場合、 パッ チは実行し ますがこれらのテーブルは無視され、 パッ チが GAC 内のファイルを更新する必要がある場合はオリジナルソースパッケージを要求します。Update.exe に Windows Installer 2.0 エンジンのみを含む場合でも、 InstallShield は、 これらのテーブル エン ト リ を生成し ます。 <sup>こ</sup>

れは既に Windows Installer 3.0 以上がインストールされたターゲット システムがこれらのテーブル エントリを利用 するためです。

## QuickPatch の適用

プロジェクト·この情報は、QuickPatch プロジェクトに適用します。

QuickPatch パッケージ (msp) ファイルには、インストールされた 1 つまたは複数の製品バージョンをアップグ レードするのに必要なトランスフォームおよび指示が含まれています。

QuickPatch パッケージを適用するには、Windows Installer v. 1.1 以降がシステムにインストールされている必要が あります。またアップデートするパッケージは、管理イメージとして、またはローカルにインストールされてい る必要もあります。さらに別の要件として、既存のインストール パッケージが、QuickPatch パッケージと同じ権 限を使って同じユーザー向けにインストールされている必要があります。たとえば製品がすべてのユーザー用と してインストールされている場合は、アップデートもすべてのユーザー用にインストールする必要があります。

QuickPatch パッ チを適用する場合、 Windows エ クスプローラーで .msp フ ァ イルをダブルク リ ッ クするか、 または ファイルを右クリックして [ 開く] を選択するのが最も簡単です。マイナーアップグレードのパッチを適用する と、最初に開くダイアログは PatchWelcome ダイアログです。メジャー アップグレードのパッチを適用すると、 インストールをスタンドアロンで実行したときに表示されるような完全ダイアログ シーケンスが表示されます。

MsiExec.exe /p オプションを使用して、コマンドラインからパッチを適用できます。次のステートメントを入力す ると、 X:\Product Updates\Build 36\PatchForV1.msp にあるパッ チパッ ケージが適用されます。

msiexec /p "X:¥Product Updates¥Build 36¥PatchForV1.msp"Update.exe

[ 一般情報 ] ビ ューの [ ビルドの設定 ] 領域で、 QuickPatch パッ チ構成の [Update.exe の作成 ] チ ェ ッ ク ボッ クス を選択すると、.msp ファイルが実行可能ファイルにラップされます。次のコマンド ライン指定すると、Update.exe によってパッチ パッケージが起動されます。

msiexec /p <path to .msp file> REINSTALL=ALL REINSTALLMODE=omus

#### QuickPatch をサイレント モードで適用する

サイレント モードで QuickPatch を適用する場合、2 つの方法があります。/qn コマンド ライン パラメーターを 使って MsiExec.exe を起動するか、 /s を Update.exe へ渡し ます。

サイレント モードで QuickPatch を適用する場合、考慮を要する重要な点があります。正しく動作させるには、 QuickPatch を適用する際に、 Windows Installer のプロパテ ィ REINSTALL が ALL に、 REINSTALLMODE が omus に設 定されている必要があります。Update.exe は常にこれらのプロパティをコマンド ラインで設定するため、 QuickPatch パッ ケージが Update.exe を使って適用された場合は、 ユーザーが特別な操作を行う必要はあり ません。

完全なユーザー インターフェイスを使って QuickPatch パッケージを適用すると、インストールのデフォルトのダ イアログの 1 つ、 PatchWelcome が表示されます。 こ こには、 正しいオプシ ョ ンを使って REINSTALL および REINSTALLMODE を設定するためのコントロール イベントが含まれています。ただしこのダイアログは、エンド ユーザー インターフェイスが抑制されていると表示されないため、次のようにコマンドラインでプロパティを設 定する必要があります。

msiexec /p <.msp ファイルへのパス > /qn REINSTALL=ALL REINSTALLMODE=omus

#### 第5章: アプリケーションのアップデート アップグレードおよび QuickPatch プロジェクトを使用する

QuickPatch は既存する .msi データベースのキャッシュを変更しないため、REINSTALLMODE に v 設定を含める必 要はありません。

# FlexNet Connect を利用してエンドユーザーにアップグレードの 通知をする

FlexNet Connect を利用して、Web に接続しているエンド ユーザーに対してアプリケーションのパッチ、アップ デート、および製品情報が入手可能であることを自動的に通知します。

### FlexNet Connect の実装

FlexNet Connect を利用してエンドユーザーに対して自動的にアップデートを通知する作業には、大きく分けて2 つのサイクル ( 初期配布とアップデート配布 ) があります。アプリケーションの初期配布段階を完了した後、その アプリケーションのアップデートを顧客に配布するたびにアップデート配布に関する一連の作業を行います。初 期配布の手順についての詳細は、「アップデート通知のインストールの作成」を参照してください。

### アップデート配布

- 1. InstallShield を使ってアプリケーションのアップデートを作成します。
- 2. 新しい製品バージョンおよび製品コードを FlexNet Connect パブリッシャー サイト (Web ベースの管理ポータ ル ) に登録し ます。
- 3. FlexNet Connect パブリッシャー サイトにアップデートをパブリッシュし、[ メッセージ ステータス] を [テ スト] に設定します。
- 4. アップデートをテストします。
- 5. FlexNet Connect パブリッシャー サイトにアップデートをパブリッシュし、[ メッセージ ステータス ] を [ ア クテ ィ ブ ] に設定し ます。

FlexNet Connect には様々なオプションがあり、完全ソリューションとして本製品と共に購入することもできます し、またはカスタマイズ ソリューションとして個別に購入することもできます。詳しい情報は、フレクセラ・ソ フトウェア Web サイトをご覧ください。

# 追加のインストール オプション

InstallShield では、製品をインストールするインストール パッケージの作成を支援するだけでなく、最終インス トール パッケージを強化する他のインストール オプションも提供されています。このセクションは、追加のイン ストール オプションに関する説明です。

# ターゲ ッ ト システムの要件を指定する

InstallShield で、ターゲット システムのインストール要件を簡単に設定することができます。たとえば、製品を適 切に実行するために特定の OS またはアプリケーションが必要な場合、インストール プロジェクトで指定するこ とができます。ターゲット システムが要件を満たさない場合、インストールが終了します。

# 製品のオペレーティング システム要件を指定する

InstallShield では、製品の要件として特定のオペレーティング システムを指定することができます。ターゲット シ ステムが要件を満たさない場合、インストールが終了します。

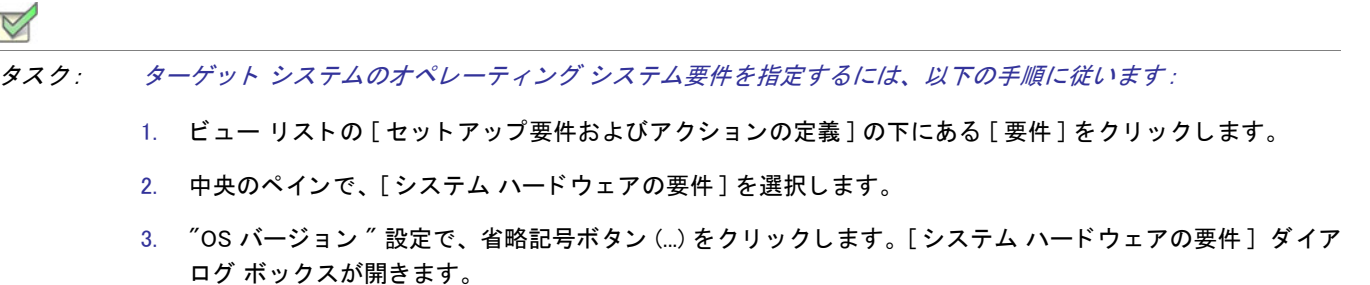

4. 適切なオペレーティング システムの要件を指定します。

"OS バージョン"設定の値が更新されます。

l

ヒント ・製品のオペレーティング システムの要件を指定すると、 実質的に製品をサポートしないオペレーティン グシステムが除外することになります。

たとえば、 最新 Windows オペレーティング システムのチェック ボックスのみを選択した場合、「要件 1 ページで 選択しなかったオペレーティング システムを除外する起動条件が作成されます。この起動条件タイプでは、将来 的にリリースされる Windows オペレーティング システムのバージョンが自動的にサポートされます。これは起動 条件で除外されていないためです。

# 製品のプロセッサの要件を指定する

製品に特定のプロセッサ クラスが必要なとき、製品が互換性のないプロセッサを持つシステム上にインストール されないよ う にする こ とができます。 ターゲッ ト システムのプロセ ッサが指定された最低要件に満たない場合、 インストールが終了します。

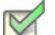

タスク : ターゲット システムのプロセッサ要件を指定するには、以下の手順に従います :

- 1. ビュー リストの [ セットアップ要件およびアクションの定義 ] の下にある [ 要件 ] をクリックします。
- 2. 中央のペインで、[システム ハードウェアの要件]を選択します。
- 3. "プロセッサ"設定で、適切なプロセッサを選択します。

# 製品の RAM 要件を指定する

製品を適切に実行するために一定の容量の RAM が必要なとき、容量が満たないシステム上に製品がインストール されないようにすることができます。ターゲット システムに必要最低限度の容量がない場合、インストールが終 了し ます。

- タスク : ターゲット システムの RAM 要件を指定するには、以下の手順に従います :
	- 1. ビュー リストの [ セットアップ要件およびアクションの定義 ] の下にある [ 要件 ] をクリックします。
	- 2. 中央のペインで、「システム ハードウェアの要件]を選択します。
	- 3. "RAM" 設定で、 適切な値を選択し ます。

# 製品の画面の解像度要件を指定する

製品を適切に実行するために特定の画面解像度が必要なとき、画面解像度が満たないシステム上に製品がインス ト ールされないよ う にする こ とができます。 イ ンス ト ールが実行されるマシンの解像度が指定し た解像度を下回 る場合、インストールは終了します。

- タスク : ターゲット システムの画面解像度要件を指定するには、以下の手順に従います :
	- 1. ビュー リストの [ セットアップ要件およびアクションの定義 ] の下にある [ 要件 ] をクリックします。
	- 2. 中央のペインで、[システム ハードウェアの要件]を選択します。
	- 3. " 画面解像度 " 設定で、 適切な値を選択し ます。

# カラー深度の要件を指定する

製品を適切に実行するために特定のカラー深度が必要なとき、カラー深度が満たないシステム上に製品がインス トールされないようにすることができます。ターゲット システムのカラー深度が選択された最低条件に満たない とき、インストールが終了します。

タスク : ターゲット システムのカラー深度要件を指定するには、以下の手順に従います :

- 1. ビュー リストの [ セットアップ要件およびアクションの定義 ] の下にある [ 要件 ] をクリックします。
- 2. 中央のペインで、「システム ハードウェアの要件]を選択します。
- 3. "カラー深度"設定で、適切な値を選択します。

# 製品のソフトウェアの要件を指定する

製品を適切に実行するために特定のソフトウェアが必要なとき、そのソフトウェアを持たないシステム上に製品 がインストールされないようにすることができます。必須のソフトウェアがないシステムでインストールが実行 されると、不足しているソフトウェアの説明がエラー メッセージで表示され、インストールが終了します。

[ 要件 ] ビ ューにある [ システム ソ フ ト ウ ェ アの要件 ] エ クスプローラーには、 Adobe Reader や .NET Framework などのソフトウェアのビルトイン要件の条件が含まれています。これらのビルドイン要件を追加することもでき ますし、 要件を自分で構成する こ と もできます。

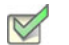

タスク : 既存のソフトウェアの要件の 1 つをプロジェクトに追加するには、以下の手順に従います :

- 1. ビュー リストの [ セットアップ要件およびアクションの定義 ] の下にある [ 要件 ] をクリックします。
- 2. [システム ソフトウェアの要件] エクスプローラーで、プロジェクトに追加するソフトウェアの条件を見つけ ます。

条件ステータスを編集するには、隣に適切なアイコンが表示されるまで条件の隣にある設定をクリックしま す。

テーブル 6-1 · システム ソフトウェア要件の条件のアイコン

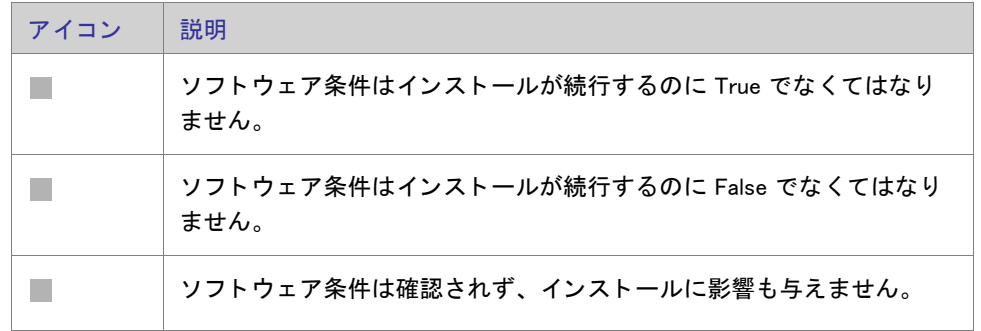

# $\Omega$

ヒント・新しいソフトウェア条件を既存の要件リストに追加するには、「システム ソフトウェア要件」エクスプ ローラーを右クリックして、[新規条件の作成ウィザード (システム ウィザード)』をクリックします。この後、 システム検索ウ ィ ザー ドが開き、 それを使ってカス タム要件を作成する こ とができます。 詳細については、 [「シス](#page-483-0) [テム検索ウ](#page-483-0)ィザード」を参照してください。

# <span id="page-381-0"></span>Windows Installer プロパテ ィ を使用する

Windows Installer プロパティを使用して、インストール全体で共通パスおよびユーザー情報の変数を使用できま す。これらのプロパティは、ダイアログ テキスト、.ini ファイルの変更、カスタム アクション、レジストリ エン トリで使用できます。プロパティの一覧については、「Windows Installer プロパティ リファレンス」 をご覧くださ い。

これらのプロパティを使用するとき、プロパティを角かっこで囲みます。たとえば、ダイアログでインストール ディレクトリを表示する場合、[テキストとメッセージ]ビューで、次のように入力することができます。

このプロジェクトは [INSTALLDIR] にインストールされます。

この文は、エンドユーザーに対して次のように表示されます。

このプログラムは C:\Program Files\ 会社名 \ 製品名 にインストールされます。

### プロパティの種類

Windows Installer のプロパティには 4 つの一般的な種類があります。

- パブリック
- プライベート
- 制限付きパブリック
- 必要

メモ・これらのカテゴリの一部は重複しています。たとえば ProductCode プロパティは、必須のプライベート プ ロパテ ィ です。

パブリック プロパティ

パブ リ ッ ク プロパテ ィ の名前には、 大文字だけが使用されます。 たと えば INSTALLDIR はパブ リ ッ ク プロパテ ィ です。パブリック プロパティはコマンドラインで指定することが可能で、インストールの起動に利用したり、 ユーザー インターフェイスを利用して選択するのに利用できます。

メモ · インストールのユーザー インターフェイスからの値を、インストールでターゲット システムを変更する時 点まで保持するのはパブリック プロパティだけです。エンドユーザーに表示されるダイアログのプロパティの値 を設定する場合、その値をファイルまたはレジストリに書き込むようにするには、パブリック プロパティを使用 するよ う にし て く だ さい ( 例 MY\_PUBLIC\_PROPERTY)。

プライベート プロパテ ィ

プライベート プロパティには、その名前に最低小文字が 1 つ使用され、ユーザー インターフェイスから変更する ことはできません。たとえば ProgramFilesFolder はプライベート プロパティです。プライベートプロパティの値 は、 コマン ド ラ イ ンから設定できないので、 エン ド ユーザーが制御する こ とはできません。

#### 制限付きパブリック プロパティ

制限付きパブリックプロパティでは、ネットワーク管理者がシステム管理者のみが変更できるパブリックプロパ ティを定義することができます。これにより管理者は、ネットワークの他のユーザーがセットアップを変更する ことを心配せずに、即座に設定を変更できます。詳細については、「パブリック プロパティが制限付きパブリック [プロパテ ィ である必要がある こ と を指定する](#page-400-0)」 を参照し て く だ さい。

#### 必須プロパテ ィ

Windows Installer サービスは、すべての Windows Installer インストールで必要な 5 つのプロパティに依存していま す。デフォルトで、これらのプロパティは InstallShield を使用して作成したインストールすべてに含まれます。

- ProductCode
- ProductLanguage
- Manufacturer
- **ProductVersion**
- ProductName

### 条件

多くのプロパティは、インストールが起動されるまで設定されません。こうしたプロパティには、ターゲットシ ステムからの情報が与えられます。たとえば、VersionNT プロパティは、インストールが起動されるまで設定され ません。オペレーティング システムが Windows 2000 以降の場合、このプロパティは、ターゲット マシンで実行 されている Windows のバージ ョ ンに設定されます。

実行時に設定したプロパティは、インストールの起動条件を作成するとき使用することができます。Windows XP のみに製品をインストールする場合は、条件付き論理を使ってエンド ユーザーのシステムを確認し、すべての条 件を満たした場合に製品をインストールするように設定することができます。

# <span id="page-383-0"></span>Windows Installer プロパティ リファレンス

Windows Installer のプロパティを使用して、Windows Installer サービスでインストールの特定部分を参照すること ができます。これらのプロパティは、カスタム アクション、.ini ファイル キーワード値、およびダイアログ テキ ス ト で使用できます。 プロパテ ィ の詳しい設定方法については、 「[Windows Installer プロパテ ィ を使用する](#page-381-0)」 をご覧 く ださい。

Windows Installer プロパティの次のカテゴリはこのトピックに説明されています。リンクをクリックすると直接カ テゴ リ に移動できます。

- 特別なフォルダーとファイルのプロパティ
- 機能のインストールに関するプロパティ
- その他の構成可能なプロパティ
- ユーザーが提供する情報
- 製品固有のプロパテ ィ
- インストーラーが設定するシステム フォルダー
- ・ インストーラーにより設定されるオペレーティング システムのプロパティ
- インストーラーにより設定されるハードウェア プロパティ
- インストーラーにより更新されるステータスプロパティ
- 日付と時刻のプロパテ ィ

メモ・インストール用のプロパティとパス変数の違いに注意してください。パス変数は山かっこ (<>) で囲みます。 どち ら もデ <sup>ィ</sup> レ ク ト リ を表し ますが、 Windows Installer プロパテ <sup>ィ</sup> は実行時に使用できるのに対し、 パス変数は、 セ <sup>ッ</sup> ト ア <sup>ッ</sup> プを設計、 作成する と きにソースフ <sup>ァ</sup> イルを指すためにだけ使用できます。

### 特別なフォルダーとファイルのプロパティ

特別なフォルダーのプロパティは、ターゲット システムに格納されたり、インストールされるファイルの場所を 定義し ます。 フ ァ イルのプロパテ ィ は特定のフ ァ イルを参照し ます。

インストールでフォルダー プロパティを使用するには、プロパティを角かっこ ([]) で囲みます。

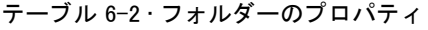

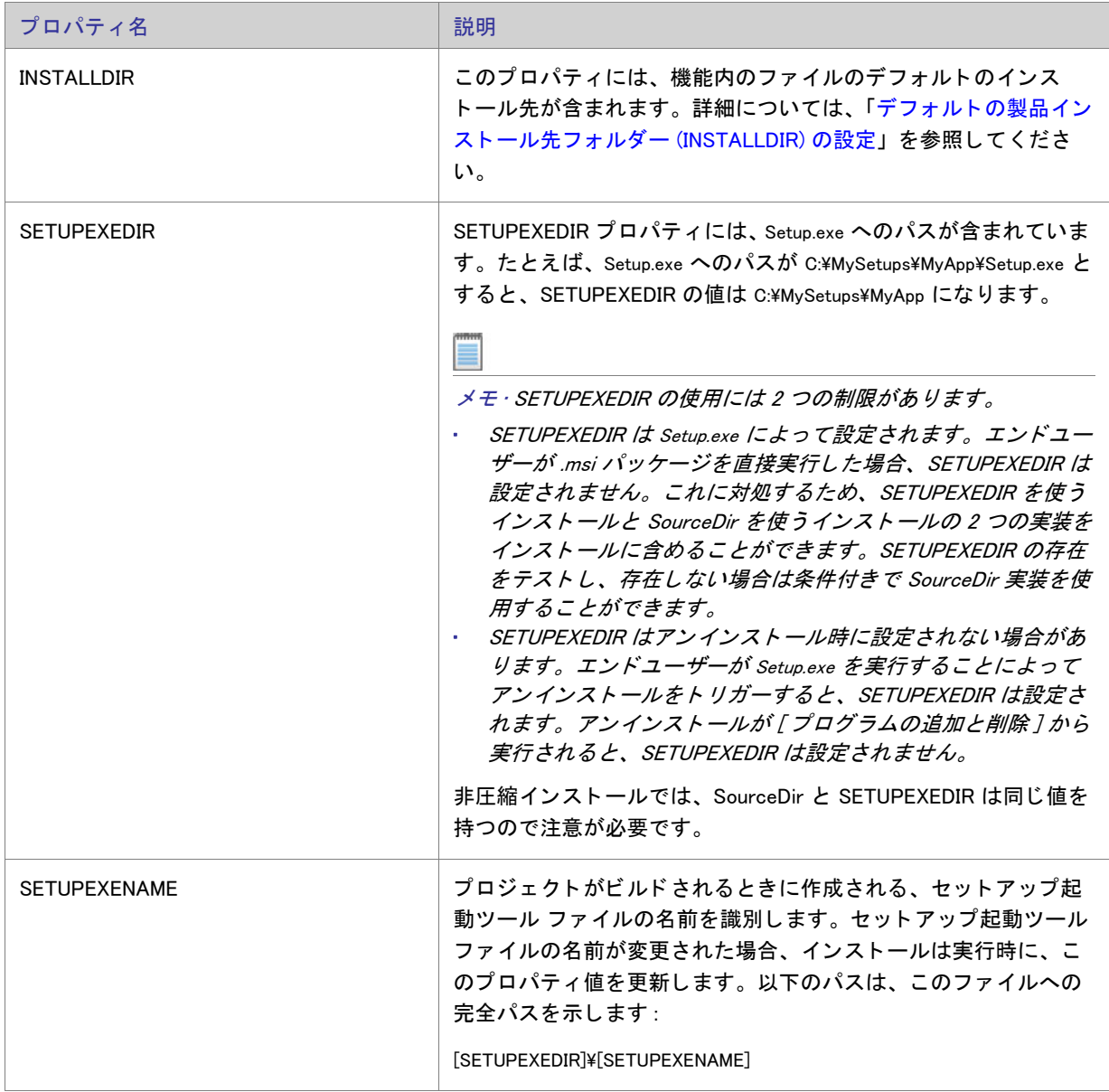

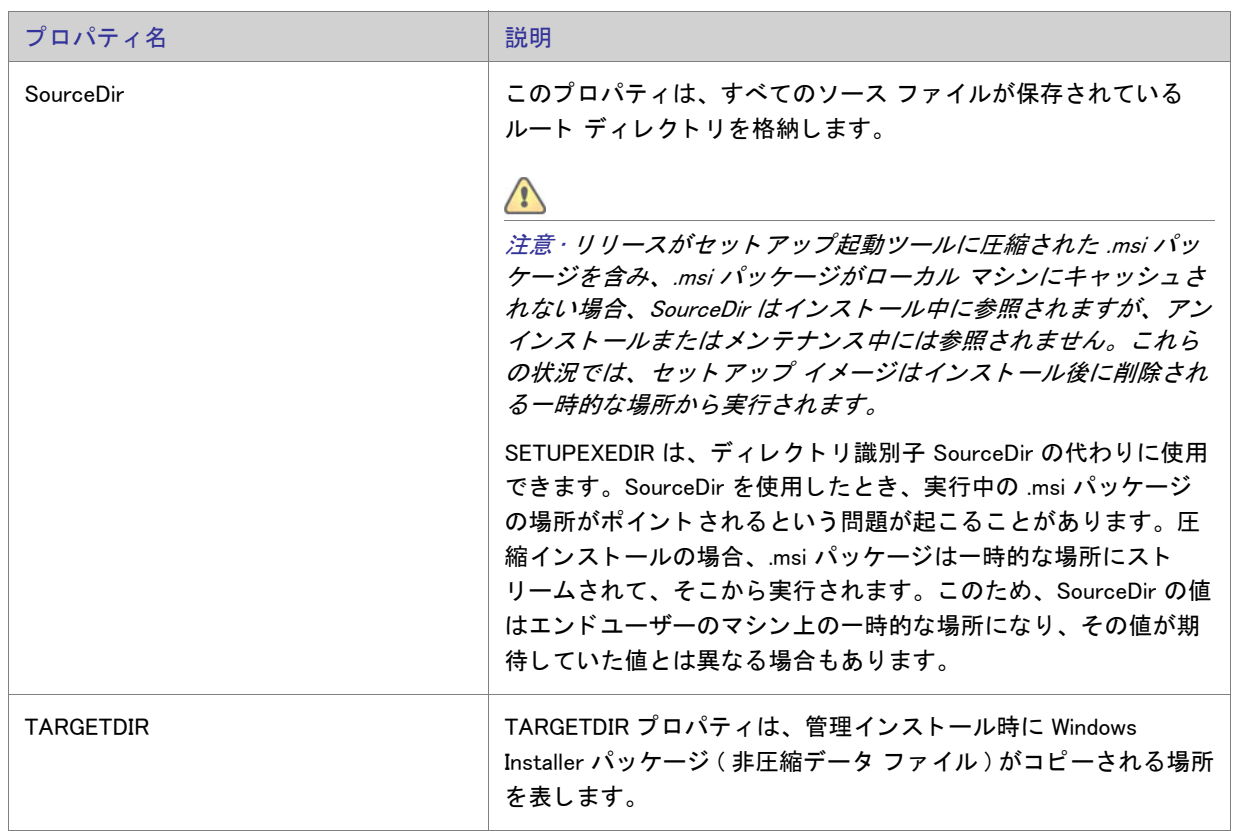

### テーブル 6-2·フォルダーのプロパティ (続き)

## 機能のインストールに関するプロパティ

以下のセクションでは、機能のインストールに関するプロパティが説明されています。これらのプロパティを利 用して、エンドユーザーは機能をどのようにインストールするかを指定することができます。

テーブル 6-3·機能のインストールに関するプロパティ

| プロパティ名     | 説明                                                                                                    |
|------------|----------------------------------------------------------------------------------------------------|
| ADDDEFAULT | ADDDEFAULT プロパティは、デフォルトの構成でインストールさ<br>れる機能のリストをカンマで区切って格納します。このプロパ<br>ティの値を ALL に設定すると、ユーザーはすべての機能をデフォ<br>ルトの設定でインストールできます。                               |
| ADDI OCAL  | このプロパティは、ローカルにインストールされる機能のリスト<br>をカンマで区切って格納します。各機能には、インストール用に<br>選択された機能がローカルにインストールされるか、ソース メ<br>ディアから実行されるかを決めるための Remote Installation プロパ<br>ティがあります。 |

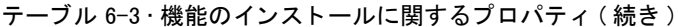

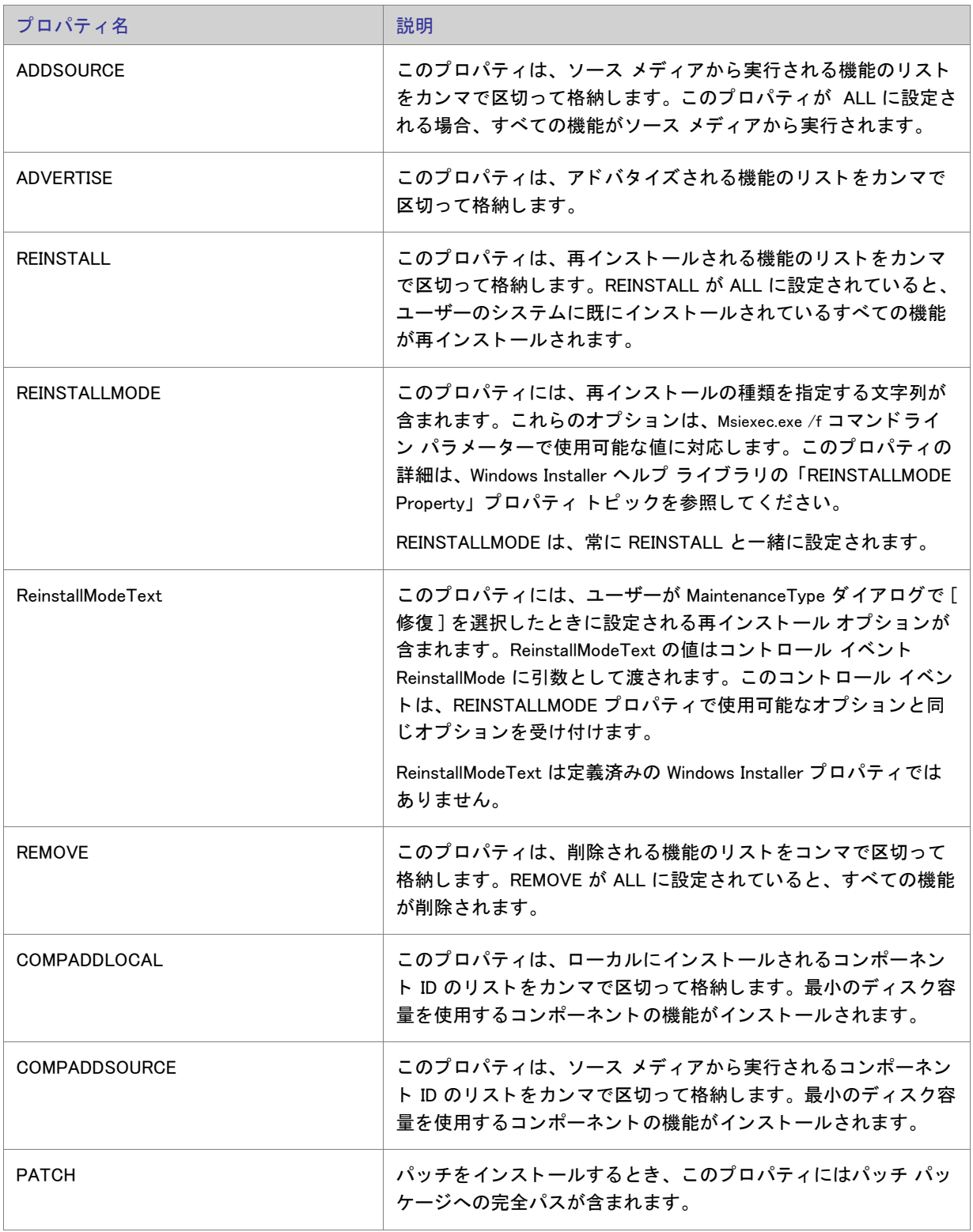

## その他の構成可能なプロパテ ィ

以下のセクションでは、その他各種の構成可能なプロパティについて説明します。

### テーブル 6-4 • 追加の構成可能プロパテ ィ

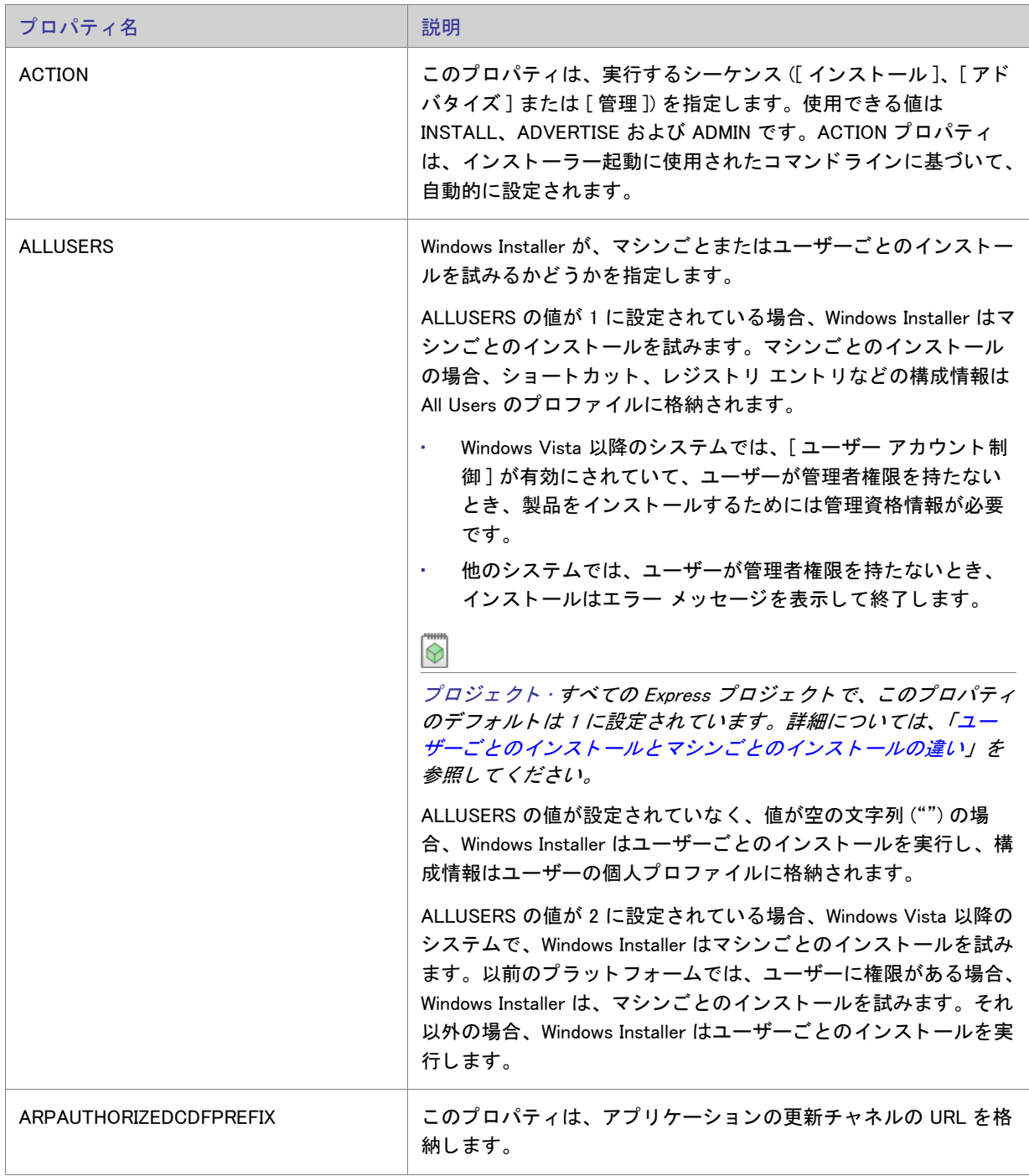

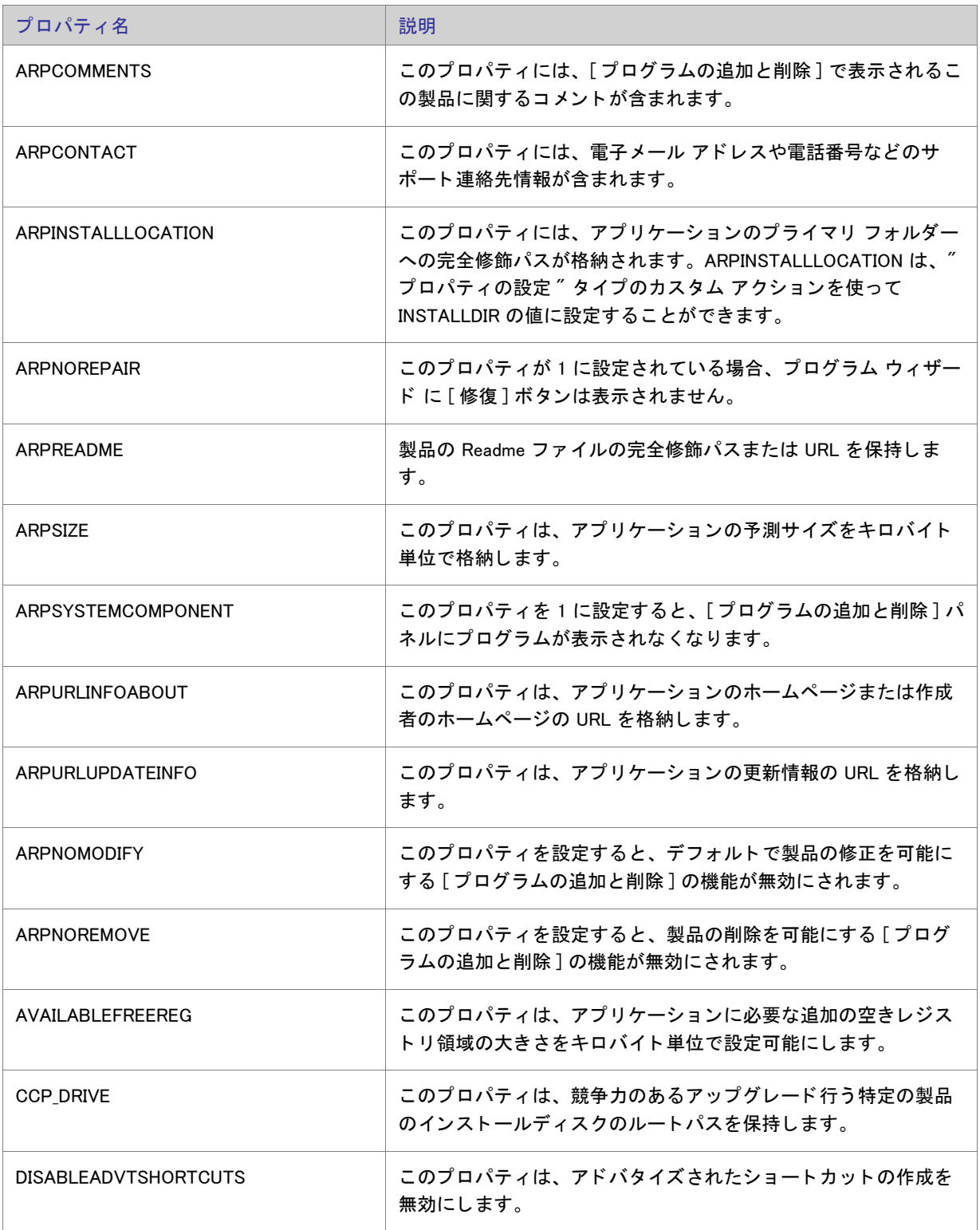

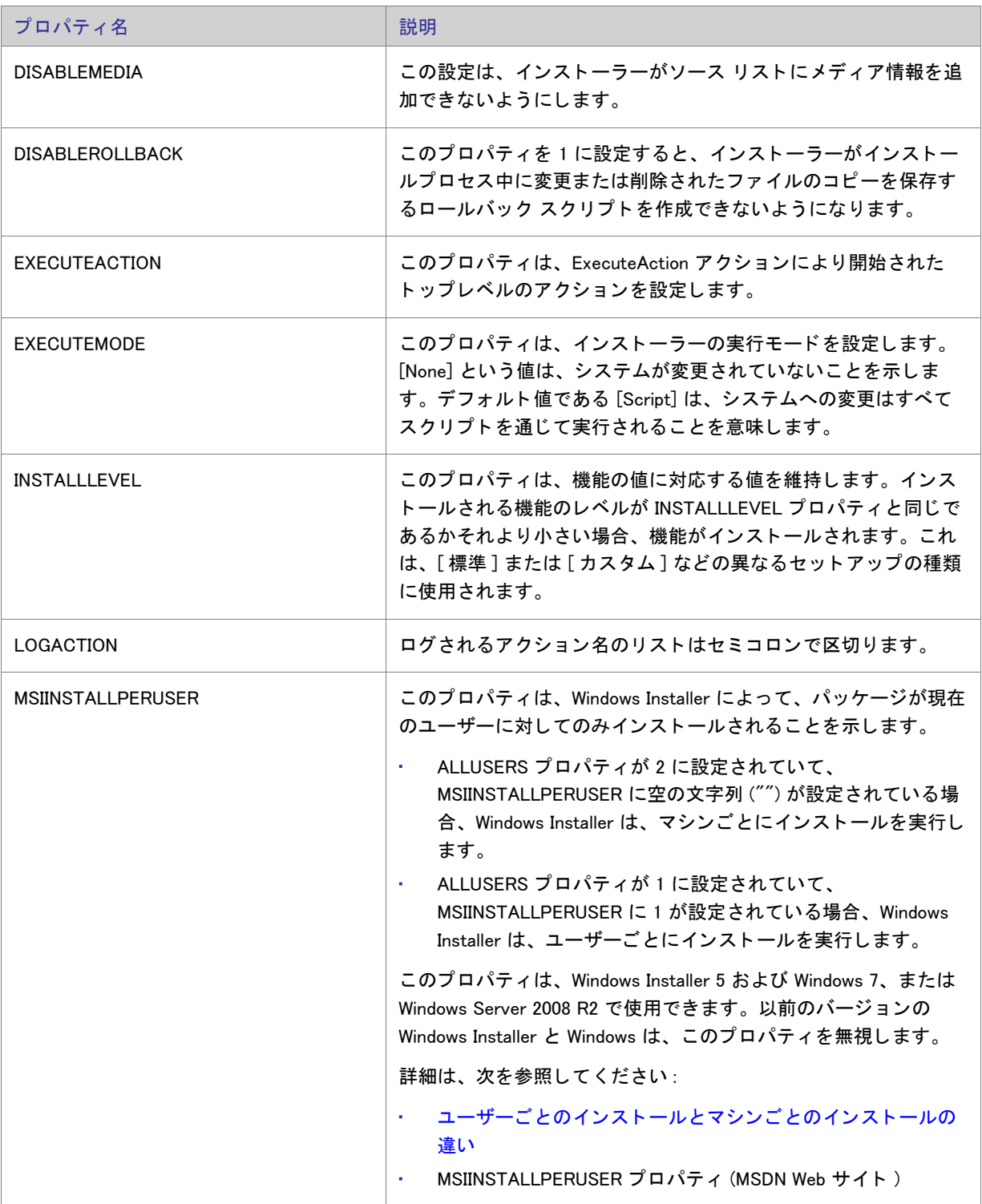

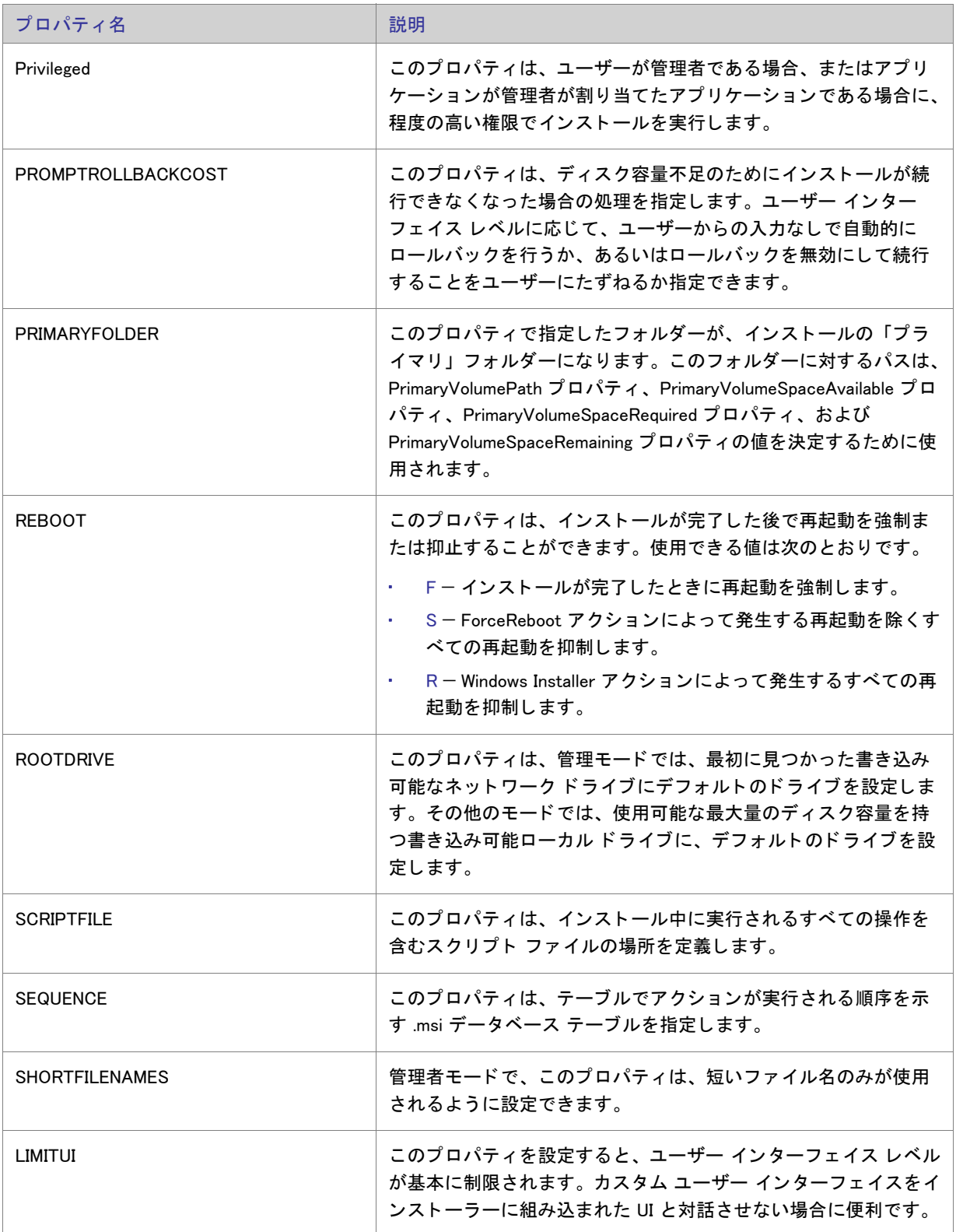

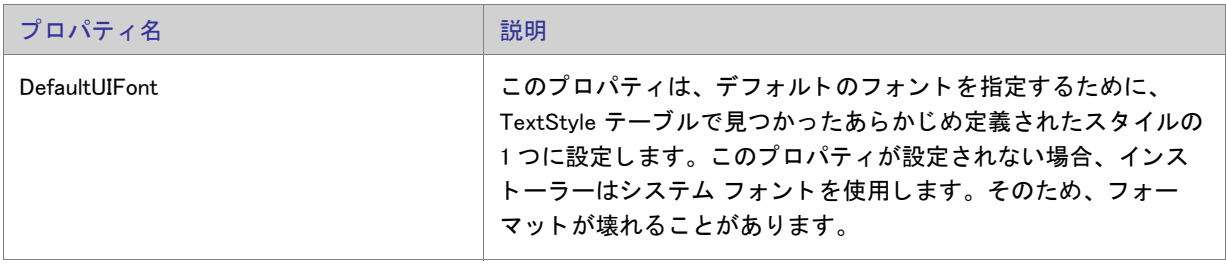

### ユーザーが提供する情報

以下のセクションでは、エンドユーザーが入力する情報について説明します。エンド ユーザーが入力する情報に は、 ユーザー名、 会社名、 または言語などが含まれます。

### テーブル 6-5 • ユーザーが提供する情報

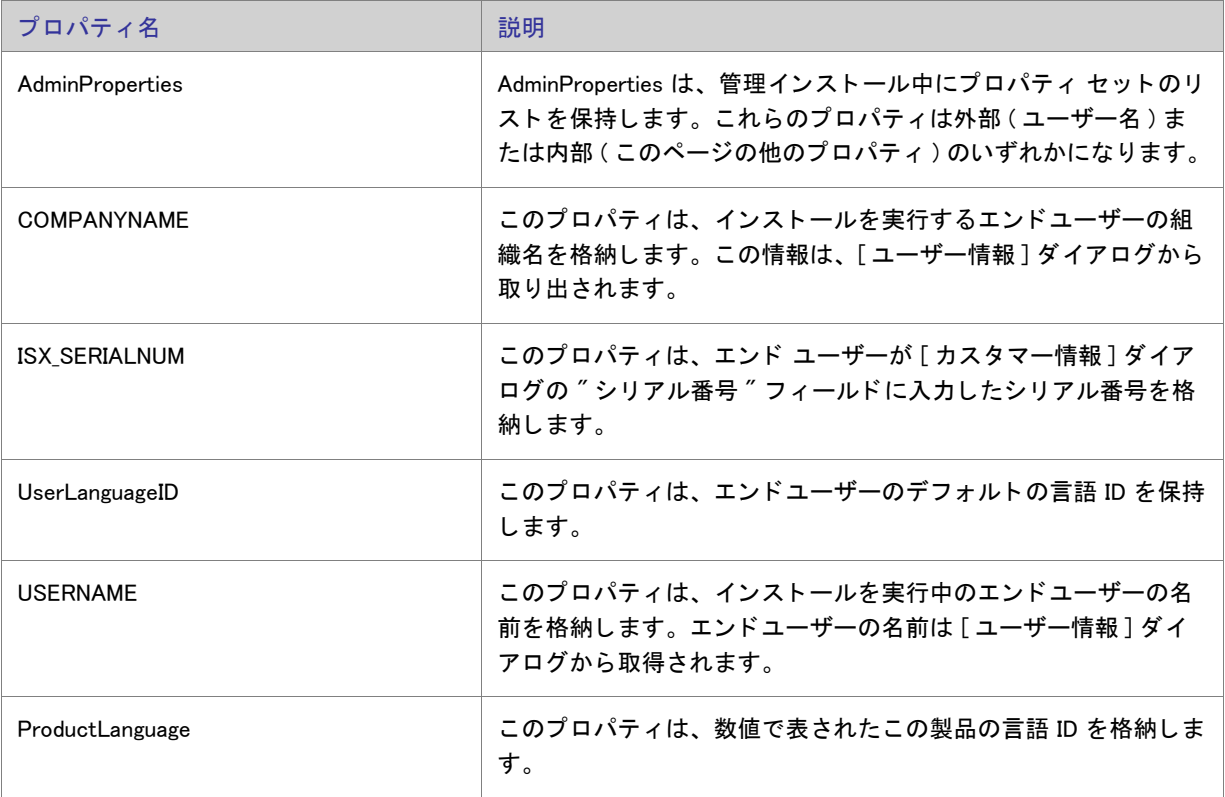

## 製品固有のプロパティ

Property テーブルで設定できる製品固有のプロパティに関する情報は以下のとおりです。これらの種類のプロパ ティの例としては、テクニカル サポートの電話番号、製品名、シリアル番号があります。

テーブル 6-6 • 製品固有のプロパテ ィ

| プロパティ名                  | 説明                                                                                                    |
|-------------------------|----------------------------------------------------------------------------------------------------|
| <b>ARPHELPLINK</b>      | このプロパティは、テクニカル サポートのインターネット アドレ<br>スを保持します。                                                               |
|                         | この値は、[ プログラムの追加と削除 ] の " サポート URL" プロパ<br>ティに設定されます。セットアップをグローバル化するためには、<br>文字列テーブル エントリを指定する必要があります。     |
| <b>ARPHELPTELEPHONE</b> | このプロパティは、テクニカル サポートの電話番号を保持しま<br>す。                                                                       |
|                         | この値は、[ プログラムの追加と削除 ] の ″ サポート 電話番号 ″<br>プロパティに設定されます。セットアップをグローバル化するた<br>めには、文字列テーブル エントリを指定する必要があります。    |
| ProductCode             | ProductCode は製品の特定のバージョンの GUID です。言語バー<br>ジョンやリリース バージョンが異なれば、この ID も異なります。<br>このプロパティは、[一般情報]ビューで設定されます。 |
| ProductName             | このプロパティは、製品名を格納します ( 例、InstallShield)。この<br>プロパティは、[一般情報]ビューで設定されます。                                      |
| ProductState            | インストーラーは製品のインストールされた状態にこのプロパ<br>ティを設定します。このプロパティは、以下の4つの値のいずれ<br>か1つを保持することができます。                         |
|                         | -1-製品はインストールおよびアドバタイズされていません。                                                                             |
|                         | 1 - 製品はアドバタイズされていますが、インストールされてい<br>ません。                                                                   |
|                         | 2-製品は別のユーザー用にインストールされています。                                                                                |
|                         | 5- 製品はインストールされており、現在のユーザーが使用でき<br>ます。                                                                     |
| ProductVersion          | ProductVersion プロパティは、メジャー、マイナー、およびビル<br>ド バージョン番号を AA.BB.CCCCの形式で格納します。このプロ<br>パティは、[一般情報]ビューで設定されます。    |

### テーブル 6-6 • 製品固有のプロパテ ィ ( 続き )

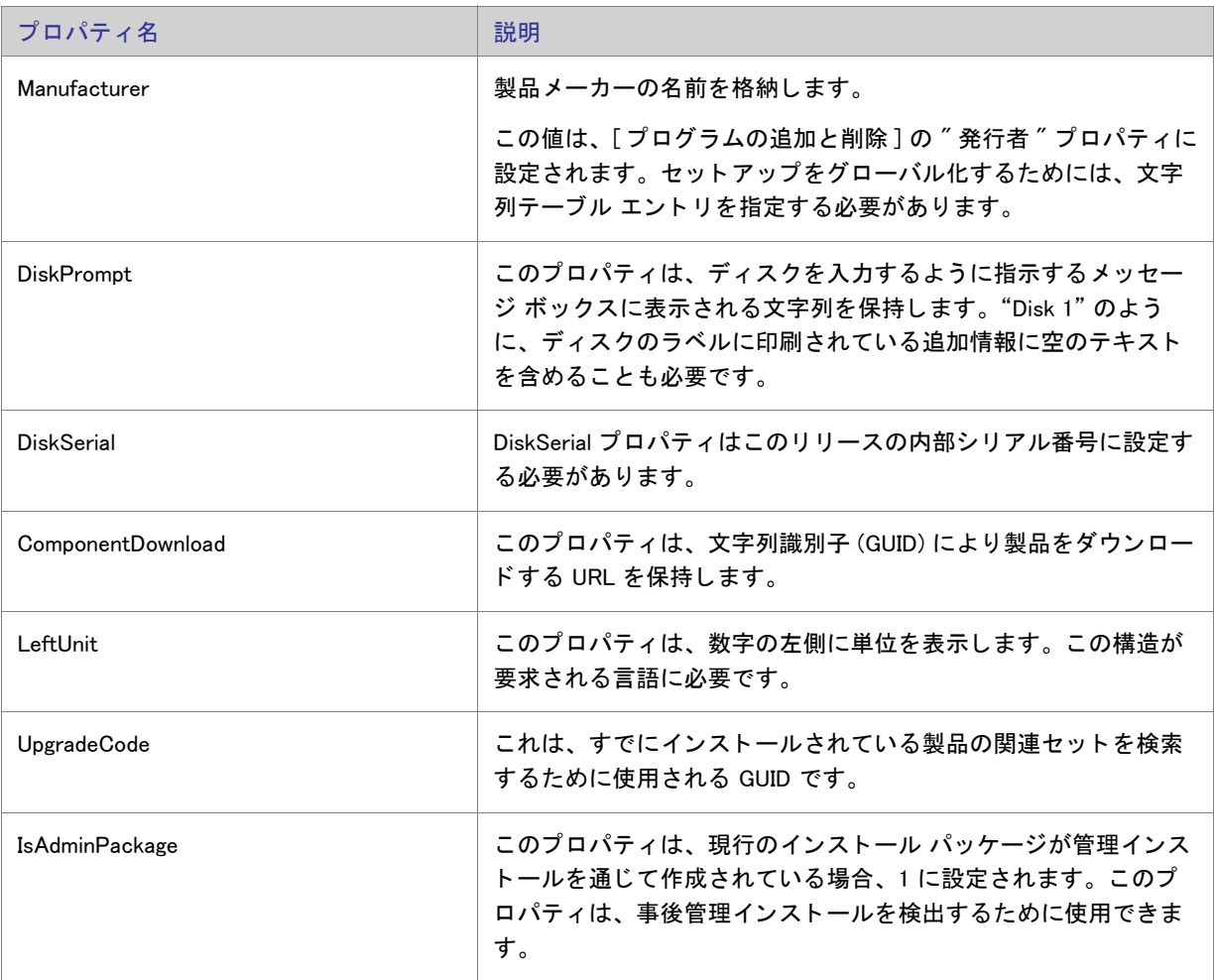

### インストーラーが設定するシステム フォルダー

以下のプロパティは、エンド ユーザーのシステムの多くのフォルダーへの完全修飾パスを保持します。

### テーブル 6-7 • システム フ ォルダーのプロパテ ィ

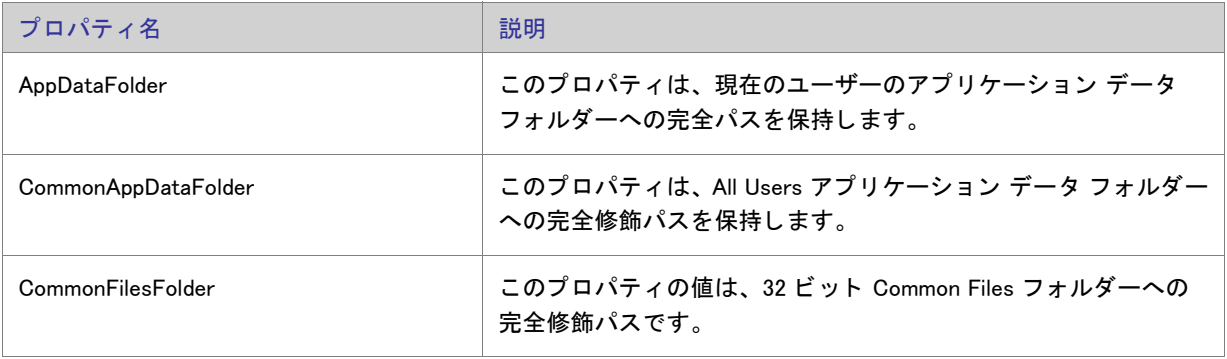

### テーブル 6-7·システム フォルダーのプロパティ (続き)

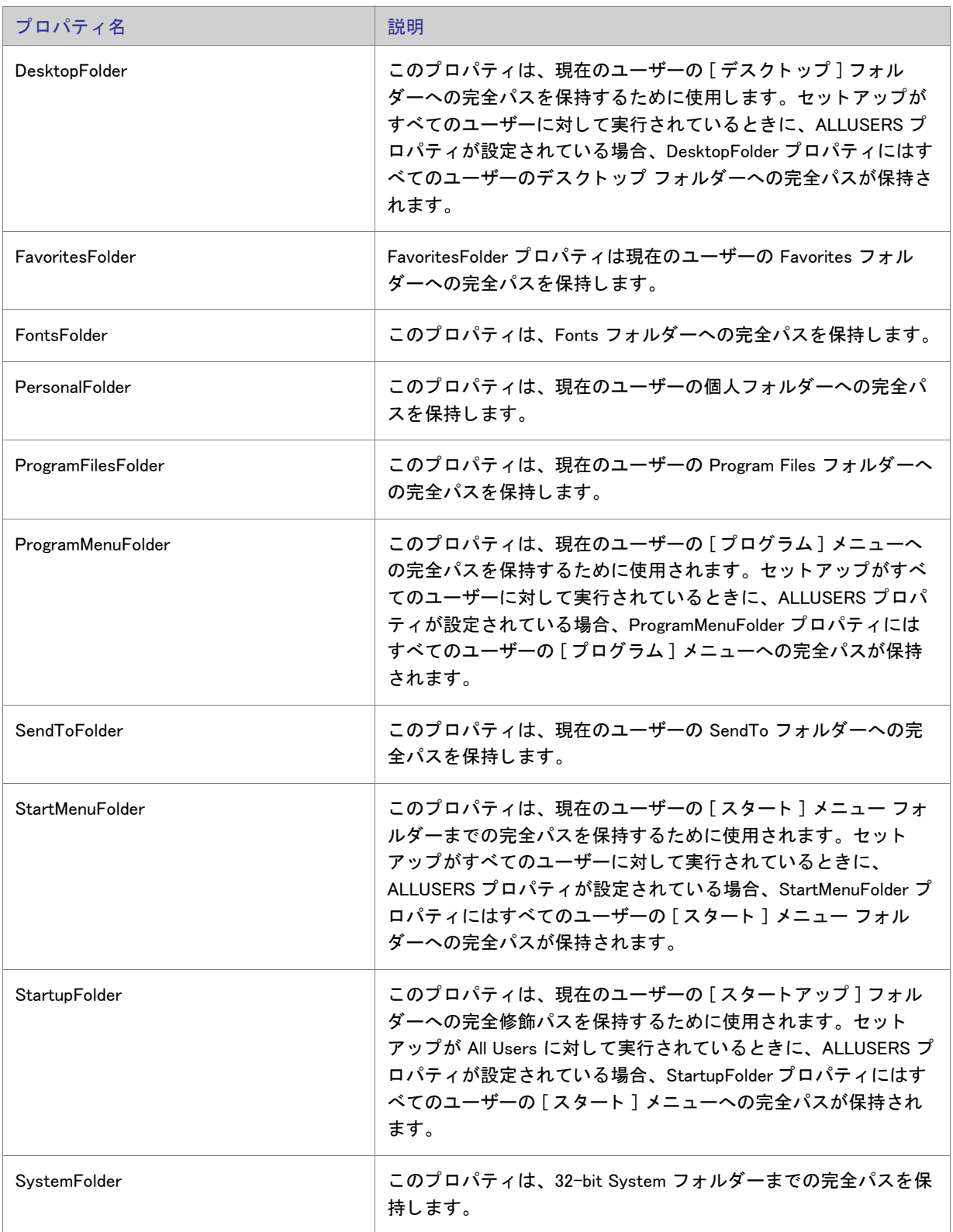

### テーブル 6-7 · システム フォルダーのプロパティ (続き)

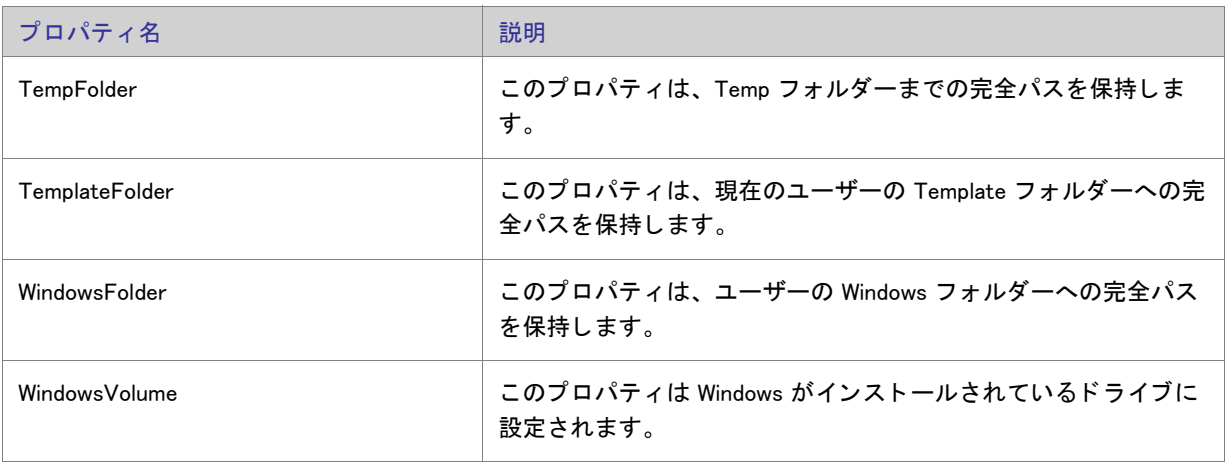

# インストーラーにより設定されるオペレーティング システムのプロパティ

以下のプロパティは、インストーラーにより実行時に設定されます。ターゲット システム上の環境変数を参照し ます。

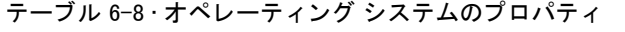

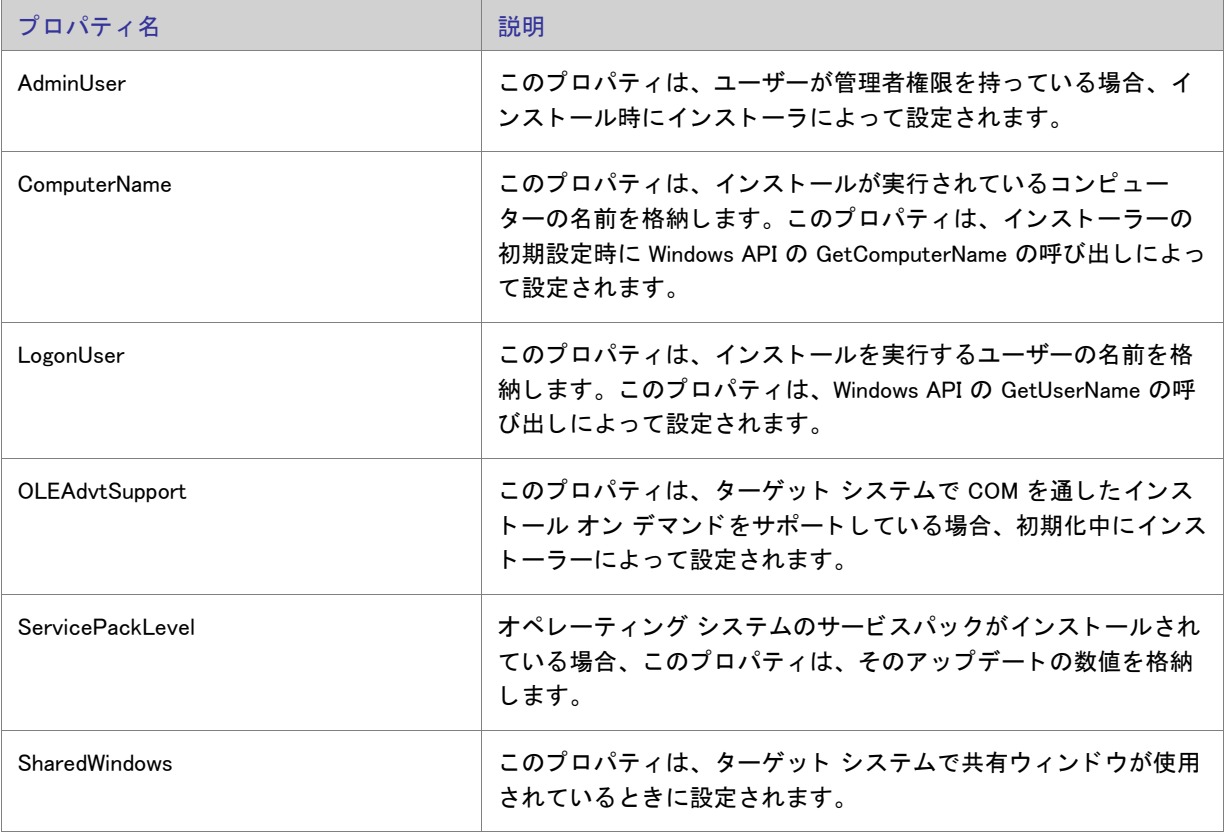
### テーブル 6-8·オペレーティング システムのプロパティ (続き)

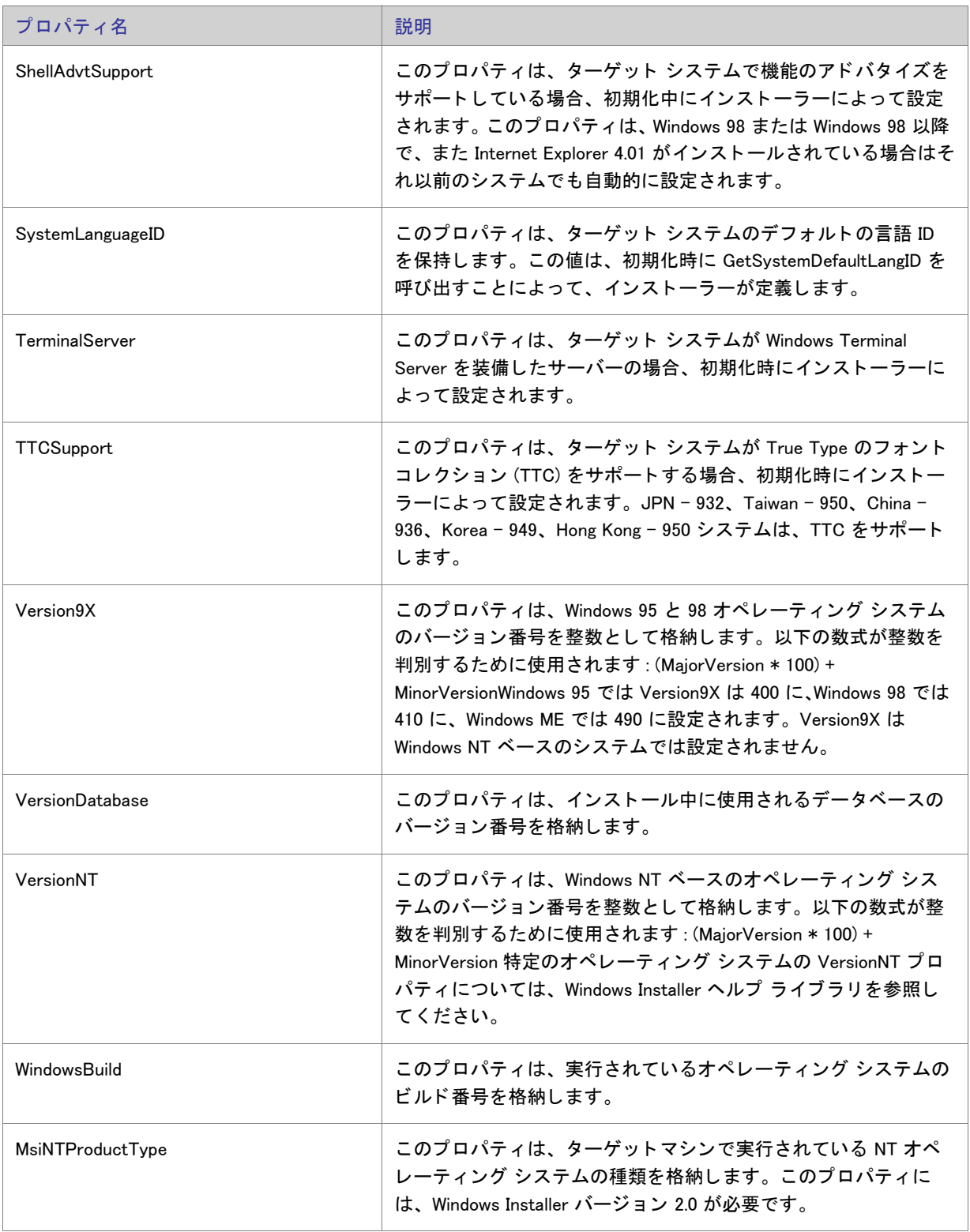

### テーブル 6-8·オペレーティング システムのプロパティ (続き)

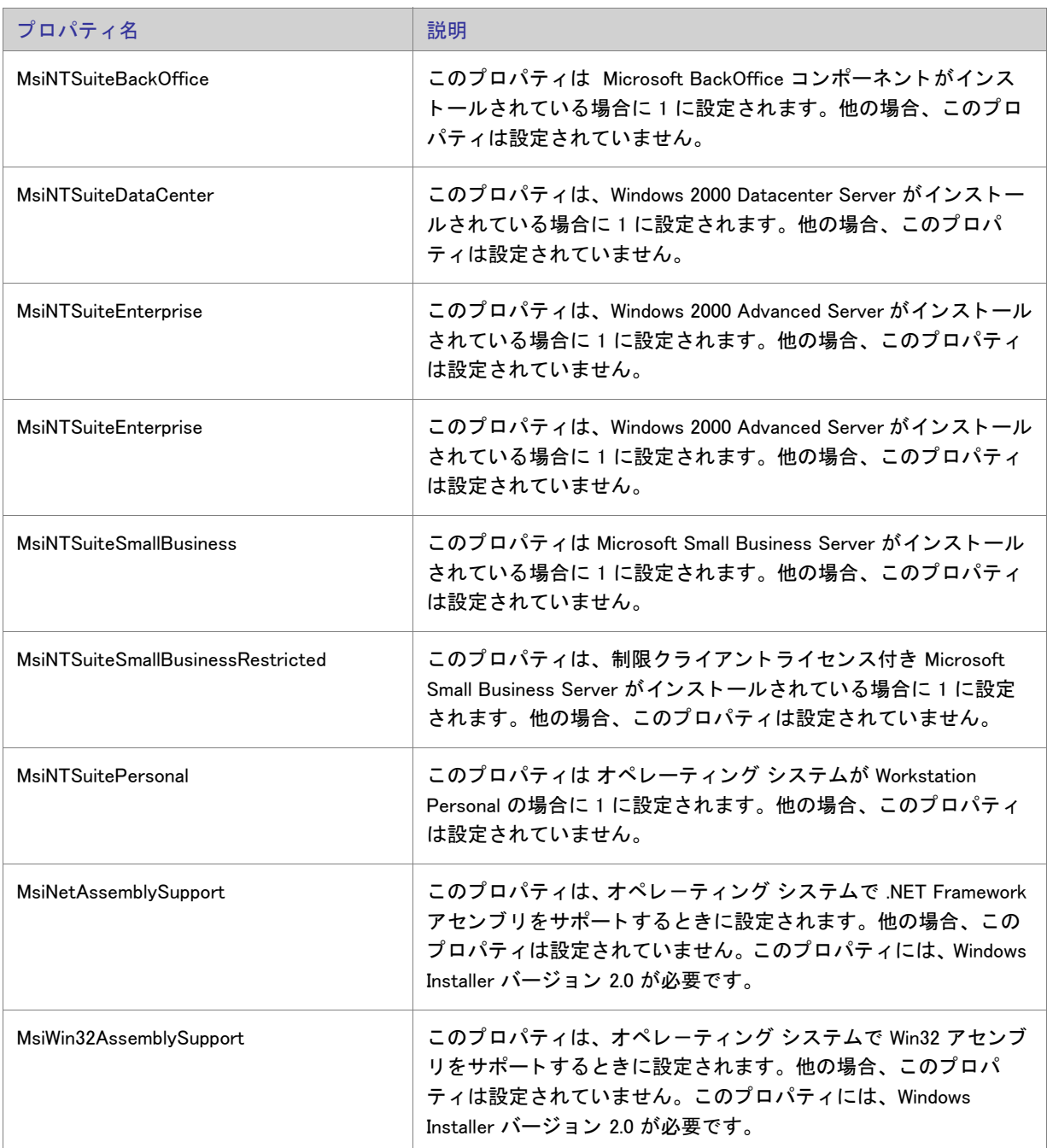

### インストーラーにより設定されるハードウェア プロパティ

以下のプロパティは、実行時にインストーラーによって設定され、エンド ユーザーのシステムの特定のハード ウェア プロファイルの設定を格納します。

テーブル 6-9 • ハー ド ウェ アのプロパテ ィ

| プロパティ名            | 説明                                                                                                    |
|-------------------|----------------------------------------------------------------------------------------------------|
| Alpha             | このプロパティは、プロセッサ レベルの数値を格納し、Alpha プ<br>ロセッサでセットアップが実行される場合にのみ定義されます。(<br>このプロパティは、Windows Installer バージョン 1.0 でのみサポー<br>トされています。) |
| <b>BorderSide</b> | このプロパティは、ウィンドウの横の境界線の幅をピクセル単位<br>で指定します。                                                                                        |
| BorderTop         | このプロパティは、ウィンドウの上の境界線の幅をピクセル単位<br>で指定します。                                                                                        |
| CaptionHeight     | このプロパティは、キャプション領域の高さをピクセル単位で指<br>定します。                                                                                          |
| <b>ColorBits</b>  | このプロパティは、各ピクセルの隣接カラービットの数 ( つまり、<br>ユーザーのモニターのカラー深度)を格納します。たとえば、<br>ユーザーのモニターが 256 色を使用している場合、ColorBits は 8<br>に設定されます。         |
| Intel             | このプロパティは、プロセッサ レベルの数値を格納し、Intel 32-<br>bit プロセッサでセットアップが実行される場合にのみ定義されま<br>す。                                                   |
| PhysicalMemory    | このプロパティは、インストールされている物理メモリの大きさ<br>をメガバイト単位で格納します。                                                                                |
| ScreenX           | このプロパティは、画面の幅をピクセル単位で定義します。                                                                                                    |
| ScreenY           | このプロパティは、画面の高さをピクセル単位で定義します。                                                                                                    |
| TextHeight        | このプロパティは、テキスト文字の高さを設定します。                                                                                                    |
| VirtualMemory     | このプロパティには、使用可能なページ ファイル領域の大きさが<br>メガバイト単位で格納されます。                                                                               |

### インストーラーにより更新されるステータスプロパティ

以下のプロパティは、インストーラーにより実行時に設定されます。これらのプロパティの値は、インストール の状態に関係ありません。

テーブル 6-10 • ステータ スのプロパテ ィ

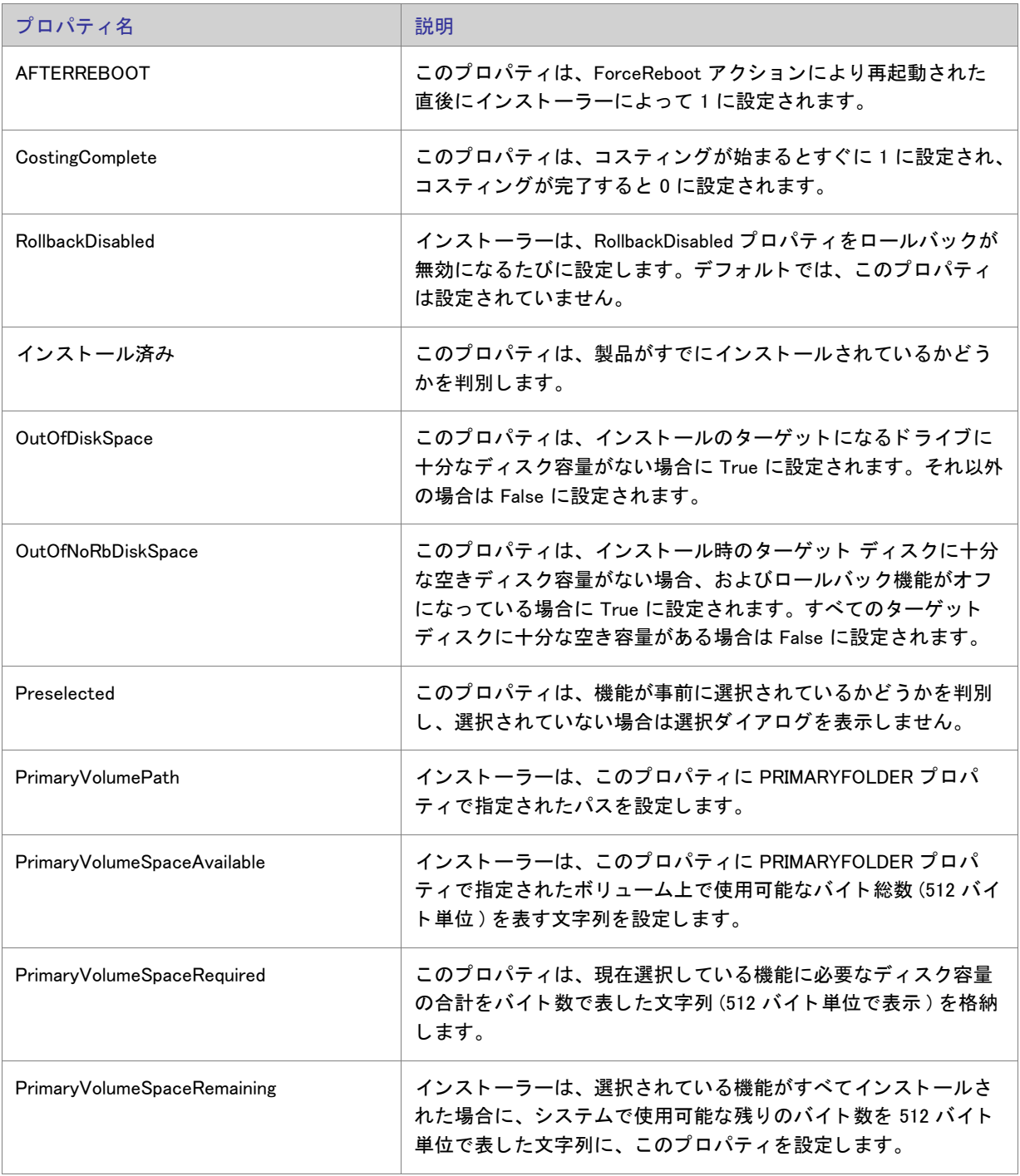

テーブル 6-10·ステータスのプロパティ (続き)

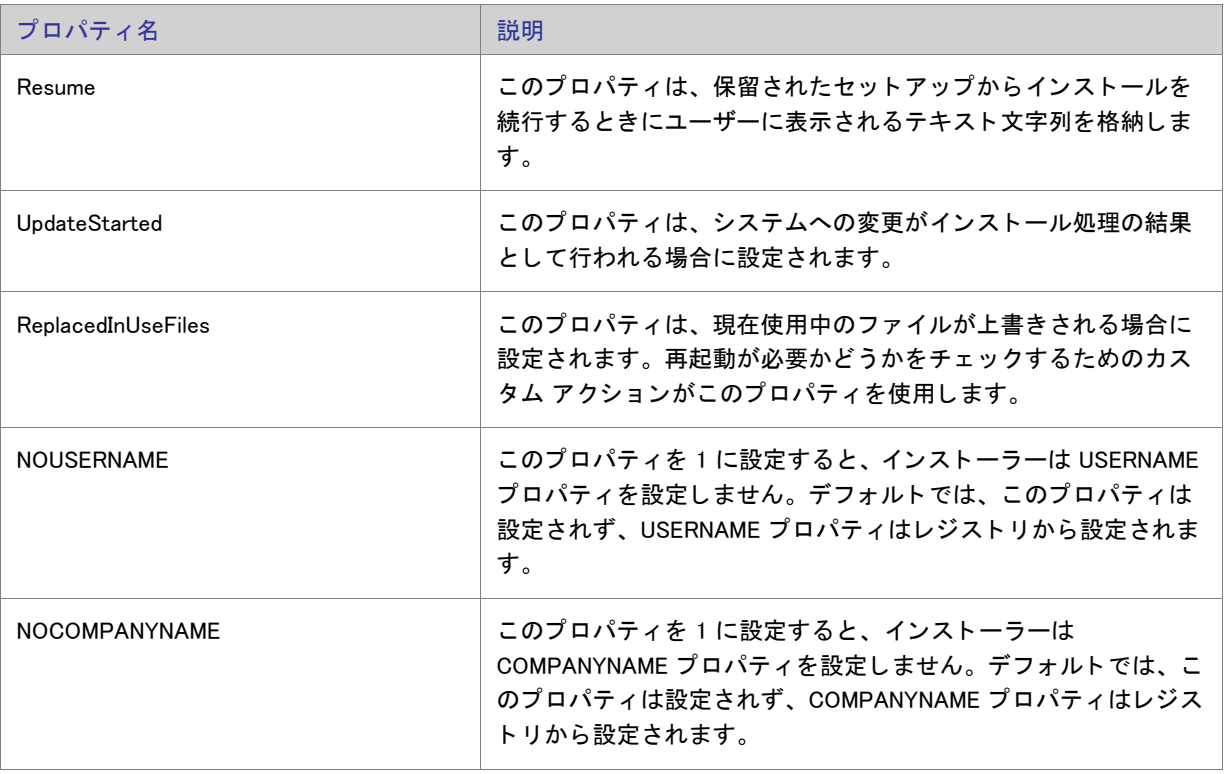

### 日付と時刻のプロパティ

テーブル 6-11 • 日付と時刻のプロパテ ィ

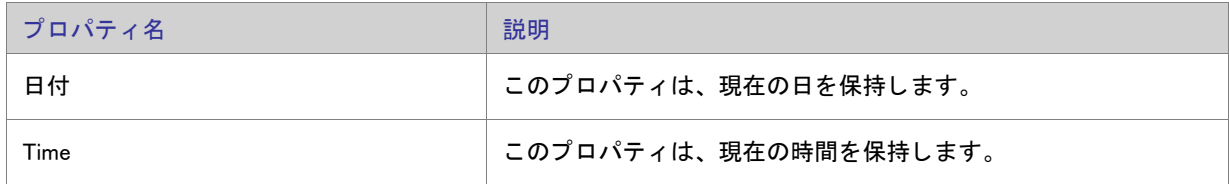

# パブリック プロパティが制限付きパブリック プロパティであ る必要がある こ と を指定する

制限付きパブリック プロパティを利用すると、ネットワーク管理者は、システム管理者または昇格された権限を 持つ個人によってのみ変更が可能なパブリック プロパティを定義することができます。これにより管理者は、 ネットワークで承認されていないユーザーがインストールを改ざんする可能性があることを心配することなく、 即座に設定を変更できます。

Windows Installer は、いくつかのパブリック プロパティを制限付きパブリック プロパティとして見なします。制 限付きパブリック プロパティの全一覧については、Windows Installer ヘルプ ライブラリの「Restricted Public Properties」 を参照し て く だ さい。

追加のパブ リ ッ ク プロパテ ィ を含める場合、 それら を SecureCustomProperties プロパテ ィ に追加する必要があ り ます。

以下のようなタスクを InstallShield ユーザー インターフェイスから実行した場合、InstallShield は自動的に該当す るプロパテ ィ を SecureCustomProperties プロパテ ィ に追加し ます :

- [要件 ] ビューでプロジェクトに追加した起動条件でパブリック プロパティを使用すると、そのパブリック プロパテ ィ は SecureCustomProperties プロパテ ィ に追加されます。
- プロパティを使って設定したコントロールを含むダイアログの場合、このプロパティは SecureCustomProperties プロパテ ィ に追加されます。

これにより、カスタム パブリック プロパティを [ ユーザー インターフェイス] シーケンスで設定してから、[実 行] シーケンスに渡すことができるようになります。

# 実行時のシリアル番号検証を実装する

インストールの一部として、エンドユーザーが有効なシリアル番号を入力しなくてはならないようにできます。 これは、 カスタム アクション .dll ファイル と 「 カスタマー情報 | ランタイム ダイアログを使用して設定できます。

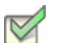

- タスク : 製品のシリアル番号検証を実装するには、以下の手順に従います :
	- 1. ビュー リストの [ セットアップ外観のカスタマイズ] の下にある [ ダイアログ ] をクリックします。
	- 2. [ダイアログ]エクスプローラーで、[カスタマー情報]をクリックします。
	- 3. "シリアル番号を表示"フィールドの値を [ はい ] に変更します。
	- 4. "シリアル番号のテンプレート"フィールドで、製品のシリアル番号に使用するフォーマットを指定します。 たとえば、次のように入力します。

#### ??????-####-??????????

以下は、このフィールドについてのガイドラインです:

- 疑問符(?)を英数文字にあたる部分に入力します。
- 数記号 (#) を数字にあたる部分に入力します。
- ダ ッ シュ (-) を使って、 文字列をグループに分けし ます。 ダ ッ シュ (-) は、 1 つの文字グループがそこで 終わり、次のグループがそこから始まるということを示すシリアル番号内のブレーク ポイントを意味し ます。
- 5. "シリアル番号の検証 DLL" フィールドに、シリアル番号検証に使用する DLL の場所を入力します。または、 [参照 (...)] ボタンをクリックして、この .dll ファイルを指定します。

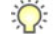

ヒ ン ト • シ リ アル番号の検証 .dll フ <sup>ァ</sup> イルのサンプル コー ドは、 InstallShield Program Files フ ォルダー \Samples\WindowsInstaller\ValidateSerialNumber デ ィ レ ク ト リ にあ り ます。 詳細については、 「シ リ [アル番号を検証](#page-268-0) するカスタム アクショ[ンを使用する](#page-268-0)」を参照してください。

- 6. 7検証関数 7 フィールドで、検証を実行する .dll ファイル関数の名前を入力します。
- 7. 『正常時の戻り値 " フィールドに 0 以外の数値を設定します。
- 8. 『再試行回数制限 "設定で、エンドユーザーがシリアル番号を再入力することができる回数を指定します。
- 9. "All Users オプションを表示"フィールドを適切に構成します。

エンドユーザーが [ ユーザー情報 ] ダイアログでシリアル番号を入力すると、.dll ファイルに渡されて検証が行わ れます。シリアル番号が正常に検証されると、インストールが続行されます。シリアル番号が無効な場合、" 再試 行回数制限"フィールドで許可する回数に従って、インストールは終了します。

メモ · InstallShield は、シリアル番号 .dll ファイル カスタム アクションをユーザー定義のカスタム アクションの後 にシーケンスします。つまり、[ユーザー情報] ダイアログの後に独自のカスタム アクションを追加すると、イン ストールはこのカスタム アクションを、シリアル番号 .dll ファイル カスタム アクションの前に起動します。

# インストール中とインストール後のシリアル番号へ のアクセス

エンド ユーザーのシリアル番号を格納する Windows Installer プロパティは、ISX SERIALNUM です。 [ カスタマー情 報] ダイアログの " シリアル番号の表示 " 設定で [ はい ] を選択すると、このダイアログに " シリアル番号 " フィールドが含まれて、Windows Installer がプロパティを実行時にエンド ユーザーによって入力されたシリアル番 号に設定し ます。

#### インストール中

インストール中、この VBScript サンプルにあるようなコードを使用して ISX\_SERIALNUM の値にアクセスできま す。

'シリアル番号の値を取得 Dim sSerialNo sSerialNo= Session.Property("ISX SERIALNUM")

' 表示する。 MsgBox sSerialNo

#### H

重要 · インストール後に ISX\_SERIALNUM の値にアクセスできるようにするには、インストールが、ターゲット シ ステムのどこかに ISX\_SERIALNUM 値を格納する必要があります。 たとえば、 [ レジストリ ] ビューで、 [ISX SERIALNUM] を使う値を追加するレジスト リ キーを作成します。

#### インストール後

インストール完了後、インストールによって ISX SERIALNUM プロパティの値がターゲット システムに書き込ま れている場合、シリアル番号にアクセスすることが可能です。たとえば、インストールがその値をレジストリに か書き込んだ場合、そのシリアル番号のレジストリをチェックするコードを作成できます。

第 6 章 : 追加のインストール オプション インストール中とインストール後のシリアル番号へのアクセス

7

# InstallShield と外部アプリケーションの統 合

InstallShield の重要な側面のひとつは、 Microsoft Source Control Interface に準拠する ソース管理ソ フ ト ウ ェ ア との 共存および統合だけでなく、Visual Studio(TM) .NET の様な他のソフトウェア開発ツールとどのように共存、およ び統合するかとい う点です。

このセクションにあるヘルプ トピックで、InstallShield での外部アプリケーション サポートの範囲について各詳細 を参照し て く ださい。

# Microsoft Visual Studio との統合

InstallShield では、Microsoft Visual Studio でインストール プロジェクトを直接作成することができます。 InstallShield では、Microsoft Visual Studio 内部からインストールの作成、変更、ビルドを実行することができます。

### 統合機能

InstallShield は Visual Studio シェル内部に完全統合されます。統合のユニークな機能には以下のようなものがあり ます。

- InstallShield のすべてのナビゲーシ ョ ンは Solution Explorer 内に表示されます。
- 各 InstallShield ビューは個別のウィンドウに表示されるのでスクロールする必要は無く、並列表示オプション も用意されています。
- InstallShield を Visual Studio の外部で実行する こ とができます。
- 他の Visual Studio プロジェクトへのダイナミック リンクがあり、出力グループの新しいコンテンツがインス ト ールに含まれます。

#### 統合の利点

InstallShield の統合インストール オーサリング ソリューションを利用するその他の利点は、以下の通りです:

Visual Studio ユーザー インターフェイスから離れることなく、使い慣れたナビゲーション、レイアウトオプ ションを使用しながら、インストールの作成やカスタマイズが可能です。

- インストールはソリューションが作成される度にソース ファイルが更新され、自動的に最新の状態が保たれ ます。
- インストールは、たとえばデバッグ、リリース、ビルド ディレクトリから自動的に含まれたソース ファイル といったソ リ ューシ ョ ンの [ ビルド 構成 ] を反映し ます。
- .NET プロパティと依存関係は自動的にスキャンして、インストールに含めることができます。

メ モ • Visual Studio 内部から直接 InstallShield プロジ <sup>ェ</sup> ク ト を作成、 編集、 およびビルド するには、 Visual Studio 2005 以降が必要です。 InstallShield を Visual Studio 2003 以前と統合する こ とはできません。

Visual Studio の統合は 1 度に InstallShield の 1 バージ <sup>ョ</sup> ン とのみ可能です。 システムで最後にインス ト ールまた は修復された InstallShield のバージ <sup>ョ</sup> ンが Visual Studio の統合に使用されます。

# Microsoft Visual Studio で InstallShield プロジ ェ ク ト を作成する

InstallShield は Microsoft Visual Studio と統合されています。 ソ リ ューシ ョ ン と し て Visual Studio ワークスペース内 から、InstallShield インストールを作成することができます。

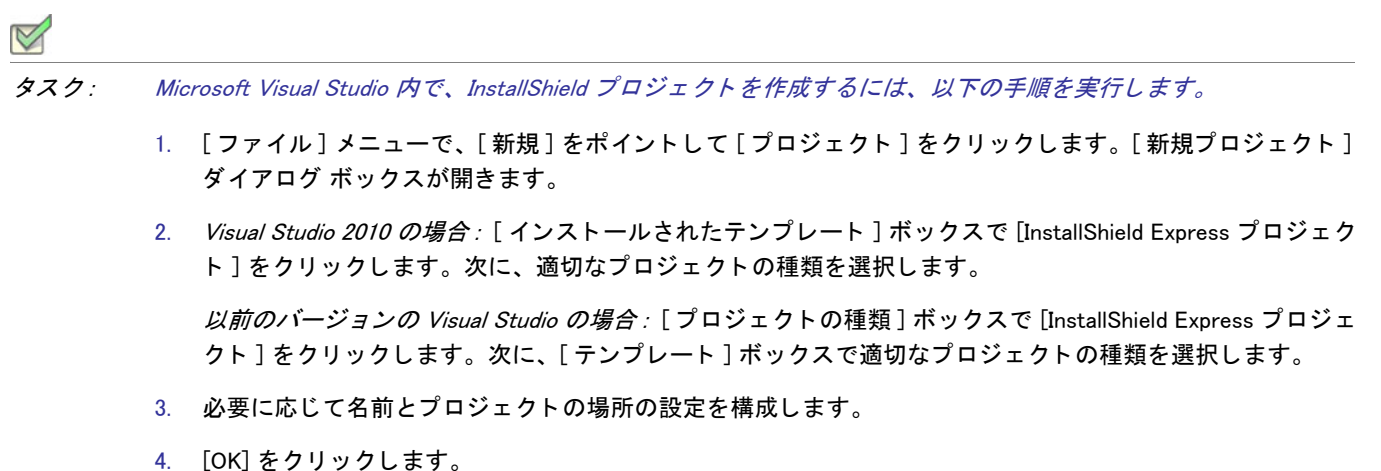

# Microsoft Visual Studio で InstallShield プロジ ェ ク ト を開 く

InstallShield は Microsoft Visual Studio と統合されています。 ソ リ ューシ ョ ン と し て Visual Studio ワークスペース内 から、InstallShield インストールを開くことができます。

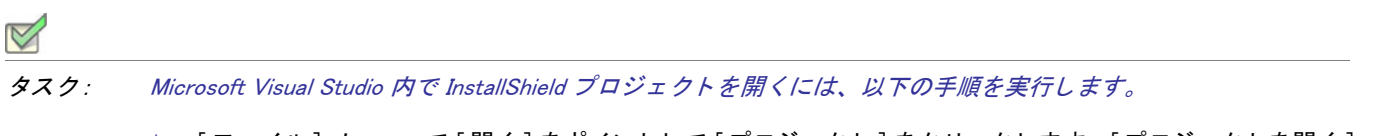

- 1. [ ファイル ] メニューで [ 開く ] をポイントして [ プロジェクト ] をクリックします。[ プロジェクトを開く ] ダイアログ ボックスが開きます。
- 2. 目的の InstallShield ファイルを参照します。

#### 3. [開く]をクリックします。

メ <sup>モ</sup> • InstallShield Professional または InstallShield Express 3.x バージ <sup>ョ</sup> ン以前を使って作成し たフ <sup>ァ</sup> イルは開けま せん。

# Visual Studio ソ リ ューシ ョ ンで VSSolutionFolder パス 変数を使 用する

ハイレベルなベース ディレクトリを参照する、VSSolutionFolder と呼ばれる新しい定義済みパス変数をプロジェク トで使用できます。このサポートを使うと、InstallShield プロジェクトで Visual Studio ソリューション フォルダー 内にある姉妹プロジェクトのファイルへのスタティック リンクを含めることができます。異なるマシン上のプロ ジェクトで作業を行う場合、VSSolutionFolder パス変数を使用するスタティック リンクは、姉妹プロジェクトの ファイルへの正しいパスを参照することができます。

VSSolutionFolder パス変数は、 InstallShield が Visual Studio ソ リ ューシ ョ ン内で開かれた と きに自動的に定義されま す。また、MSBuild を使って InstallShield プロジェクトを含むソリューションをビルドするときにも、自動的に定 義されます。ただし、Visual Studio ソリューションなしで InstallShield プロジェクトを開いた場合、 VSSolutionFolder が自動的に定義される こ とはあ り ません。 た と えば、 InstallShield プロジ ェ ク ト を、 Visual Studio を開かずに InstallShield インターフェイスで直接開いた場合、VSSolutionFolder は定義されません。同様に、コマ ン ド ラ イン ツール IsCmdBld.exe や、 MSBuild で .isproj フ ァ イルを使用する場合、 VSSolutionFolder は定義されませ ん。IsCmdBld.exe を使って InstallShield プロジェクトのリリースをビルドするには、-L コマンドライン パラメー ターを使って、 VSSolutionFolder の値を設定し ます。 このプロパテ ィ は、 デフ ォル ト のターゲ ッ ト フ ァ イルが使用 されたと き、 ItemGroup InstallShieldPathVariableOverrides と し て公開されます。

InstallShield プロジェクトで VSSolutionFolder パス変数を含むパスを持つソース ファイルを含み、それを VSSolutionFolder パス変数がサポー ト されていない環境でビルド する と、 次のよ う なビルド エラーが発生する可能 性があります:

- -6103: フ ァ イル <VSSolutionFolder>\MyFile.exe が見つかり ません
- -6271: フ ァ イル <VSSolutionFolder>\MyFile.exe が見つかり ませんで し た。 このフ ァ イルの MsiFileHash テーブ ルをビルド中にエラーが発生しました。指定した場所にファイルが存在することを確認します。

## Visual Studio ソ リ ューシ ョ ンに リ フ ァ レンスを追加する

[ファイル] ビューを使って、インストール プロジェクトに Visual Studio のリファレンスを追加します。

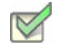

タスク : リファレンスを追加するには、以下の手順に従います :

- 1. [ アプリケーション データの指定 ] の下にある [ ソリューション エクスプローラー ] で、[ ファイル ] をダブ ルクリックします。
- 2. [ ソース コンピューターのフォルダー]ペインにある Visual Studio Solution のアイテムには、現在のソリュー ションに含まれているすべてのプロジェクトのサブアイテムがあります。プロジェクトをクリックしてその

プロジェクトの出力グループを表示します。出力グループは [ ソース コンピューターのファイル] ペインに 表示されます。

3. インストール プロジェクトへ出力リファレンスを追加するには、[インストール先コンピューターのフォル ダー ] ペインのターゲット フォルダーへ出力をドラッグ アンド ドロップします。

# InstallShield ツールバーまたはコ マン ド を Visual Studio ツール バーに追加する

InstallShield ツールバーおよび個別のツールバー コマン ド ボタ ンを Microsoft Visual Studio ワークスペースに追加す るこ とができます。

InstallShield ツールバーを追加する

タスク : InstallShield ツールバーを追加するには、 以下の手順を実行し ます。

- 1. ツールバーの任意の場所を右クリックしてツールバーオプションを表示します。
- 2. ツールバーを選択して Visual Studio ワークスペースの上部に追加します。

InstallShield ツールバー コマンド ボタンを追加する

タスク: 個別のコマンドボタンをツールバーへ追加するには、以下の手順を実行します。

- 1. ツールバーの任意の場所を右クリックしてツールバーオプションを表示します。
- 2. リストの下から [カスタマイズ] を選択します。 [カスタマイズ] ダイアログ ボックスが開きます。
- 3. [コマンド]タブをクリックします。
- 4. [カテゴリ]リストで、カテゴリを選択して、特定のカテゴリ内で利用可能なコマンドを表示します。
- 5. [コマンド]リストで、コマンドボタンをクリックして、それをツールバーヘドラッグします。

# Microsoft Visual Studio で リ リースをビルド する

Visual Studio 内での InstallShield プロジ ェ ク ト のリ リースのビルドは、 InstallShield でのリ リースのビルド と異なり ます。Visual Studio 内でリリースをビルドするとき、インストール プロジェクトを含むソリューション全体をビ ルドするオプションと、インストール プロジェクトのみをビルドするオプションがあります。

リリースをビルドする前に、リリースをソリューション構成と関連付ける必要があります。Visual Studio の構成マ ネージャーを使って、リリースをソリューション構成と関連付けます。

#### タスク : Visual Studio 内部でリリースをビルドするには、以下の手順に従います :

- 1. Visual Studio の構成マネージャーを使って、リリースを適切なソリューション構成にマップします。
	- a. [ビルド] メニューで [構成マネージャー] をクリックします。

別の方法として、「標準1ツールバーで「ソリューション構成1リストの中から「構成マネージャー1を 選択します。

- b. [アクティブ ソリューション構成]リストから構成を選択します。
- c. [ プロジェクト コンテキスト ] ボックスで、プロジェクト構成を [ 構成 ] 列にある適切なリリースにマッ プ し ます。

メモ・[ ビルド] チェック ボックスの選択がクリアされているときにソリューションをビルドすると、選択解 除されたプロジェクト構成はビルドされません。

- d. [閉じる]ボタンをクリックします。
- 2. [ ビルド ] メニューで、該当するコマンドを選択します:

テーブル 7-1 · [ ビルド] メニューのコマンド

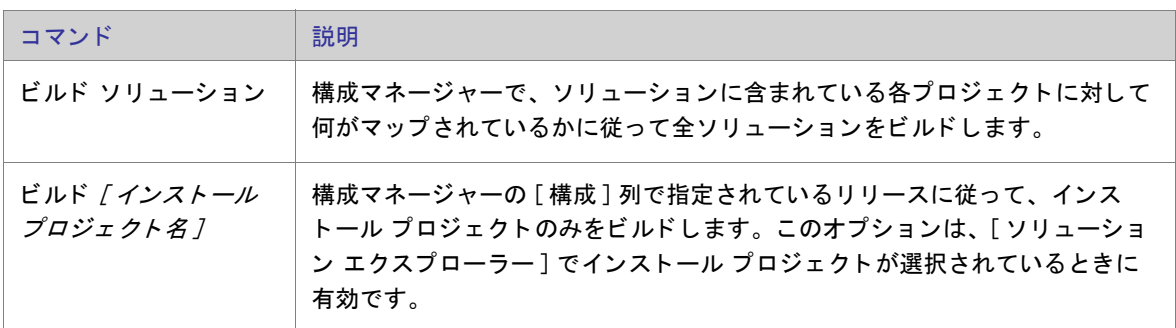

ヒ ン ト • ソ リ ューシ <sup>ョ</sup> ン全体をビルド するには、 CTRL+SHIFT+B も使用できます。

# .NET アセンブリをプロジェクトに追加する

InstallShield では、.NET アセンブリ ファイルを機能に追加することによって、インストール プロジェクトに.NET アセンブリを追加することができます。

# タスク : プロジェクトに .NET アセンブリを追加するには、以下の手順を実行します。 1. [ アプリケーション データの指定 ] の下にある [ ソリューション エクスプローラー ] で、[ ファイル ] をダブ ルクリックします。

- 2. 機能に .NET アセンブリを追加 します。
- 3. ファイルを右クリックしてから、[ プロパティ ] をクリックします。[ プロパティ ] ダイアログ ボックスが開 きます。
- 4. [COM と .NET の設定] タブをクリックします。
- 5. [ ビルド時にスキャン ] リストから [ 依存関係およびプロパティ ] を選択します。

ビルド時に、InstallShield が .NET アセンブリをスキャンして、必要に応じてその依存関係およびプロパティを追加 し ます。

# Web サービスまたは Web アプリケーションからプロジェクト出 力を追加する

InstallShield には、拡張 Web サービスサポートが搭載されています。Web サービスまたは Web アプリケーション プロジェクトからプロジェクト出力を追加すると、プロジェクトを Web サービスとして追加するよう求めるメッ セージが InstallShield によ って表示されます。 [ いいえ ] を選択する と、 プロジ ェ ク ト 出力は通常通り追加されま す。 [ はい ] を選択する と、 InstallShield は次の操作を行います。

- 1. IISROOTFORDER というインストール先フォルダーを作成。
- 2. 次の Visual Studio プロジ ェ ク ト 出力を IISROOTFOLDER に配布。

[ コ ンテンツ フ ァ イル ] は [IISROOTFOLDER]{VSIPProjectName} に移動

[Primary Output] は [IISROOTFOLDER]{VSIPProjectName}\bin" に移動

3. ターゲッ ト に [IISROOTFOLDER]{VSIPProjectName} を持つ IISVirtualDirectory を作成。

## .NET Framework サポートをインストール プロジェクトへ追加す る

アプリケーションのインストールでターゲット システムに .NET Framework サポートが必要とされる場合、このサ ポートをインストール プロジェクトに追加できます。詳細については、「.NET Framework 再配布可能ファイルを プロジェクトへ追加する」を参照してください。

# Microsoft Visual Studio Team Foundation Server との 統合

Microsoft Visual Studio Team Foundation Server (TFS) は、 製品のチーム開発において タ スク を共同作業で進める こ とができるツールとテクノロジのセットです。 は、Team Foundation Serve との統合をサポートします。 InstallShield では、Team Foundation Server との統合をサポートします。統合による主要な機能は以下のとおりです :

- ソース管理 ソース管理エクスプローラーを使って、 InstallShield プロジ ェ ク ト を Team Foundation のバー ジョン管理と統合することで、InstallShield プロジェクトと Visual Studio ソリューションへの変更を管理でき ます。
- 自動ビルド —Team Foundation ビルド を使って、 InstallShield プロジ ェ ク ト と Visual Studio ソ リ ューシ ョ ンを定 期的にコンパイル、テスト、およびデプロイできます。インストールはソリューションが作成される度に ソース ファイルが更新され、自動的に最新の状態が保たれます。
- プロジ ェ ク ト 管理 —InstallShield プロジ ェ ク ト と Visual Studio ソ リ ューシ ョ ンのバグ、 タ スク、 およびプロ ジェクト ドキュメントなどの作業項目を管理します。プロジェクト ステータスは、チーム全体で Team System Web Access 内部、 および Team Explorer 内部から使用できます。

#### 統合の要件

InstallShield を Team Foundation Server と統合するには、 InstallShield プロジ ェ ク ト の作成、 ア ッ プデー ト 、 または ビルドを行う各マシンに InstallShield をインストールします。つまり、InstallShield プロジェクトの作成およびアッ プデートを行う各マシンに InstallShield のインストールが必要です。Team Foundation Server に格納されている InstallShield プロジェクトのビルド エージェントとして指定されているマシン上にも をインストールする必要が あ り ます。 InstallShield のラ イセンスの詳細については、 InstallShield 使用許諾契約書 (EULA) を参照し て く だ さい。

一部の種類のプロジェクトおよびソリューションをビルド エージェントがビルドするために、ビルド マシンに追 加のソフトウェアをインストールすることが必要な場合もあります。たとえば、C++ プロジェクトをビルドする 場合、C++ コンパイラやその他の依存関係も必要なため、ビルドマシンに Visual Studio をインストールする必要 があり ます。

複数のビルド エージェントを使って Team Foundation Server プロジェクトをビルドする場合、特定のビルド タグ を InstallShield が搭載されているマシン上の任意のエージ ェ ン ト に割り当てる こ とができます。 また、 InstallShield プロジェクト用に作成された各ビルド定義に特殊なビルド タグを適用することもできます。こうすることで、 InstallShield がインストールされているビルド マシンによってのみ InstallShield インストールのビルドに使用され ます。 ビルド タグの作成およびエージェント、ならびにビルド定義への割り当てについての詳細は、Visual Studio Team Foundation Server ドキュメントを参照してください。

64 ビットのビルド マシン上でビルドをキューに配置する場合、InstallShield.Tasks.dll ファイル (32 ビット ファイル ) をロー ド するのに 32 ビ ッ ト バージ ョ ンの MSBuild が使用されるよ う に InstallShield プロジ ェ ク ト のビルド定義を 構成し て し て く だ さい。 そ う し なければ、 InstallShield.Tasks.dll フ ァ イルをロー ド できなかったこ と を通知するビル ド エラーが発生し ます。 32 ビ ッ ト バージ ョ ンの MSBuild を選択するには、 Team Explorer でビルド定義の [ プロ セス ] タブをクリックします。次に、[ 詳細 ] ノードの下にある "MSBuild プラットフォーム " 設定で [x86] を選択 します。32 ビットのビルド マシンを使用している場合、"MSBuild プラットフォーム"設定では [自動] または [x86] のどち らかを選択できます。

InstallShield と Visual Stuio が搭載された同じ マシン上に Team Explorer を イ ンス ト ールし た場合、 Visual Studio で 開かれている InstallShield プロジェクト内から Team Explorer を使用できます。これで、次のようなタスクを行う ことができます:

- InstallShield プロジェクトでの作業中にソース管理エクスプローラーを使用。
- InstallShield プロジ ェ ク ト と Visual Studio ソ リ ューシ ョ ンのビルド を構成。
- 新しいビルド をキューに配置。

InstallShield プロジェクトを含むソリューションのビルドをキューに配置すると、ビルドされたインストールはド ロップ フォルダー内の Install サブフォルダーにコピーされます。InstallShield ビルドが Team Foundation ビルドの 下で実行されていることを検出すると、インストールはソリューションの最終出力の場所 (OutDir) にコピーされ ます。つまり、これはバイナリ ディレクトリで、Team Foundation ビルド プロセスの終わりに、ドロップ フォル ダーにコピーされます。

# InstallShield プロジ ェ ク ト を Team Explorer に追加する

InstallShield と Visual Studio が搭載されている同じ マシン上に Team Explorer を イ ンス ト ールし た場合、 Team Explorer を使って、InstallShield プロジ ェ ク ト (.ise および .isproj フ ァ イル ) を Team Foundation Server に追加できま す。

Visual Studio 内から InstallShield プロジ ェ ク ト を作成し たと きに、 プロジ ェ ク ト を ソース管理エクスプローラーに 追加するには、[ 新規プロジェクト ] ダイアログ ボックスで [ ソース管理に追加 ] チェック ボックスを選択しま す。既存の InstallShield プロジェクトをソース管理エクスプローラーに追加するには、その他のファイルを追加す るのと同じ要領でプロジェクトを追加します。

# リファレンス

InstallShield のリファレンス情報は次のセクションに分類されます。

テーブル 8-1 · リファレンス セクション

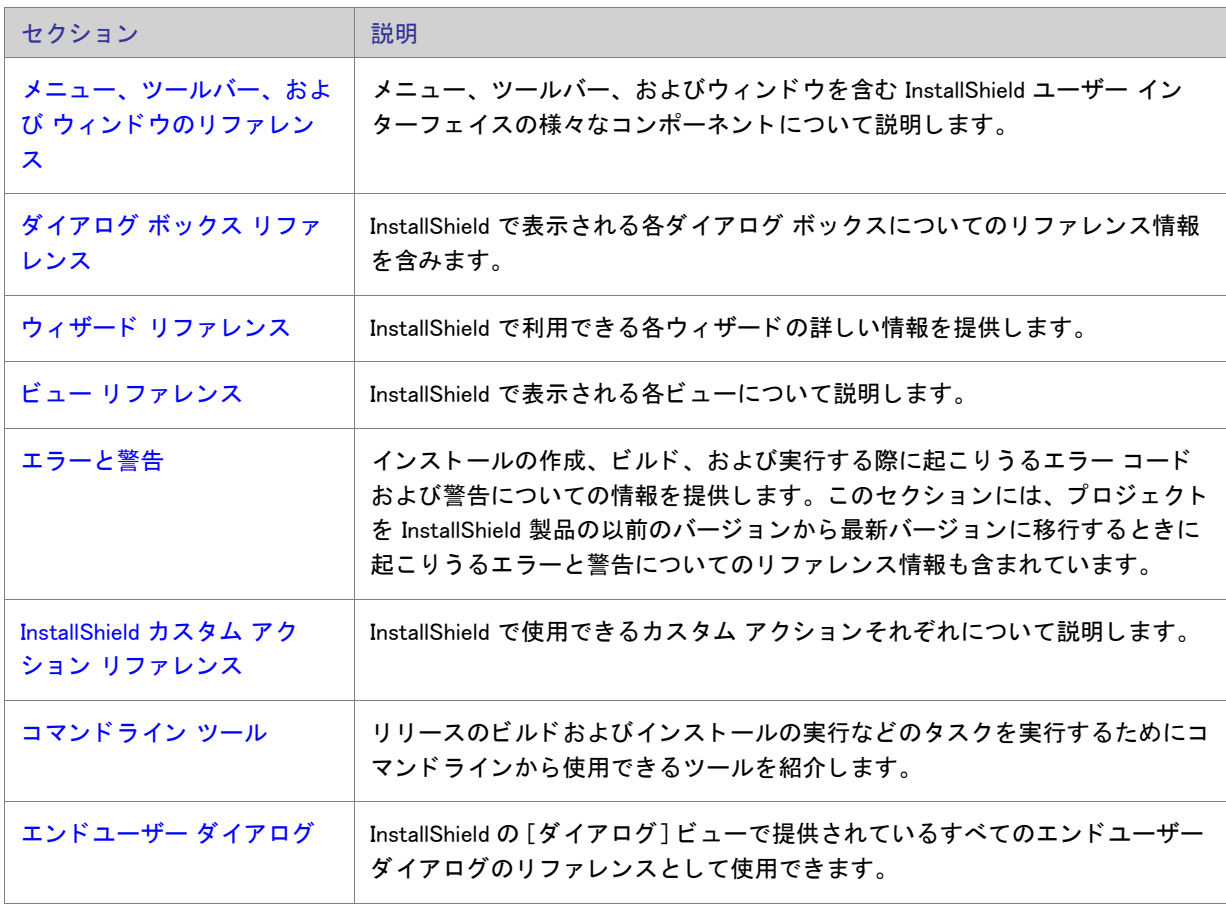

第 8 章: リファレンス

# <span id="page-414-0"></span>メニュー、ツールバー、および ウィンドウのリ ファレンス

このセクションは、メニュー、ツールバー、およびウィンドウを含む InstallShield ユーザー インターフェイスの 様々なコンポーネントについて説明します。

### メニュー

InstallShield のメニューは、InstallShield ユーザー インターフェイスの上部のメニューバーにあります。メニューに は、それぞれ、コマンドのリストがあります。一部のコマンドはその隣にアイコンを持っており、コマンドとア イコンを手早く関連付けることができます。

InstallShield の各メニューは、このセクションで説明されています。

- ファイル
- 編集
- 表示
- 移動
- プロジェクト
- ビルド
- ツール
- ヘルプ

「ファイル] メニュー

次の表は、[ファイル] メニューのコマンドー覧と関連キーボード ショートカットおよびアイコンの一覧です。

テーブル 8-1 · ファイル メニュー コマンド

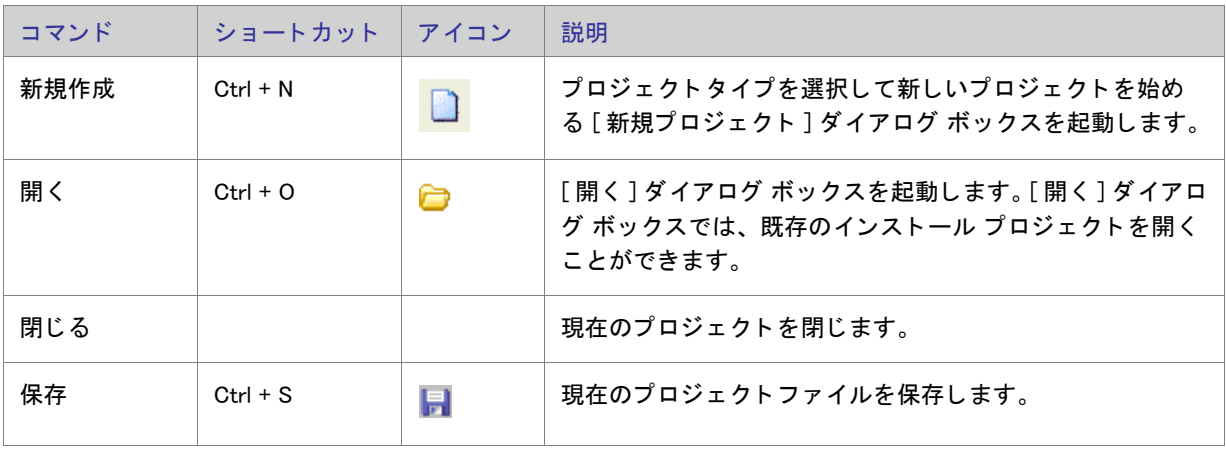

第 8 章 : メニュー、ツールバー、および ウィンドウのリファレンス

### テーブル 8-1 · ファイル メニュー コマンド (続き)

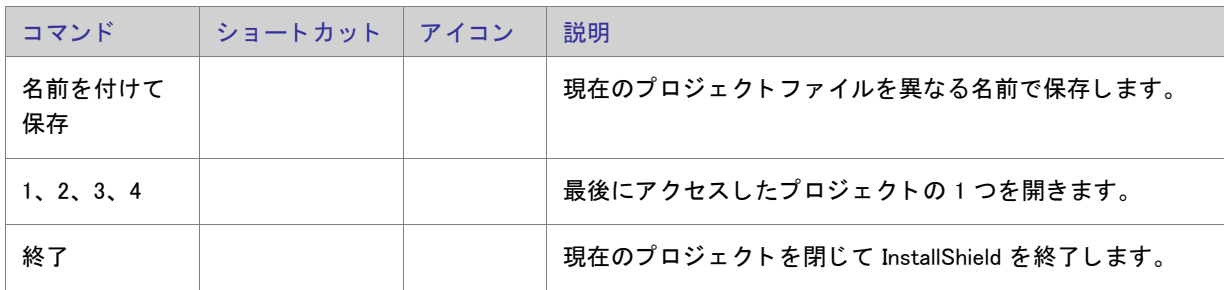

### [編集] メニュー

次のテーブルは、[編集] メニューのコマンドー覧と関連キーボード ショートカットの一覧です。

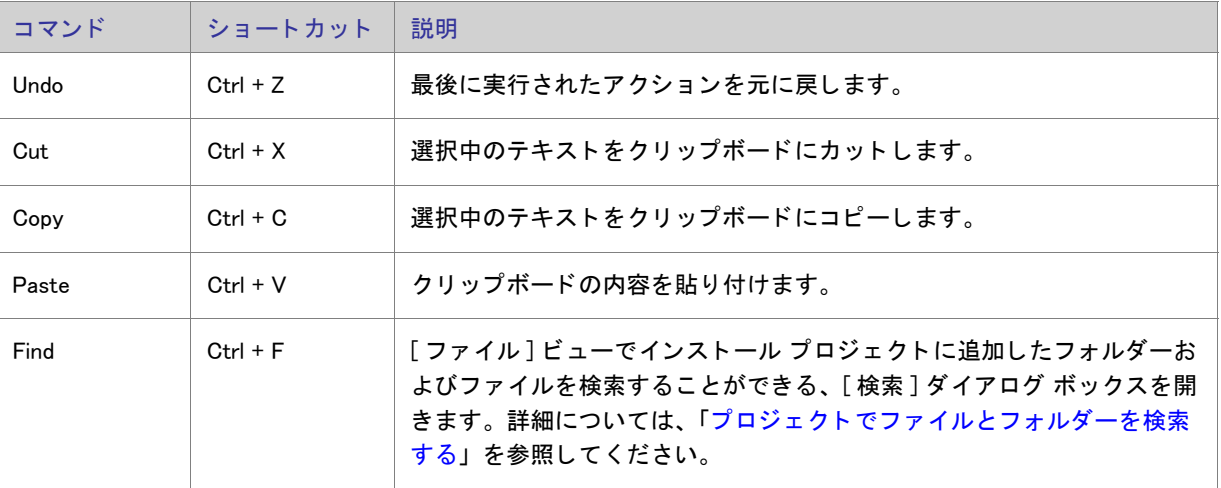

#### テーブル 8-2 · [ 編集 ] メニュー コマンド

### [表示] メニュー

次の表は、[表示] メニューのコマンドー覧と関連キーボードショートカットおよびアイコンの一覧です。

### テーブル 8-3・[ 表示] メニュー コマンド

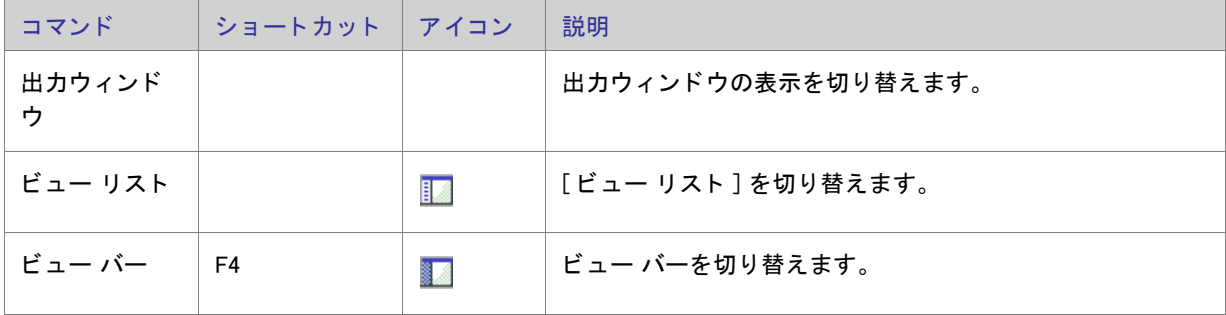

テーブル 8-3 • [ 表示 ] メニュー コマンド (続き)

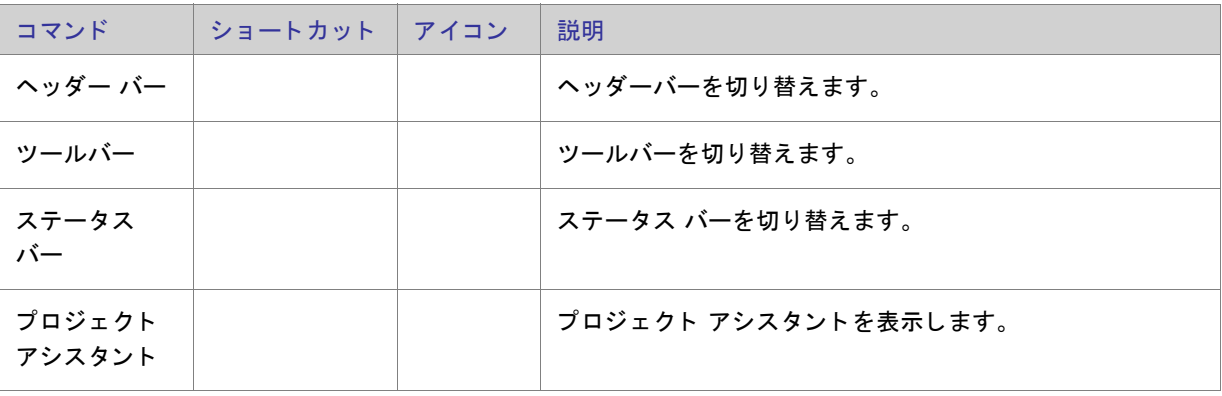

### [移動] メニュー

次の表は、[移動] メニューのコマンドー覧と関連キーボードショートカットおよびアイコンの一覧です。一部の ビューに関するコマンドは、InstallShield で開いたプロジェクトによっては、[移動] メニューからは利用できませ ん。

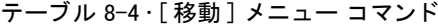

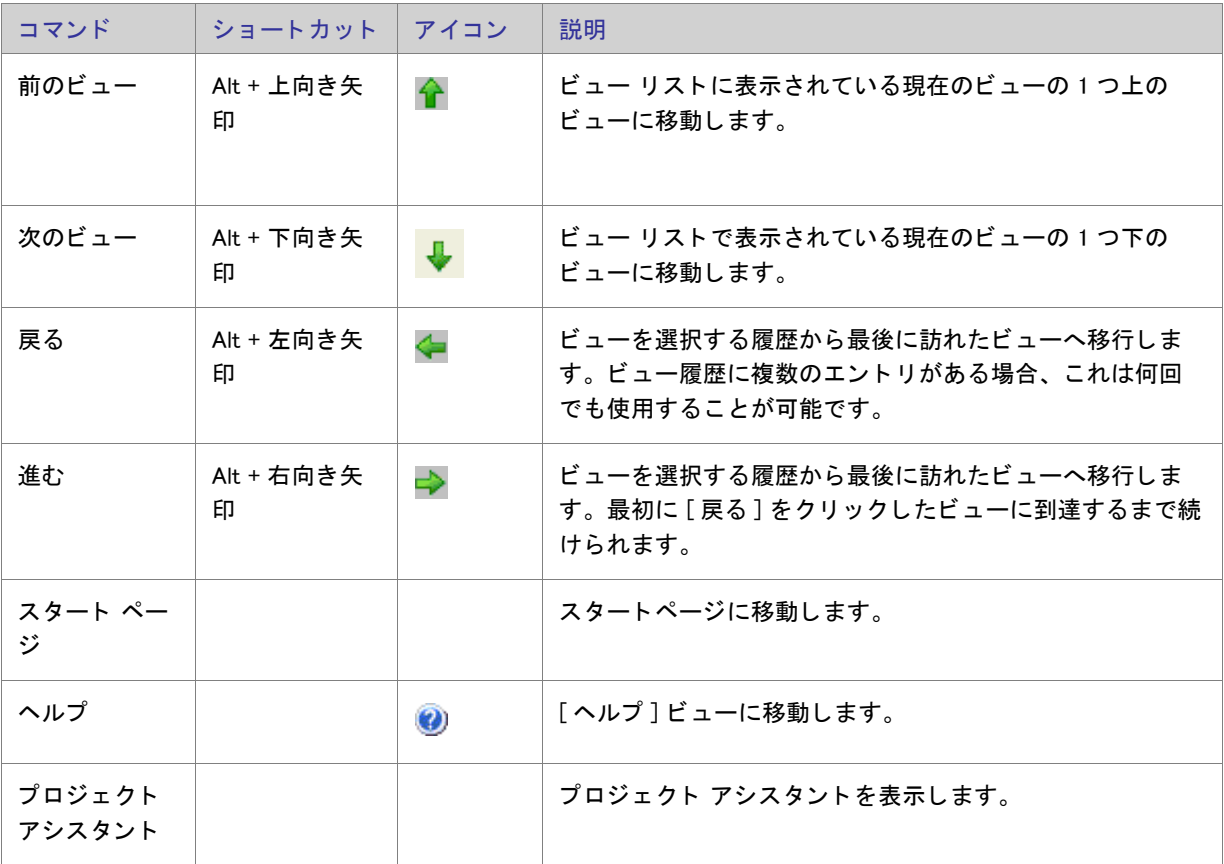

第 8 章 : メニュー、ツールバー、および ウィンドウのリファレンス

#### テーブル 8-4 • [ 移動 ] メニュー コマンド ( 続き)

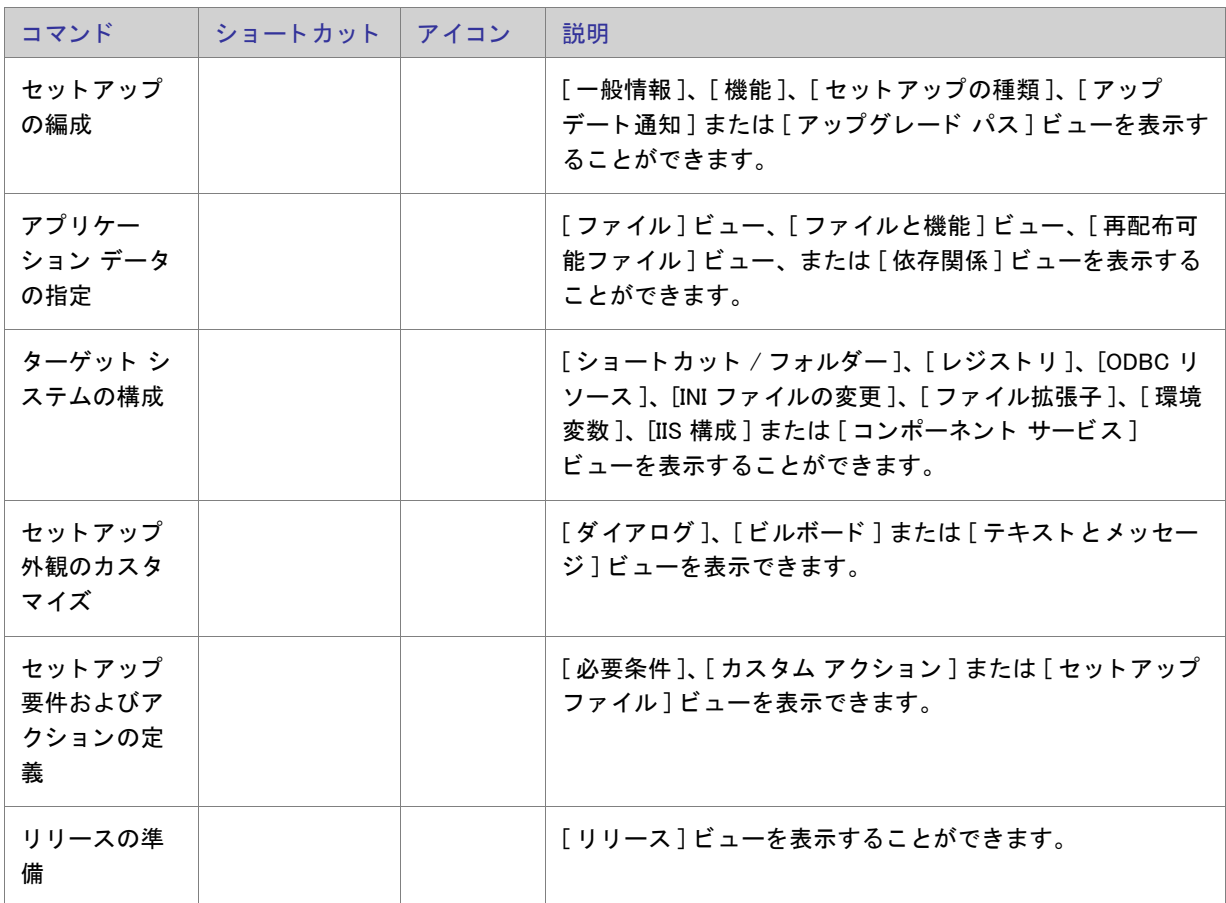

## [プロジェクト] メニュー

次のテーブルは [ プロジェクト ] メニュー コマンドの一覧です。

テーブル 8-5 · [ プロジェクト] メニュー コマンド

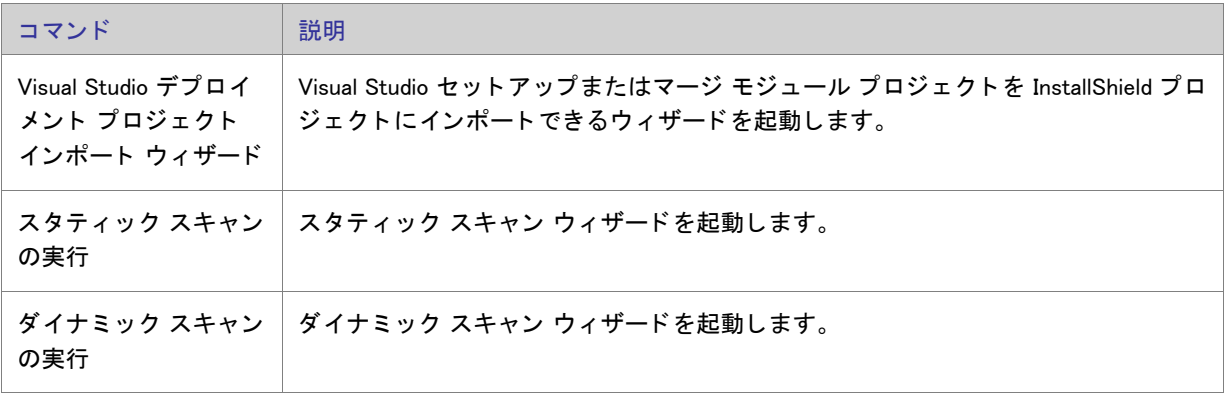

テーブル 8-5 • [ プロジェクト ] メニュー コマンド (続き)

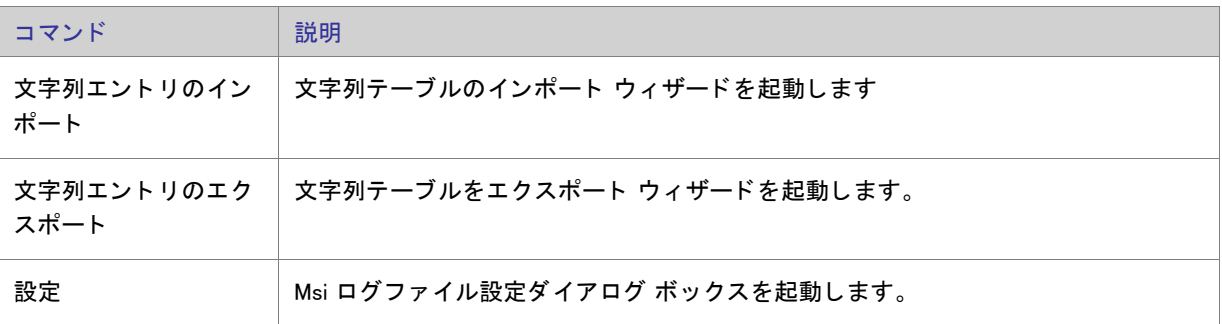

### [ビルド] メニュー

次の表は、[ビルド]メニューのコマンドー覧と関連キーボードショートカットおよびアイコンの一覧です。

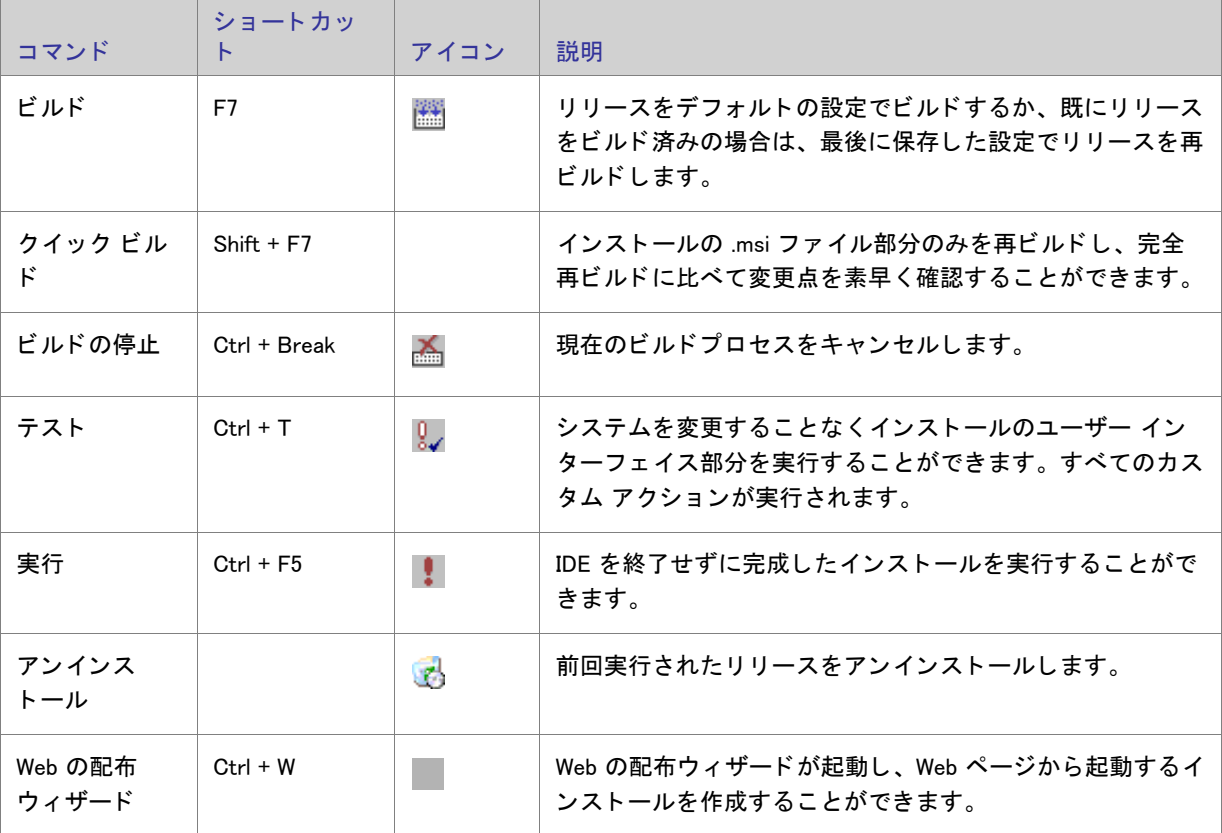

テーブル 8-6 · [ ビルド] メニューのコマンド

第 8 章 : メニュー、ツールバー、および ウィンドウのリファレンス

### 「ツール] メニュー

次の表は、[ツール] メニューのコマンドー覧と関連キーボードショートカットおよびアイコンの一覧です。

```
テーブル 8-7 · [ ツール ] メニュー コマンド
```
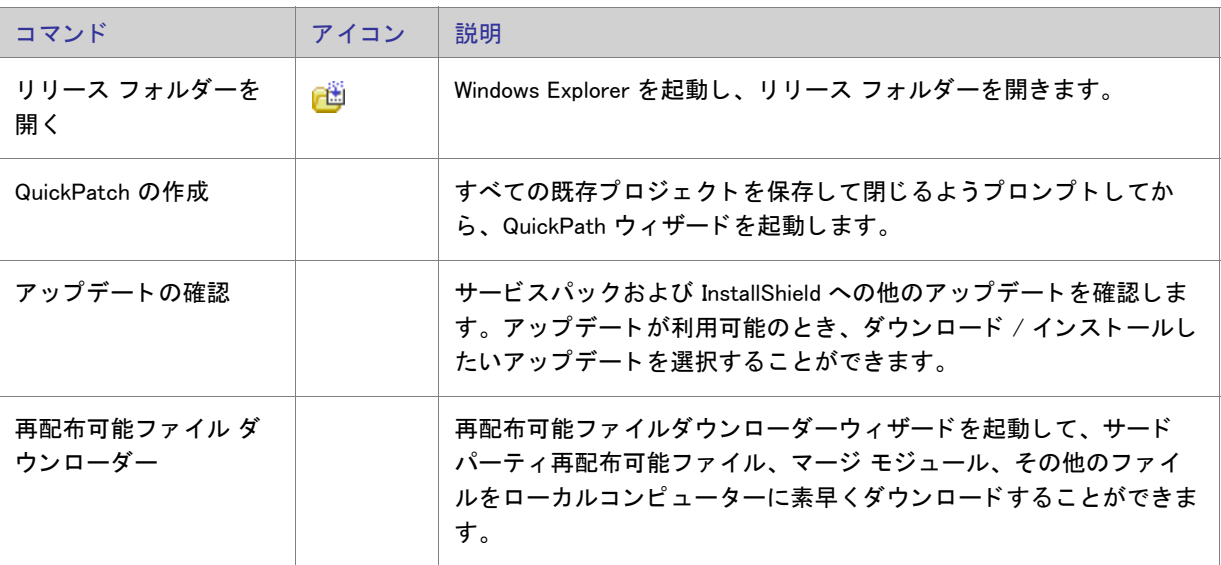

## $[$ ヘルプ ] メニュー

次の表は、[ヘルプ]メニューのコマンドー覧と関連キーボードショートカットおよびアイコンの一覧です。

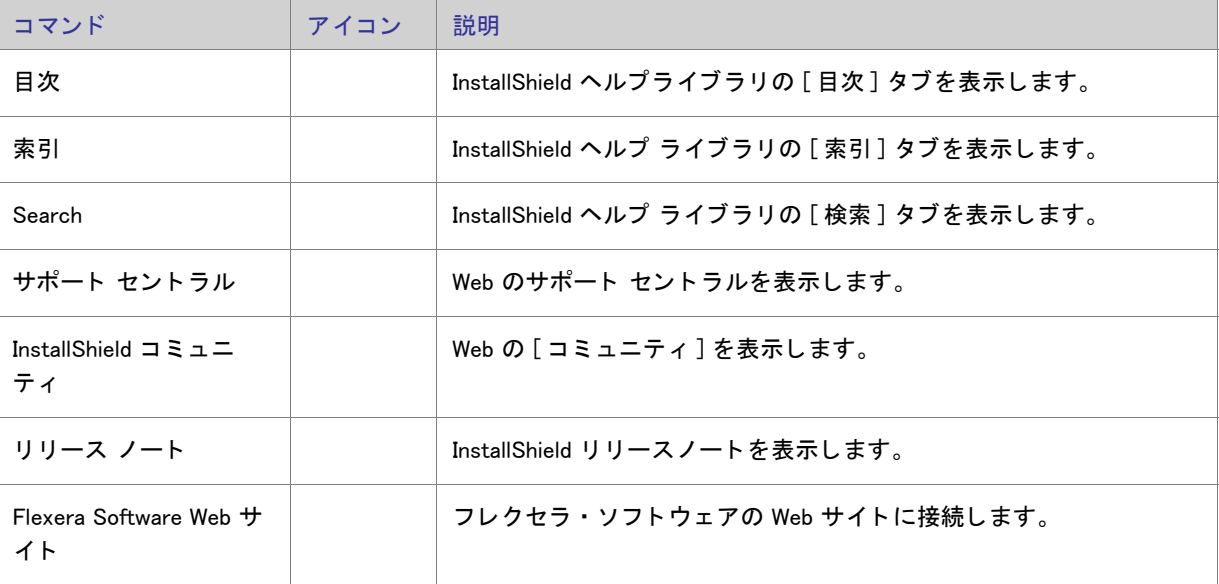

テーブル 8-8 • [ ヘルプ ] メ ニュー コ マン ド

テーブル 8-8 · [ヘルプ] メニュー コマンド (続き)

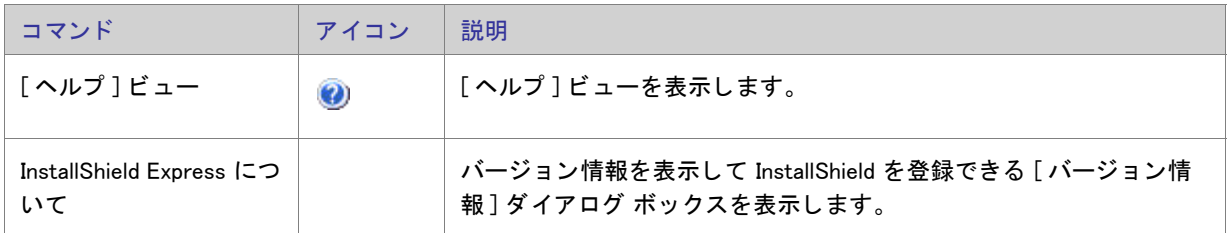

# ツールバー

InstallShield ユーザー インターフェイスでは標準ツールバーを使用することができます。 標準ツールバーを使用し て、頻繁に使用するメニュー コマンドに素早くアクセスすることができます。必要に応じて、カスタム ツール バーを作成したり、標準ツールバーをカスタマイズしたりすることができます。すべてのツールバーはサイズや 配置を変更できるほか、固定したり取り外したりすることができます。

## 標準ツールバー

次のテーブルは標準ツールバージョンにあるすべてのボタンの説明です。

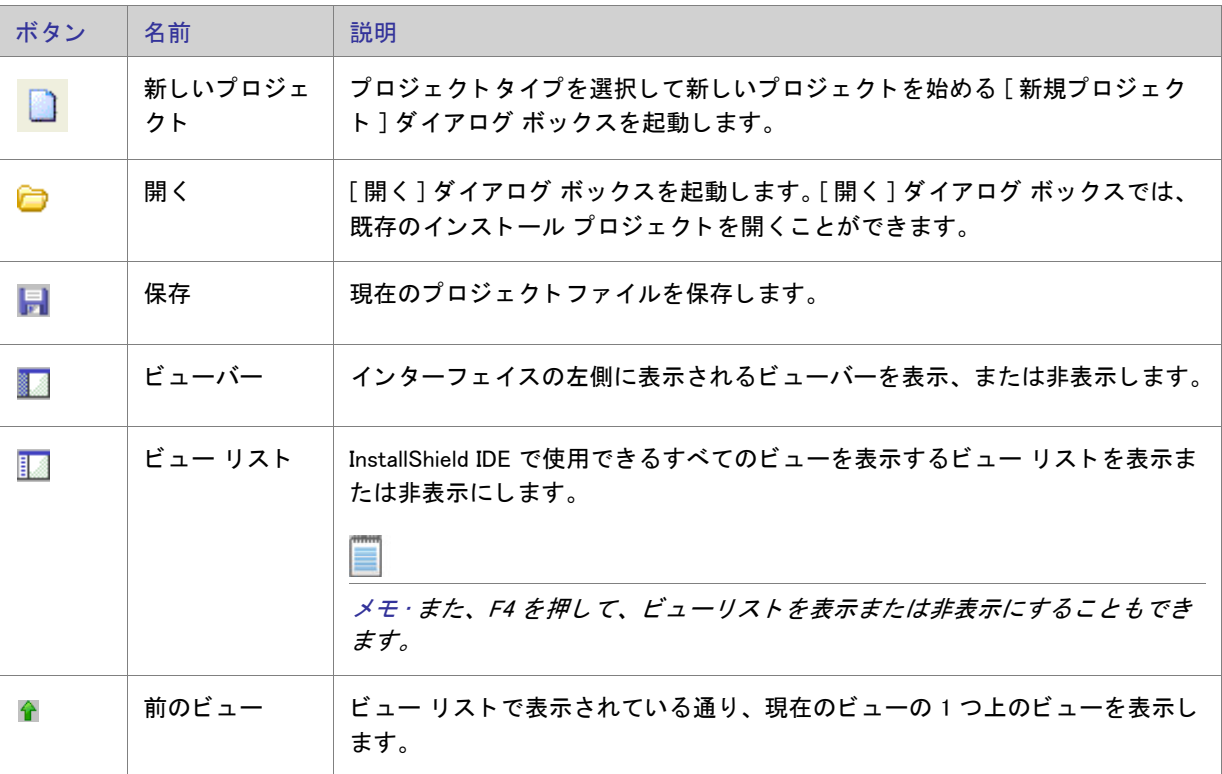

テーブル 8-9 · 標準ツールバーのボタン

第 8 章 : メニュー、ツールバー、および ウィンドウのリファレンス

### テーブル 8-9·標準ツールバーのボタン (続き)

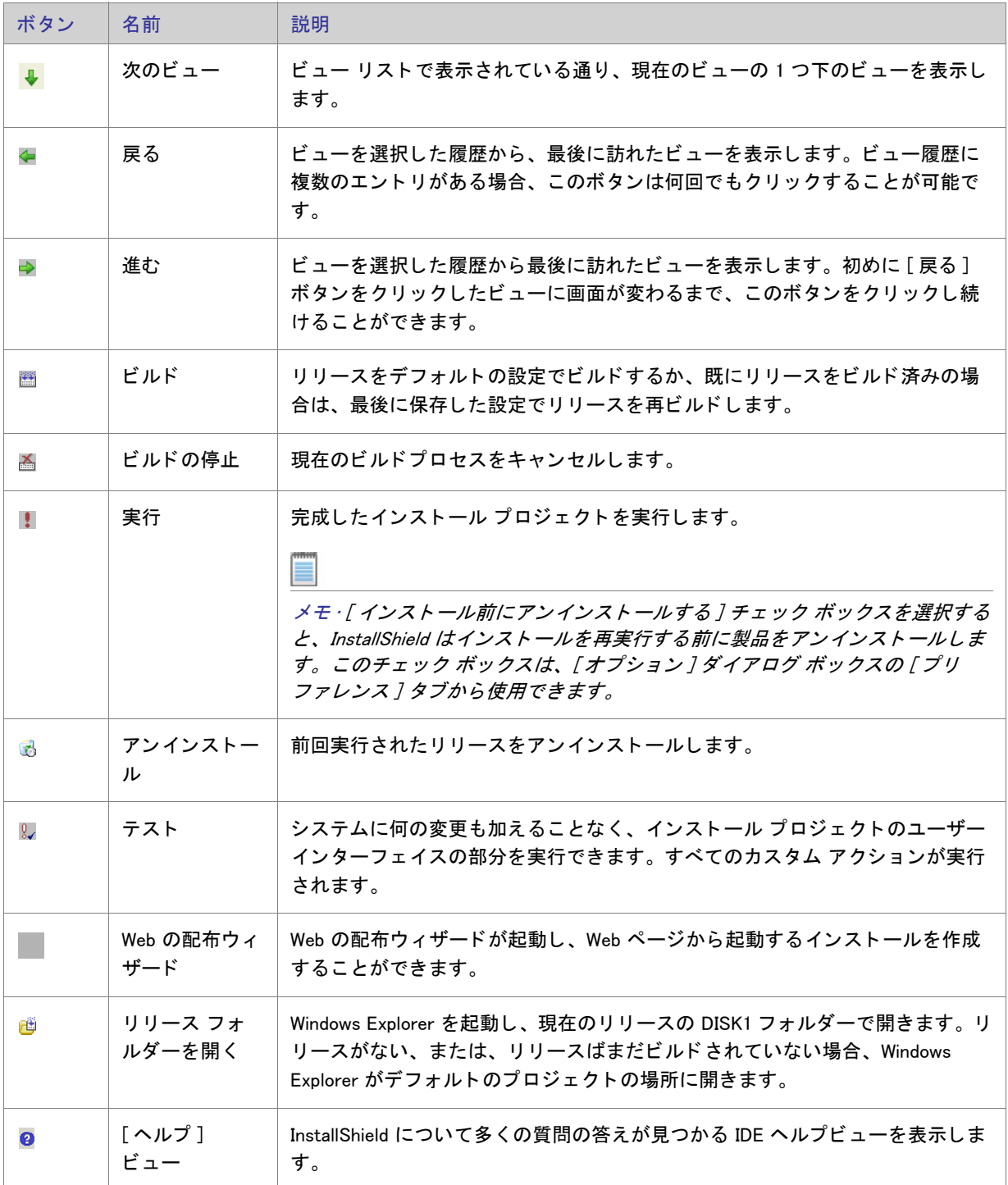

# 出力ウィンドウ

[出力]ウィンドウは、プロジェクトをビルドすると InstallShield の画面下部に表示されます。また、プロジェク ト 変換中にプロジ ェ ク ト に関する情報も表示し ます。 出力ウ ィ ン ド ウには次のよ う な タ ブがあり ます。

#### テーブル 8-10 · 出力ウィンドウのタブ

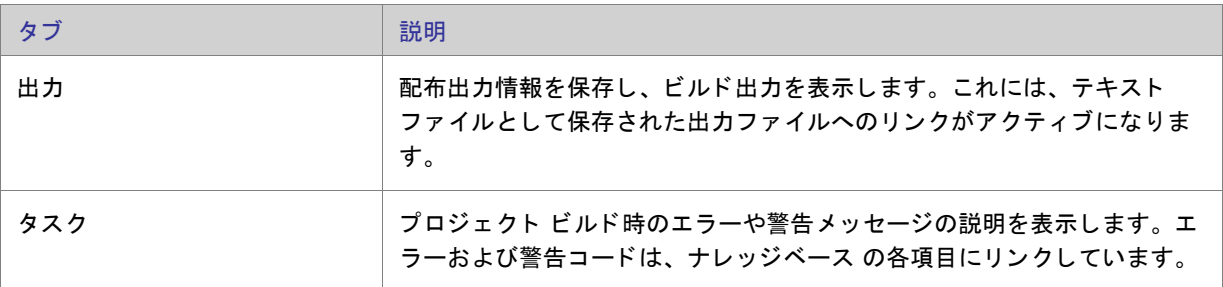

#### 第 8 章 :

メニュー、ツールバー、および ウィンドウのリファレンス

# <span id="page-424-0"></span>ダイアログ ボックス リファレンス

このセクションでは、InstallShield ユーザー インターフェイスで使用できる各ダイアログ ボックスについて説明し ます。

- [\[.NET 1.1/2.0 コア言語 \] ダイアログ ボ ッ クス](#page-425-0)
- [.NET 1.1/2.0 言語パック] ダイアログ ボックス
- [MIME の種類を追加 ] ダイアログ ボックス
- [アプリケーション拡張子マッピング] ダイアログ ボックス
- [アプリケーションのマッピング] ダイアログ ボックス
- [インストール先ファイルの参照] ダイアログ ボックス
- [\[ デ ィ レ ク ト リの参照 /INSTALLDIR の設定 \] ダイアログ](#page-428-1)
- [ ファイルの参照] ダイアログ ボックス
- ショートカットのターゲットを参照するダイアログ ボックス
- 「条件ビルダー ] ダイアログ ボックス
- [コンテンツ ソース パス] ダイアログ ボックス
- [\[ カス タム エラー \] ダイアログ ボ ッ クス](#page-432-1)
- 「依存関係 ] ダイアログ ボックス
- [ダイアログのイメージ] ダイアログ ボックス
- 「セットアップのデジタル署名 ] ダイアログ ボックス
- [レジストリ データの編集] ダイアログ ボックス
- 「エラー マッピングのプロパティ ] ダイアログ ボックス
- 「ファイルの詳細 ] ダイアログ ボックス
- 「ファイルのプロパティ]ダイアログ ボックス
- ファイル 削除の [ プロパティ] ダイアログ ボックス
- [\[ フ ォルダーのプロパテ ィ \] ダイアログ ボッ クス](#page-443-0)
- [InstallShield 前提条件のプロパティ1ダイアログ ボックス
- [\[Windows Installer 4.0 以降のログ記録オプシ ョ ン \] ダイアログ ボ ッ クス](#page-447-0)
- [ マージ モジュールの構成可能な値] ダイアログ ボックス
- [ マージ モジュールのプロパティ] ダイアログ ボックス
- [\[MIME の種類 \] ダイアログ ボ ッ クス](#page-449-1)
- [MSI 値 ] ダイアログ ボックス
- [複数行文字列値] ダイアログ ボックス
- [新規プロジェクト]ダイアログ ボックス
- [\[ オプシ ョ ン \] ダイアログ ボッ クス](#page-452-0)
- 「出力 ] ダイアログ ボックス
- ファイルとディレクトリの [ アクセス許可 ] ダイアログ ボックス
- [レジス ト リ キーの \[ アクセス許可 \] ダイアログ ボ ッ クス](#page-462-0)
- [ アイコンの選択 ] ダイアログ ボックス
- [\[INSTALLDIR の設定 \] ダイアログ ボ ッ クス /\[DATABASEDIR の設定 \] ダイアログ ボ ッ クス](#page-465-0)
- ・ [ 設定 ] ダイアログ ボックス
- 「システム ハードウェア要件 ] ダイアログ ボックス
- [\[ マージ モジュール検索パスのア ッ プデー ト \] ダイアログ ボ ッ クス](#page-468-0)
- [\[Express プロジ ェ ク ト 名のア ッ プグレー ド \] ダイアログ ボ ッ クス](#page-468-1)

# <span id="page-425-0"></span>[.NET 1.1/2.0 コア言語 ] ダイアログ ボックス

[.NET 1.1/2.0 コア言語 ] ダイアログ ボ ッ クスを使って、 配布する .NET コア言語を選択し ます。 これは、 .NET 1.1 コア再配布可能ファイルのインストール中に使用される言語です。

".NET Framework バージ ョ ン " 設定でバージ ョ ン 2.0 を選択する と、 このバージ ョ ンの再配布可能フ ァ イルにはす べての言語が含まれているため、言語オプションはすべて選択されて無効となります。

使用中のシステムに特定の言語がインストールされていない場合、このダイアログ ボックス内でその言語の チェック ボックスは無効です。

### $\Omega$

ヒ ン ト • .NET Framework 再配布可能フ <sup>ァ</sup> イルの 1 つ以上の言語バージ <sup>ョ</sup> ンを使用中のシステムにダウンロー ド す るには、[ その他の言語をダウンロードする ] ボタンをクリックします。再配布可能ファイル ダウンローダ ウィ ザー ドが起動し て、 1 つ以上の再配布可能フ <sup>ァ</sup> イルを使用中のシステムにダウンロー ド できます。

# <span id="page-425-1"></span>[.NET 1.1/2.0 言語パッ ク ] ダイアログ ボ ッ クス

[.NET 1.1/2.0 言語パッ ク ] ダイアログ ボ ッ クスを使って、 ターゲッ ト システムにイ ンス ト ールする .NET 言語パッ クに対応する言語を選択し ます。 このダイアログ ボ ッ クスは、 [ リ リース ] ビ ューで、 リ リースの [.NET/J#] タ ブ にある ".NET 1.1/2.0 言語パック "設定で省略記号ボタン (...) をクリックすると開きます。

使用中のシステムに特定の言語パックがインストールされていない場合、このダイアログ ボックス内でその言語 のチェック ボックスは無効です。

 $\Omega$ 

ヒント・1 つ以上の言語パックを使用中のシステムにダウンロードするには、「その他の言語をダウンロードする」 ボタンをクリックします。再配布可能ファイル ダウンローダ ウィザードが起動して、言語パックを使用中のシス テムにダウンロード できます。

# <span id="page-426-0"></span>[MIME の種類を追加] ダイアログ ボックス

[MIME の種類を追加] ダイアログ ボックスを使って、ファイル拡張子名とプログラム、又はそれらのファイルを 処理するインタプリタ間のマッピングを追加又は変更します。このダイアログ ボックスは、[MIME の種類] ダイ アログ ボックスの [ 追加] または [ 編集] ボタンをクリックすると開きます。

テーブル 8-1 • [MIME の種類を追加 ] ダイアログ ボ ッ クスの設定

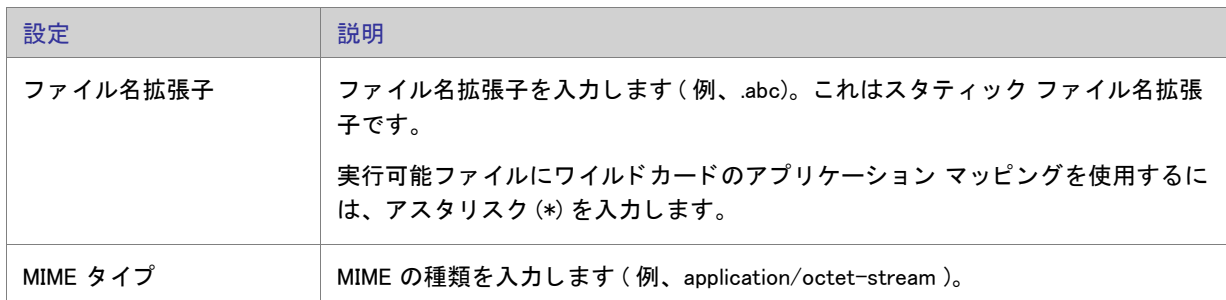

# <span id="page-426-1"></span>[ アプリケーション拡張子マッピング] ダイアログ ボックス

[アプリケーション拡張子マッピング]ダイアログ ボックスを使って、ファイル拡張子名とプログラム、または ファイルを処理するインタプリタ間のマッピングを追加または変更します。このダイアログ ボックスは [\[ アプリ](#page-427-0) ケーション マッピング〕ダイアログ ボックスで [ 追加 ] をクリックした時に表示されます。

テーブル 8-2 · [ アプリケーション拡張子マッピング ] ダイアログ ボックスの設定

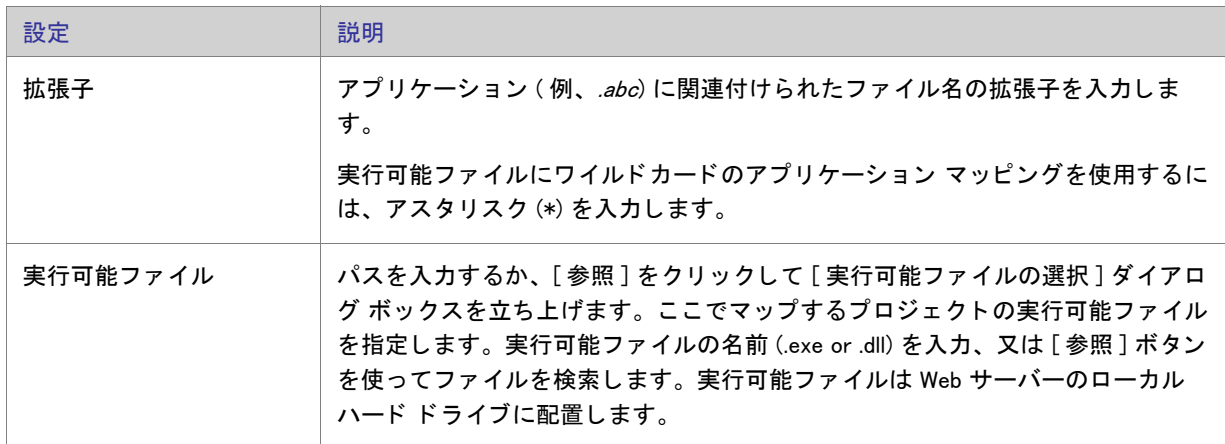

テーブル 8-2 · [ アプリケーション拡張子マッピング ] ダイアログ ボックスの設定 (続き)

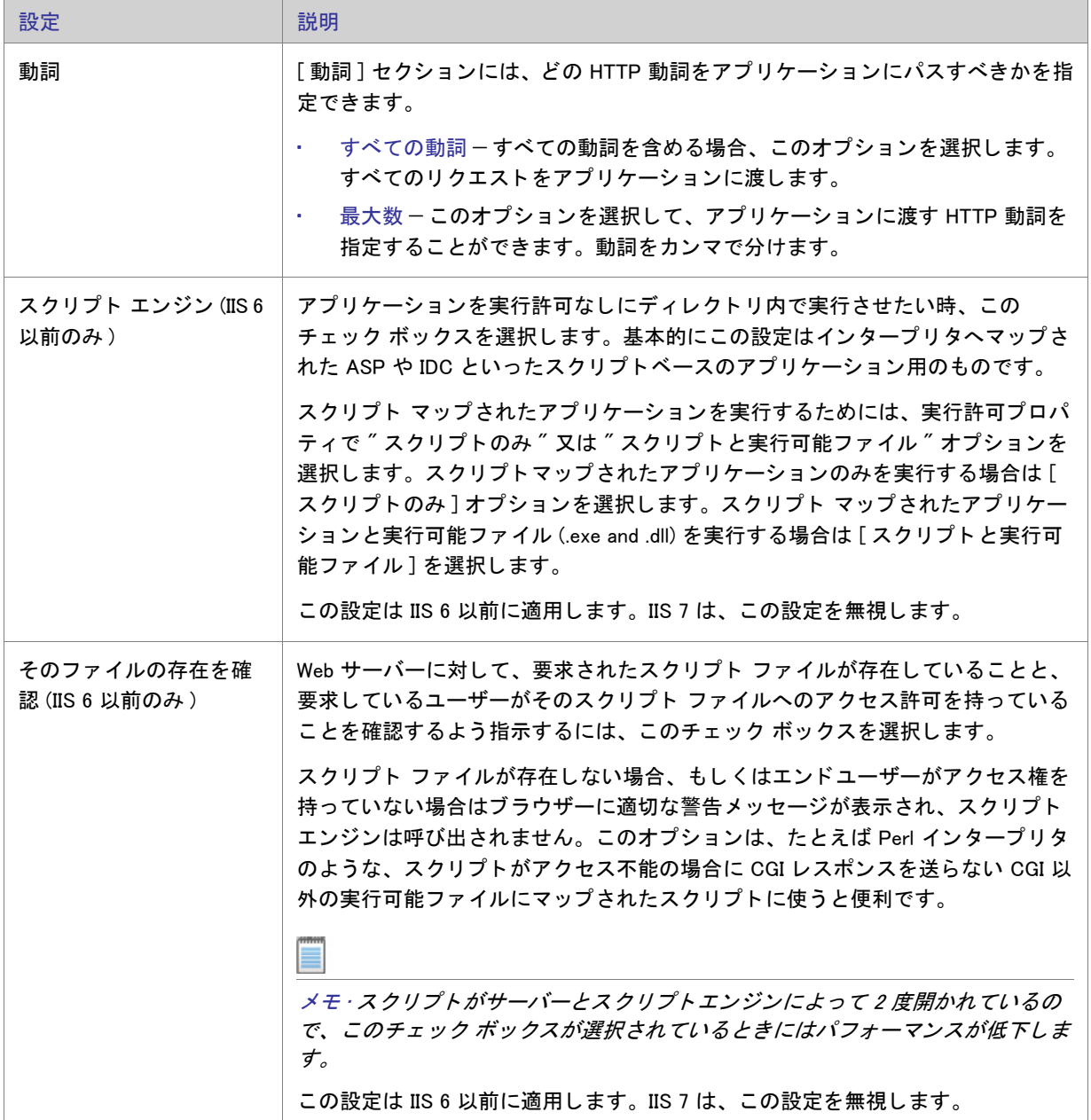

# <span id="page-427-0"></span>[ アプ リ ケーシ ョ ンのマ ッ ピング ] ダイアログ ボ ッ クス

[アプリケーションのマッピング] ダイアログ ボックスを使って、ファイル拡張子名とそのファイルを処理するア プ リ ケーシ ョ ン との間のマ ッ ピングを編集または削除する こ とができます。

「アプリケーションのマッピング] ダイアログ ボックスは、[IIS 構成] ビュー内から利用することができます。こ のダイアログ ボックスを開くには、エクスプローラーで Web サイト、アプリケーション、または仮想ディレクト りをクリックします。次に、"アプリケーションのマッピング"設定で省略記号ボタン (...) をクリックします。

メモ・[ 動詞 ] 列にアスタリスク ( \* ) が表示されたときは、指定した拡張子にすべての動詞が使用されます。

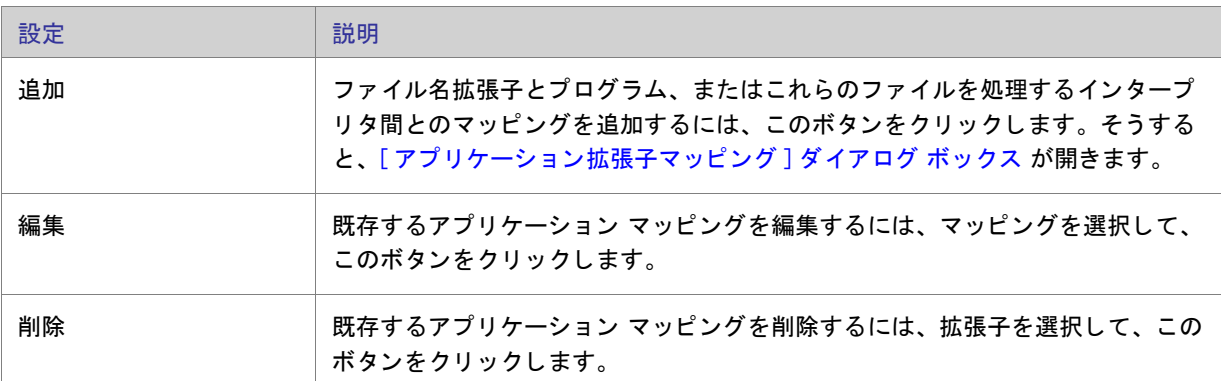

テーブル 8-3 · [ アプリケーションのマッピング ] ダイアログ ボックスの設定

# <span id="page-428-0"></span>[インストール先ファイルの参照] ダイアログ ボックス

セットアップにカスタム アクションを含め、"ソースの場所"の値として [ 製品と共にインストール] を選択する と、"ファイル名"プロパティを選択したときにこのダイアログが表示されます。カスタム アクションで使用す るファイルが含まれる機能を選択し、ファイルを探して [開く] をクリックします。

## <span id="page-428-1"></span>[ デ ィ レ ク ト リの参照 /INSTALLDIR の設定 ] ダイアログ

このダイアログ ボックスを使用して、ディレクトリの参照、新規作成、名前の変更、または削除を行います。

#### ダイアログ ボックスの設定

インストール先ディレクトリ

このフィールドには、現在使用できるすべてのインストール先ディレクトリが一覧表示されます。このフィール ドで、ディレクトリの選択、作成、名前の変更、または 削除 を行うことができます。

#### ディレクトリの選択

タスク: ディレクトリを選択するには、次の操作を実行します。

- 1. 選択するディレクトリをクリックします。
- 2. [OK] をクリックします。

ディレクトリの新規作成

#### タスク: 新しいディレクトリを作成するには、次の操作を実行します。

- 1. ディレクトリまたは [インストール先コンピューター]を選択し、INSERT を押します。選択したフォルダー またはインストール先コンピューターの下にディレクトリが作成されます。
- 2. ディレクトリ名を入力します。
- 3. 必要であれば ディレクトリ識別子 を入力します。

#### ディレクトリ名の変更

- タスク: ディレクトリの名前を変更するには、次の操作を実行します。
	- 1. ディレクトリまたは [ インストール先コンピューター] を選択し、F2 を押します。
	- 2. 新しいディレクトリ名を入力します。定義済みのディレクトリ名は変更できないことにご注意ください。
	- 3. 必要に応じて、ディレクトリ識別子を変更して、ディレクトリの新しい名前と統一させます。

#### ディレクトリの削除

タスク: ディレクトリを選択するには、次の操作を実行します。

ディレクトリを選択して DELETE を押します。定義済みディレクトリは削除できないことにご注意ください。

ディレクトリを削除すると、選択したディレクトリの下にあるすべてのサブディレクトリも一緒に削除されます。

#### ディレクトリ識別子

[ディレクトリ識別子]ボックスを使用して、ディレクトリに分かりやすい名前を付けることができます。

メモ・ディレクトリ識別子は、有効な MSI 識別子 である必要があります。機能の場合、ディレクトリ識別子はす べて大文字である必要があります。

# <span id="page-429-0"></span>「ファイルの参照 ] ダイアログ ボックス

[ ファイルを開く] ダイアログ ボックスは、[ リリース ] ビューで、リリースの [ 署名 ] タブにある " 含めるパター ンとファイル " 設定または " 除外するパターンとファイル " 設定で省略記号ボタン (...) をクリックすると表示さ れます。 [ ファイルを参照 ] ダイアログ ボックスで、プロジェクトのスタティック ファイルに署名を行うかどう

かを指定できます。また、ワイルドカード文字としてアスタリスク (\*) を使用することもできます。ワイルドカー ド文字の使用は、プロジェクトに動的にリンクされたファイル含め、特定のパターンに一致するすべてのファイ ルに署名を行う場合、 特に便利です。

テーブル 8-4 · [ ファイルの参照 ] ダイアログ ボックスの設定

| 設定                   | 説明                                                                                                    |
|----------------------|----------------------------------------------------------------------------------------------------|
| 署名するファイルを選<br>択      | このボックスは、" 含めるパターンとファイル " 設定で省略記号ボタン () をクリッ<br>クすると表示されます。                                                                                 |
|                      | このダイアログ ボックスでは、[ファイルの種類を表示する]一覧で選択したファイ<br>ルの種類に一致するプロジェクトにあるすべての静的に含められたファイルが一覧<br>表示されます。いくつかのデフォルト ファイル パターン (*.dll など ) も一覧表示され<br>ます。 |
|                      | ビルド時に InstallShield で署名するプロジェクト内のファイルの種類に対応するファ<br>イルとファイル パターンのチェック ボックスを選択します。                                                           |
| 署名をスキップする<br>ファイルを選択 | このボックスは、" 除外するパターンとファイル " 設定で省略記号ボタン () をク<br>リックすると表示されます。                                                                                |
|                      | このダイアログ ボックスでは、[ファイルの種類を表示する]一覧で選択したファイ<br>ルの種類に一致するプロジェクトにあるすべての静的に含められたファイルが一覧<br>表示されます。いくつかのデフォルト ファイル パターン (*.dll など ) も一覧表示され<br>ます。 |
|                      | ビルド時に、あるファイルとファイル パターンが InstallShield によって署名されるの<br>を避ける場合、該当するファイルとファイル パターンのチェック ボックスを選択し<br>ます。                                         |
| ファイルの種類を表示<br>する     | この一覧を使用して、「署名するファイルを選択」ボックスまたは「署名をスキップ<br>するファイルを選択]ボックスで表示されるファイルの種類をフィルターします。                                                            |

Windows ロゴ・インストールのすべての実行可能ファイル (.exe、.dll、.ocx、.sys、.cpl、.drv、および .scr ファイル) は、Windows ロゴ プログラムに準拠するためにデジタル署名が必要です。

このダイアログ ボックスで [OK] をクリックすると、"含めるパターンとファイル"設定の下に新しい"含める" 設定、または " 除外するパターンとファイル " 設定の下に新しい " 除外する " 設定が追加されます。

署名しないファイルとファイル パターンは、すべての署名するファイルとファイル パターンをオーバーライドし ますので注意し て く だ さい。 た と えば、 " 含める " 設定および " 除外する " 設定に \*.exe を指定する と、 InstallShield は .exe フ ァ イルに署名を行いません。

# <span id="page-431-0"></span>ショートカットのターゲットを参照するダイアログ ボックス

[ショートカット ターゲットの参照] ダイアログ ボックスを利用して、ショートカットのターゲットを指定でき ます。

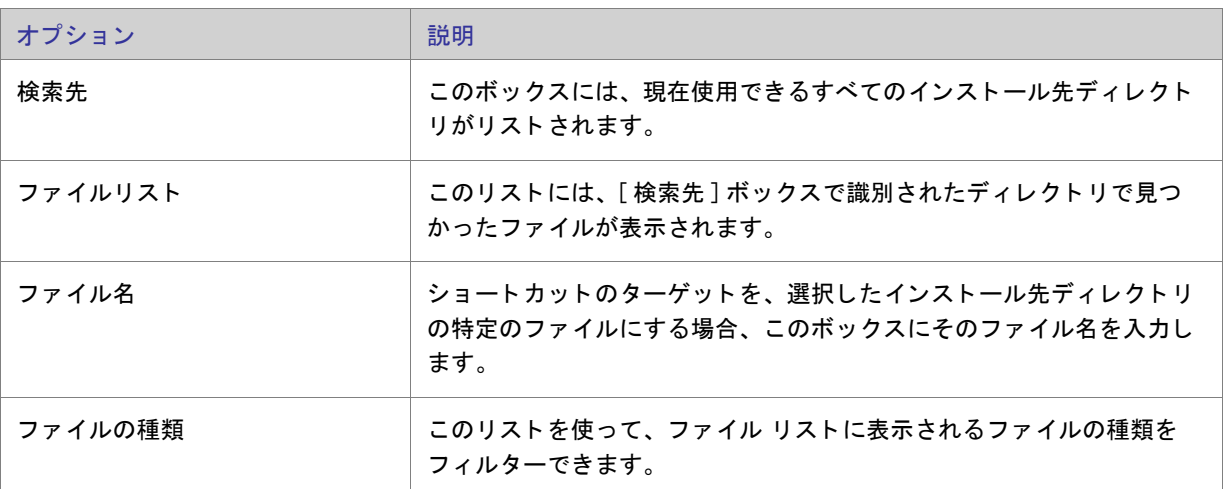

テーブル 8-5 • [ ショートカットのターゲット ] ダイアログ ボックスのオプション

# <span id="page-431-1"></span>[ 条件ビルダー ] ダイアログ ボックス

[ 条件ビルダー ] ダイアログ ボックスを使用して、プロジェクトの機能とカスタム アクションのオペレーティン グ システム条件とソフトウェア条件を作成することができます。さらに、カスタム アクションに機能条件を作成 するこ と もできます。

タスク : 【条件ビルダー ] ダイアログ ボックスを起動するには、以下のいずれかを実行します。

機能またはカスタム アクションの " 条件 " 設定で、省略記号ボタン (...) ボタンをクリックします。

メモ・「常にインストール1機能の条件は作成できません。

ダイアログ ボックスの設定

[オペレーティング システム] タブ

「オペレーティング システム〕タブでは、機能のインストールまたはカスタム アクションの実行を行うために、 ターゲット システムが指定のオペレーティング システムを使用していることを条件として設定することができま す。ターゲット システムが指定のオペレーティング システムを使用していない場合、機能はインストールされず、 カスタム アクションも起動されません。
[ ソフトウェア] タブ

[ ソフトウェア] タブで、ソフトウェア要件の条件を作成できます。このタブで指定されたソフトウェアがター ゲット システムで見つからない場合、関連付けられた機能はインストールされず、カスタム アクションも起動さ れません。

#### ソフトウェア要件の設定

ソフトウェアがターゲット システムに存在するかどうかに基づいてソフトウェア要件の条件を設定します。ソフ トウェアがターゲット システムに*存在する*ときに、カスタム アクションの実行または機能のインストールを行う 場合、チェック ボックスをチェック済みの状態 ■ に設定しますチェック ボックスをこの状態にするには、この ボックスに緑色のチェックマークが表れるまで繰り返しクリックします。

ソフトウェアがターゲット システムに*インストールされていない*ときカスタム アクションの実行または機能のイ ンストールを行う場合、ソフトウェアの前のチェック ボックスに赤の "X" を設定します (■)。チェック ボックス をこの状態にするには、このボックスに赤の X が表われるまで繰り返しクリックします。

空のチェック ボックス (■) は、条件がソフトウェアにまったく影響されないことを示します。ソフトウェア条件 を無効にするには、チェック ボックスが空になるまで繰り返しクリックします。

**「機能** ] タブ

メモ・「機能1タブは、カスタム アクションに条件を作成するときのみ表示されます。

「機能 1 タブでは、カスタム アクションの条件に対する機能要件を選択できます。カスタム アクションは選択さ れた機能がインストールされるよう設定されている場合のみ実行されます。

# [コンテンツ ソース パス] ダイアログ ボックス

[コンテンツ ソース パス ] ダイアログ ボックスは、[IIS 構成 ] ビューで Web サイトの " コンテンツ ソース パス ( ローカル または UNC)" 設定にある UNC ボタンをクリックすると開きます。このダイアログ ボックスには、以下 の設定が含まれます :

テーブル 8-6 · [ コンテンツ ソース パス] ダイアログ ボックスの設定

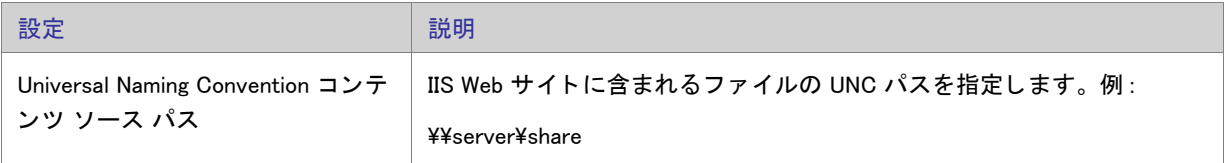

# [ カス タム エラー ] ダイアログ ボ ッ クス

[カスタム エラー] ダイアログ ボックスは、Web サイト、アプリケーション、または IIS 仮想ディレクトリ用にカ スタマイズ可能な HTTP エラーをすべてを一覧表示します。カスタム エラーは、URL またはサーバー上のファイ ルへのポインターのいずれかです。

## $\boxtimes$

タスク : エラーメッセージを構成するには、以下の手順を実行してください。

1. [ カスタム エラー ] ダイアログ ボックスで 1 つまたは複数のエラーを選択します。

2. [編集]をクリックします。[エラー マッピングのプロパティ]ダイアログ ボックスが開きます。

3. メッセージの種類を選択し、必要に応じて、ファイルまたは URL を指定します。

4. [OK] をクリックします。

[デフォルト値に設定]ボタンをクリックして、選択したエラーをデフォルト設定に戻すことができます。

# [依存関係] ダイアログ ボックス

[ファイル] ビューの [ インストール先コンピューターのファイル] ペインのアイテムを右クリックして、[ ビルド 時に依存関係をスキャン ] を選択すると、[ 依存関係 ] ダイアログ ボックスに依存関係の一覧が表示されます。

ダイアログ ボックスはアセンブリ DLL の結果を表示します。Microsoft Visual Studio からダイアログを起動した場 合、ダイアログ ボックスはプロジェクト出力の結果を表示します。Visual Studio の外で InstallShield から起動した 場合、[ビルド時に依存関係をスキャン]はプロジェクト出力で無効になります。

メモ · これはポータブル実行可能ファイル ( 例、EXE、DLL、OCX) と、([ ファイルのプロパティ ] ダイアログ ボッ クス内の ["COM と .NET の設定](#page-439-0) " タブを使用して )" ビルド時に .NET スキャン " プロパティに " 依存関係とプロパ テ ィ " が設定されている場合のみ有効です。 探し ている依存関係、 またはその内の一つが見つからなかった場合 は赤いアイコンが表示されます。

## ダイアログ ボックスの設定

#### 依存関係

このセクションにはすべての依存関係が一覧で表示され、各ファイルの横にはチェック ボックスがあります。ビ ルドから依存関係を除外する場合、ファイル横のチェック ボックスの選択を解除します。[OK] をクリックしてダ イアログを閉じます。

メモ • ビルド時に検出された新たな依存関係 ([ 依存関係 ] ダイアログ ボックスを閉じた後で追加されたファイル ) はビルドに追加されます。

# [ダイアログのイメージ] ダイアログ ボックス

[ダイアログ イメージ] ダイアログ ボックスを使用して、インストールのダイアログに表示するイメージ (.bmp、 .gif、 .jpg、 または .ibd) を追加し ます。

### 全画面イメージ

外部ダイアログの全画面背景になるグラフィック ファイルを参照します。外部ダイアログは、インストールの最 初または最後に表示されるダイアログで、InstallWelcome および SetupCompleteSuccess( インストール成功時に最 後に表示されるダイアログ) などがあります。全画面のイメージ サイズは、499x312 ピクセルです。

### バナーイ メージ

内部ダイアログの上部で実行されるグラフィックファイルを参照します。内部ダイアログはインストール ダイア ログの最初と最後の間に表示され、[ 使用許諾契約 ] ダイアログと [ カスタム セットアップ ] ダイアログを含みま す。 バナーのイ メ ージ サイズは 499x58 ピ クセルです。

# [セットアップのデジタル署名] ダイアログ ボックス

[ セットアップのデジタル署名 ] ダイアログ ボックスは、プロジェクト アシスタントの [ インストールのビルド ] ページにある [ セットアップにデジタル署名する ] をクリックすると表示されます。このダイアログ ボックスで、 オブジェクト内のコードが発行以来変更または破損されていないことをエンドユーザーに対して保証できます。

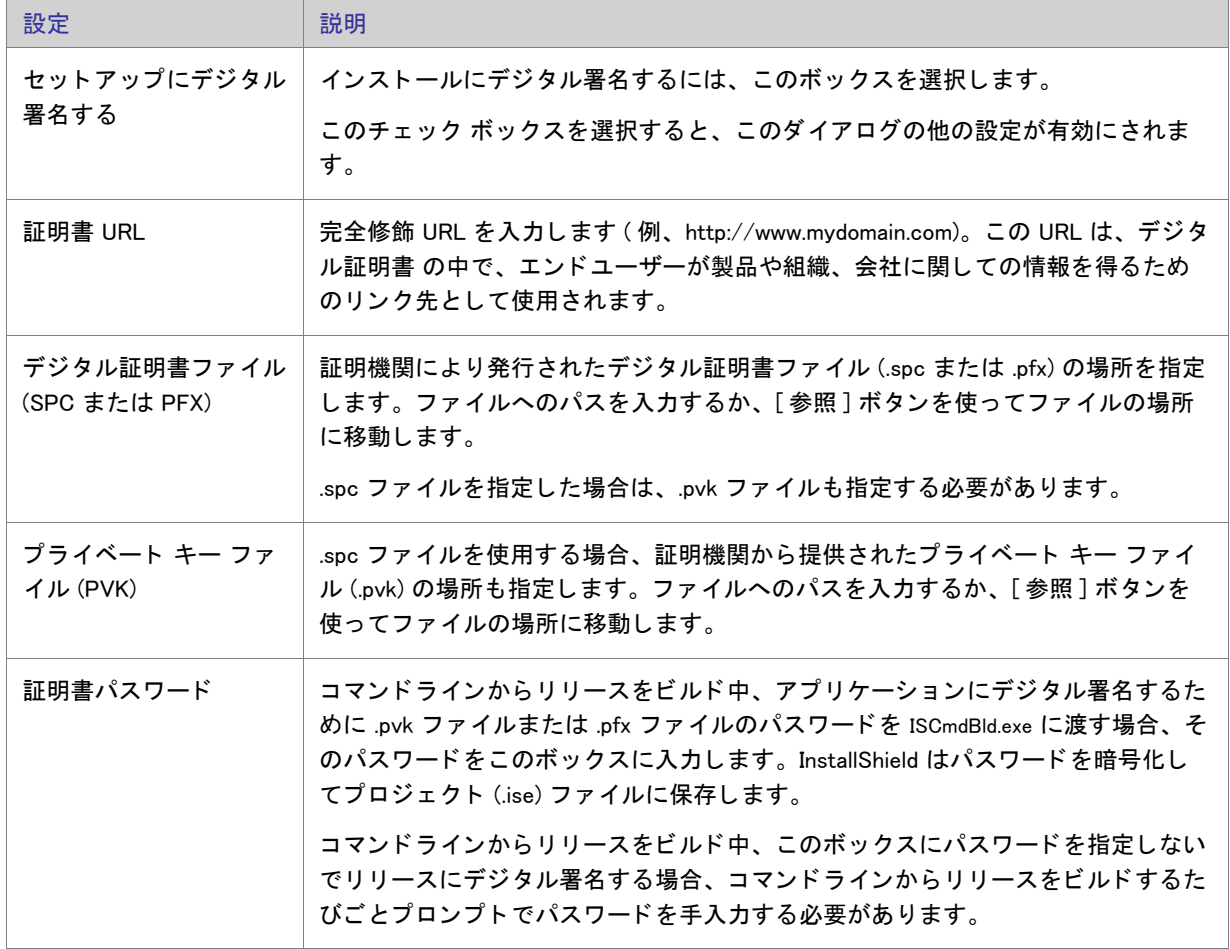

テーブル 8-7 「 セットアップのデジタル署名 ] ダイアログ ボックスの設定

ヒ ン ト • [ リ リース ] ビ ューの [ 署名 ] タ ブでは、 ビルド時に、 イ ンス ト ールのどの部分に対し てデジ タル署名を 行うかを指定できます。 InstallShield は、 作業中のプロジェクトの種類に応じて、 リリースに含まれる次の任意お よびすべてのフ <sup>ァ</sup> イルに署名する こ とができます。

- Express プロジェクトの Windows Installer パッケージ (.msi ファイル)
- Express プロジェクトの Setup.exe ファイル
- リリースの任意のファイル (アプリケーション ファイルを含む)

詳細については、「ビルド時にリリースとそのファイルにデジ[タル署名を行う](#page-343-0)」を参照してください。

Windows ロゴ・インストールのすべての実行可能ファイル (.exe、.dll、.ocx、.sys、.cpl、.drv、および .scr ファイル ) は、 Windows ロゴ プログラムに準拠するためにデジ タル署名が必要です。

# [ レジス ト リ データの編集 ] ダイアログ ボ ッ クス

このダイアログ ボックスでは、インストール プロジェクトでレジストリ データを編集できます。このダイアロ グ ボックスを起動するには、[レジストリ] ビューの値を右クリックをして [変更] を選択します。

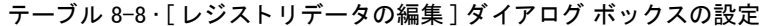

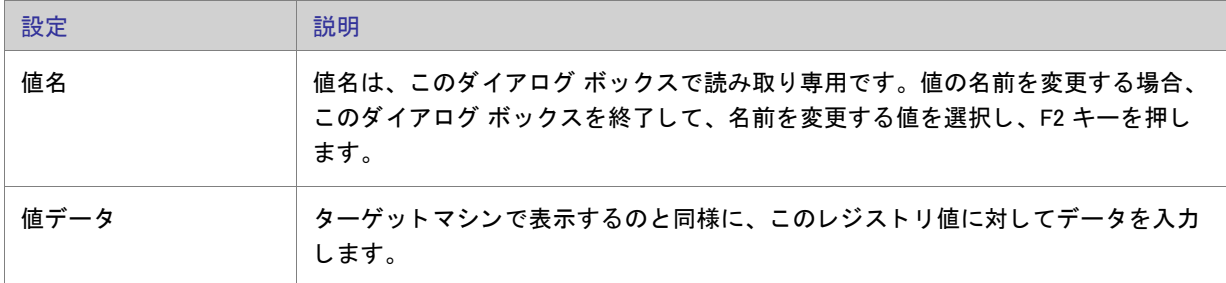

# [ エラー マ ッ ピングのプロパテ ィ ] ダイアログ ボ ッ クス

[エラー マッピングのプロパティ] ダイアログ ボックスは、IIS 仮想ディレクトリ エラーコードとそのデフォルト プロパティを表示します。 [ メッセージの種類 ] リストを利用して メッセージに URL またはポインターにサー バー上のファイルを設定することができます。メッセージに URL を設定する場合、URL を完全な形で指定しま す。エラーメッセージにファイルポインターを設定する場合、エラーメッセージとして使用するファイルを参照、 または、そのファイルの完全パスを入力します。これには、システムには既に存在していて、作成中のプロジェ クトには存在しないファイルを含みます。

# [ファイルの詳細] ダイアログ ボックス

システム検索ウィザードの [詳細] ボタンをクリックして、このダイアログ ボックスにアクセスします。このボ タンは、検索方法を定義して検索するファイルを指定するとアクティブになります。このダイアログ ボックスで は次の詳細を指定することにより、検索を拡張できます:

テーブル 8-9 · [ デバイス ファイル] ダイアログ ボックスの設定

| 設定        | 説明                                                                                                    |
|-----------|----------------------------------------------------------------------------------------------------|
| 最小バージョン   | ファイルがターゲット システムに存在し、バージョンが入力した値より高けれ<br>ば、検索は成功です。                                                                                                    |
|           |                                                                                                    |
|           | メモ・署名テーブルの MinVersion プロパティは、" より大きい " バージョンのファ<br>イルのみを検索します。従って、1.00.11 を検索する場合、MinVersion プロパティ<br>の値には 1.00.10 を入れる必要があります。Windows Installer 資料にはこれが違っ<br>た形で説明されています。 |
| 最大バージョン   | ファイルがターゲット システムに存在し、バージョンが入力した値と等しいか、<br>または低ければ検索は成功です。                                                                                                    |
| 最小の日付     | チェック ボックスを選択して、最小日で検索します。ファイルがターゲット シ<br>ステムに存在し、日付が入力した値と等しいか、または大きければ検索は成功で<br>す。                                                                                        |
| 最大の日付     | チェック ボックスを選択して、最大日で検索します。ファイルがターゲット シ<br>ステムに存在し、日付が入力した値と等しいか、または小さければ、検索は成功<br>です。                                                                                       |
| 最小サイズ     | ファイルがターゲット システムに存在し、サイズが ( バイトで ) 指定した値と等<br>しいか、または大きければ、検索は成功です。                                                                                                    |
| 最大サイズ     | ファイルがターゲット システムに存在し、サイズが ( バイトで ) 指定した値と等<br>しいか、または小さければ、検索は成功です。                                                                                                    |
| Languages | [参照 (…)] ボタンをクリックして [言語 ] ダイアログ ボックスを表示します。検<br>索の条件として複数言語を選択することができます。リストされた言語から最低<br>1つマッチすれば、検索は成功です。                                                                  |

メモ・編集フィールドに入力する情報はオプションです。フィールドは空白で残すこともできます。

# [ ファイルのプロパティ] ダイアログ ボックス

ファイルの [ プロパティ ] ダイアログ ボックスでは、そのファイルがターゲット システムにインストールされる と きに設定される様々な属性を決定し ます。

[プロパティ]ダイアログ ボックスで構成される設定で、ダイナミック リンク ファイルを設定することはできま せん。詳細については、「ダイナミック ファイル リンクの制限事項」を参照してください。

タスク : 「ファイルのプロパティ ] ダイアログ ボックスを開くには、以下の手順に従います :

- 1. [アプリケーション データの指定]の下にあるビュー リストで、[ファイル]をクリックします。
- 2. ファイルを右クリックして、[プロパティ]を選択します。

このダイアログ ボックスでは次のタブが利用できます。

- [全般](#page-437-0)
- [COM と .NET の設定](#page-439-0)
- [詳細](#page-441-0)

<span id="page-437-0"></span>[全般] タブ

[ プロパティ] ダイアログ ボックスの [ 全般] タブを使って、ファイルをターゲット システムにインストールする と きに様々なプロパテ ィ を上書きする こ とができます。

ダイナミック リンク ファイルのファイルのプロパティは設定できません。詳細については、「ダイナミック ファ イル リンクの制限事項」を参照してください。

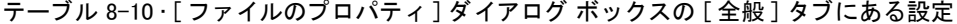

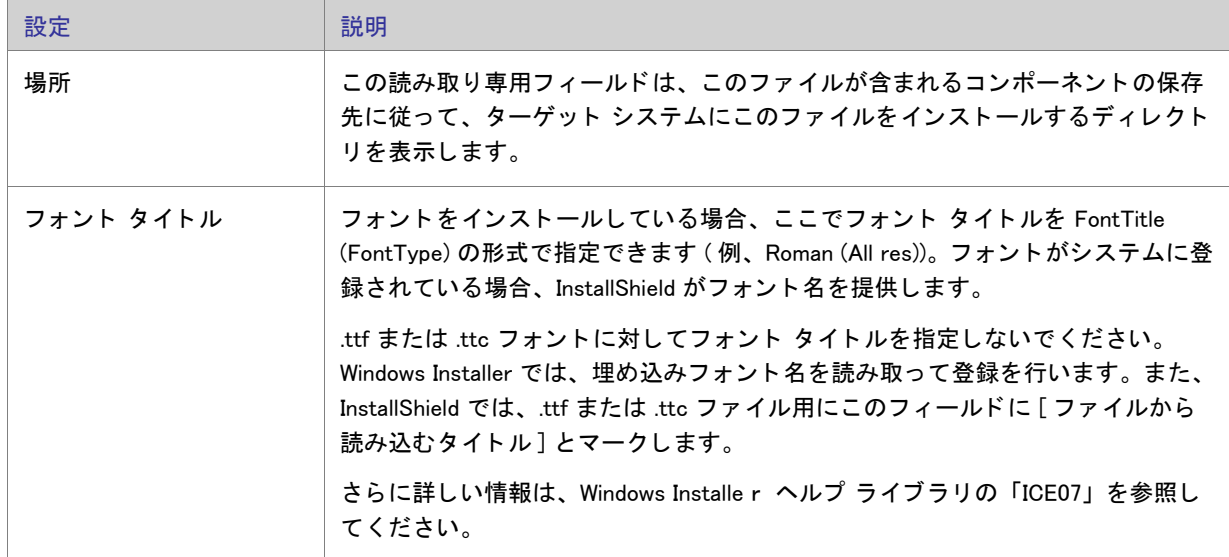

テーブル 8-10 · [ ファイルのプロパティ ] ダイアログ ボックスの [ 全般 ] タブにある設定 ( 続き)

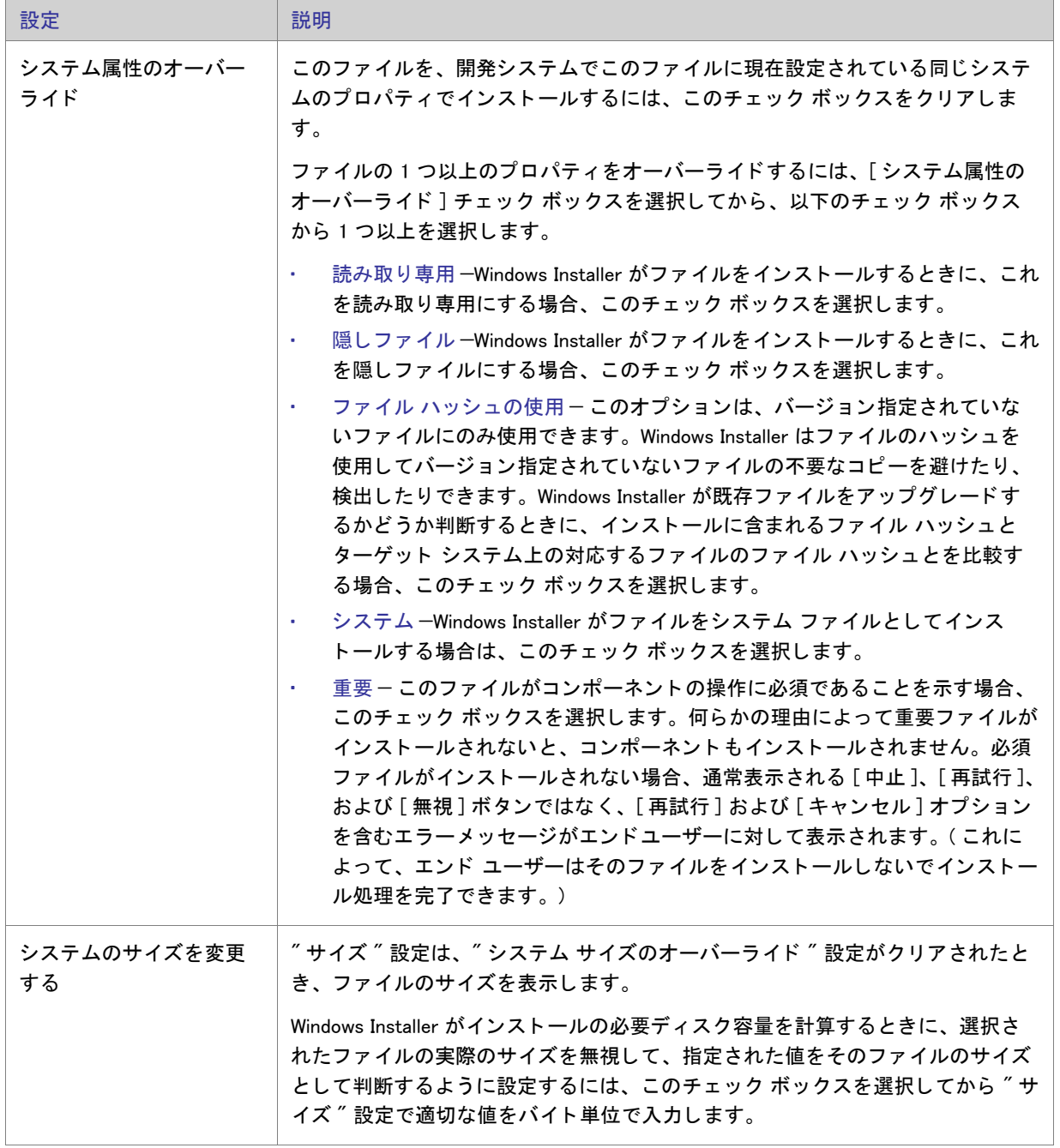

テーブル 8-10 · [ ファイルのプロパティ ] ダイアログ ボックスの [ 全般 ] タブにある設定 ( 続き)

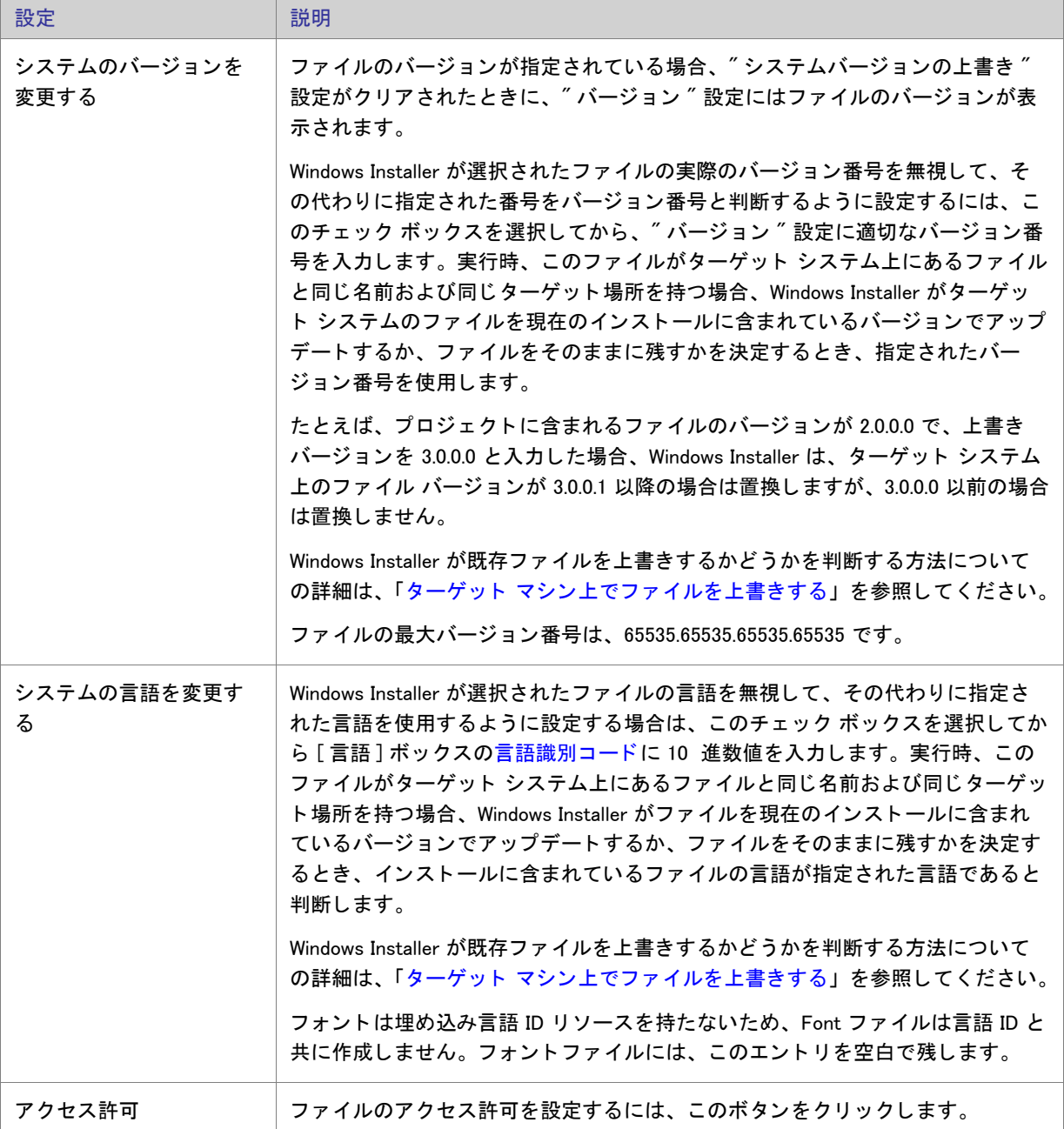

## <span id="page-439-0"></span>[COM と .NET の設定 ] タブ

[COM と .NET 設定 ] タ ブを使って、 イ ンス ト ールでフ ァ イルの COM および .NET プロパテ ィ を設定する こ とがで きます。このタブは、InstallShield によりファイルがポータブル実行可能であると判別された場合にのみ使用でき ます。[オプション]ダイアログ ボックスの [ファイルの拡張子] タブで、ポータブル実行可能ファイルとして扱 うファイルを指定することができます。

ダイナミック リンク ファイルの COM および .NET の設定を構成することはできません。詳細については、[「ダイ](#page-188-0) ナミック ファイル リンクの制限事項」を参照してください。

テーブル 8-11 • [ フ ァ イルのプロパテ ィ ] ダイアログ ボ ッ クスの [COM と .NET の設定 ] タ ブにある設定

| 設定                | 説明                                                                                                    |
|-------------------|----------------------------------------------------------------------------------------------------|
| 登録タイプ             | このプロパティを使ってファイルの登録方法を指定することができます。ファイ<br>ルの種類別に、次のオプションから選ぶことができます。                                                                     |
|                   | なし - 選択ファイルをターゲット マシンに保存ない場合、このオプションを<br>選択します。このオプションは、すべてのファイルに対してデフォルトの設<br>定になっています。                                               |
|                   | COM 情報の抽出 - セットアップ中に、InstallShield によりすべての COM 登録<br>データをファイルから取り出してシステムに登録する場合は、このオプショ<br>ンを選択します。COM オブジェクト登録の際は、このオプションをお勧めし<br>ます。 |
|                   | 自己登録一実行するファイルが自己登録をサポートしている場合、このオプ<br>ションを選択できます。自動登録は、Windows Installer で COM 情報を取り出<br>すことによりファイルを登録または登録解除する場合に比べて信頼性に欠け<br>ます。     |
| ビルド時にスキャン         | ビルド時に、.NET 依存関係、またはプロパティについてスキャンするには、次の<br>オプションから1つを選んでください。                                                                          |
|                   | なし一NET 依存関係またはプロパティのスキャンが不要な場合はこれを選び<br>ます。                                                                                            |
|                   | プロパティのみ一NET プロパティのみスキャンします。<br>×.                                                                                                    |
|                   | 依存関係とプロパティーNET 依存関係とプロパティの存在をスキャンして確<br>認します。インストール プロジェクトに足りない依存関係およびプロパティ<br>を追加します。                                                 |
| アプリケーション ファイ<br>ル | プロジェクトがビルド時にスキャンされる際、このプロパティが使われます。ス<br>キャナーはその他の情報と共にこのプロパティを使用して、アセンブリの[ファ<br>イルアプリケーション] プロパティ の値を決定します。                            |
| Installer クラス     | インストール時にアセンブリの Install、Commit、Rollback、および Uninstall メ<br>ソッドが適切なタイミングで呼び出されるようにするには、このオプションを選<br>択します。                                |
| COM Interop       | このアセンブリで .NET COM interop が使用できるようにする場合はこの選択肢を<br>選びます。インストール時に、COM オブジェクトでアセンブリを呼び出すレジス<br>トリ エントリがターゲット システムに作成されます。                 |

## <span id="page-441-0"></span>[ 詳細 ] タ ブ

[ ファイルのプロパティ ] ダイアログ ボックスの [ 詳細 ] タブで、ファイルの登録方法とファイルをインストール するオペレーション システムを指定することができます。

ダイナミック リンク ファイルのファイルでこれらの設定を構成することはできません。詳細については、[「ダイ](#page-188-0) ナミック ファイル リンクの制限事項」を参照してください。

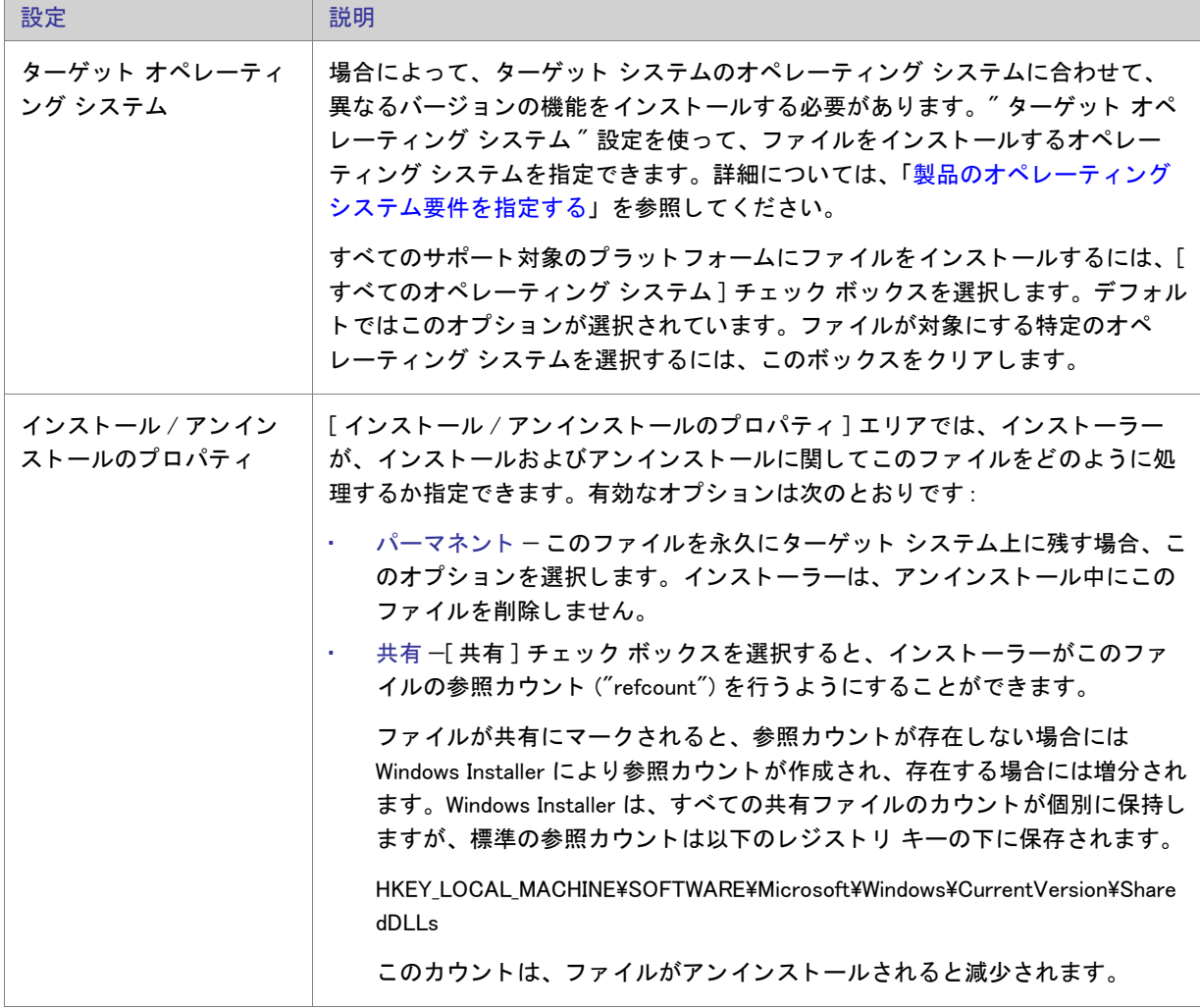

テーブル 8-12 • [ ファイルのプロパティ ] ダイアログ ボックスの [詳細 ] タブにある設定

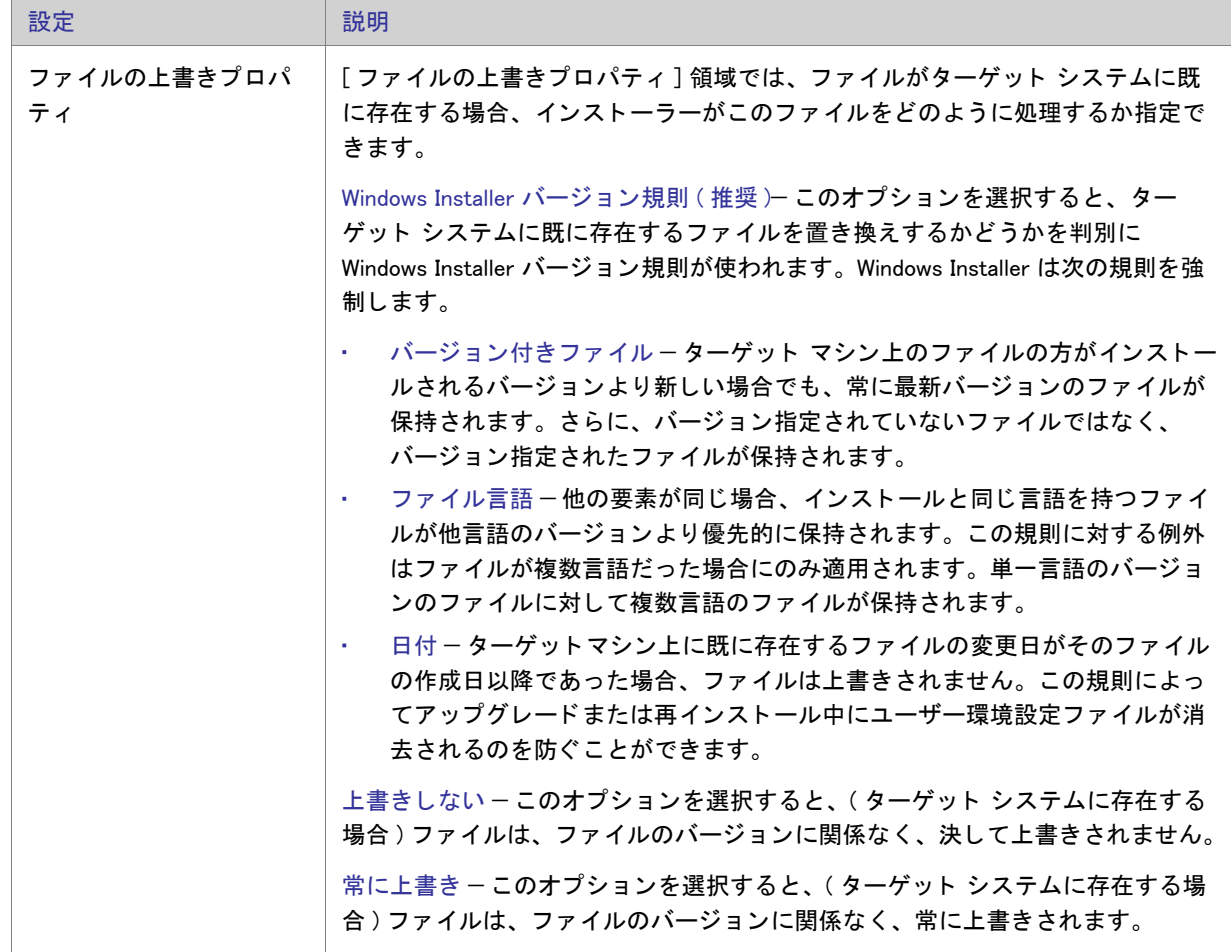

テーブル 8-12 • [ ファイルのプロパティ ] ダイアログ ボックスの [ 詳細 ] タブにある設定 ( 続き)

# ファイル 削除の [ プロパティ ] ダイアログ ボックス

ファイル 削除の [ プロパティ ] ダイアログ ボックスには、ターゲット システムから削除するように選択された ファイルまたはフォルダーの情報が表示されます。このファイルとフォルダーの削除機能は、アプリケーション によって作成されるファイルの削除など、インストールが追跡を行わない処理に使用すると便利です。

- タスク : [ファイルの削除プロパティ] ダイアログ ボックスを開くには、以下の手順に従います :
	- 1. [アプリケーション データの指定]の下にあるビュー リストで、[ファイル]をクリックします。
	- 2. [インストール先コンピューターのフォルダー]ペインで、構成したいファイル削除項目を含むフォルダーを クリックします。
	- 3. [インストール先コンピューターのファイル]ペインで、構成するファイル削除項目を右クリックしてから、[ プロパティ]をクリックします。

InstallShield では、削除するように構成されたファイルまたはフォルダーを識別するために赤い X 印のアイコ ンが使用されます。

ファイルとフォルダーの削除項目をプロジェクトに追加する方法については、「ターゲット システムからファイル [と フ ォルダーを削除する](#page-185-0)」 を参照し て く だ さい。

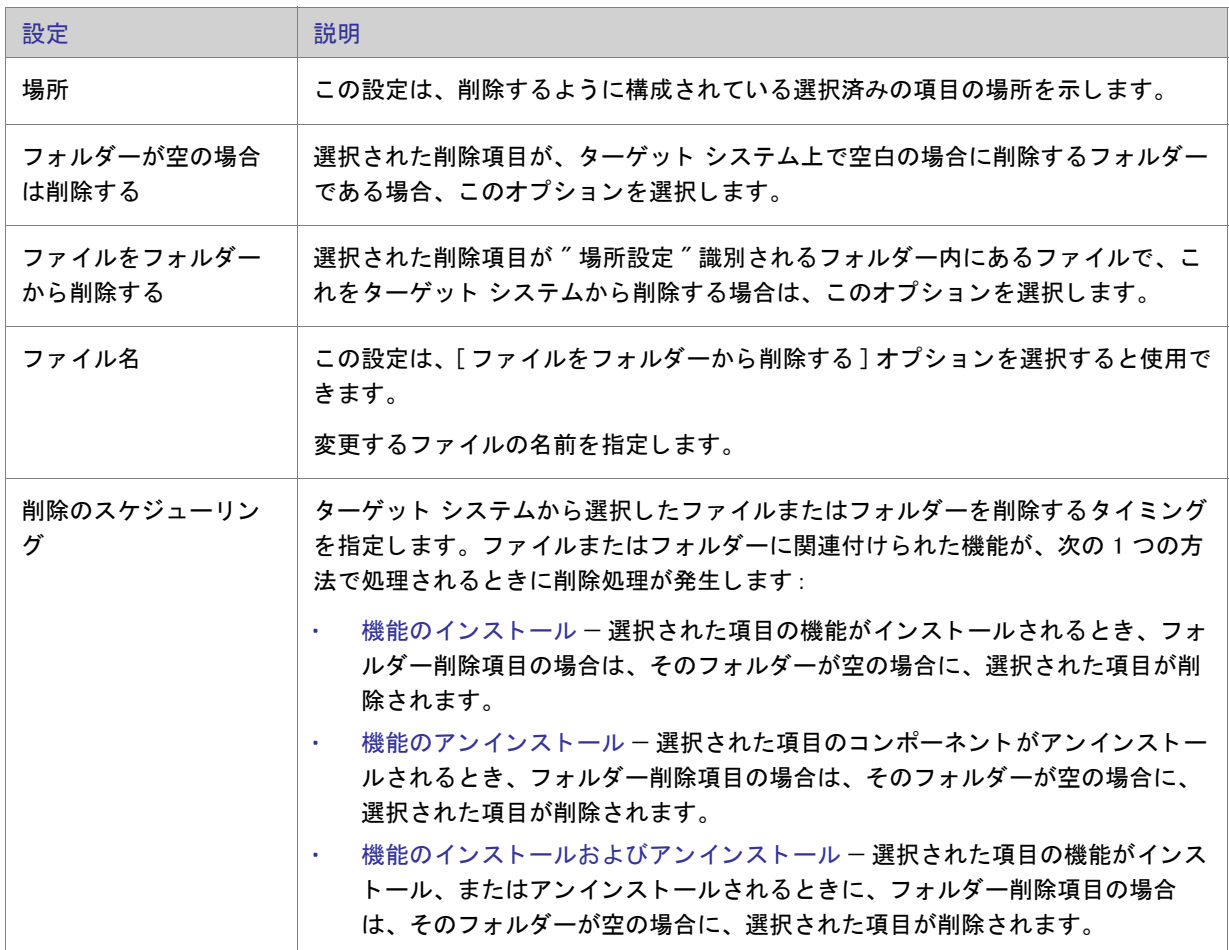

テーブル 8-13 · [ プロパティ ] ダイアログ ボックスの設定

# [フォルダーのプロパティ] ダイアログ ボックス

このダイアログ ボックスには、InstallShield で定義されたフォルダーの種類と場所についての情報と、セットアッ プのビルド時のファイルの動的取得方法を決定するオプションを用意されています。

このダイアログからは、次の2つのタブが使用できます。

- [全般](#page-444-0)
- ファイルのリンク

## <span id="page-444-0"></span>**「全般 ] タブ**

[フォルダーのプロパティ] ダイアログ ボックスの [一般] パネルには、選択ディレクトリに置いたファイル数、 およびそれらのフ ァ イルに必要な全体のデ ィ スク容量などの情報が表示されます。 このパネルの情報は編集でき ません。[フォルダープロパティ] パネルを表示するには、[ファイル] ビューでインストール先フォルダーを右 クリックして、[プロパティ]を選択します。

## <span id="page-444-1"></span>「ファイルのリンク]タブ

[ フォルダーのプロパティ] ダイアログ ボックスの [ ファイルのリンク] タブでは、ダイナミック フォルダーを指 定できます。このダイアログ ボックスは、[ファイル] ビューのインストール先フォルダーを右クリックして、[ ダイナミック ファイル リンク]を選択することでアクセスできます。

テーブル 8-14 • [ フォルダーのプロパティ ] ダイアログ ボックスの [ ファイルのリンク ] タブにある設定

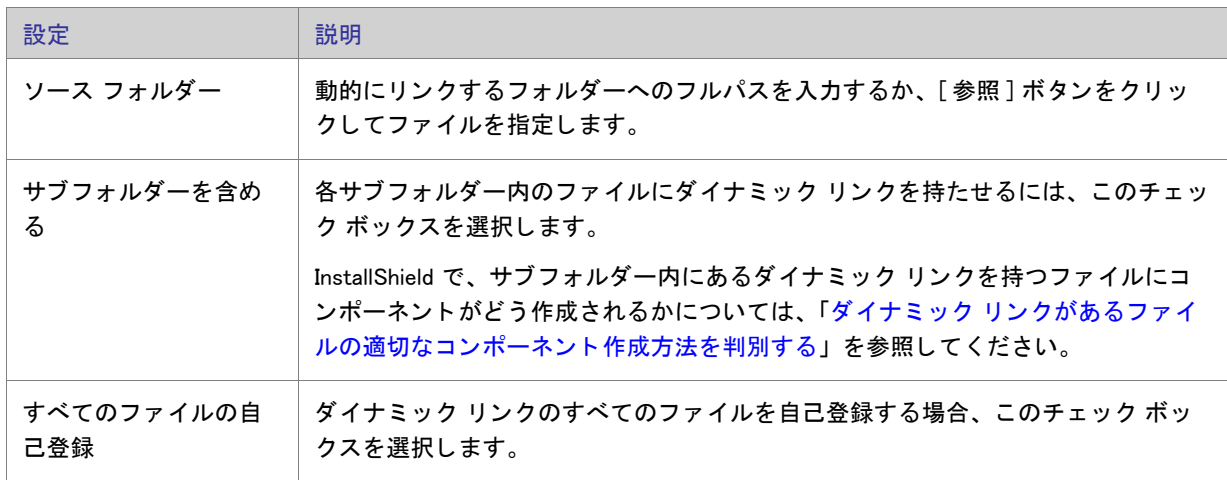

テーブル 8-14 · [ フォルダーのプロパティ ] ダイアログ ボックスの [ ファイルのリンク ] タブにある設定 ( 続き)

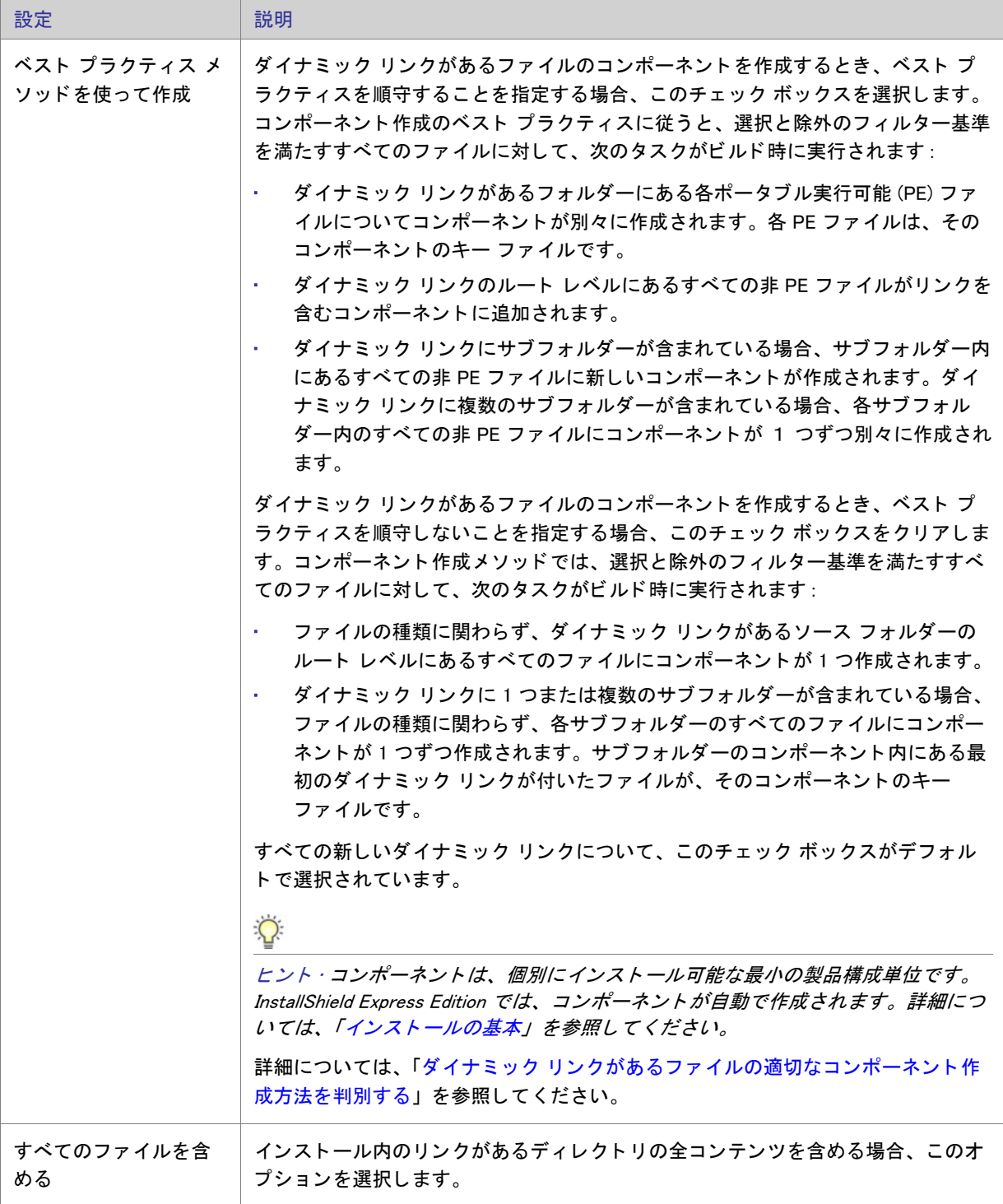

テーブル 8-14 · [ フォルダーのプロパティ ] ダイアログ ボックスの [ ファイルのリンク ] タブにある設定 (続き)

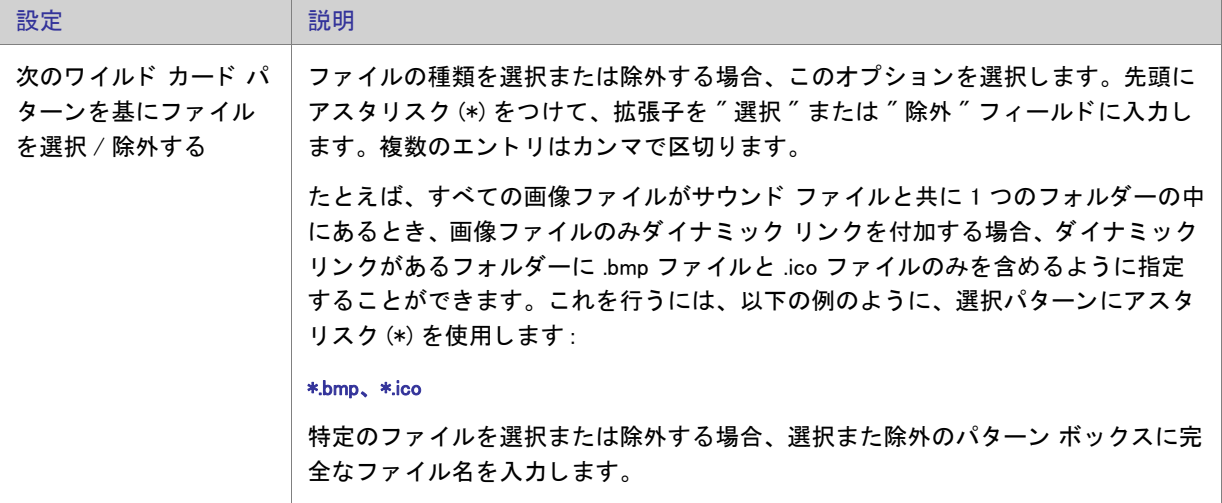

メモ・ダイナミック ファイル リンクの制限の詳細については、[「ダイナ](#page-187-0)ミック ファイル リンク」 を参照してくだ さい。

# [InstallShield 前提条件のプロパテ ィ ] ダイアログ ボ ッ クス

[InstallShield 前提条件プロパテ ィ ] ダイアログ ボ ッ クスは、 [ 再配布可能フ ァ イル ] ビ ューで選択された InstallShield 前提条件を右クリックしてから [ プロパティ ] をクリックすると開きます。このダイアログ ボックス では、 選択された InstallShield 前提条件の場所を指定する こ とができます。 詳細については、 [「リ リース レベルで](#page-343-1) の InstallShield 前提条件のランタイムの場所を指定する」を参照してください。

### ビルドの場所

このリストから適切なオプションを選択します。次の3つのオプションがあります。

- Web からダウンロードする-プロジェクトに含まれるすべての InstallShield 前提条件ファイルを、必要に応じ て各前提条件の InstallShield 前提条件フ ァ イル (.prq) で指定された URL からダウンロー ド する場合、 このオプ ションを選択します。
- Setup.exe から抽出する 実行時に抽出されるよ う に InstallShield 前提条件フ ァ イルを Setup.exe に圧縮する場 合、 このオプシ ョ ンを選択し ます。
- ソース メディアからコピーする —InstallShield 前提条件ファイルをソース メディアのルート ディレクトリに 格納する場合、 このオプシ ョ ンを選択し ます。

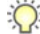

ヒ ン ト • [Setup.exe から抽出する ] オプシ <sup>ョ</sup> ンまたは [ ソース メ デ <sup>ィ</sup> アから <sup>コ</sup> ピーする ] オプシ <sup>ョ</sup> ンを選択し てか ら、 <sup>コ</sup> ンピ ューター上で利用できない InstallShield 前提条件を含むリ リースをビルド し た場合、 前提条件が必要と する各ファイルについて 1 つまたは複数のビルド エラーが生成されます。これらのビルドエラーを回避するに

は、インターネットからコンピューターへ InstallShield 前提条件のダウンロードを行なうか、リリースをビルドす る前にプロジェクトから削除します。

# [Windows Installer 4.0 以降のログ記録オプション]ダイアログ ボックス

[ 一般情報 ] ビ ューにある [MSI ログの作成 ] 設定で [ 参照 (...)] ボタ ンを ク リ ッ クする と、 [Windows Installer 4 ログ 記録オプション ] ダイアログ ボックスが表示されます。このダイアログ ボックスを使うと、Windows Installer 4.0 がインストールをログ記録するかどうかについて、コマンド ラインの使用やレジストリでのログ パラメーターの 構成の必要なしに、プロジェクト全体を通して指定することができます。このダイアログ ボックスを使用して、 ログ記録されるメッセージの種類をカスタマイズすることもできます。

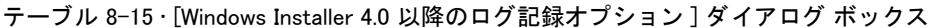

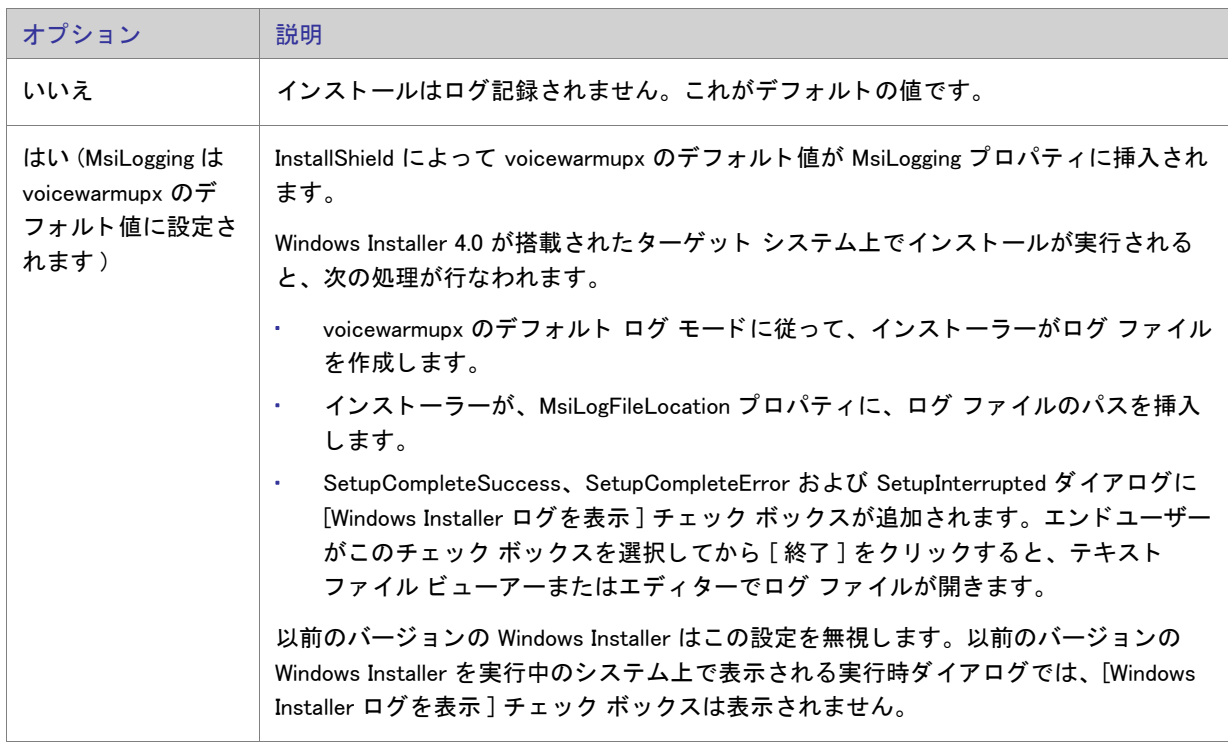

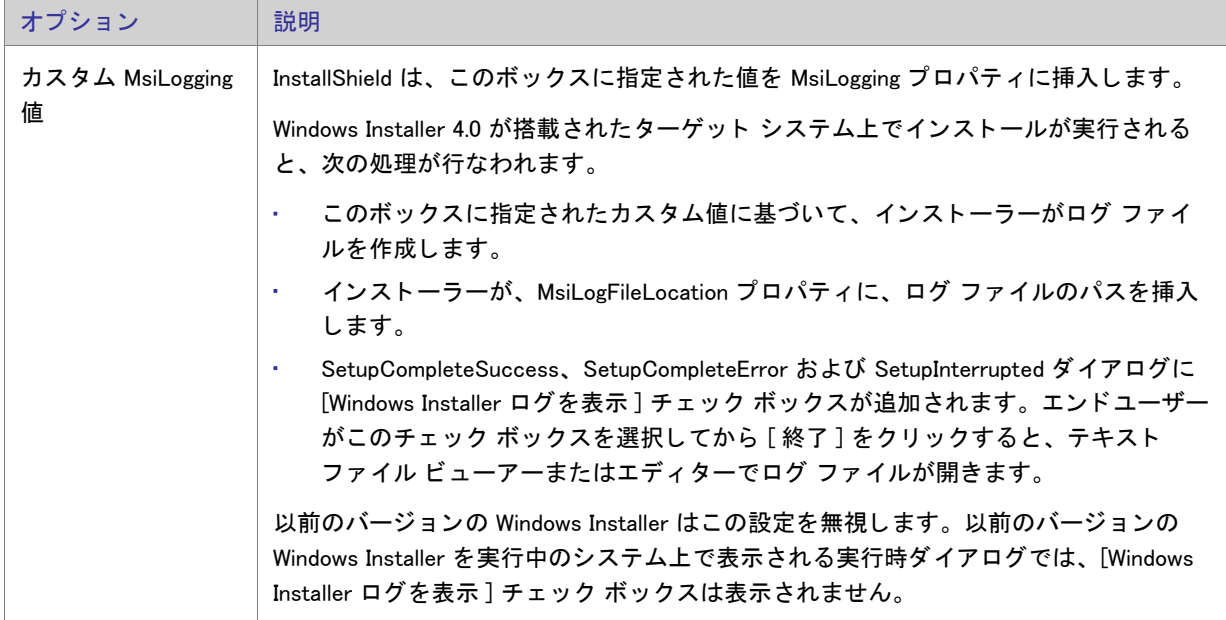

テーブル 8-15 · [Windows Installer 4.0 以降のログ記録オプション ] ダイアログ ボックス ( 続き )

 $\mathbf{I}$ 

重要 · MsiLogFileLocation プロパティは、読み取り専用のため、ログ ファイルの場所の設定および変更には使用で きません。

# [ マージ モジュールの構成可能な値] ダイアログ ボックス

構成可能な再配布可能ファイルは、マージ モジュールまたは ModuleConfiguration で少なくとも 1 つの行を持ち、 ModuleSubstitution テーブルで少な く と も 1 行によ って参照されるオブジ ェ ク ト です。 これによ って再配布可能 ファイルの値を変更することができます。

### [マージ モジュールの構成可能な値]ダイアログ ボックスの表示

[再配布可能ファイル] ビュー内で構成可能なマージ モジュールまたはオブジェクトを選択すると、[マージ モ ジュール構成可能値 ] ダイアログ ボックスが表示されます。選択された再配布可能ファイルがオブジェクトの場 合、[ マージ モジュールの構成可能な値 ] ダイアログ ボックスは、オブジェクト ウィザードが終了したとき表示 されます。

構成可能なマージ モジュールまたはオブジェクトを右クリックして、[ マージ モジュールの構成 ] を選択するこ と もできます。

## ダイアログ ボックスの設定

ダイアログ ボックスには、構成可能値を変更できるグリッドが含まれています。左の列には構成可能値の名前が 含まれています。 右の列には、 値のオプシ ョ ンが含まれています。 ド ロ ッ プダウン メ ニューから新しい値を選択 することができます。値に関する情報については、再配布可能ファイル ベンダーのマニュアルを参照してくださ い。

使用する値を指定したあと、OK をクリックして新しい値を保存します。これらの値は、プロジェクトをビルドす る と き、 .msi パッ ケージをビルド するために使用されます。

## デフォルトに戻す

このボタンをクリックして、再配布可能ファイルのデフォルトの設定を復元します。再配布可能ファイル内の構 成可能な値はすべてデフォルトに戻されます。

# [ マージ モジュールのプロパテ ィ ] ダイアログ ボ ッ クス

[ マージ モジュールのプロパテ ィ ] ダイアログ ボ ッ クスは、 [ 再配布可能フ ァ イル ] ビ ューで選択されたマージ モ ジュールまたは再配布可能ファイルを右クリックすると表示されます。

## ダイアログ ボックスの設定

GUID

マージ モジュールの一意の GUID を表示し ます。

作成者

マージ モジュールの作成者を表示します。

バージョン

マージ モジュールのバージョンを表示します。

**Destination** 

マージ モジュールのファイルの保存先を指定します。デフォルト設定 ( マージ モジュールのデフォルトのインス トール先を使用する)の使用をお勧めします。

# [MIME の種類] ダイアログ ボックス

「MIME の種類 ] ダイアログ ボックスを使って、ファイル名拡張子と、Web サーバーからブラウザまたはメール ク ライアントにスタティック ファイルとして提供される対応コンテンツの種類とのマッピングを追加、編集、また は削除し ます。

[MIME の種類] ダイアログ ボックスは、[IIS 構成] ビュー内から利用することができます。このダイアログ ボッ クスを開くには、エクスプローラーで Web サイト、アプリケーション、または仮想ディレクトリをクリックしま す。次に、"MIME の種類"設定で省略記号ボタン (...) をクリックします。

テーブル 8-16 • [MIME の種類 ] ダイアログ ボ ッ クスの設定

| 設定     | 説明                                                                                                    |
|--------|----------------------------------------------------------------------------------------------------|
| 追加     | ファイル名拡張子と、Web サーバーからブラウザまたはメール クライアントにス<br>タティック ファイルとして提供される対応コンテンツの種類とのマッピングのた<br>めのエントリを追加します。これによって、[MIME の種類を追加]ダイアログ<br>ボックス が開きます。 |
| 編集     | 既存する MIME の種類を編集するには、MIME の種類を選択して、このボタンをク<br>リックします。                                                                                     |
| Delete | 既存する MIME の種類を削除するには、MIME の種類を選択して、このボタンをク<br>リックします。                                                                                     |

# [MSI 値] ダイアログ ボックス

[MSI 値 ] ダイアログ ボックスで、表示された Windows Intaller パッケージの Registry テーブルにあるプライマリ キーを作成または変更できます。詳細については、「Registry のプライマリ キーを指定する」を参照してくださ い。

# 「複数行文字列値 ] ダイアログ ボックス

[ 複数行の文字列値 ] ダイアログ ボックスでは、選択したレジストリ値を各ヌル区切り文字列に行をタイプするこ と で変更する こ とができます。

### タスク : 【 複数行の文字列値 ] ダイアログ ボックスに複数行の文字列値を入力するには :

- 1. レジストリ値をどのように変更するかを選択します。次のオプションから選択できます。
	- 後に追加する
	- 前に追加
	- Replace

2. ダイアログ ボックスのグリッド部分で、各ヌル区切り文字列の行を入力するか変更します。グリッドを右ク リックしてコンテキストメニューを表示するか、次の動作に関連した以下のグリッドで次のキーを押します。

テーブル 8-17 • グリッドで文字列を入力するためのコンテキストメニュー コマンド

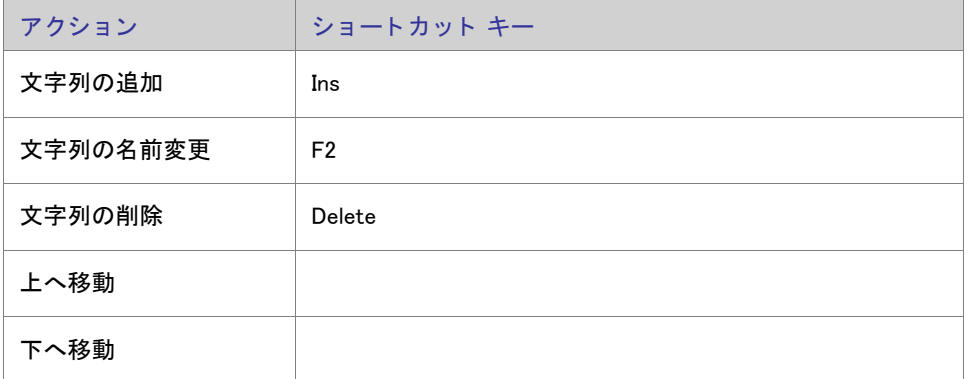

3. 各ヌル区切り文字列の行入力が終わったら、 [OK] を ク リ ッ ク し ます。 文字列は自動的に連結されます。

メモ • 文字列にはスペースだけを含めることはできますが、空白にしたり、文字列の区切り文字である [^] を使う こ とはできません。

# 「新規プロジェクト]ダイアログ ボックス

InstallShield で新規プロジェクトを作成するとき、[新規プロジェクト]ダイアログ ボックスが開きます。このダ イアログ ボックスではプロジェクトの種類を選択したり、プロジェクトに名前を付けたり、プロジェクト ファイ ルの場所を指定したりできます。プロジェクト タイプを選択してから [OK] をクリックすると、InstallShield イン ス ト ール開発環境 (IDE) が開きます。

メモ · Express プロジェクトを選択すると、プロジェクト アシスタントが起動され、プロジェクトの作成をお手伝 いし ます。

テーブル 8-18 · [ 新規プロジェクト ] ダイアログ ボックスの設定

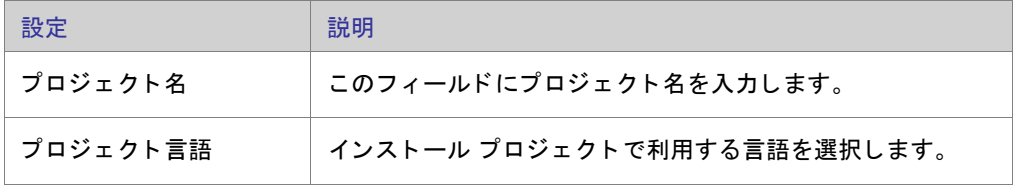

テーブル 8-18 · [ 新規プロジェクト] ダイアログ ボックスの設定 (続き)

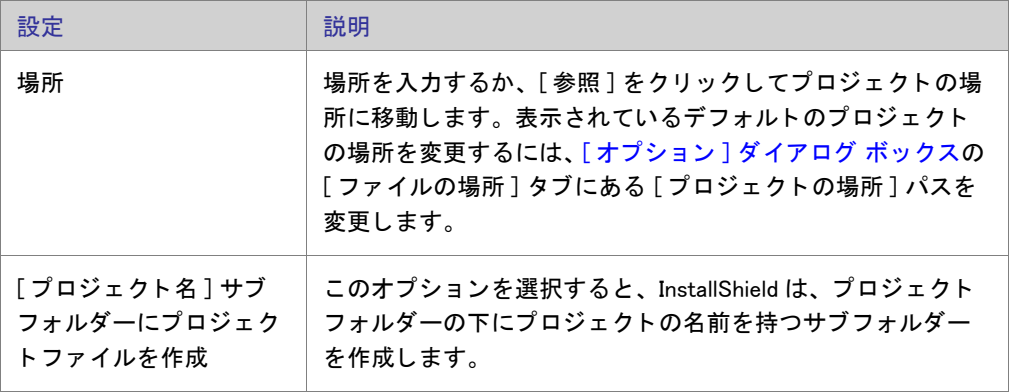

## 公

エディション·InstallShield の Premier Edition と InstallShield Professional Edition では、新規プロジェクトを作成す るとき、 追加の機能が提供されています。 たとえば、 Premier Edition では同インストール プロジェクトで複数言 語を使用することができます。

# <span id="page-452-0"></span>[オプション]ダイアログ ボックス

[オプション]ダイアログ ボックスを使うと、InstallShield インストール開発環境 (IDE) におけるプロジェクト作成 と作業環境を指定することができます。これらのグローバル設定を表示および編集するには、[ツール]メニュー で [オプション] を選択します。

[オプション]ダイアログ ボックスは、複数のタスク関連タブで構成されています:

- [全般](#page-453-0)
- ファイルの場所
- [プリファレンス](#page-453-2)
- [マージモジュール](#page-454-0)
- [品質](#page-455-0)
- アップデート
- [.NET](#page-456-0)
- [ファイル] ビュー
- ファイル拡張子
- [前提条件](#page-458-0)

第 8 章 : ダイアログ ボックス リファレンス

## <span id="page-453-0"></span>**「全般 ] タブ**

[オプション]ダイアログ ボックスの [全般] タブでは、ヘルプ システムとビルド エラーのプリファレンスを指 定し ます。

テーブル 8-19 · [全般] タブの設定

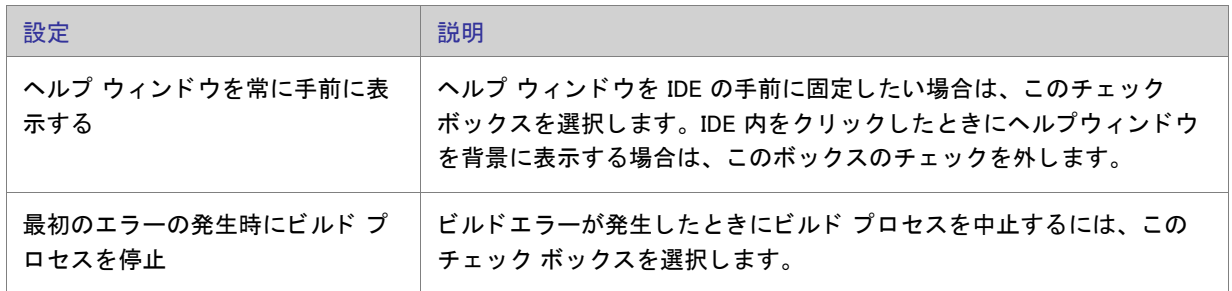

## <span id="page-453-1"></span>[ファイルの場所] タブ

[オプション]ダイアログ ボックスの [ファイルの場所] タブでは、プロジェクト ファイルのデフォルト ディレ クトリを設定します。

テーブル 8-20 · [ ファイルの場所] タブの設定

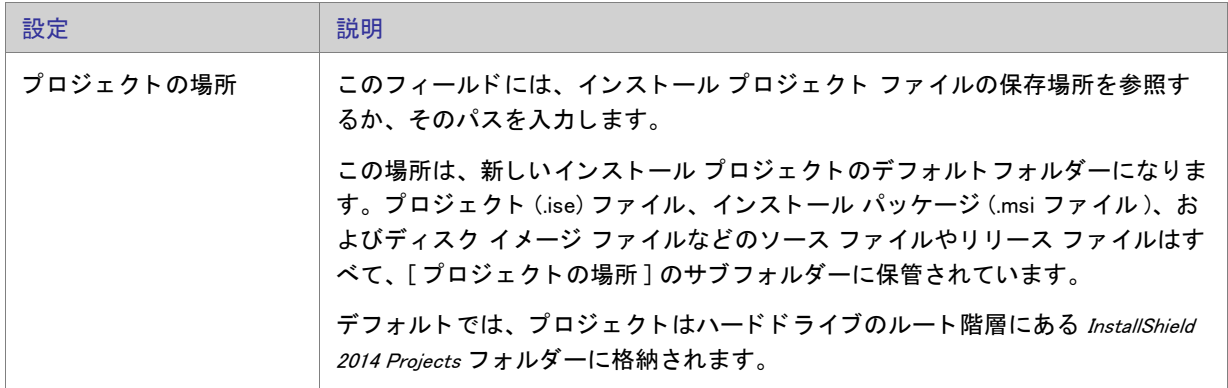

## <span id="page-453-2"></span>[ プリファレンス] タブ

[オプション] ダイアログ ボックスの [ プリファレンス] タブでは、コマンドの実行およびプロジェクトの再ロー ドのためのプリファレンスを指定します。

テーブル 8-21 · [ プリファレンス] タブの設定

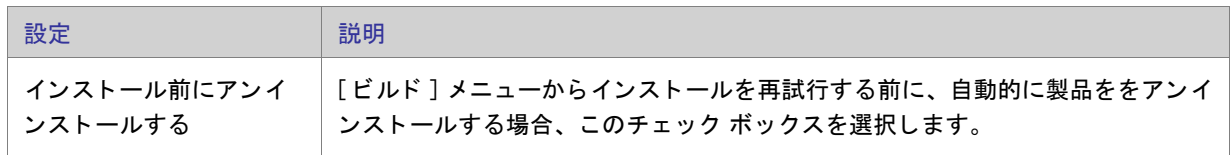

テーブル 8-21 · [ プリファレンス] タブの設定 (続き)

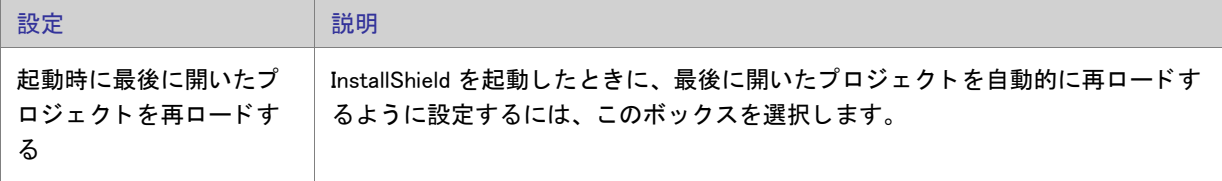

# <span id="page-454-0"></span>[ マージ モジュールのオプション] タブ

[オプション]ダイアログ ボックスの [ マージ モジュールのオプション] タブでは、マージ モジュールの場所と ファイル検索のプリファレンスを指定します。

テーブル 8-22 · [ マージ モジュールのオプション] タブの設定

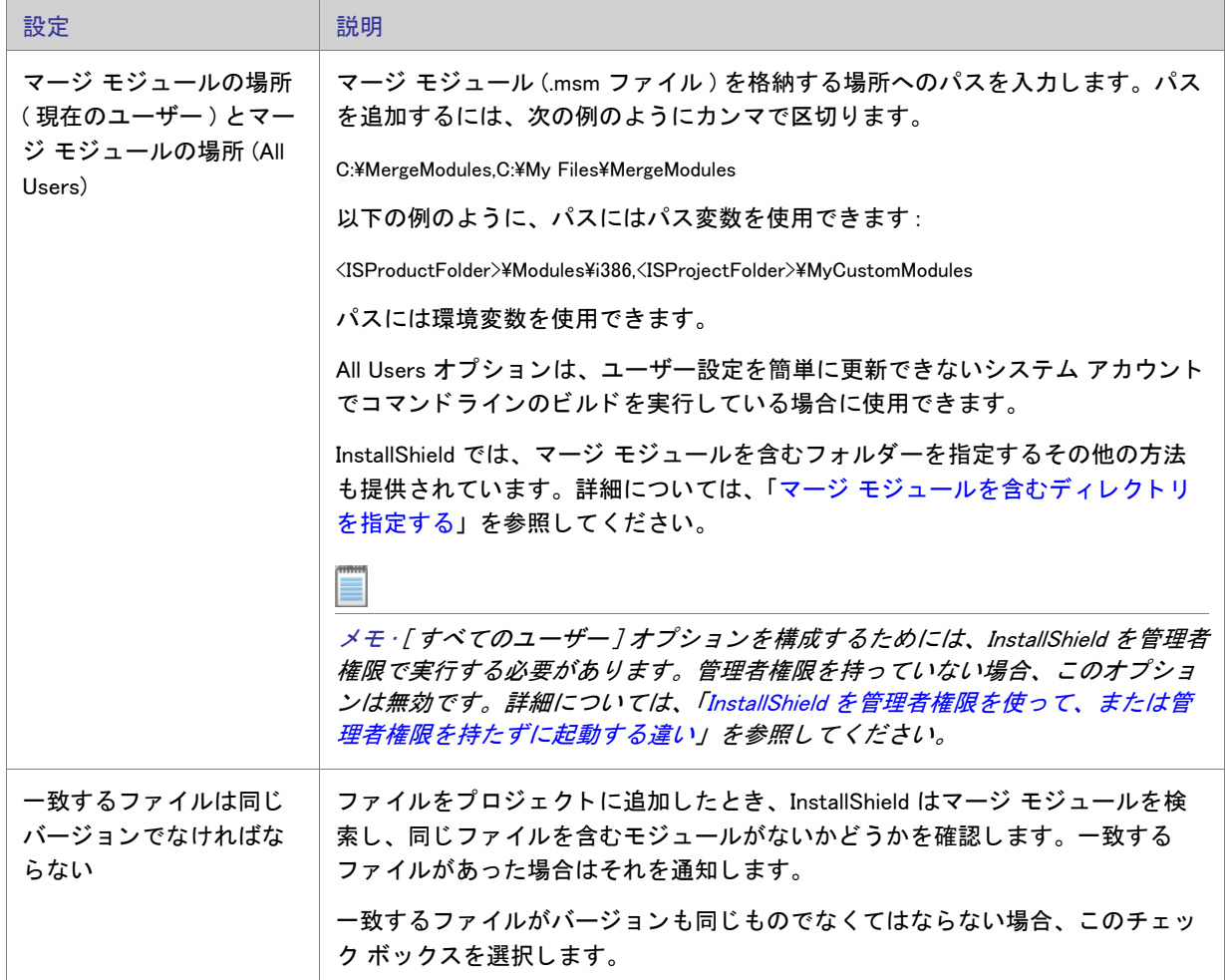

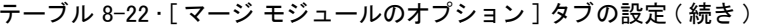

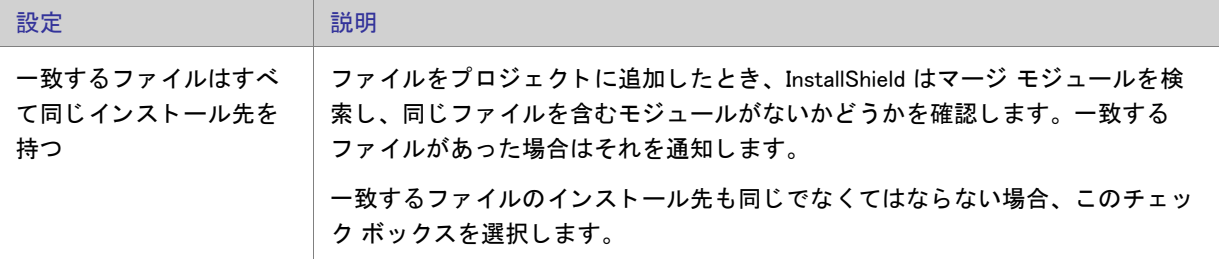

## <span id="page-455-0"></span>**「品質 ] タブ**

[オプション]ダイアログ ボックスの [品質] タブには、フレクセラ・ソフトウェアからのソフトウェアとサービ スの品質と信頼性を向上させるためのカスタマー エクスペリエンス向上プログラムへの参加オプションがありま す。

参加は必須ではあ り ませんが、 是非ご協力いただけますよ う お願い申し上げます。

## <span id="page-455-1"></span>[更新] タブ

[ オプシ ョ ン ] ダイアログ ボ ッ クスの [ 更新 ] タ ブでは、 FlexNet Connect が InstallShield のア ッ プデー ト を確認す る頻度を指定します。またデフォルトで、InstallShield を使って作成した新規プロジェクトに対して、自動アップ デー ト 通知を有効にするかど うかも指定する こ とができます。

## テーブル 8-23 · [ 更新] タブの設定

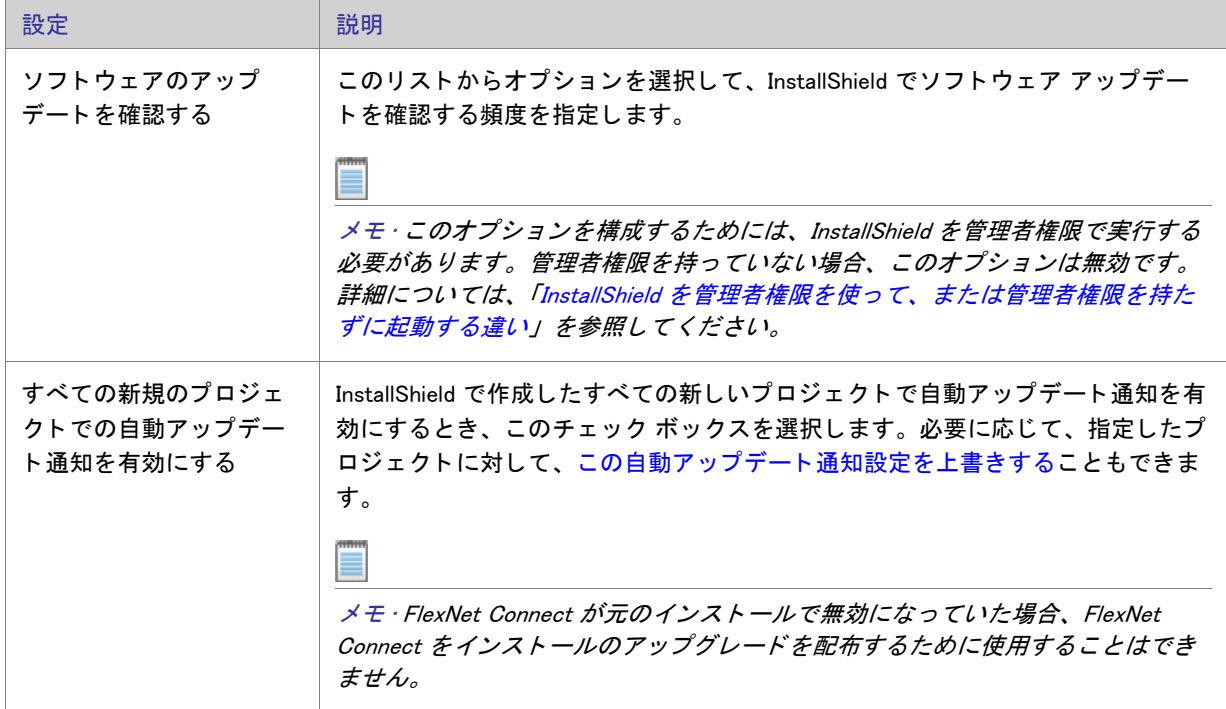

## <span id="page-456-0"></span>[.NET] タ ブ

[オプション]ダイアログ ボックスの [.NET] タブでは、.NET プロジェクトの環境設定を行います。また、ここで は.NET Framework と共に含まれるユーティリティ Regasm.exe および InstallUtilLib.dll ファイルの場所も指定します。 これらのユーティリティは COM interop と .NET カスタム アクションで利用されます。

テーブル 8-24 • [.NET] タ ブの設定

| 設定                                | 説明                                                                                                    |
|-----------------------------------|----------------------------------------------------------------------------------------------------|
| デフォルトのビルド時<br>.NET スキャンファイル設<br>定 | このリストでは、プロジェクトに追加される新規ポータブル実行可能ファイルの<br>˝ビルド時の .NET スキャン ˝ 設定の構成方法を選択します。                                                                                                    |
| .NET Framework ファイル<br>の場所        | Regasm.exe と InstallUtilLib.dll は .NET Framework の各バージョンに含まれるユーティ<br>リティです。.NET インストーラー クラスおよび COM Interop を含むリリースのビ<br>ルド時に使用する、これらのファイルのバージョンを含むディレクトリのパスを<br>指定します。<br>メモ・これらのオプションを構成するためには、InstallShield を管理者権限で実行<br>する必要があります。管理者権限を持っていない場合、このオプションは無効で<br>す。詳細については、「InstallShield を管理者権限を使って、または管理者権限を<br>持たずに起動する違い」を参照してください。 |
|                                   | エディション · InstallShield Premier Edition または InstallShield Professional Edition<br>を 64 ビット システム上で使用している場合、Regasm.exe および InstallUtilLib.dll の<br>64 ビットの場所を指定できます。InstallShield Express Edition では 64 ビットの場<br>所を設定することはできません。                                                                                                    |

## <span id="page-456-1"></span> $[7771111]$

[オプション]ダイアログ ボックスの [ファイル ビュー] タブでは、[ファイル] ビューおよび [ファイルと機能] ビ ューに表示する列を選択し ます。 表示する列を選択し た後、 プロジ ェ ク ト を一度閉じ てから開 く と変更点が有 効になります。

## T

重要 · [ バージョン ] チェック ボックスを選択すると、[ ファイル ] ビューおよび [ ファイルと機能 ] ビューが遅く なります。

## <span id="page-457-0"></span>「ファイルの拡張子1タブ

[オプション] ダイアログ ボックスの [ ファイルの拡張子 ] タブでは、[ ポータブル実行可能ファイル ] (PE ファイ ル)のプレファランスを指定します。InstallShield は、プロジェクトにコンポーネントを作成するとき、この PE ファイル一覧を参照します。(コンポーネントは、個別にインストール可能な最小の製品構成単位です。 InstallShield Express Edition では、コンポーネントが自動で作成されます。詳細については、「インストールの基 [本](#page-77-0)」 を参照し て く だ さい。 ) 例 :

- [ファイル] ビューの [インストール先コンピューターのフォルダー] ペインで PE ファイルをフォルダーに 追加すると、新しいコンポーネントが作成され、そのコンポーネントのキー ファイルとして設定されます。
- ダイナミック ファイル リンクを作成するときベスト プラクティス メソッドを使用すると、ビルド時に、ダ イナミック リンクがあるフォルダー内にある各 PE ファイルについてコンポーネントが別々に作成されます。 各 PE ファイルは、そのコンポーネントのキー ファイルです。[ベスト プラクティス] ダイナミック ファイ ル リンクについては、「ダイナミック リンクがあるファイルの適切なコンポーネント作成方法を判別する」 を参照してください。

以下は、このタブで提供されている設定です:

テーブル 8-25 「 ファイルの拡張子 ] タブの設定

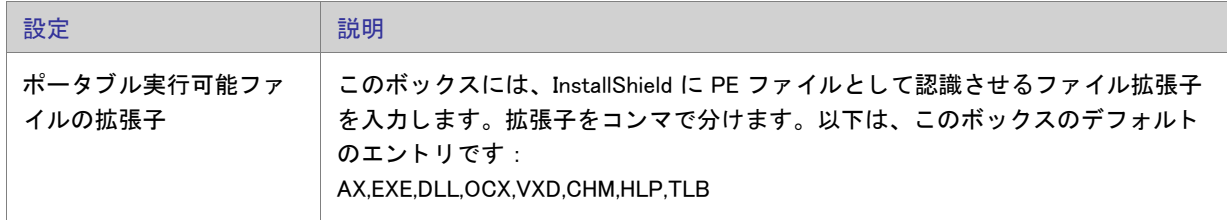

## <span id="page-458-0"></span>[ 前提条件 ] タブ

[オプション]ダイアログ ボックスの [前提条件 ] タブで、InstallShield 前提条件に関するプリファレンスを設定す るこ とができます。

テーブル 8-26 • [ 前提条件 ] タ ブの設定

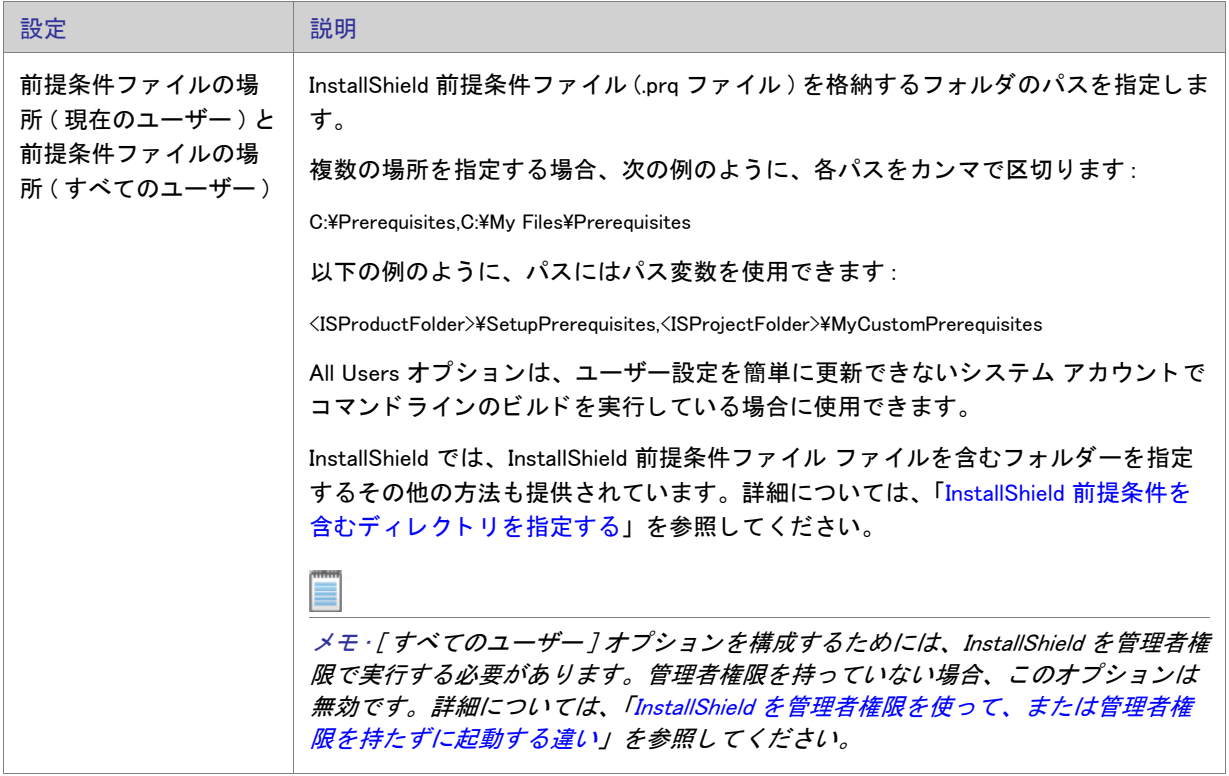

# [出力] ダイアログ ボックス

[出力] ダイアログ ボックスは、ファイル システム エディターでプロジェクト出力グループについての情報を表 示します。このダイアログ ボックスは、Microsoft Visual Studio で作成された InstallShield プロジェクトで使用でき ます。

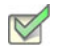

タスク: [出力] ダイアログ ボックスにアクセスするには、以下のいずれかを実行します。

- プロジェクト出力グループがファイル システム エディターで選択されたとき、[ プロパティ] ウィンドウで " 出力"プロパティを選択します。
- [ フ ァ イル ] ビ ューの [ ソース コ ンピ ューターのフ ァ イル ] ペイ ンでアイテムを右ク リ ッ ク し、 [ プロジ ェ ク ト 出力の解決 ] を選択し ます。
- [ファイル] ビューの [ インストール先コンピューターのファイル] ペインでアイテムを右クリックし、[ プロ ジェクト出力の解決]をクリックします。

メモ・複数のプロジェクト出力グループが選択された場合、情報は最初の選択されたグループに対してのみ表示さ れます。

ダイアログ ボックスの設定

ターゲット名

選択されたプロジェクト出力グループのファイル名をターゲット コンピューターで表示されるとおりに表示しま す。このフィールドは読み取り専用です。

ソース パス

開発コンピューター上でのプロジェクト出力グループ ファイルへのパスを表示します。このフィールドは読み取 り専用です。

# ファイルとディレクトリの [アクセス許可] ダイアログ ボック ス

## [ アクセス許可 ] ダイアログ ボックス

[アクセス許可] ダイアログ ボックスで、ロックダウンされた環境で製品を実行するエンドユーザーのために、 ファイルとフォルダーを保護するための設定を構成することができます。ファイルまたはフォルダーのアクセス 許可を特定のグループとユーザーに割り当てることができます。たとえば、管理者グループに特定のファイルに ついての [ 読み取り ]、 [ 書き込み ]、 および [ 削除 ] アクセス許可を割り当てる こ とができますが、 別のグループ のすべてにユーザーについては [ 読み取り ] 許可のみ割り当てる こ とができます。

プロジェクトの「一般情報1ビューにある"ロックダウンの設定方法"設定の選択に従って、InstallShield は ISLockPermissions テーブルまたは LockPermissions テーブルのどち らかにアクセス許可データ を追加し ます。 詳細 については、「ロックダウン環境におけるファイル、フォルダー、およびレジストリ キーのセキュリティ保護」を 参照し て く ださい。

次のテーブルは、[アクセス許可] ダイアログ ボックスの各領域についての説明です。

| 領域     | 説明                                                                                                    |
|--------|----------------------------------------------------------------------------------------------------|
| 名前     | このグリッドで、ドメイン名およびユーザー名を任意に組み合わせて入<br>力できます。エントリを追加するには、グリッド上で右クリックして [<br>新規]をクリックします。同じコンテキストメニューを利用して、エン<br>トリを変更または削除することができます。                                                                                                    |
|        | 現在のユーザーのドメインを指定するには、"ドメイン"フィールドに<br>[%USERDOMAIN] を選択します。現在インストールを実行中のユーザーを<br>指定するには、"ユーザー"フィールドに [LogonUser] を選択します。<br>ローカル システム上におけるユーザー アカウントのアクセス許可を設<br>定するには、"ドメイン"フィールドを空白のままにします。"ドメイ<br>ン"または"ユーザー"フィールドには、実行時に設定される任意の<br>Windows Installer プロパティを入力できます (例、[MYPROPERTY])。 |
|        | [一般情報] ビューの"ロックダウンの設定方法"設定で [カスタム<br>InstallShield 処理 ] オプションを選択した場合、" ユーザー " フィールド<br>には、よく使用されるセキュリティ識別子 (SID) の一覧が表示されます。<br>ほとんどの SID は、[ 従来型の Windows Installer 処理 ] オプションではサ<br>ポートされていません。                                                                                      |
|        | [カスタム InstallShield 処理]オプションは、" ユーザー " フィールドに<br>一覧されているすべての SID の翻訳された名前をサポートします。従来<br>型のオプションで、非英語システム上で翻訳された名前を使ってアクセ<br>ス許可を設定すると、インストールが失敗する可能性があります。                                                                                                    |
|        | $\Omega$<br>ヒント・カスタム InstallShield 処理オプションと、従来型の Windows<br>Installer 処理オプションについての詳細は、「ロックダウン環境における<br>ファイル、フォルダー、およびレジストリ キーのセキュリティ保護」を<br>参照してください。                                                                                                    |
| アクセス許可 | [名前]領域で名前を選択し、[アクセス許可]ボックスにあるチェック<br>ボックスを選択またはクリアして、対応するファイルまたはフォルダー<br>のアクセス許可を構成します。アクセス許可を選択すると、[詳細]ボタ<br>ンをクリックして、他の関連するアクセス許可と詳細設定を指定するこ<br>とができます。                                                                                                    |

テーブル 8-27 · [ アクセス許可 ] ダイアログ ボックスの各領域

テーブル 8-27 · [ アクセス許可 ] ダイアログ ボックスの各領域 (続き)

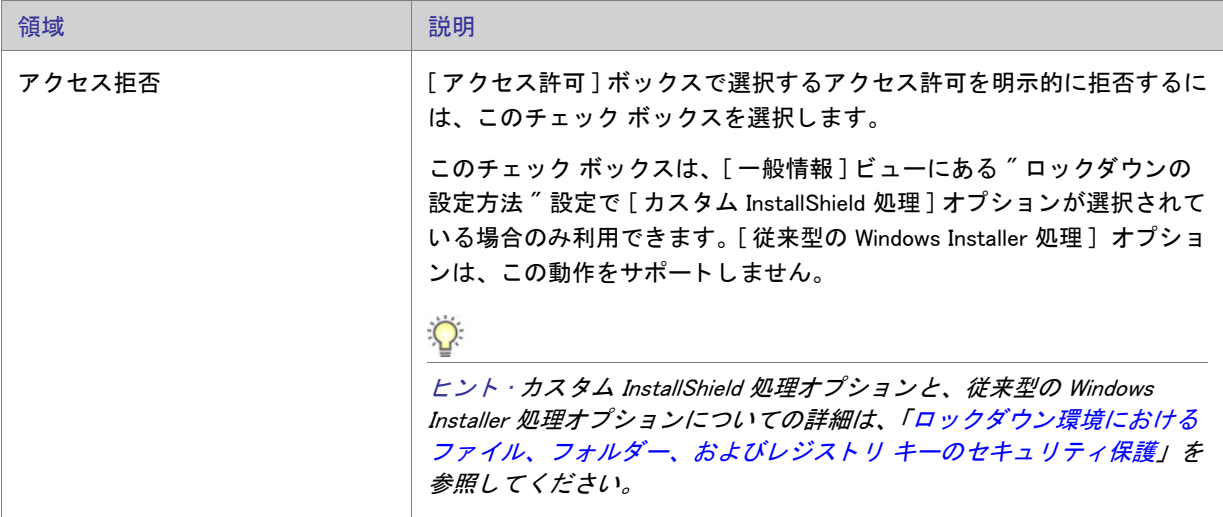

## [特殊なアクセス許可] ダイアログ ボックス

[アクセス許可] ダイアログ ボックスで [詳細設定] ボタンをクリックすると、[特殊なアクセス許可] ダイアロ グ ボックスが開きます。次のテーブルは、[特殊なアクセス許可] ダイアログ ボックスの各領域についての説明 です。

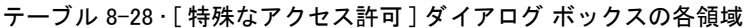

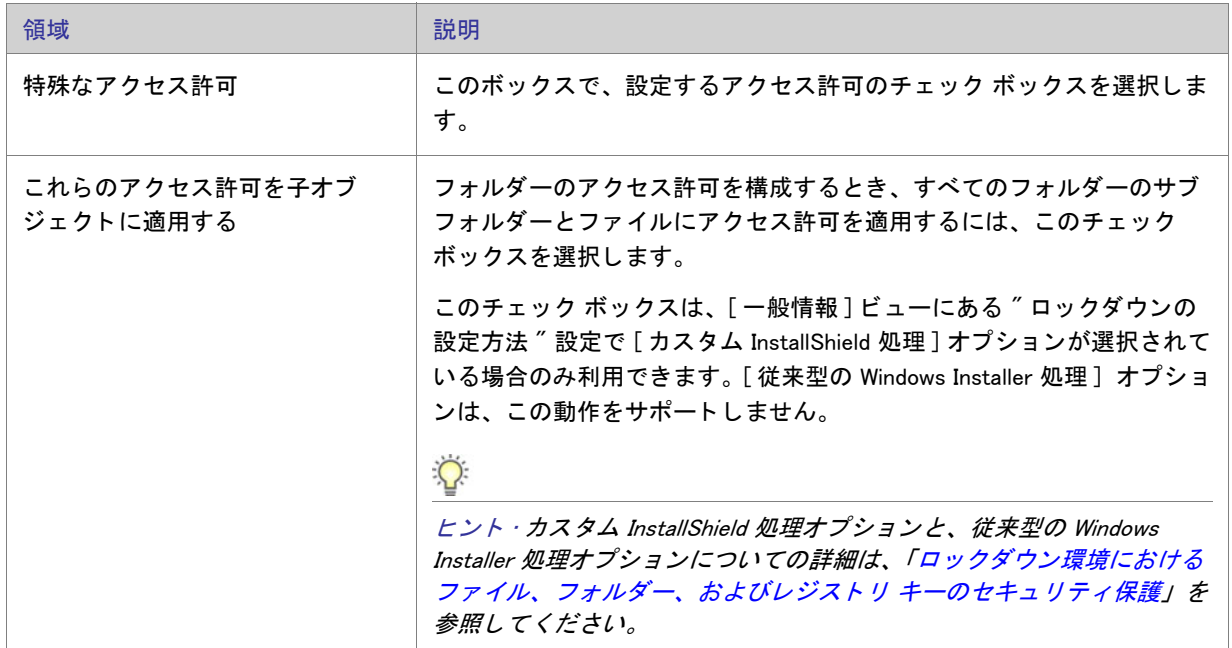

# レジストリ キーの [ アクセス許可 ] ダイアログ ボックス

## [アクセス許可] ダイアログ ボックス

[アクセス許可] ダイアログ ボックスで、ロックダウンされた環境で製品を実行するエンドユーザーのために、レ ジストリ キーを保護するための設定を構成することができます。レジストリ キーのアクセス許可を特定のグルー プとユーザーに割り当てることができます。たとえば、管理者グループに特定のレジストリ キーについての [読 み取り ]、 [ 書き込み ]、 および [ 削除 ] アクセス許可を割り当てる こ とができますが、 別のグループのすべてに ユーザーについては [ 読み取り] 許可のみ割り当てることができます。

プロジェクトの [一般情報] ビューにある"ロックダウンの設定方法"設定の選択に従って、InstallShield は ISLockPermissions テーブルまたは LockPermissions テーブルのどち らかにアクセス許可データ を追加し ます。 詳細 については、「ロックダウン環境におけるファイル、フォルダー、およびレジストリ キーのセキュリティ保護」を 参照し て く ださい。

次のテーブルは、[アクセス許可] ダイアログ ボックスの各領域についての説明です。

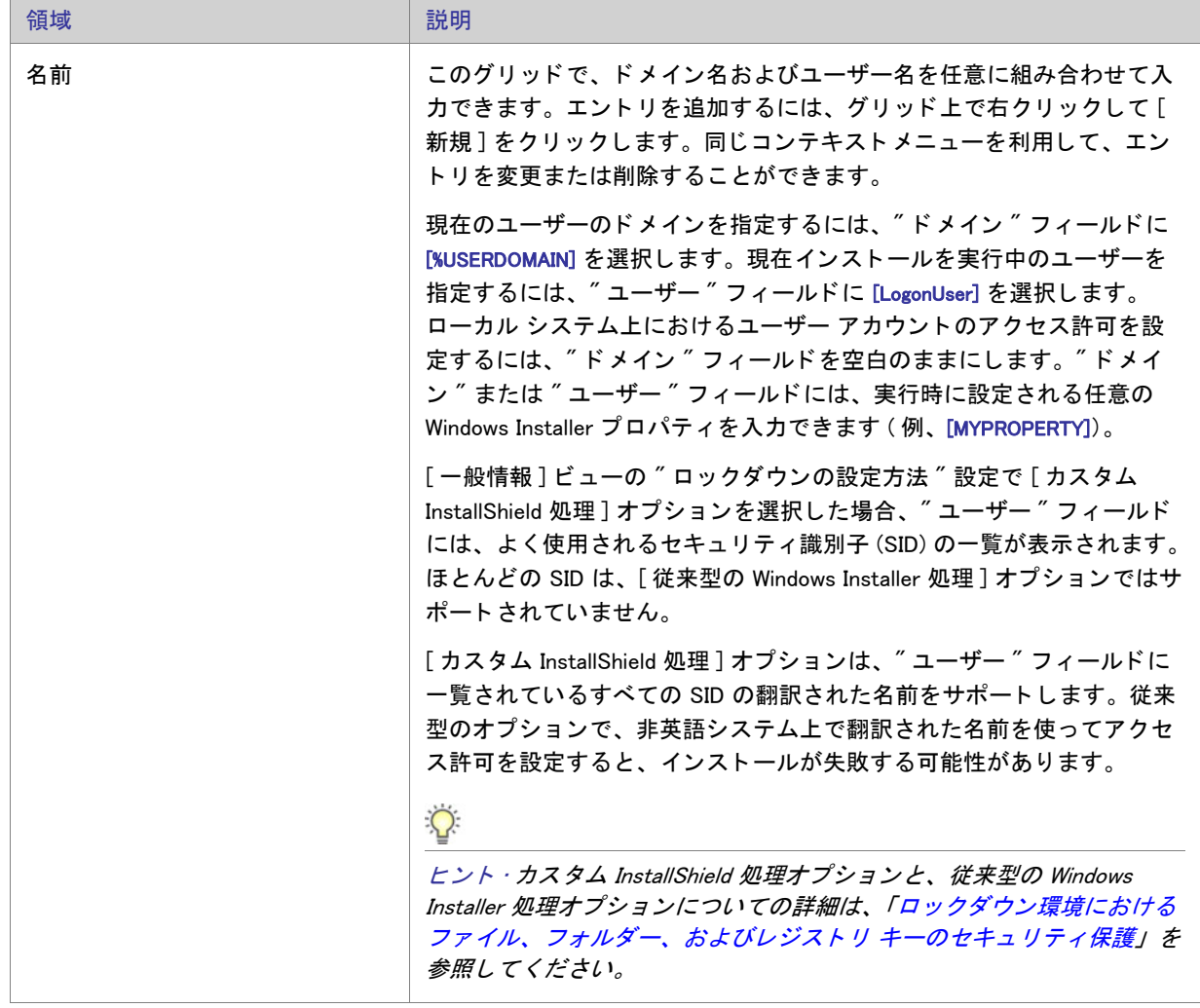

テーブル 8-29 • [ アクセス許可 ] ダイアログ ボ ッ クスの各領域

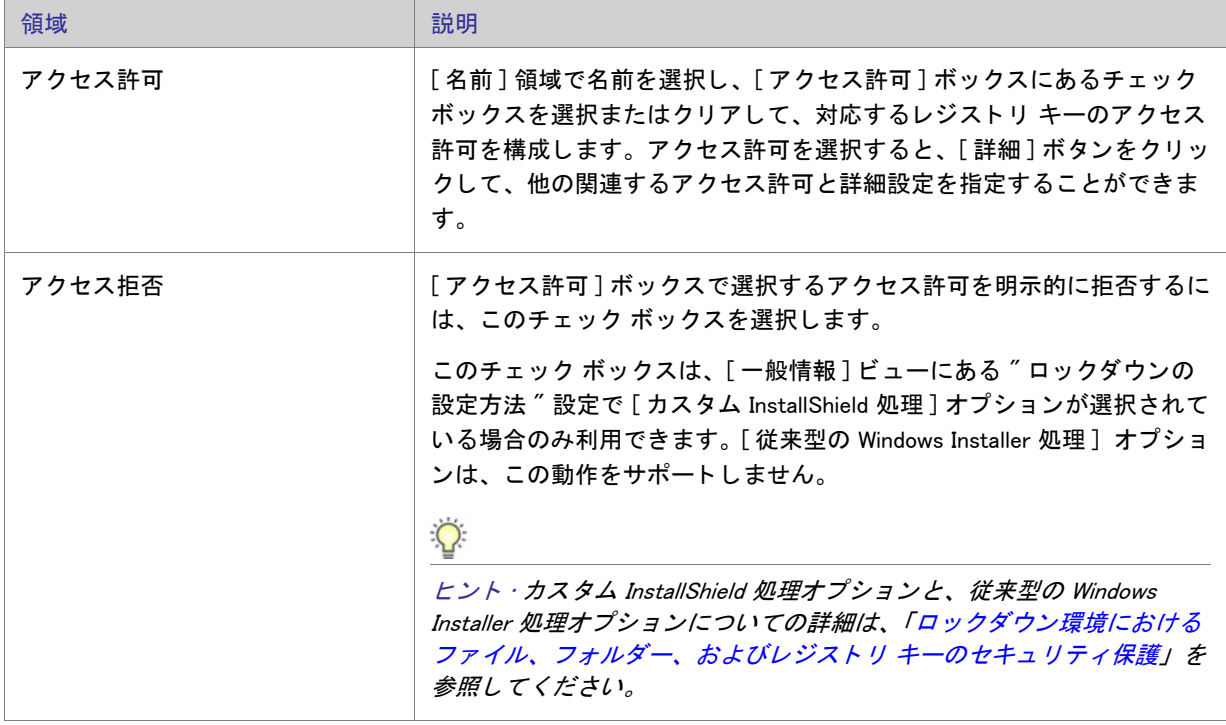

テーブル 8-29 • [ アクセス許可 ] ダイアログ ボ ッ クスの各領域 ( 続き )

## [特殊なアクセス許可] ダイアログ ボックス

[アクセス許可] ダイアログ ボックスで [詳細設定] ボタンをクリックすると、[特殊なアクセス許可] ダイアロ グ ボックスが開きます。次のテーブルは、[特殊なアクセス許可] ダイアログ ボックスの各領域についての説明 です。

テーブル 8-30 · [ 特殊なアクセス許可 ] ダイアログ ボックスの各領域

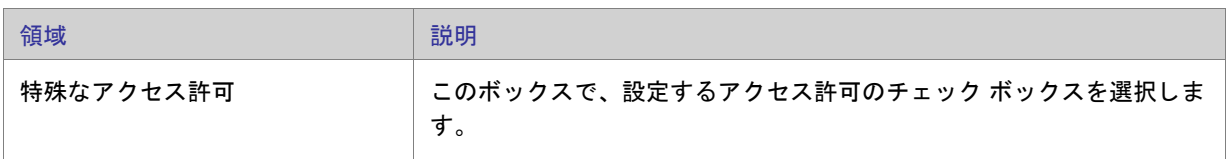

テーブル 8-30 • [ 特殊なアクセス許可 ] ダイアログ ボ ッ クスの各領域 ( 続き )

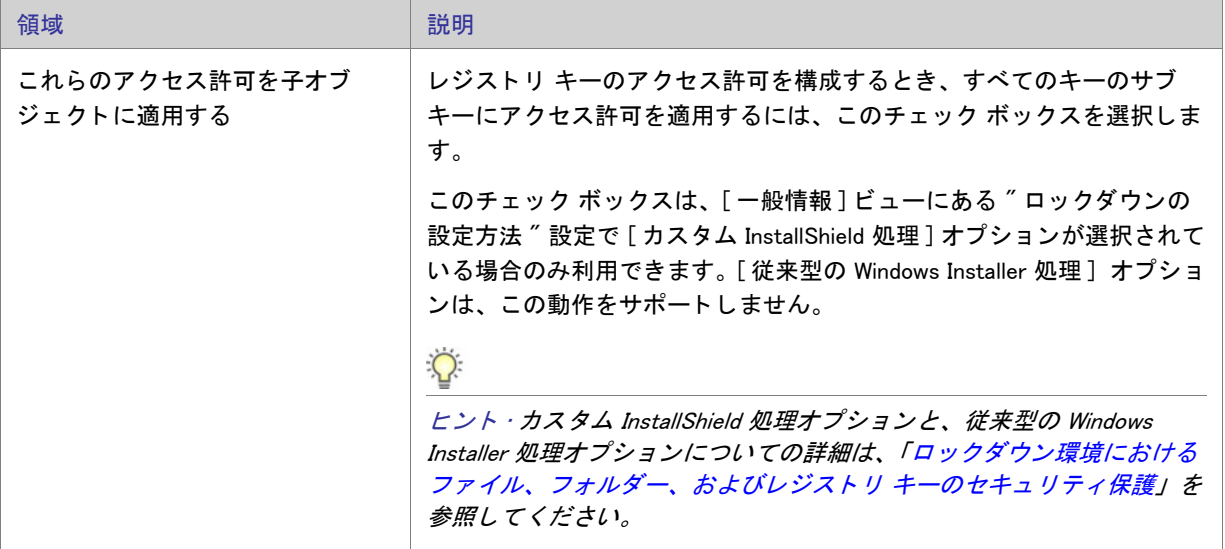

# [アイコンの選択] ダイアログ ボックス

[アイコンの選択] ダイアログ ボックスを使うと、ico ファイル、.dll ファイル、.exe ファイルのアイコンを参照す ることができます。これによりアイコンファイルの場所とファイルの中のアイコンのインデックスを指定するプ ロセスが簡単になりました。

- タスク: アイコンを選択するには、以下の手順に従います:
	- 1. [ ファイル名 ] ボックスにファイルへのパスを入力して ENTER を押すか、または [ フォルダーを開く ] をク リックしてファイルを参照し、表示するファイルを探します。ファイルの中のすべてのアイコンがリストに 表示されます。
	- 2. アイコンファイルが見つかったら、マウスまたはカーソルキーを使って使用するアイコンを選択することが できます。[大きいアイコンで表示する]オプションと [小さいアイコンで表示する]オプションを使用して、 リストのアイコンのプレビューを表示し、標準の 32x32 サイズおよび 16x16 サイズでどのように表示される か見る こ とができます。

メモ・[ 大きいアイコンで表示する ] ラジオ ボタンと [ 小さいアイコンで表示する ] ラジオ ボタンは、選択された アイコンのインデックスに影響しません。各サイズでアイコンをプレビューする目的でのみ利用されます。

# [INSTALLDIR の設定 ] ダイアログ ボ ッ クス /[DATABASEDIR の 設定] ダイアログ ボックス

このダイアログ ボックスを使用して、ディレクトリの参照、新規作成、名前の変更、または削除を行います。 [OK] を ク リ ッ クする と、 使用中のダイアログに応じ て、 INSTALLDIR または DATABASEDIR に選択されたデ ィ レ ク ト リが設定されます。

## ダイアログ ボックスの設定

インストール先ディレクトリ

このフィールドには、現在使用できるすべてのインストール先ディレクトリが一覧表示されます。このフィール ドで、ディレクトリの選択、作成、名前の変更、または 削除 を行うことができます。

#### ディレクトリの選択

- タスク: ディレクトリを選択するには、次の操作を実行します。
	- 1. 選択するディレクトリをクリックします。
	- 2. [OK] をクリックします。

#### ディレクトリの新規作成

### $\triangledown$

- タスク: 新しいディレクトリを作成するには、次の手順を実行します。
	- 1. ディレクトリ名を入力します。
	- 2. 必要であれば ディレクトリ識別子 を入力します。

#### ディレクトリ名の変更

- タスク: ディレクトリの名前を変更するには、次の操作を実行します。
	- 1. ディレクトリまたはインストール先コンピューターを選択して F2 を押すか、右クリックして [名前の変更] をクリックします。
	- 2. 新しいディレクトリ名を入力します。定義済みのディレクトリ名は変更できないことにご注意ください。
	- 3. 必要に応じて、ディレクトリ識別子を変更して、ディレクトリの新しい名前と統一させます。

### ディレクトリの削除

タスク: ディレクトリを選択するには、次の操作を実行します。

ディレクトリを選択して DELETE キーを押すか、ディレクトリを右クリックして [ 削除 ] をクリックします。定義 済みディレクトリは削除できないことにご注意ください。

メモ・ディレクトリを削除すると、選択したディレクトリの下にあるすべてのサブディレクトリも一緒に削除され ます。

ディレクトリ識別子

[ディレクトリ識別子]フィールドを使用して、使いやすい名前を付けることができます。たとえば、 ProgramFilesFolder\MyProgram\Graphics\Jpg というディレクトリがあった場合、ディレクトリ パスを識別するために、 JPG という名前を使用することができます。InstallShield インターフェイスで、次のようなパスが表示されます。

{JPG} [ProgramFilesFolder]MyProgram\Graphics\Jpg

メ モ • デ ィ レ ク ト リ識別子は、 有効な MSI 識別子 である必要があ り ます。

# [ 設定 ] ダイアログ ボ ッ クス

[設定]ダイアログ ボックスでは、InstallShield が現在開いているプロジェクトのインストールをビルドする方法 について、 その環境を設定する こ とができます。

タスク : 設定ダイアログ ボックスを開くには、以下の手順を実行します。

[ ビルド] メニューで [ 設定] をクリックします。

[設定] ダイアログ ボックスでは次のタブが利用できます:

• 「MSI ログ ファイル ] タブ (Windows Installer プロジェクトのみ)

## <span id="page-467-0"></span>「MSI ログファイル1タブ

「設定 1 ダイアログ ボックスにある [MSI ログ ファイル ] タブでは、InstallShield 内からインストールを実行中に利 用可能なログ ファイルを作成することができます。さらに、このタブではログファイルに書き込まれる情報の種 類を選択することもできます。

テーブル 8-31 · [MSI ログ ファイル] タブの設定

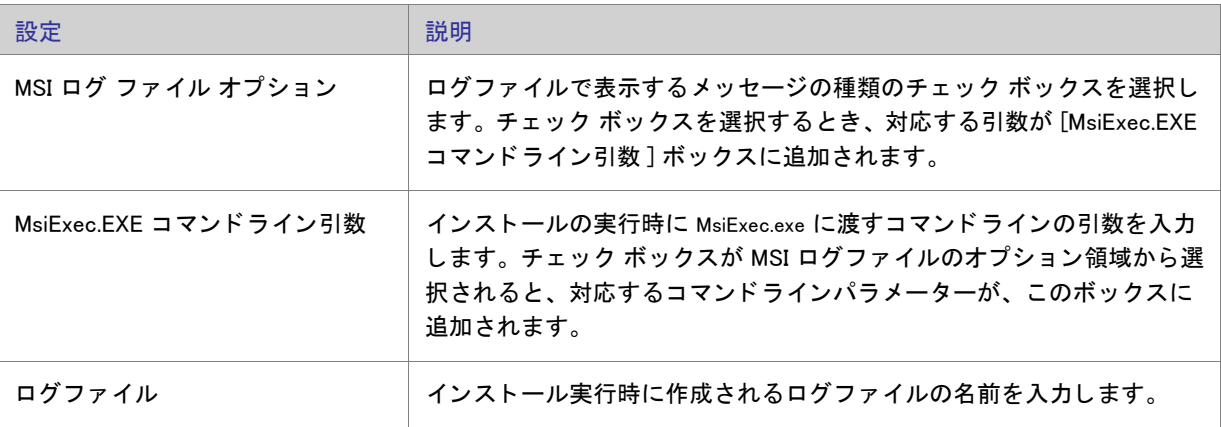

# [システム ハードウェア要件] ダイアログ ボックス

「システム ハードウェア要件1ダイアログ ボックスでは、製品のオペレーティング システム要件を設定できます。 ターゲット システムが設定したオペレーティング システムの要件を満たさない場合、製品のインストールは許可 されません。

このダイアログ ボックスオペレーティング システムの要件を設定するとき、次のいずれかを実行します。

- 製品にオペレーティング システム条件を設定しない場合、「すべてのオペレーティング システム ] チェック ボ ッ クスを選択し ます。
- サポート対象のオペレーティング システムのリストに制限を加える場合、[ すべてのオペレーティング シス テム] チェック ボックスをクリアします。それから、製品でサポートされているオペレーティング システム のチェック ボックスを選択します。

ヒント・製品のオペレーティング システムの要件を指定すると、実質的に製品をサポートしないオペレーティン グシステムが除外することになります。

たとえば、 最新 Windows オペレーティング システムのチェック ボックスのみを選択した場合、[要件] ページで 選択しなかったオペレーティング システムを除外する起動条件が作成されます。この起動条件タイプでは、将来 的にリリースされる Windows オペレーティング システムのバージョンが自動的にサポートされます。これは起動 条件で除外されていないためです。
# [ マージ モジュール検索パスのアップデート ] ダイアログ ボッ クス

このダイアログ ボックスは、[ マージ モジュールを参照] コマンドを使用して、インストール プロジェクトに [マージ モジュールを追加](#page-531-0)した場合に表示されます。オプション ダイアログでマージ モジュール検索パス (マージ モジュールの場所フィールド)に追加されるパスが表示されます。

[OK] をクリックしてアクションを承認します。

# [Express プロジェクト名のアップグレード]ダイアログ ボック ス

InstallShield の最新バージョンにインポートする Install Shield Express 2.x プロジェクトを選択した 後、作成する新規プロジェクトファイルのパスや名前を入力するプロンプトが表示されます。

完全なファイル名を入力するか、[参照] ボタンをクリックしてファイルを作成するフォルダーに移動します。

第 8 章 : ダイアログ ボックス リファレンス

# ウィザード リファレンス

InstallShield は、インストール プロジェクトの作成を支援する多くのウィザードを装備しています。

 $\circ$ 

プロジェクト・すべてのウィザードが、すべてのプロジェクトの種類で使用できるわけではありません。

InstallShield で利用できるウィザードは次の通りです。

- 新規 QuickPatch ウィザード
- DirectX オブジェクト ウィザード
- ダイナミック スキャン ウィザード
- 文字列テーブルのエクスポート ウィザード
- REG ファイルのインポート ウィザード
- 文字列テーブルのインポート ウィザード
- スタティック スキャン ウィザード
- システム検索ウィザード
- [Visual Basic .NET、 Visual C++ .NET および C# .NET 用の Visual Studio .NET ウ ィ ザー ド](#page-488-0)
- Visual Studio デプロイメント プロジェクト インポート ウィザード
- Web の配布ウィザード

# <span id="page-470-1"></span>新規 QuickPatch ウィザード

QuickPatch プロジェクトは、規模の小さいシングル アップデートをエンドユーザーへ配布したいインストール作 成者へお勧めし ます。 QuickPatch プロジ ェ ク ト の作成は [ 新規 QuickPatch 作成 ] ウ ィ ザー ド で始めます。

新規 QuickPatch 作成ウィザードには、次の関連パネルがあります。

- [ようこそ](#page-470-0)
- [プロジェクト名](#page-471-0)
- パッチするリリース
- [完了](#page-471-2)

## <span id="page-470-0"></span>「ようこそ1パネル

QuickPatch プロジェクトは、規模の小さいシングル アップデートをエンドユーザーへ配布したいセットアップ作 成者へお勧めし ます。 新しい QuickPatch の作成ウ ィ ザー ド を実行する と、 2 つの種類の配布可能フ ァ イル (\*.msp と \*.exe フ ァ イル ) が作成されます。

QuickPatch プロジ ェ ク ト の作成は常に、 [ 新規 QuickPatch 作成 ] ウ ィ ザー ドから始めます。 ウ ィ ザー ド に従う と、 QuickPatch プロジェクトに必要な基本条件をすべて満たすことができます。

続行するには [次へ] をクリックしてください。

メモ・ウィザードの [キャンセル] または [終了] をクリックすると、 QuickPatch プロジェクトは未完成となり、 QuickPatch プロジェクトを InstallShield で開くことはできません。

## <span id="page-471-0"></span>「プロジェクト名1パネル

QuickPatch の作成には、元のインストールまたは Setup.exe ファイルのどの部分を変更あるいはパッチするのかに ついてセットアップ作成者の知識が重要なので、作成者自身がオリジナル インストールへのパスを指定する必要 があります。元のセットアップは新規パッチのベースとなるセットアップです。新規 QuickPatch 作成ウィザード は、このインストールのみを更新することができるパッチを作成します。

このパネルでは次の設定を構成し ます。

テーブル 8-1 · 「プロジェクト名 ] パネルの設定

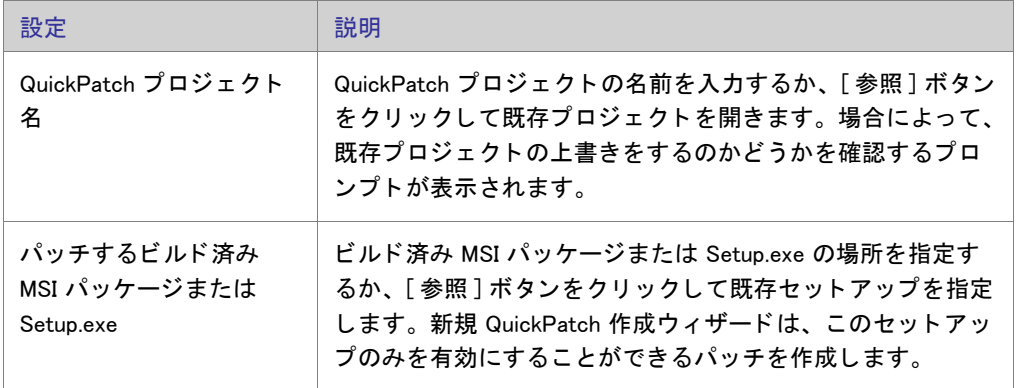

#### <span id="page-471-1"></span>[ パッ チのリ リース ] パネル

このパネルでは、パッチをビルドする元となるプロジェクトのリリースを選択します。ビルド済みのリリース1 つのみを選択することができます。外部リリースを指定するオプションもあります。このオプションを有効にす るため、関連付けられたラジオボタンをクリックしてリリースを参照します。

### <span id="page-471-2"></span>[ 完了 ] パネル

このウィザードパネルは、新規 QuickPatch 作成ウィザードが無事に完了した後に表示されます。このパネルが表 示されると、プロジェクトの管理インストールがまもなく起動されます。管理インストールが完了した後、 InstallShield は ウィザード パネルに入力された情報を使って QuickPatch プロジェクトを作成します。

# <span id="page-472-0"></span>DirectX オブジェクト ウィザード

DirectX オブジェクト ウィザードを使って、インストール プロジェクトに Microsoft DirectX 9c 再配布可能ファイ ルを含み、いくつかのオプションを設定することができます。

メモ·DirectX オブジェクトに含めるファイルについては、[「DirectX 9.0 オブジ](#page-220-0)ェクトを含める」を参照してくださ  $L_{o}$ 

DirectX 9c の ManagedDX コンポーネント (オプション ) は、NET Framework 1.1 以降がシステムに インストールさ れている必要があります。

DirectX オブジェクト ウィザードには、次の関連するウィザードパネルがあります。

- [ようこそ](#page-472-1)
- オブジェクトの設定
- [概要](#page-473-2)

DirectX に関する詳しい情報は、 http://msdn.microsoft.com/directx をご覧 く だ さい。

## <span id="page-472-1"></span>「ようこそ1パネル

DirectX オブジェクト ウィザードを使って、インストール プロジェクトに Microsoft DirectX 9c 再配布可能ファイ ルを含み、いくつかのオプションを設定することができます。

メモ·DirectX オブジェクトに含めるファイルについては、[「DirectX 9.0 オブジ](#page-220-0)ェクトを含める」を参照してくださ  $L_{o}$ 

DirectX 9c の ManagedDX コンポーネント (オプション ) は、NET Framework 1.1 以降がシステムに インストールさ れている必要があります。

DirectX に関する詳しい情報は、 http://msdn.microsoft.com/directx をご覧 く だ さい。

## <span id="page-473-1"></span>「オブジェクトの設定]パネル

[オブジェクト設定]パネルでは、次のオプションを設定することができます。

テーブル 8-2 · [ オブジェクトの設定 ] パネルのオプション

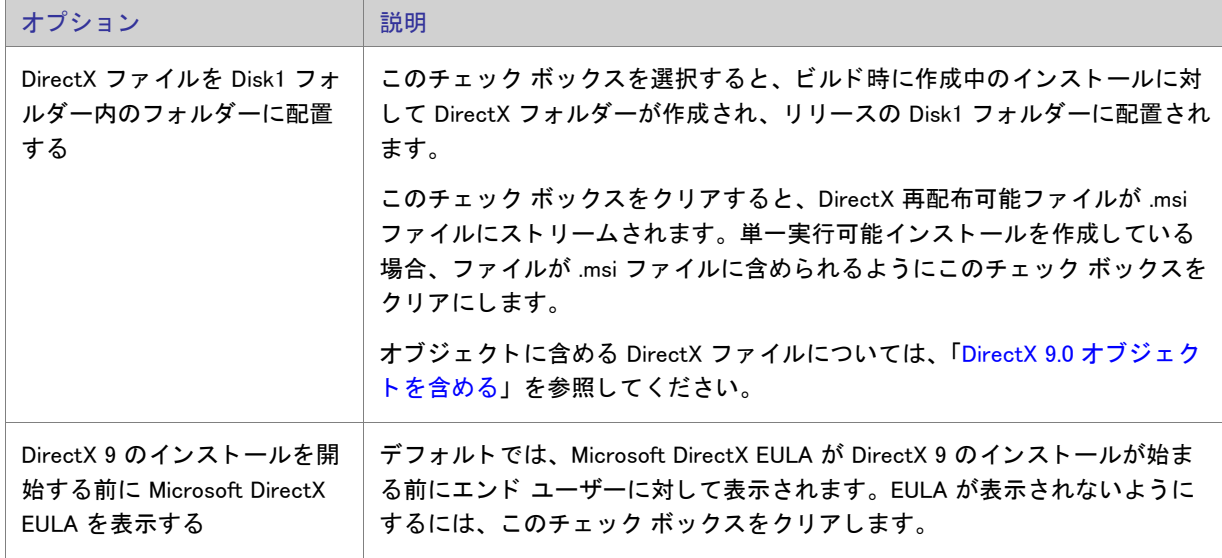

DirectX に関する詳しい情報は、 http://msdn.microsoft.com/directx をご覧 く だ さい。

#### <span id="page-473-2"></span>[ 概要 ] パネル

[概要] パネルでは、[オブジェクトの設定] パネル で構成したオプションを確認することができます。設定を使 用して、プロジェクトに DirectX 9 再配布可能ファイルを追加するには [ 完了 ] をクリックしてください。

# <span id="page-473-0"></span>ダイナミック スキャン ウィザード

ダイナミック スキャン ウィザードは、実行可能ファイルの実行中にシステムを監視する使い易いツールです。 ウィザードでは実行可能ファイルが必要とする可能性のある .dll および .ocx ファイルのリストが表示され、それ ぞれをプロジェクトに含めるかどうかを指定できます。ウィザードを使ってプロジェクトに既に含まれている実 行可能ファイルをスキャンするか、スキャン処理を開始する前にウィザードの [ 実行可能ファイルの指定 ] パネル を使ってスキャンする新しい実行可能ファイルを選択してプロジェクトに追加することができます。

- タスク : ダイナミック スキャン ウィザードを起動するには、次の手順を実行します。
	- 1. [アプリケーション データの指定]の下にあるビュー リストで、[依存関係]をクリックします。
	- 2. [ダイナミック スキャンの実行] ボタンをクリックします。

ダイナミック スキャン ウィザードには、次のような関連パネルがあります。

- [ようこそ](#page-474-0)
- ファイルのフィルター
- [実行プログラムの指定](#page-474-2)
- アプリケーション ファイルの指定
- ・ アプリケーションの起動
- アプリケーションの実行中
- ファイルの選択
- スキャン結果
- ダイナミック スキャン ウィザードの完了

#### <span id="page-474-0"></span>「ようこそ1パネル

The Dynamic Scanning Wizard provides you with an easy path to add your application's dependency files to your project. スキャナーを使用する前に、対象の実行可能ファイルをプロジェクトに追加することをお勧めします。

ウィザードの使用を開始するには、「次へ]をクリックします。

#### <span id="page-474-1"></span>[ フ ァ イルのフ ィ ルター ] パネル

The Dynamic Scanning Wizard may list as dependencies certain files that you do not want to add to your installation. 例え ば、ターゲット マシン上に既存する一般的なシステムファイルは通常、再インストールする必要がありません。 スキャナーを実行した時にこれらのファイルがプロジェクトに追加されることを回避するには、[ファイルのフィ ルター] パネルで [ ファイルのフィルター] チェック ボックスを選択します。

スキャンから除外するファイル リストをカスタマイズする方法については、「依存関係スキャナーでファイルを フィルターする」を参照してください。

#### <span id="page-474-2"></span>[ 実行可能フ ァ イルの指定 ] パネル

The Specify the Executable panel is where you specify whether you want to scan an executable file that is already included in your project, or one that has not yet been added.

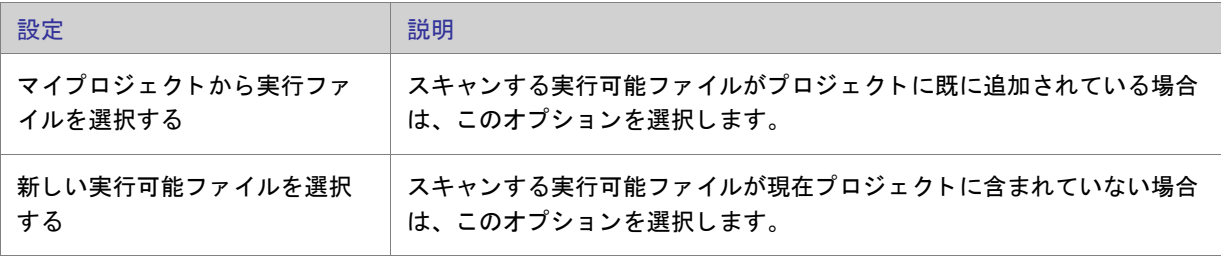

テーブル 8-3・「実行可能ファイルの指定]パネルの設定

## <span id="page-475-0"></span>「アプリケーション ファイルの指定1パネル

[アプリケーション ファイルの指定]パネルでは、スキャンする特定の実行可能ファイル(.exe)を選択します。さ らに、ファイルや作業フォルダーのコマンドラインパラメーターを指定することができます。

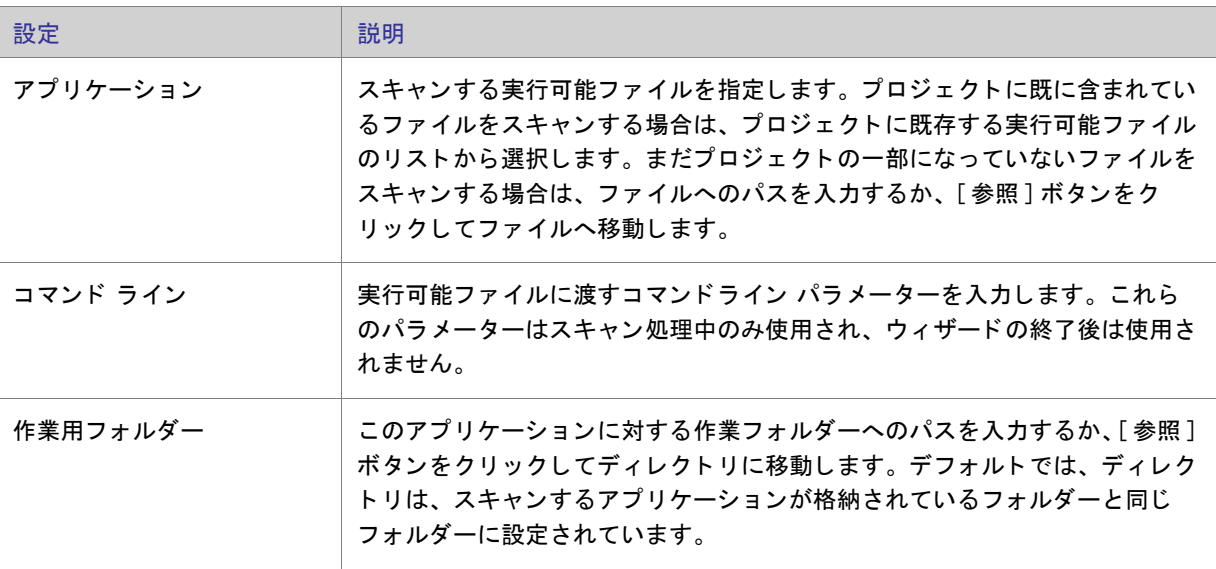

テーブル 8-4 · [ アプリケーション ファイルの指定] パネルの設定

#### <span id="page-475-1"></span>アプリケーションの起動

ダイナミック スキャン ウィザードによるアプリケーションのスキャンを実行する前に、該当するアプリケーショ ンの起動が必要です。ウィザードによるアプリケーションの起動後、アプリケーションのメニュー項目や機能が 使用可能になっているか、 できるだけ多 く を試し てみて く だ さい。 これは、 依存関係フ ァ イルの場所を見つけて プロジェクトに追加するのに役立ちます。

[次へ]をクリックして、アプリケーションを起動し、依存関係のスキャンを開始します。

## <span id="page-475-2"></span>「アプリケーションが実行中です]パネル

[アプリケーションが実行中です] パネルはアプリケーションを実行している間、表示されます。アプリケーショ ンを終了してから、[完了]ボタンをクリッすると、スキャン結果が表示されます。スキャン結果を確認しなけれ ば、 フ ァ イルは追加されません。

#### <span id="page-476-1"></span>「ファイル選択1パネル

[ファイルの選択]パネルには、プロジェクトに追加する必要がある可能性の高いファイルおよびマージ モジュー ルのリストが表示されます。このパネルを使って、インストールに含めるファイルおよびマージ モジュールを選 択できます。 詳細については、 「[依存関係スキャナー結果の確認」](#page-222-1) を参照し て く だ さい。

テーブル 8-5 · [ ファイル選択 ] パネルの設定

| 設定          | 説明                                                                                                  |
|-------------|----------------------------------------------------------------------------------------------------|
| <b>File</b> | 該当するチェック ボックスを選択して、プロジェクトに追加するファイ<br>ルおよびマージ モジュールを指定します。                                           |
| すべて選択解除     | すべてのチェック ボックスをクリアする場合は、このボタンをクリック<br>します。その後、プロジェクトに追加するファイルまたはモジュールに<br>対応する各チェック ボックスを手作業で選択できます。 |
| すべて選択       | すべてのチェック ボックスを選択する場合は、このボタンをクリックし<br>ます。その後、プロジェクトに追加するファイルまたはモジュールに対<br>応する各チェック ボックスを手作業でクリアできます。 |

#### <span id="page-476-2"></span>「スキャン結果1パネル

[スキャン結果] パネルには、ウィザードが識別した依存関係の中からプロジェクトに追加することが選択された フ ァ イルが表示されます。

これらの依存関係をプロジェクトに追加するには、「次へ]ボタンをクリックします。依存関係を追加しないで ウィザードを終了するには、[キャンセル]ボタンをクリックします。再び依存関係の可能性があるファイルのリ ストを表示して、それらを追加または削除するには、「戻る]ボタンをクリックします。

## <span id="page-476-3"></span>「ダイナミック スキャン ウィザード完了 ] パネル

ダイナミック スキャン ウィザードが [ ダイナミック スキャン ウィザードの完了 ] パネルを表示する段階で、ウィ ザードは実行可能ファイルの依存関係をプロジェクトに追加済みです。まだプロジェクトに含まれていない実行 可能ファイルのスキャンを選択した場合、その .exe ファイルも追加されます。

[ 完了 ] を ク リ ッ クする と、 ウ ィ ザー ド を閉じ て InstallShield に戻り ます。

# <span id="page-476-0"></span>文字列テーブルのエクスポート ウィザード

[ 文字列テーブルをエクスポート ] ウィザードを使うと、文字列テーブルをテキスト ( .txt) ファイルにエクスポー トして、翻訳してから InstallShield にインポートし直すことができます。[文字列テーブルのエクスポート] ウィ ザー ド には、 次のよ う な関連パネルがあ り ます。

- [ようこそ](#page-477-1)
- ファイル名

InstallShield 2014 Express Edition ユーザー ガイド ISE-2100-UG00 457 And the state of the state of the state of the state of the state of the state of the state of the state of the state of the state of the state of the state o

• ウィザードの終了

#### <span id="page-477-1"></span>「ようこそ1パネル

セットアップのランタイム文字列を翻訳する最も簡単な方法は、テキスト (.txt) ファイルにエクスポートし、翻訳 することです。翻訳が完了したら、インストールのローカライズされたバージョンのセットアッププロジェクト に、これらの文字列を再びインポートすることができます。文字列テーブルのエクスポートウィザードは、テキ ストファイルへの文字列すべてのエクスポートの手順を示します。

#### <span id="page-477-2"></span>「ファイル名1パネル

このパネルでは、文字列すべてのエクスポート先となるテキストファイルの場所およびファイル名を指定できま す。

テーブル 8-6 • [ フ ァ イル名 ] パネルの設定

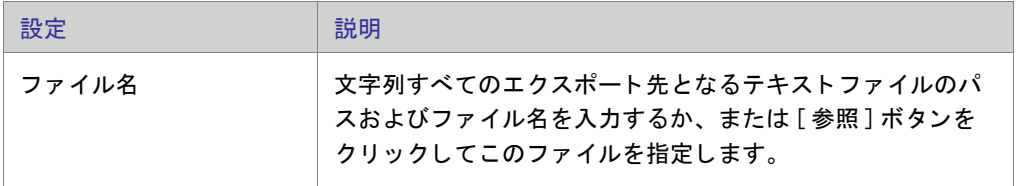

## <span id="page-477-3"></span>[ウィザードの完了]パネル

この時点で、直前のパネルで指定したファイルに、文字列のすべてが送られています。[ キャンセル] をクリック し て変更を破棄するか、 [ 完了 ] を ク リ ッ ク し て変更を保存し IDE に戻り ます。

# <span id="page-477-0"></span>REG ファイルのインポート ウィザード

REG ファイルのインポート ウィザードを利用して、既存のレジストリデータ (reg) を InstallShield プロジェクトに インポートすることができます。このレジストリデータは、セットアッププロジェクト中にターゲット システム のレジストリに追加されます。

レジストリファイルインポートウィザードには、次のような関連パネルがあります。

- [ようこそ](#page-478-0)
- レジストリ ファイルのインポート
- 競合オプションのインポート
- インポート処理状況

### <span id="page-478-0"></span>「ようこそ1パネル

REG ファイルのインポート ウィザードを利用して、既存のレジストリデータ (reg) を InstallShield プロジェクトに インポートすることができます。このレジストリデータは、セットアッププロジェクト中にターゲット システム のレジストリに追加されます。

メモ・レジストリ データをインポートする前に、このデータの追加先として正しい機能が選択されているか確認 し てください。機能を指定するには、ウィザードをキャンセルして、[レジストリ] ビューの[機能] リストから 該当する機能を選択し ます。

[次へ] をクリックすると、.reg ファイルのインポートを開始します。

#### $\sqrt{3}$

注意·InstallShield は、Regedit のエクスポートによって作成された reg ファイル、またはそのフォーマットに厳密 に従ったファイルからのみインポートすることができます。また、InstallShield は複数行のレジストリ値もサポー ト していません。

#### <span id="page-478-1"></span>「レジストリ ファイルのインポート]パネル

このパネルでは、インポートする .reg ファイルを指定できます。

テーブル 8-7 · [ レジストリ ファイルのインポート ] パネルの設定

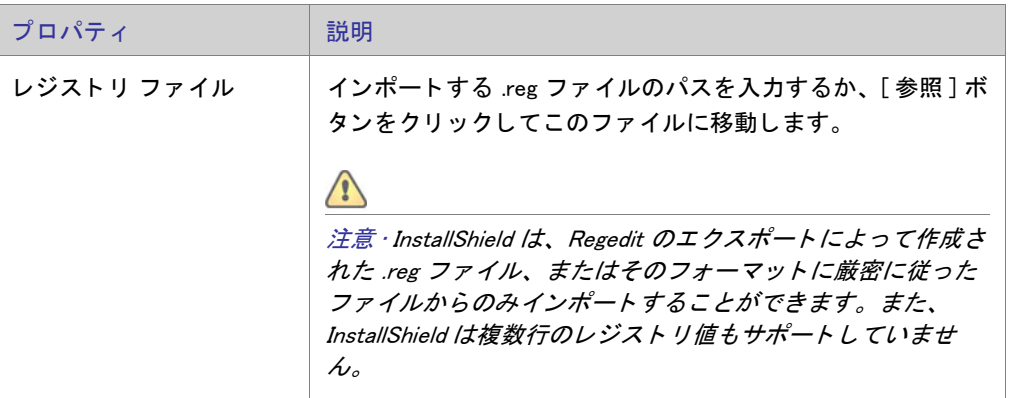

#### <span id="page-479-1"></span>「競合オプションのインポート]パネル

インポートする reg ファイルに、セットアップのレジストリ データと競合する設定が含まれている場合は、競合 をどのよ う に解決するかを選択できます。

テーブル 8-8 · [競合オプションのインポート] パネルの設定

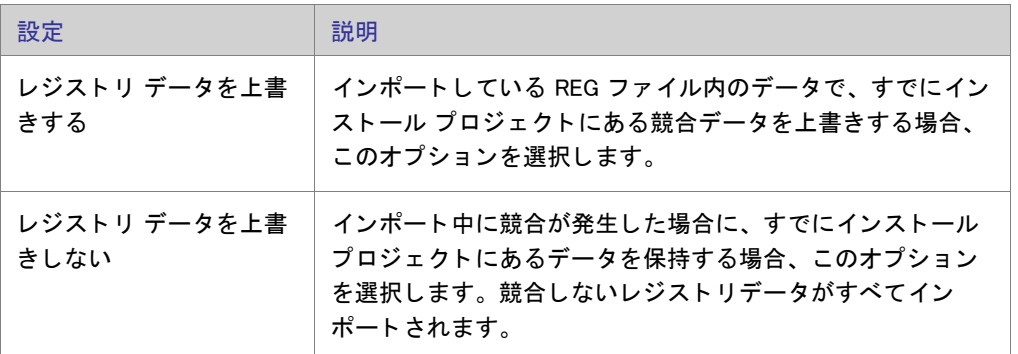

#### <span id="page-479-2"></span>「インポート進行状況1パネル

このパネルには、REG ファイルのインポートの進行状況が表示されます。[キャンセル] をクリックしてインポー トを中止するか、ウィザードにより REG ファイルのインポートが終了するまで待ち、[ 完了] をクリックし IDE に戻ります。

# <span id="page-479-0"></span>文字列テーブルのインポート ウィザード

文字列テーブルのインポートウィザードを使用して、InstallShield に文字列テーブルをインポートします。この ウィザードは、翻訳した文字列を InstallShield に再びインポートするタスクの手順を説明します。[文字列テーブ ルのインポート]ウィザードには、次のような関連パネルがあります。

- [ようこそ](#page-479-3)
- ファイル名
- ウィザードの終了

#### <span id="page-479-3"></span>「ようこそ1パネル

セットアップのローカライズ版を作成している場合、ランタイム文字列のすべてを変換用にエクスポートする方 法がとても簡単です。文字列は一度変換すると、セットアッププロジェクトにインポートできます。文字列テー ブルのインポートウィザードでは、インポートするすべての変換済みランタイム文字列を含むテキスト (.txt) ファ イルを指定できます。

文字列テーブルをインポートする場合、既存の文字列のすべては、インポートしている文字列により上書きされ ます。したがって、変換バージョンをインポートする前に、オリジナルの文字列のコピーを必ず作成してくださ い。

#### <span id="page-480-1"></span>「ファイル名1パネル

このダイアログでは、インポートする特定のテキスト (.txt) ファイルを選択できます。

テーブル 8-9 • [ ファイル名 ] パネルの設定

| 設定    | 説明                                                                                        |
|-------|-------------------------------------------------------------------------------------------|
| ファイル名 | インポートする文字列を含むテキスト (.txt) ファイルのパスお<br>よびファイル名を入力するか、または [ 参照 ] ボタンをク<br>リックしてこのファイルに移動します。 |

[次へ]ボタンをクリックして、これらの文字列をプロジェクトにインポートします。既存の文字列は上書きされ ます。

#### <span id="page-480-2"></span>[ ウ ィ ザー ドの完了 ] パネル

この時点で、指定したテキストファイル内に含まれる文字列は、セットアップ プロジェクトにインポートされて います。変更を保存せずにウィザードを終了する場合、「キャンセル1ボタンをクリックします。「完了1をク リックすると、変更を保存して IDE に戻ります。

# <span id="page-480-0"></span>スタティック スキャン ウィザード

スタティック スキャン ウィザードを利用して、プロジェクト含まれているファイルをスキャンして必要な依存関 係があるかどうかをチェックすることができます。このウィザードはプロジェクトにあるすべての .exe、.dll、 .ocx、.sys、.com、.drv、.scr、および .cpl ファイルをスキャンし、検出した依存関係をインストールに追加します。

プロジェクトに追加された新規ファイルは、ファイルが依存している同じ機能に追加されるので、インストール が必要な と きに確実に実行される こ と を確認し ます。

- タスク : スタティック スキャン ウィザードを起動するには、次の操作を実行します。
	- 1. 「 アプリケーション データの指定 ] の下にあるビュー リストで、「 依存関係 ] をクリックします。
	- 2. [スタティック スキャンの実行] ボタンをクリックします。

スタティック スキャン ウィザードには、次のような関連パネルがあります:

- [ようこそ](#page-481-0)
- ファイルのフィルター
- スキャンの進行状況
- ファイルの選択
- スキャン結果
- スタティック スキャン ウィザードの終了

## <span id="page-481-0"></span>「ようこそ1パネル

スタティック スキャン ウィザードを利用して、プロジェクト含まれているファイルをスキャンして必要な依存関 係があるかどうかをチェックすることができます。このウィザードはプロジェクトにあるすべての .exe、.dll、 .ocx、.sys、.com、.drv、.scr、および .cpl ファイルをスキャンし、検出した依存関係をインストールに追加します。

[次へ]ボタンをクリックすると、プロジェクトに含まれるファイルの依存関係を調べるスキャンを開始します。

#### <span id="page-481-1"></span>「ファイルのフィルター]パネル

スタティック スキャン ウィザードは、インストールに追加する必要のないファイルを依存関係としてリストする 場合があります。例えば、ターゲット マシン上に既存する一般的なシステムファイルは通常、再インストールす る必要がありません。スキャナーを実行した時にこれらのファイルがインストールに追加されることを回避する には、[ファイルのフィルター]パネルで [ファイルのフィルター] を選択します。

スキャンから除外するファイル リストをカスタマイズする方法については、「依存関係スキャナーでファイルを フィルターする」を参照してください。

## <span id="page-481-2"></span>[スキャンの進行状況 ] パネル

スタティック スキャン ウィザードがプロジェクトに含まれるすべての .exe、.dll、.ocx、.sys、.com、.drv、.scr、 および .cpl ファイルをスキャンして依存関係を調べている最中に [ スキャンの進行状況 ] パネルが表示されます。 スキャン結果を確認しなければ、ファイルは追加されません。

## <span id="page-482-0"></span>「ファイル選択]パネル

[ファイルの選択]パネルには、プロジェクトに追加する必要がある可能性の高いファイルおよびマージ モジュー ルのリストが表示されます。このパネルを使って、インストールに含めるファイルおよびマージ モジュールを選 択できます。 詳細については、 「[依存関係スキャナー結果の確認」](#page-222-1) を参照し て く だ さい。

テーブル 8-10 · [ ファイル選択] パネルの設定

| 設定      | 説明                                                                                                    |
|---------|----------------------------------------------------------------------------------------------------|
| File    | 該当するチェック ボックスを選択して、インストールに追加するファイルを<br>指定します。各種アイコンが示す意味は次のとおりです。                                                                                                    |
|         | <u>▲</u> : このアイコンは、ファイルがシステムまたはドライバー ファイルで<br>×.<br>あることを示します。このタイプのファイルは通常インストールの一部と<br>して再配布されるものではなく、インストール先コンピューターの実行不<br>能の原因となる可能性があります。これらのファイルが必要かどうか、含<br>める前に確認してください。 |
|         | ◎ : このアイコンは、システムファイルではないことを示します。インス<br>×<br>トールにこのファイルを含めるには、アイコンの左側のチェック ボック<br>スを選択してください。                                                                                     |
|         | ● : このアイコンはマージ モジュールを示します。指定のマージ モ<br>٠<br>ジュールをプロジェクトに追加するには、アイコンの左側のチェック<br>ボックスを選択します。                                                                                        |
|         | ■: これは、インストール プロジェクトの .NET アセンブリのアイコンで<br>す。                                                                                                    |
|         | 4 : このアイコンは、スタティック スキャナーが検出したものの、既に<br>٠<br>プロジェクトに含まれているファイルを識別します。                                                                                                    |
| すべて選択解除 | すべてのチェック ボックスをクリアする場合は、このボタンをクリックしま<br>す。その後、プロジェクトに追加するファイルまたはモジュールに対応する各<br>チェックボックスを手作業で選択できます。                                                                               |
| すべて選択   | すべてのチェック ボックスを選択する場合は、このボタンをクリックします。<br>その後、プロジェクトに追加するファイルまたはモジュールに対応する各<br>チェック ボックスを手作業でクリアできます。                                                                              |

#### <span id="page-482-1"></span>「スキャン結果1パネル

[スキャン結果]パネルには、ウィザードが識別した依存関係の中からプロジェクトに追加することが選択された フ ァ イルが表示されます。

これらの依存関係をプロジェクトに追加するには、[次へ]ボタンをクリックします。依存関係を追加しないで ウィザードを終了するには、[キャンセル]ボタンをクリックします。再び依存関係の可能性があるファイルのリ ストを表示して、それらを追加または削除するには、[戻る]ボタンをクリックします。

#### <span id="page-483-1"></span>「スタティック スキャン ウィザードの完了 ] パネル

スタティック スキャン ウィザードが [ スタティック スキャン ウィザードの完了 ] パネルを表示する段階で、ウィ ザー ドは選択された依存関係をプロジ ェ ク ト に追加済みです。

[ 完了 ] を ク リ ッ クする と、 ウ ィ ザー ド を閉じ て InstallShield に戻り ます。

## <span id="page-483-0"></span>システム検索ウィザード

InstallShield の [ 要件 ] ビューでは、インストール プロジェクトのターゲット システム要件を指定できます。シス テム ソフトウェア要件を指定するとき、システム検索ウィザードを実行しなくてはなりません。[ システム検索 ウィザード]は、インストール前にターゲットのシステム上にある特定のファイル、フォルダー、レジストリ キーまたは .ini 値を探す Windows Installer 機能を提供し ます。

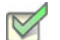

タスク: システム検索ウィザードが起動するには、次の手順を実行します。

- 1. ビュー リストの [ セットアップ要件およびアクションの定義] の下にある [ 要件 ] をクリックします。
- 2. エクスプローラーで、項目を右クリックしてから [ 新規起動条件の作成 ] ( システム検索ウィザード )] を選択 し ます。

システム検索ウィザードには、以下のパネルがあります。

- [ようこそ](#page-483-2)
- 検索する対象を指定してください
- [検索方法](#page-484-0)
- この値の処理方法を指定してください

#### <span id="page-483-2"></span>「ようこそ1パネル

システム検索ウィザードの「ようこそ]パネルこのウィザードを使って、プロジェクトにシステム検索を追加また は変更することができます。システム検索を追加または変更するには [ 次へ ] をクリックします。

#### <span id="page-483-3"></span>検索する対象を指定してくださいパネル

システム検索ウィザードの [ 検索内容 ] パネルを使って、検索するアイテムの種類、およびターゲット システム 内で検索する場所を指定します。選択可能なオプションは以下のとおりです:

- ファイル パス (フォルダーを検索)
- フ ォルダーパス、 全てのド ラ イブを検索する
- フ ォルダー パス、 特定のフ ォルダーを検索する
- フォルダー パス ( 特定のファイルを検索 )
- ファイル パス (レジストリ エントリで指定)
- フォルダー パス (レジストリ エントリで指定)
- レジストリ エントリ
- · ファイル パス (.ini ファイル値で指定)
- · フォルダー パス (.ini ファイル値で指定)
- .ini ファイル値

#### <span id="page-484-0"></span>検索方法パネル (システム検索メソッドの定義)

[検索内容]パネルには、検索をカスタマイズするための設定があります。このパネルの設定は、前のパネルで選 択した検索の種類によって異なります。

テーブル 8-11 · 検索をカスタマイズする

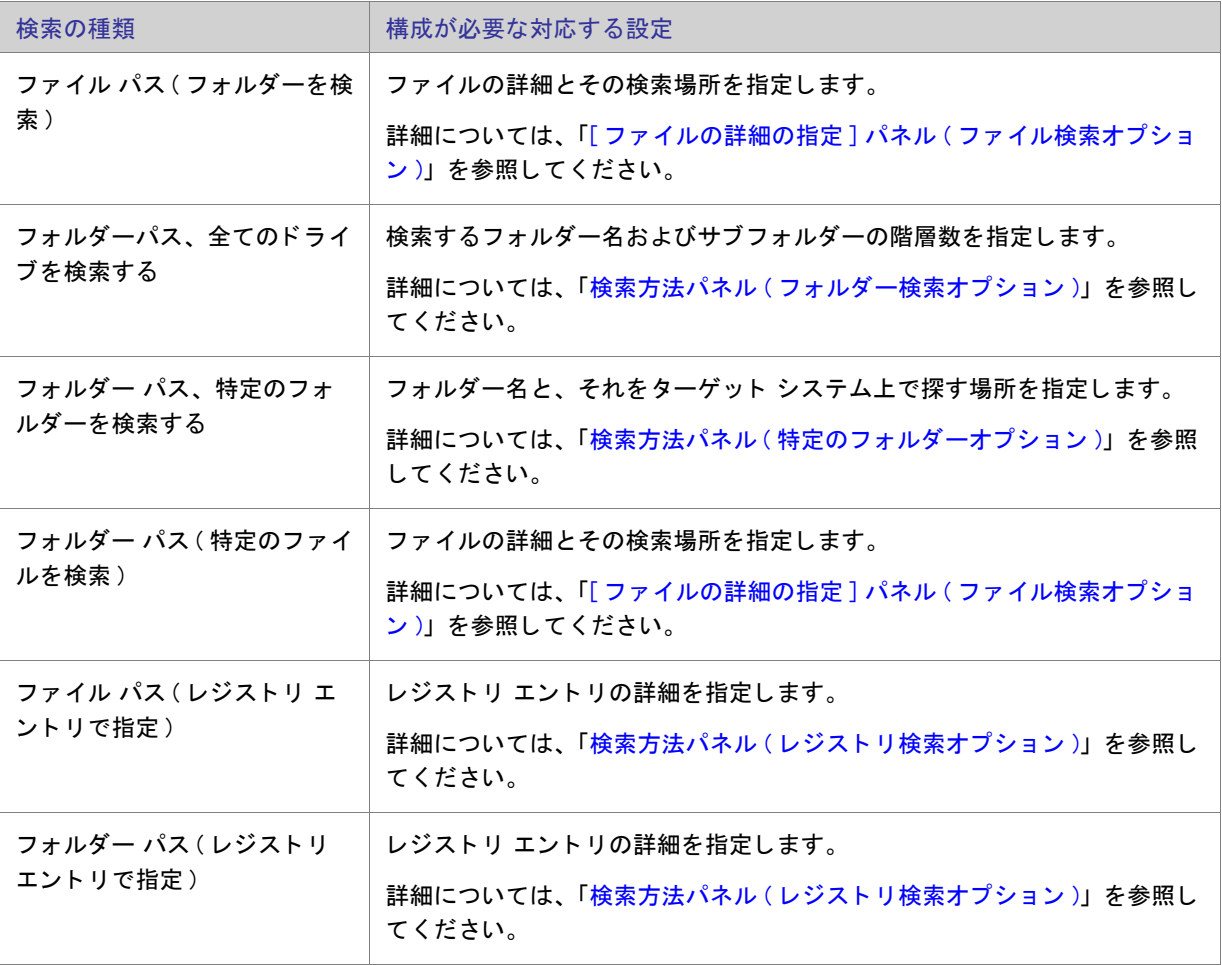

テーブル 8-11 · 検索をカスタマイズする (続き)

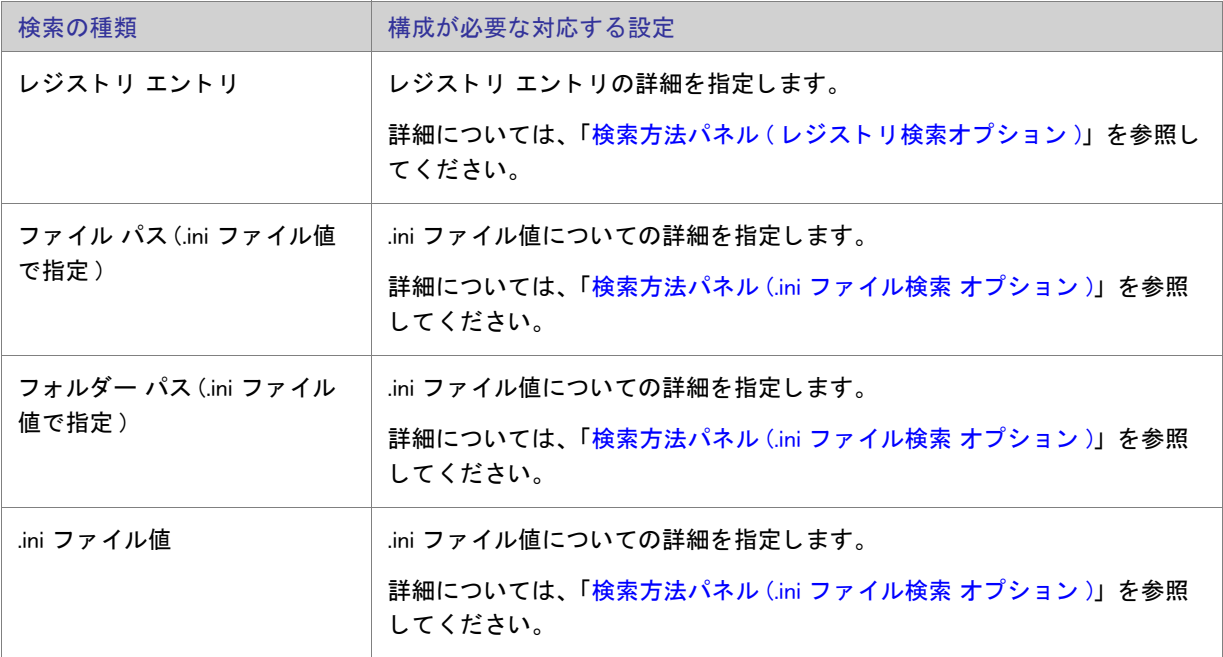

<span id="page-485-0"></span>[ファイルの詳細の指定] パネル (ファイル検索オプション)

[ファイル パス (フォルダーを検索)] タイプのシステム検索を構成する場合、または [フォルダー パス (特定の フ ァ イルを検索 )] タ イプの検索を構成する場合、 [ フ ァ イルの詳細と その検索場所を指定 ] パネルには、 次の設定 が表示されます :

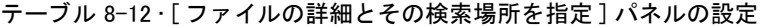

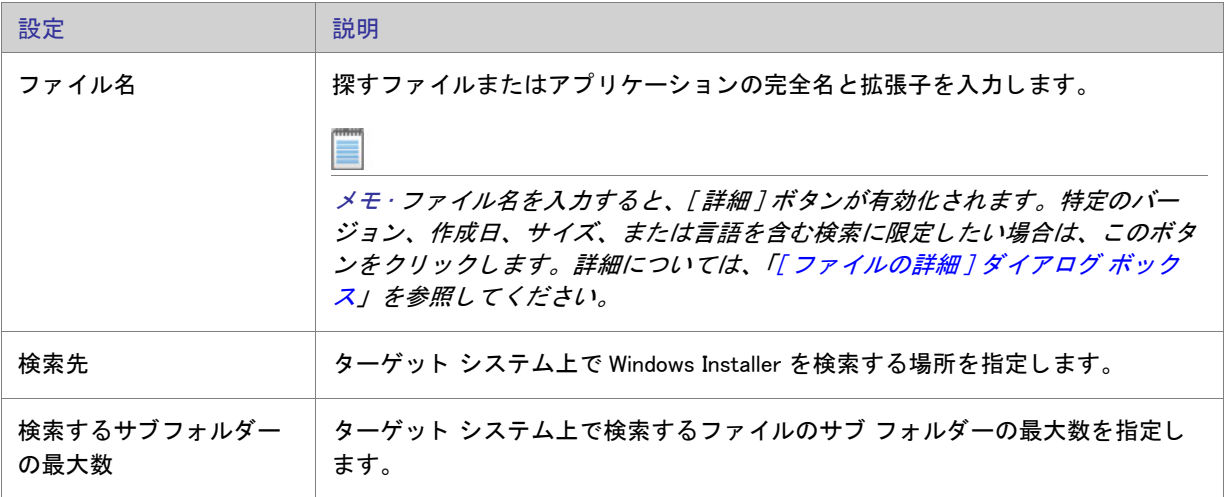

<span id="page-486-0"></span>検索方法パネル (フォルダー検索オプション)

[フォルダー パス ( すべてのドライバーを検索)] タイプのシステム検索を構成する場合、[検索方法] パネルには、 次の設定が表示されます :

テーブル 8-13 • 検索方法パネルの設定

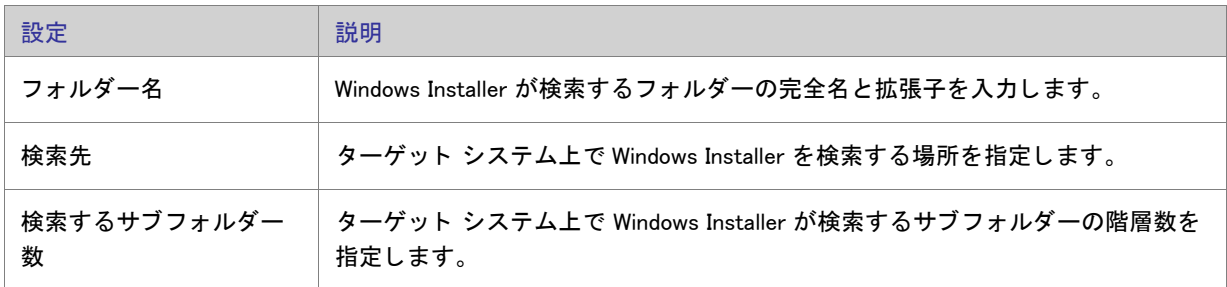

<span id="page-486-1"></span>検索方法パネル ( 特定のフォルダーオプション)

[フォルダー パス (特定のフォルダーを検索)] タイプのシステム検索を構成する場合、[検索方法] パネルには、 次の設定が表示されます :

テーブル 8-14 • 検索方法パネルの設定

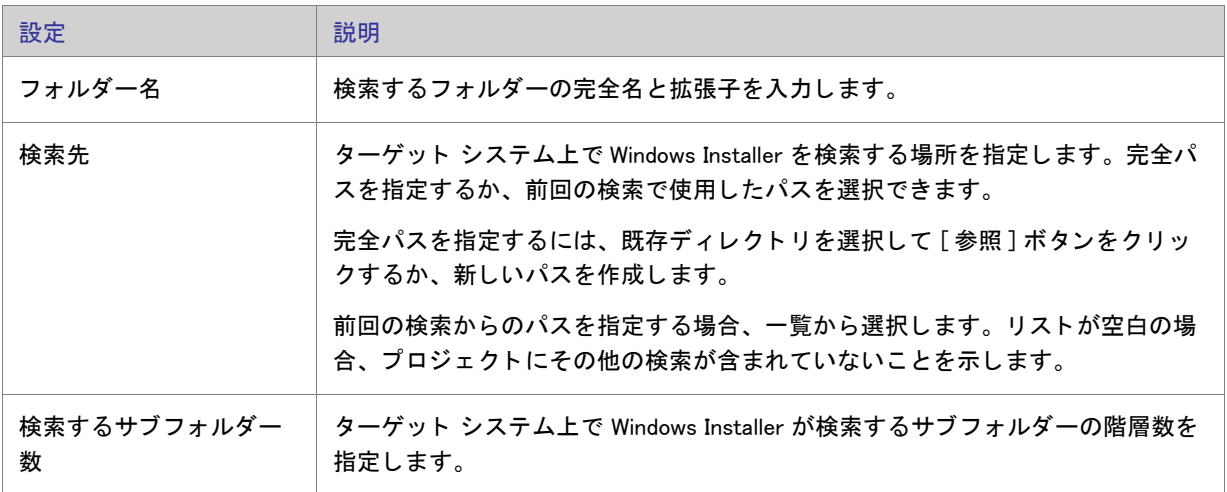

#### <span id="page-487-0"></span>検索方法パネル (レジストリ検索オプション)

[フォルダー パス (レジストリ エントリで指定)] タイプのシステム検索、またはレジストリ エントリ タイプのシ ステム検索を構成する場合、 [ 検索方法 ] パネルに次の設定が表示されます :

テーブル 8-15 • 検索方法パネルの設定

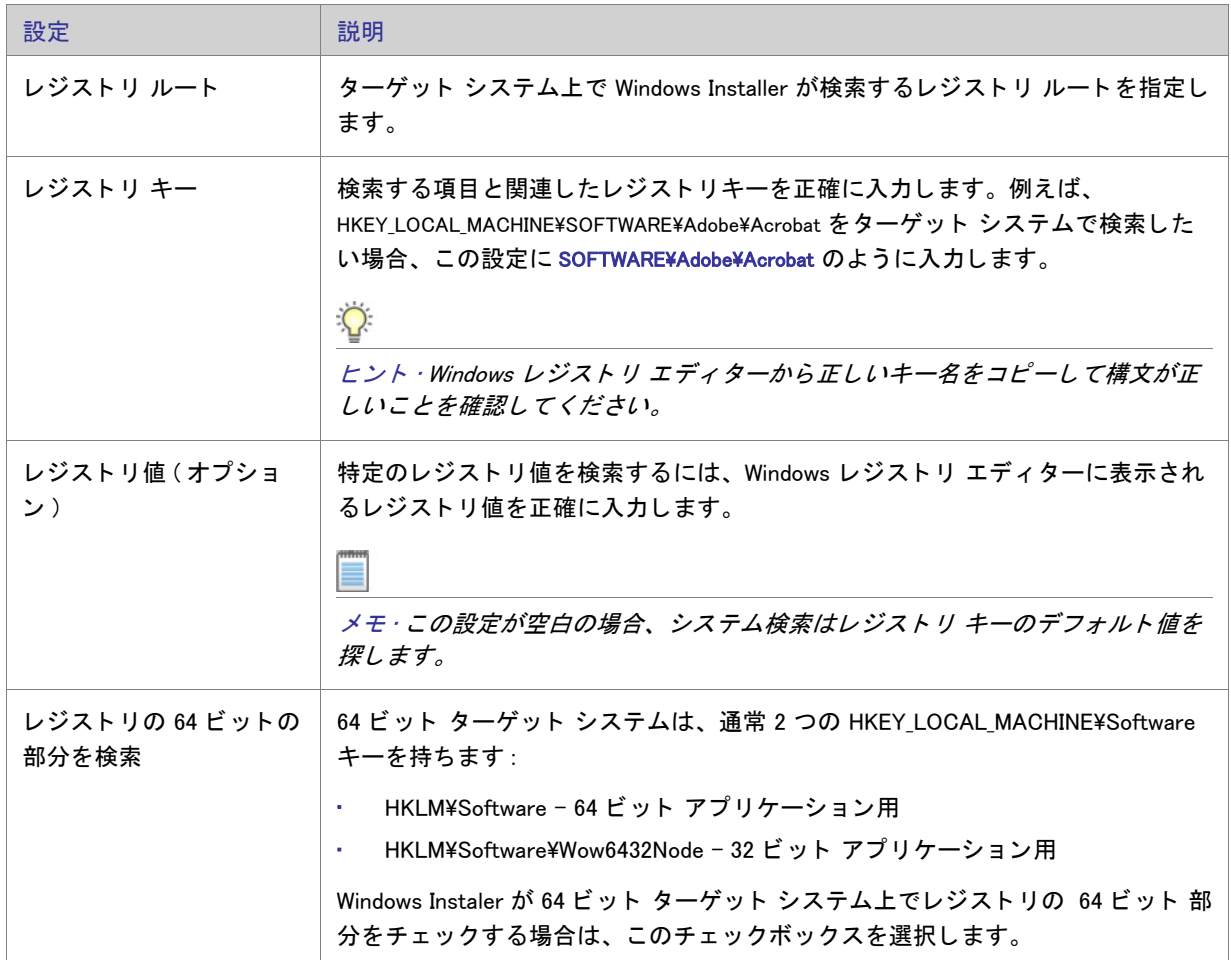

<span id="page-487-1"></span>検索方法パネル (.ini ファイル検索 オプション)

[ファイル パス (.ini ファイル値で指定)] タイプのシステム検索、または .ini ファイル値 タイプのシステム検索を構 成する場合、[検索方法]パネルに次の設定が表示されます:

テーブル 8-16 • 検索方法パネルの設定

| 設定        | 説明                                                                           |
|-----------|------------------------------------------------------------------------------|
| INI ファイル名 | .ini ファイル名をターゲット システムに表示されるとおりに指定します。このファ  <br>イルは、Windows フォルダーに既存するファイルです。 |

テーブル 8-16 • 検索方法パネルの設定 ( 続き )

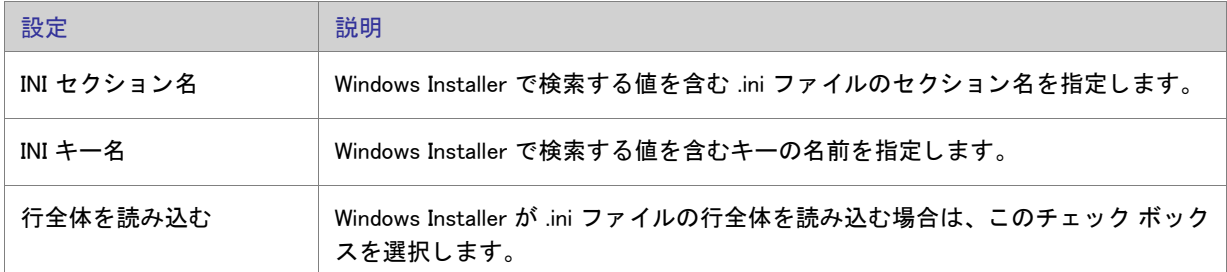

#### <span id="page-488-1"></span>この値の処理方法を指定してくださいパネル

[ 値の処理方法 ] パネルで、検索条件が検出された場合、または検出されなかった場合にインストールを続行する かど うかを指定し ます。

このパネルでは、検索条件に合致しなかったためにインストールが中断された場合に表示するテキストを入力す るこ と もできます。

# <span id="page-488-0"></span>Visual Basic .NET、 Visual C++ .NET および C# .NET 用の Visual Studio .NET ウ ィ ザー ド

Visual Studio .NET ウィザードは新しい InstallShield インストール プロジェクトを作成して、それを Microsoft Visual Studio .NET ソリューションへ追加します。

メモ·Visual Studio .NET ウィザードは、システムに Microsoft Visual Studio .NET がインストールされている場合の み使用可能です。

InstallShield インストール プロジェクトを作成中の場合、Visual Studio .NET ウィザードは以下の処理を行います。

- 新しい InstallShield プロジェクトを作成して ([ 新規プロジェクト] ダイアログ ボックスで指定されたファイ ル名)、ソリューション (.sln ファイル) に追加します。
- [ ビルド時にスキャン ] オプションが [ 依存関係とプロパティ] ([ オプション ] ダイアログ ボックスの .NET タ ブ)に設定されている場合、ビルド時にすべての依存関係をプロジェクトへ追加します。
- ソ リ ューシ ョ ンにある各プロジ ェ ク ト から InstallShield プロジ ェ ク ト にプラ イマ リ出力を追加し ます。
- リ リース設定をア ッ プデー ト し てダウンロー ド で .NET Framework の適切なバージ ョ ンを配布し ます。

ウィザードを起動するには、「新規プロジェクト]ダイアログ ボックス の該当するアイコンをクリックします。

## 「ようこそ1パネル

Visual Studio .NET ウィザード は、InstallShield インストール プロジェクトを Microsoft Visual Studio .NET ソリュー ションに追加します。

Visual Studio .NET ウ ィ ザー ドは、 システムに Microsoft Visual Studio .NET がインス ト ールされている場合のみ使用 可能です。

[次へ] をクリックしてソリューションを選択してください。

## [ ソ リ ューシ ョ ン ] パネル

[ソリューション] パネルでは、InstallShield インストール プロジェクトを追加する Visual Studio .NET ソリュー ションへのパスを入力または参照します。

[完了] をクリックして、InstallShield プロジェクトを作成し、選択済みのソリューションを追加します。

# <span id="page-489-0"></span>Visual Studio デプロイメント プロジェクト インポート ウィ ザード

Visual Studio デプロイメント プロジェクト インポート ウィザードを使って、Visual Studio セットアップまたは マージ モジュール プロジェクト (.vdproj) を InstallShield プロジェクト (.ise) にインポートすることができます。複 数の Visual Studio プロジェクトを InstallShield プロジェクトにインポートする場合、このウィザードを繰り返し使 用するこ とができます。

#### $\vert \mathbf{I} \vert$

重要 · InstallShield プロジェクトにインポートする Visual Studio セットアップ またはマージ モジュール プロジェク ト に 1 つ以上のプロジ <sup>ェ</sup> ク ト 出力が含まれている場合、 その InstallShield は、 Visual Studio セ <sup>ッ</sup> ト アッ プまたは マージ モジュール プロジェクトおよびそのプロジェクトのすべての依存関係を含む、同じ Visual Studio ソリュー ションに含まれていなくてはなりません。

タスク : Visual Studio デプロイメント プロジェクト インポート ウィザードを起動するには、以下の手順の 1 つを行います :

- InstallShield を Visual Studio に統合し ないで使用し ている場合 : [ プロジ ェ ク ト ] メ ニューから [Visual Studio デ プロイメント プロジェクト インポート ウィザード]をクリックします。
- InstallShield を Visual Studio 内部から使用し ている場合 : InstallShield ツールバーから、 [Visual Studio デプロ イ メント プロジェクト インポート ウィザード]をクリックします。

このウィザードには、以下のパネルがあります:

- [ようこそ](#page-490-0)
- ・ プロジェクト ファイル
- オプション
- [概要](#page-494-0)

## <span id="page-490-0"></span>「ようこそ1パネル

Visual Studio デプロイメント プロジェクト インポート ウィザードを使って、Visual Studio セットアップまたは マージ モジュール プロジェクト (.vdproj) を InstallShield プロジェクト (.ise) にインポートすることができます。複 数の Visual Studio プロジェクトを InstallShield プロジェクトにインポートする場合、このウィザードを繰り返し使 用するこ とができます。

 $\vert \cdot \vert$ 

重要 · InstallShield プロジェクトにインポートする Visual Studio セットアップ またはマージ モジュール プロジェク ト に 1 つ以上のプロジ <sup>ェ</sup> ク ト 出力が含まれている場合、 その InstallShield は、 Visual Studio セ <sup>ッ</sup> ト アッ プまたは マージ モジュール プロジェクトおよびそのプロジェクトのすべての依存関係を含む、同じ Visual Studio ソリュー ションに含まれていなくてはなりません。

ウ ィ ザー ドの使用を開始するには、 [ 次へ ] を ク リ ッ ク し ます。

### <span id="page-490-1"></span>「プロジェクトファイル]パネル

[ プロジ ェ ク ト フ ァ イル ] パネルを使って、 イ ンポー ト する Visual Studio プロジ ェ ク ト (.vdproj) を指定し ます。 プ ロジェクトには、セットアップ プロジェクトまたはマージ モジュール プロジェクトを選択できます。

#### <span id="page-490-2"></span>[ オプシ ョ ン ] パネル

Visual Studio デプロイメント プロジェクト インポート ウィザードを使って、プロジェクト出力、ファイル、レジ ストリ キー、ファイル拡張子、カスタム アクション、ターゲット システム検索、および前提条件を Visual Studio プロジェクトから InstallShield プロジェクトにインポートできます。[オプション] パネルでは、適切な場合、ど のプロパティを Visual Studio プロジェクトから InstallShield プロジェクトにインポートするのかも選択できます。

メモ · オプションのチェック ボックスを選択すると、InstallShield プロジェクト内の既存の値が Visual Studio プロ ジ <sup>ェ</sup> ク ト で構成された値で上書き されます。 た と えば、 [ 製品名 ] チ <sup>ェ</sup> <sup>ッ</sup> ク ボ <sup>ッ</sup> クスを選択する と、 InstallShield プロジェクトの " 製品名 " 設定の値が Visual Studio プロジェクトで設定された値で上書きされます。

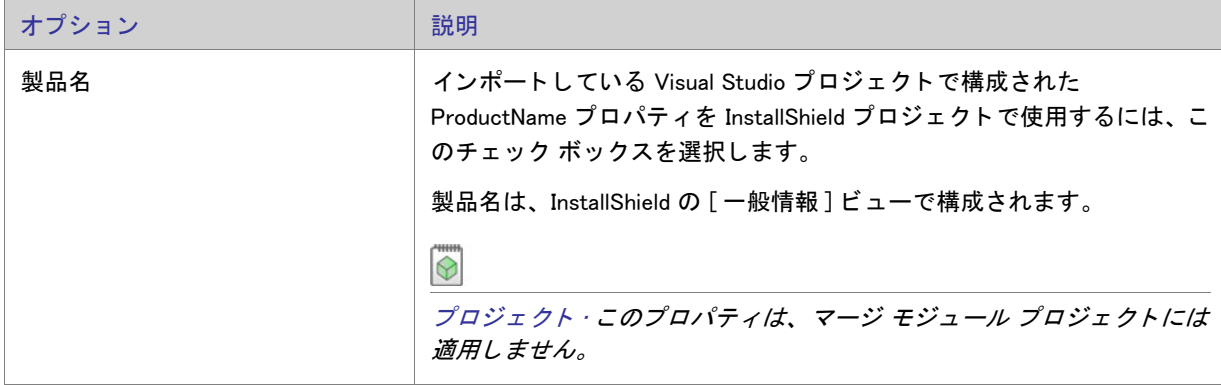

テーブル 8-17 · インポートで使用できるオプション

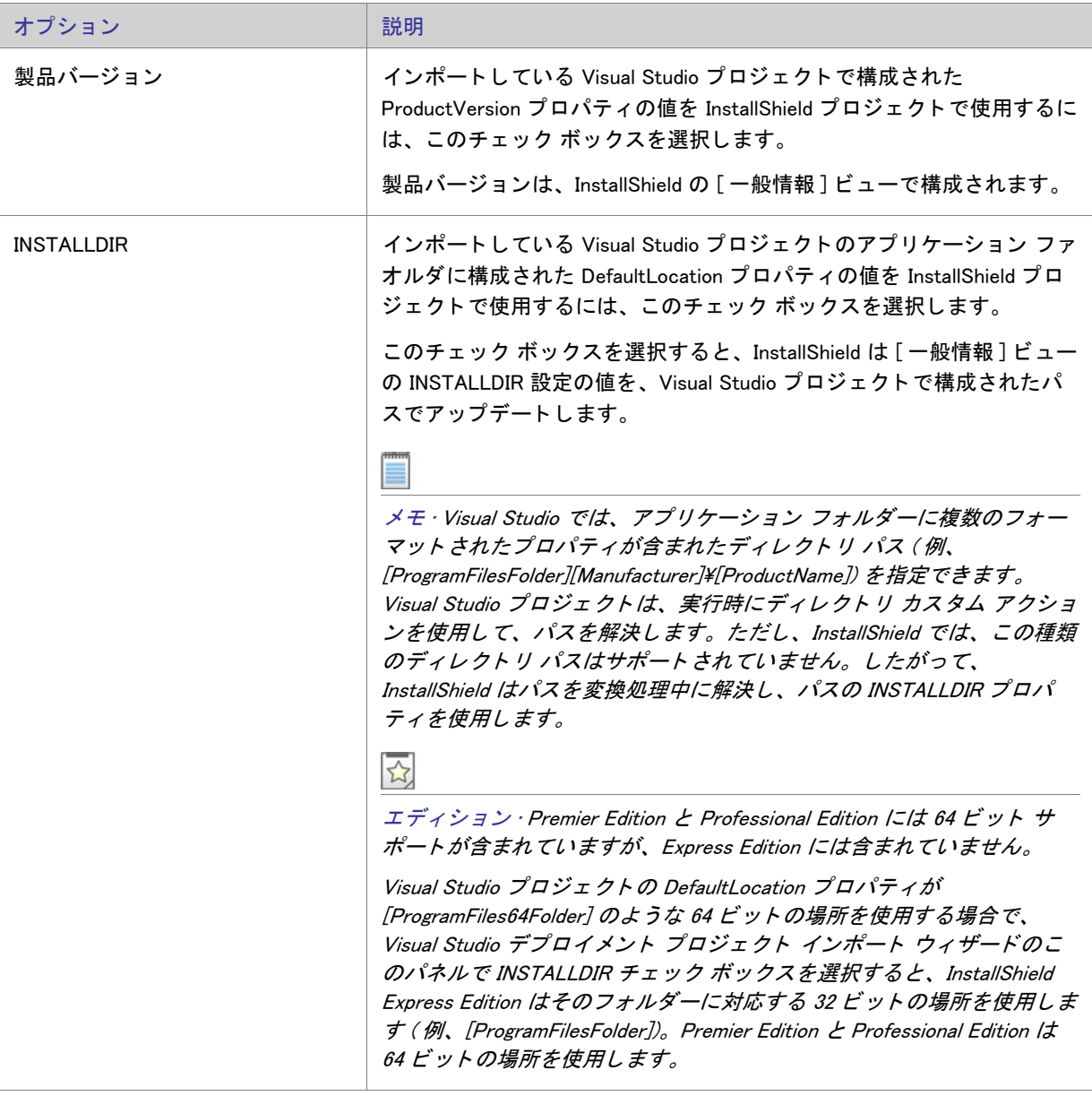

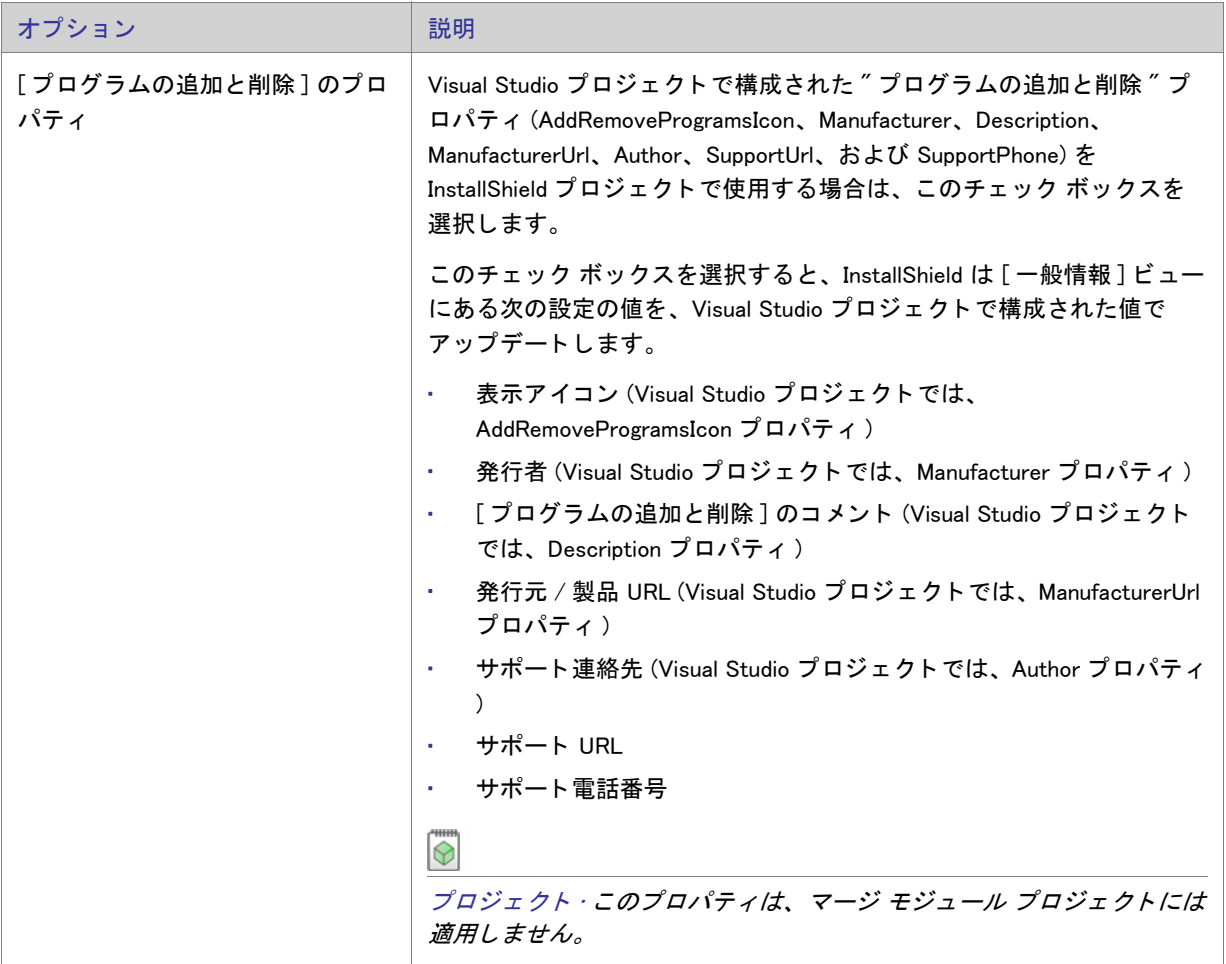

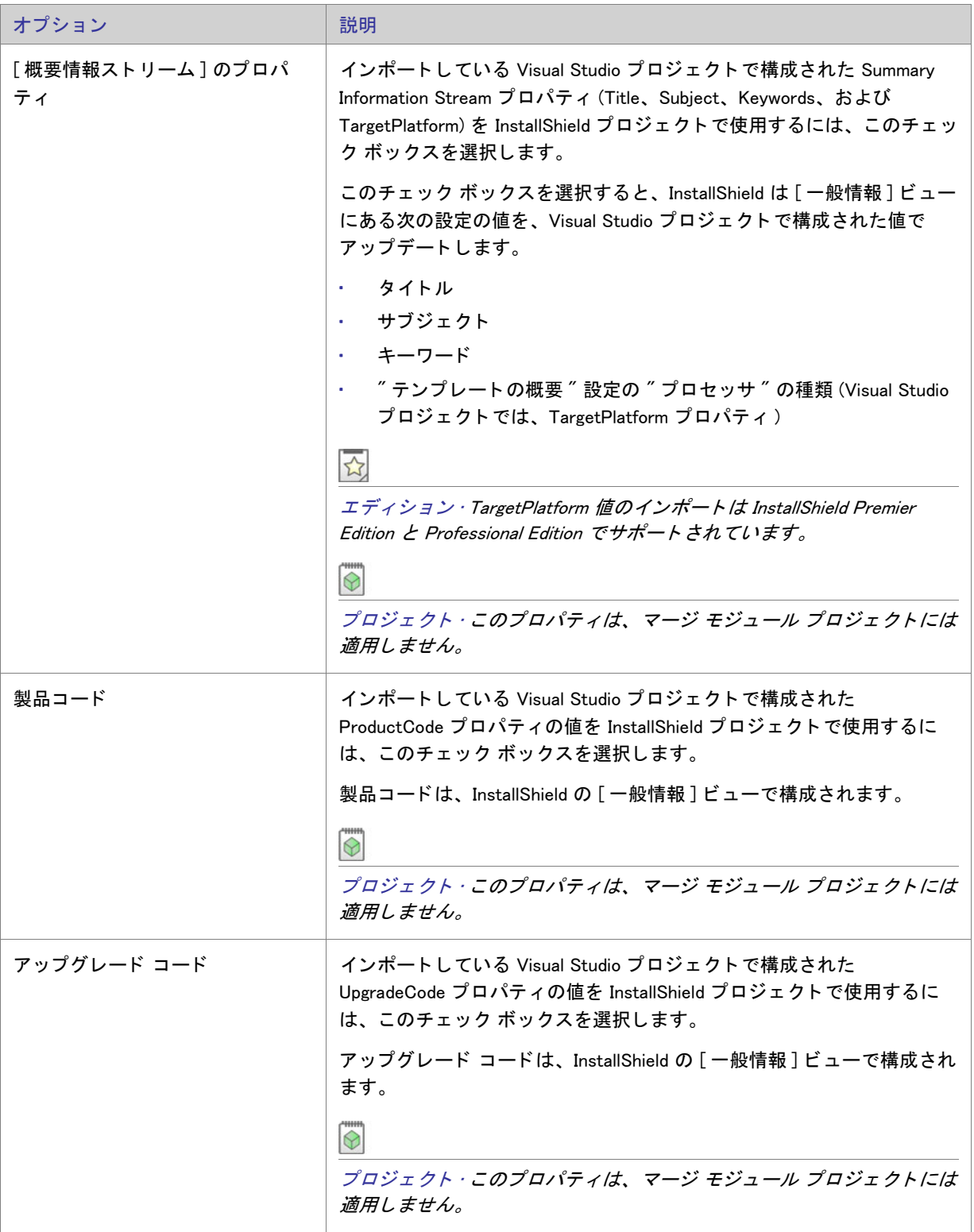

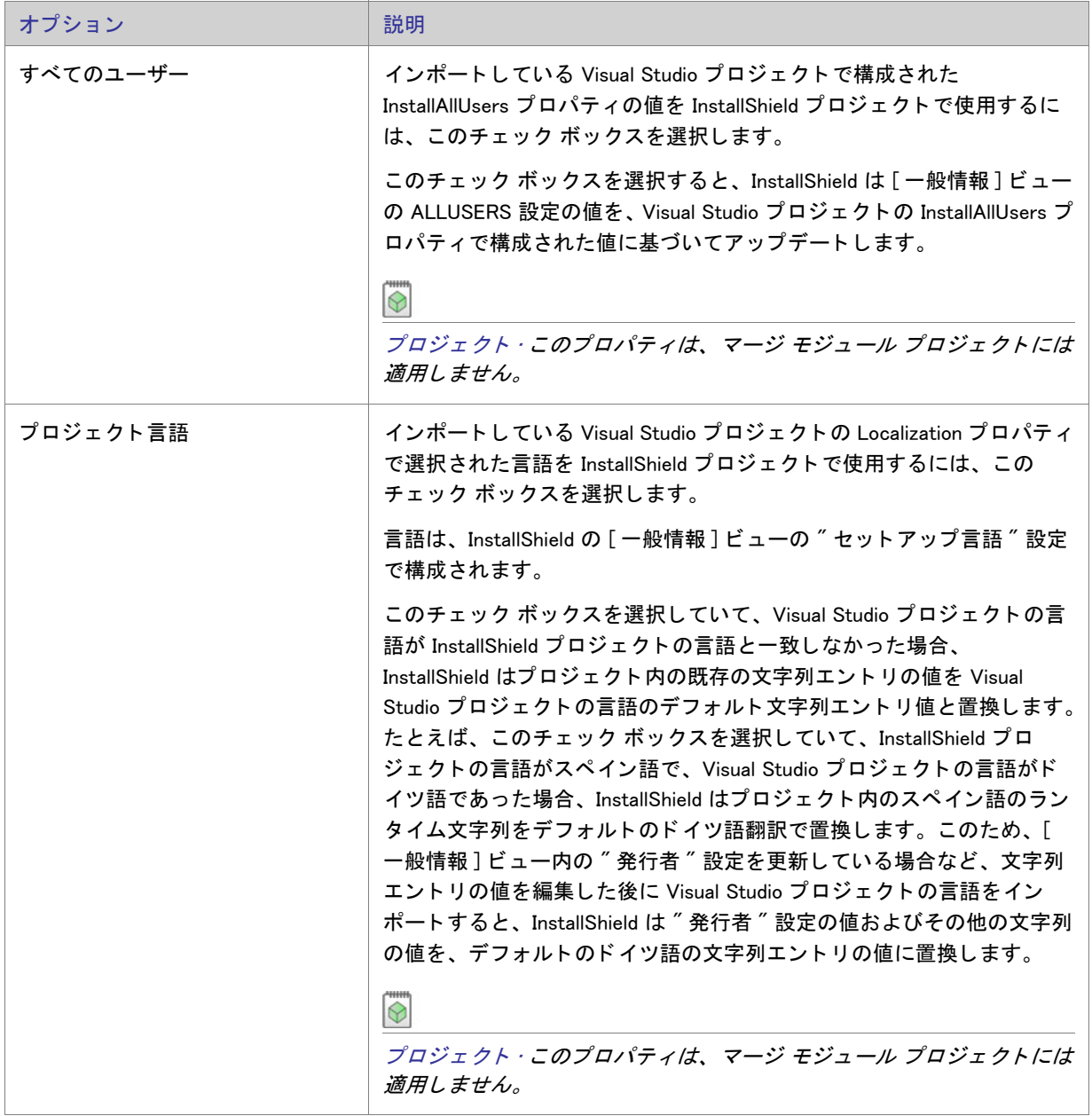

#### <span id="page-494-0"></span>[ 概要 ] パネル

[概要] パネルでは、Visual Studio デプロイメント プロジェクト インポート ウィザードで指定した設定を確認で きます。設定のいずれかを変更する場合は、該当するパネルが表示されるまで [ 戻る ] ボタンをクリックします。 プロジェクトをインポートするには、[完了]ボタンをクリックします。

# <span id="page-495-0"></span>Web の配布ウィザード

Web 配布ウィザードでは、Web 配布を実現するためのセットアップをビルドすることができます。このウィザー ド を使う と、 セ ッ ト ア ッ プに リ ン クする Web ページを自動的に作成できるほか、 Windows Installer エンジンを含め るか指定したり、デジタル署名やセキュリティ情報を提供することができます。このウィザードの関連パネルを 以下に示し ます。

- [ようこそ](#page-495-1)
- [リンク タイプ](#page-495-2)
- [Windows Installer エンジンのオプシ ョ ン](#page-495-3)
- [Windows Installer の場所](#page-496-0)
- [詳細設定](#page-497-0)
- Internet Explorer をターゲットするためのデジタル署名とセキュリティ
- [概要](#page-498-0)

### <span id="page-495-1"></span>「ようこそ1パネル

The Web Deployment Wizard enables you to build a setup for Web deployment. このウ ィ ザー ド を使う と、 セ ッ ト ア ッ プ にリンクする Web ページを自動的に作成できるほか、Windows Installer エンジンを含めるか指定したり、デジタル 署名やセキュリティ情報を提供することができます。

#### <span id="page-495-2"></span>[ リ ン ク タ イプ ] パネル

[ リンクの種類 ] パネルでは、Web ページに配置するリリースへのハイパーリンクの種類を選択します。リンクに は、インストールを自動的に開始する One-Click Install テクノロジを使用したリンクと、エンド ユーザーがインス トールを実行または保存するよう指示されるダイアログを表示するリンクがあります。

One-Click Install リンクを作成する場合は、[ はい ] を、エンド ユーザーがリンクをクリックしたときに標準の [ 保存 / 実行] ダイアログを表示する場合は [ いいえ] を選択します。

#### <span id="page-495-3"></span>[Windows Installer エンジン オプシ ョ ン ] パネル

[Windows Installer エンジンのオプション] パネルでは、作成中のインストールに Windows Installer インストールを 含めるかど うかを指定し ます。 次のオプシ ョ ンを設定できます。

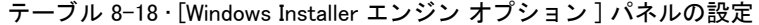

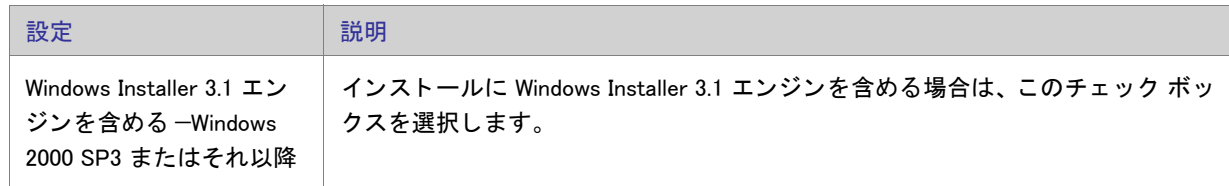

テーブル 8-18 · [Windows Installer エンジン オプション] パネルの設定 (続き)

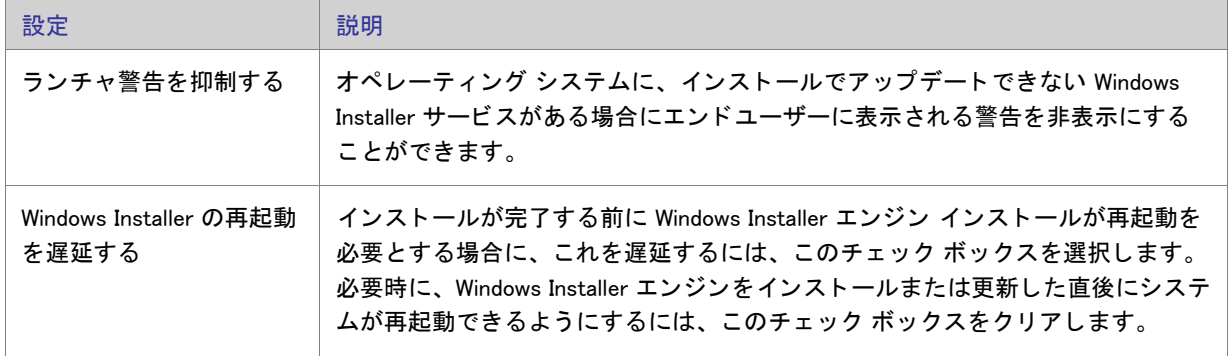

### <span id="page-496-0"></span>Windows Installer Location Panel

セットアップに Windows Installer を含めるよう選択した場合、インストールがセットアップエンジンを探す場所と して 2 つのオプションがあります。

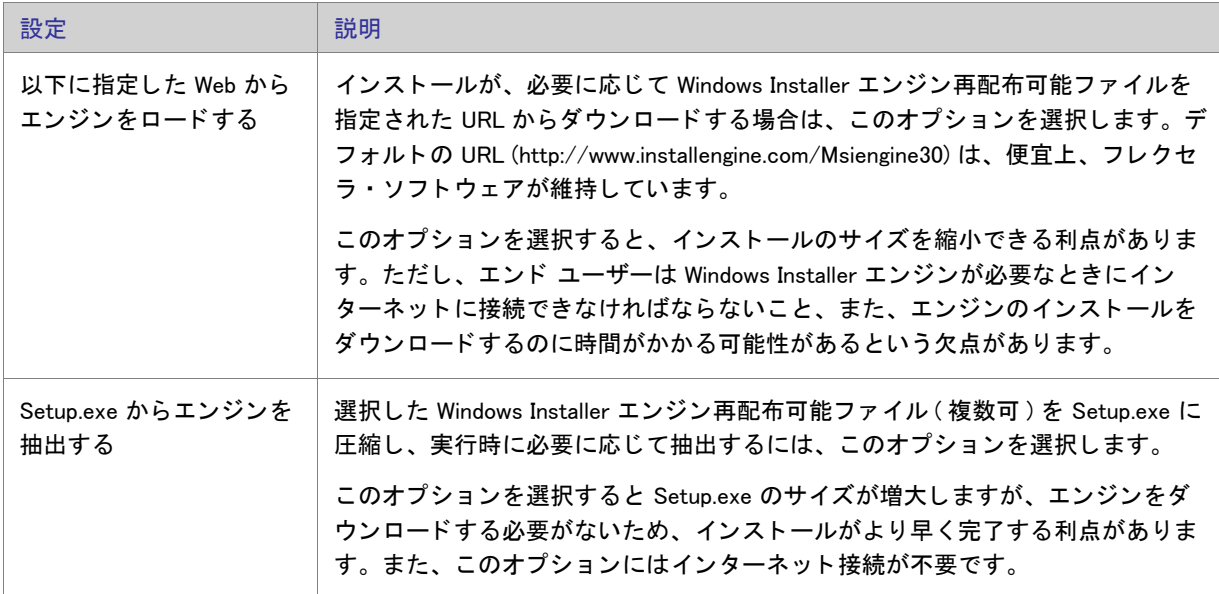

テーブル 8-19 • [Windows Installer の場所 ] パネルの設定

## <span id="page-497-0"></span>[ 詳細設定 ] パネル

[詳細設定] パネルでは2つの追加オプションを使用できます。

テーブル 8-20 • [ 詳細設定 ] パネルの設定

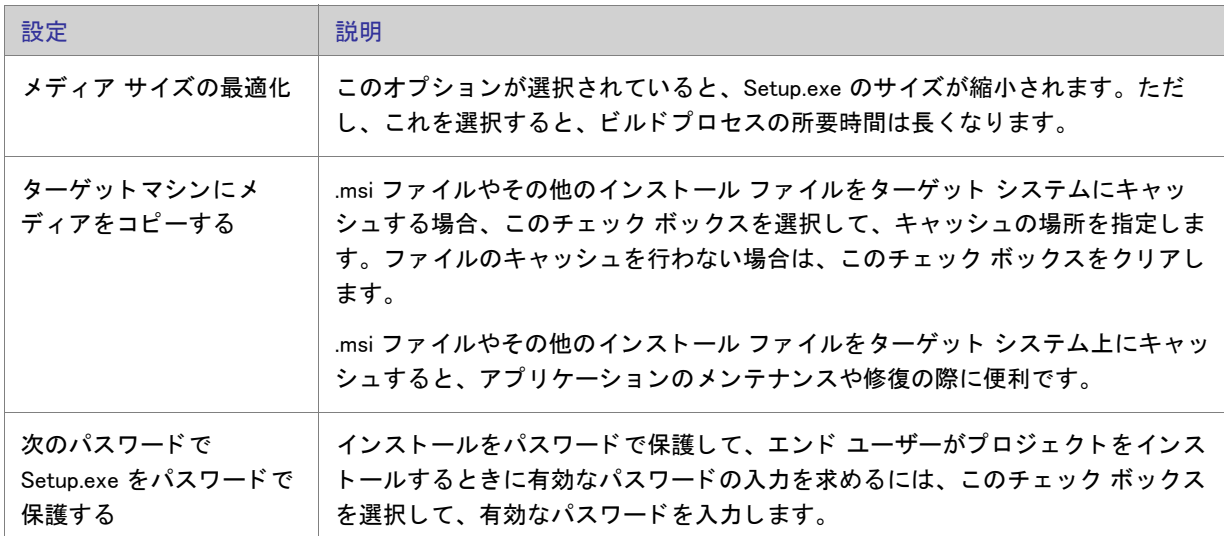

## <span id="page-497-1"></span>[Internet Explorer 対象のデジタル署名とセキュリティ]パネル

[デジタル署名とセキュリティ]パネルでは、InstallShield がファイルに署名するときに使用するデジタル署名に関 する情報 (証明機関より付与されたデジタル署名ファイルを含む)を指定します。

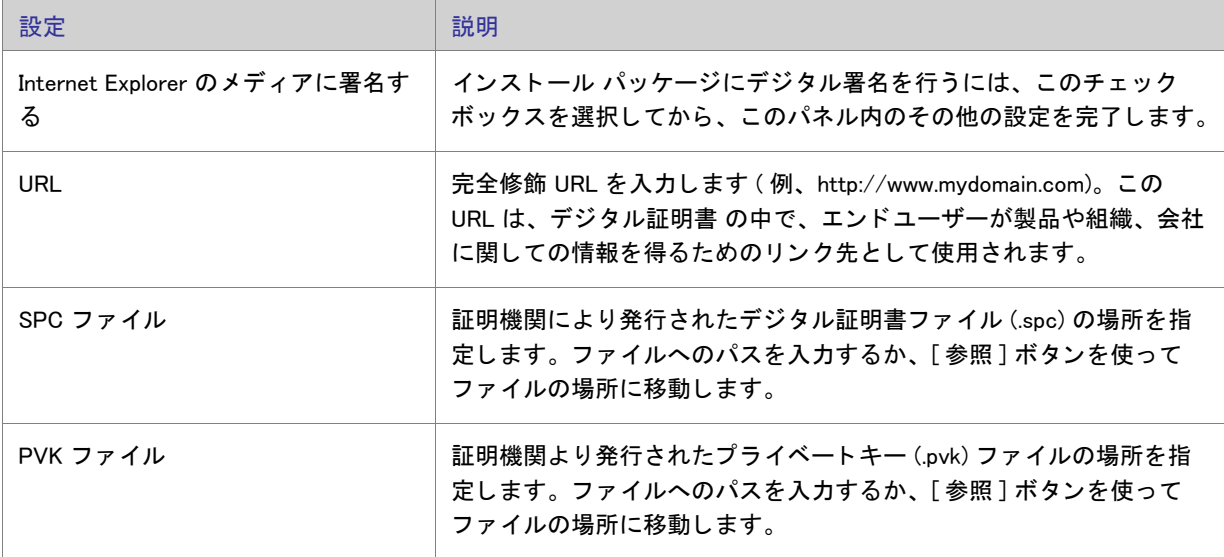

テーブル 8-21 • [Internet Explorer 対象のデジ タル署名と セキュ リ テ ィ ] パネルの設定

## <span id="page-498-0"></span>[ 概要 ] パネル

[ 概要 ] パネルには、 Web 配布のために、 それまでのパネルで提供し た設定情報が表示されます。 これらの設定を 見て、内容が正確か確認してください。選択したオプションによって、[完了] をクリックすると Web 配布ウィ ザードが終了してリリースがビルドされる場合と、ただウィザードが終了する場合があります。

第 8 章 : ウィザード リファレンス

# ビュー リファレンス

InstallShield インストール開発環境 (IDE) は、あらゆる範囲にわたる機能をまとめた複数のビューで構成されます。 [ ビュー リファレンス] セクションは、InstallShield インターフェイスの各ビューについて説明します。

# [セットアップの編成] ビュー

何かを構築する場合、最初にしっかりした基礎を築く必要があります。インストールのベースは、[一般情報] ビ ューを通し たアプ リ ケーシ ョ ン情報の指定、 [ 機能 ] ビ ューでの機能の作成、 [ セ ッ ト ア ッ プの種類 ] ビ ューで のセットアップの種類の指定、および [ アップデート通知 ] ビューでのアップデート通知の準備を行なうことに よ って形成されます。 [ セ ッ ト ア ッ プの編成 ] の下にある各ビ ューについての説明は次の通り です。

テーブル 8-1 • [ セ ッ ト ア ッ プの編成 ] ビ ューの下にあるビ ュー

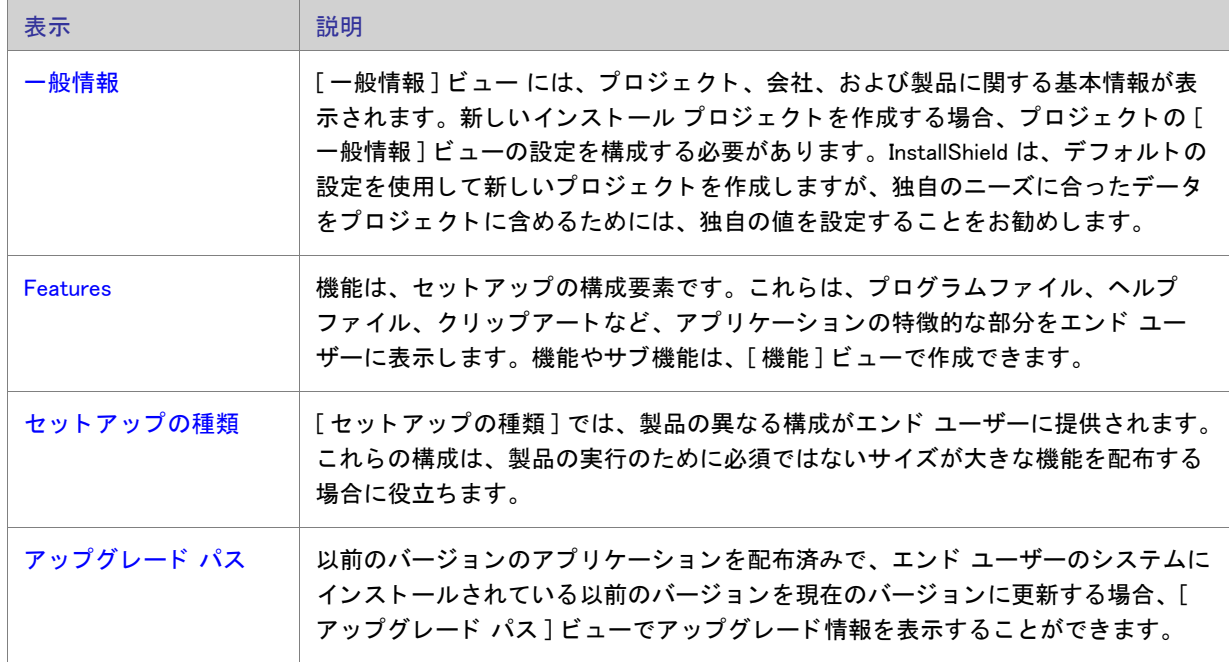

テーブル 8-1 · [ セットアップの編成] ビューの下にあるビュー (続き)

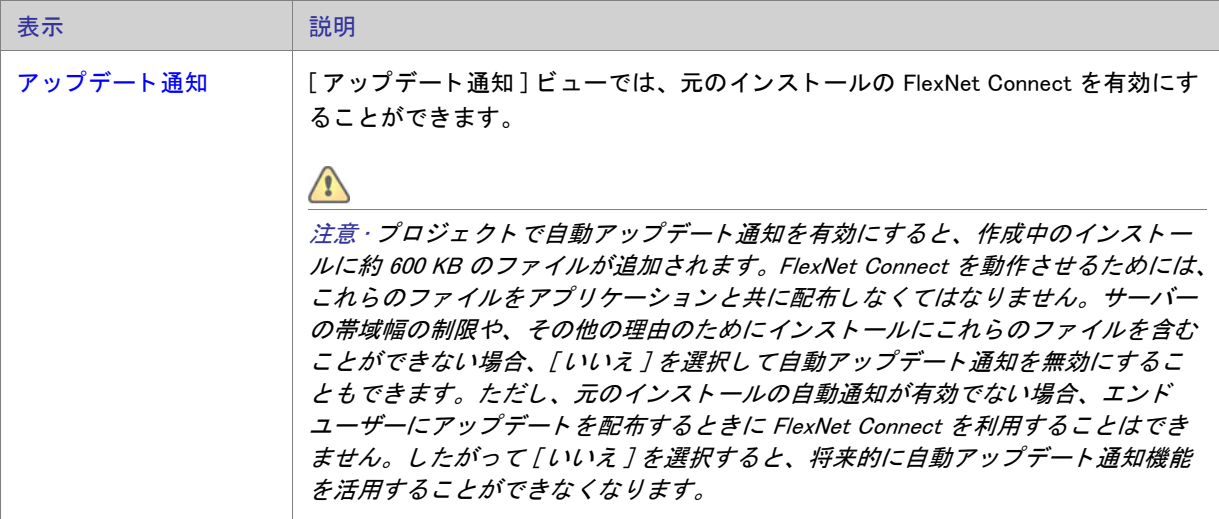

#### <span id="page-501-0"></span>[ 一般情報 ] ビ ュー

[一般情報] ビューでは、セットアップ、会社、およびインストールしているアプリケーションの基本情報を見る こ とができます。 このビ ューに入力する情報には、 参照だけに使用する情報、 Windows ロゴ要件を満たすために 使用する情報、さらにセットアップの基本的なインストールの設定に関する情報があります。

新しいインストール プロジェクトを作成する場合、プロジェクトの [一般情報] ビューの設定を構成する必要が あります。InstallShield は、デフォルトの設定を使用して新しいプロジェクトを作成しますが、独自のニーズに 合ったデータ をプロジ ェ ク ト に含めるためには、 独自の値を設定する こ と をお勧めし ます。

[一般情報] ビューは、次の要素で構成されます:

- ボタンの列
- 設定を表示するグリッド

次のテーブルは、[一般情報] ビューに表示されるボタンについて説明します。

テーブル 8-2 • [ 一般情報 ] ビューのコントロール

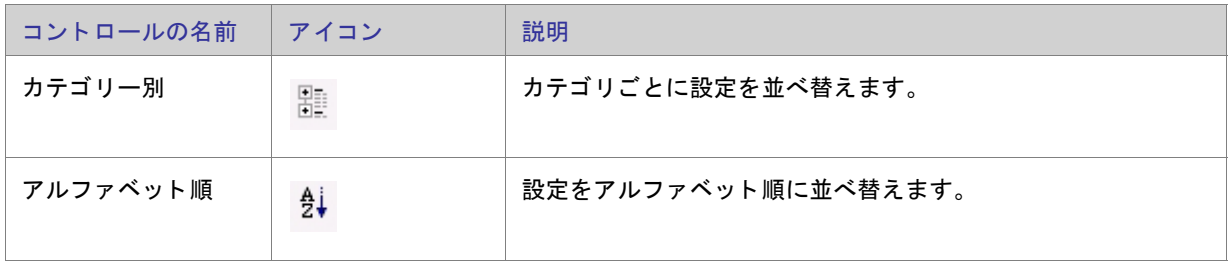

[ 一般情報 ] ビ ューの各設定についての説明は、 [「一般情報の設定](#page-502-0)」 を参照し て く だ さい。

#### <span id="page-502-0"></span>一般情報の設定

[一般情報] ビューの設定は、次のメイン カテゴリに分かれています:

• 全般

- 概要情報ストリーム
- [プログラムの追加と削除](#page-510-0)
- ソフトウェア識別タグ

[全般] の設定

[一般情報] ビューの "全般 "領域では、製品名や製品バージョンなどの詳細を指定します。この領域には、以下 の設定があります。

テーブル 8-3 • 全般設定

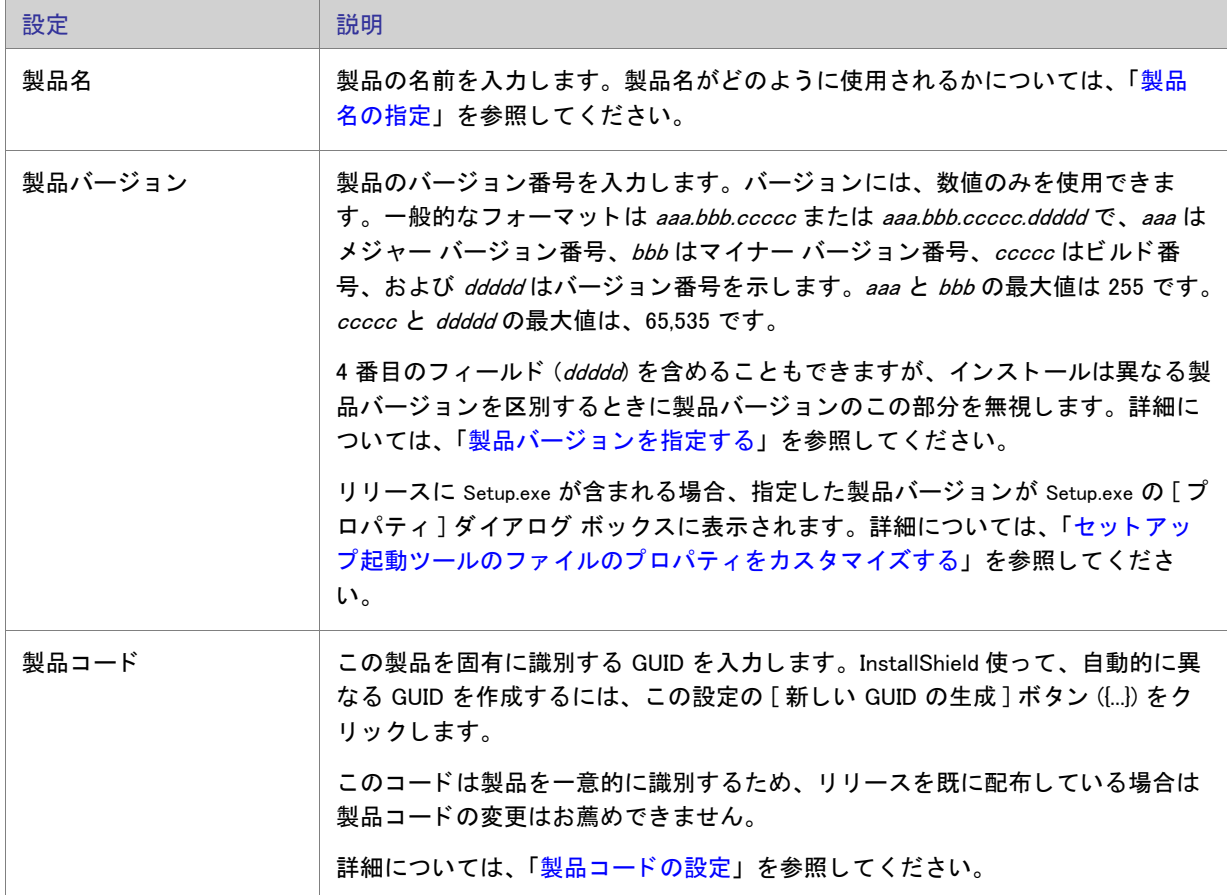

 $\tau$ ーブル 8-3·全般設定 (続き)

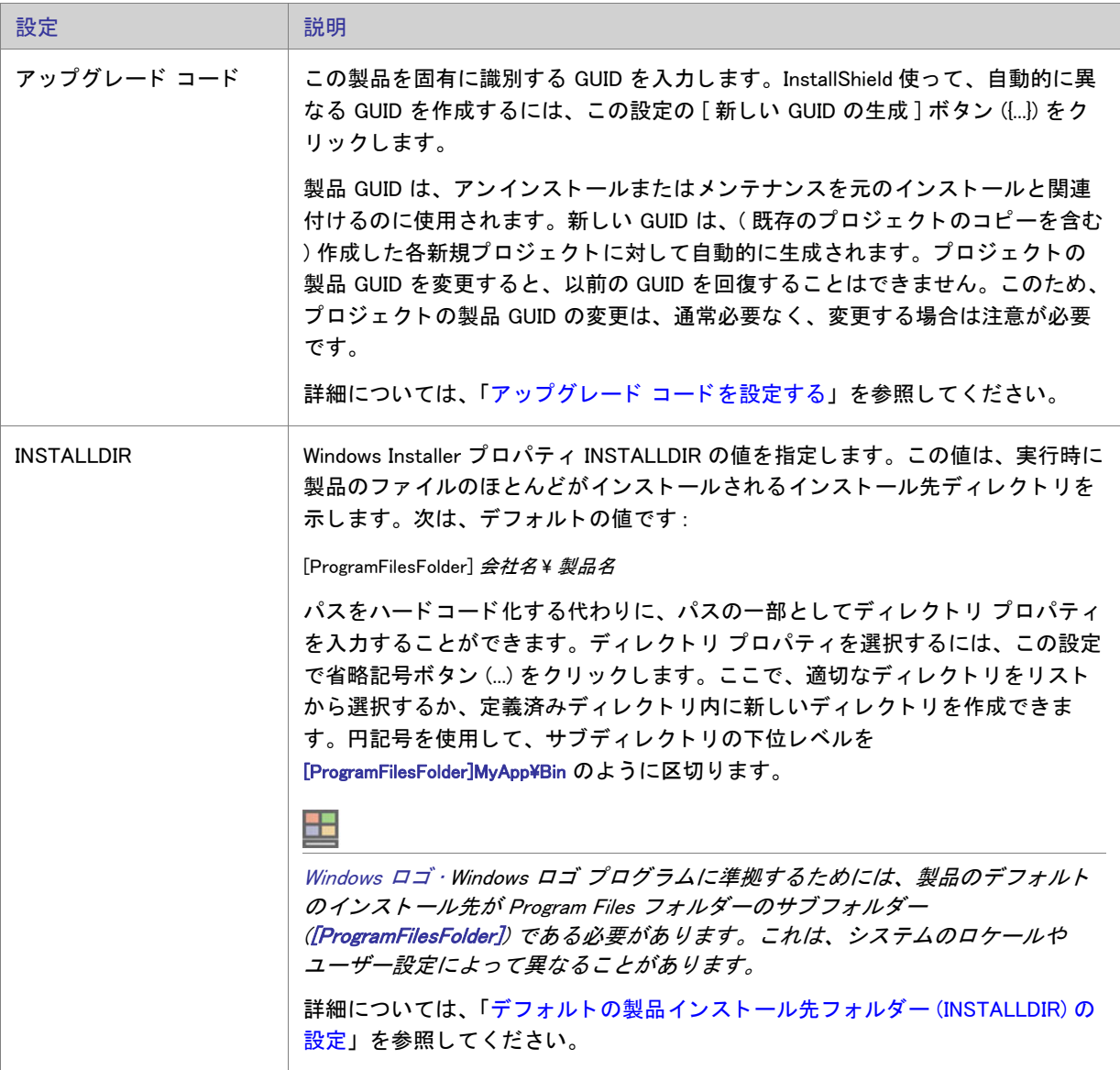
#### $\tau$ ーブル 8-3·全般設定 (続き)

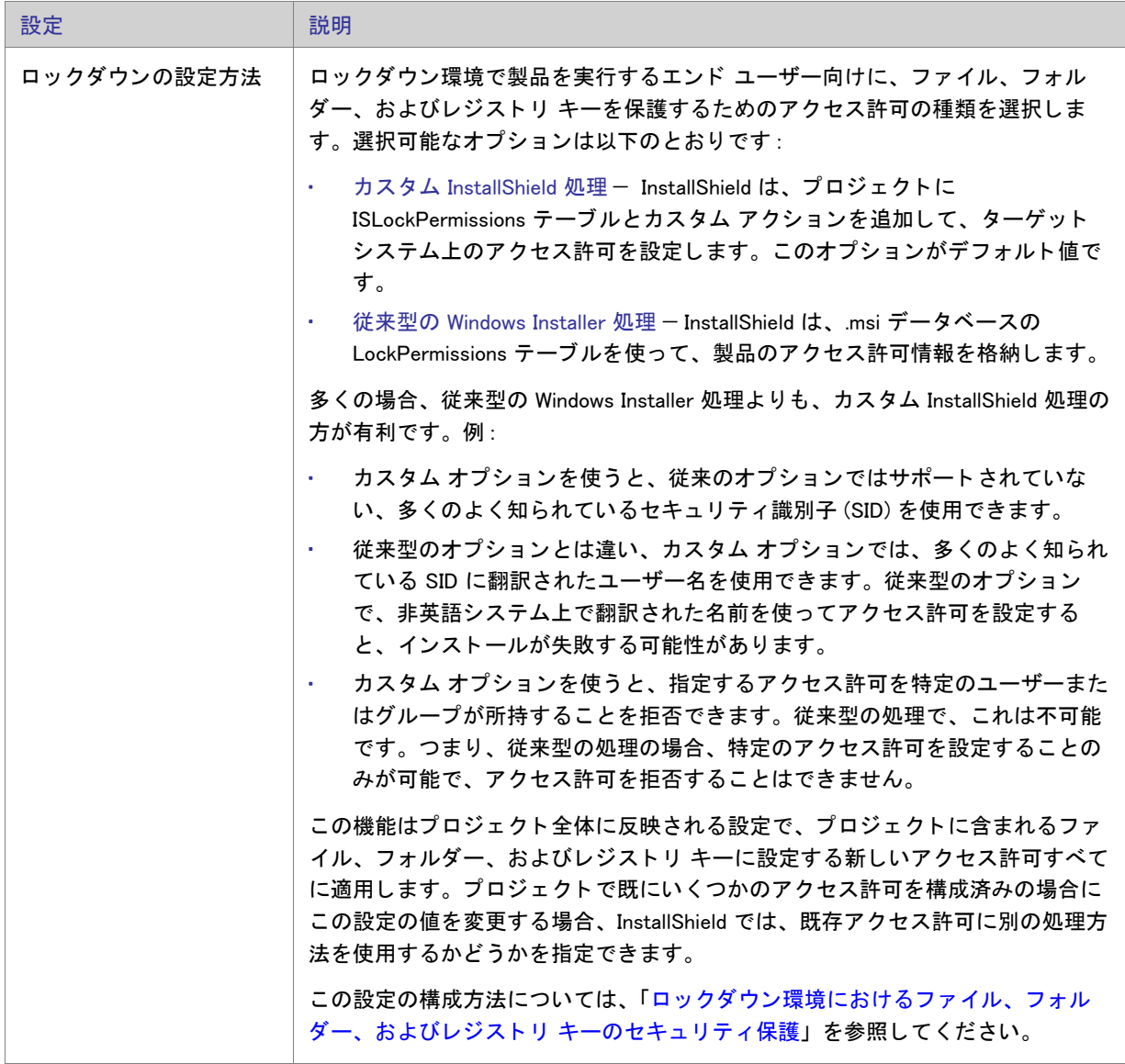

#### $\tau$ ーブル 8-3·全般設定 (続き)

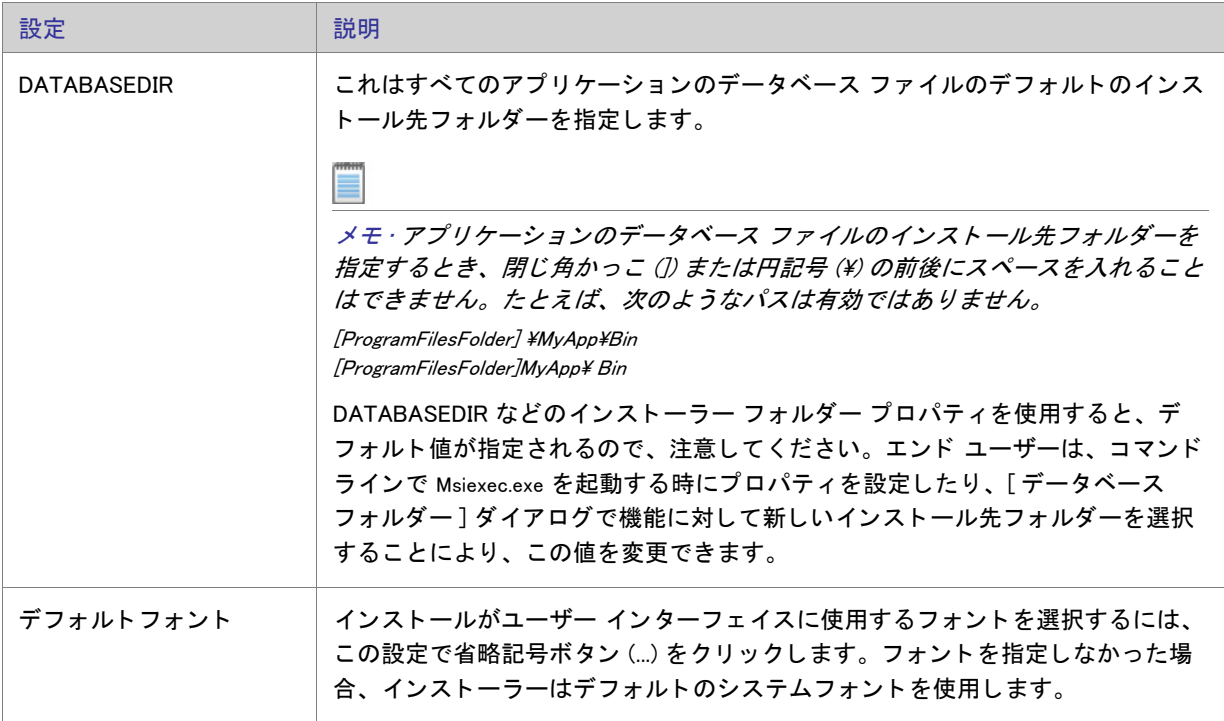

#### テーブル 8-3 • 全般設定 ( 続き )

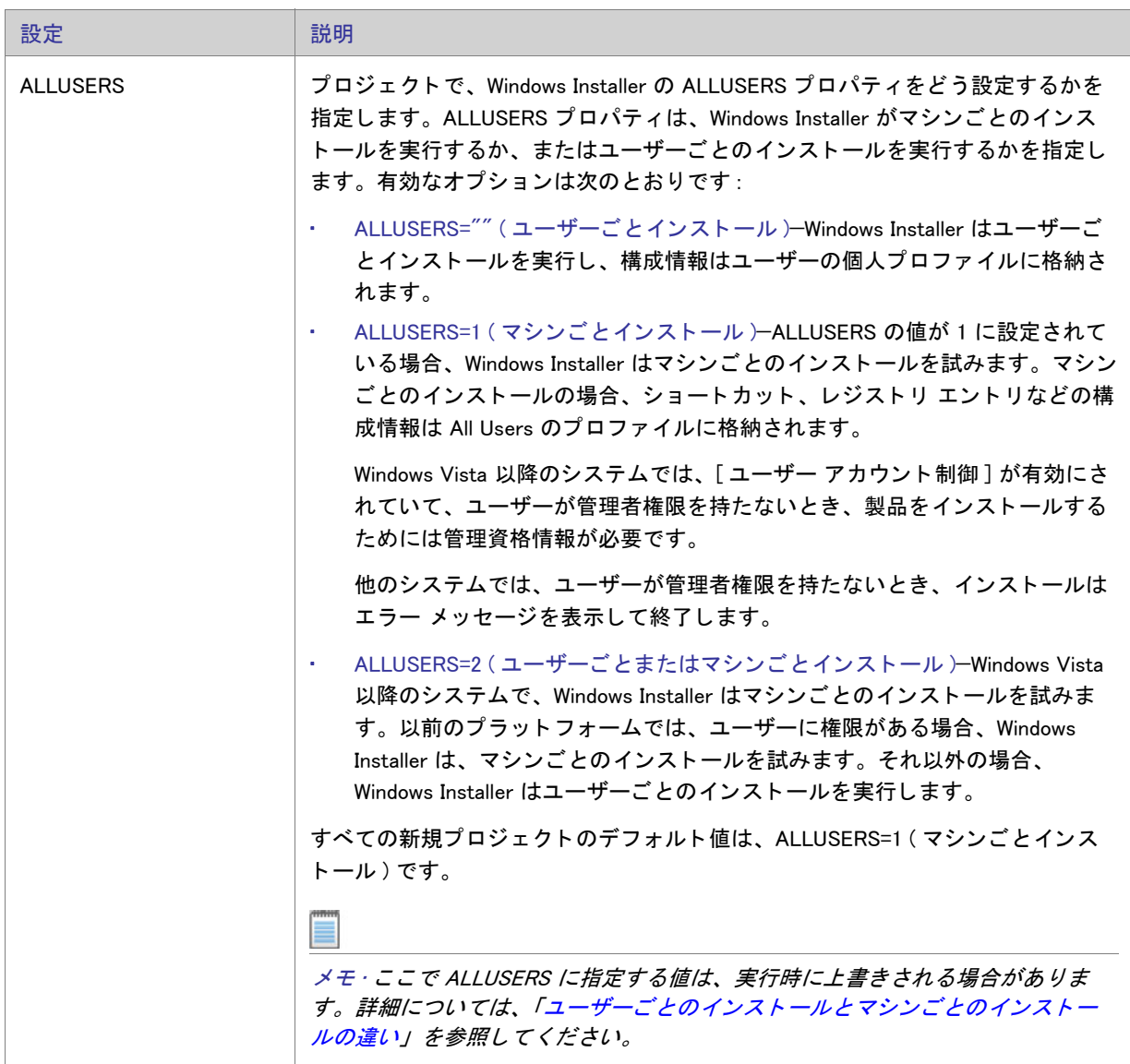

 $\tau$ ーブル 8-3·全般設定 (続き)

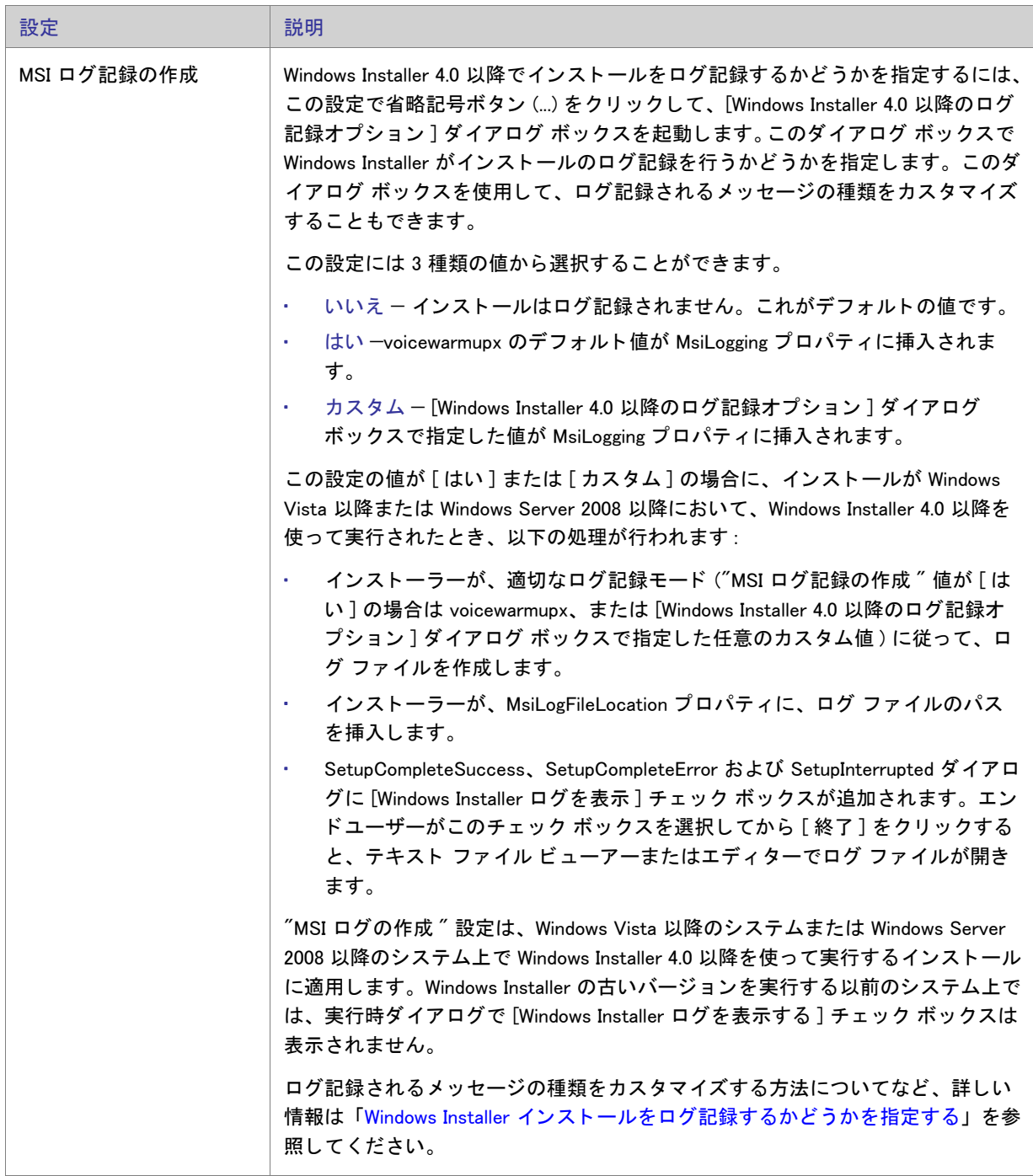

#### テーブル 8-3 • 全般設定 ( 続き )

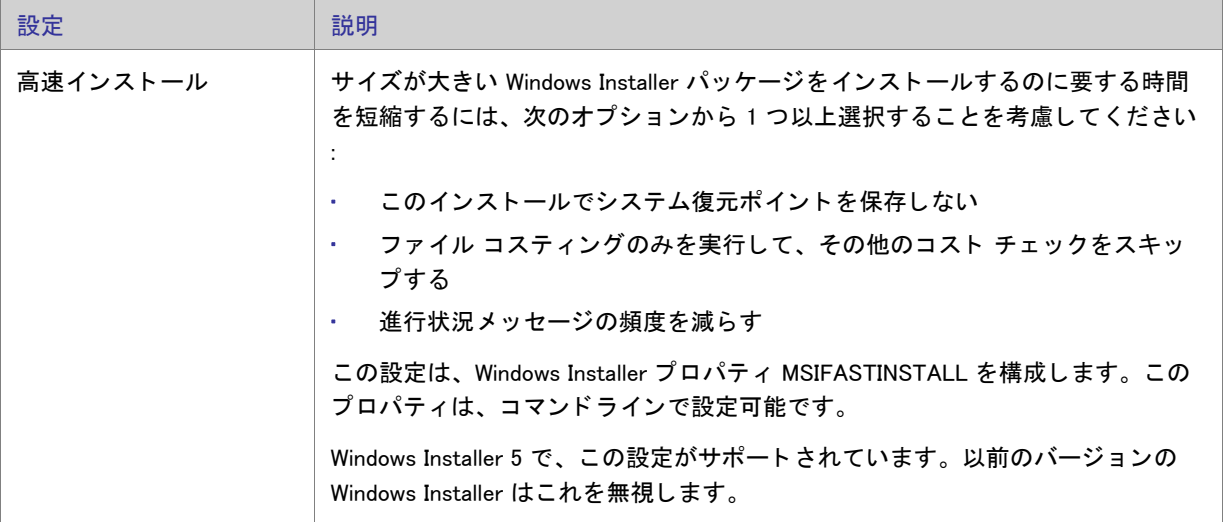

#### 概要情報ストリームの設定

Windows Installer データベースは COM 構造化ストレージとして実装され、通常、COM 構造化ストレージ ファイル には Summary Information Stream が含まれています。 Summary Information Stream には、会社や、インストール中 のソ フ ト ウ ェ アに関する情報が含まれます。

[一般情報] ビューの [概要情報ストリーム]領域には、次の設定があります。

#### テーブル 8-4 • 概要情報ス ト リームの設定

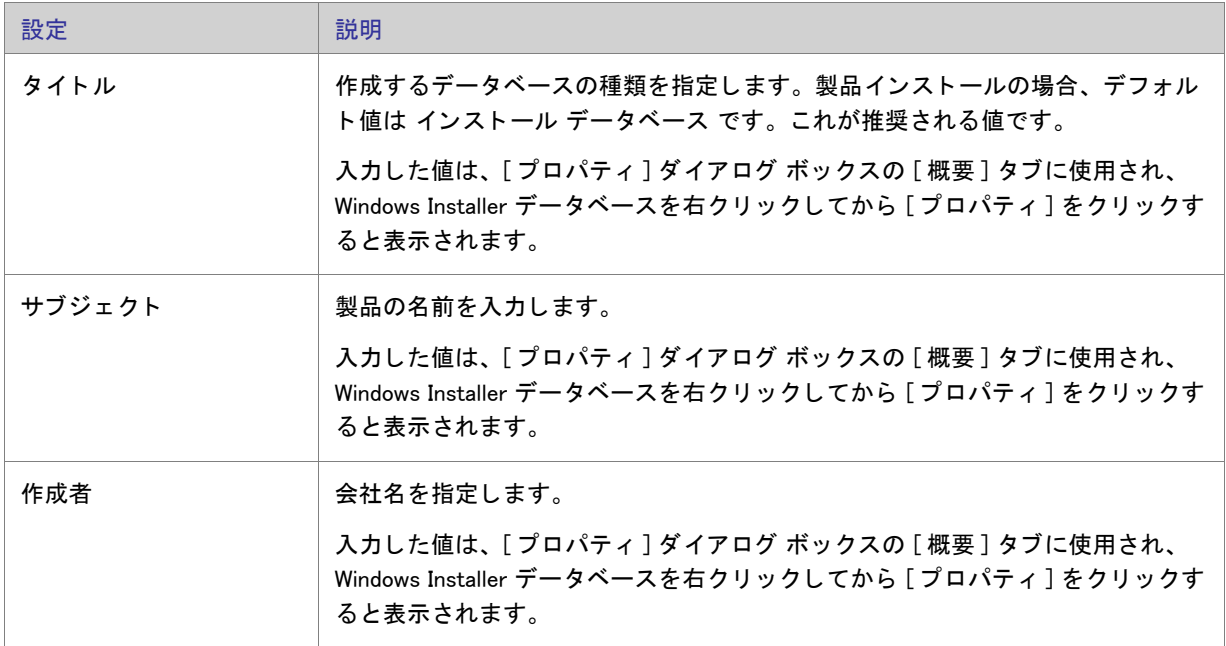

#### テーブル 8-4 • 概要情報ス ト リームの設定 ( 続き )

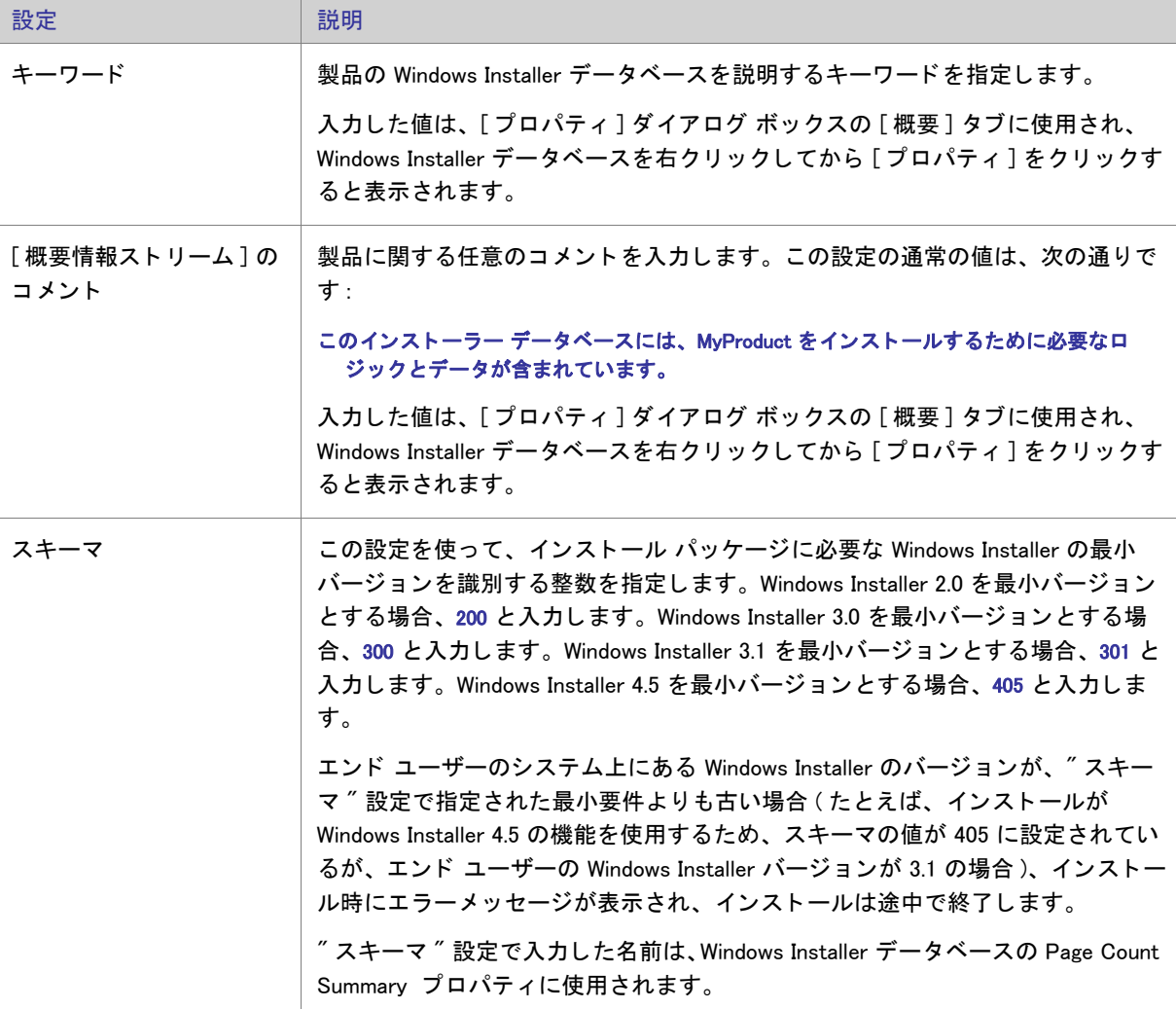

#### テーブル 8-4 • 概要情報ス ト リームの設定 ( 続き )

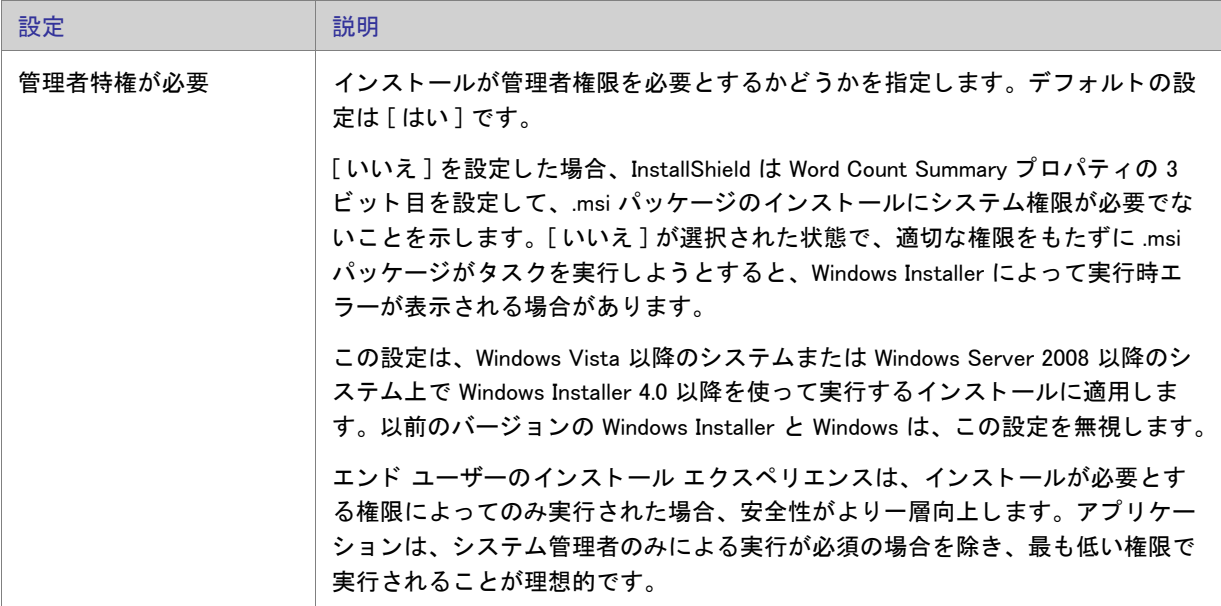

#### [プログラムの追加と削除]の設定

コントロール パネルの [プログラムの追加と削除] ( 最新バージョンの Windows では [ プログラム ]) には、サポー トへのリンク、連絡先の電話番号、製品のアップデート情報、および製品の製造元に関する情報をエンド ユー ザーに提供できます。インストールの構成の仕方によって、エンド ユーザーはボタンをクリックしてインストー ルの削除、修復、変更を選択することができます。プロジェクトでこの情報を指定するには、[一般情報]ビュー にある [ プログラムの追加と削除] の設定を構成します。

#### テーブル 8-5 • [ プログラムの追加と削除 ] の設定

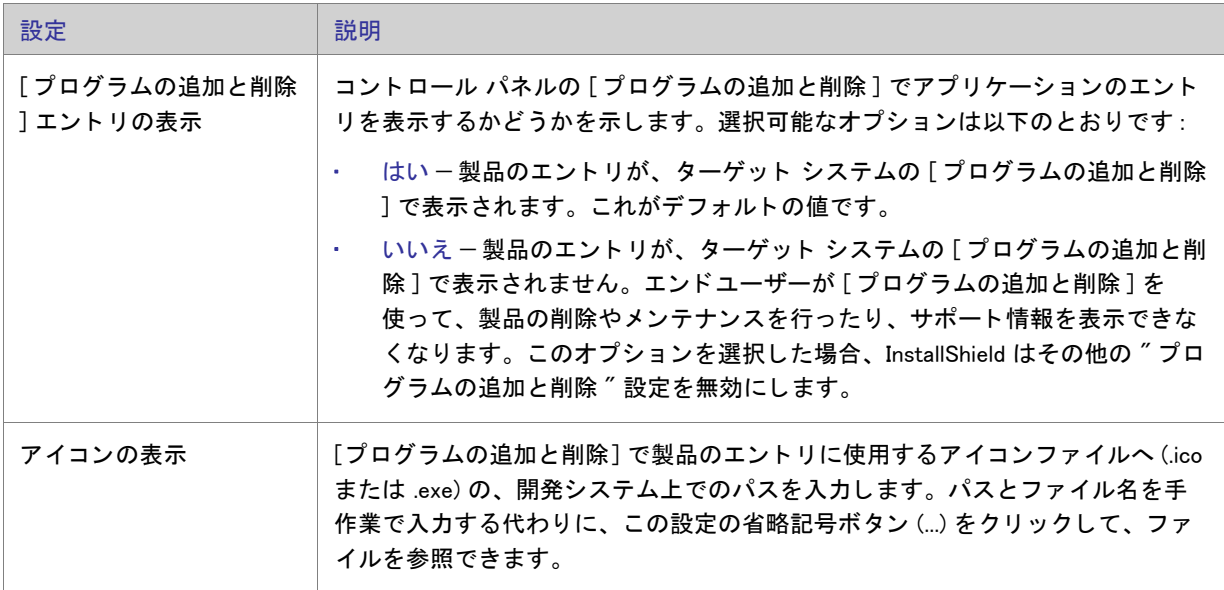

テーブル 8-5 • [ プログラムの追加と削除 ] の設定 ( 続き )

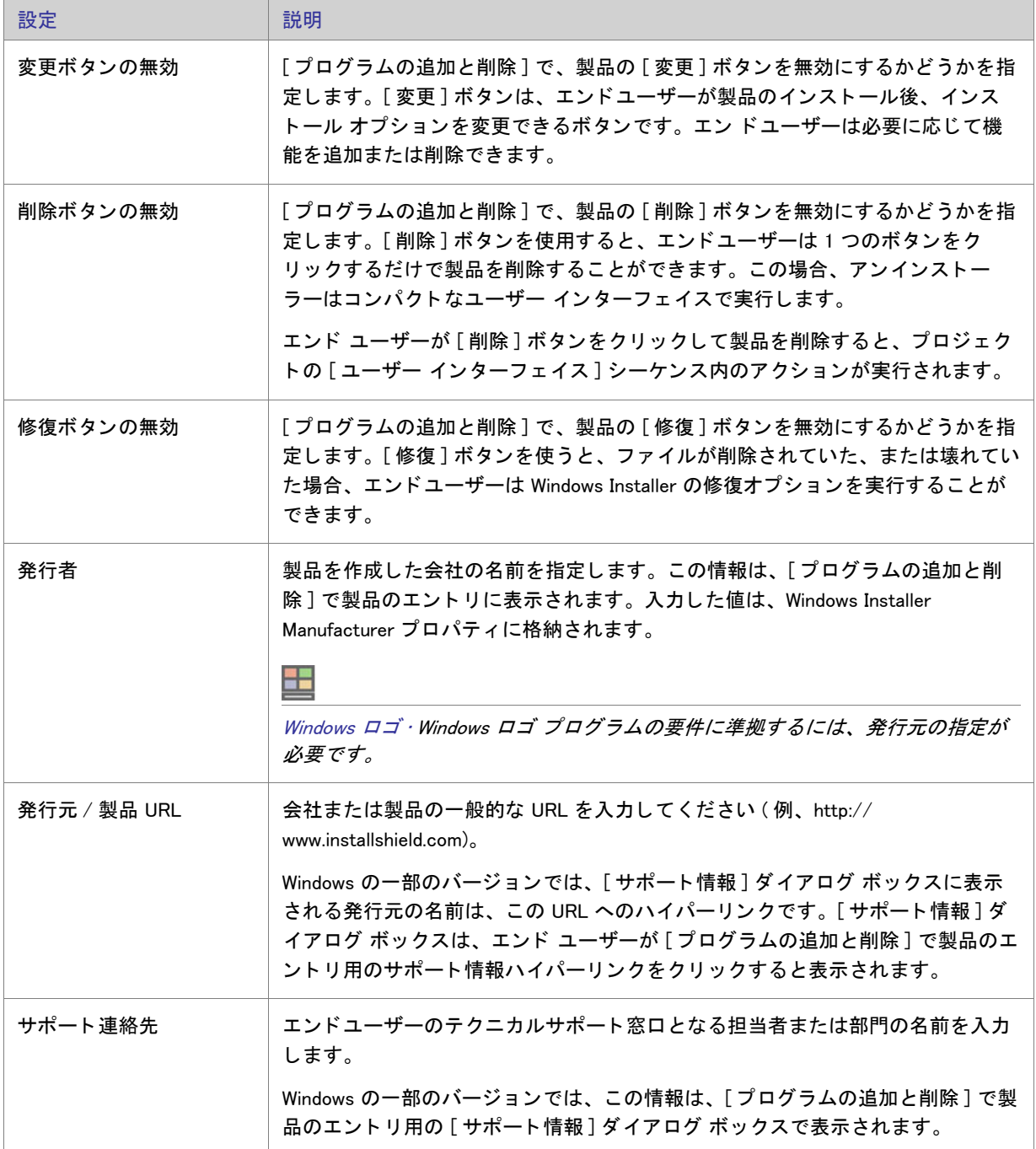

#### テーブル 8-5 • [ プログラムの追加と削除 ] の設定 ( 続き )

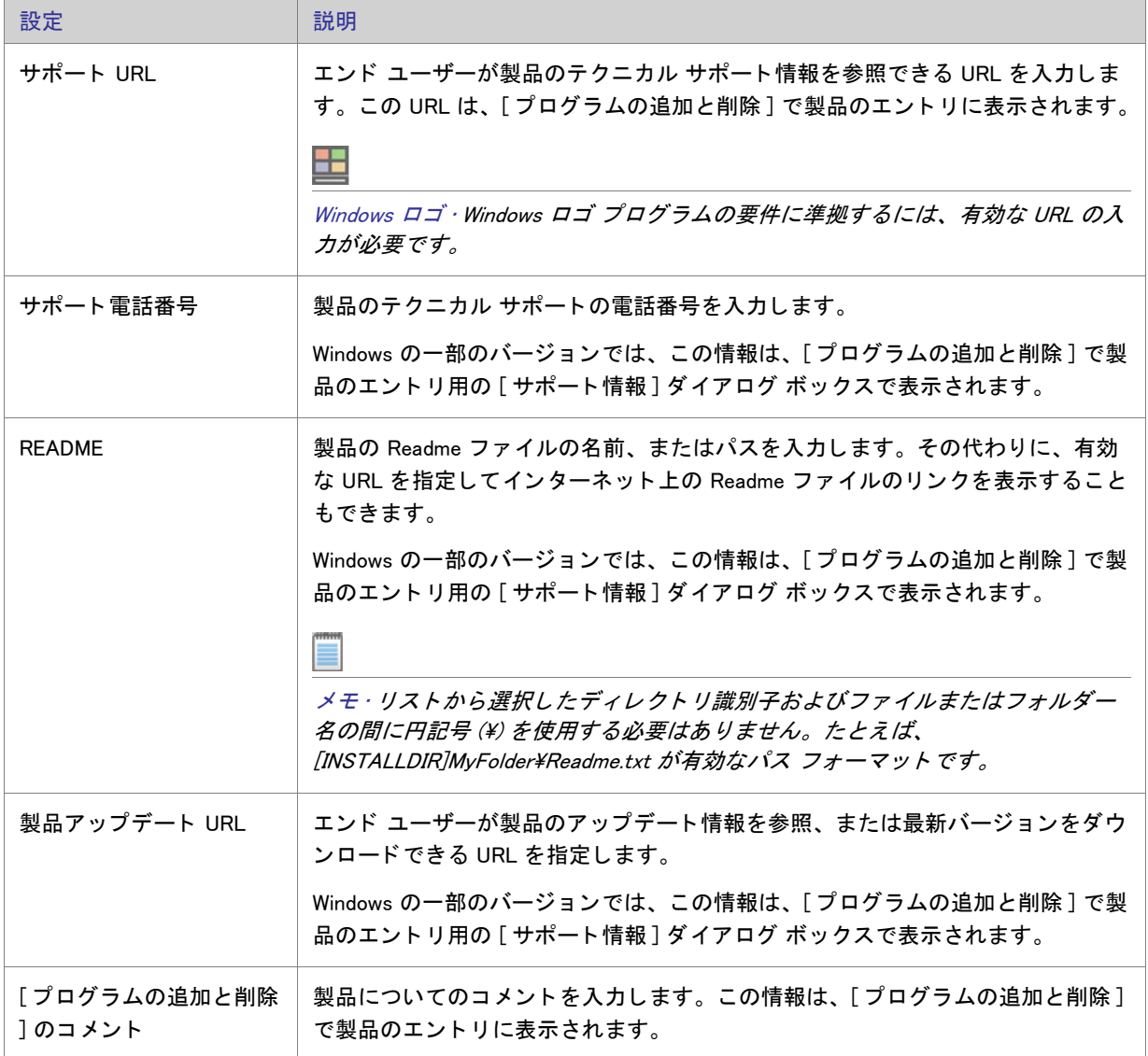

### ソ フ ト ウ ェ ア識別タグの設定

[ 一般情報 ] ビ ューの [ ソ フ ト ウ ェ ア識別タグ ] 領域を使って、 イ ンス ト ールに ISO/IEC 19770-2 ソ フ ト ウ ェ ア識 別タグを含めるかど うかを指定できます。 タグが含まれている場合、 この領域で、 [ 一般情報 ] ビ ューの他の領域 でまで指定されていない識別情報を指定する こ と もできます。

#### 詳細については、「製品のソフトウェア識別タグを含める」を参照してください。

#### テーブル 8-6·ソフトウェア識別タグの設定

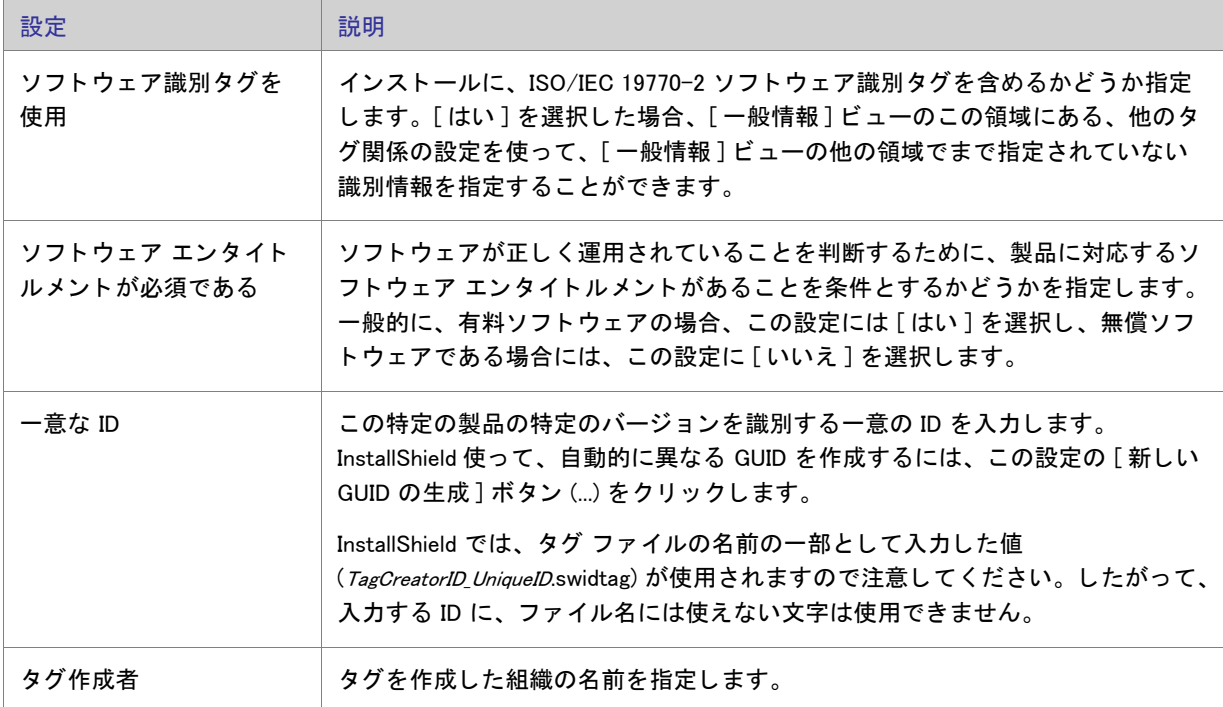

#### テーブル 8-6·ソフトウェア識別タグの設定 (続き)

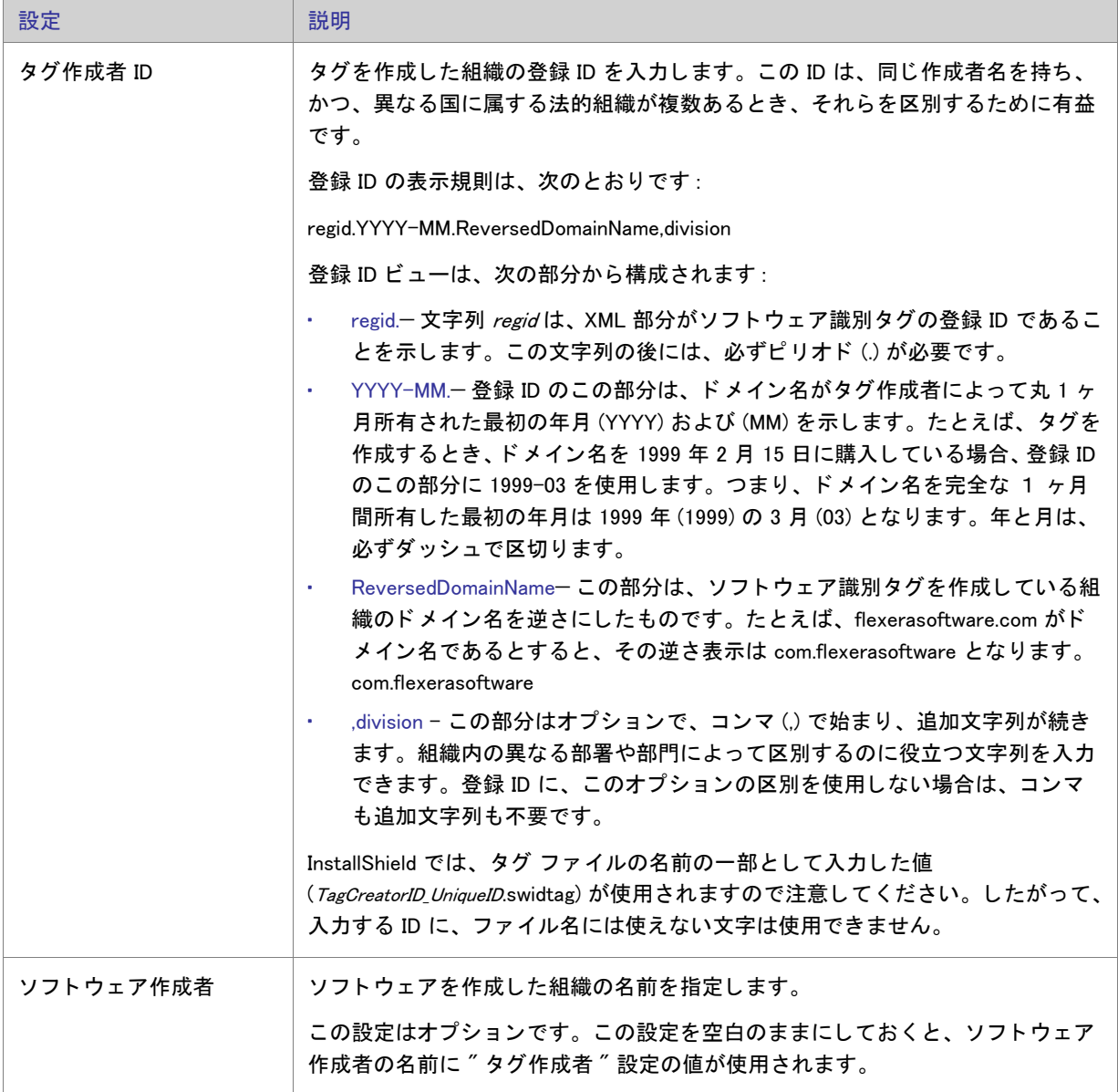

 $\overline{a}$ 

テーブル 8-6·ソフトウェア識別タグの設定 (続き)

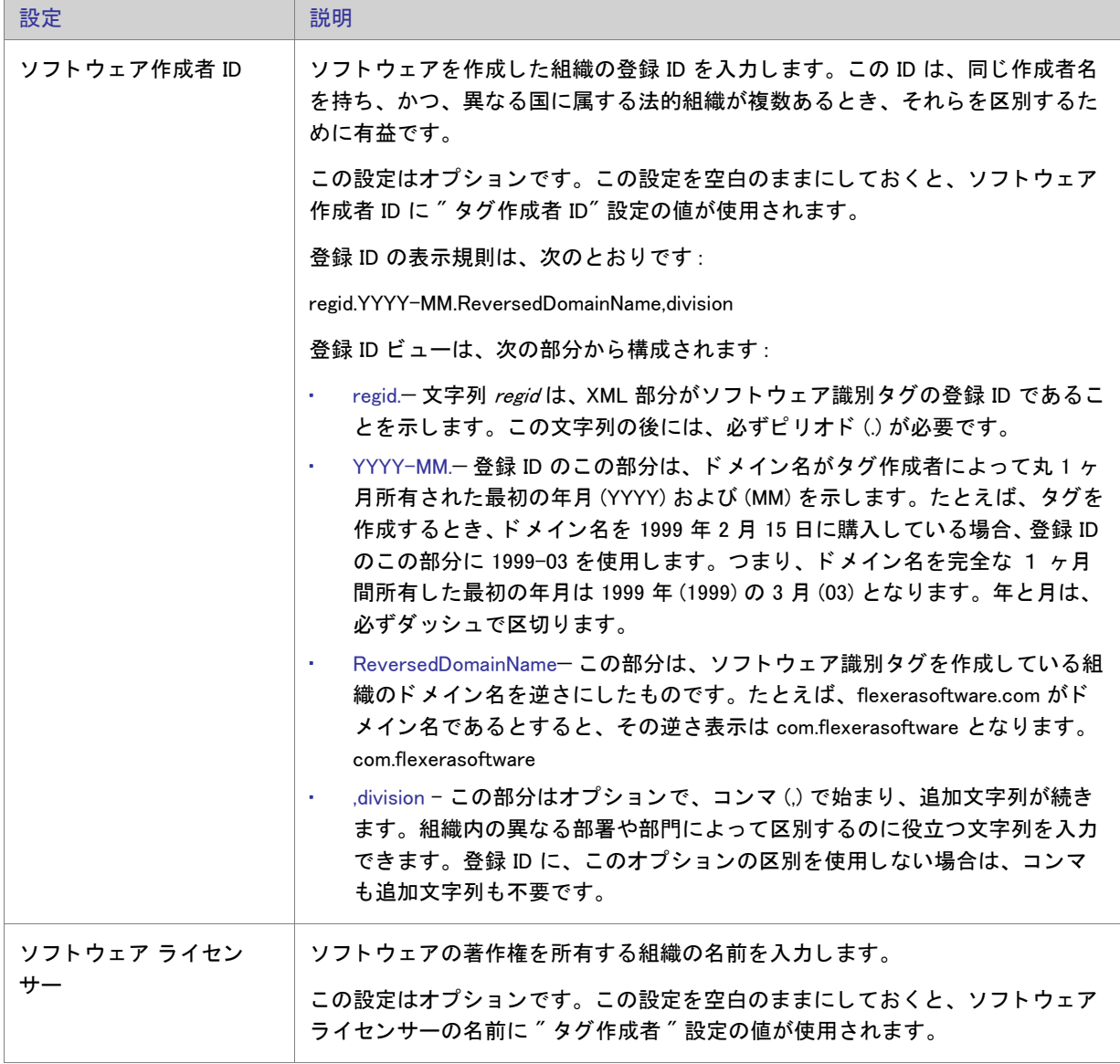

#### テーブル 8-6·ソフトウェア識別タグの設定 (続き)

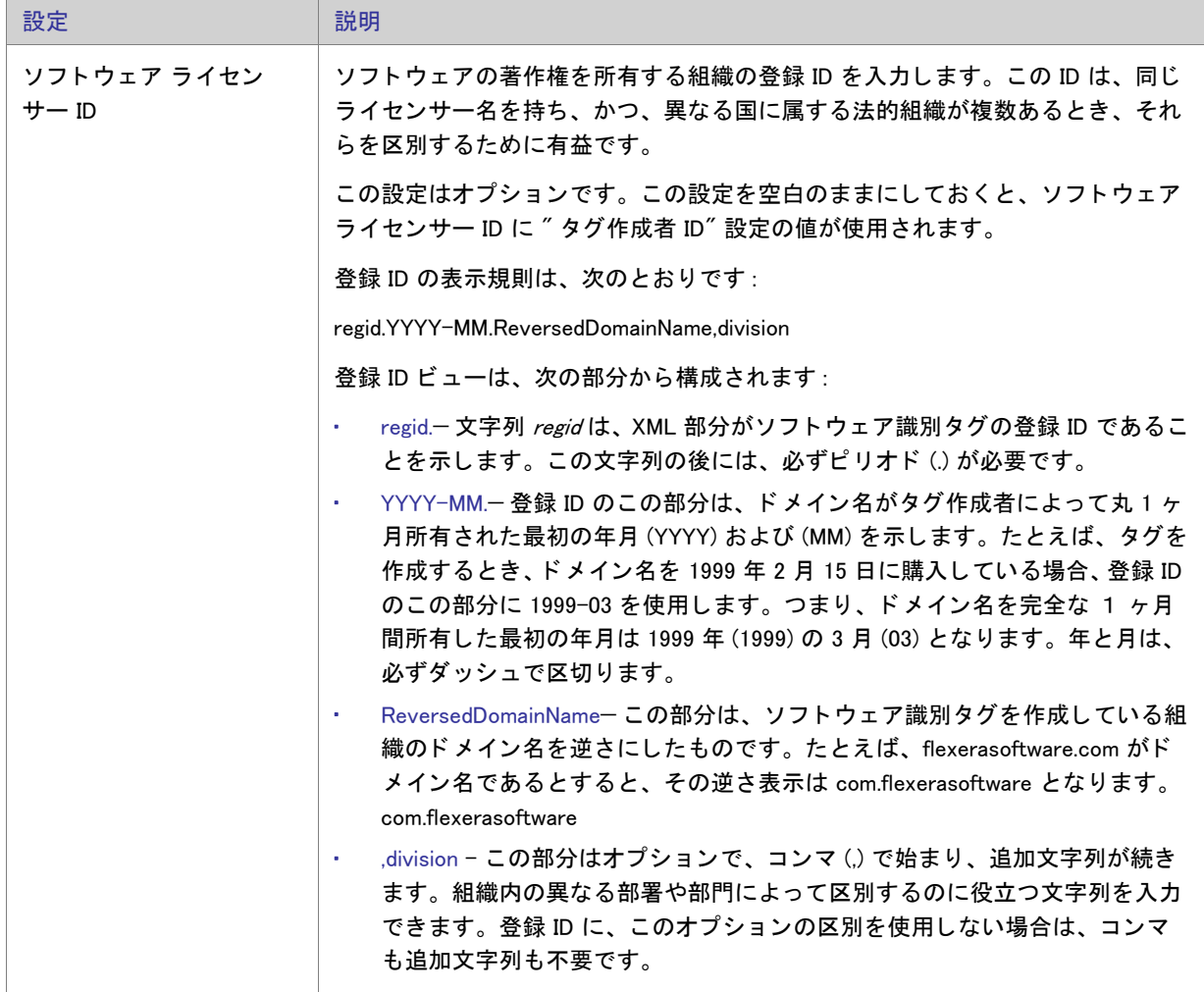

### **「機能** ] ビュー

機能およびサブ機能は、アプリケーションとセットアップ用の関連アクセサリのパッケージ化に対してほとんど 無制限の柔軟性を与えます。機能は、[機能]ビューで作成および設定できます。

機能は、エンド ユーザーから見たプリケーションの構成要素です。つまり、ヘルプ ファイルや製品パッケージの 一部など製品の特殊機能を表し、エンド ユーザーの選択によってインストールしたりアンインストールしたりで きます。 アプ リ ケーシ ョ ン全体は特定の目的を実行する機能ご とに分ける必要があり ます。

複雑なアプリケーションを容易にレイアウトするために、InstallShield では機能とサブ機能の両方が作成できます。 サブ機能は機能をさらに分割したものです。機能は、ユーザーが選択してインストールできる、アプリケーショ ンまたはアプリケーション スイートに含まれた自己完結型の要素である必要があります。そのため、アプリケー ションの各部分をある"親"機能のサブ機能として構成するのが、最も合理的な方法と言えます。機能はすべて 可視的である こ と を想定するため、 エン ド ユーザーは機能のどの部分を イ ンス ト ールするかを Custom Setup ダイ アログで選択できるようになります。

デフォルトの機能である [ 常にインストール] は名前を変更したり、プロジェクトから削除したり、サブフォル ダーを追加したりすることはできません。この機能には、セットアップの一部としてインストールが必要なファ イルが含まれています。

作成できるサブ機能は最大15 までですが、編成のためにデザインを可能な限り単純にしておくことをお勧めしま す。

メ モ · 機能ビューをリフレッシュするには、F5 キーを押します。

#### 機能の設定

≣

機能の設定は以下のとおりです。

テーブル 8-7 • 機能の設定

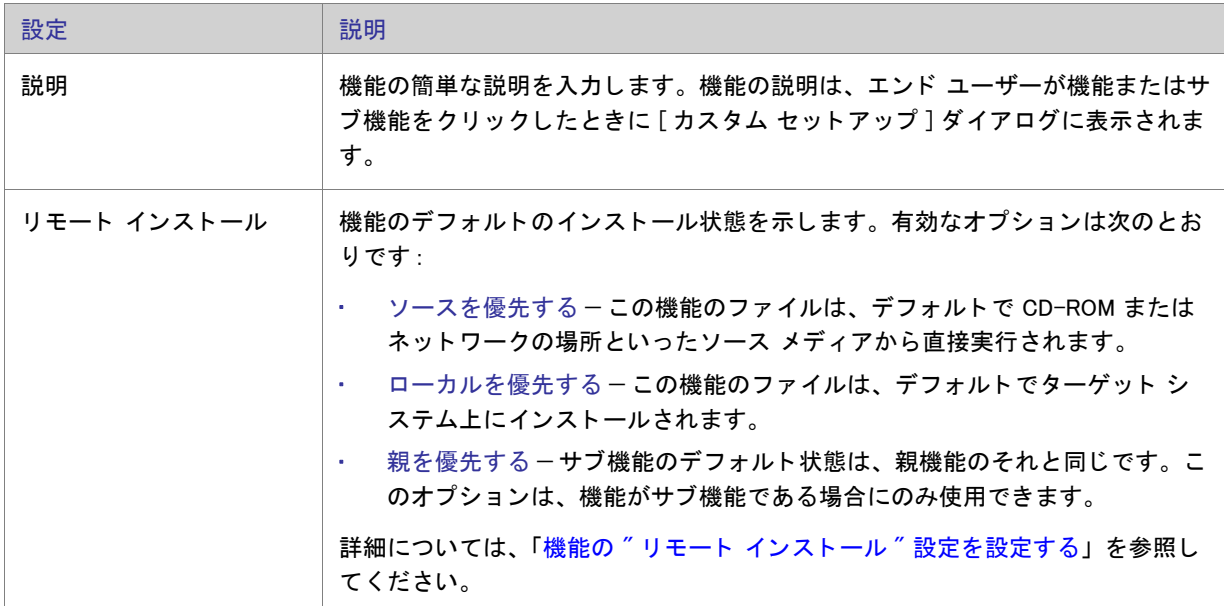

テーブル 8-7 • 機能の設定 ( 続き )

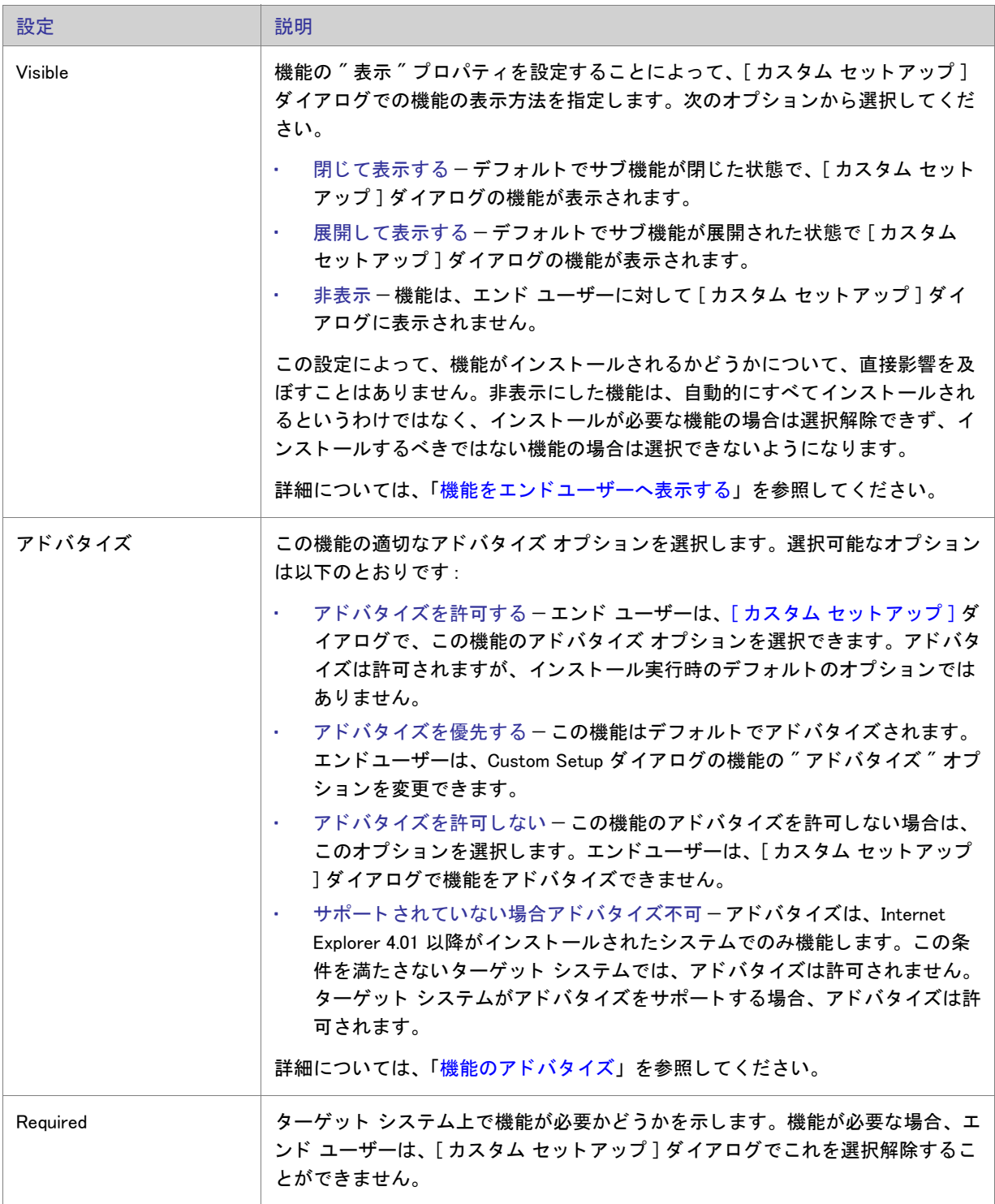

テーブル 8-7 • 機能の設定 ( 続き )

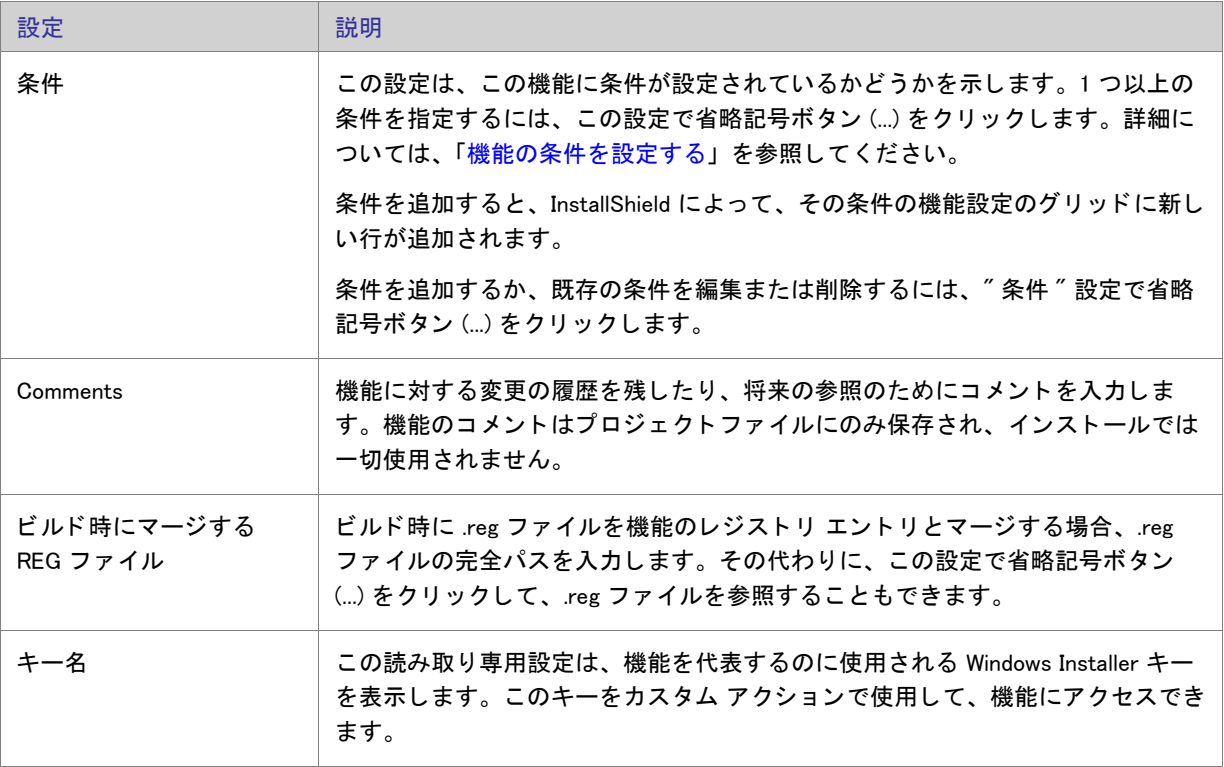

### [セットアップの種類] ビュー

「セットアップの種類]ビューから、インストール中に表示されるセットアップの種類、セットアップの種類の名 前および各セ ッ ト ア ッ プの種類に関連付けられる機能を設定できます。 以下は、 セ ッ ト ア ッ プの種類が通常どの よ う に定義されているかを説明し ています。

テーブル 8-8 • セットアップの種類

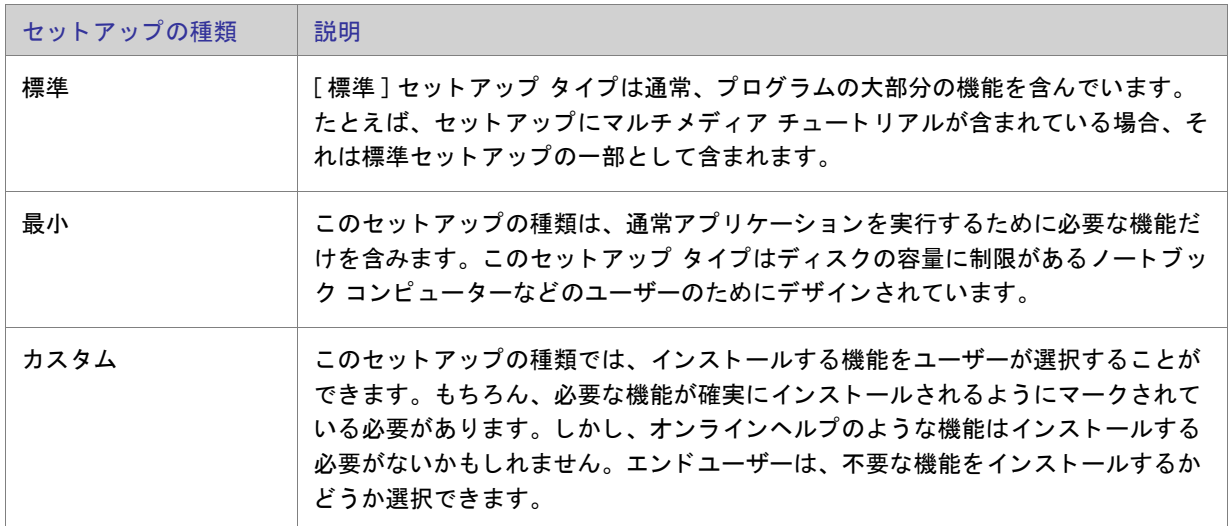

[セットアップの種類]ビューでセットアップの種類を選択すると、以下の設定を構成できます:

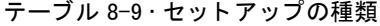

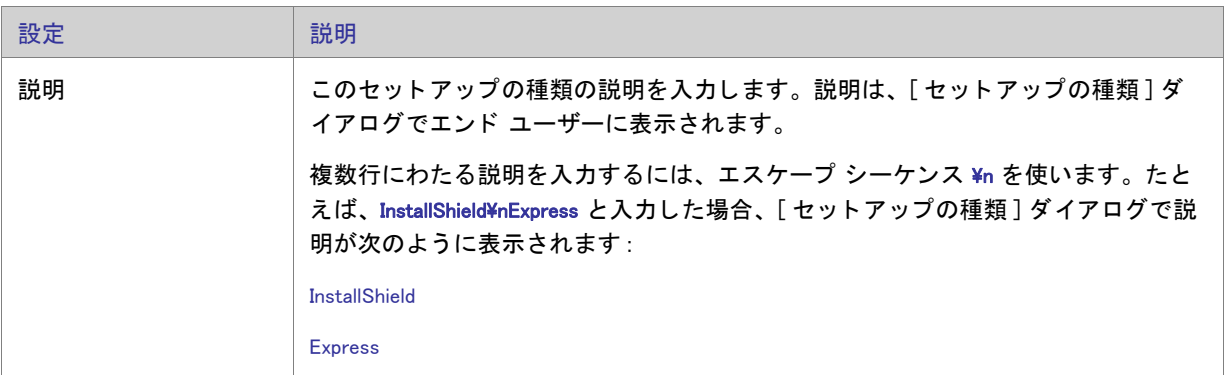

## [アップグレード パス]ビュー

[アップグレード パス] ビューで、製品の更新方法を特定する情報を指定することができます。たとえば、現在の バージョンを更新する製品について、以前のバージョンのアップグレードコード (製品 GUID) や、最小 / 最大 バージ ョ ン、 言語識別子、 またその他の情報を提供する こ とができます。

[アップグレード パス] ビューを使うと、メジャー アップグレードが適用されたときにターゲット システムのグ ローバル アセンブリ キャッシュ (GAC) からアセンブリが削除されるという問題を避けることもできます。詳細に ついては、「アップグレード中にグローバル アセンブリ キャッシュからアセンブリが削除されるのを防ぐ方法」 を参照し て く ださい。

第 8 章 : ビュー リファレンス

#### アップグレード パスの設定

アップグレード パスの設定を指定すると、エンドユーザーが以前に配布された Windows Installer を使うバージョ ンの製品をインストールしている場合や、インストールされているバージョンが現在のリリースと違う製品コー ドやバージョン番号を持つ場合、エンドユーザーのシステムにどのような影響を与えるか設定することができま す。各アップグレード エントリのプロパティの説明を以下に示します。

#### テーブル 8-10·アップグレード パスの設定

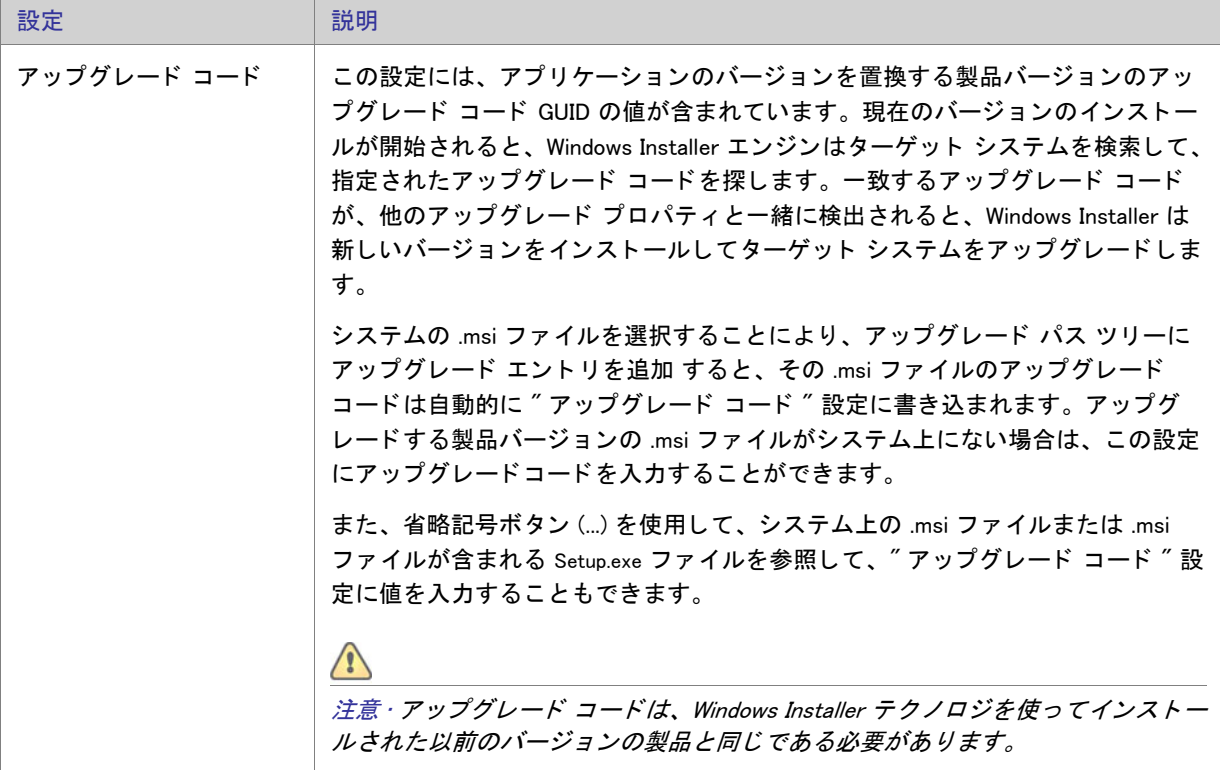

第 8 章 : ビュー リファレンス

テーブル 8-10·アップグレード パスの設定 (続き)

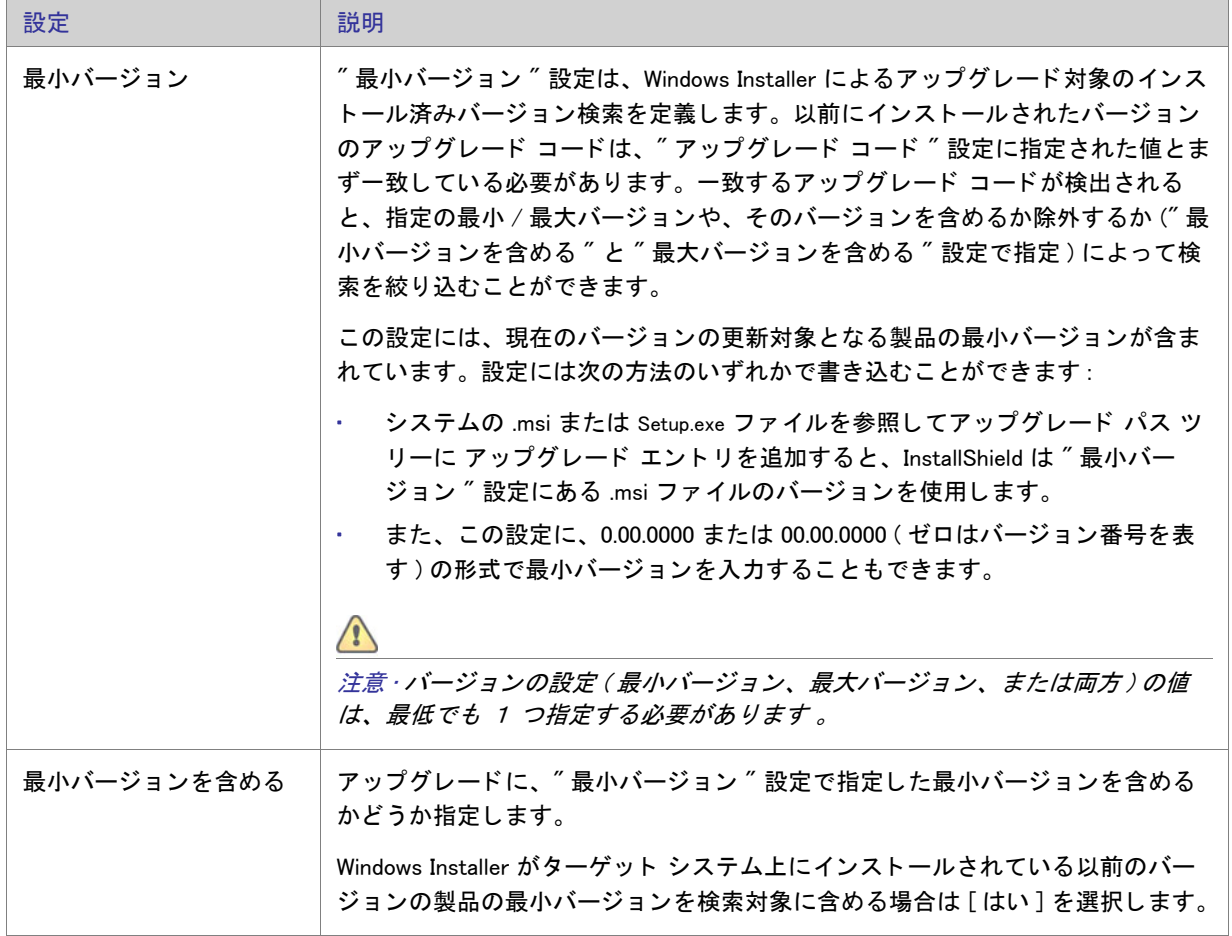

テーブル 8-10·アップグレード パスの設定 (続き)

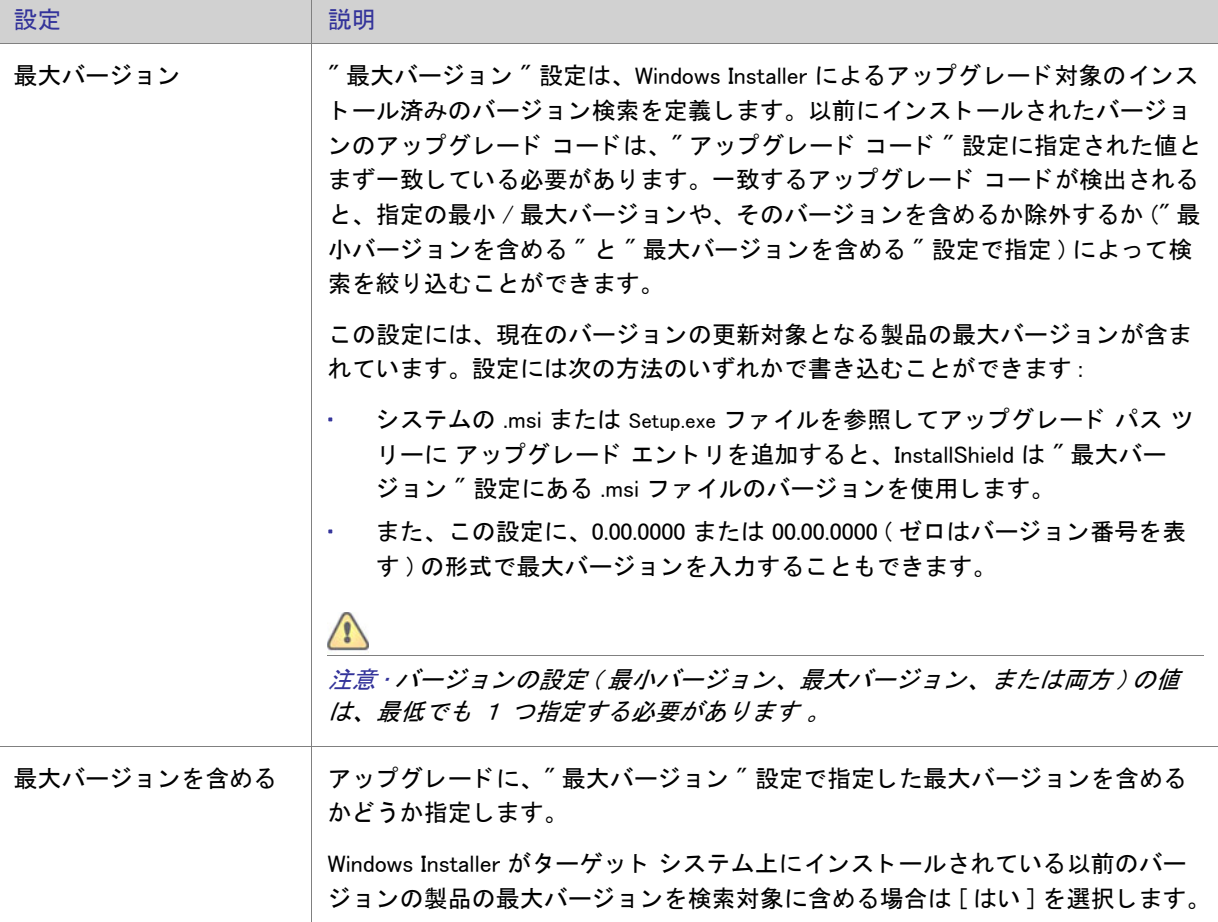

テーブル 8-10·アップグレード パスの設定 (続き)

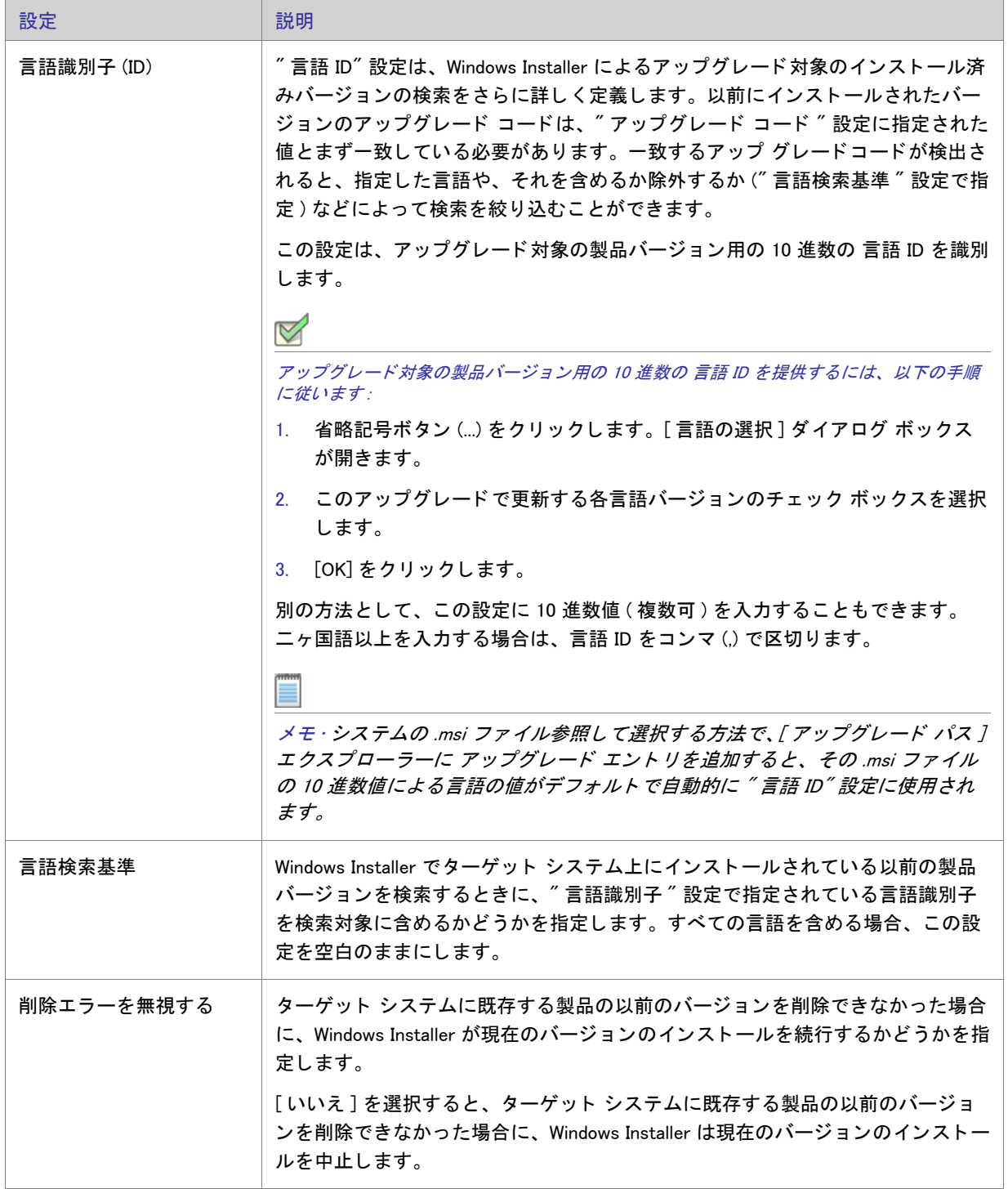

テーブル 8-10·アップグレード パスの設定 (続き)

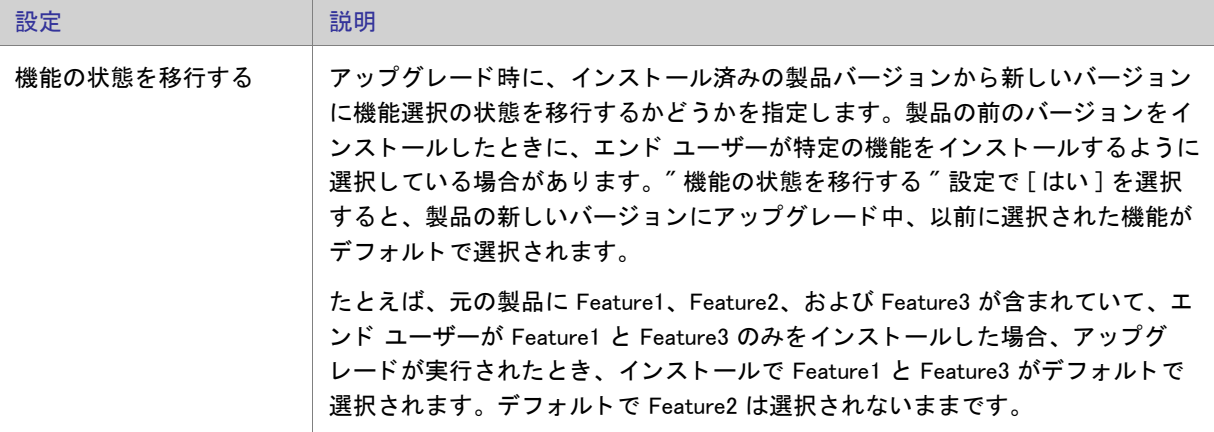

### 「アップデート通知1ビュー

FlexNet Connect を利用して、Web に接続しているエンド ユーザーに対してアプリケーションのパッチ、アップ デート、および製品情報が入手可能であることを自動的に通知します。[アップデート通知] ビューでは、元のイ ンス ト ールの自動通知を有効にする こ とができます。

FlexNet Connect の利用は簡単です。 FlexNet Connect を有効にすると、 InstallShield は Software Manager をインス トールに含めます。このデスクトップ ツールはアプリケーションと一緒に発送されるので、エンドユーザーは、 最新のアップデートを確認するツールとして利用することができます。エンドユーザーにアップデートを公開す る場合、FlexNet Connect パブリッシャー サイトという名前の Web ベースの管理ポータルを使用します。

FlexNet Connect には様々なオプションがあり、完全ソリューションとして本製品と共に購入することもできます し、またはカスタマイズ ソリューションとして個別に購入することもできます。詳しい情報は、フレクセラ・ソ フトウェア Web サイトをご覧ください。

# 「アプリケーション データの指定] ビュー

アプリケーション データには、インストールに追加するすべてのファイルが含まれます。ファイルは、[ファイ ル] ビューを使って、再配布可能ファイルを通して、または依存関係のスキャンを行って追加できます。

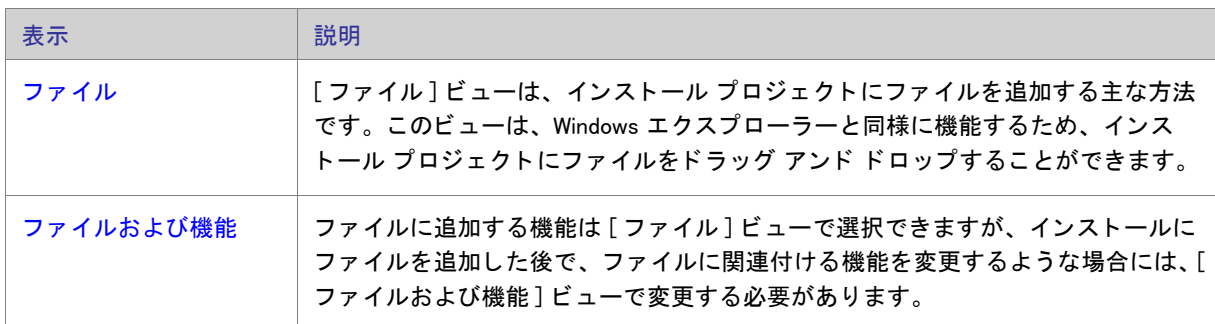

テーブル 8-11 • [ アプリケーション データの指定 ] ビューの下にあるビュー

テーブル 8-11 · [ アプリケーション データの指定] ビューの下にあるビュー (続き)

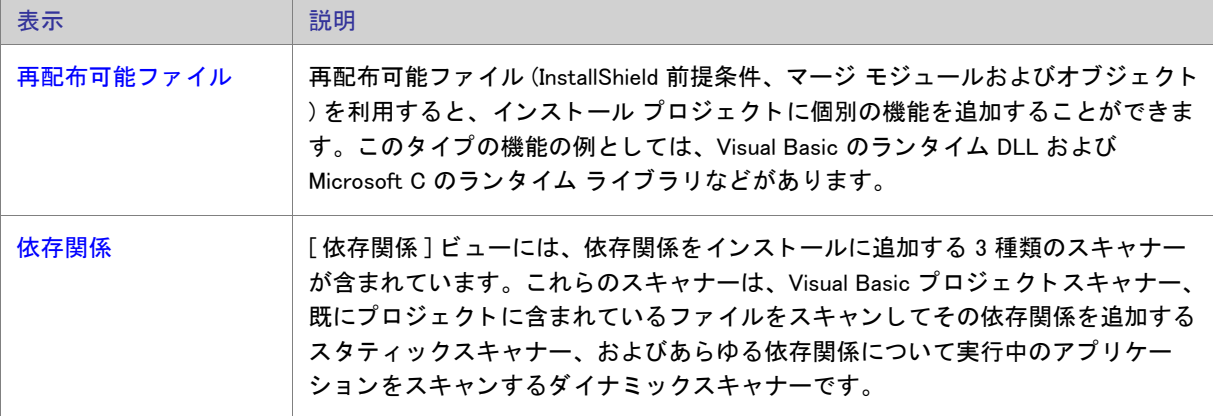

### <span id="page-526-0"></span>「ファイル] ビュー

ファイルは、インストールの中心となります。インストール プログラムの主な目的は、ファイルをソース メディ アからターゲットマシンのインストール先に転送することです。[ファイル] ビューは、4つのペインに分けられ ます: 左の 2 つのペインにはフォルダーが含まれ、右の 2 つのペインには、これらのフォルダー内のファイルが 表示されます。上記の4つのペインを [ 機能] リストと呼びます。ファイルをインストールに追加する前に、ファ イルを関連付ける機能を選択する必要があ り ます。 ボ ッ クスに表示される機能は、 フ ァ イルが追加される機能で す。

テーブル 8-12 · [ ファイル] ビューにあるペイン

| ペイン                        | 説明                                                                                                    |
|----------------------------|----------------------------------------------------------------------------------------------------|
| ソース コンピューター<br>のフォルダー (左上) | 「ソース コンピューターのフォルダー]ペインは、Windows エクスプローラーの左<br>のペインに似ています。このペインには、ローカルまたはネットワーク上にある<br>フォルダーが含まれます。このペインで、インストールに追加するファイルを含む<br>フォルダーに移動できます。                                     |
| ソース コンピューター<br>のファイル (右上)  | [ ソース コンピューターのファイル ] ペインには、[ ソース コンピューターのフォ<br>ルダー]ペインで現在選択されているフォルダーに含まれるファイルが表示されま<br>す。このペインから、インストール先ペインの 1 つにファイルをドラッグできま<br>す。下部のペインにドロップしたファイルは、インストール プロジェクトに追加さ<br>れます。 |

テーブル 8-12 · [ ファイル] ビューにあるペイン (続き)

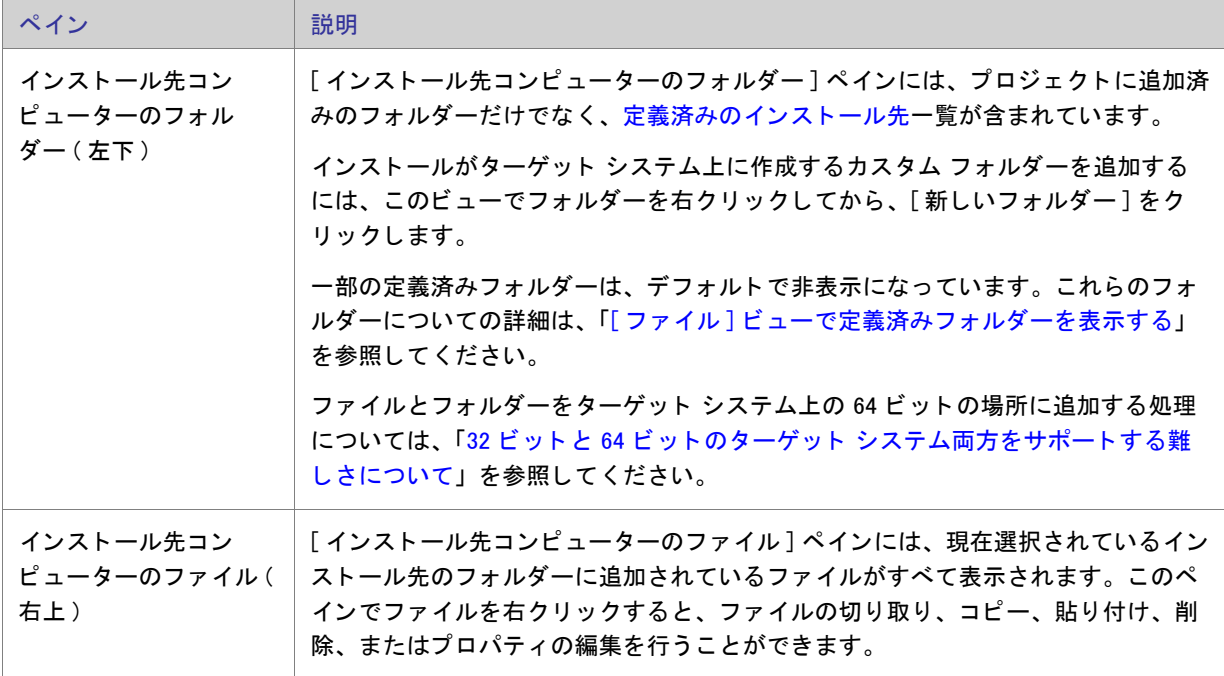

次の 3 つのいずれかの方法を実行して、インストール プロジェクトにファイルを追加できます。各方法を以下に 説明し ます。

テーブル 8-13 · プロジェクトヘファイルを追加する方法

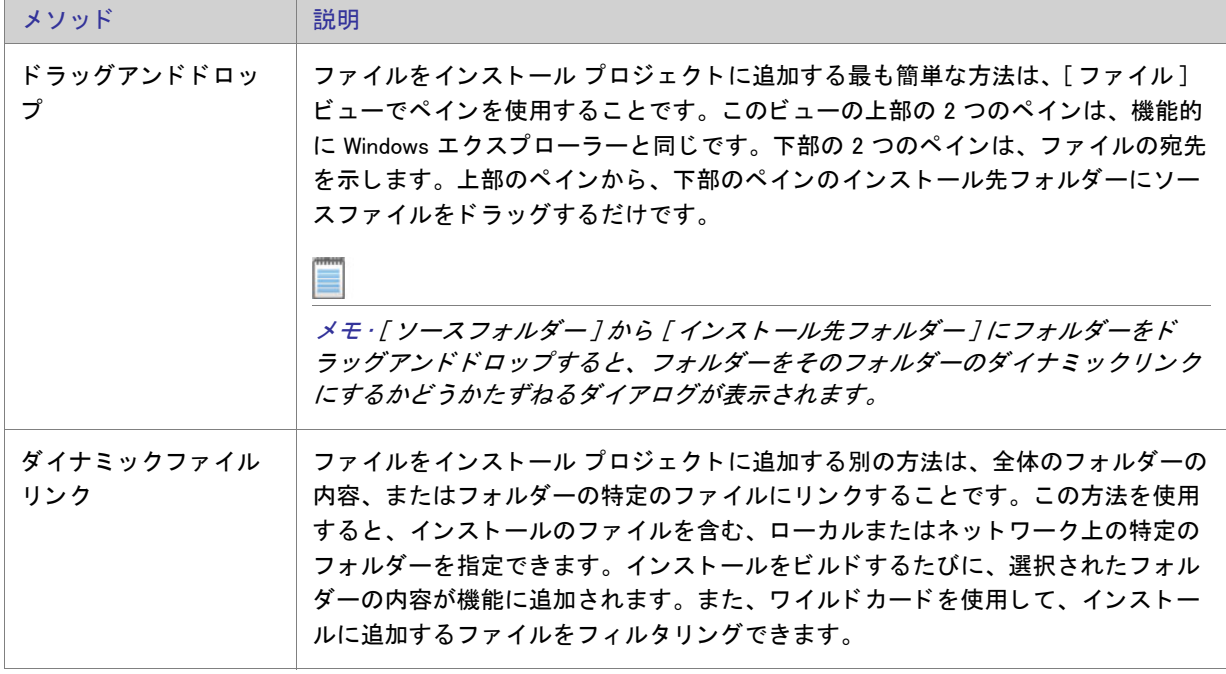

テーブル 8-13·プロジェクトへファイルを追加する方法 (続き)

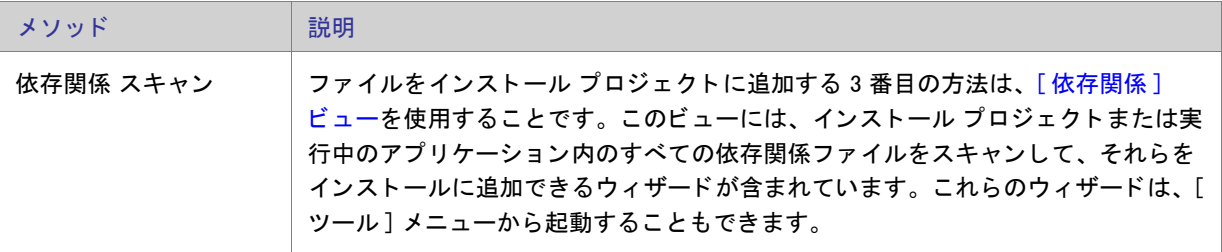

メモ·[ファイル] ビューのいずれかのペインを更新するには、更新するペインをクリックして、F5 を押します。

#### <span id="page-528-0"></span>インストール先フォルダー

インストールにファイルを追加するには、インストール先フォルダーにそのファイルを配置します。次の定義済 みインストール先フォルダーが、デフォルトとして [ ファイル] ビューに表示されます。それぞれはダイナミック です。つまり、ハードコード化されたパスは必要ありません。その代わり、各インストール先のフォルダーの値 は、ターゲット マシンのオペレーティング システムから取得されます。

一部の定義済みフ ォルダーは、 デフ ォル ト で非表示になっています。 これらの非表示フ ォルダーについての詳細 は、「[ファイル] ビューで定義済みフォルダーを表示する」を参照してください。

以下のプロパティは、エンド ユーザーのシステムの多くのフォルダーへの完全修飾パスを保持します。

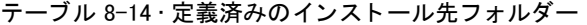

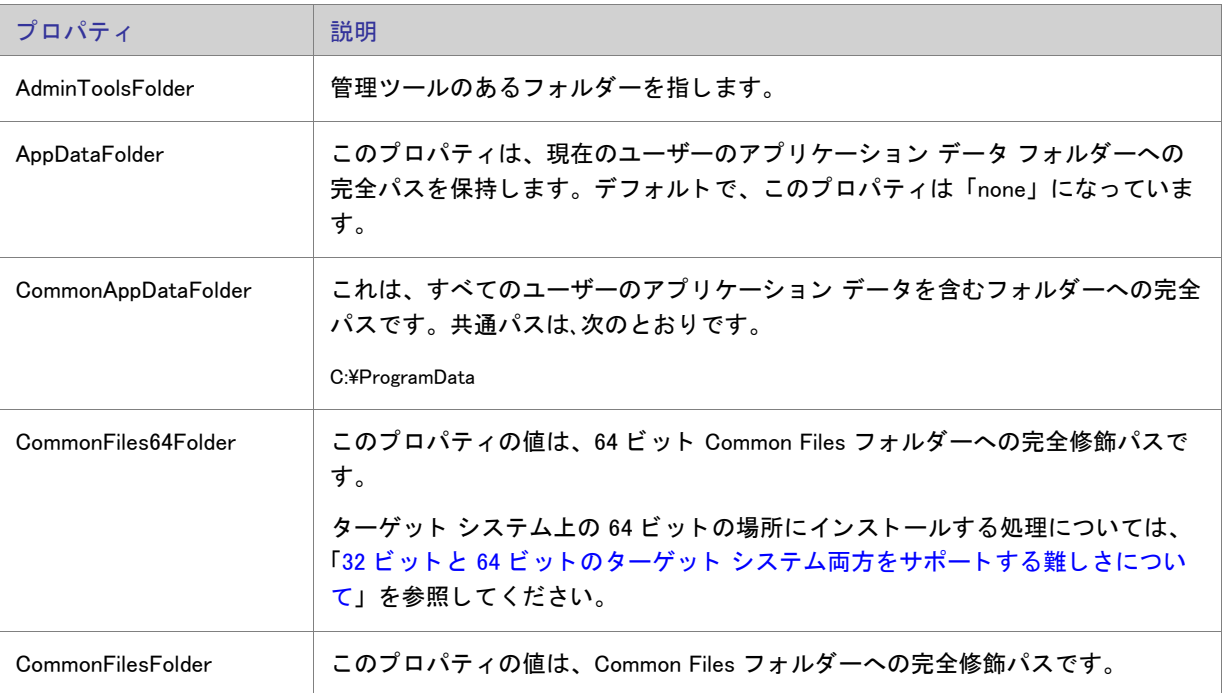

#### テーブル 8-14· 定義済みのインストール先フォルダー (続き)

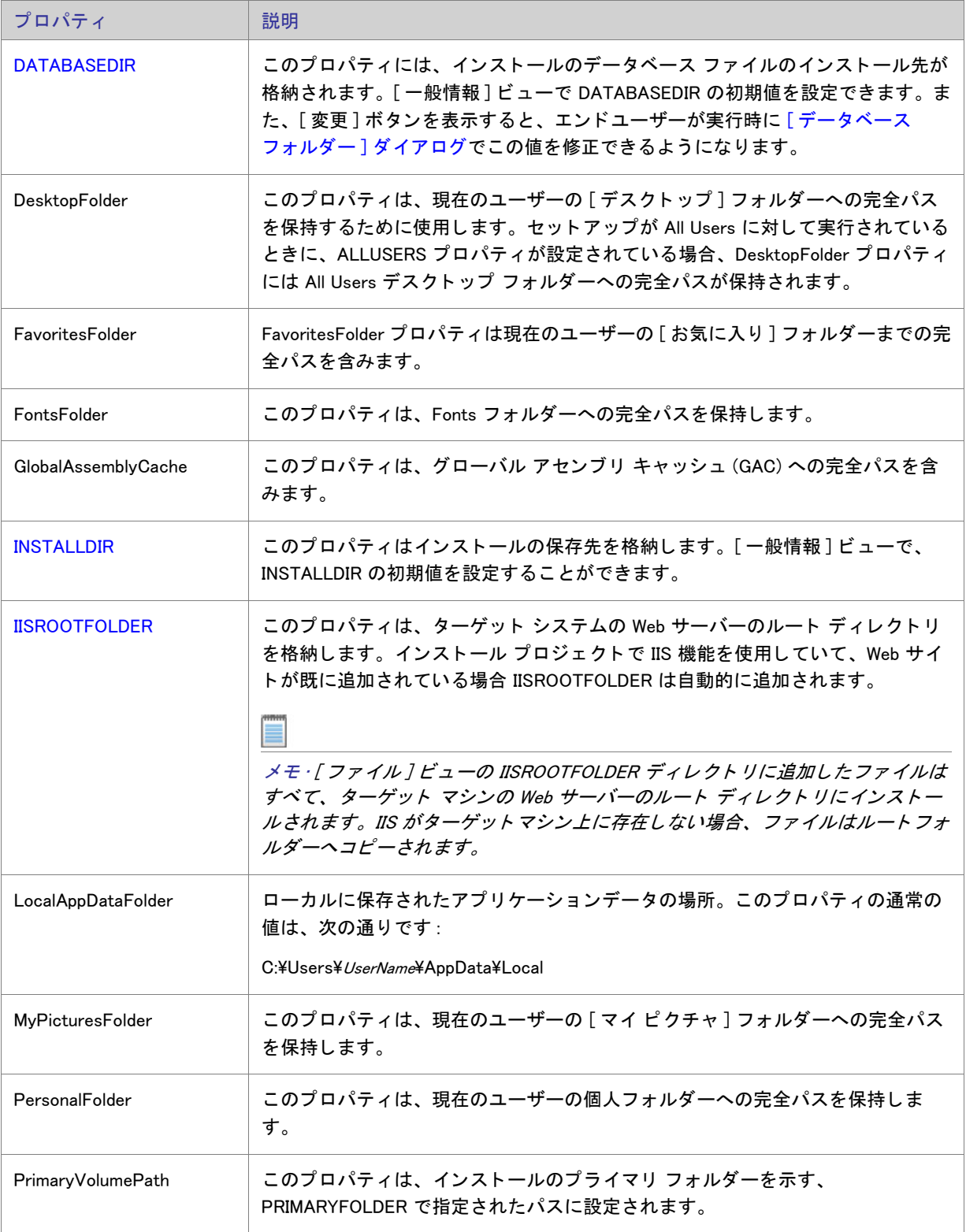

テーブル 8-14 · 定義済みのインストール先フォルダー (続き)

| プロパティ                | 説明                                                                                                    |
|----------------------|----------------------------------------------------------------------------------------------------|
| ProgramFiles64Folder | このプロパティは、64 ビット Program Files フォルダーまでの完全パスを保持し<br>ます。                                                                                                    |
|                      | ターゲットシステム上の64ビットの場所にインストールする処理については、<br>「32 ビットと 64 ビットのターゲット システム両方をサポートする難しさについ<br>て」を参照してください。                                                                                             |
| ProgramFilesFolder   | このプロパティは、32 ビット Program Files フォルダーまでの完全パスを保持し<br>ます。                                                                                                    |
| ProgramMenuFolder    | このプロパティは、現在のユーザーの [ プログラム ] メニューへの完全パスを保<br>持するために使用されます。インストールが All Users に対して実行されていると<br>きに、ALLUSERS プロパティが設定されている場合、ProgramMenuFolder プロパ<br>ティには All Users の [ プログラム ] メニューへの完全パスが保持されます。 |
| SendToFolder         | このプロパティは、現在のユーザーの SendTo フォルダーへの完全パスを保持し<br>ます。                                                                                                    |
| StartMenuFolder      | このプロパティは、現在のユーザーの [ スタート ] メニューへの完全修飾パスを<br>保持するために使用されます。インストールが All Users に対して実行されている<br>ときに、ALLUSERS プロパティが設定されている場合、StartMenuFolder プロパ<br>ティには All Users [ プログラム] メニューへの完全修飾パスが保持されます。   |
| StartupFolder        | このプロパティは、現在のユーザーの [ スタートアップ ] フォルダーへの完全修<br>飾パスを保持するために使用されます。セットアップが All Users に対して実行さ<br>れているときに、ALLUSERS プロパティが設定されている場合、StartupFolder プ<br>ロパティには All Users [ プログラム] メニューへの完全パスが保持されます。   |
| System16Folder       | このプロパティは、システムの 16 ビット DLL を含むフォルダーまでの完全パス<br>を保持します。                                                                                                    |
| System64Folder       | このプロパティは、64 ビット Windows System フォルダーまでの完全パスを保持<br>します。<br>ターゲットシステム上の64ビットの場所にインストールする処理については、<br>「32 ビットと 64 ビットのターゲット システム両方をサポートする難しさについ<br>て」を参照してください。                                   |
| SystemFolder         | このプロパティは、32 ビット Windows System フォルダーまでの完全パスを保持<br>します。                                                                                                    |
| TempFolder           | このプロパティは、Temp フォルダーまでの完全パスを保持します。                                                                                                    |
| TemplateFolder       | このプロパティは、現在のユーザーの [テンプレート] フォルダーへの完全パス<br>を保持します。                                                                                                    |

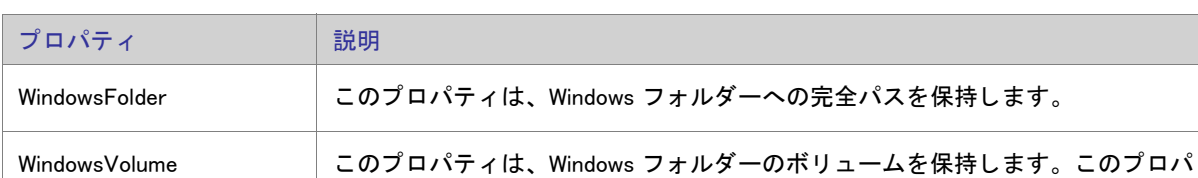

テーブル 8-14·定義済みのインストール先フォルダー (続き)

### <span id="page-531-0"></span>「ファイルおよび機能]ビュー

ファイルを機能に関連付けるのに最適なタイミングは、セットアップ プロジェクトにこれらのファイルを初めて 追加するときです。ファイルを追加た後、そのファイルが関連付けられた機能を変更する場合は、[ ファイルと機 能 ] ビ ューを通し てのみ行な う こ とができます。

ティは Windows がインストールされているドライブに設定されます。

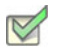

タスク: ファイルが関連付けられた機能を変更するには:

1. 現在ファイルを含む機能をクリックして、その機能に関連付けられている全ファイルのリストを表示します。

2. 移動するファイルを選択して、新しい機能にドラッグします。

メモ・ドラッグ アンド ドロップではなく、大きなグループとしてまたは個別に、ファイルを切り取って貼り付け るこ と もできます。

### <span id="page-531-1"></span>[ 再配布可能フ ァ イル ] ビ ュー

[ 再配布可能フ ァ イル ] ビ ューには、 InstallShield に含まれるいる InstallShield 前提条件、 マージ モジュール、 およ びオブジェクトがすべて含まれています。

InstallShield 前提条件

InstallShield 前提条件 は、製品が必要とする製品、またはテクノロジ フレームワークのためのインストールです。 既存の InstallShield 前提条件は、どれでもインストール プロジェクトに追加することができます。

プロジェクトに InstallShield 前提条件を含めると、複数のインストールを連鎖することができるため、1 度に 1 つ の実行シーケンスのみしか実行できない Windows Installer 制限をバイパスできます。 Setup.exe セッ ト アップ ラン チャーは、連鎖を管理するブートストラップ アプリケーションとしての役割を果たします。

公

エディション · InstallShield Premier Edition と InstallShield Professional Edition には、InstallShield 前提条件エディ ターが含まれています。 InstallShield 前提条件エデ ィ ターを利用し て、 カス タム InstallShield 前提条件を定義し た り、 既存の InstallShield 前提条件の設定を編集し た り できます。

InstallShield では、 次の 2 つのタ イプの InstallShield 前提条件がサポー ト されています :

- セットアップ前提条件 この種類の前提条件のインストールは、インストールの実行の前に実行されます。
- 機能前提条件 この種類の前提条件は、 1 つまたは複数の機能に関連付けられています。 機能前提条件は、 前提条件を含む機能がインストールされたときに、その前提条件がシステム上に既にインストールされてい ない場合にインストールされます。したがって、機能の条件がターゲット システム上で満たされていない場 合、またはエンド ユーザーが機能のインストールを行わないことを選択した場合、その機能はインストール されません。その結果、インストールされる別の機能にも機能前提条件が関連付けられていない限り、関連 付けられた機能前提条件はいずれもインストールされません。

#### マージ モジュール

マージ モジュール (.msm ファイル) には、個別機能をインストールするために必要なロジックとファイルのすべ てが含まれています。 た と えば、 多 く のアプ リ ケーシ ョ ンには Microsoft Visual Basic ラ ン タ イム .dll が必要です。 機能にファイルを含めてインストール要件を調べる必要はなく、プロジェクトに含まれる機能の 1 つに Visual Basic 仮想マシン マージ モジュールを添付するだけでこれを実行できます。

メモ・[再配布可能ファイル] ビューに含まれているマージ モジュールの多くは Microsoft またはその他のサード パーテ ィ による ものです。 InstallShield では、 これらのモジュールを無料配布する <sup>こ</sup> とによ って、 イ ンス ト ール プ ロジェクトの作成を支援します。ただし、サードパーティが作成したモジュールに存在する問題を InstallShield が 修正したり直すことはできません。サード パーティが作成したモジュールに関する問題は、ベンダーへお問い合

### オブジェクト

わせ く ださい。

オブジェクトには、マージ モジュール同様、個別の機能をインストールするために必要なロジックとファイルが すべて含まれています。InstallShield に含まれる DirectX オブジェクトなどのオブジェクトは、ウィザードを使っ てカスタマイズする必要があります。オブジェクトをインストールに追加すると、すぐに該当するカスタマイズ ウィザードが開きます。オブジェクトを追加時点でカスタマイズすることも、ウィザードをいったんキャンセル し、後でオブジェクトを右クリックして [ オブジェクトの設定変更 ] を選択することによってカスタマイズするこ と もできます。

#### ライブ再配布可能ファイルギャラリー

多くの再配布可能ファイルはサイズが大きいため、プロジェクトで利用可能なものでも InstallShield のインストー ルと同時にコンピューターへ追加されない場合があります。その場合も、これらの再配布可能ファイルはイン [ターネッ ト から コンピューターへダウンロード](#page-199-0) するこ とができます。

#### 構成可能マージ モジュール

構成可能な再配布可能ファイルは、マージ モジュールまたは ModuleConfiguration テーブルで少なくとも 1 つの行 を持ち、 ModuleSubstitution テーブルで少な く と も 1 行によ って参照されるオブジ ェ ク ト です。 これによ って再配 布可能ファイルの値を変更することができます。[ 再配布可能ファイル] ビューで構成可能モジュールを選択した 場合、表示される [ マージ モジュール構成可能値 ] ダイアログ ボックスでモジュール追加時にそれを構成するこ とができます。マージ モジュールを後でカスタマイズするには、それを右クリックして [ マージ モジュールの構 成 ] を選択し ます。

### [再配布可能ファイル] ビューを使って作業する

[再配布可能ファイル] ビューは、次の要素で構成されます:

- ボタン行とその他のコントロール
- グループ ボックス領域 (ボタン行の下)
- 再配布可能ファイルの一覧
- 選択された再配布可能ファイルついての情報を表示する、詳細ペイン

次の表では、[再配布可能ファイル] ビューに表示されるすべてのボタンと、その他のコントロールについて説明 し ます。

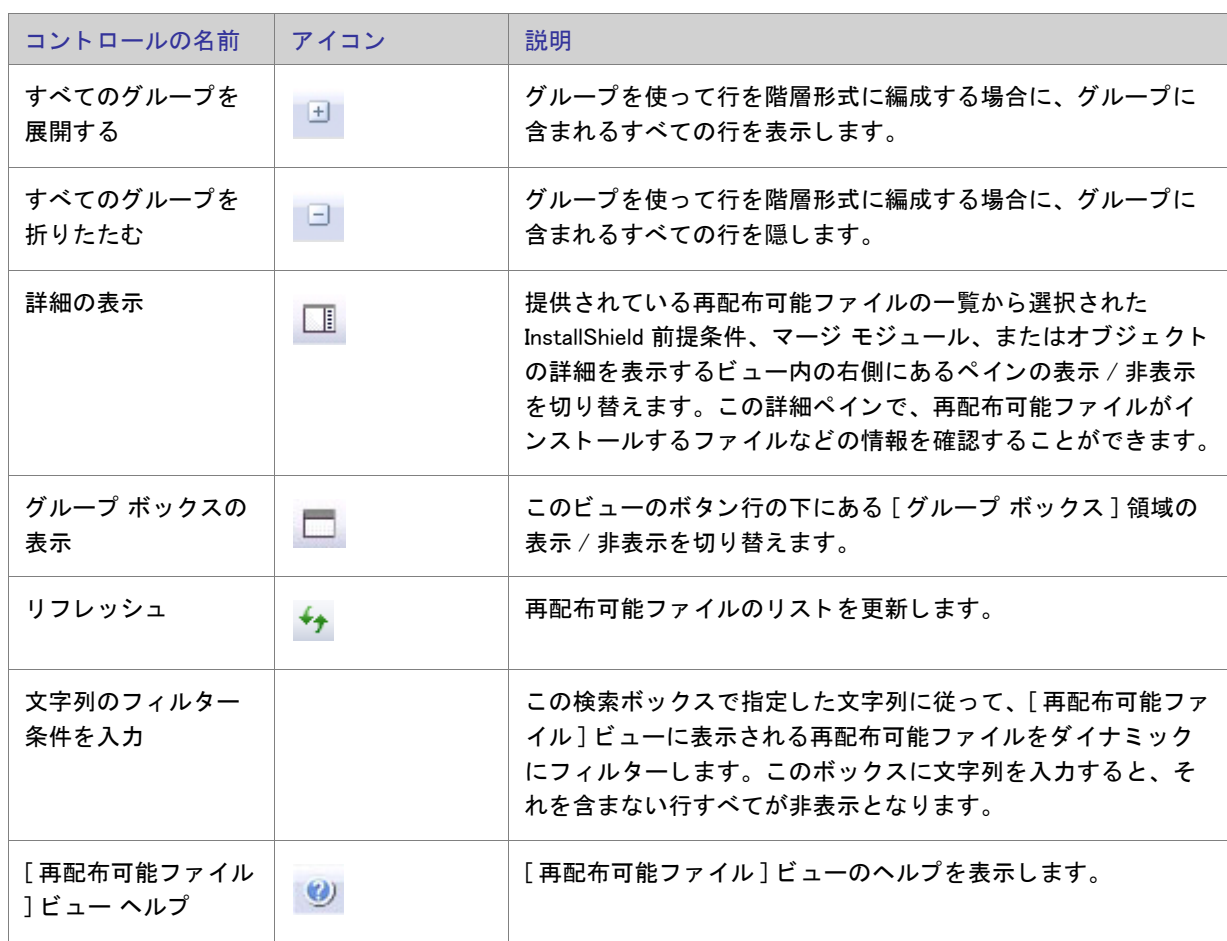

テーブル 8-15 · [再配布可能ファイル] ビューのコントロール

テーブル 8-15 · [再配布可能ファイル] ビューのコントロール (続き)

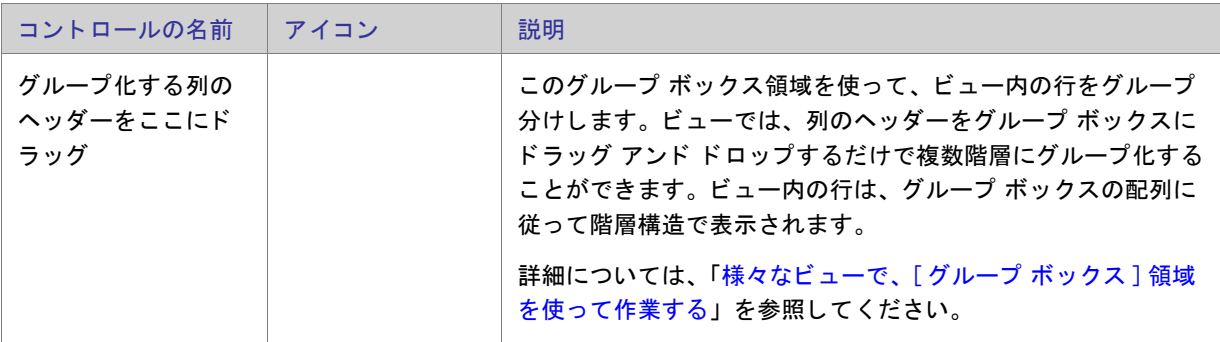

次の表は、[再配布可能ファイル]ビューの各列について説明します。

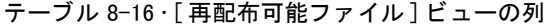

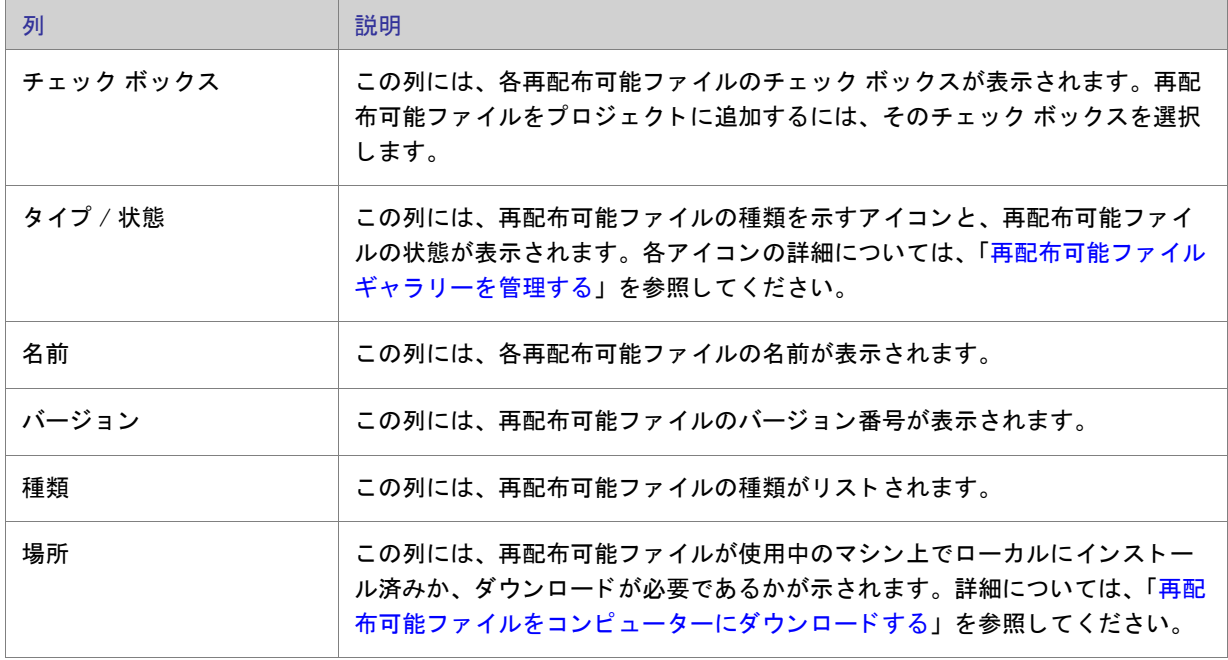

### <span id="page-535-0"></span>「依存関係1ビュー

あるファイルが、他のファイルの関数に依存してタスクを実行することがよくあります。ただし、インストール プロジェクトにアプリケーションファイルを含める際に、「*依存関係」*と呼ばれる他のファイルに気が付かない場 合があります。InstallShield では、これらのファイルを見つけて作業を行う次のスキャン ウィザードが用意されて います。これらのスキャナーには、[依存関係]ビューからアクセスできます:

テーブル 8-17 • InstallShield の依存関係スキャナー

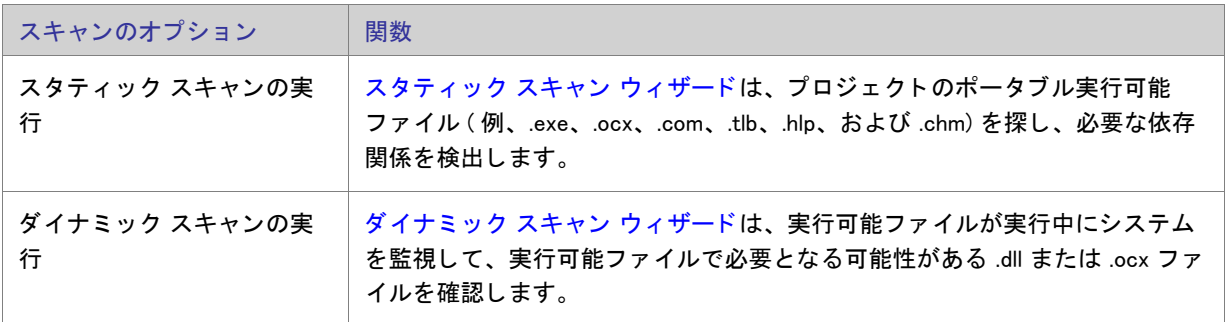

スタティックおよびダイナミック スキャン ウィザードを使用する場合、InstallShield を使ってスタティックまたは ダイナミック スキャンを実行するとき必ず自動的に選択または除外されるファイルを指定することができます。 詳細については、「依存関係スキャナーでファイルをフィルターする」を参照してください。

# [ ターゲ ッ ト システムの構成 ] ビ ュー

インストールでは、ターゲット システムの変更が必ず発生します。最も単純なインストールでは、単にファイル がコピーされるだけです。より複雑なインストールでは、レジストリの変更、.ini ファイルの編集、ショートカッ トの作成、その他の変更が行われます。InstallShield には、詳細設定用に次のようなサブビューがあります。

| 表示                | 説明                                                                                                    |
|-------------------|----------------------------------------------------------------------------------------------------|
| ショートカット/フォ<br>ルダー | ショートカットを使用すると、インストールしたアプリケーションにすばやくアク<br>セスできます。ショートカットおよびフォルダーは、デスクトップ上や [スタート<br>]メニュー、その他さまざまな場所に作成することができます。                                               |
| レジストリ             | 「レジストリ]ビューでは、レジストリ エントリを作成したり、既存のレジストリ<br>データをインストールにインポートすることができます。                                                                                           |
| ODBC リソース         | [ODBC リソース ] ビューでは、ドライバー、トランスレーターおよびデータ ソース<br>をアプリケーションの 1 つまたは複数の機能に追加できます。インストールされた<br>ODBC リソースを選択するか、または新しいリソースをリストに追加し、それらを<br>機能に関連付けた後、その属性をカスタマイズします。 |
| INI ファイルの変更       | このビューを使って、ターゲット システム上の .ini ファイルを編集します。                                                                                                    |

テーブル 8-18 · [ ターゲット システムの構成 ] ビューの下にあるビュー

テーブル 8-18 · [ ターゲット システムの構成] ビューの下にあるビュー (続き)

| 表示                             | 説明                                                                                            |
|--------------------------------|-----------------------------------------------------------------------------------------------|
| ファイル拡張子                        | 製品にファイル拡張子を関連付ける必要がある場合は、「ファイル拡張子 ] ビュー<br>で関連付けを作成できます。                                      |
| 環境変数                           | ターゲット システムの環境変数を作成または変更したり、ターゲット システムか<br>ら環境変数を削除する場合、[ 環境変数 ] ビューでそのプロパティを定義付けること<br>ができます。 |
| インターネット イン<br>フォメーション サービ<br>ス | 「IIS 構成 ] ビューを利用すると、ターゲット システム上での IIS Web サイト、アプ<br>リケーション、および仮想ディレクトリの作成並びに管理が可能です。          |
| コンポーネント サービ<br>ス               | 「コンポーネント サービス l ビューでは、インストール パッケージ用の COM+ サー<br>バー アプリケーションとコンポーネントを管理できます。                   |
| サービス                           | 「サービス]ビューを使って、インストール中にインストール、およびアンインス<br>トール中に削除するサービスの情報を指定します。                              |

### <span id="page-536-0"></span>「ショートカット / フォルダー ] ビュー

[ショートカット / フォルダー] ビューは、ターゲット システム上のアプリケーションへのショートカットを作成 するためのシンプルかつビジュアルな方法を提供し ます。 このビ ューには、 シ ョ ー ト カ ッ ト とサブ フ ォルダーを 作成できる一組の定義済みのインストール先フォルダーを表示する [ ショートカット ] エクスプローラーがありま す。InstallShield には標準で次のショートカットのインストール先があります。

テーブル 8-19·ショートカットの標準インストール先

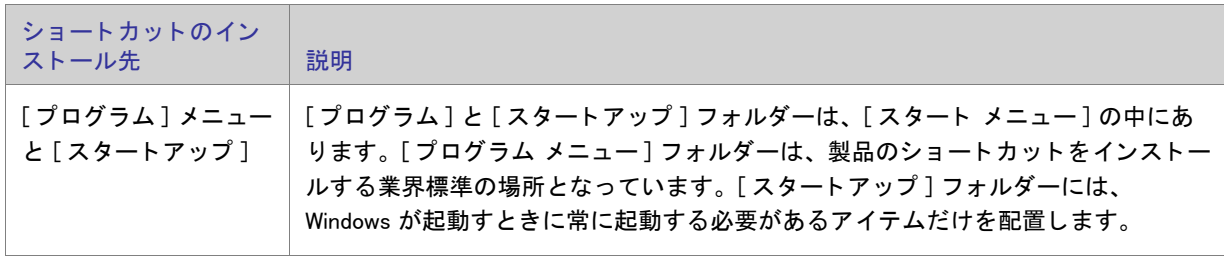

テーブル 8-19·ショートカットの標準インストール先 (続き)

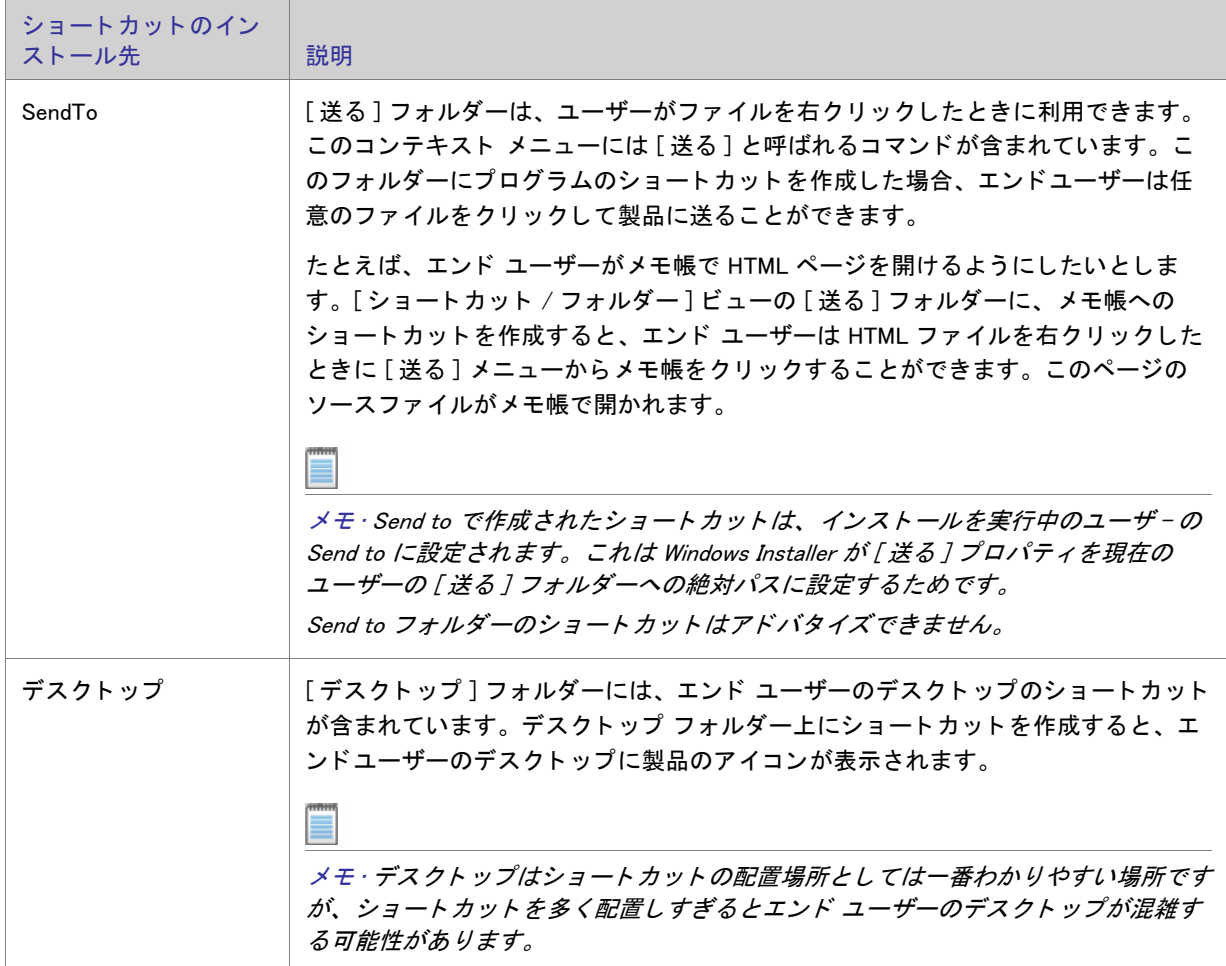

新しいショートカットを追加すると、このビューの [ ショートカット ] エクスプローラーに追加されたショート カットが新しいノードとして追加されます。新しいショートカット ノードは、そのショートカットがターゲット システム上に既に存在するファイルに割り当てられていない場合、ショートカットの"アイコン ファイル"設定 で選択されたアイコン (実行時に、ショートカットがターゲット システムに追加されたときに使用されます)と 同じ アイ コ ン と共に表示されます。

既に存在するファイルへのショートカットの場合、アイコン ファイルは実行時まで判明しません。したがって、[ ショートカット]エクスプローラーでは、ターゲット システム上で実行時に使用されるアイコンの代わりに、各 ショートカットに次のアイコンが表示されます。

#### $\mathbf{z}$

アイコン ファイルがアイコンを含まない場合、このアイコンが [ ショートカット ] エクスプローラーのショート カ ッ ト に使用されます。

メモ・動的にリンクされたファイルへのショートカットを作成することはできません。詳細については、[「ダイナ](#page-188-0) ミック ファイル リン[クの制限事項](#page-188-0)」を参照してください。

ショートカットとフォルダーについて構成可能な各設定についての詳細は、以下を参照してください:

- ショートカットの設定
- フォルダーの設定

<span id="page-538-0"></span>ショートカットの設定

[ショートカット / フォルダー] ビューで、ショートカットの設定は次のメイン カテゴリで構成されています:

- 概観
- 動作
- 全般

### 概観

ショートカットの"外観"設定を使って、ショートカットの説明やアイコンなどの詳細を指定します。

テーブル 8-20 • 外観の設定

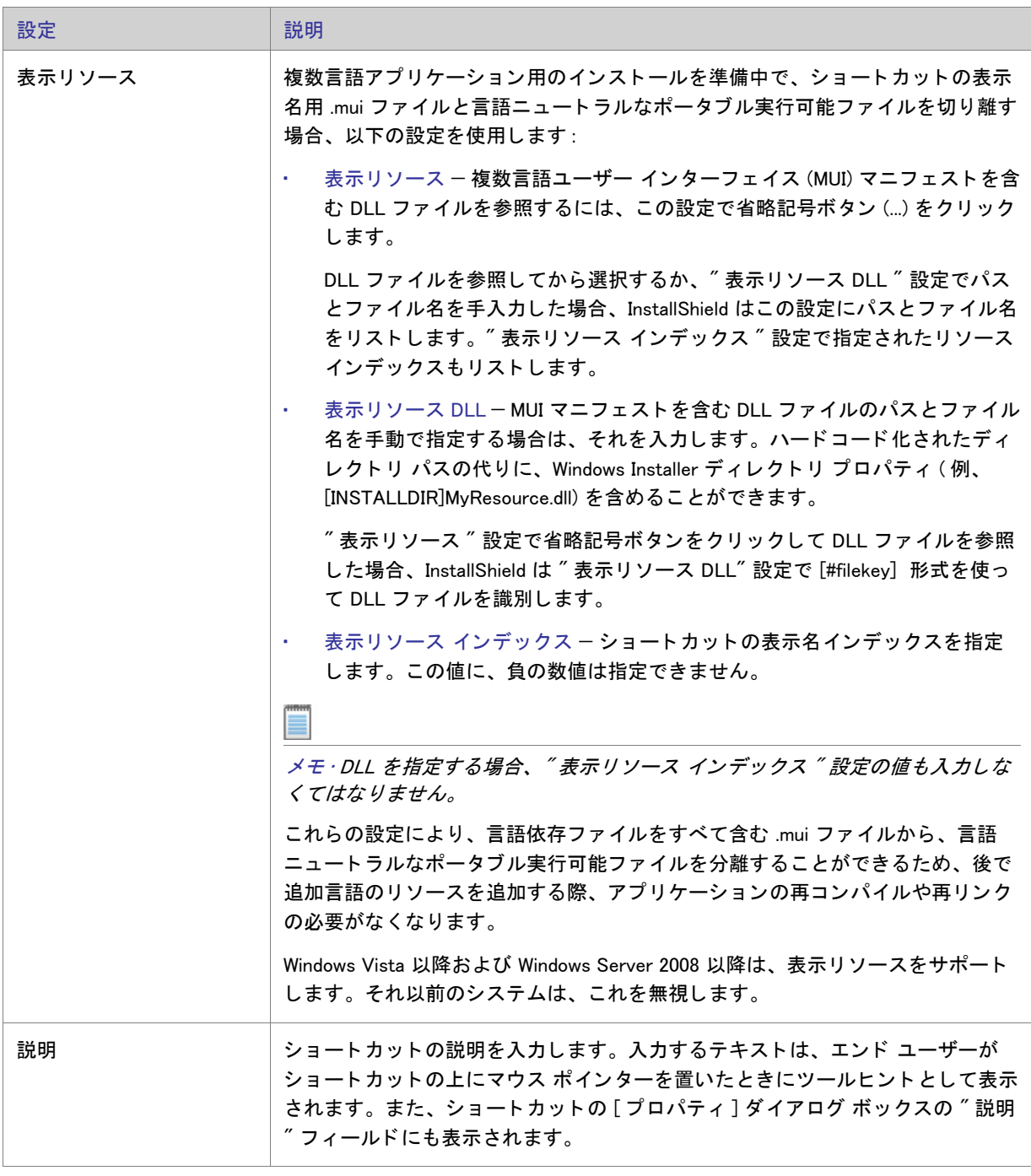
テーブル 8-20 • 外観の設定 ( 続き )

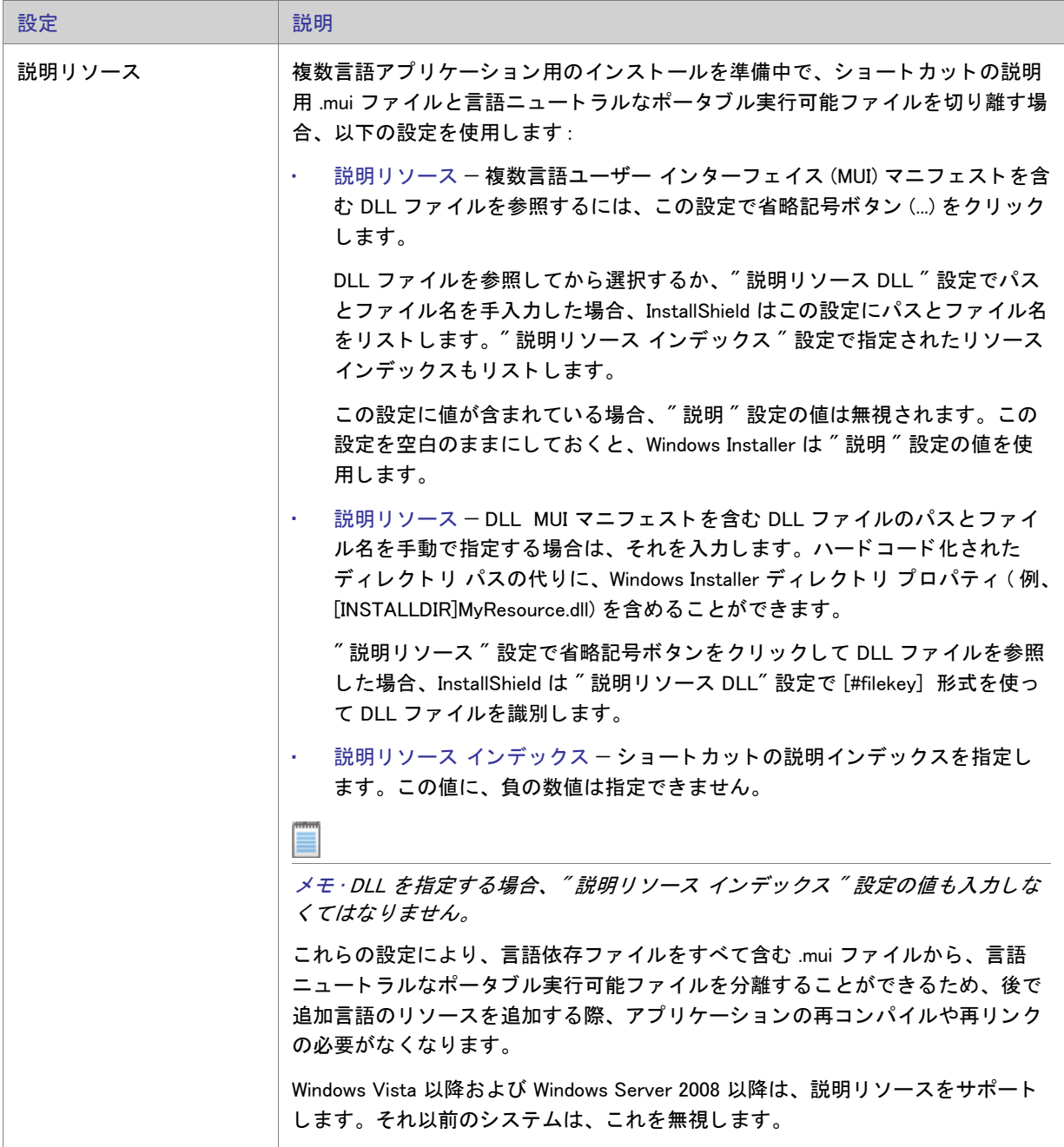

テーブル 8-20 • 外観の設定 ( 続き )

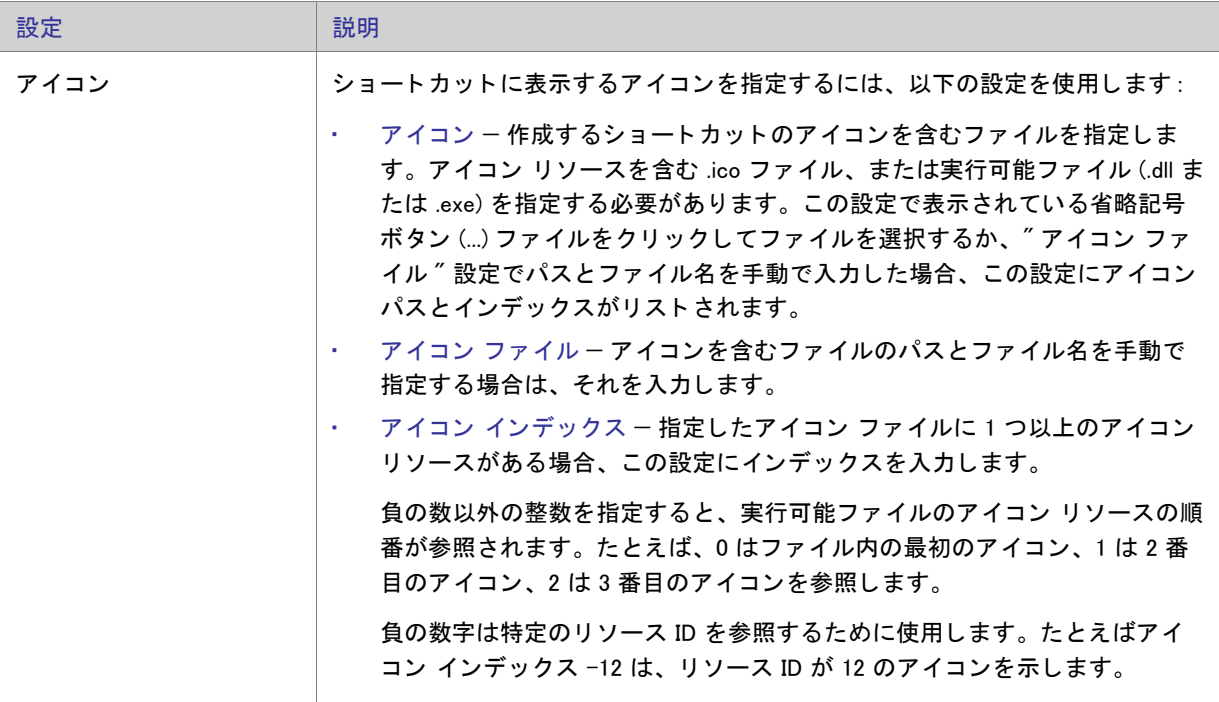

動作

ショートカットの"動作"設定を使って、ターゲットやキーボード ショートカットなどの詳細を指定します。

テーブル 8-21 • 動作の設定

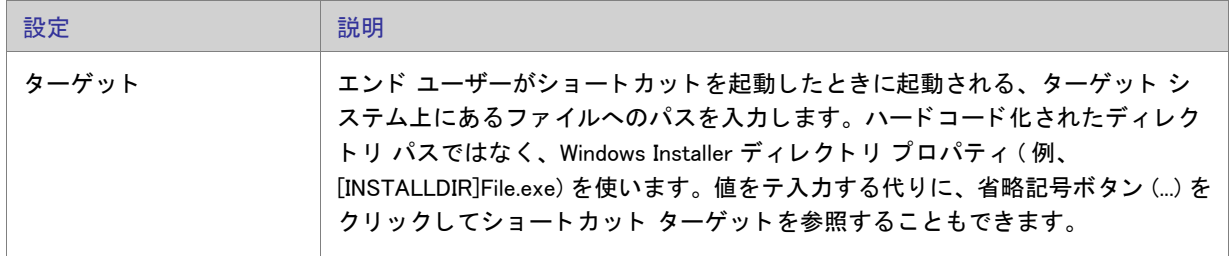

テーブル 8-21 • 動作の設定 ( 続き )

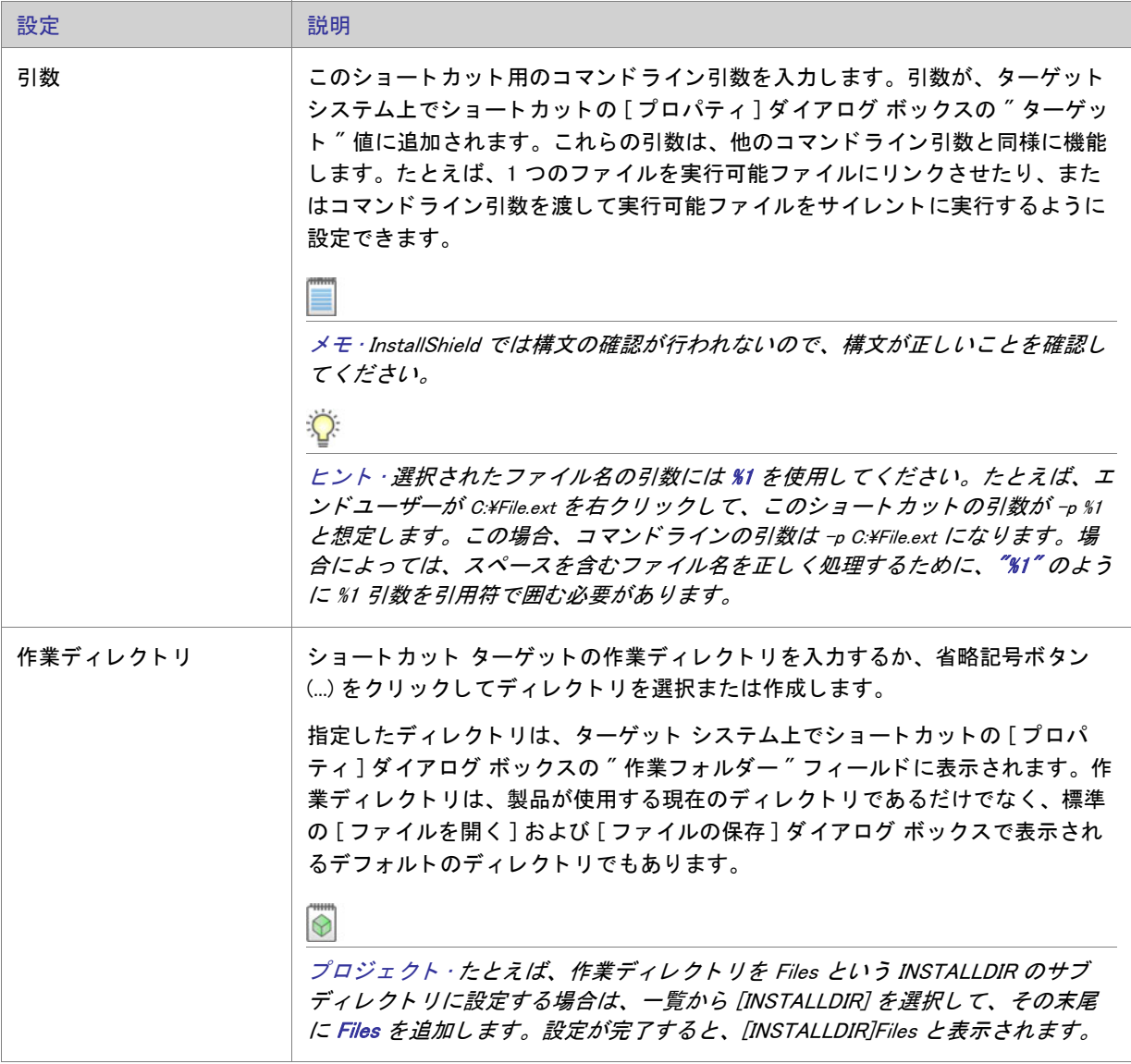

テーブル 8-21 • 動作の設定 ( 続き )

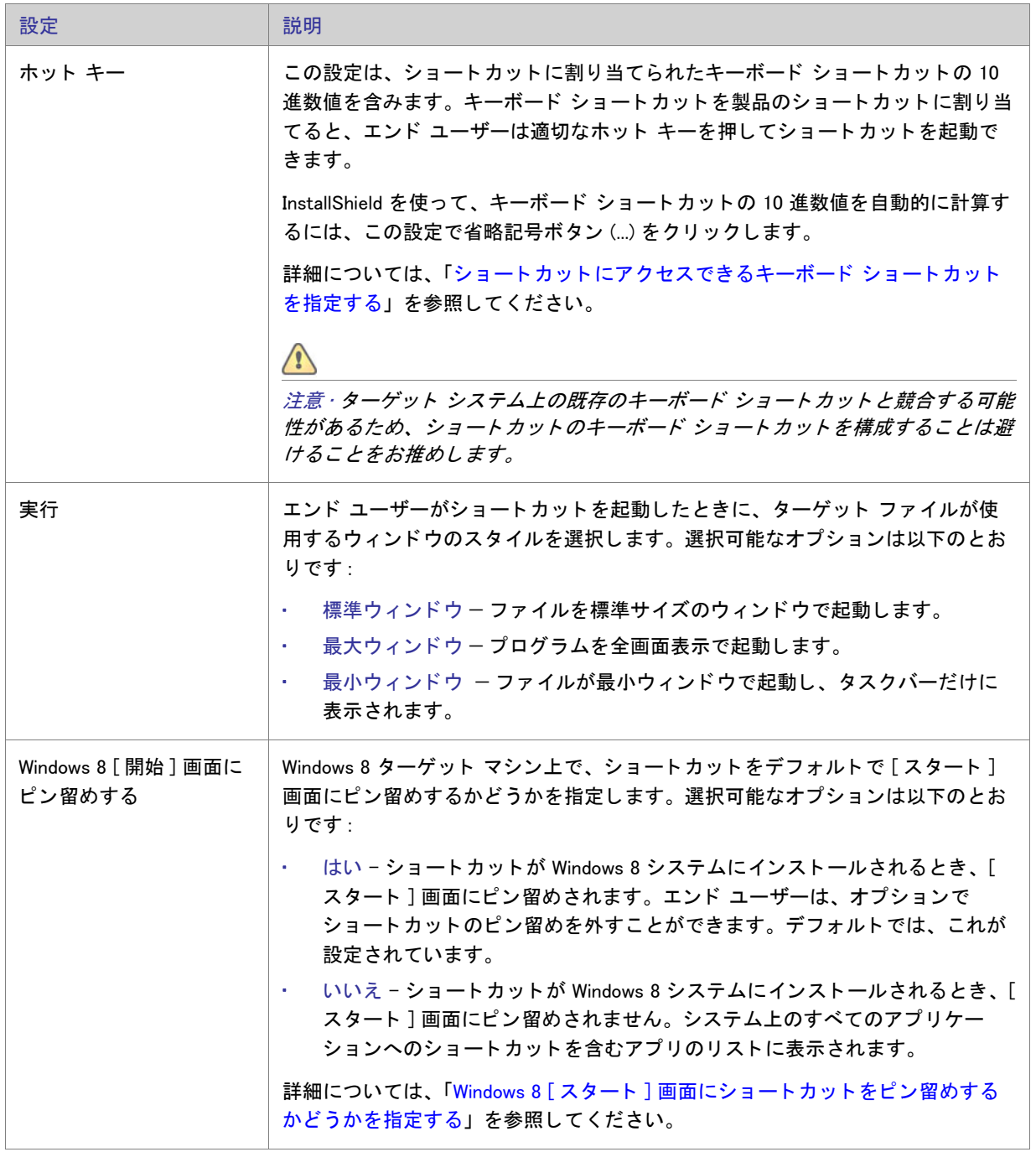

#### **General**

ショートカットの"全般"設定を使って、ショートカットを含む機能などの詳細を指定します。

テーブル 8-22 • 全般設定

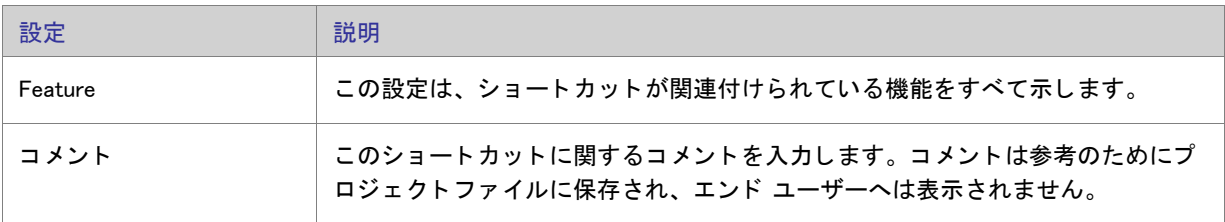

#### フォルダーの設定

[ショートカット / フォルダー] ビューに作成する新しいフォルダーには、以下の設定を構成できます。

テーブル 8-23 · フォルダーの設定

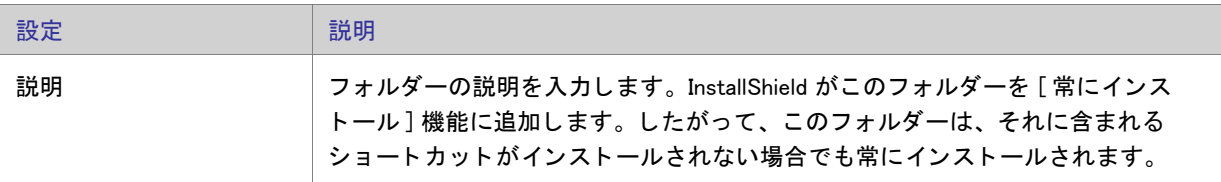

# [ レジス ト リ ] ビ ュー

InstallShield の [ レジストリ ] ビューによって、エンド ユーザーのレジストリを変更する作業が簡単になりました。 Windows のレジストリ エディターと似た要領で、このビューを使用してキーおよび値を作成します。

さらに、" 一般情報 " プロパティ に指定した値に基づいて、特定のレジストリ エントリも自動的に作成されます。 これらの「情報キー」は、Windows ロゴガイドラインで必要となります。

インストール プロジェクトのレジストリ データすべてを表示するには、ビューの上部にある「機能]リストから [ すべてのアプリケーションデータ] を選択します。このオプションが選択されている場合、レジストリデータを 変更または削除する こ とはできますが、 新しいキーまたはバリ ューを追加する こ とはできません。

**ヒント・64 ビット インストールを作成していて、レジストリ エントリを 64 ビット レジストリの場所** (HKEY\_LOCAL\_MACHINE\Software\Wow6432Node ではなく、 HKEY\_LOCAL\_MACHINE\Software の下 ) にインストー ルしたい場合、そのエントリを SOFTWARE (64 ビット) ノード、またはそのサブノードに追加してください。64 ビット インストールを 32 ビット ターゲット システムで実行することはできません。詳細については、[「32 ビ](#page-65-0)ッ ト と 64 ビッ ト のターゲット [システム両方をサポー](#page-65-0)ト する難し さについて」 を参照し てください。

64 ビット システム上で 32 ビット アプリケーションによるレジストリの表示を確認するには、32 ビット バー ジョンのレジストリ エディター (SysWOW64 フォルダーの regedit.exe ファイル) を起動します。

# [ODBC リソース]ビュー

システム構成のより複雑な領域の 1 つに、ODBC ドライバー、データソース名 (DSN)、トランスレーターの設定が あ り ます。 ODBC リ ソースは、 すべての必須属性と と もにシステムに正し く 登録されている必要があ り ます。 ま た、ドライバーおよびトランスレーターの場合、セットアップ DLL などの必要なファイルをインストールする必 要があります。このプロセスは、[ODBC リソース] ビューで大幅に簡略化できます。このビューでは、開発シス テムにインストールされているドライバー、データソース、トランスレーターのチェックマークを外すことがで きます。

すべての ODBC ドライバー、データソース名 (DSNs)、およびシステムに登録されているトランスレーターは、 [ODBC リソース] ビューで表示されます。DSN は、関連ドライバーの「子」として表示されます。ツリーを展開 すると、既存の ODBC リソースがすべて表示されます。セットアップ プロジェクトのほとんどのデータと同様 に、ODBC リソースも機能に関連付ける必要があります。機能がインストールされると、ODBC リソースは、全 体の機能の一部としてインストールされます。

ヒ ン ト • [ODBC リ ソース ] ビ ューは、 ODBC 関連リ ソースのイ ンス ト ール専用です。 <sup>コ</sup> ア ODBC フ <sup>ァ</sup> イルを イ ン ストールするには、[再配布可能ファイル] ビューで MDAC マージ モジュールを選択します。

#### ODBC リソースの設定

ODBC リソース属性、および利用できる値のユニバーサル リストはありません。インストール用に指定するもの がわからない場合は、 フ ァ イルのベンダーまたは作成者にお問い合わせ く だ さい。 ただ し以下に示すよ う に、 ODBC リソースの各種類で共通する属性がいくつかあります。

メモ · 独自の ODBC 属性を追加するには、[ODBC リソース ] ビューの最終行をクリックしてプロパティと値を指 定し ます。

#### ドライバー

以下の必須属性のほかに、ドライバーにはツリー上で表示する名前が必要です。この名前は、ドライバーの説明 として登録されます。ドライバーの名前は、ローカライズできません。つまり、[テキストとメッセージ]ビュー を介してこの名前を翻訳することはできないので、システムの言語に関係なく同じ名前を使用する必要がありま す。

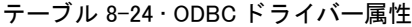

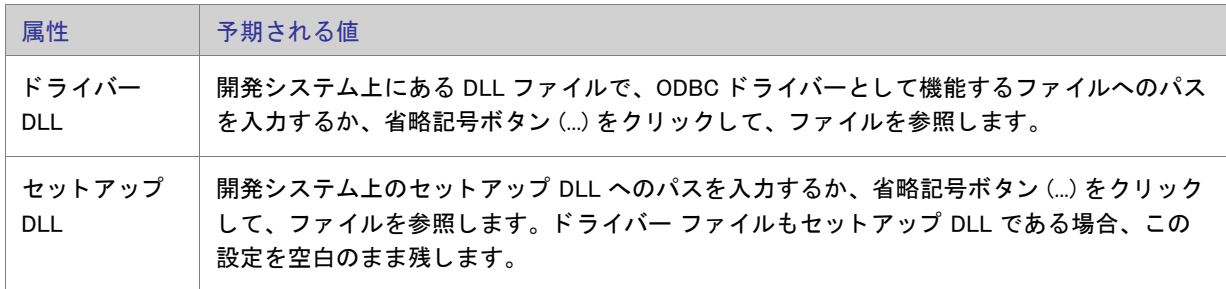

#### データ ソース

以下の必須属性のほかに、DSN にはツリー上で表示する名前が必要です。この名前は、DSN の説明として登録さ れます。 DSN の名前は、ローカライズできません。つまり、[テキストとメッセージ] ビューを介してこの名前を 翻訳する こ とはできないので、 システムの言語に関係な く 同じ名前を使用する必要があり ます。

テーブル 8-25 • ODBC データ ソース属性

| 属性 | 予期される値                                            |
|----|---------------------------------------------------|
| 登録 | システム データ ソースまたはユーザー データ ソースのどちらを使用するか指定<br>します。   |
|    | システム データ ソース – データ ソースは、システムのすべてのユーザーが<br>使用できます。 |
|    | ユーザー データ ソース - データ ソースは、現在のユーザーにだけ登録され<br>ます。     |

#### ト ランスレーター

以下の必須属性のほかに、トランスレーターにはツリー上で表示する名前が必要です。この名前は、トランス レーターの説明として登録されます。トランスレーターの名前は、ローカライズできません。つまり、[テキスト と メ ッ セージ ] ビ ューを介し てこの名前を翻訳する こ とはできないので、 システムの言語に関係な く 同じ名前を 使用する必要があります。

テーブル 8-26 · ODBC トランスレーター属性

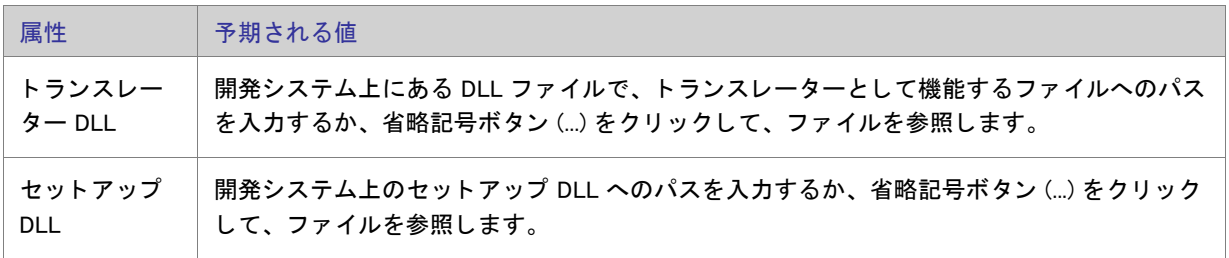

メモ・トランスレーターに属性を追加することはできません。

# [INI ファイルの変更]ビュー

ターゲット システム上の .ini ファイル、特に Boot.ini といった、オペレーティング システムが使用する .ini ファイ ルを編集することは危険です。InstallShield では、.ini ファイルの変更を InstallShield インターフェイス上で正しく 行なうことができます。.ini ファイルの編集には、以下に説明する 3 つのタスクがあります。

テーブル 8-27 • .ini フ ァ イルの編集に関する タ スク

| タスク                          | 説明                                                                                                    |
|------------------------------|----------------------------------------------------------------------------------------------------|
| .ini ファイルの追加                 | .ini ファイル変更作成の最初の手順は、編集するファイルへのリファレンスを作成す<br>ることです。リファレンスを作成するには、編集するファイルの名前および場所を<br>知っている必要があります。指定した場所にファイルがない場合、ファイルを変更<br>することはできません。.ini ファイルをインポートすることもできます。 |
| .ini ファイルのセクショ<br>ンを指定する     | 編集する.ini ファイルを指定したら、次の手順で変更するファイルのセクションを<br>指定できます。.ini ファイルは、セクションに分割され、それぞれのセクションには<br>キーワードがあります。セクションは、[SectionName] のように角かっこ [] で囲ま<br>れて識別されます。               |
| .ini ファイルのキーワー<br>ドとその値を指定する | INI ファイル キーワードは、INI ファイルの最下位の編成レベルです。これらのキー<br>ワードには、アプリケーションの終了から次回の起動までの間に保持しておく必要<br>のあるデータを格納します。                                                               |

.ini ファイルの変更で構成可能な各設定の詳細については、次を参照してください:

- .ini ファイルの設定
- ini ファイル キーワードの設定

<span id="page-547-0"></span>.ini ファイルの設定

インストールに.ini ファイルの変更を含める場合、ターゲットおよび機能の設定を行なう必要があります。これら を設定するには、 [INI ファイル変更] ビューを開いて INI ファイル エクスプローラーで .ini ファイルを選択します。

テーブル 8-28 • .ini フ ァ イルの設定

| 設定      | 説明                                                                                                    |
|---------|----------------------------------------------------------------------------------------------------|
| Feature | この .ini ファイルの変更を関連付ける機能を選択します。<br>選択された機能がインストールされると、.ini ファイルが変更されます。選択され<br>た機能がインストールされていない場合、変更されません。 |

テーブル 8-28 • .ini フ ァ イルの設定 ( 続き )

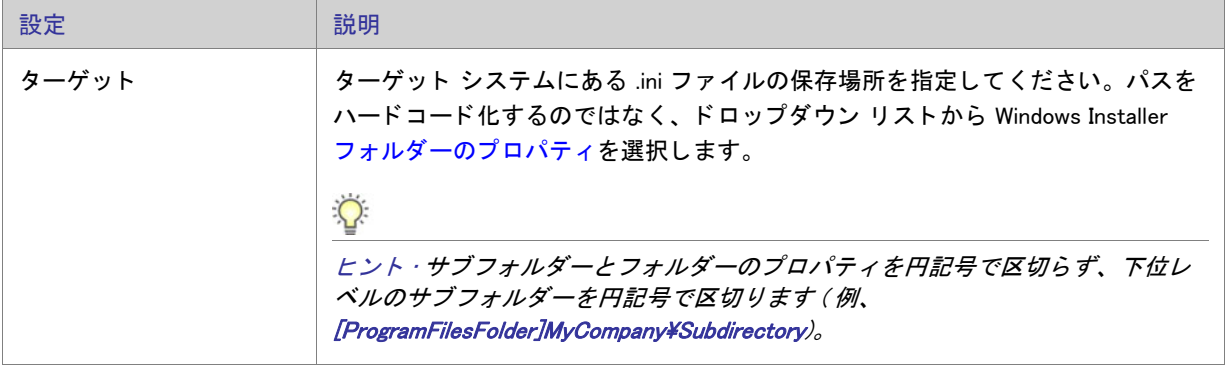

### <span id="page-548-0"></span>.ini ファイル キーワードの設定

キーワードは、.ini ファイルの最下位の編成レベルです。キーワードには、アプリケーションの終了から次に起動 するまでの間に保持し てお く 必要のあるデータ を格納し ます。 キーワー ドの設定について、 以下に説明し ます。

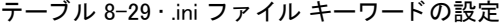

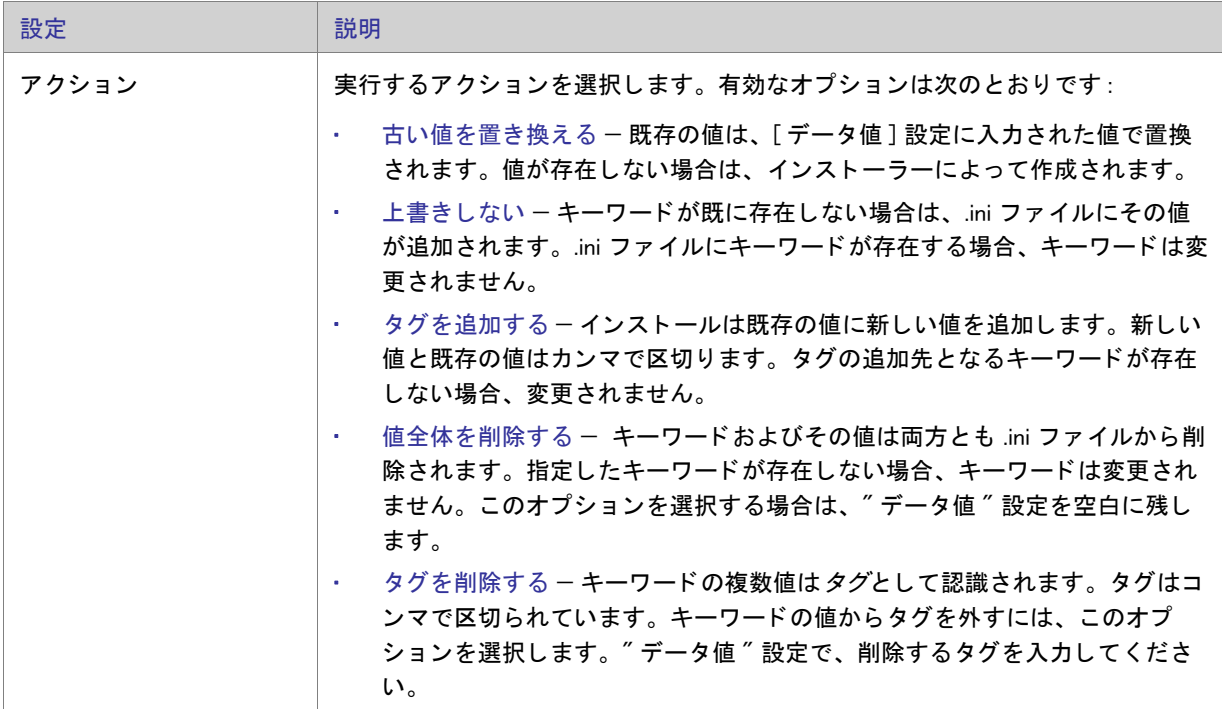

テーブル 8-29 · .ini ファイル キーワードの設定 (続き)

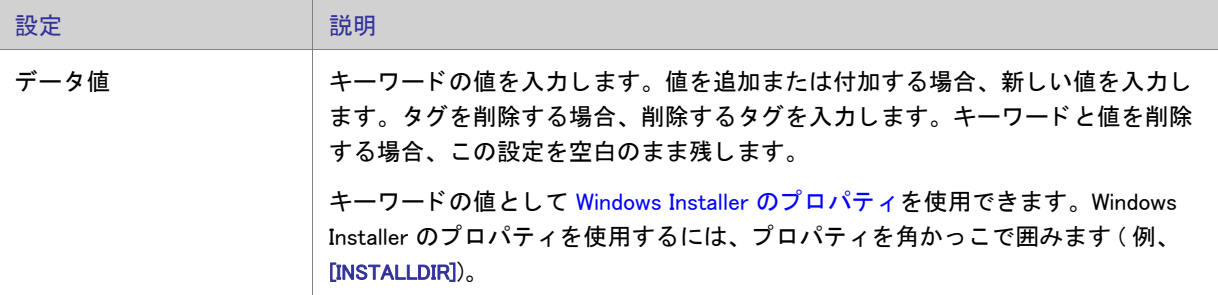

# 「ファイルの拡張子1ビュー

ファイルの拡張子を使用すると、特定のファイルの種類を製品にリンクさせることができます。このファイルを ダブルクリックすると、製品が起動して、そのファイルを開きます。テキスト (.txt) ファイルを開くと、そのテキ ストファイルの内容を表示するためメモ帳を起動するように、オペレーティング システムに指示するメッセージ を送信していることになります。製品やそのファイルに同じような機能を提供する場合、ファイル拡張子関連付 けを作成し ます。

ファイルの関連付けの構成可能な各設定についての詳細は、「ファイル拡張子設定」を参照してください:

#### <span id="page-549-0"></span>ファイル拡張子設定

ファイル拡張子設定では、関連するファイル タイプの詳細情報を指定できます。これらの設定にアクセスするに は、[ファイル拡張子]ビューを開いて、[ファイル拡張子]エクスプローラーから編集するファイル拡張子を選 択し ます。

各ファイル拡張子設定について、以下に説明します。

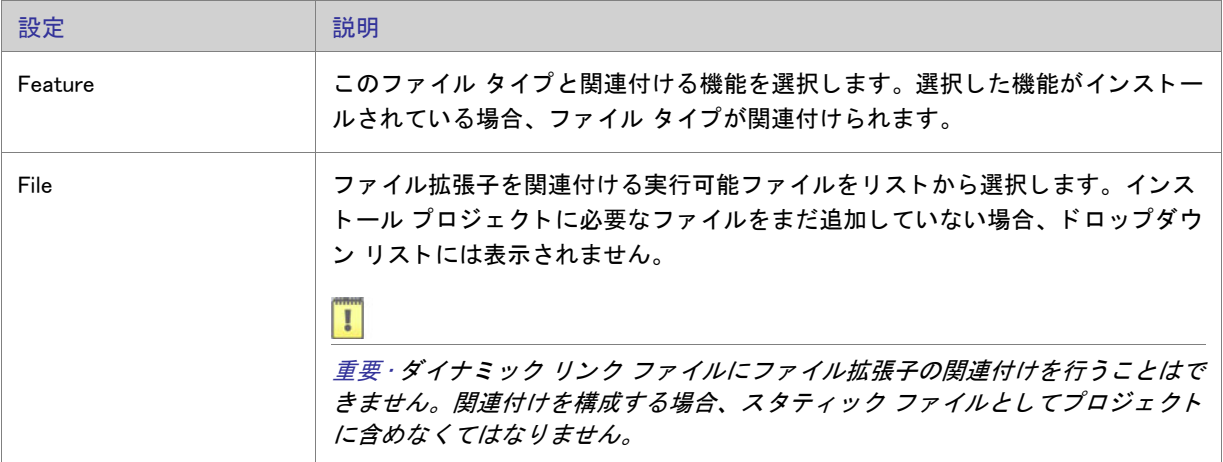

テーブル 8-30·ファイル拡張子設定

テーブル 8-30 • フ ァ イル拡張子設定 ( 続き )

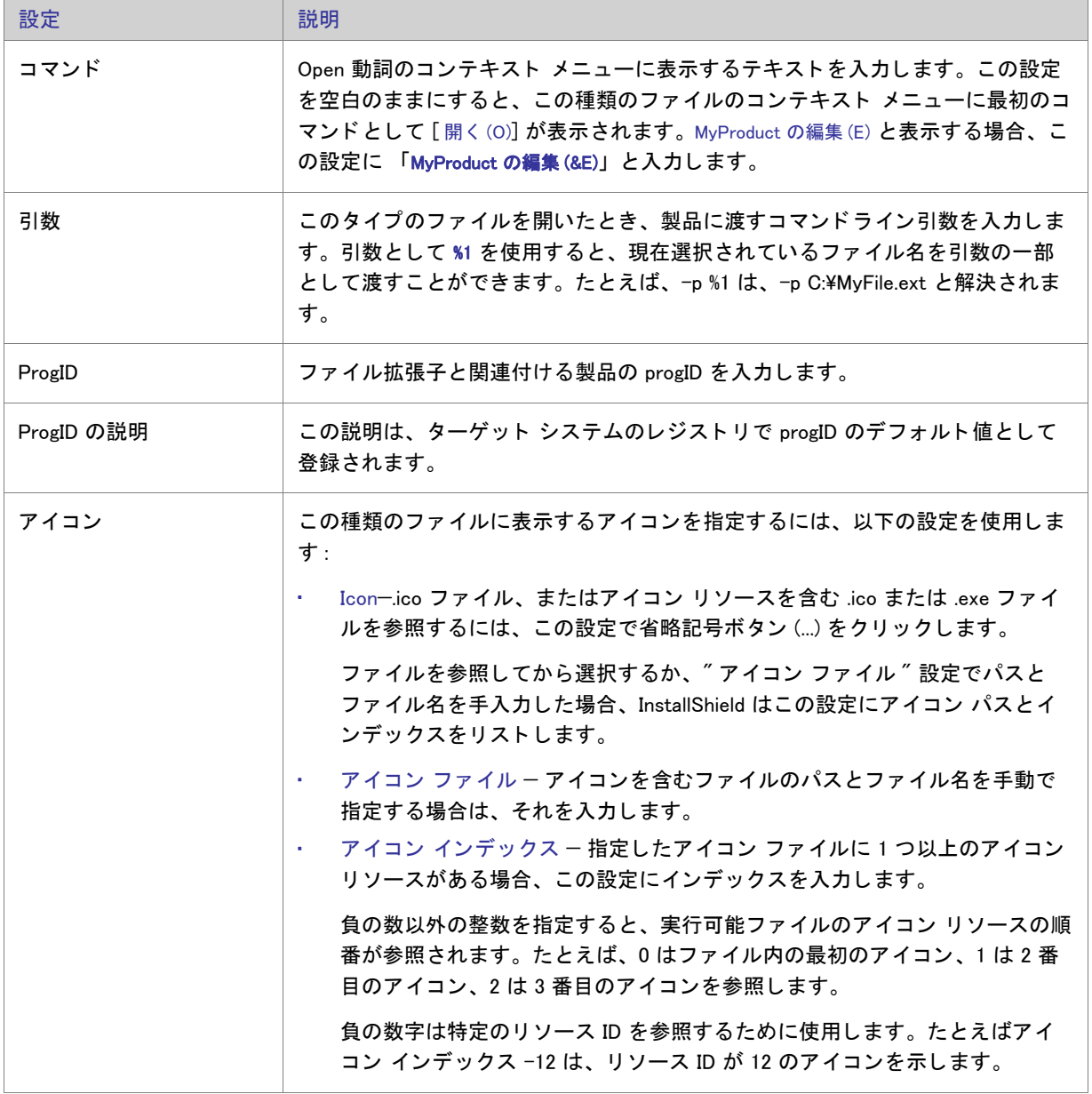

# [ 環境変数 ] ビュー

環境変数は、インストール プログラムと共にターゲット システム上に設定できる名前と値の組み合わせで、アプ リケーションおよび実行されているその他のプログラムによってアクセスできます。

InstallShield を使うと、インストール プログラムを使ってターゲット システム上に環境変数を作成、設定 (または 変更)したり、システム上の環境変数を削除することができます。環境変数を指定するには、[ビュー リスト]に ある [ 環境変数 ] ビ ューを開きます。

# 環境変数の設定

環境変数の設定を行なうと、ターゲット システム上にある既存の変数の変更方法を指定したり、新しい変数を作 成し た り できます。 各環境変数設定について、 次に説明し ます。

テーブル 8-31 • 環境変数の設定

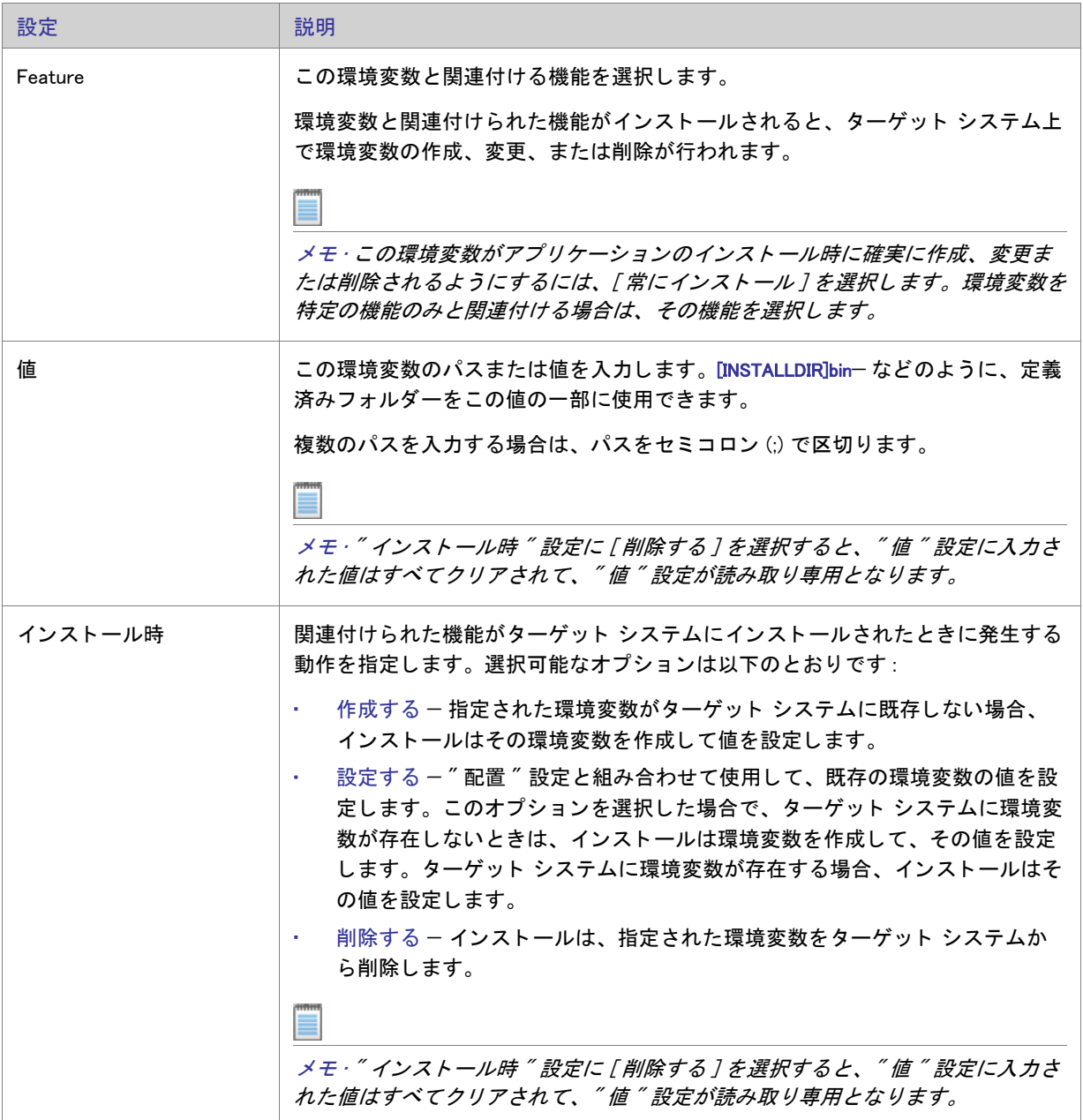

テーブル 8-31 • 環境変数の設定 ( 続き )

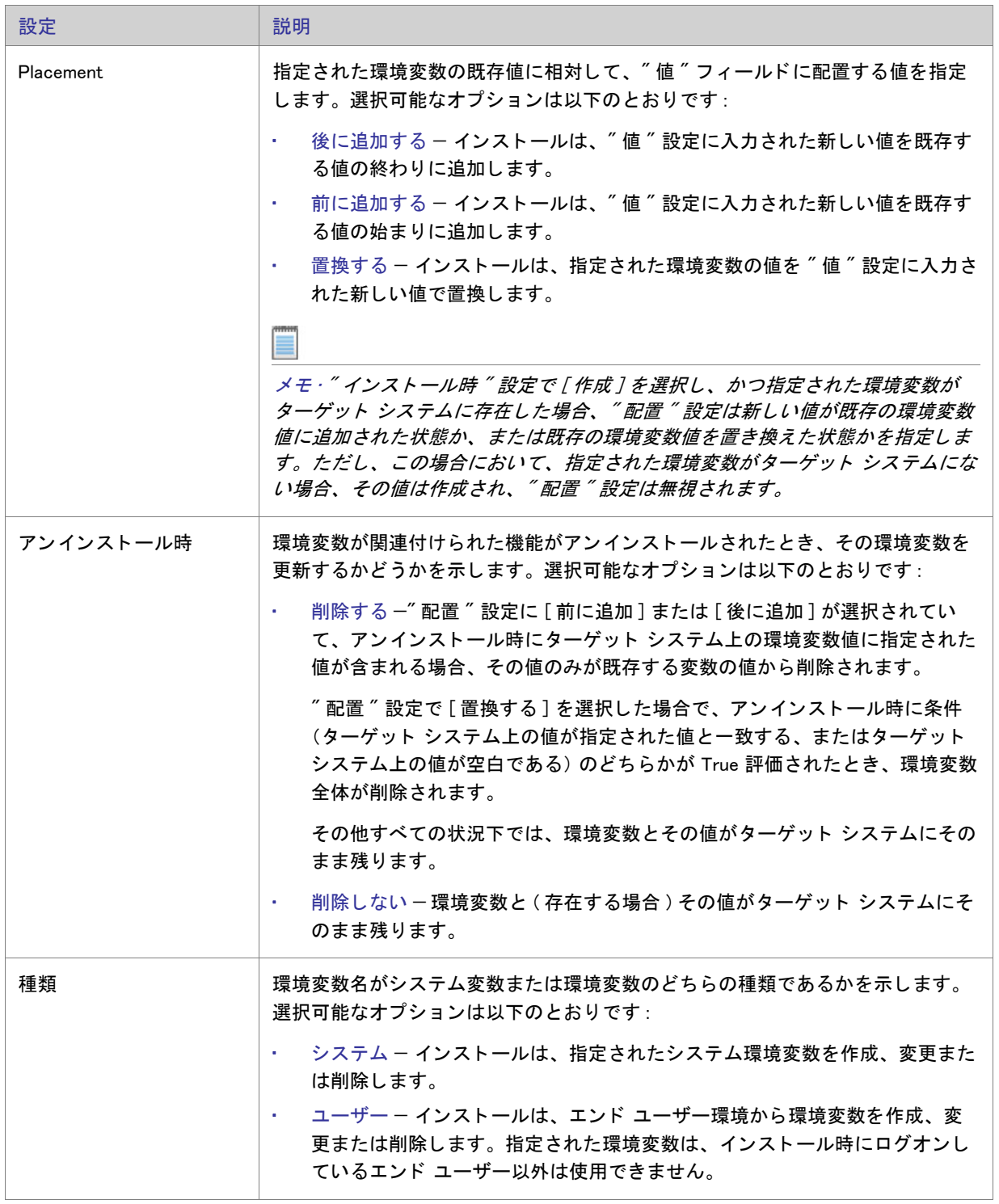

# » [IIS 構成 ] ビ ュー

[IIS 構成] ビューでは、新しい IIS Web サイト、アプリケーション、および仮想ディレクトリを作成および管理す るこ とができます。

公

エディション · InstallShield Express Edition では、1 インストールにつき 1 つの Web サイトをインストールできま す。

InstallShield の以下のエディションでは、1 インストールにつき複数の Web サイトを作成することができます。こ れらのエディションでは、IIS アプリケーション プールや Web サービス拡張を管理することもできます:

- Premier
- Professional

さらに InstallShield Premier Edition には、既存の IIS Web サイトをチェックして Web サイト、その仮想ディレクト リ、アプリケーション、およびアプリケーション プールの設定に関するデータを記録する IIS スキャナーも含ま れています。 その IIS データ を InstallShield Premier Edition の [IIS の構成 ] ビ ューにイ ンポー ト できます。 IIS デー タをプロジェクトにインポートしてから、必要に応じて、[IIS 構成] ビューを使って IIS の設定を変更できます。

[IIS 構成] ビューの設定は、次のメイン領域に分かれています:

- 「Web サイト ] の設定
- 『アプリケーション " と " 仮想ディレクトリ " の設定

次のテーブルは、[IIS 構成] ビューの設定の上に表示されるボタンについて説明します。これらのボタンは、中央 ペインで Web サイト、アプリケーション、仮想ディレクトリが選択されている場合に表示されます。

#### テーブル 8-32 · [IIS 構成] ビューのコントロール

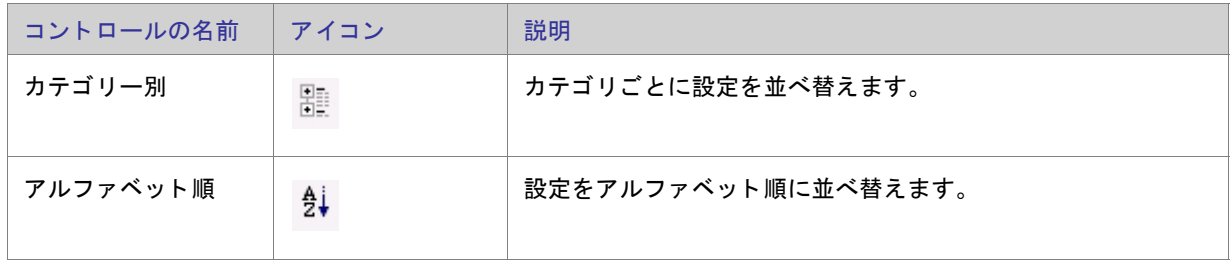

#### <span id="page-553-0"></span>[Web サイト]の設定

公

エディション·InstallShield Express Edition では、1 インストールにつき 1 つの Web サイトをインストールできま す。

InstallShield の以下のエディションでは、1 インストールにつき複数の Web サイトを作成することができます。こ れらのエディションでは、IIS アプリケーション プールや Web サービス拡張を管理することもできます:

- Premier
- Professional

さらに InstallShield Premier Edition には、既存の IIS Web サイトをチェックして Web サイト、その仮想ディレクト リ、アプリケーション、およびアプリケーション プールの設定に関するデータを記録する IIS スキャナーも含ま れています。 その IIS データ を InstallShield Premier Edition の [IIS の構成 ] ビ ューにイ ンポー ト できます。 IIS デー タをプロジェクトにインポートしてから、必要に応じて、[IIS 構成] ビューを使って IIS の設定を変更できます。

[IIS 構成] ビューの Web サイト項目を利用して Web サイトの追加および削除を行い、またシステム全体を通して Web サーバーを構成することができます。

#### Web サーバー の設定

[IIS 構成] ビューで [Web サイト] エクスプローラーを選択すると、次の Web サーバーの設定が表示されます。

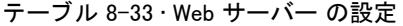

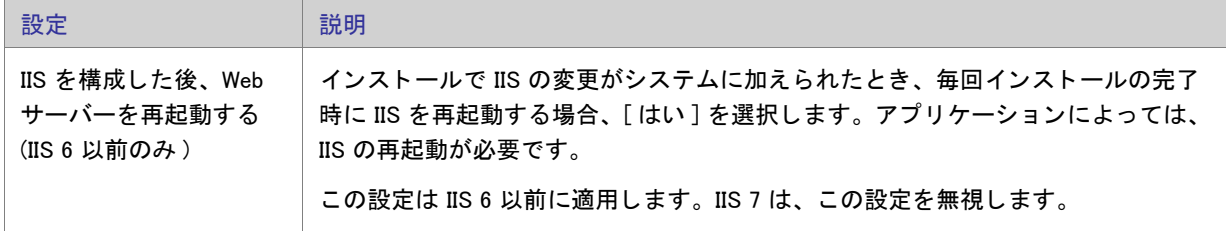

テーブル 8-33 • Web サーバー の設定 ( 続き )

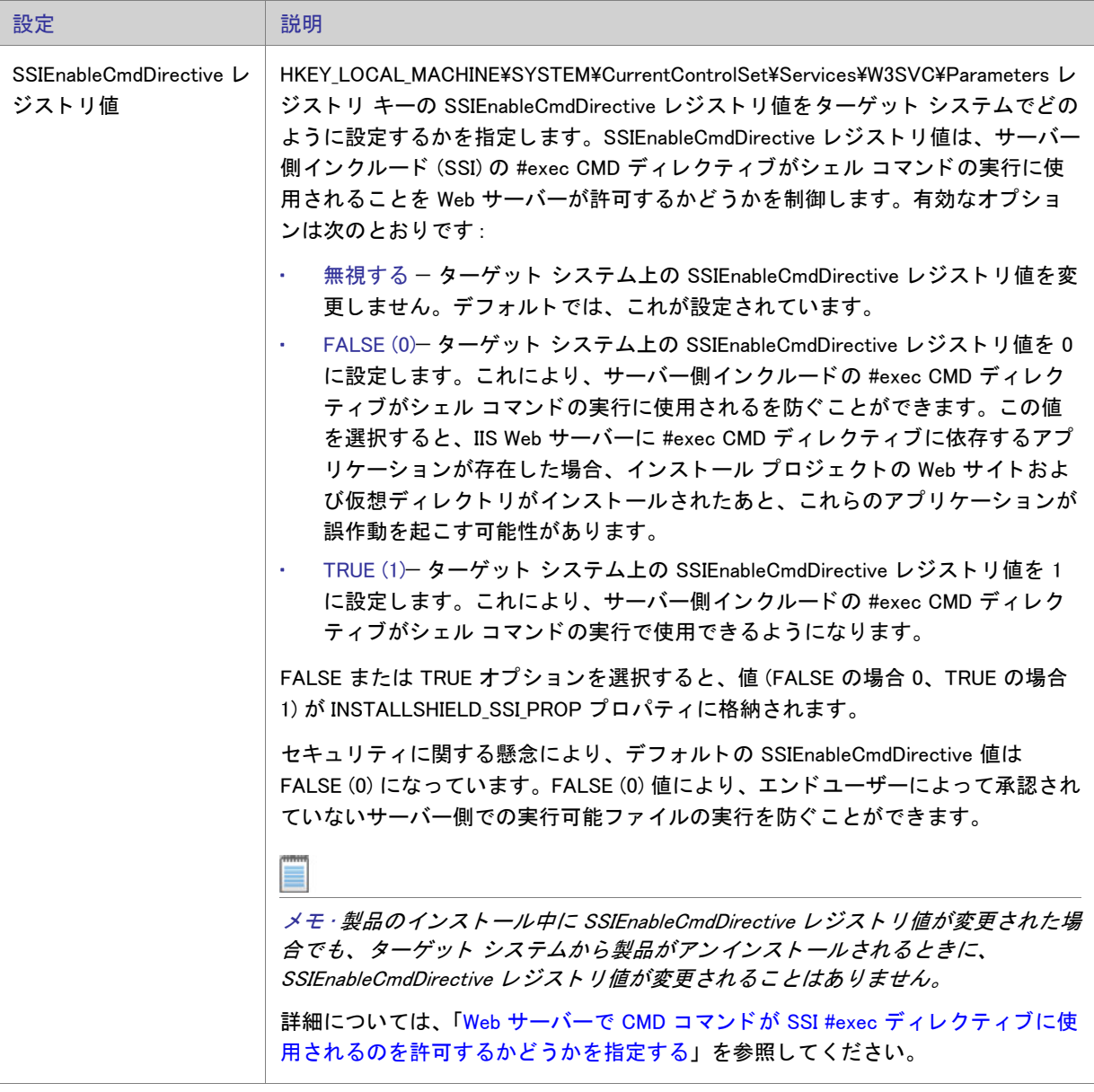

メモ・上記の Web サーバーの設定は、IIS アイテム (Web サイト、アプリケーション、または仮想ディレクトリ)が 何もインストールされなかった場合、ターゲット システムで更新されません。

#### [Web サイト] の設定

エクスプローラーで Web サイトを選択すると、多くの設定が表示されます。Web サイトの設定は、いくつかのメ イン カテゴリで構成されています:

• 識別

- 全般
- ホーム ディレクトリ
- アプリケーションの設定
- セキュリティ
- 詳細

識別の設定

[IIS 構成] ビューの Web サイトにある [ 識別] 領域には、次の設定があります :

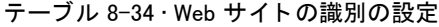

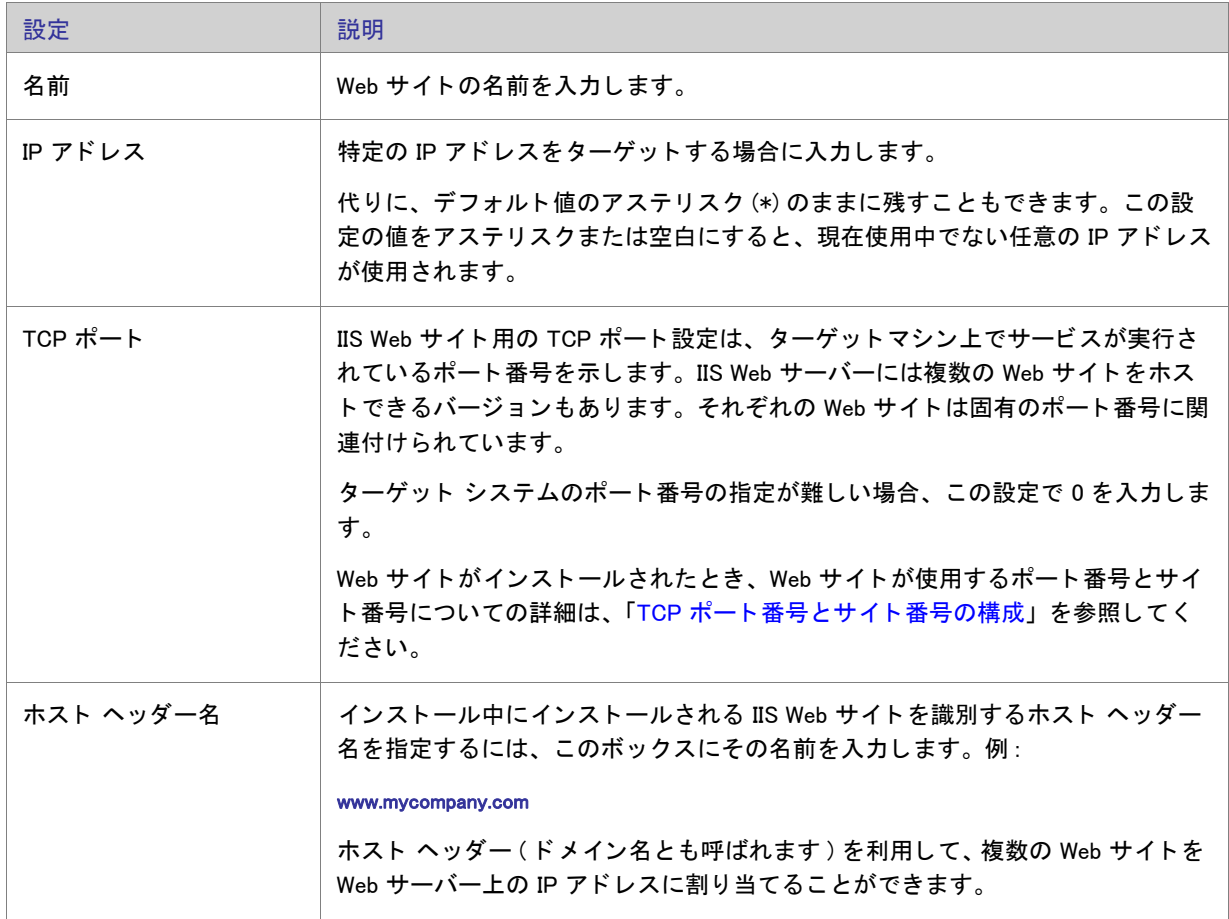

テーブル 8-34 · Web サイトの識別の設定 (続き)

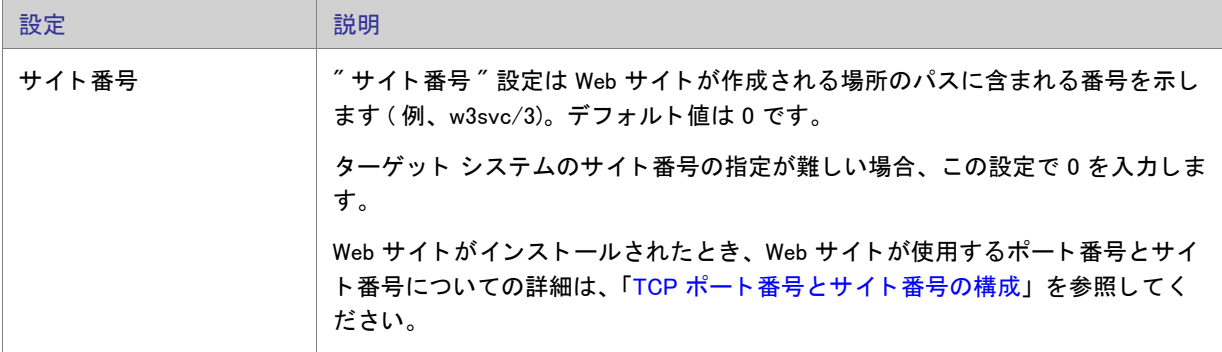

[全般]の設定

[IIS 構成] ビューの Web サイトにある [全般] 領域には、次の設定があります:

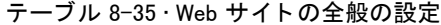

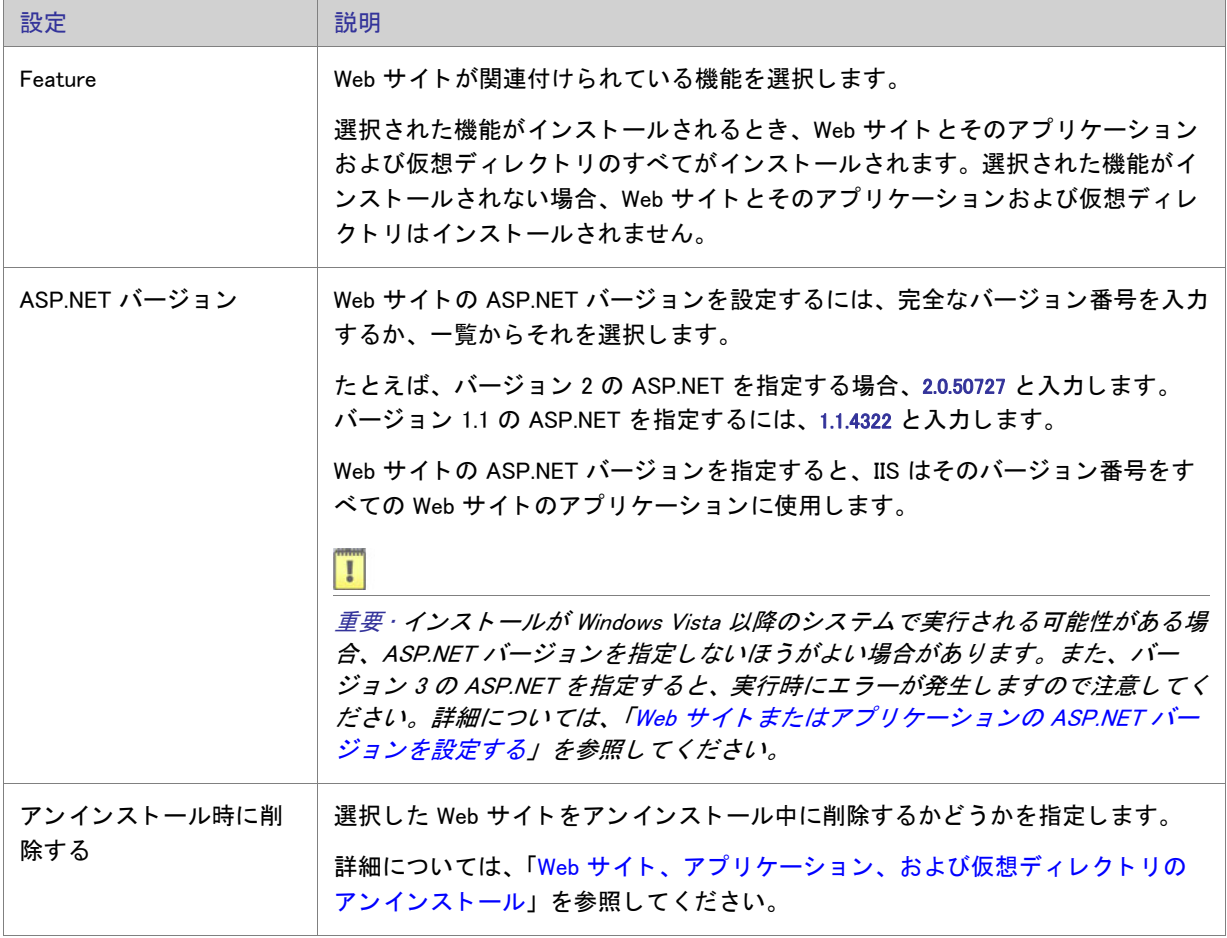

テーブル 8-35·Web サイトの全般の設定 (続き)

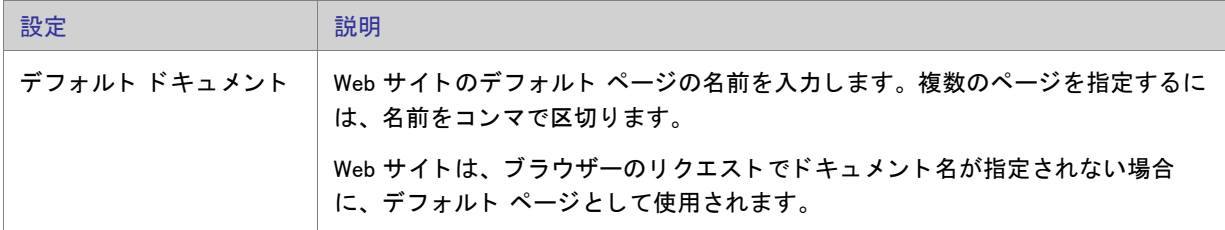

[ホーム ディレクトリ]の設定

[IIS 構成] ビューの Web サイトにある [ ホーム ディレクトリ] 領域には、次の設定があります :

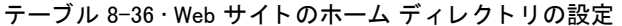

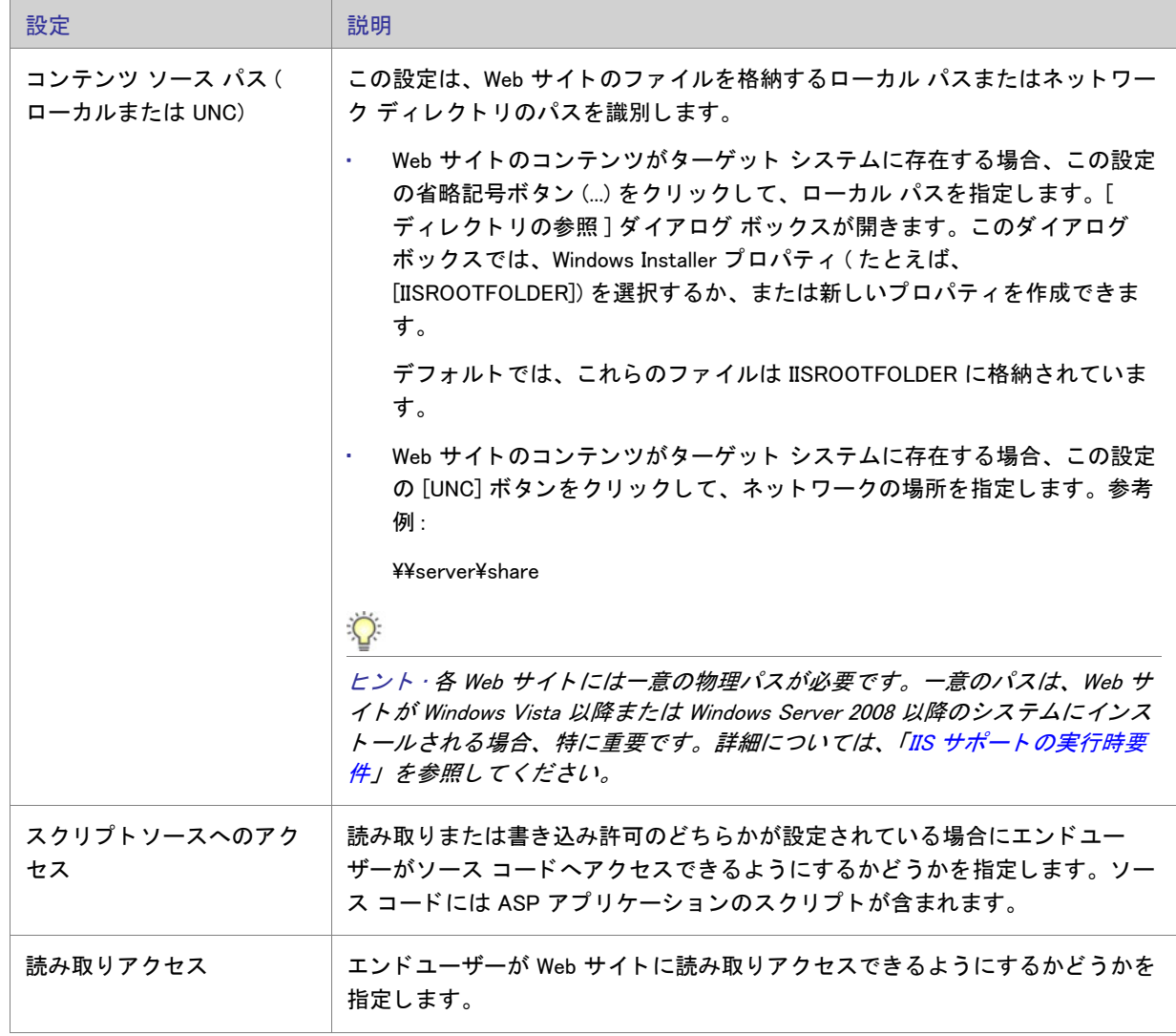

テーブル 8-36 · Web サイトのホーム ディレクトリの設定 (続き)

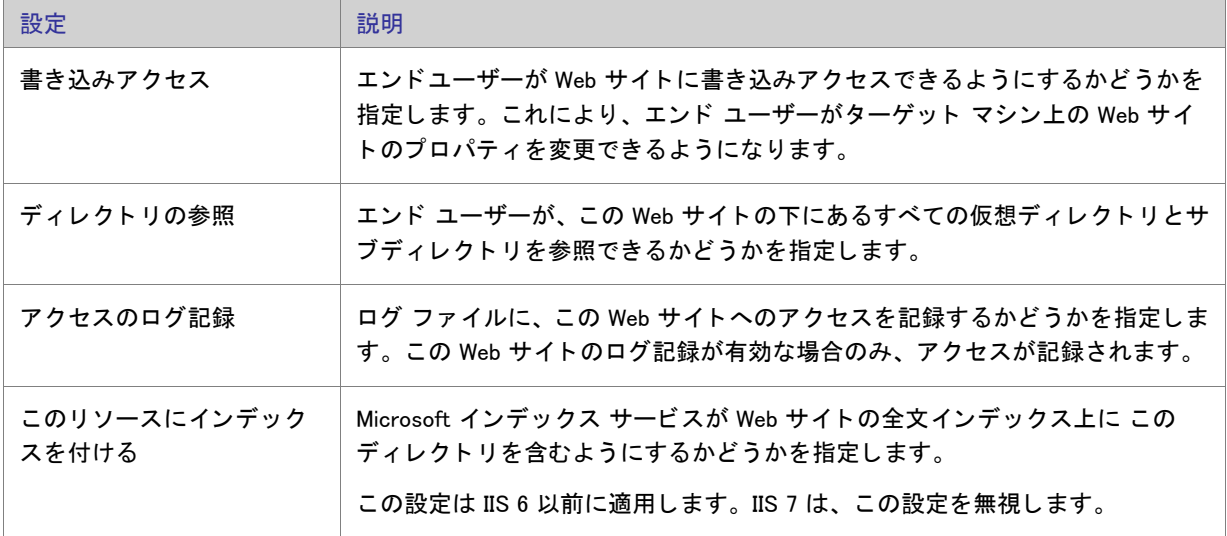

アプリケーションの設定

[IIS 構成] ビューの Web サイトにある [アプリケーション] 領域には、次の設定があります:

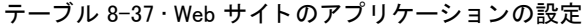

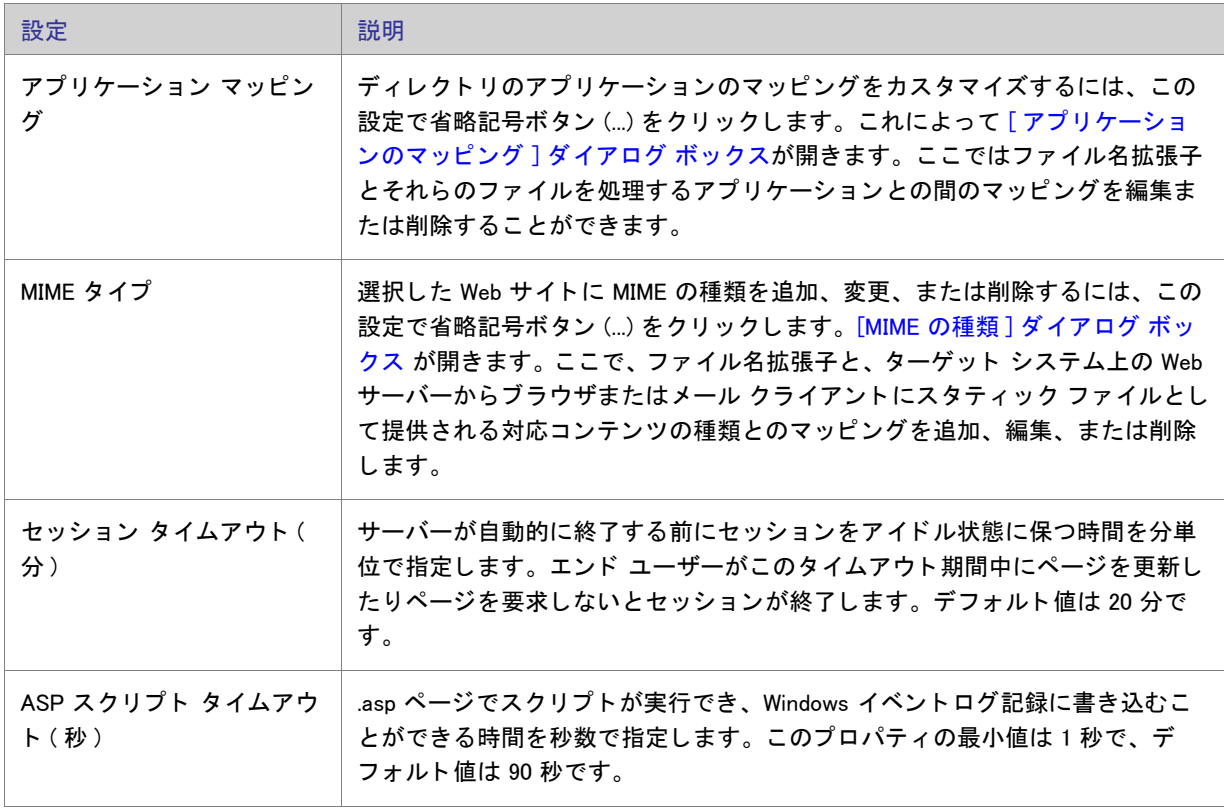

セキュリティの設定

[IIS 構成] ビューで Web サイトを選択すると、[ セキュリティ] 領域にいくつかのセキュリティ関連の設定が表示 されます。[セキュリティ]領域では、ユーザー ID を検証できるように Web サーバーを構成することができます。 ユーザーを認証する こ と で、 認証されていないユーザーによる制限された内容への Web (HTTP) 接続を不可能にし ます。詳細については、IIS マニュアルを参照してください。

[セキュリティ]領域の設定は、いくつかのカテゴリに分かれています:

- 匿名接続
- 認証済みアクセス
- セキュリティで保護された通信

[匿名接続] 領域の設定は次のとおりです:

テーブル 8-38 • [ セキュ リ テ ィ の設定 ] 領域にある [ 匿名接続 ] の設定

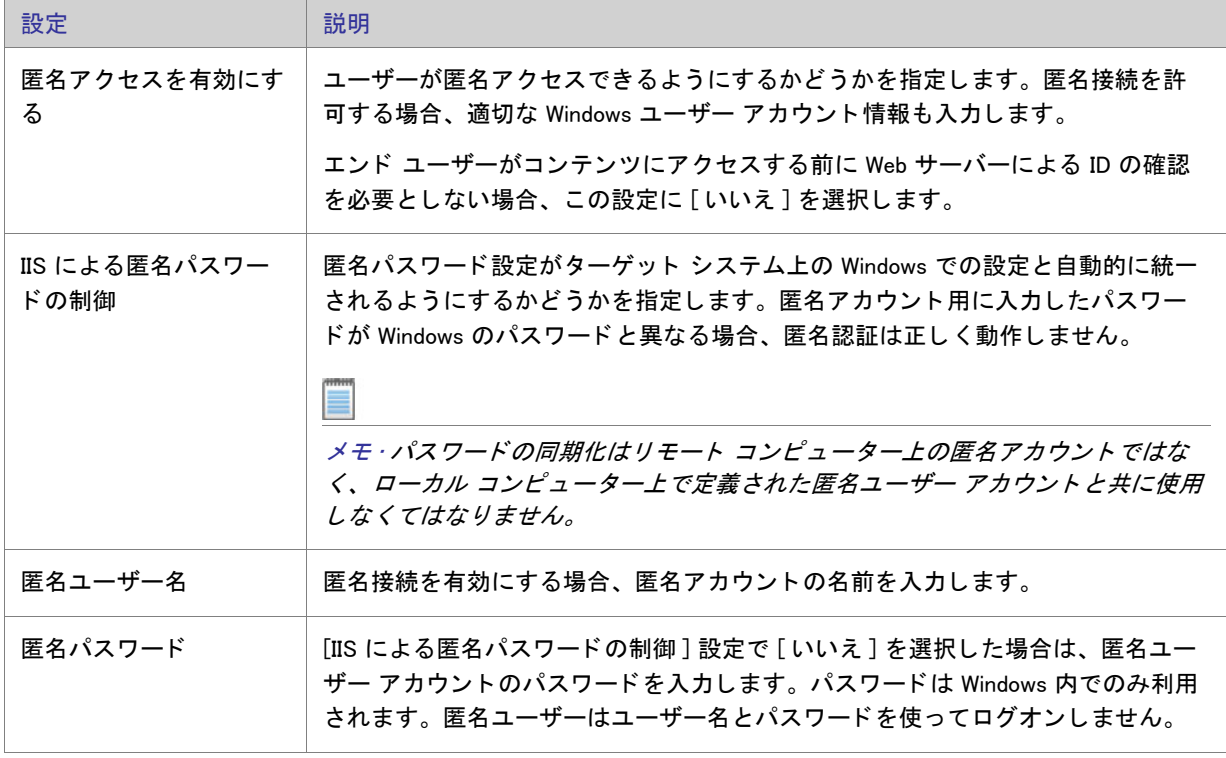

[認証済みアクセス]領域の設定は次のとおりです :

テーブル 8-39 • [ セキュリティの設定] 領域にある [認証済みアクセス] の設定

| 設定            | 説明                                                                                                    |
|---------------|----------------------------------------------------------------------------------------------------|
| 基本認証          | 基本の認証メソッドを使って、Web サイトにアクセスするエンド ユーザーのユー<br>ザー名とパスワード情報を収集するかどうかを指定します。                                                              |
|               | _ 重要 · 基本の認証方法では、ネットワークを介してユーザー名とパスワードが送信<br>されるときに情報が暗号化されません。ネットワーク監視ツールを利用する無法<br>なエンド ユーザーによって、ユーザー名およびパスワードが傍受される可能性が<br>あります。 |
| 統合 Windows 認証 | 統合 Windows 認証を有効化するかどうかを指定します。統合 Windows 認証は、<br>ユーザー ID を確認するためにユーザーのブラウザーと暗号化されたやり取りを行<br>います。                                    |
|               | 統合 Windows 認証が有効になっている場合、Web サーバーは次の条件下でのみそ<br>れを利用します。                                                                             |
|               | 匿名アクセスは無効です。<br>٠                                                                                                    |
|               | Windows ファイルシステム アクセス許可が設定されいているため、匿名アク<br>セスは拒否されます。エンド ユーザーは制限されたコンテンツへ接続を確立<br>する前に Windows ユーザー名とパスワードを提示するよう求められます。            |

[セキュリティで保護された通信]領域の設定は、次の通りです。

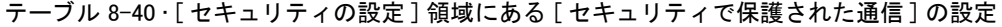

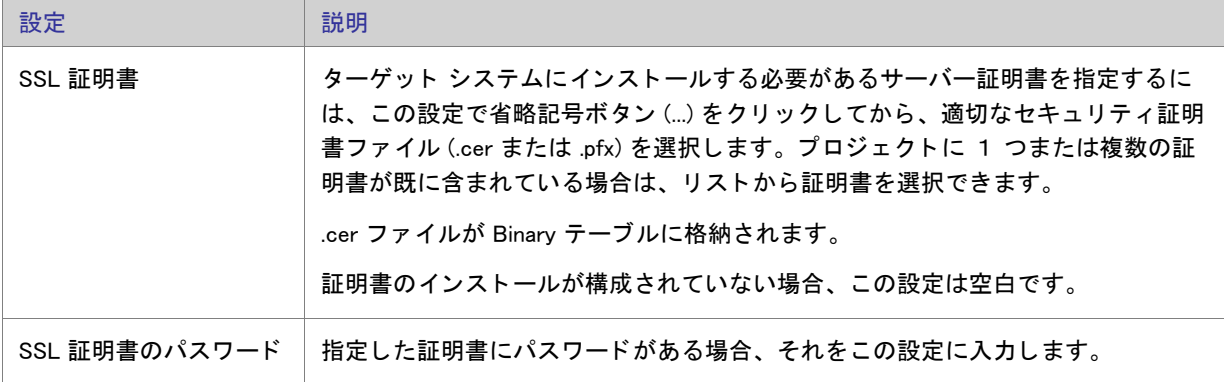

#### 詳細設定

[IIS 構成] ビューの Web サイトにある [詳細] 領域には、次の設定があります。

テーブル 8-41 · Web サイトの詳細の設定

| 設定       | 説明                                                                                                    |
|----------|----------------------------------------------------------------------------------------------------|
| カスタム エラー | Web サーバー エラーが発生したときにクライアントに送信される HTTP エラー<br>をカスタマイズするには、この設定で省略記号ボタン()を選択します。[カス<br>タム エラー]ダイアログ ボックスが開き、ここで1つまたは複数の HTTP エ<br>ラーで表示するページを指定できます。 |
|          | 管理者は汎用 HTTP 1.1 エラー、IIS が提供する詳細なカスタム エラー ページ、<br>またはインストールに含めた独自のカスタム エラーを使用できます。                                                                  |

<span id="page-562-0"></span>"アプリケーション " と " 仮想ディレクトリ " の設定

### 公

エディション·InstallShield Express Edition では、1 インストールにつき 1 つの Web サイトをインストールできま す。

InstallShield の以下のエディションでは、1 インストールにつき複数の Web サイトを作成することができます。こ れらのエディションでは、IIS アプリケーション プールや Web サービス拡張を管理することもできます:

- Premier
- Professional

さらに InstallShield Premier Edition には、既存の IIS Web サイトをチェックして Web サイト、その仮想ディレクト リ、アプリケーション、およびアプリケーション プールの設定に関するデータを記録する IIS スキャナーも含ま れています。 その IIS データ を InstallShield Premier Edition の [IIS の構成 ] ビ ューにイ ンポー ト できます。 IIS デー タをプロジェクトにインポートしてから、必要に応じて、 [IIS 構成] ビューを使って IIS の設定を変更できます。

[IIS] ビ ューで、 Web サイ ト にアプ リ ケーシ ョ ンまたは仮想デ ィ レ ク ト リ を追加する こ とができます。 このビ ュー でアプリケーションまたは仮想ディレクトリを選択すると、多くの設定が表示されます。この設定は、いくつか のメイン カテゴリで構成されています :

- 全般
- 仮想ディレクトリ
- アプリケーションの設定
- セキュ リテ ィ
- 詳細

### [全般] の設定

[IIS 構成] ビューの アプリケーションまたは仮想ディレクトリにある [全般] 領域には、次の設定があります。

#### テーブル 8-42·アプリケーションまたは仮想ディレクトリにおける全般の設定

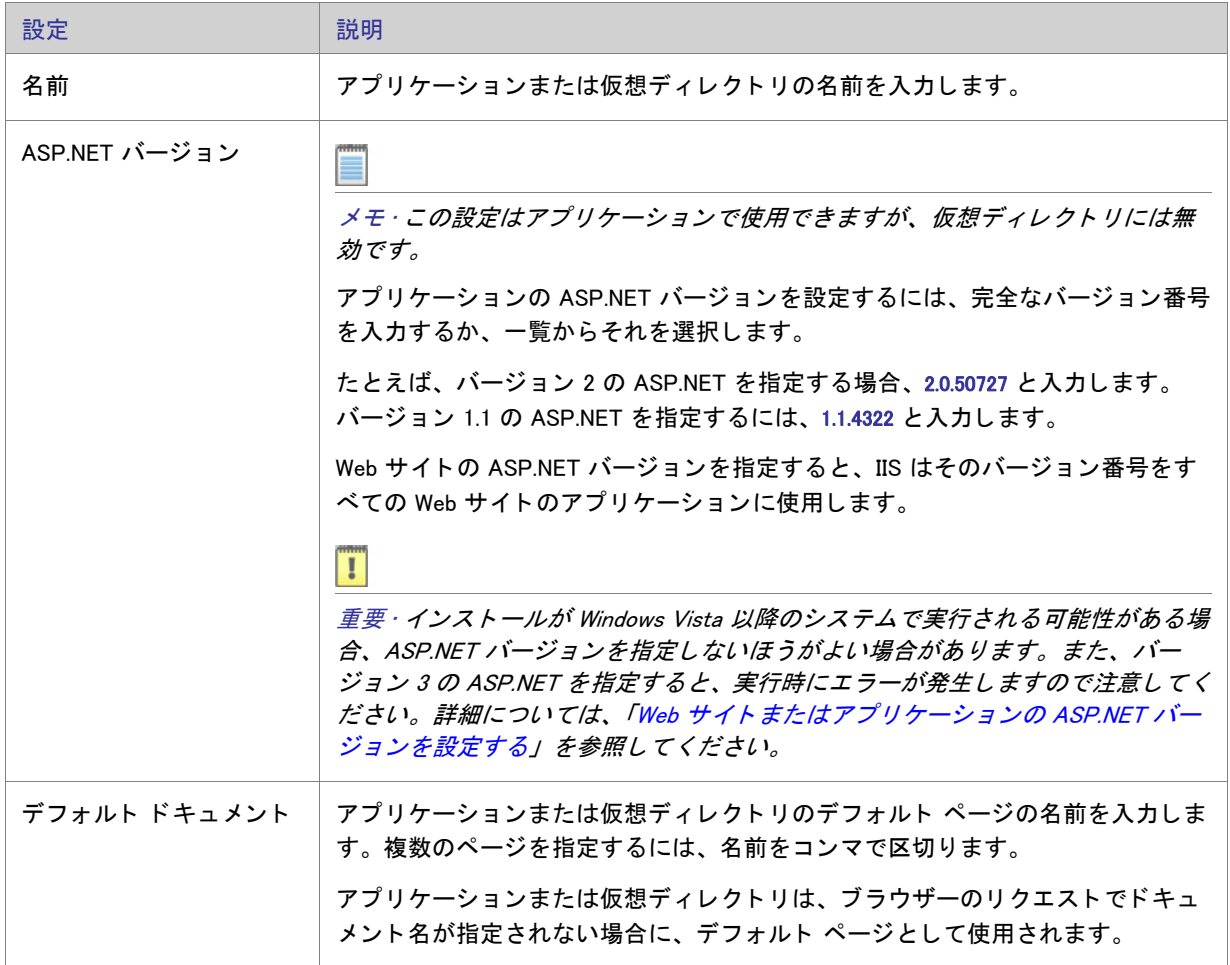

# [仮想ディレクトリ]の設定

[IIS 構成] ビューの アプリケーションまたは仮想ディレクトリにある [ 仮称ディレクトリ] 領域には、次の設定が あります。

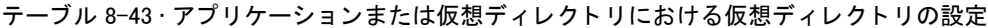

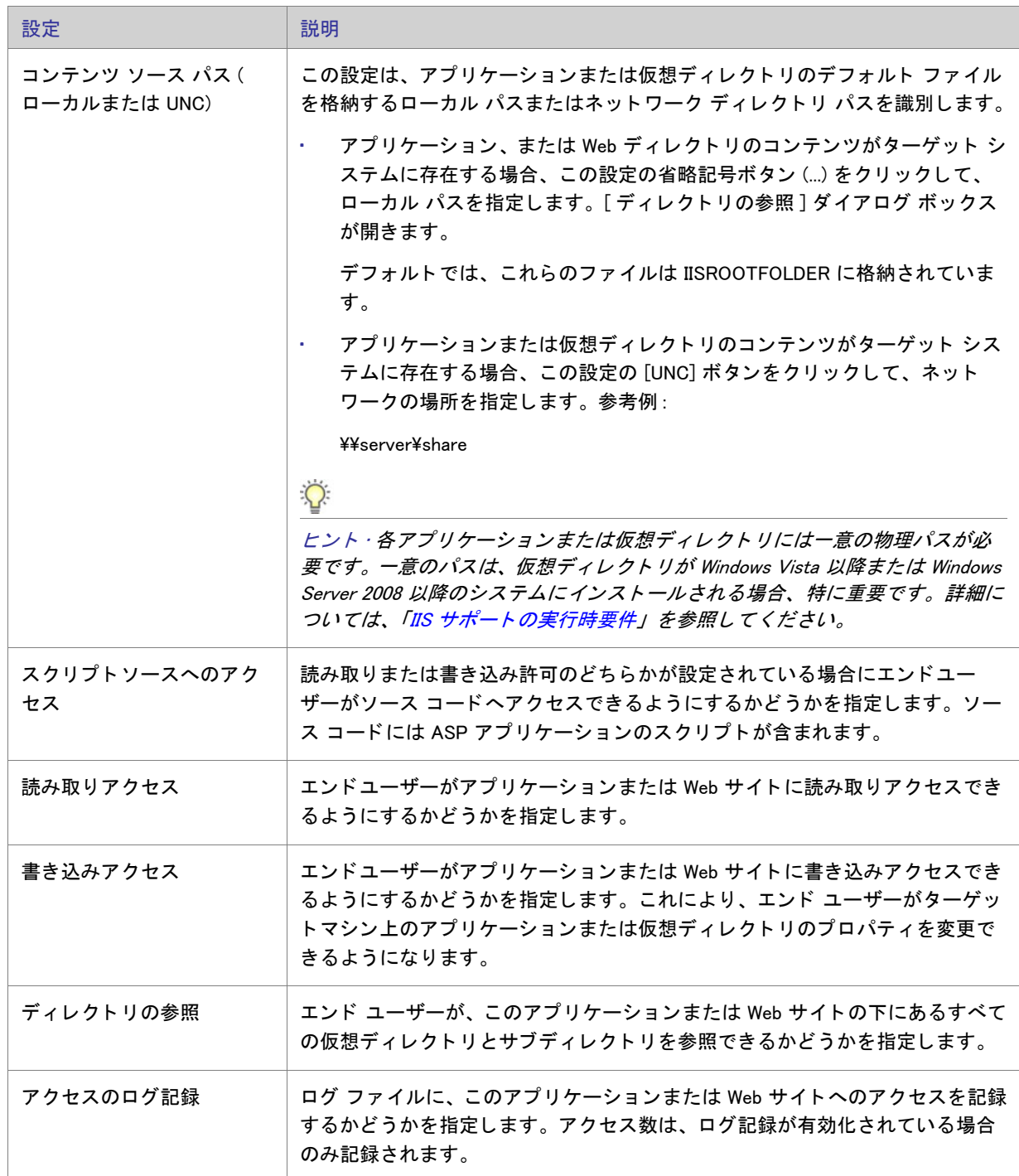

テーブル 8-43·アプリケーションまたは仮想ディレクトリにおける仮想ディレクトリの設定 (続き)

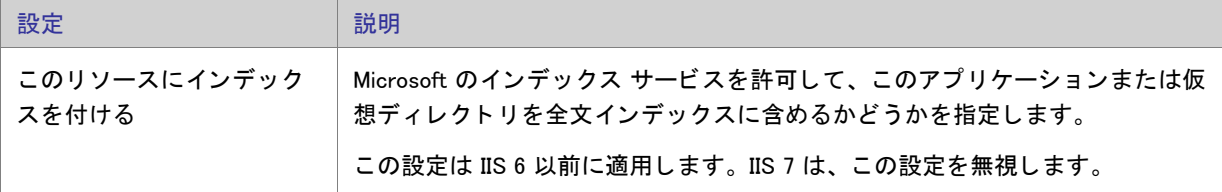

#### アプリケーションの設定

[IIS 構成] ビューの アプリケーションまたは仮想ディレクトリにある [ アプリケーションの設定 ] 領域には、次の 設定があります。

テーブル 8-44 · アプリケーションまたは仮想ディレクトリにおけるアプリケーションの設定

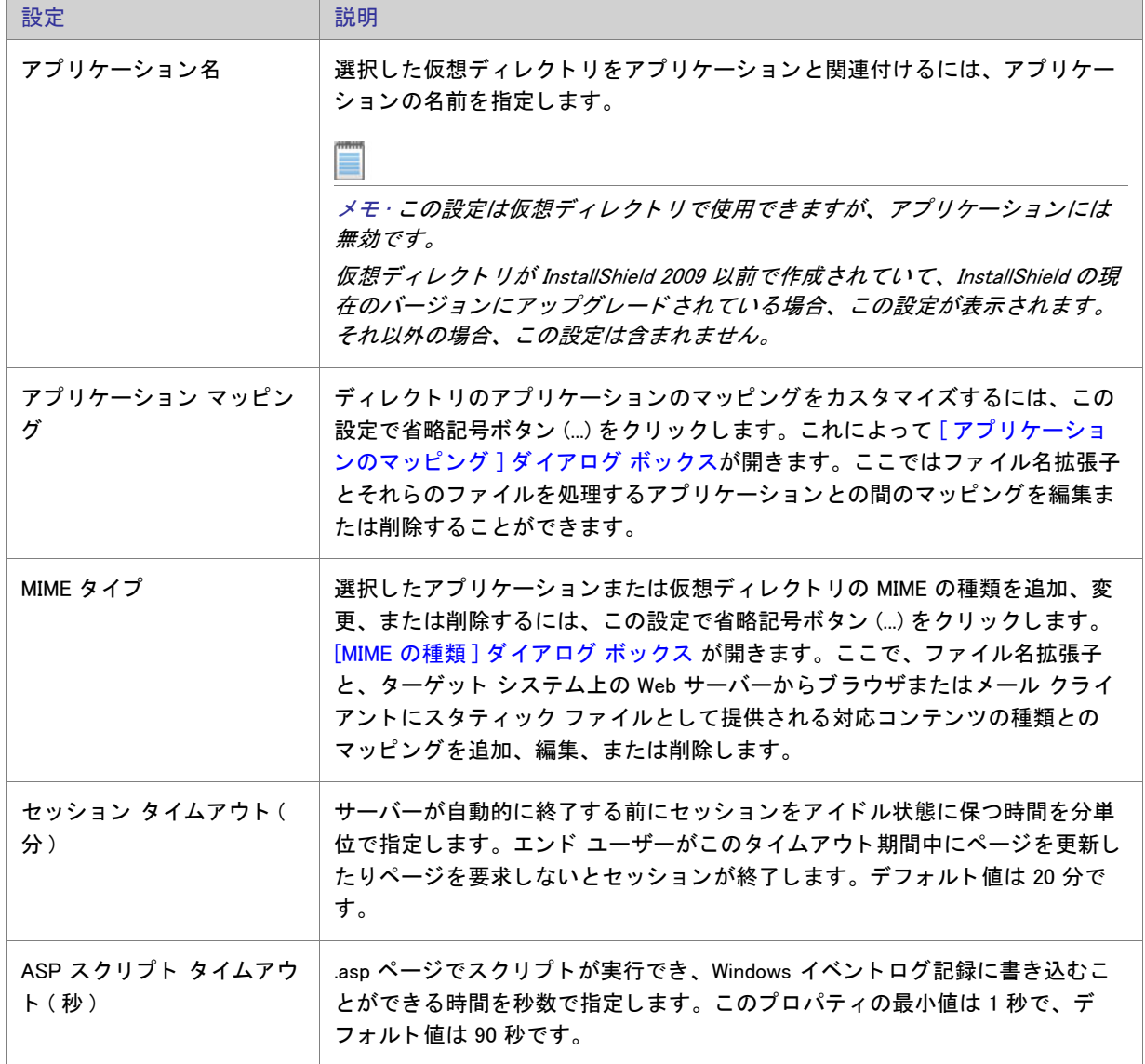

テーブル 8-44 · アプリケーションまたは仮想ディレクトリにおけるアプリケーションの設定 (続き)

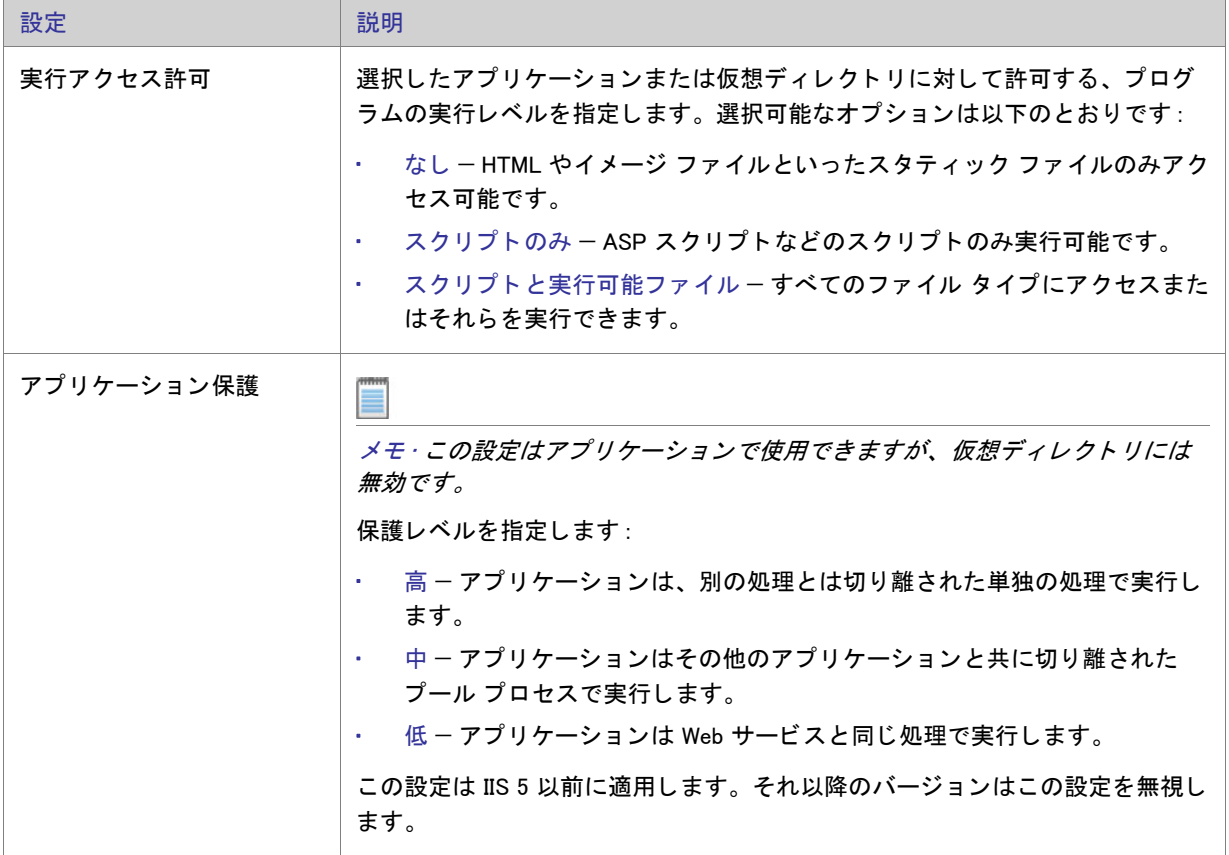

#### セキュリティの設定

[IIS 構成] ビューでアプリケーションまたは仮想ディレクトリを選択すると、[セキュリティ]領域にいくつかの セキュリティ関連の設定が表示されます。[セキュリティ]領域では、ユーザー ID を検証できるようにアプリ ケーションまたは仮想ディレクトリ を構成することができます。ユーザーを認証することで、認証されていない ユーザーによる制限された内容への Web (HTTP) 接続を不可能にし ます。 詳細については、 IIS マニュアルを参照 して く ださい。

[セキュリティ]領域の設定は、次のカテゴリに分かれています:

- 匿名接続
- 認証済みアクセス

[ 匿名接続] 領域の設定は次のとおりです :

テーブル 8-45·[セキュリティの設定]領域にある [匿名接続]の設定

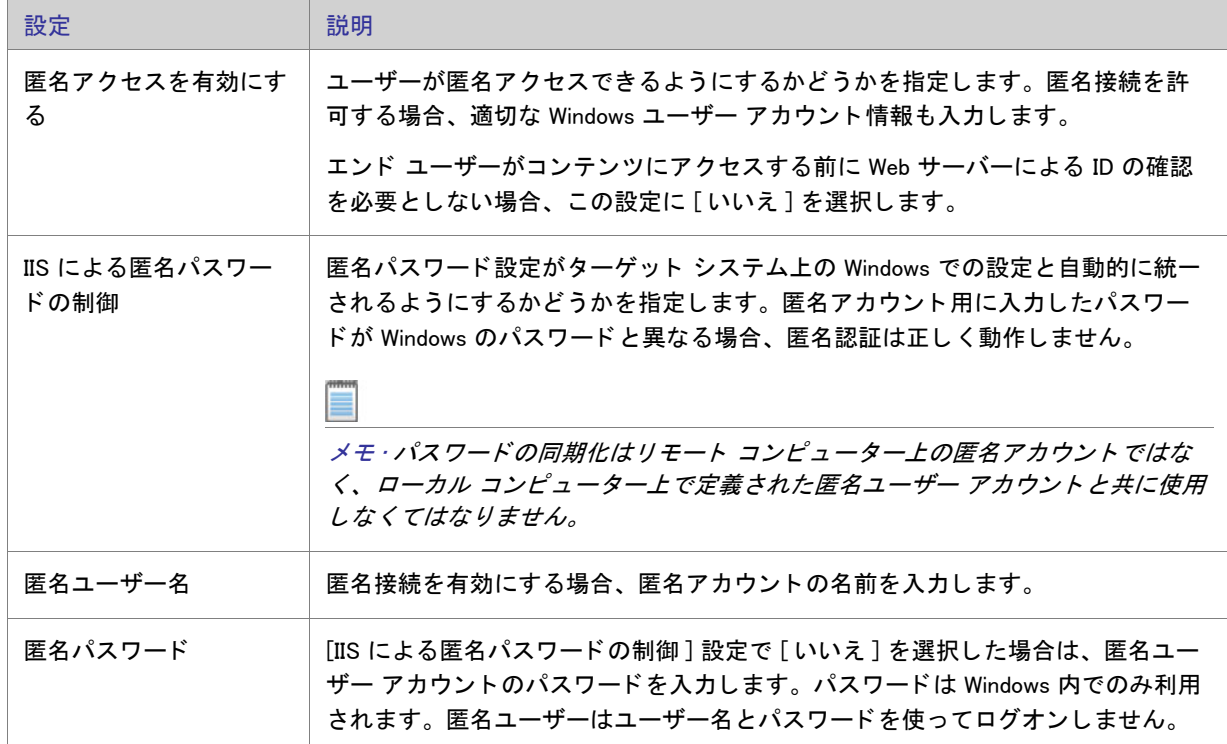

[認証済みアクセス]領域の設定は次のとおりです:

テーブル 8-46 · [ セキュリティの設定] 領域にある [認証済みアクセス] の設定

| 設定   | 説明                                                                                                    |
|------|----------------------------------------------------------------------------------------------------|
| 基本認証 | 基本の認証メソッドを使って、アプリケーションまたは仮想ディレクトリにアク<br>セスするエンド ユーザーのユーザー名とパスワード情報を収集するかどうかを指<br>定します。                                                 |
|      | <i>重要・基本の認証方法では、ネットワークを介してユーザー名とパスワードが送信</i><br>されるときに情報が暗号化されません。ネットワーク監視ツールを利用する無法<br>なエンド ユーザーによって、ユーザー名およびパスワードが傍受される可能性が<br>あります。 |

テーブル 8-46 · [ セキュリティの設定] 領域にある [認証済みアクセス] の設定 (続き)

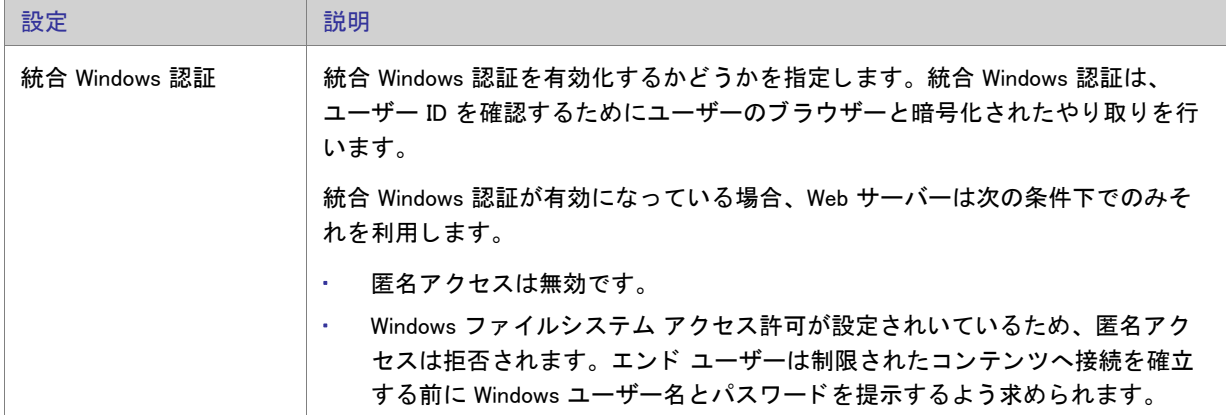

#### 詳細設定

[IIS 構成] ビューの アプリケーションまたは仮想ディレクトリにある [詳細]領域には、次の設定があります。

テーブル 8-47·アプリケーションまたは仮想ディレクトリにおける詳細の設定

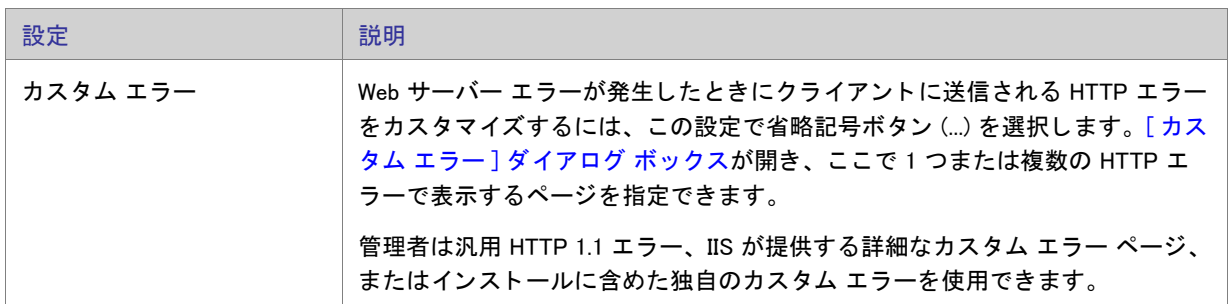

# [ コンポーネント サービス] ビュー

[ コンポーネント サービス ] ビューでは、インストール パッケージ用の COM+ サーバー アプリケーションとコン ポーネン ト を管理できます。

InstallShield のコンポーネント サービスに関する次の情報をお読みください。

- · COM+ システム アプリケーション以外のみプロジェクトに追加することができます。したがって、 InstallShield は [ コンポーネント サービス ] ビュー の [COM+ アプリケーション ] エクスプローラーの下に、 COM+ システム アプリケーション以外のみを表示します。
- ローカル マシンにインストールされている COM+ アプリケーションのみが、[ コンポーネント サービス ] ビ ューに表示され、 プロジ ェ ク ト に追加する こ とが可能です。

[コンポーネント サービス] ビューで COM+ アプリケーションを選択するとき、以下のタブが表示されます:

- インストール
- 全般
- セキュリティ
- ID
- アクティベーション
- キュー
- 詳細
- ダンプ
- プール / 再利用

[インストール]タブの設定は、InstallShield 固有の設定です。その他のタブにある設定は、コントロール パネル にある [ コンポーネント サービス ] 管理ツールにある設定に類似しています。 [ インストール ] タブにある各設定 についての詳細は、「[インストール] タブ」を参照してください。その他のタブにある設定については、「コン ポーネント サービス] ヘルプを参照してください。

#### 公

エデ ィ シ <sup>ョ</sup> ン • [InstallShield Premier Edition と InstallShield Professional Edition](#page-128-0) では、COM+ サーバー アプ リ ケーシ <sup>ョ</sup> ンとアプリケーション プロキシ両方を管理することができる追加機能が「コンポーネント サービス] ビューで提 供されています。COM+ アプリケーション プロキシはサーバー アプリケーション属性のサブセットで構成され、 これはクライアン ト コンピューターからアプリケーションが存在するマシンへのリモート アクセスを可能にし ます。

<span id="page-569-0"></span>[インストール] タブ

[ インストール ] タブは、[ コンポーネント サービス ] ビューで COM+ アプリケーションを選択したときに表示さ れるタブの1つです。

| 設定                                    | 説明                                                                                                    |
|---------------------------------------|----------------------------------------------------------------------------------------------------|
| 機能                                    | 選択した COM+ アプリケーションを含める機能を選択します。COM+ ア<br>プリケーションを新しい機能に追加するには、まず「機能]ビューで機<br>能を作成してから、この一覧でそのチェック ボックスを選択します。                |
| ビルド時にクライアントマシンか<br>ら COM+ 設定をリフレッシュする | [コンポーネント サービス] ビューでは、ローカル マシンのコンポーネ<br>ント サービスで使用できる COM+ の設定が表示されます。                                                        |
|                                       | プロジェクトで表示されている COM+ の設定をローカル マシンのコン<br>ポーネント サービスで提供されている設定で更新する場合、このチェッ<br>ク ボックスを選択します。リリースをビルドしたとき、そのつど設定が<br>リフレッシュされます。 |
| ロールと共にユーザー ID をインス<br>トールする           | 選択した COM+ アプリケーションをローカル マシンの COM+ アプリ<br>ケーションについて構成したユーザー ID とロールと共にインストールす<br>る場合、このチェック ボックスを選択します。                       |

テーブル 8-48 · [ インストール] タブの設定

テーブル 8-48 · [ インストール] タブの設定 (続き)

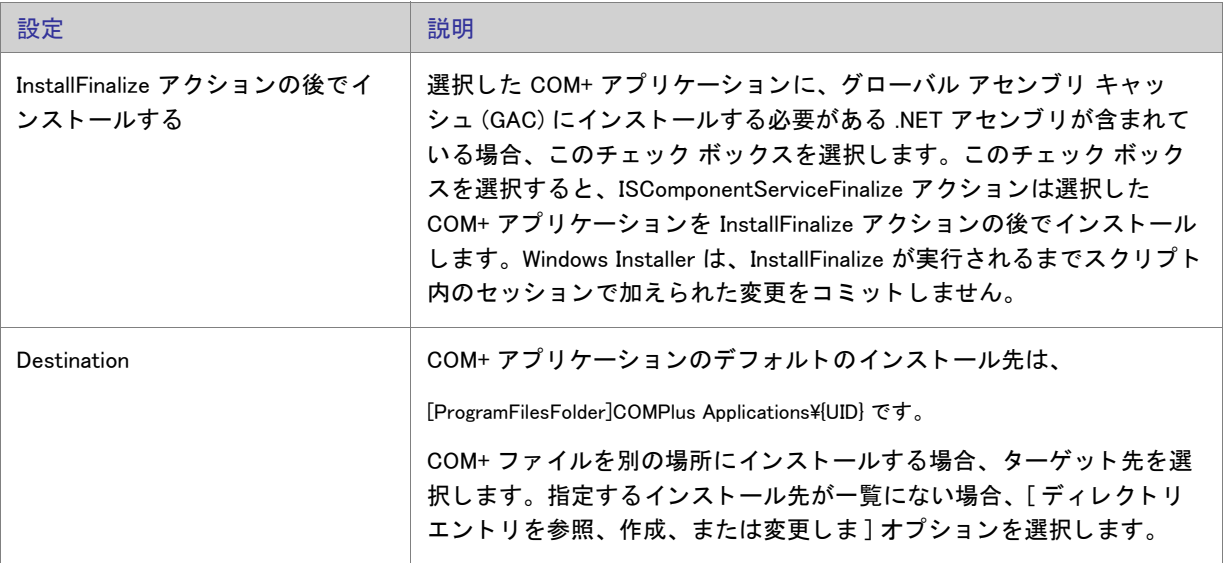

### ☆

エディション • [InstallShield Premier Edition と InstallShield Professional Edition](#page-128-0) では、COM+ サーバー アプリケーショ ンとアプリケーション プロキシ両方を管理することができる追加機能が「コンポーネント サービス] ビューで提 供されています。 COM+ アプリケーション プロキシはサーバー アプリケーション属性のサブセットで構成され、 これはクライアン ト コンピューターからアプリケーションが存在するマシンへのリモート アクセスを可能にし ます。

# [ サービス ] ビ ュー

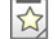

エディション · InstallShield Express Edition は、サービスのインストール中にサービスをインストール、およびアン インストール中にサービスを削除するサポートを含みます。また、オプションでインストール後にサービスを開 始、システム起動時に毎回自動的にサービスを開始、または ( サービス コントロール マネージャを通してサービ スが要求されたときに)オンデマンドでサービスを開始するサポートが含まれています。

InstallShield Premier Edition および Professional Edition は、 サービスに関するその他の柔軟性も提供し ます。 これら のエディションをでは、インストールまたはアンインストール中にサービスを開始、停止、または削除すること ができます。これらのエディションではまた、Windows Installer 5 で利用可能な拡張サービス カスタマイズ オプ ションを構成することもできます。さらに、Premier Edition および Professional Edition では、ターゲット システム に既存するサービスを構成することもできます。

[サービス] ビューを使って、インストール中にインストール、およびアンインストール中に削除するサービスの 情報を指定します。サービスを追加するには、まず [ ファイル ] ビューを使ってプロジェクトにサービス実行可能 ファイルを追加します。次に、[ サービス] ビューで [ サービス] ノードを右クリックしてから [ サービスの追加] を選択し ます。 次に、 構成を行うサービスのサービス名を指定し ます。 こ こで入力する名前は、 サービスの [ プ ロパティ]ダイアログ ボックスに表示される名前と一致しなくてはなりません。

メモ · Windows Installer はドライバー サービスをサポートしていないので、サービスは単一実行可能ファイル (.exe) である必要があります。

サービスの設定を構成するにあたっては、 サービスの技術的な詳細についてよ く 知ってお く 必要があり ます。 サービスに構成可能な各設定についての詳細は、 「[\[ サービス \] ビ ューの設定](#page-571-0)」 を参照し て く だ さい。

#### <span id="page-571-0"></span>[サービス] ビューの設定

# t)

エディション · InstallShield Express Edition は、サービスのインストール中にサービスをインストール、およびアン インストール中にサービスを削除するサポートを含みます。また、オプションでインストール後にサービスを開 始、システム起動時に毎回自動的にサービスを開始、または (サービス コントロール マネージャを通してサービ スが要求されたときに ) オンデマンド でサービスを開始するサポートが含まれています。

InstallShield Premier Edition および Professional Edition は、 サービスに関するその他の柔軟性も提供し ます。 これら のエディションをでは、インストールまたはアンインストール中にサービスを開始、停止、または削除すること ができます。 これらのエデ ィ シ <sup>ョ</sup> ンではまた、 Windows Installer 5 で利用可能な拡張サービス カス タ マイズ オプ ションを構成することもできます。さらに、Premier Edition および Professional Edition では、ターゲット システム に既存するサービスを構成することもできます。

ヒ ン ト • [ サービス ] ビ ューの上部にある [ ビ ュー フ <sup>ィ</sup> ルター ] を使って、 ビ ューに表示するサービス データ を含 む機能を選択します。ビューフィルターは、プロジェクトの機能およびサブ機能の階層をリスト表示します。機 能を選択する と、 その機能に含まれるすべてのサービスが表示されます。

[ サービス ] ビ ューの [ サービス ] エクスプローラーでサービスを選択し て、 次の設定を構成する こ とができます。

#### インストールの設定

[ インストールの設定 ] 領域を使って、サービスの表示名や説明などの情報、およびサービスの開始条件を指定し ます。

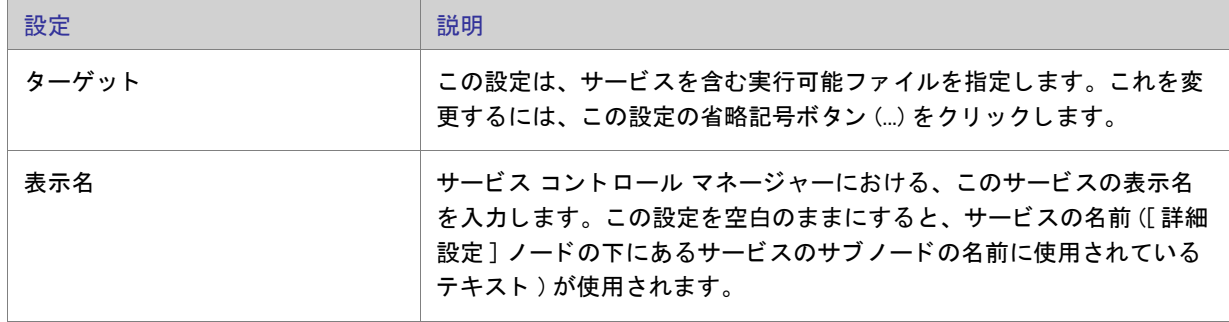

#### テーブル 8-49·インストールの設定

テーブル 8-49 · インストールの設定 (続き)

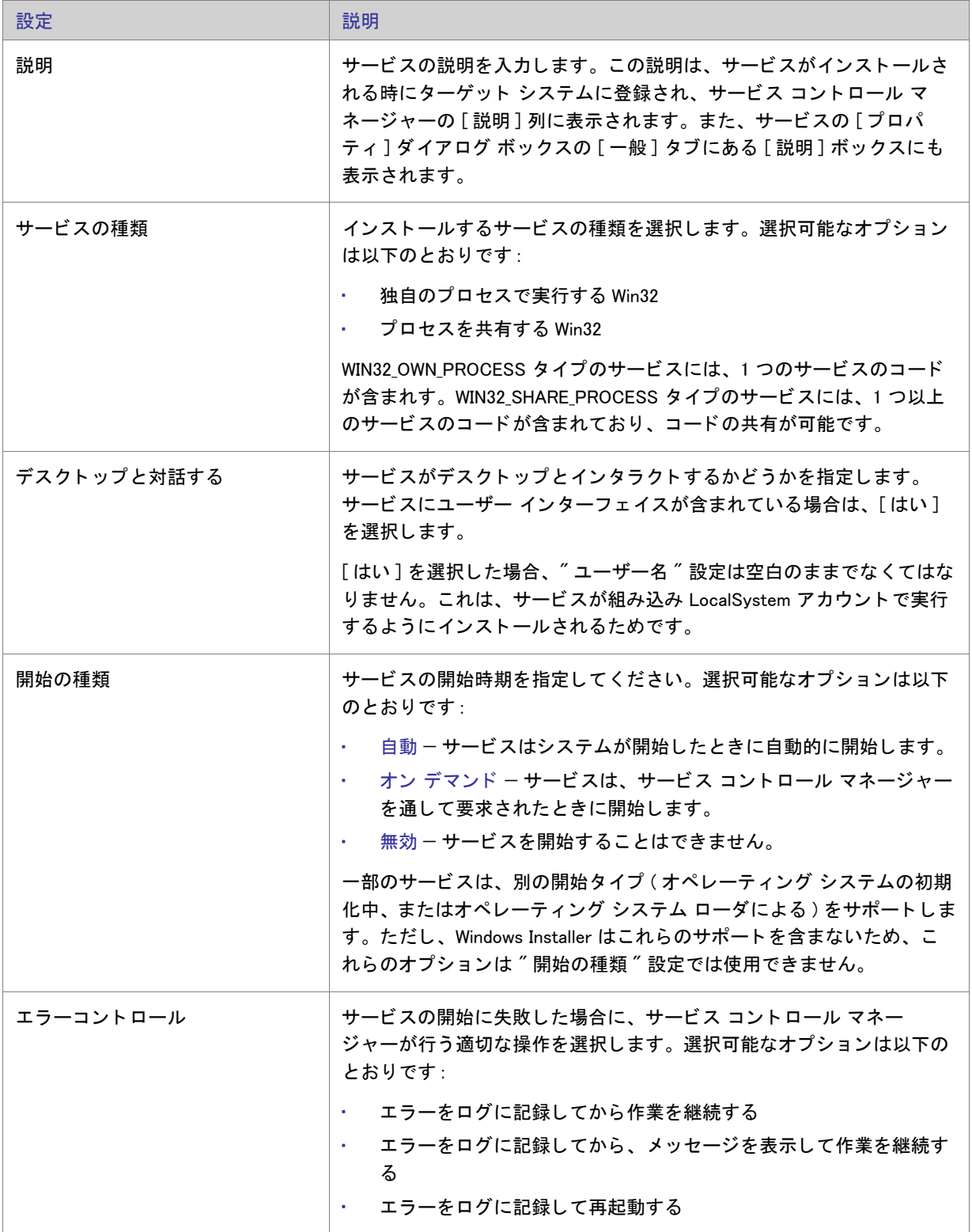

#### テーブル 8-49 · インストールの設定 (続き)

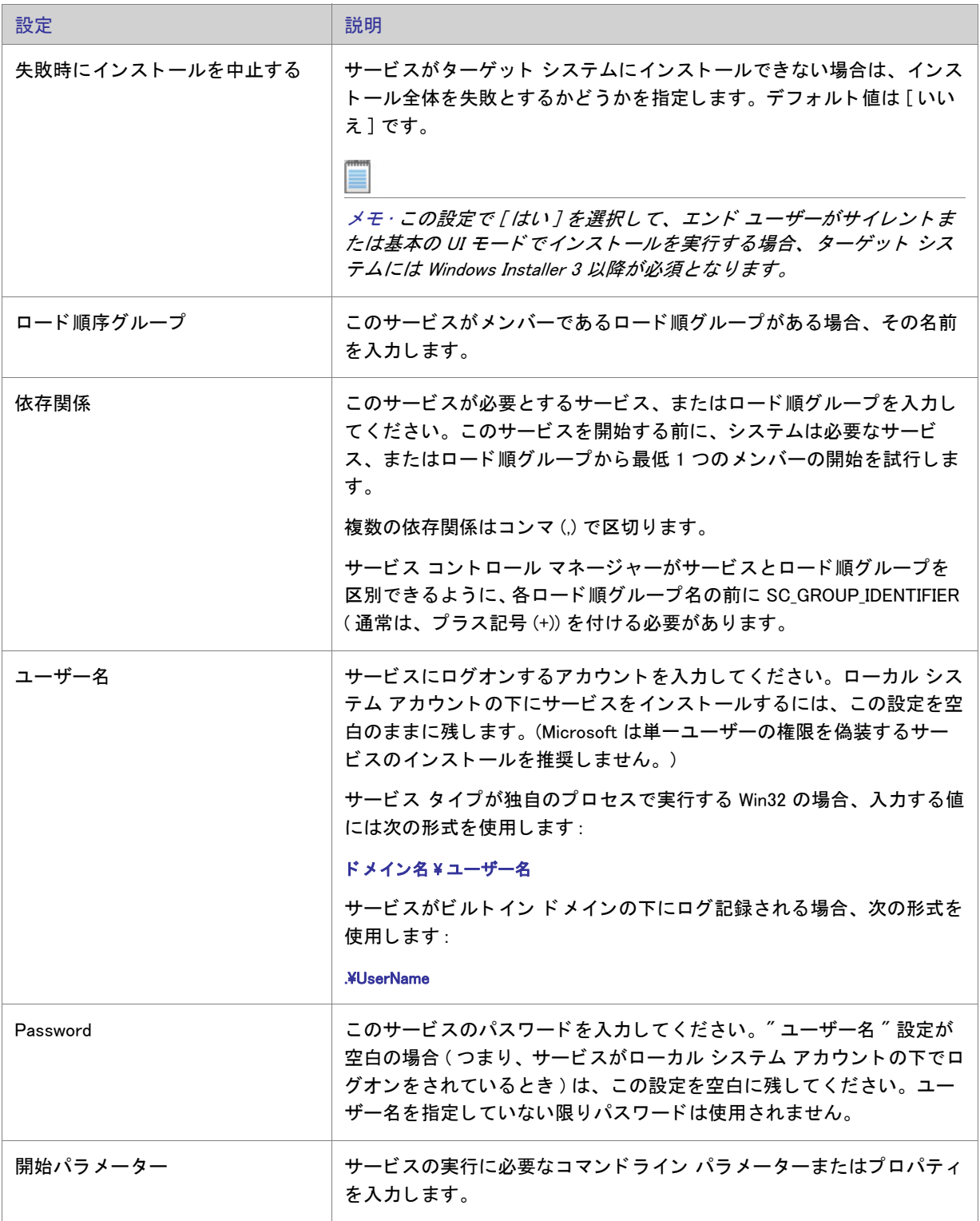

テーブル 8-49·インストールの設定 (続き)

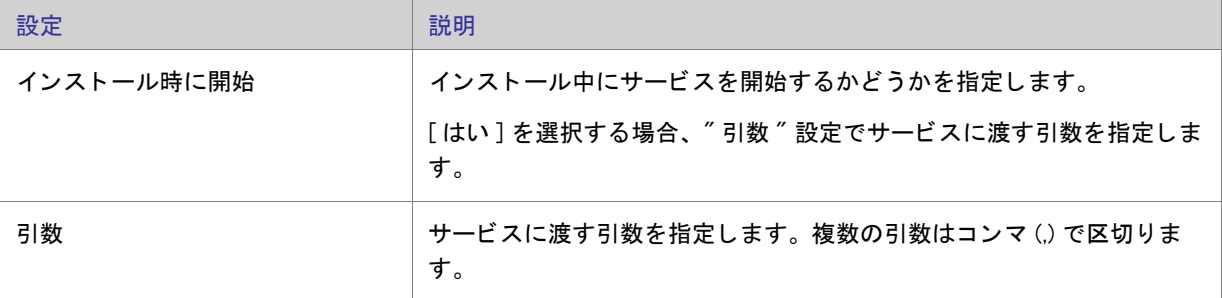

# [セットアップ外観のカスタマイズ] ビュー

セットアップの外観は、競合他社に差をつける上で非常に重要です。セットアップの外観や動作は、以下に示す ビューで簡単にカスタマイズできます。

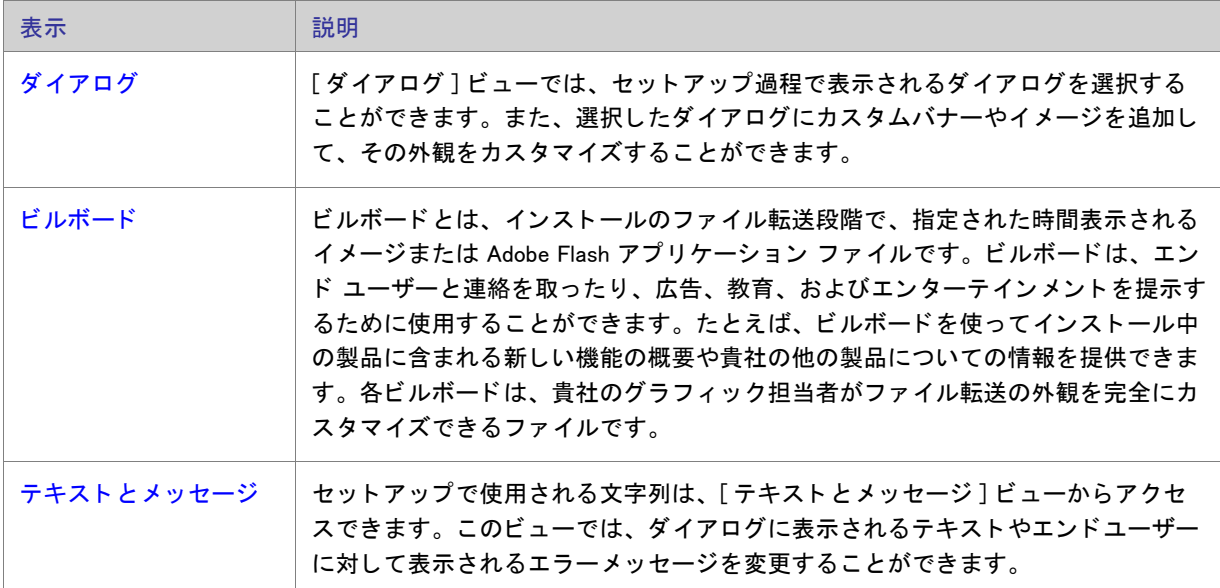

テーブル 8-50 • [ セ ッ ト ア ッ プ概観のカス タ マイズ ] ビ ューの下にあるビ ュー

# <span id="page-574-0"></span>[ ダイアログ ] ビ ュー

セットアップのユーザー インターフェイスは様々な意味で重要ですが、特に、エンドユーザーの入力や設定が通 常ユーザー インターフェイスを通じて処理されるという点で非常に重要です。ユーザー インターフェイスで目的 の画面を表示することが困難だったり、理解しにくいと、ユーザーは製品をインストールする際、問題を抱える ことになります。インストールの作成手順や、エンドユーザーの操作を簡素化するために、InstallShield ではいく つかの定義済みダイアログの利用が可能です。

使用できるダイアログは提供されているものに限られていますが、それらの多くはカスタマイズでき、必要な外 観や機能性を持たせることができます。たとえば、ダイアログそれぞれの上部にカスタマイズしたイメージを追 加できるので、 会社のロゴを使用し て強い印象を与える こ とができます。

両方のダイアログ テーマのサンプル スクリーン ショットおよび各ダイアログのカスタマイズに関する情報につ いて、次を参照してください:

- [スプラッシュ]ダイアログ
- [インストール ようこそ] ダイアログ
- [\[ 使用許諾契約 \] ダイアログ](#page-734-0)
- [Readme ダイアログ](#page-735-0)
- [\[ ユーザー情報 \] ダイアログ](#page-737-0)
- [ インストール先のフォルダー ] ダイアログ
- ・ [ データベース フォルダー ] ダイアログ
- [セットアップの種類] ダイアログ
- ・ [ カスタム セットアップ ]ダイアログ
- [インストールの準備完了] ダイアログ
- [セットアップ進行状況] ダイアログ
- [\[ セ ッ ト ア ッ プの完了 \] ダイアログ](#page-750-0)

プロジェクトのすべてのダイアログに影響するグローバル設定に関する情報については、「すべてのエンドユー [ザー ダイアログのためのグローバル ダイアログ設定」](#page-728-0) を参照し て く だ さい。

# <span id="page-575-0"></span>「ビルボード1ビュー

ビルボードをプロジェクトに追加して、インストール処理中にエンド ユーザーに対して情報を提供できます。ビ ルボードは、エンド ユーザーと連絡を取ったり、広告、教育、およびエンターテインメントを提示するために使 用することができます。たとえば、ビルボードを使ってインストール中の製品に含まれる新しい機能の概要や貴 社の他の製品についての情報を提供できます。各ビルボードは、貴社のグラフィック担当者がファイル転送の外 観を完全にカスタマイズできるファイルです。

プロジ ェ ク ト に 1 つ以上のビルボー ド を追加する と、 実行時に Windows Installer がシステムに追加し ている変更に ついて [ セットアップの進行状況 ] ダイアログ がレポートを提示するのと同時に、ビルボードが表示されます。 ビルボー ドが表示される時間および場所は、 [ ビルボー ド ] ビ ューで[設定を構成する](#page-576-0) こ とによ って制御できます。

[ビルボード] ビューの設定についての詳細は、次の項目を参照してください:

- ビルボード設定 これらは、プロジェクト共通のビルボードの設定です。
- Adobe Flash アプリケーション ファイル ビルボードとイメージ ビルボードの設定 これらの設定は、中央ペ インで Flash ビルボードまたはイメージ ビルボードをクリックすると、[ビルボード] ビューの右側のペイン に表示されます。
# <span id="page-576-0"></span>ビルボード設定

[ビルボード] ビューの中央ペインで [ビルボード] エクスプローラーをクリックすると、右側のペインに以下の 設定が表示されます。これらは、プロジェクト共通のビルボードの設定です。

テーブル 8-51 · ビルボード設定

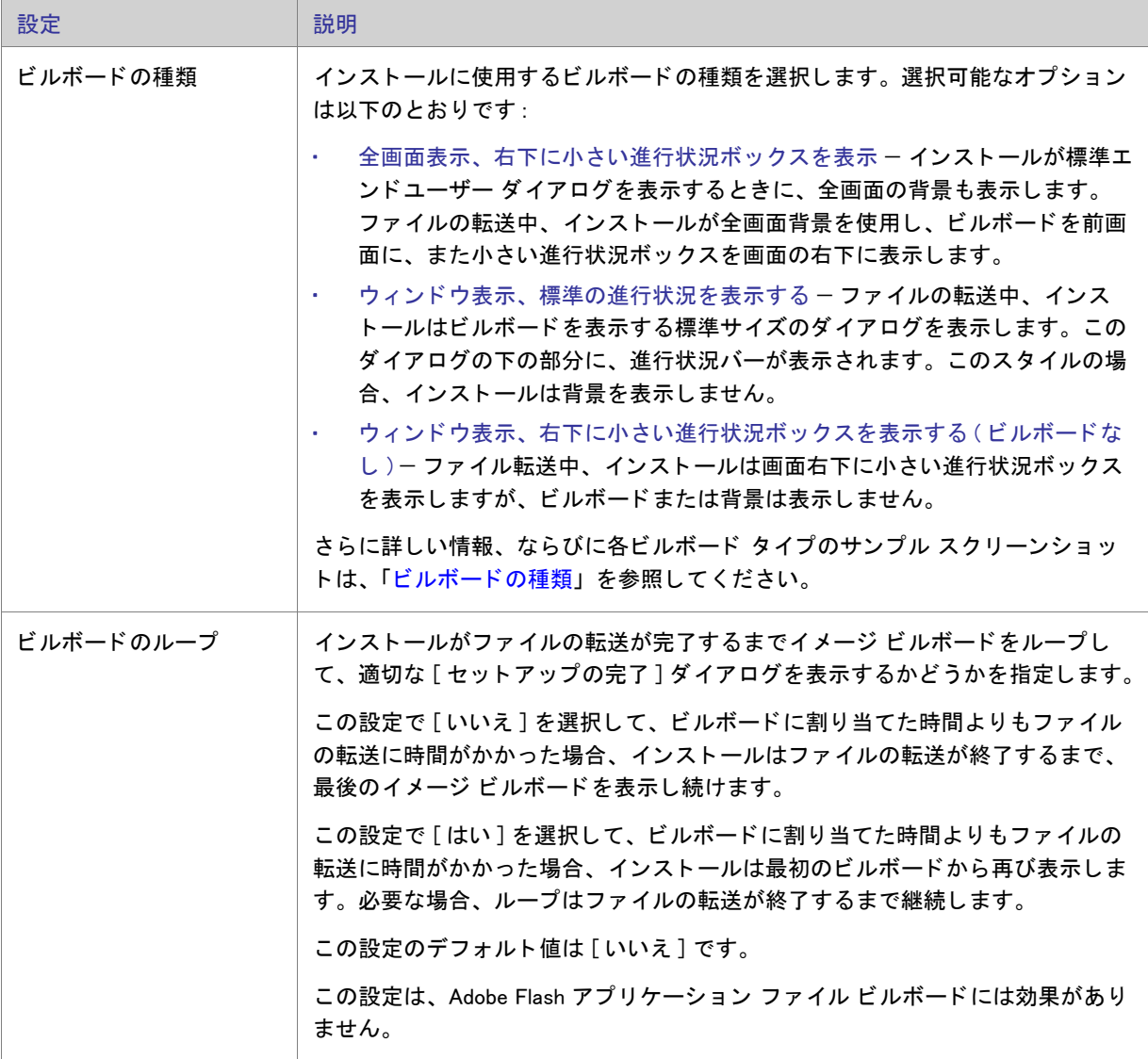

Adobe Flash アプリケーション ファイル ビルボードとイメージ ビルボードの設定

Flash またはイメージ ビルボードの設定では、表示するファイル、その表示時間、および画面上の表示位置を決定 し ます。 これらの設定にアクセスするには、 [ ビルボー ド ] ビ ューを開いて、 [ ビルボー ド ] エクスプローラーか ら構成するビルボードを選択します。

テーブル 8-52 · Adobe Flash アプリケーション ファイル ビルボードとイメージ ビルボードの設定

| 設定    | 説明                                                                                                    |
|-------|----------------------------------------------------------------------------------------------------|
| ファイル名 | 以下のいずれかを実行します。                                                                                                    |
|       | Adobe Flash アプリケーション ファイル ビルボードの場合 - 選択されたビル<br>ボードに使用する Flash アプリケーション ファイル (.swf) へのパスを入力す<br>るか、省略記号() ボタンをクリックしてファイルを参照します。                                                                                                    |
|       | Flash アプリケーション ファイルは、ビデオ、動画、音声、インタラクティ<br>ブ インターフェイス、ゲーム、テキスト、その他の .swf ファイルがサポート<br>するあらゆる要素で構成されます。Flash ビデオ ファイル (.flv) や MP3 オー<br>ディオ ファイルは .swf ファイルに埋め込んで、ファイル転送中にターゲット<br>システム上のローカルで使用できるようにすることが推奨されます。.swf<br>ファイルは Web サイト上に配置された外部ファイルを参照することが可能で<br>すが、この外部実装ではエンド ユーザーがインターネットに接続されている<br>ことが必須となります。 |
|       | イメージ ビルボードの場合 – 選択されたビルボードに使用するイメージ<br>ファイル (.bmp、.gif、.jpg、または.jpeg) へのパスを入力するか、省略記号 ()<br>ボタンをクリックしてファイルを参照します。                                                                                                    |
|       | 動画 .gif ファイルはサポートされていませんので、ご注意ください。ビル<br>ボードで動画を使用したい場合は、Adobe Flash アプリケーション ファイル<br>ビルボードの使用をご検討ください。                                                                                                    |
|       |                                                                                                    |
|       | メモ・swf ファイルの作成に使用した Flash またはその他のツールのバージョンが<br>ターゲット システムにインストールされている Flash Player よりも新しい場合、<br>ターゲット システム上で一部の Flash 機能が予定どおりに動作しない可能性があ<br>ります。                                                                                                    |
| 期間    | ビルボードが表示される時間を、秒単位で入力してください。入力する数字は、<br>1から 32767 まで (9 時間と少し) でなくてはなりません。                                                                                                    |
|       | 期間が実行時の動作に及ぼす影響は、インストールが Flash ビルボードかイメー<br>ジ ビルボードのどちらを表示するかによって異なります。詳細については、「ビ<br>ルボードを含むインストールの実行時の動作」を参照してください。                                                                                                    |

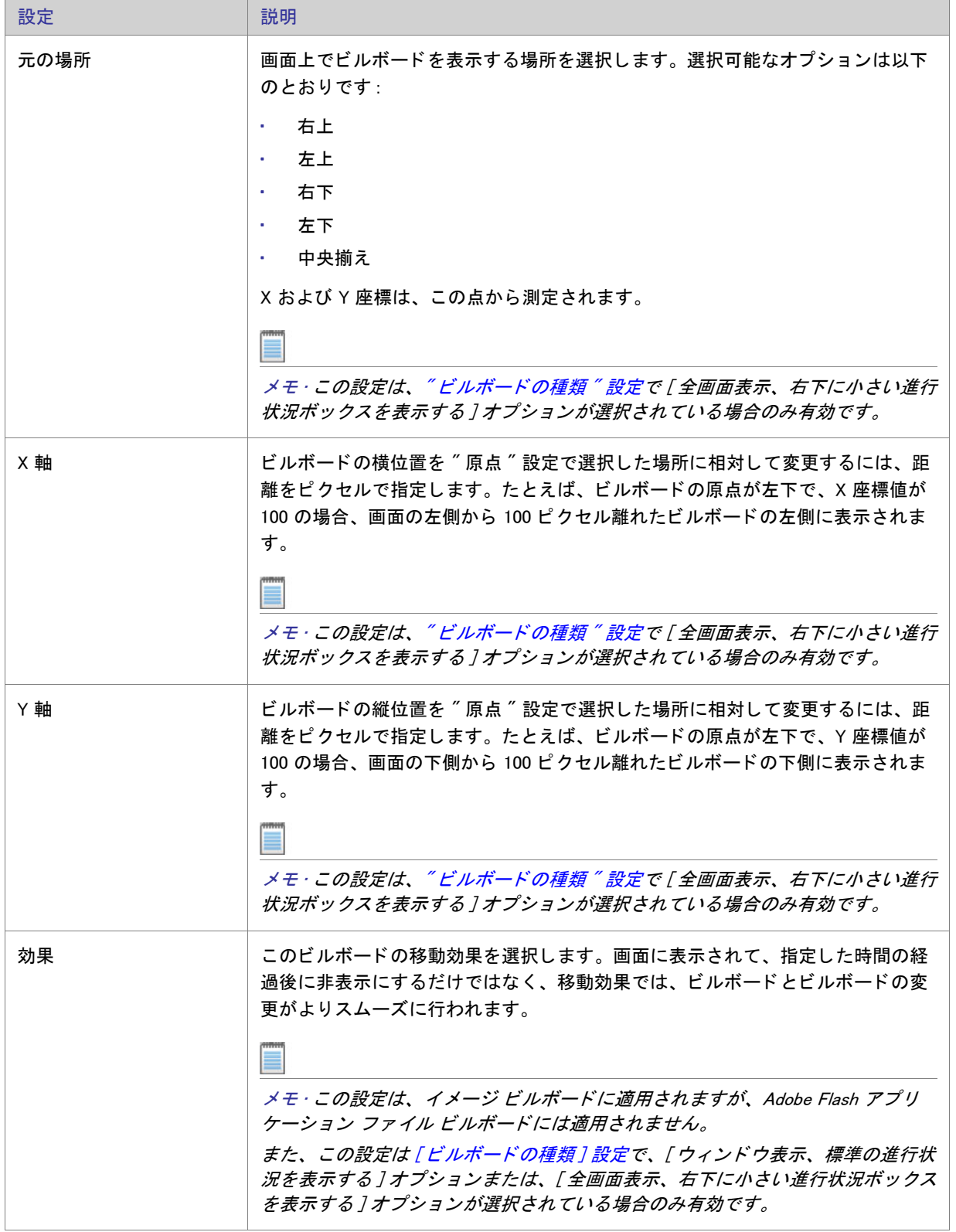

テーブル 8-52 · Adobe Flash アプリケーション ファイル ビルボードとイメージ ビルボードの設定 (続き)

 $\overline{a}$ 

テーブル 8-52 · Adobe Flash アプリケーション ファイル ビルボードとイメージ ビルボードの設定 (続き)

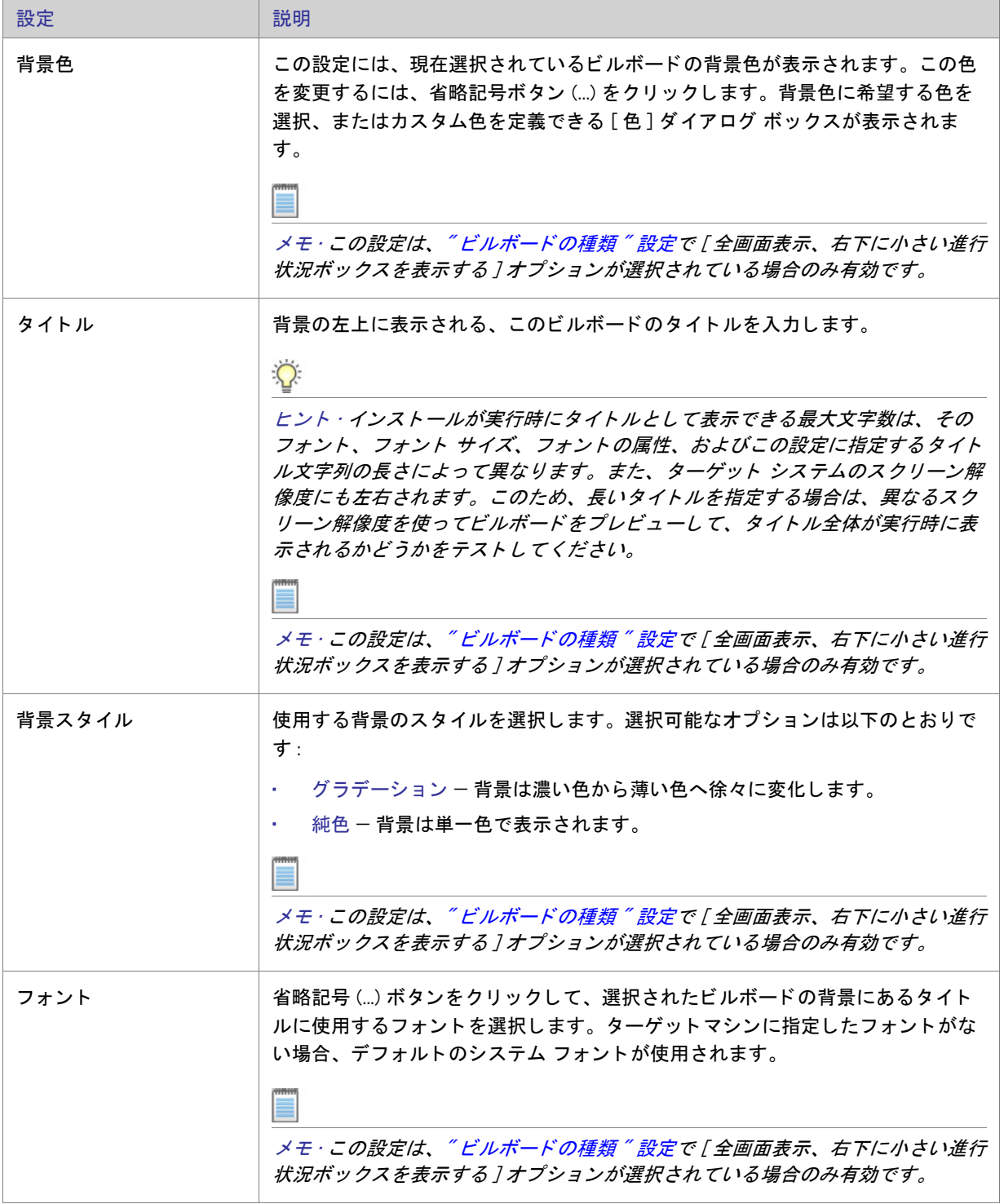

# [ テキス ト と メ ッ セージ ] ビ ュー

通常、ユーザーがアプリケーションを使用するにあたって最初に経験するのは、ソフトウェアのインストールで す。セットアッププロセスの操作が難しかったり、ダイアログのメッセージがわかりにくかったりすると、第一 印象が悪くなることもあります。そうならないようにするために、セットアップで表示されるテキストを、すべ てカスタマイズすることができます。また、すべてのランタイム文字列をエクスポートして翻訳し、グローバル 化されたセットアップバージョンの IDE に新しい言語をインポートすることもできます。

[テキストとメッセージ]ビューには、インストール プロセス中に表示できるすべてのダイアログとメッセージが 一覧表示されます。 これらのダイアログの 1 つを ク リ ッ クする と、 そのダイアログの画像、 およびそのダイアロ グに関連付けられているすべての文字列が表示されます。このビューからはすべてのランタイム文字列にアクセ スできます。

# [ セットアップ要件およびアクションの定義] ビュー

カス タム アクシ ョ ン と セ ッ ト ア ッ プ要件は、 どち ら も、 Windows Installer サービスで本来サポー ト されていない機 能を実行するために役立つ方法です。カスタム アクションを使って、実行可能ファイルを起動、スクリプトを実 行、または DLL から関数を呼び出すことができます。要件を設定することで、ソフトウェアのハードウェア要件 に一致しないマシンに対して製品がインストールされないようにできます。

テーブル 8-53 • [ セ ッ ト ア ッ プ要件およびアクシ ョ ンの定義 ] ビ ューの下にあるビ ュー

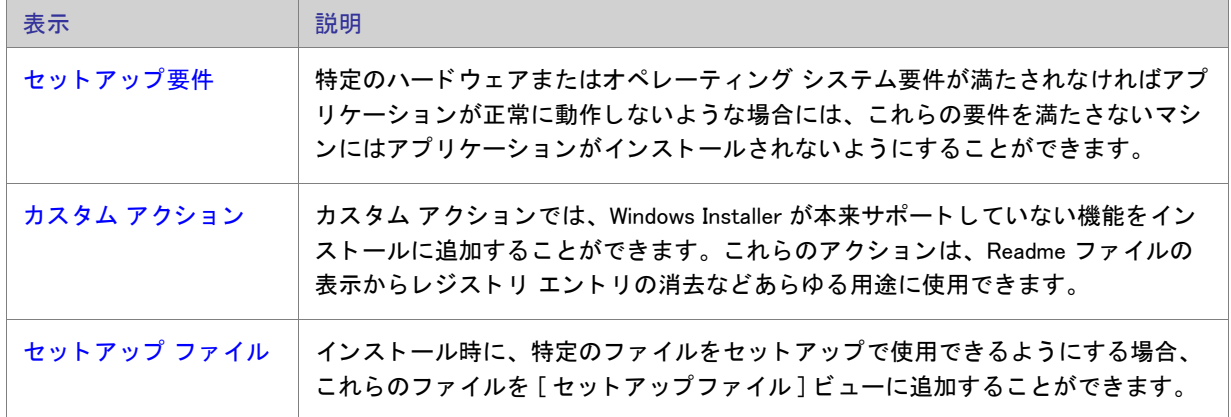

# <span id="page-580-0"></span>[要件] ビュー

[要件] ビューでは、アプリケーションが正しく動作するために必要なソフトウェアと特定のマシン環境を指定す ることができます。システムまたはソフトウェアの必要条件が満たされない場合、インストールは終了します。 ハードウェアまたはソフトウェアの必要条件に合わないシステムにはアプリケーションをインストールできない ので、必要条件を自由に設定してください。

# システム ハードウェア要件

次のテーブルには可能なオプションが記述されています。

#### テーブル 8-54 • システム要件の条件

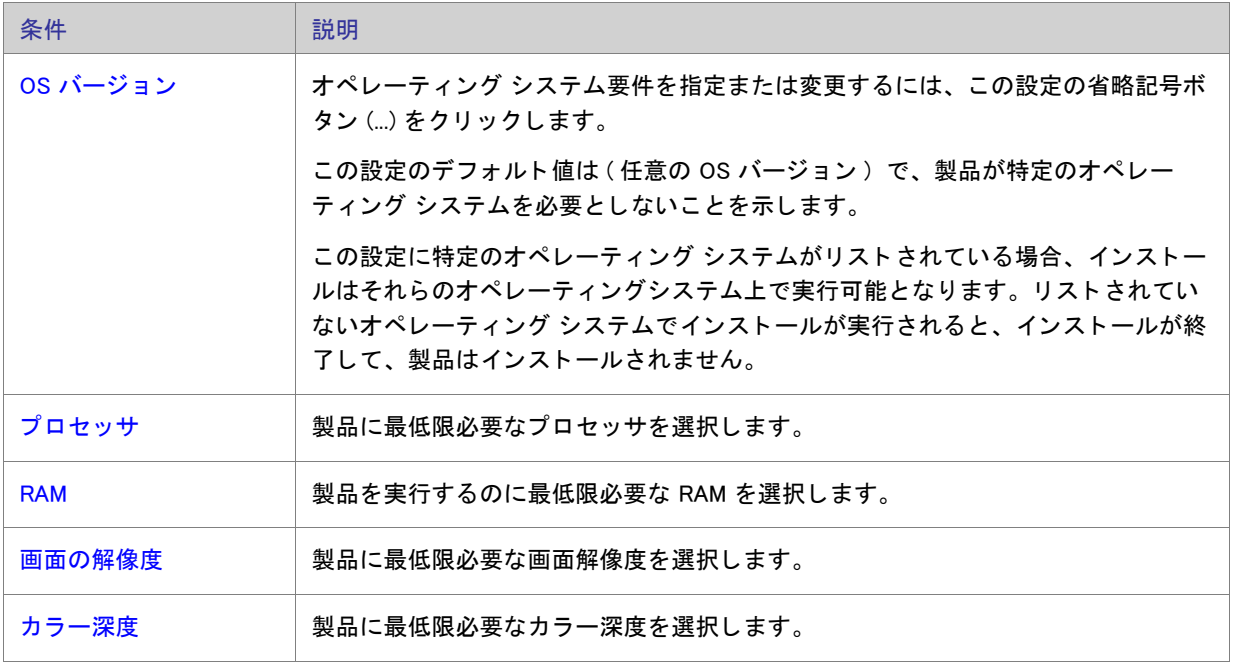

#### システム ソフトウェア要件

ソフトウェア要件の指定についての詳細は、「製品のソフトウェアの要件を指定する」を参照してください。

# <span id="page-581-0"></span>「カスタム アクション] ビュー

Windows Installer は多機能ですが、 必要な機能をすべて備えているわけではあ り ません。 そのため Microsoft では、 カスタム アクションを使用して、Windows Installer で直接サポートされていない機能をインストールに柔軟に追加 できるようにしています。

InstallShield は、 DLL 関数を呼び出すか、 実行可能フ ァ イルを起動するか、 または VBScript あるいは JScript を使 用するカスタム アクションをサポートします。カスタム アクションの使用が推奨されるシナリオは、例えば次の よ う な場合です。

- インストール実行時にエンド ユーザーが入力したシリアル番号を検証する
- 製品がインストールされているかどうかを確認する
- インストール後にターゲット マシンを再起動する

[カスタム アクション] ビューでカスタム アクションを追加する場合、使用可能なシーケンスの 1 つにそのカス タム アクションをスケジュールしなくてはなりません。たとえば、インストール中、[ セットアップの完了] ダイ アログが表示された直後に特定のカスタム アクションを起動する場合があります。その場合、カスタム アクショ ンを [ カス タム アクシ ョ ン ] ビ ューの [ セ ッ ト ア ッ プの完了 ] ダイアログの後項目に追加し ます。 アクシ ョ ンを

シーケンスに追加した後、必要に応じてスケジュールし直すこともできます。詳細については、「カスタム アク ションを起動するタイミングの変更」を参照してください。

[カスタム アクション] ビューでカスタム アクションを選択すると、その設定を構成することができます。詳し くは、次を参照してください。

- [MSI DLL カス タム アクシ ョ ンの設定](#page-582-0)
- · DLL カスタム アクション設定
- 実行可能ファイル カスタム アクションの設定
- VBScript カスタム アクションの設定
- JScript カスタム アクションの設定

カスタム アクションの各種類の比較は、「カスタム アクションを使用する」を参照してください。

### <span id="page-582-0"></span>MSI DLL カスタム アクションの設定

Windows Installer DLL (MSI DLL) カスタム アクションを [ カスタム アクション ] ビューを使ってプロジェクトに追 加する場合、その設定を構成する必要があります。

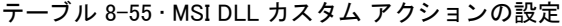

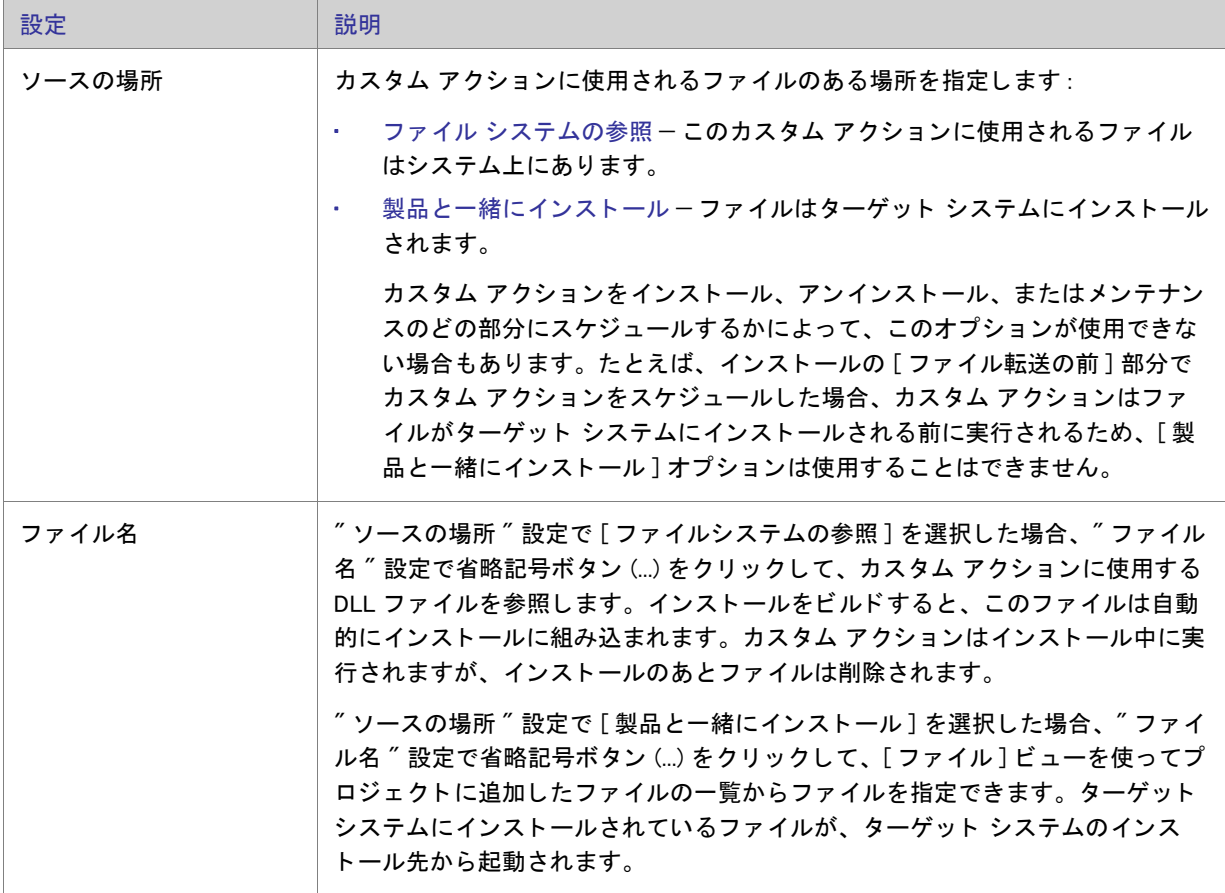

テーブル 8-55 • MSI DLL カス タム アクシ ョ ンの設定 ( 続き )

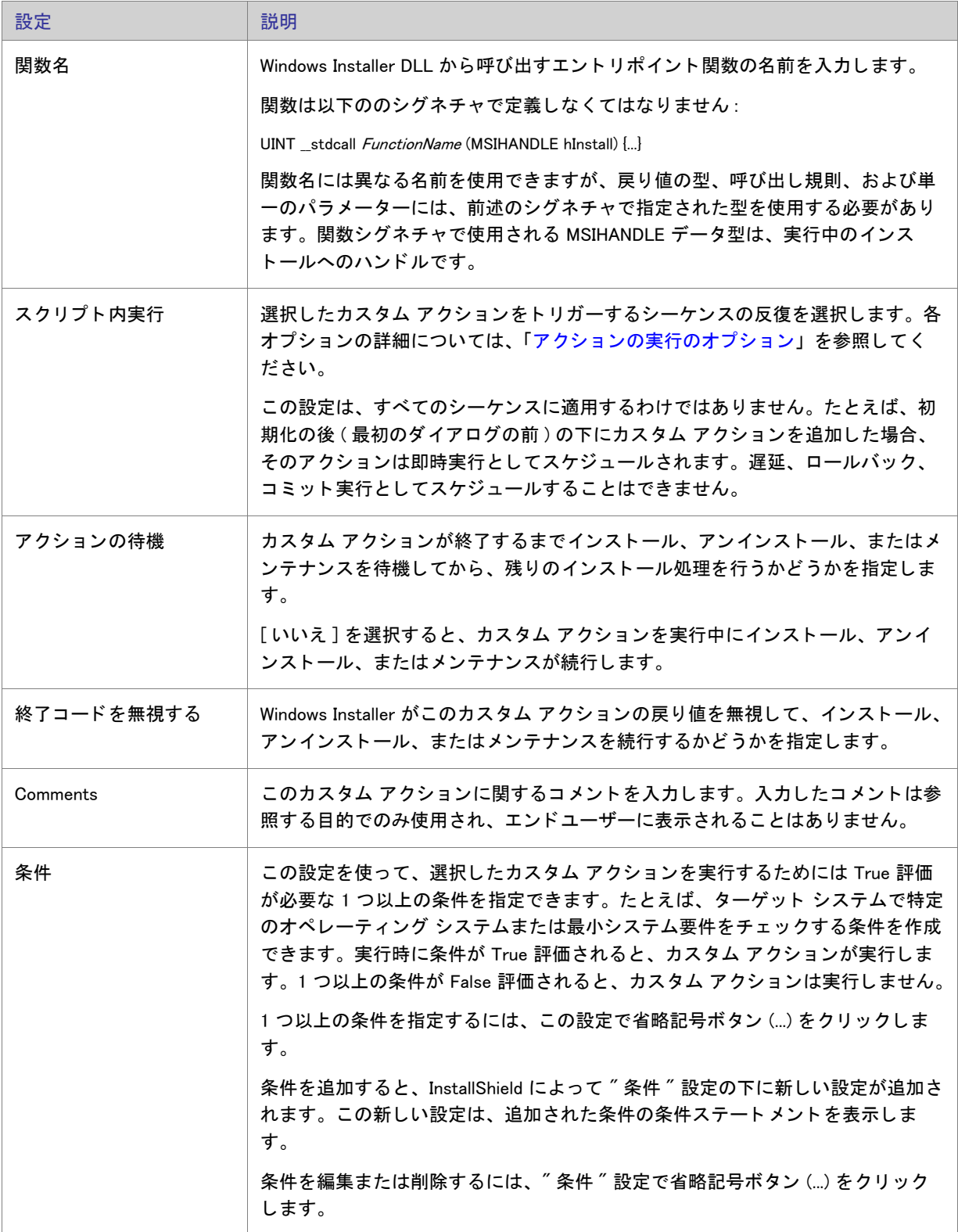

# <span id="page-584-0"></span>DLL カスタム アクション設定

DLL カスタム アクションを [カスタム アクション] ビューに追加する場合、その設定を構成する必要があります。

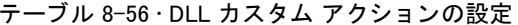

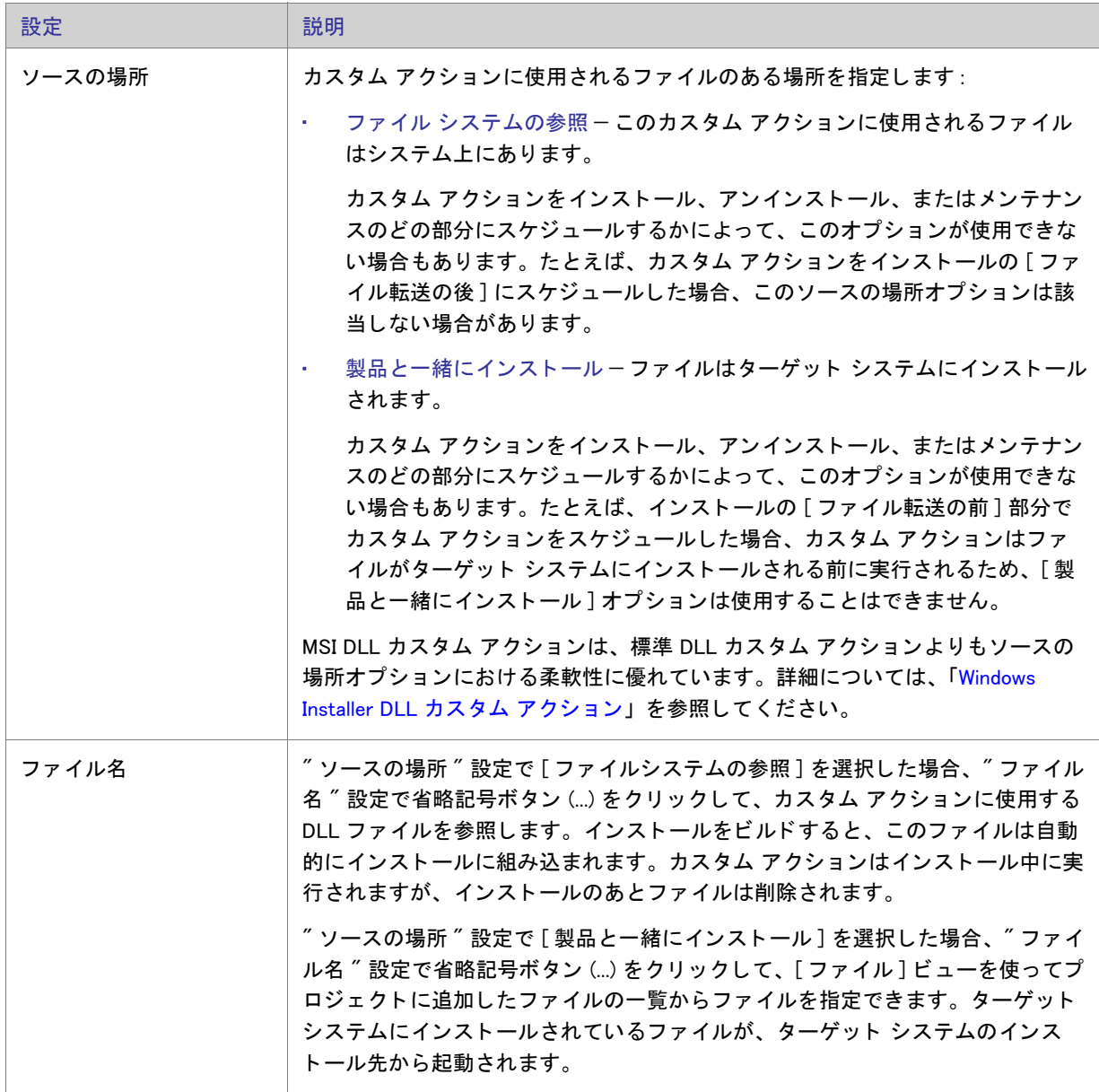

テーブル 8-56 • DLL カス タム アクシ ョ ンの設定 ( 続き )

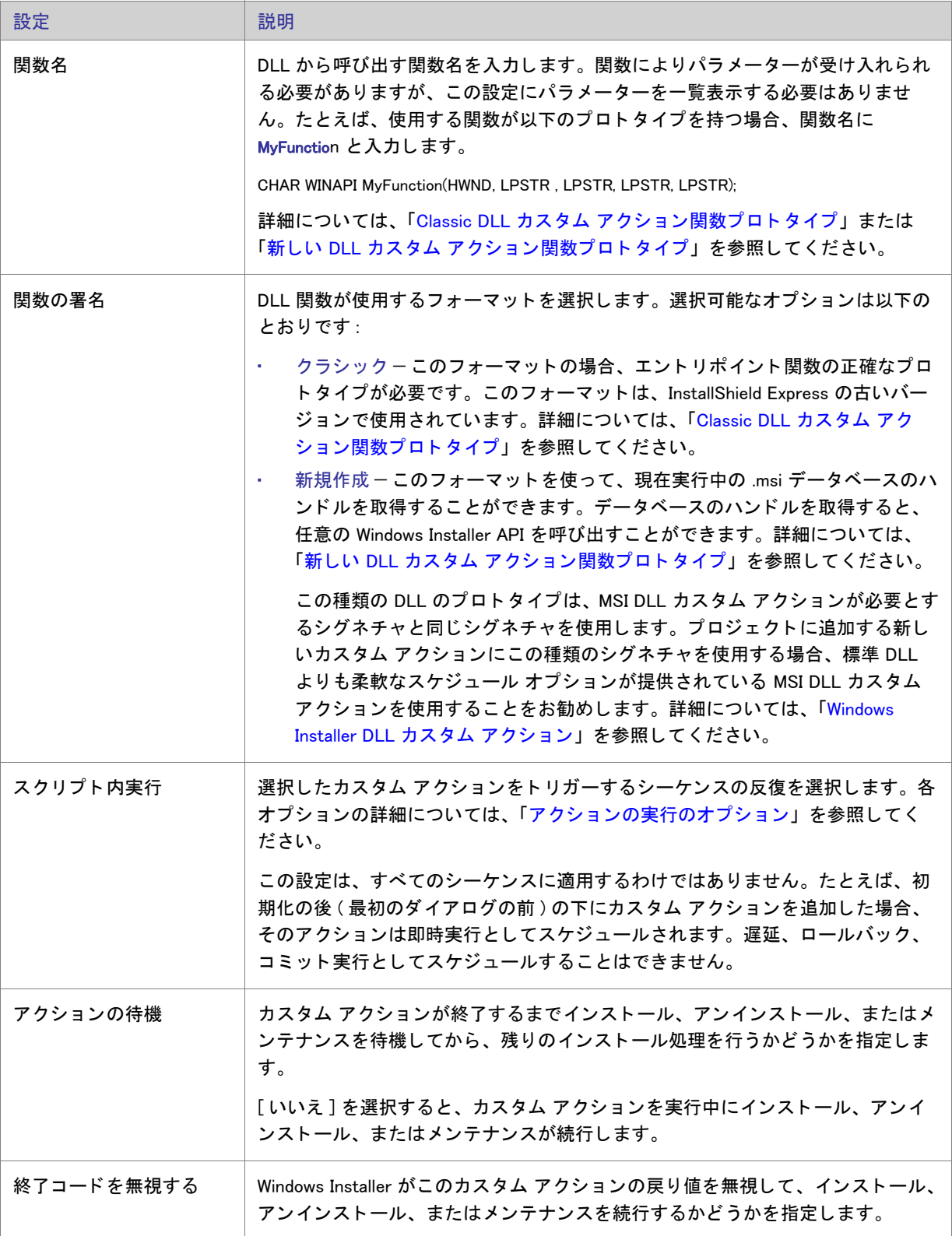

### テーブル 8-56 • DLL カス タム アクシ ョ ンの設定 ( 続き )

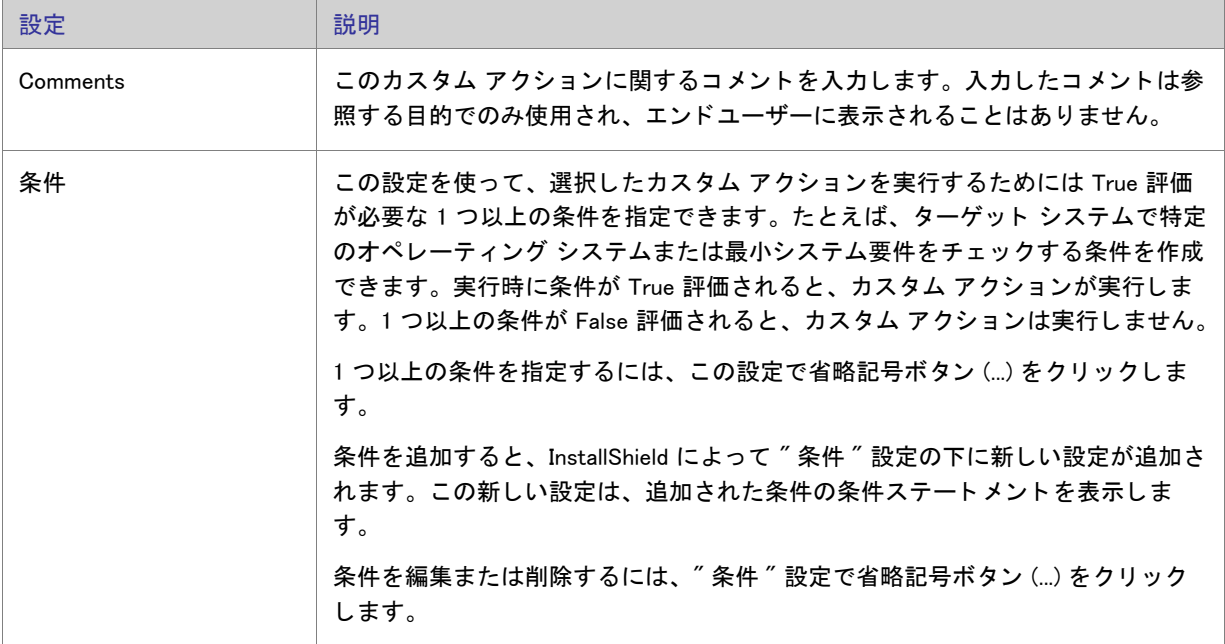

第 8 章 : ビュー リファレンス

# <span id="page-587-0"></span>実行可能ファイル カスタム アクションの設定

.exe ファイルを起動するカスタム アクションを [カスタム アクション] ビューに追加する場合、その設定を構成 する必要があります。

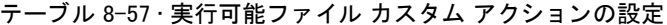

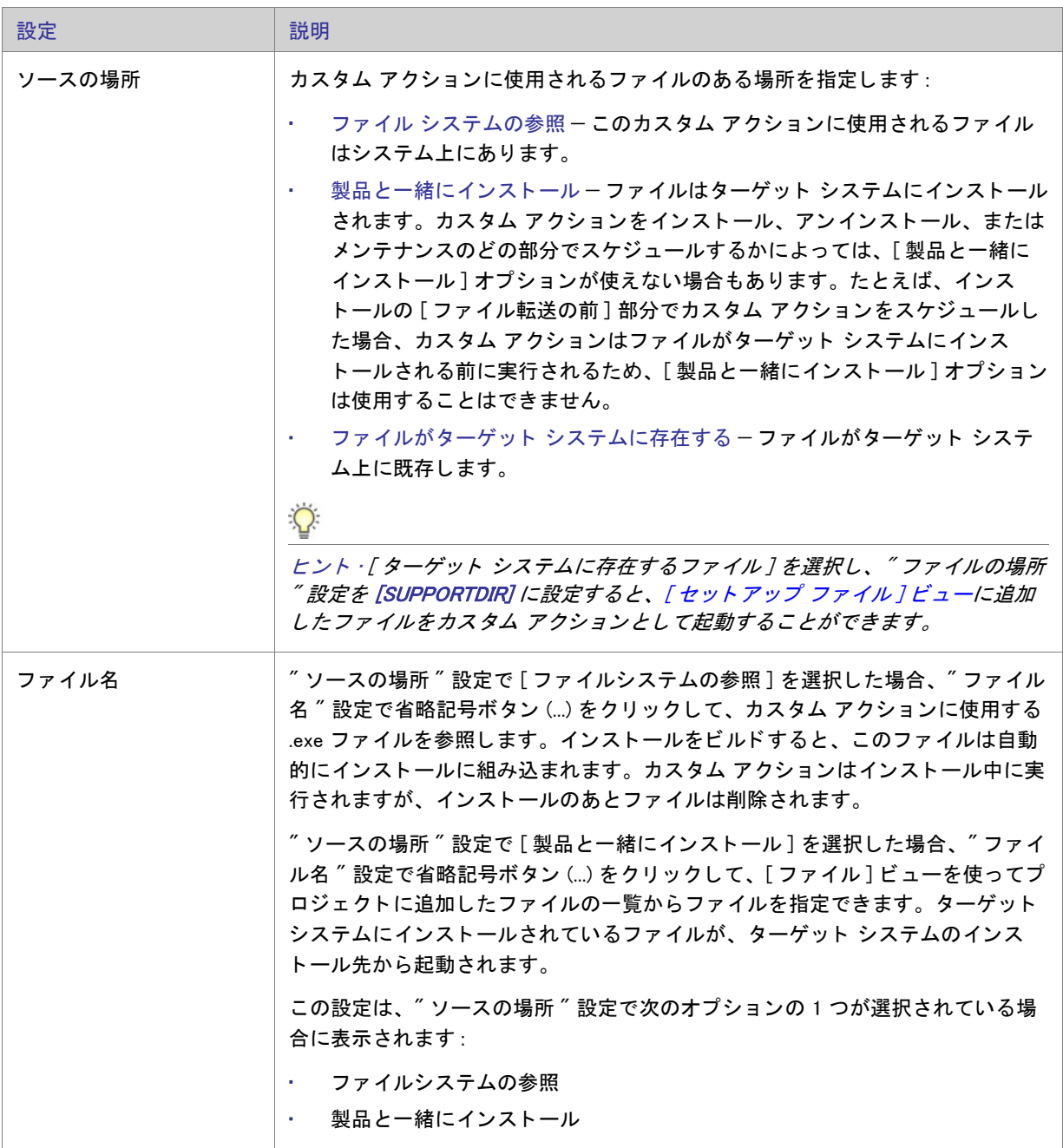

テーブル 8-57·実行可能ファイル カスタム アクションの設定 (続き)

Ĭ.

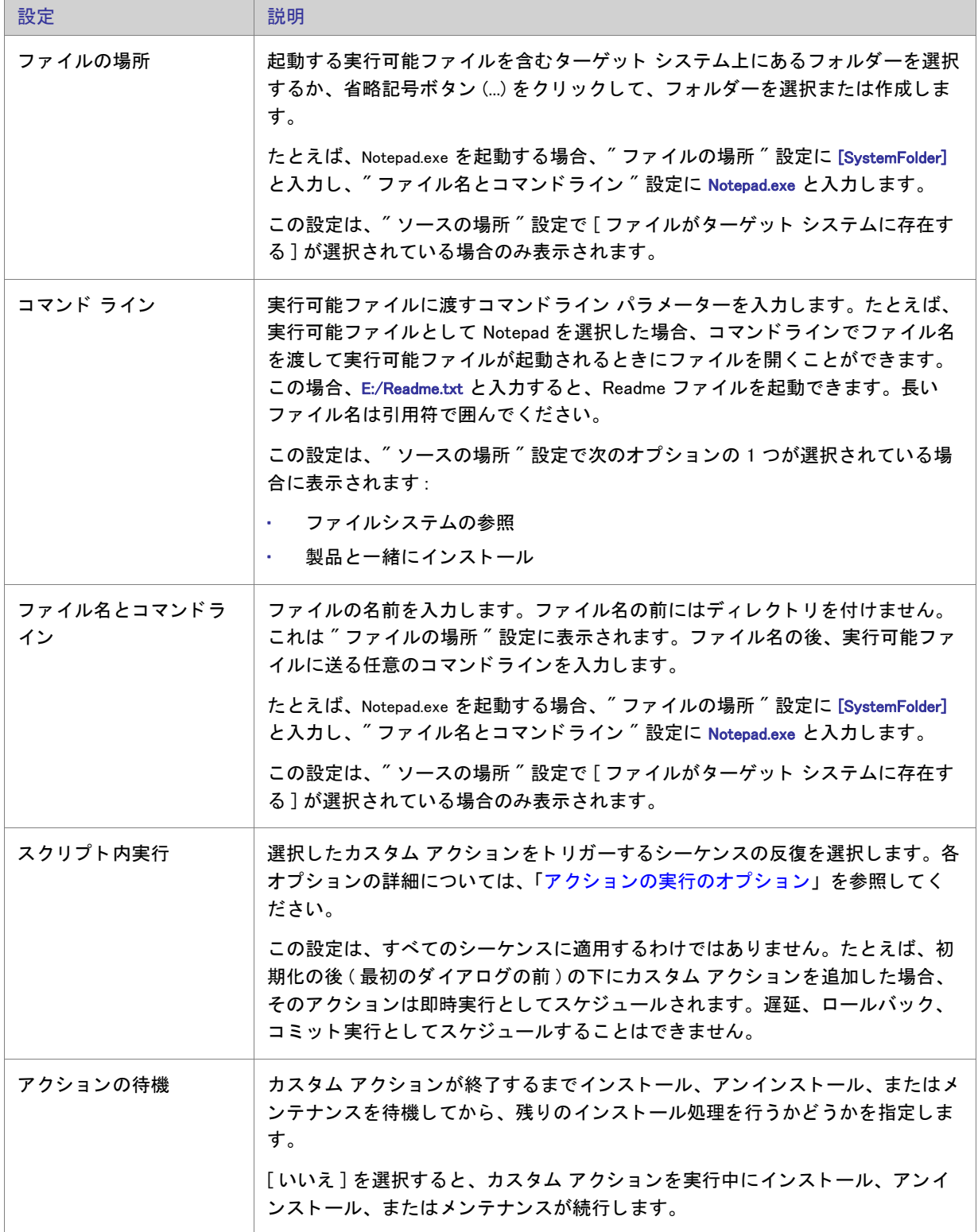

### テーブル 8-57·実行可能ファイル カスタム アクションの設定 (続き)

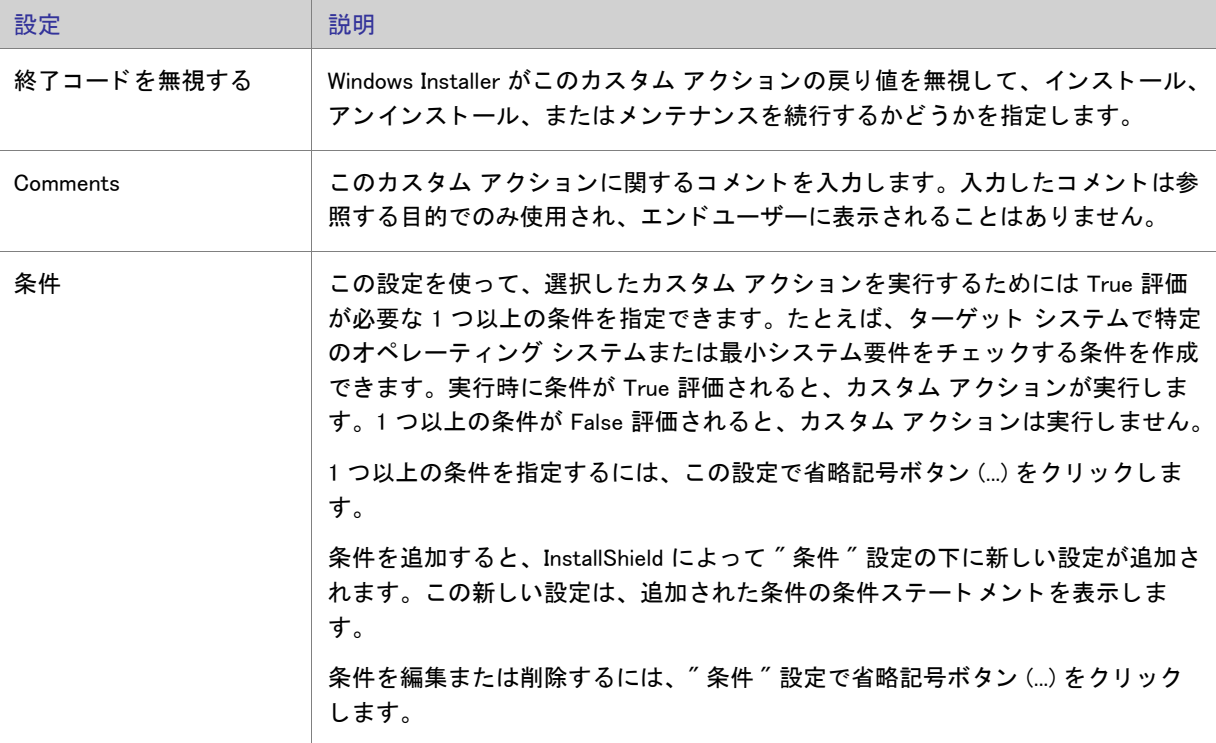

# <span id="page-589-0"></span>VBScript カスタム アクションの設定

VBScript カスタム アクションを [カスタム アクション] ビューに追加する場合、その設定を構成する必要があり ます。

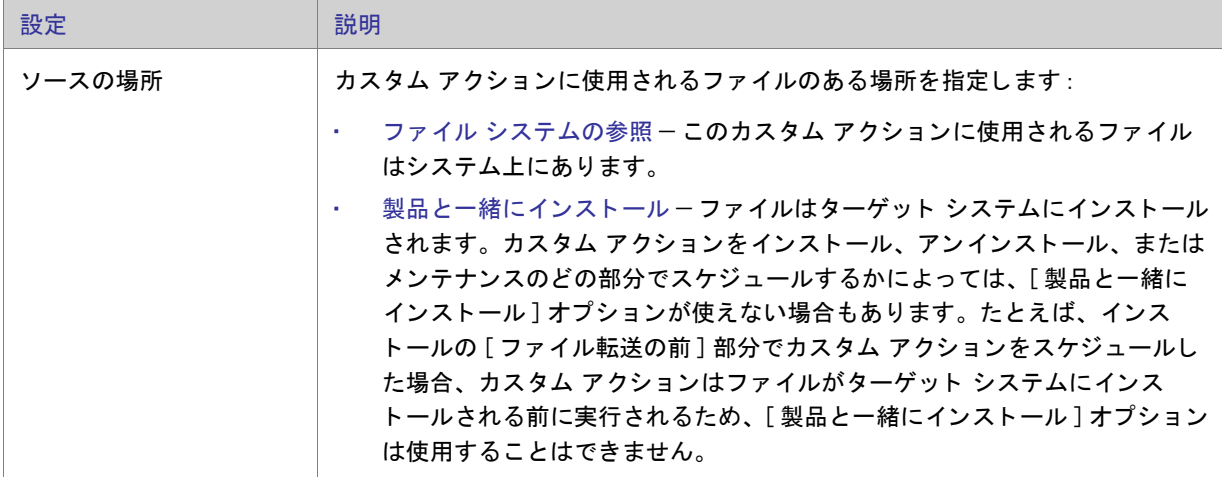

テーブル 8-58 • VBScript カス タム アクシ ョ ンの設定

テーブル 8-58 • VBScript カス タム アクシ ョ ンの設定 ( 続き )

 $\overline{a}$ 

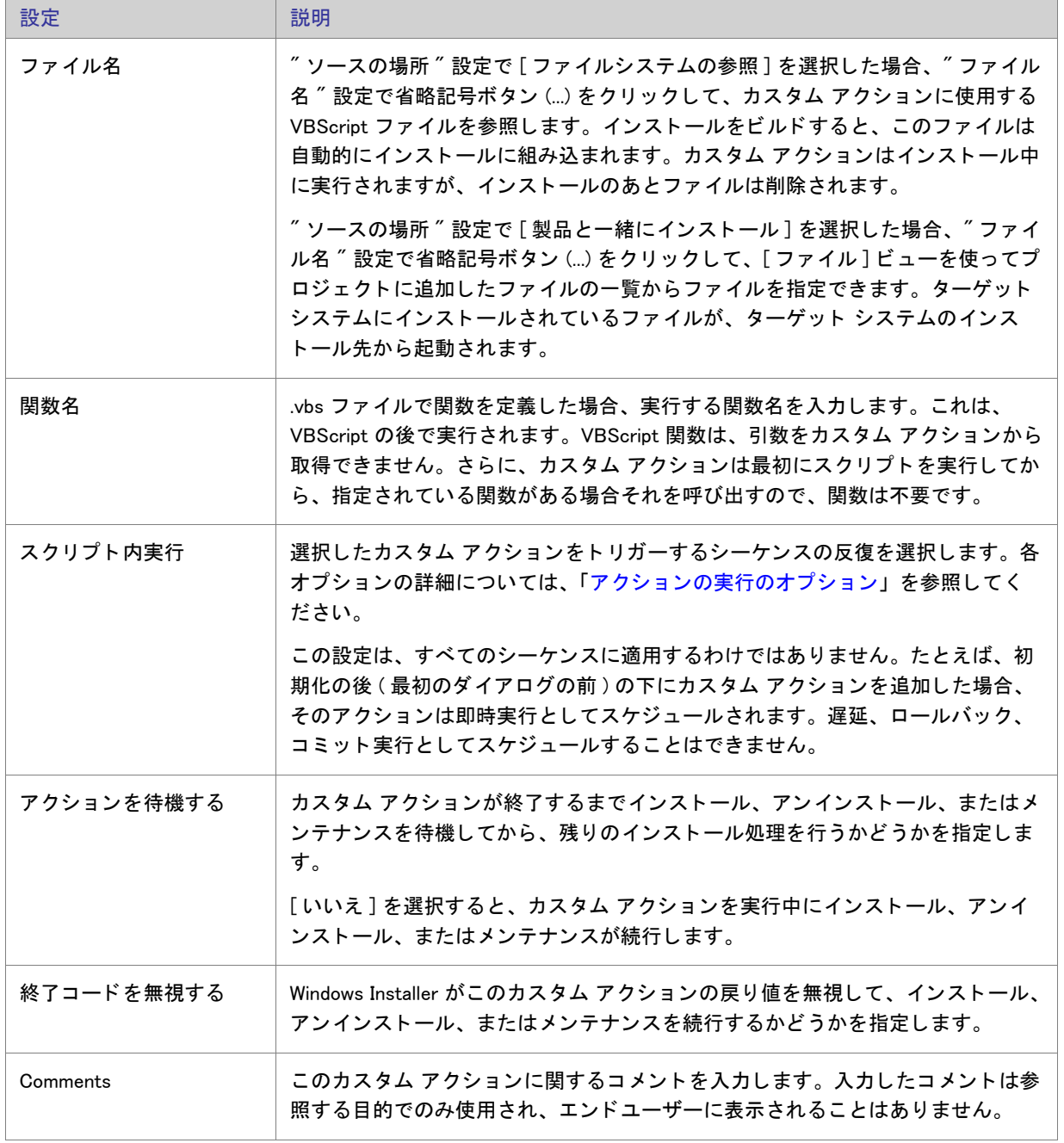

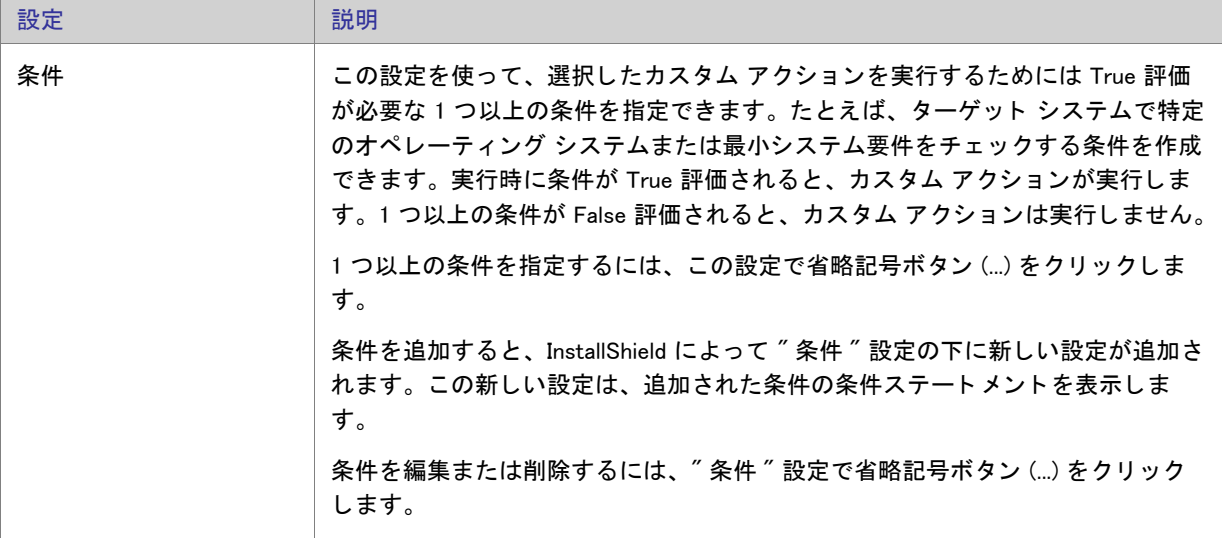

テーブル 8-58 • VBScript カス タム アクシ ョ ンの設定 ( 続き )

# <span id="page-591-0"></span>JScript カスタム アクションの設定

JScript カスタム アクションを [カスタム アクション] ビューに追加する場合、その設定を構成する必要がありま す。

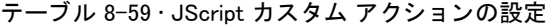

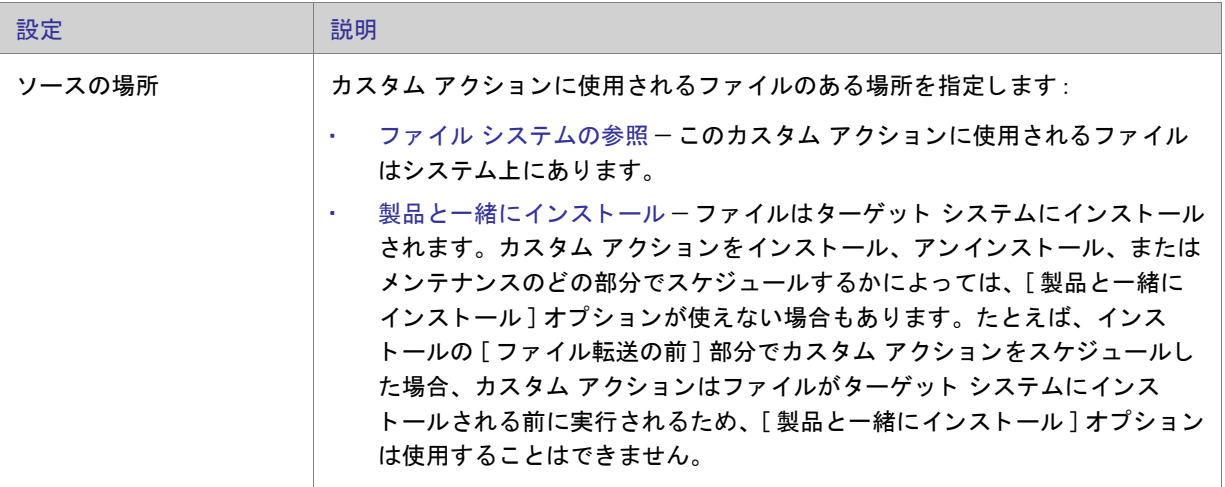

テーブル 8-59 • JScript カス タム アクシ ョ ンの設定 ( 続き )

 $\overline{a}$ 

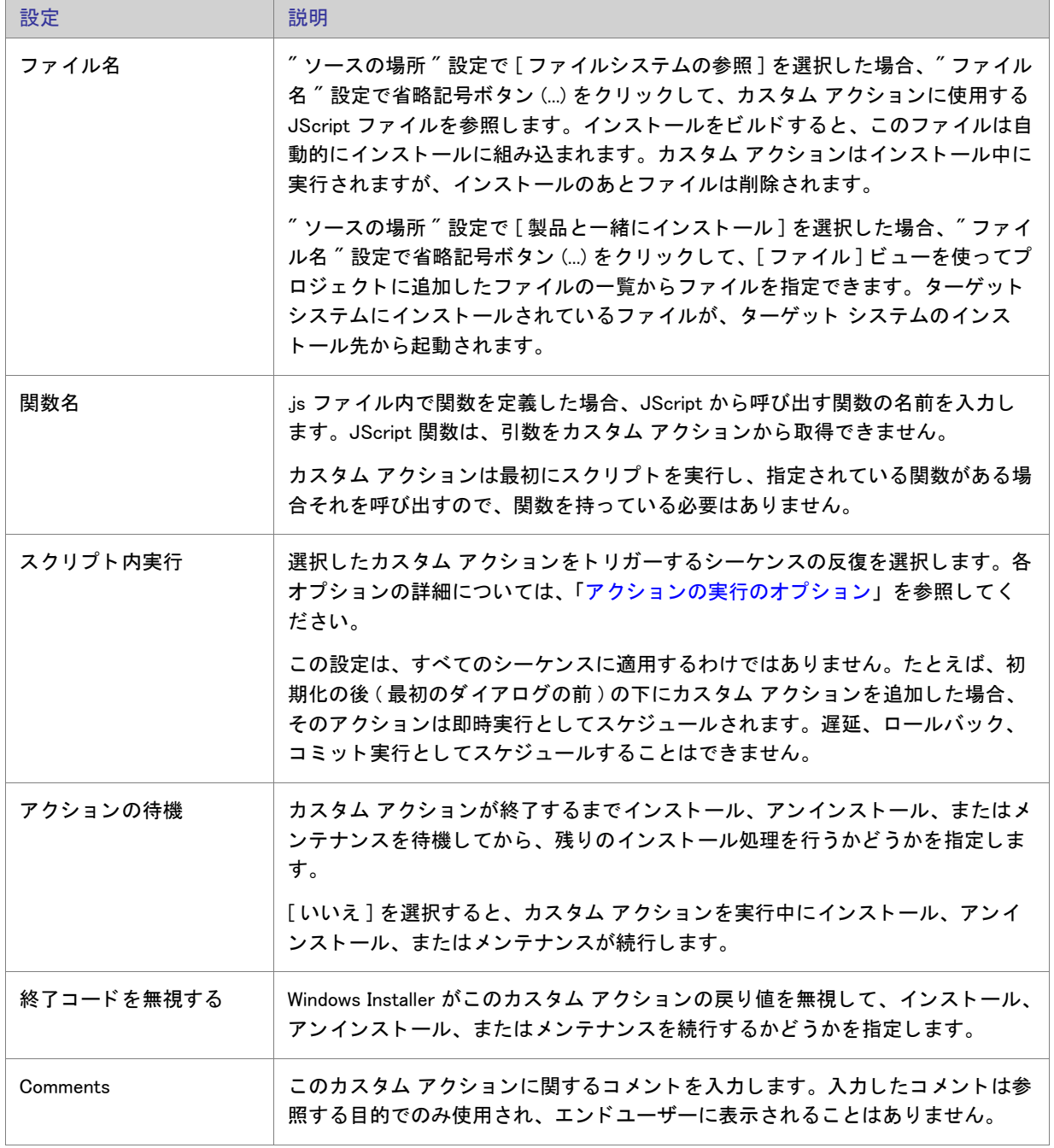

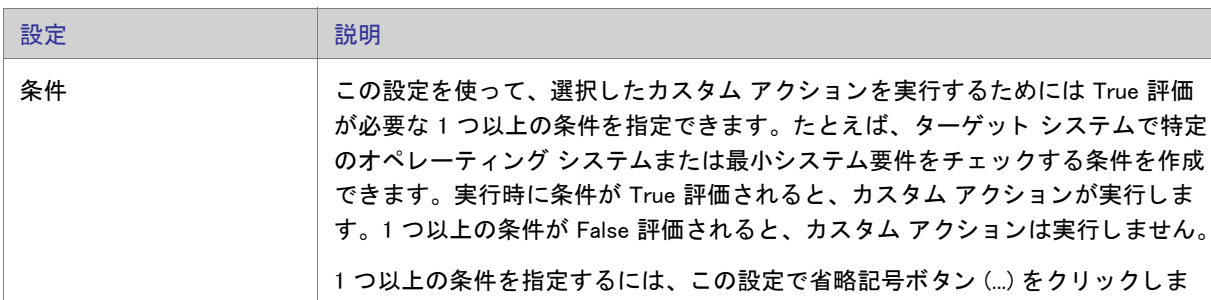

テーブル 8-59 • JScript カス タム アクシ ョ ンの設定 ( 続き )

す。

条件を追加すると、InstallShield によって"条件"設定の下に新しい設定が追加さ れます。この新しい設定は、追加された条件の条件ステートメントを表示しま す。 条件を編集または削除するには、"条件"設定で省略記号ボタン (...) をクリック します。

# <span id="page-593-0"></span>[ セ ッ ト ア ッ プのフ ァ イル ] ビ ュー

セットアップまたはサポート ファイルは、アプリケーションのインストール処理の間だけターゲット システムで 利用できるファイルです。インストールが始まると、セットアップファイルとサブフォルダーはターゲット シス テムのテンポラリディレクトリにコピーされ、インストールが完了したときに削除されます。サポートディレク トリ (SUPPORTDIR) はダイナミックファイルの場所を表し、ターゲット システムごとに異なります。また、同じ システムでもインストールするたびに異なります。

[セットアップファイル] ビューはまた Disk1 ノードを含んでいており、ソース メディアのルートにファイルを追 加するこ とができます。

# [ リ リースの準備 ] ビ ュー

セ ッ ト ア ッ プ プロジ ェ ク ト 作成の最後の手順では、 イ ンス ト ールのビルド と テス ト を行います。 InstallShield は、 InstallShield 内からインストールをテストできる機能、および様々な選択可能なメディタイプを提供します。

テーブル 8-60 「リリースの準備1ビューの下にあるビュー

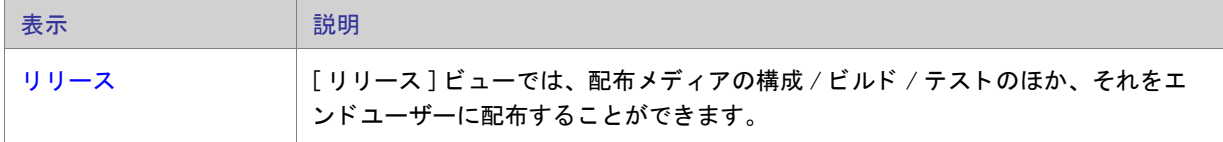

# <span id="page-594-0"></span>[ リ リース ] ビ ュー

リリースをビルドすると、インストール プロジェクトからすべての情報が収集され、サポートされている Windows プラットフォームに製品をインストールすることができる Windows Installer インストール パッケージ (.msi ファイル)にコンパイルされます。

InstallShield でプロジェクトの設計が完了したら、テスト用にリリースをビルドすることができます。そして、最 終的には、顧客に配布することができます。[リリース]ビューには、リリースのビルド方法を指定できる設定が 含まれています。[リリース]ビューの設定に関する詳しい情報は、次を参照してください。

- [Express の設定](#page-594-1)
- メディアの種類
- · [ ビルド] タブ
- [Setup.exe タ ブ](#page-599-0)
- [\[ 署名 \] タ ブ](#page-606-0)
- [.NET/J#] タブ
- [インターネット]タブ
- [ イベント] タブ

リリースをビルドすると、プロジェクトからすべての情報が収集され、サポートされている Windows プラット フォームに製品をインストールすることができるパッケージにコンパイルされます。

<span id="page-594-1"></span>Express の設定

[リリース] ビューの中央ペインにある Express アイテムには、すべてのプロジェクト リリースに適用する次の設 定があります。

テーブル 8-61 • Express 設定

| 設定        | 説明                                                                                                    |
|-----------|----------------------------------------------------------------------------------------------------|
| パッケージ コード | [一般情報]ビューで入力済みのデフォルト パッケージ コードをオーバーライドする<br>には、新しい GUID を入力します。InstallShield 使って、自動的に異なる GUID を作成<br>するには、この設定の [ 新しい GUID の生成 ] ボタン ({}) をクリックします。 |
|           | メモ・″パッケージ コードの生成 ˝ 設定で [ はい ] が選択されている場合、このパッ<br>ケージ コードは無視されます。                                                                                    |

テーブル 8-61 • Express 設定 ( 続き )

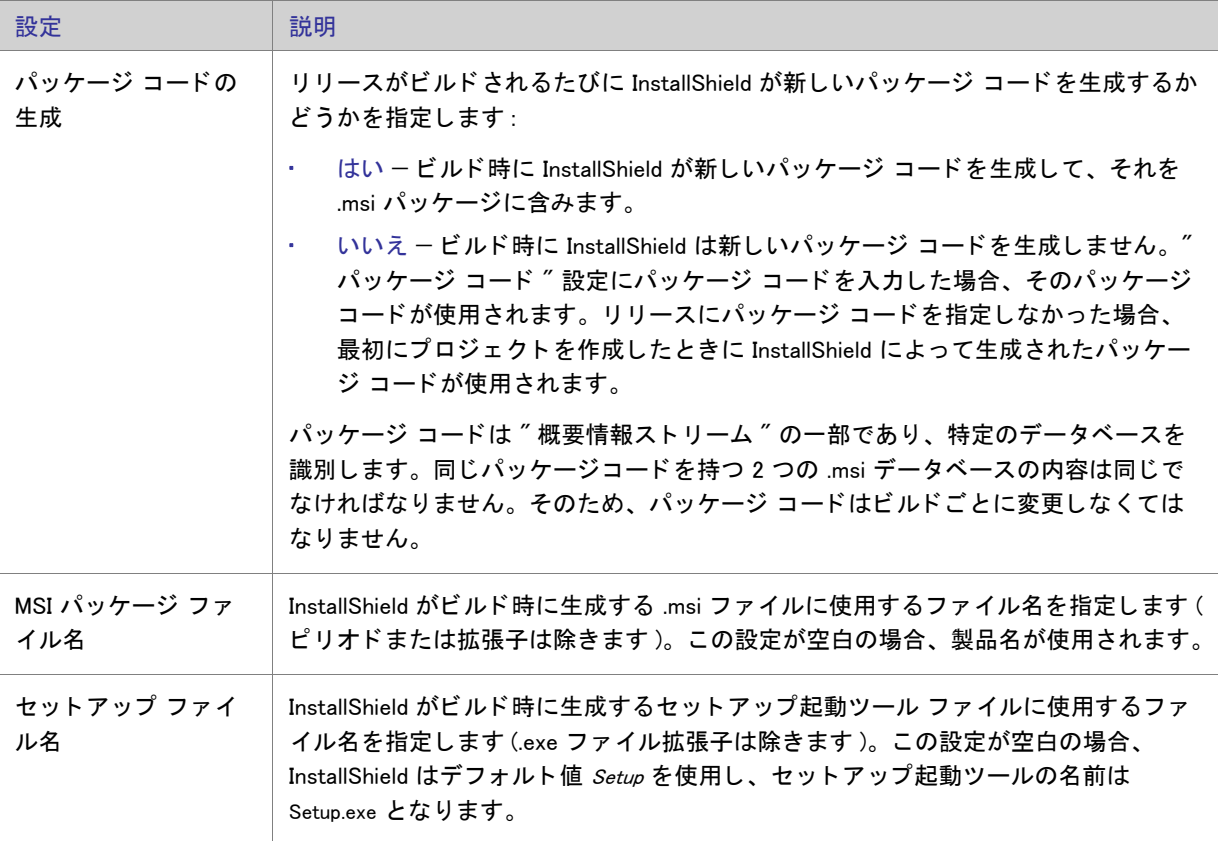

# <span id="page-595-0"></span>メディアの種類

メディア タイプ、またはリリース タイプは、インストールを配布する際に使用する、ディスクの種類やその他の 電子メディアを表します。使用可能なリリースの種類を以下に示しますが、最も一般的なリリースの種類は CD-ROM です。

テーブル 8-62 • リ リース タ イプ

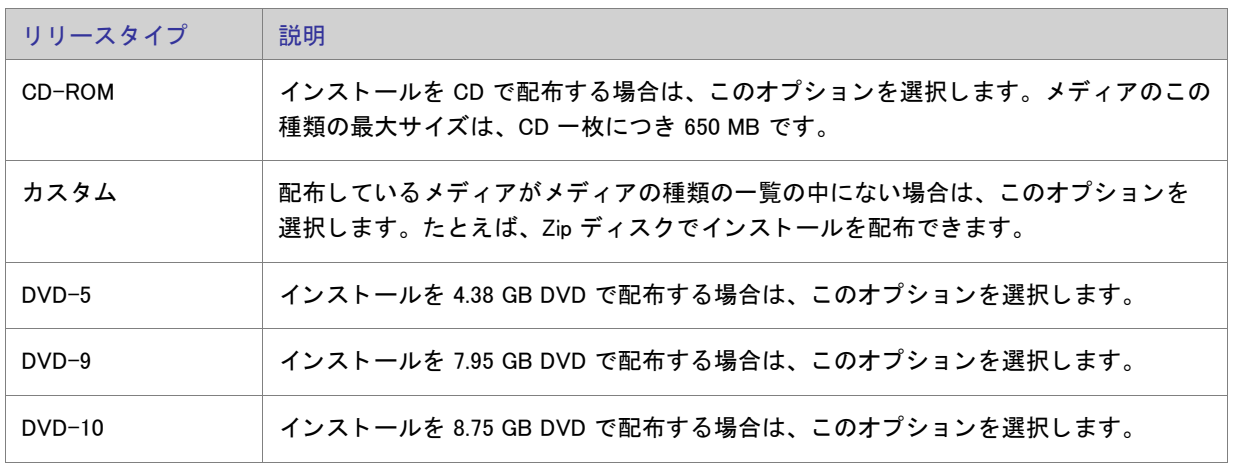

テーブル 8-62 · リリース タイプ (続き)

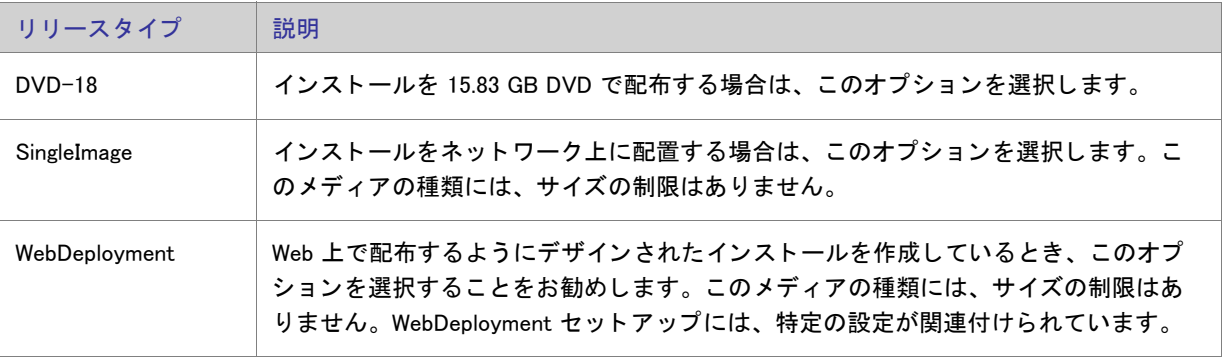

インストールで複数のディスクを必要とする場合、InstallShield は自動的に必要な数のディスクに分割します。

# $\bigwedge$

注意 · 複数ディスクのインストールをビルドする場合は、2 枚目以降のディスクのボリ[ューム ラベルを設定す](#page-346-0)る必 要があります。

# <span id="page-596-0"></span>[ ビルド ] タブ

[ビルド] タブでは、リリースのパッケージ方法を構成します。

テーブル 8-63 · [ ビルド] タブの設定

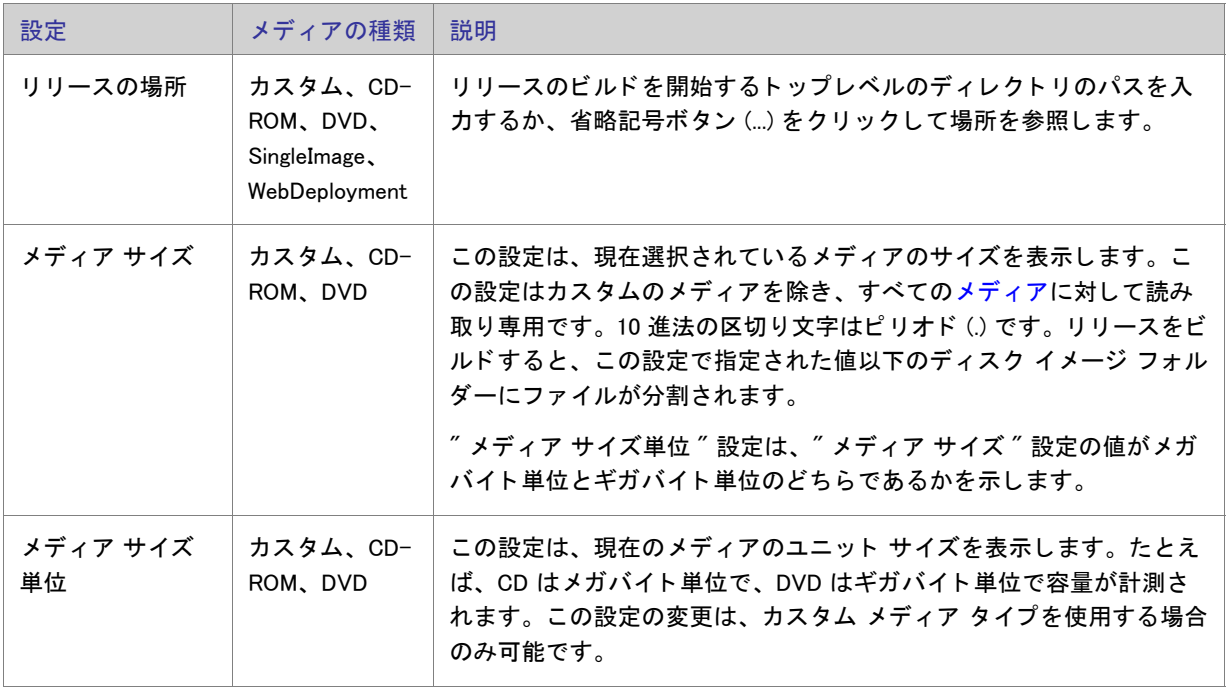

## テーブル 8-63 • [ ビルド ] タ ブの設定 ( 続き )

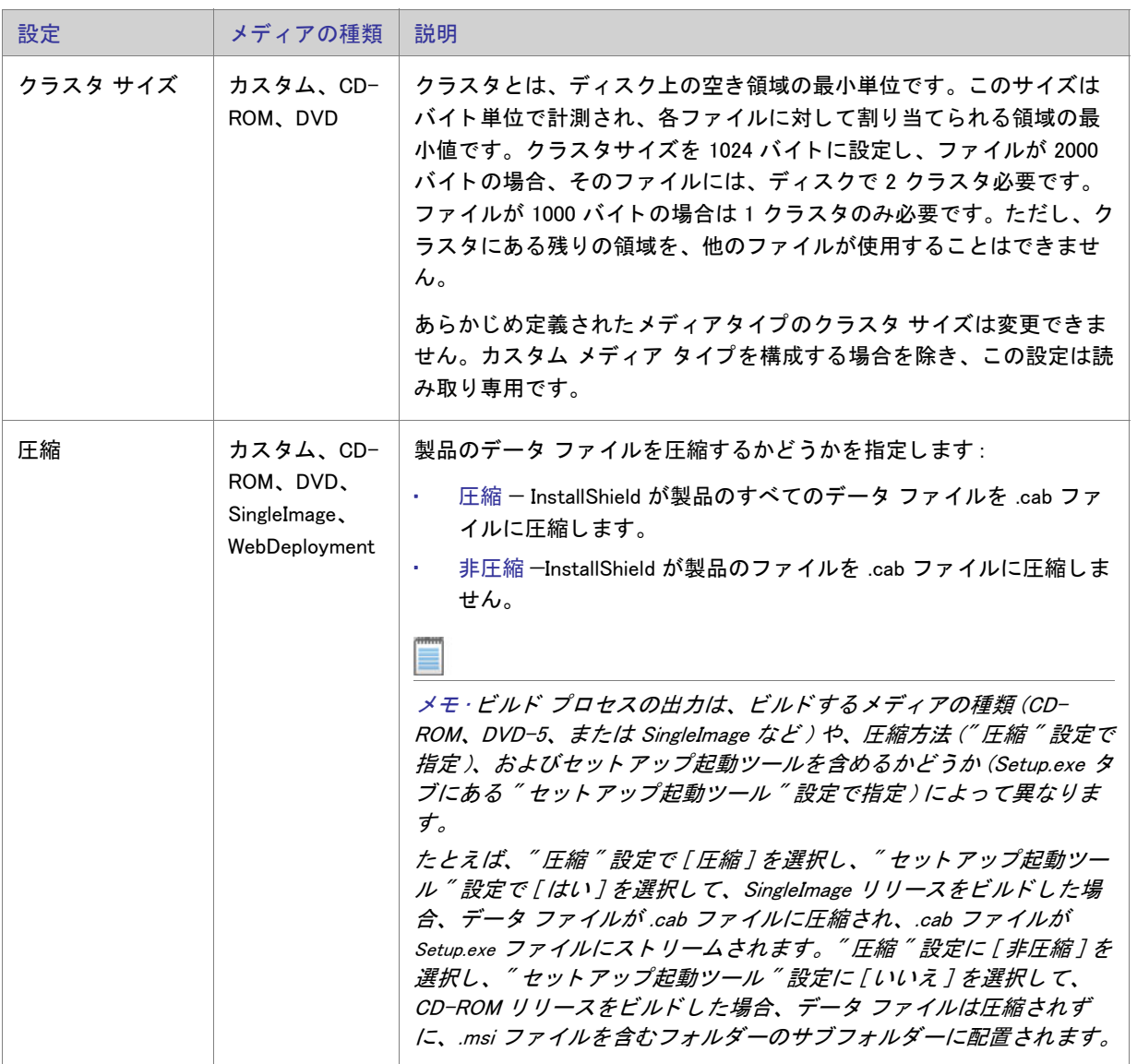

# テーブル 8-63 • [ ビルド ] タ ブの設定 ( 続き )

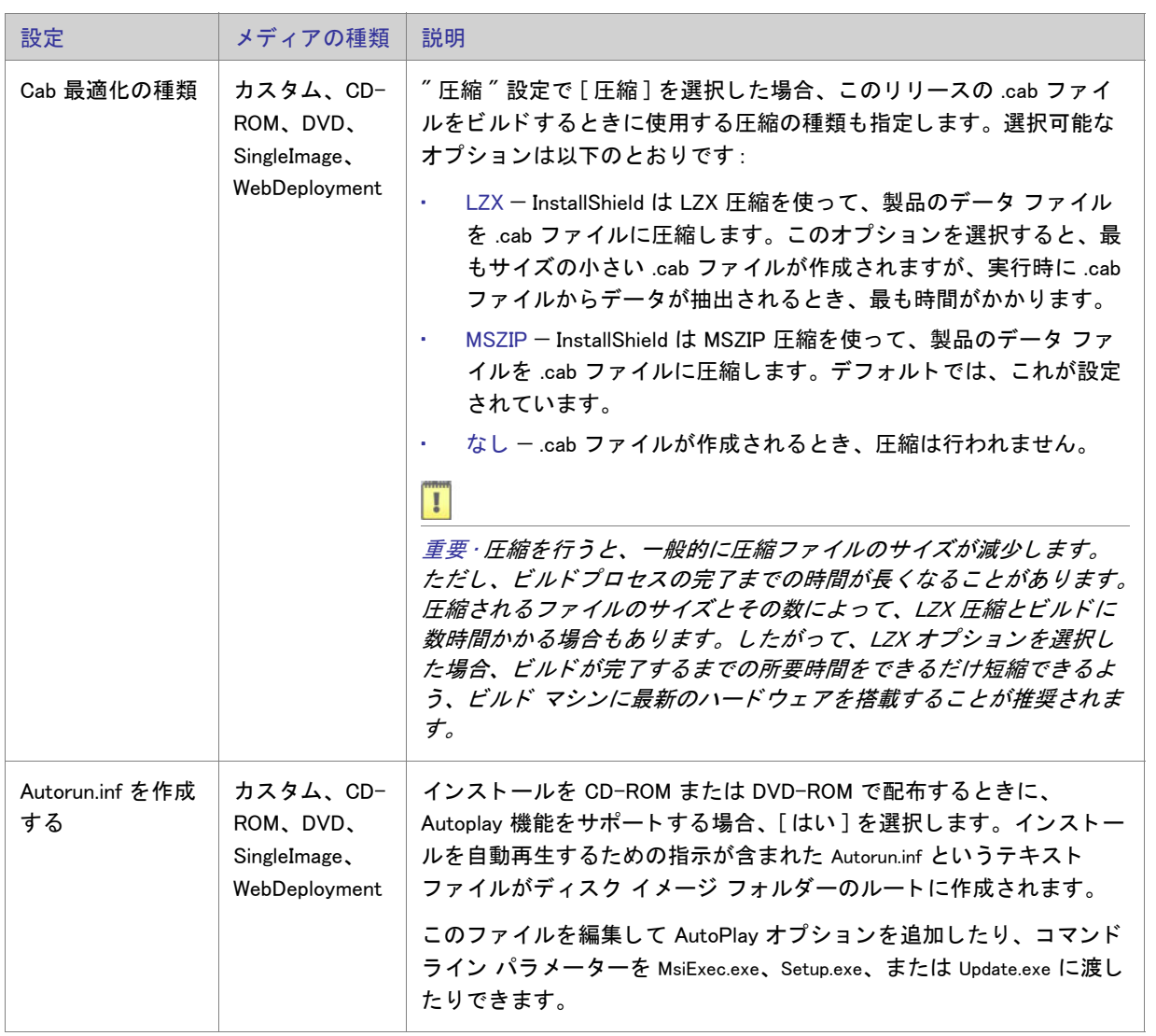

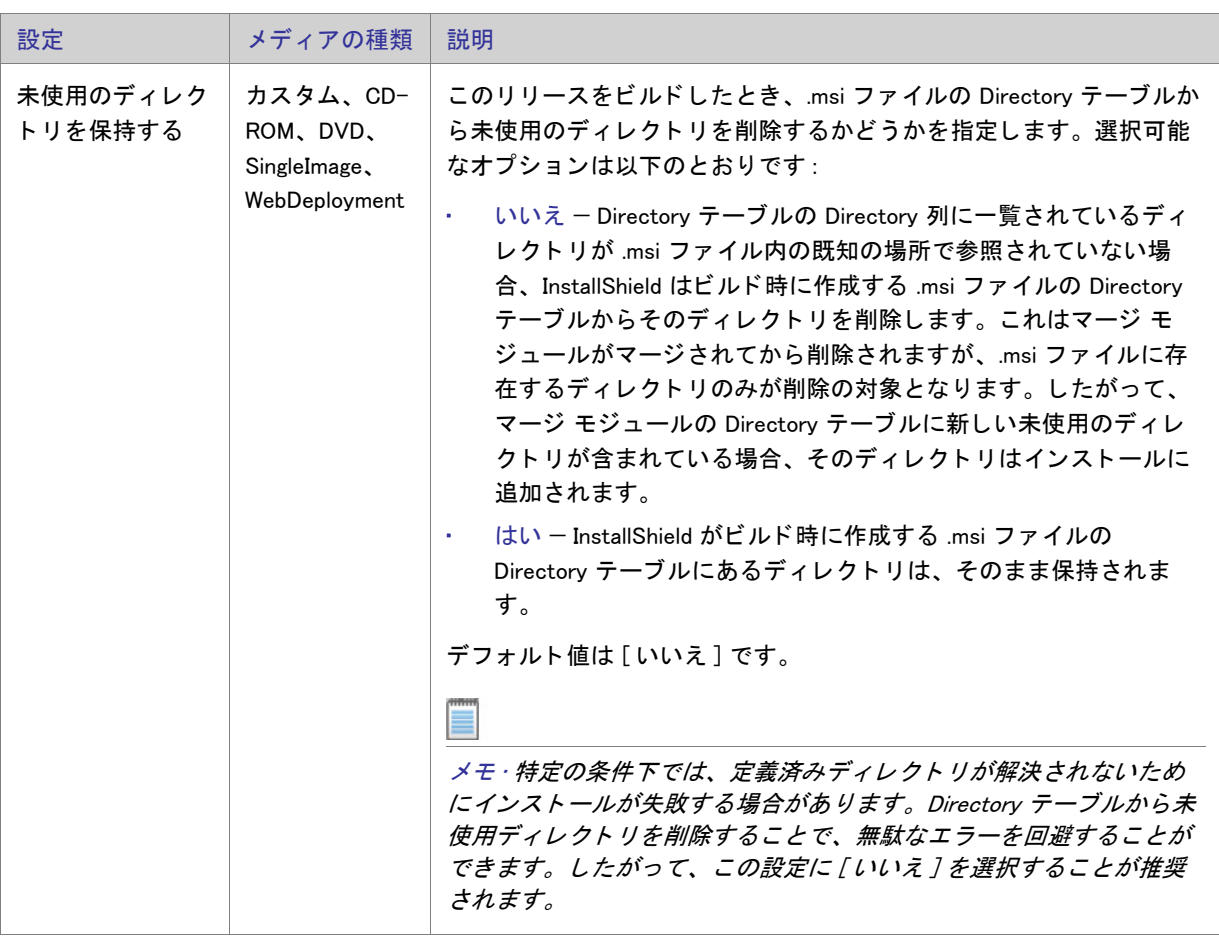

テーブル 8-63 • [ ビルド ] タ ブの設定 ( 続き )

<span id="page-599-0"></span>Setup.exe タ ブ

メモ · Windows Installer 再配布可能ファイルをインストールに含めるときの情報ついては、[「Windows Installer 再配](#page-217-0) 布可能ファ[イルをプロジ](#page-217-0)ェクトに追加する」をご覧ください。

Setup.exe タブでは、Setup.exe ファイルの設定を構成します。また、Windows Installer 3.1 以前の再配布可能ファイ ルをインストールに含めるかどうかも指定することができます。Windows Installer 再配布可能ファイルについての 詳細は、「Windows Installer 再配布可能ファイルをプロジェクトに追加する」を参照してください。

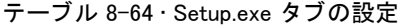

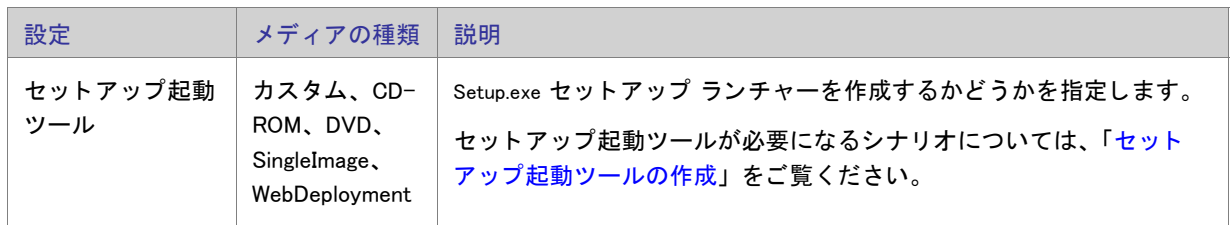

#### 第 8 章 : ビュー リファレンス

テーブル 8-64 • Setup.exe タ ブの設定 ( 続き )

| 設定                                   | メディアの種類                   | 説明                                                                                                    |
|--------------------------------------|---------------------------|----------------------------------------------------------------------------------------------------|
| 必要実行レベル<br>ROM, DVD,<br>SingleImage. | カスタム、CD-<br>WebDeployment | "必要実行レベル "設定を使用して、インストールの Setup.exe ファイ<br>ルが Windows Vista プラットフォーム上でインストール ( セットアップ<br>起動ツール、すべての InstallShield 前提条件、および .msi ファイル ) を<br>実行するときに必要な最低権限レベルを指定できます。選択可能なオ<br>プションは、以下のとおりです。                                                                                                    |
|                                      |                           | 管理者 - Setup.exe の実行には、管理者権限が必要です。管理者<br>$\bullet$<br>は、Setup.exe の実行を承認する必要があります。非管理者は、管<br>理者としての認証が必要になります。                                                                                                    |
|                                      |                           | 最高権限 - Setup.exe の実行には、管理者権限が推奨されます。管<br>$\mathbf{r}$ .<br>理者は、Setup.exe の実行を承認する必要があります。 非管理者<br>は、管理者権限を持たずに Setup.exe を実行します。                                                                                                    |
|                                      |                           | 起動者 - Setup.exe の実行に、管理者権限は必要ありません。した<br>がって、管理者権限を持たないユーザーも Setup.exe を実行する<br>ことができます。Setup.exe は、資格情報または同意 (コンセント)<br>を求める UAC メッセージを表示しません。デフォルトでは、これ<br>が設定されています。                                                                                                    |
|                                      |                           | InstallShield は Windows アプリケーション マニフェストを Setup.exe ラ<br>ンチャに埋め込みます。このマニフェストは選択された実行レベルを<br>指定します。Windows Vista よりも古いバージョンのオペレーティング<br>システムでは、必要実行レベルは適用されません。                                                                                                    |
|                                      |                           | 必要実行レベルを昇格することの利点は、Setup.exe を実行するための<br>権限の昇格が、必要な場合1度で済むという点です。またこれらの権<br>限はインストールに含まれるすべての前提条件および .msi ファイルに<br>も適用できるため、承認を得るためのブロンブトを複数回にわたって<br>行う必要がありません。たとえば、すべての前提条件のうち 2 つが管<br>理者権限を必要とする場合、この設定を [管理者]に変更します。そ<br>うすることにより、インストール中、Windows Installer が Setup.exe<br>ファイルを実行する前、プロンプトはエンドユーザーに対して一度の<br>み表示されます。ただし、権限を昇格して、インストールの終わりで<br>もアプリケーションを起動する場合、この昇格された権限はアプリ<br>ケーションに適用されますので注意してください。ほとんどの場合、<br>Windows Vista 以降では、昇格された権限を使用したアプリケーション<br>の実行は推奨されていません。 |
|                                      |                           | 詳細については、「インストール中におけるユーザー アカウント制御<br>のプロンプトの数を最小化する」を参照してください。                                                                                                    |

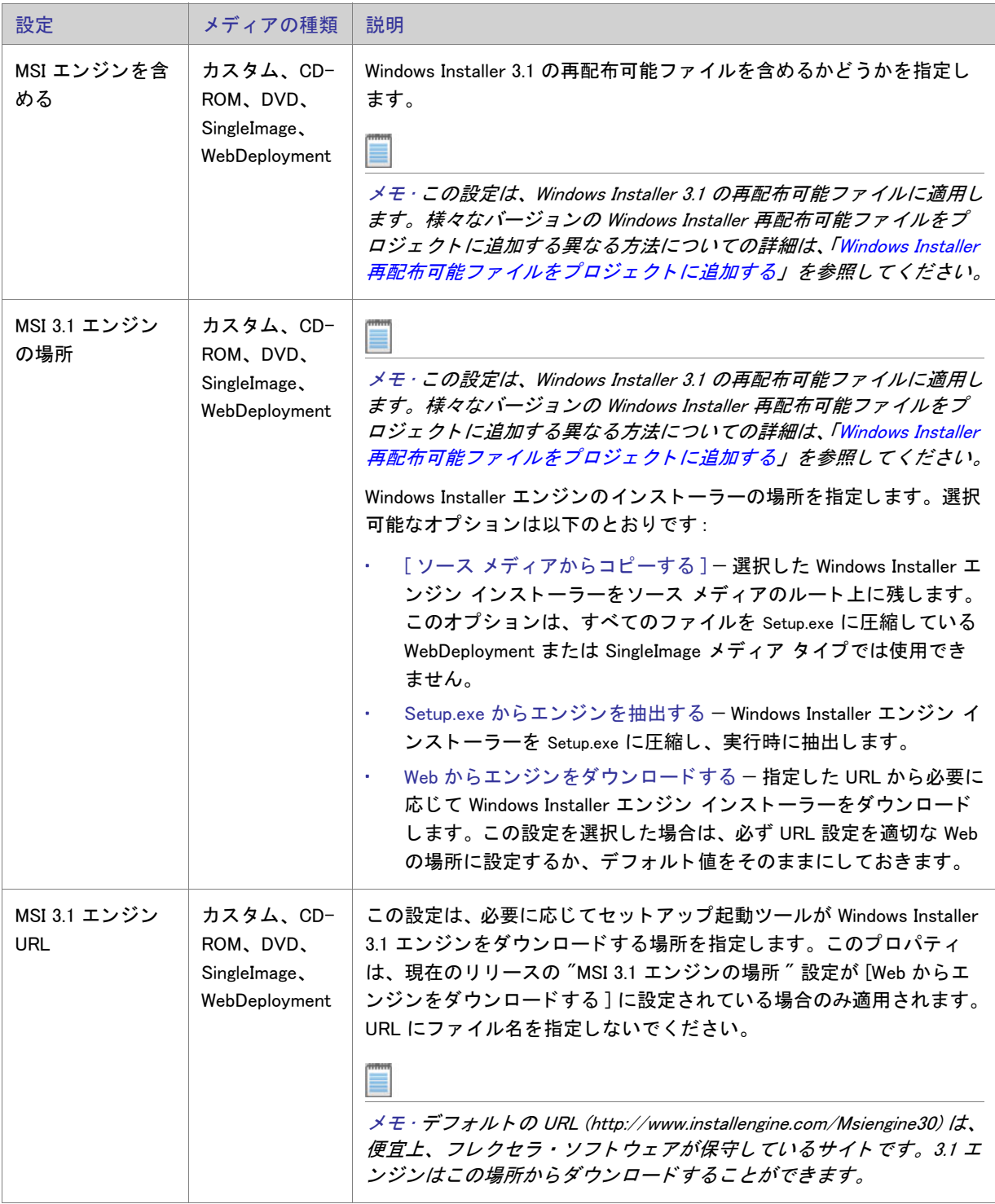

#### 第 8 章 : ビュー リファレンス

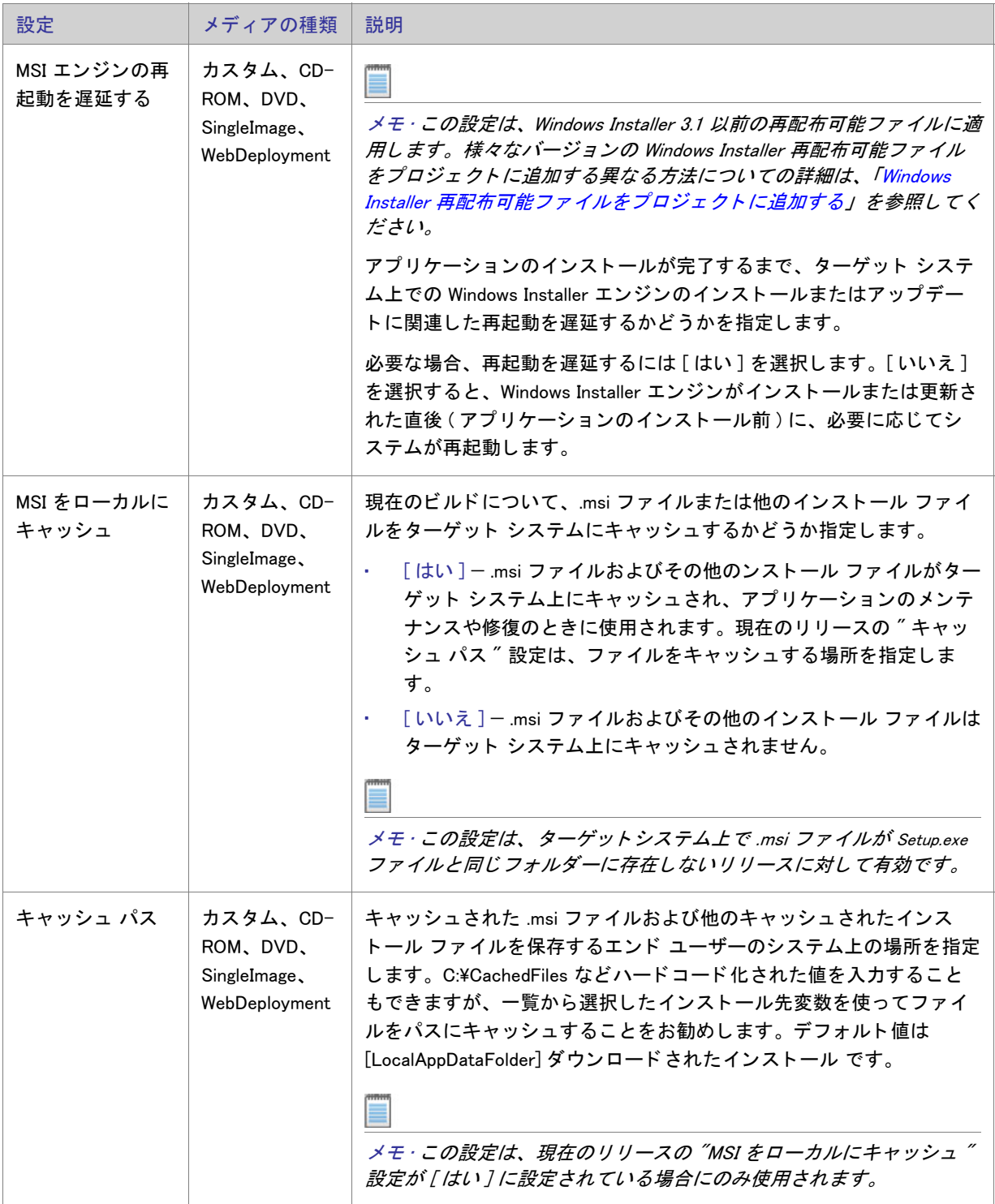

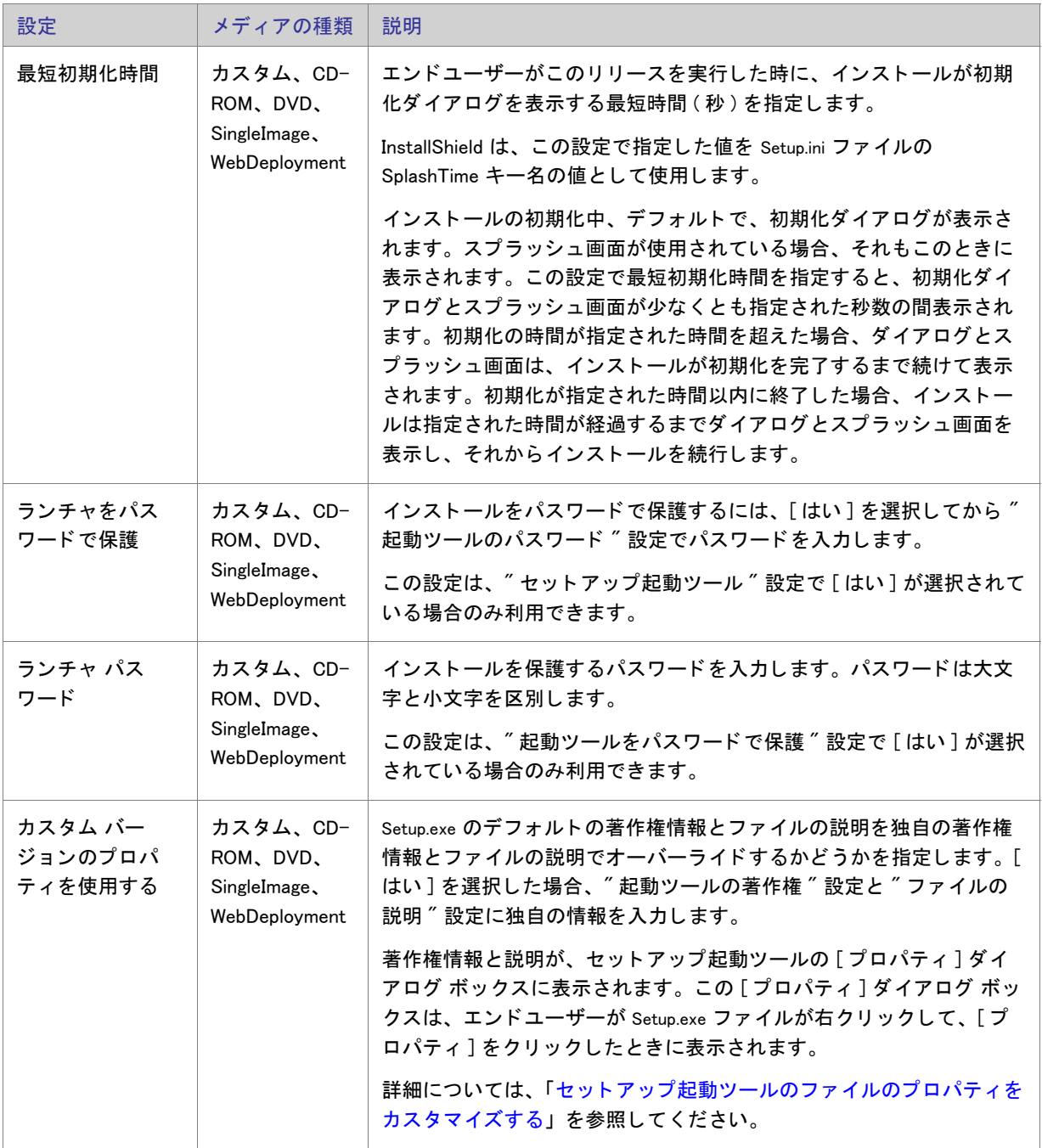

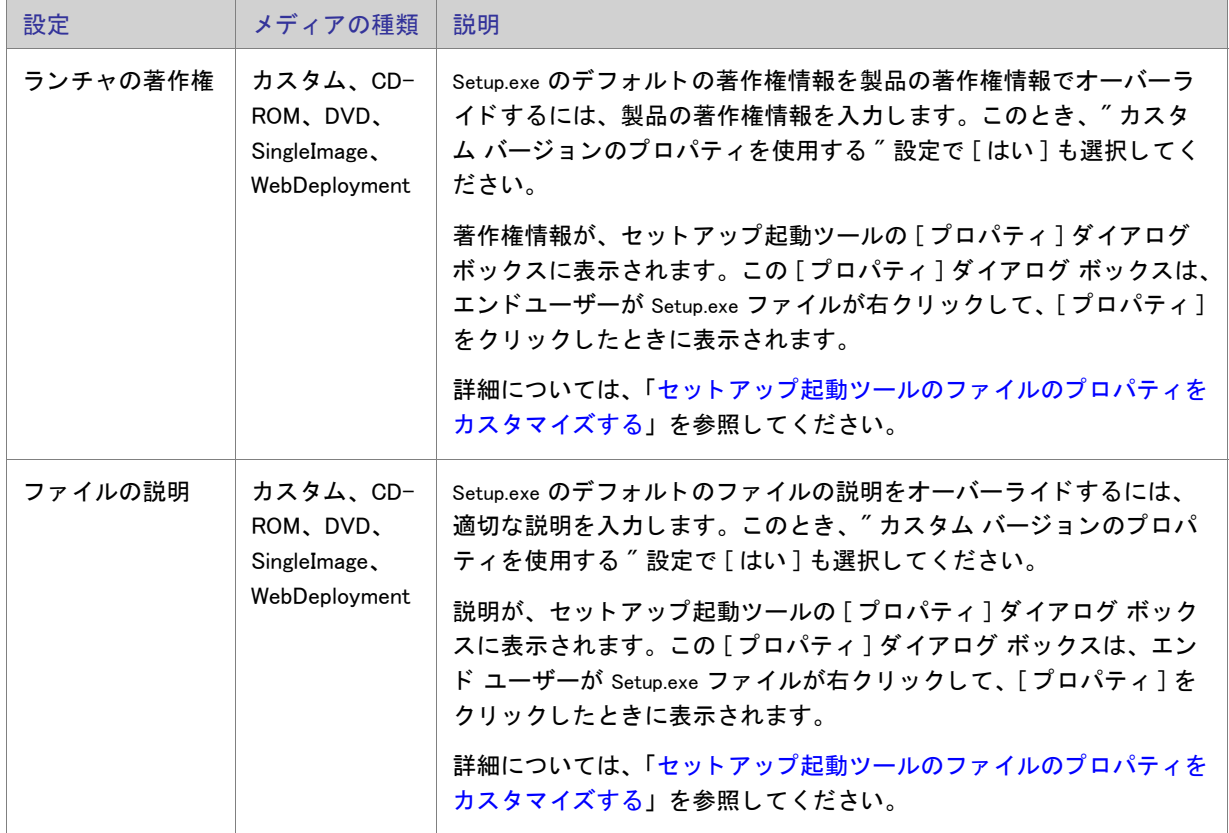

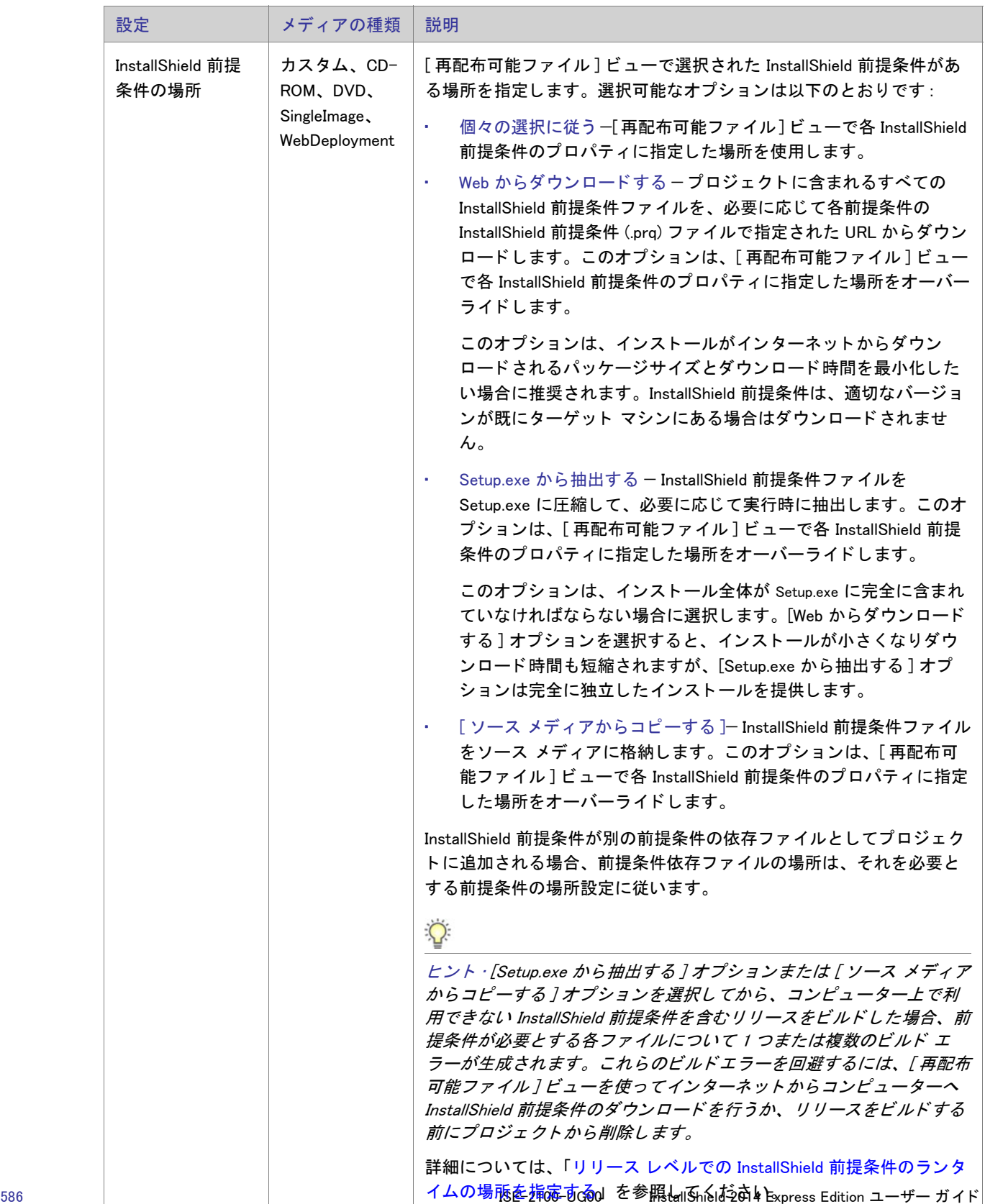

# <span id="page-606-0"></span>[署名] タブ

[署名] タブでは、InstallShield がファイルに署名するときに使用するデジタル署名に関する情報 (証明機関より付 与されたデジタル署名ファイルなど)を指定します。[署名]タブでまた、ビルド時にデジタル署名をするインス ト ール内のフ ァ イルを指定する こ と もできます。

テーブル 8-65 · [署名] タブの設定

| 設定                                | メディアの種類                                                | 説明                                                                                                    |
|-----------------------------------|--------------------------------------------------------|----------------------------------------------------------------------------------------------------|
| 証明書 URL                           | カスタム、CD-<br>ROM, DVD,<br>SingleImage,<br>WebDeployment | 完全修飾 URL を入力します (例、http://www.mydomain.com)。この<br>URL は、デジタル証明書 の中で、エンドユーザーが製品や組織、会社<br>に関しての情報を得るためのリンク先として使用されます。                                                             |
| デジタル証明書<br>ファイル (SPC ま<br>たは PFX) | カスタム、CD-<br>ROM, DVD,<br>SingleImage,<br>WebDeployment | 証明機関により発行されたデジタル証明書ファイル (.spc または .pfx)<br>の場所を指定します。ファイルへのパスを入力するか、「参照 「ボタン<br>を使ってファイルの場所に移動します。<br>.spc ファイルを指定した場合は、.pvk ファイルも指定する必要があり<br>ます。                              |
| プライベート<br>キー ファイル<br>(PVK)        | カスタム、CD-<br>ROM, DVD,<br>SingleImage,<br>WebDeployment | .spc ファイルを使用する場合、証明機関から提供されたプライベート<br>キー ファイル (.pvk) の場所も指定します。ファイルへのパスを入力す<br>るか、「参照」ボタンを使ってファイルの場所に移動します。                                                                     |
| 証明書パスワード                          | カスタム、CD-<br>ROM, DVD,<br>SingleImage,<br>WebDeployment | コマンドラインからリリースをビルド中、アプリケーションにデジタ<br>ル署名するために.pvk ファイルまたは.pfx ファイルのパスワードを<br>ISCmdBld.exe に渡す場合、そのパスワードをこのボックスに入力しま<br>す。InstallShield はパスワードを暗号化して、プロジェクト (.ise) ファ<br>イルに保存します。 |
|                                   |                                                        | コマンドラインからリリースをビルド中、このボックスにパスワード<br>を指定しないでリリースにデジタル署名する場合、コマンドラインか<br>らリリースをビルドするたびごとプロンプトでパスワードを手入力す<br>る必要があります。                                                              |

# テーブル 8-65 • [ 署名 ] タ ブの設定 ( 続き )

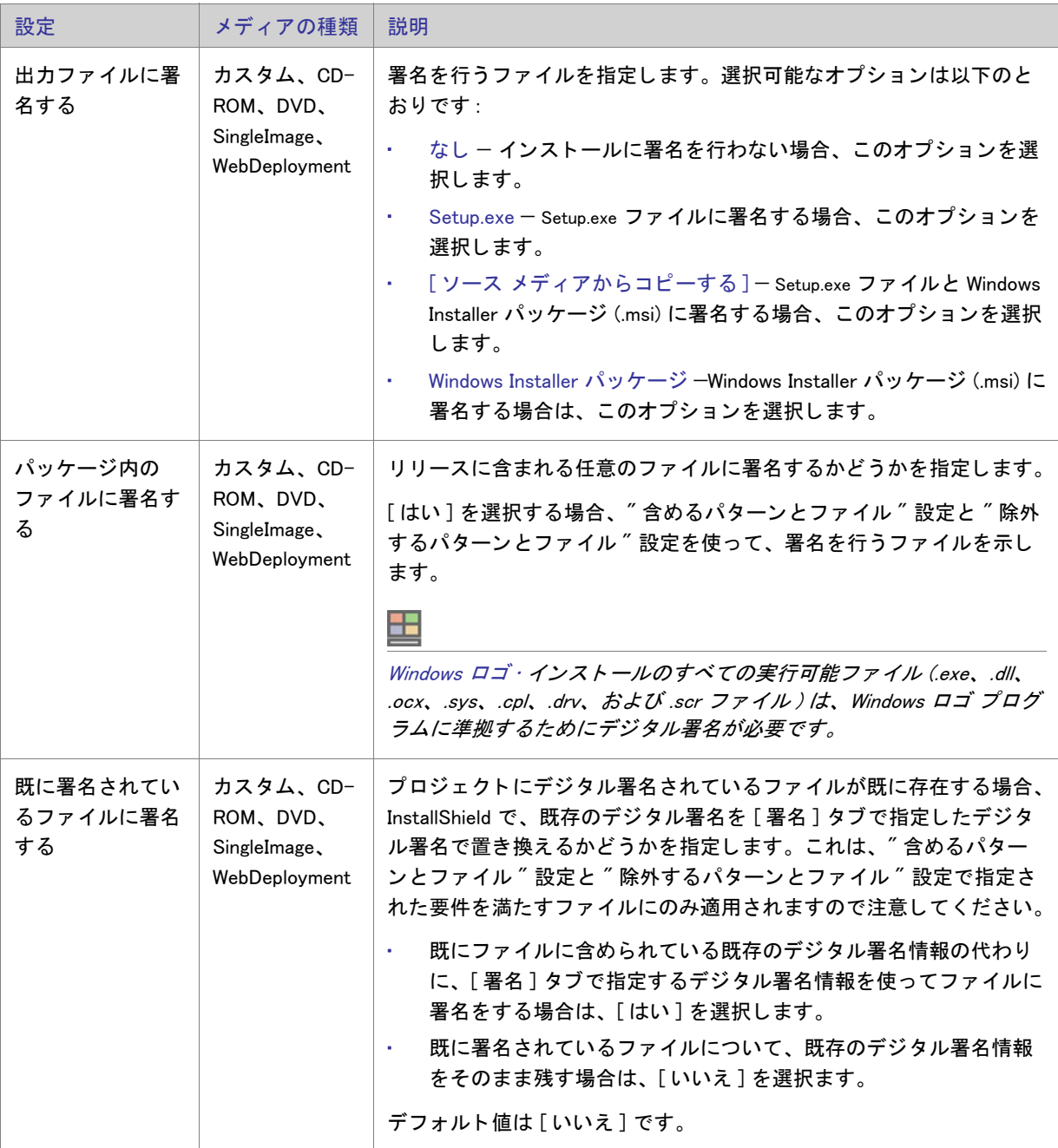

#### 第 8 章 : ビュー リファレンス

# テーブル 8-65 • [ 署名 ] タ ブの設定 ( 続き )

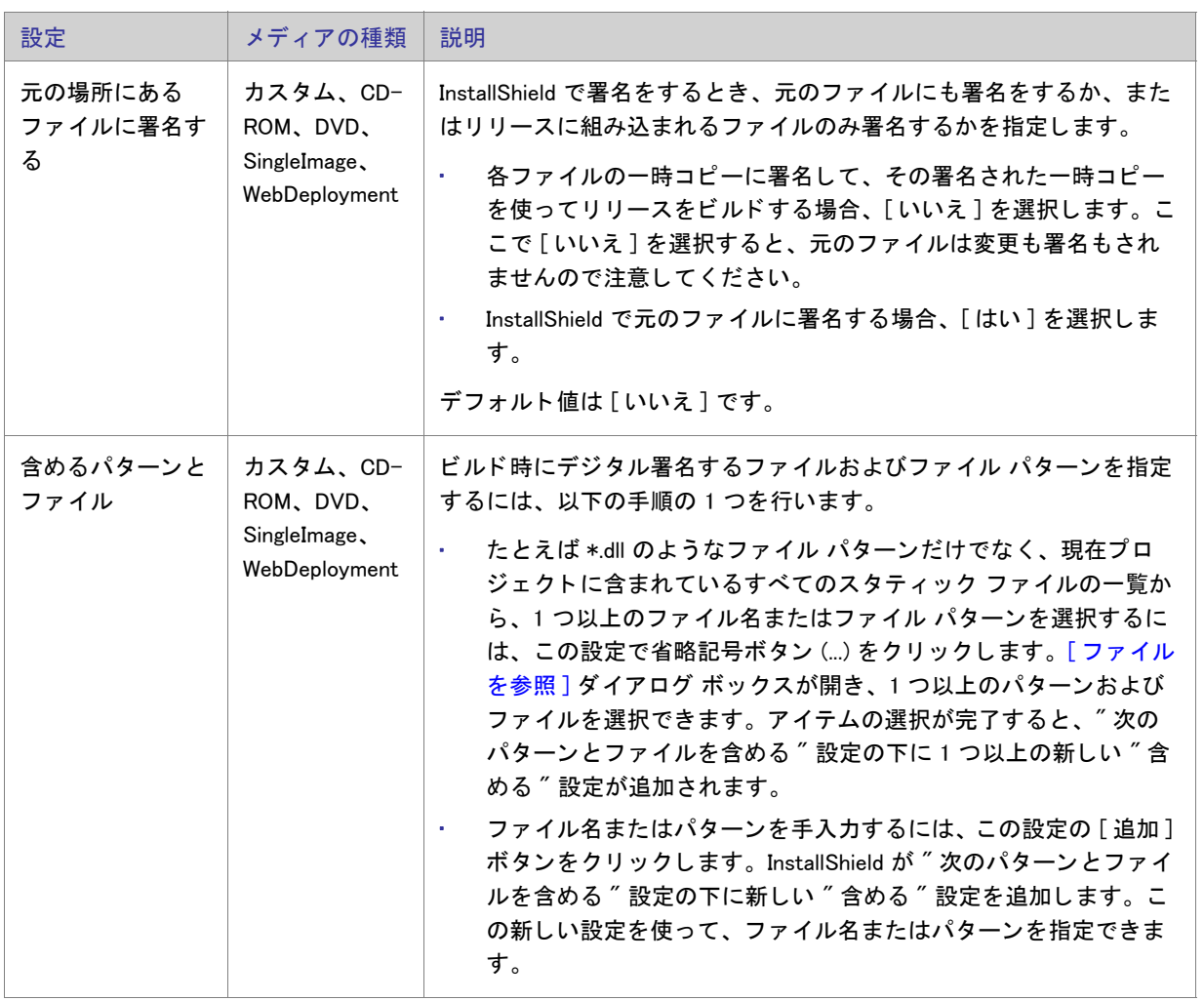

# テーブル 8-65 • [ 署名 ] タ ブの設定 ( 続き )

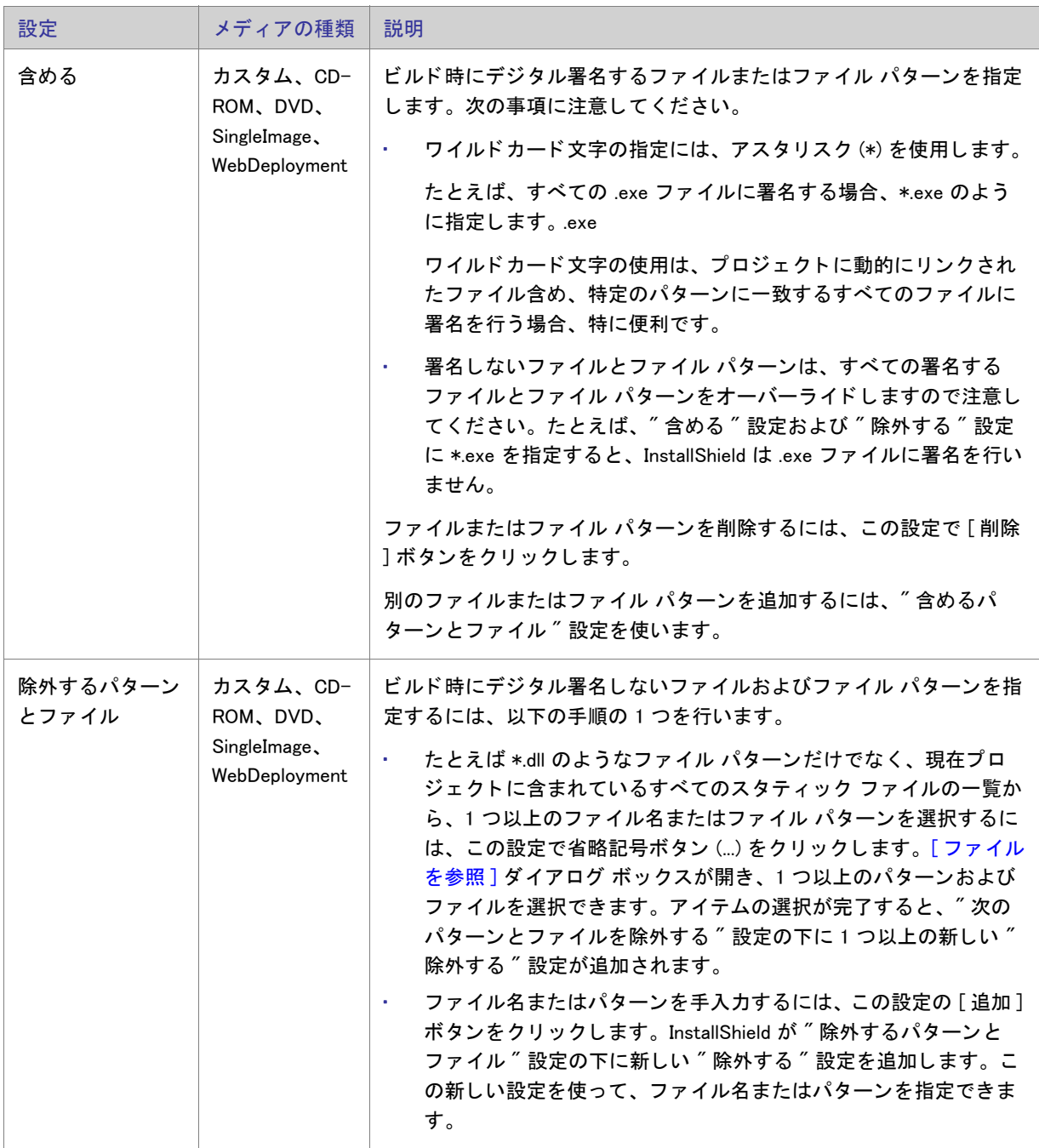

# テーブル 8-65 • [ 署名 ] タ ブの設定 ( 続き )

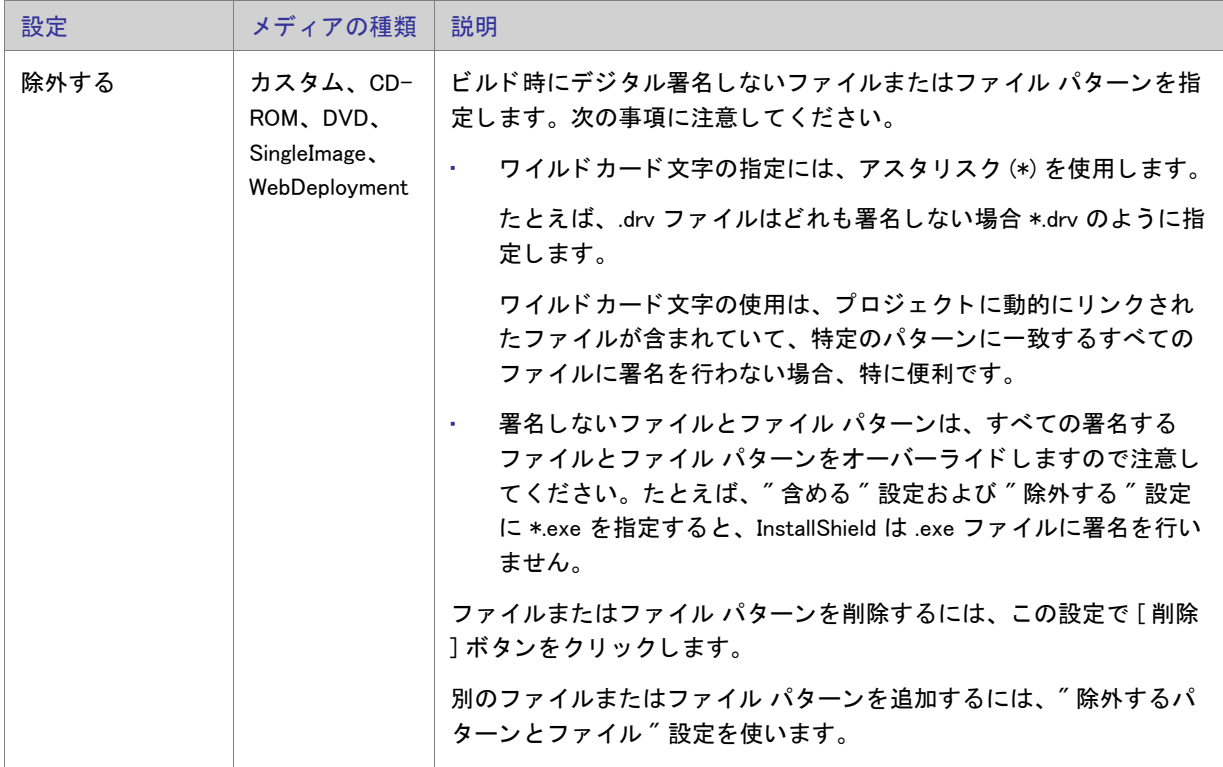

# <span id="page-610-0"></span>[.NET/J#] タ ブ

.NET/J# タブで、.NET Framework 1.0、1.1、または 2.0 の 32 ビット バージョンのサポートを追加することができ ます。 また、 プロジ ェ ク ト に J# のサポー ト も追加する こ とができます。

メモ·プロジェクトに別のバージョンの .NET Framework 再配布可能ファイルを含める場合、[再配布可能ファイル ] ビューを使って、Microsoft .NET Framework 用の適切な InstallShield 前提条件をプロジェクトに追加します。

詳細については、[「.NET Framework 再配布可能フ](#page-218-0)ァイルをプロジェクトへ追加する」を参照してください。

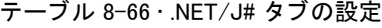

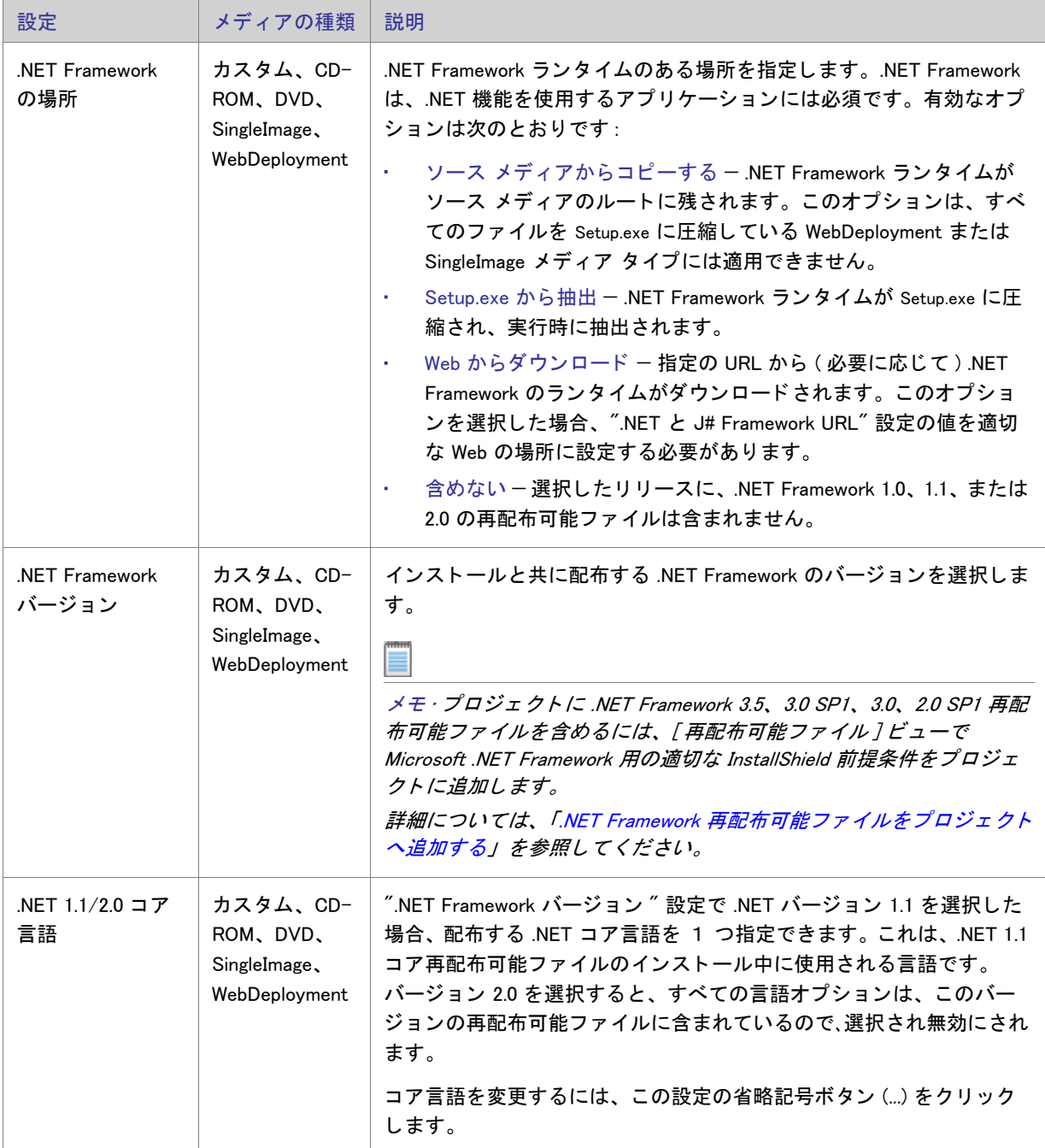
#### 第 8 章 : ビュー リファレンス

### テーブル 8-66 • .NET/J# タ ブの設定 ( 続き )

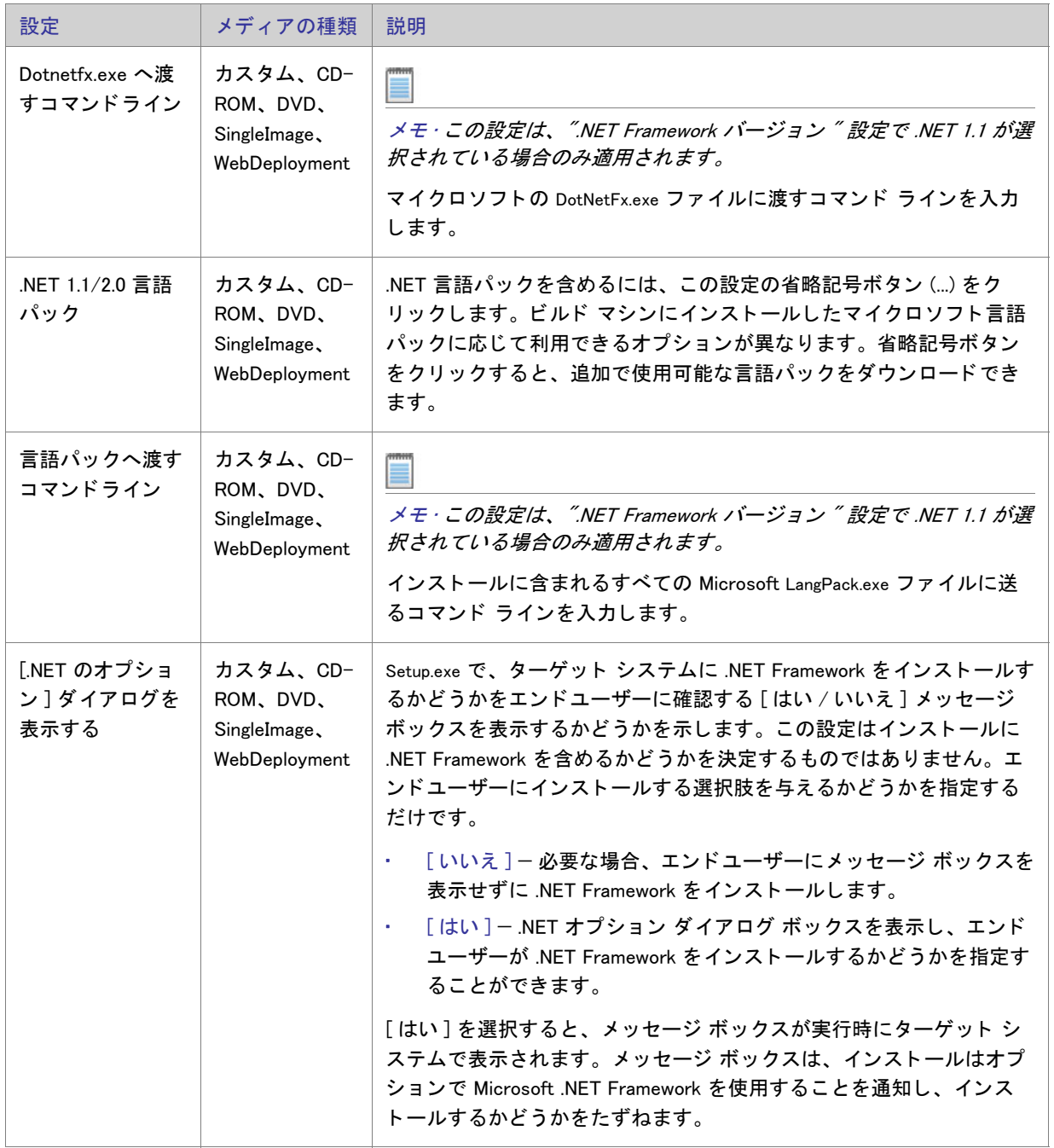

#### テーブル 8-66 • .NET/J# タ ブの設定 ( 続き )

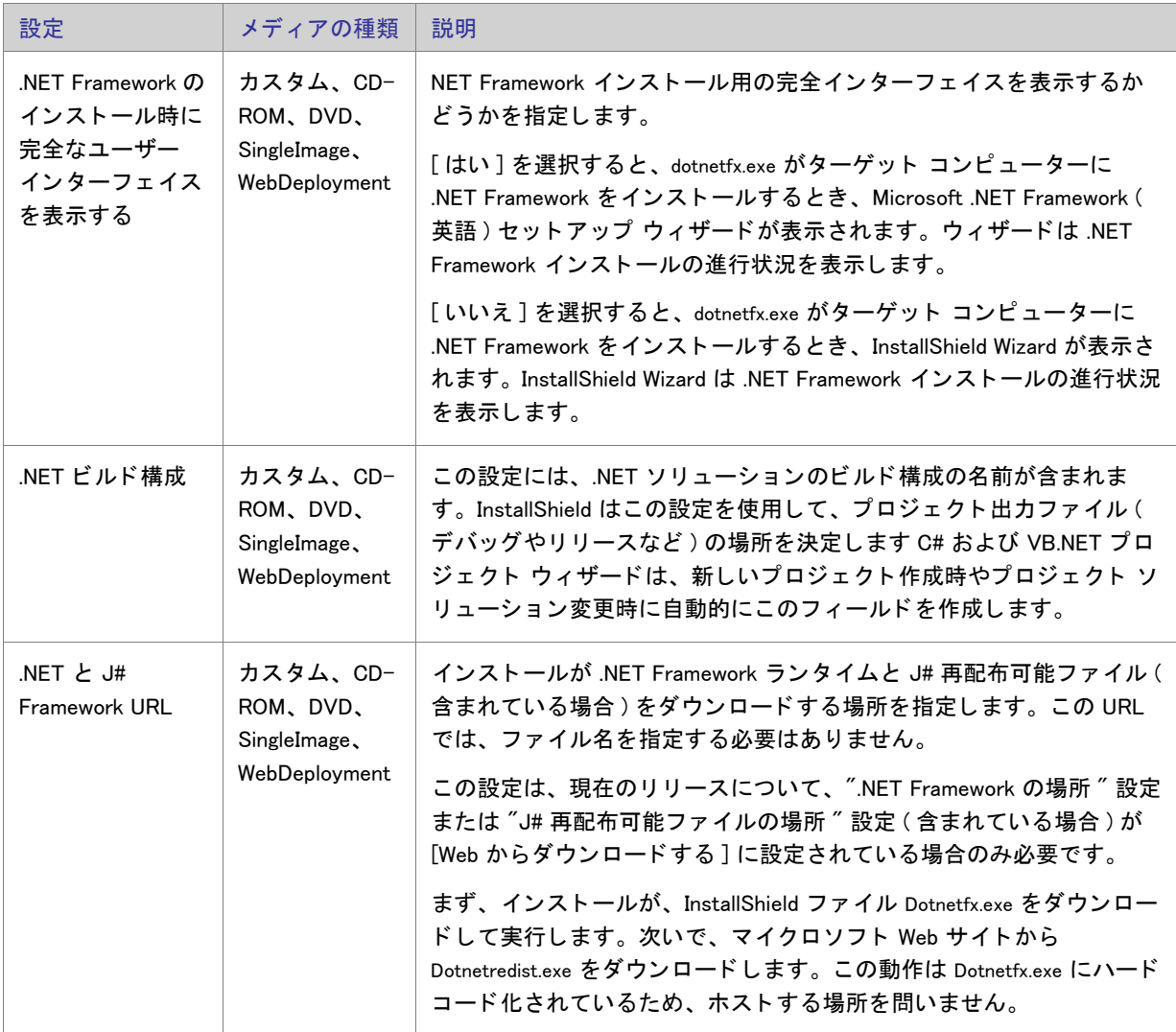

テーブル 8-66 • .NET/J# タ ブの設定 ( 続き )

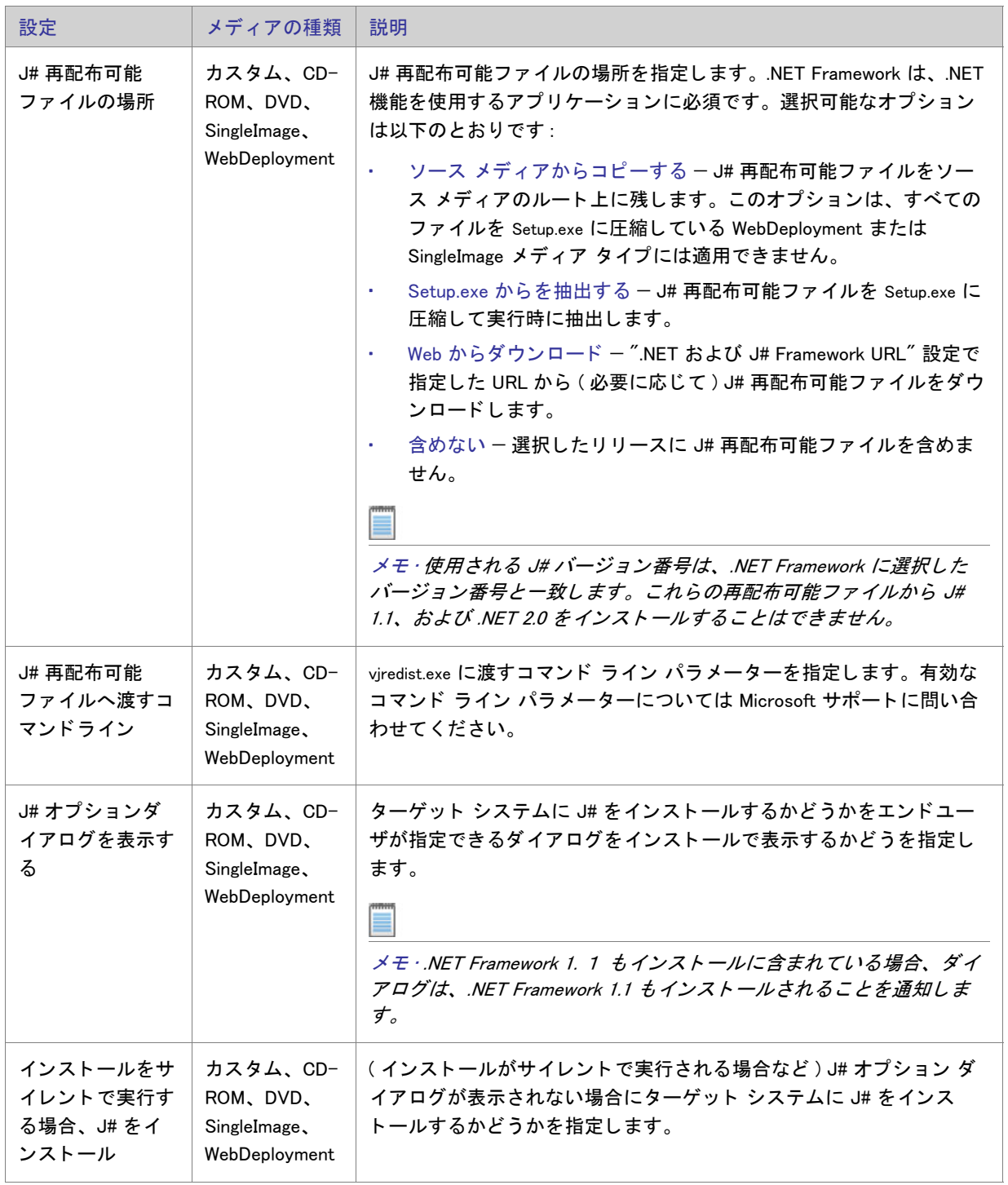

第 8 章 : ビュー リファレンス

#### 「 インターネット ] タブ

[インターネット]タブでは、WebDeployment タイプのリリースについての Web に関連する情報を指定します。こ のタブは他のリリース タイプでは無効にされています。

テーブル 8-67 · [ インターネット] タブの設定

| 設定                       | 説明                                                                                                    |
|--------------------------|----------------------------------------------------------------------------------------------------|
| One-Click Install<br>の生成 | One-Click Install を作成するかどうかを指定します。One-Click Install は、最初のユーザー<br>インターフェイスが HTML ページのインストール プログラムです。エンド ユーザーが<br>Web ページにアクセスして「インストール ] ボタンをクリックすると、インストール ファ<br>イルがターゲット システムにダウンロードされ、起動します。  |
|                          | この設定を [ はい ] に設定した場合、"One-Click HTML ベース名 " 設定と "One-Click .cab<br>ベース名 ″ 設定にファイル名を指定する必要があります。                                                                                                 |
| One-Click HTML<br>ベース名   | InstallShield がビルド時に生成する HTML ファイルのベース ファイル名を指定します。指<br>定したベース名の末尾には.htm ファイル名拡張子が付けられ、生成されたファイルは現<br>在のリリースの場所の Disk1 フォルダーに作成されます。<br>この設定は、"One-Click Install の生成 " 設定の値が [ はい ] の場合にのみ有効です。 |
| One-Click .cab<br>ベース名   | ビルド プロセスによって One-Click Install インストールに生成されるキャビネット ファ<br>イル (.cab) のベース ファイル名を指定します。                                                                                                    |
|                          | ここで指定された名前に .cab ファイル名拡張子が追加されます。生成されたファイルは、<br>現在のリリースの Disk1 フォルダーに作成されます。                                                                                                    |
|                          | この設定で指定した名前は、インストールにデジタル署名を行なった場合、実行時にデジ<br>タル証明書に表示されます。                                                                                                    |
|                          | この設定は、"One-Click Install の生成 " 設定の値が「はい]の場合にのみ有効です。                                                                                                    |

# [ イベント] タブ

[イベント] タブでは、ビルド時またはオンデマンドでリリースをフォルダーまたは FTP サイトに自動的に配布で きるよ う にする設定を構成する こ とができます。

### 公

エディション·InstallShield Premier Ediion の [ イベント ] タブには、ビルド プロセスの様々な段階で実行するコマ ンド を指定できる追加の設定が提供されています。 たとえば、 製品のデータ ファイルを .cab ファイルに格納する 場合、InstallShield が .msi パッケージと .cab ファイルをビルドした後に実行するコマンドを指定できます。このイ ベン ト は、 .msi パッ ケージにデジ タル署名が行われ、 Setup.exe フ <sup>ァ</sup> イルにス ト リームされる前に発生し ます。

| 設定            | メディアの種類                                                | 説明                                                                                                    |
|---------------|--------------------------------------------------------|----------------------------------------------------------------------------------------------------|
| フォルダーにコ<br>ピー | カスタム、CD-<br>ROM, DVD,<br>SingleImage,<br>WebDeployment | リリースを自動的にフォルダーへ配布する場合、その場所を指定しま<br>す。コピーされたフォルダーと同じ名前の既存のフォルダーは上書き<br>されますが、フォルダーは削除されません。この設定でパスを入力す<br>るか、省略記号ボタン () をクリックして場所を参照して、フォル<br>ダーのパスを指定します。<br>$\bigcirc$                                            |
|               |                                                        | ヒント·[ リリース] ビューでリリースを右クリックして [配布] をク<br>リックしたとき、そのつど指定されたフォルダーにリリースに関連す<br>るすべてのファイルがコピーされます。                                                                                                    |
|               |                                                        | ビルドを行う度にビルド エンジンが指定されたフォルダーにリリース<br>をコピーするように設定するには、"ビルド後、配布する"設定を[は<br>い]に選択します。                                                                                                    |
|               |                                                        |                                                                                                    |
|               |                                                        | メモ·この設定でフォルダーを指定し、[イベント]タブで FTP ロケー<br>ションも指定した場合、リリースは FTP ロケーションにのみコピーさ<br>れます。                                                                                                    |
| FTP ロケーション    | カスタム、CD-<br>ROM, DVD,<br>SingleImage,<br>WebDeployment | リリースを特定の FTP サーバーに自動的に配布できるようにするに<br>は、その場所の FTP URL を指定します。プロジェクトの各リリース<br>に、異なる FTP ロケーションを指定することができます。                                                                                                    |
|               |                                                        | メモ・FTP デフォルト フォルダー以外のパスにリリースを配布する場<br>合は、ダブル スラッシュ (//) を使います。たとえば、リリースを、<br>FTP の URL が ftp://ftp.mydomain.com という myproduct という名前の<br>ルートレベル フォルダーへ配布する場合、FTP の場所に ftp://<br>ftp.mydomain.com//myproduct と入力します。 |
|               |                                                        | $\Omega$                                                                                                    |
|               |                                                        | <u> ヒント・[ リリース ] ビューでリリースを右クリックして [ 配布 ] をク</u><br>リックしたとき、そのつど指定された FTP ロケーションにリリースに<br>関連するすべてのファイルがコピーされます。                                                                                                    |
|               |                                                        | ビルドを行う度にビルド エンジンが指定された場所にリリースをコ<br>ピーするように設定するには、"ビルド後、配布する"設定を[はい]<br>に選択します。                                                                                                    |

テーブル 8-68 · [ イベント ] タブの設定

#### テーブル 8-68 · [ イベント] タブの設定 (続き)

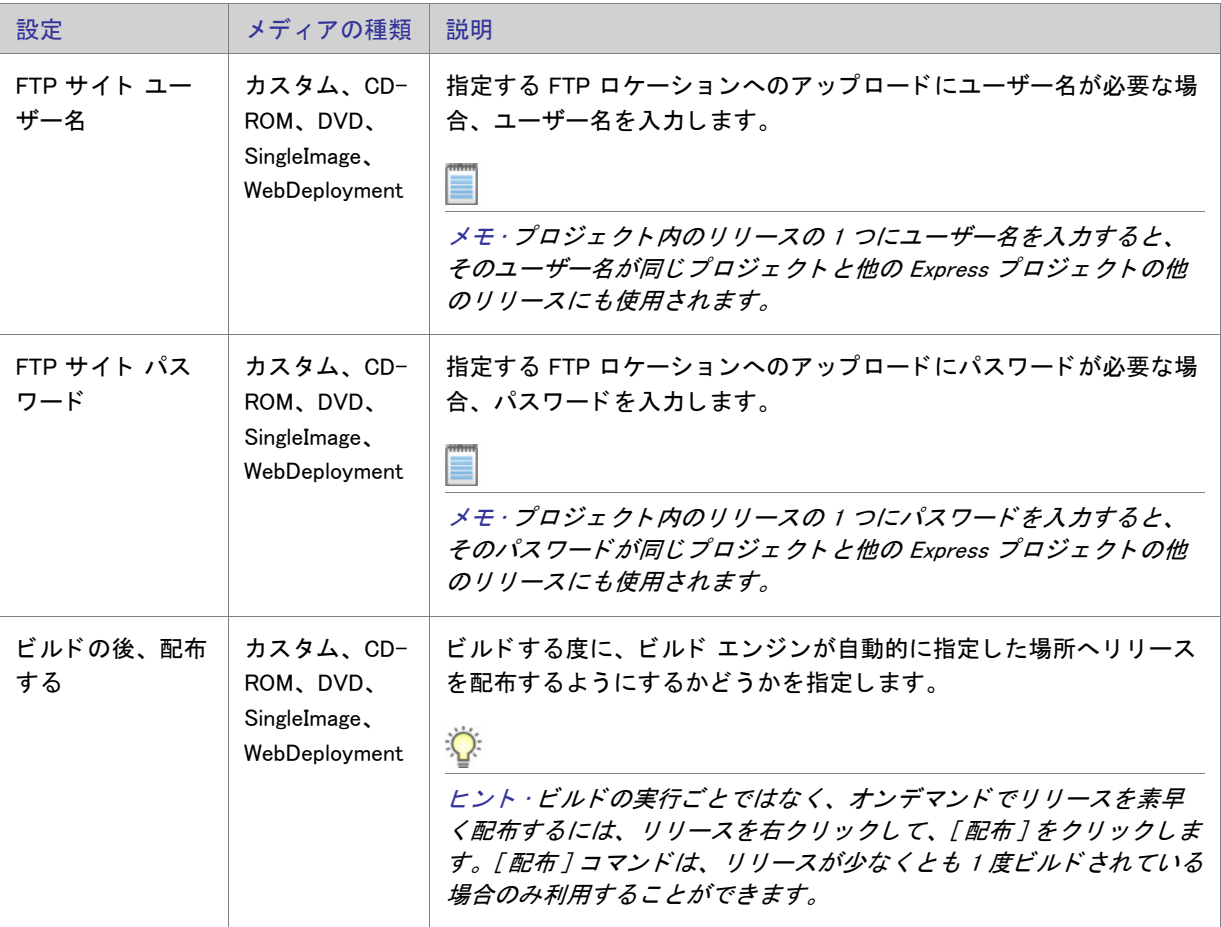

# QuickPatch プロジ ェ ク ト

QuickPatch プロジェクトは、規模の小さい単一のアップグレードをエンド ユーザーに配布したいインストール作 成者へお勧めする特殊な Windows Installer ベースのプロジェクトです。QuickPatch プロジェクトごとに、独自の ビューがあります。

# 「パッチ設定の定義1ビュー

[ パッ チ設定の定義 ] ビ ューは、 QuickPatch プロジ ェ ク ト を作成または開いたと きに利用できます。 QuickPatch プ ロジェクトを開く、または作成した後、[パッチ設定の定義] ビューで基本的な設定の一部を構成することができ ます。 このビ ューを利用し て、 QuickPatch を構成し ます。

次のテーブルは、[パッチ設定の定義]ビューの下にあるビューについて説明します。

テーブル 8-69 • [ パッ チ設定の定義 ] ビ ューの下にあるビ ュー

| 表示    | 説明                                                                                         |
|-------|--------------------------------------------------------------------------------------------|
| 一般情報  | 製品およびオリジナル インストールについての情報を入力します。現在のプロジェ<br>クトがパッチするリリースを指定し、プロジェクトに含めるカスタム アクションを<br>選択します。 |
| ファイル  | パッチにファイルを追加してファイルパッチオプションを指定します。                                                           |
| レジストリ | どのレジストリ値が追加、変更、または削除されたかを調べます。                                                             |

<span id="page-618-0"></span>[一般情報] ビュー

[ 一般情報 ] ビ ューには、 QuickPatch プロジ ェ ク ト に関する基本的な情報が含まれています。 このビ ューでは製品 プロパティ、ビルド設定、パッチ履歴、およびカスタム アクションを表示し、構成することもできます。

製品のプロパティ

[一般情報] ビューで [ 製品のプロパティ] をクリックすると、以下が表示されます。

テーブル 8-70 • 製品のプロパテ ィ の設定

| 設定                  | 説明                                                                                                    |
|---------------------|----------------------------------------------------------------------------------------------------|
| 元のセットアップ パス         | ここでは、製品名とオリジナル インストール イメージへのパス<br>が表示されます。パス ボックスは読み取り専用です。                                                                                                    |
| 製品バージョン             | 「オリジナル セットアップのバージョン ] ボックスには、オリ<br>ジナル インストールの製品バージョンが表示されます。この<br>ボックスは読み取り専用です。「QuickPatch バージョン]ボック<br>スで、QuickPatch プロジェクトの製品バージョンを変更するこ<br>とができます。このボックスへの入力はオプションです。                                    |
| FlexNet Connect の統合 | FlexNet Connect がオリジナル インストールで有効にされてい<br>て、FlexNet Connect が製品を識別するために使用するカスタム<br>バージョン番号を指定する場合 (Windows Installer が使用する標<br>準バージョン スキームを使わずにという意味で )、このボック<br>スで作成中の QuickPatch に新しいカスタム バージョン番号を<br>入力します。 |

#### ビルドの設定

[一般情報] ビューで [ビルドの設定] をクリックすると、以下のタブが表示されます。

• [共通] タブ

- [ 識別 ] タブ
- [\[ デジ タル署名 \] タ ブ](#page-620-0)
- 「詳細 ] タブ

#### <span id="page-619-0"></span>[共通] タブ

[一般情報] ビューで [ ビルドの設定 ] をクリックすると、いくつかのタブが表示されます。[ 共通 ] タブには、 QuickPatch のためのよく利用されるビルドの設定があります。

#### ビルドの場所

パッチ ファイルをビルドする場所を指定、または既存フォルダーを検索します。

#### ラ ンチャの設定

ここでは、次のようなランチャー設定を構成することができます。

テーブル 8-71 • 構成可能なランチャー設定

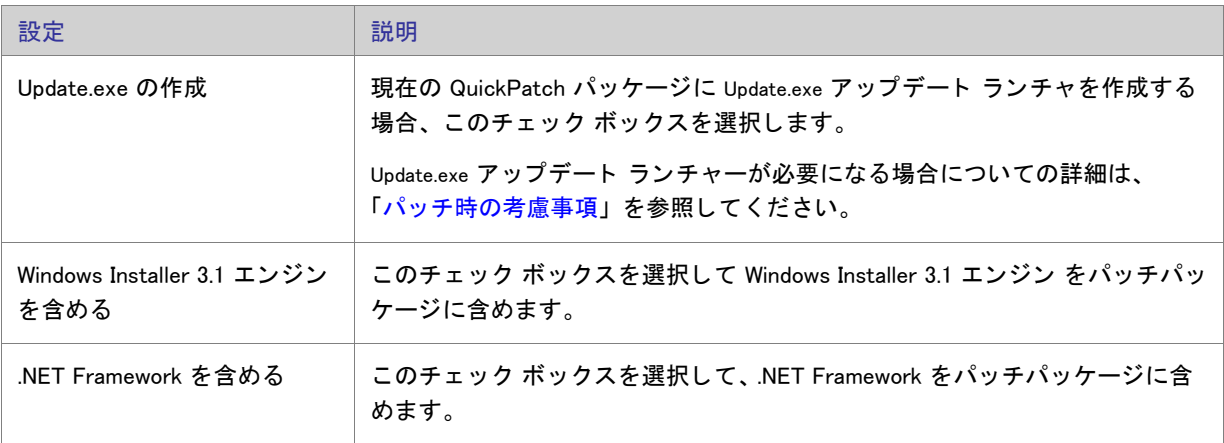

#### パッチのアンインストール

アプリケーション全体と他の QuickPatch パッケージをアンインストールして再度インストールし直す手間を掛け ずにパッチをアンインストールできるようにする場合、[パッチのアンインストールを許可する (Windows Installer 3.0 が必要 )] チェック ボックスを選択します。QuickPatch パッケージのアンインストールは一定の条件下のみで 動作しますのでご注意ください。たとえば、バージョン 3.0 よりも前の Windows Installer はアプリケーションから QuickPatch のみを削除する こ とができません。 さ らに詳しい情報は、 Windows Installe r ヘルプの 「パッ チの削除」 を参照し て く ださい。

#### <span id="page-619-1"></span>[ 識別 ] タ ブ

QuickPatch プロジェクトの [ 一般情報 ] ビューで [ ビルドの設定 ] をクリックすると、いくつかのタブが表示され ます。 [ 識別 ] タ ブには、 表示文字列の設定があり ます。 表示文字列は、 [ プログラムの追加と削除 ] で表示され るパッチに関する情報に使用されます。メタデータは、ターゲットマシンの適用されたパッチを検索しカタログ する Windows Installer 3.0 以降の API によっても使用されます。

メモ・パッチのメタデータはパッチ (msp) ファイルに直接格納され、msi パッケージには格納されません。.msp ファイルのコンテンツはローカライズされません。したがって、文字列テーブルのエントリは、以下のメタデー タの設定には使用する こ とができません。

テーブル 8-72·パッチのアンインストールの設定

| 設定       | 説明                                                               |
|----------|------------------------------------------------------------------|
| 表示名      | パッチの名前を指定します。                                                    |
| サポート URL | エンドユーザーにテクニカルサポートを提供する URL を指定します。                               |
| 説明       | パッチの簡単な説明を指定します。                                                 |
| 製造元の名前   | アプリケーションの製品メーカーの名前を指定します。                                        |
| ターゲット製品名 | アプリケーションまたはターゲット アプリケーション スイートの名前を指<br>定します。                     |
| 分類       | アップグレードのカテゴリーを指定します。たとえば、クリティカルアップ<br>デート、ホットフィックス、および、サービスパック等。 |

#### <span id="page-620-0"></span>[デジタル署名] タブ

QuickPatch プロジェクトの [ 一般情報 ] ビューで [ ビルドの設定 ] をクリックすると、いくつかのタブが表示され ます。[デジタル署名] タブで、パッチにデジタル署名をするときの設定を指定することができます。

テーブル 8-73 · [ デジタル署名] タブの設定

| 設定               | 説明                                                                                       |
|------------------|------------------------------------------------------------------------------------------|
| パッチパッケージに署名する    | パッチパッケージにデジタル署名する場合、このチェック ボッ<br>クスを選択します。                                               |
| Update.exe に署名する | Update.exe ファイルにデジタル署名する場合は、このチェック<br>ボックスを選択します。                                        |
| URL              | 完全修飾 URL を入力します。この URL は、デジタル証明書 の<br>中で、エンドユーザーが製品や組織、会社に関しての情報を得<br>るためのリンク先として使用されます。 |
| ソフトウェア発行元証明書ファイル | 認証情報ファイルの場所を指定します。                                                                       |
| 対応するプライベートキーファイル | ソフトウェア発行元証明書ファイル用のプライベート キーファ<br>イルの場所を指定します。                                            |

テーブル 8-73 • [ デジ タル署名 ] タ ブの設定 ( 続き )

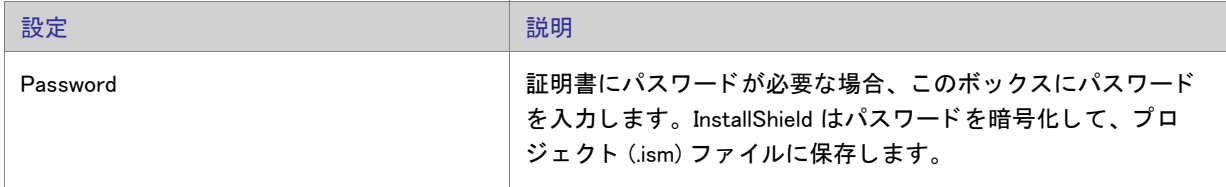

#### <span id="page-621-0"></span>[詳細] タブ

[一般情報] ビューで [ ビルドの設定] をクリックすると、いくつかのタブが表示されます。[ 詳細] タブには、 QuickPatch 用に構成することができるビルドの設定がすべてあります。

#### ビルドの場所

[ビルドの保存場所] 領域では、次の設定を行います。

テーブル 8-74 • ビルドの場所に関する設定

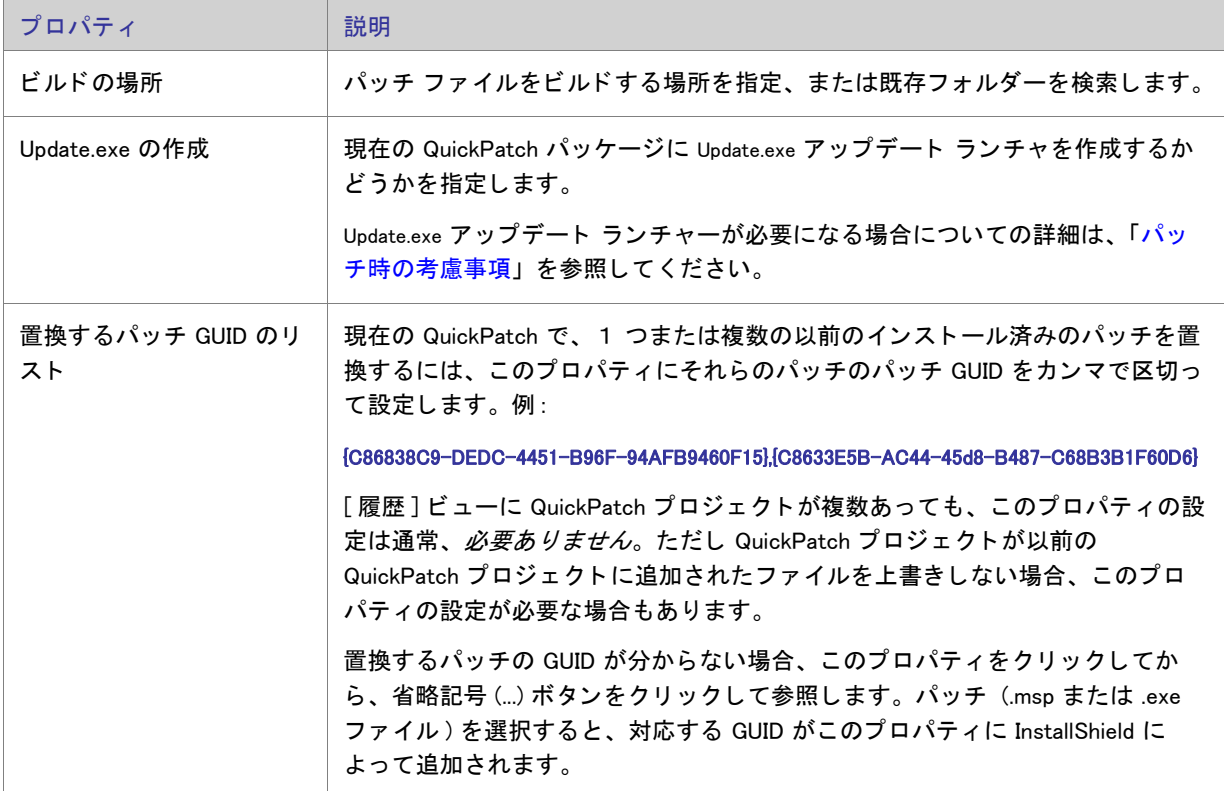

第 8 章 : ビュー リファレンス

テーブル 8-74 • ビルドの場所に関する設定 ( 続き )

 $\overline{a}$ 

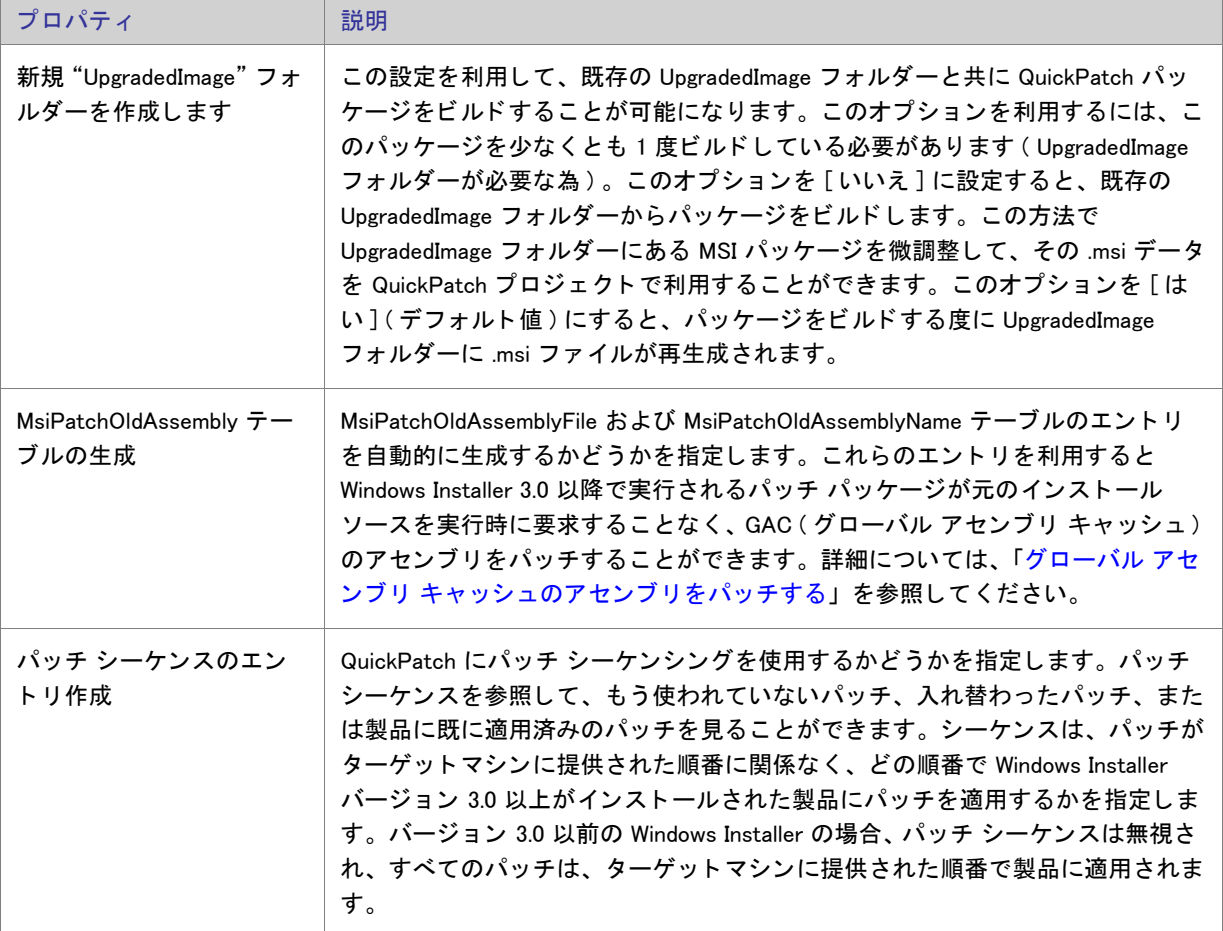

#### テーブル 8-74 • ビルドの場所に関する設定 ( 続き )

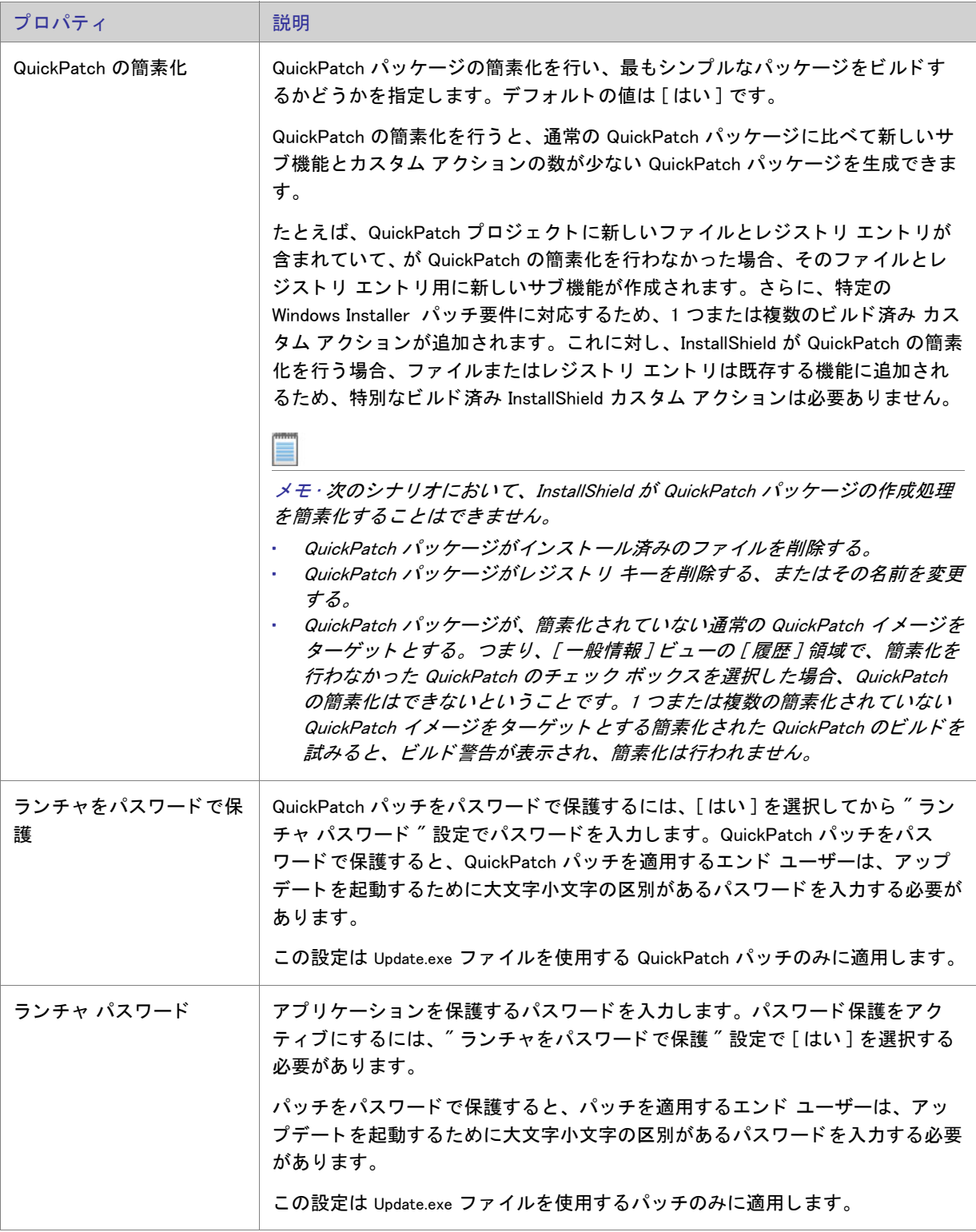

#### Windows Installer エンジン

ここでは、Windows Installer エンジンのための次のような設定を構成することができます。

#### テーブル 8-75 • Windows Installer エンジンの設定

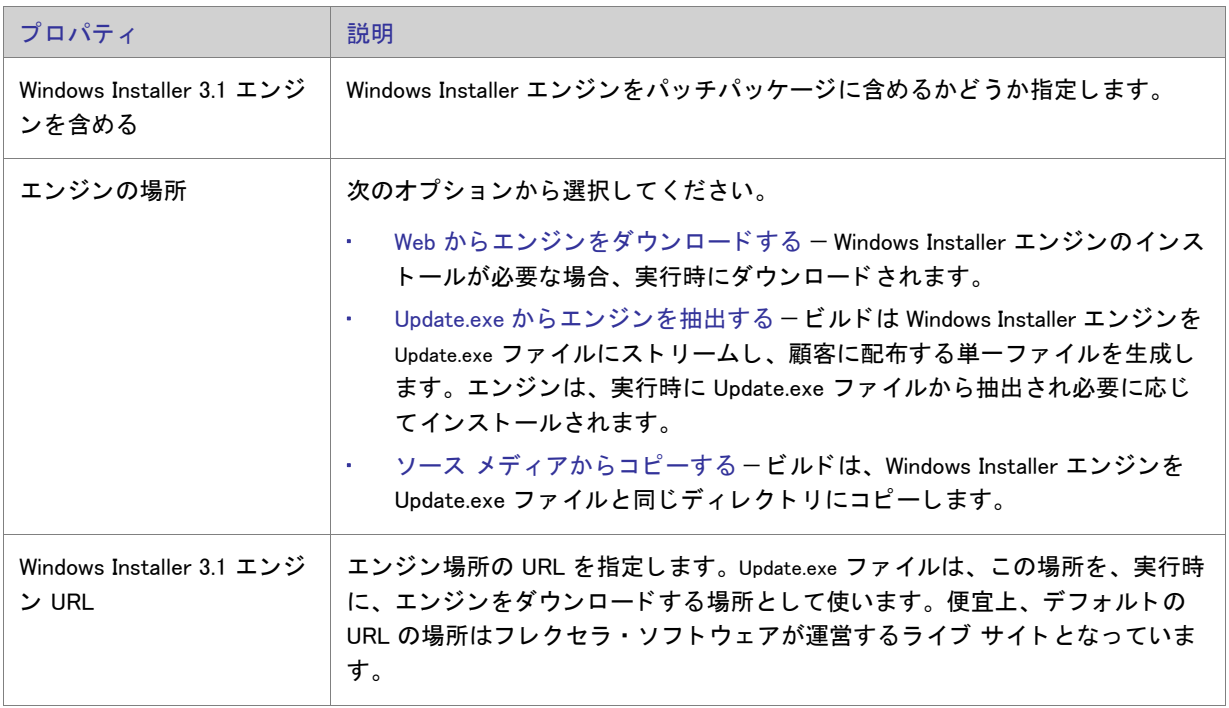

#### Microsoft .NET Framework

ここでは、Microsoft .NET Framework エンジンのための次のような設定を構成することができます。

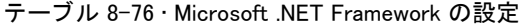

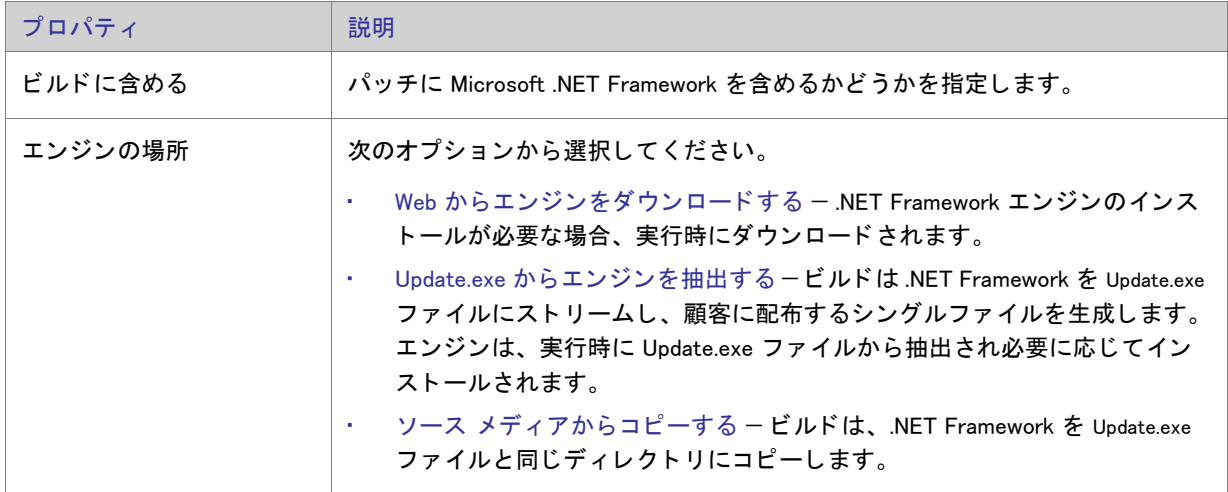

テーブル 8-76 • Microsoft .NET Framework の設定 ( 続き )

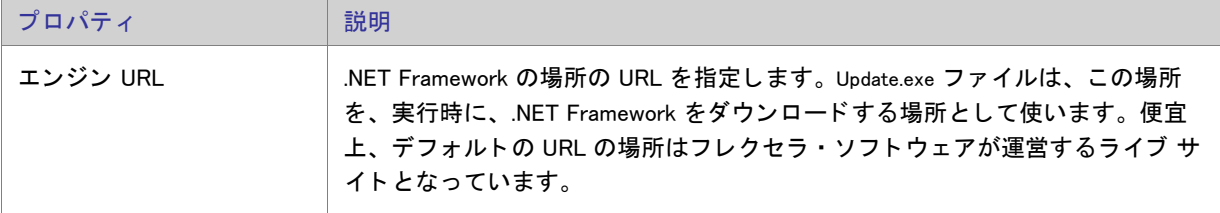

# アップデート起動ツールの設定

この領域では、 Update.exe 起動ツールにおける次の設定を構成する こ とができます :

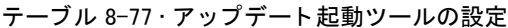

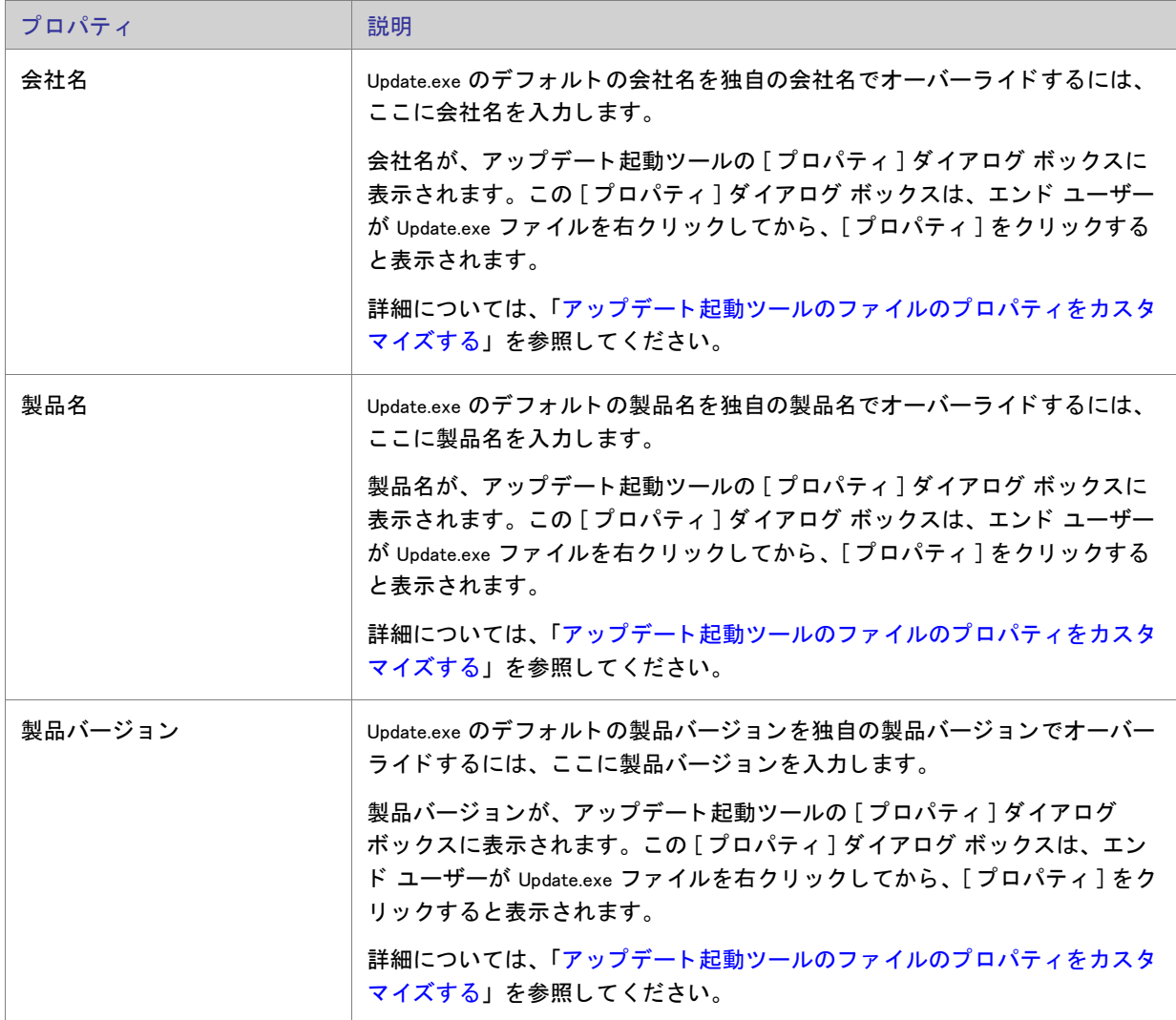

テーブル 8-77 · アップデート起動ツールの設定 (続き)

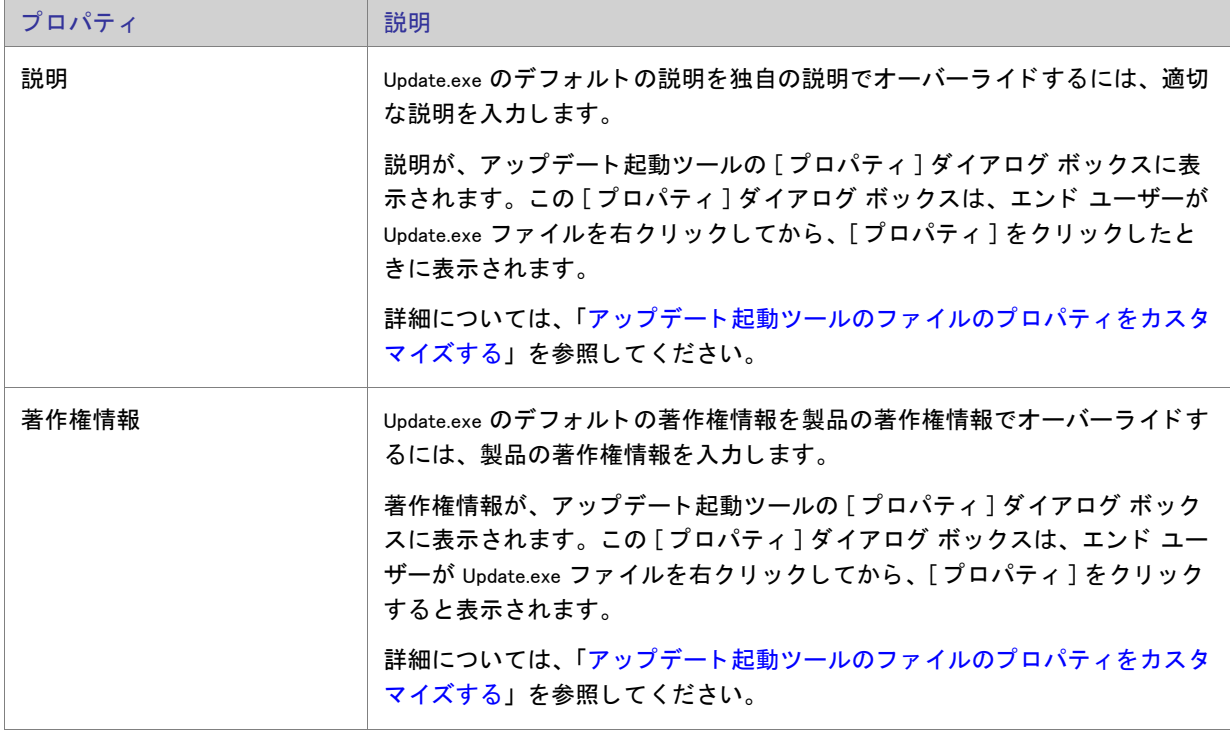

テーブル 8-77·アップデート起動ツールの設定 (続き)

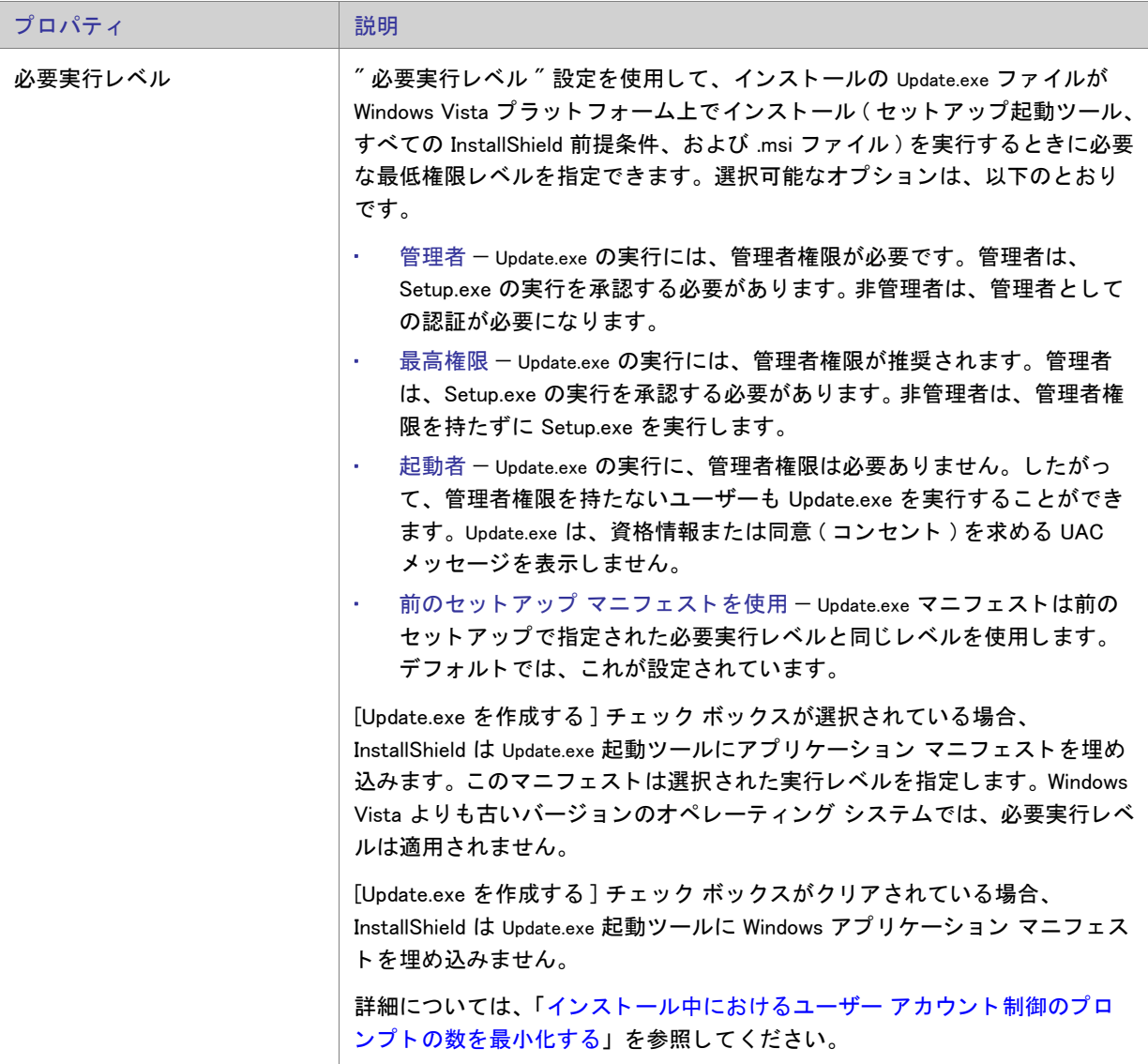

履歴

[ 一般情報 ] ビ ュー内の [ 一般情報 ] エクスプローラーにある [ 履歴 ] 項目は QuickPatch プロジ ェ ク ト の概要です。 すべての関連リリースの一覧を表示し、現在の QuickPatch プロジェクトでどのリリースをパッチするのかを指定 するこ とができます。

# $\sqrt{1}$

注意·[履歴]に表示されるリリースを開いて変更を加えた場合、最新プロジェクトは動作不可能となります。こ れは [ 履歴 ] にある リ リース間で共有されている中間データが不足または改定された可能性があるためです。

メ モ • [ 履歴 ] でどのリ リースをパッ チするかを指定する場合、 それを識別するために InstallShield は各リ リースに 関連する特定のバージョンを検索します。

#### カスタム アクション

[一般情報] ビュー内の [ 一般情報] エクスプローラーにある [ カスタム アクション ] 項目は、 パッチを作成してい るオリジナル インストール プロジェクトで定義されているカスタム アクションのリストです。現在の QuickPatch プロジェクトで実行するカスタム アクションを指定することができます。

#### <span id="page-628-0"></span>[ファイル] ビュー

[ フ ァ イル ] ビ ューで、 QuickPatch のフ ァ イルを管理を し た り、 オ リ ジナル イ ンス ト ールに使われている フ ァ イル のバージョン番号、言語および他の情報を見たりすることができます。[パッチするファイル] および [元のセッ トアップ ファイル]エクスプローラー内のすべてのファイルはキーファイル順にリストされています。

[ 元のセットアップ ファイル] エクスプローラーの中のファイルをクリックすると、ファイル名、インストール 先、バージョン番号、および他の関連する情報が右のペインに表示されます。このエクスプローラーから [ パッ チする フ ァ イル ] エクスプローラーにフ ァ イルを ド ラ ッ グ アン ド ド ロ ッ プする こ とができます。 [ パッ チする ファイル]エクスプローラーでは、QuickPatch が元のインストールに適用されたときに追加、変更または削除さ れる フ ァ イルがすべて表示されます。

#### 新規ファイルの設定

[ファイル] ビュー内の [ パッチするファイル] エクスプローラーで新規ファイルをクリックすると、右のペイン で次のよ う な設定を構成する こ とができます。

# ファイルの設定

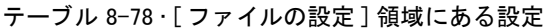

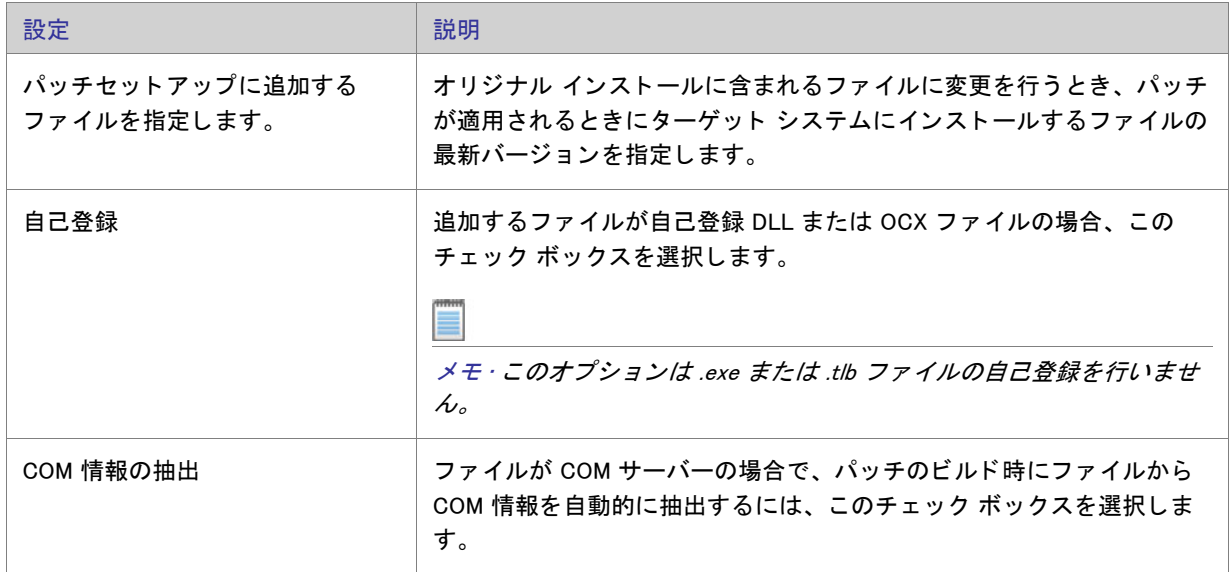

### 統合の設定

フ ァ イルの保存先、 および、 このフ ァ イルと関連付ける機能を選択し ます。

## ≣

メモ・このインストール状態には機能の関連付けが必要です。 QuickPatch プロジェクトへ新規データを追加する 場合、それを機能と関連付ける必要があります。新規データは対応する機能がインストールされている場合のみ インス ト ールされます。

#### 変更/削除されたファイルの設定

[ ファイル ] ビュー内の [ パッチするファイル ] エクスプローラーでオリジナル インストールに追加したファイル を ク リ ッ クする と、 次のよ う な設定を構成する こ とができます。

# アップデートされたファイル

テーブル 8-79 · [ アップデートされたファイル] 領域の設定

| 設定                    | 説明                                                                                                    |
|-----------------------|----------------------------------------------------------------------------------------------------|
| ファイルの最新バージョンを指定<br>する | オリジナル インストールに含まれるファイルに変更を行うとき、パッチ<br>が適用されるときにターゲット システムにインストールするファイルの<br>最新バージョンを指定します。                                                                                                    |
| 既存のファイルをすべて上書きす<br>る  | 選択したファイルを、バイト レベルのファイルの差分だけではなく、1<br>つのファイルとしてパッチに含める場合、このチェック ボックスの選択<br>を考慮してください。その場合、InstallShield は Windows Installer が選択<br>されたファイルの実際のバージョン番号をすべて無視し、またターゲッ<br>ト システムのファイルを QuickPatch パッケージに含まれるバージョン<br>でアップデートするかしないかを決定するときに、選択されたファイル<br>がバージョン 1.0.0.0 であると想定するようにパッチを構成します。                                                                                                    |
|                       | ターゲット システムのファイルを QuickPatch パッケージに含まれる<br>バージョン指定がされていない対応する新しいファイルで常に上書きす<br>る場合、バージョンが指定されていないファイルでこのチェック ボック<br>スを選択すると便利です。Windows Installer ファイルの上書き規則では、<br>バージョンが指定されているファイルが、バージョンが指定されていな<br>いファイルに優先します。したがって、このチェック ボックスを選択す<br>ると、Windows Installer はバージョンが指定されていないファイルを<br>QuickPatch パッケージに含まれるファイルでアップデートします。これ<br>は、QuickPatch に含まれるファイルのバージョンが指定されていると判<br>断するためです。                                                                                                    |
|                       | $\mathbf{I}$<br>重要 · Windows Installer ファイルの上書き規則によると、ターゲット シス<br>テム上のファイルの方がインストールされるバージョンより新しい場合<br>でも、常に最新バージョンのファイルが保持されます。このため、ター<br>ゲットシステム上のファイルのバージョンが指定されている場合、一部<br>の状況において、ターゲット システム上のファイルがアップデートされ<br>ない可能性があるため、このチェック ボックスの選択は避けたほうが良<br>い場合があります。たとえば、ターゲット システム上のファイル バー<br>ジョンが 1.1.0.0 で、QuickPatch プロジェクトのファイル バージョンが<br>2.0.0.0 の時にこのチェック ボックスを選択すると、実行時、ターゲット<br>システム上のファイルはアップデートされません。これは、QuickPatch<br>パッケージのファイルの実際のバージョン番号がターゲット システム上<br>のファイルのバージョン番号よりも新しいにも関わらず、Windows<br>Installer が QuickPatch のファイル バージョンチターゲット システム上<br>のファイル バージョンよりも古い 1.0.0.0 と判断したためです。 |

テーブル 8-79 · [ アップデートされたファイル] 領域の設定 (続き)

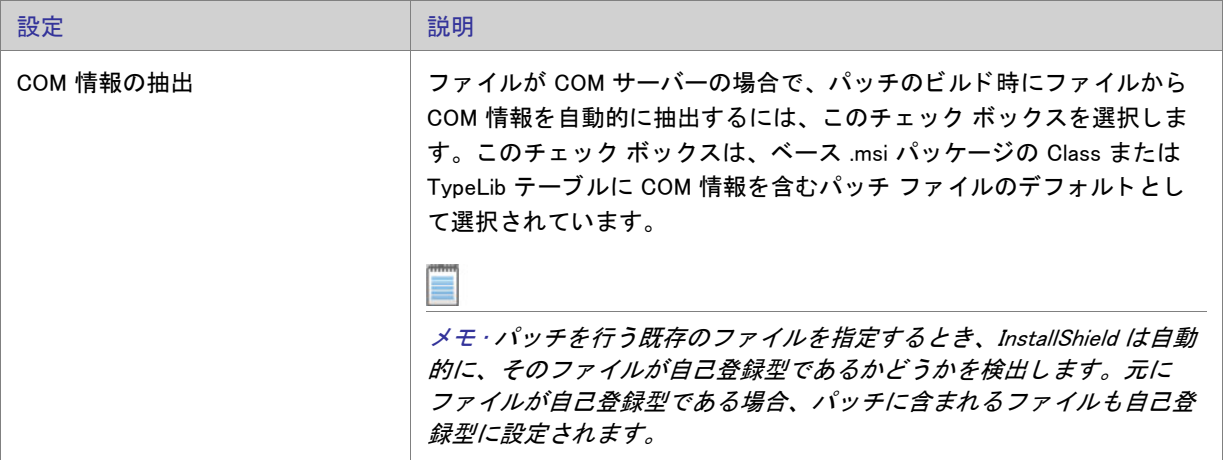

#### 元のファイルの情報

[オリジナル ファイル情報] では、オリジナル インストールのオリジナル ファイルについての情報を見ることが できます。

このボックスをチェックして、ファイルをセットアップからパッチで削除する

パッチが適用されるとき、ターゲット マシンからファイルを削除する場合、このチェック ボックスを選択しま す。

<span id="page-631-0"></span>[レジストリ] ビュー

QuickPatch プロジェクトの [レジストリ] ビューでは、現在ソースマシンに存在する項目をビジュアル表示、また はインストール先 / ターゲット システム上でパッチプロジェクトがビルドされ、適用された後にパッチを行う項 目をビジュアル表示します。[ インストール先コンピューターの [ レジストリ ] ビュー] ペインおよび [ インス トール先コンピューターのレジストリ データ] ペインは、元のインストールのレジストリ エントリが予め挿入さ れています。

インストール先コンピューターのレジストリ データペインに表示される各項目は、値タイプとデータの現在の状 況を示すアイコンの隣に表示されます。変更されたデータ値のアイコンは水色 (ターコイズ)の鉛筆があります。 新規データ値のアイコンは右上に赤い星印と共に表示されます。ターゲット システムから削除されるレジストリ 値のアイコンは、赤い X 印が付いています。以下のサンプルアイコンと説明を参照してください。

テーブル 8-80 • QuickPatch プロジ ェ ク ト の [ レジス ト リ ] ビ ューのアイ コ ン

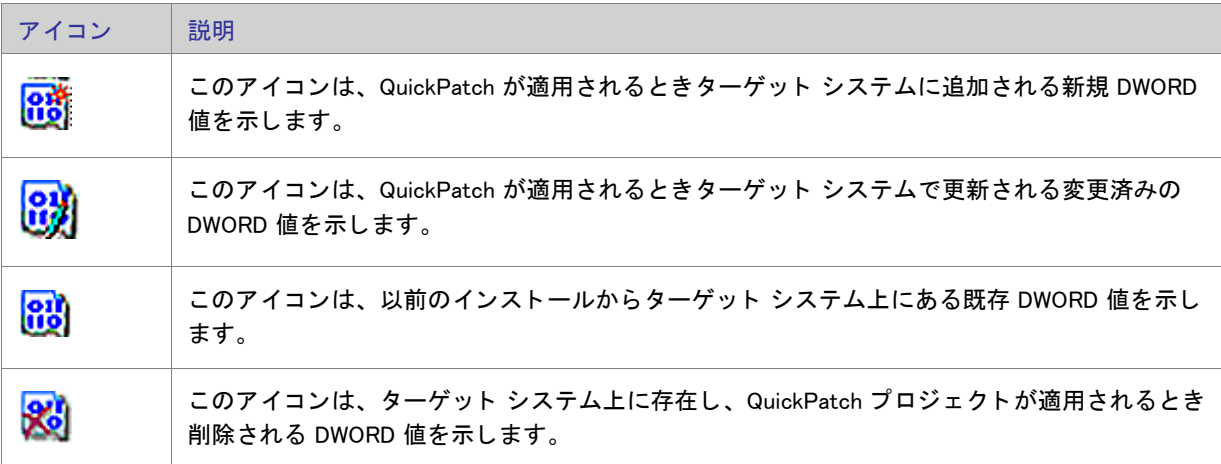

第 8 章 : ビュー リファレンス

# エラーと警告

次のトピックは、インストール作成作業中に起こる可能性のあるエラーおよび警告についての情報を提供します。

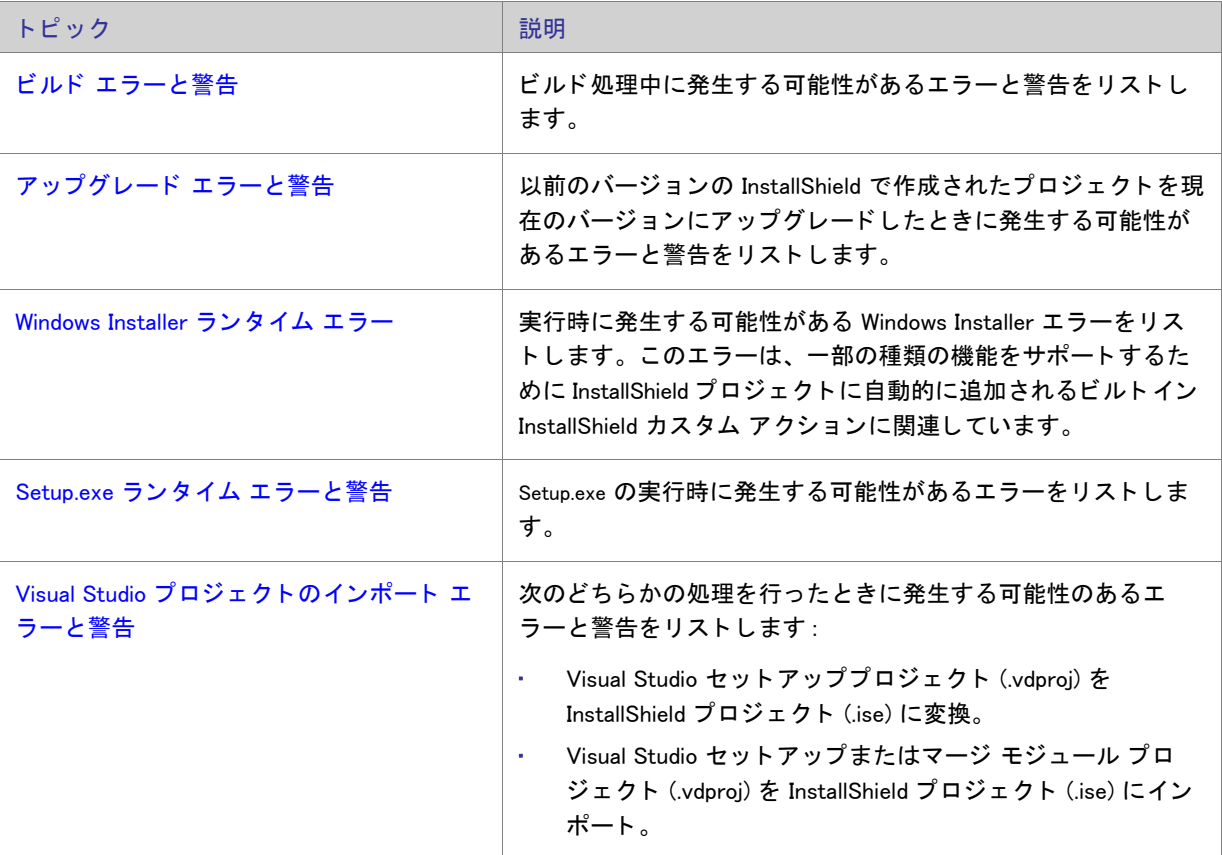

テーブル 8-1·エラーおよび警告トピックのリスト

Windows Installer の実行時エラーの詳細については、 Windows Installer ヘルプ ラ イブ ラ リの Windows Installer Error Messages を参照してください。

# <span id="page-634-0"></span>ビルド エラーと警告

下記の表は、ビルド エラーや警告が発生した際のトラブルシューティングについて説明します。

#### テーブル 8-2 • ビルド エラーと警告

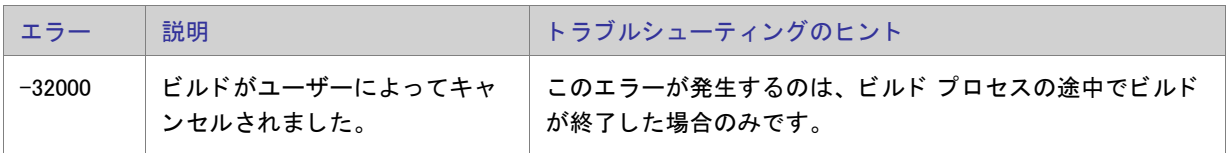

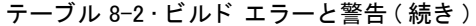

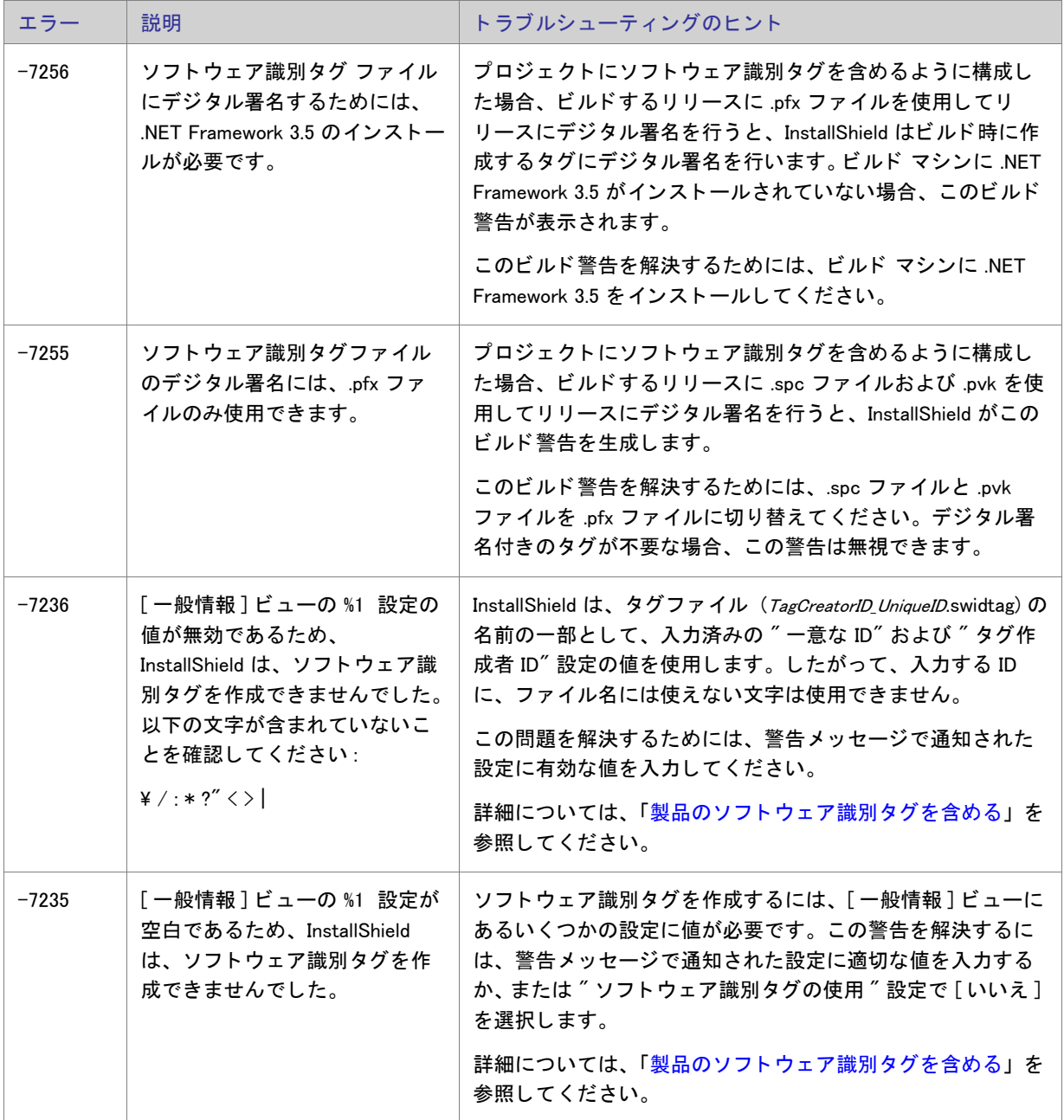

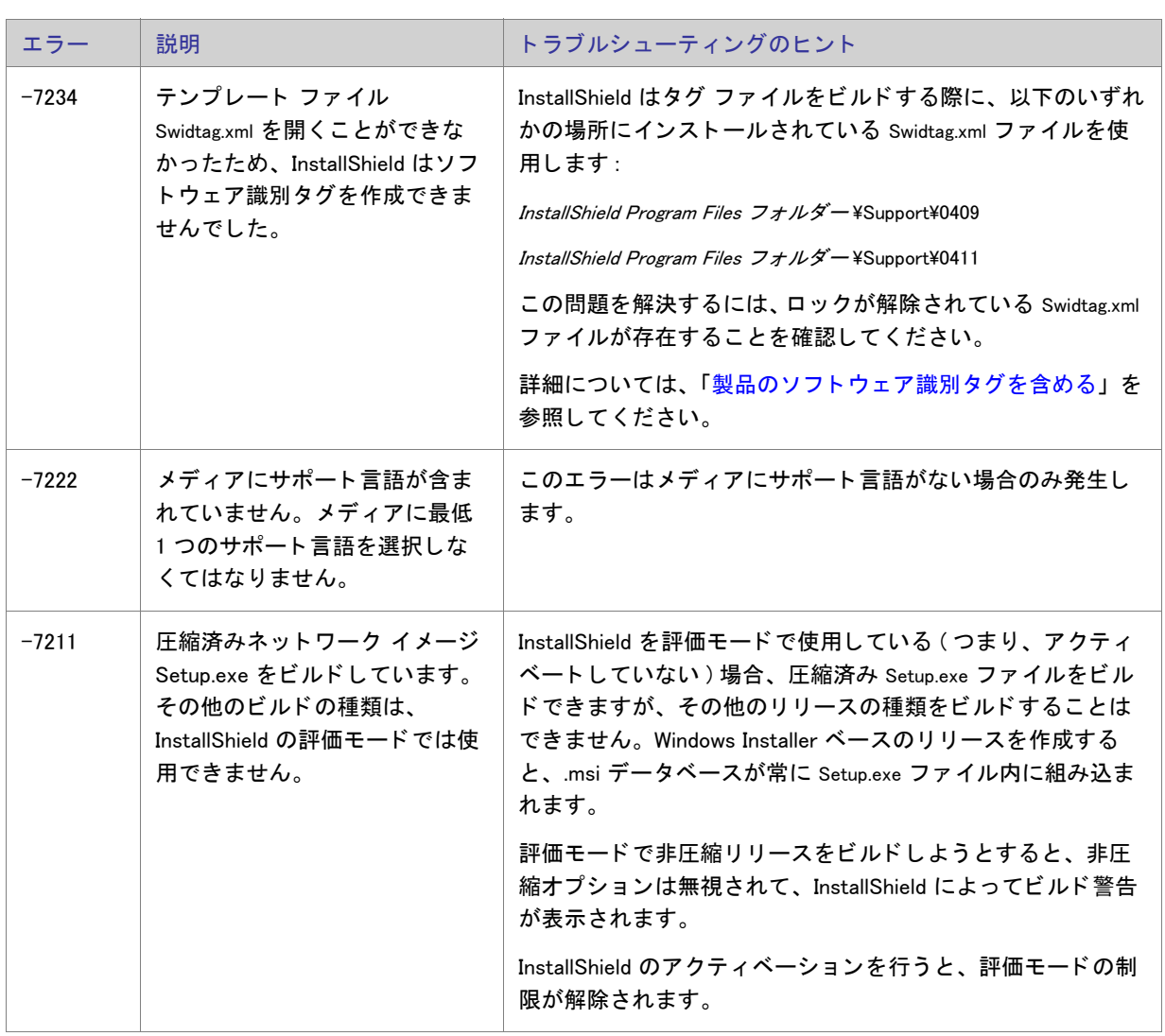

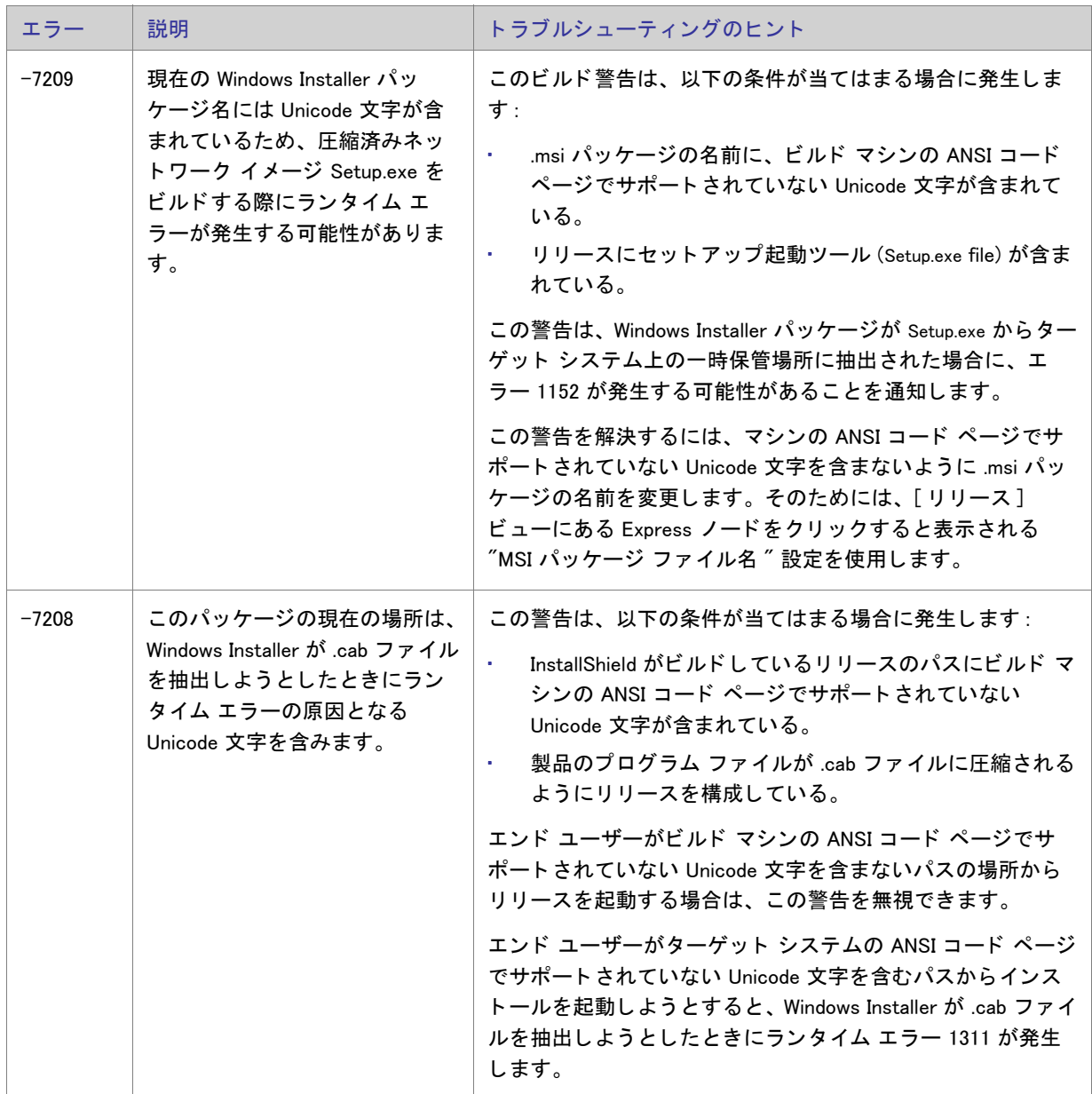

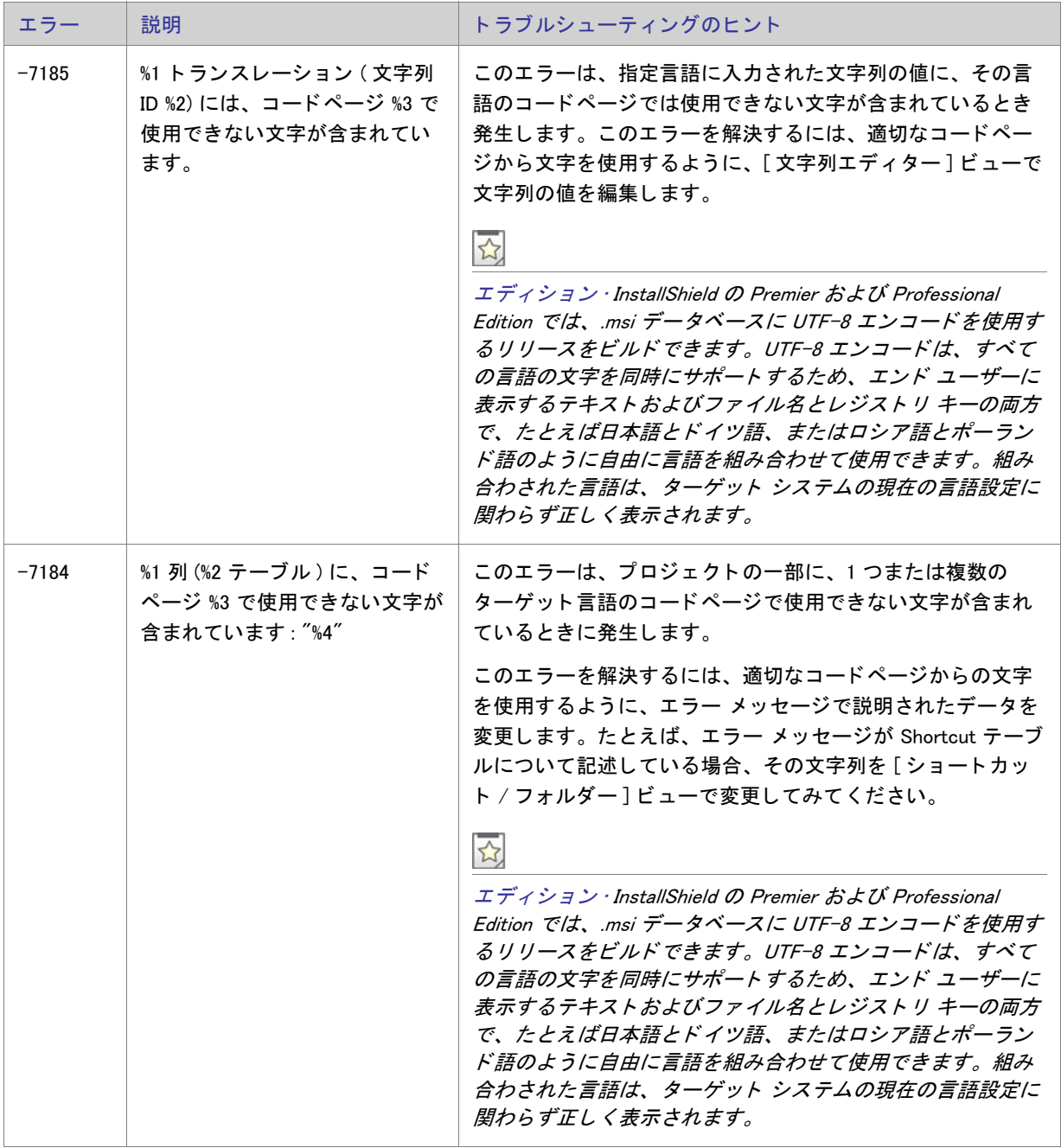

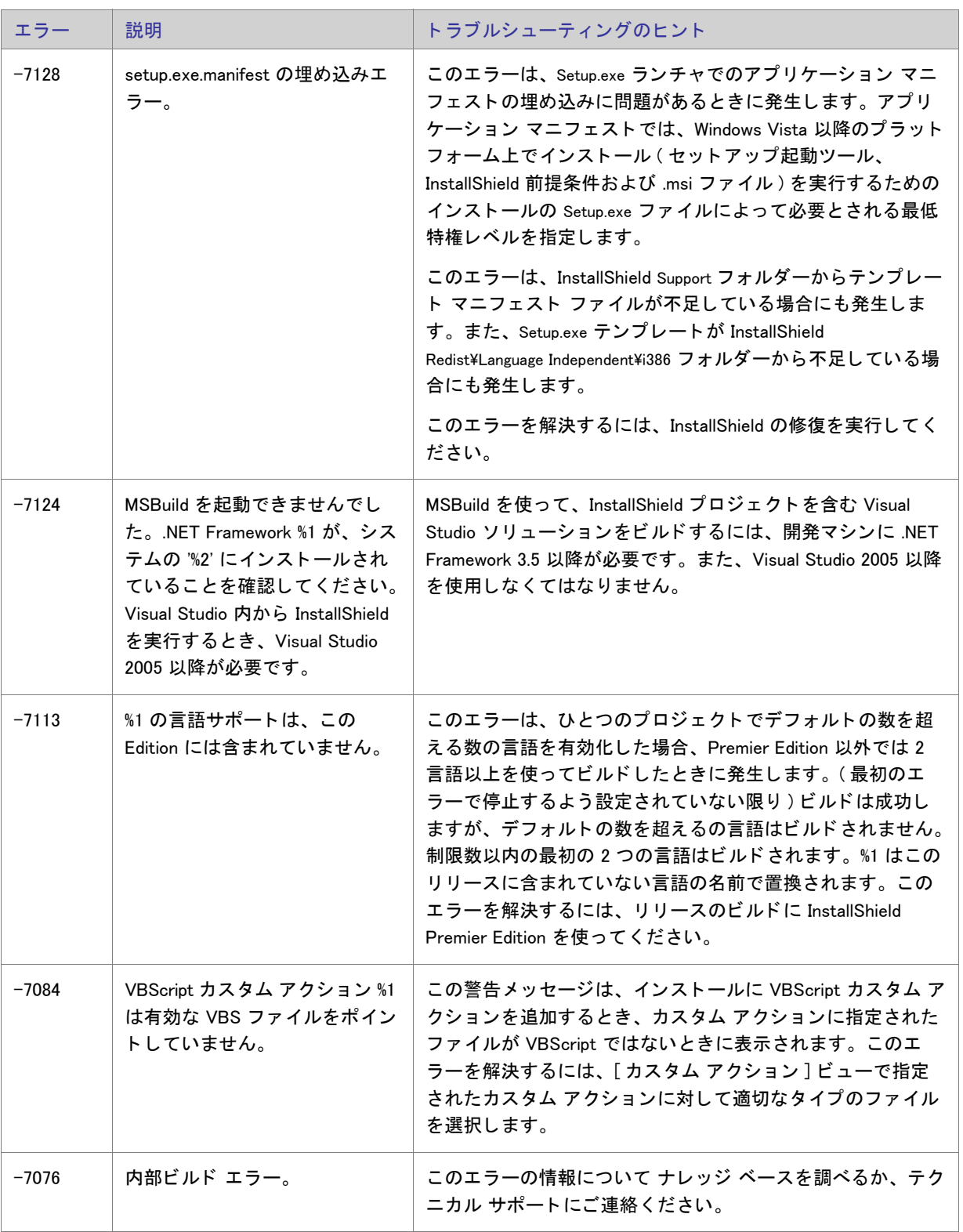

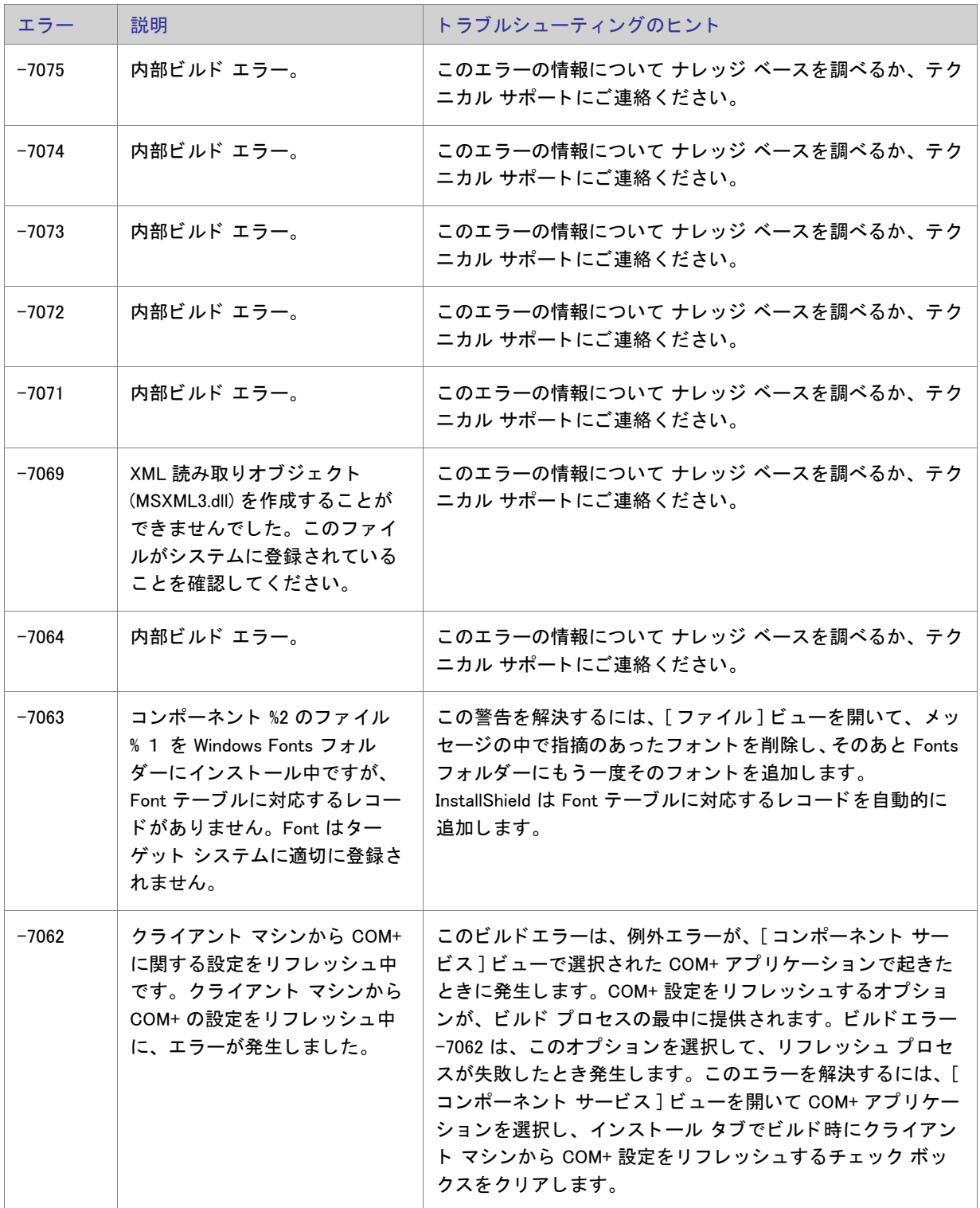

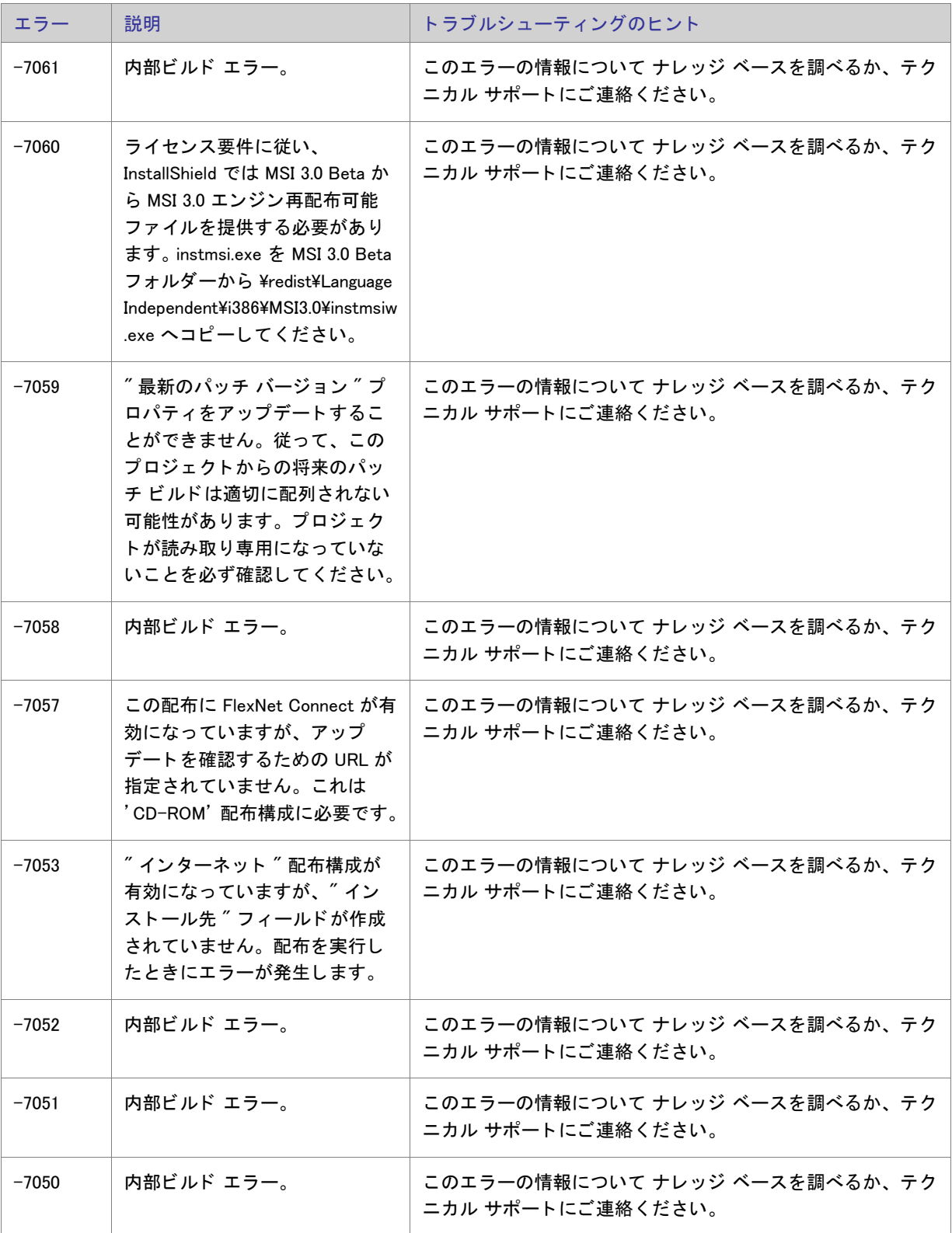

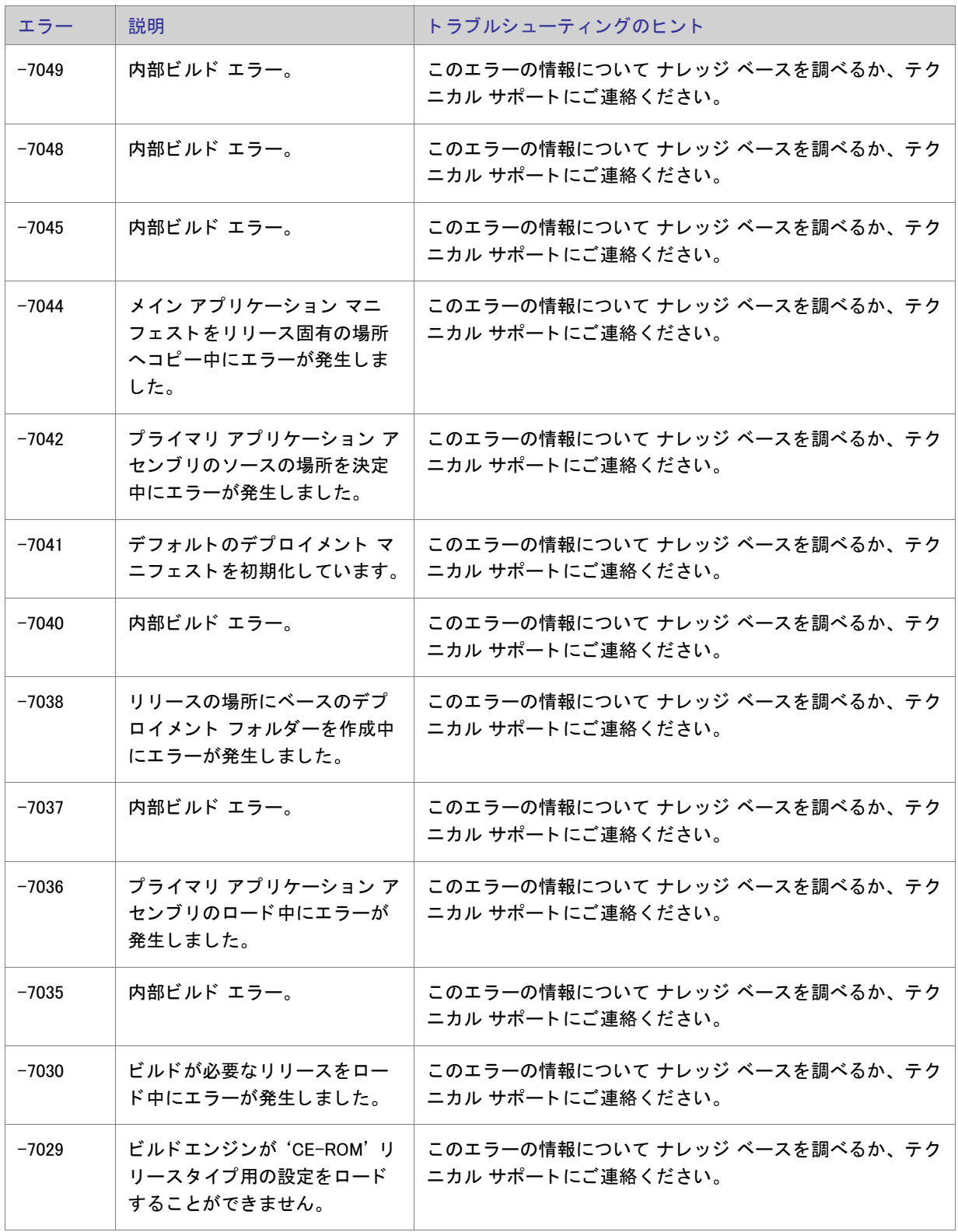

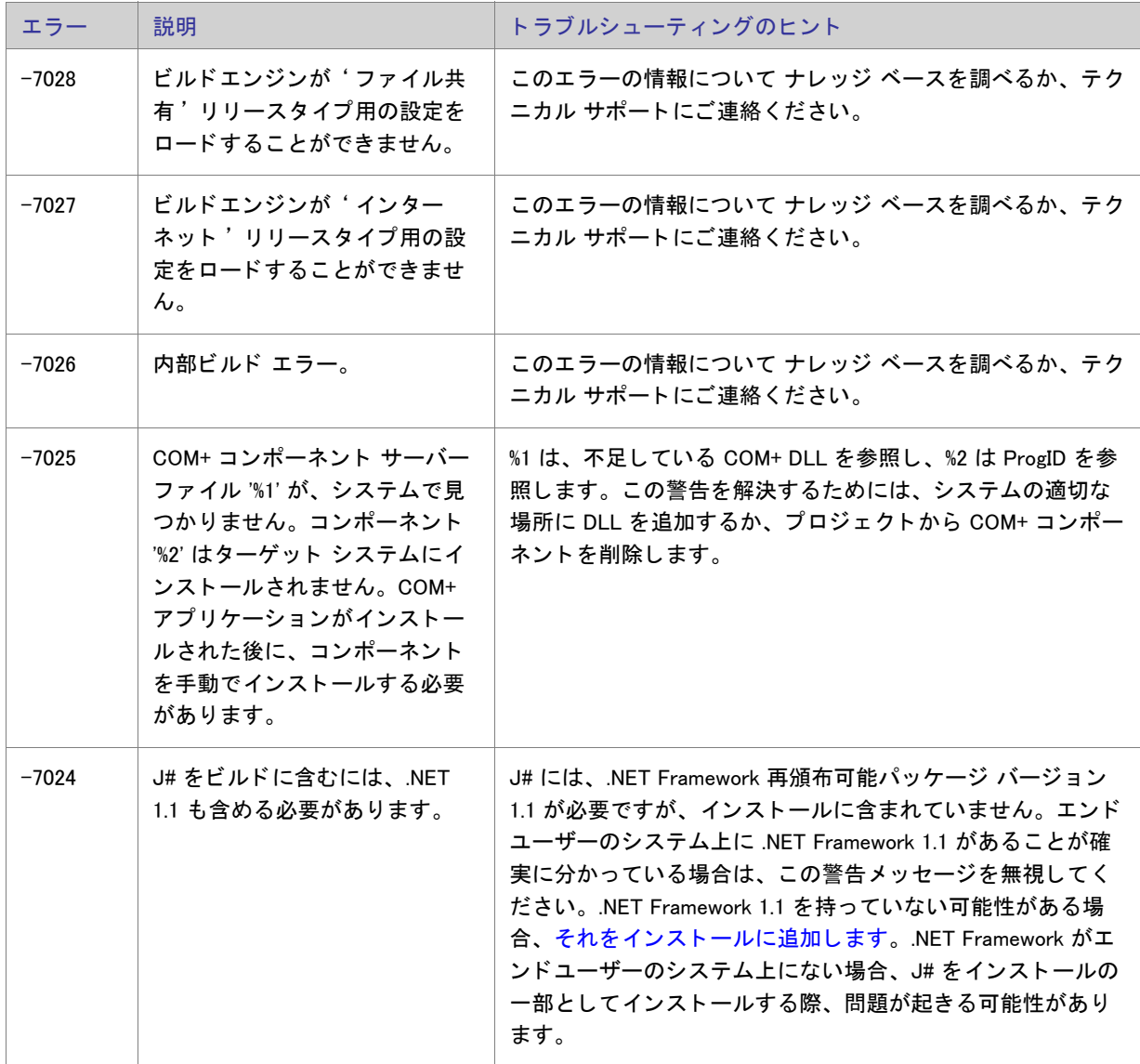

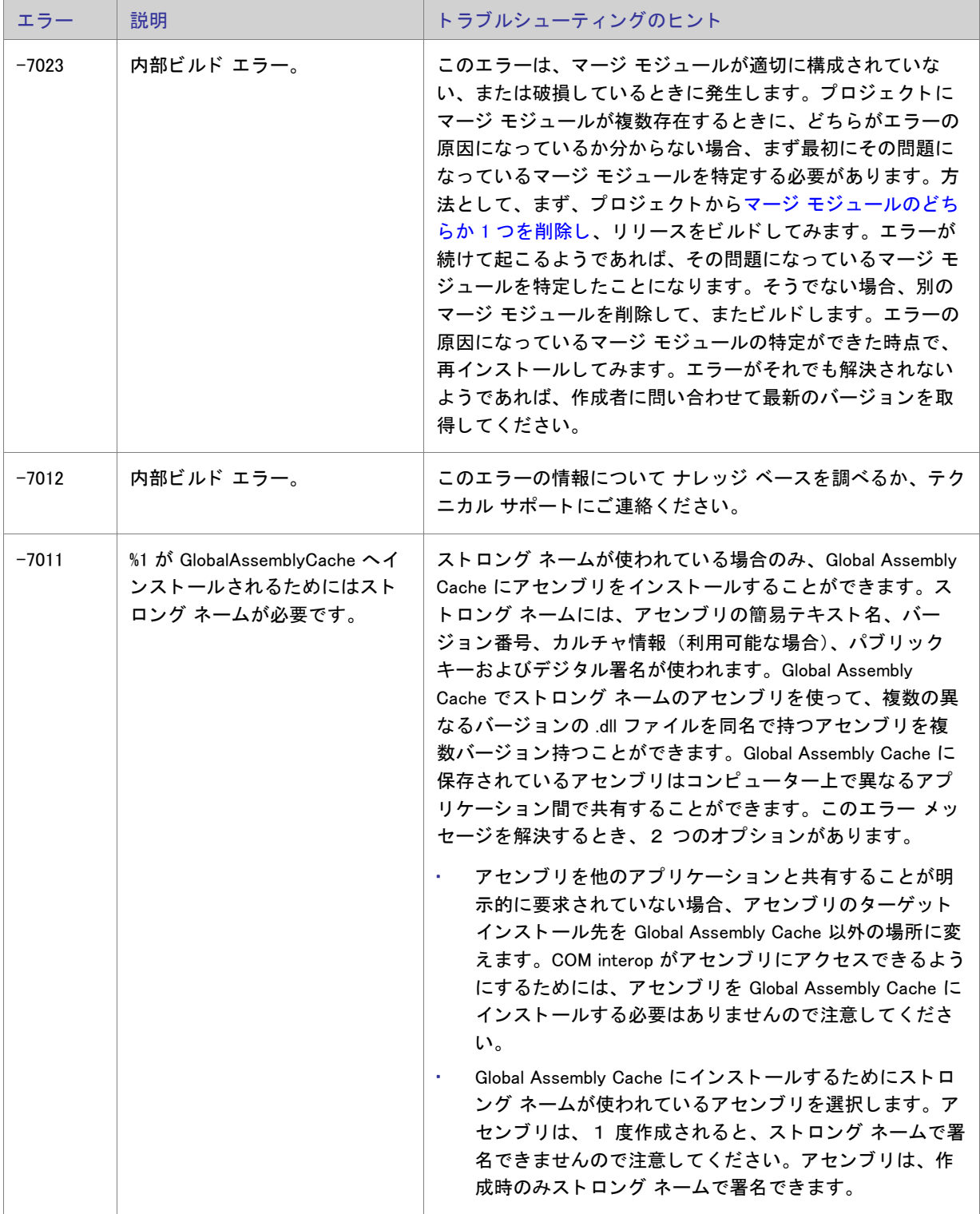

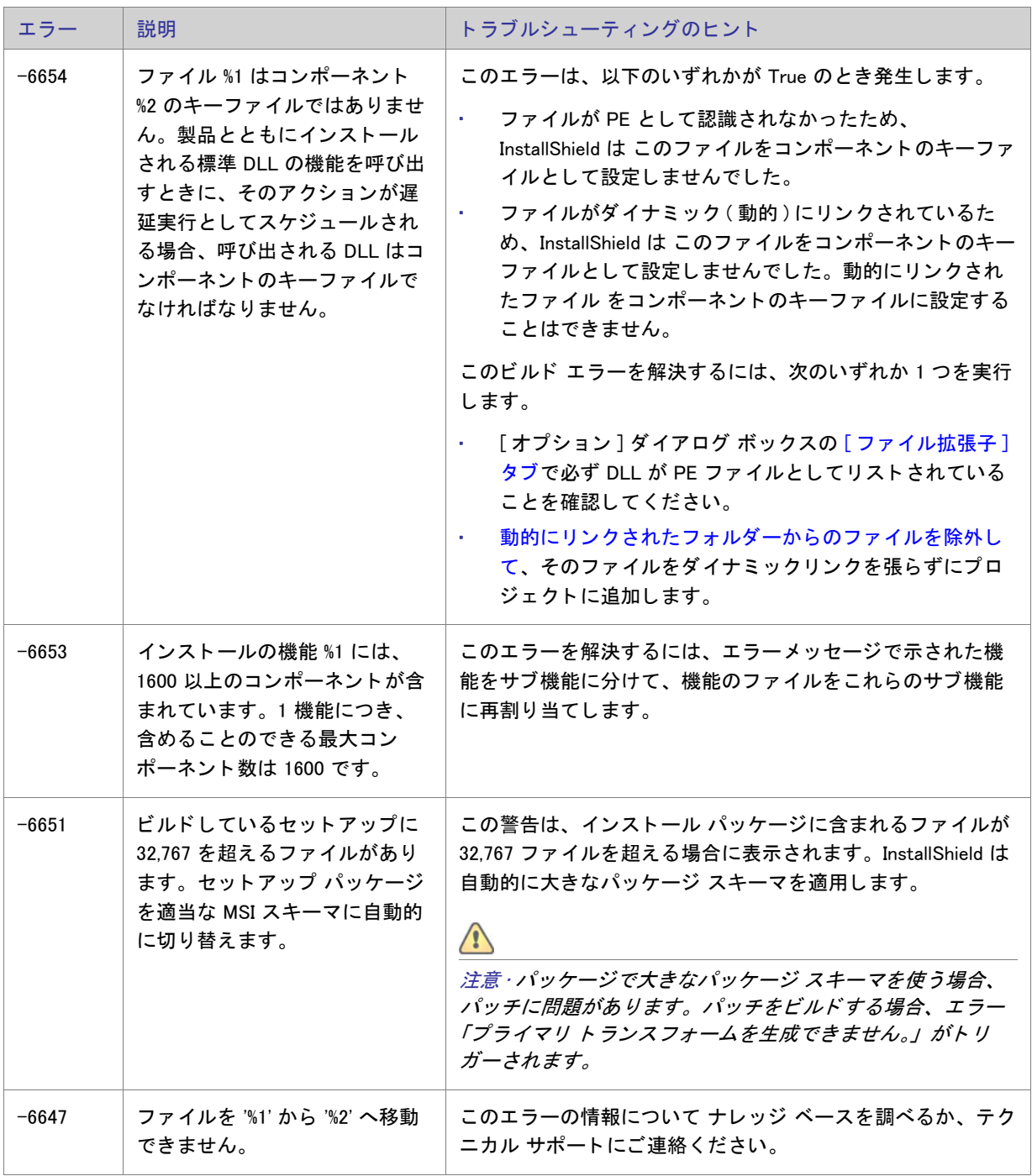

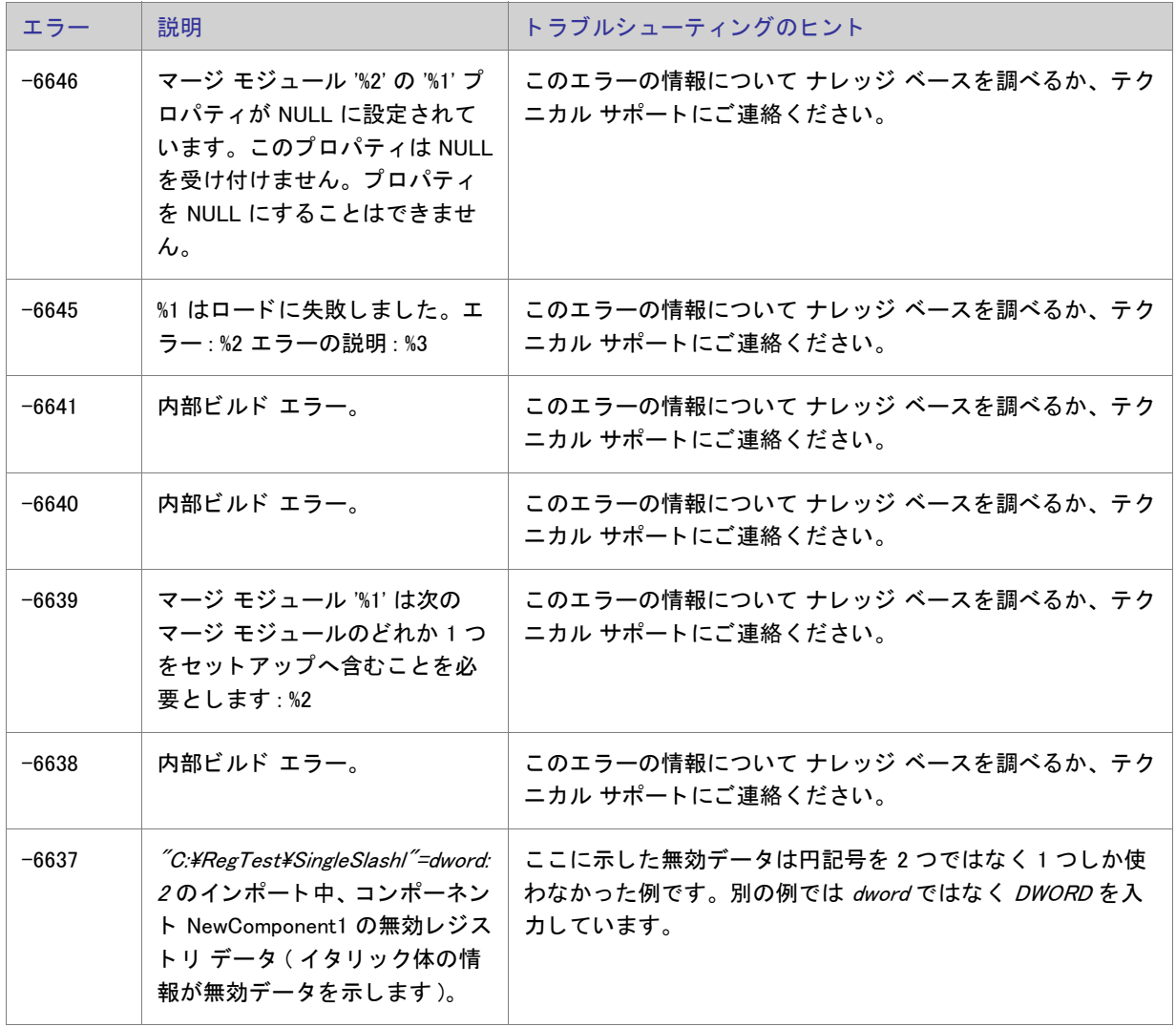

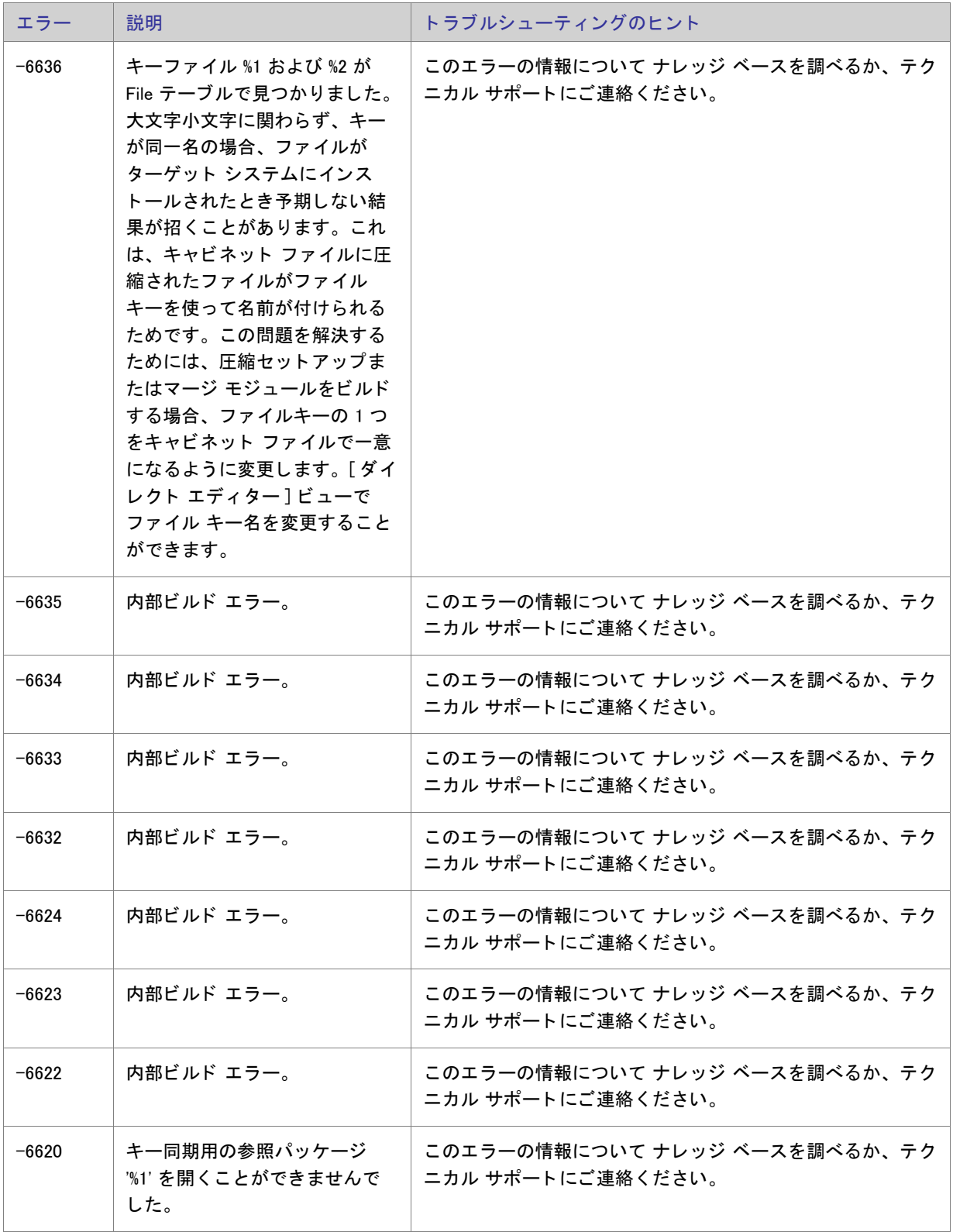
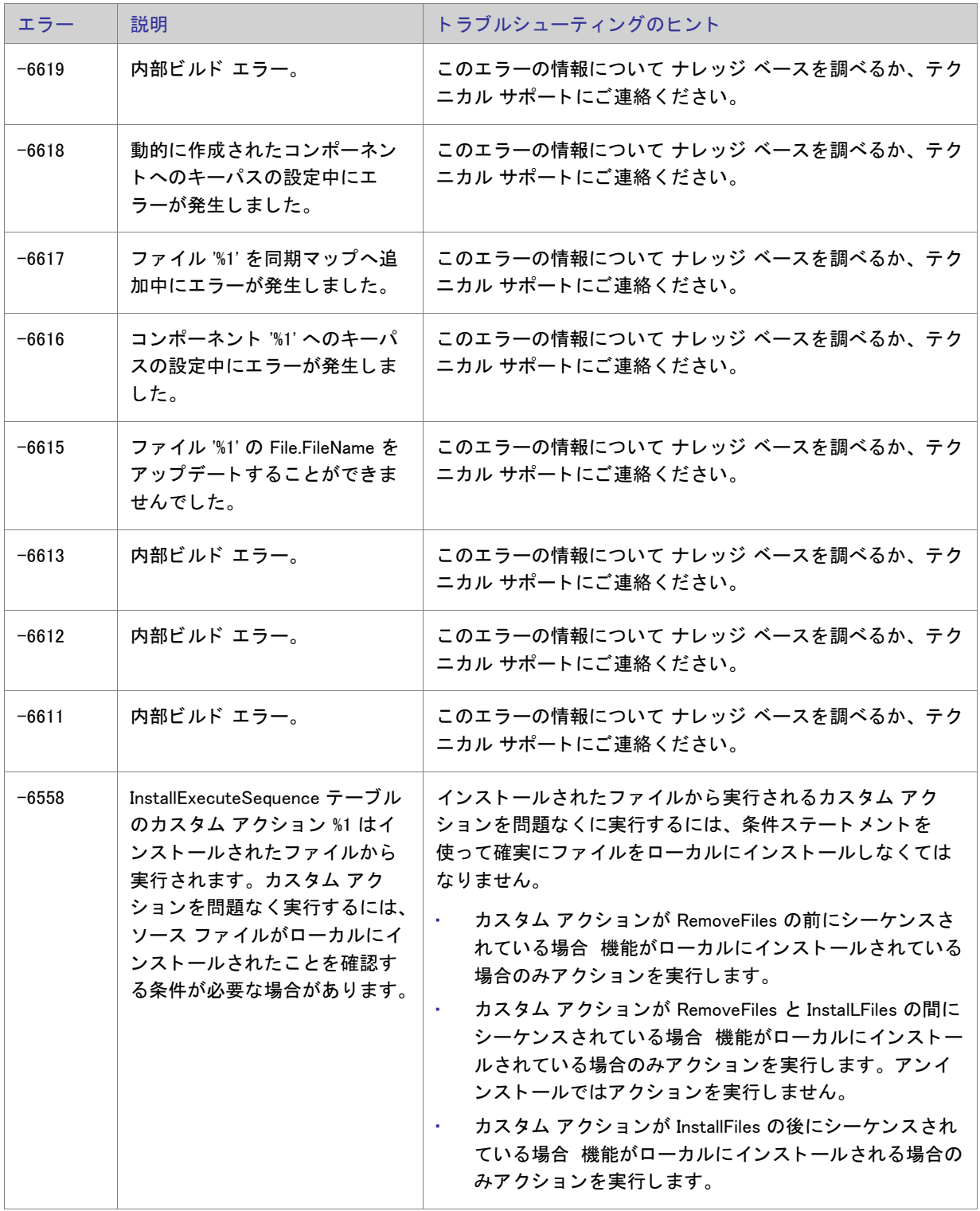

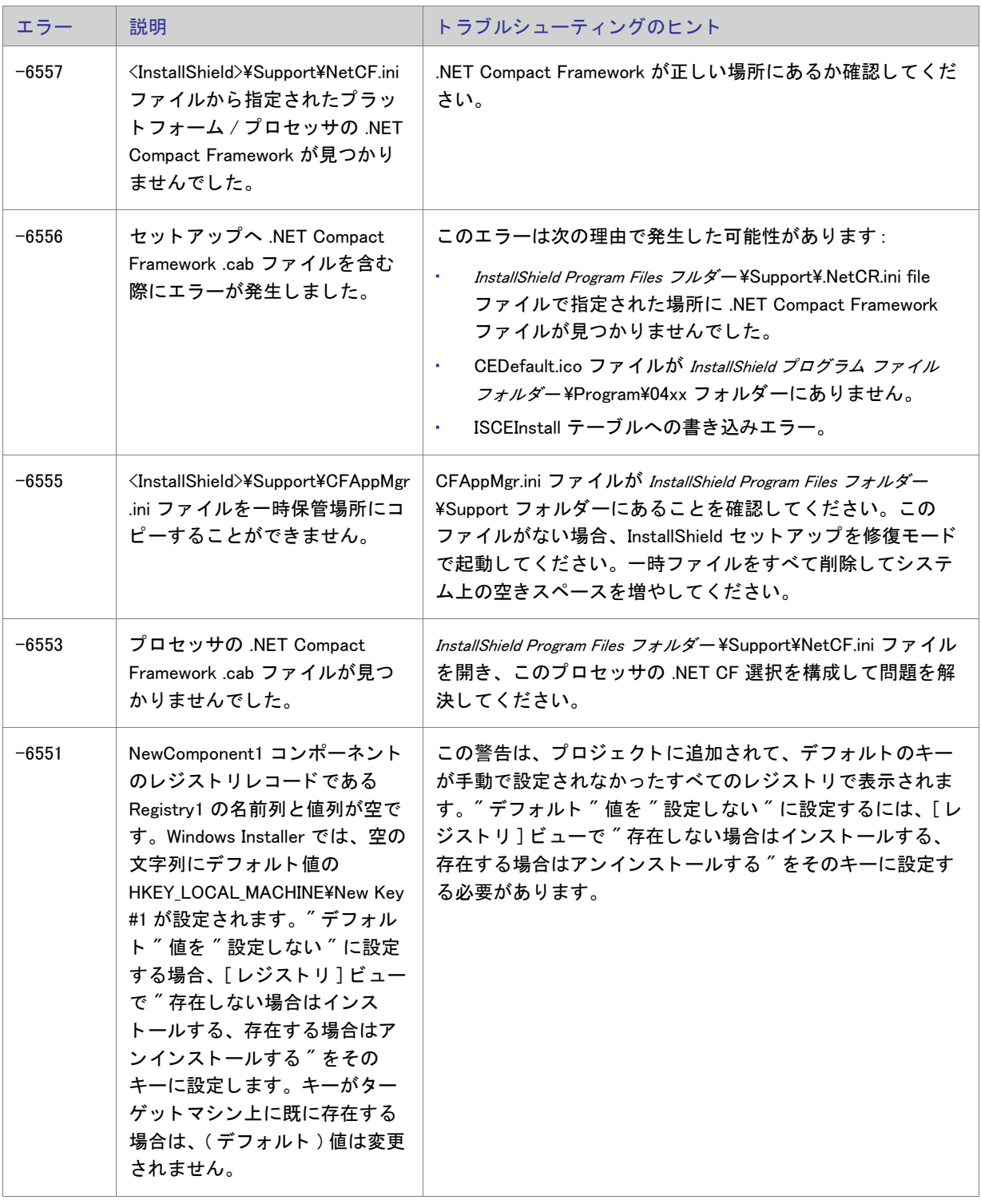

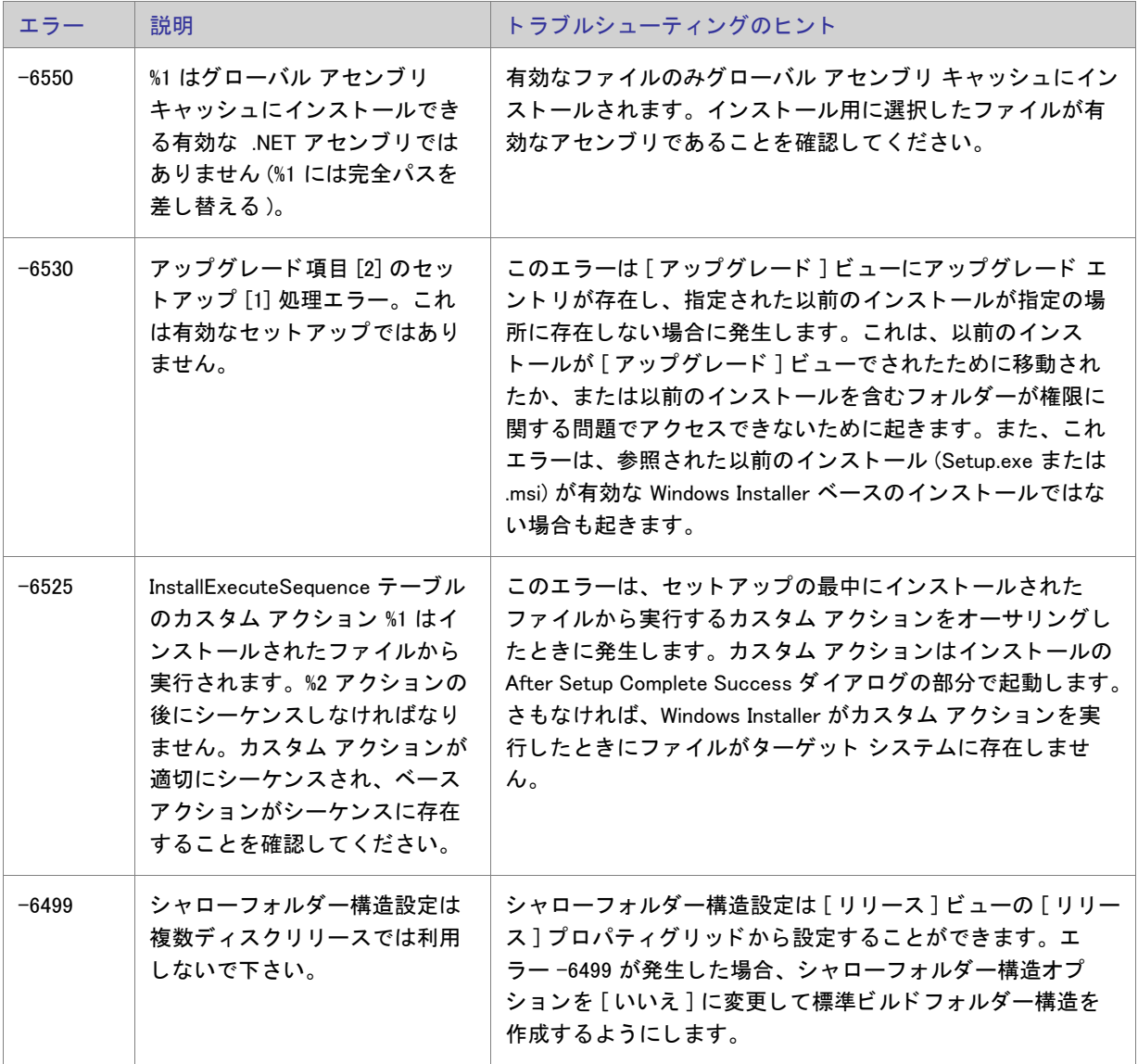

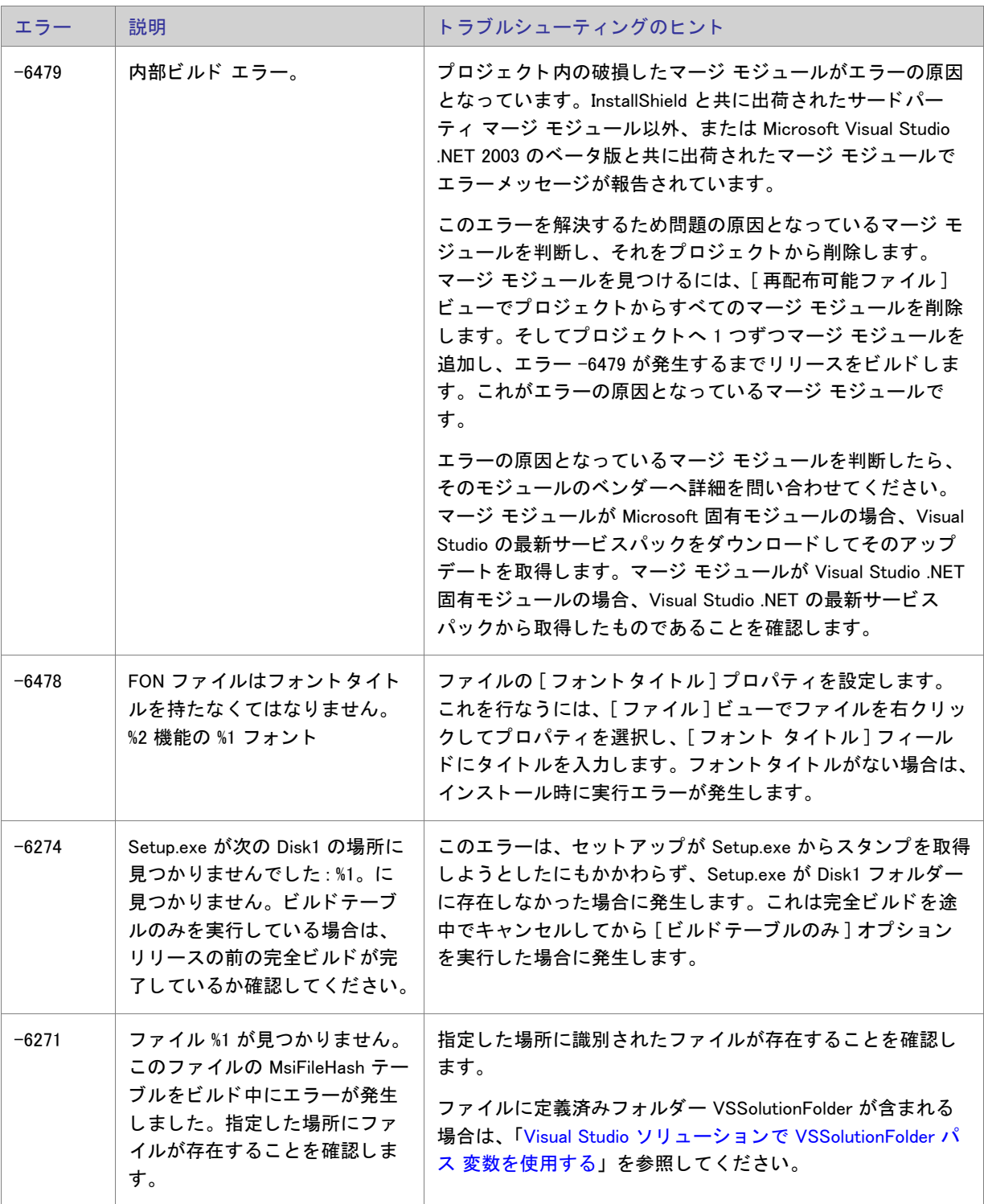

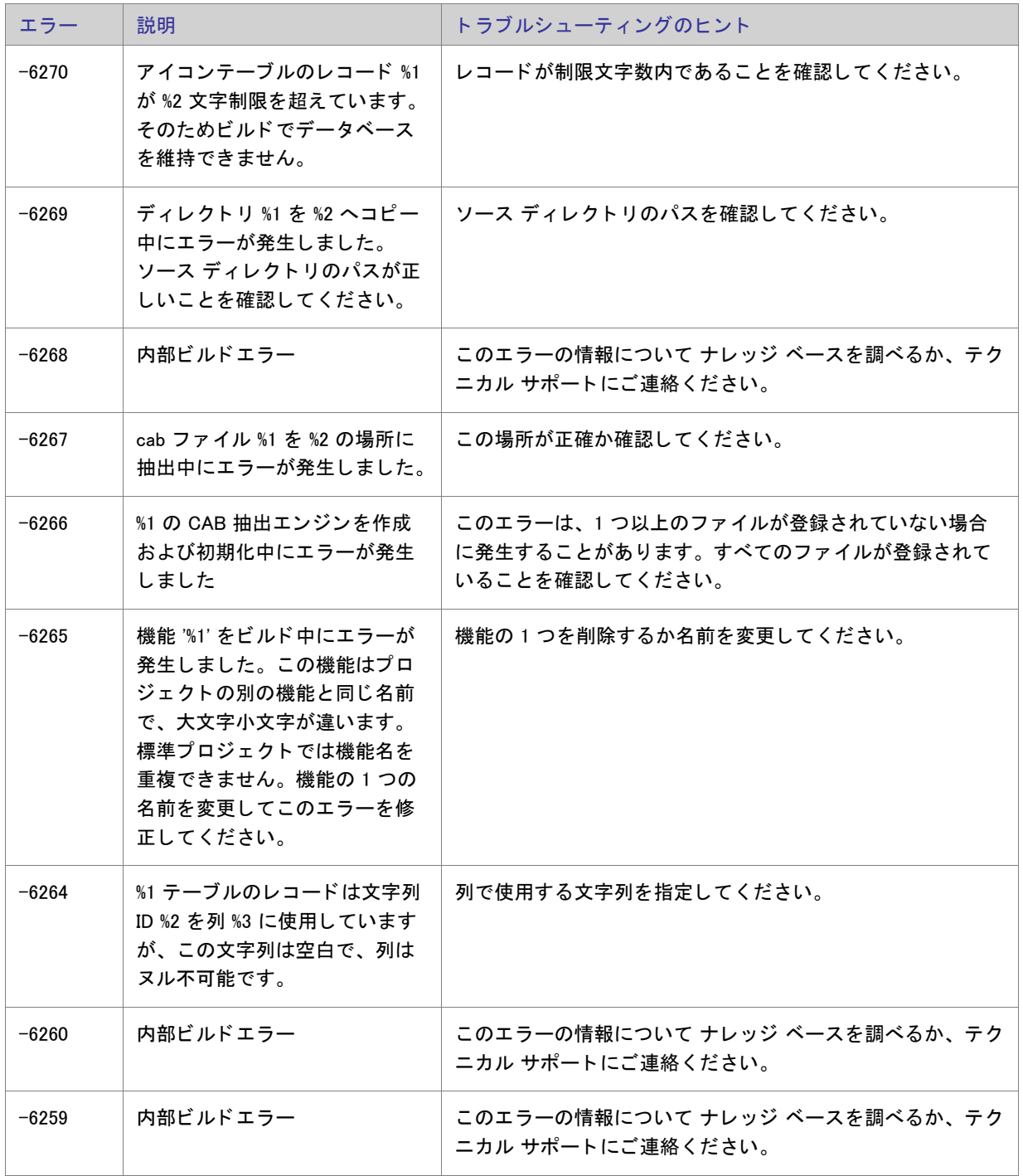

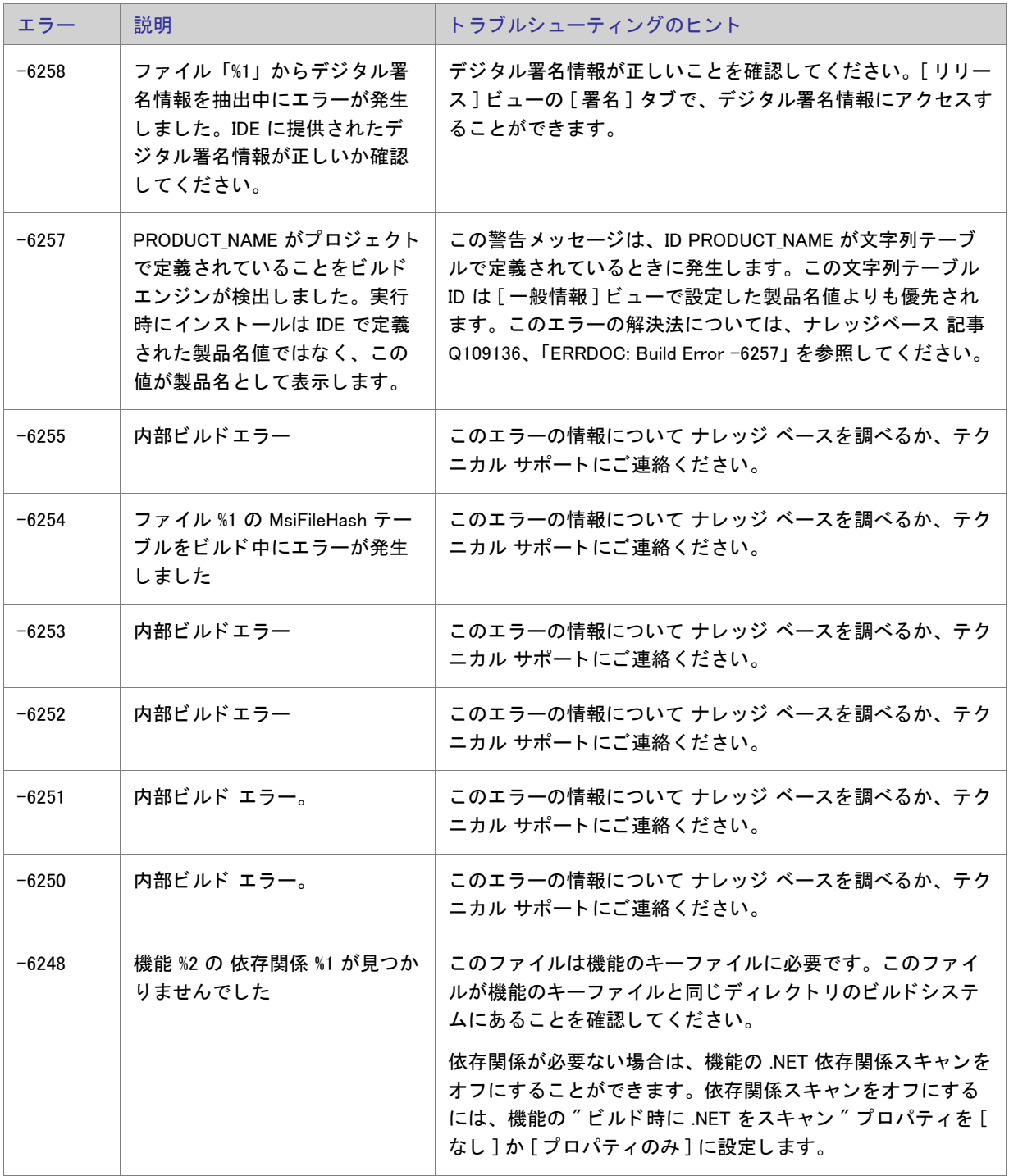

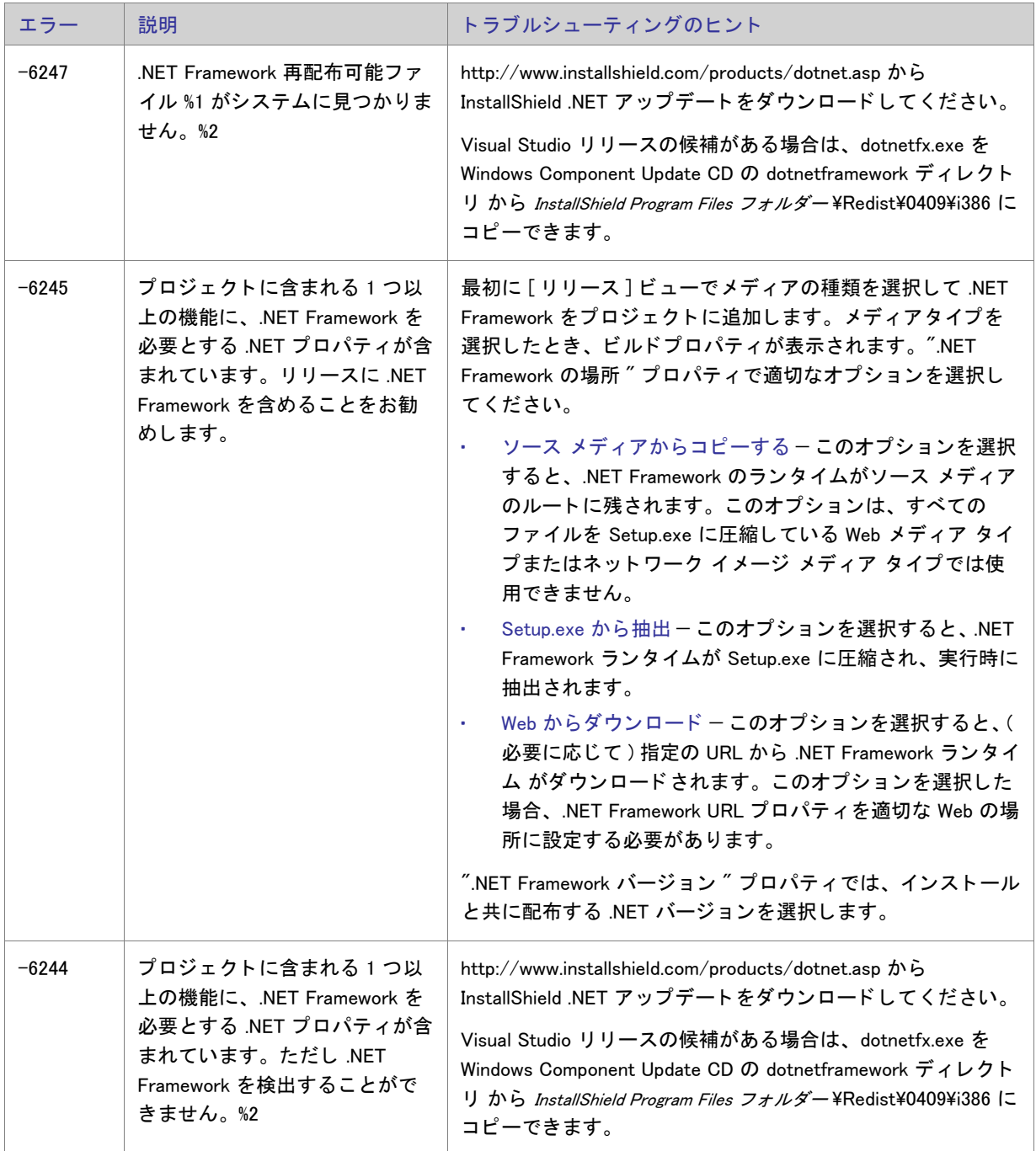

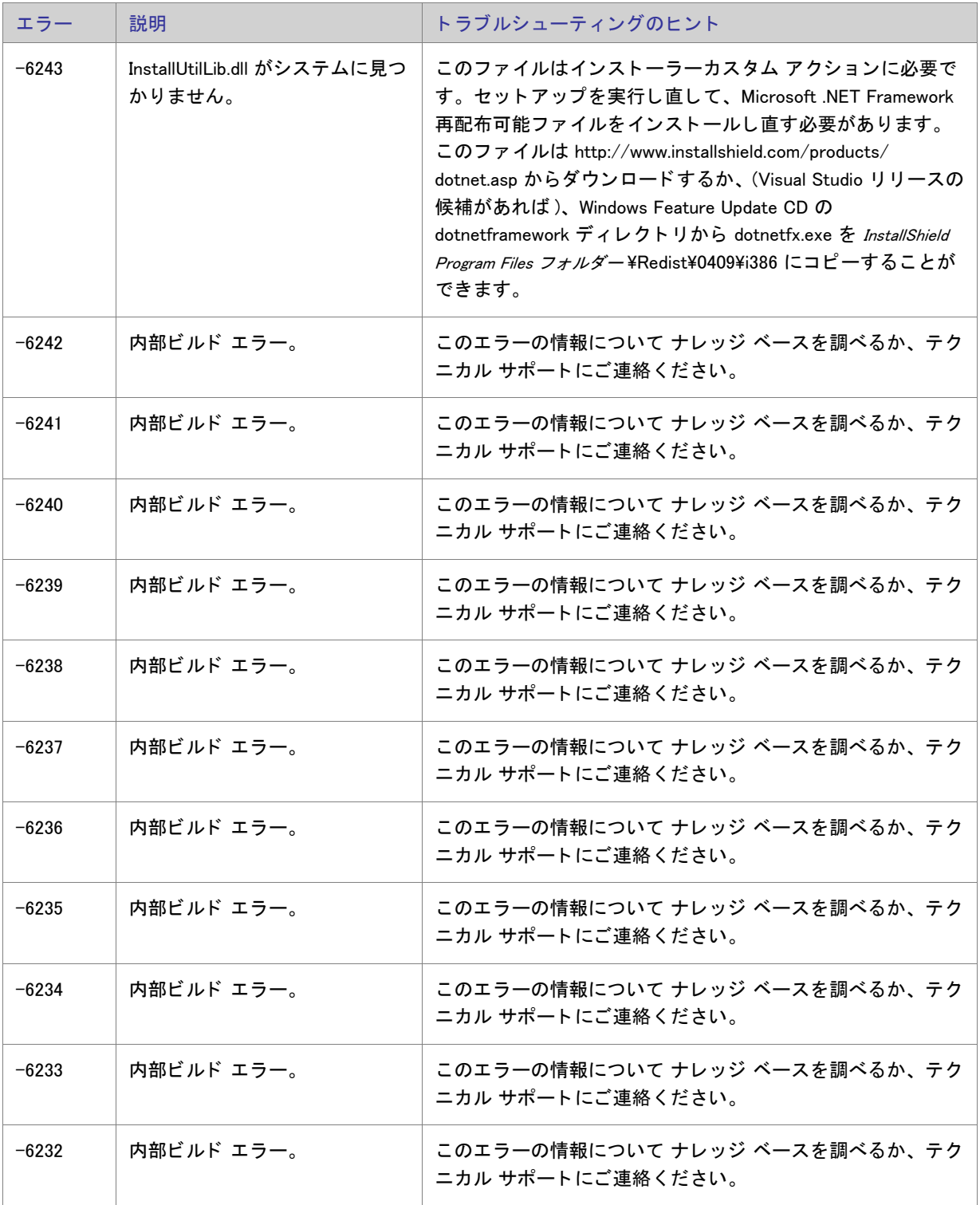

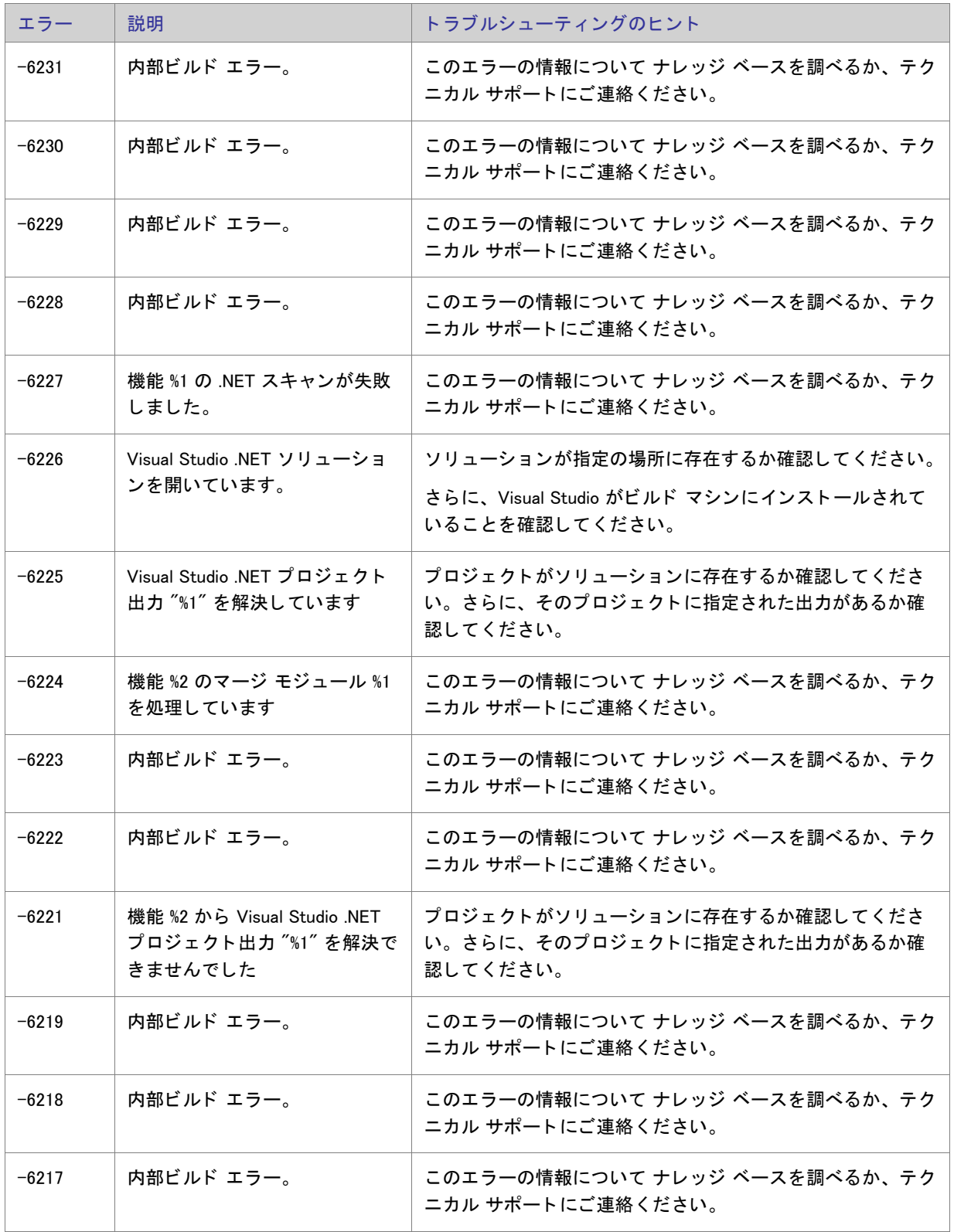

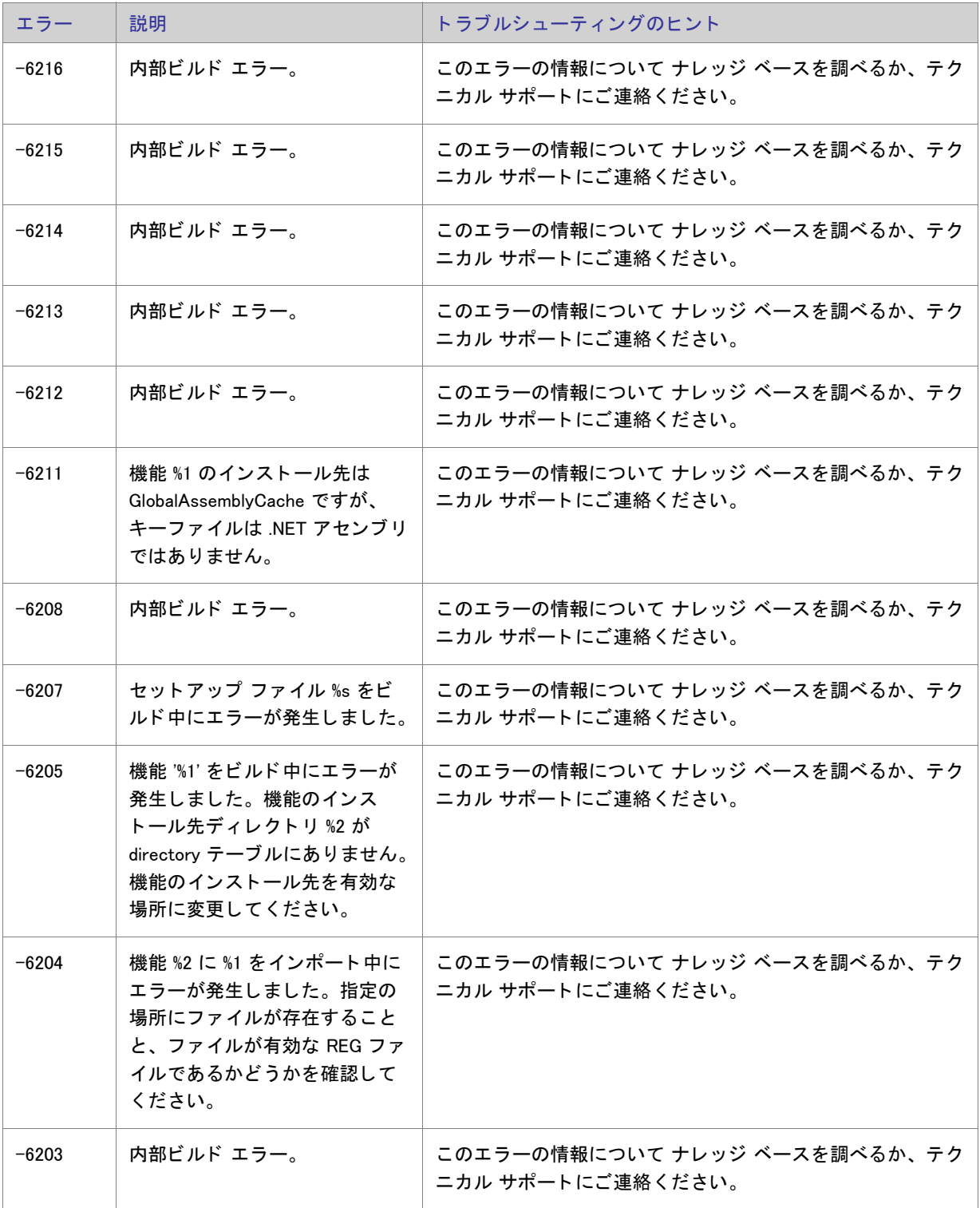

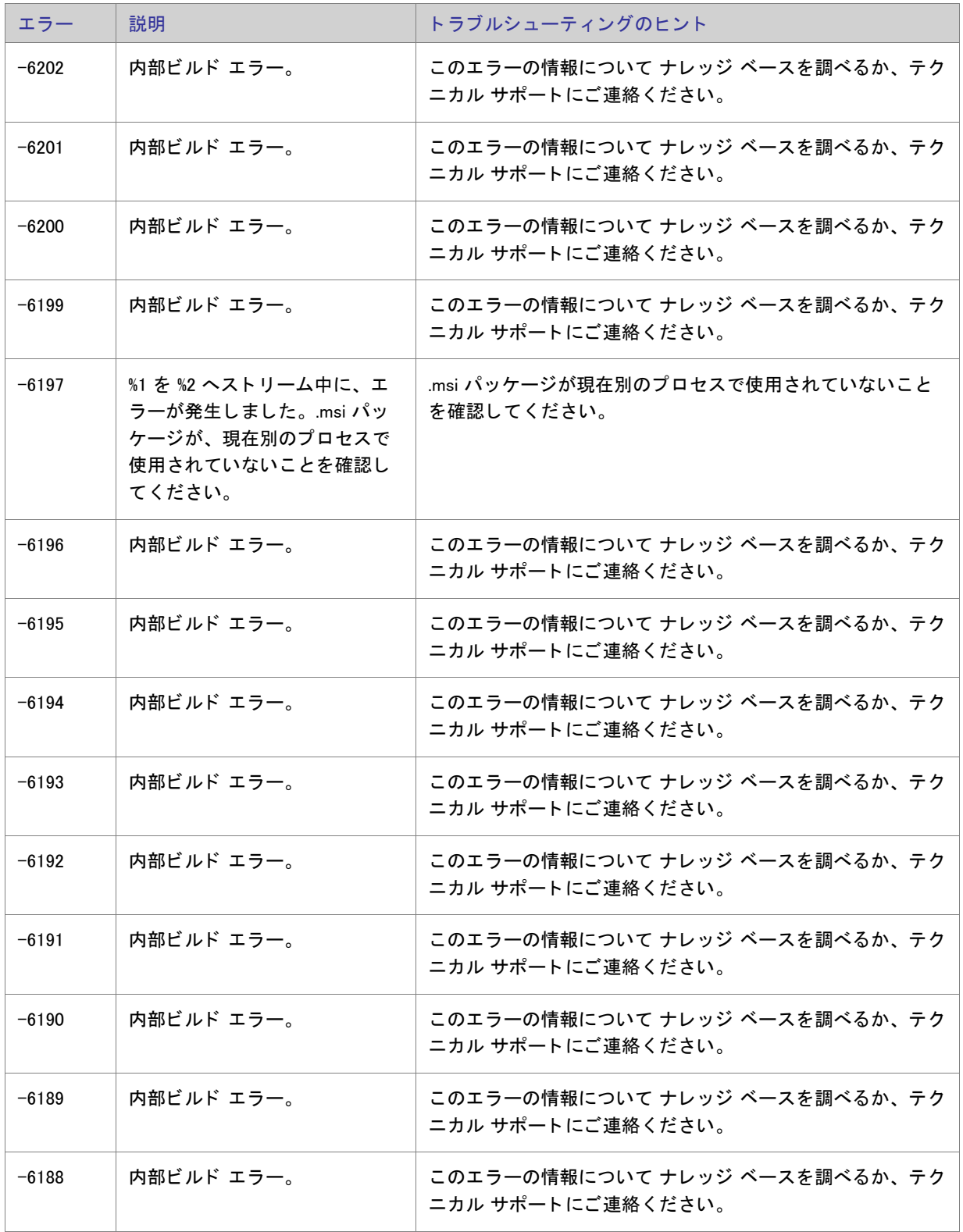

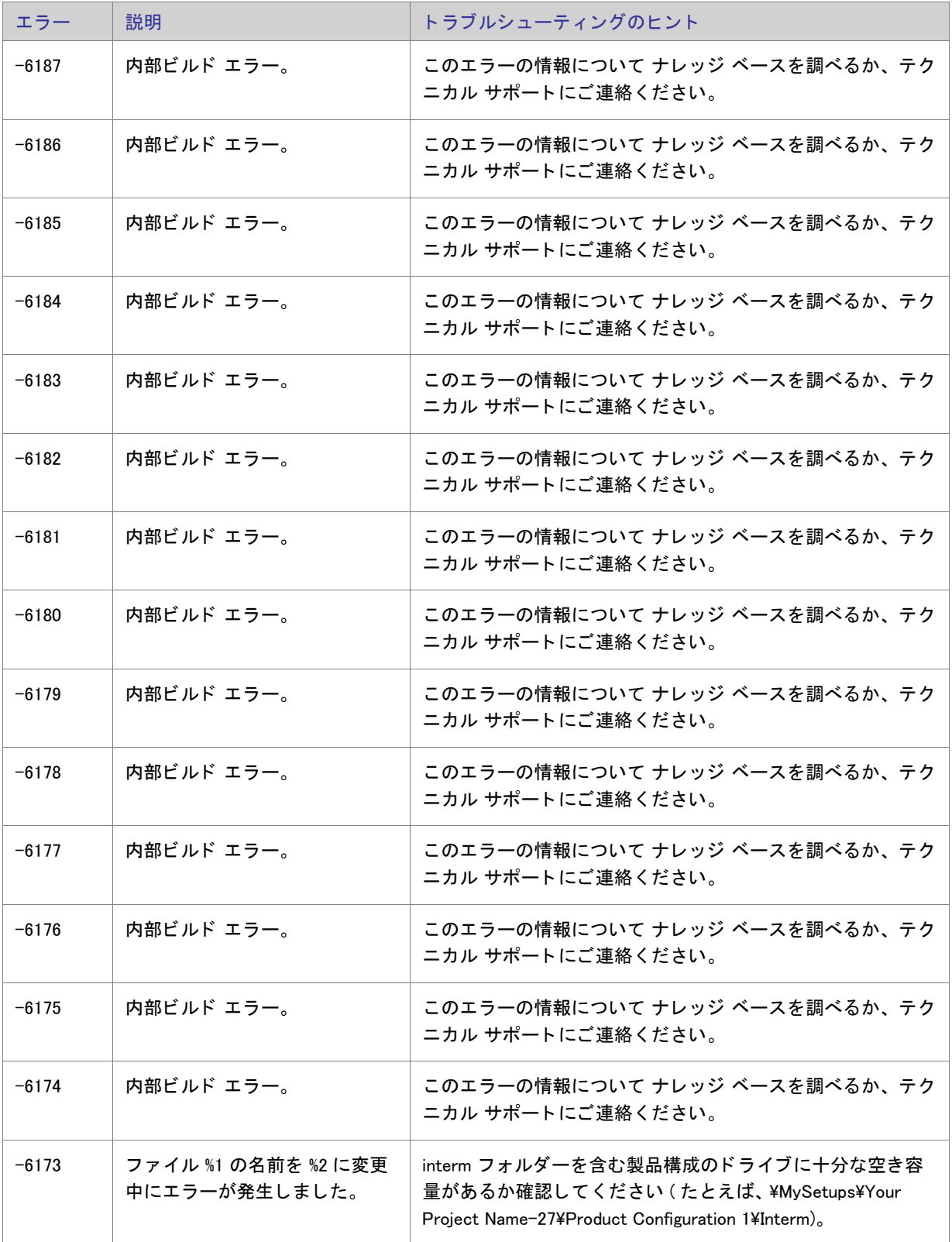

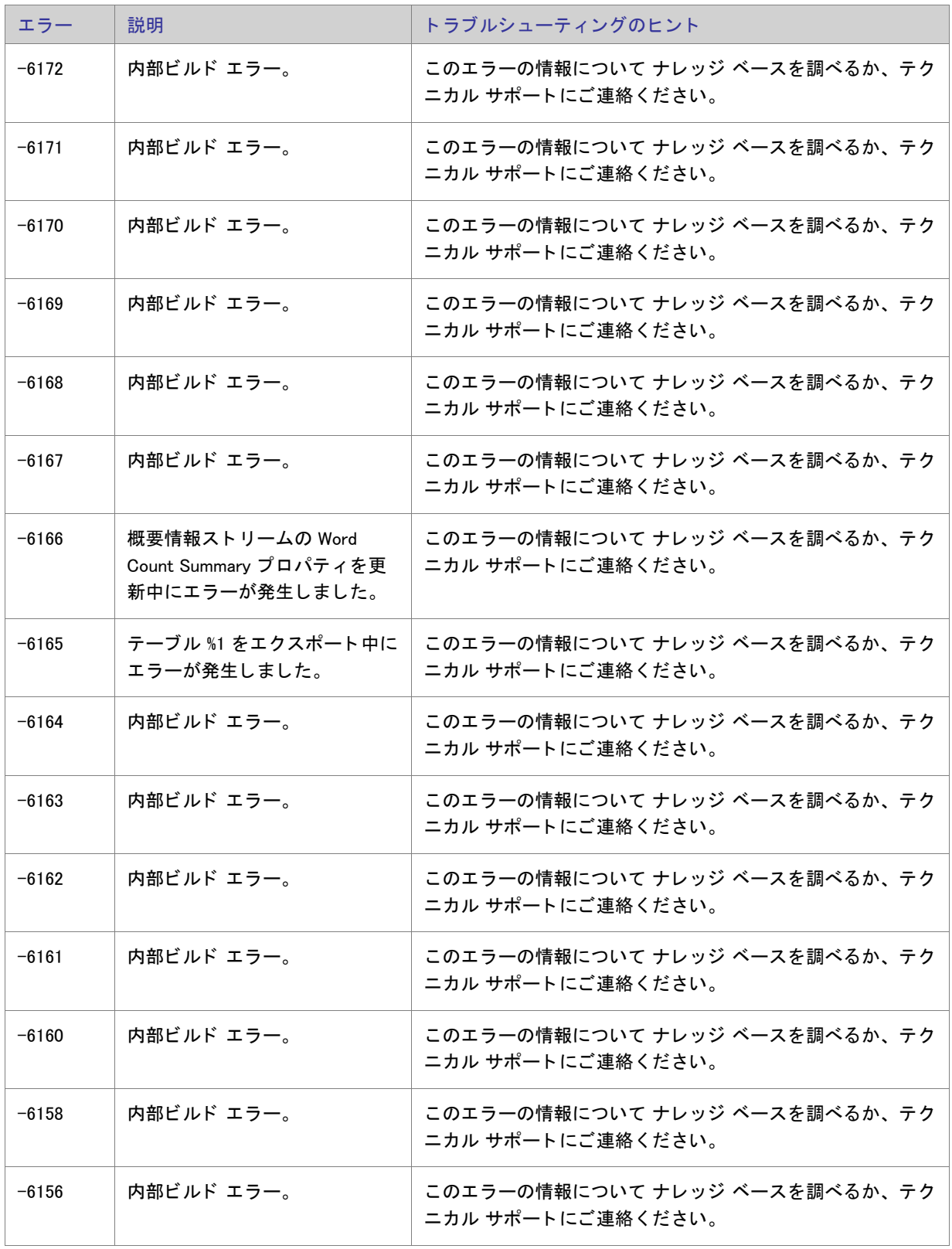

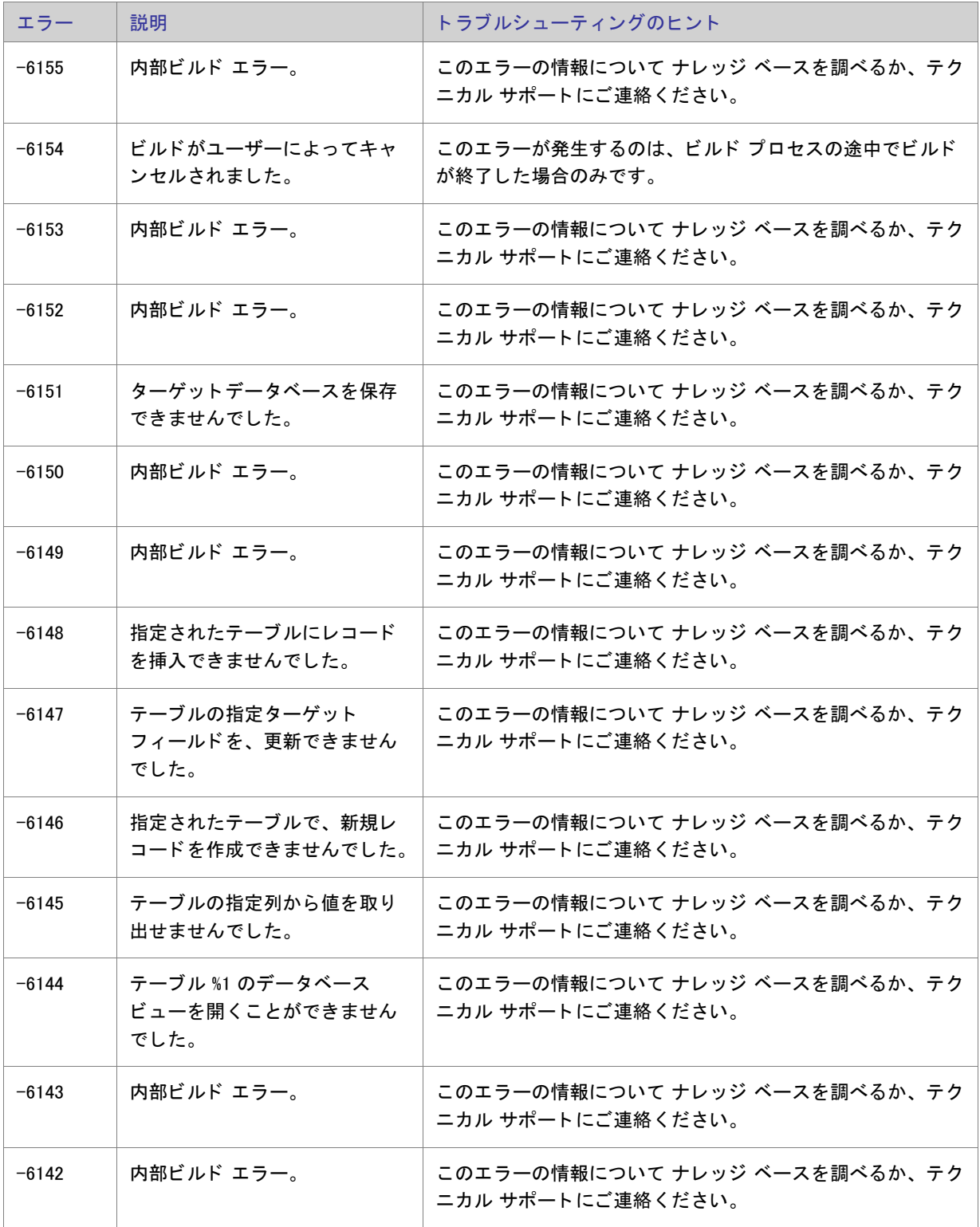

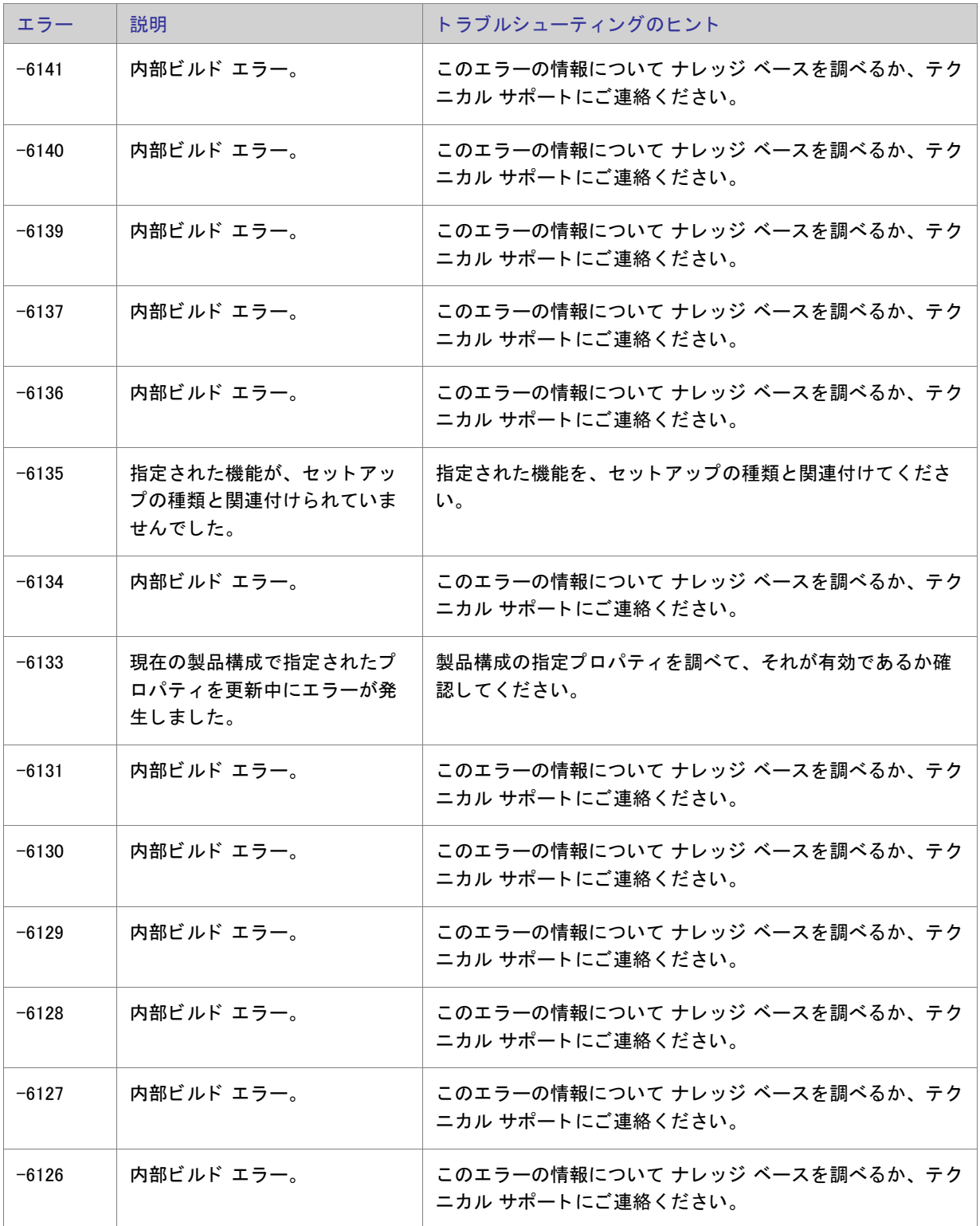

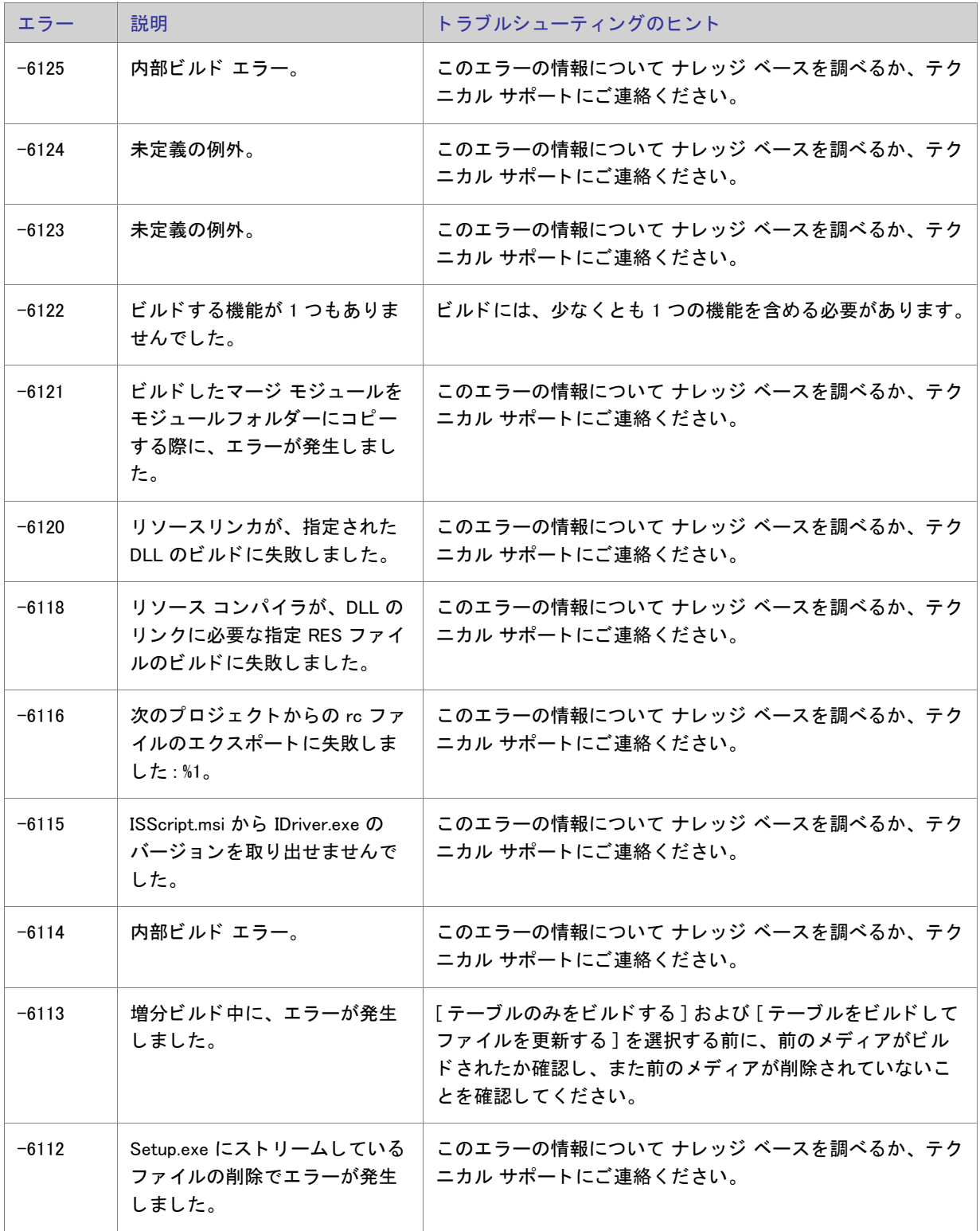

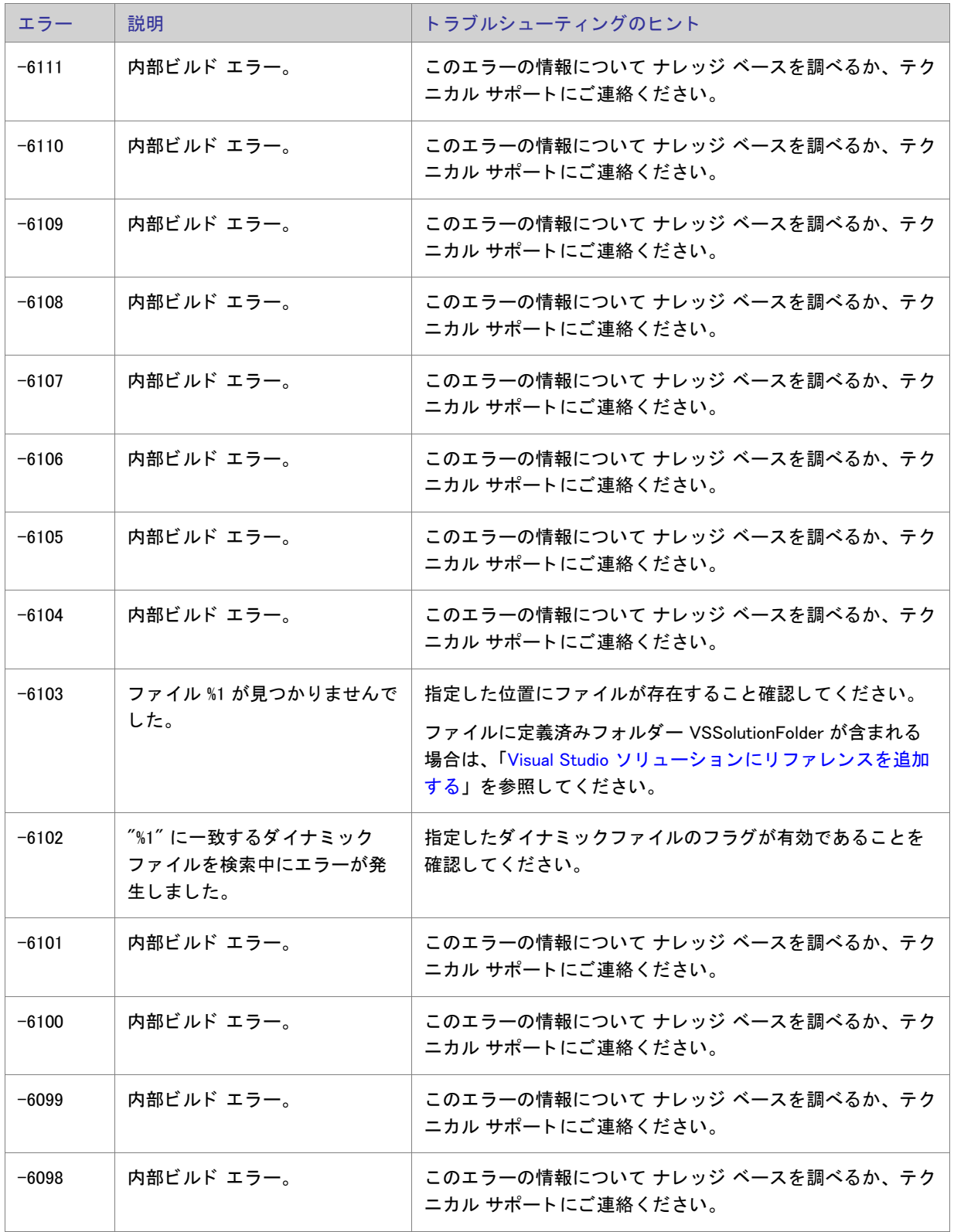

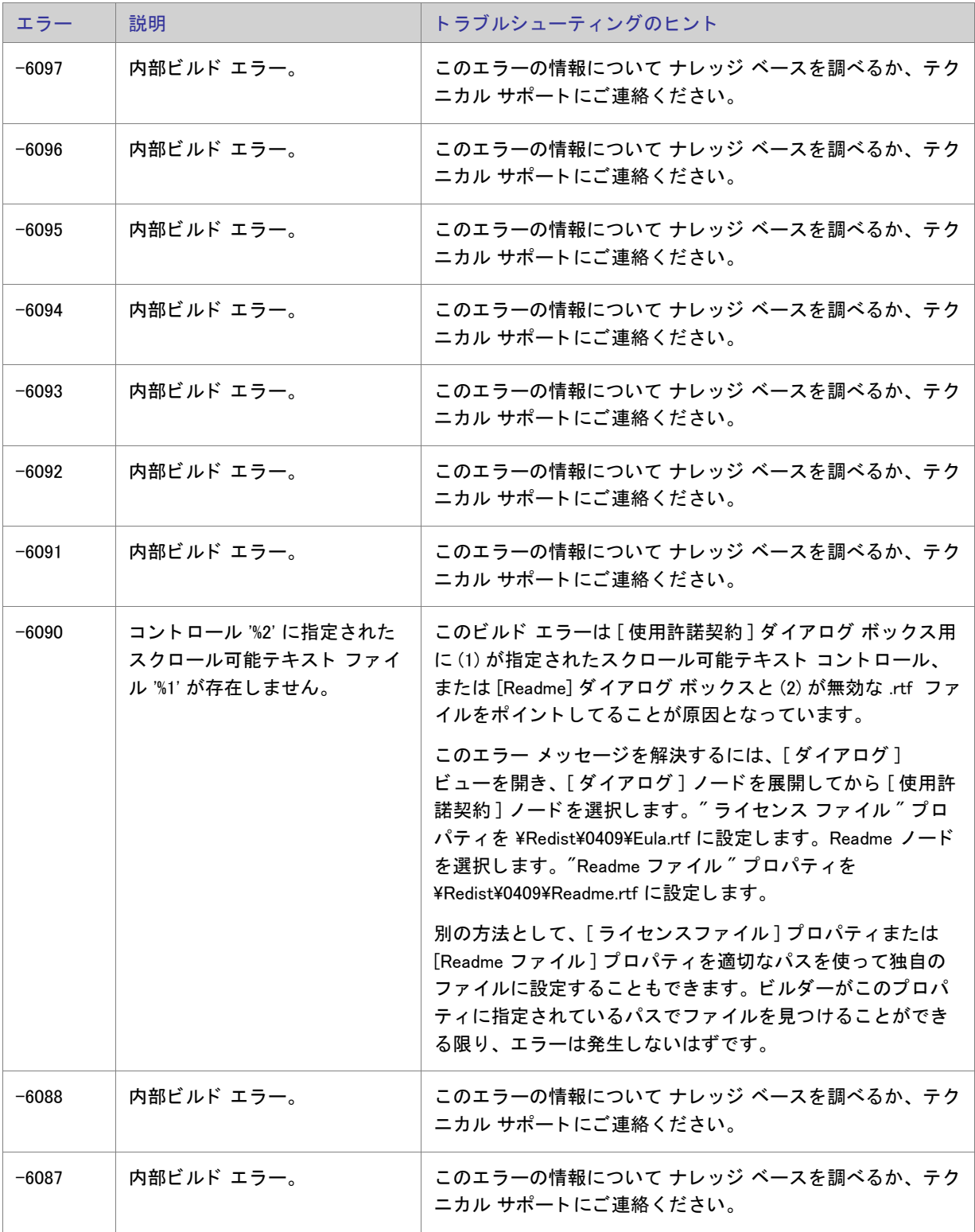

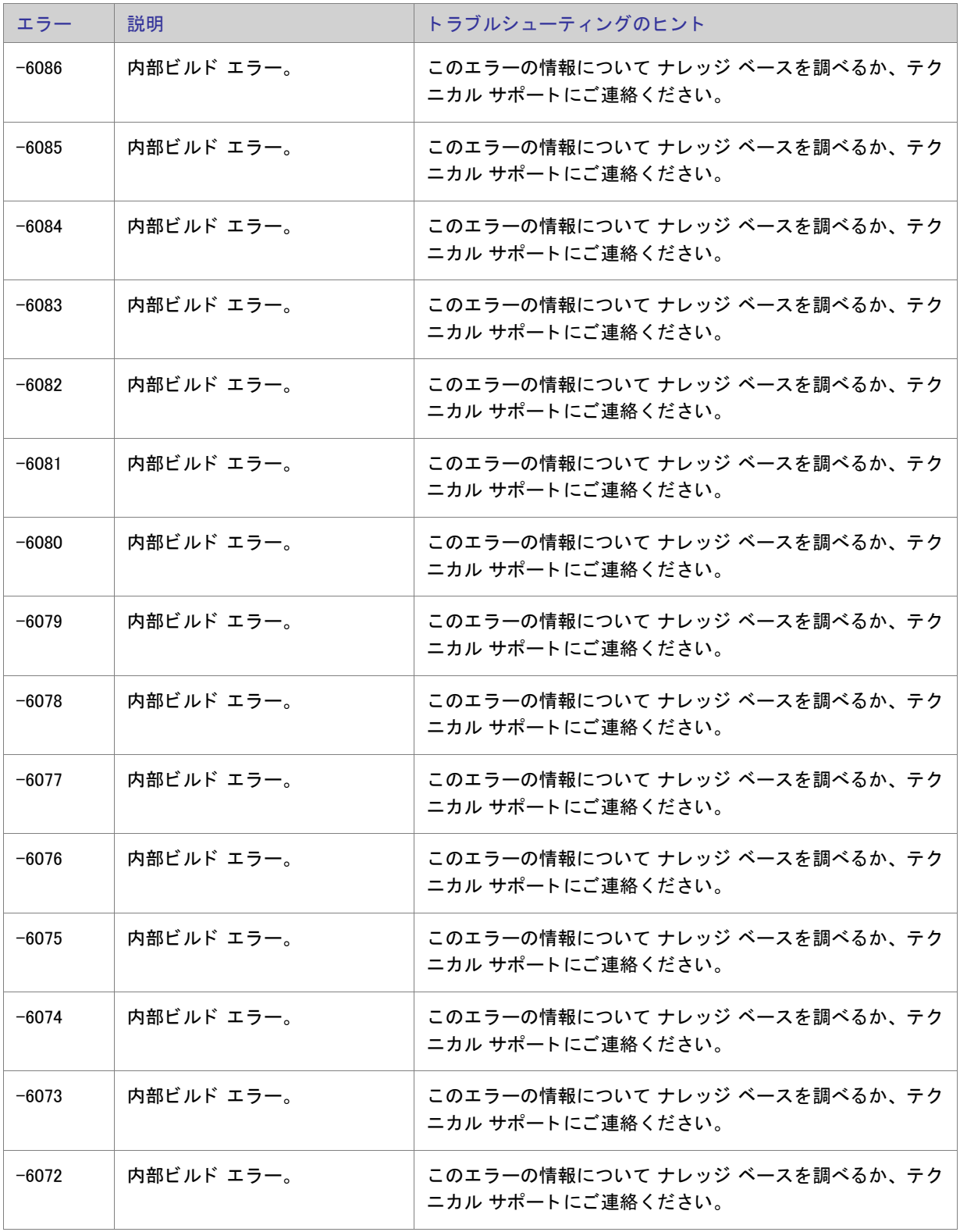

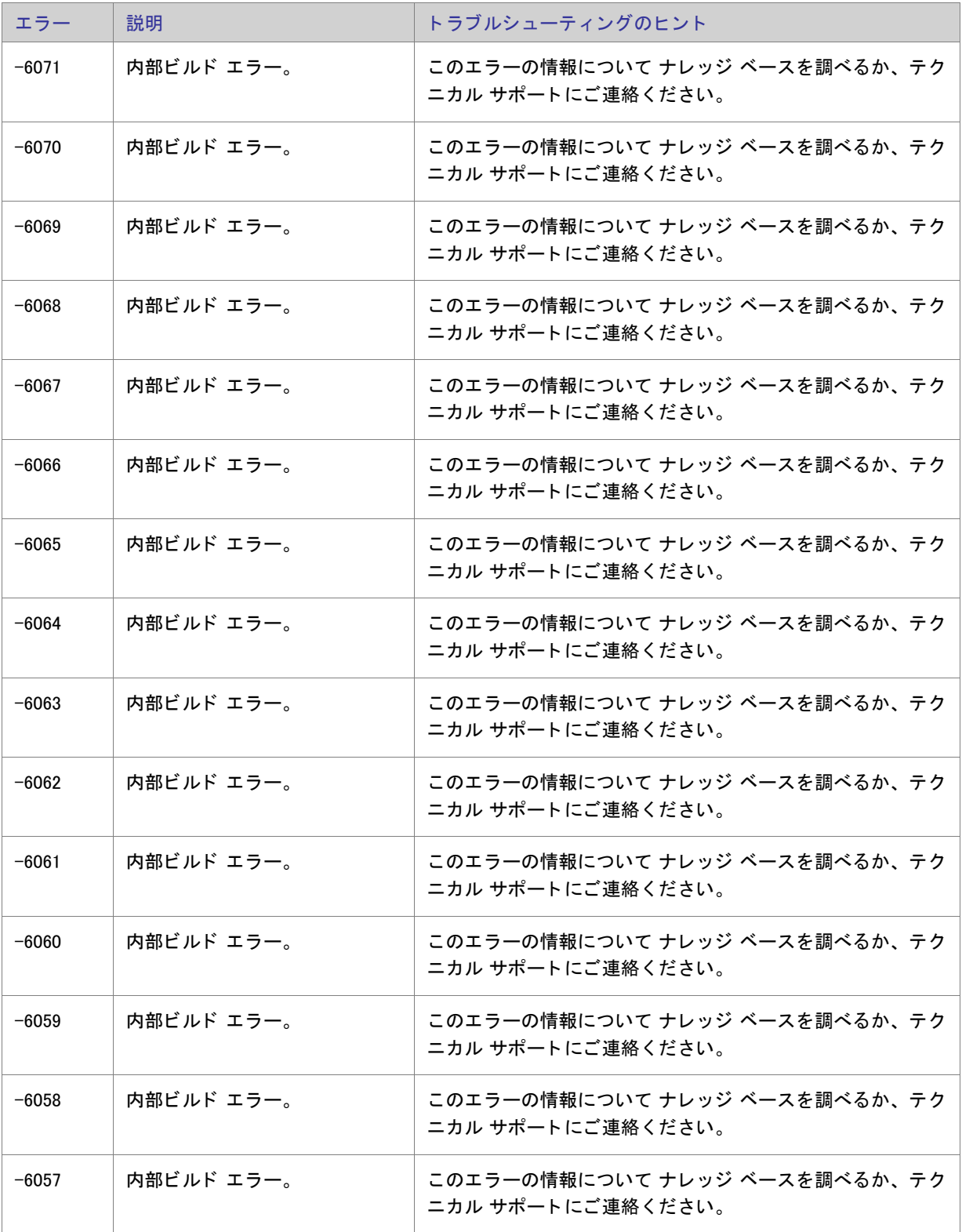

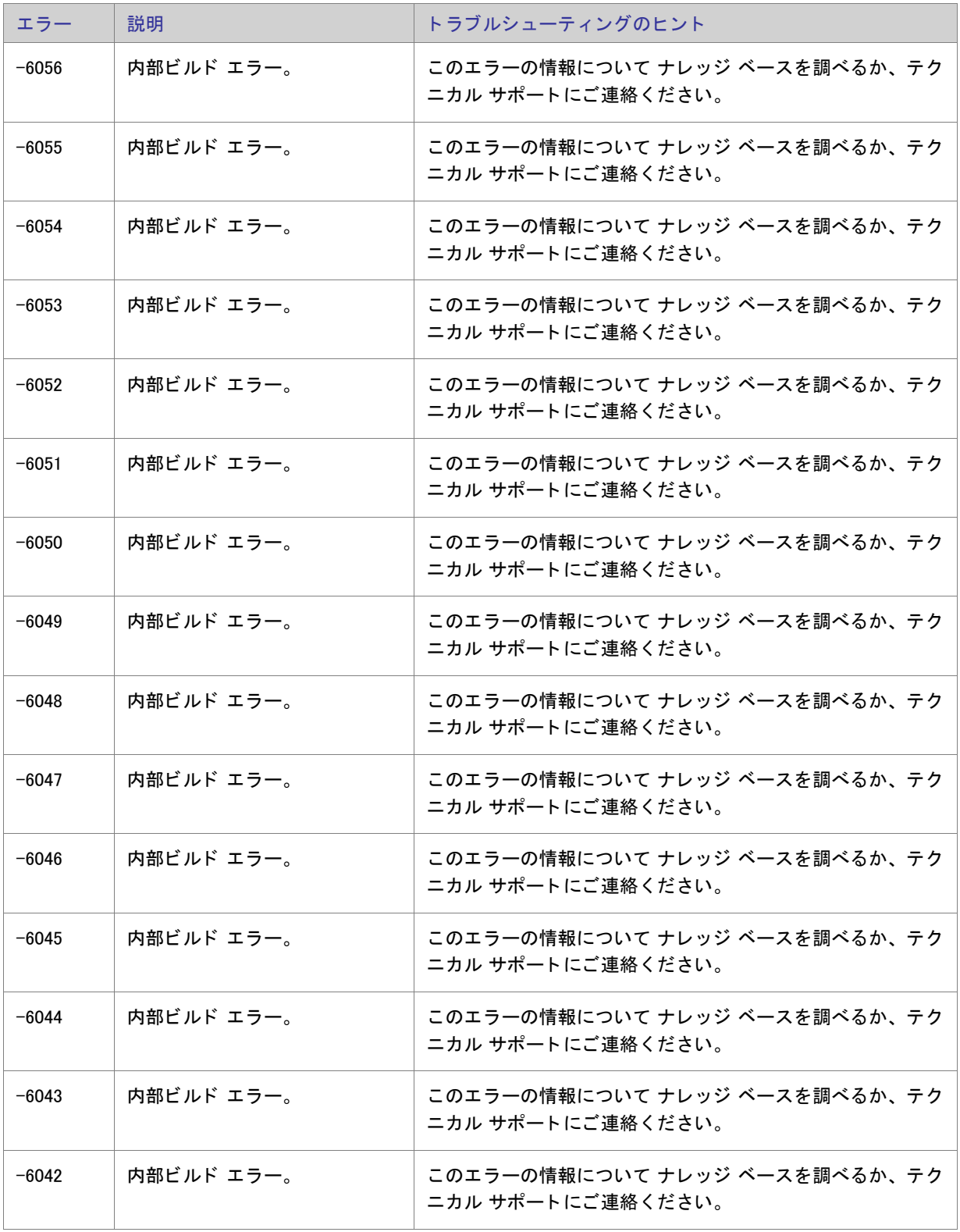

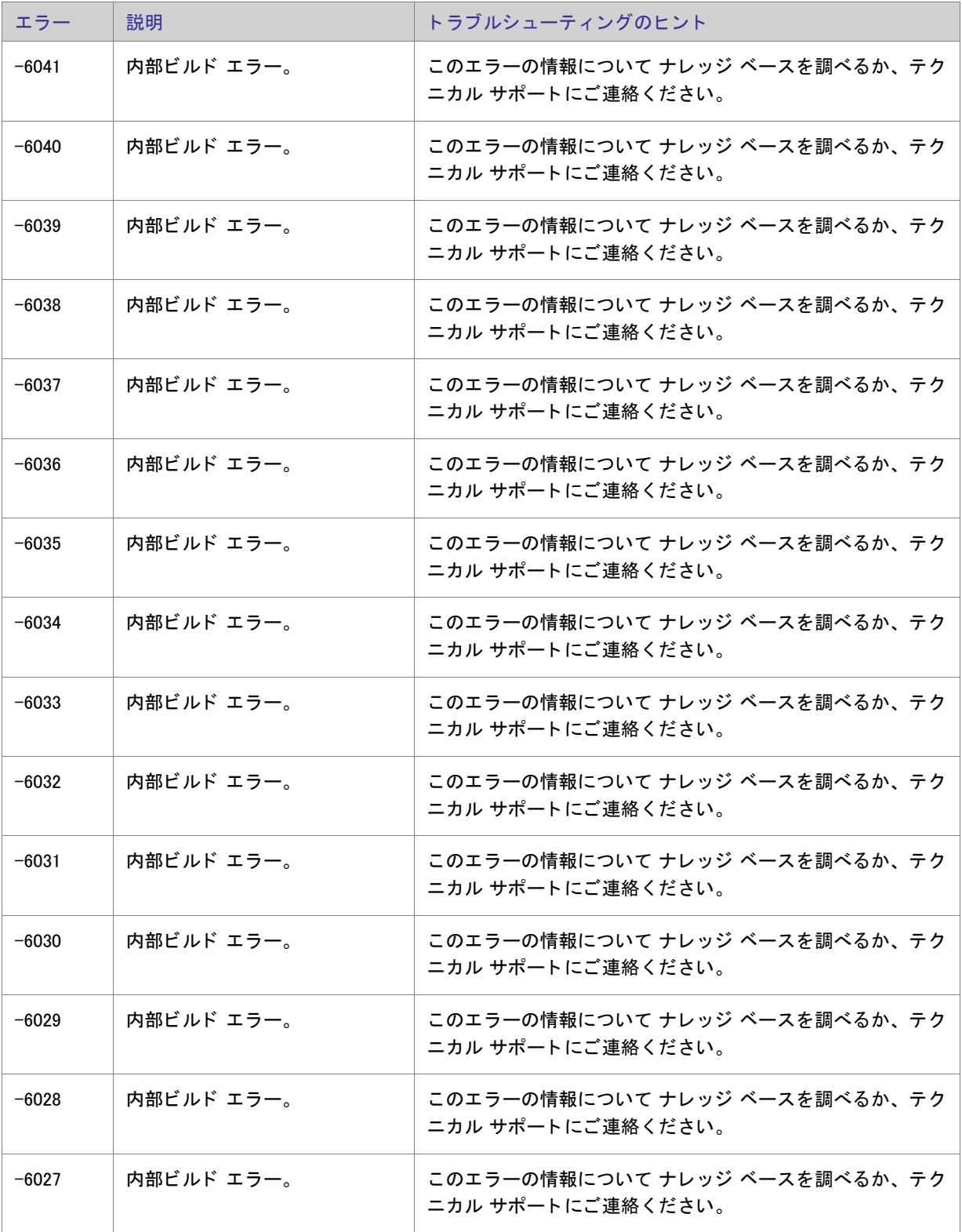

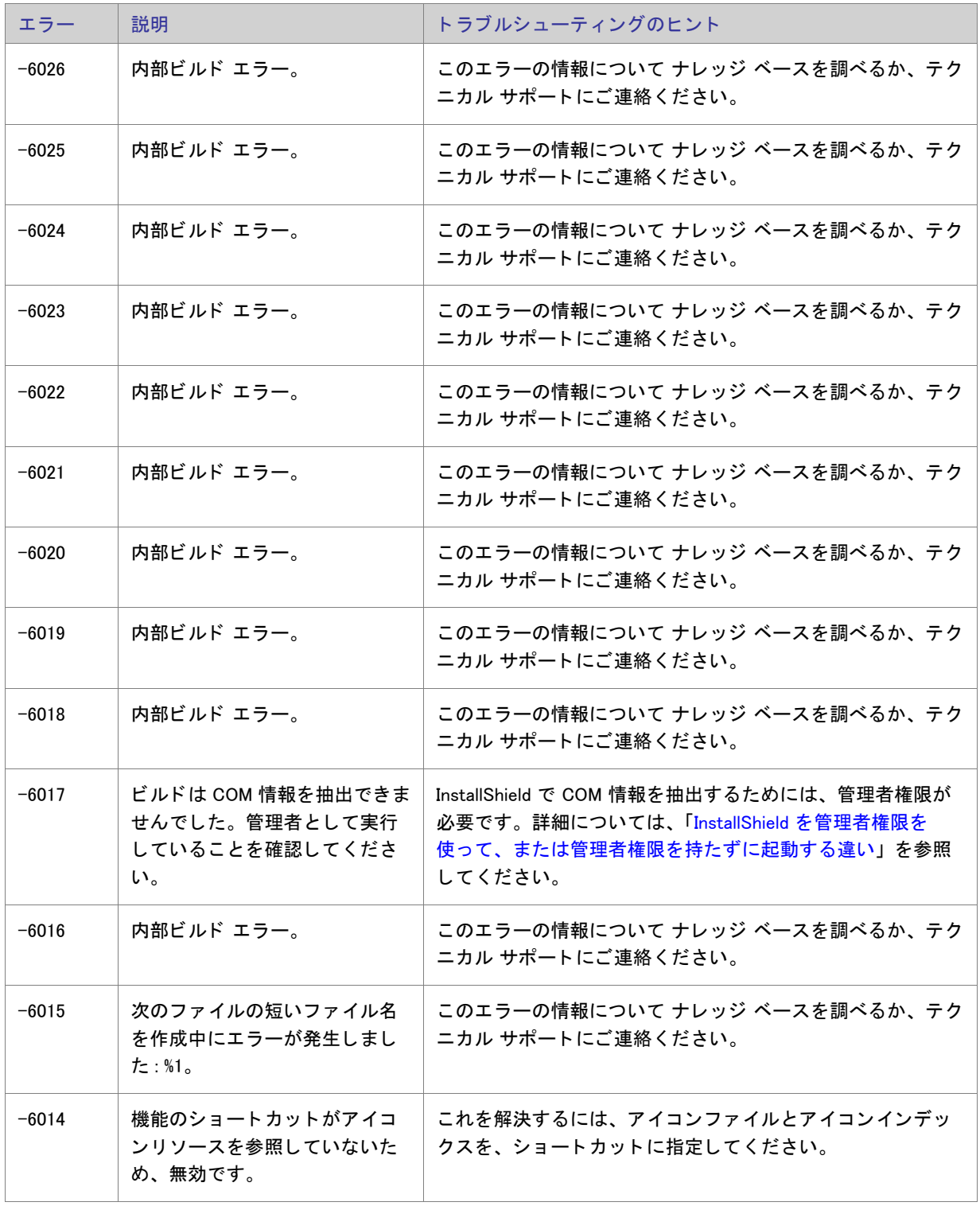

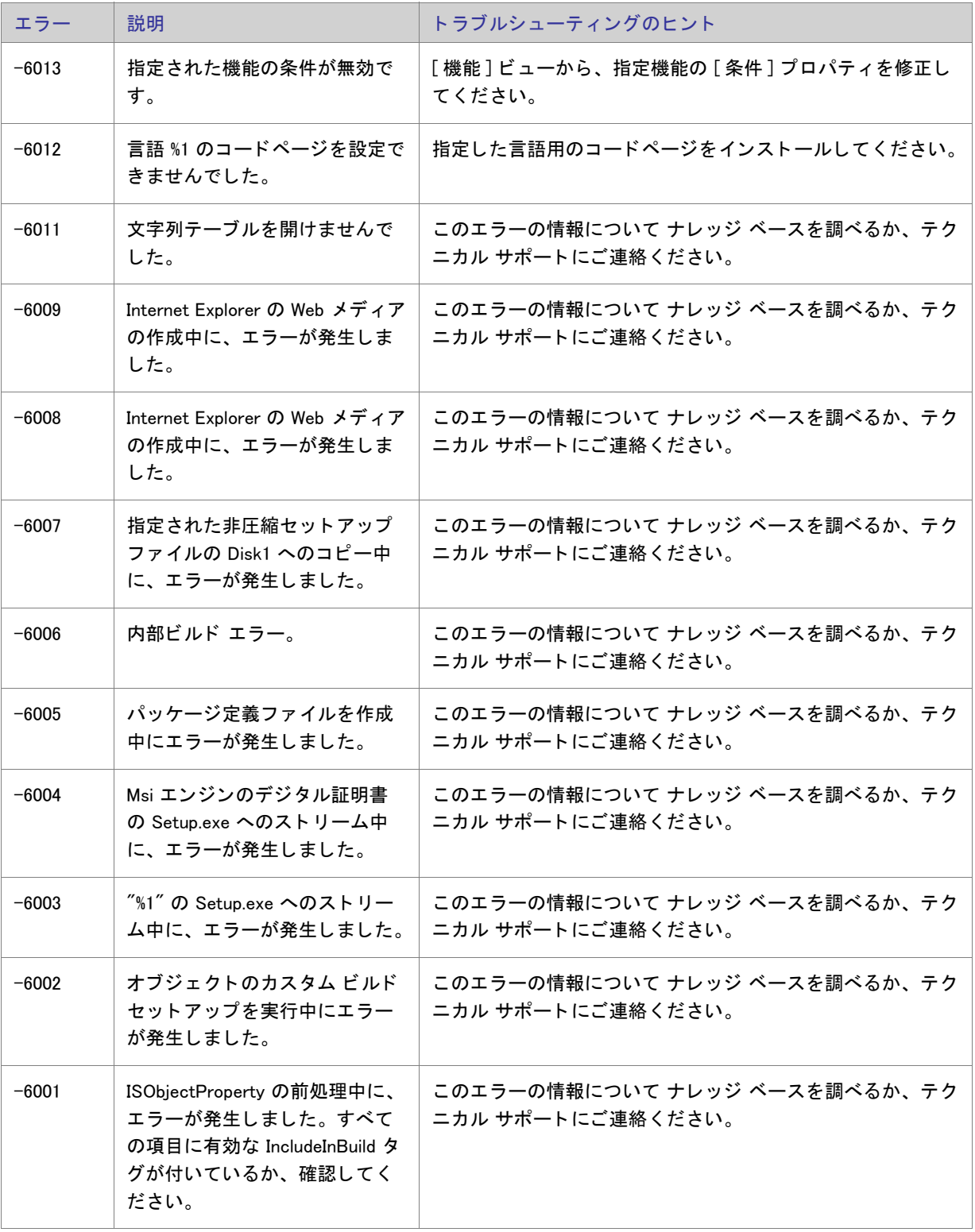

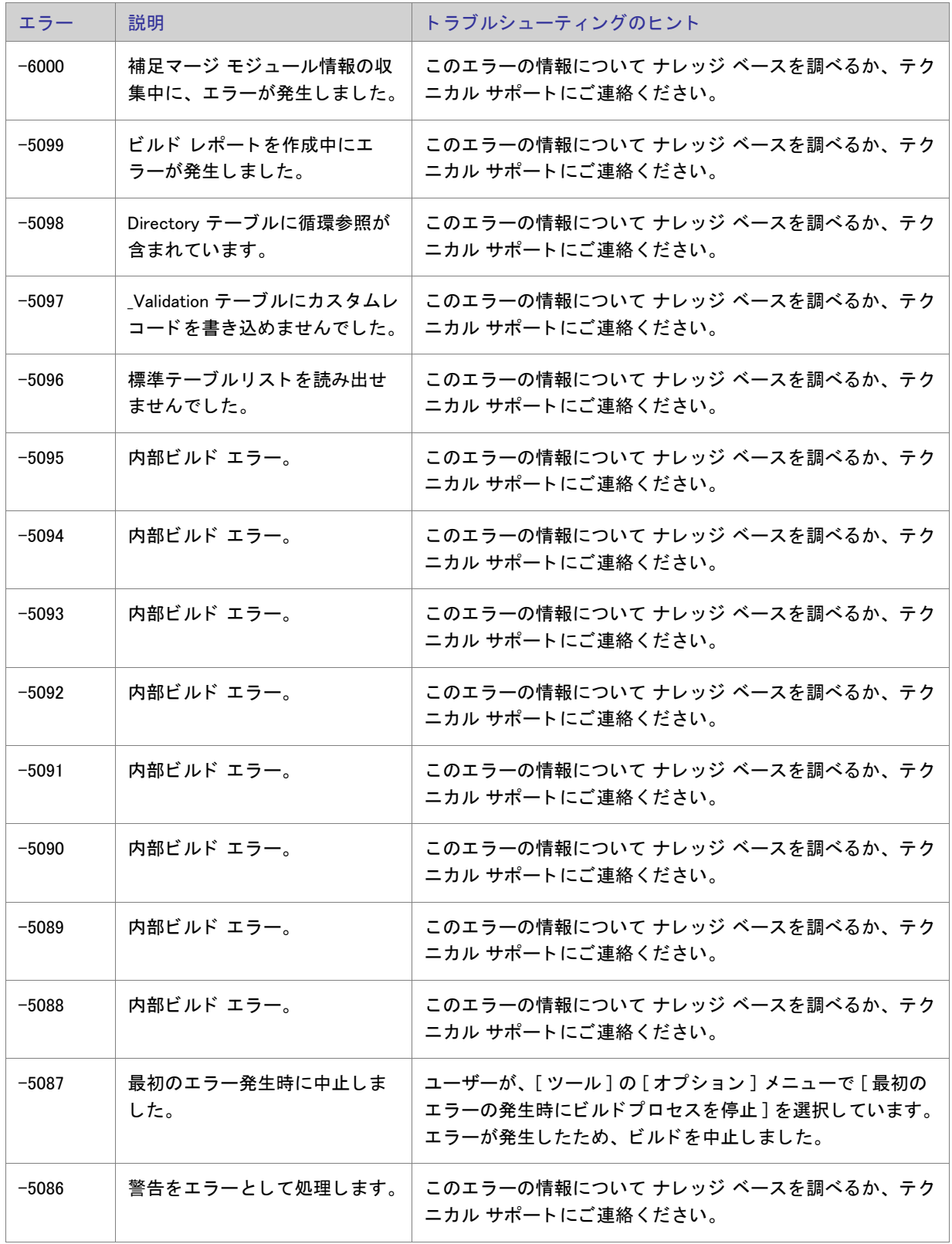

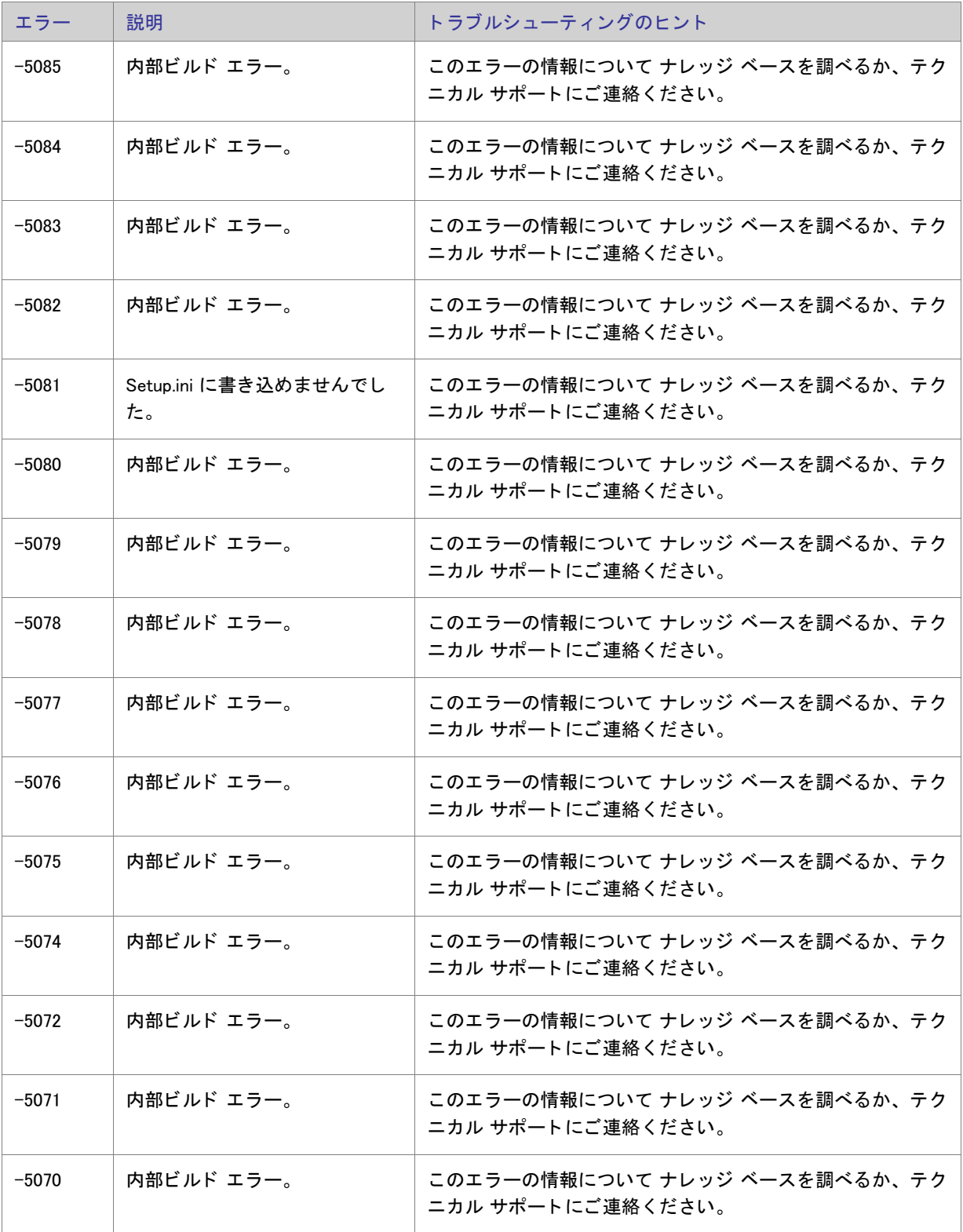

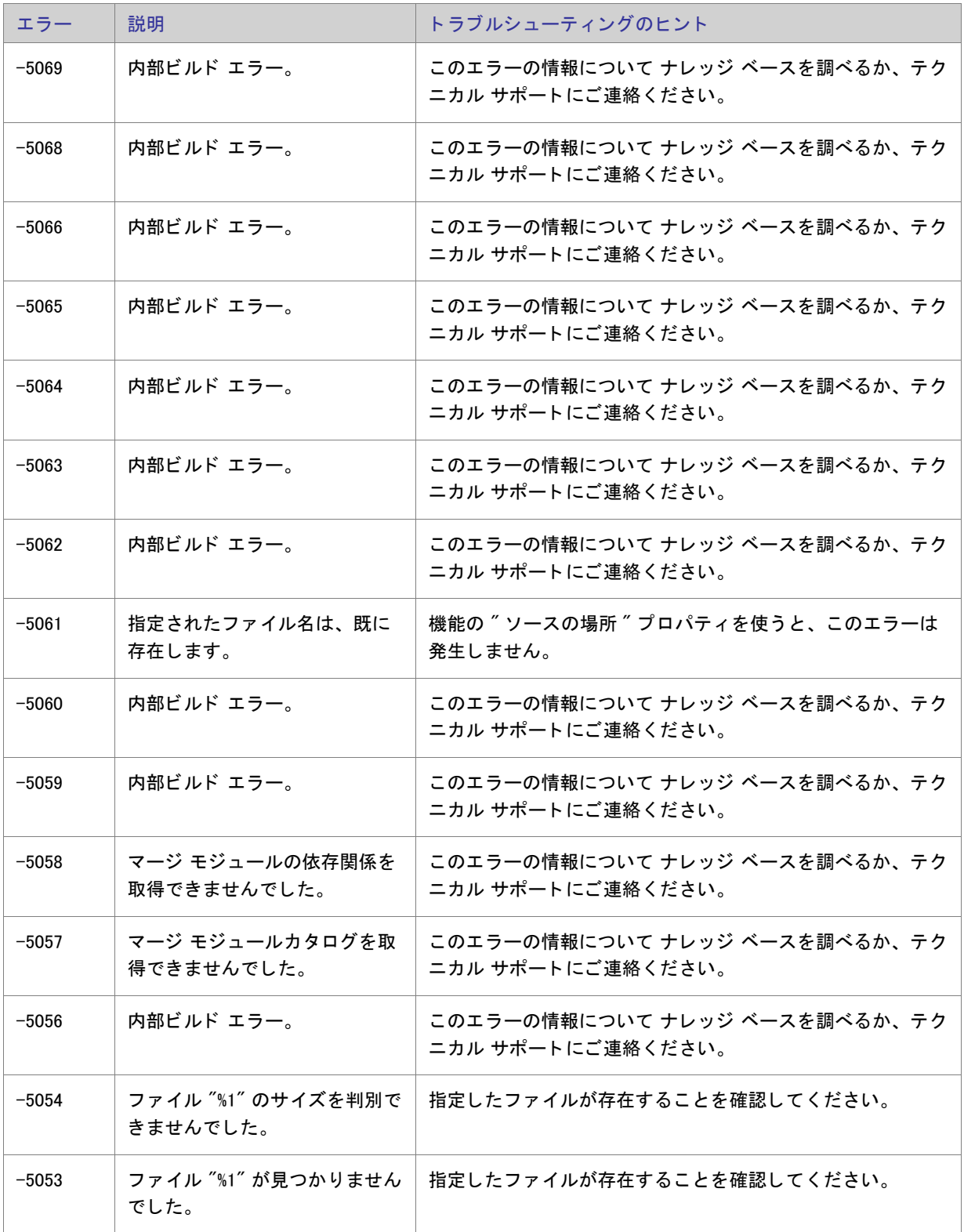

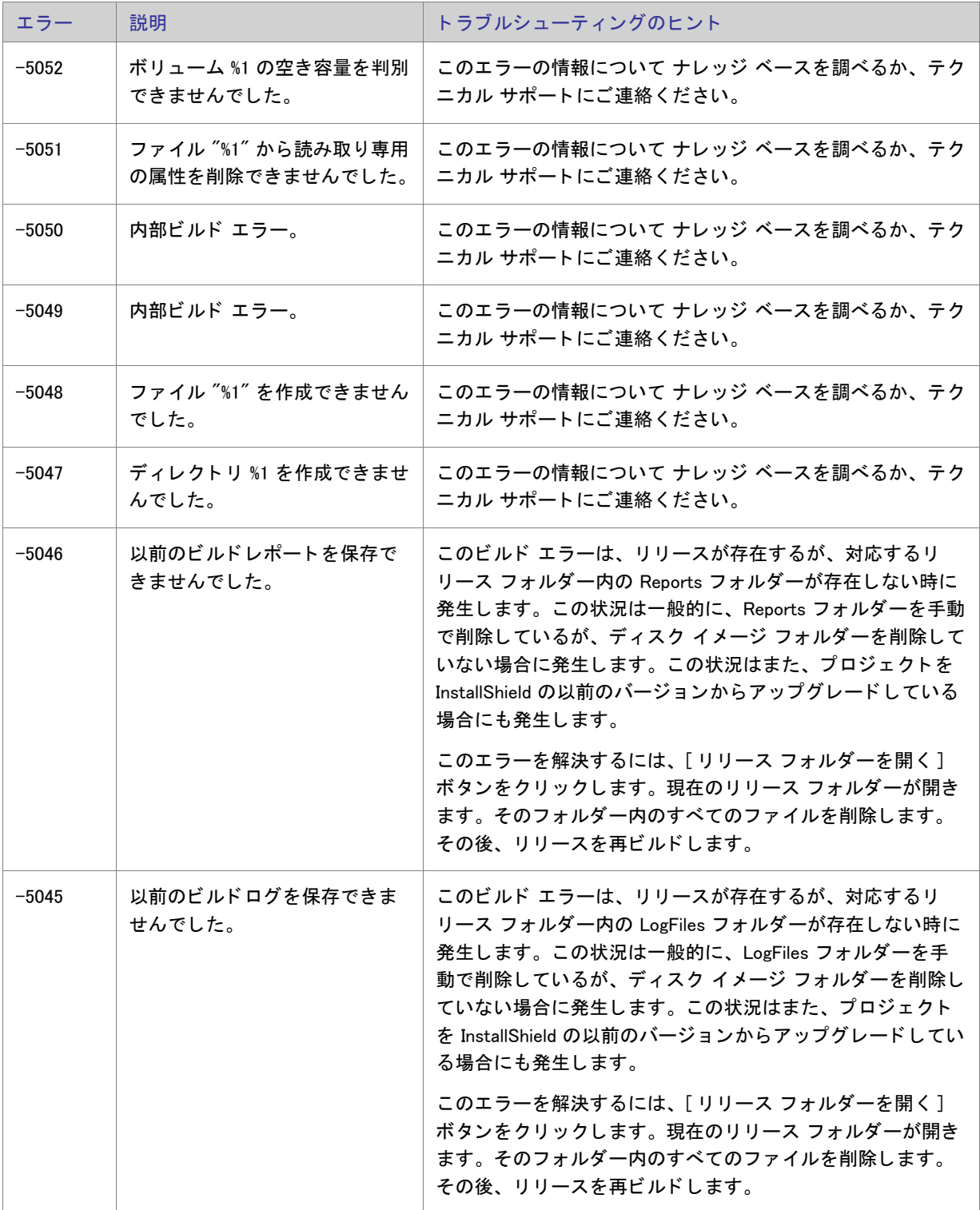

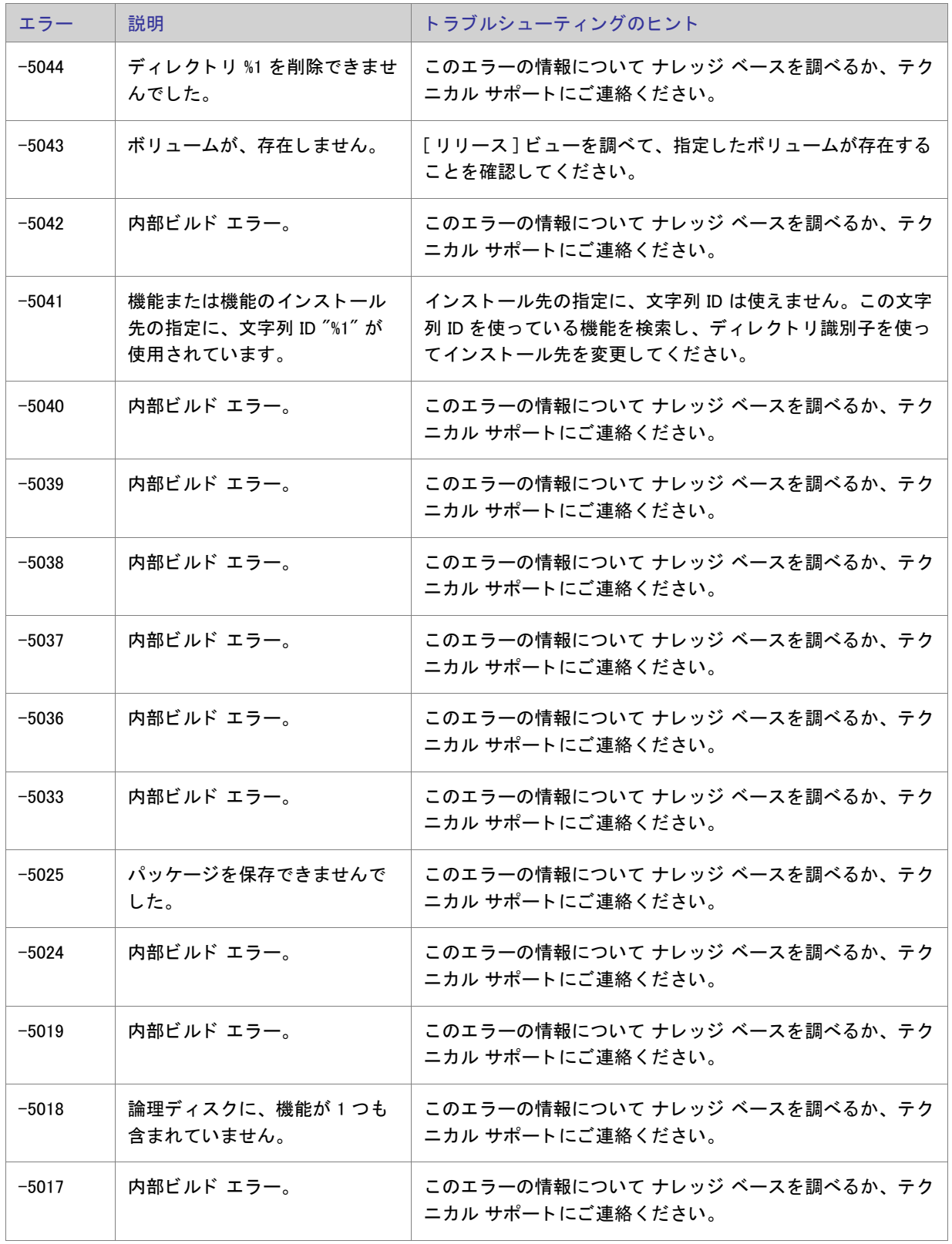

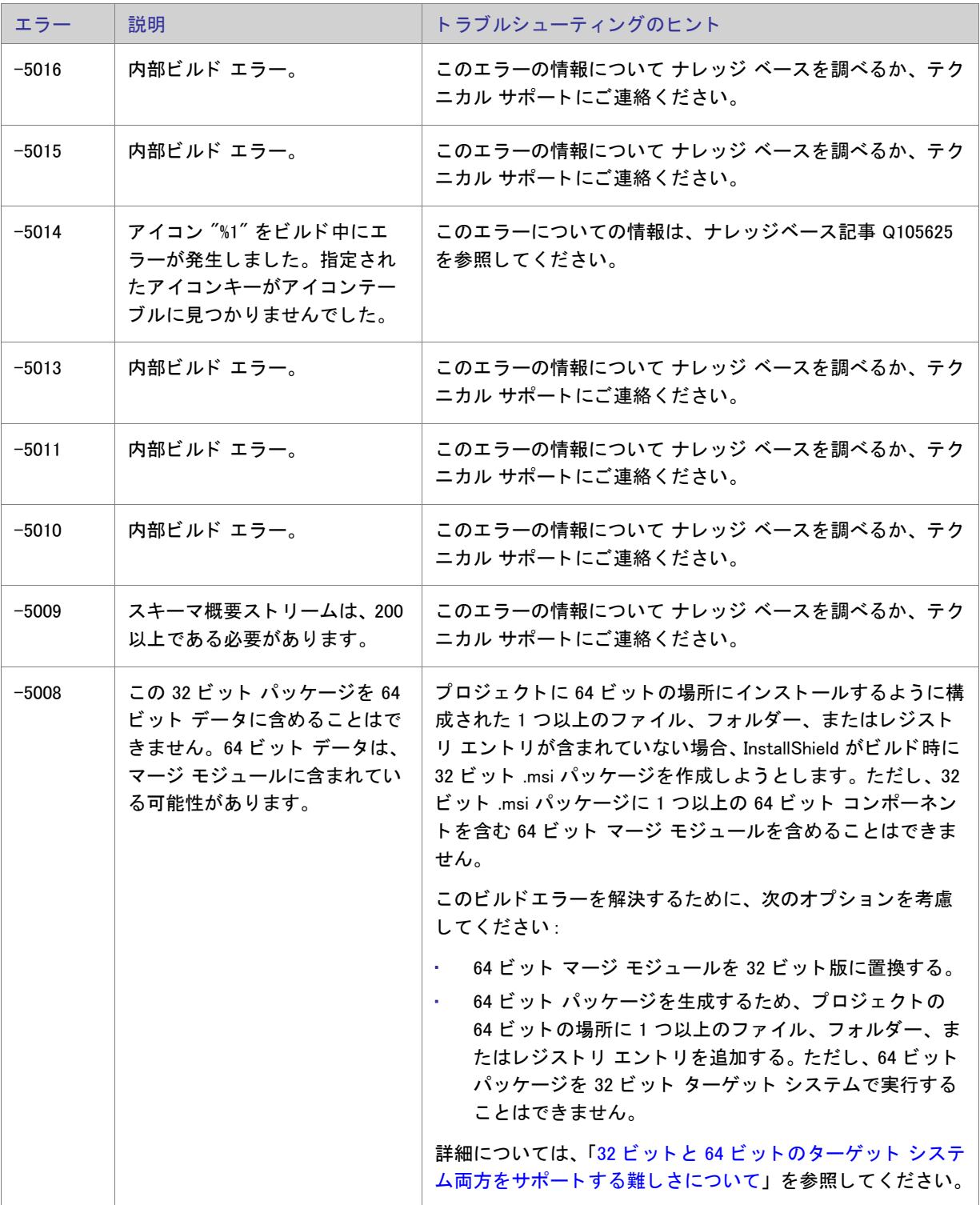

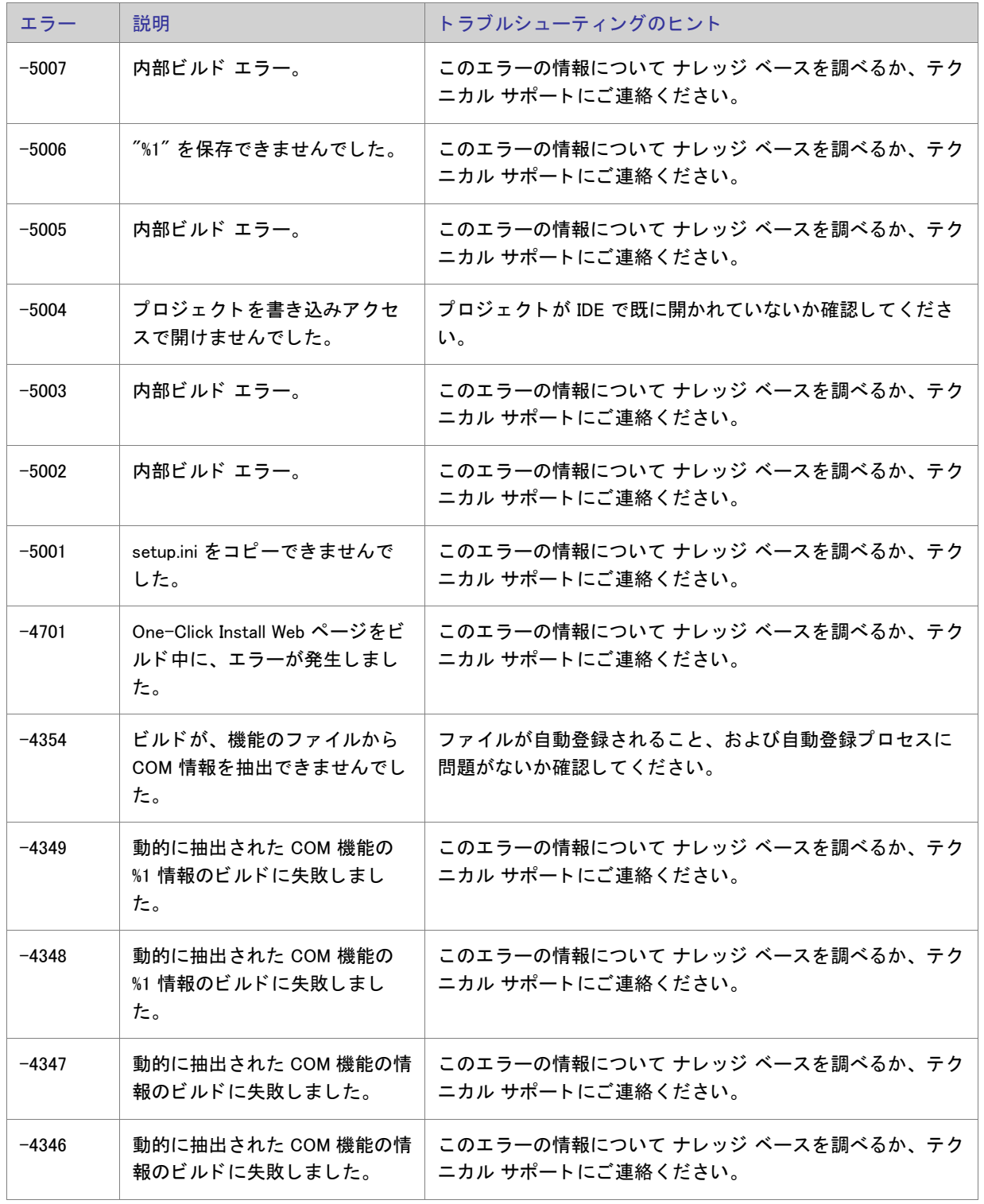

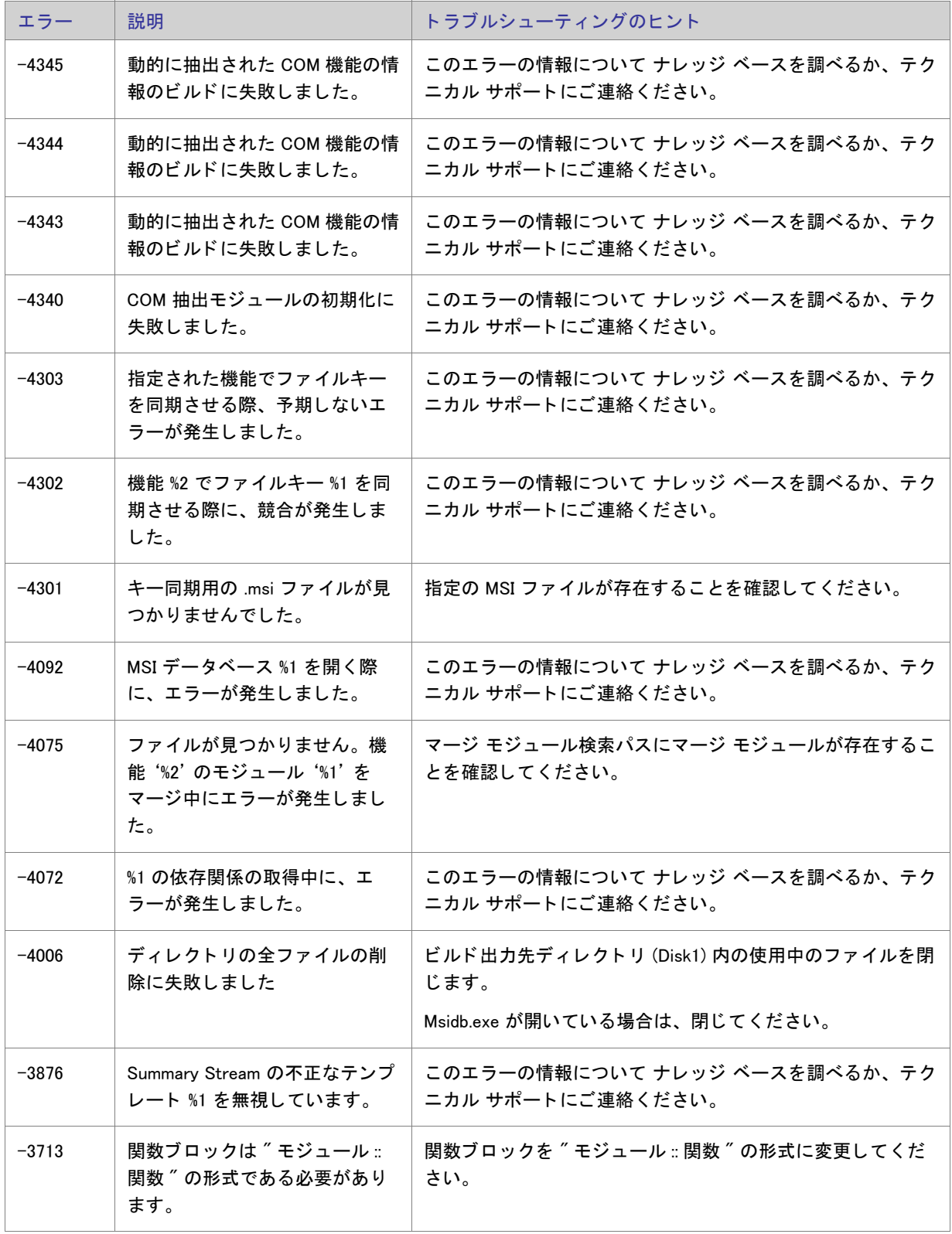

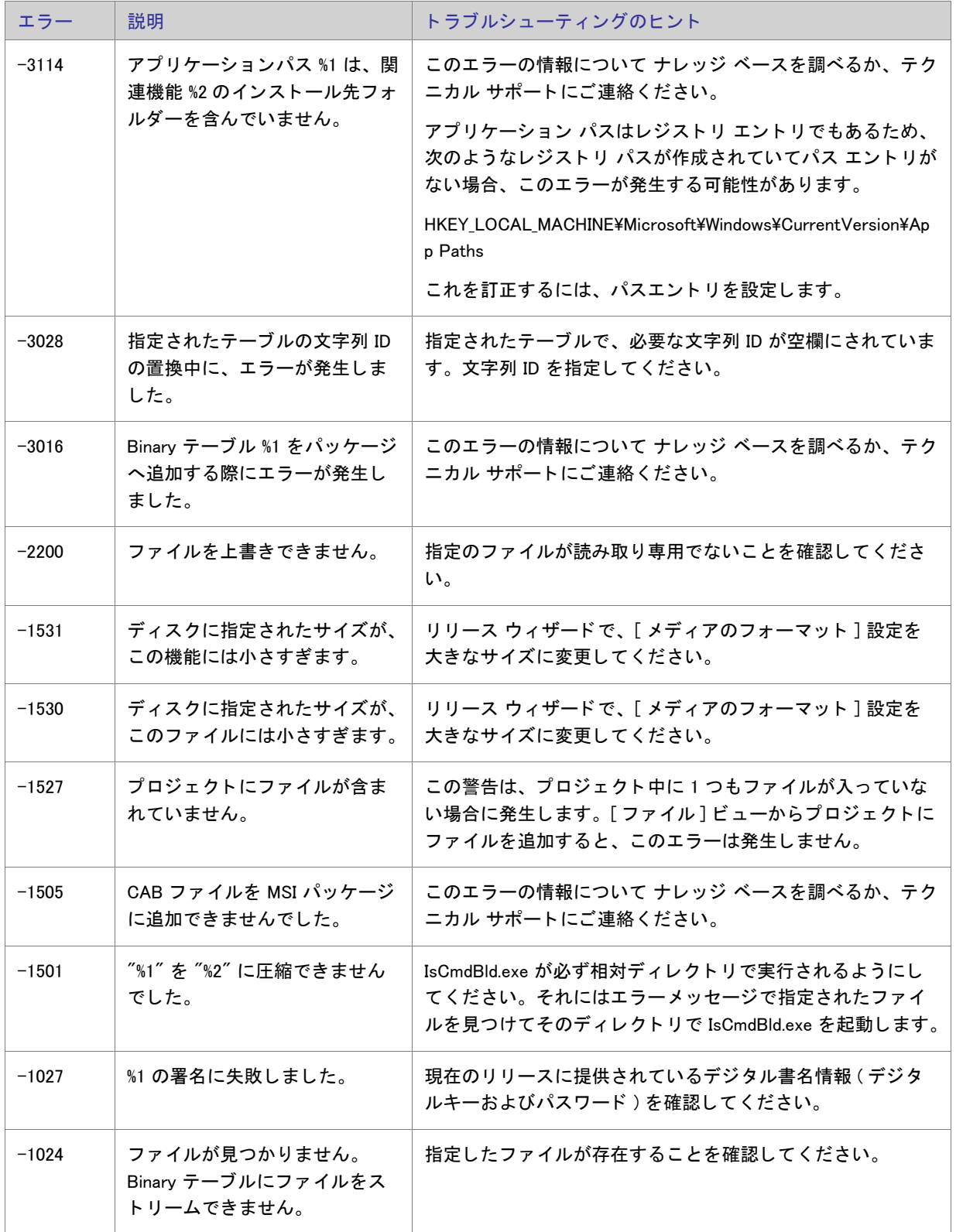

| エラー     | 説明                                           | トラブルシューティングのヒント                                                                                                    |
|---------|----------------------------------------------|----------------------------------------------------------------------------------------------------|
| $-1014$ | ディレクトリの名前を変更でき<br>ません。                       | Windows エクスプローラーまたは DOS プロンプトがリリース<br>出力フォルダー (Disk1) のサブフォルダーまたは Interm フォル<br>ダーをポイント中かロックしている可能性があります。現在<br>のディレクトリを変更してください。Disk1 フォルダー内の開<br>かれているファイルを閉じてください。Msidb.exe が開いてい<br>る場合は、閉じてください。 |
| $-1013$ | 指定されたファイルは、他のプ<br>ログラムによって使われていま<br>す。       | 現在このファイルを使っているアプリケーションを閉じて、<br>ビルドプロセスを再実行してください。                                                                                                    |
| $-1009$ | ディスク容量が不足しているか、<br>またはターゲットドライブが見<br>つかりません。 | ビルドターゲット上のディスク領域を増やすか、ビルドの<br>ターゲットを新規に選んでください。ターゲットドライブを<br>指定できない場合は、新しいターゲットを選択するか、ある<br>いはターゲットドライブのアクセス許可が正しく設定されて<br>いるか確認してください。                                                              |
| $-1001$ | MSI データベースを開く際にエ<br>ラーが発生しました                | MSI エンジンが破損している可能性があります。エンジンの<br>修復、または再インストールが必要です。このエラーの情報<br>について、ナレッジベース記事 Q105892 を調べるか、テクニ<br>カル サポート にご連絡ください。                                                                                |
| $-1000$ | 製品構成が無効です。ディレク<br>トリの作成に失敗しました。              | このエラーの情報について ナレッジ ベースを調べるか、テク<br>ニカル サポートにご連絡ください。                                                                                                    |

テーブル 8-2 • ビルド エラーと警告 ( 続き )

# アップグレード エラーと警告

次のテーブルは、プロジェクトを InstallShield の以前のバージョンから現在のバージョンにアップグレードしたと きに発生する可能性のあるエラーと警告について説明し ます。 また、 問題解決のためのヒ ン ト も提供し ます。

#### テーブル 8-3·アップグレードエラーと警告

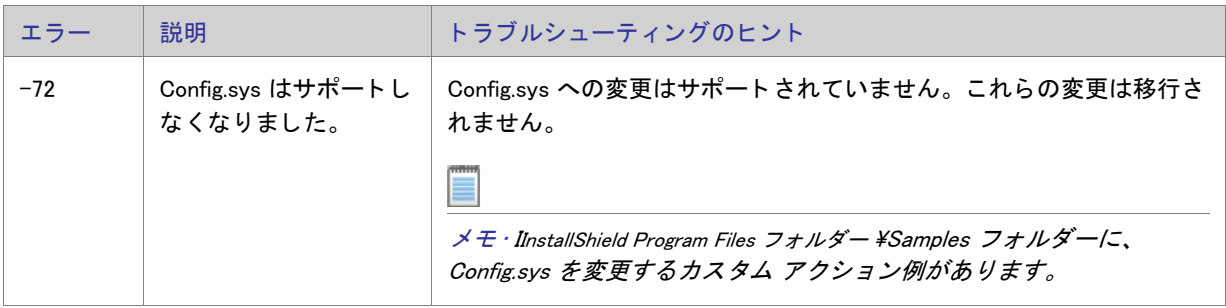

## テーブル 8-3·アップグレードエラーと警告 (続き)

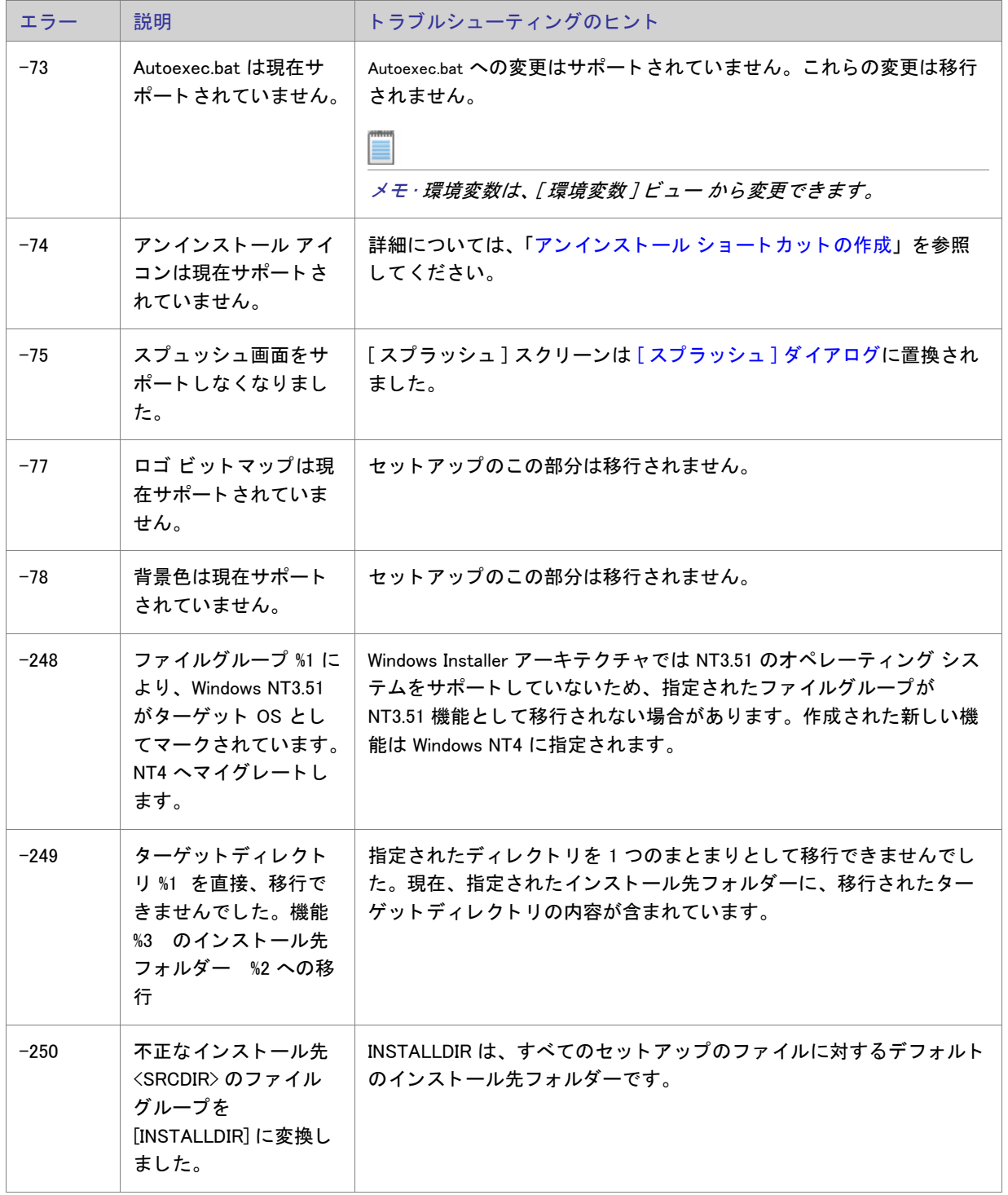

## テーブル 8-3·アップグレードエラーと警告 (続き)

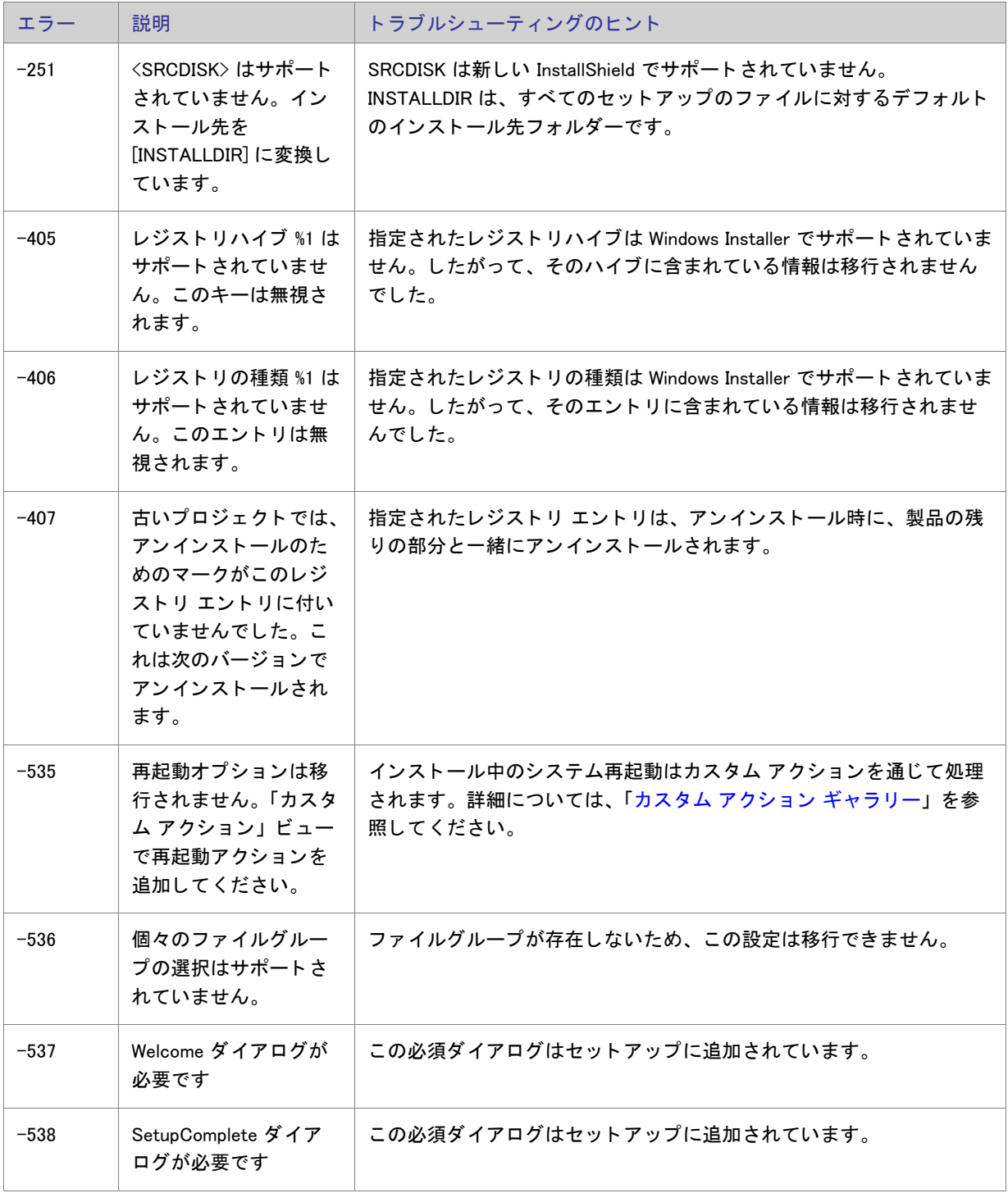
テーブル 8-3·アップグレードエラーと警告 (続き)

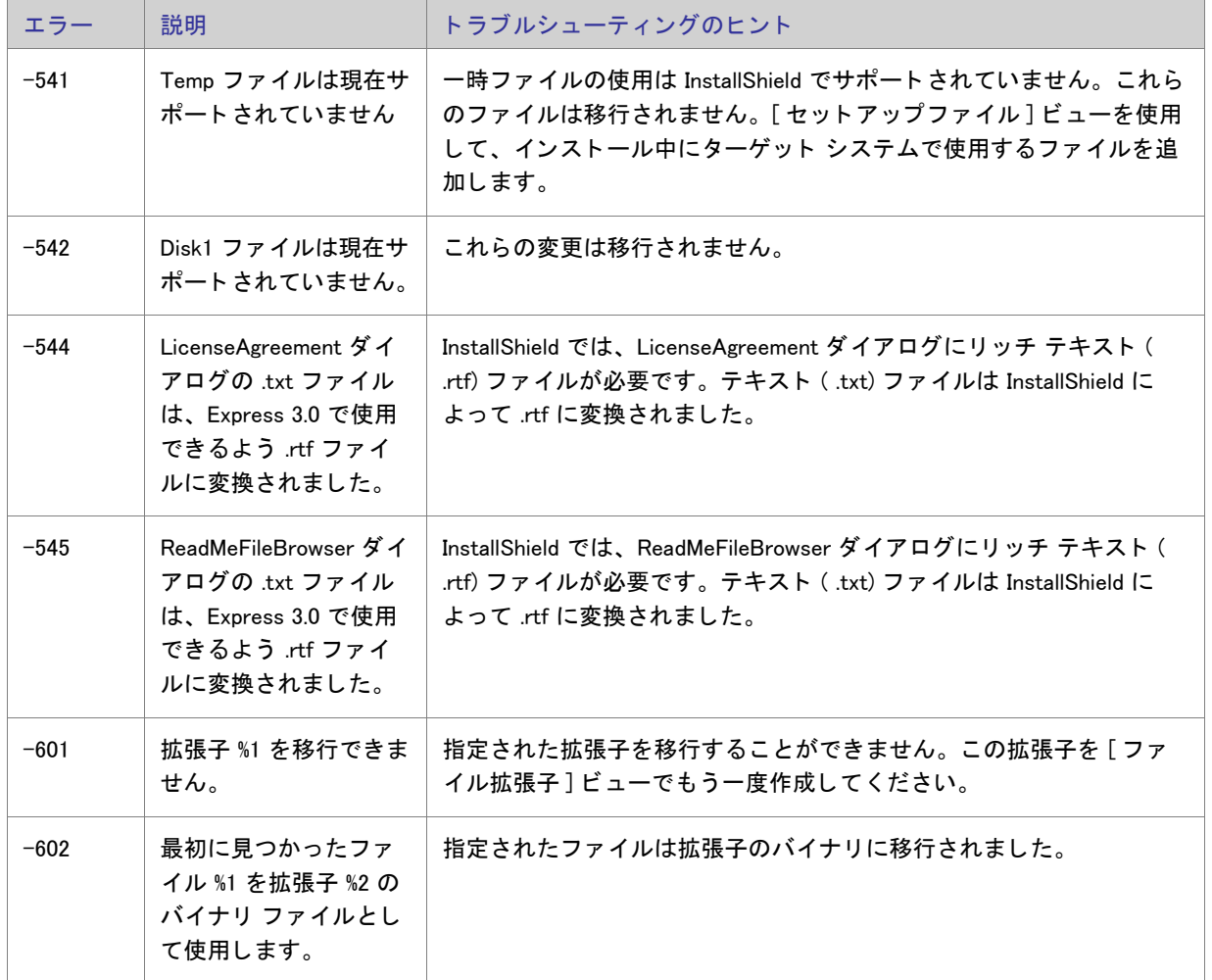

# Windows Installer ランタイム エラー

次のテーブルは、インストールの実行時に発生する可能性のある Windows Installer エラーの一覧です。このエラー は、異なる機能をサポートするために InstallShield プロジェクトに自動的に追加されるビルトイン InstallShield カ スタム アクションに関連しています。カスタム アクションの一覧は、「InstallShield カスタム アクション リファ [レンス](#page-712-0)」 を参照し て く だ さい。

# $\overline{\text{Q}}$

ヒ ン ト • 一部のラ ン タ イム エラーについての詳細 ( 解決策を含む ) は、 ナレ <sup>ッ</sup> ジ ベースを参照し て く だ さい。

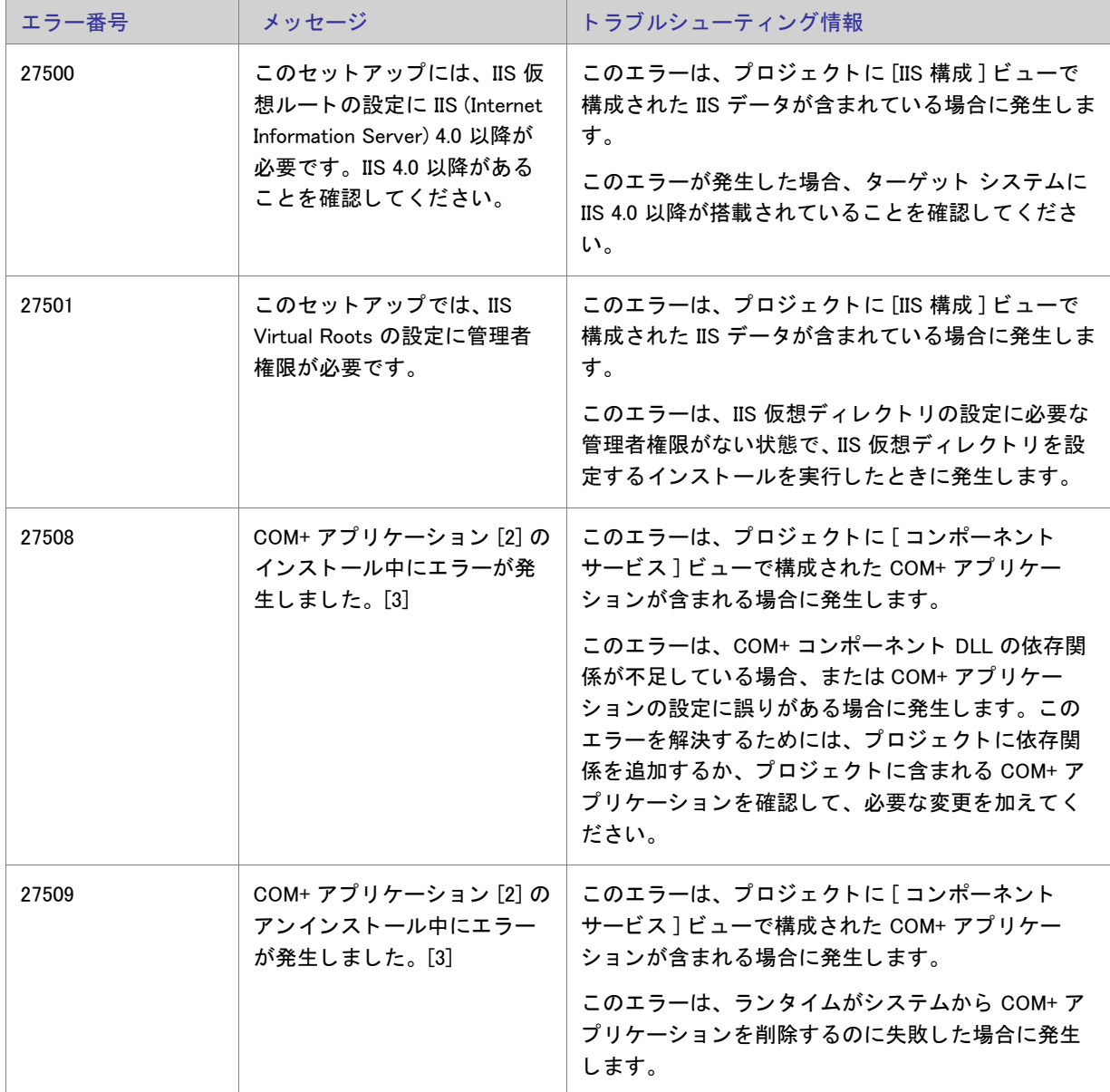

テーブル 8-4 • Windows Installer ラ ン タ イム エラー

| エラー番号 | メッセージ                                                                                                    | トラブルシューティング情報                                                                                                    |
|-------|----------------------------------------------------------------------------------------------------|----------------------------------------------------------------------------------------------------|
| 27510 | COM+ アプリケーション [2] の<br>インストール中にエラーが発<br>生しました。Microsoft(R) .NET<br>クラス ライブラリをロードで<br>きませんでした。.NET サービ<br>ス コンポーネントの登録を行<br>うためには、Microsoft(R) .NET<br>Framework のインストールが<br>必要です。 | このエラーは、プロジェクトに [ コンポーネント<br>サービス] ビューで構成された COM+ アプリケー<br>ションが含まれる場合に発生します。<br>このエラーの発生を防ぐためには、プロジェクトへ<br>の .NET Framework の追加を考慮してください。詳し<br>くは、「.NET Framework 再配布可能ファイルをプロ<br>ジェクトへ追加する」をご覧ください。<br>その他、プロジェクト アシスタントの [ 要件 ] ペー<br>ジを使って、プロジェクトに .NET Framework 要件を<br>追加することもできます。ターゲット システムに<br>.NET Framework の適切なバージョンが搭載されてい<br>ない場合、インストールはエラー メッセージを表示<br>して製品のインストールを行いません。 |
| 27517 | このインストールには、COM+<br>アプリケーションをインス<br>トールするための管理者権限<br>が必要です。管理者としてロ<br>グオンし、このインストール<br>を再実行してください。                                                                                 | このエラーは、プロジェクトに [ コンポーネント<br>サービス] ビューで構成された COM+ アプリケー<br>ションが含まれる場合に発生します。<br>このエラーは、COM+アプリケーションのインス<br>トールに必要な管理者権限がない状態で、COM+ ア<br>プリケーションを含むインストールを実行したとき<br>に発生します。                                                                                                    |
| 27555 | オブジェクト '[2]' にアクセス<br>許可を適用しようとしたとき<br>に、エラーが発生しました。<br>システム エラー : [3] ([4])                                                                                                    | このエラーは、プロジェクトのファイル、フォルダ、<br>またはレジストリ キーの保護にカスタム InstallShield<br>処理を使用した場合に発生する場合があります。こ<br>の機能に関する詳細については、「ロックダウン環境<br>におけるファイル、フォルダー、およびレジストリ<br>キーのセキュリティ保護」を参照してください。                                                                                                    |

テーブル 8-4·Windows Installer ランタイム エラー (続き)

# Setup.exe ランタイム エラーと警告

以下は、 Setup.exe を実行し た時に発生する可能性のあるエラーの一覧表です。 Setup.exe を起動するために CreateProcess() を呼び出すと きに、 これらの戻り値を ト ラ ッ プする こ とができます。 ただ し、 Setup.exe が MsiExec.exe からのエラー コードを戻すことはありません。

メモ・エラーが発生した時に表示される文字列は、ご使用のオペレーティング システムが英語版ではないときは、 英語で表示されない場合があります。

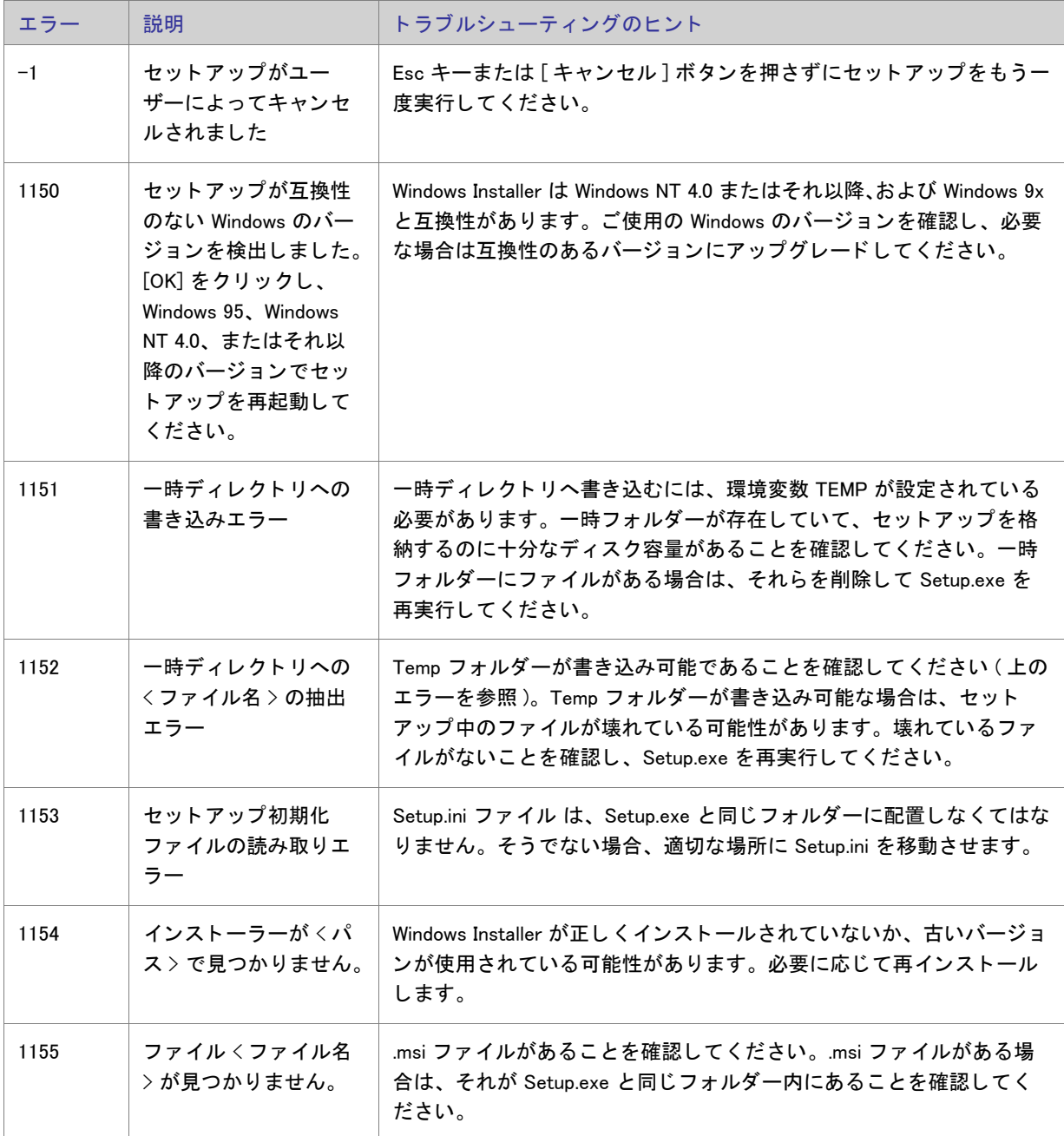

# テーブル 8-5·Setup.exe ランタイム エラーと警告

# テーブル 8-5·Setup.exe ランタイム エラーと警告 (続き)

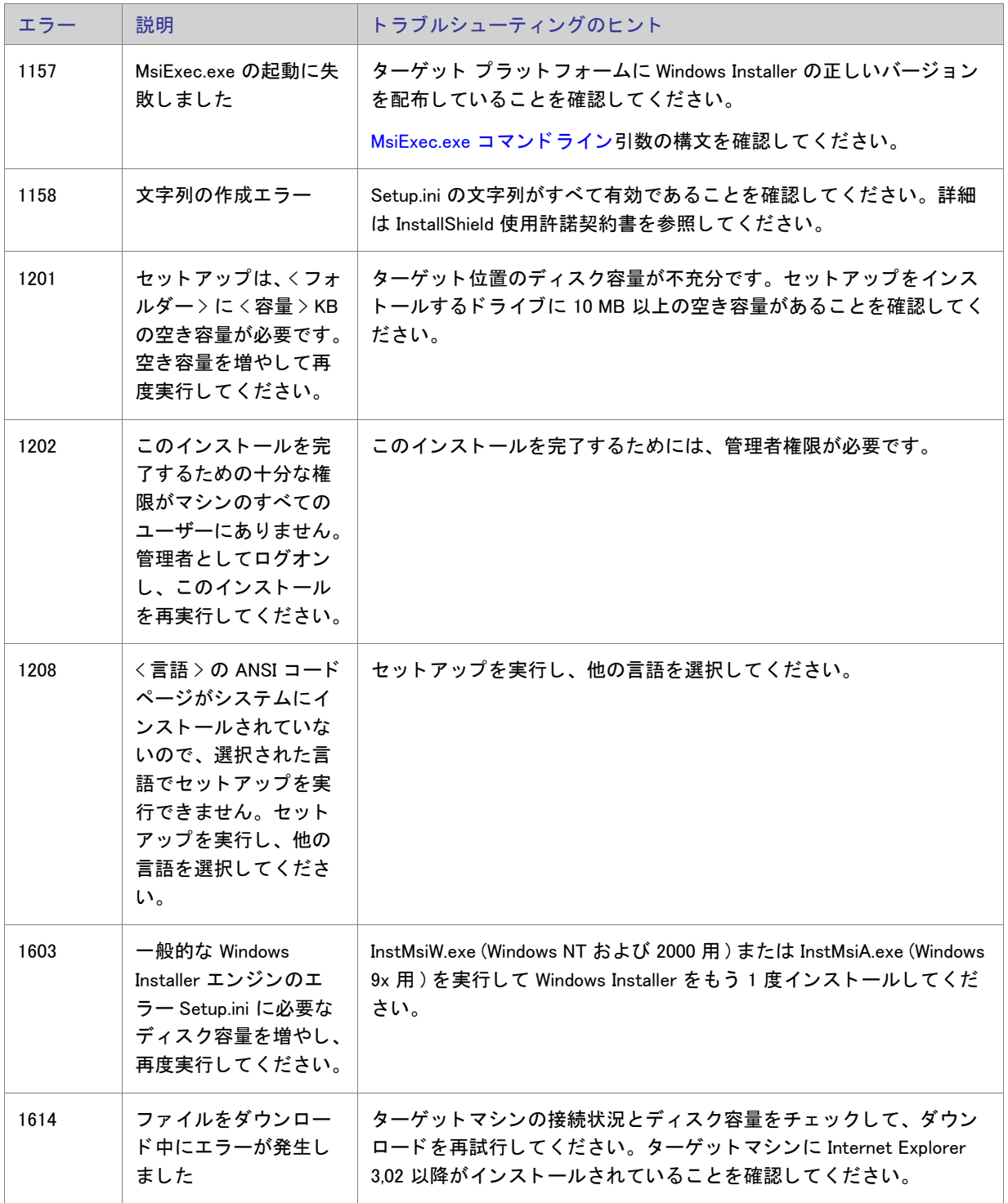

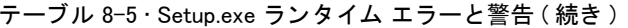

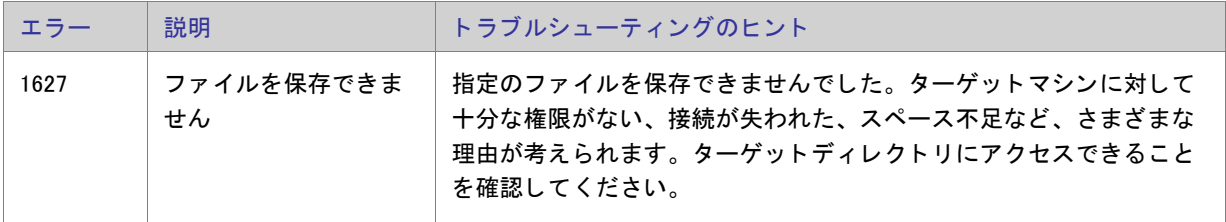

# Visual Studio プロジェクトのインポート エラーと警告

このテーブルは、以下のどちらかの処理を行ったときに発生する可能性のあるエラーと警告をリストします:

• Visual Studio セ ッ ト ア ッ ププロジ ェ ク ト (.vdproj) を InstallShield プロジ ェ ク ト (.ise) に変換。

• Visual Studio セ ッ ト ア ッ プまたはマージ モジュール プロジ ェ ク ト (.vdproj) を InstallShield プロジ ェ ク ト (.ise) にインポート。

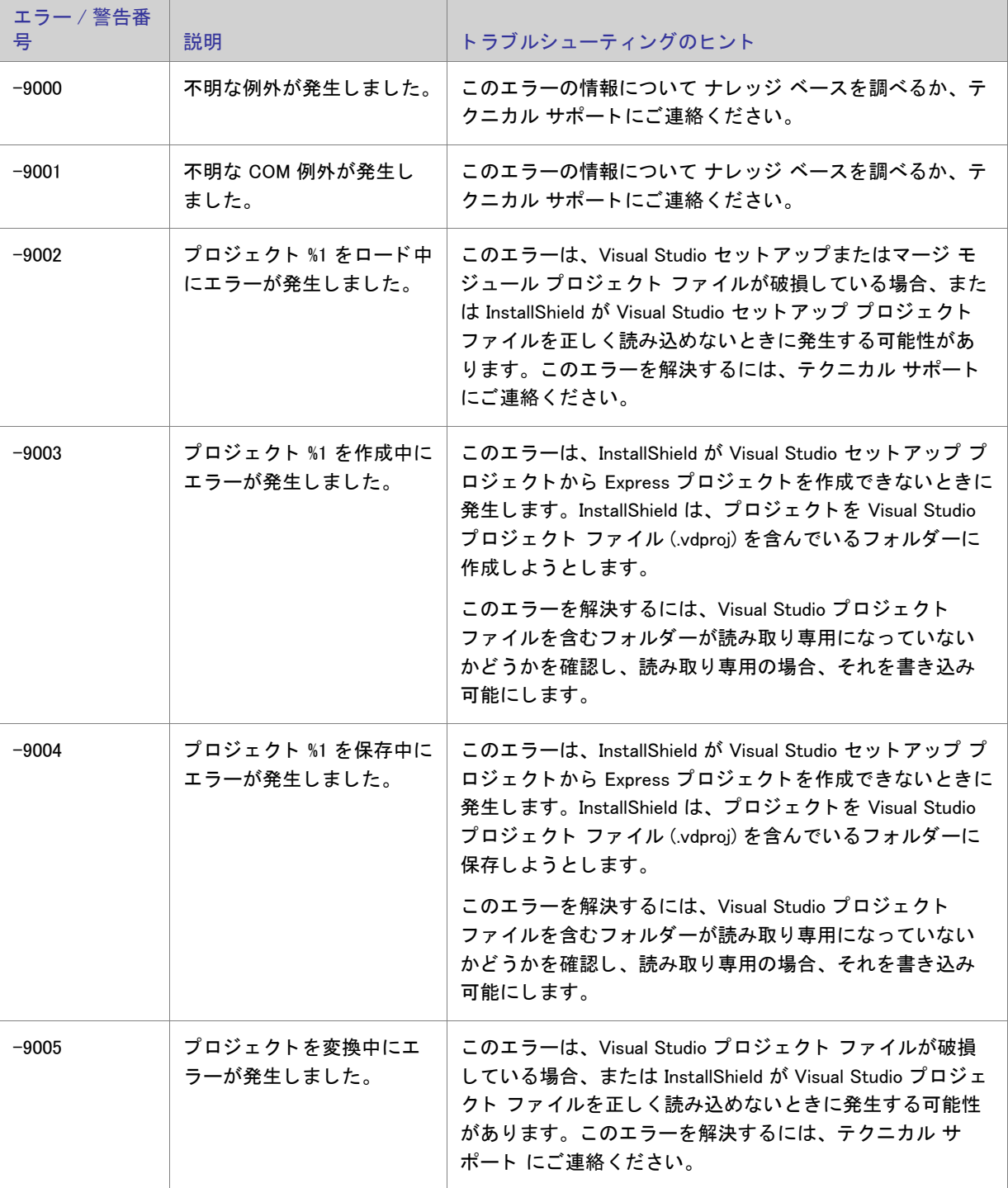

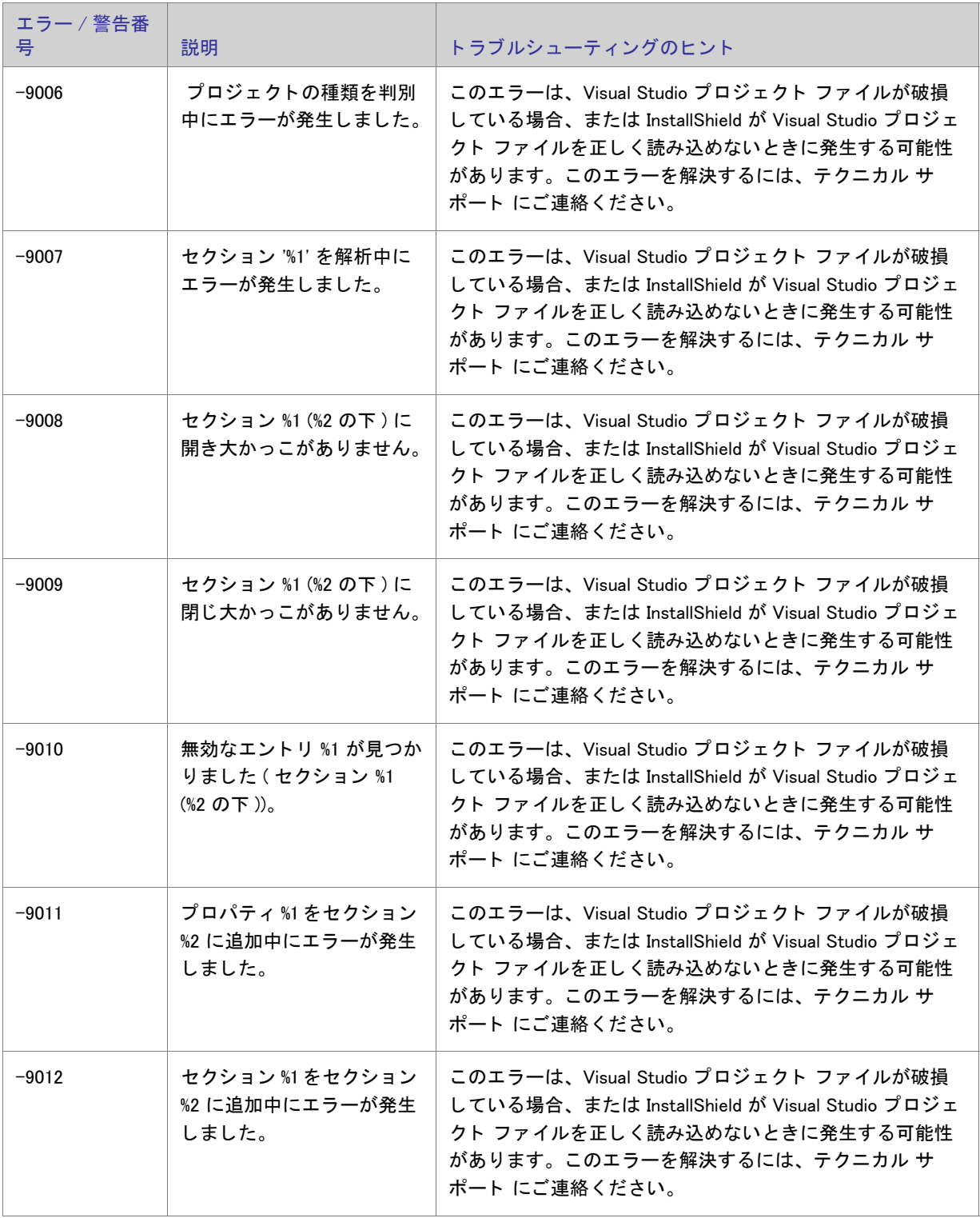

テーブル 8-6 · Visual Studio プロジェクトのインポート エラーと警告 (続き)

| エラー / 警告番<br>号 | 説明                                            | トラブルシューティングのヒント                                                                                                    |
|----------------|-----------------------------------------------|----------------------------------------------------------------------------------------------------|
| $-9013$        | セクション % 1 が存在しま<br>せん。                        | このエラーは、Visual Studio プロジェクト ファイルが破損<br>している場合、または InstallShield が Visual Studio プロジェ<br>クト ファイルを正しく読み込めないときに発生する可能性<br>があります。このエラーを解決するには、テクニカル サ<br>ポート にご連絡ください。 |
| $-9014$        | 製品のプロパティを変換中<br>にエラーが発生しました。                  | このエラーは、Visual Studio プロジェクト ファイルが破損<br>している場合、または InstallShield が Visual Studio プロジェ<br>クト ファイルを正しく読み込めないときに発生する可能性<br>があります。このエラーを解決するには、テクニカル サ<br>ポート にご連絡ください。 |
| $-9015$        | ファイルを変換中にエラー<br>が発生しました。                      | このエラーは、Visual Studio プロジェクト ファイルが破損<br>している場合、または InstallShield が Visual Studio プロジェ<br>クト ファイルを正しく読み込めないときに発生する可能性<br>があります。このエラーを解決するには、テクニカル サ<br>ポート にご連絡ください。 |
| $-9016$        | ファイルの種類 %1 が無効で<br>す。ファイル %2 は変換され<br>ませんでした。 | このエラーは、Visual Studio プロジェクト ファイルが破損<br>している場合、または InstallShield が Visual Studio プロジェ<br>クト ファイルを正しく読み込めないときに発生する可能性<br>があります。このエラーを解決するには、テクニカル サ<br>ポート にご連絡ください。 |
| $-9017$        | ファイル %1 を変換中にエ<br>ラーが発生しました。種類:<br>%2         | このエラーは、Visual Studio プロジェクト ファイルが破損<br>している場合、または InstallShield が Visual Studio プロジェ<br>クト ファイルを正しく読み込めないときに発生する可能性<br>があります。このエラーを解決するには、テクニカル サ<br>ポート にご連絡ください。 |
| $-9018$        | 機能を変換中にエラーが発<br>生しました。                        | このエラーは、Visual Studio プロジェクト ファイルが破損<br>している場合、または InstallShield が Visual Studio プロジェ<br>クト ファイルを正しく読み込めないときに発生する可能性<br>があります。このエラーを解決するには、テクニカル サ<br>ポート にご連絡ください。 |
| $-9019$        | 機能 %1 を変換中にエラーが<br>発生しました。                    | このエラーは、Visual Studio プロジェクト ファイルが破損<br>している場合、または InstallShield が Visual Studio プロジェ<br>クト ファイルを正しく読み込めないときに発生する可能性<br>があります。このエラーを解決するには、テクニカル サ<br>ポート にご連絡ください。 |

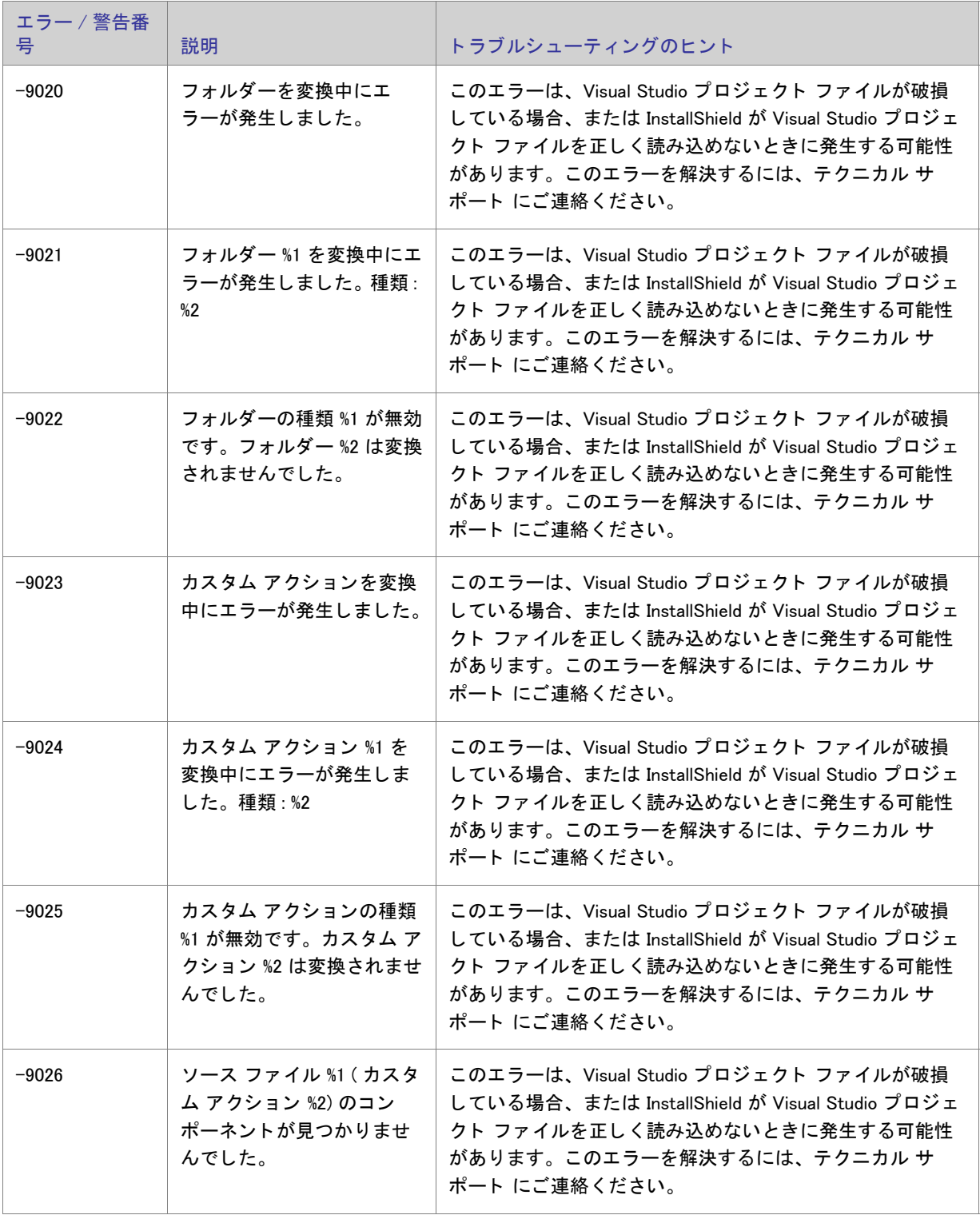

テーブル 8-6 · Visual Studio プロジェクトのインポート エラーと警告 (続き)

| エラー / 警告番<br>号 | 説明                                                          | トラブルシューティングのヒント                                                                                                    |
|----------------|-------------------------------------------------------------|----------------------------------------------------------------------------------------------------|
| $-9027$        | ファイルの種類を変換中に<br>エラーが発生しました。                                 | このエラーは、Visual Studio プロジェクト ファイルが破損<br>している場合、または InstallShield が Visual Studio プロジェ<br>クト ファイルを正しく読み込めないときに発生する可能性<br>があります。このエラーを解決するには、テクニカル サ<br>ポート にご連絡ください。                        |
| $-9028$        | ファイル拡張子 %1 を変換中<br>にエラーが発生しました。<br>種類 : %2                  | このエラーは、Visual Studio プロジェクト ファイルが破損<br>している場合、または InstallShield が Visual Studio プロジェ<br>クト ファイルを正しく読み込めないときに発生する可能性<br>があります。このエラーを解決するには、テクニカル サ<br>ポート にご連絡ください。                        |
| $-9029$        | ファイル拡張子の種類 %1 が<br>無効です。ファイル拡張子<br>%2 は変換されませんでし<br>た。      | このエラーは、Visual Studio プロジェクト ファイルが破損<br>している場合、または InstallShield が Visual Studio プロジェ<br>クト ファイルを正しく読み込めないときに発生する可能性<br>があります。このエラーを解決するには、テクニカルサ<br>ポート にご連絡ください。                         |
| $-9030$        | 動詞 %1 を変換中にエラーが<br>発生しました。種類:%2                             | このエラーは、Visual Studio プロジェクト ファイルが破損<br>している場合、または InstallShield が Visual Studio プロジェ<br>クト ファイルを正しく読み込めないときに発生する可能性<br>があります。このエラーを解決するには、テクニカル サ<br>ポート にご連絡ください。                        |
| $-9031$        | 動詞の種類 %1 が無効です。<br>動詞 %2 は変換されませんで<br>した。                   | このエラーは、Visual Studio プロジェクト ファイルが破損<br>している場合、または InstallShield が Visual Studio プロジェ<br>クト ファイルを正しく読み込めないときに発生する可能性<br>があります。このエラーを解決するには、テクニカルサ<br>ポート にご連絡ください。                         |
| $-9032$        | ファイル 拡張子 %1 のコマ<br>ンドが指定されていません。<br>ファイル拡張子は変換され<br>ませんでした。 | この警告は、Visual Studio のファイルの種類エディターで指<br>定されたファイルの種類の Command プロパティが空白のま<br>ま残されたとき発生します。この警告は、変換処理中に<br>InstallShield がファイル拡張子を変換できなかったことをア<br>ラートします。                                     |
|                |                                                             | この問題を解決するには、Visual Studio でファイル タイプ<br>のコマンドを指定してから、Visual Studio セットアップ プ<br>ロジェクトを InstallShield プロジェクトに変換します。そう<br>でない場合、InstallShield の [ ファイル拡張子 ] ビューでファ<br>イル拡張子を追加および構成することができます。 |

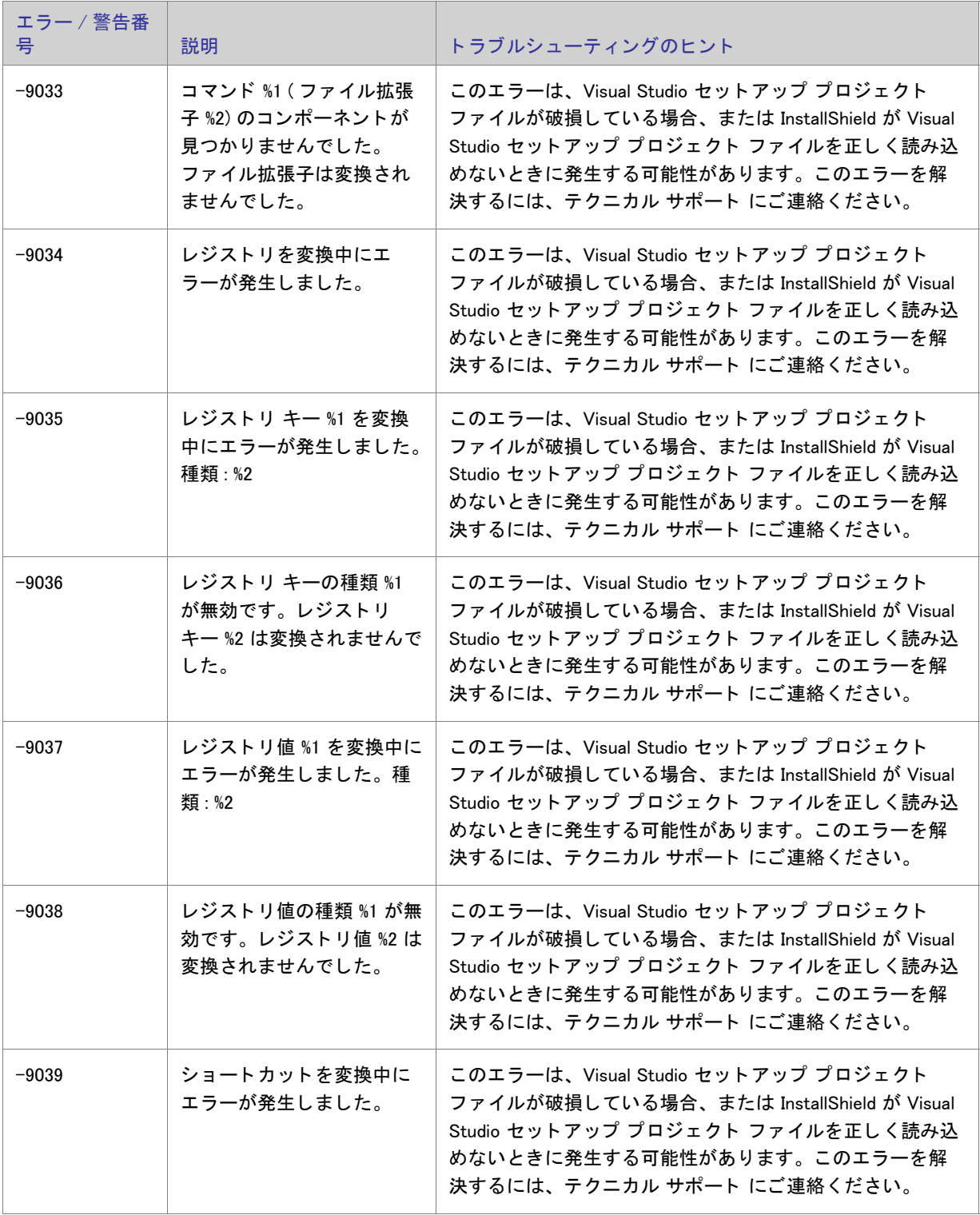

テーブル 8-6 · Visual Studio プロジェクトのインポート エラーと警告 (続き)

| エラー / 警告番<br>号 | 説明                                                         | トラブルシューティングのヒント                                                                                                    |
|----------------|------------------------------------------------------------|----------------------------------------------------------------------------------------------------|
| $-9040$        | ショートカット %1 を変換中<br>にエラーが発生しました。<br>種類 : %2                 | このエラーは、Visual Studio セットアップ プロジェクト<br>ファイルが破損している場合、または InstallShield が Visual<br>Studio セットアップ プロジェクト ファイルを正しく読み込<br>めないときに発生する可能性があります。このエラーを解<br>決するには、テクニカル サポート にご連絡ください。 |
| $-9041$        | ショートカットの種類%1が<br>無効です。ショートカット<br>%2 は変換されませんでし<br>た。       | このエラーは、Visual Studio セットアップ プロジェクト<br>ファイルが破損している場合、または InstallShield が Visual<br>Studio セットアップ プロジェクト ファイルを正しく読み込<br>めないときに発生する可能性があります。このエラーを解<br>決するには、テクニカル サポート にご連絡ください。 |
| $-9042$        | ショートカットのターゲッ<br>ト %1 が無効です。ショート<br>カット %2 は変換されません<br>でした。 | このエラーは、Visual Studio セットアップ プロジェクト<br>ファイルが破損している場合、または InstallShield が Visual<br>Studio セットアップ プロジェクト ファイルを正しく読み込<br>めないときに発生する可能性があります。このエラーを解<br>決するには、テクニカル サポート にご連絡ください。 |
| $-9043$        | 起動条件を変換中にエラー<br>が発生しました。                                   | このエラーは、Visual Studio セットアップ プロジェクト<br>ファイルが破損している場合、または InstallShield が Visual<br>Studio セットアップ プロジェクト ファイルを正しく読み込<br>めないときに発生する可能性があります。このエラーを解<br>決するには、テクニカル サポート にご連絡ください。 |
| $-9044$        | 起動条件 %1 を変換中にエ<br>ラーが発生しました。種類:<br>%2                      | このエラーは、Visual Studio セットアップ プロジェクト<br>ファイルが破損している場合、または InstallShield が Visual<br>Studio セットアップ プロジェクト ファイルを正しく読み込<br>めないときに発生する可能性があります。このエラーを解<br>決するには、テクニカル サポート にご連絡ください。 |
| $-9045$        | 起動条件の種類 %1 が無効で<br>す。起動条件 %2 は変換され<br>ませんでした。              | このエラーは、Visual Studio セットアップ プロジェクト<br>ファイルが破損している場合、または InstallShield が Visual<br>Studio セットアップ プロジェクト ファイルを正しく読み込<br>めないときに発生する可能性があります。このエラーを解<br>決するには、テクニカル サポート にご連絡ください。 |
| $-9046$        | ロケータを変換中にエラー<br>が発生しました。                                   | このエラーは、Visual Studio セットアップ プロジェクト<br>ファイルが破損している場合、または InstallShield が Visual<br>Studio セットアップ プロジェクト ファイルを正しく読み込<br>めないときに発生する可能性があります。このエラーを解<br>決するには、テクニカル サポート にご連絡ください。 |

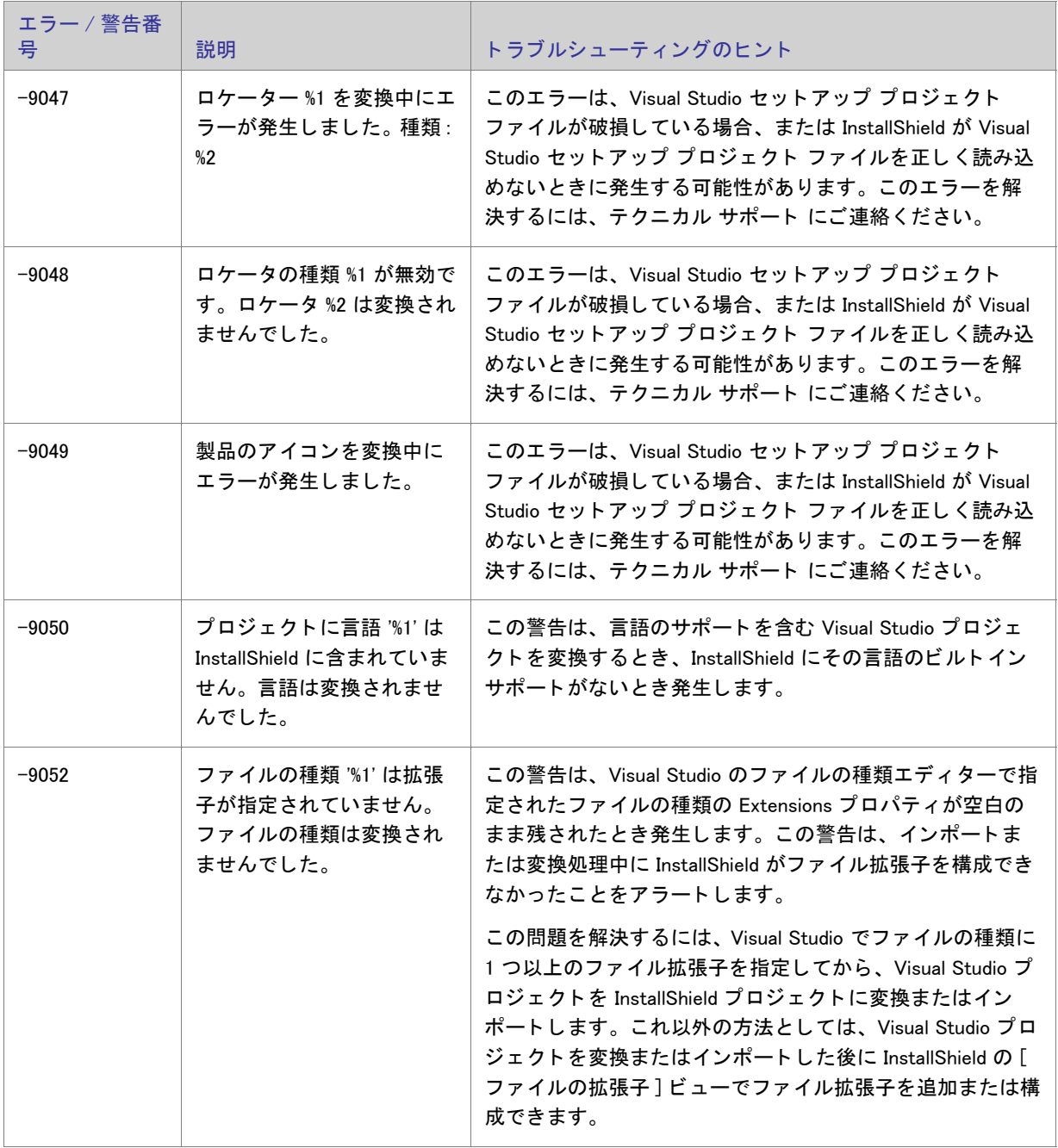

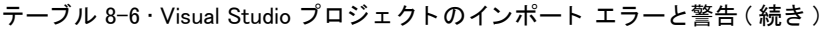

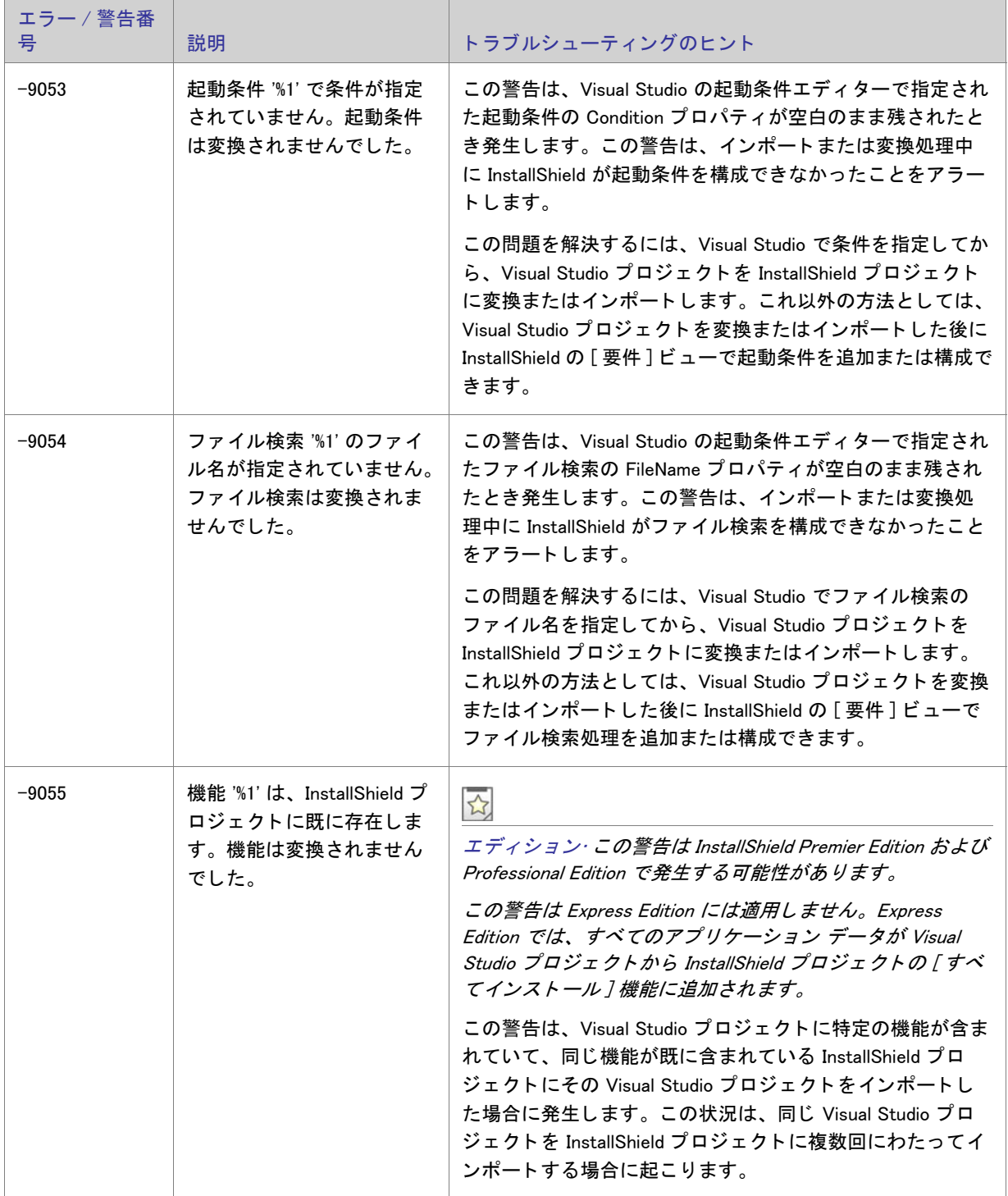

 $\mathbf{I}$ 

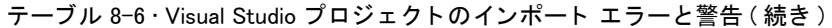

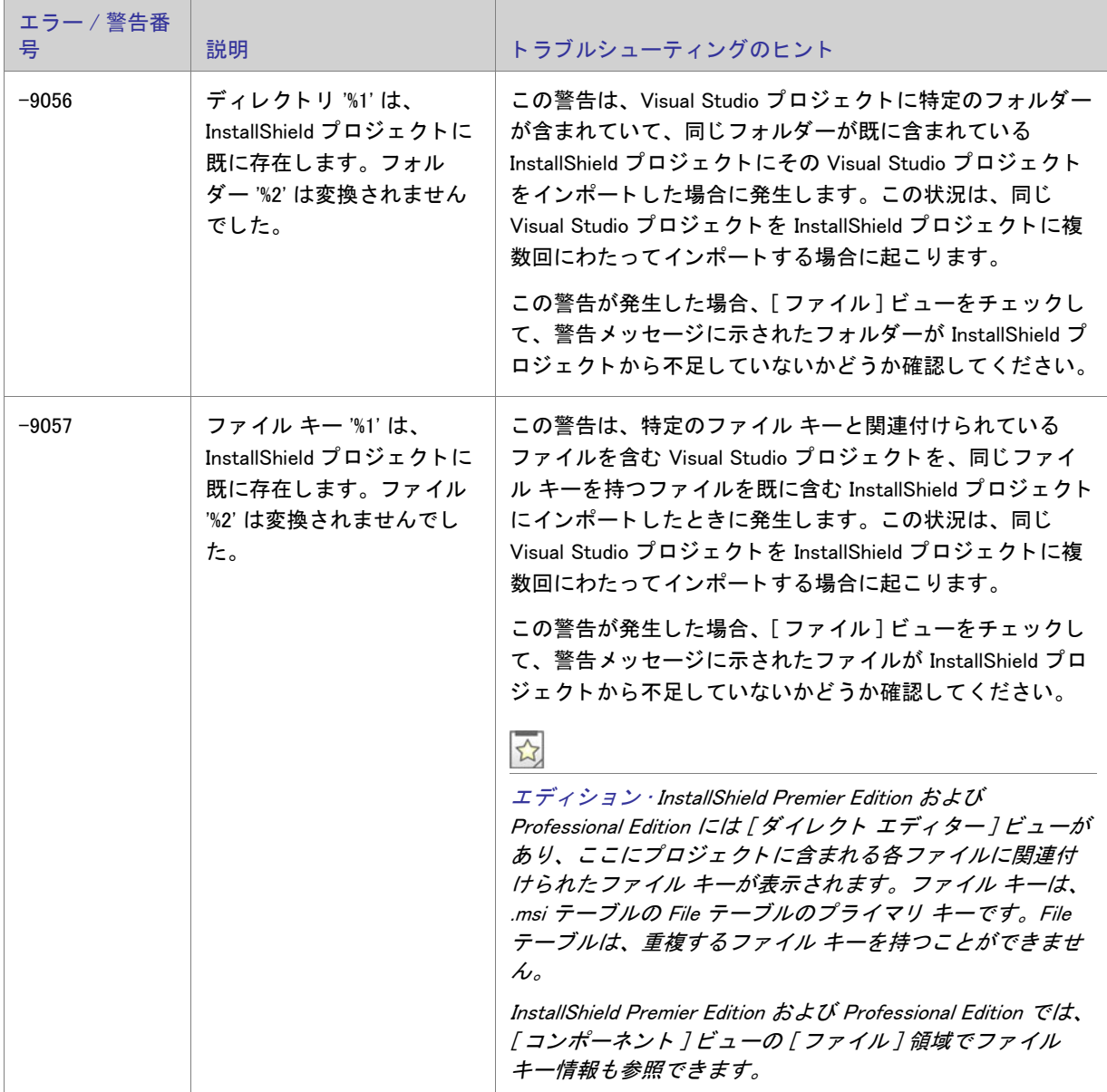

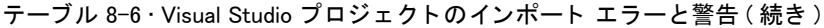

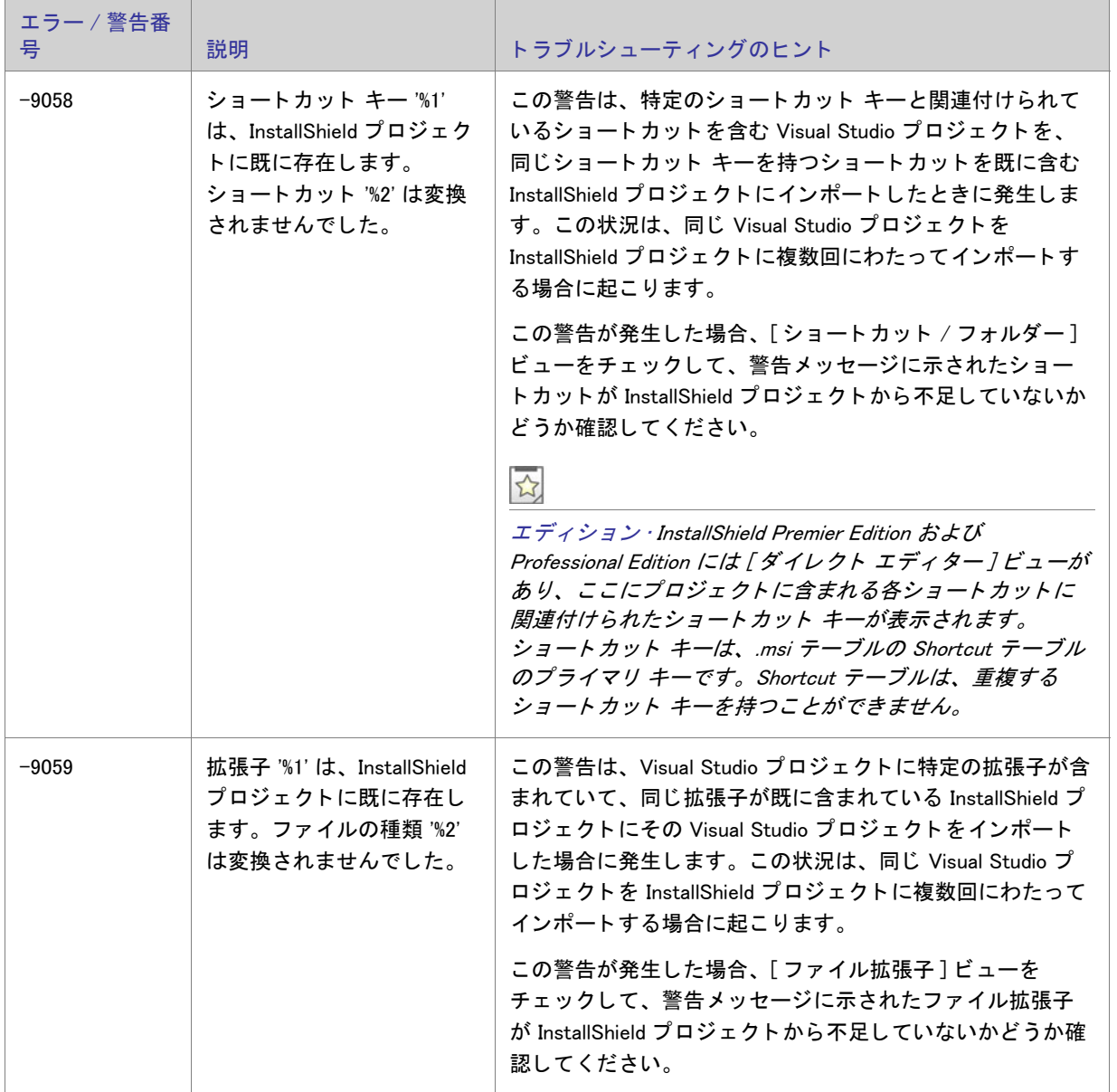

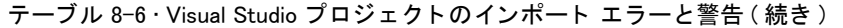

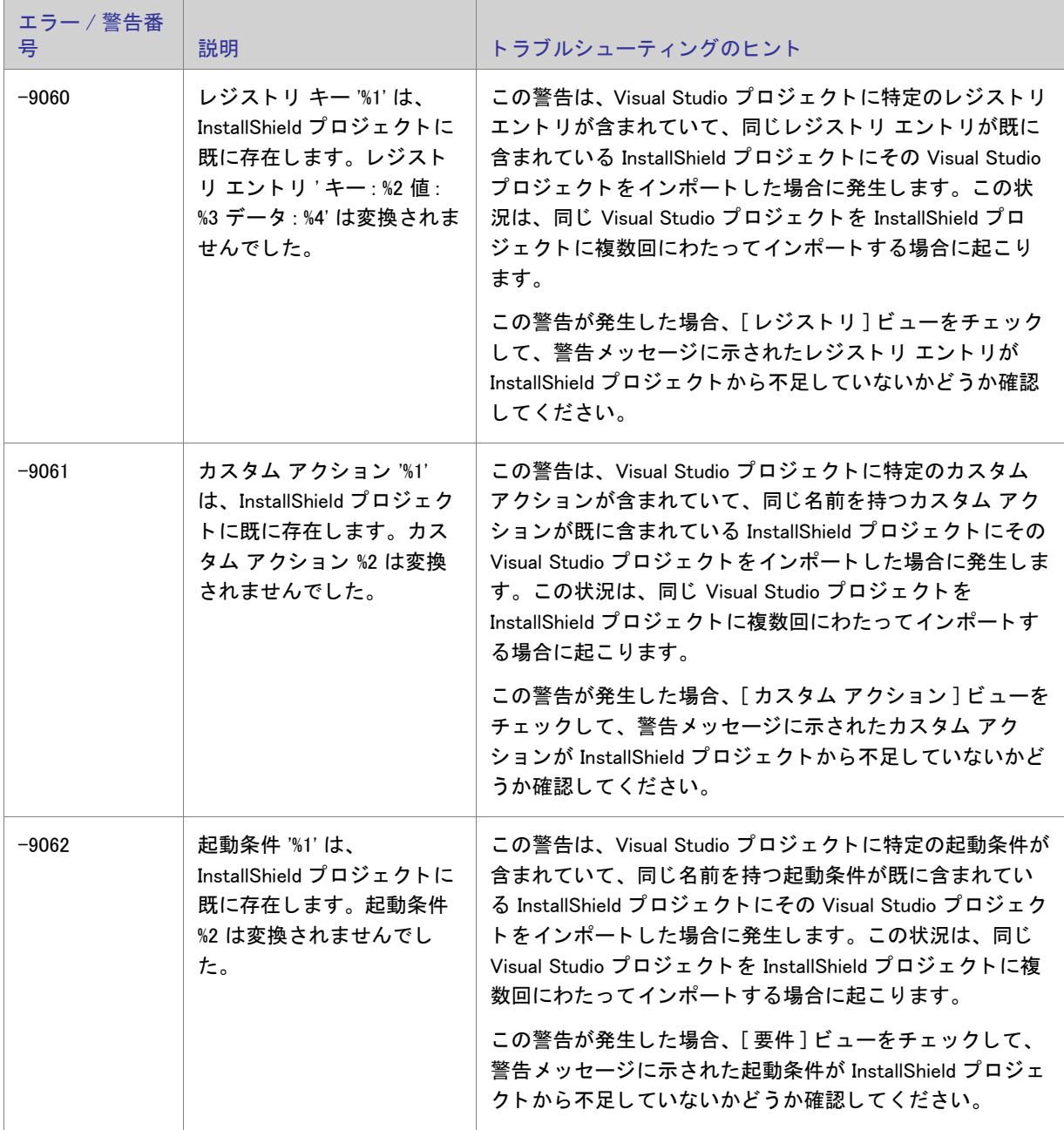

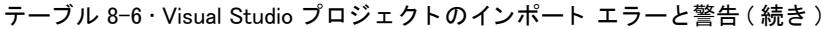

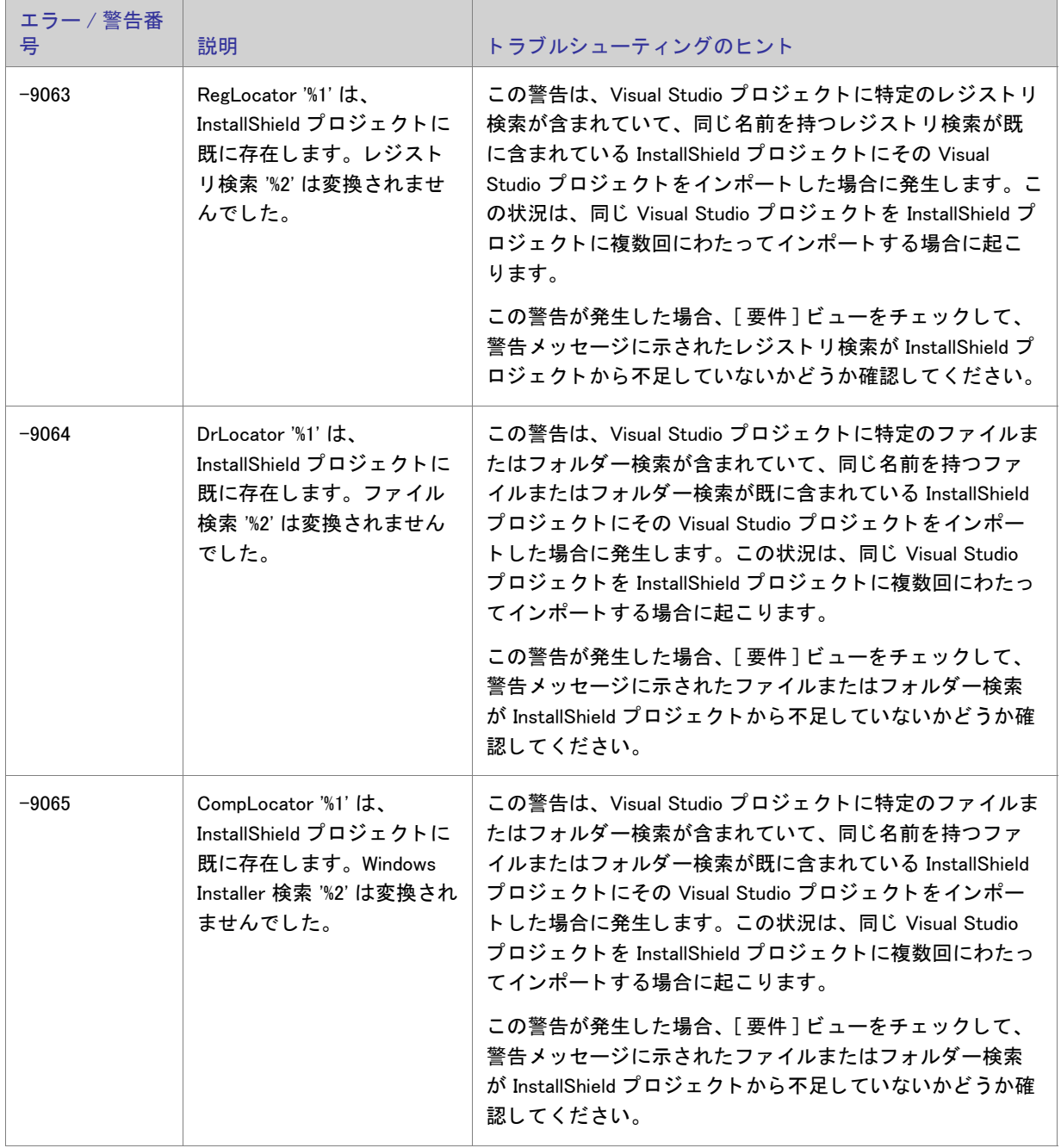

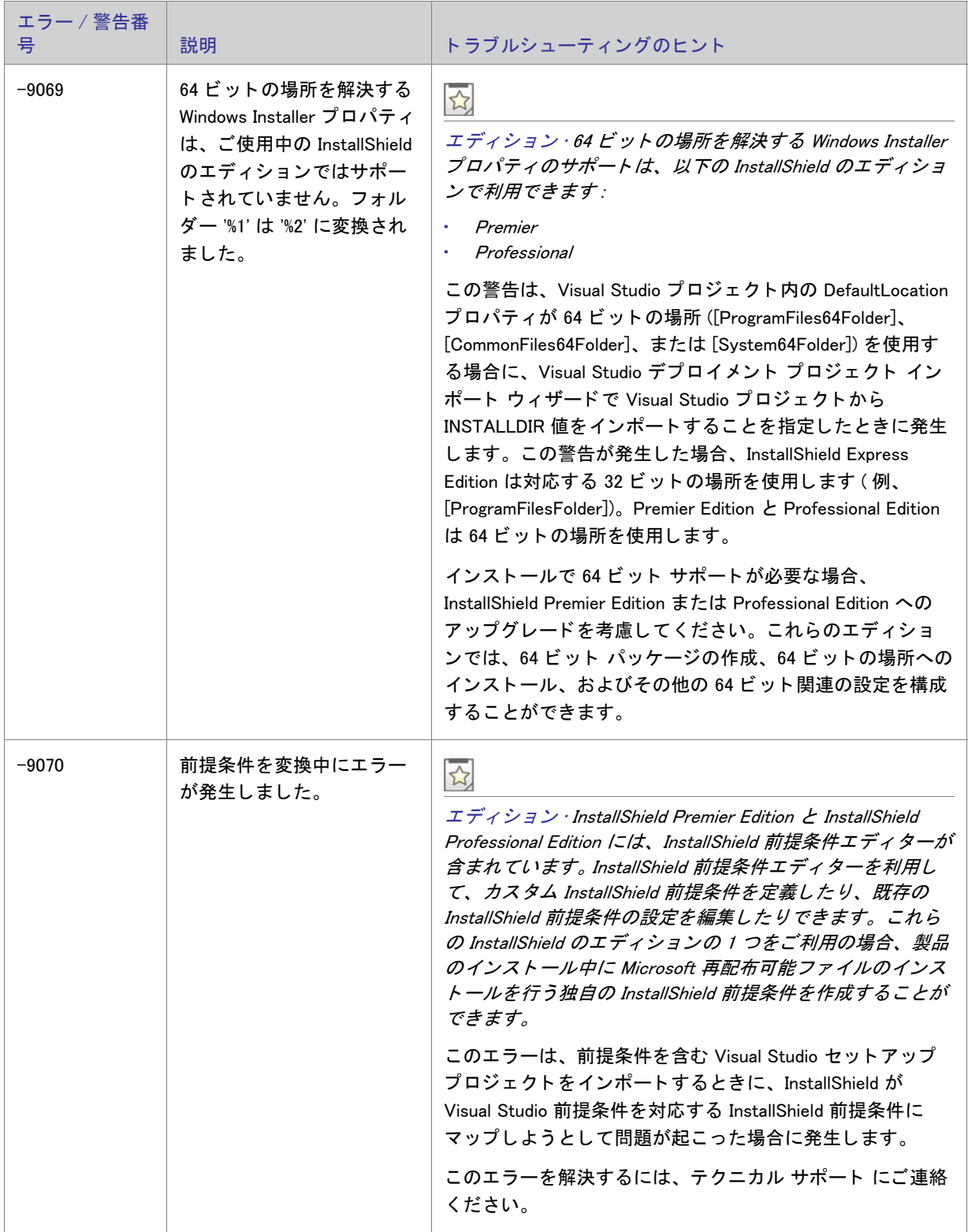

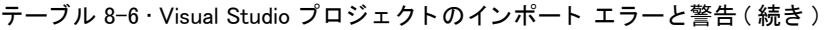

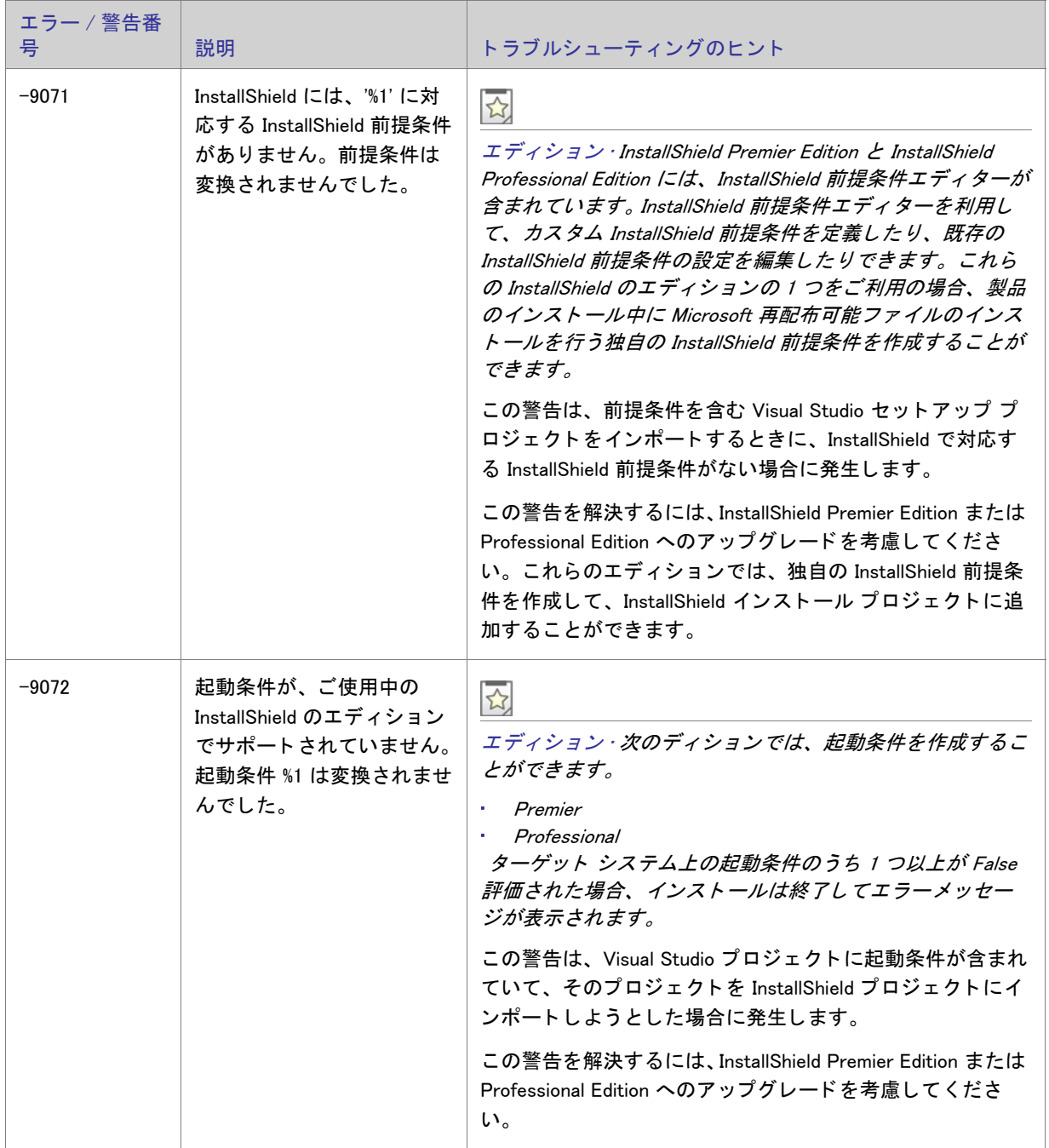

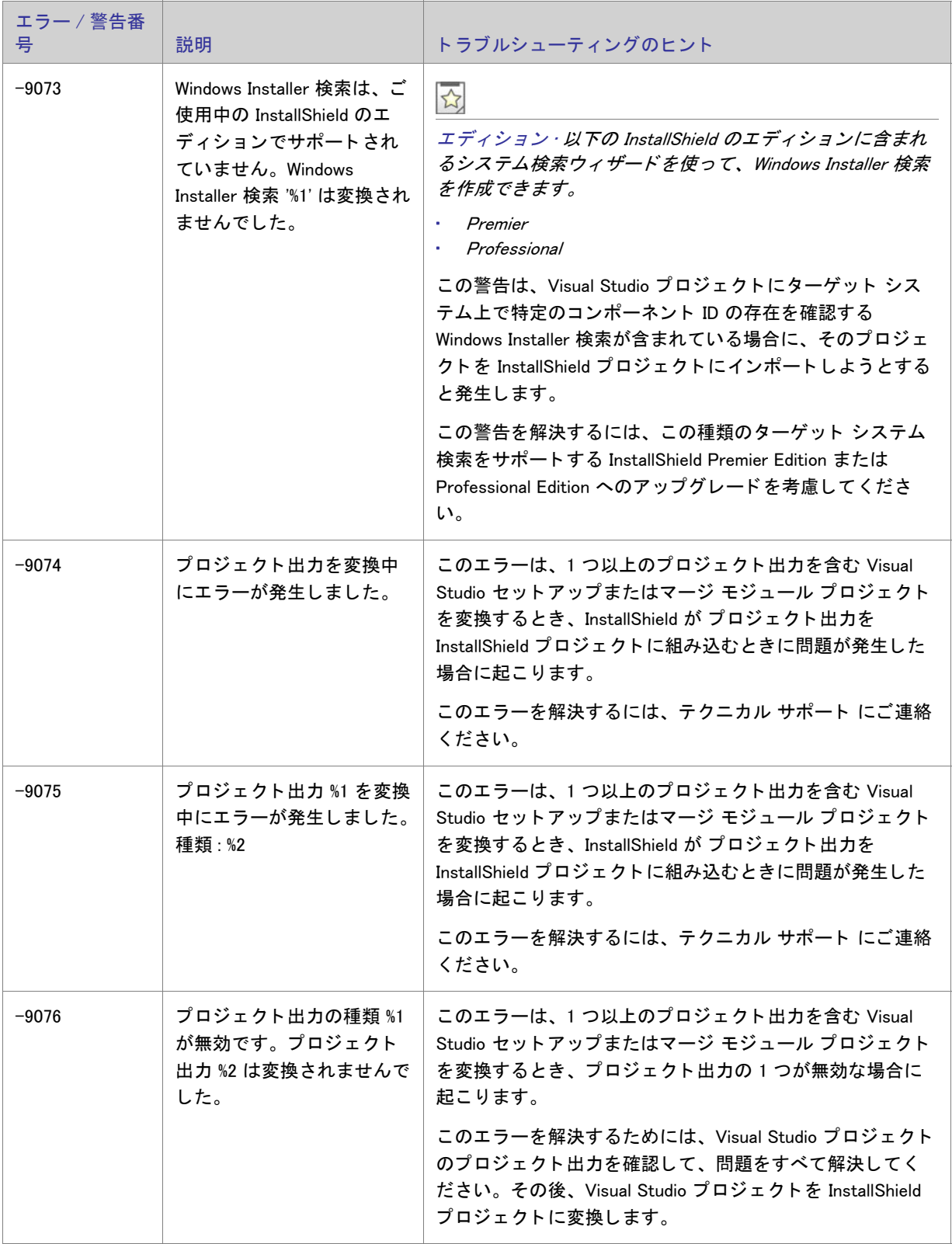

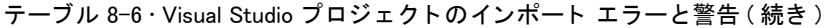

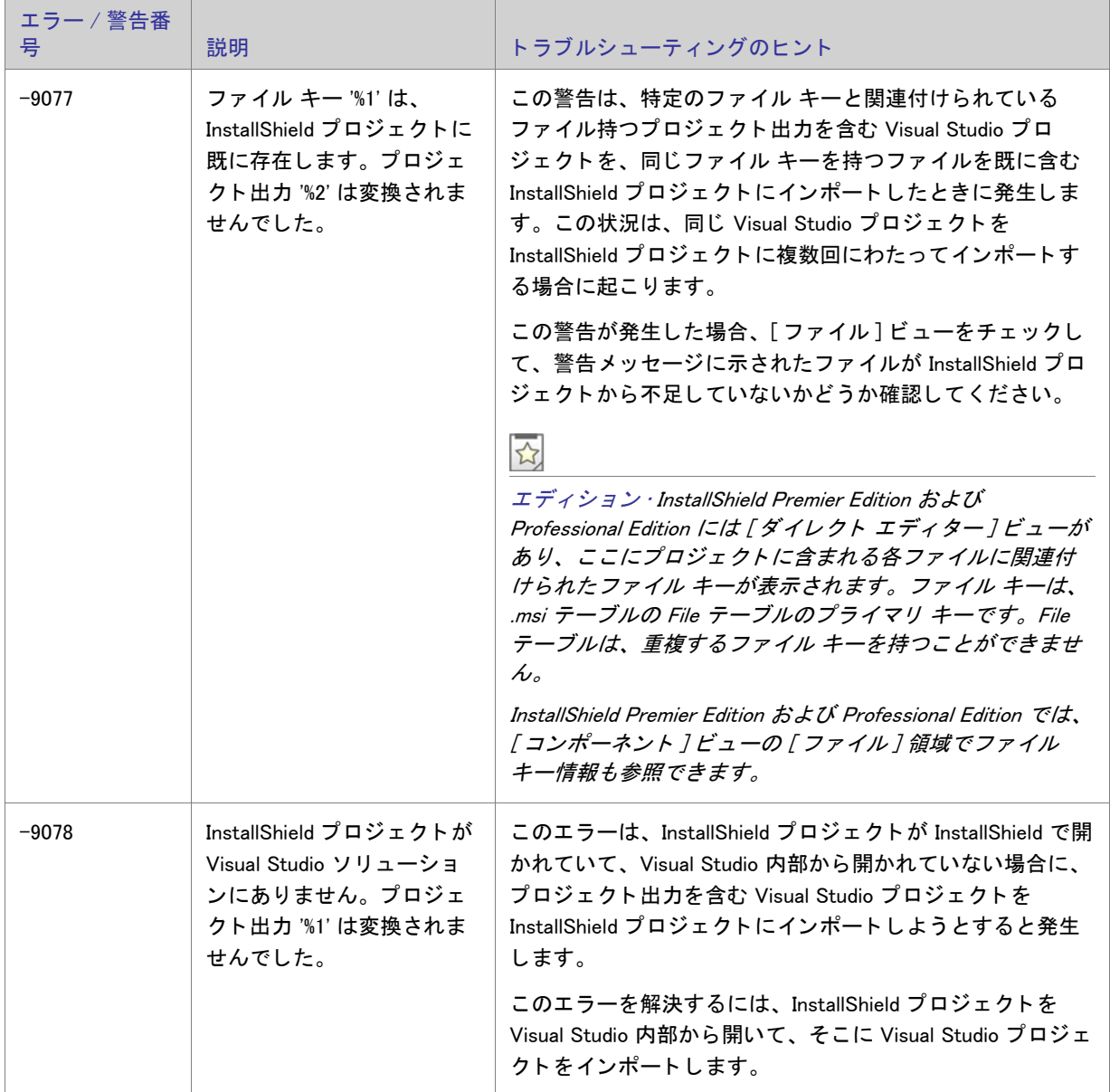

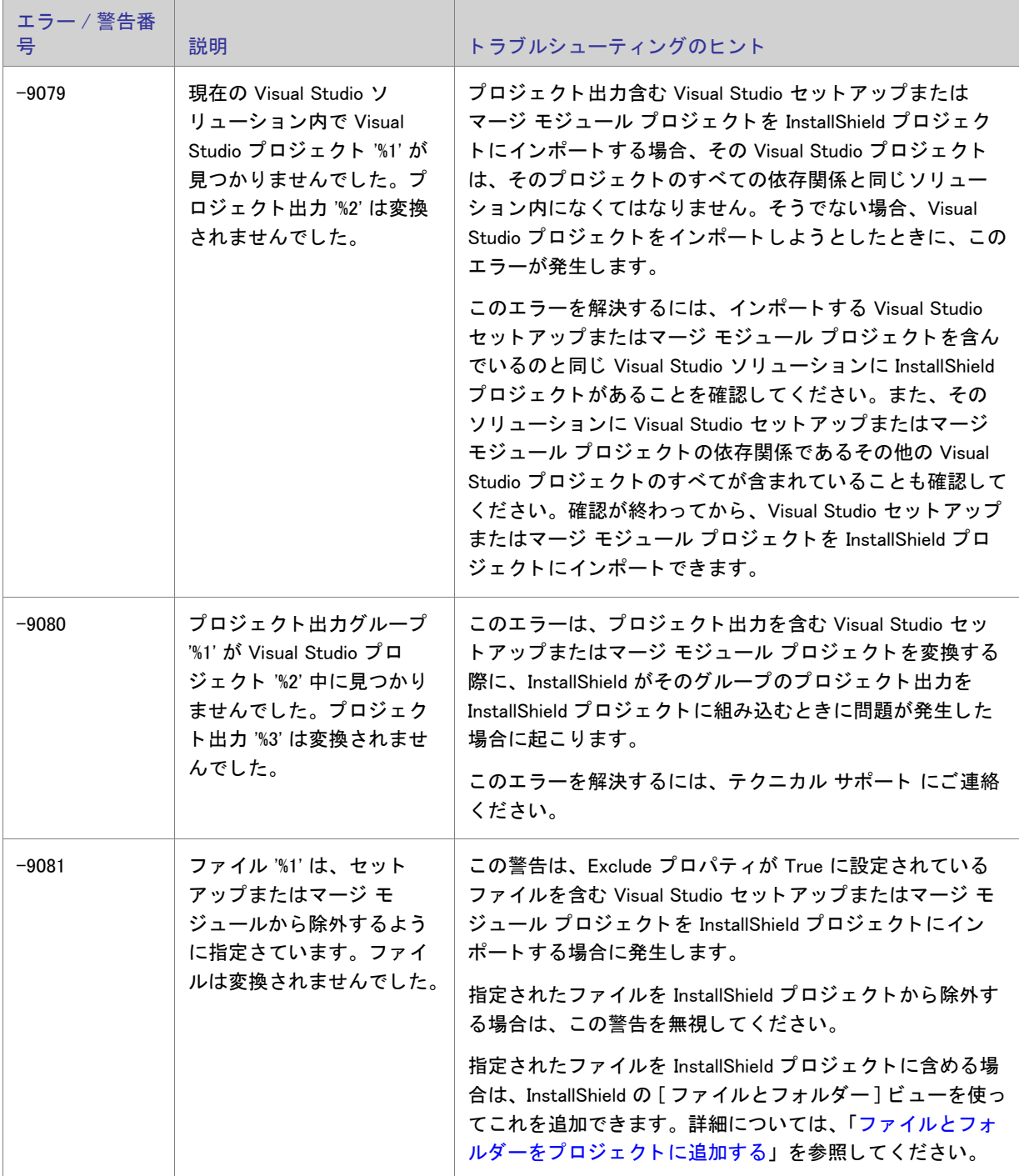

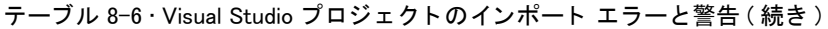

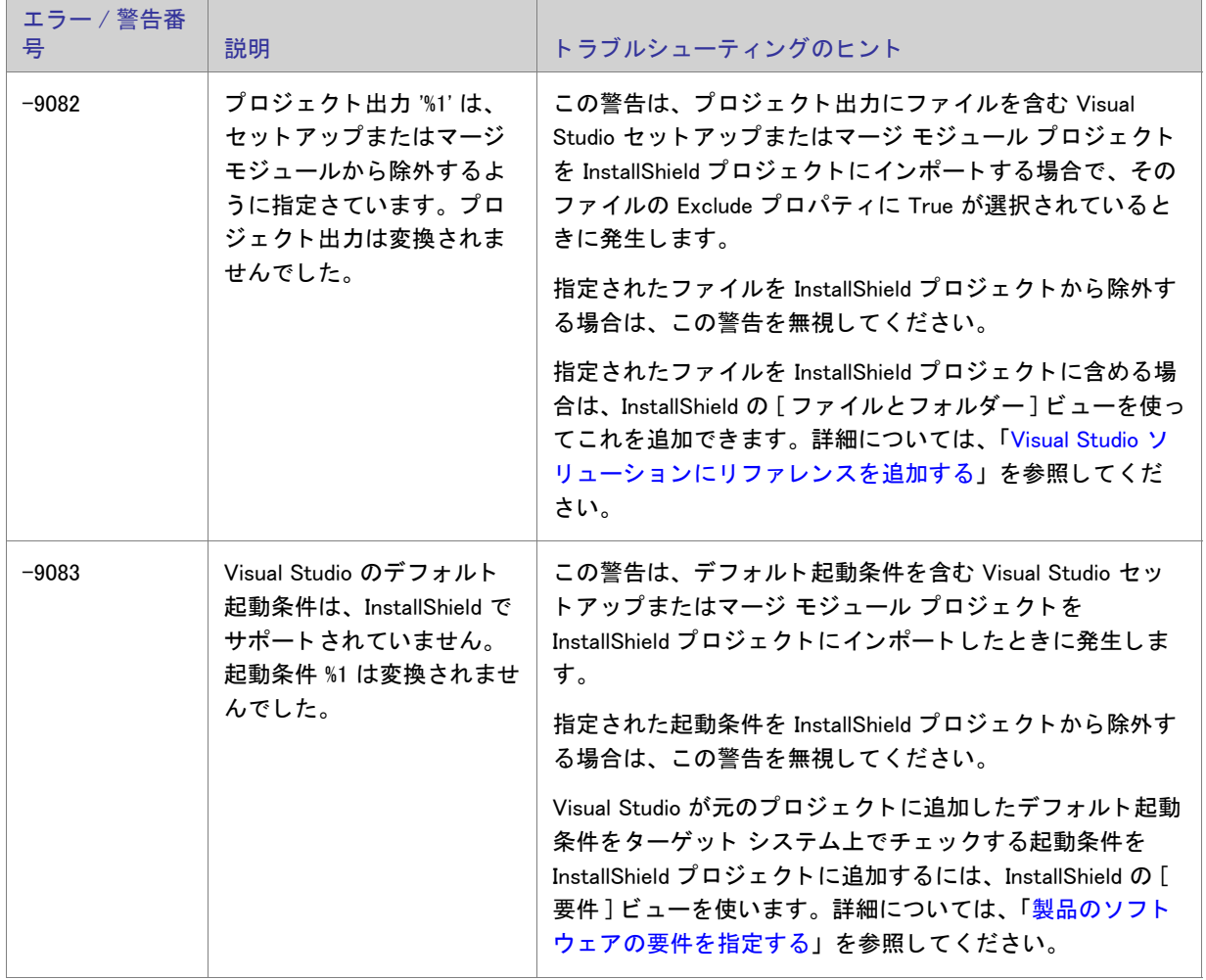

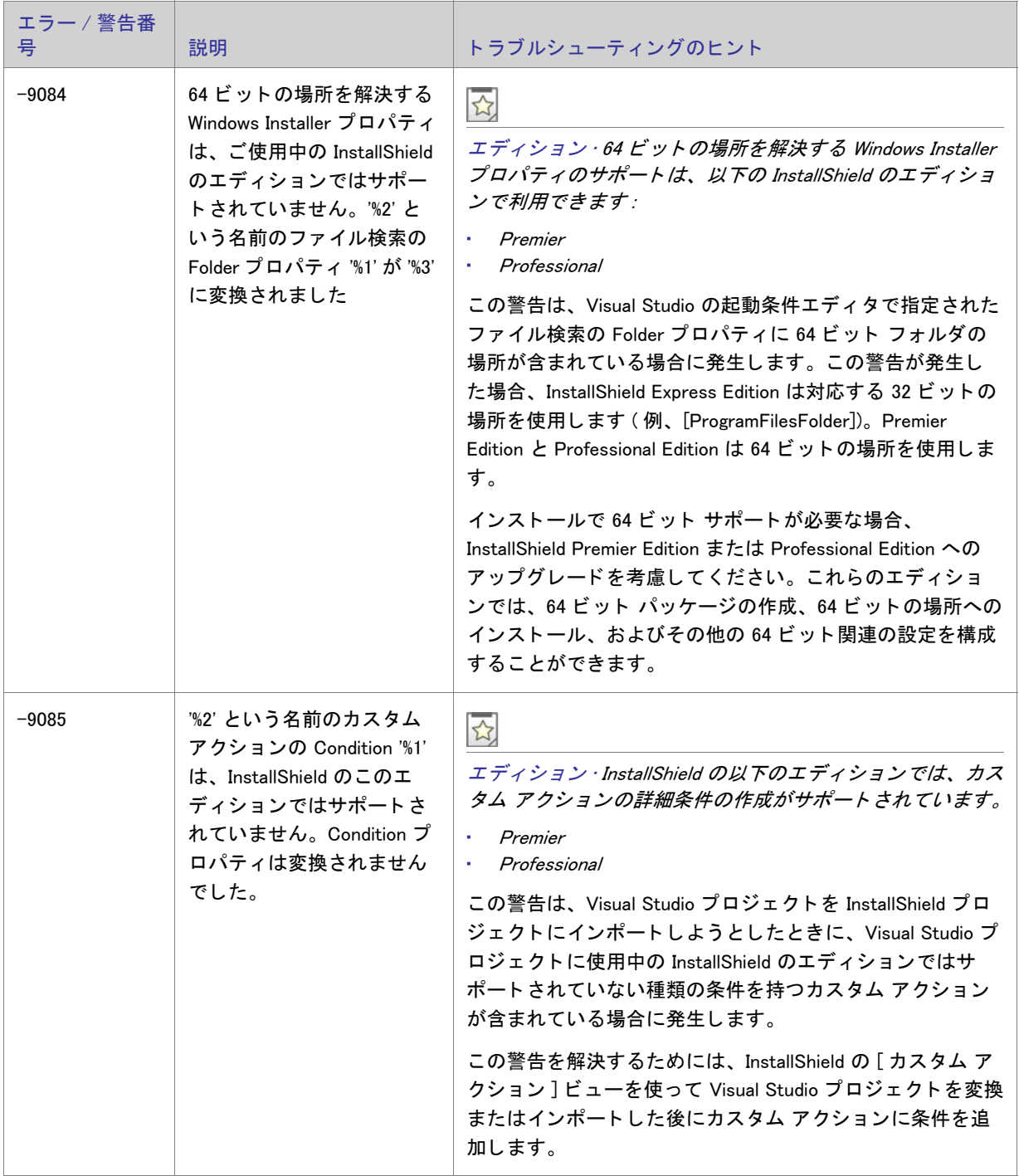

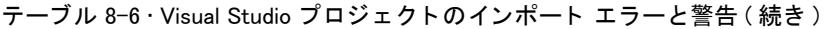

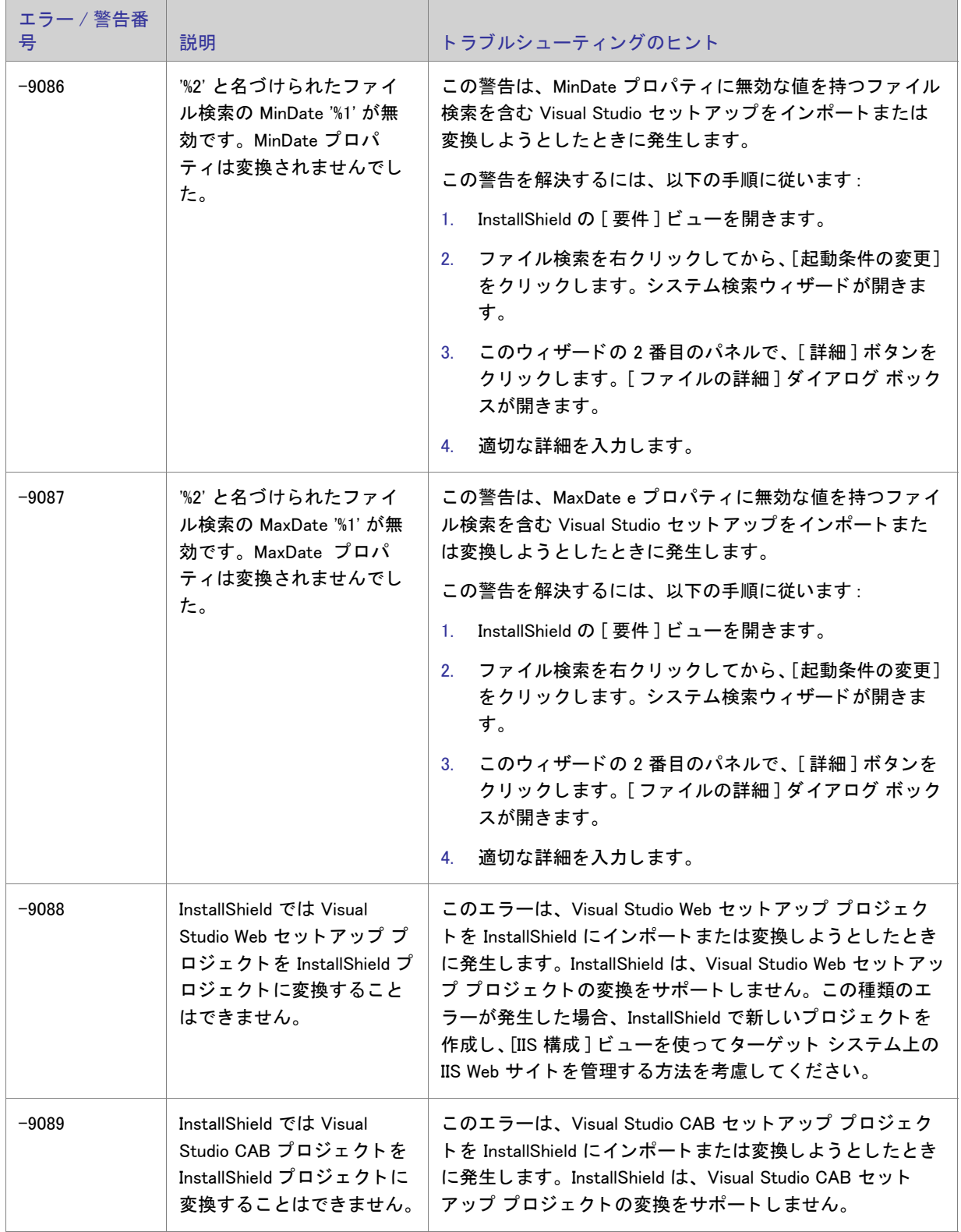

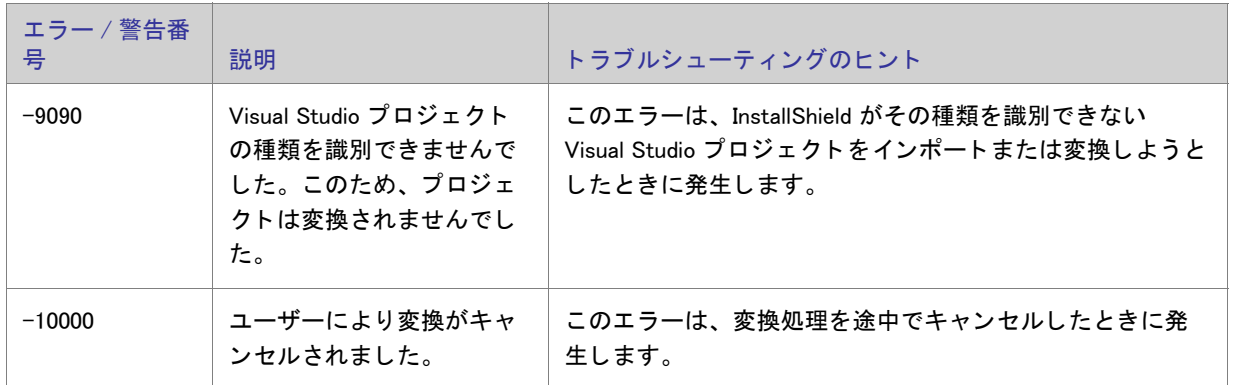

# <span id="page-712-0"></span>InstallShield カスタム アクション リファレンス

このセクションでは、様々な機能をサポートするために InstallShield プロジェクトに自動的に追加されるビルトイ ン InstallShield カスタム アクションそれぞれについて説明します。

# serial verifyCA isx

SERIALNUMVALRETRYLIMIT プロパテ ィ の値を 1 減ら し ます。

### \_serial\_verifyCA\_isx\_helper

SERIALNUMVALRETRYLIMIT プロパテ ィ の値を 1 減ら し ます。

# CheckForProductUpdates

FlexNet Connect を使用して、製品のアップデートを確認します。

カスタム アクションは Agent.exe という名前の実行可能ファイルを起動して、次の内容を渡します。

/au[ProductCode] /EndOfInstall

#### CheckForProductUpdatesOnReboot

FlexNet Connect を使用して、起動時に製品のアップデートを確認します。

カスタム アクションは Agent.exe という名前の実行可能ファイルを起動して、次の内容を渡します。

/au[ProductCode] /EndOfInstall /Reboot

# **DLLWrapCleanup**

抽出されたデータをクリーンアップする標準 DLL ラッパー。

これは、Windows Installer .dll カスタム アクションです。.dll ファイルの名前は dllwrap.dll で、そのエントリ ポイン ト は DLLWrapCleanup です。

#### **DLLWrapStartup**

呼び出し を説明するデータ を抽出する標準 DLL ラ ッパー。

これは、.dll カスタム アクションです。.dll ファイルの名前は dllwrap.dll で、そのエントリ ポイントは DLLWrapStartup です。

# ISComponentServiceCosting

ISComPlusApplication テーブルから情報を抽出し、COM+ アプリケーションの一時ファイルに保存します。

これは、Windows Installer .dll カスタム アクションです。.dll ファイルの名前は iscomsrv.dll で、そのエントリ ポイン ト は ISComponentServiceCosting です。

# ISComponentServiceFinalize

インストールおよびアンインストール時に、COM+ アプリケーションをコミットします。

これは、Windows Installer .dll カスタム アクションです。.dll ファイルの名前は iscomsrv.dll で、そのエントリ ポイン ト は ISComponentServiceFinalize です。

## ISComponentServiceInstall

インストール時に、COM+ アプリケーションをインストールします。

これは、.dll カスタム アクションです。.dll ファイルの名前は iscomsrv.dll で、そのエントリ ポイントは ISComponentServiceInstall です。

#### ISComponentServiceRollback

インストールまたはアンインストールが失敗したとき、COM+ アプリケーションをロールバックします。

これは、.dll カスタム アクションです。.dll ファイルの名前は iscomsrv.dll で、そのエントリ ポイントは ISComponentServiceRollback です。

### ISComponentServiceUninstall

アンインストール時に、COM+ アプリケーションを削除します。

これは、.dll カスタム アクションです。.dll ファイルの名前は iscomsrv.dll で、そのエントリ ポイントは ISComponentServiceUninstall です。

# **ISIISCleanup**

IIS インストールの一時ファイルとレジストリ エントリを削除します。

これは、.dll カスタム アクションです。.dll ファイルの名前は IISHelper.dll で、そのエントリ ポイントは ISIISCleanup です。

#### **ISIISCosting**

IIS インストールの一時ファイルにアクション一覧を作成します。他の IIS アクションの CustomActionData プロパ ティを設定します。

これは、.dll カスタム アクションです。.dll ファイルの名前は IISHelper.dll で、そのエントリ ポイントは ISIISCosting です。

#### **ISIISInstall**

IIS インストールに Web サイト、アプリケーション、仮想ディレクトリ、および他のアイテムを作成します。

これは、.dll カスタム アクションです。.dll ファイルの名前は IISHelper.dll で、そのエントリ ポイントは ISIISInstall です。

# **ISIISRollback**

IIS のロールバック中に Web サイト、アプリケーション、仮想ディレクトリ、および他のアイテムを削除します。

これは、.dll カスタム アクションです。.dll ファイルの名前は IISHelper.dll で、そのエントリ ポイントは ISIISRollback です。

# ISIISUninstall

IIS のアンインストール中に Web サイト、アプリケーション、仮想ディレクトリ、および他のアイテムを削除しま す。

これは、.dll カスタム アクションです。.dll ファイルの名前は IISHelper.dll で、そのエントリ ポイントは ISIISUninstall です。

# **ISInstallPrerequisites**

機能と関連付けられた前提条件のインストールを起動します。

これは、.dll カスタム アクションです。.dll ファイルの名前は PrqLaunch.dll で、そのエントリ ポイントは InstallPrerequisites です。

#### ISJITCompileActionAtInstall

インストール時に、.NET アセンブリをプリコンパイルします。

このカスタム アクションは、ngen.exe という名前の Microsoft 実行可能ファイルを起動します。

# ISJITCompileActionAtUnInstall

アンインストール時にプリコンパイル済み .NET アセンブリを削除します。

このカスタム アクションは、ngen.exe という名前の Microsoft 実行可能ファイルを起動します。

# ISLockPermissionsCost

ISLockPermissionsInstall アクシ ョ ンの CustomActionData プロパテ ィ を設定し ます。

これは、.dll カスタム アクションです。.dll ファイルの名前は ISLockPermissions.dll で、そのエントリ ポイントは ISLockPermissionsCostAction です。

#### ISLockPermissionsInstall

製品がインストールされるときのアクセス許可を設定します。

これは、.dll カスタム アクションです。.dll ファイルの名前は ISLockPermissions.dll で、そのエントリ ポイントは ISLockPermissionsInstallAction です。

# **ISNetApiInstall**

.ini ファイルからユーザーおよびグループを作成します。

これは、Windows Installer .dll カスタム アクションです。.dll ファイルの名前は ISNetAPI.dll で、そのエントリ ポイン ト は ISNetApiInstall です。

# **ISNetApiRollback**

ユーザーとグループの変更をロールバックします。

これは、.dll カスタム アクションです。.dll ファイルの名前は ISNetAPI.dll で、そのエントリ ポイントは ISNetApiRollback です。

# ISNetCreateIniForOneUser

ユーザーとグループ用の一時フ ァ イルに操作を抽出し ます。

これは、 ISNetAPI.dll とい う名前の .dll カス タム アクシ ョ ンです。

# ISNetDeleteIniFile

ユーザーとグループ用の一時ファイルをクリーンアップします。

これは、 ISNetAPI.dll とい う名前の .dll カス タム アクシ ョ ンです。

# ISNetGetGroups

グループをコンボ ボックスに加えます。

これは、Windows Installer .dll カスタム アクションです。.dll ファイルの名前は ISNetAPI.dll で、そのエントリ ポイン ト は ISNetGetGroups です。

# ISNetGetServers

サーバーの一覧をコンボ ボックスに加えます。

これは、Windows Installer .dll カスタム アクションです。.dll ファイルの名前は ISNetAPI.dll で、そのエントリ ポイン ト は ISNetGetServers です。

# **ISNetGetUsers**

ユーザーの一覧をコンボ ボックスに加えます。

これは、Windows Installer .dll カスタム アクションです。.dll ファイルの名前は ISNetAPI.dll で、そのエントリ ポイン ト は ISNetGetUsers です。

# ISNetSetLogonName

LogonInformation ダイアログで入力された " ユーザー "、" グループ "、および " サーバー " プロパティを格納しま す。

これは、Windows Installer .dll カスタム アクションです。.dll ファイルの名前は ISNetAPI.dll で、そのエントリ ポイン ト は ISNetSetLogonName です。

# ISNetValidateLogonName

LogonInformation ダイアログで、有効な組み合わせのユーザー名、サーバー、パスワードが入力されたことを検証 して く ださい。

これは、Windows Installer .dll カスタム アクションです。.dll ファイルの名前は ISNetAPI.dll で、そのエントリ ポイン ト は ISNetValidateLogonName です。

# ISNetValidateNewUserInformation

LogonInformation ダイアログで入力された " ユーザー "、" グループ "、および " サーバー " プロパティを格納しま す。

これは、Windows Installer .dll カスタム アクションです。.dll ファイルの名前は ISNetAPI.dll で、そのエントリ ポイン ト は ISNetValidateNewUserInformation です。

# ISPrint

ダイアログ上の ScrollableText コントロールの内容を印刷します。

これは、Windows Installer .dll カスタム アクションです。.dll ファイルの名前は SetAllUsers.dll で、そのエントリ ポイ ン ト は PrintScrollableText です。

### ISQuickPatchFinalize

QuickPatch の共有参照カウントをクリーンアップします。

これは、 Windows Installer .dll カス タム アクシ ョ ンです。 .dll フ ァ イルの名前は QuickPatchHelper.dll で、 そのエン ト リ ポイントは ISQuickPatchFinalize です。

# ISQuickPatchFixShortcut

QuickPatch のショートカットを再インストールします。

これは、Windows Installer .dll カスタム アクションです。.dll ファイルの名前は QuickPatchHelper.dll で、そのエントリ ポイ ン ト は ISQuickPatchFixShortcut です。

# ISQuickPatchHelper

QuickPatch のク リーンな機能の状態を適用し ます。

これは、 Windows Installer .dll カス タム アクシ ョ ンです。 .dll フ ァ イルの名前は QuickPatchHelper.dll で、 そのエン ト リ ポイントは ISQuickPatchHelper です。

# ISQuickPatchInit

QuickPatch のコンポーネントと機能の状態をクリーンアップします。

これは、 Windows Installer .dll カス タム アクシ ョ ンです。 .dll フ ァ イルの名前は QuickPatchHelper.dll で、 そのエン ト リ ポイ ン ト は ISQuickPatchInit です。

#### ISQuickPatchInit9X

QuickPatch のコンポーネントと機能の状態をクリーンアップします。

これは、 Windows Installer .dll カス タム アクシ ョ ンです。 .dll フ ァ イルの名前は QuickPatchHelper.dll で、 そのエン ト リ ポイ ン ト は ISQuickPatchInit9X です。

# ISQuickPatchInit9X2

QuickPatch のコンポーネントと機能の状態をクリーンアップします。

これは、Windows Installer .dll カスタム アクションです。.dll ファイルの名前は QuickPatchHelper.dll で、そのエントリ ポイントは ISQuickPatchInit9X2 です。

# ISRunSetupTypeAddLocalEvent

[セットアップの種類]ダイアログの [次へ] ボタンに関連付けられている AddLocal イベントを実行します。この アクションは、インストールが [セットアップの種類] ダイアログを表示しない場合に呼び出す必要があります。

これは、 Windows Installer .dll カス タム アクシ ョ ンです。 .dll フ ァ イルの名前は ISXExpHlp.dll で、 そのエン ト リ ポイ ン ト は RunSetupTypeAddLocalEvent です。

# ISSelfRegisterCosting

自己登録用の一時ファイルに操作を抽出します。

これは、Windows Installer .dll カスタム アクションです。.dll ファイルの名前は isregsvr.dll で、そのエントリ ポイン ト は ISSelfRegisterCosting です。

#### ISSelfRegisterFiles

自己登録ファイルを登録します。

これは、Windows Installer .dll カスタム アクションです。.dll ファイルの名前は isregsvr.dll で、そのエントリ ポイン ト は ISSelfRegisterFiles です。

#### ISSelfRegisterFinalize

自己登録用の一時ファイルをクリーンアップします。

これは、Windows Installer .dll カスタム アクションです。.dll ファイルの名前は isregsvr.dll で、そのエントリ ポイン ト は ISSelfRegisterFinalize です。

# **ISSetAllUsers**

アップグレードまたは初回インストール要件の ALLUSERS を設定します

これは、.dll カスタム アクションです。.dll ファイルの名前は SetAllUsers.dll で、そのエントリ ポイントは SetAllUsers です。

# ISSetTARGETDIR

TARGETDIR を [INSTALLDIR] に設定し ます。

これは、.dll カスタム アクションです。.dll ファイルの名前は SetAllUsers.dll で、そのエントリ ポイントは SetTARGETDIR です。

#### ISSetupFilesCleanup

サポート ファイルの一時ディレクトリをクリーンアップします。

これは、.dll カスタム アクションです。.dll ファイルの名前は SFHelper.dll で、そのエントリ ポイントは SFCleanupEx です。

## ISSetupFilesExtract

一時ディレクトリに、サポート ファイルを抽出します。

これは、.dll カスタム アクションです。.dll ファイルの名前は SFHelper.dll で、そのエントリ ポイントは SFStartupEx です。

# ISUnSelfRegisterFiles

自己登録ファイルの登録を解除します。

これは、.dll カスタム アクションです。.dll ファイルの名前は issqlsrv.dll で、そのエントリ ポイントは ISUnSelfRegisterFiles です。

#### LaunchProgramFileFromSetupCompleteSuccess

インストールの終わりで実行可能ファイルを起動します。

これは、 Windows Installer .dll カス タム アクシ ョ ンです。 .dll フ ァ イルの名前は SerialNumCAHelper.dll で、 そのエン ト リ ポイントは LaunchProgram です。

### LaunchReadmeFileFromSetupCompleteSuccess

インストールの終わりで Readme ファイルを起動します。

これは、 Windows Installer .dll カス タム アクシ ョ ンです。 .dll フ ァ イルの名前は SerialNumCAHelper.dll で、 そのエン ト リ ポイントは LaunchReadMe です。

# setAllUsersProfile2K

ALLUSERSPROFILE ディレクトリ識別子を初期化します。

# SetARPINSTALLLOCATION

[ プログラムの追加と削除 ] の "Readme" プロパテ ィ で使われるデ ィ レ ク ト リ識別子を解決し ます。 このカス タム アクションが必要な理由は、ARPREADME が Windows Installer プロパティであるため、自動的にフォーマットされ ないためです。

# setUserProfileNT

USERPROFILE ディレクトリ識別子を初期化します。

### **ShowMsiLog**

エン ド ユーザーが SetupCompleteSuccess、 SetupCompleteError、 または SetupInterrupted ダイアログで "Windows Installer のログを表示 "チェック ボックスを選択して [ 完了 ] をクリックしたとき、メモ帳で Windows Installer ロ グ フ ァ イルを表示し ます。 これは、 Windows Installer 4.0 以降でのみ使用できます。

# 第 8 章 :

InstallShield カスタム アクション リファレンス
# コマンドライン ツール

グラフィック ユーザー インターフェイスの他に、InstallShield はビルド時 (たとえば、バッチ処理の一部、または インストールの動作をカスタマイズするための実行時)に利用できるいくつかのコマンドライン アプリケーショ ンも提供します。このセクションでは、それらのアプリケーションのコマンドライン パラメーターが説明されて います。

- [IsCmdBld.exe](#page-720-0)
- [MsiExec.exe](#page-723-0)
- [Setup.exe](#page-723-1)

### <span id="page-720-0"></span>IsCmdBld.exe

Express プロジ ェ ク ト では、 IsCmdBld.exe を使って、 コマン ド ラ インから リ リースをビルドするこ とができます。

#### 構文

次に、ISCmdBld.exe を実行してオセロベータ (Othello Beta) のリリースをビルドする際のステートメントの例を示し ます。

ISCmdBld.exe -p "C:\InstallShield 2014 Projects\My Othello Project\Othello.ise" -r "SingleImage" -c COMP

上記の例の -p で始まる 最初のパラメーターは、ビルドする .ise ファイルへのパスです。次に、-r Othello Beta はメ ディアの種類です。パラメーター -c COMP は、パッケージを 1 つのファイルに圧縮するかどうかを指定します。

コマンドライン ビルドがエラーを発生せずに完了した場合、InstallShield によって環境変数 ERRORLEVEL が 0 に 設定されます。コマンドライン ビルドの最中にエラーが発生した場合、ERRORLEVEL は 1 に設定されます。 ERRORLEVEL がその他の値に設定された場合、 一般的に、 無効なパラ メ ターが ISCmdBld.exe に渡されたこ と を示 し、そのエラー原因が ISCmdBld.exe を実行中のコマンド プロンプト ウィンドウに表示されます。

#### コマンドライン パラメーター

ISCmdBld.exe は、次のコマンドライン パラメーターをサポートします。

テーブル 8-1・コマンドライン ビルドのパラメーター

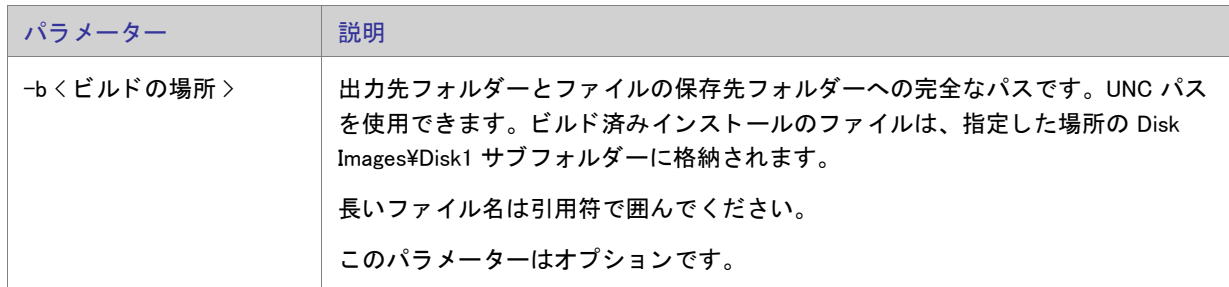

 $\overline{a}$ 

テーブル 8-1 · コマンドライン ビルドのパラメーター (続き)

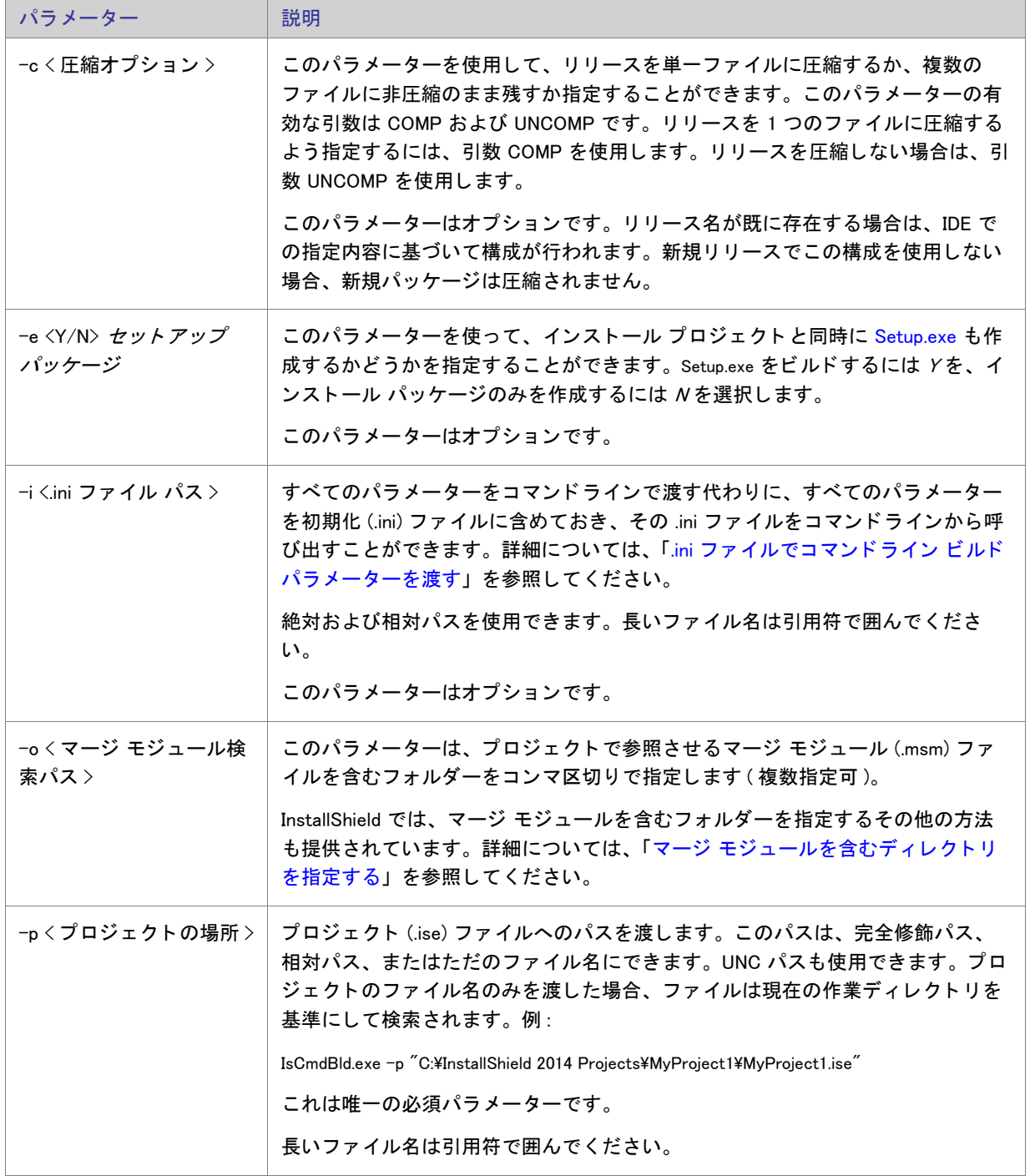

### テーブル 8-1 · コマンドライン ビルドのパラメーター (続き)

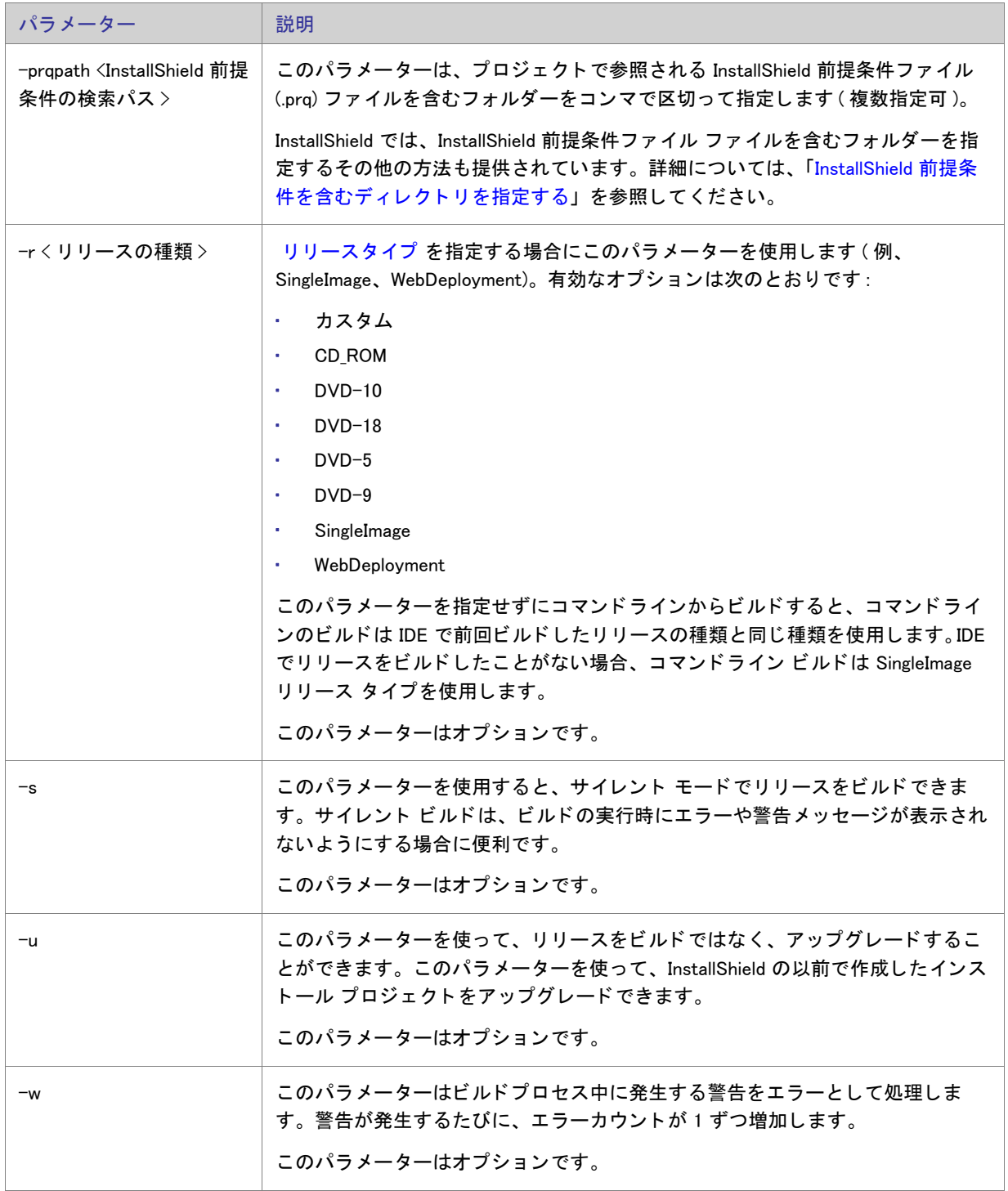

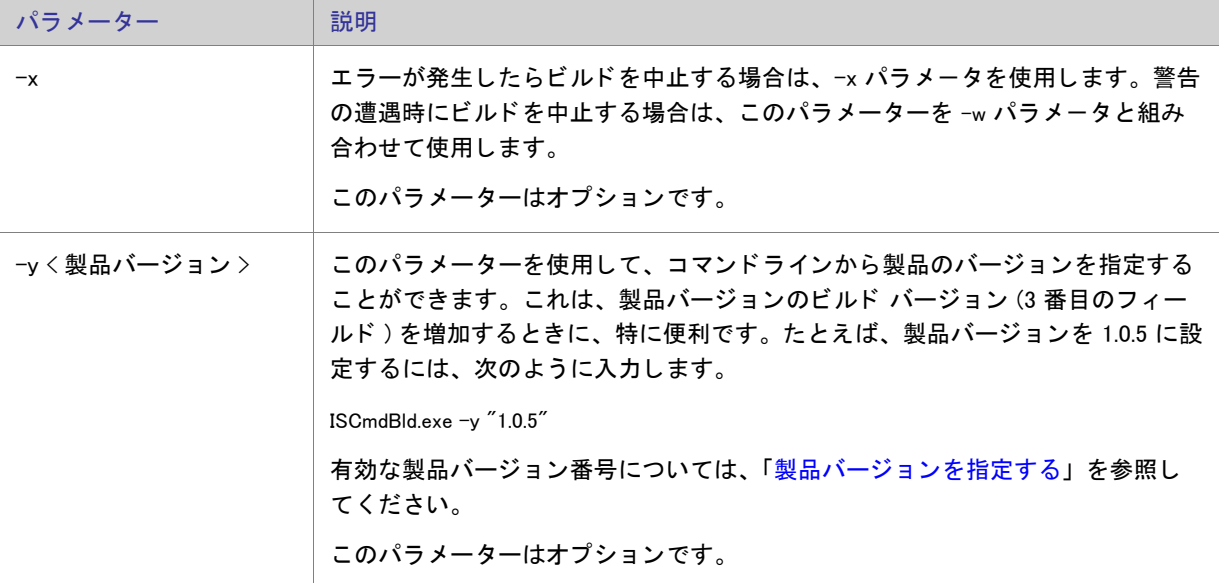

テーブル 8-1 · コマンドライン ビルドのパラメーター (続き)

### <span id="page-723-0"></span>MsiExec.exe

MsiExec.exe は Windows Installer の実行可能プログラムで、インストール パッケージの解析とターゲット システム への製品のインストールに使用されます。リリースのビルド完了後に、Windows Installer パッケージ (.msi) をコマ ンドラインからインストールできます。現在、Setup.exe コマンドライン以外に Windows Installer パラメーターを渡 すサポートはありません。Windows Installer がターゲット システムにインストールされていることを確認するた め、InstallShield はデフォルトでアプリケーションの Setup.exe を作成します。Setup.exe は、ターゲット システムに 検出されなければ Windows Installer をインストールし、古いバージョンがあればこれをアップグレードします。

製品のリリースをビルドした後で、コマンドラインからリリースをインストールできます。

MSIExec.exe の完全リ フ ァ レンスについては、 Windows Installer ヘルプ ラ イブ ラ リの Command-Line Options を参照 して く ださい。 MsiExec.exe コマン ド ラ イ ン パラ メ ーターを Setup.exe に渡す方法については、 [「Setup.exe](#page-723-1)」 を参照 して く ださい。

### <span id="page-723-1"></span>Setup.exe

コンパイルされた .msi ファイルと同様に、[Setup.exe](#page-217-0) では限られた数のコマンドライン パラメーターを利用でき ます。このパラメーターを使用することで、インストールを実行する言語を指定し、Setup.exe をサイレントで実 行するか決定できます。含まれている .msi ファイルに Setup.exe を通してパラメーターを渡すことも可能です。

Setup.exe が受け取ることができるコマンドライン オプションとその説明は以下のとおりです。

- $-$  /v : コマンドラインのパラメーターを .msi パッケージに渡します。
- /s: サイレント
- [/p : パスワー ド モー ド](#page-725-0)
- /a : 管理インストール
- $-$  /j : アドバタイズ モード
- /x : アンインストール モード
- /f: 修復モード
- /ua : Windows 9x MSI エンジンをインストール
- /uw : Windows NT MSI エンジンをインストール
- /b : インストールをローカルにキャッシュ
- ・ /debuglog : デバッグのログ ファイルを生成する
- [/w : 待機](#page-726-2)

<span id="page-724-0"></span>Setup.exe 内の .msi ファイルにパラメーターを渡す

Setup.exe をインストールの一部として含めた場合、場合によって Setup.exe 内に保存されている .msi パッケージに コマンドライン パラメーターを渡す必要があります。.msi ファイルに引数を渡すには、/v オプションを使用しま す。このオプションを指定すると、[Msiexec.exe](#page-723-0) に渡すことができるサポートされたパラメーターをすべて一覧表 示できます。たとえば、インストールの詳細ログを作成する場合は、次のように入力します:

Setup.exe /v"/l\*v \"c:\My Log Files\test.log\""

この方法でパラメーターを渡す場合に従う特定の書式の規則がいくつかあります。まず、既存の引用中にある引 用符の前には円記号 (¥) を置く必要があります。たとえば、上記のコマンドラインには、以下のものがあります : v"/l\*v \"c:\My Log Files\test.log\"。 ログ ファイルへのパスは長いパスなので、引用符を使用する必要があります。た だし、完全な引数には引用符が必要なため、すべての内部引用符の前に円記号を使用しなかった場合、コマンド ラインステートメントは失敗します。

上記の例のように、コマンドラインオプション (/v) と渡している引数の間にスペースを入れてはいけないという 書式上の規則があります。

また、/v オプションを使用して複数のパラメーターを渡す場合、それらを次のように空白で区切る必要がありま す :

Setup.exe /v"/l\*v \"c:\My Log Files\test.log\" /qn"

このコマンドはログ ファイルを作成し、インストールをサイレントで実行します。

また代わりに、次の例のように、コマンドラインで /v オプションを複数回 (引数ごとに 1 つずつ) 使用すること もできます :

Setup.exe /v"/l\*v \"c:\My Log Files\test.log\"" /v"/qn"

#### <span id="page-724-1"></span>Setup.exe をサイレントで実行

Setup.exe ファイルの起動時に進捗状況バーを表示しない場合、/s コマンドライン パラメーターを使用します。た とえば、次のコマンドライン ステートメントを入力すると、Setup.exe は起動しますが、ユーザー インターフェイ スは表示されません :

Setup.exe /s

.msi セ ッ ト ア ッ プ もサイ レン ト で実行する場合は、 次のよ う に /v パラ メ ーターを使用し て Setup.exe を通して /qn コマンドライン パラメーターを渡す必要があります:

Setup.exe /s /v/qn

メモ・インストールがパスワード保護されている場合は、[/p パラ](#page-725-0)メーターも渡す必要があります。

#### <span id="page-725-0"></span>コマンドラインからパスワードを指定する

/p パラメーターを使用してパスワード保護のセットアップのパスワードを指定できます。パスワード保護をサイ レントモードで実行する場合、コマンドラインパスワードを指定しないとインストールは失敗します。

パスワード保護のセットアップをサイレントで実行する場合、次のステートメントをコマンドラインで入力して く ださい。

Setup.exe /s /v/qn /p" password"

#### コマンドラインからインストール モードを指定する

/a ( 管理 )、/j ( アドバタイズ )、/x ( アンインストール )、または /f ( 修復 ) パラメーターを使用して、インストー ルを実行するモードを定義することができます。各オプションについては、次に説明します。

#### <span id="page-725-1"></span>管理

インストールを管理モードで実行すると、インストール イメージをネットワークにインストールでき、そのディ レクトリにアクセスできるユーザーは、管理インストールを実行した管理者としての権限で全員ローカル マシン にインストールをインストールできるようになります。このオプションに追加パラメーターは必要ありません。

#### <span id="page-725-2"></span>アドバタイズ

アドバタイズは、インストーラーから要求があったときに機能がインストールされ、インストール中にすぐには インストールされない「ジャストインタイム」タイプのインストールです。/j package オプションを使用して MsiExec.exe を起動すると、機能はエンド ユーザーのシステムでアドバタイズされますが即座にインストールされ ません。ほとんどの場合、ユーザーは [ カスタム セットアップ ] ダイアログの機能をアドバタイズするオプショ ンがあ り ます。 このパラ メ ーターに対する適切な構文については、 Windows Installer ヘルプ ラ イブ ラ リの Command-Line Options を参照し て く だ さい。

#### <span id="page-725-3"></span>アンインストール

メンテナンス ダイアログを表示せずにコマンドラインからインストールをアンインストールする場合、次のよう に /x オプションを使用する必要があります :

Setup.exe /v/x

追加パラメーターは必要ありません。

#### <span id="page-725-4"></span>修復

修復モードでインストールを起動すると、すべてのポータブル実行可能ファイル (.exe、.com、.ocx、.tlb) とヘルプ ファイル (.chm と .hlp) が壊れずに存在しているかが確認されます。インストールは、これらのファイルの 1 つが 存在しない、または壊れていると検出した場合、ファイルの修復を試みます。コマンドラインからインストール

を修復モードで起動するには、/f オプションを使用します。このパラメーターの適切な構文についての情報は、 「[MsiExec.exe」](#page-723-0) を参照してください。

#### コマンドラインを使用して Windows Installer エンジンの場所を指定する

コマンドラインから、Web 配布用インストールにダウンロードする Windows Installer エンジンの場所を指定できま す。この指定を行うには、次の構文を使用します:

Windows 9x MSI エンジン

Setup.exe /ua"http://www.installshield.com/msiengine20/InstmsiA.exe"

<span id="page-726-0"></span>Windows NT MSI エンジン

Setup.exe /uw"http://www.installshield.com/msiengine20/InstmsiW.exe"

#### <span id="page-726-1"></span>キャッシュする場所を指定する

アドバタイズやアプリケーション修復など、Windows Installer の高度機能を使用するために、インストールのコ ピーを ターゲッ ト マシンに置 く こ とができます。 これを行う には、 完全修飾パス と共に次の構文を使用し ます。

Setup.exe /b"C:\Storage\MyCachedPrograms\"

メモ・インストールは、指定された場所のサブディレクトリにキャッシュされます。このサブディレクトリにはイ ンストールのパッケージ コード GUID の名前が付けられます。その場所に展開する際に問題がある場合、インス ト ールは別の場所を要求し ます。

このオプシ ョ ンは、 SingleImage、 カス タムおよび WebDeployment ビルド でのみ使用できます。

#### デバッグ用のログ ファイルを生成する

/debuglog パラメーターを使って、Setup.exe のログ ファイルを生成できます。

長い名前を持つ InstallShield.log を Setup.exe ファイルと同じディレクトリに生成するには、コマンドライン パラメー ターのみを渡し ます。 Setup.exe フ ァ イルが読み取り専用の場所にある と き、 この処理は実行できません。 例 :

Setup.exe /debuglog

ログ ファイルの名前と場所を指定するには、パスと名前を次の要領で渡します。

Setup.exe /debuglog"C:\PathToLog\setupexe.log"

#### <span id="page-726-2"></span>Setup.exe の待機を要求する

/w コマン ド ラ イ ン オプシ ョ ンは、Setup.exe が終了する前に MsiExec.exe が完了するまで Setup.exe を待機させる場合 に使用します。さらに、/w コマンドは MsiExec.exe で生成されたすべてのリターン コードを返します。

バッチ ファイルで /w オプションを使用している場合、Setup.exe コマンドライン引数全体を start /WAIT で優先させ る こ と をお勧めし ます。 正しい形式の使用例は次の通り です。

start /WAIT setup.exe /w

第 8 章 : コマンドライン ツール

# エン ドユーザー ダイアログ

このセクションは、InstallShield で利用できるエンド ユーザー ダイアログの参照情報として利用できます。ほとん どのダイアログには、 [ ダイアログ ] ビ ューからアクセスできます。

## すべてのエン ド ユーザー ダイアログのためのグローバル ダイ アログ設定

グローバル ダイアログ設定を使うと、プロジェクトで使用されているすべてのダイアログに共通のダイアログ設 定に変更を加える こ とができます。

[ダイアログ] ビューにある [ ダイアログ ] エクスプローラーをクリックすると、次のグローバル ダイアログ設定 が表示されます。

テーブル 8-1 • グローバル ダイアログの設定

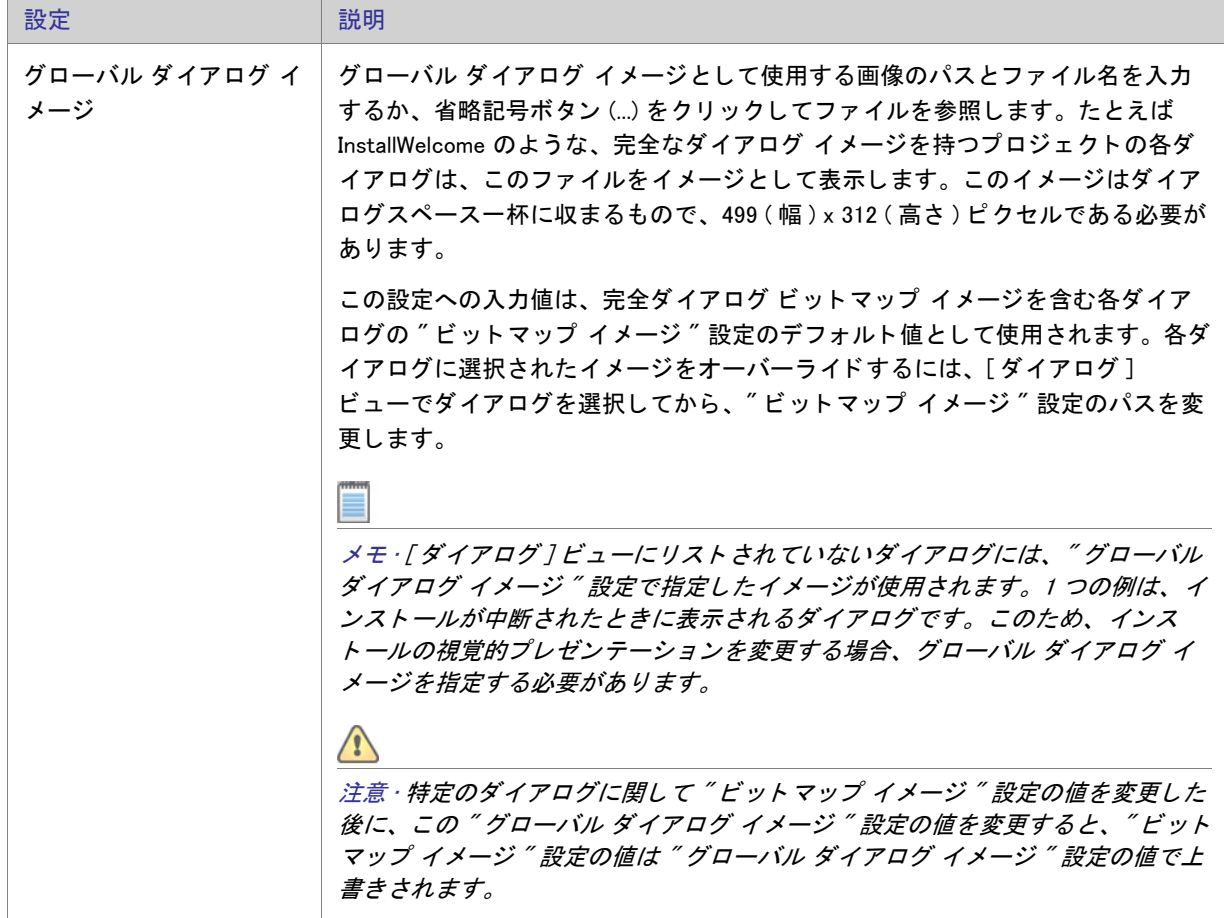

テーブル 8-1 • グローバル ダイアログの設定 ( 続き )

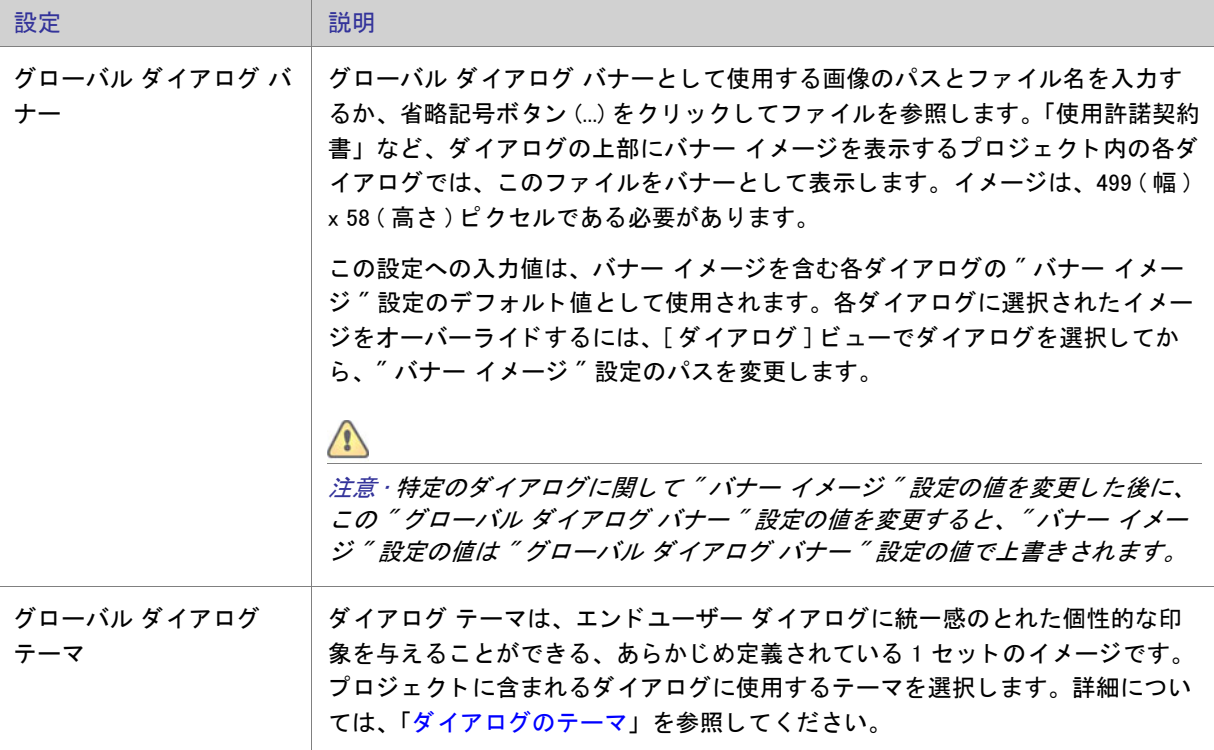

テーブル 8-1 • グローバル ダイアログの設定 ( 続き )

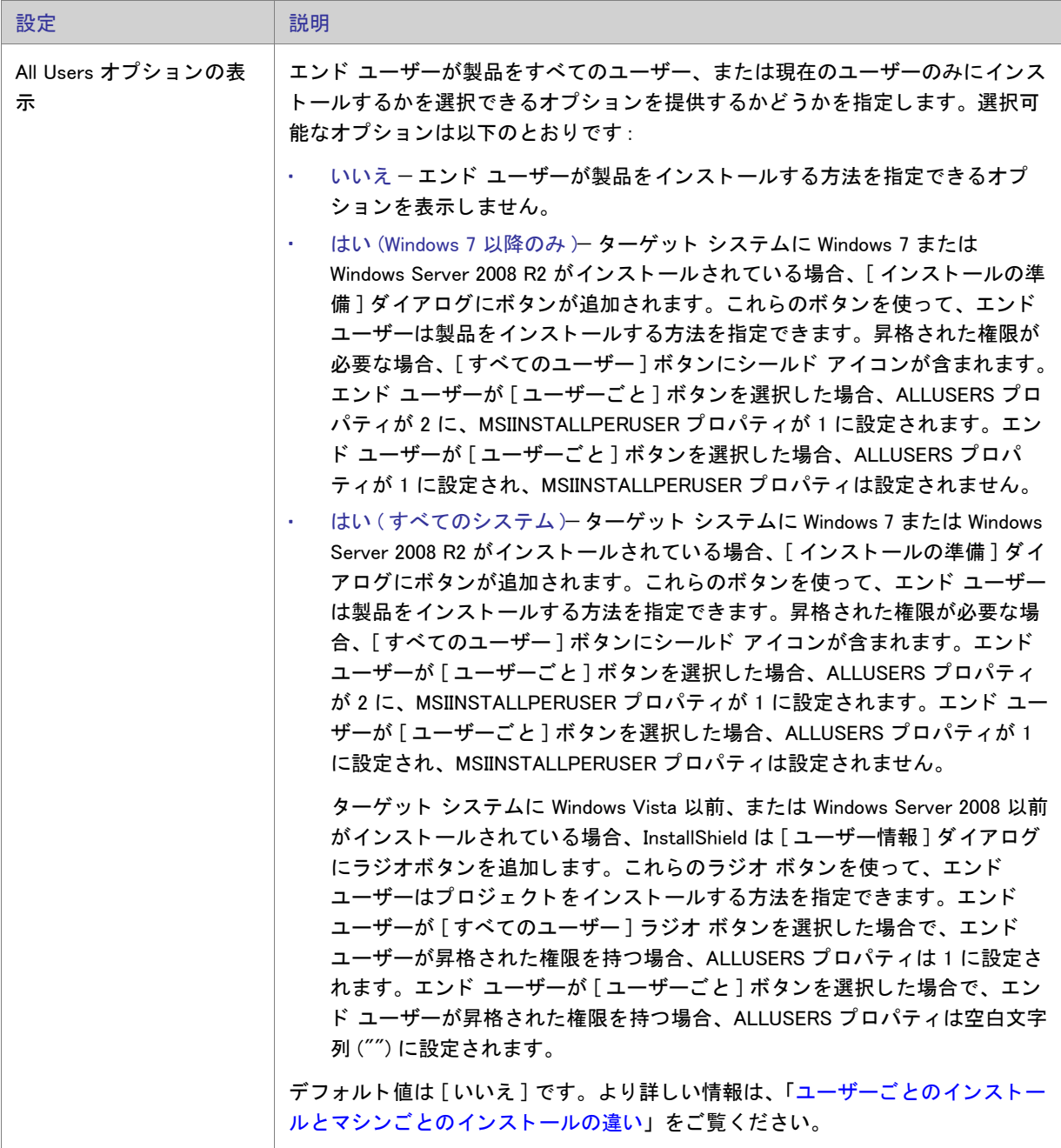

# <span id="page-730-0"></span>[スプラッシュ ビットマップ] ダイアログ

[スプラッシュビットマップ]ダイアログは、エンド ユーザーがインストールを起動したときに最初に表示され るダイアログです。通常このダイアログには、会社や製品の名前やロゴが入ったイメージ(.bmp または .jpg ファイ ル ) が含まれます。

このダイアログはオプションで、デフォルトでは選択されていません。

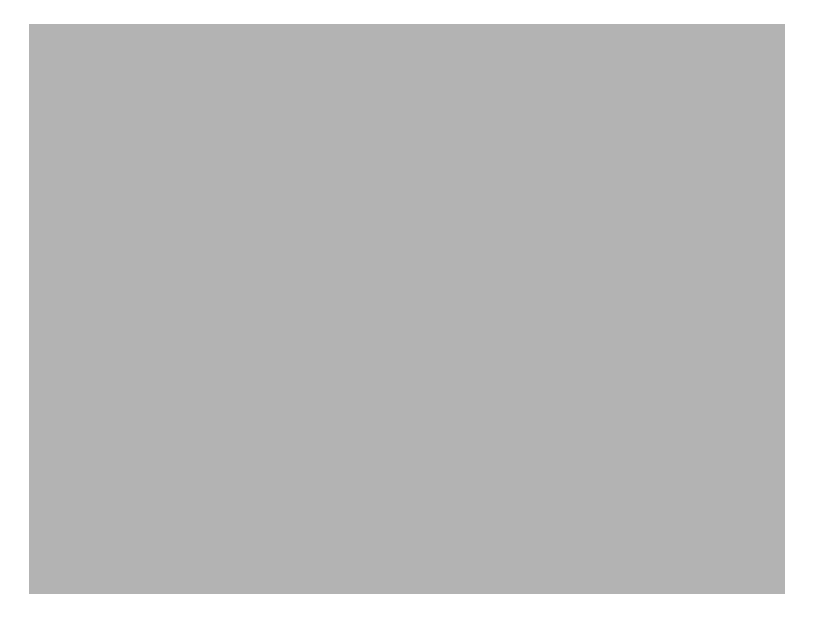

図 8-1: Classic テーマの [ スプラッシュ ビットマップ ] ダイアログ

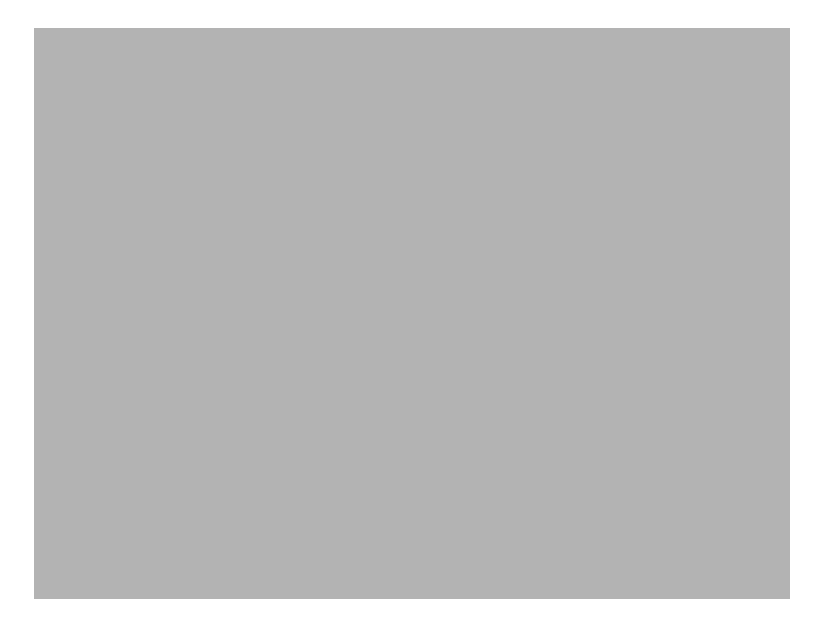

図 8-2: InstallShield Blue テーマの [ スプラッシュ ビットマップ ] ダイアログ

設定を編集して、このダイアログをカスタマイズできます。これらの設定は [ スプラッシュ ビットマップ ] ダイ アログを選択すると、ダイアログ エクスプローラーの右に表示されます。[ スプラッシュ ビットマップ ] ダイア ログには以下の設定があります。

テーブル 8-2 · [ スプラッシュ ビットマップ] ダイアログの設定

| 設定           | 説明                                                                                                    |
|--------------|----------------------------------------------------------------------------------------------------|
| スプラッシュ ビットマッ | スプラッシュ画面ダイアログに使用するイメージ ファイル (.bmp または .jpg) のパ<br>スと名前を入力するか、省略記号ボタン() をクリックしてファイルを参照しま<br>す。イメージは、465 (幅) x 281 (高さ) ピクセルである必要があります。 |
| Sunken       | スプラッシュ イメージがくぼんで見えるようにダイアログに表示する場合は、[<br>はい]を選択します。ダイアログのイメージを平坦に表示する場合は、[いいえ]<br>を選択します。                                             |

## [インストール - ようこそ] ダイアログ

[スプラッシュ ビットマップ] ダイアログを表示するように選択したかどうかで、[インストール - ようこそ] ダ イアログがインストールの起動時に表示される最初のダイアログになるかどうかが決定します。このダイアログ には、2つの目的があります。1つ目は、ユーザーにインストールが実行中であることを知らせます。[一般情報 ] ビューの " 製品名 " 設定に入力する名前をようこそメッセージと一緒に表示することによって、セットアップの 起動をユーザーに知らせます。[ようこそ] ダイアログの 2 つ目の目的は、インストールの著作権情報を表示す るこ とです。

[ようこそ] ダイアログはセットアップ作成の必須項目ですが、ダイアログの外観と表示する内容はカスタマイズ できます。

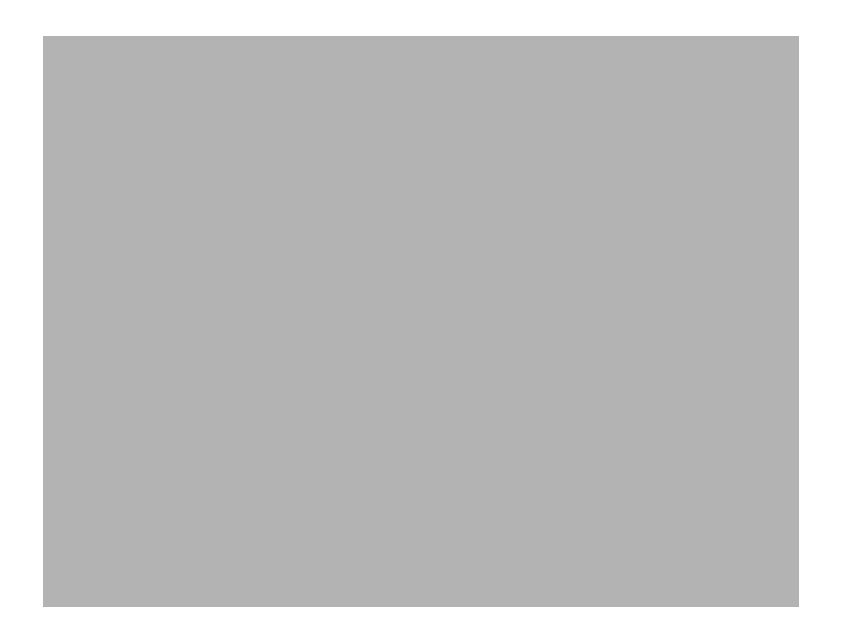

図 8-3: Classic テーマの [ インストール - ようこそ] ダイアログ

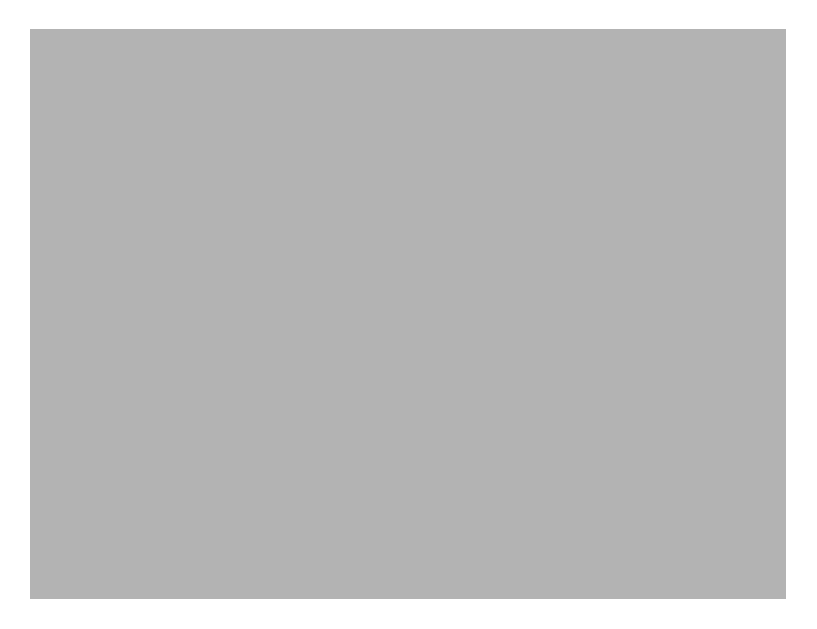

図 8-4: InstallShield Blue テーマの [ インストール - ようこそ] ダイアログ

設定を編集して、このダイアログをカスタマイズできます。これらの設定は [ インストールへようこそ ] ダイアロ グを選択すると、ダイアログ エクスプローラーの右に表示されます。[インストールへようこそ] ダイアログには 以下の設定があります。

テーブル 8-3 · [ インストールへようこそ] ダイアログの設定

| 設定          | 説明                                                                                                    |
|-------------|----------------------------------------------------------------------------------------------------|
| ビットマップ イメージ | ダイアログの背景に使用するイメージ ファイル (.bmp または .jpg) のパスと名前を<br>入力するか、省略記号ボタン () をクリックしてファイルを参照します。イメー<br>ジは、499 (幅) x 312 (高さ) ピクセルである必要があります。 |
| 著作権の表示      | 製品の著作権情報を含めるかどうかを指定します。<br>「はい]を選択する場合は、" 著作権テキスト " 設定に適切なテキストを入力しま<br>す。                                                         |
| 著作権テキスト     | 製品の著作権情報を入力します。" 著作権の表示 " 設定を [ はい ] に設定しない<br>限り、この情報は表示されません。                                                                   |

## [使用許諾契約書] ダイアログ

[使用許諾契約] ダイアログには、エンドユーザー使用許諾契約書 (EULA) が表示されます。このダイアログが表 示されると、ユーザーはインストールを継続する前に使用許諾契約に承諾しなくてはなりません。このダイアロ グは必須ではありませんが、デフォルトでは選択されています。

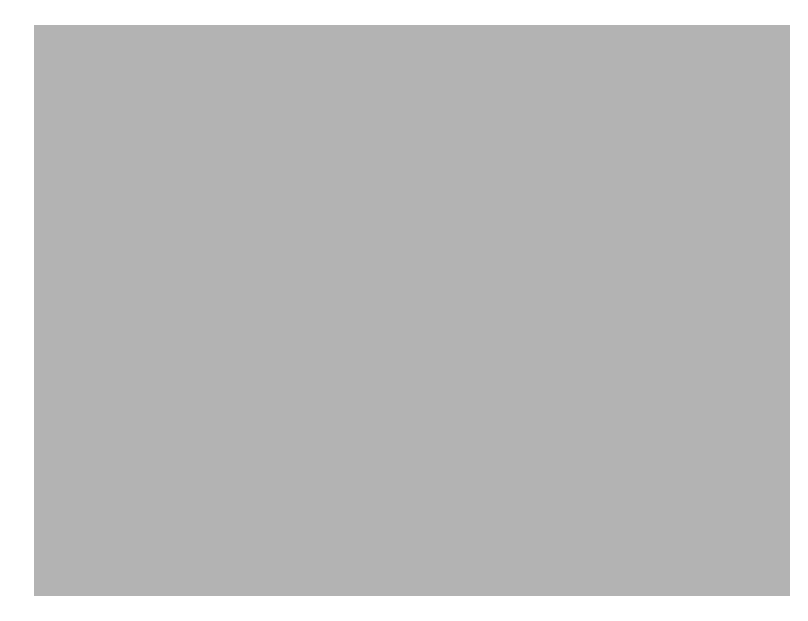

図 8-5: Classic テーマの [ 使用許諾契約書 ] ダイアログ

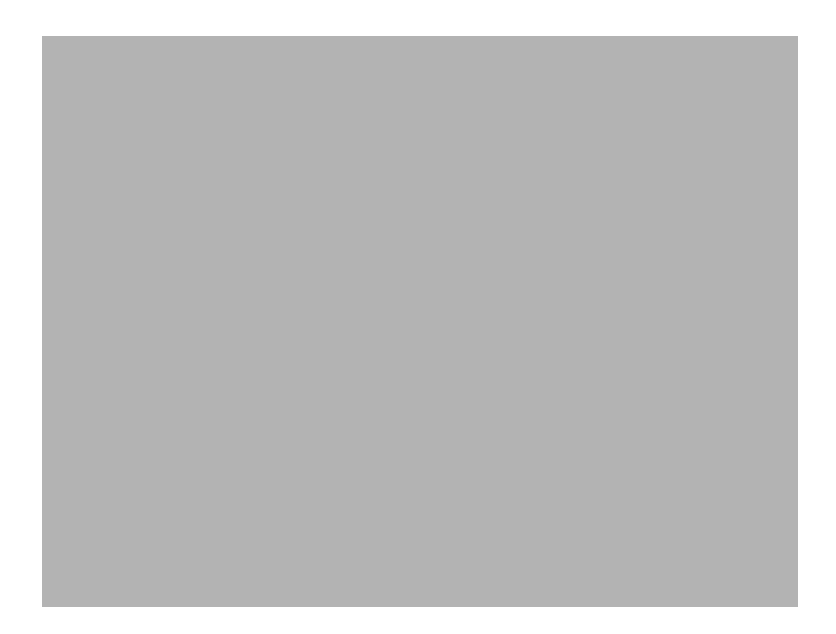

図 8-6: InstallShield Blue テーマの [ 使用許諾契約書 ] ダイアログ

### ダイアログのカスタマイズ

設定を編集して、このダイアログをカスタマイズできます。これらの設定は [ 使用許諾契約 ] ダイアログを選択す ると、ダイアログ エクスプローラーの右に表示されます。[使用許諾契約] ダイアログには以下の設定がありま す。

#### テーブル 8-4 • [ 使用許諾契約書 ] ダイアログ

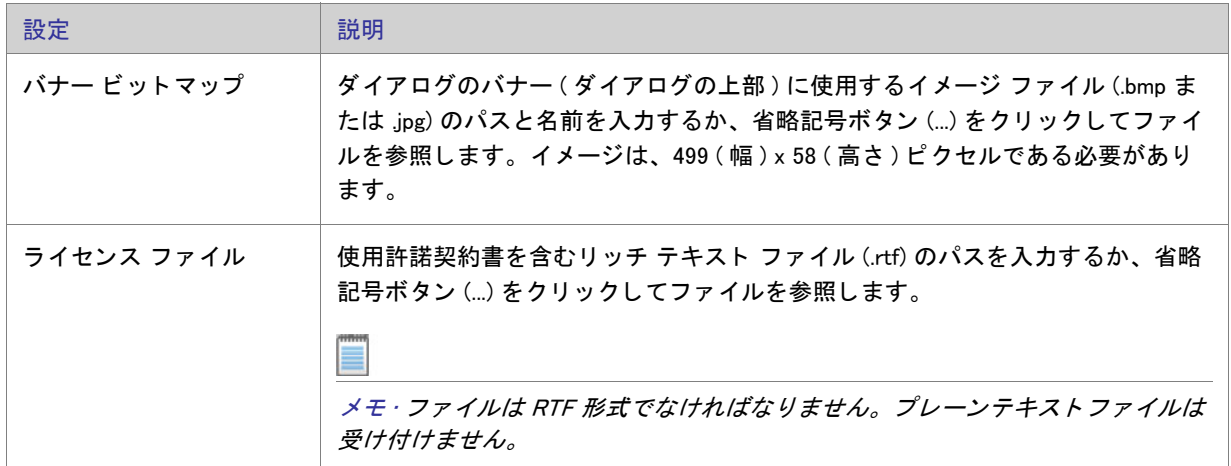

## Readme ダイアログ

Readme ダイアログには、アプリケーションの Readme ファイルが表示されます。このダイアログはオプション で、デフォルトでは選択されていません。

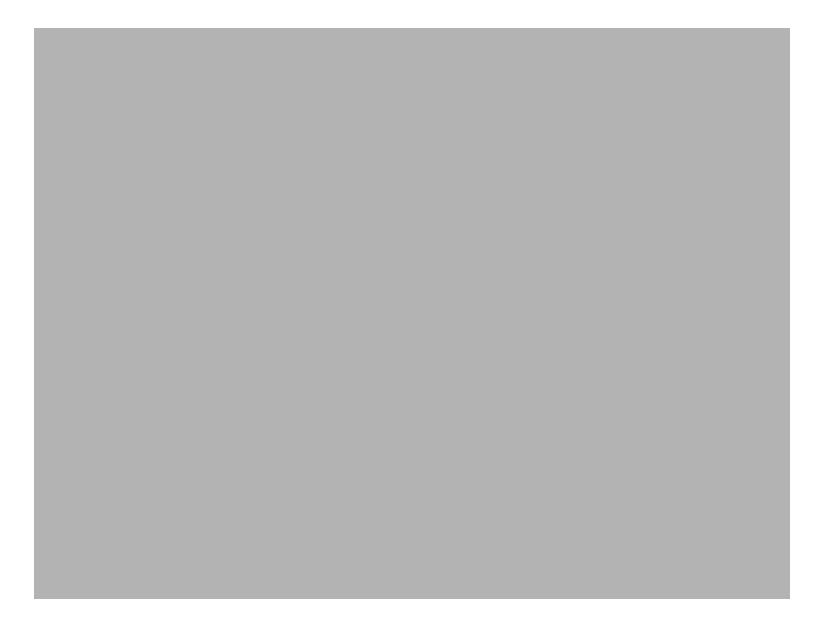

図 8-7: Classic テーマの Readme ダイアログ

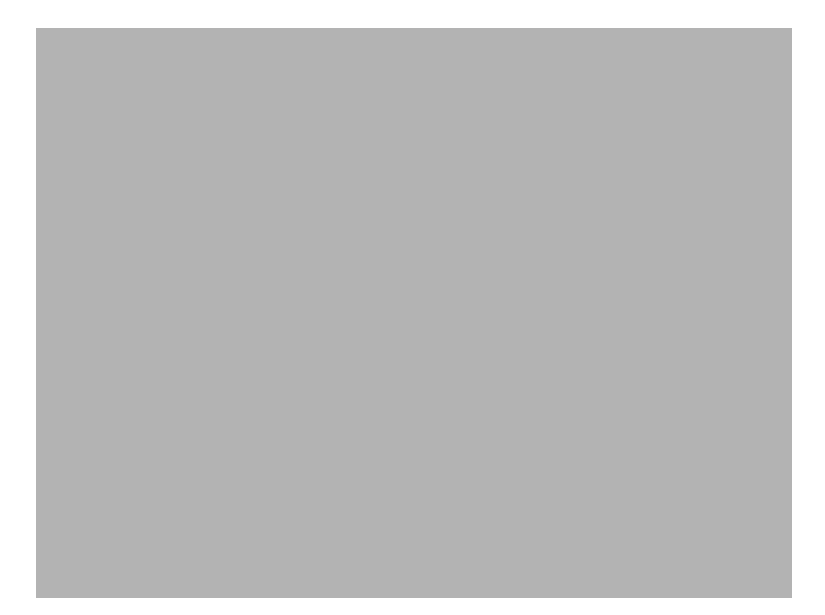

図 8-8: InstallShield Blue テーマの Readme ダイアログ

設定を編集して、このダイアログをカスタマイズできます。これらの設定は Readme ダイアログを選択すると、 ダイアログ エクスプローラーの右に表示されます。 Readme ダイアログには以下の設定があります。

テーブル 8-5 • Readme ダイアログの設定

| 設定          | 説明                                                                                                    |
|-------------|----------------------------------------------------------------------------------------------------|
| バナー ビットマップ  | ダイアログのバナー ( ダイアログの上部 ) に使用するイメージ ファイル (.bmp ま<br>たは .jpg) のパスと名前を入力するか、省略記号ボタン () をクリックしてファイ<br>ルを参照します。イメージは、499 (幅 ) x 58 (高さ ) ピクセルである必要があり<br>ます。 |
| Readme ファイル | readme 情報を含むリッチ テキスト ファイル (.rtf) のパスを入力するか、省略記号<br>ボタン (…) をクリックしてファイルを参照します。<br>メモ・ファイルは RTF 形式でなければなりません。プレーンテキストファイルは<br>受け付けません。                  |

## [ ユーザー情報 ] ダイアログ

[ユーザー情報] ダイアログでは、エンドユーザーからユーザー名、会社名などの情報を集めることができます。 さらに、ソフトウェアの不正使用を避けるために、シリアル番号を検証する DLL にリンクすることもできます。 このダイアログは必須ではありませんが、デフォルトでは選択されています。

[ユーザー情報] ダイアログでは、エンド ユーザーが製品をすべてのユーザー、または現在のユーザーのみにイン ストールするかを選択できるオプションを提供することもできます。詳細については、「ユーザーごとのインス トールとマシンごとのインストールの違い」を参照してください。

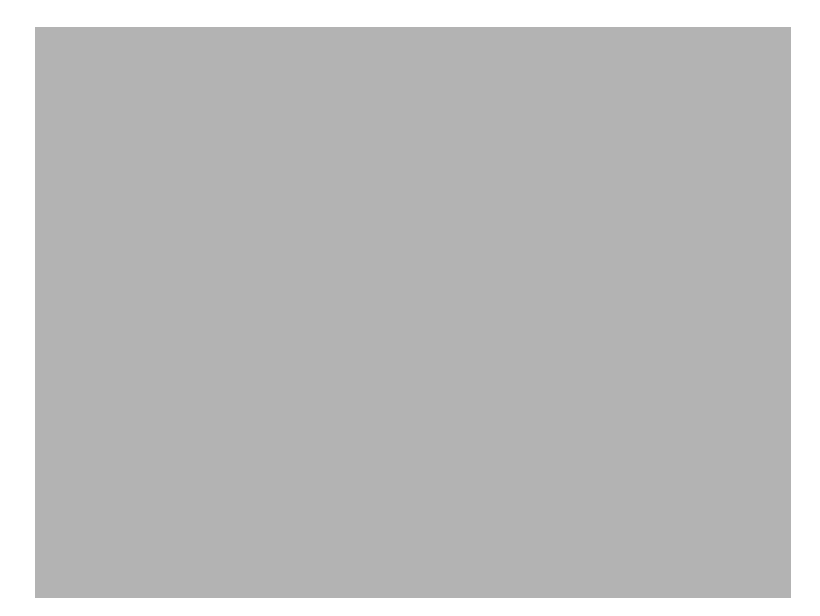

図 8-9: Classic テーマの [ ユーザー情報 ] ダイアログ

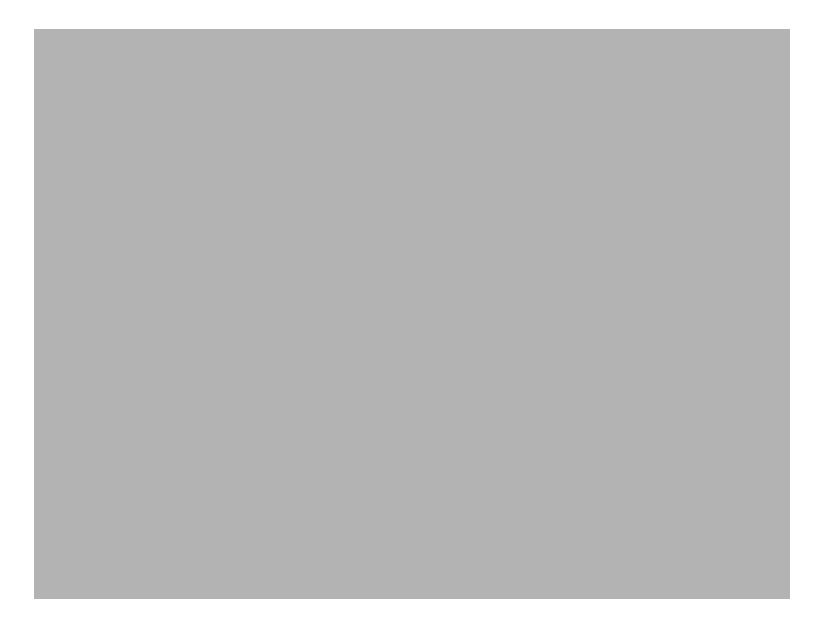

図 8-10: InstallShield Blue テーマの [ ユーザー情報 ] ダイアログ

設定を編集して、このダイアログをカスタマイズできます。これらの設定は、エクスプローラーから [ ユーザー 情報] ダイアログを選択すると、[ダイアログ] エクスプローラーの右に表示されます。[ユーザー情報] ダイアロ グには以下の設定があります。

#### テーブル 8-6 • [ ユーザー情報 ] ダイアログの設定

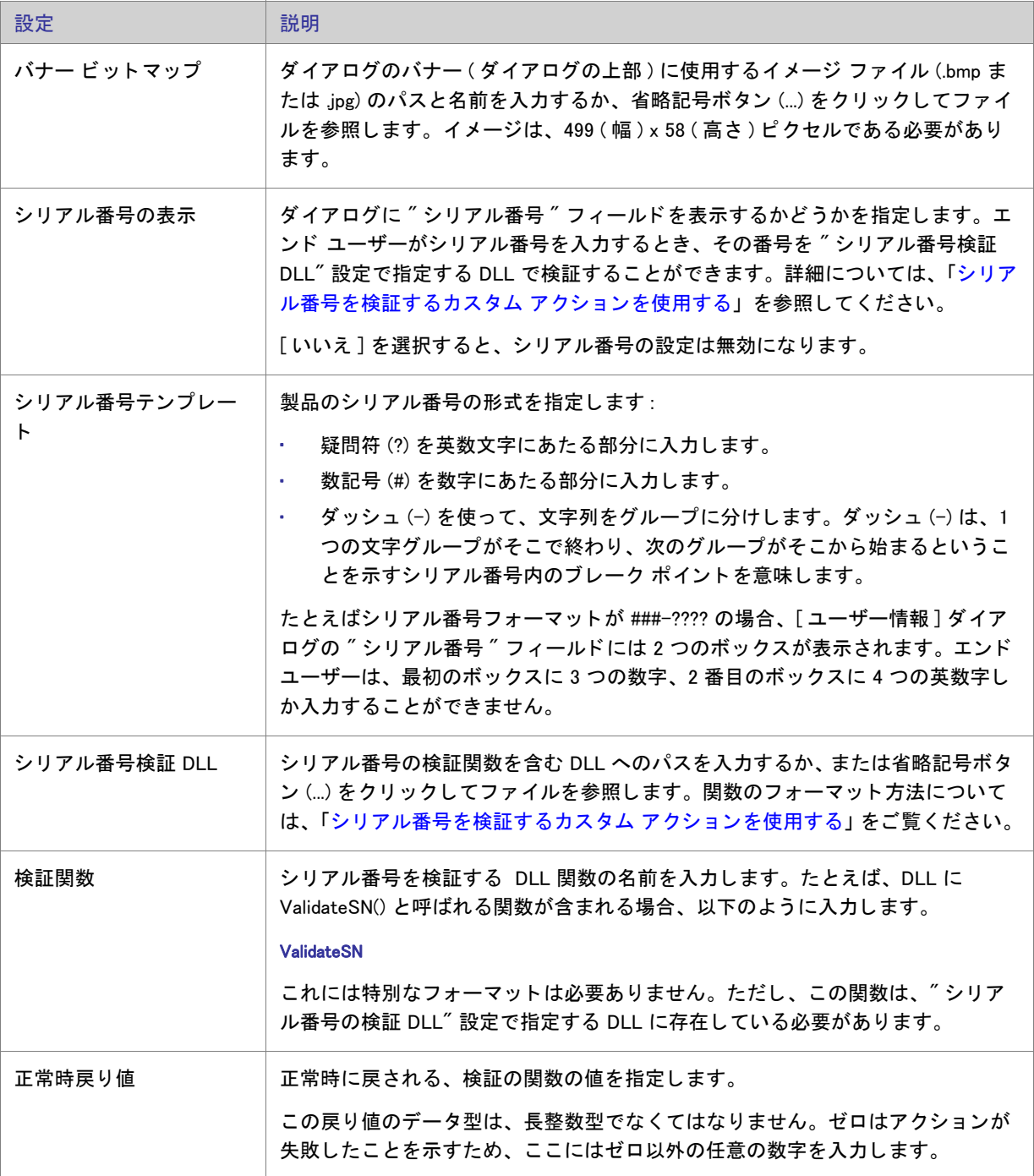

テーブル 8-6 • [ ユーザー情報 ] ダイアログの設定 ( 続き )

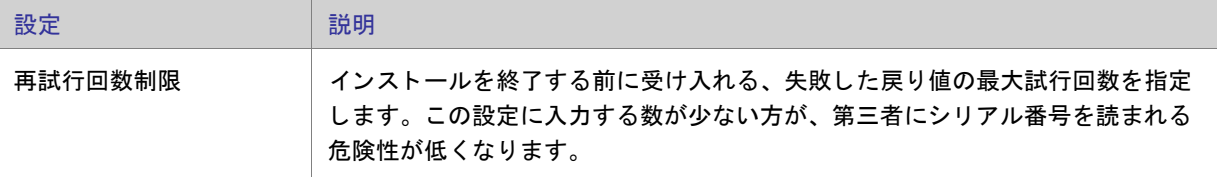

## <span id="page-740-0"></span>[インストール先のフォルダー] ダイアログ

[インストール先のフォルダー] ダイアログには、インストール パッケージのインストール先を表示し、そのイン ストール先を変更できる機能があります。このダイアログはオプションで、デフォルトでは選択されていません。

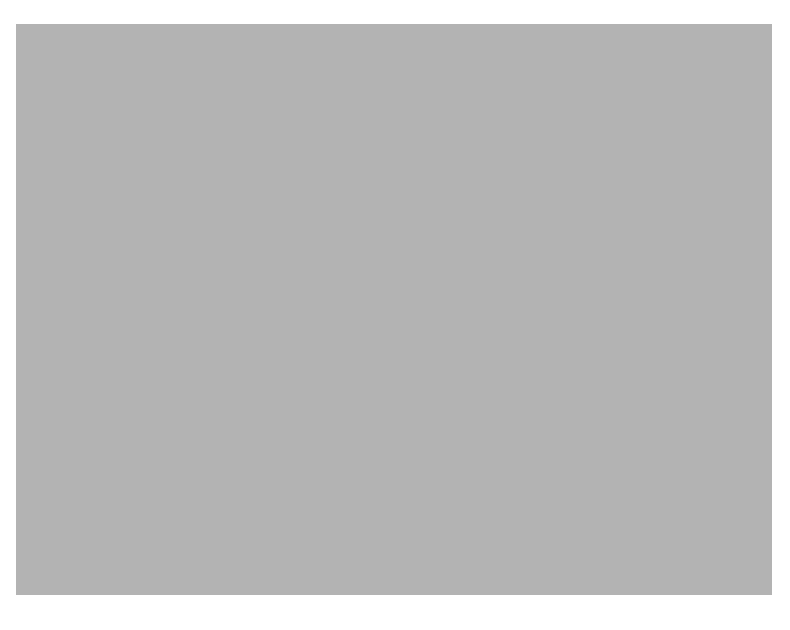

図 8-11: Classic テーマの [ インストール先フォルダー] ダイアログ

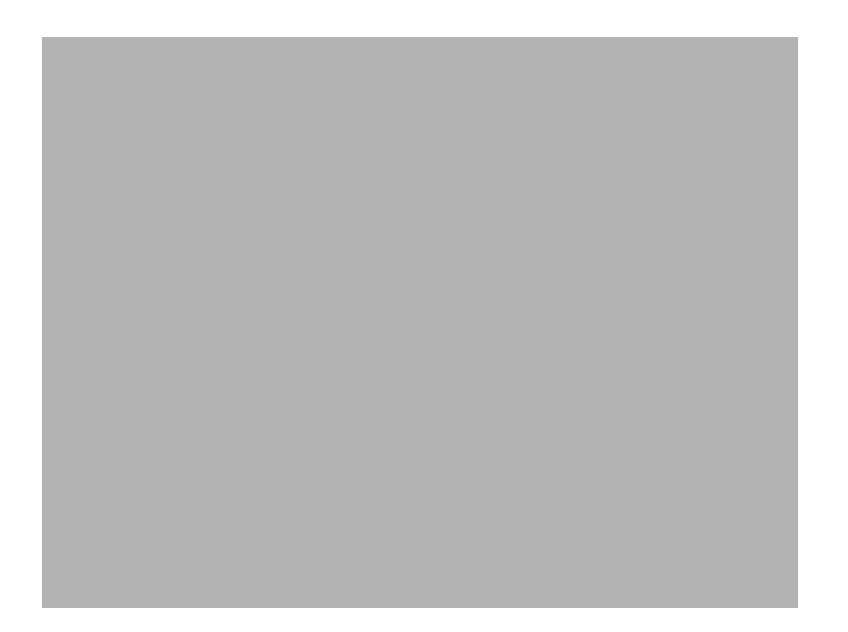

図 8-12: InstallShield Blue テーマの [ インストール先フォルダー] ダイアログ

### ダイアログのカスタマイズ

設定を編集して、このダイアログをカスタマイズできます。これらの設定は [ インストール先のフォルダー ] ダイ アログを選択すると、ダイアログ エクスプローラーの右に表示されます。[インストール先のフォルダー] ダイア ログには以下の設定があります。

テーブル 8-7 · [ インストール先のフォルダー] ダイアログの設定

| 設定               | 説明                                                                                                    |
|------------------|----------------------------------------------------------------------------------------------------|
| バナー ビットマップ       | ダイアログのバナー ( ダイアログの上部 ) に使用するイメージ ファイル (.bmp ま<br>たは.jpg) のパスと名前を入力するか、省略記号ボタン () をクリックしてファイ<br>ルを参照します。イメージは、499 (幅) x 58 (高さ) ピクセルである必要があり<br>ます。 |
| インストール先変更の表<br>示 | このダイアログに、エンド ユーザーが製品の新しいインストール先フォルダーを<br> 定義できる「変更」ボタンを含むかどうかを指定します。このボタンは、「セット<br>アップの種類] ダイアログと [カスタム セットアップ] ダイアログにも表示でき<br>ます。                 |

## [ データベース フォルダー] ダイアログ

[データベース フォルダー] ダイアログには、インストール時にインストールされるデータベース ファイルのイ ンストール先が表示されます。たとえば、ネットワーク ユーザーのためのインストールを作成して、全ユーザー のために共通のデータベースをインストールする場合、ローカルの各マシンにデータベースをインストールする 代わりにネットワークにインストールします。データベース ファイルのデフォルト インストール先フォルダーを 設定するには、[一般情報] ビューの DATABASEDIR 設定を使用します。

このダイアログはオプションで、デフォルトでは選択されていません。

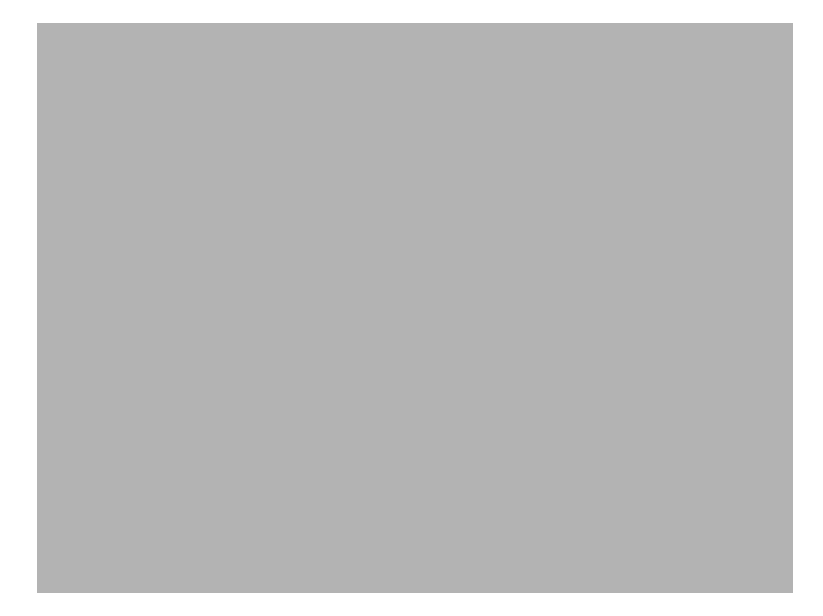

図 8-13: Classic テーマの [ データベース フォルダー ] ダイアログ

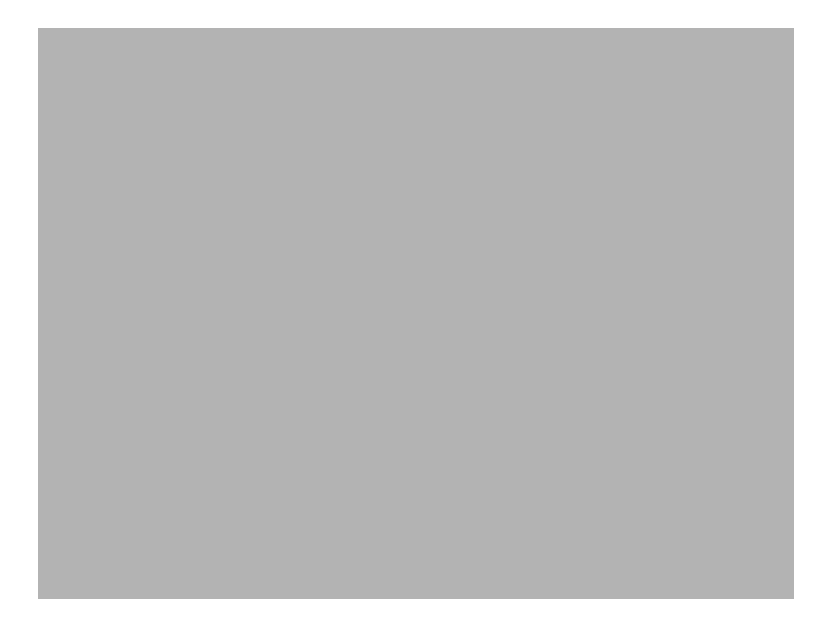

図 8-14: InstallShield Blue テーマの [ データベース フォルダー ] ダイアログ

設定を編集して、このダイアログをカスタマイズできます。これらの設定は [ データベース フォルダー ] ダイア ログを選択する と、 ダイアログ エクスプローラーの右に表示されます。 [ データベース フ ォルダー ] ダイアログ には2つの設定があります。

テーブル 8-8 · [ データベース フォルダー] ダイアログの設定

| 設定               | 説明                                                                                                    |
|------------------|----------------------------------------------------------------------------------------------------|
| バナー ビットマップ       | ダイアログのバナー ( ダイアログの上部 ) に使用するイメージ ファイル (.bmp ま<br>たは.jpg) のパスと名前を入力するか、省略記号ボタン () をクリックしてファイ<br>ルを参照します。イメージは、499 (幅) x 58 (高さ) ピクセルである必要があり<br>ます。 |
| インストール先変更の表<br>ᅲ | このダイアログに、エンド ユーザーが製品の新しいデータベースのインストール<br>先フォルダーを定義できる [ 変更 ] ボタンを含むかどうかを指定します。このボ<br>タンは、[ セットアップの種類] ダイアログと [ カスタム セットアップ] ダイアロ<br>グにも表示できます。     |

## <span id="page-743-0"></span>「セットアップの種類1ダイアログ

[ セットアップの種類] ダイアログには、[ セットアップの種類] ビューで定義したさまざまなセットアップの構成 が表示されます。ここでエンドユーザーは、任意のセットアップの種類を選択して、独自のニーズに合わせてイ ンストールをカスタマイズできます。製品のインストール先を表示し、そのインストール先を変更できる機能も あります。

[ セットアップの種類] ビューで複数のセットアップ タイプを選択している場合、[ セットアップの種類] ダイア ログが自動的にインストールに含まれます。選択されているセットアップの種類が1つのみの場合、このダイア ログは表示されません。

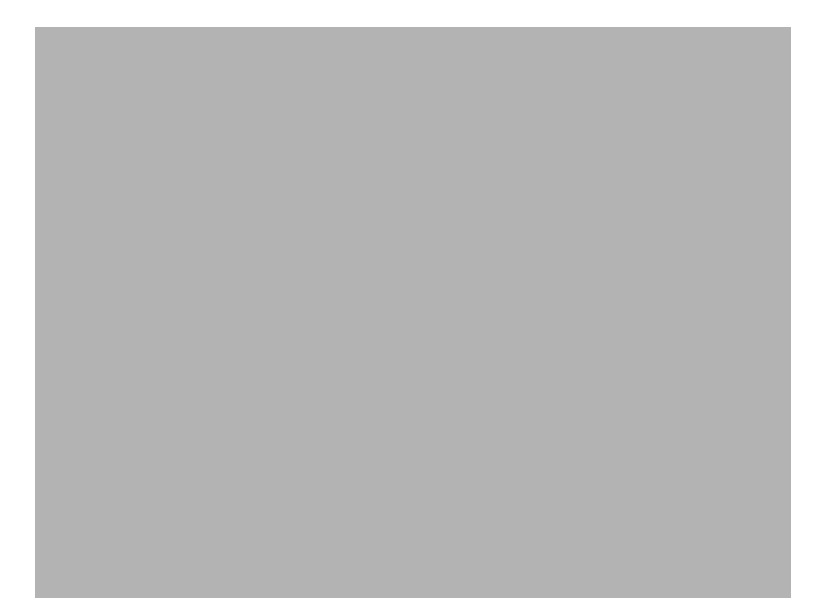

図 8-15: Classic テーマの [ セットアップの種類] ダイアログ

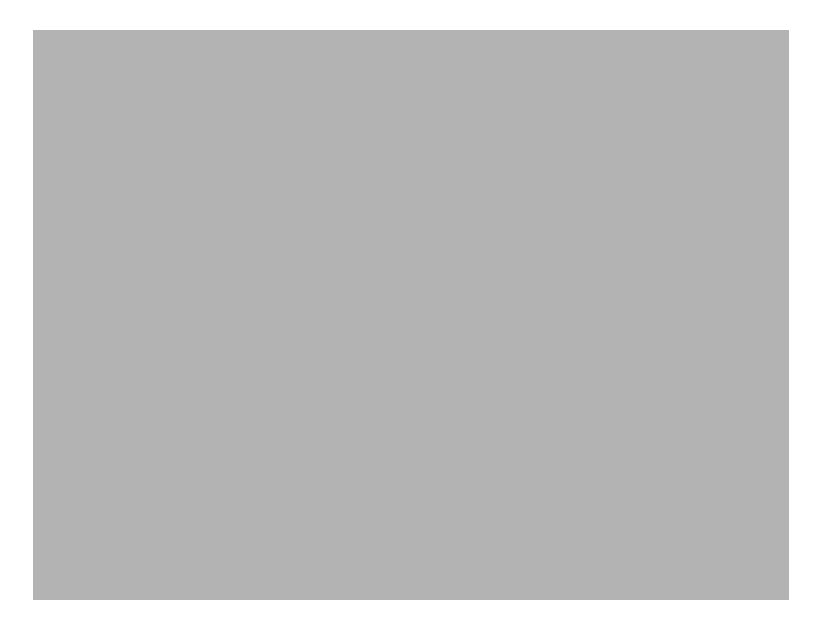

図 8-16: InstallShield Blue テーマの [セットアップの種類] ダイアログ

設定を編集して、このダイアログをカスタマイズできます。これらの設定は、ダイアログ エクスプローラーで [ セットアップの種類]ダイアログを選択すると、エクスプローラーの右に表示されます。[セットアップの種類] ダイアログには、次の設定があります。

テーブル 8-9 · [セットアップの種類] ダイアログの設定

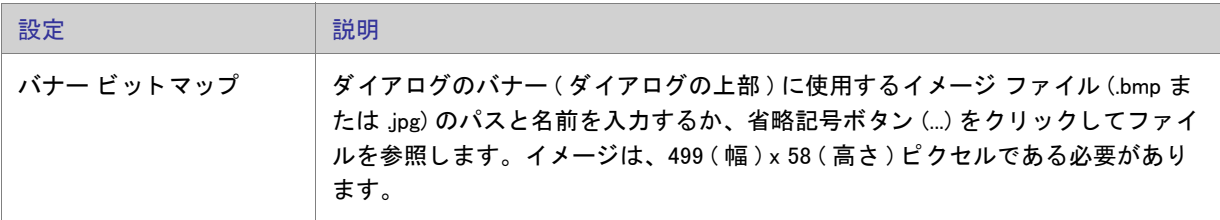

### [カスタム セットアップ] ダイアログ

[カスタム セットアップ] ダイアログは、ユーザーが [カスタム セットアップ] セットアップ タイプを選択した 場合のみ表示されます。したがって、このダイアログをセットアップに含むためには、[セットアップの種類] ビューでカスタム セットアップを許可する必要があります。このダイアログでは、エンドユーザーがインストー ルする機能を選択できます。セットアップのインストール先を表示し、そのインストール先を変更できる機能も あります。

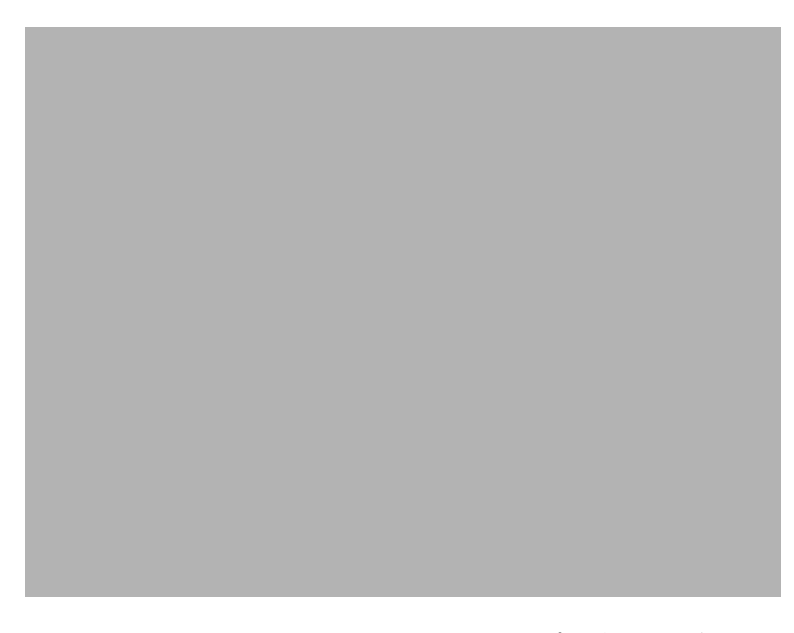

図 8-17: Classic テーマの [カスタム セットアップ] ダイアログ

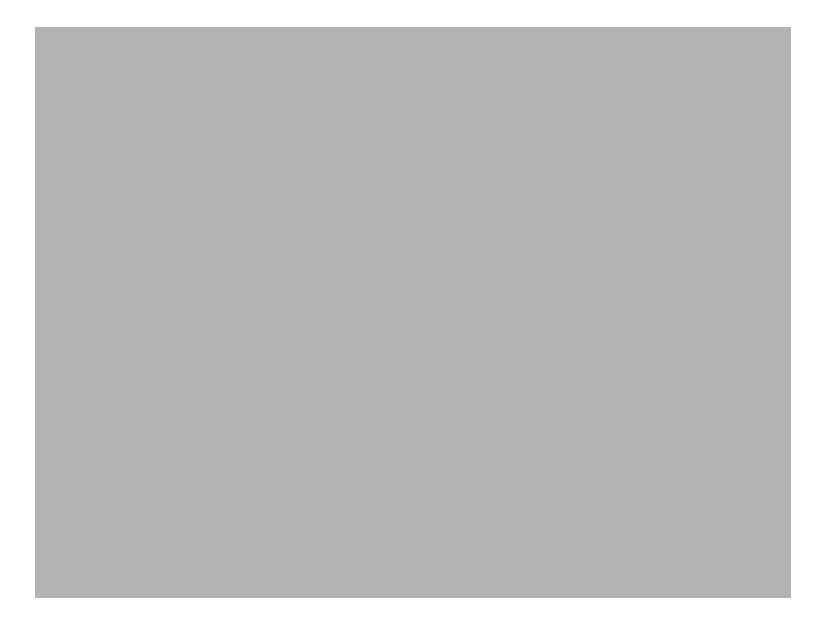

図 8-18: InstallShield Blue テーマの [カスタム セットアップ] ダイアログ

### ダイアログのカスタマイズ

設定を編集して、このダイアログをカスタマイズできます。これらの設定は [ カスタム セットアップ ] ダイアロ グを選択すると、ダイアログ エクスプローラーの右に表示されます。[ カスタム セットアップ ] ダイアログには 以下の設定があります。

テーブル 8-10 · [カスタム セットアップ] ダイアログの設定

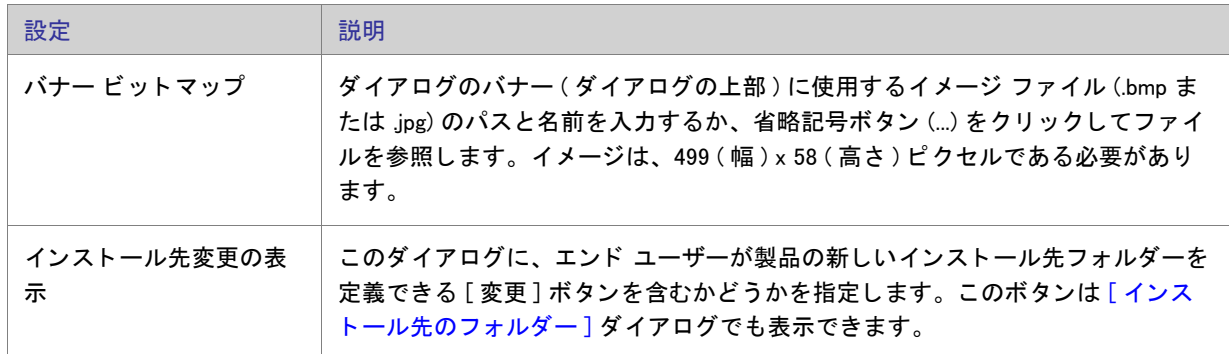

### [インストールの準備完了] ダイアログ

[インストールの準備完了] ダイアログは、ファイル転送の開始前に表示される最後のダイアログです。つまり、 エンド ユーザーが、InstallShield Wizard がシステムを変更する前に、インストール オプションを変更またはキャン セルできる最後の機会です。既に設定済みの情報の概要を、このダイアログに表示することもできます。このダ イアログはオプションですが、デフォルトでは選択されています。

インストールが Windows Vista 以降のシステム上で実行されているとき、インストールが昇格された権限でまだ実 行されていない場合、[ インストールの準備完了] ダイアログの [ インストール] ボタンに [ ユーザー アカウント 制御 (UAC)] シールド アイコンが表示されます。

[インストールの準備]ダイアログでは、エンド ユーザーが製品をすべてのユーザー、または現在のユーザーのみ にインストールするかを選択できるオプションを提供することもできます。詳細については、「ユーザーごとのイ ンストールとマシンごとのインストールの違い」を参照してください。

インストールが Windows Vista 以降のシステム上で実行されているとき、インストールが昇格された権限でまだ実 行されていない場合、[ インストールの準備完了 ] ダイアログの [ インストール ] ボタンに [ ユーザー アカウント 制御 (UAC)] シールド アイコンが表示されます。

ヒ ン ト • InstallShield は昇格された権限で実行されます。 このため、 Windows Vista 以降のシステムでイ ンス ト ール を InstallShield 内から起動し た と き、 イ ンス ト ールは昇格された権限で実行され、 [ ユーザー アカウン ト 制御 (UAC)] シールド アイコンは [ インストール ] ボタンに表示されません。

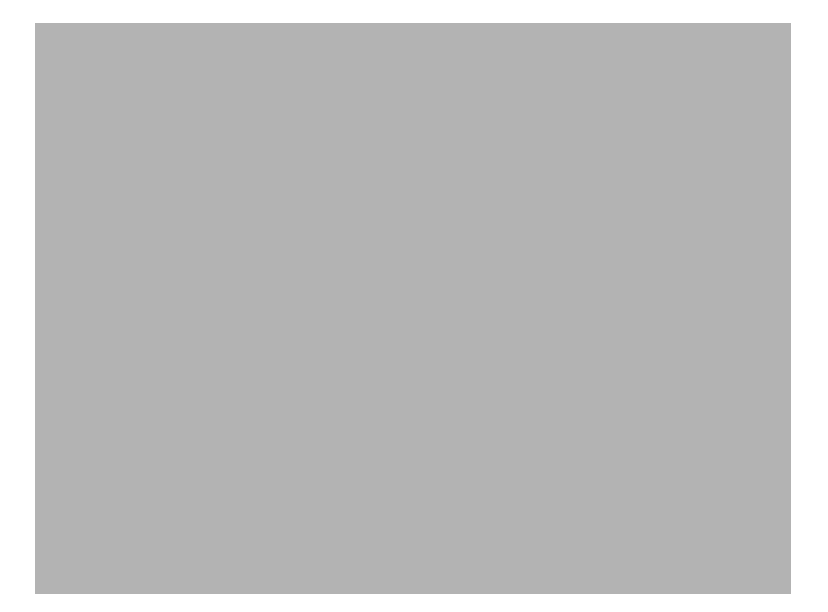

図 8-19: Classic テーマの [ インストールの準備完了] ダイアログ

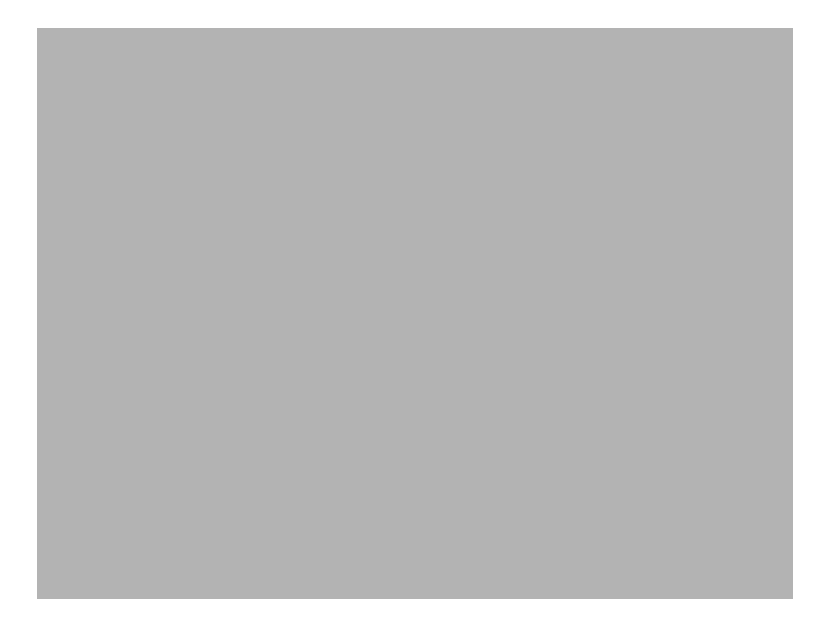

図 8-20: InstallShield Blue テーマの [ インストールの準備完了 ] ダイアログ

### ダイアログのカスタマイズ

設定を編集して、このダイアログをカスタマイズできます。これらの設定は [ インストールの準備 ] ダイアログを 選択すると、ダイアログ エクスプローラーの右に表示されます。[インストールの準備] ダイアログには、以下の 設定があります。

テーブル 8-11 · [インストールの準備] ダイアログの設定

| 設定         | 説明                                                                                                    |
|------------|----------------------------------------------------------------------------------------------------|
| バナー ビットマップ | ダイアログのバナー ( ダイアログの上部 ) に使用するイメージ ファイル (.bmp ま<br>たは.jpg) のパスと名前を入力するか、省略記号ボタン () をクリックしてファイ<br>ルを参照します。イメージは、499 (幅) x 58 (高さ) ピクセルである必要があり<br>ます。 |
| 現在の設定の表示   | このダイアログにエンド ユーザーが指定したインストール設定の概要を含めるか<br>どうかを指定します。エンド ユーザーは、この情報を [ インストールの準備完了<br>]ダイアログから編集することはできませんが、必要であれば戻って設定を変更<br>することができます。             |

## [インストールの準備] ダイアログ

[セットアップ進行状況] ダイアログを使用すると、ファイル転送などのインストール中に実行されているすべて のアクションを表示できます。このダイアログは必須ではありません。

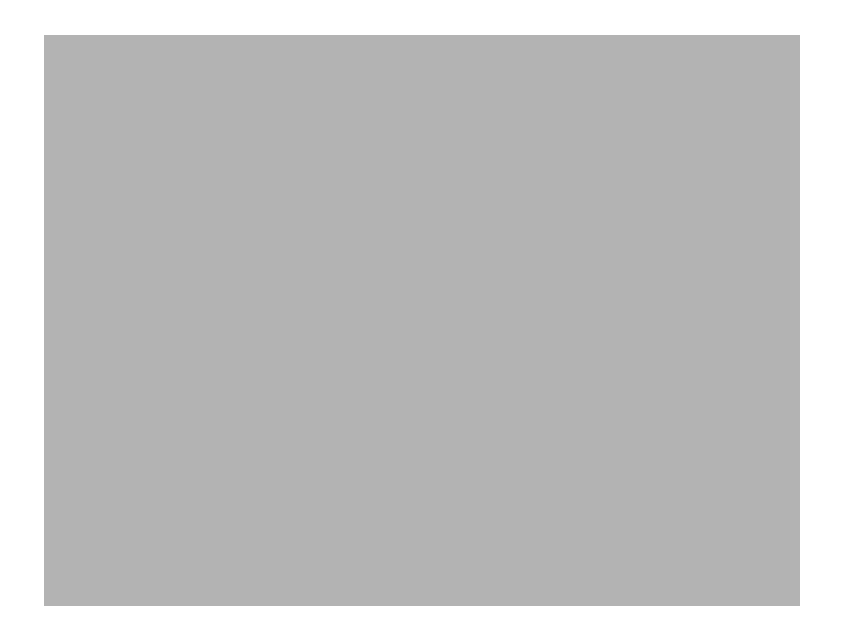

図 8-21: Classic テーマの [セットアップ進行状況] ダイアログ

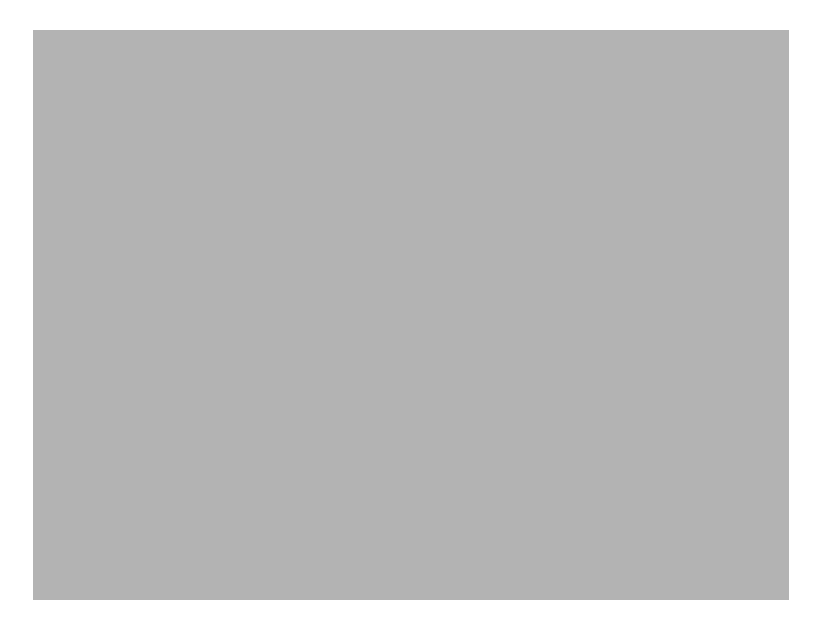

図 8-22: InstallShield Blue テーマの [ セットアップ進行状況 ] ダイアログ

設定を編集して、このダイアログをカスタマイズできます。これらの設定は [ セットアップ進行状況 ] ダイアログ を選択する と、 ダイアログ エクスプローラーの右に表示されます。 [ セ ッ ト ア ッ プの進行状況 ] ダイアログには、 次の設定があります。

テーブル 8-12 • [セットアップ進行状況] ダイアログの設定

| 設定         | 説明                                                                                                    |
|------------|----------------------------------------------------------------------------------------------------|
| バナー ビットマップ | ダイアログのバナー ( ダイアログの上部 ) に使用するイメージ ファイル (.bmp ま<br>たは.jpg) のパスと名前を入力するか、省略記号ボタン () をクリックしてファイ<br>ルを参照します。イメージは、499 (幅) x 58 (高さ) ピクセルである必要があり<br>ます。 |
| 進行状況バーの表示  | このダイアログに進行状況バーを含めるかどうかを指定します。進行状況バー<br>は、インストール処理がどこまで完了したか、またどれだけ残っているかをエン<br>ド ユーザーに視覚的に表示します。                                                   |

## [セットアップの完了] ダイアログ

インストールが正常に完了すると、[セットアップの完了]ダイアログが表示されます。このダイアログでは、エ ンドユーザーに、インストールが完了したことが通知されます。また、エンドユーザーはオプションで、製品の 最新アップデートの確認、製品の起動、または Readme ファイルの表示を行うことができます。これは、必須ダ イアログです。

[一般情報] ビューでログ記録を有効にすると、Windows Installer 4.0 が製品のインストール中にログ ファイルを作 成して、ログ ファイルのパスを MsiLogFileLocation 設定に挿入します。また、[ セットアップの完了] ダイアログ に [Windows Installer ログの表示] チェック ボックスが追加されました。エンドユーザーがこのチェック ボックス を選択してから [ 終了 ] をクリックすると、テキスト ファイル ビューアーまたはエディターでログ ファイルが開 きます。詳細については、「Windows Installer インストールをログ記録するかどうかを指定する」を参照してくだ さい。

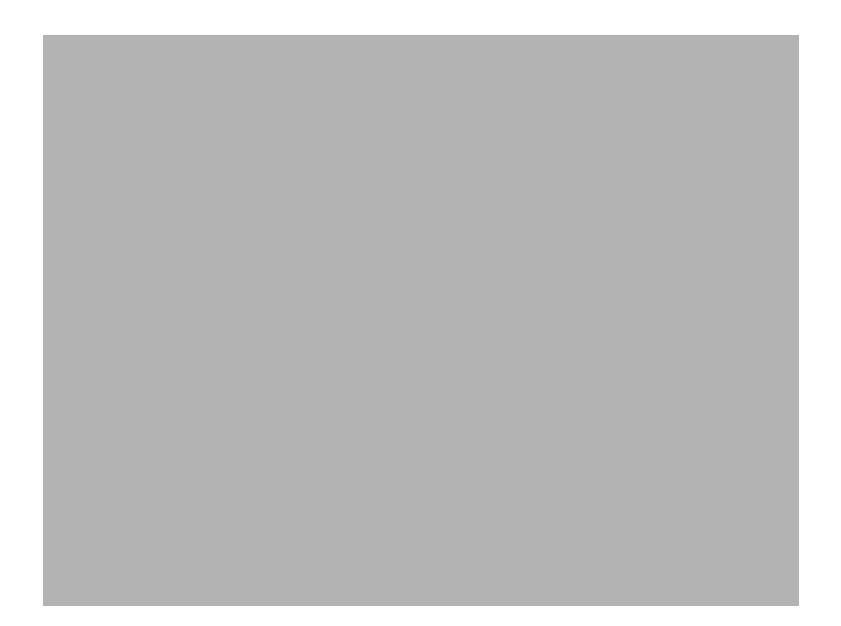

図 8-23: Classic テーマの [ セットアップの完了] ダイアログ

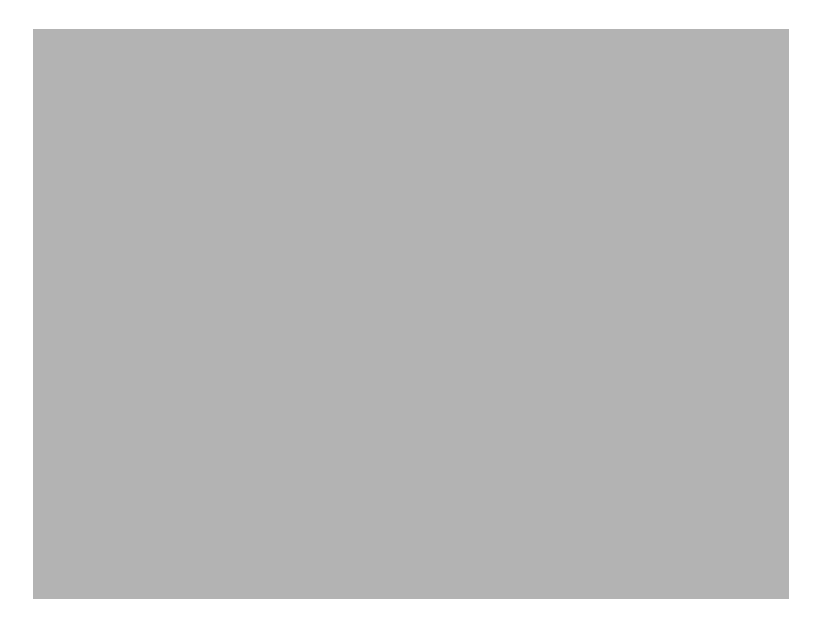

図 8-24: InstallShield Blue テーマの [ セットアップの完了 ] ダイアログ

設定を編集して、このダイアログをカスタマイズできます。これらの設定は [ セットアップの完了 ] ダイアログを 選択すると、ダイアログ エクスプローラーの右に表示されます。[セットアップの完了] ダイアログには以下の設 定があります。

テーブル 8-13 • [ セ ッ ト ア ッ プの完了 ] ダイアログの設定

| 設定                                | 説明                                                                                                    |
|-----------------------------------|----------------------------------------------------------------------------------------------------|
| ビットマップ イメージ                       | ダイアログの背景に使用するイメージ ファイル (.bmp または .jpg) のパスと名前を<br>入力するか、省略記号ボタン () をクリックしてファイルを参照します。このイ<br>メージはダイアログスペースー杯に収まるもので、499 (幅) x 312 (高さ) ピクセ<br>ルである必要があります。                                                                                                    |
| FlexNet Connect インター<br>フェイスを使用する | インストールで自動アップデート通知を有効にして、「セットアップの完了]ダ<br>イアログに [ はい、セットアップが完了したあと、プログラムのアップデート (<br>推奨 ) を確認します ] チェック ボックスを追加する場合、この設定に [ はい ] を<br>選択します。エンドユーザーがこのチェック ボックスを選択してから、[ 完了]<br>ボタンをクリックしてインストールを終了すると、FlexNet Connect が起動されま<br>す。詳細については、「FlexNet Connect を利用してエンドユーザーにアップグ<br>レードの通知をする」を参照してください。<br>このプ設定に [ はい] を選択した場合、ダイアログに含まれるその他の設定は無 |
|                                   | 効です。                                                                                                    |
|                                   | [セットアップの完了]ダイアログに [はい、プログラムのアップデートを確認し<br>ます] チェック ボックスを含めない場合、この設定には [ いいえ] を選択します。                                                                                                    |
| 起動プログラムの表示                        | ダイアログに [ プログラムを起動する] チェック ボックスを含めるかどうかを指<br>定します。エンド ユーザーがこのチェック ボックスを選択してから、[ 完了] ボ<br>タンをクリックしてインストールを終了すると、製品が起動されます。                                                                                                    |
|                                   | [はい]を選択する場合、"プログラム ファイル"設定から起動する実行可能<br>ファイルを選択しなくてはなりません。                                                                                                    |
| プログラム ファイル                        | エンド ユーザーが [ プログラムを起動する ] チェック ボックスを選択した場合に<br>起動する実行可能ファイルを選択します。"起動プログラムの表示"設定には、[<br>はい1を選択しなくてはなりません。                                                                                                    |
| コマンドライン パラメー<br>ター                | " プログラム ファイル " 設定で指定した実行可能ファイルに渡すコマンドライン<br>パラメーターを入力します。                                                                                                    |
| Readme の表示                        | インストールが完了した後、Readme ファイルを起動するオプションをユーザー<br>に提供するかどうかを指定します。[はい]を選択すると、InstallShield が [セッ<br>トアップの完了] ダイアログにチェック ボックスを追加します。このチェック<br>ボックスが選択されると、Readme 設定で指定した Readme ファイルが起動され<br>ます。                                                                                                    |

テーブル 8-13 • [ セ ッ ト ア ッ プの完了 ] ダイアログの設定 ( 続き )

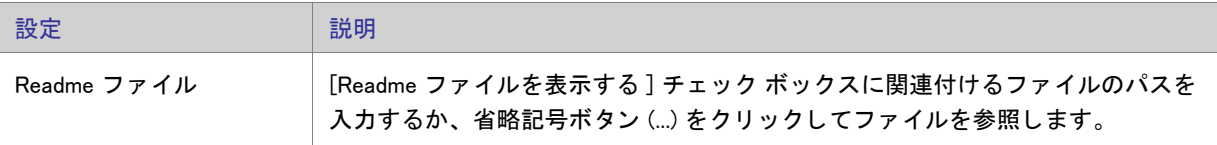

## MsiRMFilesInUse ダイアログ

インストール終了後のシステム再起動は、エンドユーザーにとって不都合なものです。Windows ロゴ プログラム の要件の 1 つに、エンドユーザーがインストール完了後自動的にアプリケーションを閉じて再起動を行うことが できるオプションを含まなくてはならないという項目があります。

[使用中のファイル (再起動マネージャー)] ダイアログは、Express インストールにデフォルトで含まれています。 インストール中に更新が必要なファイル (複数可)が他のアプリケーションによって使用中の場合、Windows Vista 以降のシステム上では [ 使用中のファイル ( 再起動マネージャー )] ダイアログが表示されます。ダイアログには、 エンドユーザーが選択できる次の 2 つのオプションが含まれます。

- エンドユーザーは選択で、インストールの完了後、自動的にファイルを使用中のアプリケーションを閉じて、 再起動する こ とができる。
- エンドユーザーは、アプリケーションを閉じない選択ができる。インストールの終わりで再起動が必要。

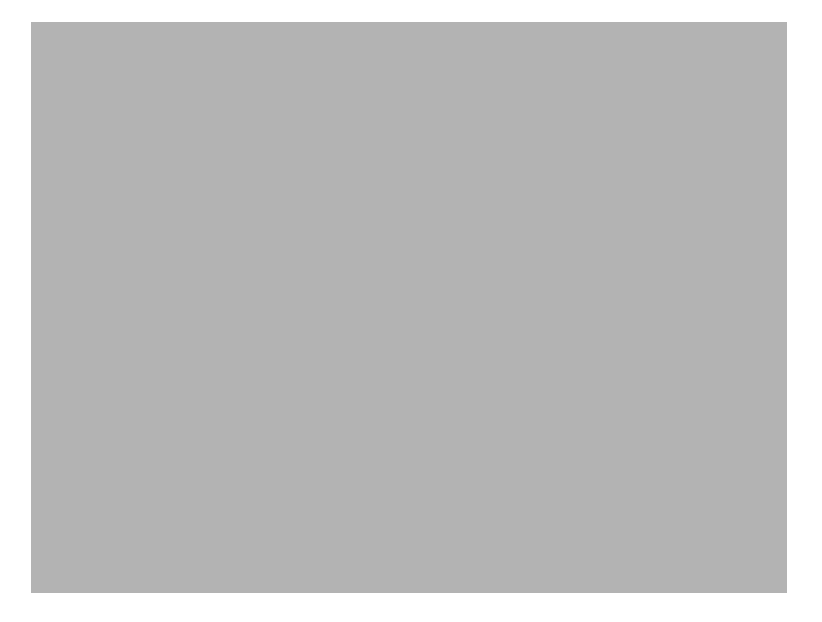

図 8-25: Classic テーマの [ 使用中のファイル ( 再起動マネージャー )] ダイアログ

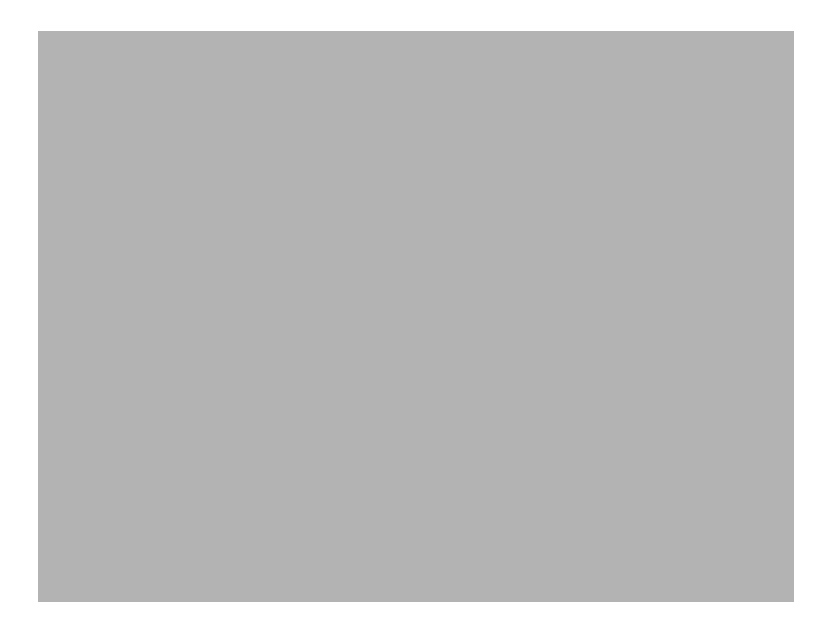

図 8-26: InstallShield Blue テーマの [ 使用中のフ ァ イル ( 再起動マネージャー )] ダイアログ

このダイアログの詳細は、「[Windows Vista 以降のシステムの再起動を最小限にする」](#page-301-0)を参照してください。

第 8 章 : エンドユーザー ダイアログ
# よ く 寄せられる質問 (FAQ)

このセクションには、トピックごとに一般的な質問、およびその回答へのリンクが掲載されています。

- Windows Installer ランタイム エラーについての情報を探す
- アプリケーションのインストール先フォルダーを指定する方法
- [ターゲ ッ ト マシンに Windows Installer サービスがある こ と を確認する方法](#page-217-0)
- InstallShield で行なった変更をインストールの実行時に有効にする方法
- [使用許諾契約書の表示方法](#page-302-0)
- ショートカットの作成方法
- ファイルの種類をアプリケーションに関連付ける方法
- インストールから外部アプリケーションを起動する方法
- ターゲット マシンのオペレーティング システムに基づいてインストールを条件付でインストールする方法
- アプリケーションをアップグレードする方法
- Windows Installer が上書きするファイルを判別する方法
- インストールに自己展開型実行可能ファイルを作成する方法
- ビルド中に製品バージョンを変更する方法
- Web ベースのインストールを作成する方法
- インストールが1枚のフロッピーディスクに収まらない理由
- インストールのサイズを縮小する方法
- ターゲット オペレーティング システムに基づいてファイルをインストールするようにインストールを作成す [る方法](#page-187-0)
- [COM 情報抽出と自己登録の違い](#page-224-0)
- InstallShield Premier Edition または Professional Edition にアップグレードするときに必要な手順

InstallShield 2014 Express Edition ユーザー ガイド ISE-2100-UG00 737

その他の質問に対する答えの多くは、ナレッジベースに用意されています。

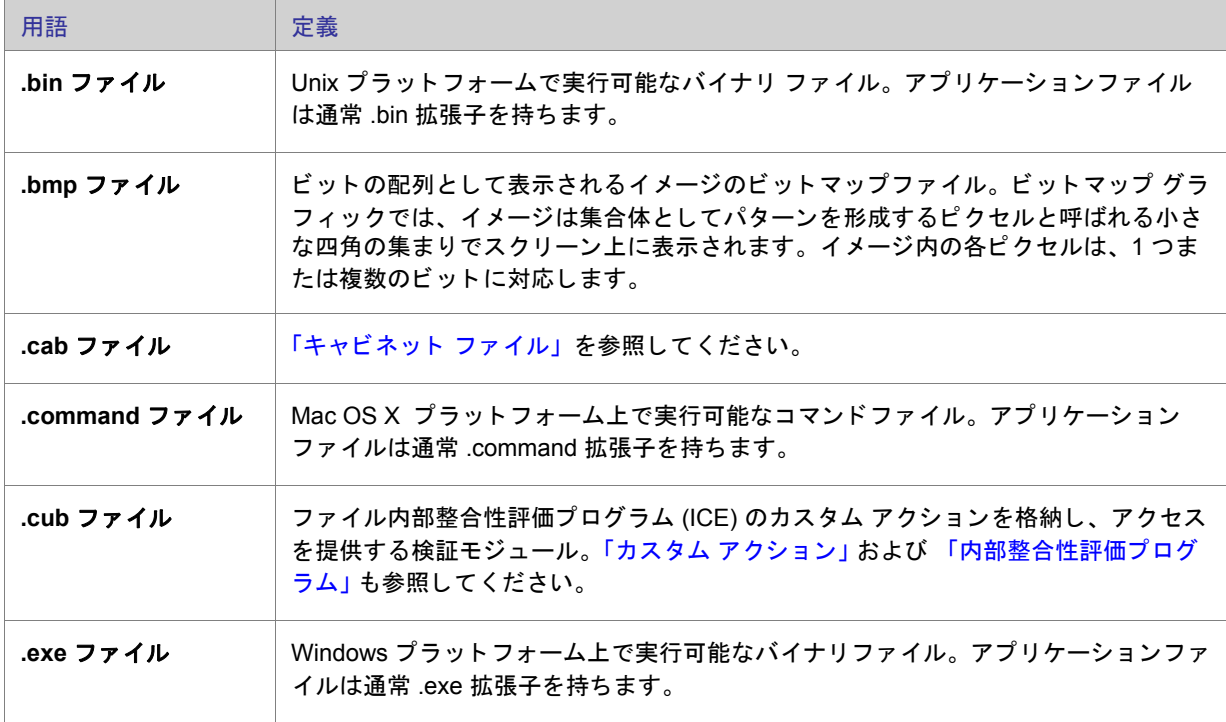

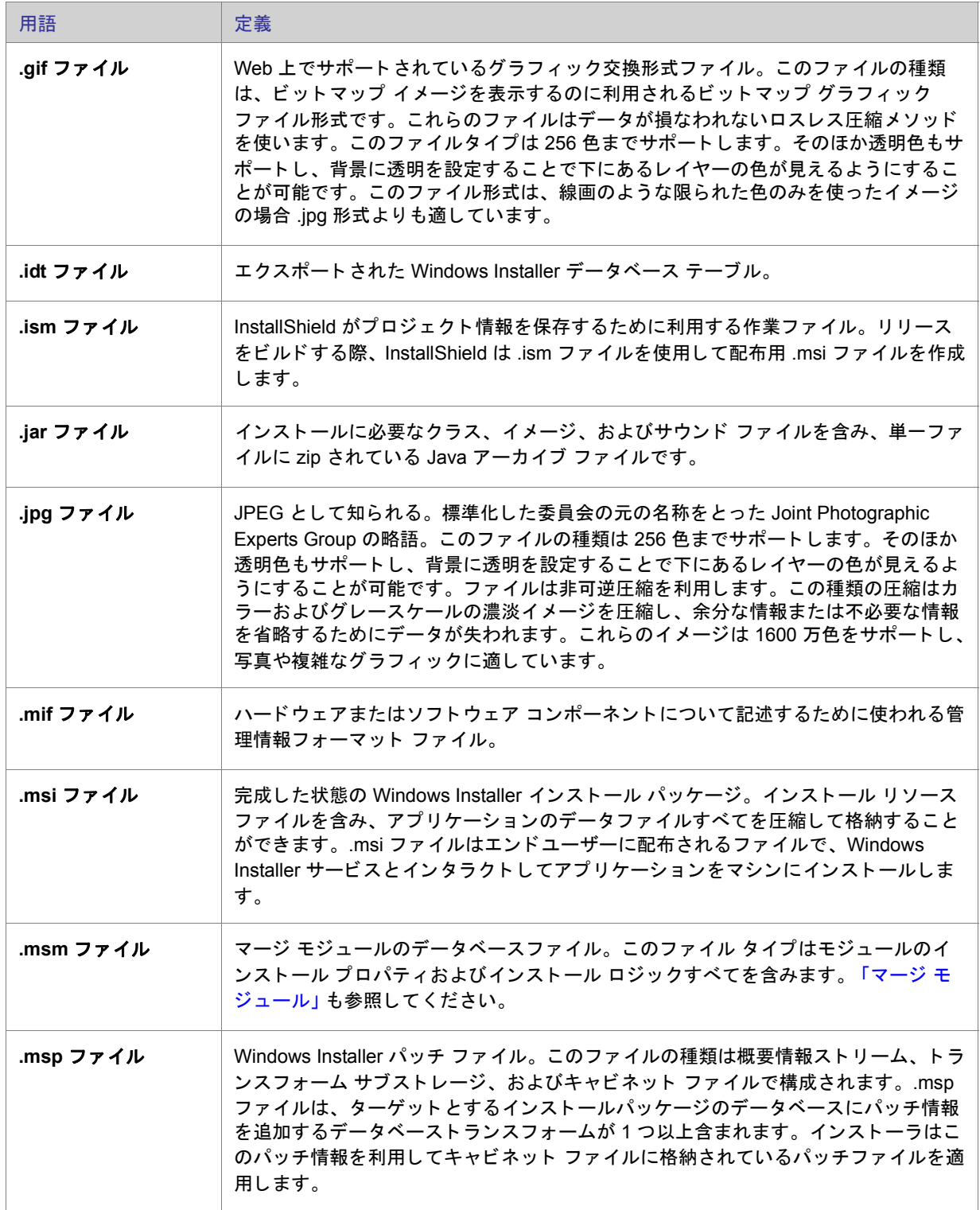

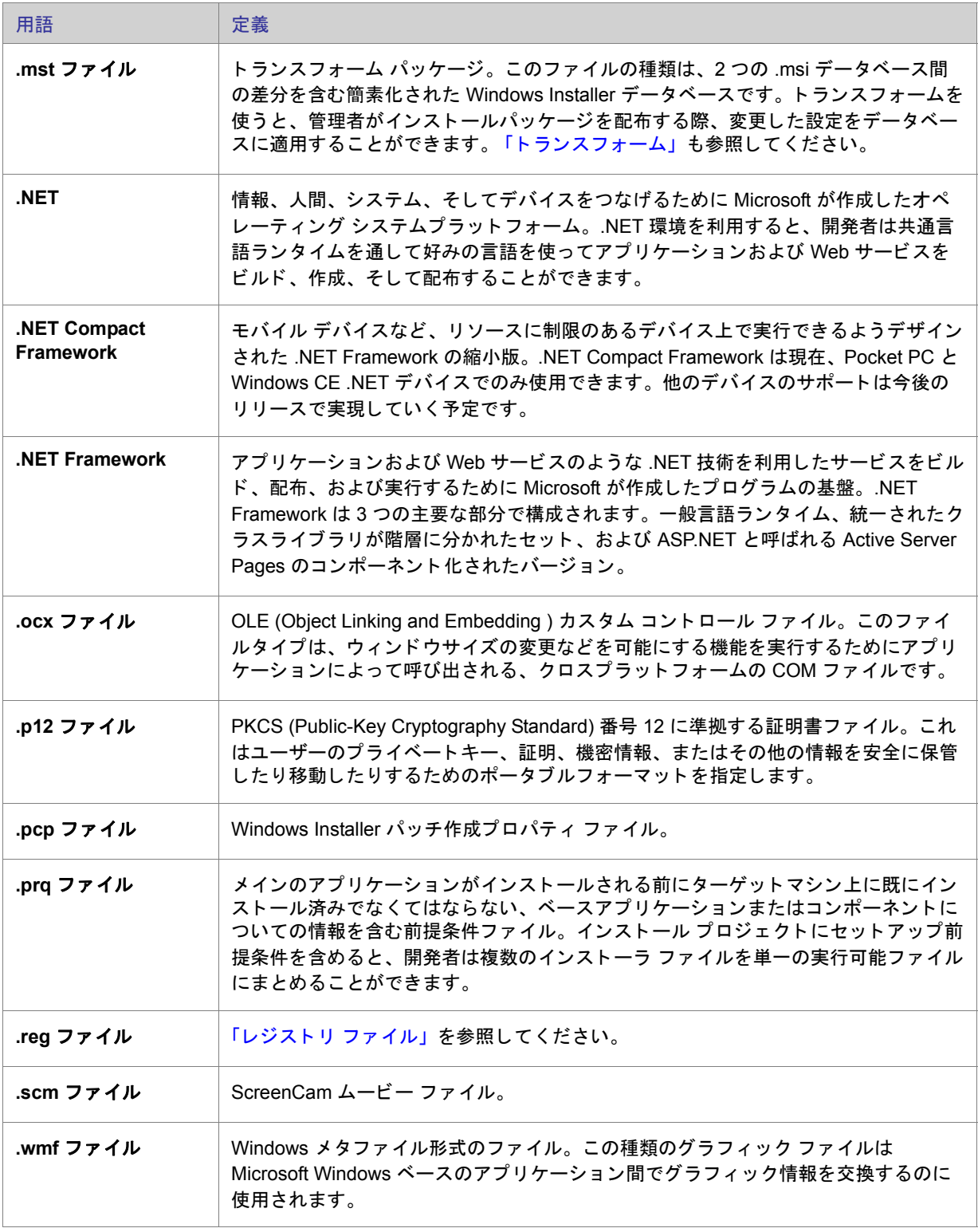

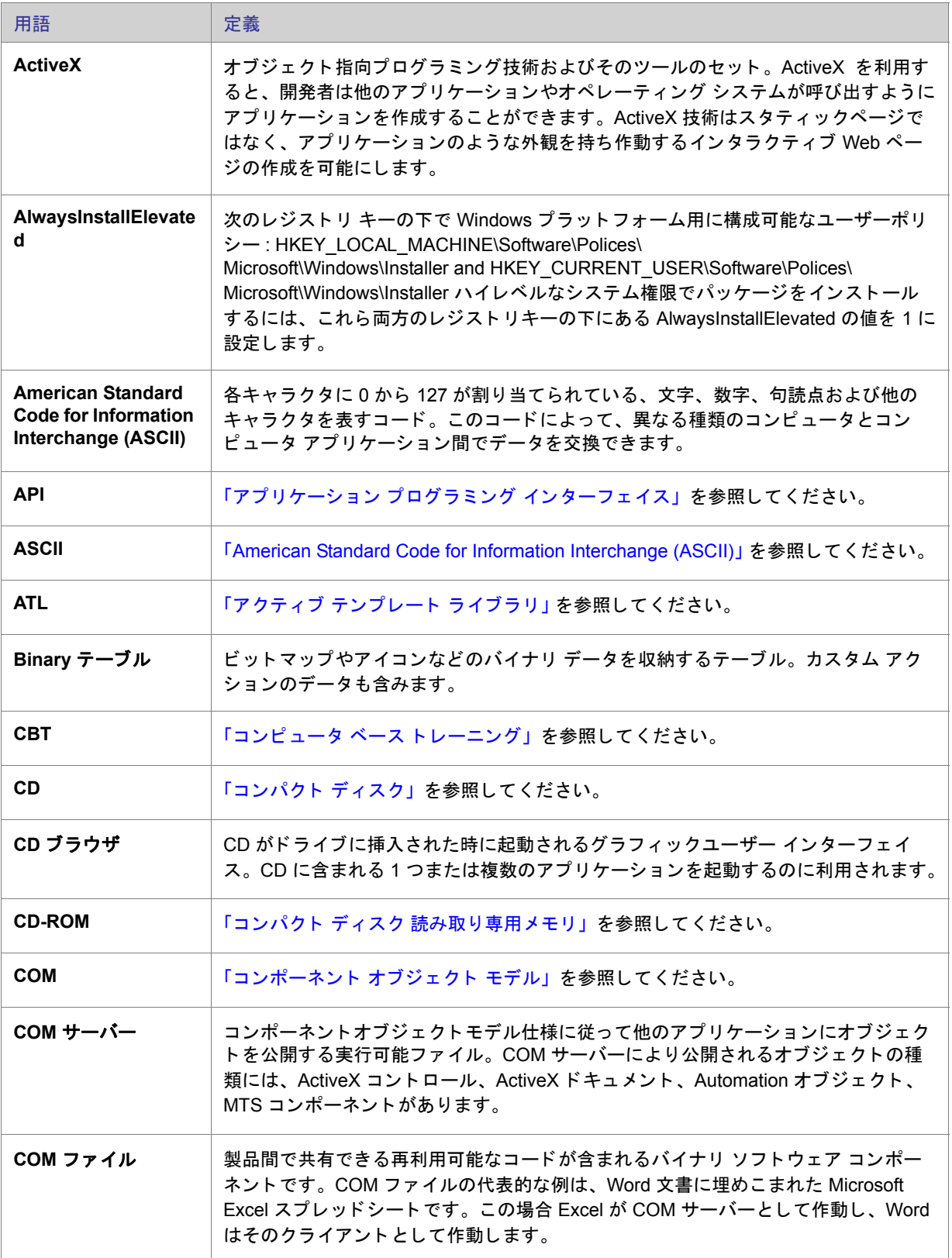

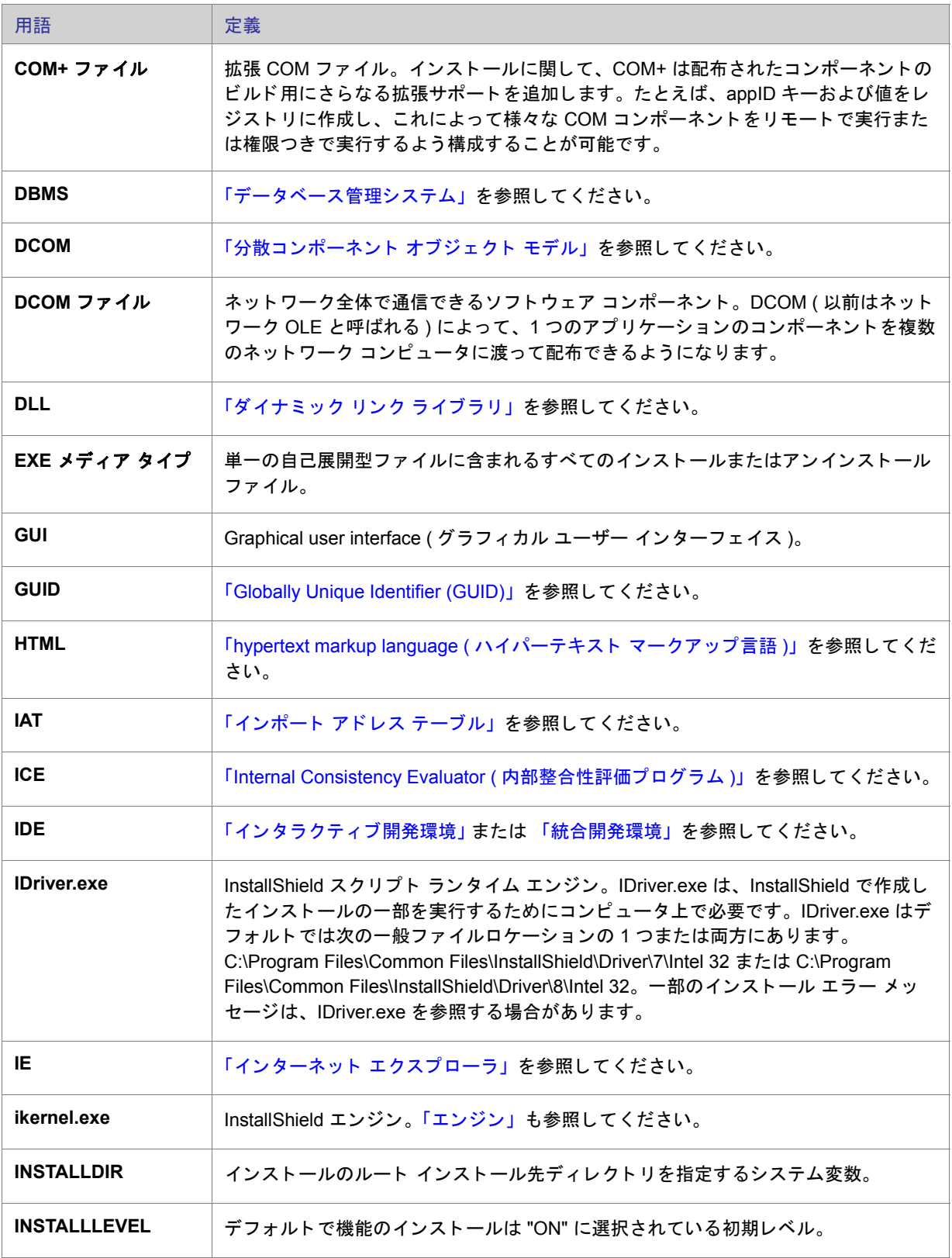

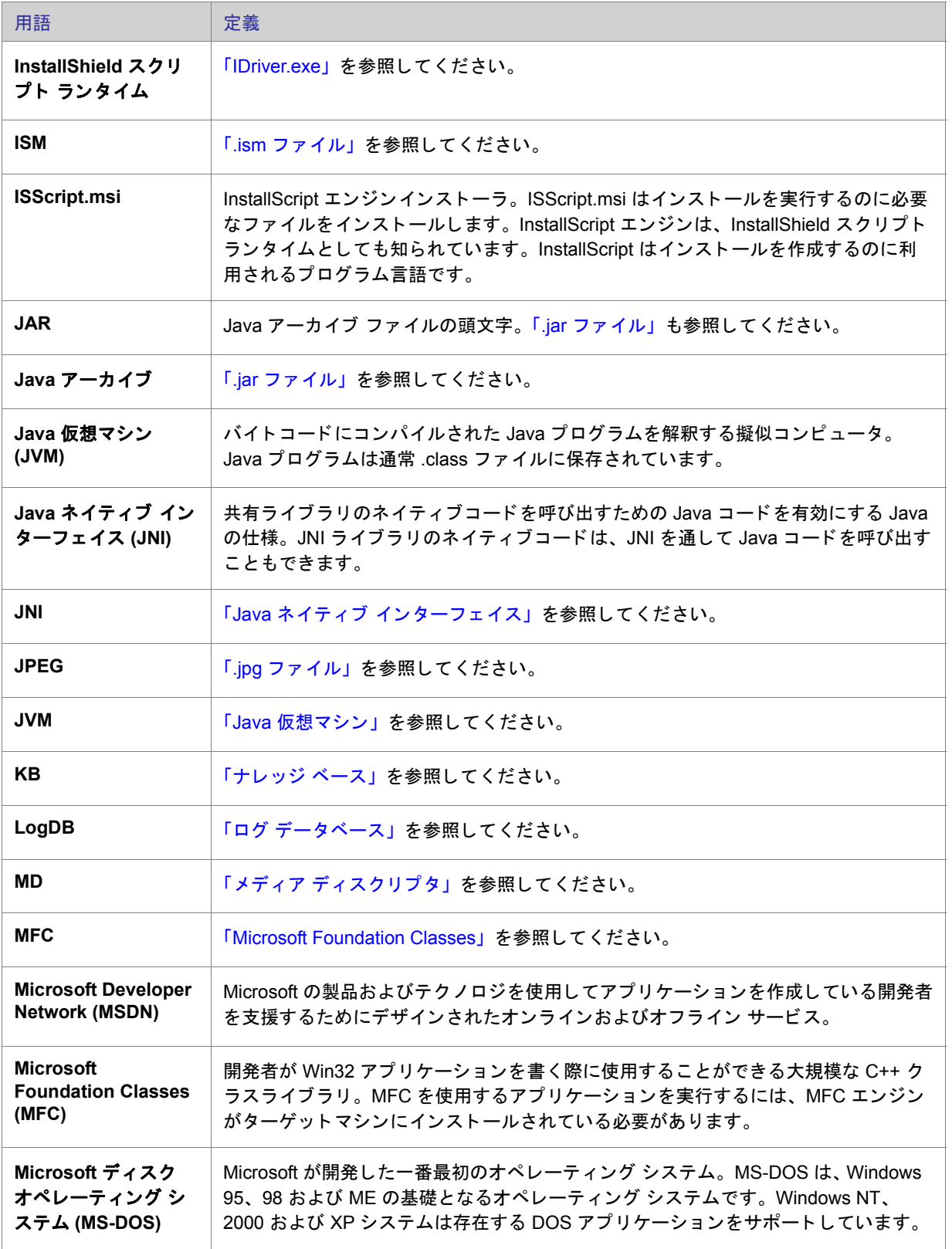

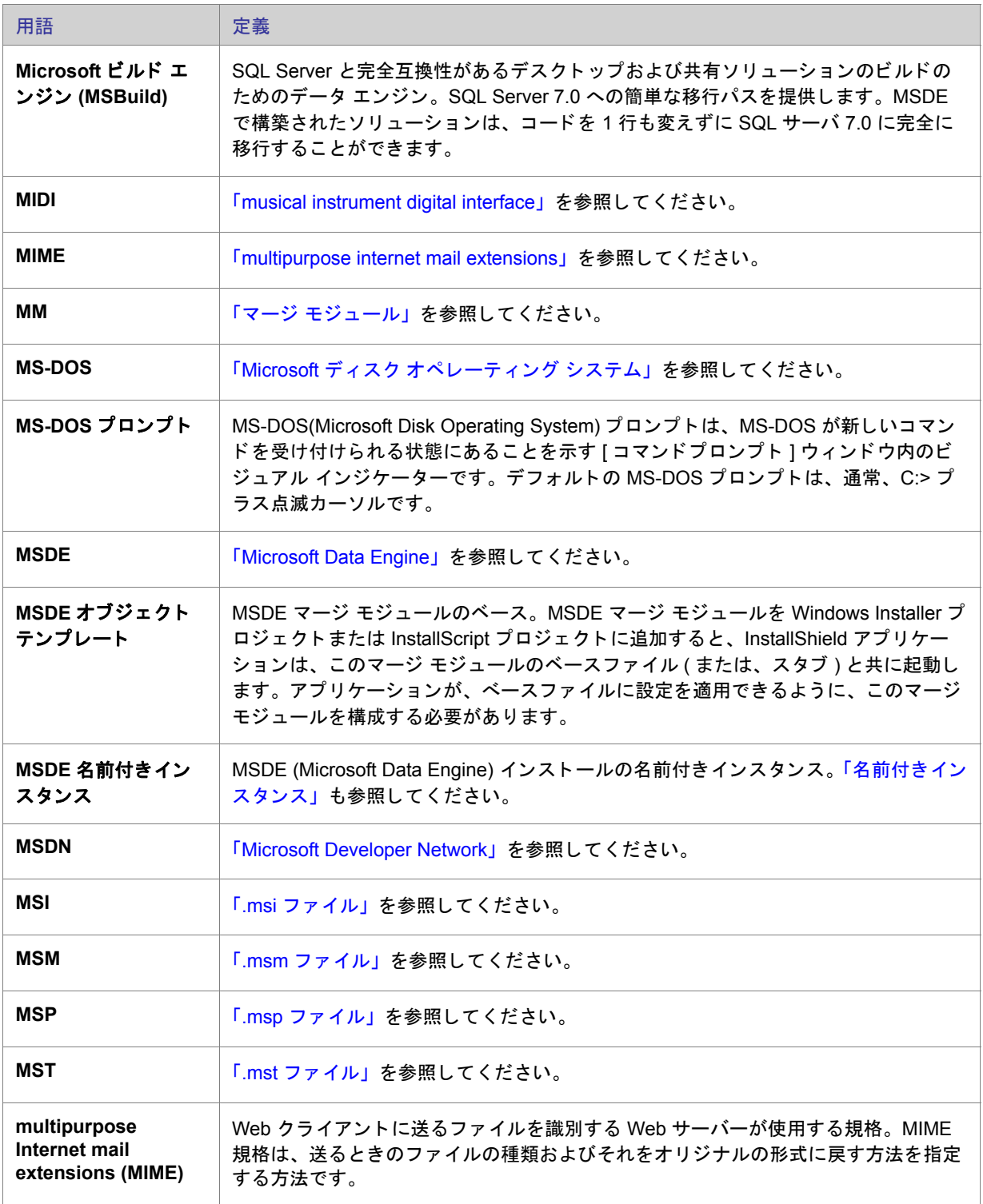

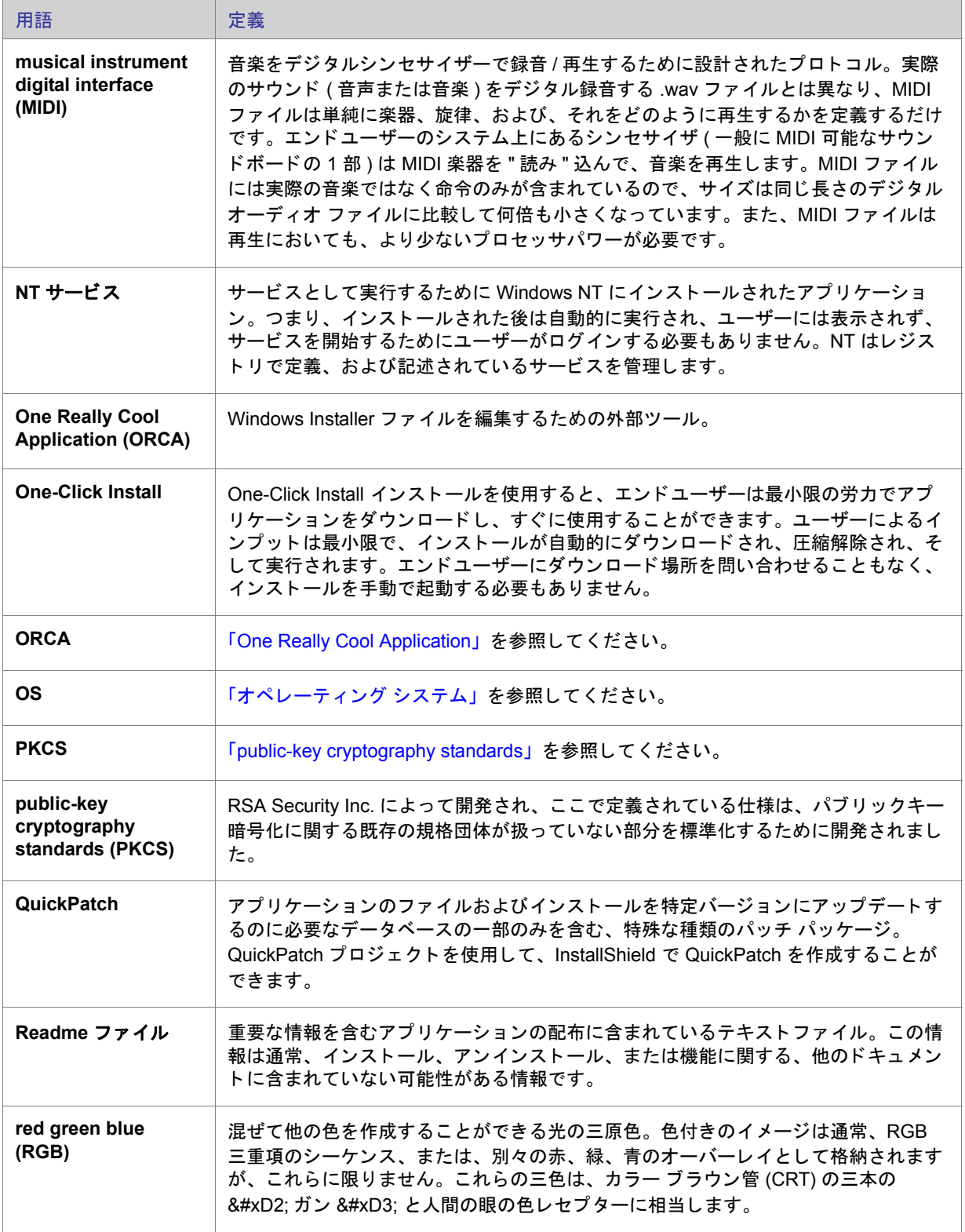

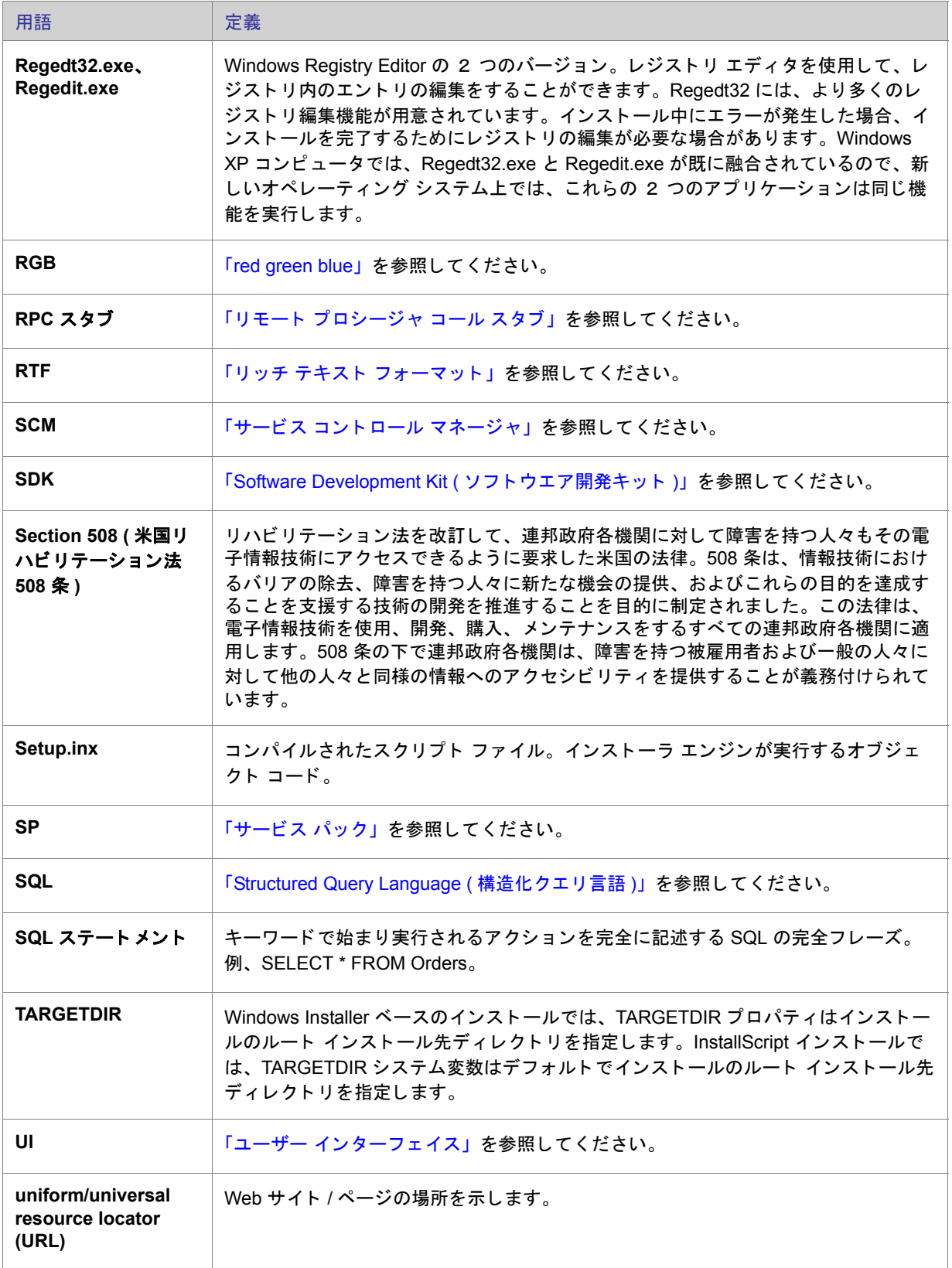

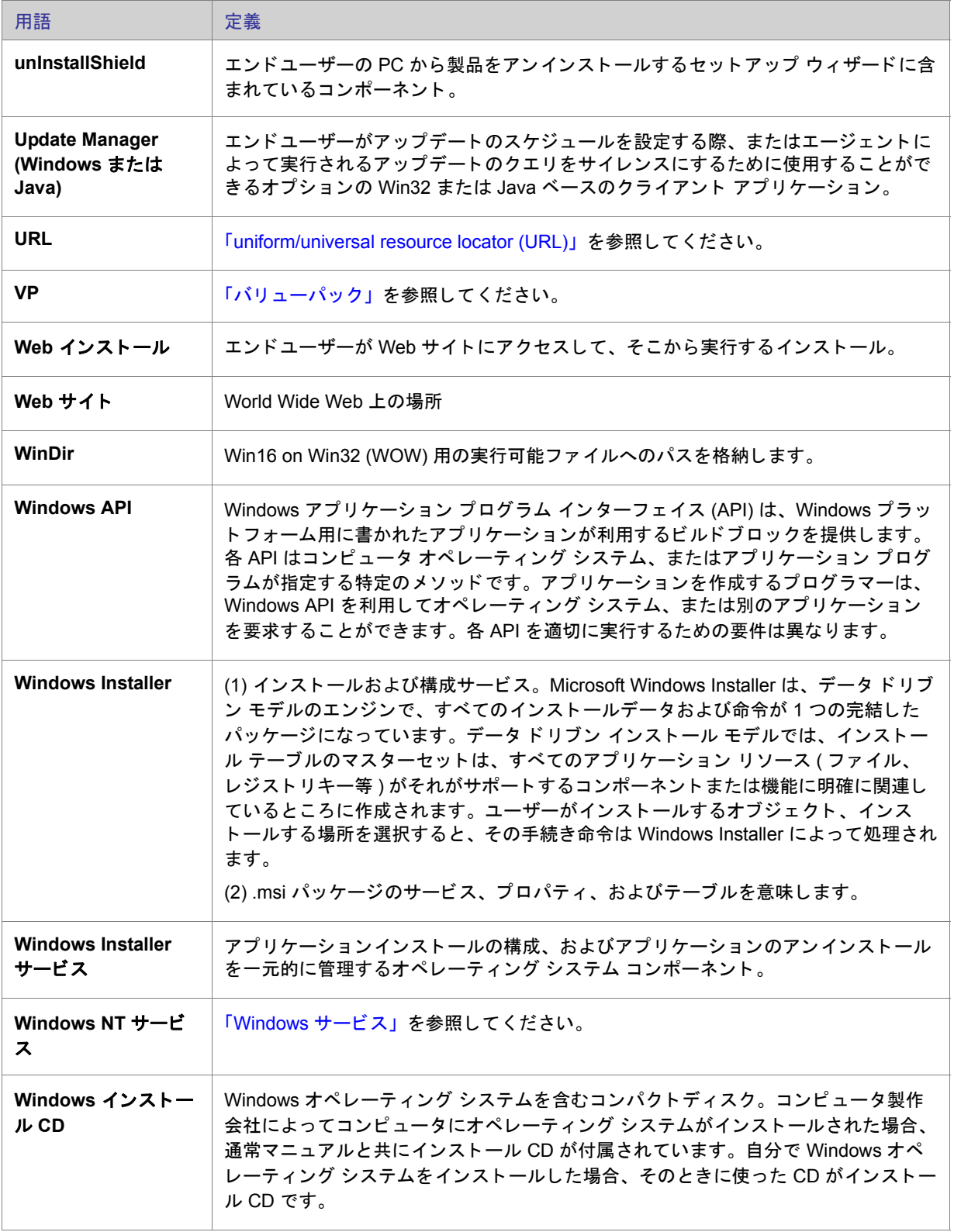

<span id="page-768-0"></span>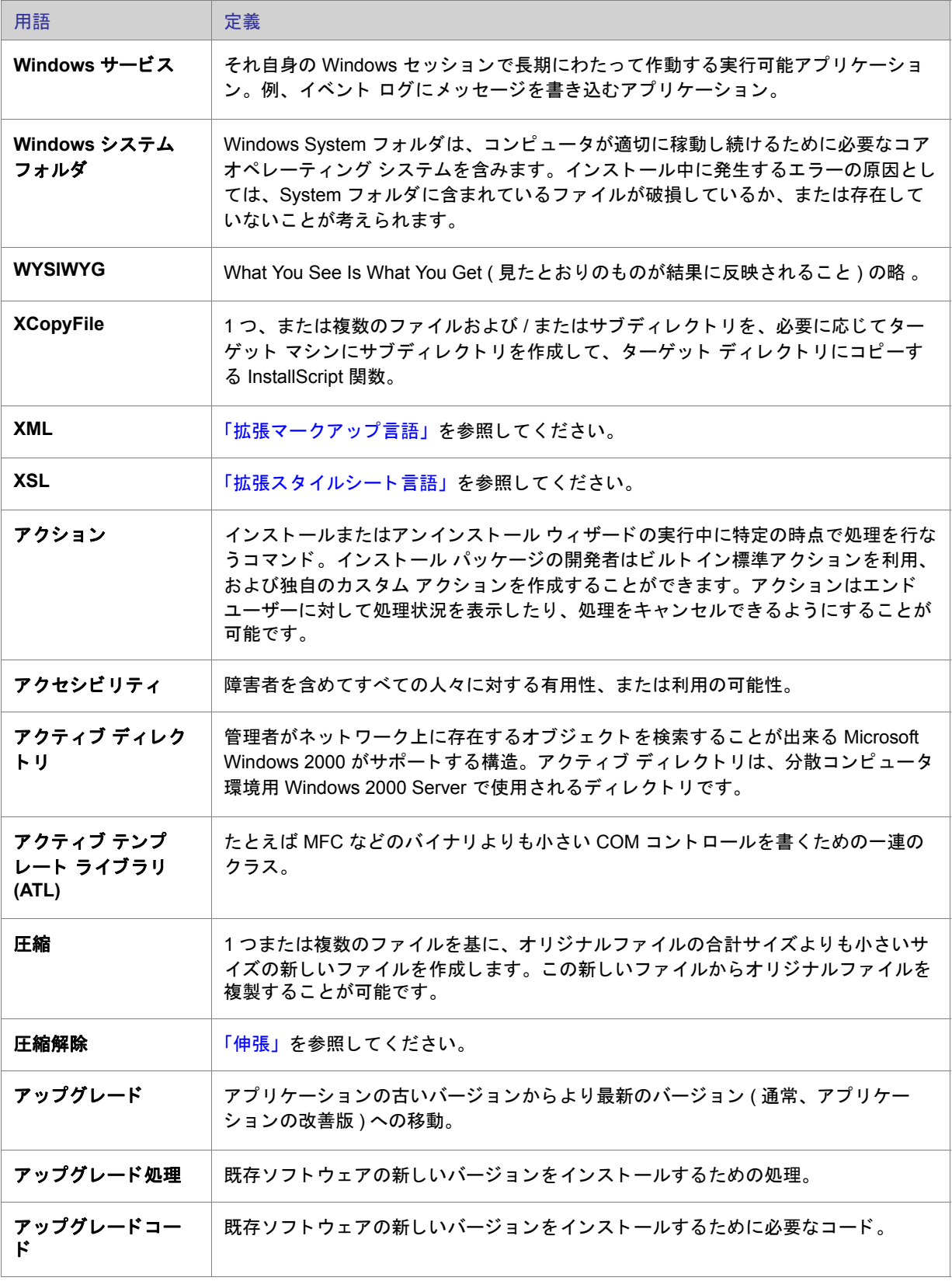

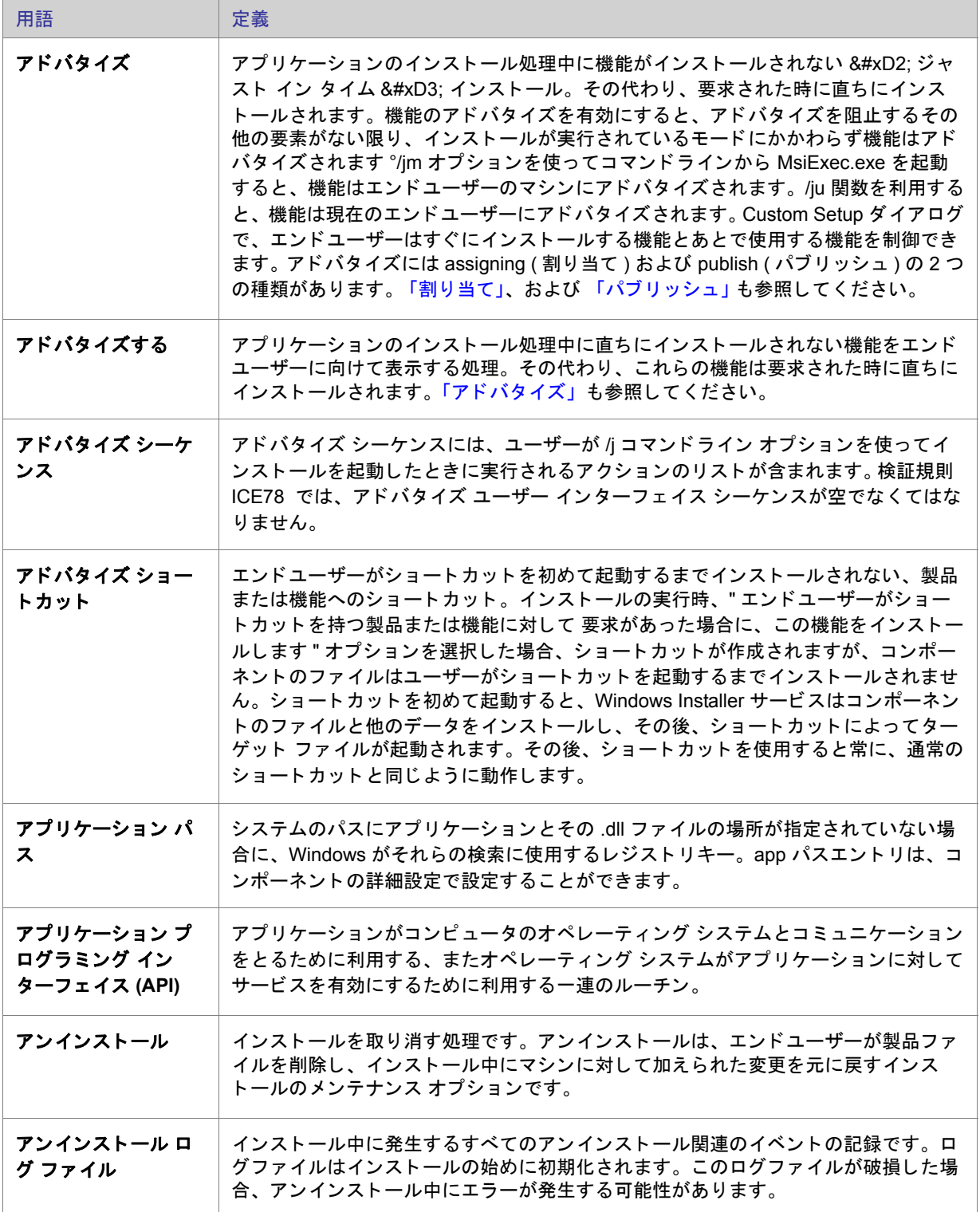

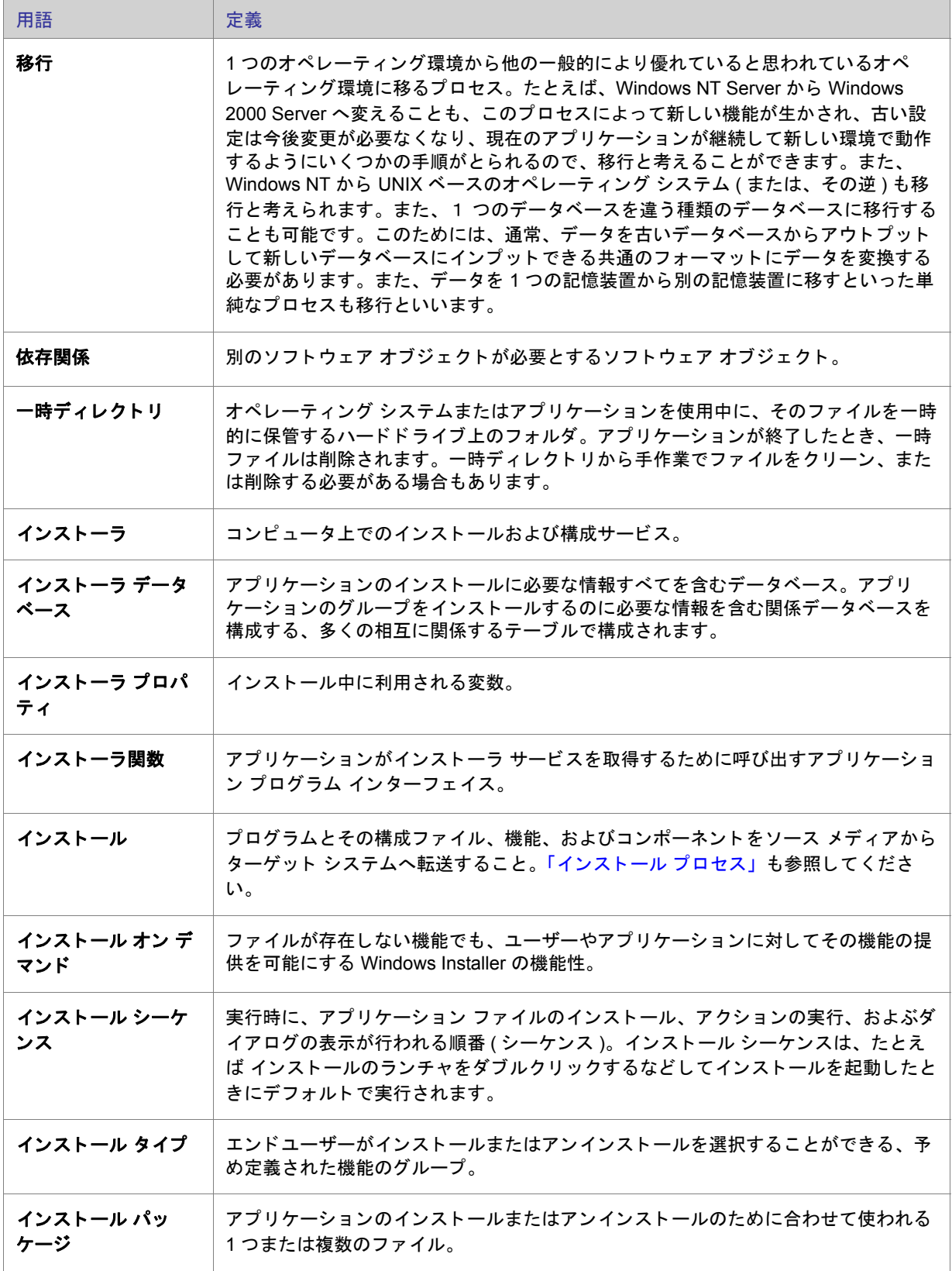

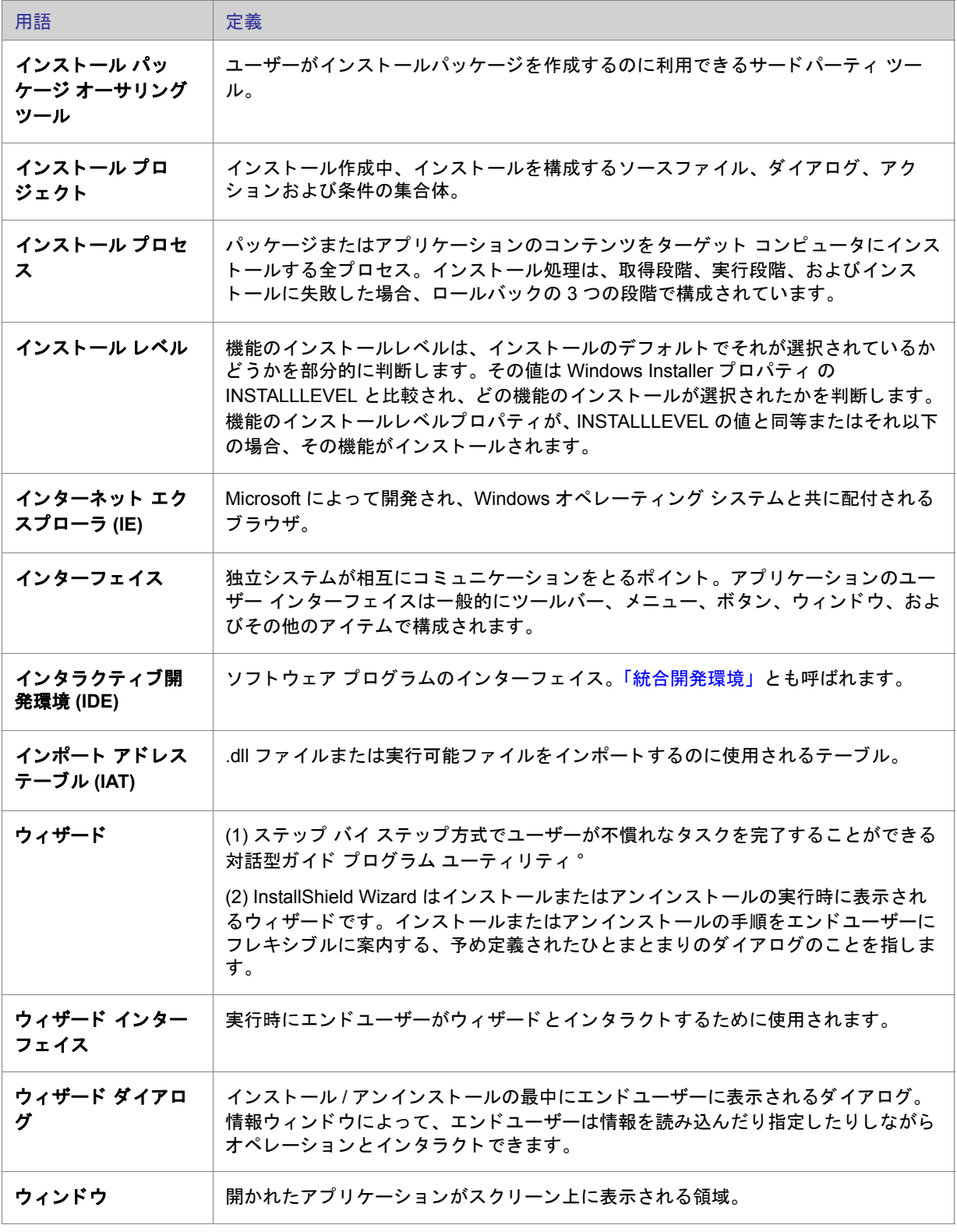

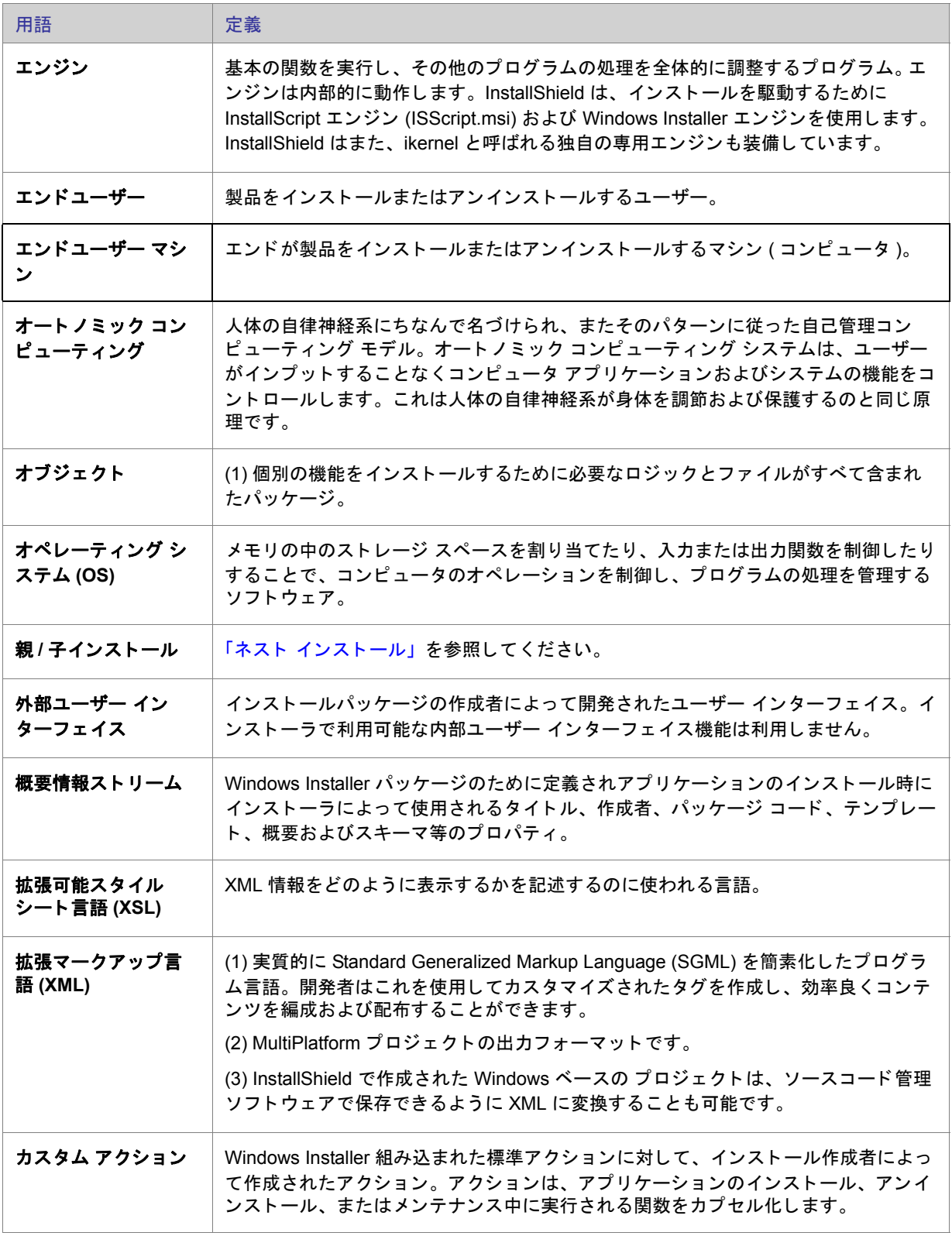

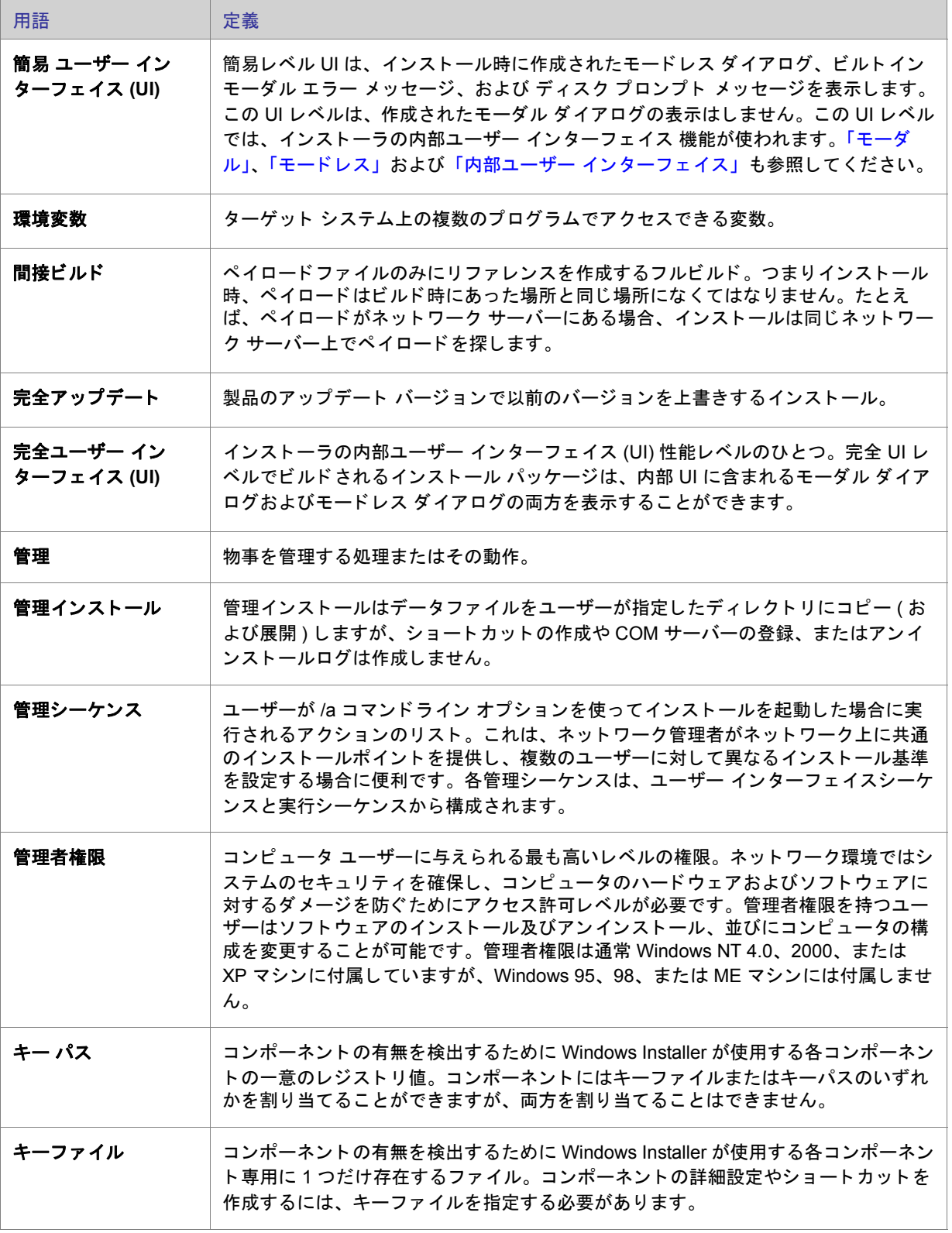

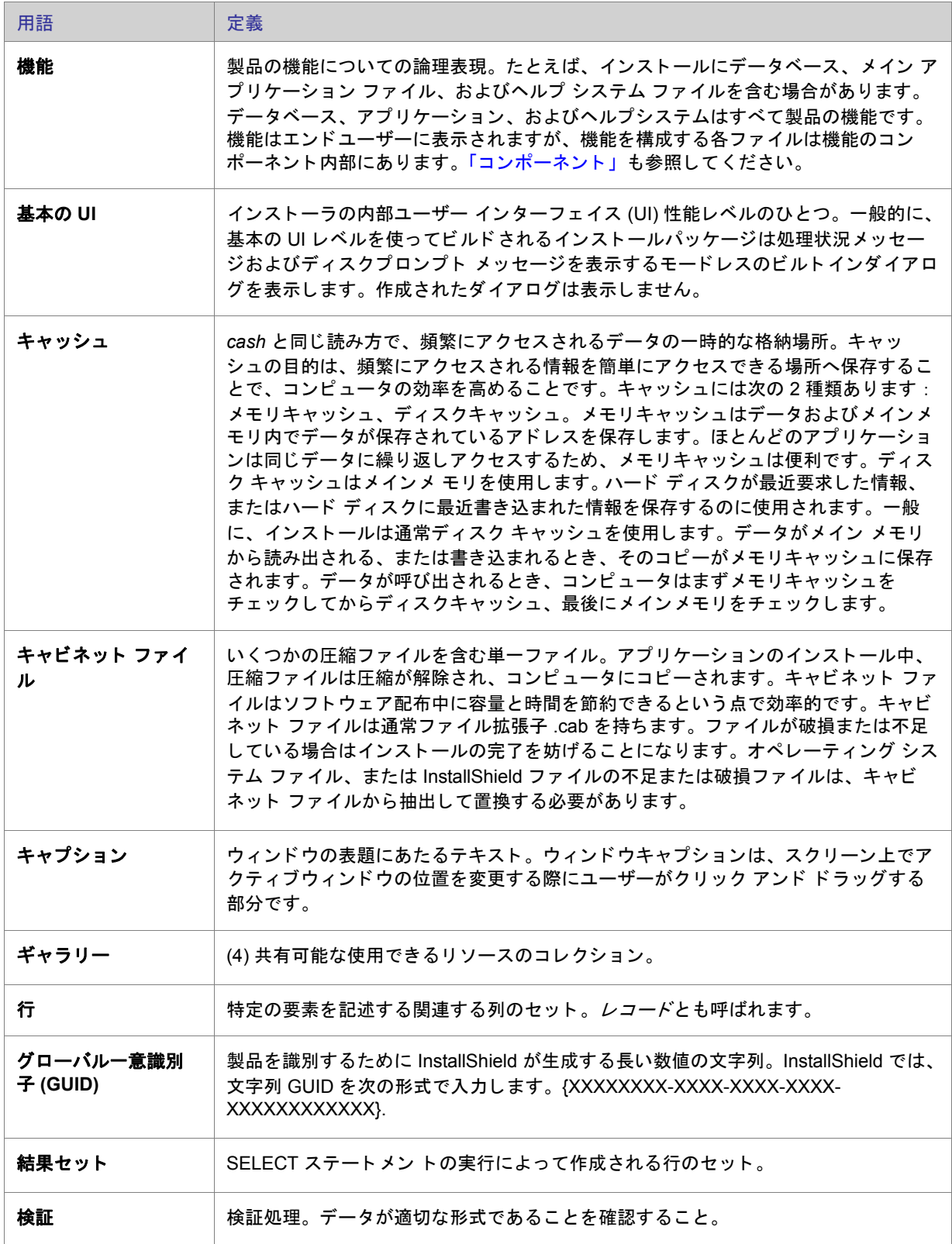

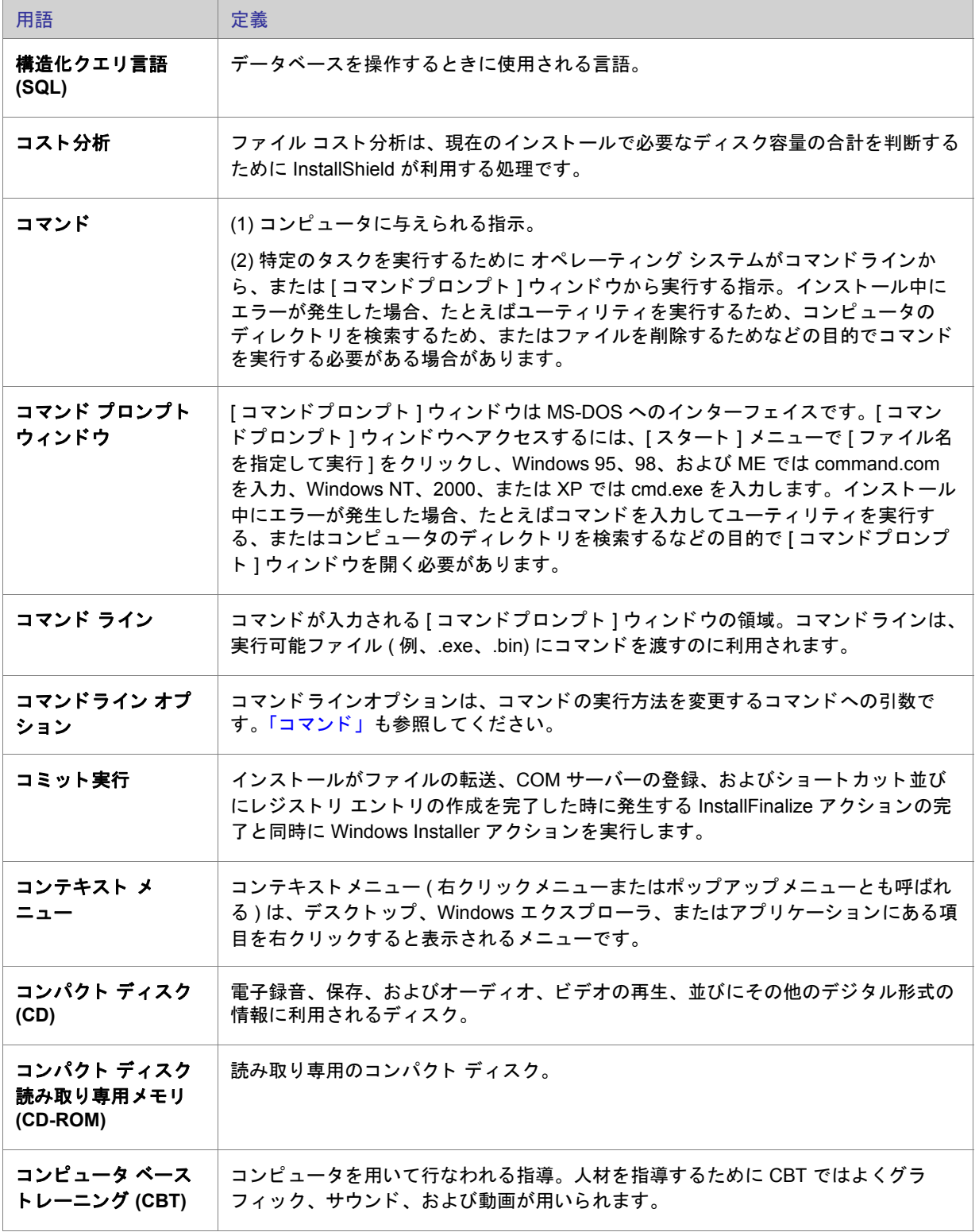

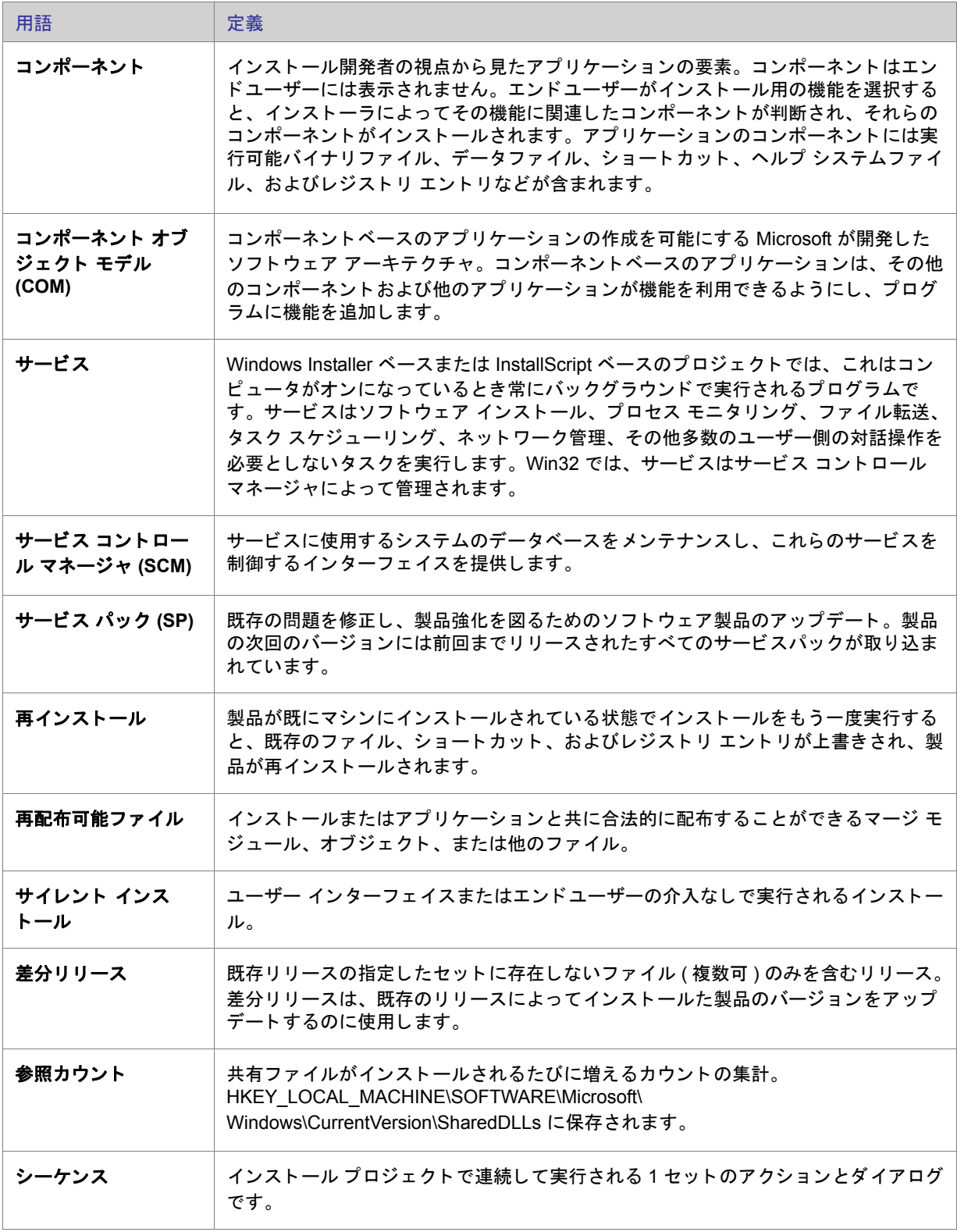

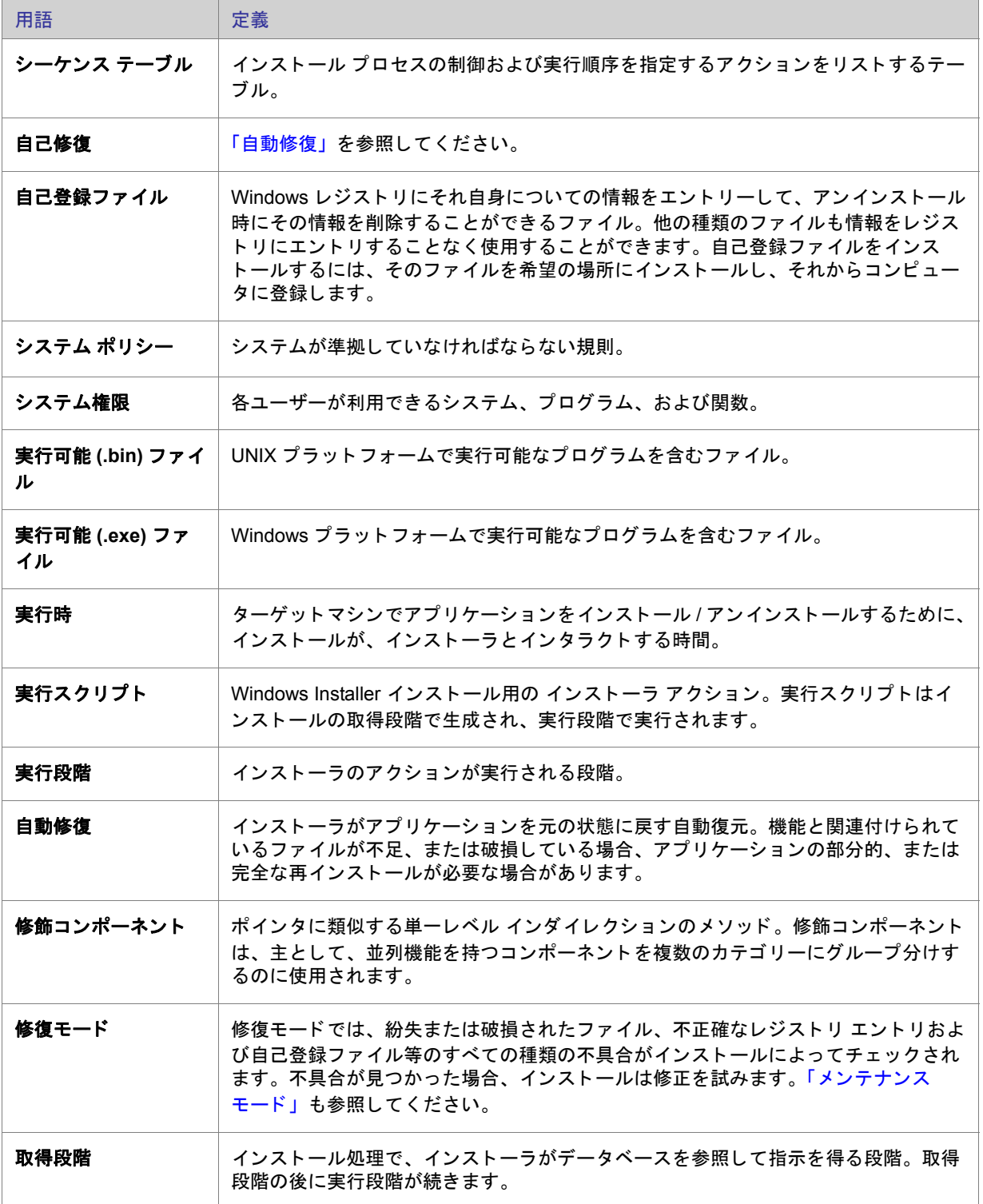

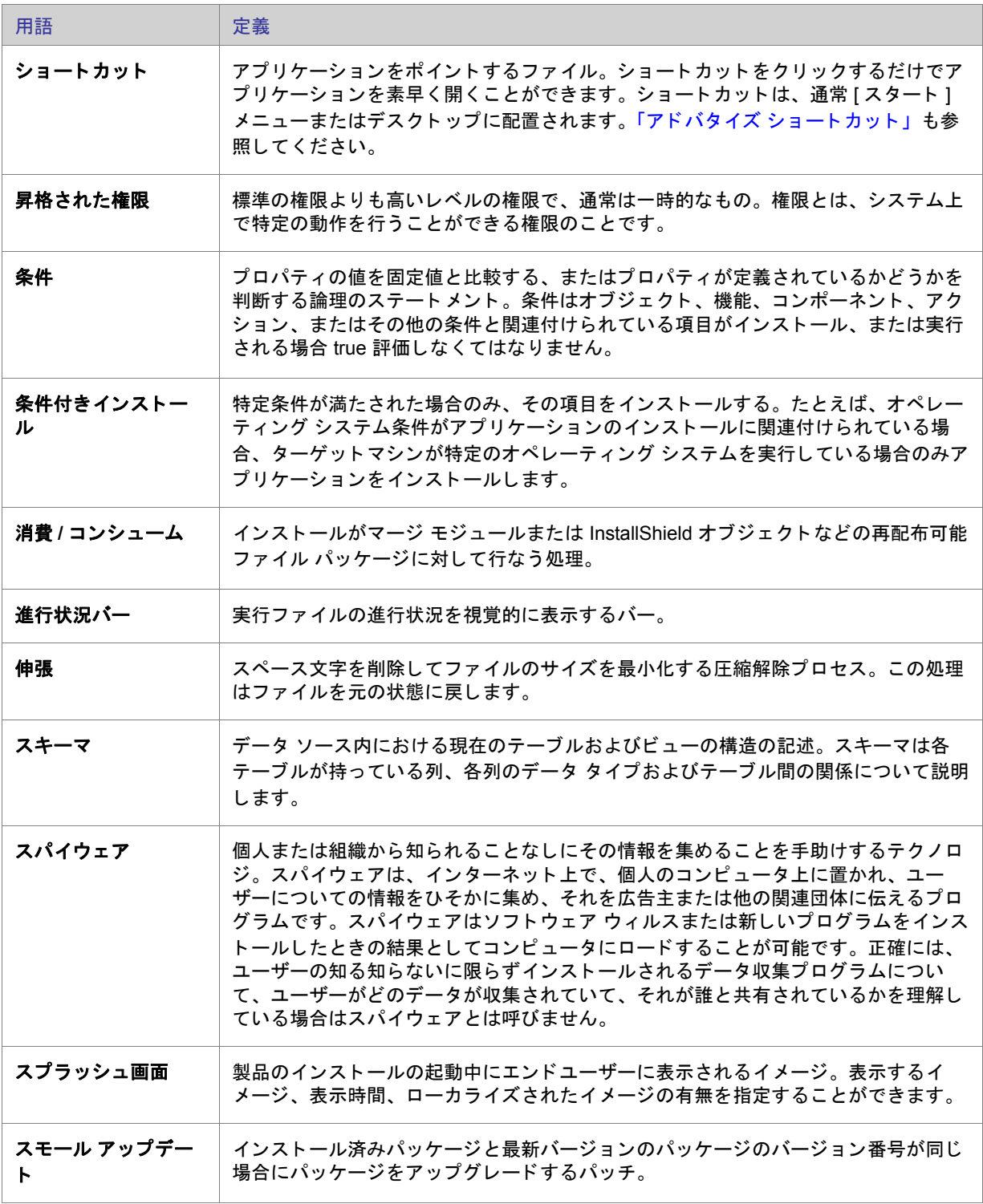

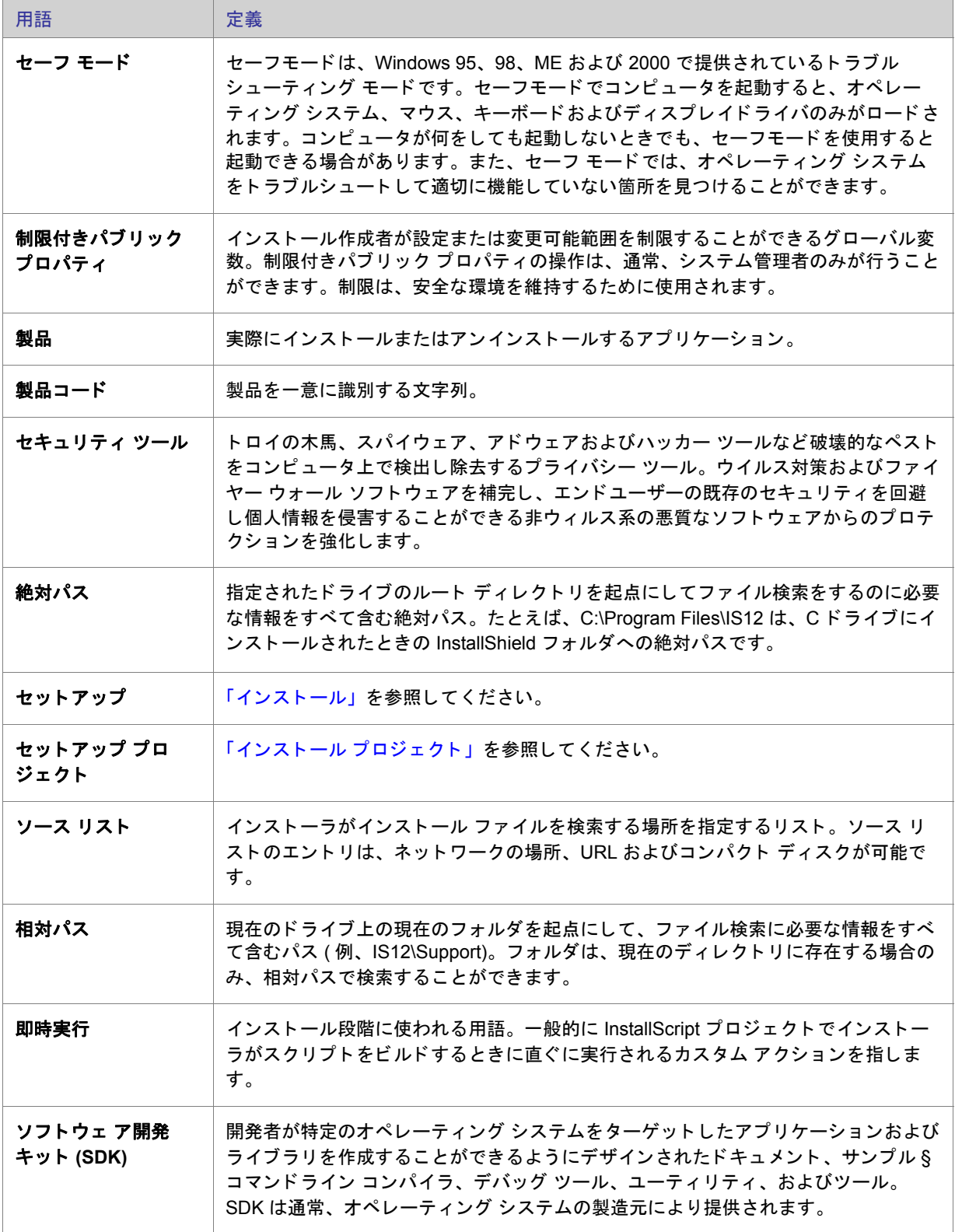

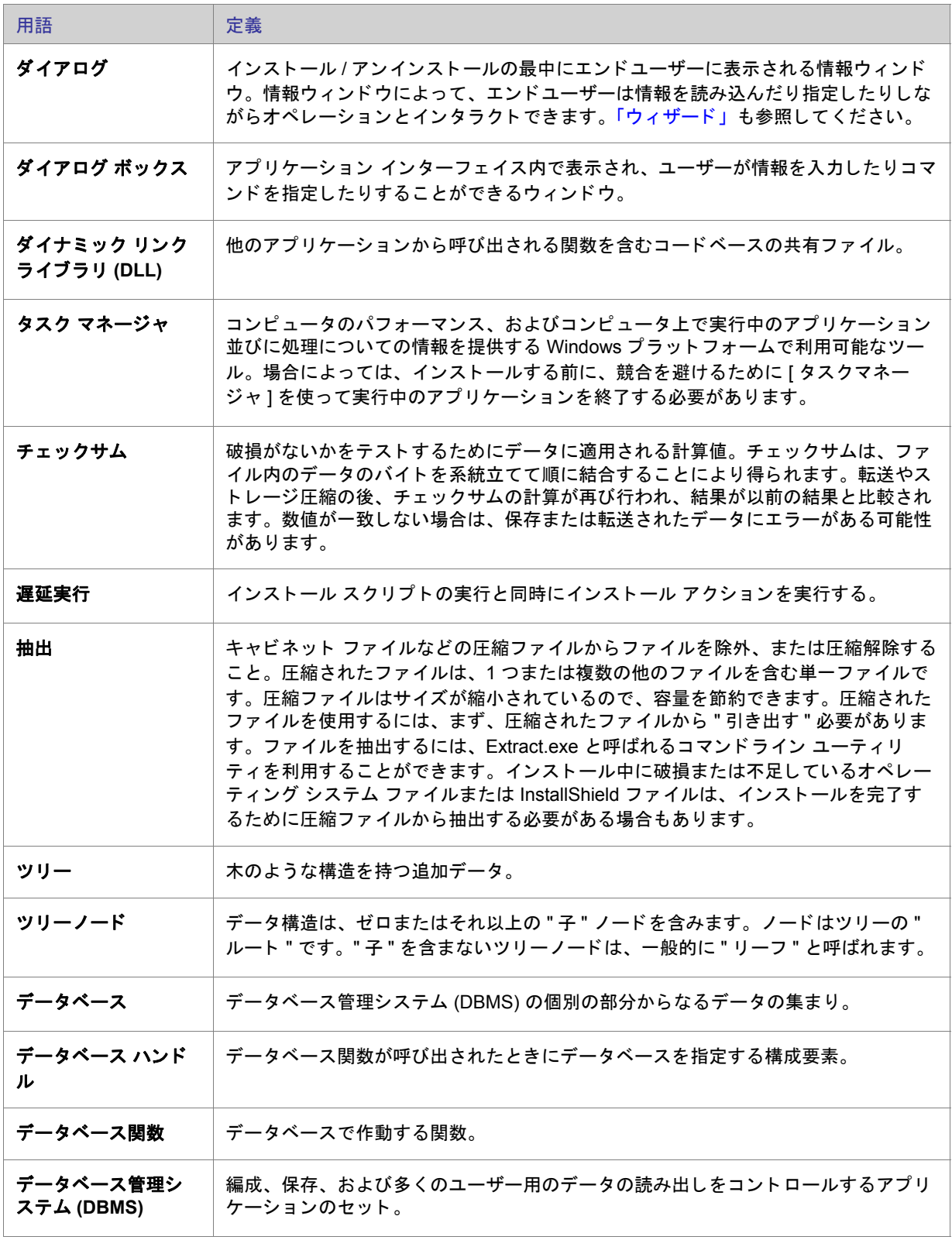

<span id="page-781-0"></span>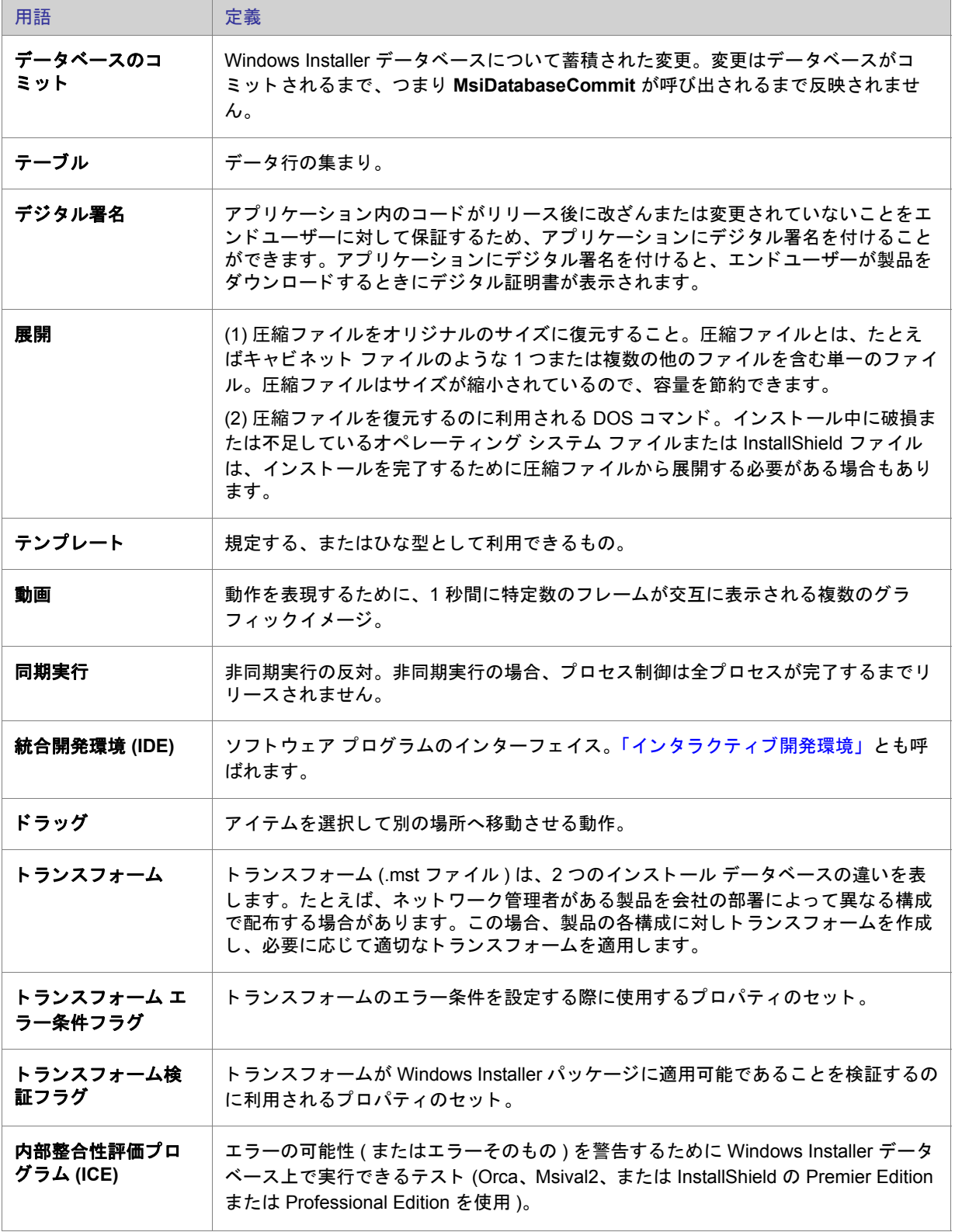

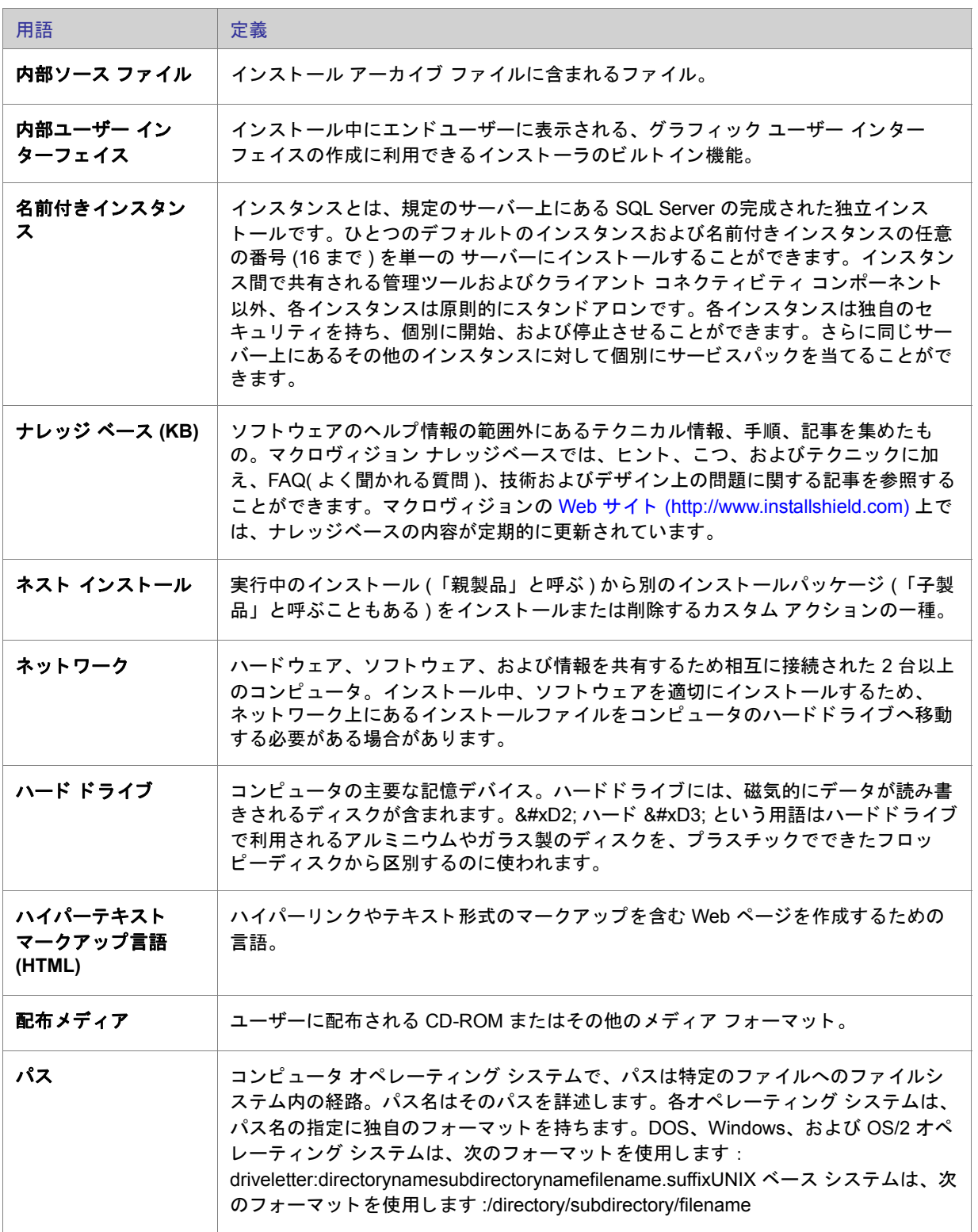

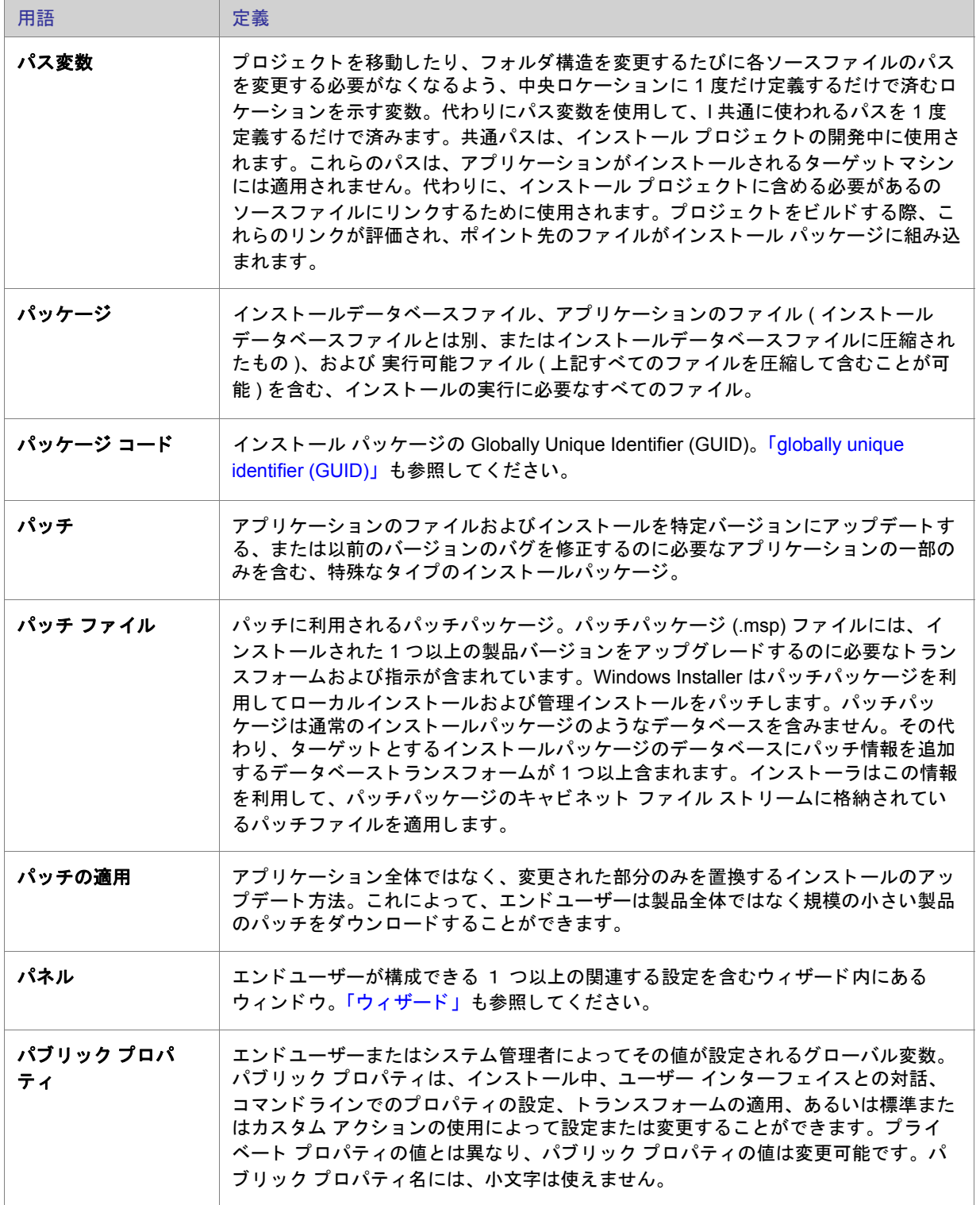

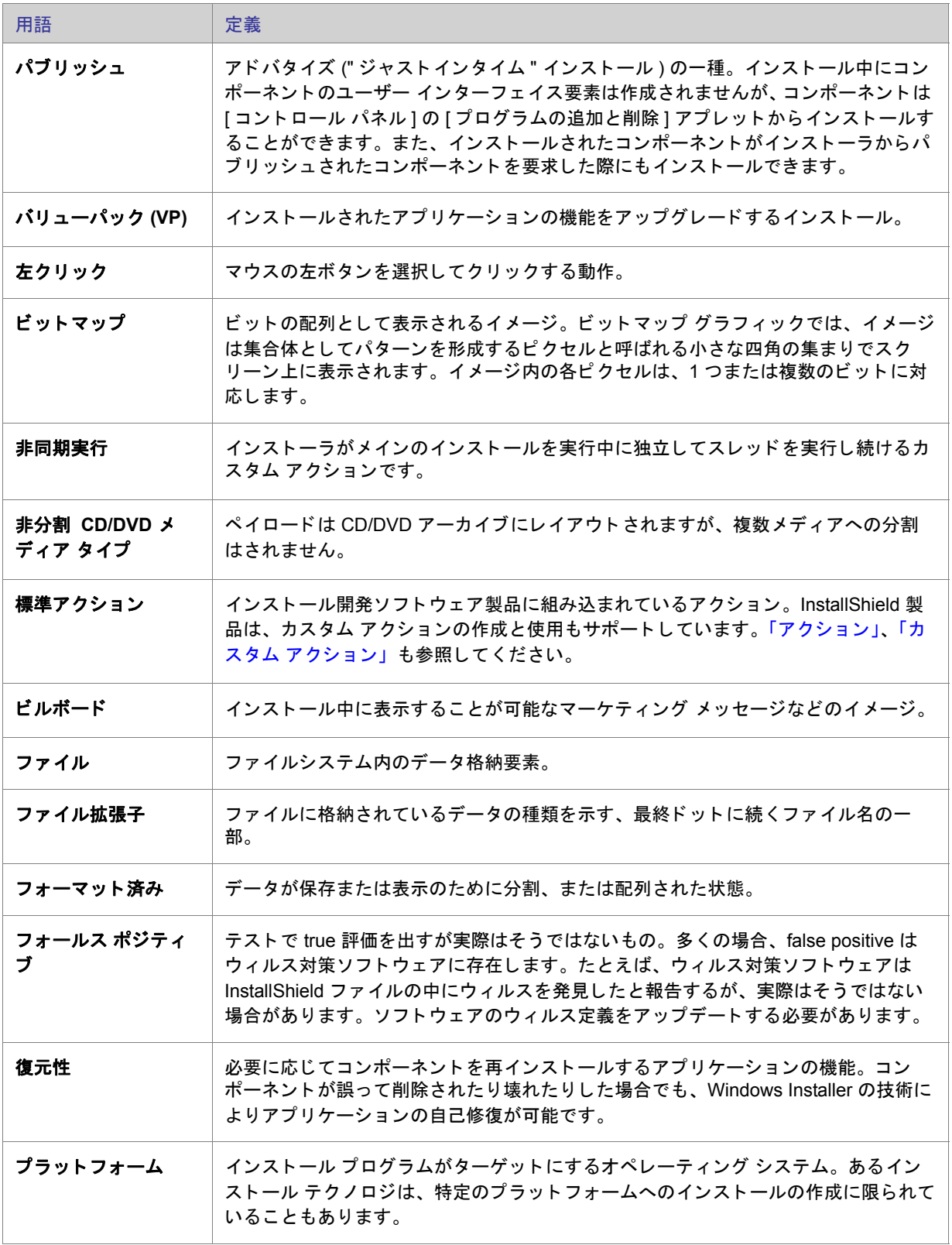

<span id="page-785-0"></span>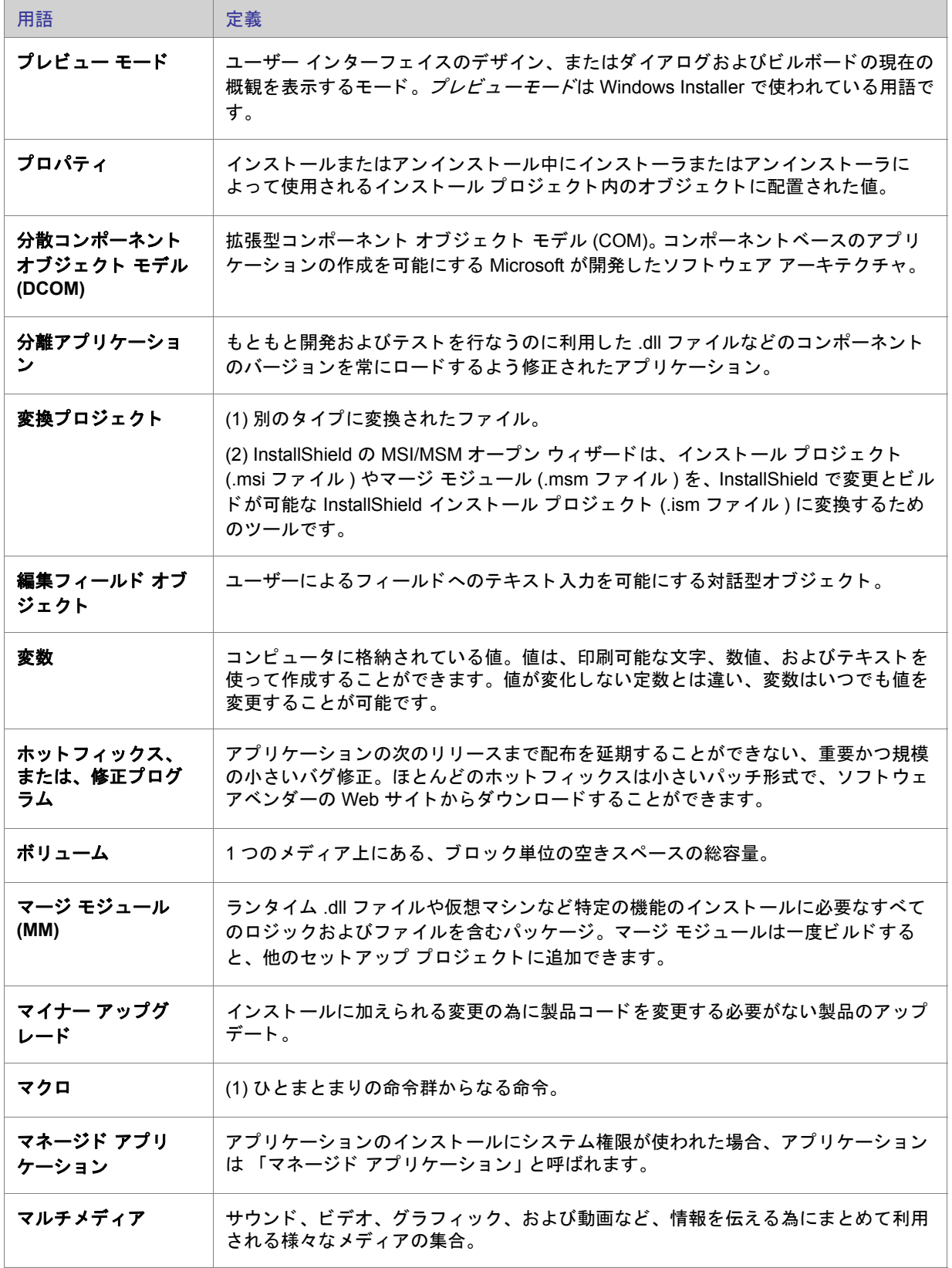

<span id="page-786-0"></span>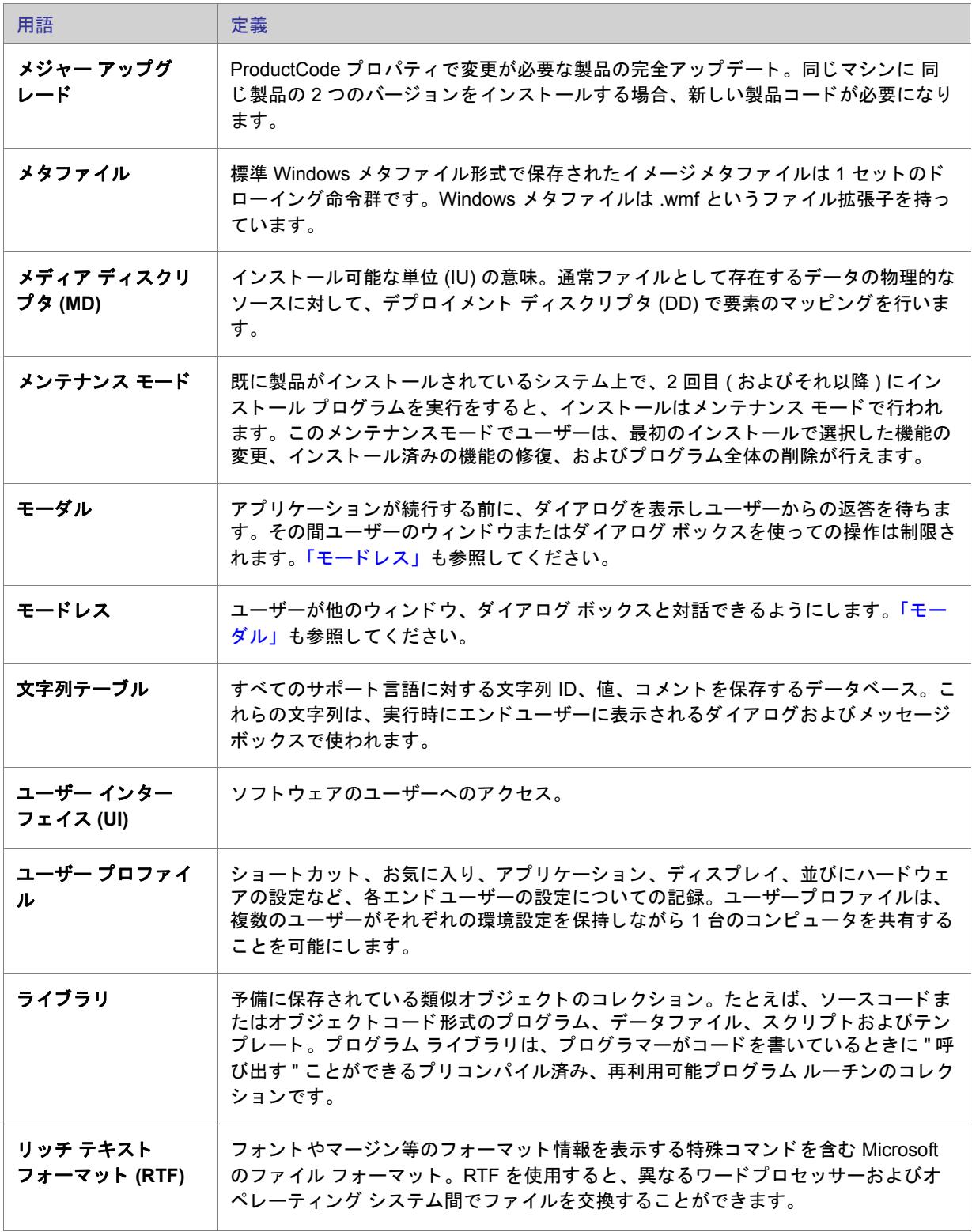

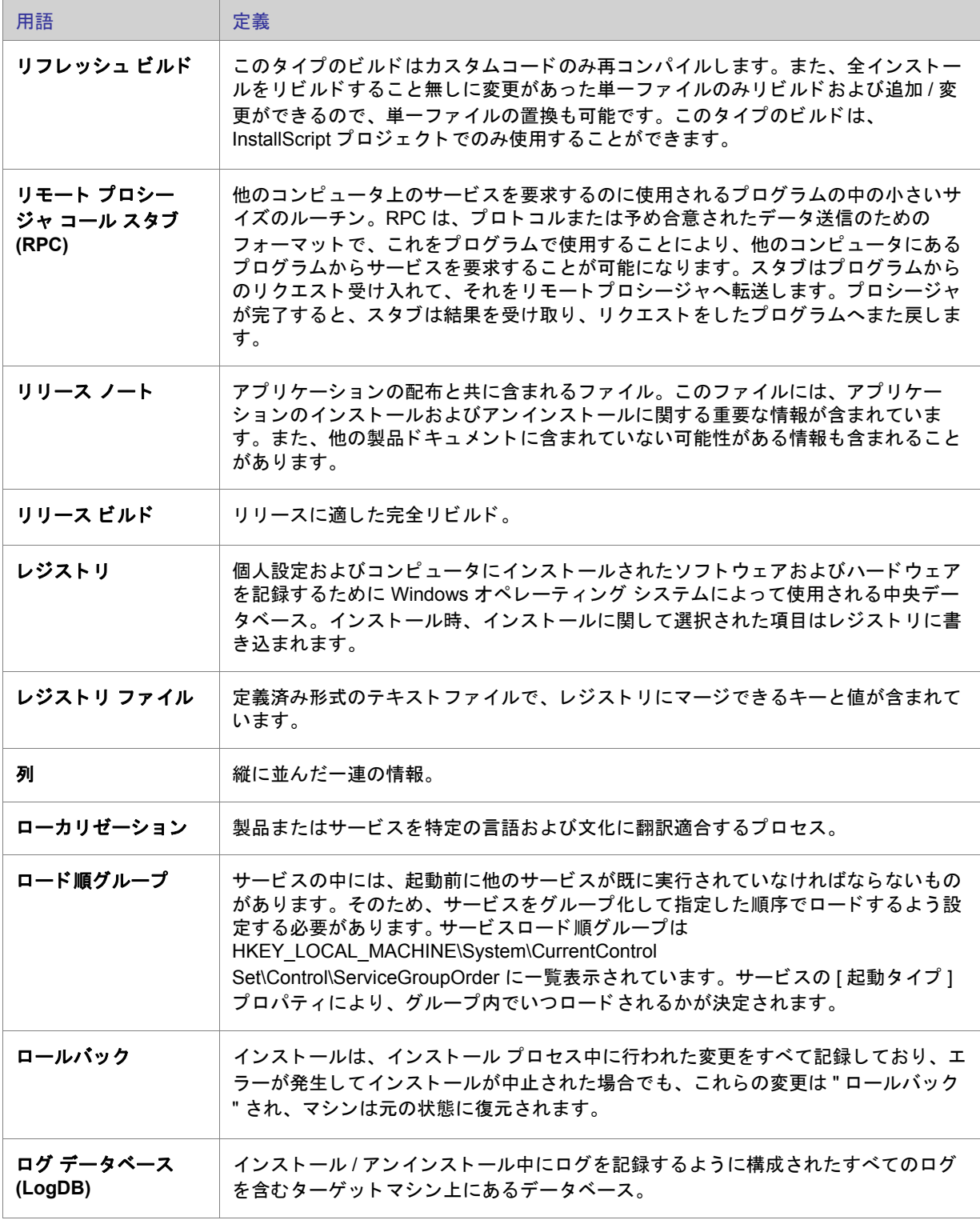

<span id="page-788-0"></span>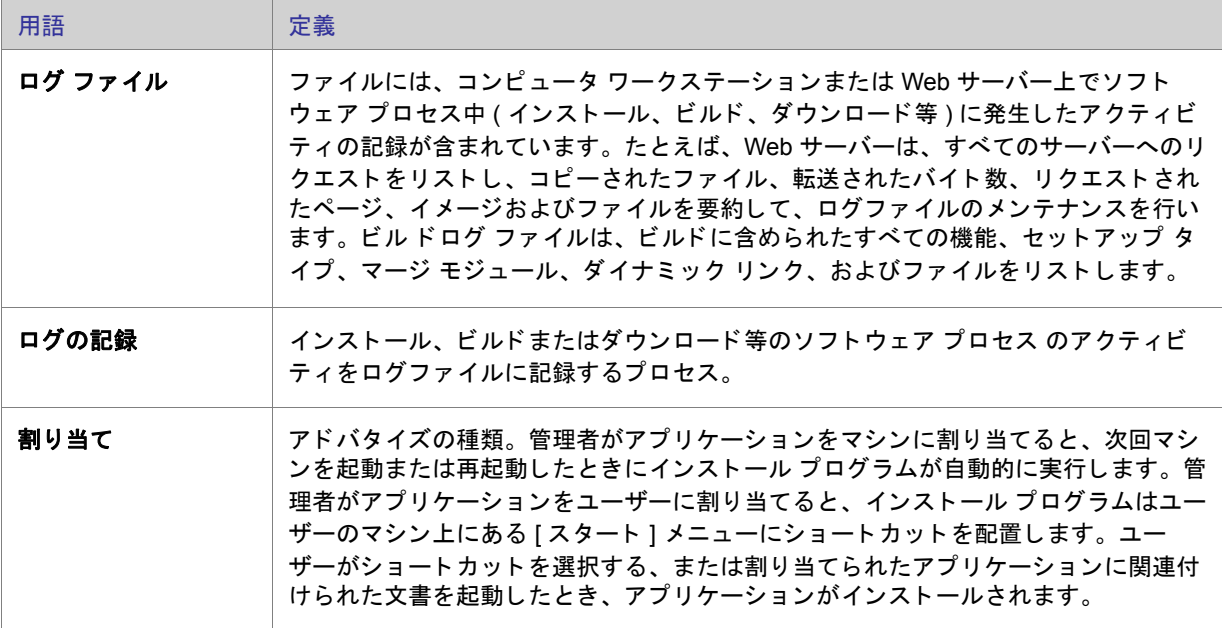

# 索引

# 記号

\_IsSetupTypeMin [161](#page-180-0) \_serial\_verifyCA\_isx custom action [693](#page-712-0) \_serial\_verifyCA\_isx\_helper custom action [693](#page-712-1) .cab ファイル 最大サイズの構成 [89](#page-108-0), [91](#page-110-0) 制限 [89](#page-108-0), [91](#page-110-0) .exe ファイル [244](#page-263-0) カスタム アクション [244](#page-263-0) .ini file ビュー [528](#page-547-0) .ini ファイル [528](#page-547-0) キーワードの作成 [228](#page-247-0) セクションの追加 [227](#page-246-0) ファイルへのポイント [227](#page-246-1) .isproj [312](#page-331-0) .msi パッケージ ファイルの名前を変更 [575](#page-594-0) .msi ファイル 複数を同時に実行 [185](#page-204-0) .NET 再配布可能ファイル [199](#page-218-0) .NET Framework バージョン 2.0、64 ビット [199](#page-218-1) バージ ョ ン 3.0 [199](#page-218-1), [200](#page-219-0) バージ ョ ン 3.0、 64 ビ ッ ト [199](#page-218-1) .NET アセンブリ [389](#page-408-0) .swf [290](#page-309-0) .vdproj [114](#page-133-0) InstallShield プロジェクト (.ise ファイル)に変換 [114](#page-133-0)

### 数字

```
27500 666
27501 666
27508 666
27509 666
27510 667
27517 667
27555 667
64 ビ ッ ト
 162
 46
 214
```
# A

ALLUSERS [368](#page-387-0)

## $\Omega$

CheckForProductUpdates カスタム アクション [693](#page-712-2) CheckForProductUpdatesOnReboot カス タム アクシ ョ ン [693](#page-712-3) COM サーバー、 登録 [205](#page-224-0) COM サーバーの登録 [205](#page-224-0) COM 抽出 管理者権限あり / 管理者権限なし [50](#page-69-0) レジストリ変更を除外 [206](#page-225-0) COM+ アプリケーションとコンポーネント [549](#page-568-0) インストールに追加 [257](#page-276-0) COM+ アプリケーションとコンポーネントの管理 [549](#page-568-0) CommonFiles64Folder [46](#page-65-0)

### D

```
DATABASEDIR 483
201
453
253
241
693
693
```
### E

Express 2.x プロジェクトのアップグレード トラブルシューティング [662](#page-681-0) Express プロジェクト [64](#page-83-0)

## F

Filters.xml [203](#page-222-0) COM 抽出のレジス ト リ変更の除外を指定 [206](#page-225-0) 依存関係スキャナー除外を指定 [203](#page-222-0) Flash ファイル  $290$ ビルボードとして追加 [290](#page-309-0) FlexNet Connect [506](#page-525-0) アップデートを確認するショートカットの作成 [296](#page-315-0) アプリケーションの登録 [297](#page-316-0) 必要なインストール ファイル [296](#page-315-1) ビュー [506](#page-525-0) プロジェクトで無効にする [298](#page-317-0)

# G

GUID [67](#page-86-0)

## H

HTTP エラー、 構成 [271](#page-290-0)

## I

```
IIS 534
 269
 INSTALLSHIELD_SSI_PROP 260
 SSIEnableCmdDirective 260
 SSL 証明書 267
 264
 268
 262
 262
 アプリケーシ ョ ンのマッピング 269
```
アプリケーションをアンインストール [268](#page-287-0) エラーメッセージの構成 [271](#page-290-0) 概要 [258](#page-277-0) 仮想ディレクトリのアンインストール [268](#page-287-0) 仮想ディレクトリの作成 [262](#page-281-0) 機能の関連付け [268](#page-287-1) サイト番号 [264](#page-283-0) サポート対象バージョン [258](#page-277-1) 実行時の要件 [260](#page-279-1) タイムアウトのパラメーター [270](#page-289-0) ネスト仮想ディレクトリ [263](#page-282-0)  $E = -534$  $E = -534$ ホスト ヘッダー [266](#page-285-0) IISROOTFOLDER サポー ト [272](#page-291-0) [INI ファイルの変更 ] の参照 [528](#page-547-0) INSTALLDIR [364](#page-383-0) InstallShield 前提条件 [183](#page-202-0), [185](#page-204-0) InstallShield 前[提条件を使ってアプ](#page-214-0)[リ](#page-214-0)[ケーシ](#page-214-0)[ョ](#page-214-0)[ンをアン](#page-214-0)[イ](#page-214-0) ンストール 195 InstallShield 前提条件を使ってインストールを実行 [191](#page-210-0) インストール順 [188](#page-207-0) 概要 [185](#page-204-0) 機能から削除 [188](#page-207-1) 機能との関連付け [187](#page-206-0) 個別の場所を設定 [190](#page-209-0) 再配布可能ファイル ギャラリーに追加 [181](#page-200-0) 前提条件を含むリリースを構成 [189](#page-208-0) 必要実行レベルを指定 [318](#page-337-1) ビルド時の場所を設定 [189](#page-208-1) プロジェクトから削除 [185](#page-204-1) プロジェクトに追加 [183](#page-202-0) ユーザー アカウント制御のプロンプト [135](#page-154-0) リ リースの場所 [324](#page-343-0) [InstallShield 前提条件] ダイアログ ボックス [427](#page-446-0) INSTALLSHIELD\_SSI\_PROP プロパテ ィ [260](#page-279-0) Internet Explorer 前提条件 [185](#page-204-0) IsCmdBld.exe [309](#page-328-0), [701](#page-720-0) ISCmdBld.exe のコマンドライン パラメーター [701](#page-720-0) ISComponentServiceCosting カス タム アクシ ョ ン [693](#page-712-6) ISComponentServiceFinalize カスタム アクション [693](#page-712-7) ISComponentServiceInstall カスタム アクション [694](#page-713-0) ISComponentServiceRollback カス タム アクシ ョ ン [694](#page-713-1) ISComponentServiceUninstall カス タム アクシ ョ ン [694](#page-713-2) ISIISCleanup カスタム アクション [694](#page-713-3) ISIISCosting カスタム アクション [694](#page-713-4) ISIISInstall カスタム アクション [694](#page-713-5) ISIISRollback カスタム アクション [694](#page-713-6) ISIISUninstall カスタム アクション [695](#page-714-0) ISInstallPrerequisites [695](#page-714-1) ISJITCompileActionAtInstall カス タム アクシ ョ ン [695](#page-714-2) ISJITCompileActionAtUnInstall カス タム アクシ ョ ン [695](#page-714-3)
Microsoft .NET Framework 199 バージョン 2.0、64 ビット 199 バージョン 3.0 200 バージョン 3.0、64 ビット 199 MSBuild 312 MSDE 2000 前提条件 185 DLL カスタム アクション

設定 565 MSI DLL カスタム アクション 239 設定 563 MSI ログ記録の作成 488 MsiPatchOldAssemblyFile 356 MsiPatchOldAssemblyName 356 MsiRMFilesInUse ダイアログ 282

#### $\Omega$

ODBC リソース 526 インストールに含める 229 機能に関連付ける 230 属性 230 ODBC リソースのインストール インストール 526

#### P

Palm OS デバイスのインストール 要件 45 ProductCode 364 ProductName 364 ProductVersion 364 Program Files (x86) と Program Files の違い 46 ProgramFiles64Folder 46

#### Q

QuickPatch InstallShield で作成 348 QuickPatch 作成の簡素化 348 ウィザード 451 簡素化の制限事項 348 ビルトイン InstallShield カスタムアクション 348 プロジェクトの種類 64 QuickPatch パッケージの簡素化 348 QuickPatch プロジェクト 64 カスタム アクション 609 手順 347

#### R

Readme 482

InstallShield 2014 Express Edition ユーザー ガイド

ISLockPermissionsCost カスタム アクション 695

ISLockPermissionsInstall カスタム アクション 695

ISNetCreateIniForOneUser カスタム アクション 696

ISNetApiInstall カスタム アクション 695

ISNetApiRollback カスタム アクション 695

ISNetDeleteIniFile カスタム アクション 696

ISNetGetGroups カスタム アクション 696

ISNetGetServers カスタム アクション 696

ISNetSetLogonName カスタム アクション 696

ISQuickPatchFinalize カスタム アクション 697 ISQuickPatchFixShortcut カスタム アクション 697

ISQuickPatchHelper カスタム アクション 697

ISQuickPatchInit9X カスタム アクション 697

ISQuickPatchInit9X2 カスタム アクション 697

ISSelfRegisterCosting カスタム アクション 698 ISSelfRegisterFiles カスタム アクション 698

ISSelfRegisterFinalize カスタム アクション 698 ISSetAllUsers カスタム アクション 698

ISSetTARGETDIR カスタム アクション 698

ISSetupFilesCleanup カスタム アクション 698

ISSetupFilesExtract カスタム アクション 698

および .NET Framework 199

JScript カスタム アクション 245

Jet 4.0 前提条件 185

JRE 前提条件 185

ション 699

ション 699

MDAC 2.8 前提条件 185

ISUnSelfRegisterFiles カスタム アクション 699

Java(TM) 2 Runtime Environment 前提条件 185

LaunchProgramFileFromSetupCompleteSuccess カスタム アク

LaunchReadmeFileFromSetupCompleteSuccesscustom アク

ISRunSetupTypeAddLocalEvent カスタム アクション 698

ISQuickPatchInit カスタム アクション 697

ISNetValidateLogonName カスタム アクション 696

ISNetValidateNewUserInformation カスタム アクション 696

ISNetGetUsers カスタム アクション 696

ISO/IEC 19770-2 150

Itanium

J

L

M

ISPreventDowngrade 105

追加または削除 140 ISPrint カスタム アクション 697

ISE-2100-UG00

 $\overline{3}$ 

#### S

setAllUsersProfile2K カスタム アクション 699 SetARPINSTALLLOCATION カスタム アクション 699 Settings.xml 88 Setup.Exe Setup.exe コマンドライン パラメーター 704 Setup.exe 302, 318 InstallShield 前提条件を含める 185, 191 アプリケーションと共に Windows Installer をインストー ル 198 インストールに作成 318 プロパティのカスタマイズ 303 Seup.exe 名前を変更 575 Setup.exe の著作権情報 303 SETUPEXEDIR 364 setUserProfileNT カスタム アクション 699 ShowMsiLog カスタム アクション 699 SourceDir 364 SSL 証明書 267 subweb エラーメッセージの構成 271 System64Folder 46 SysWow64 46

### Т

TARGETDIR 364 Team Explorer 391 Team Foundation Server の統合 391 TFS の統合 391

### U

UAC とインストール 135 Update.exe プロパティのカスタマイズ 354 Update.exe の著作権 354

#### V

VBScript カスタム アクション 245 Visual Basic プロジェクト タイプ 64 Visual Studio 385 Visual Studio .NET InstallShield ツールバーまたはコマンドを追加 388 InstallShield との統合 385 InstallShield プロジェクトを開く 386 Web サービスまたはアプリケーションからプロジェクト 出力を追加 390

Visual Studio Team Foundation Server InstallShield と統合 391 voicewarmupx 428 VSSolutionFolder 387

#### W

Web サービス、配布 271 Web サイト 262 エラーメッセージの構成 271 作成 262 ファイルを追加 267 Web サイト、アプリケーション、または仮想ディレクトリ の 404 エラー メッセージ 271 Web サイト、アプリケーション、または仮想ディレクトリ のカスタム エラー メッセージ 271 Web 配布 321 Windows Installer エンジン要件 45 Windows Installer 再配布可能ファイル バージョン 4.5 199 Windows Mobile デバイスのインストール 要件 45 Windows サービス 232 インストールと開始 232 Windows ロゴ 140 Windows ロゴ プログラム 140 WMI (Windows Managment Instrumentation) 前提条件 185 WMI 前提条件 185 Wow6342Node 46

### あ

```
アイコン
  ショートカット 210
[アイコンの選択]ダイアログ ボックス 445
アクション、カスタム 562
  .exe の起動 245
     プロパティの設定 <u>24</u>4
  DLL 関数の呼び出し 243
     プロパティを設定 239 241
  JScript 245
  MSI DLL 関数の呼び出し 240
  VBScript 245
  インストールまたはアンインストールでスケジュール
    249
アセンブリ 356
  グローバルアセンブリキャッシュのパッチ 356
圧縮インストール、作成 318
アップグレード 92, 501
  Express 2.x プロジェクト 107
  InstallShield の新しいバージョンへ 92
```
ターゲットマシンの製品 [501](#page-520-0) ダウングレードの防止 [140](#page-159-0) アップデートについてエンド ユーザーに通知 アプリケーションの登録 [296](#page-315-0), [297](#page-316-0) プロジェクトで無効化 [298](#page-317-0) アップデートについてユーザーに通知 アップデートを確認するショートカットの作成 [296](#page-315-1) アップグレード パッチとの違い [336](#page-355-0) アプリケーション ライフサイクル [60](#page-79-0) アプリケーションのライフサイクル [60](#page-79-0) アンインストール [195](#page-214-0) 前提条件を持つアプリケーション [195](#page-214-0) パッチ [346](#page-365-0)

#### い

依存 [516](#page-535-0) 依存関係 スキャン結果の確認 [203](#page-222-0) スタティック スキャン [202](#page-221-0) ダイナミックスキャン [203](#page-222-1) 依存関係スキャナー ファイルのフィルター [203](#page-222-2) イメージ、カスタム、ダイアログ ボックス [414](#page-433-0) インストール [58](#page-77-0) 定義 [58](#page-77-0) インストール プロジェクト [62](#page-81-0), [64](#page-83-0) 標準的な要素 [59](#page-78-0) 作業を行う [63](#page-82-0) 作成 [65](#page-84-0) 名前またはロケーションの変更 [66](#page-85-0) 開く [65](#page-84-1) 古いバージョンから新しいバージョンヘアップグレード [92](#page-111-0) 保存 [66](#page-85-1) インストール先フォルダー [483](#page-502-0) ー般情報プロパティ [483](#page-502-0) ハードコー[ド化されたイ](#page-184-0)[ンス](#page-184-0)[ト](#page-184-0)[ール先デ](#page-184-0)[ィ](#page-184-0)[レ](#page-184-0)[ク](#page-184-0)ト[リ](#page-184-0)[を指](#page-184-0) 定する 165 レジストリキー値をディレクトリ識別子として使用する [146](#page-165-0) インストールを連鎖させる [185](#page-204-0) インストールを実行 InstallShield 前提条件を使う [191](#page-210-1) 複数の .msi ファイルを同時に実行 [185](#page-204-0) インターネット インフォメーション サービス [534](#page-553-0) ASP .NET バージ ョ ン [269](#page-288-0) INSTALLSHIELD\_SSI\_PROP [260](#page-279-0) SSIEnableCmdDirective [260](#page-279-0) SSL 証明書 [267](#page-286-0)

# え

エラー [615](#page-634-0) Setup.exe 実行時 [667](#page-686-0) ビルド [615](#page-634-0) エラー、Web サイト、アプリケーション、または仮想ディ レクトリの構成 [271](#page-290-0) エンド ユーザー ダイアログ テーマ [275](#page-294-0) エンドユーザー ダイアログを参照 [555](#page-574-0) エンドユーザーにアップデートの通知をする FlexNet Connect [506](#page-525-0)

# お

オートプレイ [328](#page-347-0) オブジェクト [183](#page-202-0) ギャラリーを管理 [178](#page-197-0) 使用中のコンピューターへのダウンロード [180](#page-199-0) プロジェクトから削除 [185](#page-204-1) プロジェクトに追加 [183](#page-202-0)

## か

会社名 Setup.exe のプロパティ ダイアログ ボックスに表示 [303](#page-322-0) Update.exe のプロパティ ダイアログ ボックスに表示 [354](#page-373-0) 概要情報ストリーム [145](#page-164-0) カスタム アクション [562](#page-581-0) serial verifyCA isx [693](#page-712-0)

serial verifyCA isx helper [693](#page-712-1) .exe の起動 [245](#page-264-1) プロパティの設定 [244](#page-263-0) CheckForProductUpdates [693](#page-712-2) CheckForProductUpdatesOnReboot [693](#page-712-3) DLL 関数の呼び出し プロパテ ィ を設定 [239](#page-258-0), [241](#page-260-0) DLLWrapCleanup [693](#page-712-4) DLLWrapStartup [693](#page-712-5) InstallShield、 説明 [693](#page-712-6) ISComponentServiceCosting [693](#page-712-7) ISComponentServiceFinalize [693](#page-712-8) ISComponentServiceInstall [694](#page-713-0) ISComponentServiceRollback [694](#page-713-1) ISComponentServiceUninstall [694](#page-713-2) ISJITCompileActionAtInstall [695](#page-714-4) ISJITCompileActionAtUnInstall [695](#page-714-5) ISNetApiInstall [695](#page-714-2) ISNetApiRollback [695](#page-714-3) ISNetCreateIniForOneUser [696](#page-715-0) ISNetDeleteIniFile [696](#page-715-1) ISNetGetGroups [696](#page-715-2) ISNetGetServers [696](#page-715-3) ISNetGetUsers [696](#page-715-4) ISNetSetLogonName [696](#page-715-5) ISNetValidateLogonName [696](#page-715-6) ISNetValidateNewUserInformation [696](#page-715-7) ISPrint [697](#page-716-0) ISQuickPatchFinalize [697](#page-716-1) ISQuickPatchFixShortcut [697](#page-716-2) ISQuickPatchHelper [697](#page-716-3) ISQuickPatchInit [697](#page-716-4) ISQuickPatchInit9X [697](#page-716-5) ISQuickPatchInit9X2 [697](#page-716-6) ISRunSetupTypeAddLocalEvent [698](#page-717-0) ISSelfRegisterCosting [698](#page-717-1) ISSelfRegisterFiles [698](#page-717-2) ISSelfRegisterFinalize [698](#page-717-3) ISSetAllUsers [698](#page-717-4) ISSetTARGETDIR [698](#page-717-5) ISSetupFilesCleanup [698](#page-717-6) ISSetupFilesExtract [698](#page-717-7) ISUnSelfRegisterFiles [699](#page-718-0) JScript [245](#page-264-0) LaunchProgramFileFromSetupCompleteSuccess [699](#page-718-1) LaunchReadmeFileFromSetupCompleteSuccess [699](#page-718-2) MSI DLL 関数の呼び出し [243](#page-262-0) QuickPatch に含める [609](#page-628-0) setAllUsersProfile2K [699](#page-718-3) SetARPINSTALLLOCATION [699](#page-718-4) setUserProfileNT [699](#page-718-5)

ShowMsiLog [699](#page-718-6) VBScript [245](#page-264-0) インス ト ールまたはアンインス ト ールでスケジュール [249](#page-268-0) [カスタム セットアップ] ダイアログ [726](#page-745-0) カスタム セットアップ ダイアログ オプション [282](#page-301-1) [カスタム セットアップ] ダイアログ ボックス サンプル [726](#page-745-0) 仮想ディレクトリ [262](#page-281-0) エラーメッセージの構成 [271](#page-290-0) 作成 [262](#page-281-0) ファイルを追加 [267](#page-286-1) 環境変数 [531](#page-550-0) 設定 [231](#page-250-0)  $F - 531$  $F - 531$ プロパテ ィ [532](#page-551-0)

#### き

起動 管理者権限あり / 管理者権限なしで InstallShield を起動 [50](#page-69-0) 起動者 [318](#page-337-1) 機能 [497](#page-516-0) 定義 [58](#page-77-0) 必須とする [157](#page-176-0) 表示設定 [157](#page-176-1) リモート インストール [158](#page-177-0)

# く

クイック ビルド [308](#page-327-0) グローバリゼーション [119](#page-138-0) 概要 [119](#page-138-0) サポー ト 言語 [119](#page-138-1) グローバル アセンブリ キャッシュ [356](#page-375-0) アセンブリのパッチ [356](#page-375-0)

# け

言語 ID [119](#page-138-1) 言語識別子 [119](#page-138-1)

#### こ

コマンドライン [309](#page-328-0) MsiExec.exe パラメーター [704](#page-723-1) Setup.exe パラメーター [704](#page-723-0) コマンドラインからインストールをビルド [309](#page-328-0) コンテキスト ヘルプ [54](#page-73-0)

コントロール パネルの「プログラムの追加と削除1[144](#page-163-0) 保存されている情報 [144](#page-163-0) コンポーネント 定義 [58](#page-77-0)

# さ

サービス [232](#page-251-0) インストールと開始 [232](#page-251-0) 再起動 [250](#page-269-0) 再配布可能ファイル [183](#page-202-0) .NET Framework および言語パッ ク [199](#page-218-1) InstallShield [176](#page-195-0) InstallShield 前提条件 [185](#page-204-0) ギャラリーを管理 [178](#page-197-0) 参照する [181](#page-200-0) プロジェクトに追加 [183](#page-202-0) 再配布可能ファイルをコンピューターへダウンロード [180](#page-199-0) サイレント インストール [329](#page-348-0) 削除 InstallShield [前提条件を再配布可能フ](#page-200-1)[ァ](#page-200-1)[イル ギャ](#page-200-1)[ラ](#page-200-1)[リー](#page-200-1) から削除 181 再配布可能ファイル ギャラリーから削除 [181](#page-200-1) プロジェクトから InstallShield 前提条件を削除 [185](#page-204-1) プロジェクトからオブジェクトを削除 [185](#page-204-1) プロジェクトからマージ モジュールを削除 [185](#page-204-1) 作成 Microsoft Visual Studio で InstallShield プロジ ェ ク ト [386](#page-405-1) QuickPatch プロジ ェ ク ト [347](#page-366-0) 概要 [347](#page-366-0) 既存の QuickPatch [348](#page-367-1) 圧縮、自己展開型インストール ファイル [318](#page-337-0) セットアップ プロジェクト [65](#page-84-0) サブ Web [262](#page-281-0) 作成 [262](#page-281-0) ファイルを追加 [267](#page-286-1) サポート ファイル [574](#page-593-0)

# し

シーケンス インストール前提条件 [188](#page-207-0) スモール アップデート [344](#page-363-0) シールド アイコン [135](#page-154-0) 自己展開型インストール ファイル、作成 [318](#page-337-0) システム検索 [464](#page-483-0) フ ァ イルの詳細 [417](#page-436-0) 実行可能ファイル 配布する単一の実行可能フ ァ イルを作成 InstallShield 前提条件を含める条件 [185](#page-204-0),

#### [191](#page-210-0)

実行時にセットアップの種類にアクセスする [161](#page-180-0) 自動アップデート通知 FlexNet Connect [506](#page-525-0) アップデートを確認するショートカットの作成 [296](#page-315-1) アプリケーションの登録 [297](#page-316-0) 必要なインストール ファイル [296](#page-315-0) プロジェクトで無効化 [298](#page-317-0) 自動アップデート通知を有効にする [295](#page-314-0) [出力] ウィンドウ 固定 / 取り外す [87](#page-106-0) 出力ウィンドウ [403](#page-422-0) ショートカット アイコン [210](#page-229-0) ショートカット フォルダーとプログラム フォルダー [517](#page-536-0) アンインストール [214](#page-233-0) 作成 [210](#page-229-1) アプリケーション ショートカット [210](#page-229-1) ビュー [517](#page-536-0) プロパティの設定 [519](#page-538-0) ホット キー [212](#page-231-0) ショートカットとプログラム フォルダー 作成 アップデートを確認するショートカッ ト [296](#page-315-1) ショートカットをピン留めする Windows [ スタート ] 画面に [213](#page-232-0) 昇格された権限 [135](#page-154-0) シリアル番号の検証 [249](#page-268-1) 「新規プロジェクト]ダイアログ ボックス [432](#page-451-0) 進行状況バー [287](#page-306-0) ビルボードを使って表示、または使わずに表示 [287](#page-306-0)

### す

スプラッシュ画面 [711](#page-730-0) スマート デバイス インストール プロジェクトの種類 [64](#page-83-0) スモール アップデート [344](#page-363-0) パッチ シーケンス [344](#page-363-0)

#### せ

製品 機能とコンポーネントの階層構造 [58](#page-77-0) 製品名 Setup.exe のプロパティ ダイアログ ボックスに表示 [303](#page-322-0) Update.exe のプロパティ ダイアログ ボックスに表示 [354](#page-373-0) セットアップの種類 [500](#page-519-0) 実行時にアクセス [161](#page-180-0)

ビュー [500](#page-519-0) 編集 [160](#page-179-0) 前提条件 再配布可能ファイル ギャラリーから削除 [181](#page-200-1) [183](#page-202-0), [185](#page-204-0) インストール順 [188](#page-207-0) 概要 [185](#page-204-0) 機能から削除 [188](#page-207-1) 機能との関連付け [187](#page-206-0) 個別の前提条件の場所を設定 [190](#page-209-0) 再配布可能ファイル ギャラリーに追加 [181](#page-200-2) 前提条件を使ってアプリケーションをアンインストール [195](#page-214-0) 前提条件を使ってインストールを実行 [191](#page-210-1) 前提条件を含むリリースを構成 [189](#page-208-0) 必要実行レベルを指定 [318](#page-337-1) ビルド時の場所を設定 [189](#page-208-1) プロジェクトから削除 [185](#page-204-1) プロジェクトに追加 [183](#page-202-0) ユーザー アカウント制御のプロンプト [135](#page-154-0) リ リースの場所 [324](#page-343-0)

# そ

ソフトウェア識別タグ [150](#page-169-0)

# た

ターゲット システム要件 [45](#page-64-0) ターゲット システムの要件 [45](#page-64-0) ターゲット マシンの再起動 Windows Vista 以降における UAC プロンプトへの影響 [135](#page-154-0) ダイアログ [555](#page-574-0) ダイアログ テーマ [275](#page-294-0) ダイアログ ボックスのカスタム イメージ [414](#page-433-0) ダイナミック ファイル リンク [172](#page-191-0) 制限事項 [169](#page-188-0) ディレクトリごとのメソッド [170](#page-189-0) ベスト プラクティス [170](#page-189-0) ダウングレード、防止 [140](#page-159-0) タグ [150](#page-169-0) 製品を識別 [150](#page-169-0)

#### つ

ツールバー InstallShi[eld ツールバーを Visual Studio ツールバーに追加](#page-407-0) する 388 追加 [389](#page-408-0) .NET アセンブリをプロジェクトに追加する [389](#page-408-0)

InstallShield 前提条件、マージ モジュール、オブジェク トをプロジェクトに追加 [183](#page-202-0) 再配布可能[フ](#page-200-2)[ァ](#page-200-2)[イル ギャ](#page-200-2)[ラ](#page-200-2)[リーに InstallShield 前提条件](#page-200-2) を追加 181 ファイルを IIS 仮想ディレクトリに追加 [267](#page-286-1)

# て

データソース名 (DSN) の参照 [526](#page-545-0) テーマ、 ダイアログ [275](#page-294-0) テキストとメッセージ [561](#page-580-0) InstallShield で編集 [284](#page-303-0) デジタル署名のタイムスタンプ サーバー [88](#page-107-1) デジタル署名 QuickPatch パッ ケージ [352](#page-371-0) アプリケーション [321](#page-340-1) タイムスタンプ サーバー [88](#page-107-1) ファイル [321](#page-340-1)

# は

パスワード保護 QuickPatch [353](#page-372-0) パッケージ コード [575](#page-594-0) パッチ [344](#page-363-0) アップグレード との違い [336](#page-355-0) アンインストール [346](#page-365-0) ウィザード [451](#page-470-0) グローバル アセンブリ キャッシュのアセンブリ [356](#page-375-0) スモール アップデートのシーケンス [344](#page-363-0) 非管理者によるパッチ [347](#page-366-1) プロジェクトの種類 [64](#page-83-0) [ パッ チのデザイン ] ビ ュー [333](#page-352-0)

### ひ

```
347
要件 347
" 必要実行レベル " 設定 318
ビュー 481
506
555
481
561
516
ビ ューリ リースの準備 574
481
開 く
65
ビルボード 286
558
```
Flash フ ァ イルの追加 [290](#page-309-0) イメージを追加 [290](#page-309-1) 削除 [293](#page-312-0) サポート対象ファイル タイプ [286](#page-305-1) 実行時の動作 [292](#page-311-0) 種類 [287](#page-306-0) 順序の設定 [292](#page-311-1) 使用する種類を指定する [289](#page-308-0) スクリーン ショットのサンプル [287](#page-306-0) 設定の構成 [291](#page-310-0) 追加および構成を行うビュー [556](#page-575-0) 目的 [286](#page-305-0) リ リースをビルド および実行せずにプレビ ューする [291](#page-310-1)

## ふ

ファイル [507](#page-526-0) アプリケーション ファイルを含める [162](#page-181-0) 依存関係のスキャン [516](#page-535-0) 機能との関連付け [512](#page-531-0) ターゲッ ト マシンで上書き [173](#page-192-0) 定義済みインストール先フォルダー [509](#page-528-0) 動的にリンク [172](#page-191-0) プロジェクトで検索 [174](#page-193-0) プロパテ ィ [418](#page-437-0) ファイル拡張子の関連付け [530](#page-549-0) 作成 [225](#page-244-0) 詳細 [530](#page-549-1) ファイルとディレクトリのアクセス許可のロック [440](#page-459-0) フォルダー [174](#page-193-0) プロジェクトで検索 [174](#page-193-0) [ フ ォルダーのプロパテ ィ ] ダイアログ ボッ クス [424](#page-443-0) プロキシ サーバーの設定 [319](#page-338-0) プログラム互換性アシスタント [25](#page-44-0) プロジェクト アシスタント [68](#page-87-0) プロジェクトでファイルとフォルダーを検索 [174](#page-193-0) プロジェクトの種類 [64](#page-83-0) Visual St[udio プロジ](#page-133-0) [ェ](#page-133-0) [ク](#page-133-0) [ト](#page-133-0) [を InstallShield プロジ](#page-133-0) [ェ](#page-133-0) [ク](#page-133-0) [ト](#page-133-0) [に](#page-133-0) 変換 114 プロジェクトを参照 [62](#page-81-0) プロパテ ィ [364](#page-383-0) Windows Installer のプロパテ ィ [364](#page-383-0) 使用 [362](#page-381-0)

## へ

ベスト プラクティス ダイナミック ファイル リンク [170](#page-189-0) ヘルプ コンテキスト ヘルプ [54](#page-73-0) 使用 [51](#page-70-0)

ヘルプ ライブラリ規則 [52](#page-71-0) 変換 Visual St[udio プロジ](#page-133-0) [ェ](#page-133-0) [ク](#page-133-0) [ト](#page-133-0) [を InstallShield プロジ](#page-133-0) [ェ](#page-133-0) [ク](#page-133-0) [ト](#page-133-0) [に](#page-133-0) 変換 114

## ほ

保存 新しい名前または場所のプロジェクト [66](#page-85-0)

## ま

マージ モジュール [183](#page-202-0) ギャラリーを管理 [182](#page-201-0) 使用中のコンピューターへのダウンロード [180](#page-199-0) ビルド時の場所を設定 [196](#page-215-0) プロジェクトから削除 [185](#page-204-1) プロジェクトに追加 [183](#page-202-0) マージ モジュールを参照 [181](#page-200-0) マイナー アップグレード [332](#page-351-0) マップされたド ライブ プロジェクトで参照 [50](#page-69-0)

#### め

メジャー アップグレード [331](#page-350-0)

#### ゆ

ユーザー アカウント制御 (UAC) とインストール [135](#page-154-0) ユーザーご[とのインス](#page-252-0)[ト](#page-252-0)[ールとマシンご](#page-252-0)とのインスト[ール](#page-252-0) の違い 233 HKEY\_CURRENT\_USER [224](#page-243-0)

# よ

要件 [561](#page-580-2)

# り

リモートインストール [158](#page-177-0) リ リースのビルド [301](#page-320-0) Windows Installer をインストール [198](#page-217-0) クイック ビルドを実行 [308](#page-327-1) コマンドラインを使う [309](#page-328-0) 前提条件の場所を指定 [324](#page-343-0) 単一の自己展開型インストール ファイル [318](#page-337-0) ビルド エラーのトラブルシューティング [615](#page-634-0) ビルドの開始 [301](#page-320-0) マルチディスク インストールにボリューム ラベルを設

定する [327](#page-346-0) ランタイム エラーのトラブルシューティング [667](#page-686-0) リ リースの準備 [574](#page-593-1)

# れ

レジストリ エントリ [216](#page-235-0) reg ファイルのインポート [458](#page-477-0) REG\_MULTI\_SZ [221](#page-240-0) 値の作成 [219](#page-238-0) インストール / アンインストールの動作 [223](#page-242-0) キーの作成 [216](#page-235-0) ドラッグ アンド ドロップ [217](#page-236-0) レジストリ キーの"[キー全体のアン](#page-242-0)[イ](#page-242-0)[ンス](#page-242-0)[ト](#page-242-0)[ール](#page-242-0)"オプ ション 223 レジストリ キーのアンインストール動作を設定する [224](#page-243-1) レジストリ キーのインストール / アンインストール動作 [223](#page-242-0) レジストリ キーの"存在しない場合はインストール、存在 する場合アンインストール "オプション [223](#page-242-0) レジストリキーの"インストールのみ"オプション [223](#page-242-0) レジストリのアクセス許可のロック [443](#page-462-0)

# ろ

ロックダウン環境 [347](#page-366-1) パッチ [347](#page-366-1)